**Руководство пользователя**

← CUBASE ELEMENTS10.5 ← CUBASE Al<sub>10.5</sub> ← CUBASE LE10.5

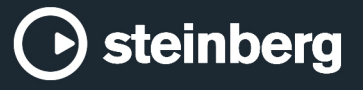

Cristina Bachmann, Heiko Bischoff, Lillie Harris, Christina Kaboth, Insa Mingers, Matthias Obrecht, Sabine Pfeifer, Benjamin Schütte, Marita Sladek

В этом PDF-документе установлена повышенная чёткость текста для слабовидящих пользователей. Обратите внимание на то, что из-за сложности и количества изображений в данном документе включить в него их текстовые описания не представляется возможным.

Информация в этом документе может быть изменена без уведомления пользователя и не является обязательством со стороны компании Steinberg Media Technologies GmbH. Программное обеспечение, описанное в данном документе, является субъектом лицензионного соглашения и не может быть скопировано на другой носитель, кроме специально оговорённых в лицензионном cоглашении. Полное или частичное копирование, воспроизведение, передача иным способом или запись для любых целей данной публикации без предварительного письменного разрешения компании Steinberg Media Technologies GmbH запрещены. Зарегистрированные владельцы лицензий продукта, описанного здесь, могут напечатать одну копию этого документа для личного использования.

Все названия продуктов и компаний являются торговыми марками их владельцев. За дополнительной информацией обращайтесь на сайт www.steinberg.net/trademarks.

© Steinberg Media Technologies GmbH, 2019.

Все права защищены.

Cubase\_10.5.0\_ru-RU\_2019-11-13

# **Оглавление**

### **Новые возможности Введение** Независимая от платформы документация Документы PDF и онлайн документация Соглашения Горячие клавиши **Настройка вашей системы** Диалоговое окно «Настройка студии» Настройка аудио Настройка MIDI Синхронизаторы **Аудио соединения** Окно Аудио подключения<br>25 Переименование аппарат Переименование аппаратных входов и выходов Добавление входных и выходных шин<br>27 Пресеты для входных и выходных шин Пресеты для входных и выходных шин<br>28 Шина мониторинга Шина мониторинга<br>28 Конфигурации шин Конфигурации шин **Окно проекта** Отображение/скрытие зон<br>31 — Зона проекта Зона проекта Левая Зона Нижняя Зона Правая Зона (кроме Cubase LE)<br>58 Вылеленная область для управ Выделенная область для управления с клавиатуры (фокус клавиатуры) в окне Проекта Масштабирование в Окне проекта Функция привязки Курсор-перекрестье Диалоговое окно История редактирования Управление цветом **Управление проектом** Создание новых проектов Hub Диалоговое окно «Мастер проекта» Файлы проекта Файлы шаблонов Настройка проекта Открытие файлов проекта Сохранение файлов проекта Возврат к последней сохраненной версии Выбор размещения проекта Автономные проекты **Треки** Диалог настроек Инспектора трека

- Диалоговое окно «Настройки органов управления треком»
- Аудио треки
- Инструментальные треки
- Треки Семплера (только в версии Cubase Elements)
- MIDI треки
- Треки FX-каналов
- Треки групповых каналов
- Трек шкалы
- Треки-папки
- Больше треков

## **Управление треком**

- Добавление треков через диалоговое окно «Добавить трек»
- Добавление треков с использованием пресетов трека
- Добавление треков путём перетаскивания файлов из MediaBay
- Экспорт MIDI треков как стандартных MIDI файлов
- Удаление выбранных треков
- Удаление пустых треков<br>142 Перемешение треков в с
- Перемещение треков в списке треков
- Переименование треков
- Автоматическое назначение цветов на новые треки/каналы
- Отображение картинок треков<br>145 Установка высоты трека
- Установка высоты трека
- Выбор треков
- Отмена выбора треков
- Дублирование треков
- Отключение трека (только в версии Cubase Elements)
- Помещение треков в папки
- Управление перекрытием аудио
- Отображение событий в папках
- Изменение отображения событий на треках папок
- Пресеты треков
- **Партии/части и события**
- События
- Партии
- Способы редактирования партий и событий
- **Редактирование диапазона**
- Создание диапазона выделения
- Редактирование диапазонов выделения
- **Воспроизведение и Транспорт**
- Панель Транспорта

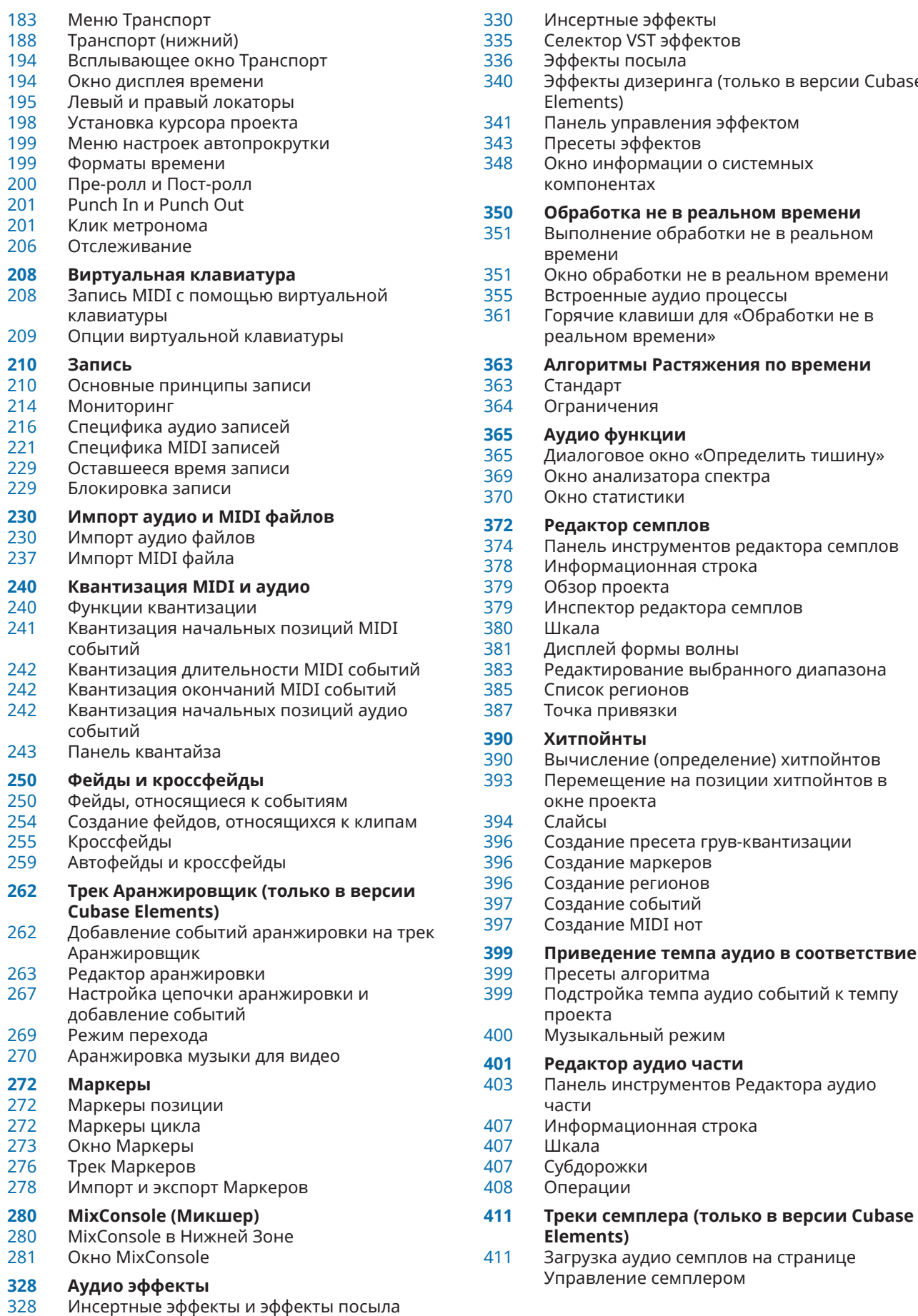

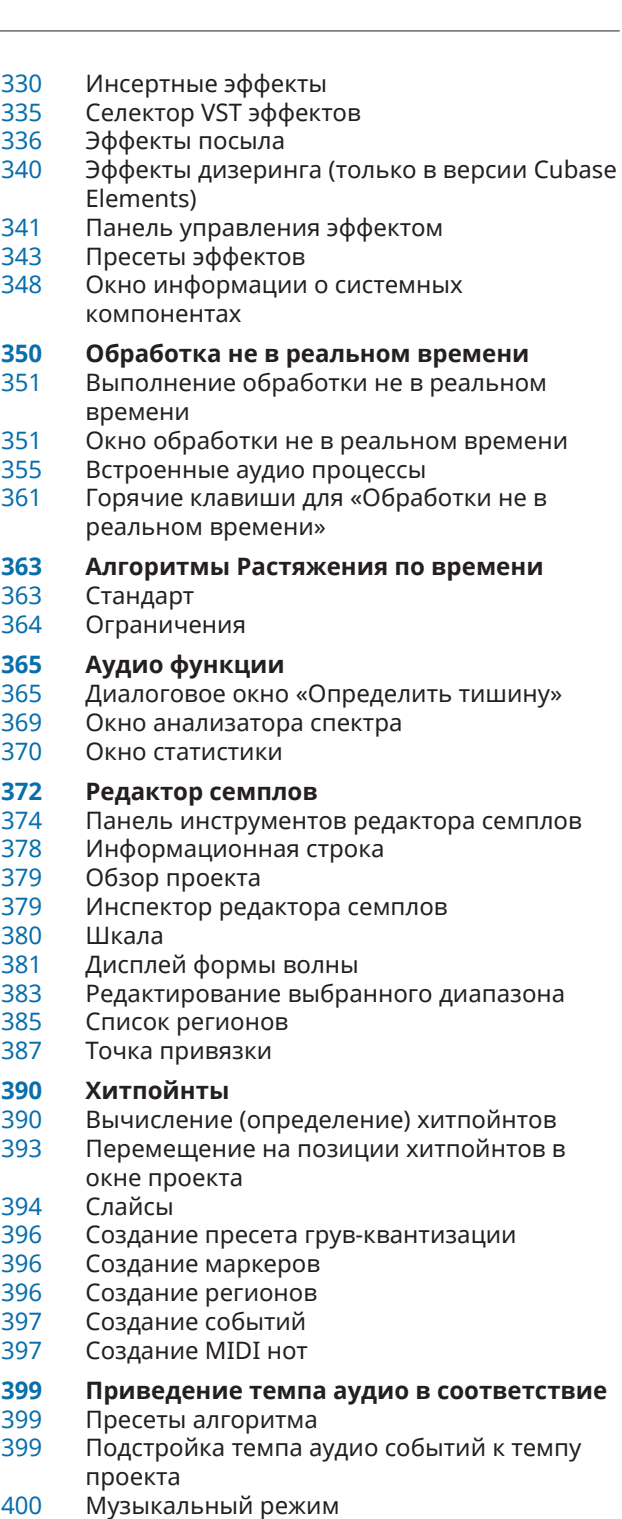

части

**Elements)**

Управление семплером

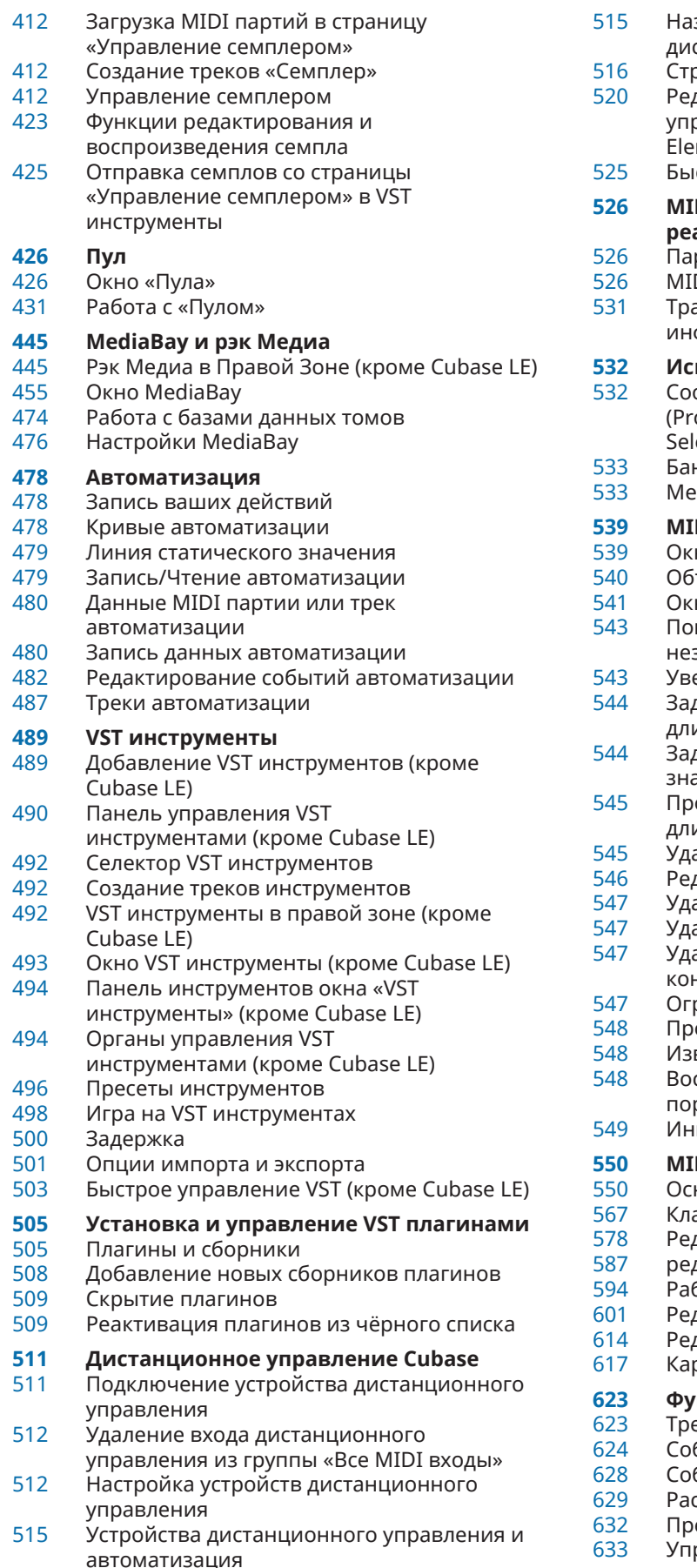

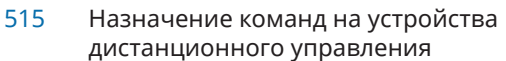

- раница «Типовой контроллер»
- дактор дистанционного равления (только в версии Cubas<mark>e</mark> ments)
- строе управление VST (кроме Cubase LE)

### **[526](#page-525-0) MIDI параметры, работающие в реальном времени,**

- раметры MIDI трека
- DI модификаторы
- анспонирование и Велосити на формационной строке

### **[532](#page-531-0) Использование MIDI устройств**

- общения смены номера программы (Program Change) и выбора банка (Bank ect)
- нки патчей
- [533](#page-532-0) Менеджер MIDI устройств

### **[539](#page-538-0) MIDI функции**

- но «Настройка транспонирования»
- ъединение MIDI событий в новую партию
- но «Разложить партию на компоненты»
- втор (тиражирование) MIDI событий в .<br>вависимом цикле трека
- [543](#page-542-0) Увеличение длительности MIDI нот
- дание MIDI нотам фиксированной длительности
- дание MIDI нотам фиксированного значения велосити
- осчёт данных демпферной педали в длительности нот
- аление нахлёстов
- дактирование велосити
- аление двойных нот
- аление данных контроллера
- .<br>аление данных непрерывных контроллеров
- .<br>раничение полифонии голосов
- ореживание данных контроллеров
- влечение MIDI автоматизации [548](#page-547-0) Воспроизведение MIDI событий в обратном
- порядке (реверс)
- .<br>версия порядка выбранных MIDI событий
- **[550](#page-549-0) MIDI редакторы**
- . . . . .<br>новные функции MIDI редакторов
- авишный редактор
- .<br>дактирование в Клавишном редакторе
- дактор партитур
- бота в Редакторе партитур
- дактор ударных
- дактирование в Редакторе ударных
- рты ударных

### **[623](#page-622-0) Функции аккордов**

- ек аккордов
- бытия аккордов
- бытия лада
- [629](#page-628-0) Расположение голосов
- еобразование событий аккордов в MIDI
- [633](#page-632-0) Управление воспроизведением MIDI с помощью трека аккордов

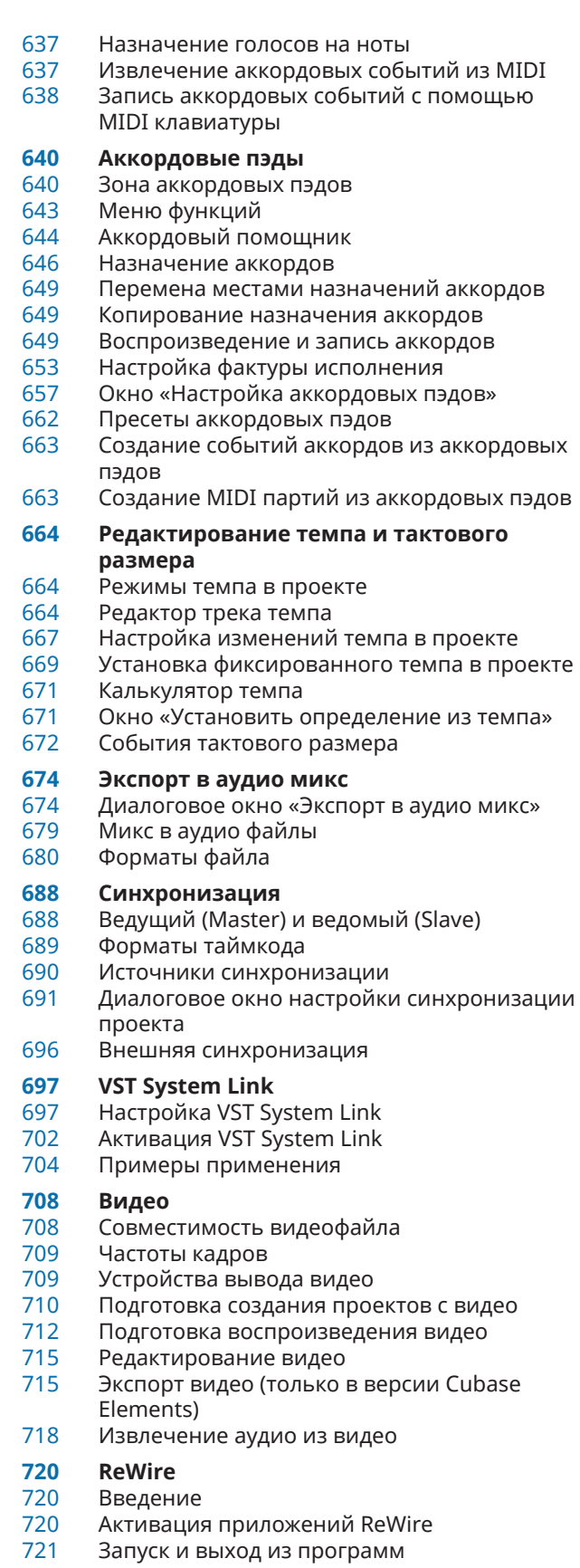

- Активация каналов ReWire
- Использование управления транспортной панелью и темпом
- Возможные операции с каналами ReWire
- Коммутация MIDI через ReWire

Предупреждения и ограничения

# **Горячие клавиши**

- Окно «Горячие клавиши»<br>727 Назначение горячих клав
- Назначение горячих клавиш
- Поиск горячих клавиш
- Удаление горячих клавиш
- Сохранение пресетов горячих клавиш
- Загрузка пресетов горячих клавиш
- Импортирование настроек горячих клавиш
- Сброс Горячих клавиш
- Горячие клавиши по умолчанию
- Настройка модификаторов инструмента
- **Персональная настройка**
- 
- –<br>[742](#page-741-0) Опции настройки<br>744 Диалоговое окно
- ла Диалоговое окно «Окна»<br>745 Пле сохраняются настрой
- Где сохраняются настройки? Диалоговое окно «Безопасный режим»

### **Оптимизация**

Оптимизация аудио производительности

### **Параметры**

- Диалоговое окно Параметры
- Редактирование
- Редакторы
- Дисплей событий
- Общие
- MIDI
- MediaBay<br>768 Индикаци
- Индикация Запись
- Транспорт
- Интерфейс пользователя
- 
- VST<br>775 Вид Видео
- **Индекс**

# <span id="page-6-0"></span>**Новые возможности**

### **Новые возможности в версии 10.5.0**

### **Особенности**

### **Упреждающая запись MIDI**

Вы замечали, что самые удачные дубли получаются тогда, когда запись не включена? Полностью переработанная функция упреждающей записи MIDI поможет вам сделать самые удачные дубли для каждого проекта. Cubase отслеживает ваш MIDIвход даже тогда, когда запись не включена, и восстанавливает ваши аккорды и мелодии в виде стекового цикла или непрерывного исполнения одним щелчком мыши. Более того, ваше исполнение записано на нескольких дорожках. Больше не о чём волноваться - Cubase вас прикроет. См. [Восстановление MIDI записей](#page-225-0).

### **Окрашивание каналов MixConsole**

Поддержание чёткого обзора в процессе развития вашего проекта имеет важное значение для быстрой и эффективной работы. С новой опцией для окрашивания каналов целиком в **MixConsole** в соответствии с цветами треков вы можете сосредоточиться на своём миксе, интуитивно находя нужные дорожки. Даже находясь в нескольких метрах от экрана, вы не запутаетесь в своём миксе. См. [Применение](#page-314-0)  [цветов канала к органам управления каналом.](#page-314-0)

### **Экспорт видео**

● Только в версии Cubase Elements: Экспорт видео, включая аудио, для ваших клиентов и сотрудников прямо из Cubase. Новая опция экспорта видео позволяет вам просчитывать видео в формат MP4 с кодеком H.264 и со звуком 16 бит и 44,1 или 48 кГц. Экспорт всего видео или его части в пределах диапазона локаторов, добавление таймкода при экспорте видео для престоящих работ по постпродакшен. См. [Экспорт](#page-714-0) [видео \(только в версии Cubase Elements\).](#page-714-0)

### **Больше новых возможностей**

### **StereoDelay, DeEsser и Roomworks для Cubase Elements**

● Только в версии Cubase Elements: Cubase Elements теперь поставляется с известными процессорами Stereo Delay, DeEsser и Roomworks для улучшения вашей цепочки плагинов, особенно для вокальных записей. Они описаны в отдельном документе **Справка по плагинам** (Plug-in Reference). См. [Справка по плагинам.](https://steinberg.help/cubase_elements_plugin_reference/v10.5/en/index.html)

### **Безопасный режим запуска**

● Новый **Безопасный режим запуска** позволяет вам инициировать запуск Cubase без загрузки любых сторонних плагинов. См. [Диалоговое окно «Безопасный режим».](#page-745-0)

### **Ввод названия трека во время добавления треков-папок**

Вы можете вести название трека-папки на этапе его добавления с помощью диалогового окна **Добавить трек**. См. [Диалоговое окно «Добавить трек» - Папка](#page-129-0).

# <span id="page-7-0"></span>**Введение**

В документации описываются следующие продукты Steinberg: Cubase Elements, Cubase AI и Cubase LE.

Функции, доступные только в Cubase Elements, и не доступные в Cubase AI или в Cubase LE, четко указаны. Скриншоты взяты из Cubase Elements.

### **Независимая от платформы документация**

Документация используется в операционных системах Windows и macOS.

Функции и настройки, которые относятся только к одной из этих платформ, оговариваются особо. Во всех остальных случаях описания и процедуры, изложенные в документации, справедливы для Windows и macOS.

Некоторые моменты, которые необходимо учитывать:

- Скриншоты взяты из Windows.
- Некоторые функции, которые доступны в меню **Файл** в системе Windows, можно найти в меню названия программы в macOS.

### **Документы PDF и онлайн документация**

Документация включает в себя несколько файлов. Вы можете читать их онлайн или загрузить их из [steinberg.help.](https://steinberg.help) Для посещения [steinberg.help](https://steinberg.help) выполните одну из следующих операций:

- Введите www.steinberg.help в адресной строке вашего браузера.
- В программе выберите **Помощь** > **Справка по Cubase**.

#### **Руководство пользователя**

Основная справочная документация по Cubase с детальным описанием операций, параметров, функций и методов.

#### **Устройства дистанционного управления**

Списки поддерживаемых устройств для дистанционного управления.

### **Справка по плагинам**

Описывает функции и параметры имеющихся VST плагинов и VST инструментов.

### **Менеджер библиотеки Steinberg**

Описывает регистрацию и управление вашими библиотеками звуков VST.

### **HALion Sonic SE**

Описывает функции и параметры встроенного VST инструмента HALion Sonic SE.

### **Groove Agent SE**

Описывает функции и параметры встроенного VST инструмента Groove Agent SE.

### <span id="page-8-0"></span>**Соглашения**

В нашей документации мы используем типографские элементы и выделения для структурирования информации.

### **Типографские элементы**

Для пометок используются следующие типографические элементы.

#### **Предварительные требования**

Требуется выполнение определенных действий или выполнение условий перед началом процедуры.

### **Процедура**

Описываются шаги, которые должны быть выполнены для достижения определенного результата.

### **Важно**

Информирует вас о проблемах, которые могут возникнуть в системе, подключенном оборудовании или приведут к потере данных.

### **Примечание**

Информирует вас о проблемах, которые вы должны учитывать.

### **Совет**

Добавляет дополнительную информацию или полезные советы.

### **Пример**

Предоставляет вам пример.

### **Результат**

Показывает результат процедуры.

### **После выполнения этой задачи**

Информирует вас о задачах или действиях, которые вы можете выполнить после завершения процедуры.

### **Ссылки по теме**

Показывает связанные темы, которые вы можете найти в этой документации.

### **Заметки**

Жирным шрифтом выделены меню, опции, функции, диалоги, окна и т.д.

#### ПРИМЕР

Для открытия меню **Функций** нажмите кнопку **Меню Функций** в верхнем правом углу **MixConsole**.

Если жирный шрифт разделен символом > (больше) - это означает последовательное открытие различных меню.

### ПРИМЕР

Выберите **Проект** > **Добавить трек**.

### <span id="page-9-0"></span>**Горячие клавиши**

Многие из горячих клавиш по умолчанию, также называемые сочетаниями клавиш, используют клавиши-модификаторы, которые отличаются в зависимости от операционной системы.

Когда горячие клавиши с клавишами-модификаторами описываются в настоящем мануале, они сначала показываются с клавишей - модификатором для Windows, затем с клавишей модификатором macOS и клавишей.

### ПРИМЕР

**Ctrl/Cmd**-**Z** означает: нажмите **Ctrl** в Windows или **Cmd** в macOS, затем нажмите **Z**.

# <span id="page-10-0"></span>**Настройка вашей системы**

Для использования Cubase вы должны настроить ваше аудио и, если потребуется, вашу МIDI систему.

### **Диалоговое окно «Настройка студии»**

Диалоговое окно **Настройка студии** позволяет вам настроить подключённые аудио, MIDI и устройства дистанционного управления.

● Чтобы открыть диалоговое окно **Настройка студии**, выберите **Студия** > **Настройка студии**.

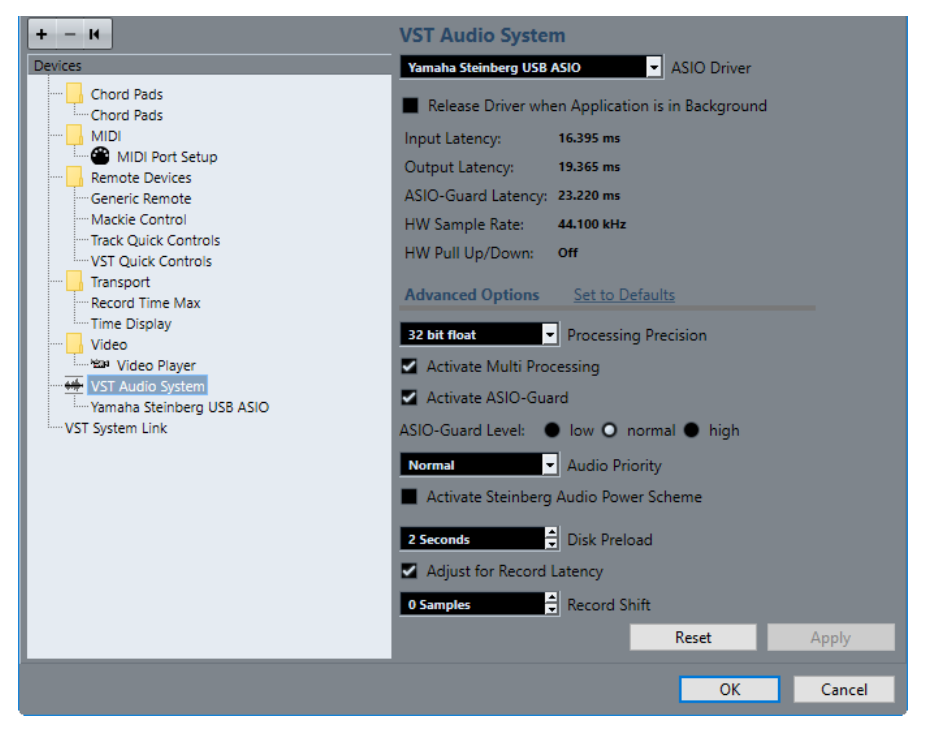

Доступны следующие параметры:

#### **Добавить устройство**

Позволяет вам вручную добавить устройства, такие как **Устройство ввода Note Expression**, дополнительное табло **Индикация времени** или специфические устройства дистанционного управления.

### **Удалить выбранное устройство**

Позволяет вам удалить вручную добавленные устройства.

### **Послать сообщение «Сброс» на все устройства**

Сбрасывает устройства дистанционного управления в списке **Оборудование**.

#### <span id="page-11-0"></span>**Список оборудования**

Выберите устройство в списке **Оборудование** для отображения его настроек в правой секции.

#### **Сброс**

Сбрасывает выбранные устройства дистанционного управления.

### **Применить**

Применяются настройки.

### **Настройка аудио**

Вы должны настроить ваше аудио оборудование перед использованием его в Cubase.

ВАЖНО

Убедитесь, что все оборудование выключено перед установкой любых соединений.

### **Простое подключение - Стерео вход и выход**

Если вы используете только стерео вход и стерео выход из Cubase, вы можете подключить, например, входы аудио карты или аудио интерфейса непосредственно к источнику сигнала, а выходы - к усилителю мощности и громкоговорителям.

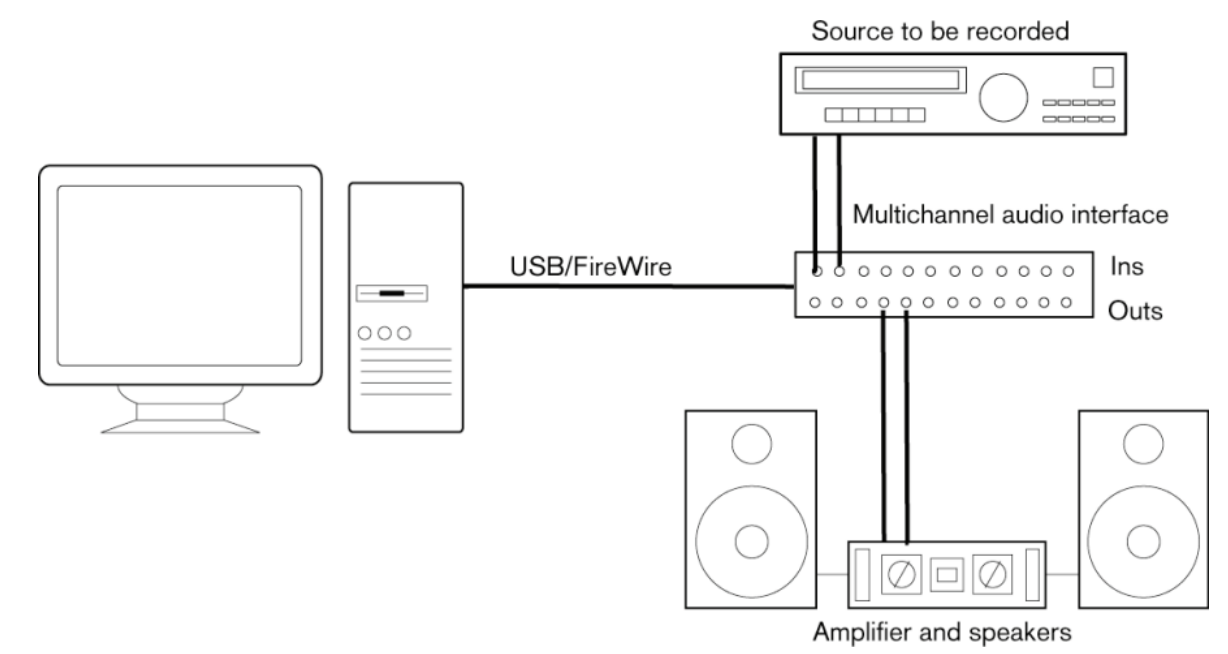

### **Аудио соединения**

Настройка вашей системы зависит от многих различных факторов, например, от типа проекта, который вы хотите создать, от внешнего оборудования, которое вы хотите использовать, или от доступного вам компьютерного оборудования. Поэтому, следующие разделы могут служить только примерами.

Как подключать оборудование, то есть, следует ли использовать цифровые или аналоговые соединения, также зависит от имеющегося у вас оборудования.

### **Уровни записи и входы**

При подключении оборудования вы должны убедиться, что входное сопротивление и уровни источников сигнала и входы вашего звукового оборудования согласованы. Использование правильных типов входов важно для предотвращения искажений или шума на записях. Например, могут использоваться различные уровни линейных сигналов, такие как линейные сигналы потребительского уровня (-10dBV) или профессионального уровня (+4dBV).

Иногда у вас есть возможность регулировать входные характеристики на аудиоинтерфейсе или на его панели управления. Для более детальной информации обратитесь к документации для аудиооборудования.

### ВАЖНО

Cubase не обеспечивает никаких регулировок уровня сигналов, приходящих на входы вашего аудио оборудования, они устанавливаются по-разному для каждой звуковой карты. Регулировка уровня сигналов на входе осуществляется либо в специальном приложении, установленном для вашего оборудования, либо на его контрольной панели.

### **Соединение Word Clock**

При использовании цифровых аудиосоединений вам может понадобится соединение word clock между вашим аудио оборудованием и внешними устройствами. Для более детальной информации обратитесь к документации для аудиооборудования.

### ВАЖНО

Правильно подключайте word clock синхронизацию, иначе могут возникнуть щелчки и потрескивания при записи.

### **Выбор аудио драйвера**

Выбирая аудио драйвер, вы позволяете программе Cubase соединяться с аудио оборудованием. Обычно при запуске Cubase открывается диалоговое окно, позволяющее вам выбрать драйвер, но вы можете выбрать драйвер для вашего аудио оборудования, как описано ниже.

### ПРИМЕЧАНИЕ

В операционной системе Windows мы рекомендуем работать с вашим аудио оборудованием при помощи ASIO драйвера, специально разработанного для этого оборудования. Если ни один из драйверов ASIO не установлен, мы рекомендуем вам связаться с производителем вашего оборудования для получения информации о доступных драйверах ASIO. Вы можете использовать драйвер Generic Low Latency ASIO, если нет ни одного доступного драйвера ASIO.

### ПРОЦЕДУРА

- **1.** Выберите **Студия** > **Настройка студии**.
- **2.** В списке **Оборудование** выберите **VST Аудио Система**.
- **3.** Во всплывающем меню **ASIO драйвер** выберите аудио драйвер вашего оборудования.
- **4.** Нажмите **OK**.

### **Настройка аудио оборудования**

Вы должны выбрать и настроить ваше aудио оборудование в диалоговом окне **Настройка студии** перед использованием.

ПРЕДВАРИТЕЛЬНЫЕ ТРЕБОВАНИЯ

Вы выбрали драйвер для вашего аудио оборудования.

### ПРОЦЕДУРА

- **1.** Выберите **Студия** > **Настройка студии**.
- **2.** В списке **Оборудование** выберите вашу аудио карту.
- **3.** Чтобы открыть панель управления для вашего аудио оборудования, выполните одно из следующих действий:
	- В Windows нажмите **Панель Управления**.
	- В macOS нажмите **Открыть конфигурацию приложения**.
		- Эта кнопка доступна только для некоторых типов оборудования. Если в вашем случае она недоступна, обратитесь к документации на ваше аудиооборудование.

### ПРИМЕЧАНИЕ

Панель Управления предоставляется производителем вашего аудиооборудования и отличается в различных брендах и моделях. Следует заметить, что панели управления для Generic Low Latency ASIO Driver (только для Windows) предоставляются фирмой Steinberg.

**4.** Произведите настройки в сооответствии с рекомендациями производителя вашего аудиооборудования.

### **Страница VST Аудио Система**

На странице **VST Аудио Система** вы можете выбрать ASIO драйвер для вашего оборудования.

● Чтобы открыть страницу **VST Аудио Система**, выберите **Студия** > **Настройка студии**  и выберите **VST Аудио Система** в списке **Оборудование**.

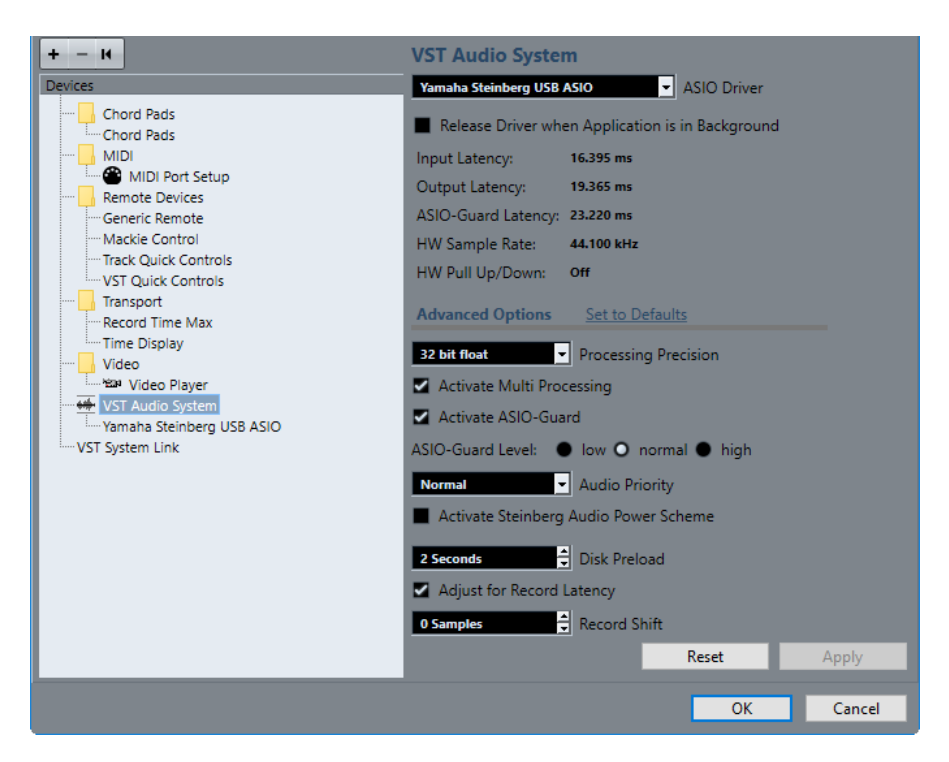

Для этого имеются следующие параметры:

### **ASIO драйвер**

Позволяет вам выбрать драйвер.

### **Освобождать ASIO драйвер, когда программа не активна**

Освобождает драйвер и разрешает другим приложениям осуществлять воспроизведение через ваше аудио оборудование даже при запущенной программе Cubase.

### **Входная задержка**

Показывает входную задержку аудио оборудования.

#### **Выходная задержка**

Показывает выходную задержку аудио оборудования.

#### **Задержка ASIO-Guard**

Показывает задержку ASIO-Guard.

### **HW Частота дискретизации**

Показывает частоту дискретизации вашего оборудования.

### **HW Растяжение/Сжатие**

Показывает степень растяжения/сжатия аудио оборудования.

#### **Установить значение по умолчанию**

Позволяет вам восстановить значения по умолчанию.

### **Точность вычислений**

Позволяет вам задать аудио обработку с точностью 32 бита с плавающей точкой или 64 бита с плавающей точкой. В зависимости от этой настройки все каналы обрабатываются и суммируются в формате 32 бита с плавающей точкой или 64 бита с плавающей точкой.

#### <span id="page-15-0"></span>ПРИМЕЧАНИЕ

Обработка в формате 64 бита с плавающей точкой увеличивает нагрузку на ЦПУ и загрузку памяти.

Чтобы отобразить плагины, которые поддерживают обработку 64 бита с плавающей точкой, откройте **Управление VST плагинами** и активируйте **Показать плагины, поддерживающие 64-битное с плавающей точкой вычисление** во всплывающем меню **Опции отображения**.

### ПРИМЕЧАНИЕ

VST 2 плагины и инструменты всегда обрабатываются с точностью 32 бита.

#### **Включить мультипроцессорную обработку**

Позволяет распределять нагрузку обработки равномерно на все доступные процессоры. В этом случае Cubase может использовать всю суммарную мощность нескольких процессоров.

#### **Включить ASIO-Guard**

Активирует ASIO-Guard. Это возможно, если активирована опция **Включить мультипроцессорную обработку**.

#### **Уровень ASIO-Guard**

Позволяет вам установить уровень ASIO-Guard. Высокий уровень обеспечивает высокую стабильность и производительность обработки. Однако высокий уровень приводит к увеличению задержки ASIO-Guard и увеличению использования памяти.

#### **Приоритет аудио (только для Windows)**

Эта настройка должна быть установлена в положение **Нормальный**, если вы работаете с аудио и с MIDI. Если вы не используете MIDI, вы можете установить приоритет в положение **Повышенный**.

#### **Активировать Steinberg Audio Power Scheme**

Если эта опция активирована, все безопасные режимы питания, которые оказывают влияние на обработку в реальном времени, отключаются. Обратите внимание, что это эффективно при низких задержках и увеличивает потребляемую мощность.

#### **Предварительная загрузка с диска**

Позволяет вам установить количество секунд аудио, предварительно загружаемого в ОЗУ перед началом воспроизведения. Это обеспечивает ровное воспроизведение.

### **Регулировка задержки записи**

При активации этой опции задержки плагинов принимаются во внимание во время записи.

### **Сдвиг записи**

Позволяет вам сдвигать запись на установленное значение.

ССЫЛКИ ПО ТЕМЕ

[Окно «Управление VST плагинами»](#page-505-0) на странице 506

### **Страница настройки ASIO драйвера**

Этот раздел позволяет вам настроить ASIO драйвер.

● Чтобы открыть страницу, на которой вы можете установить ASIO драйвер, выберите **Студия** > **Настройка студии** и выберите аудио драйвер в списке **Оборудование**.

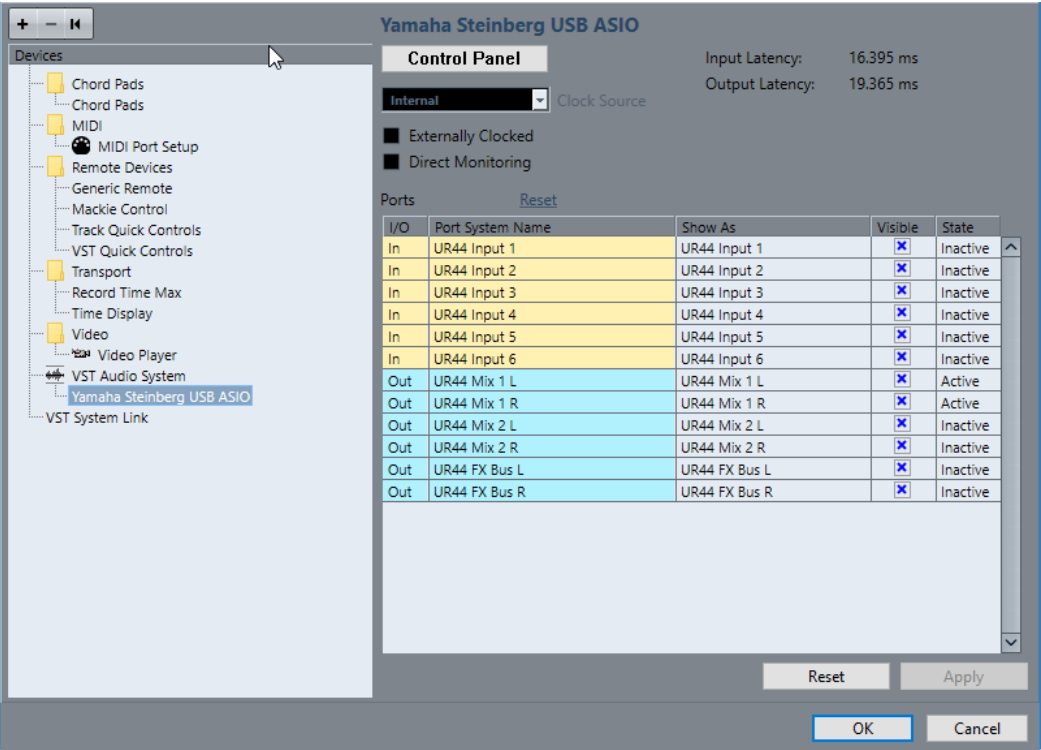

Для этого имеются следующие параметры:

### **Панель Управления**

Открывает панель управления для вашего аудиооборудования.

#### **Входная задержка**

Показывает входную задержку аудио драйвера.

### **Выходная задержка**

Показывает выходную задержку аудио драйвера.

#### **Источник синхронизации**

Позволяет вам выбрать источник синхронизации.

### **Внешняя синхронизация**

Активируйте эту опцию, если вы используете внешний источник синхронизации.

### **Прямой мониторинг**

Активируйте эту опцию для мониторинга через ваше аудио оборудование и управления им из Cubase.

### **Сброс портов**

Позволяет вам сбросить все названия портов и состояния видимости.

### **Вх/Вых**

Статус входных/выходных портов.

### **Название порта системы**

Системное название порта.

#### **Отобразить как**

Показывает, как вы переименовали порт. Это название используется во всплывающих меню **Входные подключения** и **Выходные подключения**.

#### **Видимые**

Позволяет вам активировать/деактивировать аудио порты.

#### **Состояние**

Состояние аудио порта.

### **Использование внешних источников синхронизации**

Если вы используете внешнюю синхронизацию, нужно отметить в программе Cubase, что она принимает синхросигналы от внешнего источника и определяет скорость (воспроизведения) из этого источника.

### ПРОЦЕДУРА

- **1.** Выберите **Студия** > **Настройка студии**.
- **2.** В списке **Оборудование** выберите вашу аудио карту.
- **3.** Активируйте **Внешняя синхронизация**.

#### РЕЗУЛЬТАТ

Cubase теперь определяет скорость из внешнего источника.

### ПРИМЕЧАНИЕ

Для правильного воспроизведения и записи вы должны установить частоту дискретизации в проекте равной частоте дискретизации приходящих синхросигналов.

При возникновении несоответствия частоты дискретизации поле **Формат записи** в строке состояния окна **Проекта** выделяется другим цветом. Cubase допускает несоответствие частоты дискретизации, и воспроизведение становится быстрее или медленнее.

### **Использование нескольких звуковых приложений одновременно**

Вы можете разрешить другим приложениям осуществлять воспроизведение через ваше аудио оборудование даже при запущенной программе Cubase.

#### ПРЕДВАРИТЕЛЬНЫЕ ТРЕБОВАНИЯ

Другие приложения, имеющие доступ к аудио оборудованию, настроены на освобождение аудио драйвера.

#### ПРОЦЕДУРА

- **1.** Выберите **Студия** > **Настройка студии**.
- **2.** В списке **Оборудование** выберите **VST Аудио Система**.
- **3.** Активируйте **Освобождать ASIO драйвер, когда программа не активна**.

#### РЕЗУЛЬТАТ

Активные приложения получат доступ к аудиооборудованию.

### **Конфигурация аудио оборудования**

Большинство звуковых плат поставляются с одним или несколькими небольшими приложениями, которые позволяют настроить ваше оборудование.

Настройки обычно расположены в контрольной панели, которая может быть открыта из Cubase или автономно, когда программа Cubase не запущена. Для более детальной информации обратитесь к документации для аудиооборудования.

Настройка включает в себя:

- Выбор активных входов/выходов.
- Настройка синхронизации word clock.
- Включение/выключение мониторинга через оборудование.
- Установка уровней для каждого входа.
- Установка уровней для выходов, чтобы они соответствовали оборудованию, которое вы используете для мониторинга.
- Выбор форматов цифровых входов и выходов.
- Выполнение настроек аудио буферов.

### **Настройка входных и выходных портов**

Выбрав и установив драйвер для вашего аудиооборудования, вы должны определить, какие входы и выходы будут использоваться.

ПРЕДВАРИТЕЛЬНЫЕ ТРЕБОВАНИЯ

Вы выбрали драйвер для вашего аудио оборудования.

ПРОЦЕДУРА

- **1.** Выберите **Студия** > **Настройка студии**.
- **2.** В списке **Оборудование** выберите драйвер вашего аудио интерфейса.
- **3.** Настройте необходимые параметры.
- **4.** Нажмите **OK**.

ССЫЛКИ ПО ТЕМЕ

[Страница настройки ASIO драйвера](#page-15-0) на странице 16

### **Настройка аудио шин**

Cubase использует систему входных и выходных шин для передачи звука между программой и аудио оборудованием.

- Входные шины позволяют вам направлять звук от входов вашего аудио оборудования в Cubase. Это означает, что звук всегда записывается через одну или несколько входных шин.
- Выходные шины позволяют вам направлять звук из Cubase к выходам вашего аудиооборудования. Это означает, что звук всегда воспроизводится через одну или несколько выходных шин.

После того, как вы установили входные и выходные шины, вы можете подключить ваш источник звука, например, микрофон, к аудио интерфейсу и начать запись, воспроизведение или сведение.

ССЫЛКИ ПО ТЕМЕ [Аудио соединения](#page-23-0) на странице 24

### <span id="page-19-0"></span>**Мониторинг**

В программе Cubase мониторинг означает прослушивание входного сигнала во время записи.

Доступны следующие способы мониторинга:

- Внешний, прослушивание сигнала перед тем, как он попадёт в Cubase.
- Через Cubase.
- С использованием Прямого мониторинга ASIO. Это комбинация других методов.

```
ССЫЛКИ ПО ТЕМЕ
Внешний мониторинг на странице 215
Мониторинг через Cubase на странице 214
Прямой мониторинг ASIO на странице 215
```
### **Настройка MIDI**

Вы должны настроить ваше MIDI оборудование перед использованием его в Cubase.

### ВАЖНО

Выключите всё оборудование перед подключением.

ПРОЦЕДУРА

- **1.** Подключите ваше МIDI оборудование (клавиатуру, МIDI интерфейс и т. д.) к компьютеру.
- **2.** Установите драйверы для МIDI оборудования.

### РЕЗУЛЬТАТ

Вы можете использовать ваше MIDI оборудование в Cubase.

### **МIDI соединения**

Для воспроизведения или записи MIDI данных с вашего MIDI устройства, например, MIDI клавиатуры, вам нужно подключить МIDI порты.

Подсоедините выходной MIDI порт вашего MIDI устройства к входному MIDI порту вашего аудио оборудования. В этом случае MIDI устройство посылает MIDI данные для воспроизведения или записи в вашем компьютере.

Подсоедините входной MIDI порт вашего MIDI устройства к выходному MIDI порту вашего аудио оборудования. В этом случае вы можете посылать MIDI данные из Cubase на MIDI устройство. Например, вы можете записать своё исполнение, отредактировать MIDI данные в Cubase, отправить их обратно на синтезатор и записать уже приходящий с него аудио сигнал с целью повышения производительности редактирования.

### **Отображение и скрытие MIDI портов**

Вы можете отображать MIDI-порты, которые вы хотите использовать, и скрыть те, которые вы не используете, во всплывающих меню MIDI в программе.

### ПРОЦЕДУРА

**1.** Выберите **Студия** > **Настройка студии**.

- **2.** В списке **Устройств** выберите **Настройка MIDI портов**.
- **3.** Для скрытия MIDI порта снимите отметку в колонке **Видимые**.
- **4.** Нажмите **OK**.

### **Настройка всех MIDI входов**

Когда вы записываете MIDI, вы определяете, какие MIDI входы следует использовать для каждого MIDI трека. Однако, вы можете записывать любые MIDI данные с любого MIDI входа. Вы можете установить, какие входы будут включаться при выборе **Все MIDI входы**  для MIDI трека.

ПРОЦЕДУРА

- **1.** Выберите **Студия** > **Настройка студии**.
- **2.** В списке **Устройств** выберите **Настройка MIDI портов**.
- **3.** Активируйте **Во всех входах MIDI** для порта.

### ПРИМЕЧАНИЕ

Если у вас подключено MIDI устройство дистанционного управления, убедитесь, что вы деактивировали опцию **Во всех входах MIDI** для этого входа. Это позволит предотвратить запись данных с устройства дистанционного управления при выборе опции **Все MIDI входы** для MIDI трека.

**4.** Нажмите **OK**.

### РЕЗУЛЬТАТ

Когда вы выбираете **Все MIDI входы** из меню **Входные подключения** в **Инспекторе** MIDI трека, этот MIDI трек использует все MIDI входы, которые вы указали в окне **Настройка MIDI портов**.

### **Страница «Настройка MIDI портов»**

Страница **Настройка MIDI портов** в диалоговом окне **Настройка студии** отображает подсоединённые MIDI устройства и позволяет вам настроить их порты.

● Чтобы открыть страницу **Настройка MIDI портов**, выберите **Студия** > **Настройка студии** и активируйте **Настройка MIDI портов** в списке **Оборудование**.

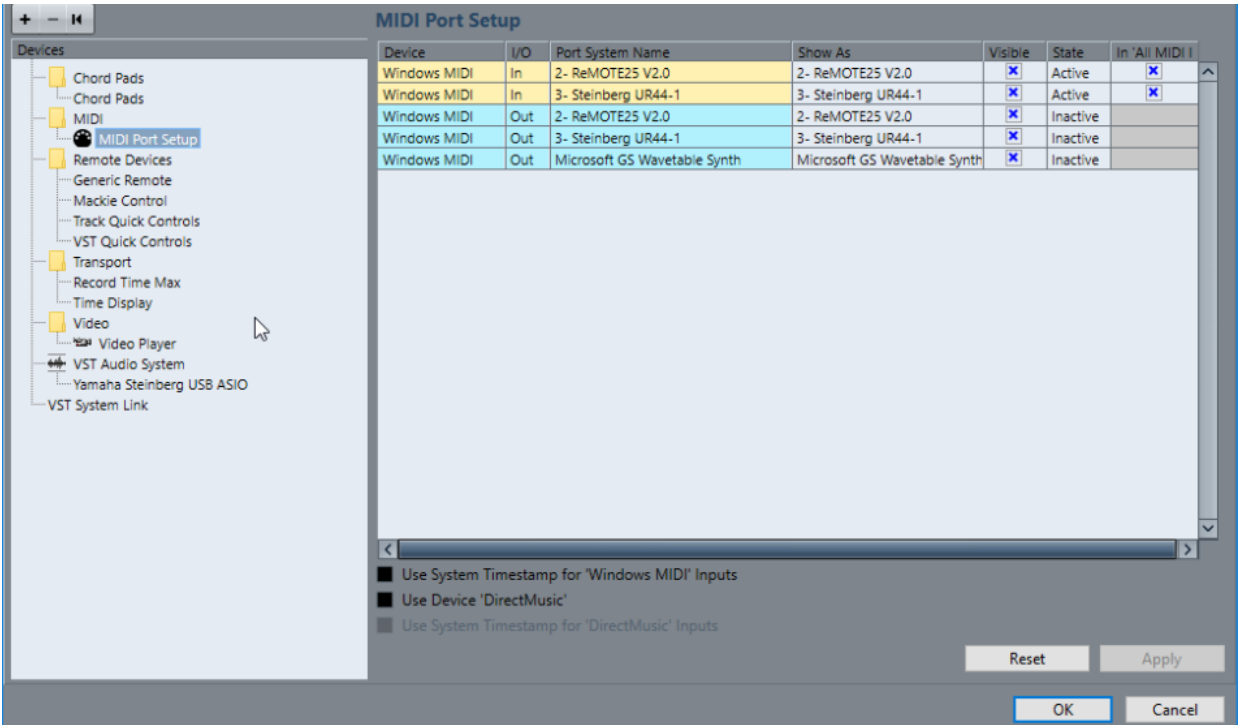

Доступны следующие колонки:

#### **Устройство**

Подключенные МIDI устройства.

#### **Вх/Вых**

Статус входных/выходных портов.

#### **Название порта системы**

Системное название порта.

### **Отобразить как**

Показывает, как вы переименовали порт. Это название используется во всплывающих меню **Входные подключения** и **Выходные подключения**.

### **Видимые**

Позволяет вам активировать/деактивировать МIDI порты.

### **Состояние**

Состояние МIDI порта.

### **Во всех входах MIDI**

Позволяет вам записывать МIDI данные со всех входов МIDI.

#### ПРИМЕЧАНИЕ

Выключите эту опцию, если вы используете устройства дистанционного управления.

Для этого имеются следующие параметры:

#### **Использовать системные метки времени для входов «Windows MIDI»**

Активируйте эту опцию, если у вас есть постоянные проблемы с таймингом, такие как сдвинутые ноты. Если она активирована, в качестве опорных используются системные метки времени.

#### <span id="page-22-0"></span>**Использовать устройство «DirectMusic»**

Если вы не используете устройство с драйвером DirectMusic, вы можете оставить эту опцию выключенной. Это улучшает производительность системы.

#### **Использовать системные метки времени для входов «DirectMusic»**

Активируйте эту опцию, если у вас есть постоянные проблемы с таймингом, такие как сдвинутые ноты. Если она активирована, в качестве опорных используются системные метки времени.

### **Поддержка технологии Plug and Play (включил и играй) для USB MIDI устройств**

Cubase поддерживает технологию Plug and Play для USB MIDI устройств. Эти устройства могут быть подключены и отключены при работающем приложении.

### **Синхронизаторы**

При использовании Cubase с внешними ленточными устройствами, наиболее вероятно вам понадобится добавить синхронизатор в вашу систему.

#### ВАЖНО

Убедитесь, что все оборудование выключено перед установкой любых соединений.

Для получения информации о подключении и настройке вашего синхронизатора обратитесь к документации на этот синхронизатор.

ССЫЛКИ ПО ТЕМЕ [Синхронизация](#page-687-0) на странице 688

# <span id="page-23-0"></span>**Аудио соединения**

Для воспроизведения и записи в Cubase вы должны назначить входные и выходные шины в окне **Аудио подключения**.

Выбор типов необходимых вам шин зависит от конфигурации вашего аудио оборудования, от проектов, над которыми вы работаете.

### **Окно Аудио подключения**

Окно **Аудио подключения** позволяет вам назначить входные и выходные шины.

● Чтобы открыть окно **Аудио подключения** выберите **Студия** > **Аудио подключения**.

### **Вкладки Входы/Выходы**

Вкладки **Входы** и **Выходы** позволяют вам назначить и сконфигурировать входные и выходные шины.

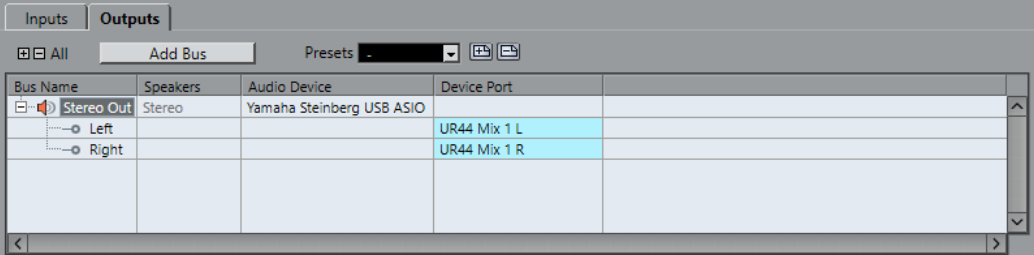

Над списком шин доступны следующие опции:

### **+ - Все**

Разворачивает и сворачивает все записи в списке шин.

### **Добавить Шину**

Открывает диалоговое окно **Добавить входную шину**, в котором вы можете создать новую конфигурацию шины.

### **Пресеты**

Открывает меню **Пресеты**, в котором вы можете выбрать пресет конфигурации шин. Кнопка **Сохранить** позволяет вам сохранить конфигурацию шин как пресет. Кнопка **Удалить** удаляет выбранный пресет.

В списке шин доступны следующие колонки:

### **Название шины**

Отображается список шин. Щёлкните на названии шины для выбора или переименования её.

### **Динамики**

Показывает конфигурацию динамиков (моно, стерео) каждой шины.

### <span id="page-24-0"></span>**Аудиоустройство**

Показывает выбранный ASIO драйвер.

### **Порт устройства (Device Port)**

Показывает, какие физические входы/выходы вашего аудио оборудования используются шиной. Раскрывает список шин, чтобы показать все каналы громкоговорителей. Если список свёрнут, отображается только первый используемый порт.

Всплывающее меню **Порт устройства** показывает, сколько шин подключено к данному порту. Шины отображаются в прямоугольных скобках следом за названием порта.

Таким способом показывается до трёх назначенных шин. Если соединений больше, то это отображается числом, следующим за последним названием порта.

Например, «Adat 1 [Stereo1] [Stereo2] [Stereo3] (+2)» означает, что порт Adat 1 назначен на три указанные стерео шины плюс две дополнительные шины.

### **Переименование аппаратных входов и выходов**

Перед установкой шин вам следует переименовать входы и выходы по умолчанию для вашего аудио оборудования. Это позволит передавать проекты между компьютерами с различными настройками.

Например, если вы перенесли проект в другую студию, там может быть аудио оборудование другой модели. Если вы и персонал другой студии договорились присваивать одинаковые названия входам и выходам, то Cubase скорректирует входы и выходы для ваших шин.

### ПРИМЕЧАНИЕ

Если вы откроете проект, созданный на другом компьютере, и названия портов не будут совпадать или конфигурация портов будет другой, появится диалоговое окно **Отсутствующие порты**. Оно позволяет вручную назначить соответствие портов в проекте доступным портам в компьютере.

### ПРОЦЕДУРА

- **1.** Выберите **Студия** > **Настройка студии**.
- **2.** В списке **Оборудование** выберите **VST Аудио Система**.
- **3.** Во всплывающем меню **ASIO драйвер** выберите аудио драйвер вашего оборудования.
- **4.** В списке **Оборудование** выберите драйвер вашей аудио карты.
- **5.** В графе **Отобразить как** щёлкните по названию порта и введите новое название.
- **6.** Повторяйте предыдущий шаг, пока не переименуете все нужные порты.
- **7.** Нажмите **OK**.

ССЫЛКИ ПО ТЕМЕ

[Переназначение отсутствующих портов](#page-84-0) на странице 85

### **Скрытие портов**

Вы можете скрыть порты, которые не используете. Скрытые порты не отображаются в окне **Аудио подключения**.

<span id="page-25-0"></span>ПРОЦЕДУРА

- **1.** Выберите **Студия** > **Настройка студии**.
- **2.** В списке **Оборудование** выберите вашу аудио карту.
- **3.** В графе **Видимые** деактивируйте порты, которые вы хотите скрыть.
- **4.** Нажмите **OK**.

### **Включение и выключение портов (только для macOS)**

На macOS вы можете установить, какие из входных и выходных портов будут задействованы. Это позволит вам использовать микрофонный вход вместо линейного или отключить вход или выход аудиокарты.

### ПРИМЕЧАНИЕ

Эта функция доступна только для встроенного аудио, стандартных USB аудио устройств и некоторых других звуковых карт.

### ПРОЦЕДУРА

- **1.** Выберите **Студия** > **Настройка студии**.
- **2.** В списке **Оборудование** выберите вашу аудио карту.
- **3.** Нажмите **Панель Управления**.
- **4.** Активируйте/Деактивируйте порты.
- **5.** Нажмите **OK**.

### **Добавление входных и выходных шин**

Вам необходимо добавить входные и выходные шины, чтобы установить соединение между звуковым оборудованием и Cubase.

### ПРОЦЕДУРА

- **1.** В диалоговом окне **Аудио подключения** щёлкните по вкладке **Входы** или **Выходы**.
- **2.** Нажмите **Добавить Шину**.
- **3.** В диалоговом окне **Добавить входную шину** сконфигурируйте шину.
- **4.** Дополнительно: введите название шины. Если вы не введёте название, шина будет названа в соответствии с конфигурацией канала.
- **5.** Нажмите **Добавить Шину**.
	- Новая шина будет добавлена в список шин.
- **6.** Щёлкните по графе **Порт устройства** и выберите нужный порт вашего аудио оборудования для каждого канала громкоговорителей в шине.

### **Настройка выходной шины по умолчанию (Основной микс)**

**Основной микс** (Main Mix) - это выходная шина по умолчанию, на которую автоматически назначаются новые аудио, групповые и FX-каналы. Если доступна только одна шина, эта шина автоматически становится выходной шиной по умолчанию.

### <span id="page-26-0"></span>ПРЕДВАРИТЕЛЬНЫЕ ТРЕБОВАНИЯ

Добавьте выходную шину.

### ПРОЦЕДУРА

- **1.** В диалоговом окне **Аудио подключения** щёлкните правой кнопкой мыши по выходной шине, которую вы хотите использовать как выходную шину по умолчанию.
- **2.** Выберите **Установить <название шины> как Основной микс**.

#### РЕЗУЛЬТАТ

Выбранная шина используется как шина по умолчанию. **Основной микс** помечается символом громкоговорителя возле названия шины.

ССЫЛКИ ПО ТЕМЕ [Вкладки Входы/Выходы](#page-23-0) на странице 24

### **Пресеты для входных и выходных шин**

Для конфигурации входных и выходных шин вы можете использовать различные виды пресетов.

- Ряд стандартных конфигураций шин.
- Автоматически созданные пресеты с учётом вашей конкретной конфигурации оборудования.

При запуске Cubase анализирует физические входы и выходы вашего аудио оборудования и создаёт ряд привязанных к нему пресетов.

Ваши собственные пресеты.

### ПРИМЕЧАНИЕ

Вы можете создать пресеты по умолчанию для конфигураций входных и выходных шин. При создании нового пустого проекта применяются пресеты по умолчанию. Для создания пресетов по умолчанию сохраните установленные конфигурации входных и выходных шин с названием По умолчанию. Если вы не определили пресеты по умолчанию, то при создании нового пустого проекта будут применены последние использованные конфигурации входных и выходных шин.

### **Сохранение пресета конфигурации шин**

Вы можете сохранить ваши конфигурации входных и выходных шин как пресеты.

### ПРОЦЕДУРА

- **1.** Выберите **Студия** > **Аудио подключения**.
- **2.** Установите конфигурацию шин.
- **3.** Щёлкните мышью по кнопке **Сохранить**.
- **4.** В диалоговом окне **Введите название пресета** введите название.
- **5.** Нажмите **OK**.

### РЕЗУЛЬТАТ

Пресет доступен в меню **Пресеты**.

### <span id="page-27-0"></span>**Удаление пресета конфигурации шин**

Вы можете удалить пресеты конфигурации шин, которые больше не используете.

### ПРОЦЕДУРА

- **1.** Выберите **Студия** > **Аудио подключения**.
- **2.** В меню **Пресеты** выберите пресет, который вы хотите удалить.
- **3.** Нажмите **Удалить**.

РЕЗУЛЬТАТ

Пресет удалён.

### **Шина мониторинга**

Выходная шина по умолчанию (**Основной микс**) используется для мониторинга. Вы можете установить уровень мониторинга в **MixConsole**.

ССЫЛКИ ПО ТЕМЕ

[Настройка выходной шины по умолчанию \(Основной микс\)](#page-25-0) на странице 26

### **Конфигурации шин**

После того как вы установили требуемые шины в проекте, вы можете редактировать названия и назначения портов. Конфигурация шин сохраняется с проектом.

### **Удаление шин**

Вы можете удалить шины, которые вам больше не нужны.

ПРОЦЕДУРА

**●** В окне **Аудио подключения** щёлкните правой кнопкой по шине из списка и выберите **Удалить шину**.

Вы можете также выбрать шину и нажать клавишу **Backspace**.

### **Изменение назначения портов**

Вы можете изменить назначение портов для шин.

ПРОЦЕДУРА

- **1.** Выберите **Студия** > **Аудио подключения**.
- **2.** Выполните одно из следующих действий:
	- Чтобы изменить назначение одной шины, откройте всплывающее меню **Порт устройства** и выберите новый порт.
	- Для назначения последующих шин для нескольких выбранных шин откройте всплывающее меню **Порт устройства** для первой выбранной записи, нажмите **Shift** и выберите порт.
	- Для назначения одних и тех же портов для нескольких выбранных шин откройте всплывающее меню **Порт устройства** для первой выбранной записи, нажмите **Shift**-**Alt** и выберите порт.

### **Переименование нескольких шин**

Вы можете переименовать все выбранные шины одновременно, используя возрастающие номера или буквы.

### ПРОЦЕДУРА

- **1.** Выберите **Студия** > **Аудио подключения**.
- **2.** Выберите шины, которые вам необходимо переименовать.
- **3.** Выполните одно из следующих действий:
	- Введите новое название для одной из шин, за которым следует число.
	- Введите новое название для одной из шин, за которым следует пробел и заглавная буква.
- **4.** Нажмите **Return**.

### РЕЗУЛЬТАТ

Шины автоматически переименованы с использованием цифр или букв, следующих в нарастающей последовательности.

### ПРИМЕЧАНИЕ

Переименование начнётся с шины, название которой вы отредактировали, продолжится до конца, а затем продолжится сверху, пока все шины не будут переименованы.

### **Эксклюзивное назначение порта**

Для некоторых типов каналов назначения портов являются эксклюзивными.

Порт, назначенный на такую шину или канал, не должен назначаться на другую шину, в противном случае первое сделанное назначение будет сброшено.

Такие порты помечаются в окне **Аудио подключения** в меню **Порт Устройства**.

# <span id="page-29-0"></span>**Окно проекта**

Окно **Проекта** содержит обзор проекта, позволяет вам ориентироваться в проекте и выполнять большие объемы редактирования.

Каждый проект имеет одно окно **Проекта**. Окно **Проекта** отображается при открытии или создании нового проекта.

- $\bigcap$ の  $\widehat{A}$ 3  $\overline{F}$  $\mathbf{B}$   $\mathbf{B}$  /  $\mathbf{A}$   $\mathbf{B}$  /  $\mathbf{A}$   $\mathbf{B}$  /  $\mathbf{A}$   $\mathbf{B}$ No X Grid # Adapt to Zoor  $Q$  1/16  $\begin{array}{c|c|c|c|c|c} \hline \rule{0pt}{12pt} & \rule{0pt}{12pt} & \rule$ **5 Q**  $\overline{M}$ RW P **VSTi** Ins Media arto Ы - 17  $\vert_{\scriptscriptstyle 33}$  $\overline{\phantom{a}}$ **DRUMS**  $\overline{\rho}$ s ⊠∥≋ **E** TR 90  $\bullet$  $\overline{B}$ **TR 909** . . . . . . <del>. . . . .</del> .  $\bullet \bullet$  $\circ$  $0.0000000$  $\overline{\bullet}$  Insert **Snare**  $\sqrt{\phantom{a}}$  Sends 面  $-151$ G AddSnare O.  $-11111$ E **a** E Notenad Toms **VST Effect** m p  $\overline{\bullet}$  Stric  $\overline{\circ}$ Duick Controls **De x Q / X Grid**  $-1 +$  Q 1/16 7  $\boxed{0}$  $\bullet$  $c_{\rm{att}}$ ¢ ne Ri Sa  $|_{25}$ h ا2  $\overline{2}$  $\vert_{24}$ رو.  $\overline{15}$  $16$  $18$ 19 20 23  $\bullet$ **Licer Precets File Roowse**  $\mathbf{r}$ Edit Mise Eate ÷  $\epsilon$  $\overline{c}$ Track
- Для открытия проекта выберите **Файл** > **Открыть**. ● Для создания нового проекта выберите **Файл** > **Новый проект**.

Окно **Проекта** разделено на несколько секций:

### **1 Левая Зона**

Левая зона отображает **Инспектор трека** для выбранного трека или **Инспектор редактора** для редактора в нижней зоне.

### **2 Зона проекта**

В зоне проекта располагается панель инструментов, список треков, дисплей событий, содержащий партии и события проекта, и шкала окна **Проекта**.

На панели инструментов вы можете активировать/деактивировать строку состояния, информационную строку, строку обзора проекта и нижнюю панель **Транспорт**.

### <span id="page-30-0"></span>**3 Нижняя Зона**

В нижней зоне отображаются **Аккордовые пэды**, **Редактор**, **Управление семплером** (только в версии Cubase Elements) и **MixConsole**.

### **4 Правая Зона**

В правой зоне отображаются рэк **VST-инструментов** и рэк **Медиа** (кроме Cubase LE).

ССЫЛКИ ПО ТЕМЕ Зона проекта на странице 31 [Левая Зона](#page-41-0) на странице 42 [Нижняя Зона](#page-47-0) на странице 48 [Правая Зона \(кроме Cubase LE\)](#page-52-0) на странице 53 [Панель инструментов окна проекта](#page-31-0) на странице 32

### **Отображение/скрытие зон**

Вы можете отображать или скрывать зоны в окне **Проекта** в соответствии с вашими потребностями.

#### ПРОЦЕДУРА

- **●** Выполните одну из следующих операций:
	- Для отображения/скрытия левой зоны, щёлкните по кнопке **Показать/скрыть Левую Зону** на панели инструментов в окне **Проекта**.
	- Для отображения/скрытия нижней зоны щёлкните по кнопке **Показать/ скрыть Нижнюю зону** на панели инструментов в окне **Проекта**.
	- Для отображения/скрытия правой зоны щёлкните по кнопке **Показать/скрыть Правую Зону** на панели инструментов в окне **Проекта**.

ПРИМЕЧАНИЕ

Зона проекта показывается всегда.

ССЫЛКИ ПО ТЕМЕ [Панель инструментов окна проекта](#page-31-0) на странице 32

### **Зона проекта**

Зона проекта является главной в окне **Проекта** и не может быть скрыта.

В зоне проекта содержится список треков и дисплей событий со шкалой. Кроме того, вы можете активировать/деактивировать строку состояния, информационную строку, строку обзора проекта и нижнюю панель **Транспорт** в зоне проекта.

<span id="page-31-0"></span>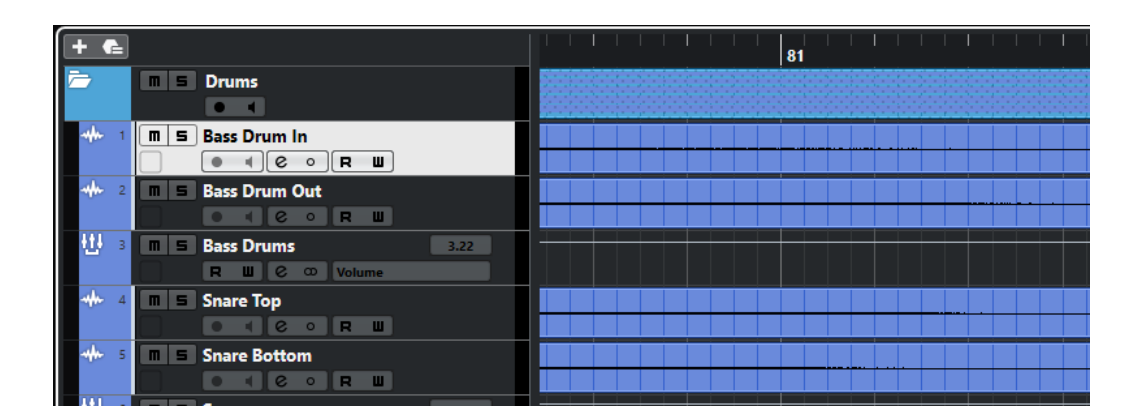

ССЫЛКИ ПО ТЕМЕ [Список треков](#page-37-0) на странице 38 [Дисплей событий](#page-38-0) на странице 39 [Шкала](#page-38-0) на странице 39 [Строка состояния](#page-39-0) на странице 40 [Информационная строка](#page-40-0) на странице 41 [Обзор проекта](#page-41-0) на странице 42 [Нижняя панель «Транспорт»](#page-41-0) на странице 42

### **Панель инструментов окна проекта**

Панель инструментов содержит инструменты и ярлыки для открытия других окон и различные параметры и функции проекта.

Чтобы отобразить/скрыть инструменты, щёлкните правой кнопкой мыши по пустому месту на панели инструментов для открытия контекстного меню и выберите в нём инструменты, которые вы хотите отображать. Чтобы показать все инструменты, выберите **Показать все**.

### ПРИМЕЧАНИЕ

Количество отображаемых элементов зависит от размеров окна **Проекта** и разрешения экрана.

Для этого имеются следующие параметры:

### **Активировать проект**

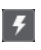

ПРИМЕЧАНИЕ

Доступно, только если открыто более одного проекта.

Активирует проект.

### **История проекта**

### **Отменить/Вернуть**

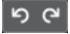

Отменяет/возвращает действия, совершённые в окне **Проект**.

### **Ограничение компенсации задержки**

### **Ограничение компенсации задержки**

 $\circ$ 

Уменьшает задержку, вносимую алгоритмом компенсации задержки.

### **Левый разделитель**

### **Левый разделитель**

Инструменты, размещённые слева от разделителя, показываются всегда.

### **Окна Медиа и MixConsole**

### **Открыть MediaBay**

 $\bullet$ 

Открывает/закрывает **MediaBay**.

### **Открыть окно Пула**

Ŀ.

Открывает/закрывает окно **Пул**.

### **Открыть MixConsole**

**Dá** 

Открывает/закрывает **MixConsole** (микшер).

### **Кнопки состояния**

### **Отключить все Мьютирование**

**M** 

Отключает все кнопки Мьютирование.

### **Отключить Соло во всех треках**

 $\mathbf{s}$ 

Отключает кнопки Соло на всех треках.

### **Включить/Выключить чтение автоматизации для всех треков**

 $R$ 

Включает/отключает чтение автоматизации для всех треков.

### **Включить/Выключить запись автоматизации для всех треков**

 $\mathbf{w}$ 

Включает/отключает запись автоматизации для всех треков.

### **Автопрокрутка**

#### **Автопрокрутка**

 $\blacktriangledown$ 

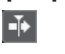

Сохраняет проект курсора видимым во время воспроизведения.

### **Выберите настройки автопрокрутки**

Позволяет вам включить **Прокрутку страницы** или **Неподвижный курсор** и активировать **Приостановить автопрокрутку во время редактирования**.

### **Органы управления транспортом**

### **Перейти на предыдущий маркер/Ноль**

Перемещает курсор проекта на предыдущий маркер/нулевую позицию на шкале времени.

### **Перейти на следующий Маркер/Конец проекта**

 $\blacksquare$ 

 $\blacksquare$ 

Перемещает курсор проекта на следующий маркер/в конец проекта.

### **Перемотка назад**

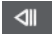

Перемещение назад.

### **Вперед**

 $\blacksquare$ 

Перемещение вперёд.

### **Включить цикл**

 $\mathcal{D}$ 

Включает/отключает режим цикла.

### **Стоп**

 $\Box$ 

Останавливает воспроизведение.

### **Начало**

 $\triangleright$ 

Начинает воспроизведение.

### **Запись**

 $\overline{\mathsf{O}}$ 

Включает/отключает режим записи.

### **Кнопки инструментов**

### **Выделение объекта**

ķ

Выбирает события или партии/части.

### **Выбор диапазона**

 $\mathbf{L}$ 

Выбирает диапазоны.

### **Рисование**

 $\overline{\mathscr{L}}$ 

Рисует события.

### **Ластик**

 $\bullet$ 

Стирает события.

**Ножницы**

 $\infty$ 

Разрезает события.

### **Клей**

 $\blacktriangle$ 

Склеивает события вместе.

**Мьютирование**

### $\boldsymbol{\mathsf{x}}$

Мьютирует (заглушает) события.

### **Масштаб**

 $\alpha$ 

Изменяет масштаб изображения. Удерживая нажатой кнопку **Alt**, щёлкните для уменьшения масштаба.

### **Линия**

 $\overline{\mathscr{L}}$ 

Создаёт продолжительную серию из повторяющихся событий.

### **Воспроизведение**

 $\blacklozenge$ 

Позволяет вам воспроизводить события.

### **Цвет**

 $\overline{\bullet}$ 

Позволяет раскрасить выбранное событие.

### **Меню Цвет**

### **Выберите цвет для выбранных треков или событий**

 $7.7$ 

Открывает панель **Раскрасить**, которая позволяет раскрасить выбранные треки или события.

### **Палитра Сдвига**

### **Удлинить слева**

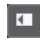

Увеличивает длину выбранного события, сдвигая его начало влево.

### **Укоротить слева**

 $\blacksquare$ 

Уменьшает длину выбранного события, сдвигая его начало вправо.

### **Сдвинуть влево**

 $\left| \cdot \right|$ 

Перемещает выделенное событие влево.

### **Сдвинуть вправо**

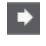

Перемещает выделенное событие вправо.

### **Укоротить справа**

 $\blacksquare$ 

Уменьшает длину выбранного события, сдвигая его конец влево.

### **Удлинить справа**

 $\Box$ 

Увеличивает длину выбранного события, сдвигая его конец вправо.

### **Привязка**

**Привязка к переходу через ноль**

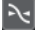

Ограничивает редактирование позициями перехода через ноль, т. е. позициями, в которых амплитуда равна нулю.

#### **Привязка Вкл/Выкл**

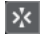

Ограничивает горизонтальное перемещение и позиционирование определёнными позициями, заданными в меню **Тип привязки**.

### **Тип привязки**

Grid  $\qquad \qquad \blacktriangledown$ 

Позволяет вам выбрать, к каким позициям будут привязываться события.

### **Тип сетки**

### **Тип сетки**

# Bar Market

Позволяет вам установить тип сетки для функции **Привязка**. Эта настройка действует, если функция **Тип привязки** установлена на одну из опций сетки.

### **Квантизация**

### **Применить квантизацию**

 $Q$ 

Применяет настройки квантизации.

### **Пресеты квантайза**

 $1/64$   $\blacktriangledown$ 

Позволяет вам выбрать пресет квантизации.

### **Итеративная квантизация Вкл/Выкл**

 $\gamma_{\rm c}$ 

Активирует/деактивирует итеративную (приблизительную) квантизацию.

### **Открыть панель квантайза**

 $\mathop{\mathsf{e}}$ 

Открывает **Панель квантайза**.

### **Счетчик производительности системы**

**Индикатор производительности системы**
Показывает индикаторы средней нагрузки центрального процессора при обработке звука и нагрузки дискового кэша.

### <span id="page-36-0"></span>**Правый разделитель**

## **Правый разделитель**

Инструменты, размещённые справа от разделителя, всегда показываются.

#### **Управление зонами окна**

### **Показать/скрыть Левую Зону**

 $\boxed{\Box}$ 

Показывает/скрывает левую зону окна.

#### **Показать/скрыть Нижнюю Зону**

 $\boxed{\Box}$ 

Показывает/скрывает нижнюю зону окна.

### **Показать/скрыть Правую Зону**

 $\Box$ 

Показывает/скрывает правую зону окна.

#### **Настроить вид окна**

 $\square \bullet$ 

Позволяет вам настроить отображение окна.

#### **Настроить панель инструментов**

#### **Настроить панель инструментов**

 $\overline{v}$ 

Открывает всплывающее меню, в котором вы можете настроить, какие элементы панели инструментов будут отображаться.

ССЫЛКИ ПО ТЕМЕ Левый/правый разделители панели инструментов на странице 37 [Меню «Типы привязки»](#page-62-0) на странице 63 [Маркеры](#page-271-0) на странице 272 [Автоматизация](#page-477-0) на странице 478 [Синхронизация](#page-687-0) на странице 688

# **Левый/правый разделители панели инструментов**

Левый и правый разделители панели инструментов позволяют вам зафиксировать позиции определённых инструментов в левой и правой части панели инструментов, так что они будут отображаться всегда.

Все остальные элементы отображаются в центре панели инструментов. При уменьшении ширины окна **Проекта** эти элементы панели инструментов один за одним скрываются. При увеличении ширины окна они снова отображаются.

# **Набор инструментов**

Набор инструментов делает инструменты редактирования из Панели инструментов доступными в позиции курсора мышки. Он может быть открыт вместо стандартного контекстного меню в дисплее фрагментов или в редакторах.

# A E Y O Y A X Q / D D

- Для активации этой функции активируйте **Показать панель инструментов при щелчке правой кнопкой мыши** в диалоговом окне **Параметры** (страница **Редактирование - Инструменты**).
- Чтобы открыть набор инструментов, шёлкните правой кнопкой мыши в дисплее фрагментов или редакторе.

Если функция **Показать панель инструментов при щелчке правой кнопкой мыши** не активирована, будет открываться контекстное меню.

Щёлкните правой кнопкой мыши в дисплее фрагментов или редакторе с любой нажатой клавишей-модификатором, чтобы открыть набор инструментов вместо контекстного меню.

Если функция **Показать панель инструментов при щелчке правой кнопкой мыши** не активирована, щёлкните правой кнопкой мыши с любой нажатой клавишей-модификатором, чтобы открыть набор инструментов вместо контекстного меню.

# **Список треков**

Список треков отображает треки, используемые в проекте. Когда трек добавлен и выбран, он содержит поле наименования и настройки для этого трека.

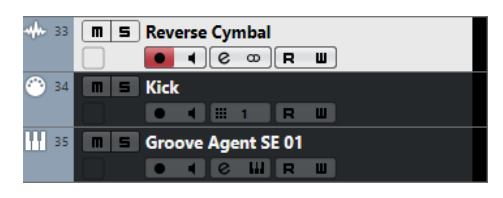

Чтобы решить, какие органы управления должны быть видимыми для каждого типа трека, щёлкните правой кнопкой мыши по списку треков и выберите **Установка органов управления треком**.

## ССЫЛКИ ПО ТЕМЕ

[Диалоговое окно «Настройки органов управления треком»](#page-90-0) на странице 91

# **Разделение списка треков**

Вы можете разделить список треков на верхнюю и нижнюю части. Эти списки треков могут иметь независимое масштабирование и прокрутку. Разделение списка треков удобно, если вы работаете с видео треком и множеством аудио треков, например. Это позволяет вам разместить видео трек в верхней части списка треков и независимо прокручивать аудио треки в нижней части списка, так что они могут быть всегда сопоставлены с видео.

ПРОЦЕДУРА

- **●** Выполните одну из следующих операций:
	- Выберите **Проект** > **Разделить трек-лист**.
	- Щёлкните по кнопке **Разделить трек-лист** в верхнем правом углу окна **Проекта** ниже шкалы.

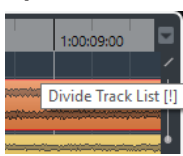

#### <span id="page-38-0"></span>РЕЗУЛЬТАТ

Трек-лист разделён, и видео, маркеры и трек аранжировки автоматически размещаются верхнем списке треков. Все остальные типы треков располагаются в нижнем списке.

ПОСЛЕ ВЫПОЛНЕНИЯ ЭТОЙ ЗАДАЧИ

- Для перемещения любого типа треков из нижнего списка в верхний и наоборот щёлкните правой кнопкой мыши по списку треков и выберите **Переключить в треклисте** из контекстного меню.
- Для изменения размера верхней части трек листа нажмите на разделитель между верхним и нижним списком и перетащите его.
- Чтобы вернуться к единому списку треков, нажмите **Разделить трек-лист** ещё раз.

# **Дисплей событий**

Дисплей фрагментов отображает фрагменты и части, используемые в проекте. Они располагаются вдоль таймлинии.

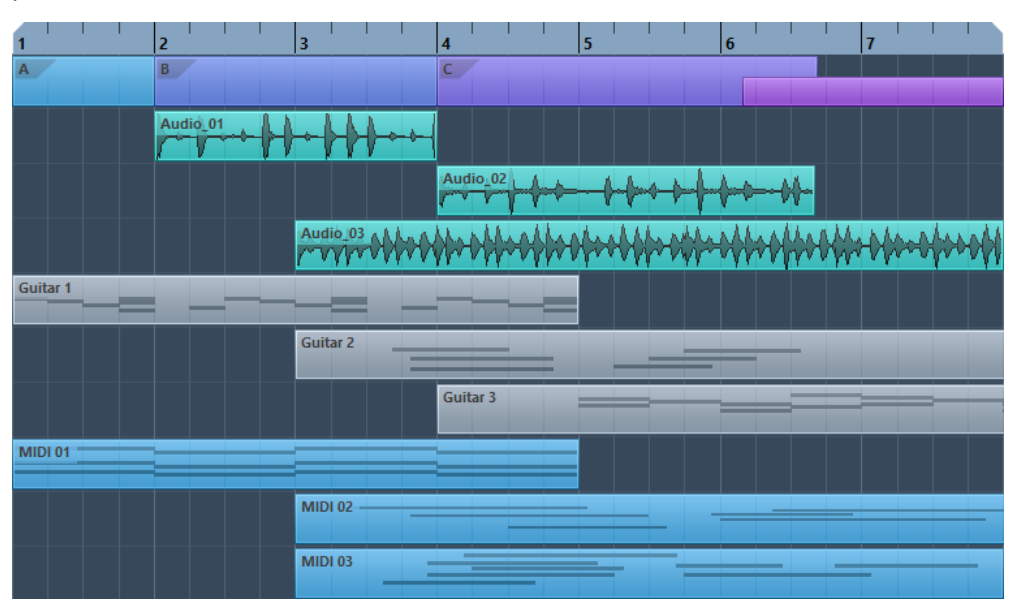

# **Шкала**

Шкала показывает временнýю шкалу и отображает формат проекта.

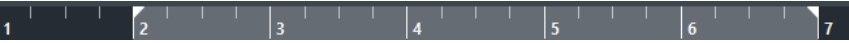

Изначально шкала окна **Проекта** использует формат отображения, заданный в диалоге **Настройка проекта**.

- Чтобы выбрать независимый формат для шкалы, щёлкните на кнопку в виде стрелки справа на шкале и выберите формат из всплывающего меню.
- Для выбора общего формата для всех окон используйте всплывающее меню **Выбор основного формата времени** на панели **Транспорт** или, удерживая **Ctrl/Cmd**, выберите формат на любой шкале.

ССЫЛКИ ПО ТЕМЕ [Настройка проекта](#page-80-0) на странице 81

# **Меню «Формат отображения шкалы»**

Вы можете выбрать формат отображения для шкалы.

● Чтобы показать форматы отображения шкалы, нажмите кнопку со стрелкой справа от шкалы.

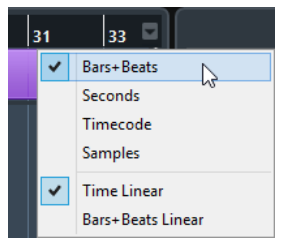

Выбор, который вы сделали, коснётся формата отображения времени в следующих местах:

- Шкала
- Информационная строка
- Подсказки о значениях позиций

Для этого имеются следующие параметры:

#### **Такты+Доли**

Устанавливает отображение на шкале тактов, долей, шестнадцатых нот и тиков. По умолчанию в одной шестнадцатой содержится 120 тиков. Для изменения этого значения измените **Разрешение MIDI дисплея** в диалоговом окне **Параметры** (страница **MIDI**).

#### **Секунды**

Устанавливает отображение на шкале часов, минут, секунд и миллисекунд.

## **Таймкод**

Устанавливает отображение на шкале часов, минут, секунд и кадров. Количество кадров в секунду (fps) устанавливается в диалоговом окне **Настройка проекта** во всплывающем меню **Частота кадров проекта**. Для отображения субкадров активируйте **Показать субкадры таймкода** в диалоговом окне **Параметры** (страница **Транспорт**).

#### **Семплы**

Устанавливает отображение на шкале семплов.

#### **Линейное время**

Делает шкалу линейной по времени.

#### **Линейные такты + доли**

Делает шкалу линейной по тактам и долям.

# **Строка состояния**

Строка состояния показывает наиболее важные настройки проекта.

● Чтобы показать информационную строку, нажмите на кнопку **Настройка вида окна**  на панели инструментов и активируйте **Строка состояния**.

В строке состояния отображается следующая информация:

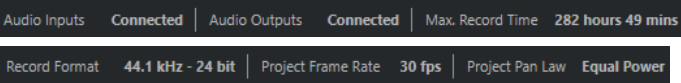

#### **Аудио входы/Аудио выходы**

Эти поля показываются, если порты аудио устройства не подключены. Щёлкните здесь, чтобы открыть диалог **Аудио подключения**, и подключите порты.

#### **Макс. Время записи**

Отображается оставшееся время записи в зависимости от настроек проекта и доступного свободного места на диске. Щелкните на этом поле для отображения оставшегося времени записи в отдельном окне.

#### **Формат записи**

Отображается используемая для записи частота дискретизации и разрядность. Щёлкните по этому полю, чтобы открыть диалог **Настройка проекта**.

#### **Частота кадров проекта**

Отображается частота кадров, используемая в проекте. Щёлкните по этому полю, чтобы открыть диалог **Настройка проекта**.

#### **Закон панорамирования**

Отображаются текущие настройки этого параметра. Щёлкните по этому полю, чтобы открыть диалог **Настройка проекта**.

ССЫЛКИ ПО ТЕМЕ [Панель инструментов окна проекта](#page-31-0) на странице 32

# **Информационная строка**

Информационная строка показывает информацию о выбранном в окне проекта фрагменте или партии.

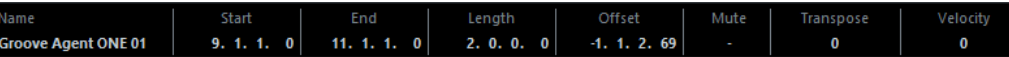

Чтобы показать информационную строку, нажмите на кнопку **Настройка вида окна** на панели инструментов и активируйте **Информационная строка**.

ССЫЛКИ ПО ТЕМЕ [Панель инструментов окна проекта](#page-31-0) на странице 32

# **Правила редактирования значений в информационной строке**

В информационной строке вы можете редактировать практически все данные, относящиеся к фрагментам или частям, используя обычные приемы редактирования.

Если вы выбрали несколько фрагментов или частей, данные в информационной строке будут отображаться другим цветом и будет показана информация только о первом выбранном элементе. Применяются следующие правила:

Изменение значений параметров применяется ко всем выбранным элементам относительно текущих значений.

Например, вы выбрали два аудио фрагмента. Первый фрагмент длиной 1 такт, второй- 2 такта. Если вы измените значение в информационной строке на 3, то первый фрагмент увеличится до 3 тактов, а второй - до 4 тактов.

Для введения одного и того же (абсолютного) значения во все выбранные элементы нажмите **Ctrl/Cmd** во время изменения значения в информационной строке.

В примере выше оба фрагмента будут увеличены до 3 тактов.

#### ПРИМЕЧАНИЕ

Для изменения клавиши-модификатора выберите новый модификатор в категории **Информационная строка** в диалоговом окне **Параметры** (страница **Редактирование—Модификаторы инструмента**).

# <span id="page-41-0"></span>**Обзор проекта**

Обзор проекта позволяет вам изменять масштаб и быстро перемещаться к другим частям проекта.

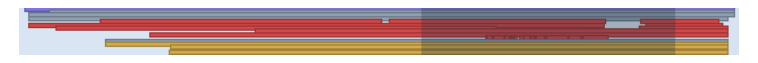

Чтобы показать обзор проекта, нажмите на кнопку **Настройка вида окна** на панели инструментов и активируйте **Обзор**.

В Обзоре проекта фрагменты и части отображаются в виде прямоугольников. Серый прямоугольник индицирует часть проекта, которая отображается в Дисплее фрагментов.

- Если изменить размер прямоугольника, потянув его за края, то изменится масштаб Дисплея фрагментов по горизонтали.
- Чтобы просматривать другие разделы проекта, вы можете перетаскивать прямоугольник влево и вправо или щёлкнуть в верхней части окна.

ССЫЛКИ ПО ТЕМЕ [Панель инструментов окна проекта](#page-31-0) на странице 32

# **Нижняя панель «Транспорт»**

Панель **Транспорт** отображает функции транспорта в объединённой фиксированной зоне окна **Проекта**.

- Чтобы активировать панель **Транспорт (нижний)** внизу окна «Проект», нажмите на кнопку **Настройка вида окна** на панели инструментов в окне **Проекта** и поставьте флажок для пункта **Транспорт (нижний)**.
- Чтобы отобразить/скрыть инструменты, щёлкните правой кнопкой мыши по пустому месту на панели **Транспорт (нижний)** для открытия контекстного меню **Транспорт (нижний)** и выберите в нём инструменты, которые вы хотите отображать. Чтобы показать все инструменты, выберите **Показать все**.

ССЫЛКИ ПО ТЕМЕ [Меню «Общие режимы записи»](#page-212-0) на странице 213 [Режимы записи аудио](#page-217-0) на странице 218 [Режимы записи MIDI](#page-224-0) на странице 225 [Левый/правый разделители панели инструментов](#page-36-0) на странице 37 [Панель инструментов окна проекта](#page-31-0) на странице 32

# **Левая Зона**

Левая зона окна **Проекта** позволяет вам отображать **Инспектор**.

Для отображения/скрытия левой зоны, щёлкните по кнопке **Показать/скрыть Левую Зону**  на панели инструментов в окне **Проекта**.

● **Инспектор**

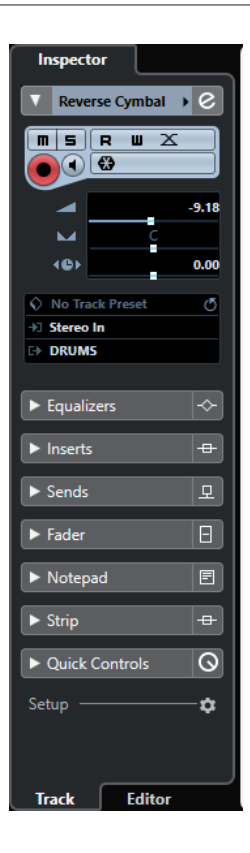

ССЫЛКИ ПО ТЕМЕ Инспектор на странице 43 [Панель инструментов окна проекта](#page-31-0) на странице 32

# **Инспектор**

**Инспектор** позволяет отображать элементы управления и параметры для каждого выбранного трека в списке треков или события или части, которая отображается в редакторе в нижней зоне.

● Для отображения/скрытия **Инспектора**, щёлкните по кнопке **Показать/скрыть Левую Зону** на панели инструментов в окне **Проекта**.

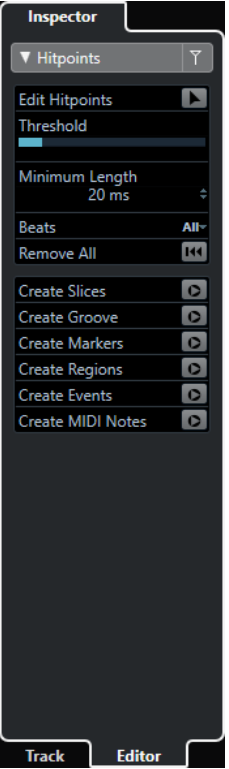

Доступны следующие вкладки:

#### **Трек**

Открывает **Инспектор Трека** для выбранного трека.

### **Редактор**

Открывает **Инспектор Редактора** для события или партии/части, показанной в редакторе в нижней зоне.

#### ССЫЛКИ ПО ТЕМЕ

Открытие инспектора трека на странице 44 [Открытие инспектора редактора](#page-44-0) на странице 45 [Открытие редактора в нижней зоне](#page-50-0) на странице 51

# **Открытие инспектора трека**

**Инспектор** позволяет отображать элементы управления и параметры для выбранного **трека** в списке треков.

## ПРОЦЕДУРА

- **1.** Нажмите **Показать/скрыть Левую Зону** на панели инструментов окна **Проекта**, чтобы активировать **Левую Зону**.
- **2.** Внизу левой зоны выберите вкладку **Трек**.

<span id="page-44-0"></span>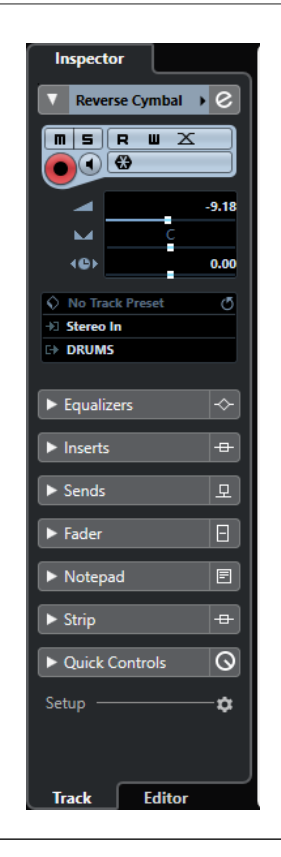

### РЕЗУЛЬТАТ

Открылся **Инспектор трека** для выбранного в списке трека. Если выбрано более одного трека, органы управления и параметры показываются для самого верхнего из выбранных треков.

## **Открытие инспектора редактора**

**Инспектор Редактора** показывает органы управления и параметры для события или части, показанной в редакторе в нижней зоне.

#### ПРЕДВАРИТЕЛЬНЫЕ ТРЕБОВАНИЯ

**Редактор семплов**, **Редактор пиано-ролл**, **Редактор ударных** или **Редактор партитур**  показываются в нижней зоне.

### ПРОЦЕДУРА

- **1.** Щёлкните мышью по кнопке **Показать/скрыть Левую Зону** на панели инструментов окна **Проекта**, чтобы активировать **Левую Зону**.
- **2.** Внизу левой зоны щёлкните по вкладке **Редактор**.

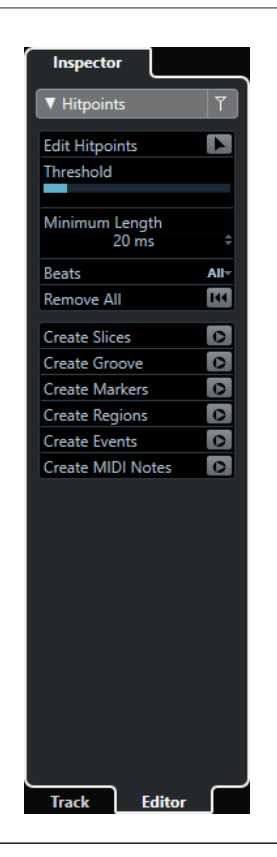

#### РЕЗУЛЬТАТ

Откроется **Инспектор Редактора** для события или части, показанной в редакторе в нижней зоне.

ПРИМЕЧАНИЕ

**Инспектор Редактора** содержит информацию только в том случае, если в нижней зоне отображается редактор. В противном случае он пустой.

### ССЫЛКИ ПО ТЕМЕ [Открытие редактора в нижней зоне](#page-50-0) на странице 51

## **Секции Инспектора**

**Инспектор трека** и **Инспектор Редактора** разделены на несколько секций, каждая из которых содержит различные органы управления для трека, события или партии.

Не все секции **Инспектора** показываются по умолчанию. То, какие секции доступны, зависит от типа выбранного трека, события или партии и от настроек в диалоговом окне настроек **Инспектора трека**/**Инспектора редактора**.

- Для открытия/закрытия секций щёлкните по их названиям. Открытие одной секции закрывает другие.
- Для открытия секции без закрытия других щёлкните на её названии при нажатой клавише **Ctrl/Cmd**.

#### ССЫЛКИ ПО ТЕМЕ

[Диалоги настроек Инспектора](#page-46-0) на странице 47 [Инспектор аудио трека](#page-94-0) на странице 95 [Инспектор инструментального трека](#page-100-0) на странице 101 [Инспектор MIDI трека](#page-111-0) на странице 112

<span id="page-46-0"></span>[Инспектор трека семплера](#page-106-0) на странице 107 [Инспектор трека аранжировки](#page-132-0) на странице 133 [Инспектор трека маркеров](#page-136-0) на странице 137 [Инспектор видео трека](#page-137-0) на странице 138 [Инспектор клавишного редактора](#page-574-0) на странице 575 [Инспектор Редактора ударных](#page-609-0) на странице 610 [Инспектор редактора семплов](#page-378-0) на странице 379

# **Диалоги настроек Инспектора**

Диалоговые окна настроек **Инспектора** позволяют вам назначить секции, которые будут отображаться в **Инспекторе Трека** и **Редакторе Инспектора**.

● Чтобы открыть диалоговое окно **Настройка** для настройки **Инспектора Трека**, нажмите **Настройка инспектора** в **Инспекторе Трека** и из всплывающего меню выберите **Настройка**.

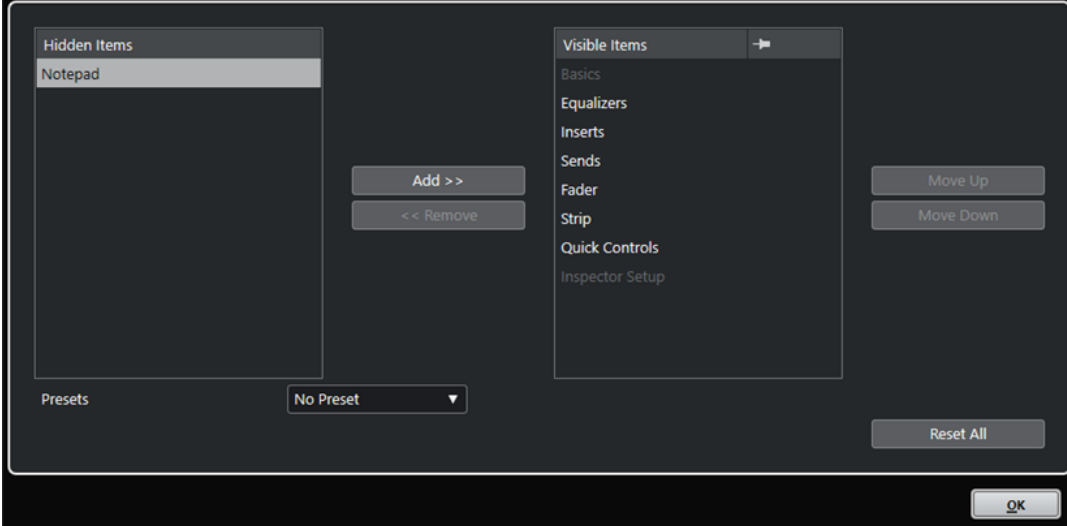

● Чтобы открыть диалоговое окно **Настройка** для настройки **Редактора Инспектора**, нажмите **Настройка инспектора** в **Редакторе Инспектора** и из всплывающего меню выберите **Настройка**.

ПРИМЕЧАНИЕ

Это доступно только для **Клавишного редактора**, **Редактора ударных** и **Редактора партитур**.

<span id="page-47-0"></span>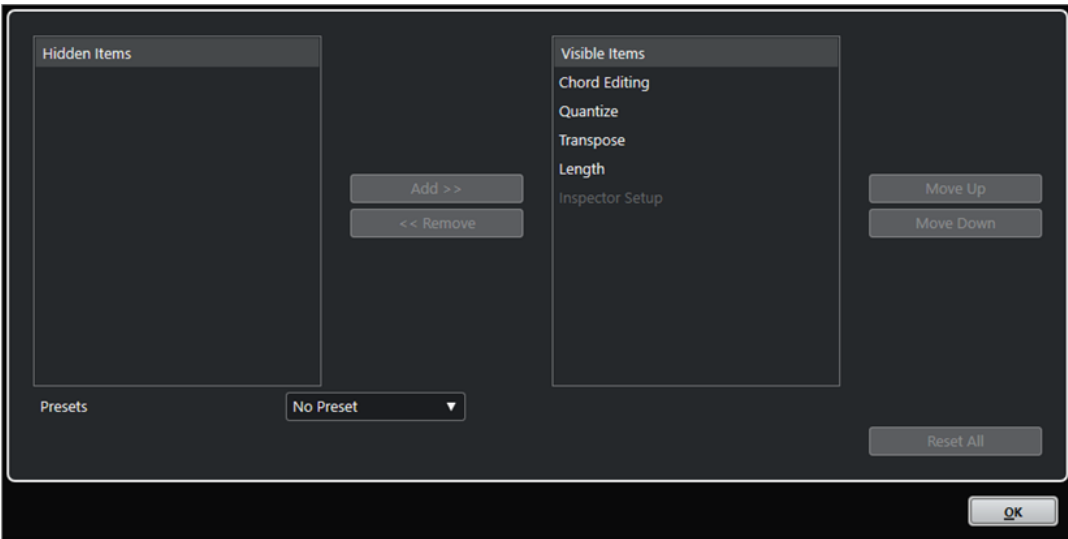

#### **Скрытые элементы**

Показывает секции, которые скрыты в **Инспекторе**.

#### **Видимые элементы**

Показывает секции, которые отображаются в **Инспекторе**.

### **Кнопка**

Если вы активируете **Кнопку**, щёлкнув по графе секции, открытый/закрытый статус секции **Инспектора** закрепляется.

#### **Добавить**

Позволяет вам переместить элемент из списка скрытых секций в список видимых секций.

#### **Удалить**

Позволяет вам переместить выбранный элемент в графе видимых элементов в графу скрытых.

#### **Переместить вверх/Переместить вниз (Move Up/Move Down)**

Позволяет вам изменить позицию элементов в графе видимых.

### **Пресеты**

Позволяет вам сохранить настройки **Инспектора** в качестве пресета.

### **Сбросить Все**

Позволяет вам восстановить настройки **Инспектора** по умолчанию.

# **Нижняя Зона**

Нижняя зона окна **Проекта** позволяет вам отображать специфические окна и редакторы в объединённой фиксированной зоне окна **Проекта**. Это полезно при работе в системе с одним экраном или ноутбуком, например.

Для отображения/скрытия нижней зоны щёлкните по кнопке **Показать/скрыть Нижнюю зону** на панели инструментов в окне **Проекта**.

Нижняя зона содержит следующие вкладки: **Аккордовые пэды**, **MixConsole**, **Управление семплером** (только в версии Cubase Elements) и **Редактор**.

<span id="page-48-0"></span>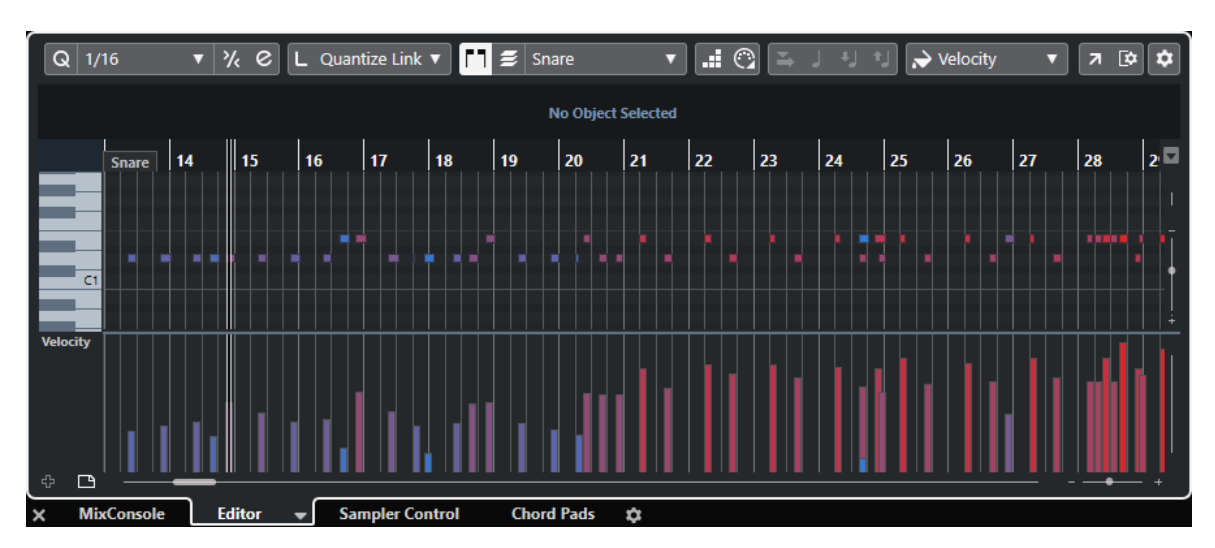

Для закрытия нижней зоны щёлкните по значку Закрыть Нижнюю зону<sup>х</sup>, расположенному слева от вкладок.

ССЫЛКИ ПО ТЕМЕ

[Открытие Аккордовых пэдов](#page-49-0) на странице 50 [Открытие MixConsole в нижней зоне](#page-49-0) на странице 50 [Открытие Управления семплером \(только в версии Cubase Elements\)](#page-50-0) на странице 51 [Открытие редактора в нижней зоне](#page-50-0) на странице 51 [Панель инструментов окна проекта](#page-31-0) на странице 32

# **Настройка нижней зоны**

В нижней зоне показываются вкладки **MixConsole**, **Редактор**, **Управление семплером** (только в версии Cubase Elements) и **Аккордовые пэды**. Вы можете изменить порядок расположения этих вкладок и скрыть ненужные.

#### ПРОЦЕДУРА

**1.** Нажмите **Настроить Нижнюю Зону** внизу справа в нижней зоне.

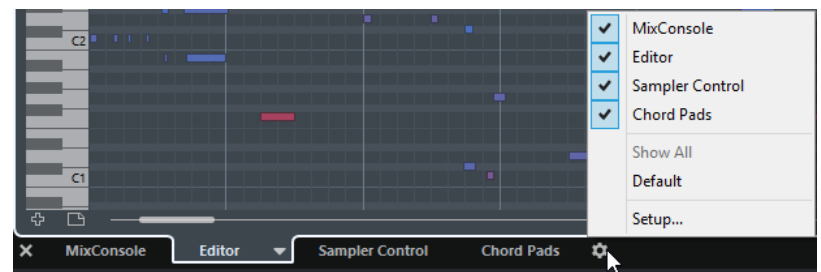

- **2.** Выполните одну из следующих операций:
	- Активируйте/деактивируйте опции во всплывающем меню, чтобы показать/ скрыть вкладки в нижней зоне.
	- Выберите **Настройка** для открытия диалогового окна, в котором вы сможете активировать/деактивировать вкладки и изменить их позицию.

ПРИМЕЧАНИЕ

В секции **Пресеты** этого диалогового окна вы можете сохранить пресет конфигурации ваших вкладок.

<span id="page-49-0"></span>РЕЗУЛЬТАТ

Вкладки в нижней зоне показываются в соответствии с вашей конфигурацией.

ССЫЛКИ ПО ТЕМЕ [Диалоговое окно «Настройки»](#page-742-0) на странице 743

# **Открытие Аккордовых пэдов**

**Аккордовые пэды** позволяют вам проигрывать аккорды, изменять голосоведение и добавочные ступени.

ПРОЦЕДУРА

- **1.** Для отображения нижней зоны щёлкните по кнопке **Показать/скрыть Нижнюю Зону** на панели инструментов в окне **Проекта**.
- **2.** Внизу нижней зоны щёлкните по вкладке **Аккордовые пэды**.

РЕЗУЛЬТАТ

**Аккордовые пэды** открыты.

ССЫЛКИ ПО ТЕМЕ [Аккордовые пэды](#page-639-0) на странице 640 [Настройка нижней зоны](#page-48-0) на странице 49 [Панель инструментов окна проекта](#page-31-0) на странице 32

# **Открытие MixConsole в нижней зоне**

**MixConsole** в нижней зоне позволяет вам выполнить все основные процедуры сведения, используя нижнюю зону окна **Проекта**, наблюдая при этом за содержимым ваших треков и событиями.

ПРОЦЕДУРА

- **1.** Для отображения нижней зоны щёлкните по кнопке **Показать/скрыть Нижнюю Зону** на панели инструментов в окне **Проекта**.
- **2.** Внизу нижней зоны щёлкните по вкладке **MixConsole**.

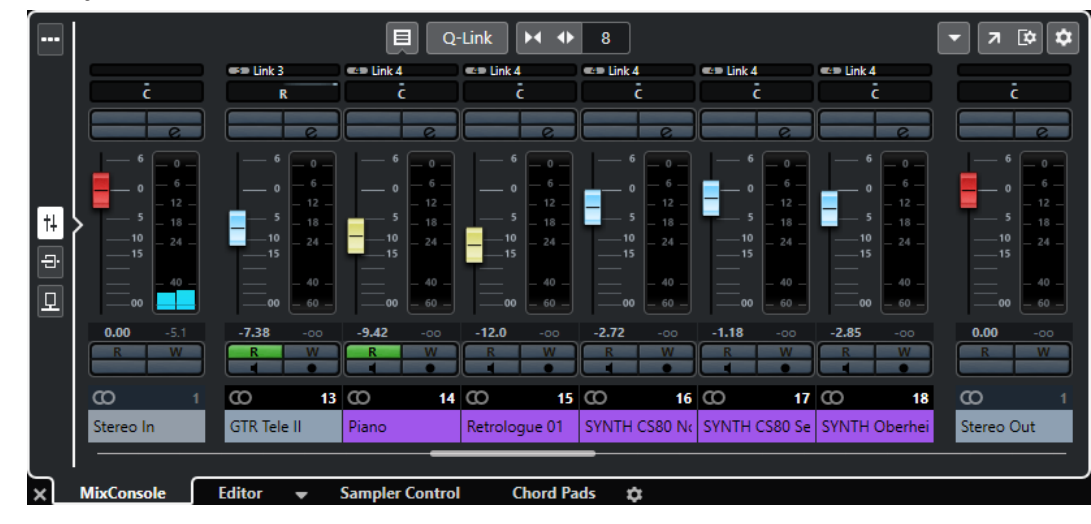

## РЕЗУЛЬТАТ

**MixConsole** открыт в нижней зоне.

ССЫЛКИ ПО ТЕМЕ [MixConsole в Нижней Зоне](#page-279-0) на странице 280 [Панель инструментов окна проекта](#page-31-0) на странице 32

# <span id="page-50-0"></span>**Открытие Управления семплером (только в версии Cubase Elements)**

**Управление семплером** позволяет вам отображать и редактировать форму волны аудио семплов на треке семплера.

#### ПРОЦЕДУРА

- **1.** Для отображения нижней зоны щёлкните по кнопке **Показать/скрыть Нижнюю Зону** на панели инструментов в окне **Проекта**.
- **2.** Внизу нижней зоны щёлкните по вкладке **Управление семплером**.

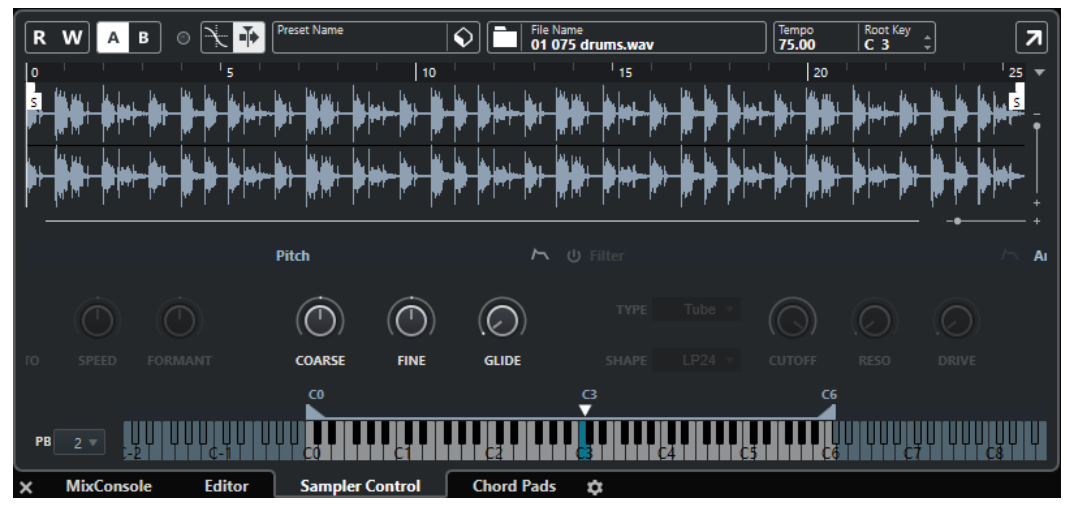

#### РЕЗУЛЬТАТ

**Управление семплером** открыто.

### ССЫЛКИ ПО ТЕМЕ

[Треки семплера \(только в версии Cubase Elements\)](#page-410-0) на странице 411 [Панель инструментов окна проекта](#page-31-0) на странице 32

# **Открытие редактора в нижней зоне**

**Редактор** в нижней зоне позволяет вам выполнить все основные процедуры редактирования, используя нижнюю зону окна **Проекта**, наблюдая при этом за содержимым ваших треков и событиями.

### ПРИМЕЧАНИЕ

По умолчанию, двойной щелчок на аудио событии/части или МIDI партии в дисплее событий или выделение их и нажатие **Return** приводит к открытию соответствующего редактора в нижней зоне окна **Проекта**. Использование соответствующей команды из меню приводит к открытию отдельного окна редактора. Вы можете изменить это в диалоговом окне **Параметры** на странице **Редакторы**.

# ПРОЦЕДУРА

- **1.** Для отображения нижней зоны щёлкните по кнопке **Показать/скрыть Нижнюю Зону** на панели инструментов в окне **Проекта**.
- **2.** Щёлкните по вкладке **Редактор**, расположенной в нижней части Нижней зоны.
- **3.** В дисплее событий выполните одну из следующих операций:
	- Выберите MIDI партию.
	- Выберите аудио событие.
	- Выберите аудио партию.

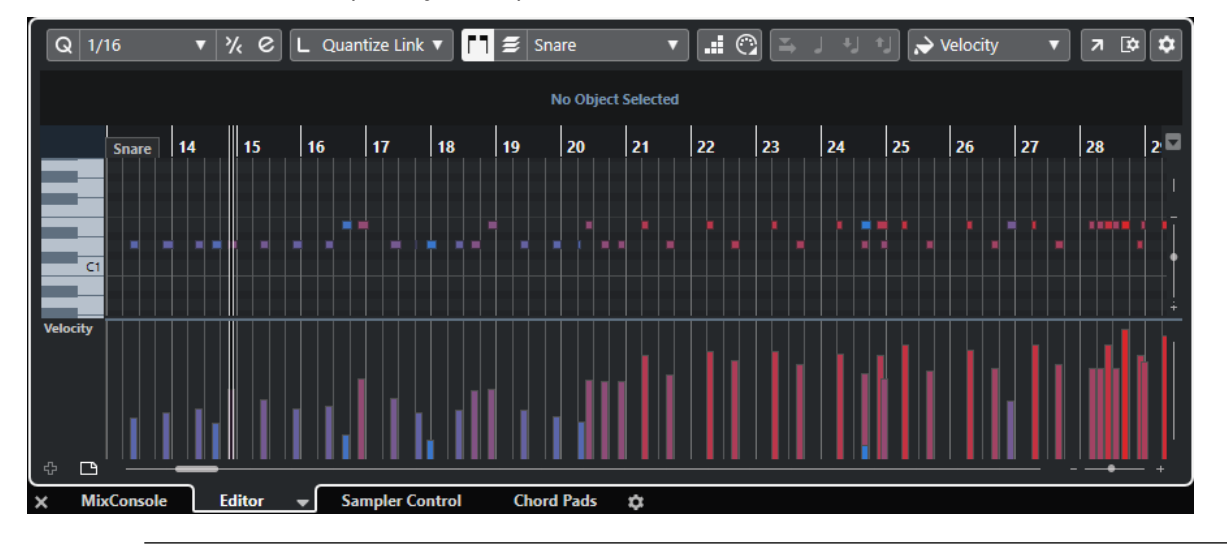

#### РЕЗУЛЬТАТ

В зависимости от выбранного события или партии в нижней зоне будет показан **Редактор аудио части**, **Редактор cемплов** или один из MIDI редакторов.

### ПРИМЕЧАНИЕ

Для изменения MIDI редактора, используемого по умолчанию, выберите **МIDI** > **Настроить параметры редакторов**, и во всплывающем меню выберите опцию **MIDI редактор по умолчанию**.

### ПРИМЕЧАНИЕ

Если вы открыли редактор, но нет выбранных событий или партий, редактор в нижней зоне будет пустым.

ССЫЛКИ ПО ТЕМЕ Выбор другого MIDI редактора на странице 52 [Панель инструментов окна проекта](#page-31-0) на странице 32

# **Выбор другого MIDI редактора**

Вы можете отобразить открытую в редакторе в нижней зоне MIDI партию в другом МIDI редакторе. Вы можете делать это без изменения МIDI редактора по умолчанию.

## ПРОЦЕДУРА

- **1.** Во вкладке **Редактор** в редакторе в нижней зоне нажмите **Выбрать MIDI редактор**.
- **2.** Выберите редактор из всплывающего меню.

<span id="page-52-0"></span>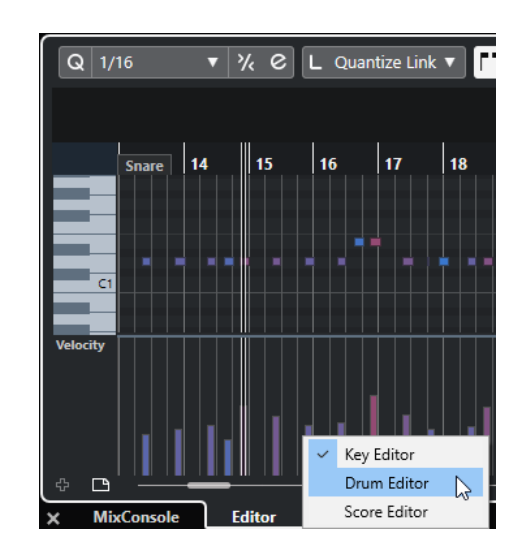

## РЕЗУЛЬТАТ

МIDI партия отображается в выбранном редакторе.

### ПРИМЕЧАНИЕ

Это временный выбор. В следующий раз при открытии МIDI партии будет использован МIDI редактор по умолчанию.

# **Правая Зона (кроме Cubase LE)**

В правой зоне окна **Проекта** отображаются рэк **VSTi** и рэк **Медиа** (кроме Cubase LE).

Для отображения/скрытия правой зоны щёлкните по кнопке **Показать/скрыть Правую Зону** на панели инструментов в окне **Проекта**.

В верхней части правой зоны расположены следующие вкладки: **VSTi** и **Медиа**.

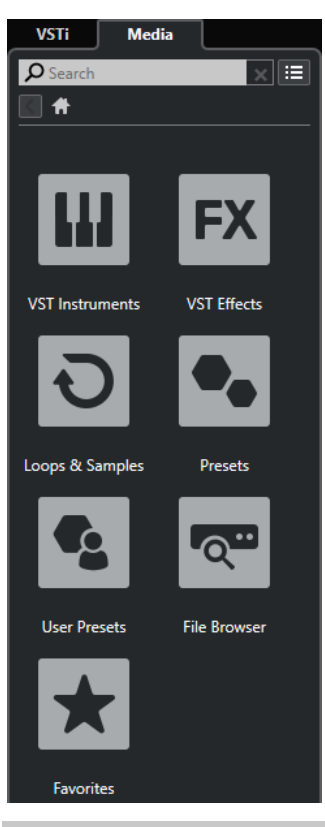

## ПРИМЕЧАНИЕ

Чтобы показать/скрыть отдельные вкладки в правой зоне, щёлкните правой кнопкой по вкладке и активируйте/деактивируйте опции в контекстном меню.

ССЫЛКИ ПО ТЕМЕ [VSTi рэк в Правой Зоне \(кроме Cubase LE\)](#page-54-0) на странице 55 [Медиа рэк в Правой Зоне \(кроме Cubase LE\)](#page-56-0) на странице 57 [Панель инструментов окна проекта](#page-31-0) на странице 32

# **Открытие рэка VSTi в правой зоне (кроме Cubase LE)**

Вы можете отобразить рэк **VSTi** в правой зоне окна **Проекта**. Это позволяет вам добавлять и редактировать VST инструменты и в тоже время видеть содержимое ваших треков и событий.

ПРОЦЕДУРА

- **1.** Щёлкните **Показать/скрыть Правую Зону** на панели инструментов окна **Проекта**  для активации **Правой зоны**.
- **2.** Вверху правой зоны щёлкните по вкладке **VSTi**.

### РЕЗУЛЬТАТ

Вкладка **VSTi** открыта в правой зоне окна **Проекта**.

ССЫЛКИ ПО ТЕМЕ [VSTi рэк в Правой Зоне \(кроме Cubase LE\)](#page-54-0) на странице 55 [VST инструменты](#page-488-0) на странице 489 [Панель инструментов окна проекта](#page-31-0) на странице 32

# <span id="page-54-0"></span>**VSTi рэк в Правой Зоне (кроме Cubase LE)**

Рэк **VSTi** в правой зоне окна **Проекта** позволяет вам добавлять и редактировать VST инструменты в контексте окна **Проекта**.

Доступны следующие секции:

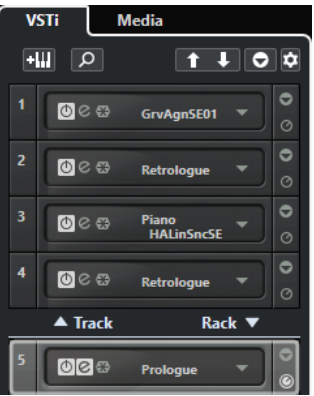

● **Трек**

Показывает связанный с инструментальным треком VST инструмент.

● **Рэк**

Показывает VST инструмент.

Доступны следующие органы управления:

### **Добавить трек инструмента**

### $+1$

Открывает окно **Добавить трек**, в котором можно выбрать инструмент и добавить инструментальный трек, на который этот инструмент будет загружен.

### **Найти Инструменты**

# $\sigma$

Открывает селектор, который позволяет вам отыскать загруженный инструмент.

**Выбрать для дистанционного управления манипуляторы Быстрого управления VST предыдущего инструмента**

# $\vert \uparrow \vert$

Позволяет вам привязать органы быстрого управления VST к предыдущему инструменту.

**Выбрать для дистанционного управления манипуляторы Быстрого управления VST следующего инструмента**

# $\overline{1}$

Позволяет вам привязать органы быстрого управления VST к следующему инструменту.

## **Показать/скрыть все Быстрое управление VST**

## $\bullet$

Показывает/скрывает органы быстрого управления по умолчанию для всех загруженных инструментов.

## **Настройки**

# $\ddot{\mathbf{c}}$

Открывает меню **Настройки**, в котором вы можете включить/выключить следующие режимы:

- **Показать Быстрое управление VST только для одного слота**  отображает органы **Быстрого управления VST** только для выбранного инструмента.
- **MIDI Канал привязан к выбору трека** обеспечивает следование селектора **Выбор канала** выбору MIDI трека в окне **Проект**. Используйте этот режим при работе с мультитембральными инструментами.
- **Дистанционное управление для Быстрого управления VST следует за выбором трека** обеспечивает соответствие (следование) выбора инструмента для **Быстрого управления VST** выбору трека в окне проекта.

ССЫЛКИ ПО ТЕМЕ [Окно VST инструменты \(кроме Cubase LE\)](#page-492-0) на странице 493

# **Открытие рэка Медиа в правой зоне (кроме Cubase LE)**

Вы можете отобразить рэк **Media** в правой зоне окна **Проекта**. Это позволяет вам видеть содержимое треков или событий при перетаскивании аудио фрагментов, MIDI партий, пресетов или инструментов в окно **Проекта**.

### ПРОЦЕДУРА

- **1.** Щёлкните **Показать/скрыть Правую Зону** на панели инструментов окна **Проекта**  для активации **Правой зоны**.
- **2.** Вверху правой зоны щёлкните по вкладке **Медиа**.

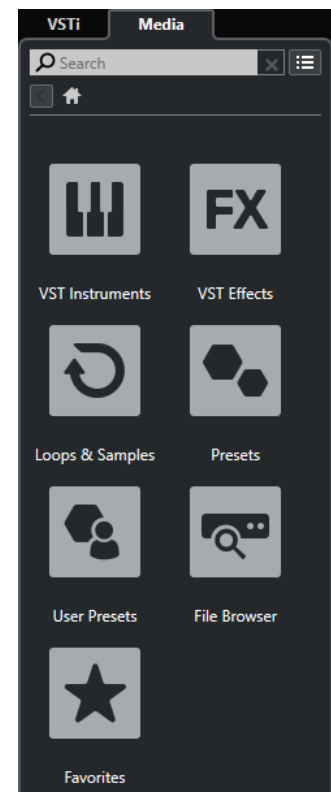

## РЕЗУЛЬТАТ

Вкладка **Media** открыта в правой зоне окна **Проекта**.

### ССЫЛКИ ПО ТЕМЕ

[Медиа рэк в Правой Зоне \(кроме Cubase LE\)](#page-56-0) на странице 57 [MediaBay и рэк Медиа](#page-444-0) на странице 445

[Панель инструментов окна проекта](#page-31-0) на странице 32

# <span id="page-56-0"></span>**Медиа рэк в Правой Зоне (кроме Cubase LE)**

Рэк **Медиа** в правой зоне окна **Проекта** позволяет вам перетаскивать аудио события, МIDI партии или пресеты инструментов в дисплей событий. Он содержит заводской контент от Steinberg и все установленные наборы от Steinberg.

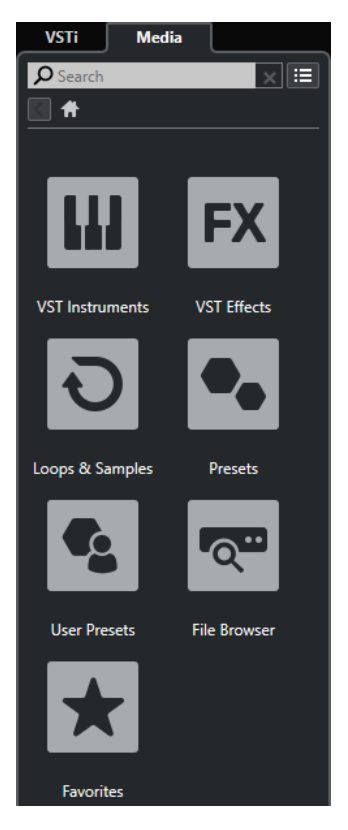

В **Корневом каталоге** рэка **Media** отображаются следующие плитки:

# **VST инструменты**

Показывает все находящиеся в составе VST инструменты.

## **VST эффекты**

Показывает все находящиеся в составе VST эффекты.

#### **Лупы и семплы**

Показывает аудио лупы, МIDI лупы или звуки инструментов, упорядоченные по набору контента.

### **Пресеты**

Показывает пресеты треков, ячеек, пресеты цепочек эффектов и пресеты VST эффектов.

#### **Пресеты пользователя**

Показывает пресеты треков, пресеты ячеек, банки паттернов, пресеты цепочек эффектов, пресеты VST эффектов и инструментальные пресеты, которые перечислены в папке **Пользователя**.

Показывает пресеты треков, пресеты ячеек, пресеты цепочек эффектов и пресеты VST эффектов.

### **Избранное**

Показывает ваши избранные папки и позволяет вам добавлять новые. Содержимое папок автоматически добавляется в базу данных **MediaBay**.

#### **Проводник файлов**

Показывает вашу файловую систему и определённые заранее папки **Избранное**, **Этот компьютер**, **VST Звук**, **Заводской контент** и **Контент Пользователя**, в которых вы можете искать медиа файлы и получать к ним мгновенный доступ.

ССЫЛКИ ПО ТЕМЕ [Рэк Медиа в Правой Зоне \(кроме Cubase LE\)](#page-444-0) на странице 445 [MediaBay и рэк Медиа](#page-444-0) на странице 445

# **Выделенная область для управления с клавиатуры (фокус клавиатуры) в окне Проекта**

Различные зоны в окне **Проекта** могут контролироваться с использованием команд с клавиатуры. Чтобы команды с клавиатуры воздействовали на определённую зону, вы должны убедиться, что эта зона выделена, т. е. находится в фокусе клавиатуры.

Фокус клавиатуры могут иметь следующие зоны окна **Проекта**:

- Зона проекта
- Левая Зона
- Нижняя Зона
- Правая Зона

Если зона активна, рамка вокруг неё подсвечивается определённым цветом.

#### ПРИМЕЧАНИЕ

Вы можете изменить цвет выбранного в диалоговом окне **Параметры** (страница **Интерфейс пользователя—Персональные цвета**).

ССЫЛКИ ПО ТЕМЕ [Зона проекта](#page-30-0) на странице 31 [Левая Зона](#page-41-0) на странице 42 [Нижняя Зона](#page-47-0) на странице 48 [Правая Зона \(кроме Cubase LE\)](#page-52-0) на странице 53 [Окно проекта](#page-29-0) на странице 30

# **Выделение зоны для управления с клавиатуры**

Вы можете выделить зону для управления с клавиатуры, щёлкнув по ней мышкой или при помощи команд с клавиатуры.

#### ПРОЦЕДУРА

- **●** Выполните одну из следующих операций:
	- Для выделения любой зоны щёлкните по ней.
	- Для выделения следующей зоны нажмите **Tab**. Это позволит вам поочерёдно выделять все зоны по кругу.
	- Для выделения предыдущей зоны нажмите **Shift-Tab**.

### <span id="page-58-0"></span>ПРИМЕЧАНИЕ

Редактор в нижней зоне автоматически становится активным для управления с клавиатуры (в фокусе клавиатуры), если вы дважды щёлкнете по событию или партии в дисплее событий, если вы выберете событие или партию и нажмёте **Return**  или при использовании клавишных команд для открытия зоны.

#### РЕЗУЛЬТАТ

Фокус клавиатуры активируется для этой зоны и границы зоны подсвечиваются.

#### ПРИМЕЧАНИЕ

Зона проекта и нижняя зона имеют отдельные панели инструментов и информационные строки. При использовании панели инструментов или информационной строки одной из этих зон, эта зона автоматически выделяется.

# **Масштабирование в Окне проекта**

Вы можете изменять масштаб в окне **Проекта**, используя стандартные приёмы масштабирования.

#### ПРИМЕЧАНИЕ

Если прорисовка экрана на вашем оборудовании происходит очень медленно, вы можете активировать опцию **Быстрое масштабирование** в диалоговом окне **Параметры**  (страница **Редактирование**).

## **Масштабирование по горизонтали**

- Выберите инструмент **Масштаб** и щёлкните по дисплею событий для увеличения масштаба. Для уменьшения масштаба удерживайте нажатой клавишу **Alt** и щёлкните мышью.
- Используйте слайдер горизонтального масштабирования для увеличения и уменьшения масштаба.
- Щёлкните по нижней половине шкалы и потяните указатель мыши вниз для увеличения масштаба по горизонтали. Щёлкните по нижней половине шкалы и потяните указатель мыши вверх для уменьшения масштаба по горизонтали.
- Нажмите **H** для увеличения масштаба по горизонтали. Нажмите **G** для уменьшения масштаба по горизонтали.

## ПРИМЕЧАНИЕ

Если **Тип сетки** на панели инструментов окна **Проекта** установлен в положение **Адаптация к масштабу**, степень горизонтального увеличения влияет на разрешение сетки и привязки в дисплее событий.

## **Масштабирование по вертикали**

● Выберите инструмент **Масштаб**, щёлкните по дисплею событий и потяните прямоугольник выбора для увеличения масштаба по горизонтали и вертикали.

#### ПРИМЕЧАНИЕ

Чтобы эта функция работала, вы должны деактивировать опцию **Стандартный режим инструмента Масштаб: только горизонтальное масштабирование** в диалоговом окне **Параметры** (страница **Редактирование—Инструменты**).

- Используйте слайдеры вертикального масштабирования для увеличения и уменьшения масштаба. Если вы произвели индивидуальные настройки высоты трека, относительная разница высот треков сохранится.
- Нажмите **Shift-H** для увеличения масштаба по вертикали. Нажмите **Shift-G** для уменьшения масштаба по вертикали.

ССЫЛКИ ПО ТЕМЕ Подменю «Масштаб» на странице 60 [Пресеты масштабирования](#page-60-0) на странице 61 [Масштабирование по маркерам цикла](#page-61-0) на странице 62 [История масштабирования](#page-61-0) на странице 62 [Меню «Тип сетки»](#page-64-0) на странице 65

# **Увеличение отображения аудио контента**

Вы можете увеличить по вертикали содержимое аудио частей и событий. Это помогает при рассмотрении тихих аудио пассажей.

### ПРОЦЕДУРА

**●** Щёлкните по слайдеру увеличения отображения формы волны в правом верхнем углу дисплея событий и потяните его вверх.

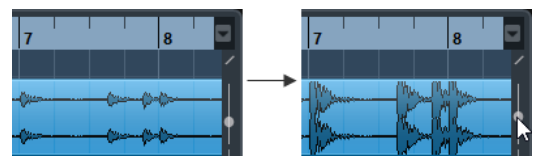

#### РЕЗУЛЬТАТ

Изображение содержимого аудио частей и событий вашего проекта увеличено по вертикали.

### ПОСЛЕ ВЫПОЛНЕНИЯ ЭТОЙ ЗАДАЧИ

Для примерной оценки уровня аудио событий при просмотре формы волны уменьшите масштаб отображения, переместив слайдер в нижнее положение. Другими словами, увеличенные отображения формы волны могут быть ошибочно приняты за клиппирование звука.

# **Подменю «Масштаб»**

Подменю **Масштабирование** содержит опции для изменения масштаба в окне **Проекта**.

● Чтобы открыть подменю **Масштаб**, выберите **Правка** > **Масштаб**.

Для этого имеются следующие параметры:

#### **Увеличить/Уменьшить**

Увеличение/уменьшение на один шаг с помещением курсора в центр проекта.

#### **Полное увеличение**

Изменение масштаба с целью размещения всего проекта в видимой зоне. Весь проект означает отображение временной шкалы от старта проекта до длительности, установленной в меню **Настройка проекта**.

#### **Увеличить по выделению**

Масштабирование по горизонтали и вертикали так, что выделенная область займёт весь экран.

#### <span id="page-60-0"></span>**Увеличить по выделению (гориз.)**

Масштабирование по горизонтали так, что выделенная область займёт весь экран.

#### **Увеличить по событиям**

Увеличение для отображения выбранного события целиком. Эта опция доступна в **Редакторе семплов** и в некоторых MIDI редакторах.

#### **Увеличить по вертикали/Уменьшить по вертикали**

Увеличение/уменьшение на один шаг по вертикали.

#### **Увеличить треки/Уменьшить треки**

Увеличение/уменьшение треков на один шаг по вертикали.

#### **Увеличить выделенные треки**

Увеличение по вертикали выбранных треков и минимизация высоты остальных треков.

### **Отменить масштаб/Вернуть масштаб**

Эти опции разрешают вам отменять или возвращать последние операции с масштабом.

#### ССЫЛКИ ПО ТЕМЕ

[Подменю «Масштаб»](#page-381-0) на странице 382

# **Пресеты масштабирования**

Вы можете создать пресеты масштабирования, которые позволят вам быстро устанавливать различные варианты масштаба. Например, один отображает весь проект в окне **Проекта**, а другой имеет большое увеличение для детального редактирования. Всплывающее меню **Пресеты масштабирования** позволяет вам выбирать, создавать и систематизировать пресеты масштабирования.

● Чтобы открыть всплывающее меню **Пресеты масштабирования**, щёлкните по кнопке слева от регулятора горизонтального масштабирования.

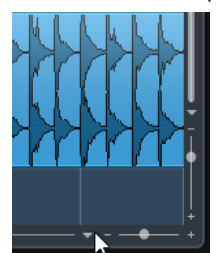

Верхняя часть меню отображает список пресетов масштабирования.

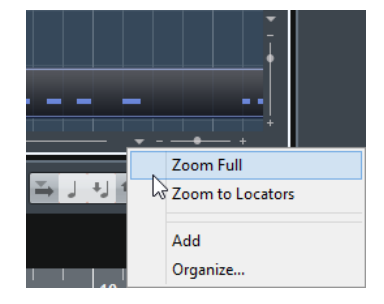

Для сохранения текущих настроек масштаба в качестве пресета откройте всплывающее меню **Пресеты масштабирования** и выберите **Добавить**. Введите название пресета в диалоговом окне ввода имени и нажмите **ОК**.

- <span id="page-61-0"></span>● Чтобы выбрать и применить пресет, выберите его из всплывающего меню **Пресеты масштабирования**.
- Для изменения масштаба с целью размещения всего проекта в видимой зоне откройте всплывающее меню **Пресеты масштабирования** и выберите **Полное увеличение**.

Отобразится весь проект от **Старта проекта** до **Длительности проекта**, установленной в диалоговом окне **Настройка проекта**.

- Для удаления пресета откройте всплывающее меню **Пресеты масштабирования** и выберите **Упорядочить**. В открывшемся диалоге выберите пресет из списка и нажмите кнопку **Удалить**.
- Для переименования пресета откройте всплывающее меню **Пресеты масштабирования** и выберите **Упорядочить**. В открывшемся диалоге выберите пресет из списка и нажмите кнопку **Новое название**. В открывшемся диалоговом окне введите новое название пресета. Нажмите **ОК** для закрытия диалогового окна.

### ВАЖНО

Пресеты масштабирования являются глобальными для всех проектов. Они доступны во всех проектах, которые вы открываете и создаёте.

# **Масштабирование по маркерам цикла**

Вы можете увеличить область внутри маркера цикла в проекте.

ПРЕДВАРИТЕЛЬНЫЕ ТРЕБОВАНИЯ

Вы создали хотя бы один маркер цикла в проекте.

#### ПРОЦЕДУРА

**●** Щёлкните по кнопке слева от регулятора горизонтального масштабирования, чтобы открыть всплывающее меню **Пресеты масштабирования**, и выберите маркер цикла.

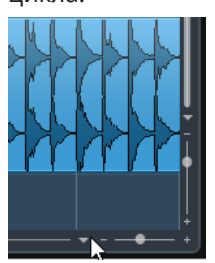

В середине списка всплывающего меню отображаются все маркеры цикла, которые вы добавили в проект.

#### РЕЗУЛЬТАТ

Дисплей фрагментов изменил масштаб, чтобы охватить всю область внутри маркера цикла.

ССЫЛКИ ПО ТЕМЕ [Окно Маркеры](#page-272-0) на странице 273

# **История масштабирования**

Вы можете отменить и вернуть операции масштабирования. Таким образом, можно изменять масштаб в несколько этапов, а потом легко вернуться на начальный этап масштабирования.

<span id="page-62-0"></span>Вы можете отменить и вернуть операции масштабирования следующими способами:

- Для отмены масштабирования выберите **Правка** > **Масштаб** > **Отменить масштаб**  или дважды щелкните в окне проекта с использованием инструмента Масштаб.
- Для возврата масштабирования выберите **Правка** > **Масштаб** > **Вернуть масштаб**  или нажмите **Alt** и дважды щелкните с использованием инструмента Масштаб.

# **Функция привязки**

Функция **Привязка** позволяет вам найти определённые позиции при редактировании в окне **Проекта**. Это делается путём ограничения горизонтального перемещения и позиционирования в определенных позициях. **Привязка** используется при перемещении, копировании, рисовании, изменении размера, разделении, выборе диапазона и т. д.

● Для включения/отключения **Привязки** включите/отключите кнопку **Привязка** на панели инструментов.

# **Установка точки привязки (только в версии Cubase Elements)**

Вы можете установить точку привязки в любой позиции звукового фрагмента.

### ПРОЦЕДУРА

- **1.** Выберите фрагмент.
- **2.** Разместите курсор в нужном положении внутри выбранного звукового фрагмента.
- **3.** Выберите **Аудио** > **Точка привязки по курсору**.

#### РЕЗУЛЬТАТ

Точка привязки установлена на позиции курсора. Точка привязки для фрагментов отображается в виде вертикальной линии в окне **Проекта**.

### ПРИМЕЧАНИЕ

Вы также можете установить точку привязки в **Редакторе cэмплов**.

ССЫЛКИ ПО ТЕМЕ

[Изменение позиции точки привязки](#page-387-0) на странице 388

# **Привязка к переходу через ноль**

При разбиении и изменении размеров звуковых фрагментов резкие скачки амплитуды могут привести к щелчкам и треску. Чтобы избежать этого, вы можете активировать функцию **Привязка к переходу через ноль**, которая осуществляет привязку к точкам, где амплитуда сигнала равна нулю.

● Для активации **Привязки к переходу через ноль** нажмите соответствующую кнопку **N** на панели инструментов.

# **Меню «Типы привязки»**

Вы можете выбрать различные типы привязки для определения точки привязки.

● Чтобы открыть всплывающее меню **Тип привязки**, нажмите **Тип привязки** на панели инструментов.

Доступны следующие типы привязки:

#### **Сетка**

При активации этой опции точки привязки определяются во всплывающем меню **Тип сетки**. Варианты выбора зависят от формата отображения, выбранного для шкалы.

При выборе формата шкалы **Секунды**, будут доступны варианты основанные на шкале времени.

При выборе формата шкалы **Такты+Доли** будут доступны варианты, основанные на музыкальном формате.

#### **Относительно сетки**

В этом случае фрагменты и части не притягиваются к сетке. Скорее, сетка определяет шаг перемещения фрагментов. Это означает, что перемещаемые фрагменты сохраняют свою оригинальную позицию относительно сетки.

Например, если начало фрагмента находится в позиции 3.04.01, **Привязка**  установлена **Относительно сетки**, и в меню **Тип сетки** выбран **Такт**, вы можете переместить фрагмент шагами в один такт в позиции 4.04.01, 5.04.01 и т. д.

#### ПРИМЕЧАНИЕ

Это работает только при перетаскивании существующих фрагментов и частей. При создании новых событий или партий этот **Тип привязки** работает аналогично **Сетке**.

## **События**

При выборе этой опции начальные и конечные позиции других фрагментов и частей становятся точками притяжения. Это значит, что если вы расположите одно событие вблизи другого события, первое автоматически встанет на место старта или окончания второго.

Для звуковых фрагментов позиция точки привязки также является точкой притяжения. Это относится и к маркерам на треке маркеров.

#### **Перемешивание**

Перемешивание полезно, когда вы хотите изменить порядок соседних фрагментов. Если у вас есть два соседних фрагмента, и вы перетаскиваете первый вправо к концу второго, эти фрагменты поменяются местами.

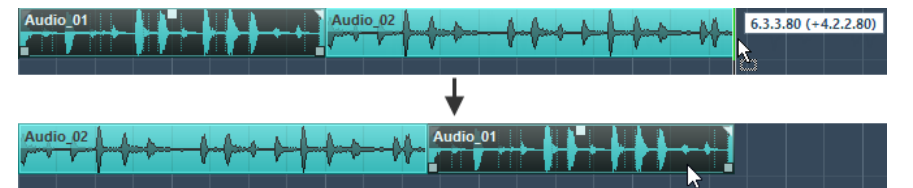

Эти же принципы работают при изменении порядка более, чем двух фрагментов.

#### **Курсор**

Этот тип сетки делает курсор проекта притягивающим. Перетаскивание фрагмента в позицию около курсора приводит к выравниванию фрагмента по курсору.

#### **Сетка + Курсор**

Это комбинация **Сетки** и **Курсора**.

### **События + Курсор**

Это комбинация **Событий** и **Курсора**.

#### **События + Сетка + Курсор**

Это комбинация **Событий**, **Сетки** и **Курсора**.

# <span id="page-64-0"></span>**Меню «Тип сетки»**

Позволяет указать тип сетки, который определяет разрешение сетки и привязки на дисплее событий.

#### ПРИМЕЧАНИЕ

Эта настройка используется, если **Тип привязки** установлен на одну из опций сетки.

Чтобы открыть всплывающее меню **Тип сетки**, нажмите Тип сетки **нажи на трать** на панели инструментов.

При выборе формата шкалы **Такты+Доли** будут доступны следующие типы сетки:

#### **Такт**

Устанавливает сетку и привязку к тактам.

### **Доля**

Устанавливает сетку и привязку к долям.

#### **Использовать квантизацию**

Устанавливает сетку и привязку к значению, установленному во всплывающем меню **Пресеты квантайза**.

#### **Адаптация к масштабу**

Устанавливает сетку и привязку к горизонтальному масштабу. Чем больше увеличение на дисплее событий, тем точнее привязка. Большое увеличение позволяет вам осуществлять привязку к 1/64 нотам, малое увеличение позволит привязаться к тактам.

#### ПРИМЕЧАНИЕ

**Адаптация к масштабу** доступна, если на шкале установлен формат отображения **Такты+Доли**.

Если вы активировали **Линейное время** в контекстном меню шкалы, расстояние между линиями сетки остаётся постоянным, но опирающимся на музыкальные значения, такие как такты и доли.

При выборе формата шкалы **Секунды** будут доступны следующие типы сетки:

## **1 мсек**

Устанавливает сетку и привязку к 1 мсек.

## **10 мсек**

Устанавливает сетку и привязку к 10 мсек.

#### **100 мсек**

Устанавливает сетку и привязку к 100 мсек.

#### **1000 мсек**

Устанавливает сетку и привязку к 1000 мсек.

#### ССЫЛКИ ПО ТЕМЕ

[Меню «Типы привязки»](#page-62-0) на странице 63 [Масштабирование в Окне проекта](#page-58-0) на странице 59 [Меню «Формат отображения шкалы»](#page-38-0) на странице 39

# **Курсор-перекрестье**

Курсор-перекрестье отображается при работе в окне **Проекта** и в редакторах, облегчает навигацию и редактирование, особенно при работе с большими проектами.

● Вы можете настроить курсор-перекрестье в диалоговом окне **Параметры** (Страница **Редактирование—Инструменты**).

Вы можете установить цвета для линий и маски курсора-перекрестья и установить её ширину.

Курсор-перекрестье работает следующим образом:

● При выборе инструмента **Выделение объекта** или его вспомогательных инструментов во время перемещения/копирования частей/фрагментов или их подстройки появляется курсор-перекрестье.

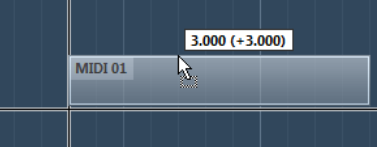

Курсор-перекрестье при перемещении события.

- При выборе инструмента **Выделение объекта**, **Ножницы** или другого инструмента, который использует эту функцию, курсор-перекрестье появляется как только вы перемещаете мышку в пределах дисплея фрагментов.
- Курсор-перекрестье доступен только для тех инструментов, для которых эта функция может быть использована. Инструмент **Мьютирование**, например, не использует курсор-перекрестье, так как вы непосредственно щёлкаете мышью по фрагменту для его мьютирования.

# **Диалоговое окно История редактирования**

Диалоговое окно **История редактирования** содержит список всех действий редактирования. Оно позволяет вам отменить все действия как в окне **Проекта**, так и в редакторах.

● Чтобы открыть диалоговое окно **История редактирования**, выберите **Правка** > **История**.

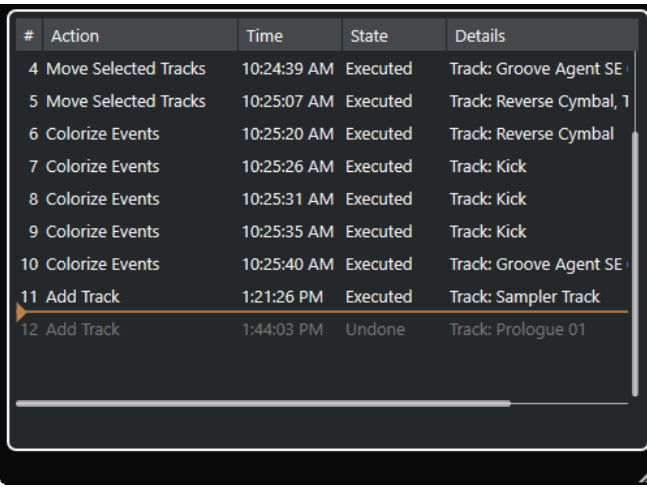

#### **Действие**

Отображает название действия.

#### **Time (Время)**

Показывает время выполнения действия.

#### **Состояние**

Отображает состояние действия.

#### **Детали**

Показывает остальные детали и позволяет вам ввести новый текст.

#### **Разделитель**

Переместите разделитель вверх для отмены ваших действий. Чтобы вернуть действие, переместите разделитель вниз.

#### ПРИМЕЧАНИЕ

Вы также можете отменить применённые аудио обработки. Однако мы рекомендуем изменять или удалять их с использованием окна **Обработка не в реальном времени**.

#### ССЫЛКИ ПО ТЕМЕ

[Обработка не в реальном времени](#page-349-0) на странице 350

# **Установка максимального количества действий отмены**

Вы можете ограничить количество действий отмены. Это полезно при нехватке памяти, например.

ПРОЦЕДУРА

- **1.** В диалоговом окне **Параметры** выберите **Общие**.
- **2.** Введите число в поле **Максимум действий отмены**.

# **Управление цветом**

В Cubase вы можете раскрашивать события и треки. Это упрощает обзор в окне **Проект**.

ССЫЛКИ ПО ТЕМЕ [Детектор цвета](#page-73-0) на странице 74 [Окно «Настройка цветов проекта»](#page-70-0) на странице 71 [Окрашивание событий в цвет трека](#page-69-0) на странице 70 [Раскрашивание событий на лету](#page-69-0) на странице 70 [Окрашивание отдельных событий или партий/частей](#page-68-0) на странице 69 [Сброс цвета трека](#page-68-0) на странице 69 [Раскрашивание отдельных треков](#page-67-0) на странице 68 Раскрашивание выбранных треков на странице 67 Управление цветом на странице 67 [Интерфейс пользователя - Цвета треков и каналов MixConsole](#page-771-0) на странице 772 [Автоматическое назначение цветов на новые треки/каналы](#page-142-0) на странице 143

# **Раскрашивание выбранных треков**

Вы можете раскрасить выбранные треки.

### <span id="page-67-0"></span>ПРОЦЕДУРА

- **1.** В окне **Проект** отмените выбор всех событий или партий.
- **2.** Выберите треки, которые вы хотите окрасить.
- **3.** На панели инструментов окна **Проект** щёлкните по кнопке **Выберите цвет для выбранных треков или событий**.

Откроется панель **Раскрасить**.

### ПРИМЕЧАНИЕ

Если вы хотите выбрать цвета по их названиям, активируйте опцию **Выбрать цвета по названию** в окне **Настройка цветов проекта** (страница **Опции**).

**4.** Выберите цвет.

#### РЕЗУЛЬТАТ

Выбранные треки раскрашены, и находящиеся на них события и партии окрасились в цвет этих треков.

### ПРИМЕЧАНИЕ

Если вы покрасили с помощью инструмента **Цвет** отдельные части/партии или события на треке в другой цвет, он не будет изменяться при изменении цвета трека.

#### ССЫЛКИ ПО ТЕМЕ

[Раскрашивание событий на лету](#page-69-0) на странице 70 [Вкладка «Опции»](#page-72-0) на странице 73

# **Раскрашивание отдельных треков**

Вы можете раскрасить отдельные треки с помощью **Инспектора** или списка треков. Это полезно, если вы хотите убедиться, что другие дорожки, события или части не были окрашены случайно.

#### ПРОЦЕДУРА

- **1.** Выполните одну из следующих операций:
	- Выберите трек, который вы хотите окрасить и щёлкните в **Инспекторе** по кнопке **Раскрасить выбранный трек**.

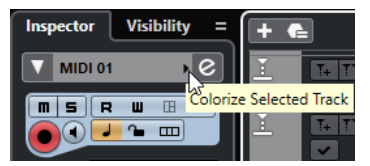

● Удерживая нажатой клавишу **Ctrl/Cmd**, щёлкните по левому краю области списка треков.

Откроется панель **Раскрасить**.

ПРИМЕЧАНИЕ

Если вы хотите выбрать цвета по названиям, активируйте опцию **Выбрать цвета по названию** в окне **Настройка цветов проекта** (страница **Опции**).

**2.** Выберите цвет.

<span id="page-68-0"></span>РЕЗУЛЬТАТ

Трек раскрашен и любые события или части на нём приобретают одинаковый цвет.

ПРИМЕЧАНИЕ

Если вы покрасили с помощью инструмента **Цвет** отдельные части/партии или события на треке в другой цвет, он не будет изменяться при изменении цвета трека.

ССЫЛКИ ПО ТЕМЕ

[Раскрашивание событий на лету](#page-69-0) на странице 70 [Вкладка «Опции»](#page-72-0) на странице 73

# **Сброс цвета трека**

Вы можете сбросить цвет трека к значению по умолчанию.

ПРОЦЕДУРА

- **1.** В окне **Проекта** выберите трек, цвет которого вы хотите изменить на значение по умолчанию, и отмените выделение всех событий или партий/частей на этом треке.
- **2.** На панели инструментов окна **Проект** щёлкните по кнопке **Выберите цвет для выбранных треков или событий**.
- **3.** На панели **Раскрасить** щёлкните по кнопке **Окрасить трек в цвет по умолчанию**.

#### РЕЗУЛЬТАТ

На выбранный трек назначен цвет по умолчанию.

# **Окрашивание отдельных событий или партий/частей**

Вы можете раскрасить выбранные события или партии/части с помощью инструмента **Выберите цвет для выбранных треков или событий**. По умолчанию события или партии/части окрашиваются в цвет трека, на котором они расположены. Однако вы можете перезаписать этот параметр и, например, выбрать один и тот же цвет для событий или частей, которые находятся на разных треках.

ПРОЦЕДУРА

- **1.** В окне **Проект** выберите события или партии, которые вы хотите раскрасить.
- **2.** На панели инструментов окна **Проект** щёлкните по кнопке **Выберите цвет для выбранных треков или событий**.

Откроется панель **Раскрасить**.

ПРИМЕЧАНИЕ

Если вы хотите выбрать цвета по их названиям, активируйте опцию **Выбрать цвета по названию** в окне **Настройка цветов проекта** (страница **Опции**).

**3.** Выберите цвет.

#### РЕЗУЛЬТАТ

Выбранные события окрашены и их цвет больше не следует за изменениями цвета трека.

ССЫЛКИ ПО ТЕМЕ [Раскрашивание событий на лету](#page-69-0) на странице 70 [Вкладка «Опции»](#page-72-0) на странице 73

# <span id="page-69-0"></span>**Раскрашивание событий на лету**

Вы можете раскрасить события или партии/части с помощью инструмента **Цвет**. По умолчанию события или партии/части окрашиваются в цвет трека, на котором они расположены. Однако вы можете перезаписать этот параметр и, например, выбрать один и тот же цвет для событий или частей, которые находятся на разных треках.

### ПРОЦЕДУРА

- **1.** На панели инструментов окна **Проект** выберите инструмент **Цвет**.
- **2.** Выполните одну из следующих операций, чтобы выбрать цвет для инструмента:
	- Удерживая нажатой клавишу **Alt**, щёлкните мышью по событию или партии, чтобы скопировать её цвет.
	- Поместите указатель мыши над инструментом **Цвет** и используйте колёсико мыши, чтобы листать цвета текущего текущий цветового набора.
- **3.** Дополнительно: выберите с помощью инструмента **Выделение объекта** события . .<br>или партии, которые вы хотите раскрасить. Это необходимо, только если вы хотите раскрасить несколько событий или партий.

- **4.** На панели инструментов окна **Проекта** выберите инструмент **Цвет**.
- **5.** Щёлкните мышью по событию или партии, которые вы хотите раскрасить.

### РЕЗУЛЬТАТ

События или партии/части окрашены и их цвет больше не следует за изменениями цвета трека.

#### ПРИМЕЧАНИЕ

Вы можете также, удерживая нажатой клавишу **Ctrl/Cmd**, щёлкнуть мышью по событию или партии с помощью инструмента **Цвет**, чтобы открыть панель **Раскрасить** или выбрать цвета по их названию.

#### ССЫЛКИ ПО ТЕМЕ

[Окрашивание отдельных событий или партий/частей](#page-68-0) на странице 69 [Вкладка «Опции»](#page-72-0) на странице 73

# **Окрашивание событий в цвет трека**

Вы можете окрасить события или партии/части в цвет трека. Это может быть полезно, если вы раскрасили события или партии с помощью инструмента **Цвет** и хотите, чтобы их цвет снова соответствовал цвету трека.

# ПРОЦЕДУРА

- **1.** В окне **Проект** выберите событие или партию/часть, которую вы хотите окрасить в цвет трека
- **2.** На панели инструментов окна **Проект** щёлкните по кнопке **Выберите цвет для выбранных треков или событий**.
- **3.** На панели **Раскрасить** щёлкните по кнопке **Окрасить событие в цвет трека**.

#### РЕЗУЛЬТАТ

Выбранное событие или партия окрашено в цвет трека.

ССЫЛКИ ПО ТЕМЕ Раскрашивание событий на лету на странице 70

# <span id="page-70-0"></span>**Окно «Настройка цветов проекта»**

Окно **Настройка цветов проекта** позволяет вам настроить цвета вашего проекта.

● Чтобы открыть окно **Настройка цветов проекта**, выберите в меню **Проект** > **Настройка цветов проекта**.

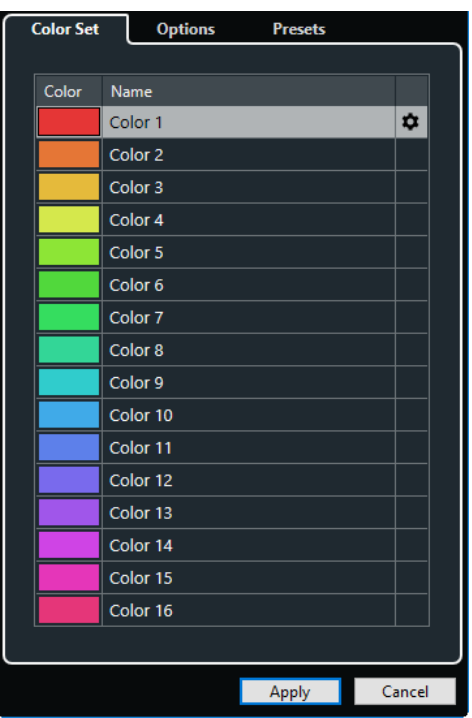

ССЫЛКИ ПО ТЕМЕ [Детектор цвета](#page-73-0) на странице 74 Вкладка «Цветотвой набор» на странице 71 [Вкладка «Пресеты»](#page-71-0) на странице 72 [Вкладка «Опции»](#page-72-0) на странице 73

# **Вкладка «Цветотвой набор»**

Вкладка **Цветовой набор** позволяет вам изменить набор цветов, используемый в проекте.

<span id="page-71-0"></span>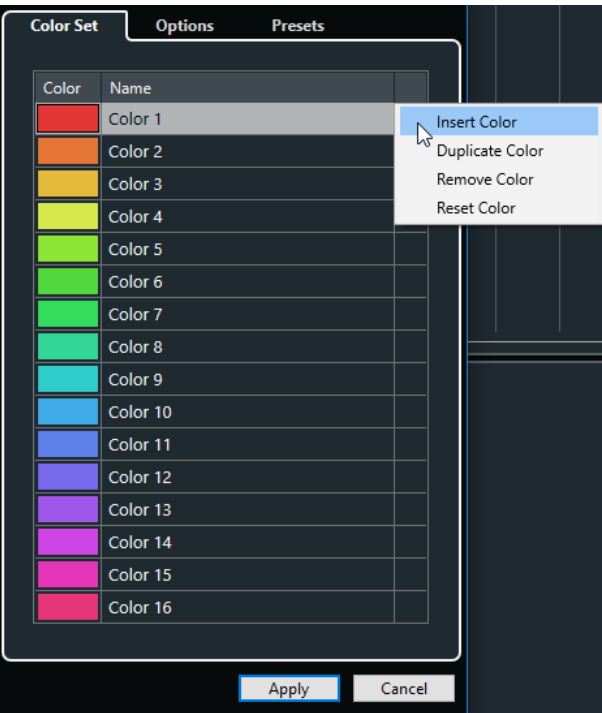

Доступны следующие опции:

#### **Цветовые поля**

Щёлкните по полю для открытия **Детектора цвета**, который позволяет вам выбрать новый цвет.

#### **Название**

Показывает название цвета. Дважды щёлкните для его изменения.

#### **Настройка**

Позволяет вам добавить или удалить цветовые поля.

● **Вставить цвет**

Добавляет новое цветовое поле.

● **Дублировать цвет**

Дублирует выбранное цветовое поле.

● **Убрать цвет**

Удаляет выбранное цветовое поле.

● **Сбросить цвет**

Восстанавливает заводские настройки для выбранного цветового поля.

# **Применить**

Применяет выполненные вами изменения и закрывает окно.

ССЫЛКИ ПО ТЕМЕ [Детектор цвета](#page-73-0) на странице 74

# **Вкладка «Пресеты»**

Вкладка **Пресеты** позволяет вам расширить цветовой набор до 24 или до 32 цветов, либо сократить его до 8. Вы можете добавить оттенки, а также сортировать цвета в соответствии с их оттенком или основным цветом.
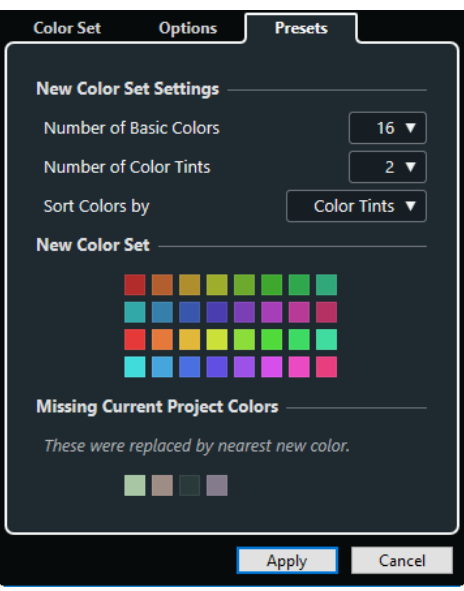

В секции **Настройки нового цветового набора** доступны следующие опции:

#### **Количество основных цветов**

Вы можете установить 8, 16, 24, или 32 основных цветов.

#### **Количество цветовых оттенков**

Вы можете установить 1, 2, или 4 цветовых оттенков.

#### **Сортировать цвета по**

Позволяет вам сортировать цвета в цветовом наборе по их базовому цвету или по цветовому оттенку.

Секция **Новый цветовой набор** отображает текущие цвета нового цветового набора.

Секция **Отсутствуют текущие цвета проекта** отображает, какие отсутствующие цвета будут заменены. Наведите курсор мыши на поле отсутствующего цвета, чтобы выделить цвет, используемый для его замены в секции **Новый цветовой набор**.

## **Применить**

Применяет выполненные вами изменения и закрывает окно.

# **Вкладка «Опции»**

Вкладка **Опции** позволяет получить доступ к параметрам набора цветов.

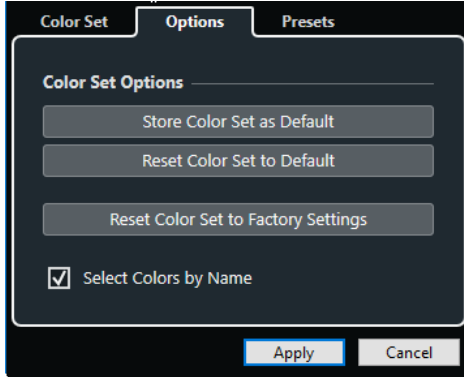

В секции **Опции цветового набора** доступны следующие опции:

#### **Сохранить как цветовой набор по умолчанию**

Сохраняет текущий набор цветов как используемый по умолчанию.

#### **Вернуть цветовой набор по умолчанию**

Применяет настройки цвета по умолчанию.

#### **Вернуть цветовой набор по умолчанию**

Возвращает стандартную цветовую палитру.

#### **Выбрать цвета по названию**

Позволяет вам выбрать цвета по названию.

#### **Применить**

Применяет выполненные вами изменения и закрывает окно.

# **Детектор цвета**

**Детектор цвета** позволяет вам задать новые персональные цвета.

Чтобы открыть **Детектор цвета**, выполните одну из следующих операций:

- Выберите в меню **Проект** > **Настройка цветов проекта** и во вкладке **Цветовой набор** щёлкните по цветовому полю. Это позволяет вам установить персональные цвета проекта.
- Выберите в меню **Проект** > **Настройка цветов проекта** и во вкладке **Текущий цветовой набор** щёлкните по цветовому полю. Это позволяет вам установить персональные цвета проекта.
- Выберите **Правка** > **Параметры**, выберите одну из записей **Интерфейс пользователя** и щёлкните по цветовому полю.

Это позволяет вам установить персональные цвета интерфейса.

#### **Селекторы цвета**

Позволяют выбрать цветовой оттенок и нюанс оттенка.

#### **Контекстное меню**

Позволяет вам копировать, вставлять или сбрасывать цвета.

## **Текущий цвет/Новый цвет**

Показывает текущий цвет и новый цвет.

#### **Оттенок/Насыщенность/Значение**

Позволяет редактировать цвета в числовом виде.

## **Красный/Зелёный/Синий**

Позволяет редактировать цвета в числовом виде.

# **OK**

Подтверждает изменение цвета.

# ПРИМЕЧАНИЕ

Вы должны перезапустить приложение, чтобы некоторые изменения начали действовать.

# **Управление проектом**

В Cubase проекты являются главными документами. Вы должны создать и настроить проект для работы с программой.

# **Создание новых проектов**

Вы можете создавать пустые проекты или проекты на основе шаблонов.

# ПРОЦЕДУРА

**1.** Выберите **Файл** > **Новый проект**.

В зависимости от ваших настроек откроется либо **Hub** либо диалоговое окно **Мастер проекта**.

- **2.** В секции выбора расположения выберите, где сохранить новый проект.
	- Для использования расположения по умолчанию выберите **Папка по умолчанию**.
	- Для выбора другого расположения выберите **Выбрать место расположения Проекта**.
- **3.** Выполните одну из следующих операций:
	- Для создания пустого нового проекта нажмите **Создать пустой**.
	- Для создания проекта на основе шаблона выберите шаблон и нажмите **Создать**.

## РЕЗУЛЬТАТ

Создан новый безымянный проект. Если вы выбрали шаблон, новый проект на основе этого шаблона будет содержать соответствующие треки, события и настройки.

# ПРИМЕЧАНИЕ

Если вы создали пустой проект, ваши настройки по умолчанию будут использованы для входных и выходных шин. Если вы не определили пресеты по умолчанию, то будут применены последние использованные конфигурации.

#### ССЫЛКИ ПО ТЕМЕ

[Пресеты для входных и выходных шин](#page-26-0) на странице 27

# **Hub**

**Hub** держит вас в курсе новой информации и помогает вам с организацией новых проектов.

Чтобы открыть **Hub**, выполните одну из следующих операций:

● Выберите **Hub** > **Открыть Hub**.

● Выберите **Файл** > **Новый проект**.

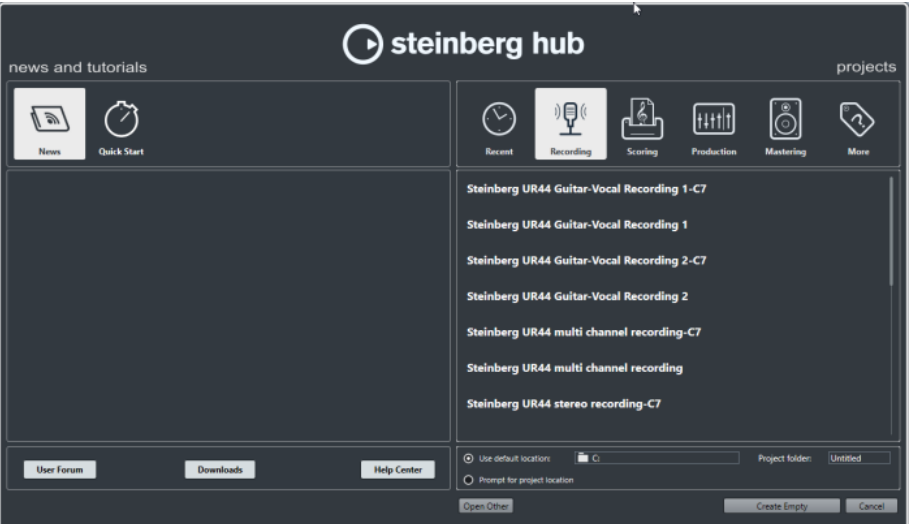

# **Секция «Новости и Учебные пособия»**

Секция **Новости и Учебные пособия** отображает новости Steinberg, обучающие видео и ссылки на форумы пользователей, загрузки и Центр Помощи.

#### ПРИМЕЧАНИЕ

Убедитесь, что у вас есть активное подключение к Интернету для доступа к данным материалам.

# **Секция «Проекты»**

Секция **Проекты** позволяет вам создавать новые проекты, как пустые, так и на основе шаблонов. Она позволяет вам определить место сохранения проектов. Она также предоставляет доступ к последним открывавшимся проектам или к проектам, находящимся в других папках. Эта секция обладает такой же функциональностью, что и диалог **Мастер проекта**.

#### **Секция категорий**

В этой секции доступные заводские шаблоны рассортированы по соответствующим категориям: **Запись**, **Партитура**, **Производство** и **Мастеринг**.

Категория **Последние** содержит список недавно открывавшихся проектов.

Категория **Другое** содержит шаблоны проектов по умолчанию и шаблоны, которые не вошли в предыдущие категории.

#### **Список шаблонов**

Когда вы щёлкнете по одной из категорий, в списке внизу отобразятся доступные в этой категории шаблоны. Любые новые шаблоны, которые вы создаёте, будут добавлены вверху соответствующего списка.

#### **Выбор расположения**

Эта секция позволяет определить, где проект будет сохранен.

## **Открыть другой**

Эта кнопка позволяет открыть любой файл проекта в вашей системе. Это идентично команде **Открыть** в меню **Файл**.

ССЫЛКИ ПО ТЕМЕ Диалоговое окно «Мастер проекта» на странице 77

# **Выключение Hub**

Для запуска Cubase или создания новых проектов без **Hub**, вы можете выключить его.

ПРОЦЕДУРА

- **1.** В диалоговом окне **Параметры** выберите **Общие**.
- **2.** Деактивируйте **Использовать Hub**.

## РЕЗУЛЬТАТ

Cubase будет запускаться без открытия проекта и будет открываться диалоговое окно **Мастер проекта** при создании нового проекта из меню **Файл**. Тем не менее, мы можете открыть **Hub** через меню **Hub**.

# **Диалоговое окно «Мастер проекта»**

Диалоговое окно **Мастер проекта** помогает вам в организации ваших проектов.

● Чтобы открыть диалоговое окно **Мастер проекта**, деактивируйте **Использовать Hub**  в диалоговом окне **Параметры** (страница **Общие**) и выберите **Файл** > **Новый проект**.

## **Секция категорий**

В этой секции доступные заводские шаблоны рассортированы по соответствующим категориям: **Запись**, **Производство**, **Партитура** и **Мастеринг**.

Категория **Последние** содержит список недавно открывавшихся проектов.

Категория **Другое** содержит шаблоны проектов по умолчанию и шаблоны, которые не вошли в предыдущие категории.

# **Список шаблонов**

Когда вы щёлкните по одной из категорий, в списке внизу отобразятся доступные в этой категории шаблоны. Любые новые шаблоны, которые вы создаёте, будут добавлены вверху соответствующего списка.

#### **Выбор расположения**

Эта секция позволяет определить, где проект будет сохранен.

#### **Открыть другой**

Эта кнопка позволяет открыть любой файл проекта в вашей системе. Это идентично команде **Открыть** из меню **Файл**.

# **Файлы проекта**

Файл проекта (расширение \*.cpr) является главным документом в Cubase. Файл проекта содержит ссылки на медиа данные, которые могут быть сохранены в папке проекта.

#### ПРИМЕЧАНИЕ

Мы рекомендуем сохранять данные только в папку проекта, даже если вы можете сохранять их в другом месте, куда есть доступ.

Папка проекта содержит файл проекта и следующие папки, которые Cubase автоматически создает, когда необходимо:

- Аудио
- Правки
- Имиджи
- Картинки трека

# **Файлы шаблонов**

Шаблоны могут быть хорошей отправной точкой для новых проектов. Шаблоны - это проекты, в которых вы можете сохранить все регулярно используемые вами настройки, такие как конфигурация шин, частоты дискретизации, форматы записи, расположение треков, настройки VSTi, карты ударных и т.д.

В **Hub** доступны следующие типы шаблонов:

- Заводские шаблоны для конкретных сценариев. Они находятся в списках в категориях **Запись**, **Партитура**, **Производство** или **Мастеринг**.
- Шаблон по умолчанию. Отображается в категории **Другое**.
- Любые новые шаблоны, которые вы создали и сохранили. Отображаются в категории **Другое**.

Шаблоны проектов не сохраняются в папках проекта и, следовательно, не содержат подпапок и медиа файлов.

Чтобы увидеть расположение определённого шаблона, щелкните правой кнопкой мыши по шаблону и в списке выберите **Показать в проводнике** (только для Windows) или **Показать в Проводнике** (только для macOS).

# **Окно «Сохранить как шаблон»**

Окно **Сохранить как шаблон** позволяет вам сохранить проекты в виде шаблонов.

● Чтобы открыть окно **Сохранить как шаблон**, выберите в меню **Файл** > **Сохранить как шаблон**.

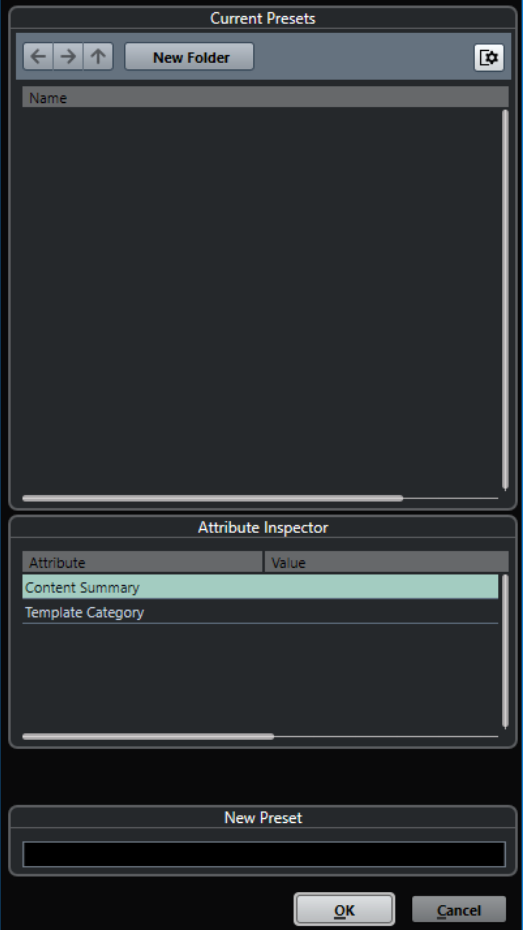

В секции **Текущие пресеты** доступны следующие опции:

#### **Новая папка**

Позволяет вам добавить в список шаблонов папку и дать ей название.

#### **Список шаблонов**

Список шаблонов и папок.

В секции **Инспектор атрибутов** доступны следующие опции:

## **Значение**

Щёлкните мышью по этому полю, чтобы ввести описание для атрибута **Общая информация о содержимом**, или выберите категорию шаблонов для атрибута **Категория шаблонов**.

В секции **Новый пресет** доступны следующие опции:

#### **Новый пресет**

Позволяет вам ввести название нового пресета проекта.

#### **Показать Инспектор атрибутов**

Позволяет вам показать/скрыть **Инспектор атрибутов**.

# **Сохранение шаблона проекта**

Вы можете сохранить текущий проект как шаблон. Когда вы создаёте новый проект, вы можете выбрать этот шаблон, как отправную точку для вашего нового проекта.

ПРЕДВАРИТЕЛЬНЫЕ ТРЕБОВАНИЯ

Удалите все клипы из **Пула** перед сохранением проекта в качестве шаблона. Это гарантирует удаление ссылок на медиа данные из оригинального проекта.

ПРОЦЕДУРА

- **1.** Настройте проект.
- **2.** Выберите **Файл** > **Сохранить как шаблон**.
- **3.** В секции **Новый пресет** диалогового окна **Сохранить как шаблон** введите название нового шаблона проекта.

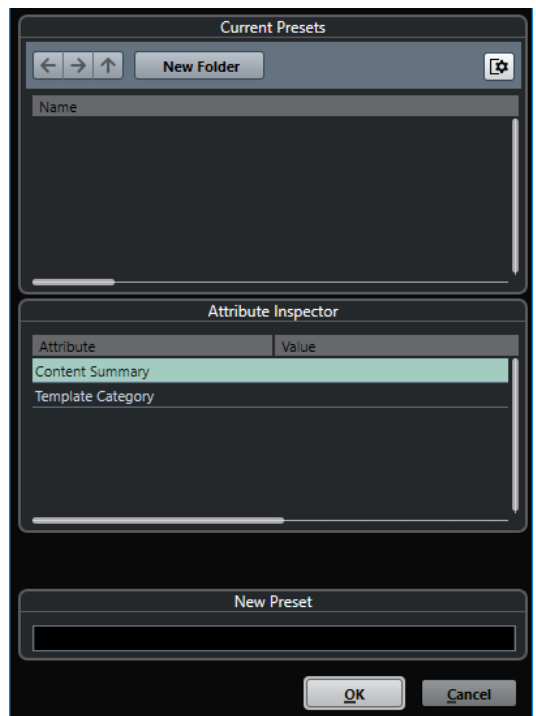

- **4.** В секции **Инспектор атрибутов** дважды щёлкните на поле **Значение** атрибута **Общая информация о содержимом** и введите описание шаблона.
- **5.** Щёлкните на поле **Значение** атрибута **Категория шаблона** и выберите категорию из всплывающего меню. Если вы не выбрали категорию, новый шаблон в **Hub** будет отображаться в
- **6.** Нажмите **OK** для сохранения шаблона.

категории **Другое**.

# **Переименование шаблонов**

Вы можете изменить название файлов шаблонов в окне **Hub** или **Мастер проекта**.

# ПРОЦЕДУРА

- **1.** В **Hub** или в **Мастере проекта** щёлкните правой кнопкой мыши по шаблону и выберите **Новое название**.
- **2.** В диалоговом окне **Новое название** введите новое название и нажмите **OK**.

# **Настройка проекта**

Вы можете произвести основные настройки проекта в диалоговом окне **Настройка проекта**.

- Чтобы открыть диалоговое окно **Настройка проекта**, выберите **Проект** > **Настройка проекта**.
- Для автоматического открывания диалогового окна **Настройка проекта** при создании нового проекта активируйте опцию **Открывать окно конфигурации при создании нового проекта** в диалоговом окне **Параметры** (страница **Общие**).

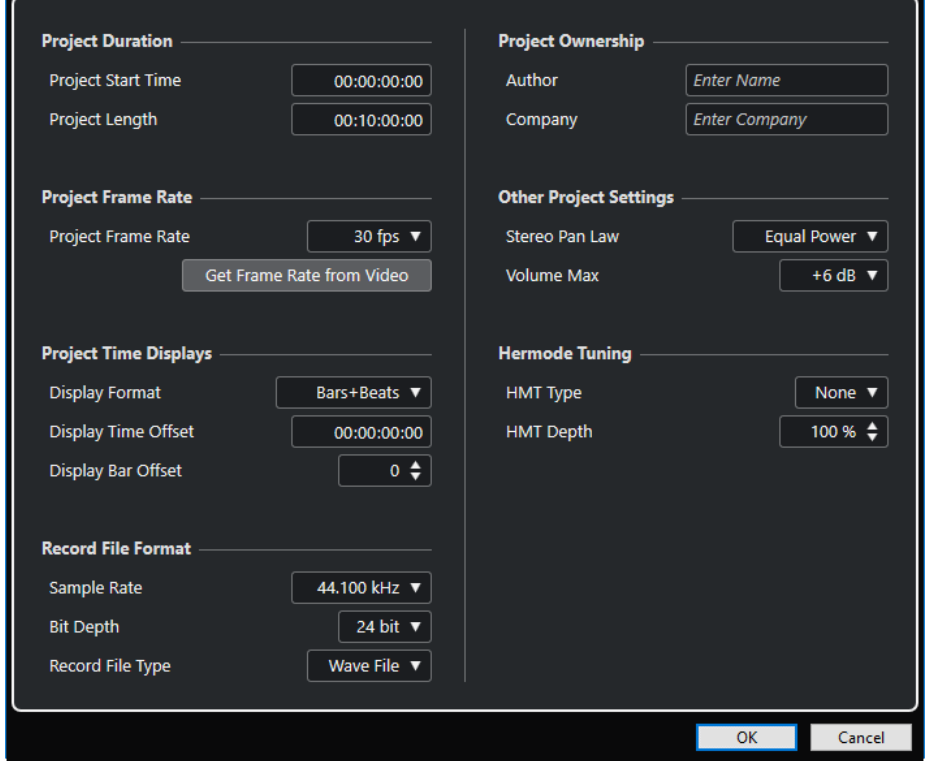

# ВАЖНО

Многие **Настройки проекта** могут быть изменены в любое время, а частоту дискретизации следует установить сразу при создании нового проекта. Если вы изменили частоту дискретизации позже, вы должны конвертировать все аудио файлы в проекте в новую частоту дискретизации, чтобы они воспроизводились корректно.

В секции **Продолжительность проекта** доступны следующие опции:

#### **Старт Проекта**

Позволяет вам установить время старта проекта в формате таймкода. Это значение также определяет стартовую позицию при синхронизации с внешними устройствами.

## **Длительность Проекта**

Позволяет вам установить продолжительность проекта.

# **Частота кадров проекта**

В секции **Частота кадров проекта** доступны следующие опции:

#### **Частота кадров проекта**

Позволяет вам установить стандарт таймкода и частоту кадров проекта. При синхронизации с внешними устройствами эта настройка должна соответствовать частоте кадров входящего таймкода.

#### **Взять частоту кадров из видео**

Позволяет установить частоту кадров проекта равной частоте кадров импортируемого видеофайла.

## **Индикаторы времени проекта**

В секции **Дисплеи времени проекта** доступны следующие опции:

#### **Формат дисплея**

Позволяет установить глобальный формат отображения, который используется во всех шкалах и дисплеях положения в программе, кроме треков шкалы. Вы можете выбрать независимый формат отображения для индивидуальных шкал и дисплеев.

#### **Смещение времени**

Позволяет установить смещение временных позиций, отображаемых на шкалах и дисплеях, для компенсации установки параметра **Старт проекта**.

#### **Показать смещение тактов**

Эта настройка используется только тогда, когда вы выбираете формат отображения **Такты+Доли**. Позволяет установить смещение временных позиций, отображаемых на шкалах и дисплеях, для компенсации установки параметра **Старт проекта**.

## **Формат записываемого файла**

В секции **Формат записываемого файла** доступны следующие опции:

#### **Частота дискретизации**

Позволяет установить частоту дискретизации, на которой в Cubase производится запись и воспроизведение звука.

- Если используется внутренний генератор вашего аудио оборудования, и вы установили частоту дискретизации, которую ваше оборудование не поддерживает, то частота будет отображаться другим цветом. В этом случае, для правильного воспроизведения аудио файлов, вы должны изменить частоту дискретизации.
- Если вы выберете частоту дискретизации, которую поддерживает ваше аудио оборудование, но она отличается от установленной в нём частоты дискретизации, то частота дискретизации в оборудовании автоматически переключится на частоту дискретизации проекта.
- Если ваше оборудование имеет внешнюю синхронизацию, несовпадения частот дискретизации останутся.

#### **Разрядность**

Позволяет вам установить разрядность аудио файлов, которые будут записываться в Cubase. Выбирайте формат записи в соответствии с разрешением, которое обеспечивает ваше аудио оборудование. Доступными являются 16 бит, 24 бита, 32 бита, 32 бита с плавающей точкой или 64 бита с плавающей точкой.

#### ПРИМЕЧАНИЕ

Если ваш аудио интерфейс поддерживает разрядность 32 бита, и вы хотите сохранить эту точность в ваших записях, вы должны выбрать **Точность вычислений** 64 бита с плавающей точкой в диалоговом окне **Настройка студии**.

- Когда вы записываете с эффектами, подумайте об установке разрядности 32 бита с плавающей точкой или 64 бита с плавающей точкой. Это предотвратит клиппирование (цифровые искажения) записываемых файлов и сохранит качество звучания очень высоким. Обработка эффектами, изменение уровня и эквализация на входном канале производятся в формате 32 бита с плавающей точкой или 64 бита с плавающей точкой, в зависимости от настройки **Точность вычислений** в диалоговом окне **Настройка студии**. Если вы записываете в формате 16 бит или 24 бита, аудио будет конвертироваться в эту пониженную разрядность при записи в файл. Как результат, качество сигнала может ухудшиться. Это не зависит от разрядности вашего аудио оборудования. Сигнал с разрешением 16 бит, приходящий из вашего аудио оборудования, становится 32-х битным с плавающей точкой или 64-х битным с плавающей точкой после эффектов, установленных во входном канале.
- Чем выше разрешение, тем больше становятся файлы по размеру и сильнее увеличивается нагрузка на дисковую систему. Если это проблема, вы можете понизить формат записи.

# **Тип записываемых файлов**

Позволяет вам установить тип аудио файлов, которые будут записываться в Cubase.

#### ПРИМЕЧАНИЕ

- Для записи wave файлов более 4 ГБ используется стандарт EBU RIFF. Если используется формат диска FAT 32 (не рекомендуется), аудио файлы разрезаются автоматически. В диалоговом окне **Параметры** вы можете установить действие при записи Wave файлов размером более 4 Гб.
- В диалоговом окне **Preferences** вы можете настроить встроенные строки.

# **Владелец проекта**

В секции **Владелец проекта** доступны следующие опции:

#### **Автор**

Позволяет вам ввести имя автора проекта, которое записывается в файл при экспорте аудио файлов и активации опции **Вставить служебную информацию iXML**. Вы можете установить автора по умолчанию в поле **Имя автора по умолчанию** в диалоговом окне **Параметры** (страница **Общие— Персонализация**).

## **Компания**

Позволяет вам ввести название компании, которое записывается в файл при экспорте аудио файлов и активации опции **Вставить служебную информацию iXML**. Вы можете установить название компании по умолчанию в поле **Название компании по умолчанию** в диалоговом окне **Параметры**  (страница **Общие - Персонализация**).

# **Другие настройки проекта**

В секции **Другие настройки проекта** доступны следующие опции:

## **Закон панорамирования Стерео**

Если вы панорамируете канал влево или вправо, левая или правая сторона становится громче, чем при панорамировании в центр. Эти режимы позволяют ослаблять сигналы, панорамированные в центр. **0 dB** выключает панорамирование с постоянной мощностью. **Равная мощность** означает, что мощность сигнала остаётся одинаковой, независимо от панорамирования.

#### **Максимальная громкость**

Позволяет вам установить максимальный уровень фейдера. По умолчанию установлено +12 дБ. Если вы загружаете проекты, созданные в версиях Cubase старше 5.5, устанавливается старое значение по умолчанию +6дБ.

# **Режим Hermode tuning (ХёмОуд)**

В секции **Строй Hermode** доступны следующие опции:

### **Тип HMT (только MIDI) (только в версии Cubase Elements)**

Позволяет установить режим подстройки MIDI нот (Hermode tuning).

#### **Глубина HMT (только MIDI) (только в версии Cubase Elements)**

Позволяет вам установить общую глубину подстройки.

ССЫЛКИ ПО ТЕМЕ [Страница VST Аудио Система](#page-13-0) на странице 14 [Запись - Aудио](#page-767-0) на странице 768

# **Открытие файлов проекта**

Вы можете открыть один или несколько сохранённых файлов проектов одновременно.

#### ВАЖНО

Если вы открываете проект, сохранённый в другой версии программы, который содержит данные функций, недоступных в вашей версии, то эти данные могут быть утрачены при сохранении проекта из вашей версии.

#### ПРИМЕЧАНИЕ

- Если вы открываете внешний проект, он будет открыт в последнем использованном и сохранённом на вашем компьютере представлении.
- Внешние проекты автоматически подсоединяются ко входным и выходным шинам. При открытии проекта, созданного на компьютере с другой конфигурацией ASIO портов, вы можете столкнуться с нежелательными изменениями аудио подключений. Вы можете деактивировать автоматическое подключение входных и выходных шин в диалоговом окне **Параметры** (страница **VST**).

ПРОЦЕДУРА

# **1.** Выберите **Файл** > **Открыть**.

- **2.** В появившемся диалоге выберите проект, который вы хотите открыть и нажмите **Открыть**.
- **3.** Если уже есть открытый проект, будет задан вопрос, хотите ли вы активировать новый проект. Выполните одну из следующих операций:
	- Для активации проекта нажмите **Активировать**.
	- Для открытия проекта без активации нажмите **Нет**.

Это уменьшит время загрузки проекта.

ССЫЛКИ ПО ТЕМЕ Активация проектов на странице 85

# **Активация проектов**

Если у вас открыто несколько проектов в Cubase, только один из них может быть активным. Активный проект индицируется подсвеченной кнопкой **Активировать проект** в верхнем левом углу окна **Проекта**. Если вы хотите работать с другим проектом, вы должны его активировать.

ПРОЦЕДУРА

**●** Для активации проекта нажмите на кнопку **Активировать проект** в его окне.

ПРИМЕЧАНИЕ

При закрытии активного проекта вам необходимо вручную активировать другой открытый проект, так как Cubase не может автоматически активировать один из других открытых проектов.

# **Открытие последних проектов**

Вы можете открыть последние проекты непосредственно из списка последних проектов.

# ПРОЦЕДУРА

- **●** Выполните одно из следующих действий:
	- В секции категорий **Hub** или в диалоговом окне **Мастер проекта** нажмите **Недавние**, выберите проект из списка и нажмите **Открыть**.
	- Выберите **Файл** > **Недавние Проекты** и выберите недавно открывавшийся проект.

# **Переназначение отсутствующих портов**

Если вы открыли проект Cubase, созданный в другой системе с другим аудио оборудованием, Cubase попытается найти соответствие входов и выходов входным и выходным шинам. Если Cubase не может переназначить все аудио/MIDI входы и выходы, которые используются в проекте, появится диалоговое окно **Отсутствующие порты**.

Он позволяет вручную назначить соответствие портов в проекте доступным портам в вашей системе.

# ПРИМЕЧАНИЕ

Для облегчения поиска соответствия входов и выходов, вам следует использовать наглядные, общепринятые названия этих портов.

# ССЫЛКИ ПО ТЕМЕ

[Переименование аппаратных входов и выходов](#page-24-0) на странице 25

# **Сохранение файлов проекта**

Вы можете сохранить активный проект как файл проекта. Чтобы ваши проекты оставались максимально управляемыми, убедитесь, что вы сохраняете файл проекта и связанные с ним файлы в соответствующих папках.

- Для сохранения проекта, определения его названия и расположения, откройте меню **Файл** и выберите **Сохранить как**.
- Для сохранения проекта с текущим названием и расположением, откройте меню **Файл** и выберите **Сохранить**.

# **Автосохранение**

Cubase может автоматически сохранять резервные копии всех открытых файлов проектов с несохранёнными изменениями.

# ПРИМЕЧАНИЕ

Резервируются только файлы проектов. Если вы хотите сохранить ваш проект в другом месте вместе с файлами из **Пула**, вы должны использовать функцию **Зарезервировать Проект**.

Cubase может автоматически сохранять резервные копии всех открытых проектов с несохранёнными изменениями. Для этого активируйте опцию **Автосохранение** в диалоговом окне **Параметры** (страница **Общие**). Резервные копии называются «<название проекта>-xx.bak», где хх- это увеличивающийся номер. Не сохранённые проекты резервируются похожим способом как "UntitledX-xx.bak", где Х-увеличивающийся номер для не сохранённых проектов. Все резервные копии файлов сохраняются в папке проекта.

- Для установки временных интервалов создания резервных копий используйте настройку **Интервал автосохранения**.
- Для установки количества резервных копий, создаваемых функцией **Автосохранение**, используйте опцию **Максимум резервных файлов**. При достижении максимального количества резервных копий, существующие будут перезаписаны, начиная с более старых.

# **Сохранение новой версии файлов проекта**

Вы можете создать и активировать новую версию активного проекта. Это полезно, если вы экспериментируете с редактированием и настройками, и хотите иметь возможность вернуться к предыдущей версии в любое время.

# ПРОЦЕДУРА

- **●** Выполните одно из следующих действий:
	- Выберите **Файл** > **Сохранить новую версию**.
	- Нажмите **Ctrl/Cmd**-**Alt**-**S**.

# РЕЗУЛЬТАТ

Новый файл сохранится с тем же названием, что и оригинальный проект с дополнительным увеличивающимся номером. Например, если ваш проект называется «My Project», новые версии будут называться «My Project-01», «My Project-02» и т. д.

# **Возврат к последней сохраненной версии**

Вы можете вернуться к последней сохранённой версии и отменить все сделанные изменения.

# ПРОЦЕДУРА

**1.** Выберите **Файл** > **Вернуть**.

**2.** В предупреждающем сообщении нажмите **Вернуть**.

Если с момента сохранения последней версии вы записали или создали новые аудио файлы, вам будет предложено удалить или сохранить их.

# **Выбор размещения проекта**

В **Hub** и в **Мастере проекта** вы можете указать, куда сохранить проект.

# ПРОЦЕДУРА

- **1.** Выполните одно из следующих действий:
	- Выберите **Папка по умолчанию** для создания проекта в директории по умолчанию и в поле **Папка проекта** укажите название папки проекта. Если вы не указали здесь название папки, проект сохранится в папку с названием Untitled.

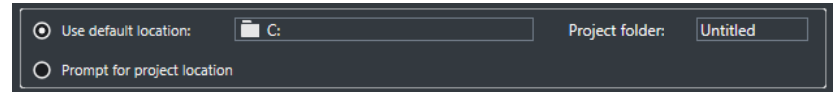

- Щёлкните по полю размещения для изменения размещения проекта по умолчанию и укажите новое расположение проекта по умолчанию в открывшемся диалоговом окне.
- Активируйте **Выбрать место расположения проекта**, чтобы открыть диалоговое окно, в котором вы можете указать размещение папки проекта.
- **2.** Выполните одно из следующих действий:
	- Нажмите **Создать пустой** для создания нового пустого проекта.
	- Выберите один из шаблонов проекта и нажмите **Создать** для создания проекта на основе шаблона.

# РЕЗУЛЬТАТ

Проект создан и сохранён в указанном месте.

# **Автономные проекты**

Если вы хотите открыть доступ к своей работе или передать её на другой компьютер, ваш проект должен быть самодостаточным, т.е. содержать все необходимые данные.

Следующие функции облегчают эту задачу:

- Выберите **Медиа** > **Подготовить архив**, чтобы проверить, что каждый клип, на который есть ссылка из проекта, расположен в папке проекта, и чтобы предпринять действия, если это не так.
- Выберите **Файл** > **Зарезервировать Проект** для создания новой папки проекта, где вы можете сохранить файл проекта и все необходимые данные. Оригинальный проект останется без изменений.

ССЫЛКИ ПО ТЕМЕ [Подготовка архивов](#page-87-0) на странице 88 [Резервирование проектов](#page-87-0) на странице 88

# <span id="page-87-0"></span>**Подготовка архивов**

Функция **Подготовить архив** позволяет вам гарантированно собрать все файлы, на которые есть ссылка из проекта, в папку проекта. Это полезно при перемещении или архивировании вашего проекта.

## ПРОЦЕДУРА

# **1.** Выберите **Медиа** > **Подготовить архив**.

Если в вашем проекте есть ссылки на сторонние файлы, вам будет предложено скопировать их в рабочий каталог. Если была применена любая обработка, вы должны решить, хотите ли вы просчитать изменения.

# **2.** Нажмите **Продолжить**.

# РЕЗУЛЬТАТ

Ваш проект готов к архивированию. Вы можете переместить или скопировать папку проекта в другое место.

ПОСЛЕ ВЫПОЛНЕНИЯ ЭТОЙ ЗАДАЧИ

Вы должны скопировать аудио файлы, находящиеся в папке проекта, в папку **Аудио (Audio)** или сохранить их отдельно. Вы также должны переместить ваши видео файлы вручную, потому что в проекте существуют только ссылки на видео, и оно не сохраняется в папке проекта.

# **Резервирование проектов**

Вы можете создать резервную копию вашего проекта. Резервные копии содержат только необходимые рабочие данные. В копию включаются все медиа файлы, кроме файлов из архивов VST звуков.

## ПРОЦЕДУРА

- **1.** Выберите **Файл** > **Зарезервировать Проект**.
- **2.** Выберите пустую папку или создайте её.
- **3.** Произведите настройки в диалоговом окне **Опции резервирования проекта** и нажмите **OK**.

#### РЕЗУЛЬТАТ

Копия проекта сохранена в новой папке. Оригинальный проект остался без изменений.

#### ПРИМЕЧАНИЕ

Звуковое содержимое VST, предоставляемое Steinberg, защищено от копирования и не включается в резервную копию проекта. Если вы хотите использовать резервную копию проекта, использующего такие данные на другом компьютере, убедитесь, что на нём доступен соответствующий контент.

# **Опции резервирования проекта**

Это диалоговое окно позволяет вам создавать резервные копии вашего проекта.

● Для открытия диалогового окна **Опции резервирования проекта** выберите **Файл** > **Зарезервировать Проект**.

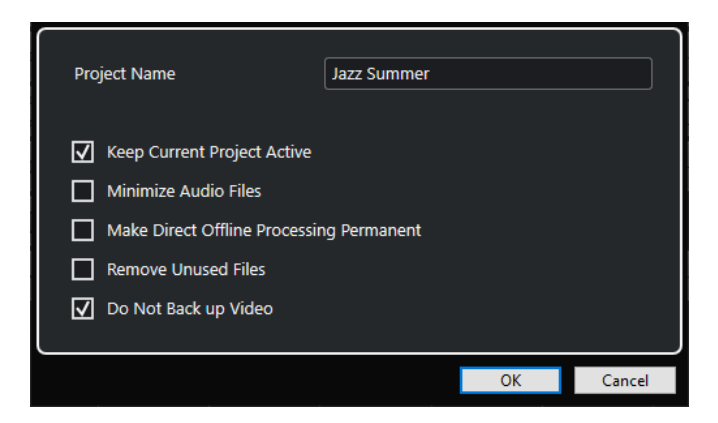

#### **Название Проекта**

Позволяет изменить название зарезервированного проекта.

#### **Оставить текущий проект активным**

Позволяет оставить текущий проект активным, после нажатия **OK**.

#### **Минимизировать аудио файлы**

Позволяет вам оставить в резервной копии только части звуковых файлов, которые фактически используются в проекте. Это может значительно снизить размер папки проекта, если вы используете только маленькие части больших файлов. Однако, это означает, что вы не сможете использовать другие части звуковых файлов, если вы собираетесь работать с проектом в его новой папке.

# **Выполнить обработку не в реальном времени с изменением файлов**

Позволяет вам сформировать все операции редактирования и необратимо просчитать все обработки и применённые эффекты для каждого клипа в **Пуле**.

#### **Удалить неиспользованные файлы**

Позволяет вам удалить неиспользованные файлы и зарезервировать только файлы, которые действительно используются.

#### **Не резервировать видео**

Позволяет вам исключить из резервирования видео клипы, находящиеся на видео треке или в **Пуле** текущего проекта.

# **Треки**

Треки - это «кирпичики» вашего проекта. Они позволяют импортировать, добавлять, записывать, редактировать партии и события. Треки перечислены сверху вниз в списке треков и располагаются горизонтально в окне **Проекта**. Каждый трек назначен на определённый канал в **MixConsole**.

При выборе трека в окне **Проекта** органы управления, настройки и параметры отображаются в **Инспекторе**, и в списке треков вы можете управлять треком.

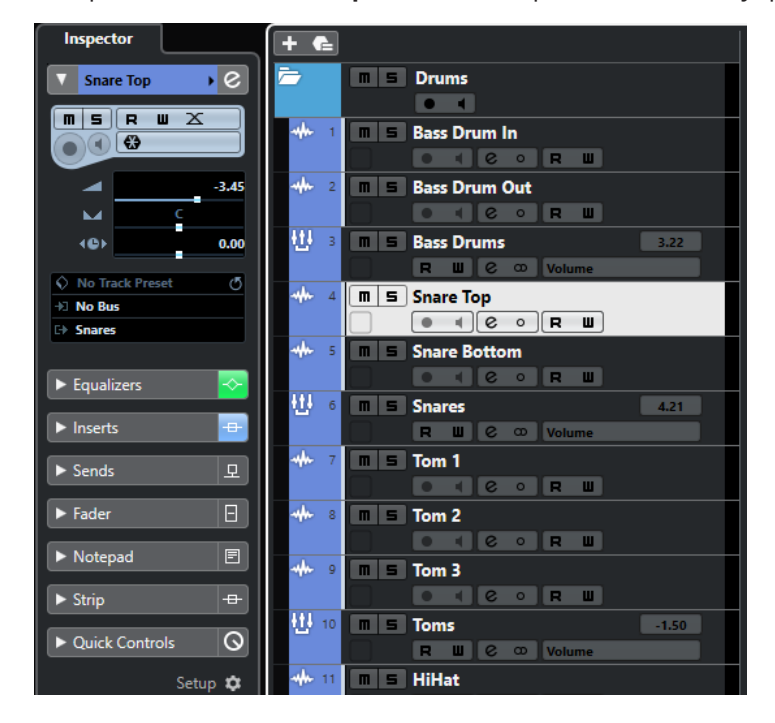

# **Диалог настроек Инспектора трека**

Для каждого типа трека вы можете выбрать, какие секции **Инспектора** будут показываться. Вы можете также установить порядок расположения секций.

● Чтобы открыть диалоговое окно **Настройка инспектора трека**, нажмите **Настройка инспектора** и выберите **Настройка** из всплывающего меню.

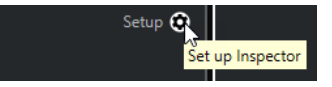

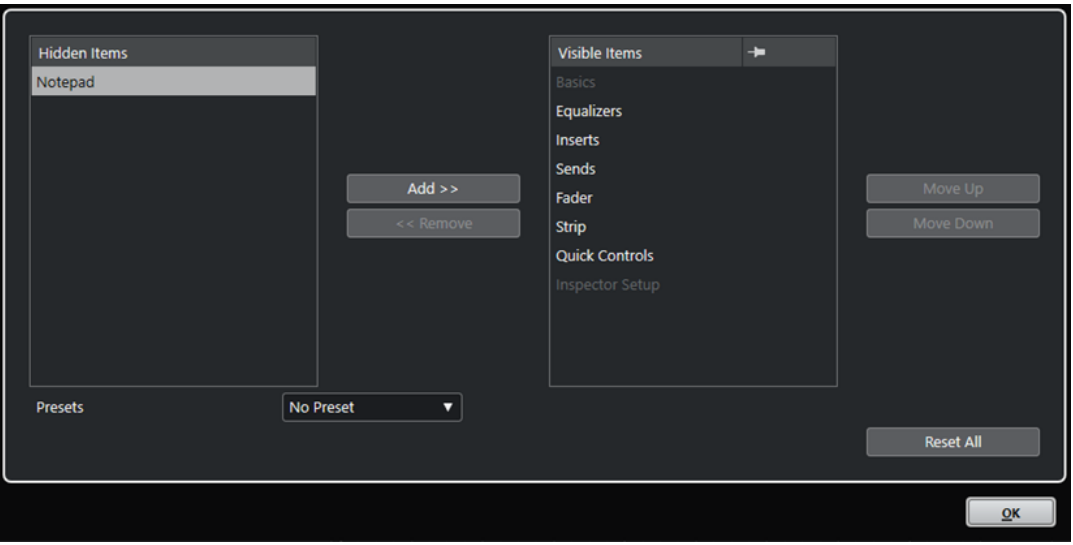

## **Скрытые элементы**

Показывает секции, которые скрыты в **Инспекторе**.

#### **Видимые элементы**

Показывает секции, которые отображаются в **Инспекторе**.

## **Кнопка**

Если вы активируете **Кнопку**, щёлкнув по графе секции, открытый/закрытый статус секции **Инспектора** закрепляется.

## **Добавить**

Позволяет вам переместить элемент из списка скрытых секций в список видимых секций.

#### **Удалить**

Позволяет вам переместить выбранный элемент в графе видимых элементов в графу скрытых.

#### **Переместить вверх/Переместить вниз (Move Up/Move Down)**

Позволяет вам изменить позицию элементов в графе видимых.

# **Пресеты**

Позволяет вам сохранить настройки **Инспектора** в качестве пресета.

## **Сбросить Все**

Позволяет вам восстановить настройки **Инспектора** по умолчанию.

# **Диалоговое окно «Настройки органов управления треком»**

Для каждого типа трека вы можете выбрать органы управления, которые будут отображаться в списке треков. Вы также можете указать порядок расположения элементов управления и групповых элементов управления, чтобы они всегда показывались рядом друг с другом.

● Чтобы открыть диалоговое окно **Установка органов управления треком**, щёлкните правой кнопкой по треку в списке треков и выберите **Установка органов управления треком** из контекстного меню или нажмите кнопку **Открыть окно настройки управления треком** в нижнем правом углу списка треков.

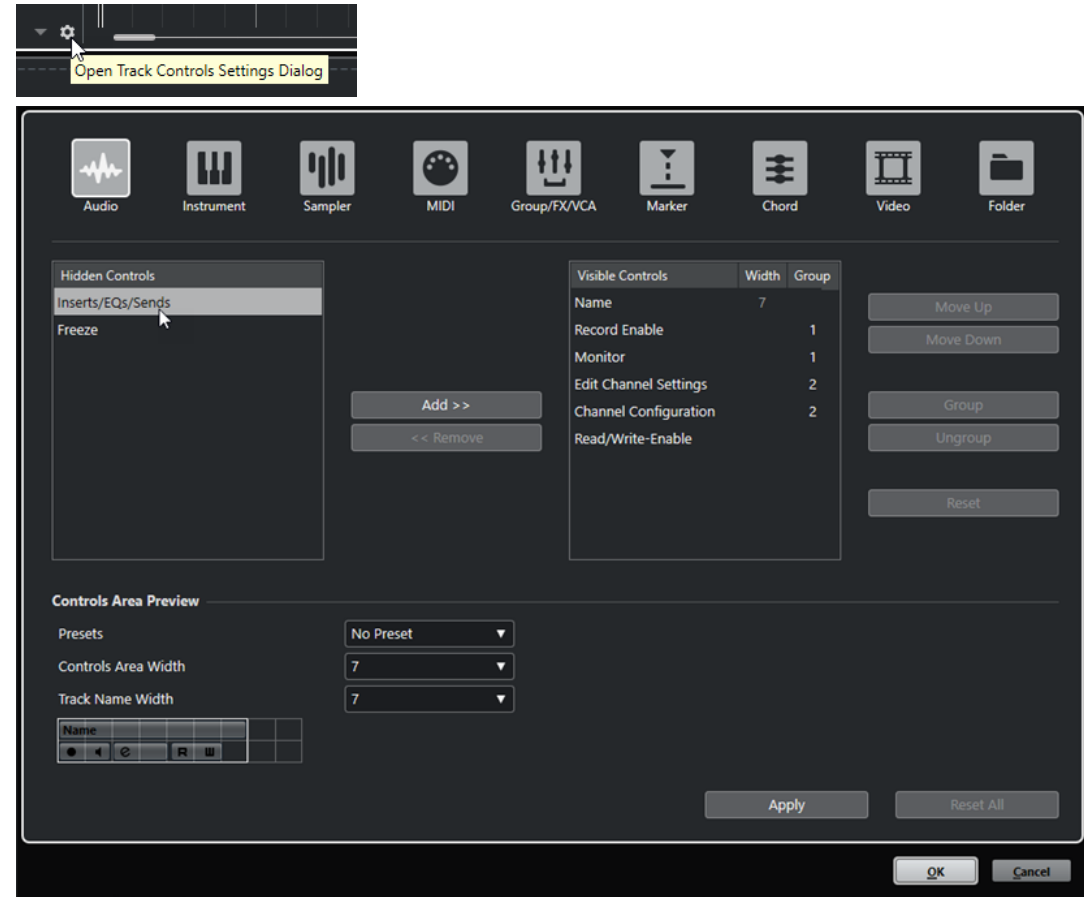

#### **Тип трека**

Позволяет вам выбрать тип трека, для которого будут применяться ваши настройки.

#### **Скрытые органы управления**

Показывает органы управления, которые скрыты в списке треков.

#### **Видимые органы управления**

Показывает видимые органы управления в списке треков.

#### **Ширина**

Если вы щёлкнете по этому столбцу, вы можете задать максимальную длину названия трека.

## **Группа**

Отображает номер группы.

#### **Добавить**

Позволяет вам переместить элемент из списка скрытых органов управления в список видимых органов управления.

## **Удалить**

Позволяет вам переместить элемент из списка видимых органов управления в список скрытых органов управления. Все органы управления могут быть удалены, кроме **Мьютирования** и **Соло**.

# **Переместить вверх/Переместить вниз (Move Up/Move Down)**

Позволяет вам изменить порядок элементов в графе видимых органов управления.

## **Группа**

Позволяет вам группировать два или более органов управления в списке видимых, которые будут располагаться рядом с друг другом. Это гарантирует, что они всегда расположены бок о бок в списке треков.

#### **Разгруппировать**

Позволяет вам разгруппировать сгруппированные органы управления в списке видимых. Для удаления группы выберите первый (верхний) элемент, принадлежащий этой группе, и нажмите **Разгруппировать**.

# **Сброс**

Позволяет вам восстановить настройки по умолчанию для выбранного типа трека.

# **Предварительный просмотр зоны органов управления**

Показывает предварительный просмотр персонализированных органов управления.

# **Пресеты**

Позволяет вам сохранить настройки органов управления в качестве пресета. Для вызова пресета щёлкните по кнопке **Переключить пресеты** в нижнем правом углу списка треков. Название выбранного пресета отображается в левом углу.

# **Ширина зоны органов управления**

Позволяет вам установить ширину области органов управления треком для выбранного типа трека. В **Предварительном просмотре зоны органов управления** эта область показывается в рамке.

#### **Длина названия трека (общая)**

Позволяет вам установить глобальную длину названия трека для всех типов треков.

#### **Применить**

Применяются ваши настройки.

#### **Сбросить все**

Позволяет вам восстановить все органы управления треком по умолчанию для всех типов треков.

# **Аудио треки**

Вы можете использовать аудио треки для записи и воспроизведения аудио событий и аудио частей. У каждого аудио трека есть соответствующий канал в **MixConsole**. Аудио трек может иметь любое количество треков автоматизации для автоматизации параметров канала, эффектов и т. д.

Вы можете добавить аудио треки через диалоговое окно **Добавить трек**.

#### ССЫЛКИ ПО ТЕМЕ

Диалоговое окно «Добавить трек» - Aудио на странице 93

# **Диалоговое окно «Добавить трек» - Aудио**

Страница **Aудио** диалогового окна **Добавить трек** позволяет вам добавить и настроить MIDI треки.

Чтобы открыть страницу **Aудио** диалогового окна **Добавить трек**, выполните одно из следующих действий:

**• Нажмите добавить трек в списке треков в области глобального управления** треками и щёлкните по кнопке **Aудио**.

Откроется диалоговое окно **Добавить трек**, находящееся на странице **Aудио**.

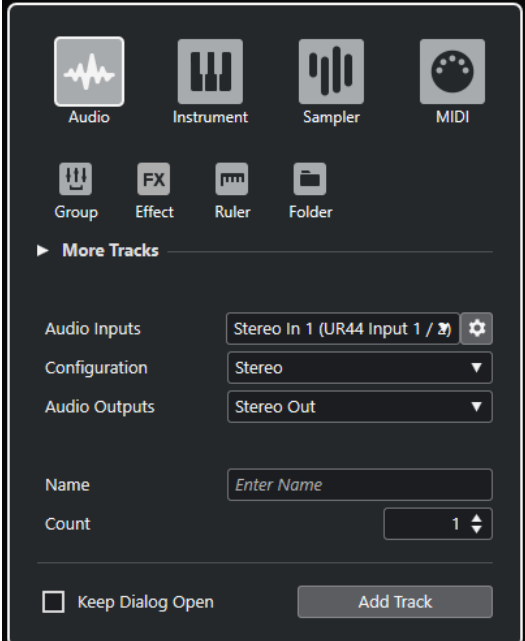

● Выберите **Проект** > **Добавить трек** > **Аудио** или щёлкните правой кнопкой по пустой области списка треков и выберите **Добавить аудио трек**.

В этом случае откроется только страница **Aудио** в диалоговом окне **Добавить трек**.

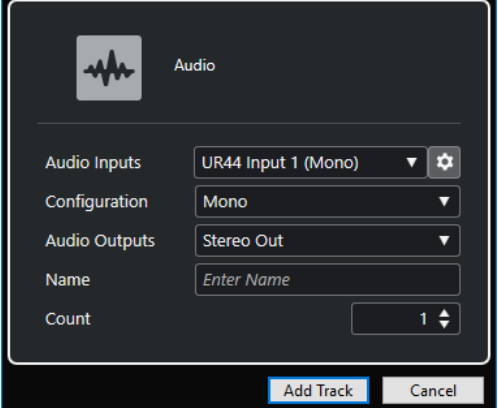

Доступны следующие параметры:

# **Аудио входы**

Открывает окно, в котором вы можете выбрать вход подключённого аудио оборудования.

Если вы добавили входную шину в окне **Аудио подключения**, вы можете подключиться к этой входной шине.

Кнопка **Открыть Аудио подключения** открывает окно **Аудио подключения**.

## **Конфигурация**

Позволяет вам задать конфигурацию канала. Относящиеся к аудио треки могут быть сконфигурированы как моно или стерео треки.

# **Аудио выходы**

Позволяет вам настроить маршрутизацию выходов.

## **Название**

Позволяет вам указать название трека.

#### **Кол-во**

Позволяет вам ввести количество треков, которые вы хотите добавить.

#### **Оставить окно открытым**

Активируйте этот пункт, чтобы диалоговое окно осталось открытым после нажатия на кнопку **Добавить трек**. Это даёт возможность щёлкнуть мышью по страницам треков других типов для настройки и создания новых треков.

#### ПРИМЕЧАНИЕ

Это доступно только если вы открыли окно **Добавить трек** с помощью панели глобального управления треками.

# **Добавить трек**

Добавляет один или более треков, в соответствии с выбранным типом трека и настройками текущей активной страницы, затем закрывает окно.

#### ССЫЛКИ ПО ТЕМЕ

[Окно Аудио подключения](#page-23-0) на странице 24

# **Инспектор аудио трека**

**Инспектор** для аудио треков содержит органы управления и параметры, которые позволяют вам редактировать ваши аудио треки.

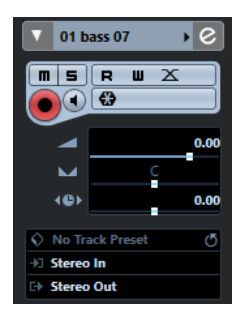

В верхней части **Инспектора** аудио трека содержатся следующие основные настройки:

# **Название трека**

#### Audio 01

Щёлкните один раз по названию, чтобы скрыть/показать секцию основных настроек трека. Дважды щёлкните для изменения названия трека.

#### **Раскрасить выбранный трек**

Позволяет раскрасить выбранный трек.

#### **Редактирование настроек канала**

 $\lceil$ e $\rceil$ 

 $\blacksquare$ 

Открывает окно **Настройки канала** для трека.

#### **Мьютирование**

 $\blacksquare$ Мьютирует трек.

# **Соло**

 $\overline{\mathbf{s}}$ 

Мьютирует все треки, кроме того, на котором нажата кнопка Соло.

#### **Чтение автоматизации**

 $\overline{R}$ 

Позволяет включить чтение записанной автоматизации трека.

# **Запись автоматизации**

**U** 

Позволяет записать автоматизацию трека.

## **Настройка автофейдов**

 $|\mathbb{X}|$ 

Открывает диалоговое окно, в котором вы можете произвести различные настройки фейдов для вашего трека.

#### **Разрешить запись**

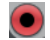

Активировать трек для записи.

#### **Монитор**

 $\blacksquare$ 

Направляет входящие сигналы на выбранный выходной порт.

# **Заморозить аудио канал**

 $\bigoplus$ 

Позволяет вам заморозить аудио канал.

#### **Громкость**

Volume

Позволяет вам отрегулировать громкость трека.

## **Панорама**

 $\overline{\phantom{a}}$ 

Позволяет вам отрегулировать панораму трека.

# **Задержка**

# $\leftrightarrow$

Позволяет вам отрегулировать позицию трека во времени при воспроизведении.

# **Загрузить/Сохранить/Перезагрузить пресет трека**

# $\Diamond$

Загружает или сохраняет пресет трека, либо возвращает параметры пресетов по умолчанию.

## **Выбрать входное подключение**

Позволяет вам указать для трека входную шину.

# **Выходные подключения**

#### E)

Позволяет вам указать для трека выходную шину.

# **Секции Инспектора аудио трека**

В отличие от основных настроек трека, которые показываются всегда, в аудио треке есть и другие секции **Инспектора**, которые зависят от конкретного типа трека.

# **Эквалайзеры**

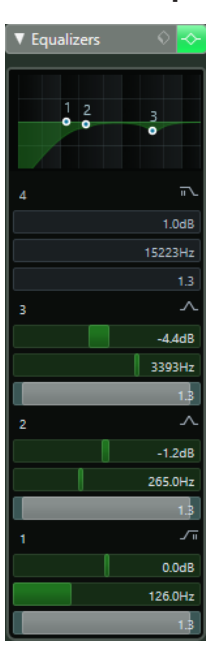

Позволяет вам настроить эквализацию трека. В вашем распоряжении до четырёх полос EQ (эквалайзера) для каждого трека.

# **Инсерты**

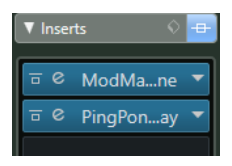

Позволяет вам добавить эффекты в инсерт трека.

# **Посылы**

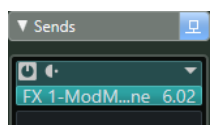

Позволяет вам направлять сигнал с трека на один или несколько каналов эффектов.

# **Фейдер**

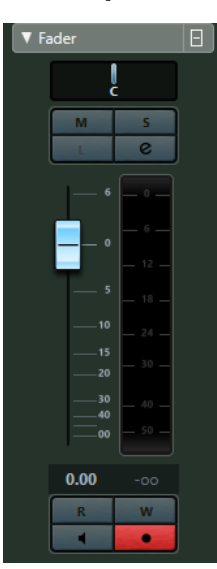

Показывает дубликат соответствующего канала **MixConsole**.

# **Блокнот**

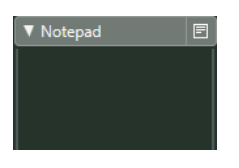

Позволяет вам вводить заметки о треке.

# **Ячейка**

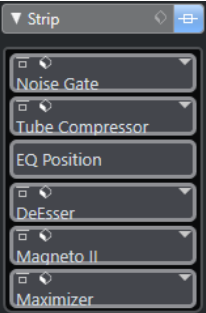

Позволяет настроить модули ячейки канала.

# **Быстрое управление**

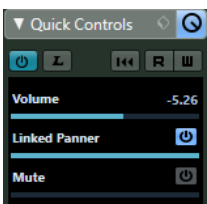

Позволяет сконфигурировать быстрое управление, например, для использования внешних устройств.

# **Органы управления аудио треком**

Список треков для аудио треков содержит органы управления и параметры, которые позволяют вам редактировать ваши аудио треки.

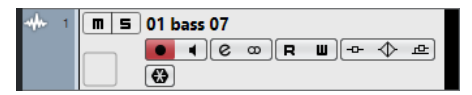

#### **Название трека**

Audio 01

Дважды щёлкните для изменения названия трека.

#### **Редактирование настроек канала**

 $\left[\mathbf{e}\right]$ 

Открывает окно **Настройки канала** для трека.

# **Мьютирование**

 $\boxed{\mathbf{n}}$ 

Мьютирует трек.

**Соло**

 $\boxed{\mathsf{s}}$ 

Мьютирует все треки, кроме того, на котором нажата кнопка Соло.

# **Чтение автоматизации**

 $\boxed{\mathbf{R}}$ 

Позволяет включить чтение записанной автоматизации трека.

# **Запись автоматизации**

 $\blacksquare$ 

Позволяет записать автоматизацию трека.

**Разрешить запись**

**Designation** 

Активировать трек для записи.

**Монитор**

 $\overline{\phantom{a}}$ 

Направляет входящие сигналы на выбранный выходной порт.

# **Обход: Инсерты**

 $-0-$ 

Деактивирует инсерты трека.

# **Обход: EQ**

 $\blacklozenge$ 

Деактивирует эквалайзеры трека.

**Обход: посылы**

凸

Деактивирует посылы с трека.

# **Конфигурация канала**

 $\infty$ 

Отображает конфигурацию каналов трека.

**Заморозить канал**

 $\left| \frac{1}{2} \right|$ 

Открывает окно, позволяющее вам задать параметр **Длина хвоста** в секундах.

# **Инструментальные треки**

Вы можете использовать инструментальный трек для выделенных VST инструментов. Каждый инструментальный трек имеет соответствующий инструментальный канал в **MixConsole**. Инструментальный трек может иметь любое количество треков автоматизации.

Вы можете добавить инструментальные треки через диалоговое окно **Добавить трек**.

ССЫЛКИ ПО ТЕМЕ

Диалоговое окно «Добавить трек» - Инструмент на странице 100

# **Диалоговое окно «Добавить трек» - Инструмент**

Страница **Инструмент** диалогового окна **Добавить трек** позволяет вам добавить и настроить инструментальные треки.

Чтобы открыть страницу **Инструмент** диалогового окна **Добавить трек**, выполните одно из следующих действий:

Нажмите **Добавить трек**  $\blacksquare$  в списке треков в области глобального управления треками и щёлкните по кнопке **Инструмент**.

Откроется диалоговое окно **Добавить трек**, находящееся на странице **Инструмент**.

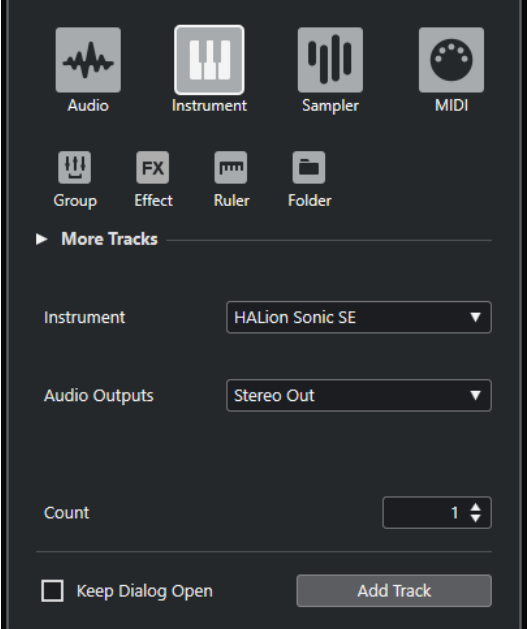

● Выберите **Проект** > **Добавить трек** > **Инструмент** либо щёлкните правой кнопкой мыши по пустой области списка треков и выберите **Добавить трек Инструмент**. В этом случае откроется только страница **Инструмент** в диалоговом окне **Добавить трек**.

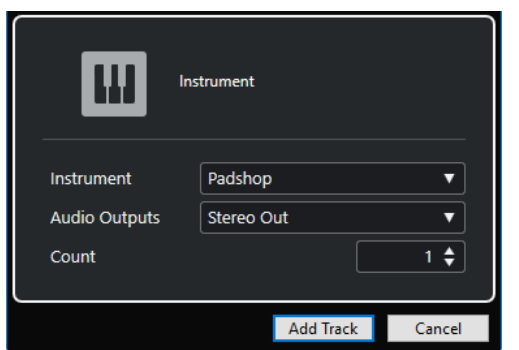

Доступны следующие параметры:

## **Инструмент**

Позволяет вам выбрать инструмент.

## **Аудио выходы**

Позволяет вам настроить маршрутизацию выходов.

#### **Кол-во**

Позволяет вам ввести количество треков, которые вы хотите добавить.

## **Оставить окно открытым**

Активируйте этот пункт, чтобы диалоговое окно осталось открытым после нажатия на кнопку **Добавить трек**. Это даёт возможность щёлкнуть мышью по страницам треков других типов для настройки и создания новых треков.

#### ПРИМЕЧАНИЕ

Это доступно только если вы открыли окно **Добавить трек** с помощью панели глобального управления треками.

# **Добавить трек**

Добавляет один или более треков, в соответствии с выбранным типом трека и настройками текущей активной страницы, затем закрывает окно.

# **Инспектор инструментального трека**

**Инспектор** инструментального трека содержит органы управления и параметры, при помощи которых вы можете управлять вашим инструментальным треком. В нём показываются некоторые секции из каналов VST инструментов и MIDI треков.

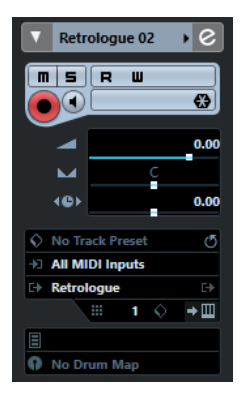

В верхней части **Инспектора** инструментального трека содержатся следующие основные настройки:

# **Название трека**

HALion Sonic SE →

Щёлкните один раз по названию, чтобы скрыть/показать секцию основных настроек трека. Дважды щёлкните для изменения названия трека.

#### **Раскрасить выбранный трек**

#### $\blacktriangleright$

Позволяет раскрасить выбранный трек.

#### **Редактирование настроек канала**

 $\boxed{e}$ 

Открывает окно **Настройки канала** для трека.

#### **Мьютирование**

 $\boxed{\blacksquare}$ 

Мьютирует трек.

# **Соло**

 $\overline{\mathsf{s}}$ 

Мьютирует все треки, кроме того, на котором нажата кнопка Соло.

#### **Чтение автоматизации**

#### $R$

Позволяет включить чтение записанной автоматизации трека.

#### **Запись автоматизации**

 $\blacksquare$ 

Позволяет записать автоматизацию трека.

## **Разрешить запись**

 $\left( \bullet \right)$ 

Активировать трек для записи.

# **Монитор**

# $\blacksquare$

Направляет входящие МIDI сигналы на выбранный МIDI выход. Для этого активируйте **MIDI Thru активно** в диалоговом окне **Параметры** (страница **MIDI**).

#### **Заморозить канал инструмента**

 $\bigoplus$ 

Позволяет вам заморозить инструмент.

## **Громкость**

Позволяет вам отрегулировать громкость трека.

## **Панорама**

 $\overline{\phantom{a}}$ 

Позволяет вам отрегулировать панораму трека.

#### **Задержка**

#### O⊁

Позволяет вам отрегулировать позицию трека во времени при воспроизведении.

# **Загрузить/Сохранить/Перезагрузить пресет трека**

Загружает или сохраняет пресет трека, либо возвращает параметры пресетов по умолчанию.

#### **Выбрать входное подключение**

.<br>Est

Позволяет вам указать для трека входную шину.

# **Задействовать Выходы**

#### E)

Этот элемент управления доступен только в случае, если инструмент имееет более одного выхода. Она позволяет активировать в инструменте один или более выходов.

# **Редактировать инструмент**

# $\bullet \, \blacksquare$

Позволяет вам открыть панель инструмента.

## **Программы**

**Jazzy Warm Grand** 

Позволяет вам выбрать программу.

# **Карты ударных**

<sup>1</sup> No Drum Map

Позволяет вам выбрать для трека карту ударных.

# **Секции Инспектора инструментального трека**

В отличие от основных настроек трека, которые показываются всегда, в инструментальном треке есть другие секции **Инспектора**.

# **Аккорды**

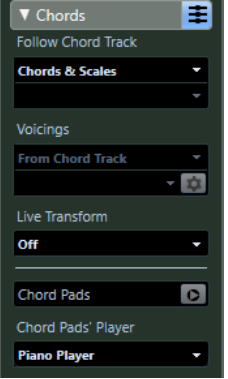

Позволяет указать, как трек будет следовать за треком аккордов.

# **MIDI модификаторы**

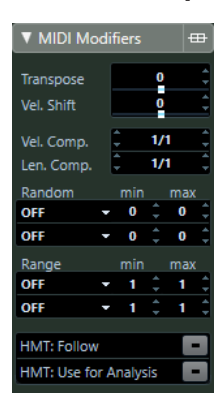

Позволяет вам во время воспроизведения в реальном времени транспонировать MIDI трек или изменить велосити его событий.

# **Секция инструмента**

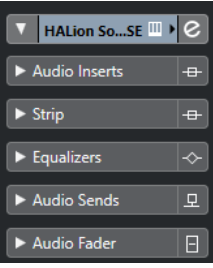

Показывает относящиеся к аудио органы управления инструментом.

# **Блокнот**

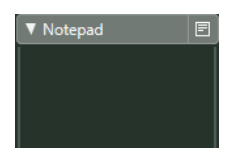

Позволяет вам вводить заметки о треке.

# **Органы управления инструментальным треком**

Список треков для инструментальных треков содержит органы управления и параметры, которые позволяют вам редактировать ваш инструментальный трек.

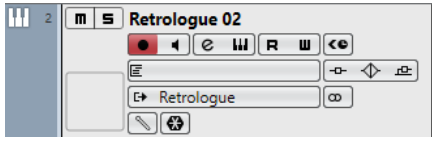

#### **Мьютирование**

 $\boxed{\mathbf{n}}$ 

Мьютирует трек.

# **Соло**

#### $\boxed{\mathbf{s}}$

Мьютирует все треки, кроме того, на котором нажата кнопка Соло.

#### **Название трека**

**HALion Sonic SE 01**  $\overline{\phantom{a}}$ 

Дважды щёлкните для изменения названия трека.

## **Разрешить запись**

**TO** 

Активировать трек для записи.

**Монитор**

 $\blacksquare$ 

Позволяет вам направлять приходящие МIDI сигналы на выбранный МIDI выход. Для этого активируйте **MIDI Thru активно** в диалоговом окне **Параметры** (страница **MIDI**).

#### **Редактирование настроек канала**

 $\boxed{e}$ 

Открывает окно **Настройки канала** для трека.

#### **Редактировать инструмент**

Ē

Позволяет вам открыть панель инструмента.

# **Чтение автоматизации**

 $R$ 

Позволяет включить чтение записанной автоматизации трека.

#### **Запись автоматизации**

 $-\mathbf{u}$  .

Позволяет записать автоматизацию трека.

## **Компенсация задержки ASIO**

 $\left| \right\rangle$ 

Сдвигает все записанные события трека на величину задержки (latency).

### **Программы**

E Jazz Grand Piano

Позволяет вам выбрать программу.

#### **Обход: Инсерты**

 $-0-$ 

Деактивирует инсерты трека.

## **Обход: EQ**

 $\blacktriangleright$ 

Деактивирует эквалайзеры трека.

# **Обход: посылы**

凸

Деактивирует посылы с трека.

#### **Инструмент**

**E+HALion Sonic SE** 

Позволяет вам выбрать инструмент.

## **Конфигурация канала**

 $\overline{a}$ 

Отображает конфигурацию каналов трека.

## **Карта Ударных**

 $\boxed{\mathscr{O}}$ 

Позволяет вам выбрать для трека карту ударных.

## **Заморозить канал**

 $\left( \frac{\partial \mathbf{y}}{\partial x^2} \right)$ 

Открывает окно, позволяющее вам задать параметр **Длина хвоста** в секундах.

# **Треки Семплера (только в версии Cubase Elements)**

Вы можете использовать треки семплера для управления воспроизведением аудио семплов через МIDI. Каждый трек семплера имеет соответствующий канал в **MixConsole**. Трек семплера может иметь любое количество треков автоматизации.

Вы можете добавить треки семплера через диалоговое окно **Добавить трек**.

ССЫЛКИ ПО ТЕМЕ Диалоговое окно «Добавить трек» - Семплер на странице 106 [Создание треков «Семплер»](#page-411-0) на странице 412 [Управление семплером](#page-411-0) на странице 412

# **Диалоговое окно «Добавить трек» - Семплер**

Страница **Семплер** диалогового окна **Добавить трек** позволяет вам добавить и настроить MIDI треки.

Чтобы открыть страницу **Семплер** диалогового окна **Добавить трек**, выполните одно из следующих действий:

Нажмите **Добавить трек в** в списке треков в области глобального управления треками и щёлкните по кнопке **Семплер**.

Откроется диалоговое окно **Добавить трек**, находящееся на странице **Семплер**.

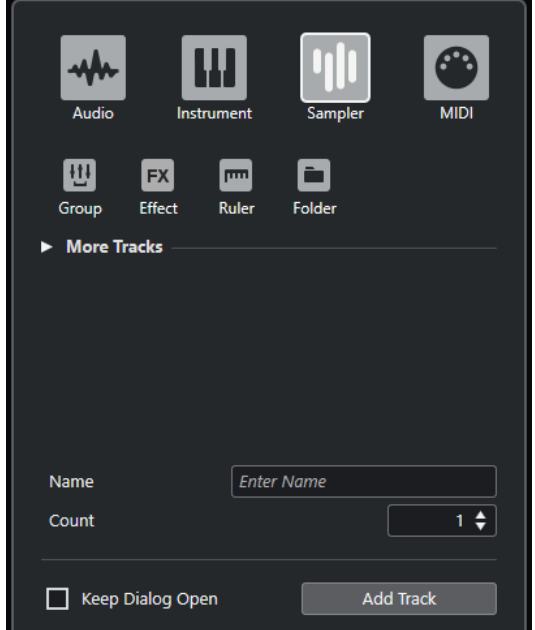

● Выберите **Проект** > **Добавить трек** > **Семплер**, либо щёлкните правой кнопкой мыши по пустой области списка треков и выберите **Добавить трек семплера**.

В этом случае откроется только страница **Семплер** в диалоговом окне **Добавить трек**.

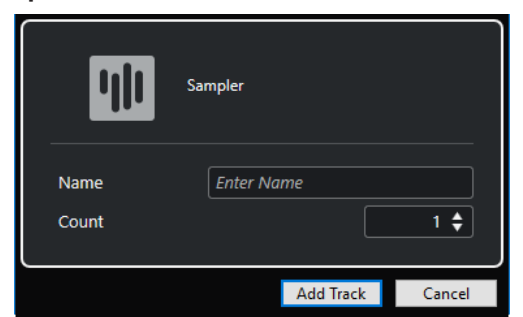

Доступны следующие параметры:

# **Название**

Позволяет вам указать название трека.

## **Кол-во**

Позволяет вам ввести количество треков, которые вы хотите добавить.

#### **Оставить окно открытым**

Активируйте этот пункт, чтобы диалоговое окно осталось открытым после нажатия на кнопку **Добавить трек**. Это даёт возможность щёлкнуть мышью по страницам треков других типов для настройки и создания новых треков.

# ПРИМЕЧАНИЕ

Это доступно только если вы открыли окно **Добавить трек** с помощью панели глобального управления треками.

# **Добавить трек**

Добавляет один или более треков, в соответствии с выбранным типом трека и настройками текущей активной страницы, затем закрывает окно.

# **Инспектор трека семплера**

**Инспектор** для треков семплера содержит органы управления и параметры, которые позволяют вам редактировать ваши аудио треки.

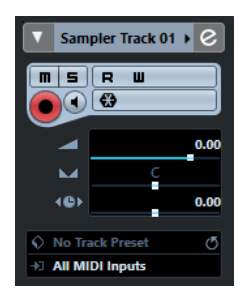

В верхней части **Инспектора** трека семплера содержатся следующие основные настройки:

#### **Название трека**

## Sampler Track >

Щёлкните один раз по названию, чтобы скрыть/показать секцию основных настроек трека. Дважды щёлкните для изменения названия трека.

## **Раскрасить выбранный трек**

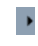

Позволяет раскрасить выбранный трек.

#### **Редактирование настроек канала**

 $\lceil e \rceil$ 

Открывает окно **Настройки канала** для трека.

#### **Мьютирование**

 $\boxed{\blacksquare}$ 

Мьютирует трек.

#### **Соло**

 $\vert$  s

Мьютирует все треки, кроме того, на котором нажата кнопка Соло.

#### **Чтение автоматизации**

 $R$ 

Позволяет включить чтение записанной автоматизации трека.

# **Запись автоматизации**

 $\blacksquare$ 

Позволяет записать автоматизацию трека.

# **Разрешить запись**

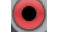

Активировать трек для записи.

**Монитор**

 $\overline{\phantom{a}}$ 

Направляет входящие МIDI сигналы на выбранный МIDI выход. Для этого активируйте **MIDI Thru активно** в диалоговом окне **Параметры** (страница **MIDI**).

**Заморозить канал Семплер**

 $\left\lfloor \frac{m}{2} \right\rfloor$ 

Позволяет заморозить трек семплера.

#### **Громкость**

 $\overline{\phantom{0}}$ 

Позволяет вам отрегулировать громкость трека.

## **Панорама**

 $\overline{\phantom{0}}$ 

Позволяет вам отрегулировать панораму трека.

#### **Задержка**

**TAN** 

Позволяет вам отрегулировать позицию трека во времени при воспроизведении.

#### **Загрузить/Сохранить/Перезагрузить пресет трека**

Загружает или сохраняет пресет трека, либо возвращает параметры пресетов по умолчанию.

#### **Выбрать входное подключение**

Позволяет вам указать для трека входную шину.
### **Секции инспектора трека семплера**

В отличие от основных настроек трека, которые показываются всегда, в треке семплера есть другие секции **Инспектора**.

### **Аккорды**

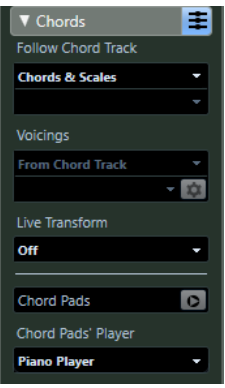

Позволяет указать, как трек будет следовать за треком аккордов.

### **MIDI модификаторы**

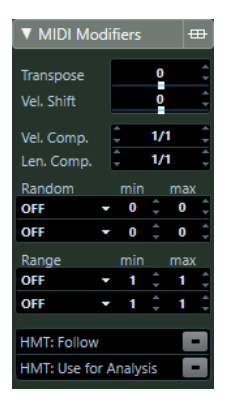

Позволяет вам во время воспроизведения в реальном времени транспонировать MIDI трек или изменить велосити его событий.

### **Секция инструмента**

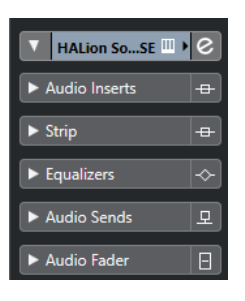

Показывает относящиеся к аудио органы управления треком семплера.

### **Блокнот**

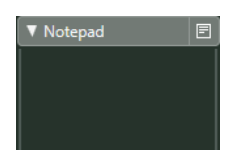

Позволяет вам вводить заметки о треке.

### **Органы управления треком семплера**

Список треков для треков семплера содержит органы управления и параметры, которые позволяют вам редактировать трек семплера.

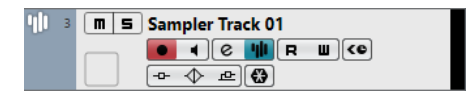

### **Мьютирование**

 $\blacksquare$ 

Мьютирует трек.

### **Соло**

 $\vert$ s $\vert$ 

Мьютирует все треки, кроме того, на котором нажата кнопка Соло.

**Название трека**

### Sampler Track 01

Дважды щёлкните для изменения названия трека.

#### **Разрешить запись**

**Designation** 

Активировать трек для записи.

### **Монитор**

### $\blacksquare$

Позволяет вам направлять приходящие МIDI сигналы на выбранный МIDI выход. Для этого активируйте **MIDI Thru активно** в диалоговом окне **Параметры** (страница **MIDI**).

### **Редактирование настроек канала**

 $\lceil e \rceil$ 

Открывает окно **Настройки канала** для трека.

### **Открыть/Закрыть Семплер**

Открывает/Закрывает **Управление семплером** в нижней зоне.

### **Чтение автоматизации**

### $\boxed{\mathbf{R}}$

Позволяет включить чтение записанной автоматизации трека.

### **Запись автоматизации**

 $\blacksquare$ 

Позволяет записать автоматизацию трека.

### **Компенсация задержки ASIO**

 $\left\langle \mathbf{0}\right\rangle$ 

Сдвигает все записанные события трека на величину задержки (latency).

### **Обход: Инсерты**

 $-\theta$ 

Деактивирует инсерты трека.

### **Обход: EQ**

 $\triangle$ 

Деактивирует эквалайзеры трека.

### **Обход: посылы**

 $\Delta$ 

Деактивирует посылы с трека.

### **Заморозить канал**

 $\left(\frac{\partial \mathbf{y}}{\partial x}\right)$ 

Открывает окно, позволяющее вам задать параметр **Длина хвоста** в секундах.

# **MIDI треки**

Вы можете использовать МIDI треки для записи и воспроизведения МIDI партий. У каждого МIDI трека есть соответствующий канал в **MixConsole**. МIDI трек может иметь любое количество треков автоматизации.

Вы можете добавить MIDI треки через диалоговое окно **Добавить трек**.

ССЫЛКИ ПО ТЕМЕ Диалоговое окно «Добавить трек» - MIDI на странице 111

# **Диалоговое окно «Добавить трек» - MIDI**

Страница **MIDI** диалогового окна **Добавить трек** позволяет вам добавить и настроить MIDI треки.

Чтобы открыть страницу **MIDI** диалогового окна **Добавить трек**, выполните одно из следующих действий:

Нажмите **Добавить трек в** в списке треков в области глобального управления треками и щёлкните по кнопке **MIDI**.

Откроется диалоговое окно **Добавить трек**, находящееся на странице **MIDI**.

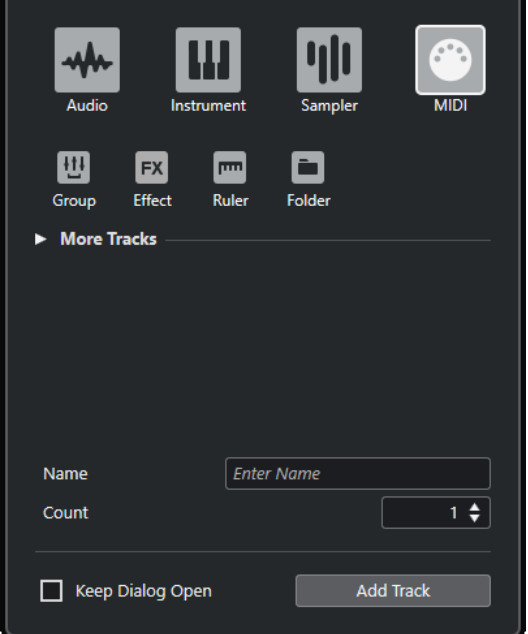

● Выберите **Проект** > **Добавить трек** > **MIDI**, либо щёлкните правой кнопкой мыши по пустой области списка треков и выберите **Добавить трек MIDI**.

В этом случае откроется только страница **MIDI** в диалоговом окне **Добавить трек**.

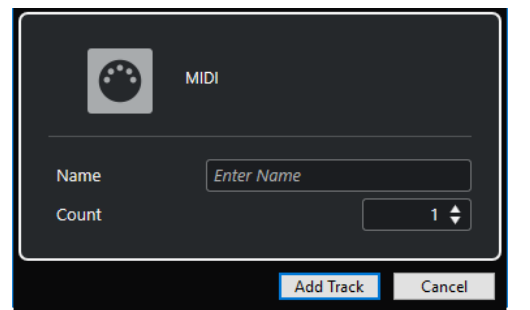

Доступны следующие параметры:

### **Название**

Позволяет вам указать название трека.

### **Кол-во**

Позволяет вам ввести количество треков, которые вы хотите добавить.

#### **Оставить окно открытым**

Активируйте этот пункт, чтобы диалоговое окно осталось открытым после нажатия на кнопку **Добавить трек**. Это даёт возможность щёлкнуть мышью по страницам треков других типов для настройки и создания новых треков.

### ПРИМЕЧАНИЕ

Это доступно только если вы открыли окно **Добавить трек** с помощью панели глобального управления треками.

### **Добавить трек**

Добавляет один или более треков, в соответствии с выбранным типом трека и настройками текущей активной страницы, затем закрывает окно.

# **Инспектор MIDI трека**

**Инспектор** МIDI трека содержит органы управления и параметры, при помощи которых вы можете управлять вашим МIDI треком. Они влияют на МIDI события в реальном времени, например, при воспроизведении.

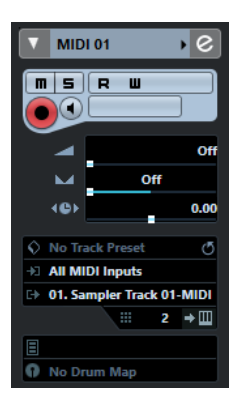

В верхней части **Инспектора** МIDI трека содержатся следующие основные настройки:

### **Название трека**

#### $MIDI 01$

Щёлкните один раз по названию, чтобы скрыть/показать секцию основных настроек трека. Дважды щёлкните для изменения названия трека.

### **Раскрасить выбранный трек**

 $\blacktriangleright$ 

Позволяет раскрасить выбранный трек.

### **Редактирование настроек канала**

 $\boxed{e}$ 

Открывает окно **Настройки канала** для трека.

#### **Мьютирование**

 $\blacksquare$ 

Мьютирует трек.

### **Соло**

i si

Мьютирует все треки, кроме того, на котором нажата кнопка Соло.

### **Чтение автоматизации**

 $R$ 

Позволяет включить чтение записанной автоматизации трека.

**Запись автоматизации**

 $\blacksquare$ 

Позволяет записать автоматизацию трека.

### **Разрешить запись**

 $\left( \bullet \right)$ 

Активировать трек для записи.

#### **Монитор**

### **Fa**

Направляет входящие МIDI сигналы на выбранный МIDI выход. Для этого активируйте **MIDI Thru активно** в диалоговом окне **Параметры** (страница **MIDI**).

### **Громкость**

 $\blacktriangleleft$ 

Позволяет вам отрегулировать громкость трека.

### **MIDI Панорама**

### $\overline{\phantom{a}}$

Позволяет вам отрегулировать МIDI панораму трека.

### **Задержка**

### $\left( 0 \right)$

Позволяет вам отрегулировать позицию трека во времени при воспроизведении.

### **Загрузить/Сохранить/Перезагрузить пресет трека**

Загружает или сохраняет пресет трека, либо возвращает параметры пресетов по умолчанию.

#### **Выбрать входное подключение**

Позволяет вам указать для трека входную шину.

### **Выходные подключения**

Позволяет вам указать для трека выходную шину.

**Канал**

 $\mathbf{m}$  1

Позволяет вам установить МIDI канал.

### **Редактировать инструмент**

 $\bullet{} \boxplus{}$ 

Позволяет вам открыть панель инструмента.

### **Выбор банка**

 $\Box$  Off

Позволяет сформировать сообщение Выбор банка, которое посылается на ваше МIDI устройство.

### **Программы**

Jazzy Warm Grand

Позволяет вам выбрать программу.

### **Выбор Программ**

 $E = 0$ ff

Позволяет сформировать сообщение Program Change, которое посылается на ваше МIDI устройство.

### **Карты ударных**

n No Dr

Позволяет вам выбрать для трека карту ударных.

### **Секции Инспектора MIDI трека**

В отличие от основных настроек трека, которые показываются всегда, в МIDI треке есть другие секции **Инспектора**.

### **Аккорды**

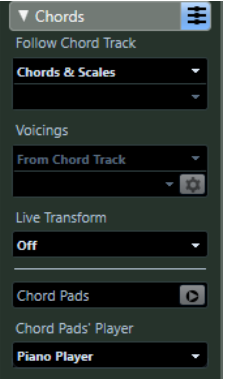

Позволяет указать, как трек будет следовать за треком аккордов.

### **MIDI модификаторы**

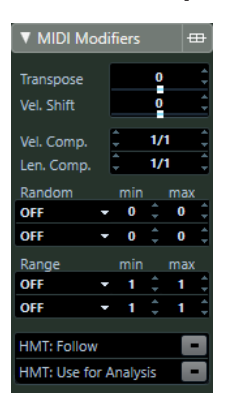

Позволяет вам во время воспроизведения в реальном времени транспонировать MIDI трек или изменить велосити его событий.

### **Секция MIDI фейдер**

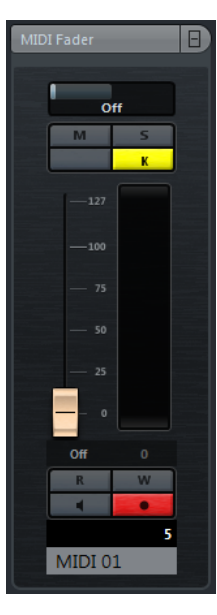

Показывает дубликат соответствующего канала **MixConsole**.

### **Блокнот**

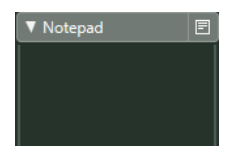

Позволяет вам вводить заметки о треке.

# **Органы управления МIDI треком**

Список треков для МIDI треков содержит органы управления и параметры, которые позволяют вам редактировать ваши МIDI треки.

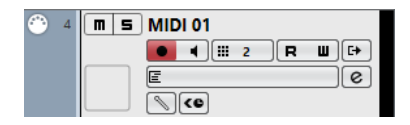

В списке треков для МIDI трека имеются следующие настройки:

#### **Мьютирование**

 $\blacksquare$ 

Мьютирует трек.

### **Соло**

 $\vert$  s

Мьютирует все треки, кроме того, на котором нажата кнопка Соло.

### **Название трека**

MIDI 01  $\blacktriangledown$ 

Дважды щёлкните для изменения названия трека.

### **Разрешить запись**

 $\bullet$ 

Активировать трек для записи.

### **Монитор**

### $\blacksquare$

Позволяет вам направлять приходящие МIDI сигналы на выбранный МIDI выход. Для этого активируйте **MIDI Thru активно** в диалоговом окне **Параметры** (страница **MIDI**).

### **Канал**

m

Позволяет вам установить МIDI канал.

### **Чтение автоматизации**

 $R$ 

Позволяет включить чтение записанной автоматизации трека.

### **Запись автоматизации**

### $\blacksquare$

Позволяет записать автоматизацию трека.

### **Выход**

#### **C+ HALion Sonic SE**

Позволяет вам назначать выход трека.

### **Программы**

E Hard Grand Piano

Позволяет вам выбрать программу.

#### **Редактирование настроек канала**

 $\lbrack$ e

Открывает окно **Настройки канала** для трека.

### **Карта Ударных**

 $\boxed{\mathscr{O}}$ 

Позволяет вам выбрать для трека карту ударных.

### **Компенсация задержки ASIO**

#### $\left\langle 0 \right\rangle$

Сдвигает все записанные события трека на величину задержки (latency).

# **Треки FX-каналов**

Вы можете использовать трек FX-канала для добавления эффектов посыла. В каждом FXканале может содержаться до восьми процессоров эффектов. Назначая посылы из аудио канала на FX-канал, вы посылаете звук из аудио канала на эффекты FX-канала. Вы можете размещать треки FX-канала в специальной папке FX-каналов или в списке треков вне папки FX-каналов. Каждый трек FX-канала имеет соответствующий канал в **MixConsole**. Трек FX-канала может иметь любое количество треков автоматизации.

Вы можете добавить треки FX каналов через диалоговое окно **Добавить трек**.

ССЫЛКИ ПО ТЕМЕ Диалоговое окно «Добавить трек» - Эффект на странице 117

# **Диалоговое окно «Добавить трек» - Эффект**

Страница **Эффект** диалогового окна **Добавить трек** позволяет вам добавить и настроить треки FX каналов.

Чтобы открыть страницу **Эффект** диалогового окна **Добавить трек**, выполните одно из следующих действий:

Нажмите **Добавить трек в** в списке треков в области глобального управления треками и щёлкните по кнопке **Эффект**.

Откроется диалоговое окно **Добавить трек**, находящееся на странице **Эффект**.

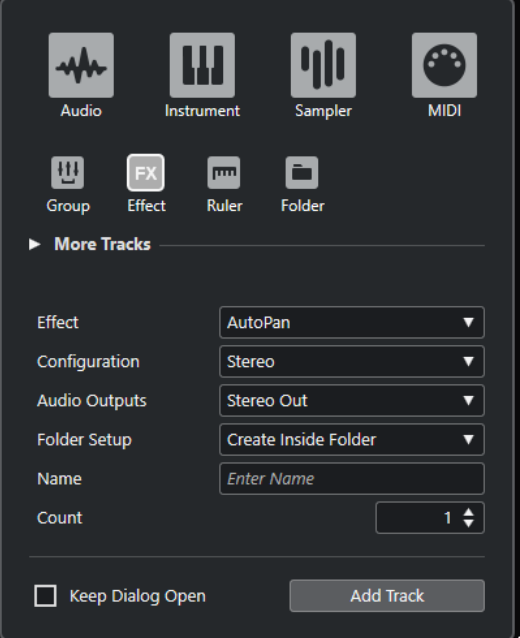

● Выберите **Проект** > **Добавить трек** > **Эффект**.

В этом случае откроется только страница **Эффект** в диалоговом окне **Добавить трек**.

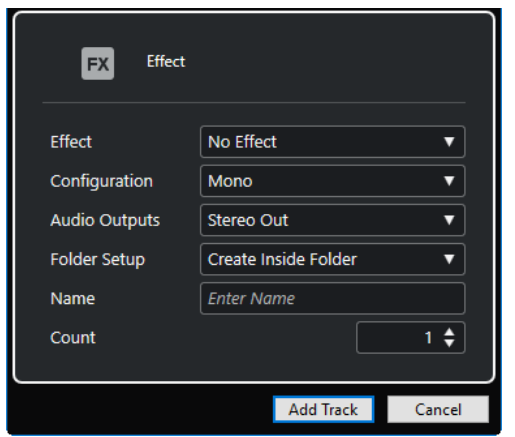

Доступны следующие параметры:

#### **Эффект**

Позволяет вам выбрать эффект.

### **Конфигурация**

Позволяет вам задать конфигурацию канала. Относящиеся к аудио треки могут быть сконфигурированы как моно или стерео треки.

### **Аудио выходы**

Позволяет вам настроить маршрутизацию выходов.

#### **Настройка папок**

Позволяет выбрать, хотите ли вы создать эффект внутри или вне выделенной папки.

### **Название**

Позволяет вам указать название трека.

### **Кол-во**

Позволяет вам ввести количество треков, которые вы хотите добавить.

#### **Оставить окно открытым**

Активируйте этот пункт, чтобы диалоговое окно осталось открытым после нажатия на кнопку **Добавить трек**. Это даёт возможность щёлкнуть мышью по страницам треков других типов для настройки и создания новых треков.

### ПРИМЕЧАНИЕ

Это доступно только если вы открыли окно **Добавить трек** с помощью панели глобального управления треками.

### **Добавить трек**

Добавляет один или более треков, в соответствии с выбранным типом трека и настройками текущей активной страницы, затем закрывает окно.

ССЫЛКИ ПО ТЕМЕ

[Добавление треков FX каналов](#page-336-0) на странице 337 [Добавление FX-каналов к выбранным каналам](#page-336-0) на странице 337

### **Инспектор трека FX-канала**

**Инспектор** треков FX-каналов отображает настройки для FX-каналов. Когда вы выбираете папку треков, **Инспектор** показывает папку и содержащиеся в ней FX-каналы. Вы можете

щёлкнуть по одному из FX-каналов, показанных в папке, чтобы в **Инспекторе**  отобразились настройки для этого канала.

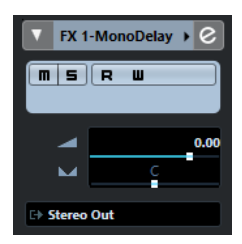

### **Название трека**

**FX 1-Chorus**  $\blacktriangleright$ 

Щёлкните один раз по названию, чтобы скрыть/показать секцию основных настроек трека. Дважды щёлкните для изменения названия трека.

### **Раскрасить выбранный трек**

 $\blacktriangleright$ 

Позволяет раскрасить выбранный трек.

### **Редактирование настроек канала**

 $\epsilon$ 

Открывает окно **Настройки канала** для трека.

### **Мьютирование**

 $\blacksquare$ 

Мьютирует трек.

### **Соло**

 $\boxed{\mathbf{s}}$ 

Мьютирует все треки, кроме того, на котором нажата кнопка Соло.

### **Чтение автоматизации**

 $R$ 

Позволяет включить чтение записанной автоматизации трека.

### **Запись автоматизации**

 $\blacksquare$ 

Позволяет записать автоматизацию трека.

#### **Громкость**

Volume

Позволяет вам отрегулировать громкость трека.

**Панорама**

M

Позволяет вам отрегулировать панораму трека.

#### **Выходные подключения**

Ì.

Позволяет вам указать для трека выходную шину.

### **Секции инспектора трека FX-канала**

В отличие от основных настроек трека, которые показываются всегда, в треке FX-канала есть другие секции **Инспектора**.

### **Инсерты**

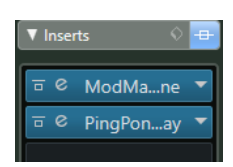

Позволяет вам добавить эффекты в инсерт трека.

### **Ячейка**

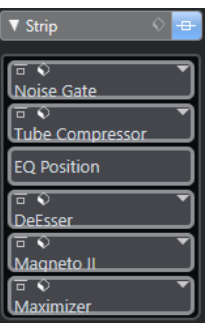

Позволяет настроить модули ячейки канала.

### **Эквалайзеры**

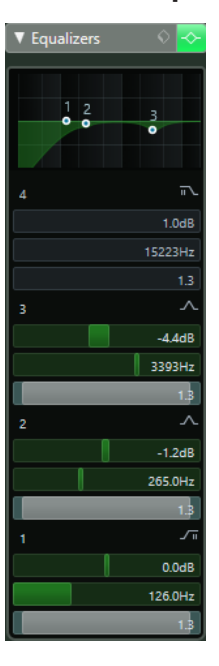

Позволяет вам настроить эквализацию трека. В вашем распоряжении до четырёх полос EQ (эквалайзера) для каждого трека.

### **Фейдер**

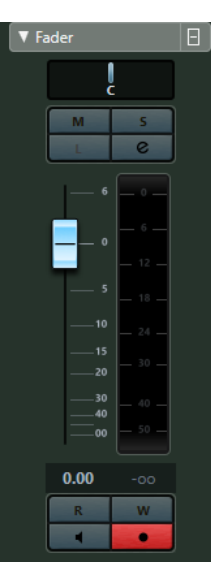

Показывает дубликат соответствующего канала **MixConsole**.

### **Блокнот**

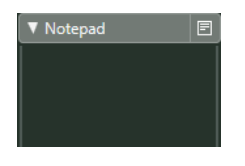

Позволяет вам вводить заметки о треке.

# **Органы управления треком FX-канала**

Список треков для треков FX-канала содержит органы управления и параметры, которые позволяют вам редактировать треки FX-канала.

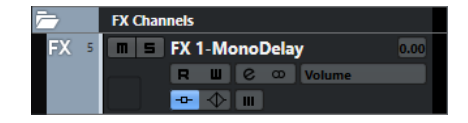

### **Название трека**

#### **FX 2-MonoDelay**

Дважды щёлкните для изменения названия трека.

### **Редактирование настроек канала**

 $\boxed{e}$ 

Открывает окно **Настройки канала** для трека.

### **Мьютирование**

 $\blacksquare$ 

Мьютирует трек.

**Соло**

 $\vert$  s

Мьютирует все треки, кроме того, на котором нажата кнопка Соло.

### **Чтение автоматизации**

 $\boxed{\mathbf{R}}$ 

Позволяет включить чтение записанной автоматизации трека.

#### **Запись автоматизации**

 $\blacksquare$ 

Позволяет записать автоматизацию трека.

#### **Мьютировать автоматизацию**

 $\blacksquare$ 

Дезактивирует функцию чтения автоматизации выбранного параметра.

#### **Режим автоматизации**

Volume | -38.2 |

Позволяет вам выбрать режим автоматизации.

#### **Обход: Инсерты**

 $-0-$ 

Деактивирует инсерты трека.

### **Обход: EQ**

 $\blacklozenge$ 

Деактивирует эквалайзеры трека.

### **Конфигурация канала**

 $\infty$ 

Отображает конфигурацию каналов трека.

# **Треки групповых каналов**

Вы можете использовать треки групповых каналов для создания субмиксов некоторых аудио каналов и применить одни и те же эффекты к ним. Треки групповых каналов не содержат событий, но отображают настройки автоматизации для соответствующих групповых каналов.

Все треки групповых каналов автоматически размещаются в списке треков в специальных папках групповых треков для облегчения управления. Каждый трек группового канала имеет соответствующий канал в **MixConsole**. Трек группового канала может иметь любое количество треков автоматизации.

Вы можете добавить групповые треки через диалоговое окно **Добавить трек**.

ССЫЛКИ ПО ТЕМЕ

Диалоговое окно «Добавить трек» - Групповой канал на странице 122

# **Диалоговое окно «Добавить трек» - Групповой канал**

Страница **Группа** диалогового окна **Добавить трек** позволяет вам добавить и настроить групповые треки.

Чтобы открыть страницу **Группа** диалогового окна **Добавить трек**, выполните одно из следующих действий:

Нажмите **Добавить трек в** в списке треков в области глобального управления треками и щёлкните по кнопке **Группа**.

Откроется диалоговое окно **Добавить трек**, находящееся на странице **Группа**.

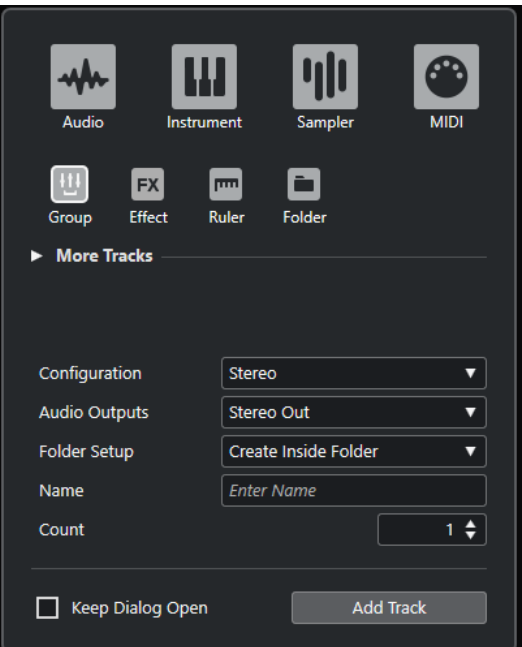

● Выберите **Проект** > **Добавить трек** > **Группа**.

В этом случае откроется только страница **Группа** в диалоговом окне **Добавить трек**.

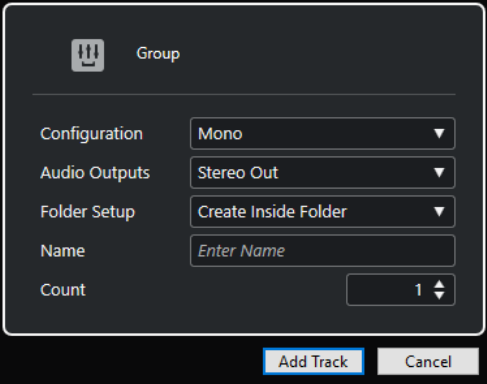

Доступны следующие параметры:

### **Конфигурация**

Позволяет вам задать конфигурацию канала. Относящиеся к аудио треки могут быть сконфигурированы как моно или стерео треки.

### **Аудио выходы**

Позволяет вам настроить маршрутизацию выходов.

#### **Настройка папок**

Позволяет выбрать, хотите ли вы создать эффект внутри или вне выделенной папки.

### **Название**

Позволяет вам указать название трека.

### **Кол-во**

Позволяет вам ввести количество треков, которые вы хотите добавить.

#### **Оставить окно открытым**

Активируйте этот пункт, чтобы диалоговое окно осталось открытым после нажатия на кнопку **Добавить трек**. Это даёт возможность щёлкнуть мышью по страницам треков других типов для настройки и создания новых треков.

#### ПРИМЕЧАНИЕ

Это доступно только если вы открыли окно **Добавить трек** с помощью панели глобального управления треками.

### **Добавить трек**

Добавляет один или более треков, в соответствии с выбранным типом трека и настройками текущей активной страницы, затем закрывает окно.

### **Инспектор трека группового канала**

**Инспектор** для групповых треков содержит настройки групповых каналов.

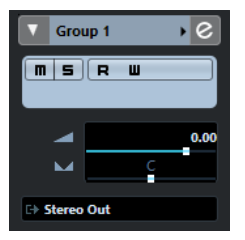

#### **Название трека**

Group 1

Щёлкните один раз по названию, чтобы скрыть/показать секцию основных настроек трека. Дважды щёлкните для изменения названия трека.

### **Раскрасить выбранный трек**

Позволяет раскрасить выбранный трек.

### **Редактирование настроек канала**

 $\epsilon$ 

Открывает окно **Настройки канала** для трека.

### **Мьютирование**

 $\boxed{\mathbf{m}}$ 

 $\blacktriangleright$ 

Мьютирует трек.

### **Соло**

 $\vert$  s

Мьютирует все треки, кроме того, на котором нажата кнопка Соло.

### **Чтение автоматизации**

R

Позволяет включить чтение записанной автоматизации трека.

### **Запись автоматизации**

 $\overline{\mathbf{u}}$ 

Позволяет записать автоматизацию трека.

### **Громкость**

Volume

Позволяет вам отрегулировать громкость трека.

### **Панорама**

 $\overline{\phantom{0}}$ 

Позволяет вам отрегулировать панораму трека.

### **Выходные подключения**

Позволяет вам указать для трека выходную шину.

### ПРИМЕЧАНИЕ

Когда вы выбираете папку групповых треков, **Инспектор** показывает папку и содержащиеся в ней групповые каналы. Вы можете щёлкнуть по одному из групповых каналов, показанных в папке, чтобы в **Инспекторе** отобразились настройки для этого канала.

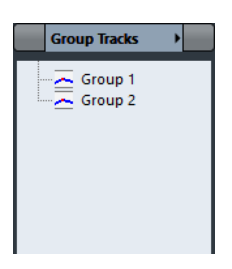

### **Секции инспектора трека группового канала**

В отличие от основных настроек трека, которые показываются всегда, в треке группового канала есть другие секции **Инспектора**.

### **Инсерты**

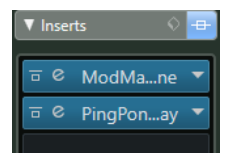

Позволяет вам добавить эффекты в инсерт трека.

### **Ячейка**

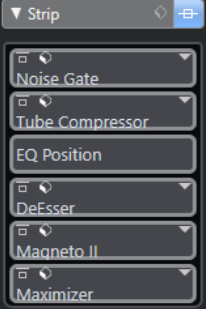

Позволяет настроить модули ячейки канала.

### **Эквалайзеры**

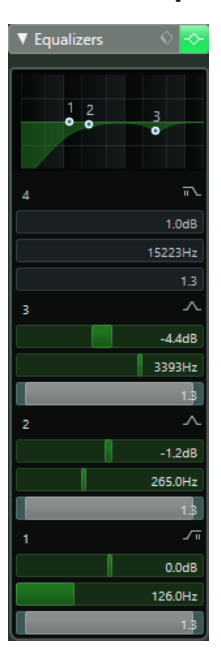

Позволяет вам настроить эквализацию трека. В вашем распоряжении до четырёх полос EQ (эквалайзера) для каждого трека.

### **Посылы**

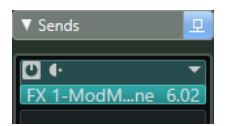

Позволяет вам направлять сигнал с трека на один или несколько каналов эффектов.

### **Фейдер**

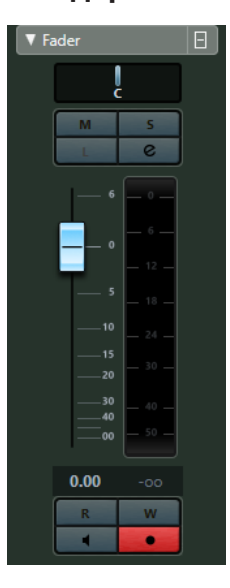

Показывает дубликат соответствующего канала **MixConsole**.

### **Блокнот**

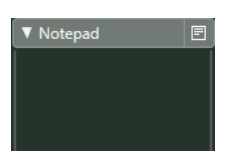

Позволяет вам вводить заметки о треке.

### **Органы управления групповым треком**

Список треков для групповых треков содержит органы управления и параметры, которые позволяют вам редактировать ваши групповые треки.

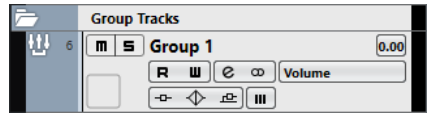

### **Название трека**

Group 1

Дважды щёлкните для изменения названия трека.

### **Редактирование настроек канала**

 $\boxed{e}$ 

Открывает окно **Настройки канала** для трека.

### **Мьютирование**

 $\boxed{\mathbf{n}}$ 

Мьютирует трек.

### **Соло**

 $\vert$  s

Мьютирует все треки, кроме того, на котором нажата кнопка Соло.

### **Чтение автоматизации**

 $R$ 

Позволяет включить чтение записанной автоматизации трека.

### **Запись автоматизации**

 $\blacksquare$ 

Позволяет записать автоматизацию трека.

#### **Мьютировать автоматизацию**

 $\mathbf{m}_\parallel$ 

Дезактивирует функцию чтения автоматизации выбранного параметра.

### **Режим автоматизации**

 $Volume$  -38.2

Позволяет вам выбрать режим автоматизации.

### **Обход: Инсерты**

 $-0-$ 

Деактивирует инсерты трека.

### **Обход: EQ**

 $\blacklozenge$ 

Деактивирует эквалайзеры трека.

#### **Обход: посылы**

 $\Delta$ 

Деактивирует посылы с трека.

### **Конфигурация канала**

 $\infty$ 

Отображает конфигурацию каналов трека.

# **Трек шкалы**

Вы можете использовать треки шкалы для отображения нескольких шкал с различными форматами. Они полностью независимы от основной шкалы так же, как независимы шкалы и дисплеи позиции в других окнах.

Вы можете добавить треки шкалы через диалоговое окно **Добавить трек**.

ССЫЛКИ ПО ТЕМЕ Диалоговое окно «Добавить трек» - Шкала на странице 128

# **Диалоговое окно «Добавить трек» - Шкала**

Страница **Шкала** диалогового окна **Добавить трек** позволяет вам добавить и настроить треки шкалы.

Чтобы открыть страницу **Шкала** диалогового окна **Добавить трек**, выполните одно из следующих действий:

Нажмите **Добавить трек в** в списке треков в области глобального управления треками и щёлкните по кнопке **Шкала**.

Откроется диалоговое окно **Добавить трек**, находящееся на странице **Шкала**.

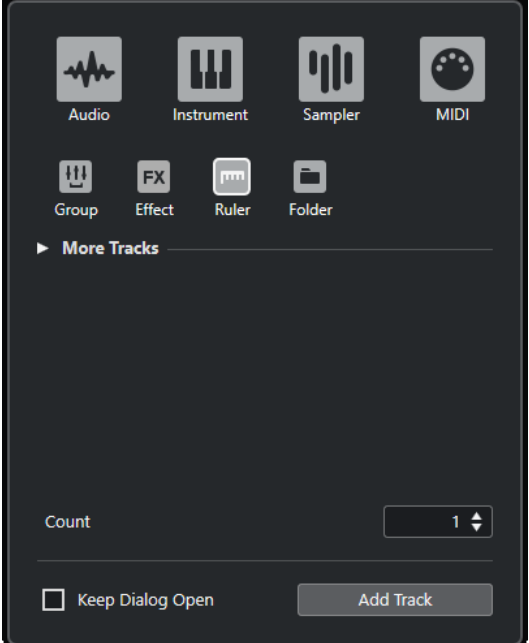

● Выберите **Проект** > **Добавить трек** > **Шкала**.

В этом случае откроется только страница **Шкала** в диалоговом окне **Добавить трек**.

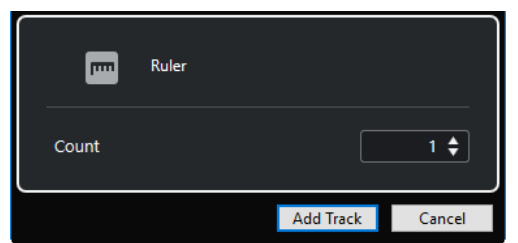

Доступны следующие параметры:

### **Кол-во**

Позволяет вам ввести количество треков, которые вы хотите добавить.

### **Оставить окно открытым**

Активируйте этот пункт, чтобы диалоговое окно осталось открытым после нажатия на кнопку **Добавить трек**. Это даёт возможность щёлкнуть мышью по страницам треков других типов для настройки и создания новых треков.

#### ПРИМЕЧАНИЕ

Это доступно только если вы открыли окно **Добавить трек** с помощью панели глобального управления треками.

### **Добавить трек**

Добавляет один или более треков, в соответствии с выбранным типом трека и настройками текущей активной страницы, затем закрывает окно.

### **Органы управления треком шкалы**

В списке треков для треков шкалы вы можете выбрать формат отображения шкалы.

Щёлкните по формату отображения, чтобы открыть всплывающее меню.

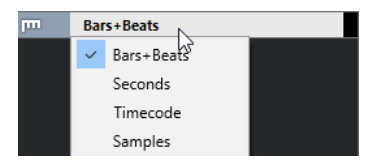

Доступны следующие форматы отображения:

### **Такты+Доли**

Активирует формат отображения тактов, долей, шестнадцатых нот и тиков. По умолчанию в шестнадцатой ноте 120 тиков. Чтобы настроить этот параметр, установите **Разрешение МIDI дисплея** в диалоговом окне **Параметры**  (страница **MIDI**).

### **Секунды**

Активирует формат отображения часов, минут, секунд и миллисекунд.

### **Таймкод**

Активирует формат отображения часов, минут, секунд и кадров. Количество кадров в секунду (fps) устанавливается в диалоговом окне **Настройка проекта**  во всплывающем меню **Частота кадров проекта**. Для отображения субкадров активируйте **Показать субкадры таймкода** в диалоговом окне **Параметры**  (страница **Транспорт**).

### **Семплы**

Активирует формат отображения семплов.

### ПРИМЕЧАНИЕ

Треки шкалы не изменяют формат отображения при изменении настроек в диалоговом окне **Настройка проекта**.

# **Треки-папки**

Функция трека-папки, как контейнера для других треков, облегчает организацию и управление структурой треков. Она также позволяет редактировать несколько треков одновременно.

Вы можете добавить треки-папки через диалоговое окно **Добавить трек**.

ССЫЛКИ ПО ТЕМЕ Диалоговое окно «Добавить трек» - Папка на странице 130

# **Диалоговое окно «Добавить трек» - Папка**

Страница **Папка** диалогового окна **Добавить трек** позволяет вам добавить и настроить треки-папки.

Чтобы открыть страницу **Папка** диалогового окна **Добавить трек**, выполните одно из следующих действий:

Нажмите **Добавить трек в** в списке треков в области глобального управления треками и щёлкните по кнопке **Папка**.

Откроется диалоговое окно **Добавить трек**, находящееся на странице **Папка**.

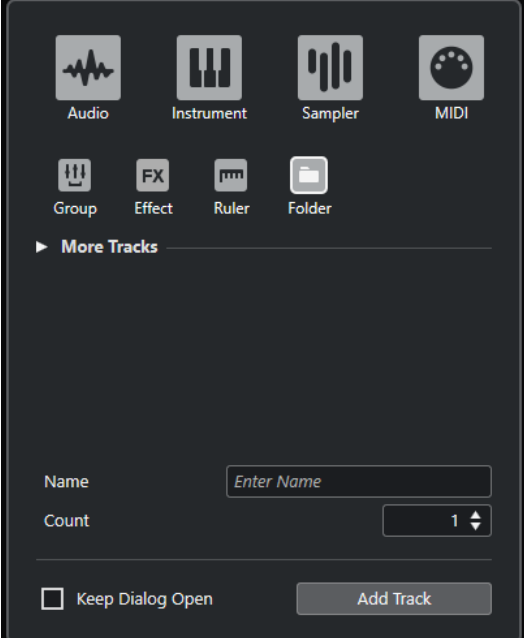

● Выберите **Проект** > **Добавить трек** > **Папка**. В этом случае откроется только страница **Папка** в диалоговом окне **Добавить трек**.

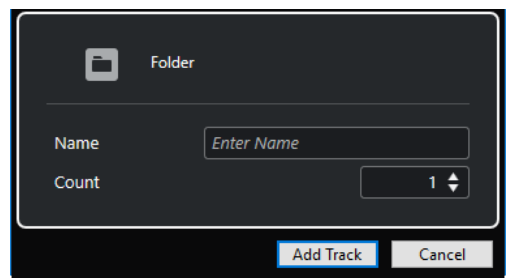

Доступны следующие параметры:

### **Название**

Позволяет вам указать название трека.

### **Кол-во**

Позволяет вам ввести количество треков, которые вы хотите добавить.

### **Оставить окно открытым**

Активируйте этот пункт, чтобы диалоговое окно осталось открытым после нажатия на кнопку **Добавить трек**. Это даёт возможность щёлкнуть мышью по страницам треков других типов для настройки и создания новых треков.

### ПРИМЕЧАНИЕ

Это доступно только если вы открыли окно **Добавить трек** с помощью панели глобального управления треками.

### **Добавить трек**

Добавляет один или более треков, в соответствии с выбранным типом трека и настройками текущей активной страницы, затем закрывает окно.

### **Инспектор трека-папки**

**Инспектор** для папок показывает папку и содержащиеся в ней треки, аналогично структуре папок в Проводник/Проводник macOS. Если вы выбираете трек, показанный под папкой, **Инспектор** показывает настройки для этого трека.

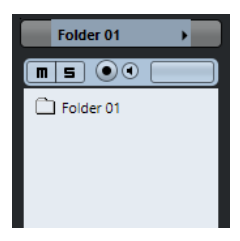

### **Название трека**

Folder

Дважды щёлкните для изменения названия трека.

### **Раскрасить выбранный трек**

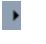

Позволяет раскрасить выбранный трек.

### **Мьютирование**

 $\boxed{\mathbf{m}}$ Мьютирует трек.

### **Соло**

 $\boxed{\mathsf{s}}$ 

Мьютирует все треки, кроме того, на котором нажата кнопка Соло.

#### **Разрешить запись**

 $\bullet$ 

Активировать трек для записи.

**Монитор**

 $\blacksquare$ 

Направляет входящие сигналы на выбранный выходной порт.

### **Органы управления треком-папкой**

Список треков для треков-папок содержит органы управления и параметры, которые позволяют вам редактировать все треки в папке.

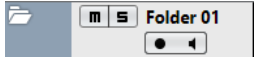

### **Развернуть/Свернуть папку**

Показывает/Скрывает треки в папке. Закрытые треки воспроизводятся как обычно.

### **Название трека**

**Folder** 

Дважды щёлкните для изменения названия трека.

### **Мьютирование**

 $\boxed{\blacksquare}$ 

Мьютирует трек.

#### **Соло**

 $\boxed{\mathsf{s}}$ 

Мьютирует все треки, кроме того, на котором нажата кнопка Соло.

### **Разрешить запись**

ъ.

Активировать трек для записи.

### **Монитор**

 $\blacksquare$ 

Направляет входящие сигналы на выбранный выходной порт.

# **Больше треков**

Некоторые типы треков можно добавлять только один раз.

- Трек Аранжировщик
- Трек аккордов
- Трек маркеров
- Видео трек

# **Трек «Аранжировщик»**

Вы можете использовать трек аранжировщика для аранжировки вашего проекта, размечая разделы и определяя, в каком порядке они будут воспроизводиться.

● Чтобы добавить трек «Аранжировщик» в ваш проект, выберите **Проект** > **Добавить трек** > **Аранжировщик**.

### **Инспектор трека аранжировки**

**Инспектор** трека аранжировки отображает список доступных последовательностей и событий аранжировки.

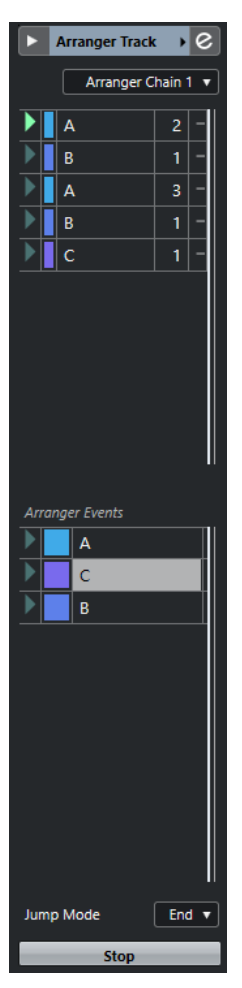

**Инспектор** трека аранжировки содержит следующие настройки:

### **Название трека**

**Arranger Track →** 

Дважды щёлкните для изменения названия трека.

### **Раскрасить выбранный трек**

 $\rightarrow$ 

Позволяет раскрасить выбранный трек.

### **Открыть редактор аранжировки**

 $\left[\,c\right]$ 

Открывает **Редактор аранжировки**.

#### **Выбрать активную цепочку аранжировки + Функции**

#### Arranger Chain 1 v

Позволяет вам выбрать активную цепочку аранжировки, переименовать её, создать новую, дублировать или сформировать её.

#### **Текущая цепочка Аранжировки**

Current Arranger Chain

Показывает активную цепочку аранжировки.

### **События трека Аранжировки**

**Arranger Events** 

Отображает все события аранжировки в вашем проекте. Щёлкните по стрелке у события аранжировки для начала воспроизведения и живого режима работы.

#### **Стоп**

Позволяет вам остановить живой режим.

### **Режим перехода**

Stop

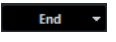

Позволяет установить, как долго активное событие аранжировки проигрывается перед переходом к следующему.

### **Органы управления треком аранжировки**

Список треков для трека аранжировки содержит органы управления и параметры, которые позволяют вам редактировать трек аранжировки.

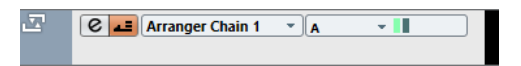

#### **Выбрать активную цепочку аранжировки**

### Arranger Chain 1 Y

Позволяет вам выбрать активную цепочку аранжировки.

### **Текущий элемент/Текущий повтор**

 $A \rightarrow \blacksquare$ 

Показывает, какое событие аранжировки и какой повтор активны.

#### **Включить режим аранжировщика**

### $\left| \centerdot \right|$

Позволяет вам активировать и деактивировать режим аранжировки.

### **Открыть редактор аранжировки**

 $\epsilon$ 

Открывает **Редактор аранжировки** для трека.

### **Трек аккордов**

Вы можете использовать трек аккордов для добавления аккордных и ладовых событий в ваш проект. Они могут трансформировать высоты тона других событий.

● Чтобы добавить трек аккордов в ваш проект, выберите **Проект** > **Добавить трек** > **Аккорд**.

### **Инспектор аккордового трека**

**Инспектор** аккордового трека содержит настройки для аккордовых событий.

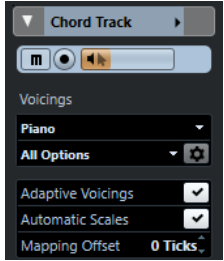

В верхней части **Инспектора** трека аккордов содержатся следующие основные настройки:

### **Название трека**

Chord Track +

Щёлкните по названию, чтобы скрыть/показать секцию основных настроек трека.

### **Раскрасить выбранный трек**

 $\blacktriangleright$ 

Позволяет раскрасить выбранный трек.

#### **Мьютировать трек аккордов**

 $\blacksquare$ 

Мьютирует трек.

### **Разрешить запись**

**Designation** 

Активировать трек для записи.

### **Озвучивание объекта при его выделении**

### $\blacktriangleleft$

Позволяет прослушивать события на треке аккордов. Чтобы это работало, вы должны выбрать трек для прослушивания в списке треков.

#### **Библиотека расположений**

Piano -

Позволяет вам выбрать библиотеку расположений для трека.

### **Дополнительный набор библиотеки расположений**

#### Rock/Easy Jazz v

Позволяет вам выбрать дополнительный набор библиотеки расположений.

### **Настройка параметров расположения**

#### $\overline{a}$

Позволяет вам сконфигурировать ваши собственные параметры расположения для специфической схемы расположения.

### **Адаптивное расположение**

### Adaptive Voicings V

Если эта опция активирована, расположение настраивается автоматически.

### **Автовыбор лада**

### Automatic Scales V

Если эта опция активирована, программа создаёт события лада автоматически.

#### **Смещение**

#### Mapping Offset 0 Ticks

Позволяет установить значение смещения для уверенности, что аккордовые события затрагивают МIDI ноты, которые были нажаты очень рано (введите отрицательное значение) или очень поздно (введите положительное значение).

### **Секции Инспектора трека аккордов**

В отличие от основных настроек трека, которые показываются всегда, в треке аккордов есть другие секции **Инспектора**.

### **Блокнот**

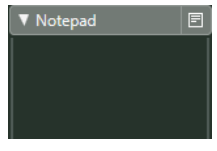

Позволяет вам вводить заметки о треке.

### **Органы управления треком аккордов**

Список треков для трека аккордов содержит органы управления и параметры, которые позволяют вам редактировать трек аккордов.

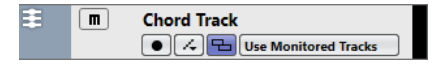

В списке треков для трека аккордов имеются следующие настройки:

#### **Мьютирование трека аккордов**

 $\blacksquare$ 

Мьютирует трек.

### **Выделить трек для прослушивания**

#### **Use Monitored Tracks**

Позволяет вам выбрать трек для прослушивания событий аккордов.

### **Разрешить запись**

 $\boldsymbol{\odot}$ 

Активировать трек для записи.

### **Решить конфликты отображения**

#### $\Box$

Позволяет вам показывать все события аккордов на треке должным образом, даже при низких горизонтальных уровнях масштабирования.

### **Показать лады**

 $\mathcal{L}$ 

Позволяет вам показать линию ладов в нижней части трека аккордов.

### **Трек маркеров**

Вы можете использовать трек маркеров для добавления и редактирования маркеров, которые помогают вам быстро перемещаться на определённые позиции.

● Чтобы добавить трек маркеров в ваш проект, выберите **Проект** > **Добавить трек** > **Маркер**.

### **Инспектор трека маркеров**

**Инспектор** трека маркеров отображает список маркеров.

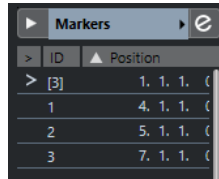

### **Название трека**

**Markers 01** 

Дважды щёлкните для изменения названия трека.

### **Раскрасить выбранный трек**

 $\blacktriangleright$ 

Позволяет раскрасить выбранный трек.

**Открыть окно маркеров**

 $\boxed{e}$ 

Открывает окно **Маркеры**.

### **Атрибуты маркеров**

 $>$  ID Position

Показывает маркеры, их ID и их позиции по времени. Щёлкните по самой левой колонке для маркера, чтобы переместить курсор проекта на позицию маркера.

### **Органы управления треком маркеров**

Список треков для треков маркеров содержит органы управления и параметры, которые позволяют вам редактировать треки маркеров.

**T. T. Markers** [Locate ] Cycle ] Zoom

### **Название трека**

**Markers** 

Дважды щёлкните для изменения названия трека.

**Указать**

#### Locate  $-$

Позволяет вам переместить курсор к позиции выбранного маркера.

### **Цикл**

Cycle  $-$ 

Позволяет вам выбрать циклический маркер.

### **Масштаб**

 $7$ oom  $\sqrt{ }$ 

Позволяет вам увеличить масштаб по маркеру цикла.

### **Добавить маркер**

 $T_{\rm eff}$ 

Позволяет вам добавить маркер позиции в положении курсора проекта.

### **Добавить маркер цикла**

 $\overline{\mathbf{T}}$ 

Позволяет вам добавить маркер цикла.

# **Видео трек**

Видео трек используется для воспроизведения видео событий. Видео файлы отображаются как события/клипы на видео треке с миниатюрами в виде кадров из фильма.

● Чтобы добавить трек видео, выберите **Проект** > **Добавить трек** > **Видео**.

### **Инспектор видео трека**

**Инспектор** видео трека содержит ряд параметров для управления видео треком.

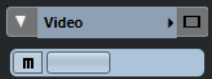

### **Раскрасить выбранный трек**

 $\blacktriangleright$ 

Позволяет раскрасить выбранный трек.

**Показать окно видео**

D

Открывает окно **Видеоплеера**.

### **Мьютировать видеотрек**

 $\blacksquare$ 

Мьютирует трек.

### **Секции Инспектора видео трека**

В отличие от основных настроек трека, которые показываются всегда, в видео треке есть другие секции **Инспектора**.

### **Блокнот**

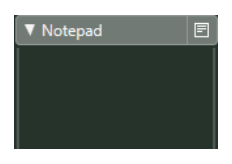

Позволяет вам вводить заметки о треке.

### **Органы управления видео треком**

Список треков для видео трека содержит ряд параметров для управления видео треком.

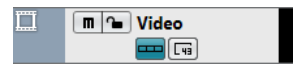

### **Мьютировать видеотрек**

 $\boxed{\blacksquare}$ 

Мьютирует трек.

# **Управление треком**

Треки - это «кирпичики» вашего проекта. В Cubase события и партии помещаются на треки.

# **Добавление треков через диалоговое окно «Добавить трек»**

Вы можете добавить треки через диалоговое окно **Добавить трек**.

ПРОЦЕДУРА

- **1.** В списке треков в области глобального управления треками щёлкните по кнопке **Добавить трек .**
- **2.** Выполните одну из следующих операций:
	- Щёлкните по типу трека и выберите опции в соответствии с вашими потребностями.
	- Чтобы добавить трек, который может быть добавлен только один раз, откройте секцию **Больше треков** и щёлкните по типу трека.
- **3.** Щёлкните по кнопке **Добавить трек**.

РЕЗУЛЬТАТ

Ниже выделенного трека в проект добавлен новый трек.

# **Добавление треков с использованием пресетов трека**

Вы можете добавить треки на основе пресетов треков. Пресеты трека содержат звуковые и канальные настройки.

ПРОЦЕДУРА

- **1.** В списке треков в области глобального управления треками щёлкните по кнопке **Использовать пресет трека** .
- **2.** Выберите **Используя пресет трека**.
- **3.** В диалоговом окне **Выбор пресета трека** выберите пресет трека. Количество и тип добавляемых треков зависит от выбранного пресета трека.
- **4.** Нажмите **OK**.

### РЕЗУЛЬТАТ

Ниже выделенного трека в проект добавлены новые треки.

ССЫЛКИ ПО ТЕМЕ [Пресеты треков](#page-148-0) на странице 149

# **Добавление треков путём перетаскивания файлов из MediaBay**

Вы можете добавить треки, перетаскивая файлы из **MediaBay**.

ПРЕДВАРИТЕЛЬНЫЕ ТРЕБОВАНИЯ

Необходимо применить одно из следующих предварительных условий:

- **MediaBay** открыт. Для открытия **MediaBay** нажмите **F5**.
- **Медиа** рэк в правой зоне окна **Проекта** открыт. Щёлкните **Показать/скрыть Правую зону** и щёлкните по вкладке **Медиа**, чтобы открыть её.

### ПРОЦЕДУРА

- **1.** В **MediaBay** выберите файлы, которые выхотите добавить в треки.
- **2.** Перетащите файлы в список треков.
	- Индикатор подсвечивает позицию, в которую будет добавлены новые треки.
	- Если вы перетаскиваете несколько аудио файлов в список треков, выберите, поместить их в один трек или в разные.
	- Если вы перетаскиваете несколько аудио файлов в список треков, откроется диалоговое окно **Опции импорта**, которое позволяет вам изменять опции импорта.

### РЕЗУЛЬТАТ

Новые треки добавлены в позицию, подсвеченную индикатором в списке треков. Аудио файлы вставлены на позиции курсора.

ССЫЛКИ ПО ТЕМЕ [MediaBay и рэк Медиа](#page-444-0) на странице 445 [Рэк Медиа в Правой Зоне \(кроме Cubase LE\)](#page-444-0) на странице 445 [Опции импорта для аудио файлов](#page-230-0) на странице 231

# **Экспорт MIDI треков как стандартных MIDI файлов**

Вы можете экспортировать MIDI треки как стандартные MIDI файлы. Это позволяет передавать MIDI материал практически любому MIDI приложению на любой платформе.

ПРОЦЕДУРА

- **1.** Выберите **Файл** > **Экспорт** > **MIDI файл**.
- **2.** В появившемся окне укажите местоположение и название файла.
- **3.** Нажмите **Сохранить**.
- **4.** В диалоговом окне **Опции экспорта** активируйте опции для настроек, которые вы хотите сохранить, и нажмите **OK**.

### РЕЗУЛЬТАТ

MIDI файл экспортирован. Он включает в себя события темпа и размера из **Редактора трека темпа** или, если трек темпа не активирован на панели **Транспорт**, то текущий темп и размер.

### ПРИМЕЧАНИЕ

Если вы хотите включить в экспорт другие настройки **Инспектора**, не указанные в **Опциях экспорта**, используйте функцию **Объединение MIDI в лупе** для конвертации этих настроек в реальные MIDI события.

ССЫЛКИ ПО ТЕМЕ

Диалоговое окно «Опции экспорта для MIDI файлов» на странице 141 [Объединение MIDI событий в новую партию](#page-539-0) на странице 540

## **Диалоговое окно «Опции экспорта для MIDI файлов»**

**Опции экспорта** для MIDI файлов позволяют определить, какие данные будут включены в эти файлы при экспорте.

● Чтобы открыть **Опции экспорта** для MIDI файлов, выберите **Файл** > **Экспорт** > **MIDI файл**.

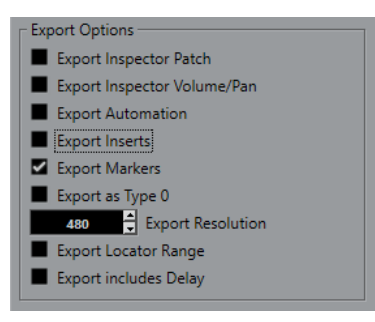

#### **Экспорт патча Инспектора**

Включает в MIDI файл настройки MIDI патча в **Инспекторе**, такие как события выбора MIDI банка и номера программы (program change).

### **Экспорт громкости/панорамы Инспектора**

Включает в MIDI файл настройки громкости и панорамы, выполненные в **Инспекторе**, как MIDI события громкости и панорамы.

### **Экспорт автоматизации**

Включает в MIDI файл автоматизацию в виде событий MIDI контроллеров. Только в версии Cubase Elements: Также включается автоматизация, записанная с использованием плагина **MIDI Control** (управление MIDI).

Если вы записали данные непрерывного контроллера (например, CC7) и отключили кнопку **Чтение автоматизации** на треке, будут экспортированы только данные, содержащиеся внутри партии.

### **Экспорт инсертов**

Включает в MIDI файл результат действия MIDI модификаторов и MIDI инмертов.

Включает в MIDI файл результат действия MIDI модификаторов.

#### **Экспорт маркеров**

Включает в MIDI файл маркеры в виде стандартных событий маркеров MIDI файлов.

#### **Экспортировать как Тип 0**

Экспортирует MIDI файл типа 0 (все данные находятся на одном треке, но на разных MIDI каналах). Если отключить эту опцию, будет экспортироваться MIDI файл 1-го типа с данные на разных треках.

### **Точность экспорта**

Позволяет установить для MIDI файла разрешение временнОй точности MIDI между 24 и 960. Разрешение - это количество импульсов или тиков на четвертную ноту (PPQ). Оно определяет точность, с которой вы сможете просматривать или редактировать MIDI данные. Чем выше разрешение, тем выше точность. Разрешение должно быть выбрано в зависимости от приложения или секвенсора, с которым MIDI файл будет использоваться, поскольку некоторые приложения и секвенсоры не могут обрабатывать определённые разрешения.

### **Экспорт в диапазоне локаторов**

Экспортирует только диапазон между левым и правым локаторами.

### **Экспорт, включая задержку**

Включает в MIDI файл любые настройки задержки, которые вы сделали в **Инспекторе**.

#### ССЫЛКИ ПО ТЕМЕ

[Автоматизация](#page-477-0) на странице 478 [Маркеры](#page-271-0) на странице 272 [Параметры MIDI трека](#page-525-0) на странице 526 [Объединение MIDI событий в новую партию](#page-539-0) на странице 540 [Опции экспорта](#page-763-0) на странице 764

# **Удаление выбранных треков**

Вы можете удалить выбранные треки из списка треков.

### ПРОЦЕДУРА

**●** Выберите **Проект** > **Удалить выбранные треки**.

Если вы удаляете не пустые треки, будет показываться предупреждающее сообщение.

#### ПРИМЕЧАНИЕ

Вы можете деактивировать это сообщение. Для реактивации сообщения активируйте **Показать предупреждение перед удалением непустых треков** в диалоговом окне **Параметры** (страница **Редактирование**).

# **Удаление пустых треков**

Вы можете удалить пустые треки из списка треков.

ПРОЦЕДУРА

**●** Выберите **Проект** > **Удалить пустые треки**.

# **Перемещение треков в списке треков**

Вы можете перемещать треки вверх и вниз в списке треков.

ПРОЦЕДУРА

**●** Выберите трек и потащите его вверх или вниз по списку треков.

# **Переименование треков**

Вы можете изменить название треков.

### ПРОЦЕДУРА

- **1.** Дважды щёлкните по названию трека и введите новое название трека.
- **2.** Нажмите **Return**.

Если вы хотите, чтобы все события на треке имели такое же название, удерживайте любую клавишу-модификатор и нажмите **Return**.

### ПОСЛЕ ВЫПОЛНЕНИЯ ЭТОЙ ЗАДАЧИ

Если опция **Партии получают имена треков** активирована в диалоговом окне **Параметры** (страница **Редактирование**), и вы переместили событие с одного трека на другой, перемещённое событие автоматически будет называться в соответствии с его новым треком.

# **Автоматическое назначение цветов на новые треки/ каналы**

Вы можете автоматически назначать цвета вновь добавленным трекам или каналам.

### ПРОЦЕДУРА

- **1.** Выберите **Правка** > **Параметры**.
- **2.** Откройте страницу **Интерфейс пользователя** и выберите **Track & MixConsole Channel Colors**.
- **3.** Откройте всплывающее меню **Режим автоматического окрашивания трека/ канала** и выберите необходимый вариант.
- **4.** Нажмите **OK**.

### РЕЗУЛЬТАТ

Любые треки/каналы, которые вы добавили с использованием опции **Добавить трек** или перетаскиванием файлов из рэка **Media** на дисплей событий, автоматически окрашиваются в соответствии с вашими настройками.

ССЫЛКИ ПО ТЕМЕ [Интерфейс пользователя - Цвета треков и каналов MixConsole](#page-771-0) на странице 772

# **Отображение картинок треков**

Вы можете добавить картинки в треки для облегчения их распознавания. Картинки треков доступны для аудио, инструментальных, МIDI, FX и групповых треков.

### ПРЕДВАРИТЕЛЬНЫЕ ТРЕБОВАНИЯ

Настройте высоту трека по крайней мере в две строки.

### ПРОЦЕДУРА

- **1.** Щёлкните правой кнопкой по любому треку в списке треков.
- **2.** В контекстном меню списка треков выберите **Показать картинки трека**.

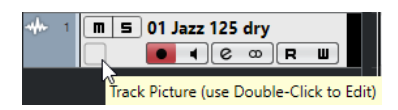

Если вы переместите мышку в левую часть трека, появится светлый прямоугольник.

ПОСЛЕ ВЫПОЛНЕНИЯ ЭТОЙ ЗАДАЧИ

Дважды щёлкните по прямоугольнику, чтобы открыть **Обзор картинок треков**, и выберите картинку.

ССЫЛКИ ПО ТЕМЕ Обзор картинок треков на странице 144

### **Обзор картинок треков**

**Обзор картинок треков** позволяет вам выбрать и настроить картинки, которые будут показываться в списке треков и в **MixConsole**. Картинки треков полезны для быстрого распознавания треков и каналов. Вы можете выбрать картинки из заводского контента или добавить новые из библиотеки пользователя.

● Чтобы открыть **Обзор картинок треков**, дважды щёлкните в левой нижней части трека в списке треков.

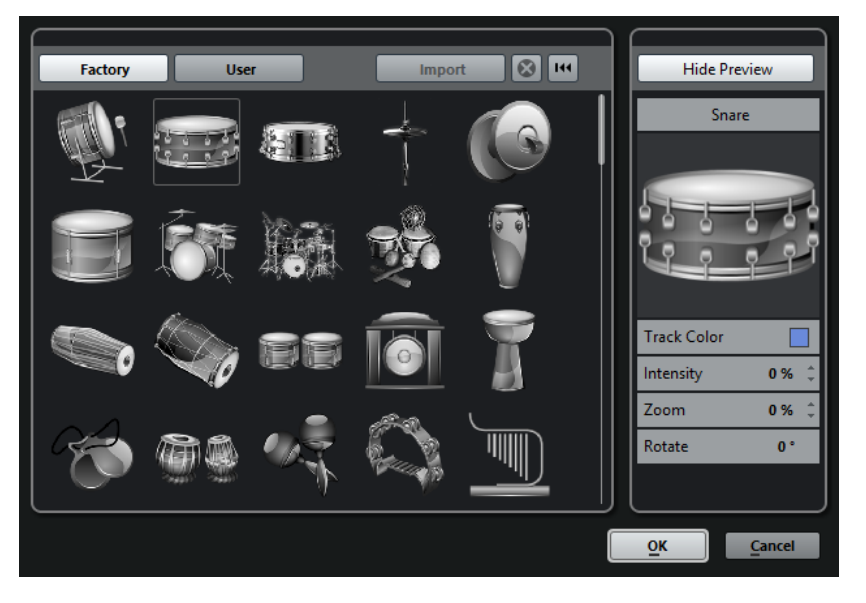

### **Заводской**

Показывается заводской контент в браузере картинок.

### **Браузер картинок**

Показывает картинки, которые вы можете назначить на выбранные треки/ каналы.

### **Пользователь**

Показывается контент пользователя в браузере картинок.

### **Импорт**

Открывается файловое диалоговое окно, в котором вы можете выбрать картинки в форматах bmp, jpeg или png и добавить их в библиотеку пользователя.

### **Удалить выбранные картинки из Библиотеки Пользователя**

Удаляет выбранные картинки из библиотеки пользователя.
#### <span id="page-144-0"></span>**Сброс текущей картинки**

Удаляет картинку из выбранного трека/канала.

#### **Показать превью/Скрыть превью**

Открывает/закрывает секцию с настройками цвета и масштаба.

#### **Предварительный просмотр картинки трека**

Показывает текущую картинку трека. Когда вы увеличиваете картинку, вы можете передвигать её при помощи мышки для изменения видимой части.

#### **Цвет трека**

Открывает палитру **Выбора цвета**, которая позволяет вам выбрать цвет трека.

#### **Интенсивность**

Позволяет вам применять цвет трека к картинке трека и регулировать интенсивность цвета.

#### **Масштаб**

Позволяет вам изменять размер картинки трека.

#### **Повернуть**

Позволяет вам поворачивать картинку трека.

# **Установка высоты трека**

Вы можете увеличить высоту трека для более детального отображения событий на треке или уменьшить высоту нескольких треков для лучшего обзора проекта.

- Для изменения высоты отдельного трека щёлкните по его нижней границе в списке треков и потащите вверх или вниз.
- Для изменения высоты всех треков одновременно удерживайте нажатой клавишу **Ctrl/Cmd**, щёлкните по нижней границе одного из треков и потяните вверх или вниз.
- Для установки количества отображаемых в окне **Проекта** треков используйте меню масштабирования.
- Для автоматического изменения высоты трека при его выборе нажмите **Правка** > **Увеличивать выбранный трек**.

#### ССЫЛКИ ПО ТЕМЕ

Меню масштабирования трека на странице 145 [Диалоговое окно «Настройки органов управления треком»](#page-90-0) на странице 91

# **Меню масштабирования трека**

Меню масштабирования трека позволяет вам задать количество треков и их высоту в окне **Проекта**.

● Чтобы открыть меню масштаба в нижнем правом углу окна **Проекта**, щёлкните по кнопке со стрелкой над органом управления вертикальным масштабом.

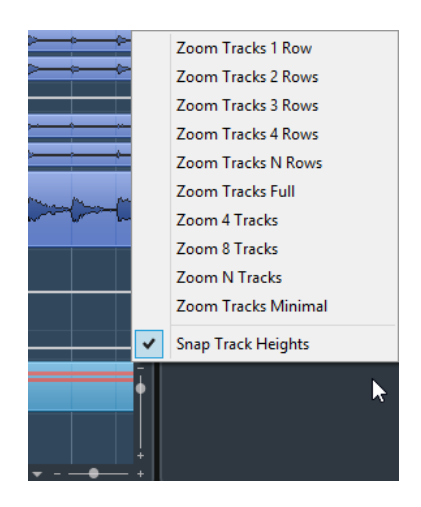

Доступны следующие опции:

#### **Увеличить треки до х строк**

Изменяет высоту всех треков, чтобы отображать заданное количество строк.

#### **Макс. увеличить треки**

Увеличивает все треки до заполнения активного окна **Проекта**.

#### **Увеличить треки N строк**

Позволяет вам задать количество треков для заполнения активного окна **Проекта**.

#### **Увеличить х треков**

Изменяет масштаб установленного количества треков, чтобы заполнить активное окно **Проекта**.

#### **Увеличить N треков**

Позволяет вам задать количество треков для заполнения активного окна **Проекта**.

#### **Макс. уменьшить треки**

Изменяет высоту треков до минимального размера.

#### **Закрепить высоту трека**

Изменяет высоту трека на фиксированную величину при изменении размера.

# **Выбор треков**

Вы можете выбрать один или несколько треков в списке треков.

- Для выбора трека щёлкните по нему в списке треков.
- Для выбора нескольких треков щёлкните по ним с нажатой клавишей **Ctrl/Cmd**.
- Для выбора диапазона треков щёлкните по первому и последнему треку диапазона с нажатой клавишей **Shift**.

Выбранные треки подсвечиваются в списке треков.

#### ССЫЛКИ ПО ТЕМЕ

[Выделять трек при выделении события](#page-753-0) на странице 754 [Пролистать до выделенного трека](#page-757-0) на странице 758 [Выделять Канал/Трек в режиме Соло](#page-756-0) на странице 757 [Выделять канал/трек при редактировании настроек](#page-757-0) на странице 758

# **Выбор треков при помощи клавиш со стрелками**

Вы можете выбирать треки и события с помощью клавиш **Стрелка вверх** или **Стрелка вниз** на клавиатуре компьютера. Однако, вы можете сделать клавиши **Стрелка вверх** и **Стрелка вниз** эксклюзивными для выбора треков.

● Чтобы сделать клавиши **Стрелка вверх** и **Стрелка вниз** эксклюзивными для выбора треков, активируйте **Использовать стрелки Вверх/Вниз только для выбора треков** в диалоговом окне **Параметры** (страница **Редактирование**).

При этом:

- Если эта опция не активирована, и в окне **Проекта** нет выбранных событий/частей, клавиши **Стрелка вверх** и **Стрелка вниз** используются для пошагового переключения между треками в списке треков.
- Если эта опция не активирована, и в окне **Проекта** выбраны события/части, клавиши **Стрелка вверх** и **Стрелка вниз** по-прежнему пошагово переключают треки в списке треков, но также на выбранном треке будет автоматически выбираться первое событие/часть.
- Если эта опция активирована, клавиши **Стрелка вверх** и **Стрелка вниз**  используются только для изменения выбора трека - текущий выбор события/части в окне **Проекта** не изменяется.

# **Отмена выбора треков**

Вы можете отменить выбор треков, выбранных в списке треков.

ПРОЦЕДУРА

**●** Щёлкните по выбранному треку с клавишей **Shift**.

РЕЗУЛЬТАТ

Выбор трека отменён.

# **Дублирование треков**

Вы можете дублировать трек со всем содержимым и настройками канала.

ПРОЦЕДУРА

**●** Выберите **Проект** > **Дублировать треки**.

РЕЗУЛЬТАТ

Дублированный трек появляется под исходным треком.

# **Отключение трека (только в версии Cubase Elements)**

Вы можете отключить аудио, инструментальные, МIDI и треки семплера, с которыми вы не хотите работать и не хотите воспроизводить в данный момент. Отключение трека обнуляет его громкость и отключает всякие обращения к диску и обработки для данного трека.

ПРОЦЕДУРА

**●** Щёлкните правой кнопкой в списке треков и выберите **Отключить трек** из контекстного меню.

#### РЕЗУЛЬТАТ

Цвет трека изменяется, и соответствующий канал в **MixConsole** скрывается. Для включения отключённого трека и восстановления всех настроек канала щёлкните правой кнопкой в списке треков и выберите **Включить трек**.

# **Помещение треков в папки**

Вы можете организовать ваши треки в папки, перемещая их внутрь треков Папок. Это позволяет вам производить редактирование нескольких треков как единого целого. Папки треков могут содержать любые типы треков и другие папки.

- Для добавления трека папки нажмите **Добавить трек** в списке треков в области глобального управления треками и щёлкните по кнопке **Папка**.
- Для помещения треков в папку выделите их и перетащите в папку.
- Для удаления треков из папки выберите их и перетащите за пределы папки.
- Чтобы открыть/закрыть папку, нажмите кнопку **Развернуть/Свернуть папку** на треке папки.
- Чтобы показать/скрыть данные на треке Папка, откройте его контекстное меню и выберите нужную опцию из подменю **Показывать данные на треке Папка**.
- Чтобы включить Соло или замьютировать все треки в папке, нажмите кнопки **Мьютирование** или **Соло** на треке Папка.

#### ПРИМЕЧАНИЕ

Закрытые треки воспроизводятся как обычно.

# **Управление перекрытием аудио**

Основным правилом для аудио треков является проигрывание только одного аудио события в каждый момент времени. Если два или более события перекрываются, воспроизводится только то, которое находится сверху. Однако вы можете выбрать событие/регион, которые вы хотите воспроизводить.

#### ПРОЦЕДУРА

- **●** Выполните одно из следующих действий:
	- Дважды щёлкните по аудио событию в дисплее событий и выберите требуемое событие или регион из подменю **На передний план** или **Назначить в регион**.

#### ПРИМЕЧАНИЕ

Доступные опции зависят от того, выполняли вы обычную или циклическую запись, и от используемого режима записи. При записи в режиме цикла записанные события разделяются на регионы, по одному на каждый дубль.

- Используйте манипулятор в середине нижней границы наслоившихся событий и выберите дубль из появляющегося всплывающего меню.
- В списке треков активируйте **Показать субдорожки** и выберите требуемый дубль.

# <span id="page-148-0"></span>**Отображение событий в папках**

Закрытые папки могут отображать данные, содержащихся аудио, МIDI и инструментальных треков, как блоки данных или события.

При закрытии папок содержимое вложенных треков отображается как блоки данных или событий. В зависимости от высоты трека папки отображение событий может быть более или менее детальным.

# **Изменение отображения событий на треках папок**

Вы можете изменить отображение событий на треках папок.

ПРОЦЕДУРА

- **1.** Щёлкните правой кнопкой по папке.
- **2.** В контекстном меню выберите **Показывать данные на треке Папка**. Используйте следующие варианты:
	- **Всегда показывать данные**

Всегда отображает блоки данных или детали событий.

- **Никогда не показывать данные** Не отображает ничего.
- **Скрыть данные на развёрнутом**
	- Скрывает дисплей событий, когда вы открываете треки папок.
- **Показывать детали события** Отображает детали события вместо блоков данных.

ПРИМЕЧАНИЕ

Вы можете изменить эти настройки в диалоговом окне **Preferences** (страница **Дисплей событий—Папки**).

# **Пресеты треков**

Пресеты треков - это шаблоны, которые могут быть использованы для вновь создаваемых треков или существующих треков такого же типа.

Вы можете создавать их практически для всех типов треков (аудио, МIDI, инструментальных, семплерных, групповых, FX, VST инструментов, входных и выходных каналов). Они содержат звуковые настройки и настройки канала и позволяют вам бысторо просматривать, прослушивать, выбирать и изменять звуки или использовать настройки канала при переносе между проектами.

Пресеты треков упорядочены в **MediaBay**.

При использовании пресета трека применяются все настройки, которые сохранены в пресете.

Пресеты треков могут быть применены для треков такого же типа. Единственным исключением являются инструментальные треки, для которых применимы VST пресеты.

#### ПРИМЕЧАНИЕ

После применения пресета трека вы не можете отменить изменения. Удалить применённый пресет из трека и вернуть предыдущее состояние невозможно. Если вы не удовлетворены настройками трека, вы можете отредактировать их вручную или применить другой пресет.

<span id="page-149-0"></span>Применение VST пресетов к инструментальным трекам приводит к удалению модификаторов, инсертов или эквалайзеров. Эти настройки не сохраняются в VST пресетах.

# **Пресеты Аудио Трека**

Пресеты треков для аудио треков, групповых треков, FХ треков, каналов VST инструментов и входных каналов включают в себя все настройки, формирующие звук.

Вы можете использовать заводские пресеты как стартовую точку для редактирования и сохранения настроек звука, оптимизированных вами, например, для исполнителя, с которым вы часто работаете, с целью использования в последующих записях.

В пресетах аудио трека сохраняются следующие данные:

- Настройки инсертных эффектов (включая пресеты VST эффектов)
- Настройки эквалайзера
- Громкость и панорама

#### ПРИМЕЧАНИЕ

Для доступа к функциям пресетов треков для входных и выходных каналов активируйте кнопки **Запись автоматизации** для входных и выходных каналов в **MixConsole**. Это создаёт треки входных и выходных каналов в списке треков.

# **Пресеты МIDI трека**

Вы можете использовать пресеты MIDI трека для мультитембральных VST инструментов (кроме Cubase LE).

При создании пресета МIDI трека вы можете включить канал или патч.

В пресетах МIDI трека сохраняются следующие данные:

- MIDI модификаторы (Транспонирование и т. д.)
- Выход и канал или Program Change
- Громкость и панорама
- Настройки нотоносца
- Настройки цвета
- Настройки карты ударных

### **Создание пресета трека**

Вы можете создать пресет трека для отдельного трека или комбинации треков.

ПРОЦЕДУРА

- **1.** В окне **Проекта** выберите один или несколько треков.
- **2.** В списке треков щёлкните правой кнопкой по одному из выбранных треков и выберите **Сохранить пресет трека**.
- **3.** В секции **Новый пресет** введите название нового пресета.

ПРИМЕЧАНИЕ

Вы можете также установить атрибуты для пресета.

**4.** Нажмите **OK** для сохранения пресета и закрытия диалогового окна.

#### РЕЗУЛЬТАТ

Пресеты трека сохранены внутри папки приложения в папке пресетов трека. Они сохранены в подпапках по умолчанию, названных в соответствии с типами треков: audio, MIDI, instrument и multi.

# **Загрузка пресетов для треков**

Вы можете выбирать из множества пресетов трека.

ПРОЦЕДУРА

**1.** В **Инспекторе** нажмите на иконку **Управление Пресетами** справа в секции **Инсерты**.

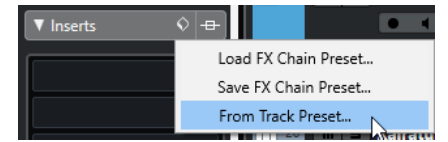

- **2.** Выберите **Из пресетов трека**.
- **3.** В браузере **Результаты** дважды щёлкните на пресете для его применения.

ССЫЛКИ ПО ТЕМЕ [Пресеты треков](#page-148-0) на странице 149

### **Загрузка пресетов VST инструментов**

При работе с VST инструментами вы можете выбирать пресеты из браузера **Результаты**.

ПРОЦЕДУРА

- **1.** В списке треков щёлкните правой кнопкой по инструментальному треку и выберите **Загрузить пресет трека**.
- **2.** В браузере **Результаты** дважды щёлкните по пресету для его применения.

# **Пресеты инструментального трека**

Пресеты инструментального трека используют функции MIDI и аудио и являются лучшим выбором при управлении звуками простых монотембральных VST инструментов.

Используйте пресеты инструментальных треков для прослушивания ваших треков или сохранения предпочитаемых вами звуковых настроек, например. Вы можете извлекать звуки из инструментальных пресетов для использования инструментальных треках.

В пресетах инструментального трека сохраняются следующие данные:

- Аудио инсертные эффекты
- Аудио эквалайзеры
- Аудио громкость и панорама
- MIDI инсертные эффекты
- Параметры MIDI трека
- Использованный для трека VST инструмент
- Настройки нотоносца
- Настройки цвета
- Настройки карты ударных

# **VST пресеты**

Пресеты VST инструментов похожи на пресеты инструментальных треков. Вы можете извлекать звуки из VST пресетов для использования инструментальных треках.

В пресетах VST инструментов сохраняются следующие данные:

- VST Инструмент
- Настройки VST Инструмента

#### ПРИМЕЧАНИЕ

Модификаторы, инсерты и настройки эквалайзера не сохраняются.

Плагины VST эффектов доступны в VST 3 и VST 2 форматах.

#### ПРИМЕЧАНИЕ

В этом руководстве VST пресеты означают VST 3 пресеты инструментов, если не указано иное.

### **Извлечение звука из инструментального трека или VST пресета**

Для инструментальных треков вы можете применять звуки инструментальных пресетов или VST пресетов.

ПРОЦЕДУРА

- **1.** Выберите инструментальный трек, для которого вы хотите применить звук.
- **2.** В **Инспекторе** нажмите **Извлечь звук из пресета трека**.
- **3.** В браузере пресетов выберите пресет инструментального трека или VST пресет.
- **4.** Дважды щёлкните по пресету для загрузки настроек.

#### РЕЗУЛЬТАТ

VST инструмент и его настройки (но без инсертов, эквалайзеров и модификаторов) на существующем треке заменены данными из пресета трека. Предыдущий VST инструмент для этого инструментального трека удалён, и новый VST инструмент с настройками установлен в инструментальный трек.

### **Мультитрековые пресеты**

Вы можете использовать мультитрековые пресеты, например, когда для записи требуется несколько микрофонов (для записи ударных или хора, когда вы записываете в одних и тех же условиях), и когда вы редактируете результирующие треки одними и теми же методами. Кроме того, они могут быть использованы при работе с многослойными треками, когда вы используете несколько треков, чтобы создать определённый звук, а не манипулируете только одним треком.

Если вы выбрали более одного трека при создании пресета трека, настройки всех выбранных треков сохраняются как один мультитрековый пресет. Мультитрековые пресеты могут использоваться, если треки назначения имеют тот же тип, количество и последовательность расположения, что и в пресете трека, их следует использовать в повторяющихся ситуациях с одними и теми же треками и настройками.

## **Загрузка мультитрековых пресетов**

Вы можете применить мультитрековые пресеты к нескольким выбранным трекам.

#### ПРОЦЕДУРА

**1.** В окне **Проекта** выберите несколько треков.

ПРИМЕЧАНИЕ

Мультитрековые пресеты могут использоваться, если тип треков, количество и последовательность треков в пресете идентичны выбранным трекам.

- **2.** В списке треков щёлкните правой кнопкой по треку и выберите **Загрузить пресет трека**.
- **3.** В проводнике пресетов, выберите мультитрековый пресет.
- **4.** Дважды щёлкните по пресету для его загрузки.

РЕЗУЛЬТАТ

Пресет применён.

# **Пресеты трека семплера**

Вы можете использовать пресеты трека семплера для повторного использования созданных звуков в последующих проектах или во вновь созданных треках семплера.

В пресетах трека семплера сохраняются следующие данные:

- Аудио инсертные эффекты
- Аудио эквалайзеры
- Аудио громкость и панорама
- Параметры MIDI трека
- Настройки цвета

# **Создание пресета трека семплера (только в версии Cubase Elements)**

Вы можете создать пресет трека семплера из трека семплера или вы можете использовать панель инструментов **Управления семплером**.

#### ПРОЦЕДУРА

- **1.** На панели инструментов **Управление семплером** нажмите **Управление Пресетами**  .
- **2.** Нажмите **Сохранить пресет трека**.
- **3.** В диалоговом окне **Сохранить пресет трека** введите название нового пресета.
- **4.** Нажмите **OK** для сохранения пресета и закрытия диалогового окна.

#### РЕЗУЛЬТАТ

Новый пресет трека семплера сохранён. Он отображается в поле **Название пресета** в информационной строке. Пресеты трека семплера сохраняются внутри папки приложения в папке пресетов трека семплера.

ССЫЛКИ ПО ТЕМЕ [Создание пресета трека](#page-149-0) на странице 150

# **Загрузка пресетов трека, VST или трека семплера**

Вы можете применить к выбранным трекам пресеты трека, VST, или семплера.

#### ПРОЦЕДУРА

- **1.** В окне **Проекта** выберите трек.
- **2.** Выполните одну из следующих операций:
	- В **Инспекторе** нажмите **Загрузить пресет трека**.
	- В списке треков щёлкните правой кнопкой и выберите **Загрузить пресет трека**.
	- На панели инструментов **Управление семплером** щёлкните по кнопке **Управление пресетами**, расположенной возле **Названия пресета**, и выберите **Загрузить пресет трека**.
- **3.** В браузере пресетов выберите пресет трека, VST или семплерного трека.
- **4.** Дважды щёлкните по пресету для его загрузки.

#### РЕЗУЛЬТАТ

Пресет загрузился и теперь применён к инструменту.

#### ПРИМЕЧАНИЕ

Вы также можете перетащить пресеты из **MediaBay** или из Проводник/Проводник macOS на трек того же типа.

ССЫЛКИ ПО ТЕМЕ [Секция фильтров](#page-469-0) на странице 470

# **Партии/части и события**

Партии/части (parts) и события являются базовыми строительными блоками в программе Cubase.

# **События**

В Cubase большинство разновидностей событий можно видеть и редактировать на предназначенных для них треках в окне **Проект**.

События могут быть добавлены с помощью импортирования или записи.

ССЫЛКИ ПО ТЕМЕ [Аудио регионы](#page-156-0) на странице 157 [MIDI события](#page-157-0) на странице 158

## **Аудио события**

Аудио события создаются автоматически, когда вы записываете или импортируете аудио в окне **Проект**.

Вы можете видеть и редактировать аудио события в окне **Проект** и в **Редакторе семплов**.

Аудио событие инициирует воспроизведение соответствующего аудио клипа. Регулируя значения **Сдвиг** и **Длительность** события, вы можете указать, какая часть аудио клипа будет воспроизводиться. При этом сам аудио клип останется без изменений.

ССЫЛКИ ПО ТЕМЕ [Окно проекта](#page-29-0) на странице 30 [Редактор cемплов](#page-371-0) на странице 372 [Аудио файлы и аудио клипы](#page-156-0) на странице 157 [Основные принципы записи](#page-209-0) на странице 210

### **Создание аудио событий**

Вы можете создать аудио события, записывая или импортируя аудио в окне **Проект**.

ПРОЦЕДУРА

- **●** Выполните одну из следующих операций:
	- Запишите какой-либо аудио материал.
	- Выберите **Файл** > **Импорт** > **Аудио файл**, чтобы импортировать аудио файл с вашего жёсткого диска или любого другого внешнего устройства хранения данных.
	- Выберите **Файл** > **Импорт** > **Аудио CD**, чтобы импортировать аудио файл с аудио компакт диска.
- Выберите **Файл** > **Импорт** > **Аудио из видеофайла**, чтобы импортировать аудио из видео файла с вашего жёсткого диска или любого другого внешнего устройства хранения данных.
- Наведите курсор мыши на аудио файл из окна **MediaBay**, из **Редактора аудио части** или из **Редактора cемплов** и перетащите его на дисплей событий.
- Скопируйте событие из другого проекта программы Cubase и вставьте его на дисплей событий.

#### ССЫЛКИ ПО ТЕМЕ

[Основные принципы записи](#page-209-0) на странице 210 [Импорт аудио файлов](#page-229-0) на странице 230 [Импорт треков Аудио CD](#page-232-0) на странице 233 [Импорт аудио из видео файлов](#page-235-0) на странице 236 [MediaBay и рэк Медиа](#page-444-0) на странице 445 [Редактор аудио части](#page-400-0) на странице 401 [Редактор cемплов](#page-371-0) на странице 372

### **Создание новых файлов из событий**

Аудио событие воспроизводит фрагмент аудио клипа, который, в свою очередь, ссылается на один или более звуковых файлов на жёстком диске. Однако, вы можете создать новый файл, который будет содержать только фрагмент, воспроизводимый событием.

#### ПРОЦЕДУРА

- **1.** Выберите одно или несколько аудио событий.
- **2.** Настройте для него входные/выходные фейды и громкость.
- Эти параметры будут учитываться при создании нового файла.
- **3.** Выберите **Аудио** > **Объединить и перезаписать выделенное**. Появится вопрос, хотите ли вы заменить выбранное событие, или нет.
- **4.** Выполните одну из следующих операций:
	- Чтобы создать новый файл, который содержит только аудио материал исходного события, щёлкните по кнопке **Заменить**.
	- Чтобы создать новый файл и добавить клип для нового файла в **Пул**, щёлкните по кнопке **Нет**.

#### РЕЗУЛЬТАТ

Если вы выбрали **Заменить**, клип нового файла добавится в **Пул** и исходное событие будет заменено на новое событие, воспроизводящее новый клип.

Если вы выбрали **Нет**, исходное событие не будет заменено.

#### ПРИМЕЧАНИЕ

Также вы можете применить функцию **Объединить и перезаписать выделенное** к аудио партии/части (part). В этом случае аудио материал из всех событий в части будет объединён в один аудио файл. Если вы в ответ на вопрос выбрали **Заменить**, аудио часть будет заменена на одно аудио событие, воспроизводящее клип нового файла.

ССЫЛКИ ПО ТЕМЕ [Фейды, относящиеся к событиям](#page-249-0) на странице 250

### <span id="page-156-0"></span>**Аудио файлы и аудио клипы**

В программе Cubase редактирование и обработка аудио материала не повреждают исходные файлы.

Когда вы редактируете или обрабатываете аудио материал в окне **Проект**, аудио файл на жёстком диске остаётся в исходном виде, без изменений. Однако, результаты ваших действий сохраняются в аудио клип, который автоматически создаётся во время импортирования или записи, и ссылается на исходный аудио файл. Это позволяет вам отменить изменения или вернуться к исходной версии файла.

Если вы применяете обработку к отдельному фрагменту аудио клипа, создаваемый новый аудио файл будет содержать только этот фрагмент. Обработка применяется только к новому созданному аудио файлу и аудио клип будет автоматически изменён таким образом, чтобы ссылаться на оба файла - на исходный и на новый, обработанный. Во время воспроизведения программа будет переключаться в нужном месте между исходным и обработанным файлами. При этом вы будете слышать результат как единую запись, в которой обработан только один фрагмент.

Это позволяет вам отменить обработку на поздних этапах и применить другую обработку к другим аудио клипам, ссылающимся на тот же исходный файл.

Вы можете видеть и редактировать аудио клипы в окне **Пул**.

ССЫЛКИ ПО ТЕМЕ [Пул](#page-425-0) на странице 426 Аудио регионы на странице 157 Замена клипов в событиях на странице 157

#### **Замена клипов в событиях**

Вы можете заменить клипы в аудио событиях.

#### ПРОЦЕДУРА

- **●** Выполните одну из следующих операций:
	- Удерживая нажатой клавишу **Shift** перетащите курсором мыши аудио файл из Проводник/Проводник macOS в аудио событие.
	- Щёлкните по клипу в окне **Пул** и, удерживая нажатой клавишу **Shift**, переместите его на аудио событие.

#### РЕЗУЛЬТАТ

Клип в событии будет заменён. Тем не менее, результаты редактирования события останутся неизменными. Если новый клип короче заменённого, длина события будет адаптирована. Если новый клип длиннее заменённого, длина события останется прежней.

#### ССЫЛКИ ПО ТЕМЕ

[Вставка клипов в проект при помощи перетаскивания](#page-431-0) на странице 432

### **Аудио регионы**

Cubase позволяет вам создавать аудио регионы внутри аудио клипов, чтобы пометить важные фрагменты в аудио материале.

Вы можете видеть аудио регионы в окне **Пул**. Вы можете создавать и редактировать их в **Редакторе cемплов**.

#### <span id="page-157-0"></span>ПРИМЕЧАНИЕ

Если вы хотите использовать один аудио файл в разных контекстах или создать несколько лупов из одного аудио файла, сконвертируйте соответствующие регионы из аудио клипа в события и обсчитайте/перепишите их в отдельные аудио файлы. Это бывает необходимо в тех случаях, когда разные события, ссылающиеся на один и тот же клип, используют одну и ту же информацию, содержащуюся в этом клипе.

ССЫЛКИ ПО ТЕМЕ [Пул](#page-425-0) на странице 426 [Список регионов](#page-384-0) на странице 385

#### **Создание регионов**

Вы можете создать регионы из нескольких выбранных аудио событий или из выбранных диапазонов.

ПРОЦЕДУРА

- **1.** Выберите несколько аудио событий или диапазонов выделения.
- **2.** Выберите **Аудио** > **Дополнительно** > **Событие или диапазон как регион**.
- **3.** В диалоговом окне **Создать регионы** введите название регионов и нажмите **OK**.

#### РЕЗУЛЬТАТ

Регион создан в соответствующем клипе, начальная и конечная позиции которого определяются начальной и конечной позициями события или выбранного диапазона внутри клипа.

ССЫЛКИ ПО ТЕМЕ [Создание регионов](#page-385-0) на странице 386

#### **Создание событий из регионов**

Вы можете создать события из регионов. Они заменяют оригинальные события.

ПРОЦЕДУРА

- **1.** Выберите аудио событие, клип которого содержит регионы внутри границ события.
- **2.** Выберите **Aудио** > **Дополнительно** > **События из регионов**.

#### РЕЗУЛЬТАТ

Оригинальное событие удалено и заменено событиями, размер и положение которых соответствует регионам.

# **MIDI события**

MIDI события образуются автоматически, когда вы записываете или импортируете MIDI данные в окне **Проект**.

**Локальный редактор** позволяет вам видеть и редактировать MIDI события в окне **Проект**. Также вы можете видеть и редактировать MIDI события в **Клавишном редакторе**, в **Редакторе ударных**, **Лист-редакторе** или в **Редакторе партитур**.

ССЫЛКИ ПО ТЕМЕ [Окно проекта](#page-29-0) на странице 30 [Клавишный редактор](#page-566-0) на странице 567 [Редактор ударных](#page-600-0) на странице 601 [редактор партитур](#page-586-0) на странице 587 [Основные принципы записи](#page-209-0) на странице 210

# **Создание MIDI событий**

Вы можете создать MIDI события, записывая или импортируя MIDI данные в окне **Проект**.

ПРОЦЕДУРА

- **●** Выполните одну из следующих операций:
	- Запишите MIDI сигнал.
	- Выберите **Файл** > **Импорт** > **MIDI файл**, чтобы импортировать MIDI файл с вашего жёсткого диска.
	- При помощи мыши перетащите MIDI файл из Проводник/Проводник macOS, из одного из MIDI Редакторов, либо из окна **MediaBay** на дисплей фрагментов.
	- Скопируйте событие из другого проекта программы Cubase и вставьте его на дисплей событий.

ССЫЛКИ ПО ТЕМЕ [Основные принципы записи](#page-209-0) на странице 210 [Импорт MIDI файлов](#page-237-0) на странице 238 [MIDI редакторы](#page-549-0) на странице 550 [MediaBay и рэк Медиа](#page-444-0) на странице 445

# **Партии**

Партии - это контейнеры для MIDI или аудио событий, а также для треков.

ССЫЛКИ ПО ТЕМЕ Аудио части/партии на странице 159 [MIDI партии](#page-159-0) на странице 160 [Партии трека-папки](#page-159-0) на странице 160

# **Аудио части/партии**

Аудио часть/партии (parts) - это контейнеры для аудио событий. Если вы хотите собрать несколько аудио событий в единый блок в окне **Проект**, вы можете преобразовать их в партию.

Вы можете создать аудио партии следующими способами:

- Выберите инструмент **Карандаш** и нарисуйте партию на треке.
- Нажмите и удерживайте клавишу **Alt**, выберите инструмент **Выделение объекта** и нарисуйте партию на треке.
- Выберите инструмент **Выделение объекта**, дважды щёлкните по аудио треку между левым и правым локаторами.
- Выберите несколько аудио событий на аудио треке и выберите **Аудио** > **Преобразовать события в партию**.

#### ПРИМЕЧАНИЕ

Чтобы события снова выглядели на треке как независимые объекты, выберите партию и выберите **Аудио** > **Разложить партию на компоненты**.

ССЫЛКИ ПО ТЕМЕ [Редактор аудио части](#page-400-0) на странице 401

# <span id="page-159-0"></span>**MIDI партии**

MIDI партия создаётся автоматически при записи. Она содержит записанные события.

Однако также вы можете создать пустые MIDI партии следующими способами:

- Выберите инструмент **Карандаш** и нарисуйте партию на MIDI треке.
- Нажмите и удерживайте клавишу **Alt**, выберите инструмент **Выделение объекта** и нарисуйте партию на MIDI треке.
- Выберите инструмент **Выделение объекта** и дважды щёлкните по MIDI треку между левым и правым локаторами.

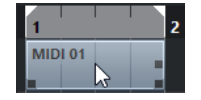

# **Партии трека-папки**

Партия трека-папки представляет собой графическое изображение событий и партий, находящихся на треках в папке.

Партии трека-папки отображают положение трека как во времени, так и по вертикали. Если используется окрашивание партий в разные цвета, то цвета тоже отображаются в партии трека папки.

Любое редактирование, которое вы выполните с партией трека-папки, повлияет на все находящиеся в ней события и партии. Треки внутри папки могут редактироваться как одно целое.

ПРИМЕЧАНИЕ

Если вам необходимо отредактировать отдельные треки, находящиеся внутри папки, вы можете дважды щёлкнуть по партии трека-папки. Откроются редакторы для всех событий и партий, находящихся на этих треках.

ССЫЛКИ ПО ТЕМЕ [Меню «Цвета событий»](#page-550-0) на странице 551

# **Способы редактирования партий и событий**

В этой главе описываются способы редактирования в окне **Проект**. Если специально не оговорено, все описания распространяются и на события, и на партии/части (parts), хотя для удобства мы используем термин «событие».

Вы можете редактировать события в окне **Проект** следующими способами:

● Выбирая и используя один из инструментов на панели инструментов окна **Проект**.

ПРИМЕЧАНИЕ

Некоторые инструменты располагают дополнительными функциями редактирования, если вы нажмёте клавишу-модификатор. Если хотите, вы можете настроить модифицирующие клавиши в диалоговом окне **Параметры** (на странице **Редактирование - Модификаторы инструмента**).

● Открыв меню **Редактирование** и выбрав одну из функций.

- Редактируя данные в информационной строке.
- Используя горячие клавиши.

#### ПРИМЕЧАНИЕ

При этом учитывается функция **Привязка к сетке** (Snap).

ССЫЛКИ ПО ТЕМЕ

[Редактирование - Модификаторы инструмента](#page-757-0) на странице 758

# **Прослушивание аудио частей и событий**

Вы можете прослушивать аудио части (parts) и события в окне **Проекта**, используя инструмент **Прослушивание**.

#### ПРОЦЕДУРА

- **1.** Нажмите **Воспроизведение** и выберите **Воспроизведение**.
- **2.** Щёлкните и удерживайте нажатой кнопку мыши в том месте, откуда вы хотите начать воспроизведение.
- **3.** Дополнительно: выберите **Медиа** > **MediaBay**, затем в секции **Предварительный просмотр** отрегулируйте **Громкость прослушивания**.

#### РЕЗУЛЬТАТ

Трек, по которому вы щёлкнули, начнёт воспроизводиться, начиная с позиции, указанной щелчком позиции. Воспроизведение остановится, когда вы отпустите кнопку мыши.

#### ПРИМЕЧАНИЕ

Во время прослушивания используется шина **Основной микс**.

#### ССЫЛКИ ПО ТЕМЕ

[Панель инструментов окна проекта](#page-31-0) на странице 32 [Секция Предварительного просмотра](#page-465-0) на странице 466

# **Скраббинг**

Инструмент **Скраб** позволяет вам найти нужные позиции в событиях с помощью воспроизведения вперёд или назад с разной скоростью.

#### ПРОЦЕДУРА

- **1.** Щёлкните по кнопке **Воспроизведение**.
- **2.** Снова щёлкните, чтобы открыть всплывающее меню.
- **3.** Выберите **Скраб**.
- **4.** Щёлкните по событию и удерживайте нажатой кнопку мыши.
- **5.** Переместите мышь влево или вправо.

#### РЕЗУЛЬТАТ

Курсор проекта будет соответственно перемещаться и событие будет воспроизводиться. Скорость и высота воспроизведения будут зависеть от скорости перемещения мыши.

#### <span id="page-161-0"></span>ПРИМЕЧАНИЕ

При скраббинге с помощью мыши будет включен обход (bypass) всех эффектов, находящихся в инсертах.

ССЫЛКИ ПО ТЕМЕ

[Панель инструментов окна проекта](#page-31-0) на странице 32

### **Инструмент Скраб**

Скраббинг может оказаться тяжёлой задачей для вашей системы. При возникновении проблем с воспроизведением, откройте диалоговое окно **Параметры** (страницу **Транспорт - скраб**) и деактивируйте пункт **Использовать высококачественный режим скраба**. Это понизит качество ресемплирования, но сделает скраббинг не таким ресурсоёмким для процессора, что особенно заметно в больших проектах.

В окне **Параметры** (страница **Транспорт - скраб**) вы также можете отрегулировать для функции **Скраб** громкость воспроизведения.

# **Выбор с помощью инструмента «Выделение объекта»**

#### ПРОЦЕДУРА

- **1.** Нажмите **Выделение объекта**.
- **2.** На дисплее событий щёлкните по событию, которое вы хотите выбрать.

ПРИМЕЧАНИЕ

Также вы можете использовать клавиши **Стрелка вверх**, **Стрелка вниз**, **Стрелка влево** или **Стрелка вправо** на компьютерной клавиатуре, чтобы выбрать событие из трека, расположенного выше или ниже, либо предыдущее или следующее событие из того же трека.

ССЫЛКИ ПО ТЕМЕ

[Панель инструментов окна проекта](#page-31-0) на странице 32

## **Подменю «Выбрать»**

Если выбран инструмент **Выделение объекта**, подменю **Выбрать** предоставляет специальные опции для выбора событий в окне **Проект**.

● Чтобы открыть подменю **Выбрать**, выберите **Правка** > **Выбрать**.

**Все**

Выберите все события в окне **Проект**.

#### **Нет выбора**

Снимает выбор всех событий в окне **Проект**.

#### **Инвертировать**

Инвертирует выделенное. Отменится выделение всех выбранных событий, и наоборот, все невыделенные события будут выбраны.

#### **В цикле**

Выбираются все события, находящиеся частично или полностью между левым и правым локаторами.

#### **От начала до курсора**

Выделяются все события, которые заканчиваются слева от курсора проекта.

#### **От курсора до конца**

Выделяются все события, начало которых находится справа от курсора проекта.

#### **Та же нота во всех октавах/Та же нота в этой октаве**

Эта опция доступна в MIDI редакторах и в **Редакторе семплов**.

#### **Выделить контроллеры в диапазоне нот**

Эта функция доступна в MIDI редакторах.

#### **Все на выделенных треках**

Выделяет все события на выбранном треке.

#### **События под курсором**

Автоматически выделяет все события на выбранном треке, которые находятся под курсором проекта.

#### **Выбор события**

Эта функция доступна в **Редакторе семплов**.

#### **От левого края выделения до курсора/От правого края выделения до курсора**

Эти функции используются только для редактирования выбранного диапазона.

#### ПРИМЕЧАНИЕ

Когда выбран инструмент **Выбор диапазона**, подменю **Выбрать** предоставляет другой набор функций.

#### ССЫЛКИ ПО ТЕМЕ

[Меню «Выбрать» для диапазонов выбора](#page-173-0) на странице 174 [Редактирование выбранного диапазона](#page-382-0) на странице 383

# **Удаление событий**

Вы можете удалить события в окне **Проект**.

#### ПРОЦЕДУРА

- **●** Чтобы удалить событие в окне **Проект**, выполните одно из следующих действий:
	- На панели инструментов окна **Проект** активируйте **Ластик** и щёлкните мышью по событию.
	- Выберите события на дисплее событий и выберите в меню **Правка** > **Удалить**.
	- Выберите события на дисплее событий и нажмите клавишу **Backspace**.

#### ССЫЛКИ ПО ТЕМЕ [Панель инструментов окна проекта](#page-31-0) на странице 32

### **Опции перемещения событий**

Cubase предоставляет несколько способов перемещения событий в окне **Проект**.

Вы можете перемещать события следующими способами:

- Используя инструмент **Выделение объекта**.
- Используя инструмент **Сдвиг**.
- Выберите в меню **Правка** > **Переместить на**, затем выберите один из вариантов.
- Выберите событие и отредактируйте его начальную позицию в информационной строке.

ССЫЛКИ ПО ТЕМЕ

Перемещение событий с помощью инструмента «Выделение объекта» на странице 164 Перемещение событий с помощью кнопок сдвига на странице 164 [Подменю «Переместить на»](#page-164-0) на странице 165 [Перемещение событий с помощью информационной строки](#page-164-0) на странице 165

#### **Перемещение событий с помощью инструмента «Выделение объекта»**

Вы можете выбрать одно или несколько событий с помощью инструмента **Выделение объекта** и переместить его на новую позицию.

#### ПРОЦЕДУРА

- **1.** Выберите инструмент **Выделение объекта** .
- **2.** Щёлкните по событию, которое вы хотите выбрать, и переместите его на новую позицию.

ПРИМЕЧАНИЕ

События можно перемещать только на треки того же типа. Если удерживать нажатой клавишу **Ctrl/Cmd** при перемещении, можно ограничить перемещение по горизонтали или вертикали.

#### РЕЗУЛЬТАТ

События переместятся. Если вы перемещали несколько событий, их положение относительно друг друга сохранится.

#### ПРИМЕЧАНИЕ

Во избежание случайного перемещения событий, когда вы щёлкаете по ним в окне **Проект**, их отклик на перемещение происходит с небольшой задержкой. Вы можете настроить длительность этой задержки с помощью параметра **Задержка перетаскивания**  в окне **Параметры** (страница **Редактирование**).

### **Перемещение событий с помощью кнопок сдвига**

Вы можете переместить одно или несколько выбранных событий, используя кнопки сдвига на панели инструментов окна **Проект**.

ПРОЦЕДУРА

**1.** Щёлкните правой кнопкой мыши по панели инструментов окна **Проект** и активируйте **Палитру сдвига**.

На панели инструментов станут доступными кнопки сдвига.

**2.** Выберите события, которые вы хотите переместить, затем щёлкните по кнопке **Сдвинуть влево** или **Сдвинуть вправо**.

Выбранные события или партии переместятся.

ССЫЛКИ ПО ТЕМЕ

[Панель инструментов окна проекта](#page-31-0) на странице 32

### <span id="page-164-0"></span>**Подменю «Переместить на»**

Если выбран инструмент **Выделение объекта**, подменю **Переместить на** предоставляет специальные опции для перемещения событий в окне **Проект**.

● Чтобы открыть подменю **Переместить на**, выберите **Правка** > **Переместить на**.

Доступны следующие параметры:

#### **Курсор**

Перемещает выделенное событие на позицию курсора проекта. Если вы выбрали несколько событий на одном треке, они сохранят своё положение относительно друг друга.

#### **Исходную позицию**

Перемещает выбранные события на оригинальные позиции, в которых они были записаны.

#### **Выбранный трек**

Перемещает выбранные события на разные треки, начиная с выбранного трека. События располагаются на их текущих позициях (по шкале времени).

#### **Передний план/Задний план**

Перемещает выбранные события на передний план или задний план соответственно. Это может пригодиться, если у вас есть несколько накладывающихся друг на друга событий, и вы хотите воспроизвести другое событие.

### **Перемещение событий с помощью информационной строки**

Вы можете переместить выбранное событие, изменяя в информационной строке значение его стартовой позиции.

#### ПРОЦЕДУРА

- **1.** Выберите события с помощью инструмента «Выделение объекта».
- **2.** Дважды щёлкните по полю **Стартовая позиция** в информационной строке и введите новое значение для начала события.

#### РЕЗУЛЬТАТ

Событие переместится согласно введённому значению.

### **Переименование событий**

ПРОЦЕДУРА

- **●** Выполните одну из следующих операций:
	- Выберите события и отредактируйте их новое название в поле **Файл** в информационной строке.

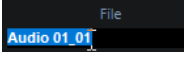

Измените название трека, удерживайте нажатой клавишу-модификатор и нажмите **Return**, чтобы изменить название в соответствии с треком.

# **Опции изменения размера события**

Позволяет вам изменить размер (длительность) событий, независимо перемещая позиции их начала и окончания.

Чтобы изменить размер событий, можно использовать инструменты **Выделение объекта**, **Скраб** или **Подстройка** на палитре **Сдвиг**.

Изменение размера событий также возможно, если активирован режим **Комбинировать инструменты выделения**.

ВАЖНО

При изменении длительности событий данные автоматизации не учитываются.

ССЫЛКИ ПО ТЕМЕ

Изменение размера (длительности) событий с помощью инструмента «Выделение объекта» - Обычное изменение размера на странице 166

[Изменение размера \(длительности\) событий с помощью инструмента «Выделение](#page-166-0) [объекта» - Сдвиг содержимого при изменении размера](#page-166-0) на странице 167

[Изменение размера \(длительности\) событий с помощью инструмента «Выделение](#page-166-0) [объекта» - При изменении размера будет использовано Растяжение/сжатие по времени](#page-166-0) на странице 167

[Изменение размера \(длительности\) событий с помощью инструментов «Подстройка»](#page-166-0) на странице 167

[Изменение размера \(длительности\) событий с помощью инструмента «Скраб»](#page-167-0) на странице 168

[Функция привязки](#page-62-0) на странице 63

### **Изменение размера (длительности) событий с помощью инструмента «Выделение объекта» - Обычное изменение размера**

Вы можете перемещать начальную и конечную границу события.

ПРОЦЕДУРА

- **1.** Выберите инструмент **Выделение объекта**.
- **2.** Снова щёлкните по инструменту **Выделение объекта** и выберите во всплывающем меню пункт **Обычное изменение размера**.
- **3.** Щёлкните по нижнему левому или правому углу события и потяните.

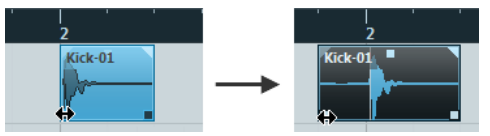

#### РЕЗУЛЬТАТ

Размер события изменится в соответствии с вашим движением, показывая большее или меньшее количество содержащихся в нём данных. Если выбраны несколько нот, их размер будет точно так же изменён.

ССЫЛКИ ПО ТЕМЕ [Панель инструментов окна проекта](#page-31-0) на странице 32

### <span id="page-166-0"></span>**Изменение размера (длительности) событий с помощью инструмента «Выделение объекта» - Сдвиг содержимого при изменении размера**

Вы можете перемещать стартовую и конечную границу события, сдвигая при этом его содержимое.

#### ПРОЦЕДУРА

- **1.** Выберите инструмент **Выделение объекта**.
- **2.** Снова щёлкните по инструменту **Выделение объекта** и выберите во всплывающем меню пункт **Сдвиг содержимого при изменении размера**.
- **3.** Щёлкните по нижнему левому или правому углу события и потяните.

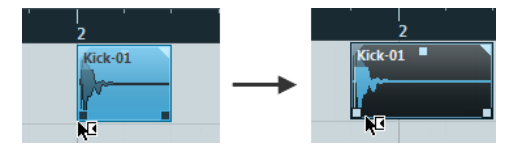

#### РЕЗУЛЬТАТ

Размер события будет изменён, и его содержимое последует за перемещёнными границами. Если выбраны несколько нот, их размер будет изменён таким же образом.

ССЫЛКИ ПО ТЕМЕ [Панель инструментов окна проекта](#page-31-0) на странице 32

### **Изменение размера (длительности) событий с помощью инструмента «Выделение объекта» - При изменении размера будет использовано Растяжение/сжатие по времени**

Вы можете перемещать стартовую и конечную границу события, при этом растягивая/ сжимая по времени его содержимое, чтобы заполнить событие новой длительности.

ПРОЦЕДУРА

- **1.** Выберите инструмент **Выделение объекта**.
- **2.** Снова щёлкните по инструменту **Выделение объекта** и выберите во всплывающем меню пункт **При изменении размера будет использовано Растяжение/сжатие по времени**.
- **3.** Щёлкните по нижнему левому или правому углу события и потяните.

#### РЕЗУЛЬТАТ

Событие будет растянуто или сжато, чтобы заполнить новую длительность.

Если вы меняете размер MIDI партии, ноты также будут растянуты (перемещены и изменены в размерах).

Данные контроллеров будут также растянуты/сжаты.

Если вы меняете размер аудио части/партии (part), события переместятся и аудио файл, на который ссылается аудио часть, будет сжат/растянут, чтобы заполнить новую длительность события.

Если выбраны несколько нот, их размер будет изменён таким же образом.

### **Изменение размера (длительности) событий с помощью инструментов «Подстройка»**

Вы можете перемещать стартовую и конечную границу события на величину, заданную во всплывающем меню **Тип сетки**.

#### <span id="page-167-0"></span>ПРЕДВАРИТЕЛЬНЫЕ ТРЕБОВАНИЯ

#### Инструмент **Выделение объекта** должен находиться в режиме **Обычное изменение размера** или **Сдвиг содержимого при изменении размера**.

#### ПРОЦЕДУРА

**1.** Щёлкните правой кнопкой мыши по панели инструментов окна **Проект** и активируйте **Палитру сдвига**.

На панели инструментов станут доступными кнопки сдвига.

- **2.** Выберите событие.
- **3.** Выполните одно из следующих действий:
	- Щёлкните по кнопке **Удлинить слева**.
	- Щёлкните по кнопке **Укоротить слева**.
	- Щёлкните по кнопке **Удлинить справа**.
	- Щёлкните по кнопке **Укоротить справа**.

#### РЕЗУЛЬТАТ

Стартовые и конечные границы выбранных событий будут сдвигаться на величину, заданную во всплывающем меню **Тип сетки**.

#### ССЫЛКИ ПО ТЕМЕ

[Панель инструментов окна проекта](#page-31-0) на странице 32

### **Изменение размера (длительности) событий с помощью инструмента «Скраб»**

Вы можете выполнять скраббинг (прослушивание события на разной скорости в обоих направлениях) при перемещении стартовой и конечной границы события.

#### ПРОЦЕДУРА

- **1.** Щёлкните по кнопке **Воспроизведение**.
- **2.** Снова щёлкните по кнопке **Воспроизведение**, чтобы открыть всплывающее меню.
- **3.** Выберите **Скраб**.
- **4.** Щёлкните по нижнему левому или правому углу события и потяните.

#### РЕЗУЛЬТАТ

Размер события будет изменён, при этом во время перемещения границ вы будете слышать результат своих действий.

ССЫЛКИ ПО ТЕМЕ [Панель инструментов окна проекта](#page-31-0) на странице 32

# **Разрезание событий**

#### ПРОЦЕДУРА

- **●** Выполните одно из следующих действий:
	- Выберите инструмент Ножницы и щёлкните по событию, которое вы хотите разделить.
- Выберите инструмент **Выделение объекта**, удерживайте нажатой клавишу **Alt**  и щёлкните по событию.
- Поместите курсор проекта в позицию, где вы хотите разрезать события, и выберите **Правка** > **Функции** > **Разрезать на курсоре**.

ПРИМЕЧАНИЕ

В том месте, где находится курсор проекта, будут разделены все события на всех треках. Если вы выберете определённые события, то разрезаны будут только они.

Поместите левый и правый локаторы в позицию, где вы хотите разрезать события, и выберите **Правка** > **Функции** > **Разрезать по границам цикла**.

#### ПРИМЕЧАНИЕ

В местах расположения локаторов будут разделены все события на всех треках. Если вы выберете определённые события, то разрезаны будут только они.

#### РЕЗУЛЬТАТ

События будут разрезаны.

#### ПРИМЕЧАНИЕ

Если вы разрезаете MIDI партию, и позиция разделения пересекает одну или несколько MIDI-нот, и при этом активирован пункт **Разделять MIDI события** в окне **Параметры** (на странице **Правка - MIDI**), пересекаемые ноты будут разрезаны, а в начале второй партии будут созданы новые ноты. Если этот пункт дезактивирован, ноты остаются в первой партии, но их окончания выходят за пределы партии.

#### ССЫЛКИ ПО ТЕМЕ

[Панель инструментов окна проекта](#page-31-0) на странице 32

#### **Разрезание событий несколько раз**

Вы можете несколько раз разрезать события для получения множества событий равного размера.

#### ПРОЦЕДУРА

**Выберите Ножницы <b>В**, удерживайте Alt и щёлкните по событию там, где вы хотите разрезать его в первый раз.

#### РЕЗУЛЬТАТ

Событие автоматически разрежется на столько равных отрезков, насколько позволит длина исходного события.

### **Склеивание событий**

В окне **Проекта** вы можете склеить два или более события, находящихся на одном треке.

ПРОЦЕДУРА

- **●** Выполните одну из следующих операций:
	- Выберите события, которые вы хотите склеить, затем выберите **Правка** > **Клей**.
- Выберите инструмент **Клей** и щёлкните по событию, которое вы хотите приклеить к следующему событию.
- Выберите инструмент **Клей**, удерживайте нажатой клавишу **Alt** и щёлкните по событию, которое вы хотите приклеить к следующим событиям.

#### РЕЗУЛЬТАТ

События будут склеены вместе.

#### ПРИМЕЧАНИЕ

Если вы сначала разрежете аудио событие, а затем склеите полученные части вместе, будет создано событие. В любом другом случае будет создана аудио партия/часть (part).

#### ССЫЛКИ ПО ТЕМЕ

[Панель инструментов окна проекта](#page-31-0) на странице 32

# **Вставка событий**

Вы можете вставлять события из буфера обмена.

#### ПРОЦЕДУРА

- **●** Выполните одну из следующих операций:
	- Выберите события и выберите **Правка** > **Функции** > **Вставить в оригинальную позицию**, чтобы вставить событие в ту же позицию, на которой оно было скопировано.
	- Выберите события, выберите трек, где вы хотите их вставить, и выберите **Правка** > **Функции** > **Вставить с сохранением положения относительно курсора**, чтобы вставить событие с сохранением позиции относительно курсор проекта.

#### РЕЗУЛЬТАТ

Если вы вставляете аудио событие, оно появится на выбранном треке, располагаясь таким образом, что точка привязки события будет совмещена с позицией курсора. Если тип выбранного трека не соответствует типу события, оно будет вставлено на оригинальный трек.

### **Вставка событий в треки с совпадающими названиями**

Вы можете копировать события из одного проекта и вставлять их в другой проект на первый трек с совпадающим названием.

#### ПРОЦЕДУРА

- **1.** Скопируйте события в одном проекте.
- **2.** Активируйте проект, в который вы хотите вставить события.
- **3.** Выберите **Правка** > **Функции** > **Вставить, чтобы соответствовало названию трека**.

#### РЕЗУЛЬТАТ

События вставлены в первый трек, название которого совпадает с названием оригинального трека.

Для всех событий трека, название которого не имеет совпадений, будут созданы новые треки.

# <span id="page-170-0"></span>**Дублирование событий**

Вы можете дублировать события в окне **Проекта**.

#### ПРОЦЕДУРА

- **●** Выберите событие и выполните одно из следующих действий:
	- Выберите **Правка** > **Функции** > **Дублировать**.
	- Удерживайте нажатой клавишу **Alt** и передвиньте событие на новое место.

ПРИМЕЧАНИЕ

Если вы дополнительно удерживаете клавишу **Ctrl/Cmd**, направление перемещения будет ограничиваться по горизонтали или вертикали.

#### РЕЗУЛЬТАТ

Будет создана копия выбранного события, которая будет размещена следом за оригиналом. Если выделены несколько нот, все они копируются как одно целое, все относительные расстояния между ними сохраняются.

#### ПРИМЕЧАНИЕ

Если вы дублируете аудио события, копии всегда будут ссылаться на тот же аудио клип.

# **Повтор событий (тиражирование)**

#### ПРОЦЕДУРА

- **●** Выполните одну из следующих операций:
	- Выберите события, затем выберите в меню **Правка** > **Функции** > **Повторить**, чтобы открылось окно **Повтор событий**, который позволяет вам создать нужное количество реальных (самостоятельных) или ссылающихся на выбранные события копий (общих копий).
	- Выберите события, затем, удерживая нажатой клавишу **Alt**, щёлкните по манипулятору в нижнем правом углу последнего выбранного события и потяните его вправо, чтобы создать реальную копию.
	- Поместите указатель мыши над серединой правого края события, чтобы он принял форму руки, щёлкните по появившемуся манипулятору и потяните вправо, чтобы создать реальную копию.
	- Выберите события, затем, удерживая нажатыми клавиши **Alt**-**Shift**, щёлкните по появившемуся манипулятору и потяните вправо, чтобы создать общую копию.

#### ПРИМЕЧАНИЕ

Это применимо только к MIDI событиям.

Поместите указатель мыши над серединой правого края события, чтобы он принял форму руки, затем, удерживая нажатой клавишу **Shift**, щёлкните по появившемуся манипулятору и потяните вправо, чтобы создать общую копию.

#### ПРИМЕЧАНИЕ

Тиражирование перетаскиванием мышью работает только для треков, которые имеют высоту (масштаб по вертикали) как минимум в две строки.

ССЫЛКИ ПО ТЕМЕ Общие Копии на странице 172 Окно «Повтор событий» на странице 172 [Установка высоты трека](#page-144-0) на странице 145

### **Окно «Повтор событий»**

Окно **Повтор событий** позволяет вам создать нужное количество реальных (самостоятельных) или ссылающихся на выбранные события копий (общих копий).

● Чтобы открыть окно **Повтор событий**, выберите **Правка** > **Функции** > **Повторить событие**.

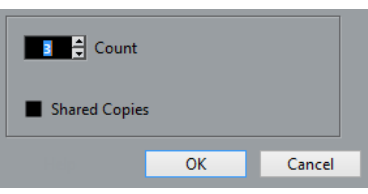

#### **Количество**

Позволяет вам установить количество повторов события.

#### **Общие копии**

Активируйте этот пункт, чтобы собрать общие копии (ссылающиеся на выбранные события).

ССЫЛКИ ПО ТЕМЕ Общие Копии на странице 172

### **Общие Копии**

Общие копии могут понадобиться в случае, если вы хотите создать копии, которые будут автоматически изменяться при редактировании исходного события.

Вы можете преобразовать общую копию в реальную (самостоятельную), выбрав **Правка** > **Функции** > **Конвертировать в реальную копию**. Будет создана новая версия клипа, которую вы можете редактировать независимо от других клипов. Новы клип будет автоматически добавлен в **Пул**.

ССЫЛКИ ПО ТЕМЕ [Повтор событий \(тиражирование\)](#page-170-0) на странице 171 Окно «Повтор событий» на странице 172

### **Заполнить цикл**

Вы можете создать множество копий между левым и правым локаторами.

● Выберите **Правка** > **Функции** > **Заполнить цикл**, чтобы создать множество копий от левого до правого локатора.

Последняя копия будет автоматически укорочена, чтобы заканчиваться в позиции правого локатора.

# **Смещение содержимого внутри событий**

Вы можете перемещать содержимое внутри события без изменения положения события в окне **Проект**.

ПРОЦЕДУРА

**●** Удерживая нажатыми клавиши **Ctrl/Cmd**-**Alt**, щёлкните по событию и потяните влево или вправо.

#### РЕЗУЛЬТАТ

Содержание события будет перемещено.

### ПРИМЕЧАНИЕ

Вы не можете перемещать содержимое аудио события за пределы начала или окончания реального аудио клипа. Если событие включает в себя клип целиком, содержимое сдвинуть невозможно.

# **Инвертирование фазы аудио событий**

Вы можете инвертировть фазу аудио событий в окне **Проекта**.

ПРОЦЕДУРА

- **1.** В окне **Проекта** выберите одно или несколько аудио событий.
- **2.** В Информационной строке щёлкните по полю **Инвертировать фазу**.

#### РЕЗУЛЬТАТ

Фаза событий инвертирована. Это отражается в Информационной строке.

 $\mathbf{On}$ 

ССЫЛКИ ПО ТЕМЕ [Информационная строка](#page-40-0) на странице 41

### **Мьютирование событий**

Вы можете мьютировать события в окне **Проекта**. Мьютированные события могут редактироваться, как обычно (за исключением настройки фейдов), но они не воспроизводятся.

#### ПРОЦЕДУРА

- **●** Выполните одно из следующих действий:
	- Выберите инструмент **Мьютирование** и щёлкните по событиям или обведите их прямоугольником выбора.
	- Выделите события и выберите **Правка** > **Мьютирование**.

#### РЕЗУЛЬТАТ

События замьютируются и станут серыми.

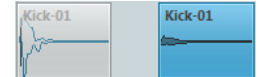

Чтобы размьютировать события, выделите их и выберите **Правка** > **Размьютировать**.

#### ССЫЛКИ ПО ТЕМЕ

[Панель инструментов окна проекта](#page-31-0) на странице 32

# <span id="page-173-0"></span>**Редактирование диапазона**

Редактирование в окне **Проекта** не ограничивается управлением событиями и партиями целиком. Вы также можете работать с выбранным диапазоном, который не привязан к границам событий/партий и трекам.

# **Создание диапазона выделения**

#### ПРОЦЕДУРА

- **1.** На панели инструментов окна **Проекта** выберите инструмент **Выбор диапазона**.
- **2.** Выполните одно из следующих действий:
	- Нарисуйте прямоугольник выделения вокруг диапазона, который вы хотите выбрать.
	- Выберите **Правка** > **Выбрать** и выберите одну из функций меню.
	- Двойной щелчок по событию создаёт охватывающий его диапазон выбора. ПРИМЕЧАНИЕ

Если вы держа нажатой клавишу **Shift** дважды щёлкнете по нескольким событиям подряд, вы создадите диапазон выделения, который охватывает несколько событий.

ССЫЛКИ ПО ТЕМЕ Меню «Выбрать» для диапазонов выбора на странице 174

# **Меню «Выбрать» для диапазонов выбора**

Если инструмент **Выбор диапазона** выбран, подменю **Выбрать** отображает специфические опции для выбора диапазонов в окне **Проекта**.

● Чтобы открыть меню опций выбора диапазона, с инструментом **Выбор диапазона**  выберите **Правка** > **Выбрать**.

#### **Все**

Производится выбор всех треков от начала до конца проекта. Вы можете установить длительность трека при помощи настройки **Длительность проекта**  в диалоговом окне **Настройка проекта**.

#### **Нет выбора**

Удаляет текущий диапазон выбора.

#### **Инвертировать**

Инвертирует выделенное. Отменяется выбор всех выбранных событий, а события, которые не были выбраны, становятся выбранными. Используется только для выбора событий.

#### **В цикле**

Производится выбор между левым и правым локаторами на всех треках.

#### **От начала до курсора**

Производится выбор на всех треках от начала проекта до курсора.

#### **От курсора до конца**

Производится выбор на всех треках от курсора до конца проекта.

#### **Те же ноты во всех октавах**

Эта функция требует выбора одной ноты. Выделяются все ноты в этой партии, которые имеют такое же название (в любой октаве), что и у текущей выбранной ноты.

#### **Та же нота в этой октаве**

Эта функция требует выбора одной ноты. Выделяются все ноты в этой партии, которые имеют такое же название (в той же октаве), что и у текущей выбранной ноты.

#### **Выделить контроллеры в диапазоне нот**

Выделяются контроллеры в диапазоне нот.

#### **Все на выделенных треках**

Выбираются все события на выбранном треке. Используется только для выбора событий.

#### **События под курсором**

Выбираются все события на выбранных треках, которые затрагиваются курсором проекта.

#### **Выбор события**

Это доступно в **Редакторе cемплов**.

#### **Левый край выделения к курсору**

Сдвигает левый край выделения к позиции курсора.

#### **Правый край выделения к курсору**

Сдвигает правый край выделения к позиции курсора.

ССЫЛКИ ПО ТЕМЕ [Настройка проекта](#page-80-0) на странице 81 [Выбор с помощью инструмента «Выделение объекта»](#page-161-0) на странице 162 [Подменю «Выбрать»](#page-161-0) на странице 162

### **Выбор диапазонов для нескольких треков**

Вы можете создать диапазоны выбора, перекрывающие несколько треков. Также возможно исключить треки из диапазона выбора.

#### ПРОЦЕДУРА

- **1.** Создайте диапазон выбора от первого до последнего трека.
- **2.** Нажмите **Ctrl/Cmd** и щёлкните по трекам, которые вы хотите исключить из выбора.

# **Редактирование диапазонов выделения**

Вы можете редактировать выбранные диапазоны событий, т. е. изменять размер, перемещать или дублировать их, разделять их и т. д.

# **Регулировка размеров диапазонов выбора**

Вы можете изменять размер диапазона выбора следующими способами:

Перетаскивая его края.

Указатель принимает форму двойной стрелки, когда вы перемещаете его по краю диапазона выбора.

● Щёлкнув при нажатой клавише **Shift**.

Ближайший край диапазона выбора перемещается в позицию, по которой вы щёлкаете.

- Настройкой длины диапазона выбора или начальной и конечной позиции в информационной строке.
- Используя кнопки сдвига на панели инструментов. Левые кнопки подстройки смещают начало диапазона, а правые смешают его конец. Края перемещаются на величину, заданную во всплывающем меню **Сетка**.

#### ПРИМЕЧАНИЕ

Кнопки подсторойки расположены в **Палитре сдвига**, которая не отображается на панели инструментов по умолчанию.

● Используя кнопки **Сдвинуть влево** и **Сдвинуть вправо** на панели инструментов.

Они перемещают весь выбранный диапазон влево или вправо. Величина перемещения зависит от выбранного формата отображения и значения, установленного во всплывающем меню **Сетка**.

#### ВАЖНО

Содержимое в диапазоне выбора не перемещается. Использование **Сдвинуть влево**/**Сдвинуть вправо** аналогично подстройке начала и конца диапазона выбора одновременно на одну и ту же величину.

#### ПРИМЕЧАНИЕ

Кнопки сдвига находятся в **Палитре сдвига**, которая не отображается на панели инструментов по умолчанию.

Чтобы обрезать все события или партии, которые частично находятся в выбранном диапазоне, выберите **Правка** > **Диапазон** > **Обрезать**. События, которые полностью находятся внутри или за пределами выбранного диапазона, не затрагиваются.

ССЫЛКИ ПО ТЕМЕ [Контекстные меню Настройки](#page-741-0) на странице 742

### **Перемещение диапазонов выделения**

ПРЕДВАРИТЕЛЬНЫЕ ТРЕБОВАНИЯ Вы создали диапазон выделения.

#### ПРОЦЕДУРА

**●** Щёлкните по выбраному диапазону и перетащите его в новую позицию.

#### РЕЗУЛЬТАТ

Содержимое выбранного диапазона перемещено в новую позицию. Если диапазон выбора пересекает события или партии, они разрезаются перед перемещением, поэтому перемещаются только элементы, находящиеся внутри диапазона выбора.

ССЫЛКИ ПО ТЕМЕ [Создание диапазона выделения](#page-173-0) на странице 174 [Дублирование событий](#page-170-0) на странице 171

### **Дублирование диапазонов выделения**

ПРЕДВАРИТЕЛЬНЫЕ ТРЕБОВАНИЯ

Вы создали диапазон выделения.

ПРОЦЕДУРА

**●** Щёлкните по диапазону выделения с нажатой клавишей **Alt** и перетащите его.

#### ССЫЛКИ ПО ТЕМЕ

[Создание диапазона выделения](#page-173-0) на странице 174

### **Вырезать, скопировать и вставить диапазоны выбора**

Вы можете вырезать, копировать и вставлять выбранные диапазоны, используя функции меню **Правка**. Вы также можете использовать опции **Вырезать отрезок времени** и **Вставить отрезок времени**.

#### **Вырезать**

Вырезает данные в выбранном диапазоне и помещает их в буфер обмена. Выбранный диапазон заменяется пустым местом на треке в окне **Проекта**, что означает, что события справа от диапазона выбора сохраняют свои позиции.

#### **Копировать**

Копирует данные из выбранного диапазона в буфер обмена.

#### **Вставить**

Вставляет данные из буфера обмена в стартовую позицию и трек текущего выбора. Существующие события на треках остаются на их исходных позициях.

#### **Вставить в оригинальную позицию**

Вставляет данные из буфера обмена в их оригинальную позицию. Существующие события на треках остаются на их исходных позициях.

Эта опция доступна в меню **Правка** > **Функции**.

#### **Вырезать отрезок времени**

Вырезает выбранный диапазон и помещает его в буфер обмена. События справа от удалённого диапазона смещаются влево для заполнения разрыва.

Эта опция доступна в меню **Правка** > **Диапазон**.

#### **Вставить время**

Вставляет выбранный диапазон из буфера обмена в стартовую позицию и трек текущего выбора. Существующие события смещаются, чтобы освободить место для вставляемых данных.

Эта опция доступна в меню **Правка** > **Диапазон**.

#### **Вставить время в оригинальной позиции**

Вставляет выбранный диапазон из буфера обмена в оригинальную позицию. Существующие события смещаются, чтобы освободить место для вставляемых данных.

Эта опция доступна в меню **Правка** > **Диапазон**.

#### **Глобальная копия**

Копирует всё между левым и правым локатором.

Эта опция доступна в меню **Правка** > **Диапазон**.

# **Удаление данных в диапазонах выбора**

● Для замены данных в выбранном диапазоне на пустоту выберите **Правка** > **Удалить**  или нажмите **Backspace**.

События справа от диапазона сохраняют свои позиции.

Для удаления выбранного диапазона и сдвига находящихся справа событий влево, чтобы закрыть пустоту, выберите **Правка** > **Диапазон** > **Удалить отрезок времени**.

# **Разрезание диапазонов выбора**

Для разрезания событий или партий, которые пересекаются границами выбранного диапазона, выберите **Правка** > **Диапазон** > **Ножницы**.

### **Вставка тишины**

Вы можете вставить пустое пространство на треке от начала выбранного диапазона. Продолжительность тишины равна длине выбранного диапазона.

● Для вставки тишины выберите **Правка** > **Диапазон** > **Вставить тишину**.

События справа от начала выбранного диапазона смещаются вправо, чтобы освободить место. События, которые пресекаются началом выбранного диапазона, разрезаются и правая часть смещается вправо.

# **Воспроизведение и Транспорт**

Cubase обладает несколькими методами и функциями транспорта для управления воспроизведением.

ССЫЛКИ ПО ТЕМЕ [Транспорт](#page-769-0) на странице 770

# **Панель Транспорта**

Панель **Транспорт** содержит основные функции транспорта и множество других опций, относящихся к воспроизведению и записи.

● Для отображения транспортной панели выберите **Транспорт** > **Панель транспорта**  или нажмите **F2**.

# **Секции транспортной панели**

В панели **Транспорт** находятся различные секции, которые вы можете отображать или скрывать, активируя соответствующие опции контекстного меню панели **Транспорт**.

● Чтобы показать все секции панели **Транспорт**, щёлкните правой кнопкой в любом месте панели **Транспорт** и выберите **Показать все**.

Доступны следующие секции:

#### **Счетчик производительности системы**

#### **Индикатор производительности системы**

Показывает счетчики средней нагрузки центрального процессора при обработке звука и нагрузки дискового кэша.

### **Общий Режим Записи**

#### **Общий Режим Записи**

● Punch In/Out  $\blacktriangledown$  Start at Cursor  $\blacktriangledown$ 

Позволяет вам установить, что произойдёт при нажатии на кнопку **Запись** во время уже запущенной записи аудио или MIDI, а также с какой позиции запись должна начаться.

### **Режимы записи аудио**

#### **Режимы записи аудио**

#### ₩ Keep History ▼

Позволяет вам выбрать алгоритм действий при записи поверх существующих аудио событий.

### **Режимы Записи MIDI**

#### **Режимы записи MIDI**

 $\bigcirc$  New Parts  $\blacktriangledown$  Mix  $\blacktriangledown$ 

Позволяет вам выбрать алгоритм действий при записи поверх существующих MIDI событий.

#### **Авто квантизация MIDI**

#### **Автоматическая квантизация MIDI записей**

 $AG$ 

Включает автоматическую квантизацию во время записи MIDI.

#### **Локаторы**

#### **Перейти на левый локатор**

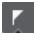

Позволяет вам перейти на позицию левого локатора.

#### **Позиция левого локатора**

 $1.5.1.0$ 

Отображает позицию левого локатора.

#### **Перейти на правый локатор**

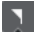

Позволяет вам перейти на позицию правого локатора.

#### **Позиция правого локатора**

4. 8. 1. 0

Отображает позицию правого локатора.

#### **Продолжительность диапазона локаторов**

#### **Локаторы по выделению**

 $\overline{\phantom{1}}$ 

Позволяет установить локаторы по границам выделенной области.

#### **Продолжительность диапазона локаторов**

#### 4. 8. 1. 0

Показывает продолжительность диапазона между локаторами.

#### **Punch точки (точки входа/выхода при записи)**

#### **Punch In (автоматический вход в запись)**

Активирует **Punch In** (автоматический вход в запись).

#### **Punch Out (автоматический выход из записи)**

 $\mathbf{A}$ 

E.

Активирует **Punch In** (автоматический выход из записи).

#### **Органы управления транспортом**

**Перейти на предыдущий маркер/Ноль**

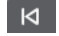
Перемещает курсор проекта на предыдущий маркер/нулевую позицию на шкале времени.

### **Перейти на следующий Маркер/Конец проекта**

# $M$

Перемещает курсор проекта на следующий маркер/в конец проекта.

## **Перемотка назад**

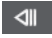

Перемещение назад.

# **Вперед**

 $\blacksquare$ 

Перемещение вперёд.

# **Цикл**

 $\mathcal{L}$ 

Включает/Отключает режим цикла.

# **Стоп**

 $\Box$ 

Останавливает воспроизведение.

### **Начало**

 $\triangleright$ 

Начинает воспроизведение.

#### **Запись**

 $\circ$ 

Включает/отключает режим записи.

#### **Индикация времени**

#### **Выбор основного формата времени**

 $\overline{a}$ 

Позволяет выбрать формат времени для основного дисплея времени.

#### **Основной дисплей времени**

 $6.1.1.0$ 

Показывает позицию курсора проекта в выбранном формате времени.

### **Маркеры**

#### **Перейти к маркеру**

**R 2 3 4 5 6 7 8** 

Позволяет вам устанавливать маркеры и перемещаться по позициям маркеров.

#### **Открыть окно маркеров**

 $\hat{\mathbf{v}}$ 

Открывает окно **Маркеры**.

## **Пре-ролл и Пост-ролл**

#### **Активировать пре-ролл**

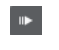

Включает пре-ролл (воспроизведение начинается за несколько тактов до предполагаемой начальной позиции воспроизведения)

#### **Значение пре-ролл**

Позволяет вам установить позицию, с которой начнётся воспроизведение в режиме пре-ролл. Чтобы показать/скрыть позицию, щёлкните по точкам на разделителе.

#### **Активировать пост-ролл**

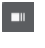

Включает пост-ролл (воспроизведение длится ещё несколько тактов после предполагаемой позиции остановки)

#### **Значение пост-ролл**

Позволяет вам установить позицию, на которой закончится воспроизведение в режиме пре-ролл. Чтобы показать/скрыть это, щёлкните по точкам на разделителе.

### **Темп и Размер**

#### **Включить трек темпа**

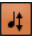

Позволяет включить/выключить влияние трека темпа на воспроизведение.

#### **Темп**

#### 120.000

Позволяет задать значение темпа.

#### **Размер**

 $4/4$ 

Позволяет вам задать значение тактового размера. Чтобы показать/скрыть это, щёлкните по точкам на разделителе.

#### **Активировать внешнюю синхронизацию**

#### **Активировать внешнюю синхронизацию**

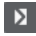

Включает внешнюю синхронизацию.

#### **Открыть окно «Настройка синхронизации»**

 $\epsilon$ 

Открывает диалоговое окно **Настройка синхронизации проекта**.

### **Клик & обратный отсчёт & паттерн клика**

#### **Включить Клик (Метроном)**

Ľ

Включает клик (щелчки) метронома.

#### <span id="page-182-0"></span>**Активировать предварительный отсчёт**

Включает клик метронома во время предварительного отсчёта.

#### **Открыть окно «Настройка метронома»**

 $\mathbf{c}$ 

 $\boldsymbol{\mathsf{M}}$ 

Открывает диалоговое окно **Настройка метронома**. Чтобы показать/скрыть это, щёлкните по точкам на разделителе.

#### **Входная/Выходная активность**

#### **Активность входа MIDI**

# ш

Отображает входящие MIDI сигналы.

#### **Активность Выхода MIDI**

П

Отображает исходящие MIDI сигналы.

**Активность аудио**

T

Отображает входящие/исходящие аудио сигналы.

#### **Aудио клиппирование**

Отображает aудио клиппирование.

#### **Дисплей уровня**

 $0.00$ 

Отображает выходной уровень.

#### **Регулятор уровня громкости**

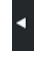

Позволяет вам регулировать выходной уровень громкости.

### **Настройка транспорта**

#### **Настройка Транспорта**

 $\hat{v}$ 

Открывает всплывающее меню, в котором вы можете настроить, какие элементы будут отображаться.

ССЫЛКИ ПО ТЕМЕ [Транспорт](#page-769-0) на странице 770 [Транспорт - Скраб](#page-770-0) на странице 771

# **Меню Транспорт**

Меню **Транспорт** содержит ряд транспортных функций и множество других опций, относящихся к воспроизведению и записи.

#### **Панель Транспорта**

Открывает панель **Транспорт**.

#### **Команды транспорта**

#### **Начало**

Начинает воспроизведение.

#### **Стоп**

Останавливает воспроизведение.

### **Старт/Стоп**

Запускает/Останавливает воспроизведение.

#### **Цикл**

Включает/отключает режим цикла.

#### **Запись**

Включает/отключает режим записи.

#### **Перемотка назад**

Перемещение назад.

#### **Вперед**

Перемещение вперёд.

#### **Перемотка вперед**

Перемещение назад на увеличенной скорости.

### **Перемотка вперед**

Перемещение вперёд на увеличенной скорости.

#### **Сдвинуть курсор влево**

Сдвигает курсор проекта влево.

#### **Сдвинуть курсор вправо**

Сдвигает курсор проекта вправо.

#### **Ввести позицию курсора проекта**

Позволяет вам ввести вручную позицию курсора проекта.

#### **Ввести темп**

Позволяет вам ввести темп вручную.

#### **Ввести размер**

Позволяет вам вручную ввести тактовый размер.

#### **Перейти в начало проекта**

Перемещает курсор проекта на начало проекта.

#### **Перейти в конец проекта**

Перемещает курсор проекта в конец проекта.

#### **Замена форматов времени (только в версии Cubase Elements)**

Переключает основной и дополнительный дисплеи времени.

### **Локаторы**

#### **Перейти на левый локатор**

Перемещает курсор проекта в позицию левого локатора.

#### **Перейти на правый локатор**

Перемещает курсор проекта в позицию правого локатора.

#### **Установить левый локатор в позицию курсора проекта**

Устанавливает левый локатор в позицию курсора проекта.

#### **Установить правый локатор в позицию курсора проекта**

Устанавливает правый локатор в позицию курсора проекта.

#### **Ввести позицию левого локатора**

Позволяет вам вручную ввести позицию левого локатора.

#### **Ввести позицию правого локатора**

Позволяет вам вручную ввести позицию правого локатора.

#### **Ввести продолжительность диапазона локаторов**

Позволяет вам вручную ввести продолжительность диапазона между локаторами.

#### **Установить локаторы по краям выбранного диапазона**

Устанавливает локаторы по выбранному диапазону.

#### **Поменять местами левый и правый локаторы**

Переключает позиции левого и правого локаторов.

#### **Закольцевать выделенный диапазон**

Включает воспроизведение с начала текущего выделения и непрерывно начинает заново при достижении конца выделения.

#### **Punch точки (точки автоматического входа/выхода при записи)**

#### **Активировать Punch In**

Активирует/деактивирует начальную точку вставки.

#### **Активировать Punch Out**

Активирует/Деактивирует конечную точку вставки.

#### **Перейти в точку Punch In (Левый локатор)**

Перемещает курсор проекта в позицию punch in.

#### **Перейти в точку Punch Out (Левый локатор)**

Перемещает курсор проекта в позицию punch out.

#### **Позиционирование курсора проекта**

#### **Указать начало выделенного**

Перемещает курсор проекта к началу выделения.

#### **Указать конец выделения**

Перемещает курсор проекта к концу выделения.

#### **Перейти на следующий маркер**

Перемещает курсор проекта на следующий маркер.

#### **Указать предыдущий маркер**

Перемещает курсор проекта на предыдущий маркер.

#### **Указать следующий хитпойнт**

Перемещает курсор проекта на следующий хитпойнт выбранного трека.

#### **Указать предыдущий хитпойнт**

Перемещает курсор проекта на предыдущий хитпойнт выбранного трека.

#### **Перейти на следующее событие**

Перемещает курсор проекта на следующее событие выбранного трека.

#### **Перейти на предыдущее событие**

Перемещает курсор проекта на предыдущее событие выбранного трека.

#### **Диапазон воспроизведения проекта**

#### **Проиграть от начала выделения**

Включает воспроизведение с начала текущего выделения.

#### **Проиграть от конца выделения**

Включает воспроизведение с конца текущего выделения.

#### **Проиграть до начала выделения**

Включает воспроизведение за две секунды до начала текущего выделения и останавливает при достижении начала.

#### **Проиграть до конца выделения**

Включает воспроизведение за две секунды до конца текущего выделения и останавливает при достижении конца.

#### **Проиграть до следующего маркера**

Включает воспроизведение от курсора проекта до следующего маркера.

#### **Проиграть выделенное**

Включает воспроизведение от начала текущего выделения и останавливает при достижении конца выделения.

#### **Пре-ролл и Пост-ролл**

#### **Использовать Пре-Ролл**

Включает/выключает пре-ролл.

#### **Использовать Пост-Ролл**

Включает/выключает пост-ролл.

#### **Пост-ролл от начала выделения**

Включает воспроизведение от начала выбранного диапазона и останавливает по истечении времени, установленного в поле пост-ролл на панели **Транспорт**.

#### **Пост-ролл от конца выделения**

Включает воспроизведение от конца выбранного диапазона и останавливает по истечении времени, установленного в поле пост-ролл на панели **Транспорт**.

#### **Пре-ролл к началу выделения**

Останавливает воспроизведение в начале выделения. Стартовая позиция воспроизведения задаётся в поле пре-ролл на панели **Транспорт**.

#### **Пре-ролл к концу выделения**

Останавливает воспроизведение в конце выделения. Стартовая позиция воспроизведения задаётся в поле пре-ролл на панели **Транспорт**.

#### **Активировать темпотрек**

Включает/выключает темпотрек.

#### **Общий Режим Записи**

#### **Punch In/Out**

Включает/выключает punch in/out.

#### **Перезапись**

Включает/выключает режим перезаписи.

#### **Начать запись с места, где стоит курсор проекта**

Активирует/деактивирует начало записи от позиции курсора проекта.

#### **Старт записи от левого локатора/Punch In позиция**

Активирует/деактивирует начало записи от левого локатора.

#### **Режим записи аудио**

Эти опции позволяют вам выбрать, что будет происходить, если при записи будут перекрываться существующие события.

#### **Сохранить историю**

Сохраняются события или части событий.

#### **История Циклов+Замена**

Существующие события или части событий заменяются новой записью. В режиме цикла все дубли из текущего цикла записи сохраняются.

#### **Замена**

Существующие события или части событий заменяются последним дублем.

#### **Режим Записи MIDI**

Эти опции позволяют вам выбрать, что будет происходить, если при записи будут перекрываться существующие партии.

#### **Новые партии**

Сохраняются существующие партии и новые записи сохраняются как новые партии.

#### **Слияние**

Сохраняются существующие события в партиях и добавляются вновь записанные события.

#### **Замена**

Существующие события в партиях заменяются новыми записями.

#### **Автоквантайз при записи**

Активирует автоматическую квантизацию во время записи.

#### **Режим циклической записи MIDI**

#### **Микс**

Всё, что вы записали, добавляется к предыдущей записи.

#### **Перезапись**

Перезаписывается вся МIDI информация, записанная на предыдущих проходах, как только вы сыграете МIDI ноту или пошлёте любое МIDI сообщение.

#### **Сохранять последний**

Заменяет информацию с предыдущих проходов, только если новый проход завершён.

#### <span id="page-187-0"></span>**Автоквантайз при записи**

Активирует автоматическую квантизацию во время записи.

### **Упреждающая запись MIDI**

Позволяет вам восстановить и записать MIDI ноты, которые вы исполнили в режиме **Стоп**  или во время воспроизведения. Для этого имеются следующие параметры:

#### **Вставить со всех MIDI входов**

Вставляет в выбранный трек MIDI данные, которые были посланы на входы всех треков, в виде единой MIDI партии.

#### **Вставить входной сигнал трека в виде линейной записи**

Вставляет в выбранный трек MIDI данные, которые были посланы на вход трека, в виде единой MIDI партии.

#### **Вставить входной сигнал трека в виде записи в цикле**

Вставляет в выбранный трек MIDI данные, которые были посланы на вход трека, в виде MIDI партий, собранных в стопку.

#### **Очистить все буферы**

Очищает буфер упреждающей записи для выбранного трека.

#### **Настройка метронома**

Открывает диалоговое окно **Настройка метронома**.

#### **Включить метроном**

Включает/выключает клик (щелчки) метронома.

#### **Настройка синхронизации проекта**

Открывает диалоговое окно **Настройка синхронизации проекта**.

#### **Активировать внешнюю синхронизацию**

Устанавливает Cubase в режим внешней синхронизации.

ССЫЛКИ ПО ТЕМЕ [Левый и правый локаторы](#page-194-0) на странице 195 [Punch In и Punch Out](#page-200-0) на странице 201 [Пре-ролл и Пост-ролл](#page-199-0) на странице 200 [Меню «Общие режимы записи»](#page-212-0) на странице 213 [Режимы записи аудио](#page-217-0) на странице 218 [Режимы записи MIDI](#page-224-0) на странице 225 [Восстановление MIDI записей](#page-225-0) на странице 226 [Клик метронома](#page-200-0) на странице 201

# **Транспорт (нижний)**

Панель **Транспорт (нижний)** содержит все функции транспорта в объединённой фиксированной зоне внизу окна **Проект**.

- Чтобы активировать панель **Транспорт (нижний)** внизу окна проекта, нажмите на кнопку **Настройка вида окна** на панели инструментов в окне **Проекта** и поставьте флажок для пункта **Транспорт (нижний)**.
- Для отображения всех транспортных элементов щелкните правой кнопкой мыши на свободной области панели **Транспорт (нижний)** и выберите **Показать все**.

<span id="page-188-0"></span>Чтобы показать все органы управления секции, щёлкните по точкам справа от секции и тащите всё время вправо. Чтобы снова скрыть органы управления, потащите влево.

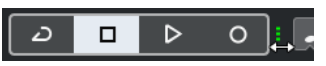

ССЫЛКИ ПО ТЕМЕ [Нижняя панель «Транспорт»](#page-41-0) на странице 42 [Панель инструментов окна проекта](#page-31-0) на странице 32

# **Секции панели «Транспорт (нижний)»**

Панель **Транспорт (нижний)** содержит различные секции, которые вы можете отображать или скрывать, активируя соответствующие опции контекстного меню.

- Чтобы активировать панель **Транспорт (нижний)** внизу окна «Проект», нажмите на кнопку **Настройка вида окна** на панели инструментов в окне **Проекта** и поставьте флажок для пункта **Транспорт (нижний)**.
- Чтобы отобразить/скрыть инструменты, щёлкните правой кнопкой мыши по пустому месту на панели **Транспорт (нижний)** для открытия контекстного меню **Транспорт (нижний)** и выберите в нём инструменты, которые вы хотите отображать. Чтобы показать все инструменты, выберите **Показать все**.

### **Ограничение компенсации задержки**

#### **Ограничение компенсации задержки**

 $\overline{\bullet}$ 

Уменьшает задержку, вносимую алгоритмом компенсации задержки.

### **Общий Режим Записи**

#### **Общий Режим Записи**

 $\bullet$  Punch In/Out  $\blacktriangledown$  Start at Cursor  $\blacktriangledown$ 

Позволяет вам установить, что произойдёт при нажатии на кнопку **Запись** во время уже запущенной записи аудио или MIDI, а также с какой позиции запись должна начаться.

### **Режимы записи аудио**

#### **Режимы записи аудио**

#### ₩ Keep History ▼

Позволяет вам выбрать алгоритм действий при записи поверх существующих аудио событий.

### **Режимы Записи MIDI**

#### **Режимы записи MIDI**

#### <sup>●</sup> New Parts ▼ Mix ▼

Позволяет вам выбрать алгоритм действий при записи поверх существующих MIDI событий.

#### **Авто квантизация MIDI**

#### **Автоматическая квантизация MIDI записей**

 $AO$ 

Включает автоматическую квантизацию во время записи MIDI.

## **Левый разделитель**

#### **Левый разделитель**

Инструменты, размещённые слева от разделителя, показываются всегда.

#### **Счетчик производительности системы**

#### **Индикатор производительности системы**

Показывает счетчики средней нагрузки центрального процессора при обработке звука и нагрузки дискового кэша.

### **Локаторы**

#### **Перейти на левый локатор**

 $\mathbf{r}$ 

Позволяет вам перейти на позицию левого локатора.

**Позиция левого локатора**

 $1.5.1.0$ 

Отображает позицию левого локатора.

#### **Перейти на правый локатор**

 $\mathbf{z}$ 

Позволяет вам перейти на позицию правого локатора.

#### **Позиция правого локатора**

4. 8. 1. 0

Отображает позицию правого локатора.

#### **Продолжительность диапазона локаторов**

#### **Локаторы по выделению**

 $\mathbf{r}$ 

Позволяет установить локаторы по границам выделенной области.

#### **Продолжительность диапазона локаторов**

 $4.8.1.0$ 

Показывает продолжительность диапазона между локаторами.

#### **Punch точки (точки входа/выхода при записи)**

**Punch In (автоматический вход в запись)**

**Y** 

 $\mathbf{z}$ 

Активирует **Punch In** (автоматический вход в запись).

#### **Punch Out (автоматический выход из записи)**

Активирует **Punch In** (автоматический выход из записи).

#### **Органы управления транспортом**

#### **Перейти на предыдущий маркер/Ноль**

Перемещает курсор проекта на предыдущий маркер/нулевую позицию на шкале времени.

#### **Перейти на следующий Маркер/Конец проекта**

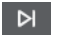

 $\blacksquare$ 

Перемещает курсор проекта на следующий маркер/в конец проекта.

#### **Перемотка назад**

 $\lvert \mathbf{d} \rvert$ 

Перемещение назад.

### **Вперед**

 $\blacksquare$ 

Перемещение вперёд.

**Цикл**

م

Включает/Отключает режим цикла.

### **Стоп**

 $\Box$ 

Останавливает воспроизведение.

#### **Начало**

 $\triangleright$ 

Начинает воспроизведение.

## **Запись**

 $\circ$ 

Включает/отключает режим записи.

## **Упреждающая запись**

### **Вставка упреждающей записи со всех MIDI входов на выбранный трек**

 $\bullet$ 

Позволяет вам восстановить и записать MIDI ноты, которые вы исполнили в режиме «стоп» или во время воспроизведения.

#### **Дисплеи времени**

#### **Выбор основного формата времени**

IJ

Позволяет выбрать формат времени для основного дисплея времени.

# **Основной дисплей времени**

#### $6.1.1.0$

Показывает позицию курсора проекта в выбранном формате времени.

## **Маркеры**

#### **Перейти к маркеру**

**RABABARA** 

Позволяет вам устанавливать маркеры и перемещаться по позициям маркеров.

#### **Открыть окно маркеров**

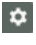

Открывает окно **Маркеры**.

# **Пре-ролл и Пост-ролл**

#### **Активировать пре-ролл**

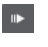

Включает пре-ролл (воспроизведение начинается за несколько тактов до предполагаемой начальной позиции воспроизведения)

### **Значение пре-ролл**

Позволяет вам установить позицию, с которой начнётся воспроизведение в режиме пре-ролл. Чтобы показать/скрыть позицию, щёлкните по точкам на разделителе.

#### **Активировать пост-ролл**

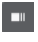

Включает пост-ролл (воспроизведение длится ещё несколько тактов после предполагаемой позиции остановки)

#### **Значение пост-ролл**

Позволяет вам установить позицию, на которой закончится воспроизведение в режиме пре-ролл. Чтобы показать/скрыть это, щёлкните по точкам на разделителе.

#### **Темп и Размер**

#### **Включить трек темпа**

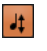

Позволяет включить/выключить влияние трека темпа на воспроизведение.

#### **Темп**

### 120,000

Позволяет задать значение темпа.

#### **Размер**

#### $4/4$

Позволяет вам задать значение тактового размера. Чтобы показать/скрыть это, щёлкните по точкам на разделителе.

# **Правый разделитель**

### **Правый разделитель**

Инструменты, размещённые справа от разделителя, отображаются всегда.

#### **Активировать внешнюю синхронизацию**

#### **Активировать внешнюю синхронизацию**

**D** 

Включает внешнюю синхронизацию.

### **Открыть окно «Настройка синхронизации»**

 $\epsilon$ 

Открывает диалоговое окно **Настройка синхронизации проекта**.

### **Клик & обратный отсчёт**

#### **Включить Клик (Метроном)**

Ľ

Включает клик (щелчки) метронома.

#### **Активировать предварительный отсчёт**

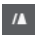

Включает клик метронома во время предварительного отсчёта.

#### **Открыть окно «Настройка метронома»**

 $\epsilon$ 

Открывает диалоговое окно **Настройка метронома**. Чтобы показать/скрыть это, щёлкните по точкам на разделителе.

### **Входная/Выходная активность**

#### **Активность входа MIDI**

п

Отображает входящие MIDI сигналы.

#### **Активность Выхода MIDI**

п

Отображает исходящие MIDI сигналы.

**Активность аудио**

n.

Отображает входящие/исходящие аудио сигналы.

#### **Aудио клиппирование**

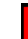

Отображает aудио клиппирование.

#### **Дисплей уровня**

 $0.00$ 

Отображает выходной уровень.

#### **Регулятор уровня громкости**

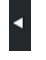

Позволяет вам регулировать выходной уровень громкости.

### **Настройка панели «Транспорт (нижний)»**

#### **Настройка Транспорта**

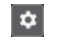

Открывает всплывающее меню, в котором вы можете настроить, какие элементы будут отображаться.

# **Всплывающее окно Транспорт**

Всплывающее окно **Транспорт** обеспечивает вам доступ к командам транспорта в случае, если панель **Транспорт**, **Транспорт (нижний)** и кнопки **Управление транспортом** на панели инструментов окна **Проект** закрыты или не отображаются.

Следующие горячие клавиши по умолчанию открывают всплывающее окно **Транспорт (нижний)**:

#### **Задать позицию левого локатора**

**Shift**-**L**

#### **Задать позицию правого локатора**

**Shift**-**R**

**Ввести позицию курсора проекта**

**Shift**-**P**

**Ввести темп**

**Shift**-**T**

#### **Ввести тактовый размер**

**Shift**-**C**

#### **Ввести позицию Punch In (начало вставки)**

**Shift**-**I**

#### **Ввести позицию Punch Out (конец вставки)**

**Shift**-**O**

#### **Перейти на левый локатор**

**Num 1**

#### **Перейти на правый локатор**

**Num 2**

Нажатие указанных горячих клавиш открывает соответствующие секции всплывающего окна **Транспорт**:

#### **1.** 1. 1. 0 | 1 | 1. 1. 1. 0 |  $\vert$   $\vert$   $\vert$

Всплывающее окно «Транспорт» для ввода позиции левого **Локатора**.

#### ПРИМЕЧАНИЕ

Чтобы закрыть всплывающее окно **Транспорт**, нажмите **Esc**.

# **Окно дисплея времени**

Окно **Индикация времени** позволяет вам видеть текущую временнýю позицию в отдельном окне. Вы можете настроить его размер и указать формат времени, в котором вы хотите его видеть.

<span id="page-194-0"></span>● Чтобы открыть окно **Индикация времени**, выберите **Студия** > **Больше опций** > **Индикация времени**.

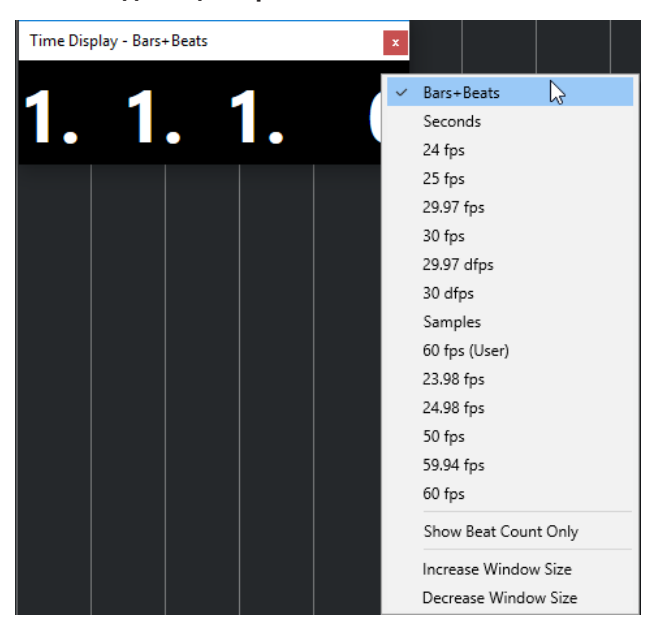

Щёлкните правой кнопкой мыши по окну, чтобы стали доступны следующие функции:

#### **Такты+Доли**

Отображает время в тактах и долях

#### **Секунды**

Отображает время в секундах

#### **fps (кадров в секунду)**

Отображает время количеством кадров в секунду.

#### **Семплы**

Отображает время в семплах.

#### **Показывать только количество долей**

Отображает только количество долей Это может быть удобно в случае, если вы используете окно **Индикация времени** в качестве визуального метронома.

#### **Увеличить размер окна**

Увеличивает размер окна и отображаемых значений.

#### **Уменьшить размер окна**

Уменьшает размер окна и отображаемых значений.

#### ПРИМЕЧАНИЕ

Вы можете настроить **Прозрачность окна** в окне **Настройка студии** (страница **Индикация времени**).

ССЫЛКИ ПО ТЕМЕ [События тактового размера](#page-671-0) на странице 672

# **Левый и правый локаторы**

Левый и правый локаторы - это пара маркеров, которые вы можете использовать в качестве исходных позиций в окне **Проект** и в редакторах.

Например, локаторы помогают вам выполнить следующее:

- Позиционирование курсора проекта.
- Определение начальной и конечной позиций для записи.
- Определение начальной позиции для импортируемых или экспортируемых событий.
- Настройка диапазона цикла.
- Выбор, копирование, создание или разрезание событий.

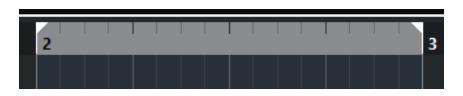

Локаторы отображаются флажками на шкале.

Область между левым и правым локаторами является диапазоном локаторов. Диапазон локаторов подсвечивается на шкале и на дисплее событий.

#### ПРИМЕЧАНИЕ

На дисплее событий MIDI редакторов диапазон локаторов подсвечивается только если отключена опция **Показать границы партии**.

● Для активации/деактивации режима цикла щёлкните по диапазону локаторов в верхней части шкалы, или активируйте кнопку **Включить цикл** на органах управления транспортом.

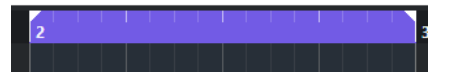

**ПРИМЕЧАНИЕ** 

Если вы активировали режим цикла и правый локатор расположен перед левым локатором, диапазон локаторов во время воспроизведения пропускается.

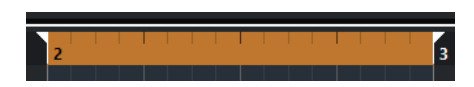

#### ССЫЛКИ ПО ТЕМЕ

[Панель инструментов окна проекта](#page-31-0) на странице 32 [Установка курсора проекта](#page-197-0) на странице 198 [Включение записи вручную](#page-210-0) на странице 211 [Автоматическое включение записи](#page-210-0) на странице 211 [Циклическая запись](#page-211-0) на странице 212 [Punch In и Punch Out](#page-200-0) на странице 201 [Меню «Общие режимы записи»](#page-212-0) на странице 213 [Опции импорта для MIDI файлов](#page-236-0) на странице 237 [Диалоговое окно «Опции экспорта для MIDI файлов»](#page-140-0) на странице 141 [Экспорт в аудио микс](#page-673-0) на странице 674 [Установка локаторов с использованием маркеров цикла](#page-271-0) на странице 272 [Подменю «Выбрать»](#page-161-0) на странице 162 [Меню «Выбрать» для диапазонов выбора](#page-173-0) на странице 174 [Вырезать, скопировать и вставить диапазоны выбора](#page-176-0) на странице 177 [Аудио части/партии](#page-158-0) на странице 159 [MIDI партии](#page-159-0) на странице 160 [Заполнить цикл](#page-171-0) на странице 172 [Разрезание событий](#page-167-0) на странице 168 [Транспорт](#page-769-0) на странице 770

# **Установка левого локатора**

Установка левого локатора может быть полезна, если вы хотите добавить исходную/ опорную позицию в окне **Проекта** и в редакторах.

#### ПРОЦЕДУРА

- **●** Выполните одну из следующих операций:
	- Нажмите клавишу **Ctrl/Cmd** и щёлкните по позиции в верхней части шкалы для установки левого локатора в эту позицию.
	- Отрегулируйте значение **Положение левого локатора**.
		- Оно доступно в секции **Локаторы** панели инструментов окна **Проект**, на панели инструментов редакторов, на панелях **Транспорт** и **Транспорт (нижний)**.
	- Переместите мышью манипулятор левого локатора в верхней части шкалы.
	- Нажмите **Ctrl/Cmd**, затем на цифровой клавиатуре нажмите **1** для установки левого локатора в позицию курсора проекта.
	- Нажмите **Alt**, затем нажмите **Перейти на левый локатор** на панели **Транспорт**.

# **Установка правого локатора**

Установка правого локатора может быть полезна, если вы хотите добавить исходную/ опорную позицию в окне **Проект** и в редакторах.

#### ПРОЦЕДУРА

- **●** Выполните одну из следующих операций:
	- Нажмите клавишу **Alt** и щёлкните по позиции в верхней части шкалы для установки правого локатора в эту позицию.
	- Отрегулируйте значение **Позиция правого локатора**.
		- Оно доступно в секции **Локаторы** панели инструментов окна **Проект**, на панели инструментов редакторов, на панелях **Транспорт** и **Транспорт (нижний)**.
	- Потяните элемент управления правым локатором в верхней части шкалы.
	- Нажмите **Ctrl/Cmd**, затем на цифровой клавиатуре нажмите **2** для установки правого локатора в позицию курсора проекта.
	- Нажмите **Alt**, затем нажмите **Перейти на правый локатор** на панели **Транспорт**.

# **Установка диапазонов локаторов**

Вы можете настроить диапазон локаторов, то есть область между левым и правым локаторами.

#### ПРОЦЕДУРА

- **●** Выполните одно из следующих действий:
	- Нажмите клавиши **Shift**-**D**, чтобы активировать поле значения **Продолжительность диапазона локаторов** в секции **Продолжительность диапазона локаторов** панели инструментов, и введите значение.
	- Нажмите в верхней части шкалы и потащите влево или вправо.
- <span id="page-197-0"></span>● Выберите диапазон или событие и нажмите **P** чтобы установить локаторы по границам выбранного.
- Дважды щёлкните по маркеру цикла.
- Нажмите на клавиши **Ctrl/Cmd**-**Alt** и щёлкните по позиции в верхней части шкалы, чтобы установить локаторы на ближайшие позиции, кратные значению привязки.

#### РЕЗУЛЬТАТ

Диапазон локаторов настроен и подсвечивается на шкале и в дисплее событий.

# **Перемещение диапазонов локаторов**

Вы можете перемещать диапазон локаторов по шкале времени.

#### ПРЕДВАРИТЕЛЬНЫЕ ТРЕБОВАНИЯ

Вам необходимо установить локаторы, чтобы между ними образовался диапазон.

#### ПРОЦЕДУРА

**1.** Переместите указатель мыши на верхнюю часть шкалы в пределах диапазона локаторов.

Появится символ руки.

**2.** Щёлкните мышью по шкале и потяните влево или вправо, чтобы переместить диапазон локаторов.

# **Установка курсора проекта**

Вы можете установить курсор проекта на позицию, по которой вы щелкаете мышью, или на позицию маркеров или другие предопределенные позиции.

#### ПРОЦЕДУРА

- **●** Выполните одну из следующих операций:
	- Удерживайте нажатыми клавиши **Shift**-**Alt** и щёлкните по дисплею событий в окне **Проект**.
	- Щёлкните по кнопке **Перейти на предыдущий маркер/Ноль** или **Перейти на следующий Маркер/Конец проекта**.

Они доступны в секции **Управление транспортом** панели инструментов окна **Проект**, на панели инструментов редакторов, на панелях **Транспорт** и **Транспорт (нижний)**.

- Щёлкните по нижней части шкалы.
- Выберите в меню **Транспорт** > **Позиционирование курсора проекта**, затем выберите запись в подменю.

ССЫЛКИ ПО ТЕМЕ

[Секции транспортной панели](#page-178-0) на странице 179 [Шкала](#page-38-0) на странице 39 [Меню Транспорт](#page-182-0) на странице 183 [Транспорт](#page-769-0) на странице 770 [Транспорт \(нижний\)](#page-187-0) на странице 188 [Левый и правый локаторы](#page-194-0) на странице 195 [Горячие клавиши](#page-724-0) на странице 725

# **Меню настроек автопрокрутки**

**Автопрокрутка** позволяет вам удерживать курсор проекта в видимой области окна во время воспроизведения.

Если вы активируете **Автопрокрутку** на панели инструментов окна **Проект** или в одном из редакторов, во всплывающем меню **Выберите настройки автопрокрутки** будут доступны следующие режимы:

#### **Прокрутка страницы**

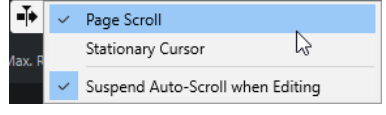

Курсор проекта двигается от левой до правой границы окна. При достижении правого края курсор и шкала скачком перемещаются влево и так далее. Выполняемые действия аналогичны переворачиванию страниц книги.

#### **Неподвижный курсор**

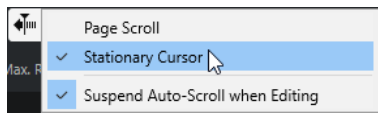

Курсор удерживается в середине окна, а влево покручивается шкала.

#### ССЫЛКИ ПО ТЕМЕ

[Панель инструментов окна проекта](#page-31-0) на странице 32

# **Приостановить автопрокрутку во время редактирования**

Если вы не хотите, чтобы отображение окна **Проекта** изменялось во время редактирования при включённом воспроизведении, активируйте **Приостановить автопрокрутку во время редактирования**.

Функция **Приостановить автопрокрутку во время редактирования** доступна в виде опции во всплывающем меню **Выберите настройки автопрокрутки** справа от кнопки **Автопрокрутка**.

Если эта опция активирована, как только вы щёлкнете по любому месту на дисплее событий во время воспроизведения, автопрокрутка приостанавливается до остановки воспроизведения или повторного щелчка по **Автопрокрутка**.

Для визуального отображения кнопка **Автопрокрутка** изменяет свой цвет.

# **Форматы времени**

Вы можете задать различные форматы времени.

# **Выбор основного формата времени**

На панели **Транспорт** вы можете выбрать основной формат времени. Это глобальный формат, который используется во всех шкалах и дисплеях позиции в программе, кроме треков шкалы.

#### ПРОЦЕДУРА

- **1.** В секции главного транспорта на панели **Транспорт** нажмите **Выбор основного формата времени**.
- **2.** Выберите формат времени из всплывающего меню.

<span id="page-199-0"></span>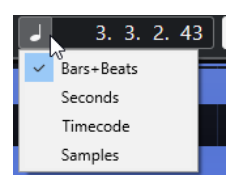

Для выбора основного формата времени вы также можете выбрать **Проект** > **Настройка проекта** > **Формат дисплея**.

#### РЕЗУЛЬТАТ

Формат времени на панели **Транспорт** и всех шкалах и дисплеях позиции обновлён.

# **Независимые дисплеи времени (только в версии Cubase Elements)**

Вы можете отобразить дисплеи времени, которые являются независимыми от основного формата отображения.

Для выбора независимого дисплея времени выполните одну из следующих операций:

- На шкале окна **Проекта** или любого редактора щёлкните по кнопке со стрелкой справа.
- Выберите **Проект** > **Добавить трек** > **Шкала**, чтобы добавить трек шкалы, и щёлкните правой кнопкой мыши по шкале.
- В секции **Главный транспорт** панели **Транспорт** нажмите **Выбор дополнительного формата времени**.

ССЫЛКИ ПО ТЕМЕ [Шкала](#page-38-0) на странице 39 [Трек шкалы](#page-127-0) на странице 128

# **Пре-ролл и Пост-ролл**

Вы можете активировать пре-ролл и пост-ролл (воспроизведение в течение заданного времени до и после указанной метки) соответствующими кнопками в секции **Пре-ролл и Пост-ролл** на панели **Транспорт** или выбрав **Транспорт** > **Пре-ролл и Пост-ролл** > **Использовать пре-ролл/Использовать пост-ролл**.

ПРИМЕЧАНИЕ

Чтобы отобразилась секция **Пре-ролл & Пост-ролл**, щёлкните правой кнопкой мыши в любом месте панели **Транспорт** или **Транспорт (нижний)** в нижней части окна и активируйте **Пре-ролл & Пост-ролл**.

● Устанавливая значение пре-ролл, вы даёте указание программе Cubase немного откатываться назад при включении воспроизведения.

# $\mathbb{R}$  1. 0. 0. 0

Устанавливая значение пост-ролл, вы даёте указание программе Cubase продолжать воспроизведение небольшого участка перед переходом в режим «Стоп» после автоматического выхода из режима вставки (punch out).

#### $1.0.0.0$

#### ПРИМЕЧАНИЕ

Это работает только в случае, если на панели **Транспорт** активирована опция **Punch Out** и если в окне **Параметры** (страница **Запись**) активирована опция **Стоп после автоматического Punch Out**.

# <span id="page-200-0"></span>**Использование Пре-Ролл и Пост-Ролл**

Вы можете задать значение пре-ролл и пост-ролл для записи (время воспроизведения до и после указанной метки).

ПРЕДВАРИТЕЛЬНЫЕ ТРЕБОВАНИЯ

#### ПРОЦЕДУРА

- **1.** Установите локаторы там, где вы хотите начать и закончить запись.
- **2.** На панели **Транспорт** или **Транспорт (нижний)** активируйте **Punch In** и **Punch Out**  (автоматические вход и выход из записи).
- **3.** В диалоговом окне **Параметры** выберите **Запись**.
- **4.** Активируйте **Стоп после автоматического Punch Out**.
- **5.** Щёлкните правой кнопкой мыши в любом месте панели **Транспорт** или **Транспорт (нижний)** в нижней части окна и активируйте **Пре-ролл & Пост-ролл**.
- **6.** В секции **Пре-ролл & Пост-ролл** активируйте **Пре-ролл и Пост-ролл .**
- **7.** В поля **Значение пре-ролл** и **Значение пост-ролл** введите значения пре-ролл и пост-ролл.
- **8.** Активируйте **Запись**.

#### РЕЗУЛЬТАТ

Курсор проекта откатится назад на значение, указанное в пре-ролл, и начнётся воспроизведение. При достижении курсором левого локатора, запись начинается автоматически. При достижении курсором правого локатора запись прекратится, а воспроизведение продолжится в течение времени пост-ролл.

# **Punch In и Punch Out**

Точки punch in и punch out являются парой маркеров, которые используются как точки входа в запись/выхода из записи. Позицией punch in определяется позиция начала записи, а позицией punch out определяется точка окончания записи.

Вы можете активировать punch in и punch out соответствующими кнопками на панели **Транспорт**.

Позиция punch in связана с позицией левого локатора, а позиция punch out с позицией правого локатора.

ССЫЛКИ ПО ТЕМЕ [Автоматическое включение записи](#page-210-0) на странице 211 [Автоматическая остановка записи при достижении Punch Out](#page-211-0) на странице 212

# **Клик метронома**

Вы можете использовать клик метронома (щелчки) в качестве эталона отсчётов времени для исполнения и записи. Временны́е характеристики метронома определяют два

параметра: темп проекта и тактовый размер, которые вы можете установить на панели **Транспорт**.

● Для активации клика метронома включите **Включить Клик (Метроном)** на панели **Транспорт**.

Вы также можете выбрать **Транспорт** > **Активировать метроном** или использовать соответствующие горячие клавиши.

- Чтобы определить, будет ли клик метронома звучать во время воспроизведения, записи или обратных отсчётов, выберите **Транспорт** > **Настройка метронома** и выполните настройки во вкладке **Основные параметры**.
- Чтобы настроить звуки пользователя для клика метронома, выберите **Транспорт** > **Настройка метронома** и выполните настройки во вкладке **Звуки клика**.

ССЫЛКИ ПО ТЕМЕ [Секции транспортной панели](#page-178-0) на странице 179 [Режимы темпа в проекте](#page-663-0) на странице 664

# **Окно «Настройка метронома»**

Вы можете произвести настройки метронома в диалоговом окне **Настройка метронома**.

Чтобы открыть окно **Настройка метронома**, выполните одну из следующих операций:

- Выберите **Транспорт** > **Настройка метронома**.
- На панели **Транспорт (нижний)** внизу окна проекта откройте секцию **Клик & обратный отсчёт** и щёлкните мышью по кнопке **Открыть окно «Настройка метронома»**.

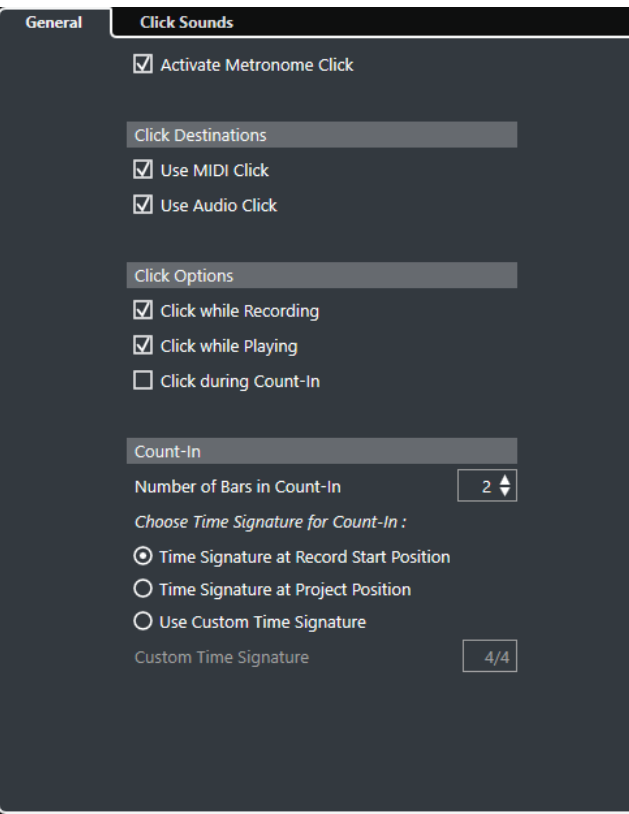

ССЫЛКИ ПО ТЕМЕ [Вкладка «Основные параметры»](#page-202-0) на странице 203 [Вкладка «Звуки клика»](#page-203-0) на странице 204

#### [Секции панели «Транспорт \(нижний\)»](#page-188-0) на странице 189

## <span id="page-202-0"></span>**Вкладка «Основные параметры»**

Вкладка **Основные параметры** позволяет вам настроить базовые параметры метронома.

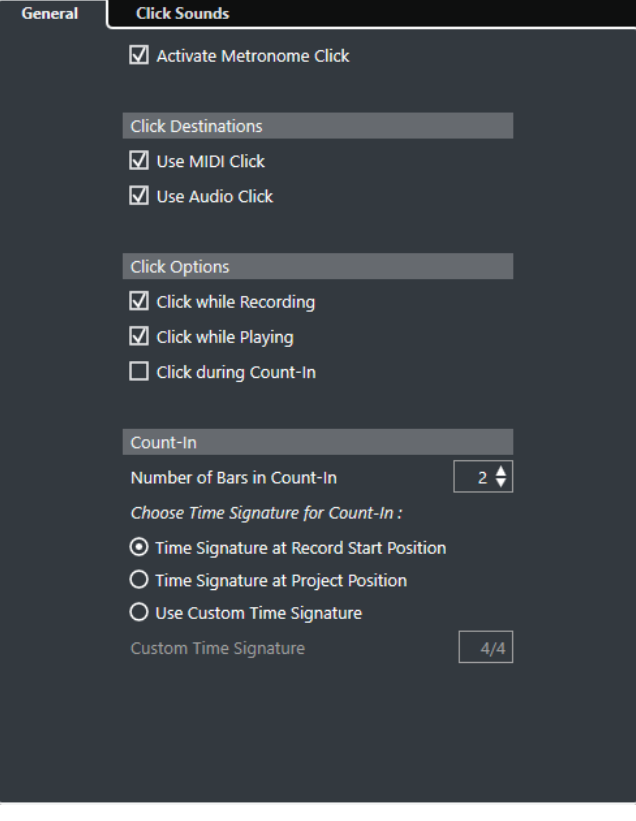

В верхней секции доступны следующие опции:

#### **Включить Клик (Метроном)**

Включает/выключает клик (щелчки) метронома.

В секции **Назначения клика** доступны следующие опции:

#### **Использовать MIDI клик**

Активирует для метронома MIDI клик.

#### **Использовать аудио клик**

Активирует для метронома аудио клик, сигнал которого выходит через aудио оборудование.

В секции **Назначения клика** доступны следующие опции:

#### **Клик при записи**

Активирует метроном во время записи.

#### **Клик при проигрывании**

Активирует метроном во время воспроизведения.

#### **Клик во время предварительного отсчёта**

Активирует музыкальный отсчёт, который проигрывается при старте записи из режима «Стоп».

В секции **Обратный отсчёт** доступны следующие опции:

● **Количество тактов в обратном отсчёте**

Позволяет вам задать количество тактов, которое метроном отсчитывает перед началом записи.

<span id="page-203-0"></span>● **Тактовый размер по началу записи**

Активируйте эту опцию, чтобы в предварительном отсчёте автоматически использовались размер и темп, актуальные на позиции начала записи.

● **Тактовый размер по началу проекта**

Активируйте этот пункт, чтобы использовать тактовый размер, установленный в начале проекта.

● **Использовать персональный тактовый размер**

Позволяет вам задать свой размер для предварительного отсчёта. В этом режиме изменения тактового размера в проекте не влияют на обратный отсчёт.

### **Вкладка «Звуки клика»**

Вкладка **Звуки клика** позволяет вам настроить и прослушать MIDI клик и аудио клик (щелчки метронома). Для аудио или MIDI клика вы можете использовать звук по умолчанию, выбрав его из списка заводских пресетов, либо назначить ваши персональные звуки.

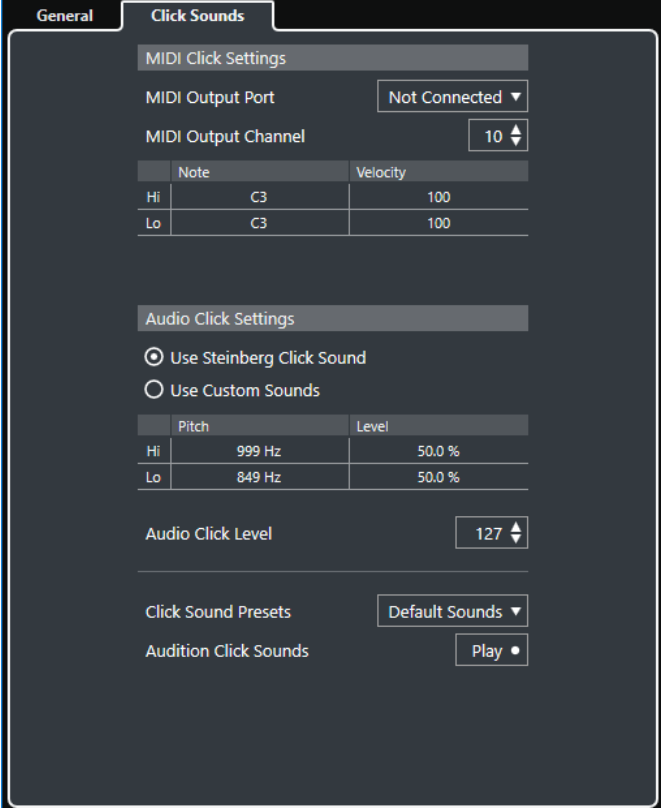

Секция **Параметры MIDI клика** позволяет вам настроить MIDI клик, который звучит, если вы активируете пункт **Использовать MIDI клик** в секции **Назначения клика** во вкладке **Основные параметры**.

#### **Выходной MIDI порт**

Позволяет вам выбрать MIDI выходной порт для MIDI клика. Вы также можете выбрать VST инструмент, предварительно установленный в окне **VST инструменты** программы (кроме Cubase LE).

#### **Выходной MIDI канал**

Позволяет вам выбрать МIDI канал для МIDI клика.

#### **Нота**

Позволяет вам задать номер MIDI ноты в диапазоне от C2 до G8. Установите номер ноты в верхней строке для первой тактовой доли, и в строках, расположенных ниже, - для остальных долей.

#### **Велосити (скорость нажатия клавиши)**

Позволяет вам задать велосити для звука MIDI клика. Установите велосити в верхней строке для первой тактовой доли, и в строках, расположенных ниже для остальных долей.

Секция **Параметры аудио клика** позволяет вам настроить аудио клик, который звучит, если вы активируете пункт **Использовать аудио клик** в секции **Назначения клика** во вкладке **Основные параметры**.

#### **Использовать звуки клика Steinberg**

Активирует для метронома звуки, установленные изготовителем по умолчанию.

#### **Pitch (Высота тона)**

Позволяет вам задать высоту тона для звуков, используемых по умолчанию. Установите высоту тона в верхней строке для первой тактовой доли, и в строках, расположенных ниже, - для остальных долей.

#### **Уровень**

Позволяет вам задать уровень громкости для звуков, используемых по умолчанию. Установите уровень громкости в верхней строке для первой тактовой доли, и в строках, расположенных ниже, - для остальных долей.

#### **Использовать персональные звуки**

Активирует для метронома персональные звуки. Чтобы это работало, вам нужно выбрать для персональных звуков аудио файл с помощью мыши в графе **Звук**.

#### **Звук**

Позволяет вам выбрать аудио файл в качестве персонального звука пользователя. Выберите аудио файл в верхней строке для первой тактовой доли, и в строках, расположенных ниже, - для остальных долей.

#### **Уровень**

Позволяет вам задать уровень громкости для персональных звуков пользователя. Установите уровень громкости в верхней строке для первой тактовой доли, и в строках, расположенных ниже, - для остальных долей.

#### **Громкость аудио клика**

Позволяет вам отрегулировать громкость аудио клика.

#### **Пресеты звуков клика**

Позволяет вам загрузить один из пресетов звуков клика, который поддерживает до 4 акцентов. Среди остальных звуков щелчков, которые подходят для широкого спектра задач, вы можете также выбрать **Звуки клика Steinberg**, являющиеся по умолчанию звуками клика Cubase.

Также вы можете создать ваши собственные пресеты и сохранить их.

#### **Прослушать звуки клика**

Щёлкните по кнопке **Воспроизведение** для запуска прослушивания звуков клика.

### **Установка персонального звука аудио клика**

Если вы не хотите использовать звук щелчка, установленный по умолчанию, вы можете настроить свой собственный звук.

ПРЕДВАРИТЕЛЬНЫЕ ТРЕБОВАНИЯ

В окне **Настройка метронома** во вкладке **Основные параметры** должен быть активирован пункт **Включить клик (Метроном)**. В секции **Назначения клика** должен быть активирован пункт **Использовать аудио клик**.

#### ПРОЦЕДУРА

- **1.** Откройте вкладку **Звуки клика** и в секции **Параметры аудио клика** активируйте пункт **Использовать персональные звуки**.
- **2.** В графе **Звук** щёлкните мышью по верхней строке.
- **3.** В файловом диалоге найдите аудио файл, который хотите использовать в виде персонального звука для первой доли, и выберите его.
- **4.** Нажмите **Открыть**.
- **5.** Щёлкните по другим строкам, чтобы выбрать аудио файлы для остальных долей.
- **6.** Установите уровень громкости звуков на соответствующих строках, отрегулировав значение в графе **Уровень**.
- **7.** Дополнительно: щёлкните по кнопке **Воспроизведение** для прослушивания персональных звуков клика.

#### РЕЗУЛЬТАТ

Метроном использует заданные персональные звуки для аудио клика.

ПОСЛЕ ВЫПОЛНЕНИЯ ЭТОЙ ЗАДАЧИ

Откройте **Пресеты звуков клика** во всплывающем меню и сохраните ваши персональные звуки как пресет.

# **Отслеживание**

**Отслеживание** (chase) - это функция, которая обеспечивает включение правильного звука на вашем MIDI инструменте при перемещении в новую позицию и старте воспроизведения. Это достигается за счёт программы, передающей несколько MIDI сообщений на ваши инструменты каждый раз, когда вы переходите на новую позицию в проекте, чтобы все MIDI устройства были настроены правильно в отношении сообщений изменения программы (program change), сообщений контроллеров (таких, как MIDI громкость) и т. д.

#### ПРИМЕР

У вас есть MIDI трек со вставленным в начале событием program change. Это событие заставляет синтезатор переключиться на звук фортепиано.

В начале первого припева у вас есть ещё одно событие program change, которое заставляет тот же синтезатор переключиться на звук скрипок.

Проиграйте композицию. Она начинается со звука фортепиано, а затем переключается на скрипки. В середине припева вы останавливаетесь и отматываетесь немного назад в точку между началом композиции и вторым событием program change. Синтезатор все ещё воспроизводит звук скрипки, хотя в этой части в действительности должно быть фортепиано.

Функция **Отслеживание** предотвращает такие ситуации. Если установлено отслеживание событий program change, Cubase отслеживает композицию в обратном порядке до начала, находит первое событие program change и передаёт его на синтезатор, устанавливая на нём правильный тембр.

То же самое применяется к другим типам событий. В диалоговом окне **Параметры** (**MIDI**) настройка **Отслеживание Событий** определяет, какие типы событий отслеживаются при перемещении в новую позицию и начале воспроизведения.

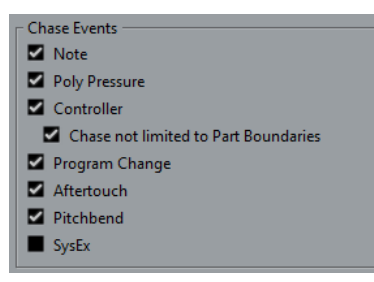

ССЫЛКИ ПО ТЕМЕ [Отслеживание событий \(Chase Events\)](#page-763-0) на странице 764

# **Виртуальная клавиатура**

**Виртуальная клавиатура** позволяет вам играть и записывать МIDI ноты, используя клавиатуру компьютера или мышку. Это удобно в случае, если у вас под руками нет внешнего МIDI инструмента и вам не хочется рисовать ноты с помощью инструмента **Карандаш**.

Когда отображается **Виртуальная клавиатура**, обычные горячие клавиши блокируются, потому что они резервируются для **Виртуальной клавиатуры**. Исключение составляют только следующие:

- Сохранить: **Ctrl/Cmd**-**S**
- Старт/Стоп Запись: **Num \***
- Старт/Стоп Воспроизведение: **Пробел**
- Перейти на левый локатор: **Num 1**
- Удалить: **Delete** или **Backspace**
- Цикл Вкл./Выкл.: **Num /**
- Показать/скрыть Транспортную панель: **F2**
- Показать/скрыть виртуальную клавиатуру: **Alt**-**K**

# **Запись МIDI с помощью виртуальной клавиатуры**

Вы можете использовать **Виртуальная клавиатуру** для записи MIDI данных в Cubase.

ПРЕДВАРИТЕЛЬНЫЕ ТРЕБОВАНИЯ

У вас должен быть выбран MIDI или инструментальный трек и на нём активирован режим **Разрешить запись**.

#### ПРОЦЕДУРА

- **1.** Выберите **Студия** > **Виртуальная клавиатура**.
- **2.** Активируйте **Запись**.
- **3.** Чтобы ввести несколько нот, выполните одно из следующих действий:
	- Щёлкните мышью по кнопке на **Виртуальной клавиатуре**.
	- Нажмите на соответствующую клавишу на клавиатуре компьютера.

ПРИМЕЧАНИЕ

Нажимайте несколько клавиш одновременно, чтобы ввести полифонические партии. Максимальное количество нот, которые могут быть исполнены одновременно, варьируется в зависимости от операционной системы и конфигурации компьютера.

ПОСЛЕ ВЫПОЛНЕНИЯ ЭТОЙ ЗАДАЧИ

Закройте **Виртуальную клавиатуру**, чтобы горячие клавиши снова стали доступны.

# **Опции виртуальной клавиатуры**

**Виртуальная клавиатура** предоставляет различные режимы отображения, а также другие опции.

● Чтобы открыть **Виртуальную клавиатуру**, выберите **Студия** > **Виртуальная клавиатура**.

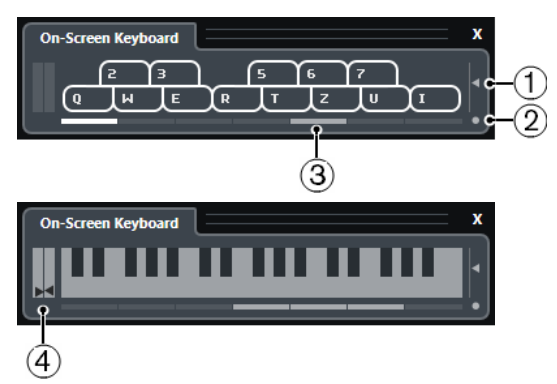

#### **1 Велосити ноты**

Этот ползунок позволяет настроить громкость **Виртуальной клавиатуры**. Также для этого вы можете использовать клавиши **Стрелка вверх** или **Стрелка вниз**.

#### **2 Изменить тип экранной клавиатуры**

Эта кнопка позволяет вам переключать режим отображения между клавиатурой компьютера и фортепианной клавиатурой.

В режиме компьютерной клавиатуры для ввода нот вы можете использовать два ряда клавиш, изображённых на **Виртуальной клавиатуре**.

Фортепианная клавиатура имеет более широкий диапазон клавиш. Она позволяет вам вводить более одного голоса одновременно. Также для этого вы можете использовать клавишу **Tab**.

#### **3 Октавный сдвиг**

Эти клавиши позволяют вам переключить диапазон клавиатуры на октаву ниже или выше. В вашем распоряжении имеется семь полных октав. Также для этого вы можете использовать клавиши **Стрелка влево** или **Стрелка вправо**.

### **4 Ползунки Колесо высоты тона/Модуляция**

Эти ползунки доступны только в режиме фортепианной клавиатуры. Левый ползунок отображает колесо высоты тона, правый - колесо модуляции. Чтобы привнести модуляцию, щёлкните по клавише и потяните вверх или вниз. Чтобы поменять высоту тона, потяните влево или вправо.

# **Запись**

В Cubase вы можете записывать аудио и МIDI.

Сделайте следующие предварительные приготовления:

- Настройте, подключите и откалибруйте ваше аудио оборудование.
- Откройте проект и настройте параметры в диалоговом окне **Настройка проекта** в соответствии с вашими требованиями.

Параметрами в диалоговом окне **Настройка проекта** определяется формат записи, частота дискретизации, продолжительность проекта и т. д. Эти параметры влияют на записываемые на протяжении проекта файлы.

Если вы планируете записывать MIDI, настройте и подключите ваше MIDI оборудование.

ССЫЛКИ ПО ТЕМЕ [Настройка аудио](#page-11-0) на странице 12 [Настройка MIDI](#page-19-0) на странице 20

# **Основные принципы записи**

Основные принципы записи применяются к аудио и МIDI записям.

# **Разрешение записи в треках**

Чтобы произвести запись, вам необходимо включить разрешение записи на нужных треках.

#### ПРОЦЕДУРА

- **●** Выполните одну из следующих операций:
	- В списке треков активируйте **Разрешить запись**.
	- Активируйте **Разрешить запись** в **MixConsole**.
	- Выберите трек, на котором вы хотите разрешить запись, и активируйте **Разрешить запись** в **Инспекторе**.

#### РЕЗУЛЬТАТ

На треках включено разрешение записи.

#### ПРИМЕЧАНИЕ

Для разрешения записи на всех треках одновременно задайте горячие клавиши для опции **Разрешить запись на всех аудио треках** в категории **Микшер** диалогового окна **Горячие клавиши** и используйте их. Конкретное количество аудио треков, которые вы можете записывать одновременно, зависит от вашего процессора и производительности жёстких дисков. Активируйте опцию **Предупреждать при перегрузке обработки** в

<span id="page-210-0"></span>диалоговом окне **Параметры** (страница **VST**), чтобы показывалось предупреждающее сообщение, как только индикатор перегрузки процессора засветится во время записи.

ССЫЛКИ ПО ТЕМЕ [Редактирование - Проект и MixConsole](#page-756-0) на странице 757 [VST](#page-772-0) на странице 773

# **Включение разрешения записи при выборе треков**

Вы можете произвести настройку таким образом, чтобы включалось разрешение записи при выборе трека.

ПРОЦЕДУРА

- **1.** Выберите **Правка** > **Параметры**.
- **2.** Откройте страницу **Редактирование Проект и MixConsole** и активируйте **Разрешить запись на выбранный аудио трек** или **Разрешить запись на выбранный MIDI трек**.

#### РЕЗУЛЬТАТ

На треках включается разрешение записи при их выборе.

# **Включение записи вручную**

Вы можете включить запись вручную.

#### ПРОЦЕДУРА

- **●** Выполните одну из следующих операций:
	- Щёлкните мышью по кнопке **Запись** на панели **Транспорт**, в панели инструментов или в нижней панели **Транспорт**.
	- Нажмите **Num \***.

#### РЕЗУЛЬТАТ

Запись начинается от текущей позиции курсора.

#### ПРИМЕЧАНИЕ

Если вы начинаете запись из режима «Стоп», вы можете начать запись от левого локатора. Для этого выберите в меню **Транспорт** > **Общие режимы записи** и активируйте **Старт записи от левого локатора/Punch In позиции**. Настройки предварительного отсчёта метронома принимаются во внимание.

# **Автоматическое включение записи**

Cubase может автоматически переключаться с воспроизведения на запись на заданной позиции. Это полезно, если вы хотите заменить часть записи и при этом хотите прослушать то, что уже записано до точки входа в запись.

#### ПРОЦЕДУРА

- **1.** Установите левый локатор на позицию, с которой вы хотите начать запись.
- **2.** Активируйте **Punch In** на панели **Транспорт**.
- **3.** Включите воспроизведение с любой позиции перед левым локатором.

<span id="page-211-0"></span>РЕЗУЛЬТАТ

При достижении курсором проекта левого локатора, запись начинается автоматически.

ССЫЛКИ ПО ТЕМЕ [Punch In и Punch Out](#page-200-0) на странице 201

# **Остановка записи**

Вы можете остановить запись вручную.

ПРОЦЕДУРА

- **●** Выполните одну из следующих операций:
	- Нажмите **Стоп** на панели **Транспорт**.
	- Нажмите **Num \***.

РЕЗУЛЬТАТ

Запись останавливается, а воспроизведение продолжается.

# **Автоматическая остановка записи при достижении Punch Out**

Активация функции **Punch Out** позволяет вам автоматически остановить запись по достижении позиции punch out (автоматический выход из записи).

ПРОЦЕДУРА

**●** На панели **Транспорт** активируйте **Punch Out**.

РЕЗУЛЬТАТ

Запись останавливается автоматически при достижении позиции punch out. Воспроизведение продолжается.

ССЫЛКИ ПО ТЕМЕ [Punch In и Punch Out](#page-200-0) на странице 201

# **Остановка записи и воспроизведения**

Вы можете остановить запись и воспроизведение вручную.

ПРОЦЕДУРА

- **●** Выполните одну из следующих операций:
	- Щёлкните мышью по кнопке **Стоп** на панели **Транспорт**.
	- Нажмите **Num 0**.

```
РЕЗУЛЬТАТ
```
Запись и воспроизведение останавливается.

# **Циклическая запись**

Вы можете записывать в цикле, т. е. вы можете записывать выбранный фрагмент многократно без стыков.

<span id="page-212-0"></span>ПРЕДВАРИТЕЛЬНЫЕ ТРЕБОВАНИЯ

Границы цикла задаются левым и правым локаторами.

#### ПРОЦЕДУРА

- **1.** Нажмите кнопку **Включить цикл** на панели **Транспорт** для включения циклического режима.
- **2.** Активировать запись от левого локатора до или в пределах цикла. При достижении курсором правого локатора он скачком возвращается к позиции левого локатора и продолжается запись нового кольца.

#### РЕЗУЛЬТАТ

Результаты циклической записи зависят от выбранного режима записи. Они также отличаются для аудио и МIDI.

ССЫЛКИ ПО ТЕМЕ [Левый и правый локаторы](#page-194-0) на странице 195 [МIDI запись](#page-222-0) на странице 223 [Аудио запись](#page-217-0) на странице 218

# **Меню «Общие режимы записи»**

Опция **Общие режимы записи** позволяет вам установить, что произойдёт при нажатии на кнопку **Запись** во время уже запущенной записи аудио или MIDI.

● Для получения доступа к режимам записи выберите **Транспорт** > **Общие режимы записи**.

Вы можете получить доступ к опции **Общие режимы записи**, щёлкнув по верхней части секции **Режимы записи** на панели **Транспорт**.

#### **Punch In/Out**

В этом режиме запись останавливается.

#### **Перезапись**

В этом режиме запись начинается заново, события удаляются и запись стартует с той же самой позиции.

#### **Начать запись с места, где стоит курсор проекта**

В этом режиме запись начинается от позиции курсора.

#### **Старт записи от левого локатора/Punch In позиция**

В этом режиме запись начинается от левого локатора.

ССЫЛКИ ПО ТЕМЕ [Меню Транспорт](#page-182-0) на странице 183 [Секции транспортной панели](#page-178-0) на странице 179

## **Перезапись**

Если активировать **Перезапись** режим, вы можете повторно запустить запись, снова нажав кнопку **Запись**. Запись начнётся с исходной позиции.

#### ПРОЦЕДУРА

- **1.** Выберите в меню **Транспорт** > **Общие режимы записи** и активируйте **Перезапись**.
- **2.** Включите запись.

#### **3.** Нажмите **Запись** повторно для рестарта записи.

#### РЕЗУЛЬТАТ

Курсор проекта отпрыгнет назад на стартовую позицию записи, и запись начнётся снова.

ПРИМЕЧАНИЕ

Предыдущие записи удаляются из проекта и не могут быть восстановлены при помощи операции **Отменить**. Однако они остаются в корзине **Пула**.

# **Мониторинг**

В программе Cubase мониторинг означает прослушивание входного сигнала во время подготовки к записи или во время записи.

Доступны следующие способы мониторинга:

- Через Cubase.
- Внешний, прослушивание сигнала перед тем, как он попадёт в Cubase.
- С использованием Прямого мониторинга ASIO. Это комбинация других методов.

# **Мониторинг через Cubase**

Если вы используете мониторинг через Cubase, входной сигнал смешивается с воспроизводимым звуком. Это требует конфигурации аудио оборудования с низким значением задержки.

#### ПРОЦЕДУРА

**1.** В списке треков активируйте **Монитор**.

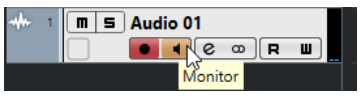

**2.** В **MixConsole**, настройте уровень и панораму мониторинга.

Вы можете добавлять эффекты и эквалайзер к мониторному сигналу, используя канал трека. Если вы используете плагины с большой внутренней задержкой, будет использоваться функция автоматической компенсации задержки в Cubase, увеличивающая общую задержку. Если это представляет проблему, вы можете использовать функцию **Ограничение компенсации задержки во время записи**.

- **3.** В диалоговом окне **Параметры** выберите **VST**.
- **4.** Откройте всплывающее меню **Авто мониторинг** и выберите режим мониторинга.

#### РЕЗУЛЬТАТ

Прослушиваемый сигнал будет запаздывать на время задержки, которое зависит от вашего оборудования и драйверов. Вы можете проверить задержку вашего аудио оборудования в диалоговом окне **Настройка студии** (страница **VST Аудио Система**).

ССЫЛКИ ПО ТЕМЕ [VST](#page-772-0) на странице 773

# **Внешний мониторинг**

Внешний мониторинг означает прослушивание входного сигнала перед тем, как отправить его в Cubase. Для этого нужен внешний микшер для смешивания сигнала воспроизведения и входного сигнала. Значение задержки аудио оборудования не влияет на мониторный сигнал. При использовании внешнего мониторинга вы не можете контролировать уровень мониторного сигнала из Cubase или добавлять VST эффекты или использовать EQ в мониторном сигнале.

#### ПРОЦЕДУРА

- **1.** В диалоговом окне **Параметры** выберите **VST**.
- **2.** Откройте всплывающее меню **Авто мониторинг** и выберите **Вручную**.
- **3.** Деактивируйте **Монитор** в Cubase.
- **4.** На вашем микшере или в программном микшере вашего аудио оборудования активируйте режим **Thru (насквозь)** или **Direct Thru**, чтобы направить входной сигнал обратно.

# **Прямой мониторинг ASIO**

Если ваше аудио оборудование совместимо с ASIO 2.0, оно может поддерживать прямой мониторинг ASIO. Эта функция может быть также доступна для аудио оборудования с macOS драйверами. В режиме Прямого мониторинга ASIO мониторинг производится в аудио оборудовании, а управляется из Cubase. При прямом мониторинге ASIO задержка аудио оборудования не сказывается на мониторном сигнале.

#### ПРОЦЕДУРА

**1.** В списке треков активируйте **Монитор**.

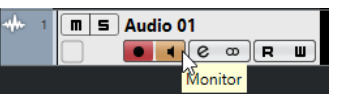

- **2.** Выберите **Студия** > **Настройка студии**.
- **3.** В списке **Оборудование** выберите драйвер вашей аудио карты и активируйте **Прямой мониторинг**.

Если надпись с флажком серого цвета, ваше аудио оборудование (или его дрйвер) не поддерживает Прямой мониторинг ASIO. Для более детальной информации обратитесь к производителю оборудования.

- **4.** В диалоговом окне **Параметры** выберите **VST**.
- **5.** Откройте всплывающее меню **Авто мониторинг** и выберите режим мониторинга.
- **6.** В **MixConsole** установите уровень и панораму мониторинга. В зависимости от аудио оборудования это может быть не всегда возможно.

#### ПОСЛЕ ВЫПОЛНЕНИЯ ЭТОЙ ЗАДАЧИ

Вы можете мониторить входные уровни аудио треков, т. е. вы можете поместить индикатор входного уровня на треки с разрешённым мониторингом и наблюдать за входными уровнями ваших аудио треков во время работы в окне **Проекта**.

● Активируйте **Показывать индикатор входного уровня на аудио треке (при сквозном мониторинге)** в диалоговом окне **Параметры** (страница **Индикация**). Поскольку на треках показывается тот же сигнал, что и на входных шинах, вы будете видеть один и тот же сигнал в двух местах. При использовании этого режима любые функции, применяемые к аудио треку, не отражаются на его индикаторах.

ССЫЛКИ ПО ТЕМЕ [VST](#page-772-0) на странице 773

# **Мониторинг МIDI треков**

Вы можете мониторить всё, что вы играете и записываете, через МIDI выход и канал, который вы выбрали для МIDI трека.

ПРЕДВАРИТЕЛЬНЫЕ ТРЕБОВАНИЯ

Функция Local Off активирована на вашем МIDI инструменте.

ПРОЦЕДУРА

- **1.** В диалоговом окне **Параметры** выберите **MIDI**.
- **2.** Убедитесь, что функция **MIDI Thru (транслировать насквозь) активно** включена.
- **3.** В списке треков активируйте **Монитор**.

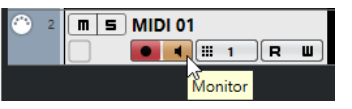

РЕЗУЛЬТАТ

Входящая МIDI информация возвращается назад.

ССЫЛКИ ПО ТЕМЕ [MIDI](#page-762-0) на странице 763

# **Специфика аудио записей**

Для проведения записи аудио сигналов требуется выполнение ряда специальных действий по подготовке и настройке.

# **Подготовка к записи аудио**

Перед записью aудио вы должны выполнить ряд подготовительных действий.

# **Выбор формата записываемого файла**

Для новых аудио файлов вы можете задать формат записи, т.е. частоту дискретизации, разрешение и тип записываемого файла.

ПРОЦЕДУРА

- **1.** Выберите **Проект** > **Настройка проекта**.
- **2.** Установите значения **Частоты дискретизации**, **Разрешение** и **Тип записываемых файлов**.

ВАЖНО

Разрешение и тип файла могут быть изменены в любое время, а частота дискретизации проекта в дальнейшем изменена быть не может.

ССЫЛКИ ПО ТЕМЕ

[Создание новых проектов](#page-74-0) на странице 75
# **Настройка папки для записи звука**

У каждого проекта Cubase есть папка проекта, содержащая папку **Аудио**. По умолчанию именно в этой папке сохраняются аудио файлы. Однако, вы можете задать отдельную папку записи для каждого трека, если нужно.

#### ПРОЦЕДУРА

- **1.** В списке треков выберите треки, для которых вы хотите назначить папку записи.
- **2.** Щёлкните правой кнопкой по одному из треков, чтобы открыть контектстное меню.
- **3.** Выберите **Указать папку записи**.
- **4.** В диалоговом окне укажите папку, которую вы хотите использовать для записи, или создайте новую, щёлкнув по кнопке **Новая папка**.

Если вы хотите иметь отдельные папки для различных типов материала (речь, шумы, музыка и т. д.), вы можете создать вложенные папки внутри папки **Aудио** проекта и назначить различные треки на различные вложенные папки. Таким образом, все аудио файлы по-прежнему остаются в папке проекта, что облегчает управление проектом.

### **Подготовка трека к записи**

Перед записью aудио вы должны добавить трек и настроить его.

### **Добавление трека и настройка конфигурации каналов**

Чтобы записать aудио, вы должны добавить аудио трек и настроить конфигурацию его каналов. Конфигурация каналов трека определяет конфигурацию каналов записываемого аудио файла.

#### ПРОЦЕДУРА

- **1.** В списке треков в области глобального управления треками щёлкните по кнопке **Добавить трек** .
- **2.** Нажмите **Aудио**.
- **3.** В поле **Количество** выберите количество треков, которые вы хотите добавить.
- **4.** Откройте всплывающее меню **Конфигурация** и выберите конфигурацию каналов.
- **5.** Дополнительно: в поле **Название** введите название трека.
- **6.** Щёлкните по кнопке **Добавить трек**.

#### ССЫЛКИ ПО ТЕМЕ

[Диалоговое окно «Добавить трек» - Aудио](#page-92-0) на странице 93

#### **Требования к ОЗУ для произведения записи**

Каждый трек, который вы записываете, требует определённого количества ОЗУ, и объём используемой памяти увеличивается с увеличением продолжительности записи. Для каждого аудио канала требуется 2,4 МБ ОЗУ для настроек **MixConsole** и т. д. Использование памяти увеличивается с увеличением продолжительности записи, частоты дискретизации и количества записываемых треков. Учитывайте ограничения вашей операционной системы, касающиеся ОЗУ, при настройке вашего проекта на запись.

### **Выбор входной шины трека**

Перед выполнением записи на трек вы должны добавить и настроить требуемые входные шины и задать, с какой шины будет записываться трек.

ПРОЦЕДУРА

**1.** В **Инспекторе** аудио трека откройте всплывающее меню **Входная маршрутизация**.

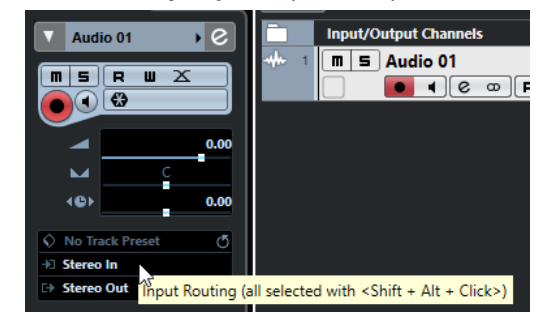

**2.** Выберите входную шину.

ССЫЛКИ ПО ТЕМЕ [Настройка входных и выходных портов](#page-18-0) на странице 19 [Настройка аудио шин](#page-18-0) на странице 19 [Инспектор аудио трека](#page-94-0) на странице 95

# **Аудио запись**

Вы можете записывать аудио любыми методами записи.

По окончании записи аудио файл создаётся в папке **Aудио** внутри папки проекта. В **Пуле**  для аудио файла создаётся аудио клип и аудио событие, которое проигрывает весь клип записываемого трека. В завершение просчитывается изображение формы волны для аудио события. Если запись очень длинная, это может занять некоторое время.

#### ПРИМЕЧАНИЕ

Изображение формы волны просчитывается и отображается во время процесса записи. Этот просчёт в реальном времени отнимает ресурсы процессора. Если ваш процессор очень медленный, или вы работаете с очень загруженным проектом, деактивируйте **Прорисовывать звуковую волну во время записи** в диалоговом окне **Параметры**  (страница **Запись - Aудио**).

ССЫЛКИ ПО ТЕМЕ [Основные принципы записи](#page-209-0) на странице 210 [Циклическая запись](#page-211-0) на странице 212

# **Режимы записи аудио**

Выбирая **Режим записи аудио**, вы решаете, что будет происходить с существующими партиями на треке, в который вы производите запись. Это необходимо, поскольку вы не всегда записываете в пустой трек. Могут быть ситуации, когда вы записываете поверх существующих событий, особенно в режиме цикла.

- Для доступа к режимам записи выберите **Транспорт** > **Режим записи аудио**.
	- Вы можете также получить доступ к **Режимам записи аудио**, щёлкнув справа от аудио символа в секции **Режимы записи** на панели **Транспорт**.

#### **Сохранить историю**

Существующие события или части событий, которые перекрываются новой записью, сохраняются.

#### **История Циклов+Замена**

Существующие события или части событий, которые перекрываются новой записью, заменяются новой записью. Однако, если вы записываете в режиме цикла, все дубли из текущего цикла записи сохраняются.

#### **Замена**

Существующие события или части событий, которые перекрываются новой записью, заменяются последним записанным дублем.

ССЫЛКИ ПО ТЕМЕ [Меню Транспорт](#page-182-0) на странице 183 [Секции транспортной панели](#page-178-0) на странице 179

# **Запись и эффекты**

Cubase позволяет вам добавлять эффекты и/или EQ непосредственно во время записи. Это можно сделать путём добавления инсертных эффектов и/или создания настроек EQ для входного канала **MixConsole**.

#### ВАЖНО

Если вы записываете с эффектами, эффекты становятся неотъемлемой частью аудио файла. Вы не можете изменить настройки эффекта после записи.

При записи с эффектами рассмотрите возможность использования формата 32 бита с плавающей точкой или 64 бит с плавающей точкой. В этом случае разрешение не будет уменьшаться, и это снизит риск клиппирования на данном этапе. Также это положительно сказывается на качестве сигнала. Если вы записываете в 16 или 24 битном формате, запас по перегрузке уменьшается и увеличивается риск клиппирования при громких сигналах.

# **Отмена записей**

Вы можете отменить запись сразу её по окончании.

ПРОЦЕДУРА

**●** Выберите **Правка** > **Отменить**.

#### РЕЗУЛЬТАТ

- События, которые вы записали, удаляются из окна **Проекта**.
- Аудио клипы в **Пуле** помещаются в корзину.

#### ПОСЛЕ ВЫПОЛНЕНИЯ ЭТОЙ ЗАДАЧИ

Для удаления записанных файлов с жёсткого диска выберите **Медиа** > **Открыть окно Пула**, щёлкните правой кнопкой по иконке **Корзина** и выберите **Очистить корзину**.

ССЫЛКИ ПО ТЕМЕ [Окно «Пула»](#page-425-0) на странице 426

# **Восстановление аудио записей**

Cubase позволяет вам восстановить аудио записи.

Вы можете восстановить аудио записи в двух ситуациях:

● Вы нажали кнопку **Запись** очень поздно.

Для этого вы должны задать время упреждающей записи.

Система дала сбой во время записи.

## **Установка времени упреждающей записи аудио**

Вы можете записывать до одной минуты любого входящего аудио, которое вы получаете в режиме «Стоп» или во время воспроизведения. Это возможно, потому что Cubase может записывать аудио вход в буферную память, даже не во время записи.

#### ПРОЦЕДУРА

- **1.** В диалоговом окне **Параметры** выберите **Запись** > **Aудио**.
- **2.** Задайте время (до 60 секунд) в поле **Упреждающая запись аудио (в сек.)**. Это активирует буферизацию аудио входа, делая возможной упреждающую запись.
- **3.** Убедитесь, что на аудио треке разрешена запись, и он принимает сигнал от источника.
- **4.** После того, как вы проиграли какой-либо материал, который нужно записать (даже в режиме «Стоп» или во время воспроизведения), нажмите **Запись**.
- **5.** Остановите запись через несколько секунд.

Было создано аудио событие, которое начинается на позиции курсора в момент старта записи. Если вы находились в режиме «Стоп» и курсор находился в начале проекта, вам в дальнейшем может понадобиться сдвинуть событие вправо. Если вы играли вместе с проектом, оставьте всё как есть.

**6.** Выберите инструмент **Выделение объекта** и поместите курсор мыши на нижнюю левую границу события, чтобы появилась двойная стрелка. Щёлкните и потяните курсор влево.

#### РЕЗУЛЬТАТ

Теперь событие расширено, и аудио, которое поступало на вход перед началом записи, вставлено. Это означает, что если вы играли во время воспроизведения, записанные звуки располагаются как раз там, где вы их играли относительно проекта.

ССЫЛКИ ПО ТЕМЕ [Запись - Aудио](#page-767-0) на странице 768

# **Восстановление аудио записей после сбоя системы**

Cubase позволяет восстанавливать аудио запись после сбоя системы, например, из-за отключения питания или другого сбоя.

При возникновении сбоя компьютера во время записи, перезапустите систему и проверьте папку проекта. По умолчанию это папка **Audio** внутри папки проекта. Там должен содержаться аудио файл, который вы записывали, с момента начала записи и до момента сбоя компьютера.

#### ПРИМЕЧАНИЕ

- Это не гарантируется фирмой Steinberg. В то время как сама программа была усовершенствована таким образом, что аудио записи могут быть восстановлены после сбоя системы, как правило это возможно при сбое компьютера, отключении электропитания и т. д., однако, может быть поврежден какой-то другой компонент компьютера, что делает невозможным сохранение или восстановление каких-либо данных.
- Не пытайтесь создать такую ситуацию, чтобы проверить эту функцию. Несмотря на то, что внутренние процессы программы были улучшены, чтобы справиться с такими ситуациями, фирма Steinberg не может гарантировать, что в результате другие части компьютера не повреждены.

# **Специфика МIDI записей**

Для проведения записи MIDI сигналов требуется выполнение ряда специальных действий по подготовке и настройке.

# **Подготовка к записи MIDI**

Подготовка, описанная в последующих разделах, в основном, касается внешних МIDI устройств.

# **МIDI инструменты и каналы**

Большинство МIDI синтезаторов могут проигрывать несколько звуков одновременно, каждый на отдельном МIDI канале. Это позволяет вам воспроизводить несколько звуков (бас, пиано и т. д.) с одного инструмента.

Некоторые устройства, такие как звуковые модули, совместимые с General MIDI, всегда принимают все 16 MIDI каналов. Если у вас такой инструмент, специфические настройки в инструменте не требуются.

На других инструментах вы должны использовать органы управления на передней панели, чтобы настроить количество партий, тембров и т. п., чтобы они принимались по одному МIDI каналу.

Для подробной информации обратитесь к инструкции на ваш инструмент.

## **Наименование МIDI портов**

МIDI входы и выходы довольно часто отображаются с длинными и сложными названиями. В Cubase вы можете изменить названия ваших МIDI портов на более наглядные названия.

#### ПРОЦЕДУРА

- **1.** Выберите **Студия** > **Настройка студии**.
- **2.** В списке **Устройств** выберите **Настройка MIDI портов**.

Отобразятся доступные МIDI входы и выходы. В Windows выбираемые устройства зависят от системы.

- **3.** Щёлкните по столбцу **Отобразить как** и введите новое название.
- **4.** Нажмите **OK**.

#### РЕЗУЛЬТАТ

Новые названия портов появились во всплывающих меню **Входные подключения** и **Выходные подключения**.

# **Настройка МIDI входа**

МIDI вход для трека устанавливается в **Инспекторе**.

ПРОЦЕДУРА

- **1.** В списке треков выберите трек, для которого вы хотите назначить МIDI вход.
- **2.** В верху секции **Инспектора** откройте всплывающее меню **Входные подключения** и выберите вход.

Доступные входы в меню зависят от MIDI интерфейса, который вы используете. Если вы удерживаете **Shift**-**Alt**, выбранный МIDI вход используется для всех выбранных МIDI треков.

#### ПРИМЕЧАНИЕ

Если вы выберете **Все MIDI входы**, трек будет принимать MIDI данные со всех доступных MIDI входов.

# **Настройка МIDI канала и выхода**

Настройкой МIDI канала и выхода определяется куда будет напрвляться записываемая МIDI информация во время воспроизведения. Это также актуально для мониторинга МIDI в Cubase. Вы можете выбрать канал и выход в списке треков или в **Инспекторе**.

#### ПРОЦЕДУРА

- **1.** В списке треков выберите трек, для которого вы хотите назначить МIDI канал и выход.
- **2.** В верху секции **Инспектора** откройте всплывающее меню **Выходные подключения**  и выберите выход.

Доступные выходы в меню зависят от MIDI интерфейса, который вы используете. Если вы удерживаете **Shift**-**Alt**, выбранный МIDI выход используется для всех МIDI треков.

**3.** Откройте всплывающее меню **Канал** и выберите MIDI канал.

ПРИМЕЧАНИЕ

Если вы выберете **Любой** MIDI канал, MIDI материал направляется на каналы, которые использует ваш MIDI инструмент.

### **Выбор звука**

Вы можете производить выбор звуков из Cubase, при помощи сообщений Program Change и Bank Select, посылаемых на ваше МIDI устройство.

#### ПРОЦЕДУРА

- **1.** В списке треков выберимте трек, для которого вы хотите назначить звук.
- **2.** В списке треков или в **Инспекторе** откройте всплывающее меню **Выбор Программ** и выберите программу.

Сообщения Program Change предоставляют доступ к 128 различным программам.

**3.** Если у вашего MIDI инструмента больше, чем 128 программ, вы можете открыть всплывающее меню **Выбор банка** и выбрать различные банки, каждый из которых содержит 128 программ.

#### ПРИМЕЧАНИЕ

Сообщения Выбор банка (Bank Select) распознаются по-разному различными МIDI инструментами. Структура и нумерация банков и программ также может отличаться. Для получения подробной информации обратитесь к документации на ваши МIDI инструменты.

ССЫЛКИ ПО ТЕМЕ [Инспектор MIDI трека](#page-111-0) на странице 112

# **Запись в МIDI редакторах**

Вы можете записывать MIDI данные в MIDI партию, которая открыта в MIDI редакторе.

#### ПРЕДВАРИТЕЛЬНЫЕ ТРЕБОВАНИЯ

#### Вы выбрали **Слияние** или **Заменить** в качестве **Режима записи MIDI**.

#### ПРОЦЕДУРА

- **1.** Щёлкните в МIDI редакторе, чтобы он активировался (был в фокусе).
- **2.** На панели инструментов МIDI редактора активируйте **Записать в редакторе**.
- **3.** Выполните одну из следующих операций для включения записи:
	- Нажмите **Запись** на панели **Транспорт**.
	- Нажмите **Запись** на панели инструментов.

#### РЕЗУЛЬТАТ

MIDI данные записываются в MIDI партию, которая открыта в MIDI редакторе. Если запись выходит за границы партии, партия автоматически расширяется.

ССЫЛКИ ПО ТЕМЕ

[Панель инструментов клавишного редактора](#page-568-0) на странице 569

# **МIDI запись**

Вы можете записывать МIDI, используя любой способ записи.

После окончания записи в окне **Проекта** создаётся партия, содержащая MIDI события.

#### ПРИМЕЧАНИЕ

Если вы производите запись с VST инструмента, вы обычно компенсируете задержку аудио карты играяя немного вперёд. Вследствие этого временные метки записываются слишком рано. Если вы активируете **Компенсация задержки ASIO** в списке треков, все записываемые события смещаются с учётом текущих настроек задержки.

На МIDI запись влияют следующие настройки:

- Настройка длительности нот
- Привязка MIDI партий к тактам
- Диапазон захвата MIDI данных в мсек.
- Компенсация задержки ASIO включена по умолчанию

Вы можете найти их в диалоговом окне **Параметры** на странице **MIDI** и **Запись—MIDI**.

ССЫЛКИ ПО ТЕМЕ [Основные принципы записи](#page-209-0) на странице 210 [MIDI](#page-762-0) на странице 763 [Запись - MIDI](#page-768-0) на странице 769

# **Типы МIDI сообщений**

Вы можете записывать различные типы МIDI сообщений.

Для установки типов сообщений, которые должны записываться, деактивируйте опции для тех типов МIDI сообщений, которые вы хотите записывать, в диалоговом окне **Параметры** (страница**MIDI—MIDI фильтр**).

ССЫЛКИ ПО ТЕМЕ [МIDI - MIDI фильтр](#page-766-0) на странице 767

### **Нотные сообщения (ноты)**

Cubase записывает сообщения note on (нажатие клавиши), note off (отпускание клавиши) и канальные сообщения MIDI.

Если вы нажмёте и отпустите клавишу на синтезаторе или МIDI клавиатуре, будут записаны следующие сообщения:

- Note On (клавиша нажата)
- Note Off (клавиша отпущена)
- MIDI канал

### ПРИМЕЧАНИЕ

Обычно информация о МIDI канале перезаписывается настройками МIDI канала трека. Однако, если вы установите МIDI канал трека в состояние **Любой**, ноты будут воспроизводиться на их оригинальных каналах.

#### **Непрерывные сообщения**

Колесо высоты тона, послекасание, контроллеры, такие как колесо модуляции, педаль сустейна, громкость и т. д., рассматриваются как непрерывные МIDI события, в отличие от однократных сообщений «клавиша нажата» или «клавиша отпущена».

Вы можете записывать непрерывные сообщения вместе с нотами или отдельно, до или после записи нот.

Вы можете записать непрерывные сообщения на отдельные треки, отдельно от нот, к которым они относятся. Поскольку вы установили оба трека на один и тот же выход и МIDI канал, для МIDI инструмента это равносильно двум произведённым записям в одно время.

### **Сообщения Program Change**

При переключении с одной программы на другую на вашем синтезаторе или на МIDI клавиатуре номер, соответствующий этой программе, передаётся по МIDI в виде сообщения Program Change.

Вы можете записывать сообщения Program Change вместе с нотами или отдельно, до или после нот.

Вы можете записать сообщения Program Change на отдельные треки, отдельно от нот, к которым они относятся. Поскольку вы установили оба трека на один и тот же выход и МIDI канал, для МIDI инструмента это равносильно двум произведённым записям в одно время.

#### **Системные эксклюзивные сообщения**

System Exclusive (SysEx) являются специальными типами MIDI сообщений, которые используются для отправки данных, касающихся только устройств определённых моделей и типов.

SysEx можно использовать для передачи чисел, составляющих настройки одного или нескольких звуков в синтезаторе.

## **Функция сброса**

Функция **Сброс** посылает на выход сообщения о том, что нота выключена, и сбрасывает все контроллеры на всех МIDI каналах. Иногда это необходимо, если вы сталкиваетесь с зависшими нотами, непрекращающимся вибрато и т. п. при записи по вставкам МIDI с колесом высоты тона и данными контроллеров.

● Для сброса МIDI вручную выберите **MIDI** > **Сброс**.

- Если вы хотите, чтобы программа Cubase производила MIDI сброс при остановке, активируйте **Обнулять MIDI при остановке** в диалоговом окне **Параметры**  (страница **MIDI**).
- Если вы хотите, чтобы программа Cubase вставляла событие сброса в конце записываемой партии, активируйте **Вставить Сброс событий (Reset) после Записи**  в диалоговом окне **Параметры** (страница **MIDI**).

При этом будут сбрасываться данные контроллеров, такие как сустейн, колесо высоты тона, модуляция, контроллеры дыхания. Это полезно, если МIDI партия записывается, а педаль сустейна всё ещё держится после остановки записи. Это приведёт к тому, что все последующие партии будут играться с сустейном, поскольку команда его отпускания не была записана.

ССЫЛКИ ПО ТЕМЕ [MIDI](#page-762-0) на странице 763

## **Режимы записи MIDI**

Выбирая **Режим записи MIDI**, вы решаете, что будет происходить с существующими партиями на треке, в который вы производите запись. МIDI треки могут воспроизводить все события в перекрывающихся партиях. Если вы записываете несколько партий в одних и тех же местах или перемещаете партии так, что они перекрываются, вы будете слышать события во всех партиях.

● Для доступа к режимам записи выберите **Транспорт** > **Режим Записи MIDI**. Вы можете получить доступ к опции **Режимы Записи MIDI**, щёлкнув справа от МIDI символа в секции **Режимы записи МIDI** на панели **Транспорт**.

### **Режим записи MIDI**

#### **Новые партии**

Существующие партии, которые перекрываются новой записью, сохраняются. Новая запись сохраняется как новая партия.

#### **Слияние**

Существующие события в партиях, которые перекрываются новой записью, сохраняются. Вновь записанные события добавляются к существующей партии.

#### **Замена**

Существующие события в партиях, которые перекрываются новой записью, заменяются.

#### ПРИМЕЧАНИЕ

В режимах **Слияние** или **Замена** вы можете активировать **Записать в редакторе** для проведения записи MIDI данных в редакторе. Для этого необходимо, чтобы редактор находился в активном состоянии (в фокусе). В противном случае данные записываются на МIDI трек в окне **Проекта**.

### **Режим циклической записи MIDI**

При записи МIDI в режиме цикла результат зависит не только от режима записи МIDI, но и от режима записи цикла, который выбран в секции **Только режим циклической записи MIDI**.

#### **Микс**

За каждый пройденный круг всё, что вы записываете, добавляется к предыдущим записям. Это полезно при построении ритмических паттернов. Запись хай-хэта на первом проходе, бас барабана на втором и т. д.

#### **Перезапись**

Как только вы сыграете МIDI ноту или пошлёте любое МIDI сообщение, с этого момента все МIDI сообщения, которые вы записали на предыдущих проходах, переписываются. Убедитесь, что вы остановили воспроизведение перед началом следующего круга. В противном случае вы будете перезаписывать уже сделанные дубли.

#### **Сохранять последний**

Каждый завершённый проход заменяет предыдущий записанный проход. Если вы деактивируете запись или нажмёте **Стоп** до того, как курсор достигнет правого локатора, предыдущий дубль будет сохранён. Если вы ничего не сыграете или не введёте никаких МIDI сообщений на протяжении очередного прохода, ничего не произойдёт, предыдущий дубль сохранится.

ССЫЛКИ ПО ТЕМЕ [Меню Транспорт](#page-182-0) на странице 183 [Секции транспортной панели](#page-178-0) на странице 179

### **Автоматическая квантизация MIDI записей**

Cubase может автоматически квантировать МIDI ноты при записи.

● **Автоматическая квантизация MIDI записей** доступна в секции **MIDI Auto Quantize** в нижней панели **Транспорт**.

Если вы активировали **Авто квантизация**, ноты, которые вы записываете, будут квантизироваться в соответствии с настройками квантизации.

ССЫЛКИ ПО ТЕМЕ

[Квантизация МIDI и аудио](#page-239-0) на странице 240 [Панель квантайза](#page-242-0) на странице 243

# **Восстановление MIDI записей**

Cubase позволяет восстановить MIDI данные, включая данные контроллеров, которые были записаны в режиме **Стоп** или во время воспроизведения.

MIDI данные сохраняются в буфере упреждающей записи, и вы можете вставить их как MIDI партию в выбранный MIDI трек.

Буфер содержит до 10000 MIDI событий. Это соответствует MIDI записи продолжительностью в две с половиной минуты. Однако если вы используете клавиатуру, которая выдаёт большое количество событий MIDI контроллеров, например, ROLI Seaboard, это будет соответствовать только 20 секундам записи.

ПРИМЕЧАНИЕ

В диалоговом окне **Параметры** (Страница **Запись—MIDI**), вы можете указать **Размер буфера упреждающей записи**.

Если буфер переполнен, более старые MIDI события будут заменяться новыми. MIDI события в буфере заменяются также в следующих ситуациях:

- Если вы вставили данные упреждающей записи на трек и продолжаете играть в режиме **Стоп** или во время воспроизведения.
- Если вы играете MIDI ноты в режиме **Стоп** и не играете более 30 секунд, прежде чем воспроизвести больше MIDI событий в режиме **Stop**.

#### ПРИМЕЧАНИЕ

Вы также можете очистить буфер вручную.

ССЫЛКИ ПО ТЕМЕ [Запись - MIDI](#page-768-0) на странице 769 [Очистка буфера упреждающей записи](#page-228-0) на странице 229

## **Вставка упреждающей записи со всех MIDI входов на выбранный трек**

Вы можете вставить данные упреждающей записи, т. е. MIDI данные, которые поступали на **Все MIDI входы** в режиме **Стоп** или во время воспроизведения на выбранном треке.

ПРЕДВАРИТЕЛЬНЫЕ ТРЕБОВАНИЯ

Вы сыграли несколько MIDI нот в режиме **Стоп** или во время воспроизведения и вы хотите восстановить их.

ПРОЦЕДУРА

- **1.** Выберите MIDI трек, на который вы хотите вставить записанные MIDI данные.
- **2.** Выберите **Транспорт** > **Упреждающая запись MIDI** > **Вставить со всех MIDI входов**.

#### РЕЗУЛЬТАТ

Записанные MIDI данные, которые поступали на **Все MIDI входы** вставлены на выбранный трек как одна продолжительная MIDI партия.

#### ПРИМЕЧАНИЕ

Если вы вставляете данные буфера из нескольких выбранных треков, временные смещения между данными, сыгранными на разных треках, сохраняются.

### **Вставка упреждающей записи трека**

Вы можете вставить данные упреждающей записи трека, т. е. MIDI данные, которые поступали на вход трека в режиме **Стоп** или во время воспроизведения на выбранном треке.

#### ПРЕДВАРИТЕЛЬНЫЕ ТРЕБОВАНИЯ

Вы сыграли несколько MIDI нот в режиме **Стоп** или во время воспроизведения, и вы хотите восстановить их.

#### ПРОЦЕДУРА

- **1.** Выберите MIDI трек, на который вы хотите вставить записанные MIDI данные.
- **2.** В верхней части **Инспектора** MIDI трека нажмите **Упреждающая запись**.

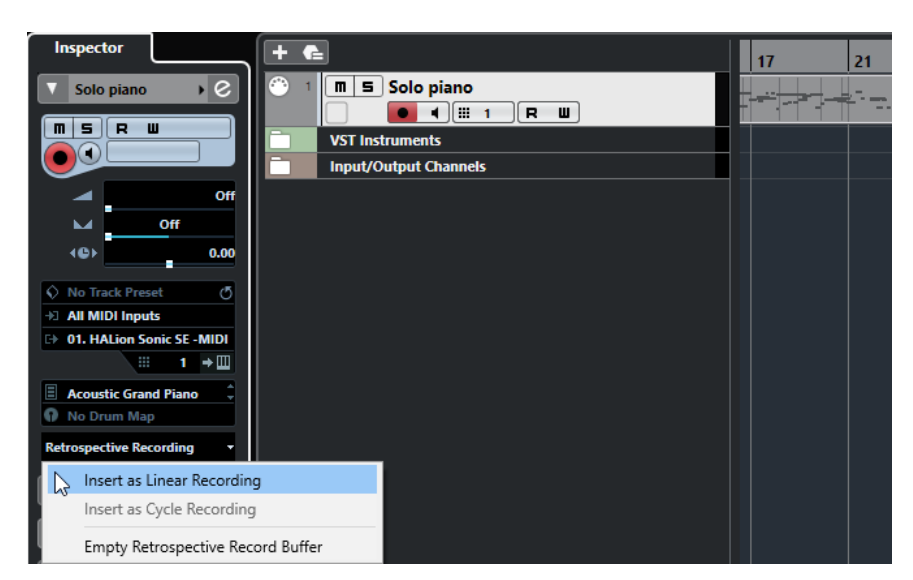

- **3.** Во всплывающем меню выберите одну из следующих опций:
	- Чтобы вставить MIDI данные как один непрерывный фрагмент, выберите **Вставить как линейную запись**.
	- Чтобы вставить MIDI данные как стековые MIDI партии, выберите **Вставить как циклическую запись**.

#### ПРИМЕЧАНИЕ

Это возможно, если MIDI данные были записаны во время воспроизведения, и режим цикла был активен.

#### РЕЗУЛЬТАТ

MIDI данные, которые были записаны со входа трека, вставлены на трек.

#### ПРИМЕЧАНИЕ

Если данные были записаны во время воспроизведения, они вставляются на позицию, в которой они были сыграны. Если данные записывались в режиме **Стоп**, они вставляются на позиции курсора.

# **Вставка упреждающей записи трека в редактор**

Вы можете вставить данные упреждающей записи трека, т. е. MIDI данные, которые поступали на вход трека в режиме **Стоп** или во время воспроизведения в MIDI партию, которая открыта в MIDI редакторе.

#### ПРЕДВАРИТЕЛЬНЫЕ ТРЕБОВАНИЯ

Вы сыграли несколько MIDI нот в режиме **Stop** или во время воспроизведения и вы хотите восстановить их.

#### ПРОЦЕДУРА

- **1.** Дважды щёлкните по MIDI партии, в которую вы хотите вставить записанные MIDI данные, чтобы открыть её в редакторе MIDI.
- **2.** На панели инструментов MIDI редактора нажмите **Вставить упреждающую запись MIDI в редакторе**.

#### РЕЗУЛЬТАТ

MIDI данные, которые были записаны со входа трека, вставлены в MIDI партию.

- Если данные были записаны во время воспроизведения, они вставляются в MIDI партию вдоль временной шкалы.
- Если данные записывались в режиме **Стоп**, они вставляются на позиции курсора.

# <span id="page-228-0"></span>**Очистка буфера упреждающей записи**

Вы можете очистить буфер упреждающей записи вручную.

#### ПРОЦЕДУРА

- **●** Выполните одну из следующих операций:
	- В верхней части **Инспектора** MIDI трека откройте всплывающее меню **Упреждающая запись** и выберите **Очистка буфера упреждающей записи**.
	- Выберите трек и в меню **Transport** > **Упреждающая запись MIDI** > **Очистить все буферы**.

# **Оставшееся время записи**

Дисплей **Максимальное время записи** позволяет вам видеть, сколько времени осталось для записи.

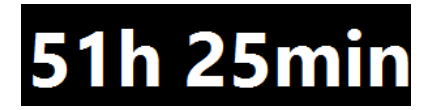

Доступное время зависит от текущих настроек, например, от количества треков с разрешённой записью, частоты дискретизации вашего проекта, доступного дискового пространства.

● Чтобы открыть дисплей, выберите **Студия** > **Больше опций** > **Максимальное Время записи**.

#### ПРИМЕЧАНИЕ

Оставшееся время записи также показывается в строке состояния над списком треков.

Если вы используете папки для записи ваших треков, расположенные на разных носителях, время рассчитывается на основе носителя с наименьшим объёмом пространства.

# **Блокировка записи**

Функция **Блокировка записи** предотвращает случайное отключение записи.

● Выберите **Правка** > **Горячие клавиши** и в категории **Транспорт** назначьте горячие клавиши для команд **Блокировка записи** и **Разблокировать запись**.

Если **Блокировка записи** активирована, и вы хотите перейти в режим «Стоп», откроется диалоговое окно, в котором вы должны подтвердить остановку записи. Также вы сначала можете использовать команду **Разблокировать запись**, а затем перейти в режим «Стоп», как обычно.

#### ПРИМЕЧАНИЕ

Автоматический выход по правому локатору из режима вставки (punch out) в режиме **Блокировка записи** игнорируется.

# <span id="page-229-0"></span>**Импорт аудио и MIDI файлов**

Вы можете добавлять аудио и MIDI файлы в ваш проект, импортируя их.

# **Импорт аудио файлов**

Вы можете импортировать компрессированные и не компрессированные аудио файлы разных форматов. Также вы можете импортировать аудио из аудио компакт дисков (Audio CD) или извлечь аудио из видео файлов.

ССЫЛКИ ПО ТЕМЕ [Импортирование аудио файлов](#page-231-0) на странице 232 [Импорт треков Аудио CD](#page-232-0) на странице 233 [Импорт аудио из видео файлов](#page-235-0) на странице 236 [Импорт файлов ReCycle](#page-235-0) на странице 236 [Импорт медиа](#page-437-0) на странице 438

# **Настройка опций импорта аудио файлов**

Вы можете указать, что должно происходить с аудио файлами при импортировании.

ПРОЦЕДУРА

- **1.** В диалоговом окне **Параметры** выберите **Редактирование** > **Аудио**.
- **2.** Выберите вариант из всплывающего меню **При импорте аудио файлов**.

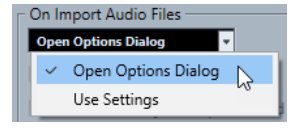

**3.** Нажмите **OK**.

#### РЕЗУЛЬТАТ

Настройки импорта сохранятся и будут учитываться, когда вы будете импортировать аудио. Если вы выбрали пункт **Открыть диалог опций**, окно **Опции импорта** будет открываться при каждом импортировании, позволяя вам выполнять настройки. Если вы выбрали пункт **Использовать настройки**, будут использоваться настройки, выполненные в секции **При импорте аудио файлов** окна **Параметры**.

ССЫЛКИ ПО ТЕМЕ [Опции импорта для аудио файлов](#page-230-0) на странице 231 [Настройки при импорте аудио файлов](#page-231-0) на странице 232

# <span id="page-230-0"></span>**Опции импорта для аудио файлов**

Окно **Опции Импорта** позволяет вам выполнять специфические настройки для импорта aудио.

● Если вы импортируете аудио файлы при активированном пункте **Использовать настройки** в секции **При импорте аудио файлов** окна **Параметры** (страница **Редактирование — Aудио**), откроется окно **Опции импорта**.

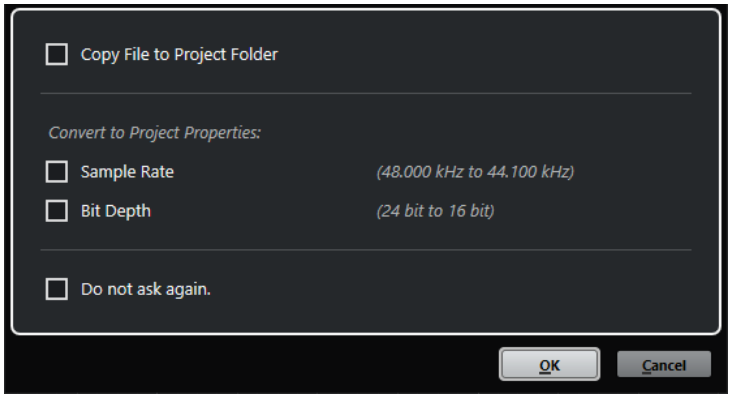

Диалоговое окно **Опции импорта** для импорта одиночного файла

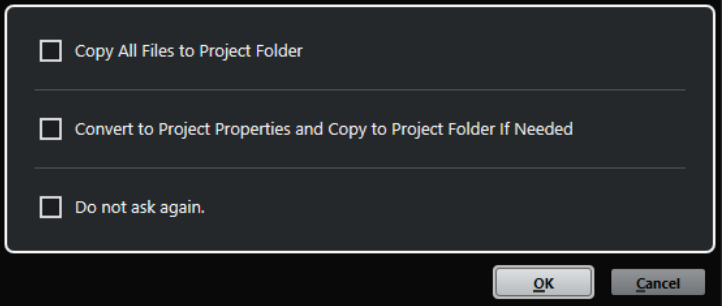

Диалоговое окно **Опции импорта** для импорта нескольких файлов

#### **Копировать файл в папку проекта/Копировать все файлы в папку проекта**

Копирует аудио файл в папку **Audio** (Аудио) проекта, после чего клип ссылается на эту копию.

Отключите эту опцию, чтобы клип ссылался на оригинальный файл с оригинальным местоположением. В этом случае он маркируется в окне **Пул** как «Внешний».

#### **Конвертировать в формат проекта/Конвертировать в формат проекта и копировать в папку проекта при необходимости**

Конвертирует импортированный файл, если его частота дискретизации или разрешение (битность) отличается от настроек в окне **Настройка проекта**. При импортировании одного файла вы можете выбрать, какие из его свойств конвертировать.

#### **Не спрашивать снова**

Всегда импортирует файлы согласно выполненным настройкам без повторного открывания диалогового окна. Вы можете сбросить эту опцию в окне **Параметры** (страница **Редактирование - Aудио**).

#### ССЫЛКИ ПО ТЕМЕ

[Настройка опций импорта аудио файлов](#page-229-0) на странице 230

# <span id="page-231-0"></span>**Настройки при импорте аудио файлов**

Вы можете создать стандартные настройки, которые будут автоматически применяться каждый раз, когда вы импортируете аудио файлы.

● Если вы импортируете аудио файлы и пункт **Использовать настройки** активирован в секции **При импорте аудио файлов** окна **Параметры** (страница **Редактирование — Aудио**), при импортировании аудио будут использоваться находящиеся в этом окне настройки.

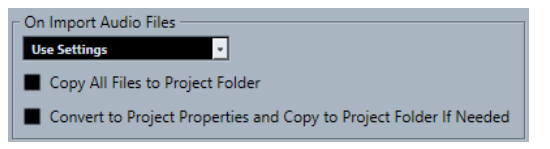

#### **Копировать файл в папку проекта/Копировать все файлы в папку проекта**

Копирует аудио файл в папку **Audio** (Аудио) проекта, после чего клип ссылается на эту копию.

Отключите эту опцию, чтобы клип ссылался на оригинальный файл с оригинальным местоположением. В этом случае он маркируется в окне **Пул** как «Внешний».

#### **Конвертировать в формат проекта/Конвертировать в формат проекта и копировать в папку проекта при необходимости**

Конвертирует импортированный файл, если его частота дискретизации или разрешение (битность) отличается от настроек в окне **Настройка проекта**. При импортировании одного файла вы можете выбрать, какие из его свойств конвертировать.

# **Импортирование аудио файлов**

Вы можете импортировать компрессированные и не компрессированные аудио файлы разных форматов.

#### ПРОЦЕДУРА

- **1.** Выберите **Файл** > **Импорт** > **Аудио файл**.
- **2.** Когда откроется диалоговое окно, найдите и выберите аудио файл, затем нажмите **Открыть**.
- **3.** Настройте параметры в окне **Опции Импорта**.

#### ПРИМЕЧАНИЕ

Либо, если пункт **Использовать настройки** активирован в окне **Параметры**  (страница **Редактирование - Aудио**), будут использованы соответствующие настройки импорта, находящиеся в этом окне.

#### РЕЗУЛЬТАТ

Событие, ссылающееся на аудио файл, вставлено на выбранный трек в позиции курсора в окне **Проект**. Если нет выбранного трека, будет создан новый трек.

Создан новый аудио клип и добавлен в **Пул**.

Если вы выбрали компрессированный аудио файл, отличного от FLAC формата, Cubase скопирует оригинальный компрессированный файл и сконвертирует его в формат Wave (Windows) или AIFF (macOS).

#### <span id="page-232-0"></span>ПРИМЕЧАНИЕ

Полученный в результате Wave/AIFF файл в несколько раз больше исходного сжатого файла.

Импортированный файл помещается в папку **Audio** вашего проекта.

ССЫЛКИ ПО ТЕМЕ [Настройка опций импорта аудио файлов](#page-229-0) на странице 230

#### **Поддерживаемые форматы компрессированных аудио файлов**

Вы можете импортировать в Cubase компрессированные аудио файлы.

Поддерживаются следующие форматы компрессированных аудио файлов:

#### **FLAC файл**

Это открытый формат файла, который уменьшает размер аудио файлов на 50% по сравнению с Wave файлами. Эти файлы имеют расширение .flac.

#### **MPEG 1 Layer 3 Файл**

Это семейство стандартов, используемых для кодирования аудиовизуальной информации, такой как фильмы, видео и музыка в цифровом сжатом формате. Cubase может прочитать форматы MPEG Layer 2 и MPEG Layer 3. Файлы MP3 имеют высокую степень сжатия и хорошее качество звука. Эти файлы имеют расширение .mp3.

#### **Ogg Vorbis Файл**

Это свободно распространяемая технология кодирования и потокового аудио с открытым исходным кодом. При кодировании Ogg Vorbis используется переменный битрейт. Это сжатые аудио файлы небольшого размера с относительно высоким качеством звука. Эти файлы имеют расширение .ogg.

#### **Windows Media аудио файл (только для Windows)**

Этот формат аудио файлов разработан компанией Microsoft Inc. WMA файлы могут иметь небольшой размер без потерь качества звука. Эти файлы имеют расширение .wma.

# **Импорт треков Аудио CD**

Вы можете импортировать аудио из аудио компакт-дисков (audio CD) в проекты Cubase.

#### ПРОЦЕДУРА

- **1.** Выберите **Файл** > **Импорт** > **Audio CD**, чтобы импортировать CD-треки в окно **Проект**.
- **2.** Активируйте флажок в графе **Копировать** для каждого аудио файла, который вы хотите импортировать.
- **3.** Дополнительно: укажите **Название по умолчанию** и **Папку назначения** для импортируемых аудио файлов.
- **4.** Нажмите на кнопку **Копировать** для создания локальной копии аудио файлов или отрезков.
- **5.** Нажмите **OK**.

#### РЕЗУЛЬТАТ

Скопированные аудио файлы импортируются в окно **Проект** и вставляются на новые треки в позицию курсора проекта. По умолчанию импортированные CD треки будут сохраняться как Wave файлы (Windows) или AIFF файлы (macOS) в папке **Aудио** текущего проекта.

Созданы новые аудио клипы и добавлены в **Пул**.

ПРИМЕЧАНИЕ

Также вы можете импортировать аудио файлы только в **Пул** без импортирования их в окно **Проект**.

ССЫЛКИ ПО ТЕМЕ [Импорт медиа](#page-437-0) на странице 438

### **Окно Импорт из Audio CD**

Окно **Импорт из Audio CD** позволяет вам указать, какие треки импортировать с компакт диска.

● Чтобы открыть окно **Импорт из Audio CD**, выберите **Файл** > **Импорт** > **Audio CD**.

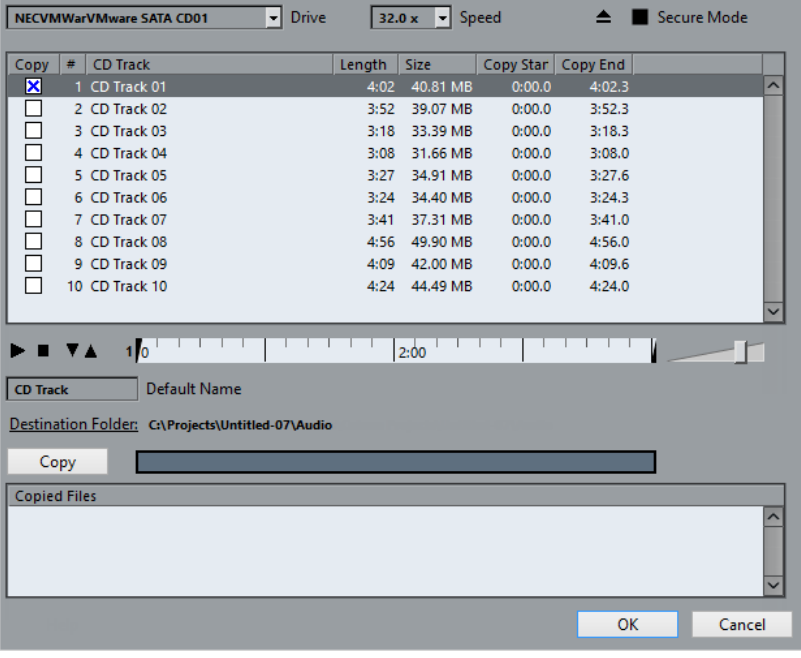

### **Привод**

Открывает всплывающее меню, которое позволяет вам выбрать нужный привод компакт дисков.

#### **Скорость (только для Windows)**

Позволяет вам выбрать скорость считывания данных.

ПРИМЕЧАНИЕ

Хотя обычно используется максимальная скорость, иногда бывает необходимо уменьшить скорость для корректного извлечения аудио.

#### **Извлечь CD**

Открывает привод компакт дисков.

#### **Защищённый режим (только для Windows)**

Активирует проверку на ошибки и коррекцию при чтении компакт диска.

### **Столбцы**

Столбцы в окне имеют следующие функции:

#### **Копировать**

Активируйте эту опцию для треков, которые хотите копировать/импортировать.

#### **#**

Показывает номер трека.

#### **CD трек**

Название CD трека. При импорте оно будет присвоено файлу. Оно предоставляется автоматически из базы CDDB, если такой диск там зарегистрирован.

Чтобы переименовать трек, дважды щёлкните по названию трека и введите новое название.

#### **Длительность**

Длительность трека аудио CD в минутах и секундах.

#### **Размер**

Размер файла трека аудио CD в МБ.

#### **Начало копирования**

Начальная граница импортируемого фрагмента. На шкале перетащите **Левый маркер** вправо, чтобы отрегулировать его местоположение.

#### **Завершение копирования**

Конечная граница импортируемого фрагмента. На шкале перетащите **Правый маркер** вправо, чтобы отрегулировать его местоположение.

#### **Шкала**

Шкала выполняет следующие функции:

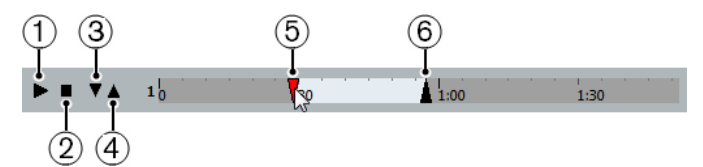

#### **1 Проиграть треки**

Воспроизводит выбранный трек от начала до конца или от левого маркера до правого.

#### **2 Остановить воспроизведение**

Останавливает воспроизведение.

### **3 Проиграть от левого маркера**

Начинает воспроизведение с левого маркера.

### **4 Проиграть до правого маркера**

Воспроизведение начинается немного ранее перед правым маркером и останавливается на маркере.

#### **5 Левый маркер**

Позволяет вам вручную установить начальную границу для копирования.

**6 Правый маркер**

Позволяет вам установить конечную границу для копирования.

#### <span id="page-235-0"></span>**Папка назначения**

Позволяет вам выбрать папку для импортированных файлов.

#### **Копировать**

Копирует файлы.

#### **Скопированные файлы**

Список файлов, которые вы скопировали для импорта.

# **Импорт аудио из видео файлов**

Вы можете импортировать аудио из видеофайла без необходимости импортировать сам видео файл.

#### ПРОЦЕДУРА

- **1.** Выберите **Файл** > **Импорт** > **Аудио из видео файла**.
- **2.** Когда откроется диалоговое окно, найдите и выберите видео файл, затем нажмите **Открыть**.

#### РЕЗУЛЬТАТ

Аудио из выбранного видео файла будет извлечено и сконвертировано в Wave файл в папке **Audio** вашего проекта.

Создан новый аудио клип и добавлен в **Пул**. Событие, ссылающееся на аудио файл, вставлено на выбранный трек в позиции курсора в окне **Проект**. Если нет выбранного трека, будет создан новый трек.

ССЫЛКИ ПО ТЕМЕ [Извлечение аудио из видео](#page-717-0) на странице 718 [Импорт видео файла](#page-709-0) на странице 710

# **Импорт файлов ReCycle**

Вы можете импортировать аудио файлы форматов REX и REX 2, созданные в программе ReCycle компании Propellerhead Software. ReCycle разрезает луп на «ломтики» (слайсы), создавая отдельные семплы каждой ритмической доли, так что вы можете менять темп лупа и редактировать его, как если бы он был составлен из отдельных звуков.

#### ПРЕДВАРИТЕЛЬНЫЕ ТРЕБОВАНИЯ

На вашем оборудовании должна быть установлена библиотека звуков в формате REX.

#### ПРОЦЕДУРА

- **1.** Выберите аудио трек и передвиньте курсор проекта туда, откуда должен начинаться импортируемый файл.
- **2.** Выберите **Файл** > **Импорт** > **Аудио файл**.
- **3.** В появившемся окне откройте всплывающее меню типов файлов и выберите **REX файл** или **REX 2 файл**.
- **4.** Выделите файл, который вы хотите импортировать, и нажмите **Открыть**.

#### РЕЗУЛЬТАТ

Файл импортируется и автоматически подстраивается под текущий темп Cubase.

<span id="page-236-0"></span>Импортированный REX файл состоит из нескольких событий, по одному для каждого слайса в лупе. События будут автоматически помещаться в аудио часть на выбранном треке и располагаться так, что оригинальный внутренний тайминг лупа останется неизменным.

ПОСЛЕ ВЫПОЛНЕНИЯ ЭТОЙ ЗАДАЧИ

Откройте партию/часть в **Редакторе аудио части**, чтобы редактировать каждый слайс отдельно, например, мьютируя его, изменяя размер событий, добавляя эффекты и обработку и т. д.

Вы также можете подстроить темп, и REX файл автоматически будет следовать ему при условии, что его трек установлен в музыкальный режим.

#### ПРИМЕЧАНИЕ

Вы можете получить похожий результат при использовании собственных функций работы со слайсами и лупами программы Cubase.

ССЫЛКИ ПО ТЕМЕ [Слайсы](#page-393-0) на странице 394

# **Импорт MIDI файла**

Cubase может импортировать стандартные MIDI файлы. Это позволяет передавать MIDI материал практически любому MIDI приложению на любой платформе.

# **Опции импорта для MIDI файлов**

**Опции импорта** для MIDI файлов позволяют определить, какие данные будут включены в эти файлы при импорте.

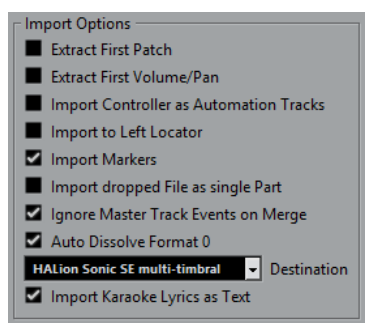

#### **Извлечь первый патч**

Конвертирует первые события **Program Change (смена программы)** и **Выбор банка** для каждого трека в настройки **Инспектора** для этого трека.

#### **Считать первую Громкость/Панораму**

Конвертирует первые события **MIDI Громкость** и **Панорама** для каждого трека в настройки **Инспектора** для этого трека.

#### **Импортировать контроллеры как автоматизацию**

Конвертирует события **MIDI контроллеров** в MIDI файле в данные автоматизации для MIDI треков.

#### **Импортировать по левому локатору**

Совмещает начало импортированного MIDI файла с позицией левого локатора.

#### **Импорт маркеров**

Импортирует любые добавленные маркеры.

#### **Импортировать перетаскиваемый MIDI файл как одну партию**

Помещает файл на один трек, если вы перетаскиваете MIDI файл в проект.

#### **Игнорировать события Мастер-трека при объединении**

Игнорирует данные трека темпа при импортировании MIDI файла в текущий проект. Импортированный МIDI файл будет проигрываться в соответствии с текущим треком темпа в проекте.

#### **Автоматически разложить MIDI-файл 0 типа**

Автоматически раскладывает на треки импортированные MIDI файлы 0 типа. Каждый содержащийся в файле MIDI-канал помещается на отдельный трек в окне **Проект**.

#### **Назначение**

Позволяет определить, что будет происходить с МIDI файлом при перетаскивании его в проект.

- **MIDI треки** создают МIDI треки для импортируемого файла.
- **Инструментальные треки** создают инструментальные треки для каждого МIDI канала в МIDI файле и позволяют программе автоматически загрузить соответствующие пресеты.
- **HALion Sonic SE мультитембральный** создаёт несколько MIDI треков, каждый из которых направляется на отдельный экземпляр HALion Sonic SE в окне **VST инструменты** и загружаюет соответствующие пресеты.

#### ПРИМЕЧАНИЕ

В Cubase LE автоматически устанавливается опция **MIDI треки**.

#### **Импортировать слова песен караоке как текст**

Преобразует текст песен из МIDI файла в текст, который может быть отображён в **Редакторе партитур**. Если эта опция не активирована, слова песен показываются только в **Лист-редакторе**.

# **Импорт MIDI файлов**

Вы можете импортировать в Cubase MIDI файлы.

#### ПРОЦЕДУРА

- **1.** Выберите **Файл** > **Импорт** > **MIDI файл**.
- **2.** Дополнительно: если проект открыт, укажите, хотите ли вы создать новый проект. Если вы выберете **Нет**, MIDI файл будет импортирован в текущий проект.
- **3.** Когда откроется диалоговое окно, найдите и выберите MIDI файл, затем нажмите **Открыть**.

#### РЕЗУЛЬТАТ

MIDI файл импортирован. Результат зависит от содержимого MIDI файла и от настроек, выполненных вами в секции **Опции импорта**, в окне **Параметры** (страница **MIDI - MIDI файл**).

ССЫЛКИ ПО ТЕМЕ [Опции импорта для MIDI файлов](#page-236-0) на странице 237 [Маркеры](#page-271-0) на странице 272

# **Формат Yamaha XF**

Cubase поддерживает формат Yamaha XF. XF - это расширение стандартного формата MIDI файлов, которое позволяет вам сохранять специфические сонг-данные в МIDI файле типа 0.

При импорте MIDI файла, содержащего данные XF, эти данные помещаются в партии на отдельные треки, называемые **Данные XF**, **Данные аккорда** или **Данные SysEx**. Например, вы можете редактировать каждую партию в **Лист-редакторе**, чтобы добавить или изменить слова песни.

#### ВАЖНО

Не изменяйте порядок событий в XF данных или сами данные событий, если вы не имеете достаточного опыта работы с такими данными.

Cubase может экспортировать XF данные как часть MIDI файла типа 0. Если вы не хотите экспортировать XF данные вместе с MIDI данными, замьютируйте или удалите треки, содержащие XF данные.

# **MIDI лупы**

Вы можете импортировать в Cubase MIDI лупы.

Для импорта MIDI лупов используйте **MediaBay**. Файлы MIDI лупов имеют расширение .midiloop.

ССЫЛКИ ПО ТЕМЕ [Импортирование MIDI лупов](#page-500-0) на странице 501

# <span id="page-239-0"></span>**Квантизация МIDI и аудио**

Квантизация означает смещение записываемого аудио или МIDI к ближайшей позиции музыкально ориентированной сетки. Квантизация используется для коррекции ошибок, но вы можете подойти к её применению творчески.

Вы можете квантизировать аудио и МIDI по сетке или по груву.

Аудио и МIDI могут быть квантизированы одновременно. Однако есть отличия в квантизации аудио и МIDI:

- Аудио квантизация влияет на стартовую позицию аудио событий.
- МIDI квантизация может влиять на стартовую позицию МIDI событий в партии, на длительность МIDI событий или на конечную позицию.

#### ПРИМЕЧАНИЕ

Квантизация основывается на оригинальной позиции событий. Таким образом, вы можете свободно попробовать различные настройки квантизации без риска что-нибудь нарушить.

#### ССЫЛКИ ПО ТЕМЕ

[Квантизация начальных позиций аудио событий](#page-241-0) на странице 242 [Квантизация начальных позиций МIDI событий](#page-240-0) на странице 241 [Квантизация длительности МIDI событий](#page-241-0) на странице 242 [Квантизация окончаний MIDI событий](#page-241-0) на странице 242

# **Функции квантизации**

Функции квантизации доступны в меню **Правка**, а также в секциях **Привязка** и **Квантизация** на панели инструментов окна **Проекта**.

#### **Функции квантизации в меню Правка**

#### **Квантизация**

Квантизирует стартовые позиции аудио и МIDI событий.

#### **Сброс квантайза**

Возвращает ваш аудио или MIDI материал на оригинальные позиции в неквантизированное состояние и обнуляет любые изменения длительностей, которые вы сделали с помощью **Панели квантайза**.

#### **Панель квантайза**

Открывает **Панель квантайза**.

#### **Расширенная квантизация**

В этом подменю вы можете выбрать следующие опции:

● **Квантизировать длительности MIDI события**

Обрезает концы MIDI событий таким образом, что длительность событий становится равной значению длительности квантизации. Стартовые позиции остаются без изменений.

#### <span id="page-240-0"></span>● **Квантизировать окончания MIDI событий**

Сдвигает концы MIDI событий к ближайшей позиции сетки.

#### ● **Заморозить квантизацию MIDI**

Делает начальные и конечные позиции MIDI событий постоянными. Эта функция используется в ситуациях, когда вы хотите применить квантизацию ещё раз, используя текущие позиции, а не исходные позиции.

#### ● **Создать пресет грув-квантизации**

Создаёт грув-квантизацию на основе хитпойнтов, которые вы создали в **Редакторе cемплов**.

#### **Функции квантизации на панели инструментов окна Проекта**

#### **Итеративная квантизация Вкл/Выкл**

 $\frac{1}{2}$ 

Активирует/деактивирует итеративную (приблизительную) квантизацию.

#### **Пресеты квантайза**

 $1/64$   $\blacktriangledown$ 

Позволяет вам выбрать пресет квантизации.

#### **Применить квантизацию**

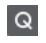

Применяет настройки квантизации.

#### **Открыть панель квантайза**

 $\mathbf{c}$ 

Открывает **Панель квантайза**.

# **Квантизация начальных позиций МIDI событий**

Вы можете квантизировать начальные позиции MIDI событий.

#### ПРЕДВАРИТЕЛЬНЫЕ ТРЕБОВАНИЯ

Вам необходимо выбрать необходимое значение сетки квантизации во всплывающем меню **Пресеты квантайза** на панели инструментов окна **Проекта**.

ПРОЦЕДУРА

- **1.** Выполните одно из следующих действий:
	- В **Редакторе пиано-ролл** выберите МIDI события, которые вы хотите квантизировать.
	- В окне **Проекта** выберите МIDI партию.
- **2.** Выберите **Правка** > **Квантизация**.

#### РЕЗУЛЬТАТ

Начальные позиции выбранных МIDI событий или всех событий в выбранной МIDI партии квантизированы. События, которые не соответствуют определённым позициям нот, смещаются к ближайшей позиции сетки. Длительности нот сохраняются.

# <span id="page-241-0"></span>**Квантизация длительности МIDI событий**

Вы можете квантизировать длительность MIDI событий.

ПРЕДВАРИТЕЛЬНЫЕ ТРЕБОВАНИЯ

Вы должны установить значение квантизации длительности во всплывающем меню **Квантизация длительности** на панели инструментов **Клавишного редактора**.

#### ПРОЦЕДУРА

- **1.** Выполните одно из следующих действий:
	- В **Редакторе пиано-ролл** выберите МIDI события, которые вы хотите квантизировать.
	- В окне **Проекта** выберите МIDI партию.
- **2.** Выберите **Правка** > **Расширенная квантизация** > **Квантизировать длительности MIDI события**.

#### РЕЗУЛЬТАТ

Концы выбранных МIDI событий обрезаются так, что длительность события становится равной значению квантизации длительности. Стартовые позиции остаются без изменений.

#### ПРИМЕЧАНИЕ

Если вы выбрали **Связь с квантизацией**, события изменяют размер в соответствии с сеткой, установленной во всплывающем меню **Пресеты квантайза**. Также принимаются во внимание настройки **Свинг**, **Мультиоль** и **Диапазон захвата** на **Панели квантайза**.

# **Квантизация окончаний MIDI событий**

Вы можете квантизировать позиции окончаний MIDI событий.

#### ПРЕДВАРИТЕЛЬНЫЕ ТРЕБОВАНИЯ

Вам необходимо выбрать необходимое значение сетки квантизации во всплывающем меню **Пресеты квантайза** на панели инструментов окна **Проекта**.

#### ПРОЦЕДУРА

- **1.** Выполните одно из следующих действий:
	- В Редакторе пиано-ролл выберите MIDI события, которые вы хотите квантизировать.
	- В окне **Проекта** выберите МIDI партию.
- **2.** Выберите **Правка** > **Расширенная квантизация** > **Квантизировать окончания MIDI события**.

#### РЕЗУЛЬТАТ

Концы МIDI событий сместятся к ближайшей позиции сетки.

# **Квантизация начальных позиций аудио событий**

Вы можете квантизировать начальные позиции аудио событий.

#### <span id="page-242-0"></span>ПРЕДВАРИТЕЛЬНЫЕ ТРЕБОВАНИЯ

Вам необходимо выбрать необходимое значение сетки квантизации во всплывающем меню **Пресеты квантайза** на панели инструментов окна **Проекта**.

#### ПРОЦЕДУРА

- **1.** В окне **проекта** выберите аудио событие, разрезанный на слайсы луп или аудио часть.
- **2.** Выберите **Правка** > **Квантизация**.

#### РЕЗУЛЬТАТ

Точка привязки события или, если её нет, начало события квантизируется. Начальные позиции событий, которые не совпадают с определёнными позициями нот, смещаются к ближайшей позиции сетки.

ПРИМЕЧАНИЕ

Если вы применяете функцию **Квантизация** для аудио части, начальные позиции аудио событий внутри части квантизируются.

# **Панель квантайза**

**Панель квантайза** позволяет вам задать квантизацию аудио или МIDI по сетке или по груву. В зависимости от выбранного метода отображаются разные параметры.

Чтобы открыть **Панель квантайза**, выполните одно из следующих действий:

- Нажмите **Открыть панель квантайза** на панели инструментов.
- Выберите **Правка** > **Панель квантайза**.

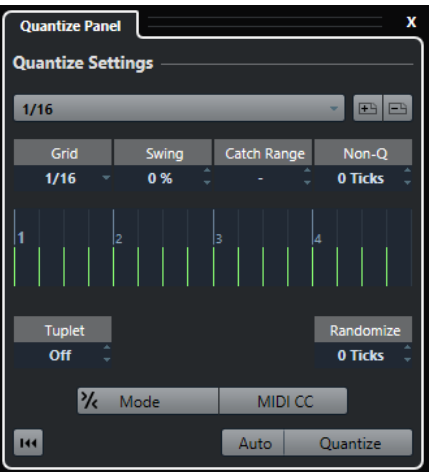

# **Пресеты квантайза**

В верхней части **Панели квантайза** показаны пресеты квантизации. Здесь вы можете загружать и сохранять пресеты, которые включают в себя все настройки квантизации.

<span id="page-243-0"></span>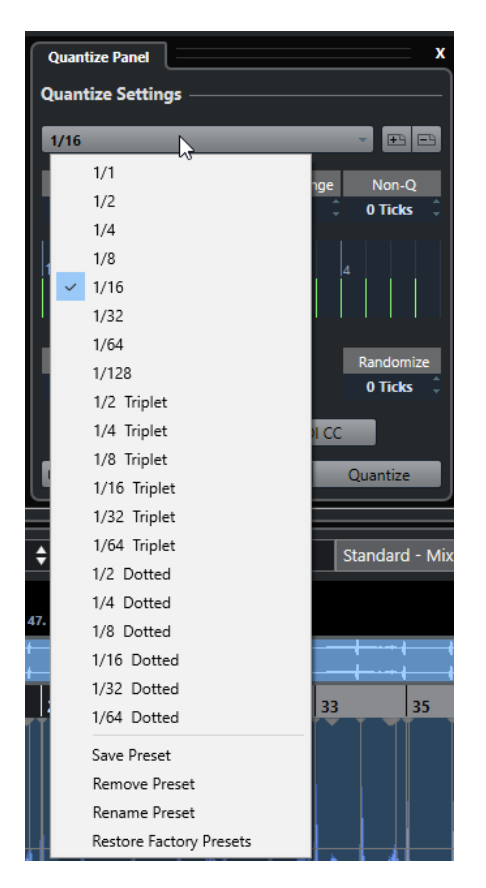

#### **Выбрать пресет**

Позволяет вам выбрать пресет.

#### **Сохранить пресет**

Позволяет вам сохранить текущие настройки в виде пресета, что делает их доступными во всех всплывающих меню **Пресеты квантайза**.

#### **Удалить пресет**

Позволяет вам удалить выбранный пресет.

#### **Переименовать пресет**

Открывает диалоговое окно, в котором вы можете переименовать выбранный пресет.

#### **Восстановить заводские пресеты**

Позволяет вам восстановить заводские пресеты.

## **Создание пресетов грув-квантизации**

Вы можете создать карту грув-квантизации на основе хитпойнтов, которые вы создали в **Редакторе cэмплов**.

#### ПРОЦЕДУРА

**1.** В окне **Проекта** дважды щёлкните по аудио событию, из которого вы хотите взять тайминг.

Откроется **Редактор семплов**.

- **2.** Откройте секцию **Хитпойнты**. Хитпойнты для аудио события определяются и отображаются автоматически.
- **3.** Нажмите **Создать грув**.

#### Грув извлечён.

#### РЕЗУЛЬТАТ

Грув извлечён из аудио события и доступен во всплывающем меню **Пресеты квантайза**  на панели инструментов окна **Проекта**.

ПОСЛЕ ВЫПОЛНЕНИЯ ЭТОЙ ЗАДАЧИ

Откройте **Панель квантайза** и сохраните грув в виде пресета.

ССЫЛКИ ПО ТЕМЕ [Создание пресета грув-квантизации](#page-395-0) на странице 396 [Пресеты квантайза](#page-242-0) на странице 243

# **Опции квантизации по ритмической сетке**

Вы можете использовать ритмическую сетку для квантизации записываемой вами музыки.

Для доступа к опциям квантизации по музыкальной сетке выберите музыкальный формат времени из всплывающего меню **Выбрать пресет** на **Панели квантайза**.

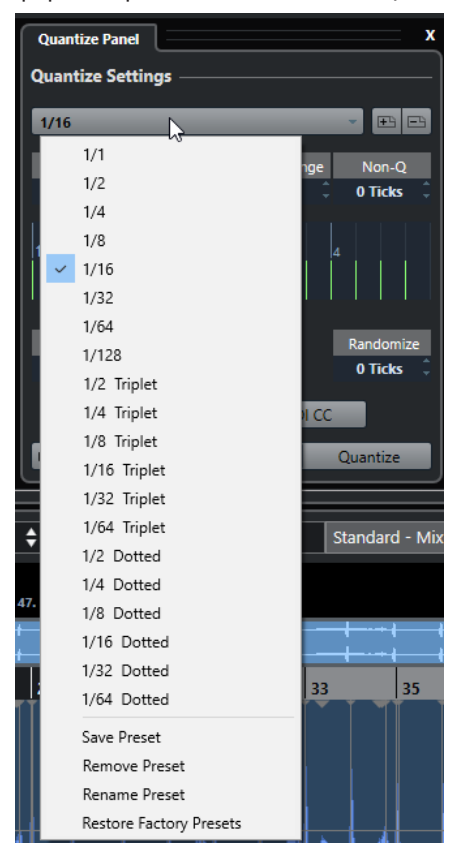

Доступны следующие опции:

#### **Сетка**

Позволяет вам выбрать основное значение для сетки квантизации.

#### **Свинг**

Смещается каждая вторая позиция в сетке, создавая свинг или ощущение более непринуждённого исполнения.

#### ПРИМЕЧАНИЕ

**Свинг** доступен только при установке **Сетки** на ровные значения и деактивации **Мультиолей**.

#### **Диапазон захвата**

Позволяет вам установить значение расстояния от линий сетки, в пределах которого будет применяться квантизация аудио и МIDI. Это отображается на дисплее сетки.

#### **Неквантованный диапазон**

Создаются безопасные зоны перед и после позиций квантизации. Расстояние устанавливается в тиках (120 тиков = 1/16 ноты). События, которые находятся в пределах этой зоны, не квантизируются. Таким образом сохраняются небольшие отклонения.

### **Дисплей сетки**

Показывает сетку квантизации. Квантизируемые аудио или МIDI смещаются на позиции сетки, показанные вертикальными линиями.

#### **Мультиоль**

Создаются ритмически сложные сетки путём деления сетки на более мелкие участки. Таким образом создаются мультиоли.

#### **Случайность**

Позволяет вам установить расстояние от сетки в тиках, в пределах которого аудио и МIDI квантизируются по случайным позициям. Это позволяет создать небольшие отклонения, но в то же время не позволяет вашим аудио и МIDI сильно отклоняться от сетки.

#### **Режим**

Применяется неточная квантизация, при которой ваши аудио или МIDI смещаются только на часть расстояния до ближайшей позиции сетки. Значением **Процент итеративности** (справа от iQ) определяется, насколько близко ваши аудио и МIDI смещаются в сторону сетки.

#### ПРИМЕЧАНИЕ

Итеративная квантизация опирается на текущие квантизированные позиции, а не на оригинальные позиции событий. Вы можете повторно использовать режим **iQ**, чтобы постепенно перемещать ваши аудио и МIDI всё ближе и ближе к сетке квантизации, пока вы не добьётесь нужного тайминга.

#### **MIDI CC (изменения контроллеров)**

Контроллеры, относящиеся к MIDI нотам (колесо высоты тона, например), автоматически смещаются вместе с нотами при квантизации этих нот.

#### **Сброс квантайза**

Восстанавливается исходное не квантизированное состояние вашего аудио и МIDI.

#### ВАЖНО

Эта функция не распространяется на события, которые были перемещены вручную.

#### **Авто**

Немедленно применяются любые изменения к выбранным партиям или событиям. Одним из вариантов использования этой функции является настройка параметров во время воспроизведения лупа до достижения требуемого результата.

#### **Квантизация**

Применяются ваши настройки.

## **Опции квантизации по грувам**

Вы можете сгенерировать временную сетку из MIDI партии или аудио лупа и использовать этот грув для квантизации вашей музыки. Таким образом вы можете изменить ритмику определённого события или партии.

Для доступа к опциям квантизации по грувам выберите MIDI партию, созданную из аудио лупа, аудио событие с хитпойнтами или разрезанное на слайсы аудио и выполните одно из следующих действий:

- Перетащите партию или событие на дисплей сетки в середине **Панели квантайза**.
- Выберите **Правка** > **Расширенная квантизация** > **Создать пресет грувквантизации**.

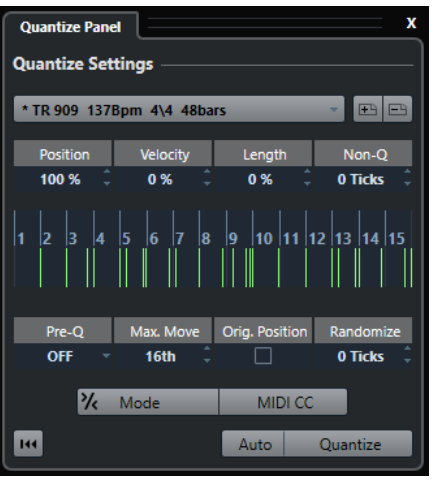

Становятся доступными следующие опции:

#### **Позиция**

Влияет, насколько тайминг грува действует на музыку.

#### **Велосити (только для MIDI)**

Устанавливает степень воздействия велосити из грува на музыку.

ПРИМЕЧАНИЕ

Не все грувы содержат информацию о велосити.

#### **Длительность (только для MIDI)**

Позволяет вам установить степень воздействия грува на длительность нот.

### ПРИМЕЧАНИЕ

Для барабанов настройки параметра **Длительность** игнорируются.

#### **Неквантованный диапазон**

Позволяет вам создать безопасные зоны перед и после позиций квантизации. Расстояние устанавливается в тиках (120 тиков = 1/16 ноты). События, которые находятся в пределах этой зоны, не квантизируются. Таким образом сохраняются небольшие отклонения.

#### **Дисплей сетки**

Показывает сетку квантизации. Квантизируемые аудио или МIDI смещаются на позиции сетки, показанные вертикальными линиями.

#### **Предварительная квантизация**

Позволяет вам выбрать музыкальную сетку, по которой вы можете в первую очередь квантизировать ваши аудио и МIDI. Это приближает ноты к требуемому груву.

#### ПРИМЕЧАНИЕ

Если вы, например, применяете шаффл-грув к 1/16-нотному паттерну, установите значение предварительной квантизации на 1/16, чтобы выровнять тайминг перед применением грув-квантизации.

#### **Макс. Переместить**

Позволяет вам выбрать длительность ноты, которой определяется максимальное расстояние, на которое может быть перемещён ваш аудио или МIDI материал.

#### **Ориг. Позиция**

В качестве стартовой точки квантизации устанавливается оригинальная стартовая позиция квантизируемого материала. Это позволяет вам синхронизировать материал, который начинается не с первого такта проекта.

#### **Случайность**

Позволяет вам установить расстояние от сетки в тиках, в пределах которого аудио и МIDI квантизируются по случайным позициям. Это позволяет создать небольшие отклонения, но в то же время не позволяет вашим аудио и МIDI сильно отклоняться от сетки.

#### **Режим iQ (итеративная квантизация)**

Применяется неточная квантизация, при которой ваши аудио или МIDI смещаются только на часть расстояния до ближайшей позиции сетки. Значением **Процент итеративности** (справа от iQ) определяется, насколько близко ваши аудио и МIDI смещаются в сторону сетки.

#### ПРИМЕЧАНИЕ

Итеративная квантизация опирается на текущие квантизированные позиции, а не на оригинальные позиции событий. Вы можете повторно использовать режим **iQ**, чтобы постепенно перемещать ваши аудио и МIDI всё ближе и ближе к сетке квантизации, пока вы не добьётесь нужного тайминга.

#### **MIDI CC (изменения контроллеров)**

Контроллеры, относящиеся к MIDI нотам (колесо высоты тона, например), автоматически смещаются вместе с нотами при квантизации этих нот.

#### **Сброс квантайза**

Восстанавливается исходное не квантизированное состояние вашего аудио и МIDI.

#### ВАЖНО

Эта функция не распространяется на события, которые были перемещены вручную.

#### **Авто**

Немедленно применяются любые изменения к выбранным партиям или событиям. Одним из вариантов использования этой функции является настройка параметров во время воспроизведения лупа до достижения требуемого результата.

#### **Квантизация**

Применяются ваши настройки.

ССЫЛКИ ПО ТЕМЕ

[Создание пресетов грув-квантизации](#page-243-0) на странице 244

# **Фейды и кроссфейды**

Фейды позволяют вам постепенно увеличивать или уменьшать громкость в начале и в конце аудио событий или аудио клипов и создавать плавные переходы.

Вы можете создавать следующие фейды:

Входные и выходные фейды

Входные и выходные фейды позволяют вам постепенно увеличивать или уменьшать громкость аудио событий или аудио клипов. Входные и выходные фейды могут относиться к событиям или к клипам.

Фейды событий рассчитываются в реальном времени при проигрывании аудио событий. Вы можете создавать различные кривые для нескольких событий, даже если они ссылаются на один и тот же клип.

ПРИМЕЧАНИЕ

Чем больше фейдов, относящихся к событиям, вы используете, тем выше нагрузка на процессор.

Фейды на основе клипов применяются к аудио клипам. События, которые ссылаются на один и тот же клип, будут иметь одни и те же фейды.

Кроссфейды

Кроссфейды позволяют создавать плавные переходы для последовательных звуковых событий на одном треке. Кроссфейды всегда основываются на событиях.

Автофейды

Автофейды позволяют вам автоматически использовать короткие входные и выходные фейды. Вы также можете использовать их глобально для всех треков. Таким образом создаются плавные переходы между событиями.

#### ССЫЛКИ ПО ТЕМЕ

Фейды, относящиеся к событиям на странице 250 [Создание фейдов, относящихся к клипам](#page-253-0) на странице 254 [Кроссфейды](#page-254-0) на странице 255 [Автофейды и кроссфейды](#page-258-0) на странице 259

# **Фейды, относящиеся к событиям**

Вы можете создавать входные и выходные фейды, относящиеся к событиям. Они рассчитываются в реальном времени при проигрывании аудио событий. Вы можете создавать различные кривые для нескольких событий, даже если они ссылаются на один и тот же клип.

Существует несколько способов создавать фейды, относящиеся к событиям:

- Используя элементы управления событиями
- Используя выбор диапазона

Вы можете редактировать фейды событий в диалоговом окне **Фейд**.

ССЫЛКИ ПО ТЕМЕ

Создание и редактирование фейдов при помощи элементов управления на странице 251 [Создание и редактирование фейдов с использованием инструмента Выбор диапазона](#page-251-0) на странице 252

[Диалоговое окно фейдов, относящихся к событиям](#page-252-0) на странице 253

# **Создание и редактирование фейдов при помощи элементов управления**

Вы можете создавать входные и выходные фейды, относящиеся к событиям, при помощи элементов управления. Это даёт вам визуальный контроль и позволяет применять одни и те же типы фейдов к нескольким выбранным событиям.

#### ПРОЦЕДУРА

**1.** Выберите аудио события, для которых вы хотите создать фейды, и поместите указатель мыши на одно из них.

В верхнем левом и правом углах появляются треугольные элементы управления.

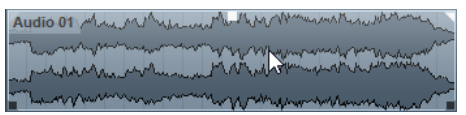

- **2.** Выполните одно из следующих действий:
	- Потяните левый элемент управления вправо для создания входного фейда.

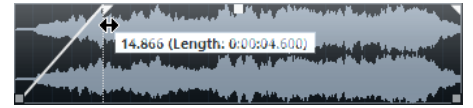

● Потяните правый элемент управления влево для создания выходного фейда.

#### РЕЗУЛЬТАТ

Фейды применяются и отображаются на форме волны события. Если вы выбрали несколько событий, одинаковые фейды будут применены ко всем событиям.

#### ПРИМЕЧАНИЕ

Вы можете изменить длину фейда в любое время, перемещая элементы управления.

#### **Элементы управления событием**

Аудио события имеют элементы управления входными и выходными фейдами, а также элемент управления громкостью. Эти элементы управления позволяют быстро изменить длину фейда или громкость события в окне **Проекта**.

Элементы управления событием становятся видимыми наведении курсора мыши на событие или при выборе события.

#### ПРИМЕЧАНИЕ

Чтобы элементы управления и кривые фейдов отображались всё время, а не только при указании на них курсором мыши, активируйте **Всегда показывать кривые, отображающие громкость** в диалоговом окне **Параметры** (страница **Дисплей событий-Aудио**).

<span id="page-251-0"></span>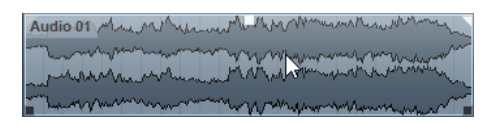

В верхнем левом и правом углах находятся треугольные элементы управления, которые позволяют вам изменять длину входных или выходных фейдов. В середине события вверху находится квадратный элемент управления, который позволяет вам изменять громкость.

- Для изменения длины входного фейда потяните элемент управления фейдом, расположенный вверху слева, в правую или в левую сторону.
- Для изменения длины выходного фейда потяните элемент управления фейдом, расположенный вверху справа, в правую или в левую сторону.
- Для изменения громкости потяните элемент управления громкостью, расположенный вверху в середине события, вниз или вверх.

Изменения фейдов и громкости отражаются на изображении формы волны и в информационной строке.

#### ПРИМЕЧАНИЕ

Для изменения громкости события и фейдов при помощи колеса мыши активируйте **Использовать колесо мыши для управления громкостью и фейдами** в диалоговом окне **Параметры** (страница **Редактирование—Aудио**). Если вы нажмёте **Shift** во время движения колеса мыши и поместите указатель мыши в левой части события, конечная точка входного фейда будет двигаться. Если указатель мыши находится в правой части события, будет изменяться начальная точка выходного фейда.

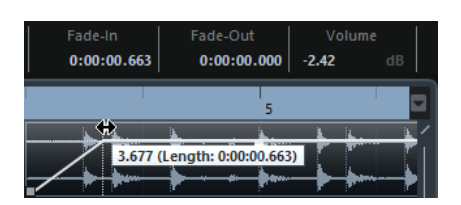

# **Создание и редактирование фейдов с использованием инструмента Выбор диапазона**

Вы можете создавать и редактировать фейды на основе событий с использованием инструмента **Выбор диапазона**. Это позволит вам применять входные и выходные фейды одновременно. Использовать инструмент **Выбор диапазона** удобно в том случае, если вы хотите создать фейды для нескольких аудио событий в различных треках.

#### ПРОЦЕДУРА

- **1.** На панели инструментов окна **Проекта** выберите инструмент **Выбор диапазона**.
- **2.** Выполните одно из следующих действий:
	- Для создания входного фейда в начале события выберите диапазон, который начинается в начале события.
	- Для создания выходного фейда в конце события выберите диапазон, который заканчивается в конце события.
	- Для создания входного и выходного фейдов выберите диапазон в середине события.
	- Для создания фейдов в нескольких треках выберите диапазон, который охватывает несколько аудио событий в нескольких треках.
- **3.** Выберите **Аудио** > **Установить фейды по диапазону**.
# <span id="page-252-0"></span>**Удаление фейдов, относящихся к событиям**

Вы можете удалить фейды, относящиеся к событиям, для всего события или для диапазона.

### ПРОЦЕДУРА

- **1.** Выполните одно из следующих действий:
	- Для удаления фейдов в событии выберите событие инструментом **Выделение объекта**.
	- Для удаления фейдов в диапазоне выберите область фейдов инструментом **Выбор диапазона**.
- **2.** Выберите **Aудио** > **Удалить фейды**.

# **Диалоговое окно фейдов, относящихся к событиям**

Диалоговое окно для фейдов, относящихся к событиям, позволяет вам настроить выбранные фейды, привязанные к событиям.

Чтобы открыть диалоговое окно для фейдов, относящихся к событиям, создайте фейд для одного или нескольких событий, выделите события и выберите **Aудио** > **Открыть редактор(ы) фейдов**.

# ПРИМЕЧАНИЕ

Если вы выбрали несколько событий, вы можете отрегулировать кривые фейдов для всех выбранных событий одновременно. Это удобно, если вы хотите, например, применить один и тот же тип фейда к нескольким событиям.

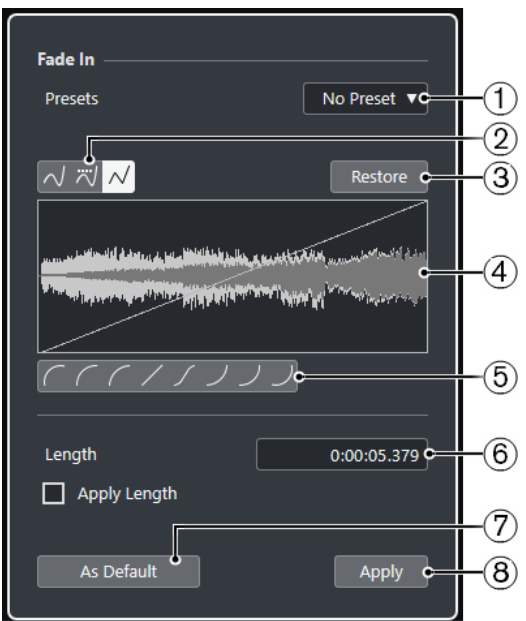

Доступны следующие опции:

#### **1 Всплывающее меню «Пресеты»**

Позволяет вам настроить пресеты для кривых входных и выходных фейдов.

- Для использования сохранённого пресета выберите его во всплывающем меню.
- Для удаления сохранённого пресета выберите его во всплывающем меню и нажмите кнопку **Удалить**.

# **2 Кнопки выбора типа кривой**

Применяет к кривой сплайновую интерполяцию, сглаженную сплайновую интерполяцию либо линейную интерполяция.

# **3 Восстановить**

Нажмите на эту кнопку для отмены любых изменений, которые вы сделали с момента открытия диалогового окна.

# **4 Дисплей фейда**

Отображает вид кривой фейда. Результирующая форма волны показывается в темных тонах, а исходная - в светлых.

- Для добавления точек шёлкните по кривой.
- Для изменения формы кривой щёлкните и потяните за существующие точки.
- Для удаления точки с кривой переместите её за пределы дисплея.

### **5 Кнопки выбора формы кривой**

Предоставляют вам быстрый доступ к некоторым часто используемым кривым.

# **6 Поле «Длительность фейда»**

Позволяет вам задать длительность фейда, вводя числовое значение. Формат значений, отображаемых в этом поле, определяется установками дисплея времени на панели **Транспорт**.

- Если вы активируете **Применить длину**, значение, введённое в поле **Длина фейда**, будет использоваться при нажатии кнопок **Применить** или **OK**.
- Если вы установили текущий фейд как фейд по умолчанию, значение длины будет включено в настройки фейда по умолчанию.

# **7 Использовать по умолчанию**

Сохраняет текущие настройки как настройки фейда по умолчанию.

# **8 Применить**

Применяет текущие настройки фейда к выбранным событиям.

# **Создание фейдов, относящихся к клипам**

Вы можете создавать и редактировать входные и выходные фейды, относящиеся к клипам, используя **Обработка не в реальном времени**. Эти фейды применяются к аудио клипам. События, которые ссылаются на один и тот же клип, будут иметь одни и те же фейды.

#### ПРОЦЕДУРА

**1.** В окне **Проекта** выберите одно или несколько аудио событий или диапазон, для которого вы хотите создать фейд.

Область расположения фейдов определяется границами вашего выбора.

- **2.** Выполните одно из следующих действий:
	- Для создания входного фейда выберите **Аудио** > **Процессы** > **Входной фейд**.
	- Для создания выходного фейда выберите **Аудио** > **Процессы** > **Выходной фейд**.
- **3.** В окне **Обработка не в реальном времени** используйте кнопки **Тип кривой** для выбора кривой фейда или щёлкните мышкой по кривой и, перетаскивания её мышью, нарисуйте требуемую форму.
- **4.** Дополнительно: нажмите **Прослушать** для прослушивания результата применения указанного фейда к выбранному аудио событию.

Фейд применён к аудио файлу.

РЕЗУЛЬТАТ

ССЫЛКИ ПО ТЕМЕ [Обработка не в реальном времени](#page-349-0) на странице 350 [Входной фейд/Выходной фейд](#page-355-0) на странице 356 При обработке общих клипов на странице 255

# **При обработке общих клипов**

Если несколько событий ссылаются на один аудио клип, этот клип является общим. Если вы редактируете одно из событий, которое ссылается на общий клип, вы должны решить, нужно ли применять обработку ко всем событиям, ссылающимся на этот клип.

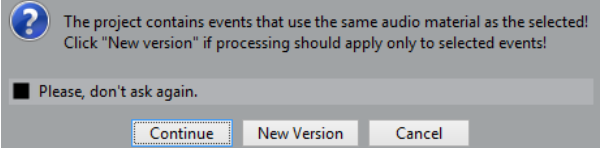

# **Продолжить**

Нажмите **Продолжить**, чтобы применить обработку ко всем событиям, ссылающимся на аудио клип.

#### **Новая версия**

Нажмите **Новая версия**, чтобы создать отдельную новую версию аудио клипа для выбранного события.

# **Кроссфейды**

Кроссфейды позволяют создавать плавные переходы для последовательных звуковых событий на одном треке. Кроссфейды всегда основываются на событиях.

Вы можете создавать кроссфейды только тогда, когда последовательные события или их соответствующие клипы перекрываются.

Если аудио события перекрываются, кроссфейд по умолчанию (линейный, симметричный) применяется к области перекрытия.

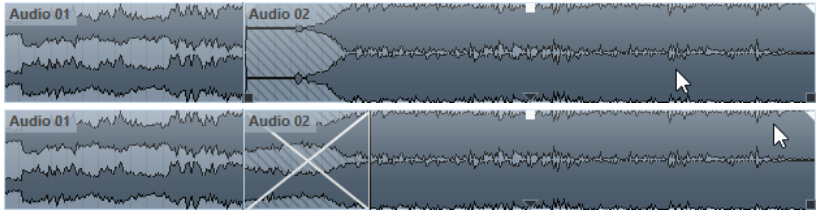

# ПРИМЕЧАНИЕ

Вы можете редактировать длительность и форму кроссфейда по умолчанию в редакторе **Кроссфейда**.

- Если соответствующие клипы перекрываются, размер двух событий изменяется таким образом, чтобы они перекрывались, и кроссфейд с длиной и формой по умолчанию применяется к области перекрытия.
- Если ни аудио события, ни клипы не перекрываются, невозможно создать кроссфейд.

ССЫЛКИ ПО ТЕМЕ [Редактор кроссфейда](#page-255-0) на странице 256

# <span id="page-255-0"></span>**Создание кроссфейдов**

Вы можете создать кроссфейд между двумя последовательными звуковыми событиями.

# ПРОЦЕДУРА

- **1.** Выполните одно из следующих действий:
	- Для создания кроссфейда между двумя событиями выберите инструмент **Выделение объекта** и выберите два последовательных аудио события.
	- Для создания кроссфейда в выбранном диапазоне между двумя событиями выберите инструмент **Выбор диапазона** и выберите диапазон, перекрывающий область, в которой вы хотите создать кроссфейд.
- **2.** Выберите **Аудио** > **Кроссфейд** или используйте клавишную команду **X**.

РЕЗУЛЬТАТ

Кроссфейд создан.

# **Изменение длины кроссфейда**

Вы можете изменять длительность кроссфейда.

### ПРОЦЕДУРА

- **1.** Выберите инструмент **Выбор диапазона**.
- **2.** Выберите диапазон между двумя событиями, соответствующий длине кроссфейда, который вы хотите использовать.
- **3.** Выберите **Аудио** > **Установить фейды по диапазону**.

#### РЕЗУЛЬТАТ

Длина кроссфейда стала равной выбранному диапазону.

# **Редактор кроссфейда**

Редактор **Кроссфейда** позволяет вам редактировать кроссфейды. Он содержит настройки кривых входных и выходных фейдов и общие настройки.

● Для открытия редактора **Кроссфейда** выберите один или оба события с кроссфейдом и выберите **Аудио** > **Кроссфейд** или дважды щёлкните по области кроссфейда.

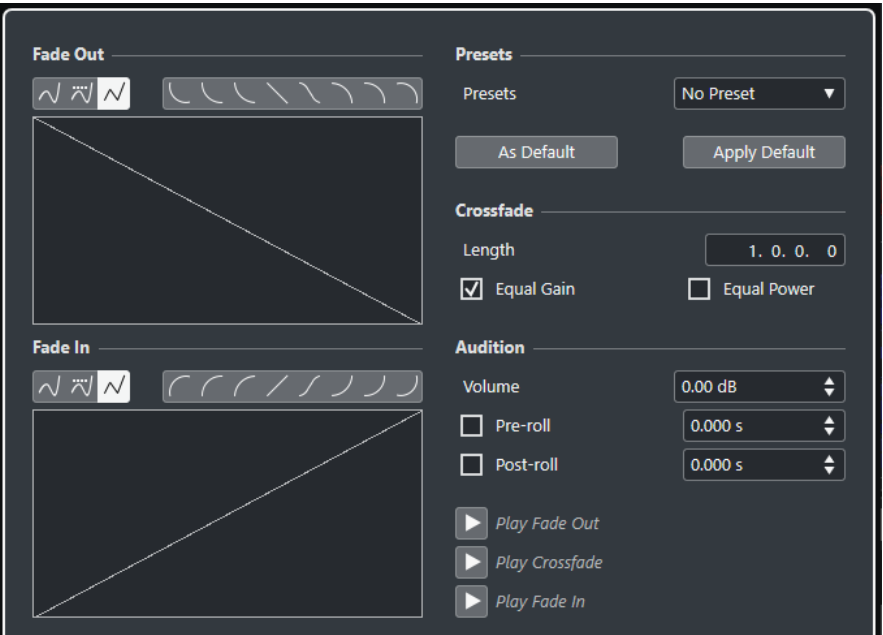

### **Кнопки выбора типа кривой**

### Определяют, используется ли для огибающей **Сплайновая интерполяция** , Сглаженная сплайновая интерполяция **⊠ или Линейная интерполяция** <sup>2</sup>.

#### **Кнопки выбора формы кривой**

Предоставляют вам быстрый доступ к некоторым часто используемым кривым.

#### **Отображение кривых фейда**

Показывает форму кривых входного и выходного фейдов соответственно.

- Для добавления точек щёлкните по кривой.
- Для изменения формы кривой щёлкните и потяните за существующие точки.
- Для удаления точки переместите её за пределы дисплея.

#### **Пресеты**

Нажмите **Сохранить пресет** во всплывающем меню **Пресеты** для сохранения настроек кроссфейда для применения их к другим событиям.

● Для удаления пресета выберите его во всплывающем меню и нажмите кнопку **Удалить пресет**.

# **Кнопки «По умолчанию»**

Нажмите **Использовать по умолчанию** для сохранения текущих настроек как настроек по умолчанию. Настройки по умолчанию всегда используются при создании новых кроссфейдов.

Нажмите **Вернуть по умолчанию** для применения кривых и настроек кроссфейда по умолчанию.

#### **Длина**

Устанавливает длину области кроссфейда. Cubase пытается установить кроссфейд по центру, при этом изменения длительности применяются в равной мере к обеим сторонам. Для изменения размера кроссфейда у вас должна быть возможность изменить размер соответствующих событий. Например, если выходной фейд уже проигрывает свой клип до конца, его конечная точка не может быть смещена дальше вправо.

### **Равное усиление**

Настраивает кривые фейдов таким образом, чтобы суммарная амплитуда входного и выходного фейдов оставалась постоянной на всём протяжении кроссфейда. Это часто применяется для коротких кроссфейдов.

#### **Равная мощность**

Настраивает кривые фейдов таким образом, чтобы суммарная энергия (мощность) оставалась постоянной на всём протяжении кроссфейда.

Кривые **Равной мощности** имеют только одну редактируемую точку. В этом режиме вы не можете изменить форму кривой.

### **Громкость**

Позволяет вам установить уровень прослушивания.

#### **Пре-Ролл и Пост-Ролл**

- Для начала воспроизведения перед областью фейда нажмите **Использовать пре-ролл**.
- Для воспроизведения после области фейда нажмите **Использовать постролл**.
- Для установки времени пре-ролл используйте поле **Значение пре-ролл**.
- Для установки времени пост-ролл используйте поле **Значение постролл**.

# **Кнопки прослушивания**

- Для прослушивания только выходного фейда из состава кроссфейда нажмите **Воспроизвести Выходной фейд**.
- Для прослушивания всего кроссфейда нажмите **Воспроизвести кроссфейд**.
- Для прослушивания только входного фейда из состава кроссфейда нажмите **Воспроизвести Входной фейд**.

Вы можете назначить для этой операции горячие клавиши в диалоговом окне **Горячие клавиши**.

# ССЫЛКИ ПО ТЕМЕ

[Горячие клавиши](#page-724-0) на странице 725 [Элементы управления событием](#page-250-0) на странице 251 [Меню настроек автопрокрутки](#page-198-0) на странице 199

# **Удаление кроссфейдов**

Вы можете удалить кроссфейды.

#### ПРОЦЕДУРА

- **1.** Выполните одно из следующих действий:
	- Выберите инструмент **Выделение объекта** и выберите одно из событий кроссфейда.
	- Выберите инструмент **Выбор диапазона** и выделите кроссфейды, которые хотите удалить.

**2.** Выберите **Aудио** > **Удалить фейды**.

# РЕЗУЛЬТАТ

Выбранные кроссфейды удалены.

# ПРИМЕЧАНИЕ

Вы также можете удалить кроссфейды, щёлкнув по ним и перетащив за пределы трека.

# **Автофейды и кроссфейды**

Cubase имеет функцию **Автофейд**, которая может работать глобально или отдельно для каждого трека. Автофейды позволяют вам создавать плавные переходы между событиями путём применения входных и выходных фейдов длительностью от 1 до 500 мсек.

### ВАЖНО

Поскольку фейды на основе событий во время воспроизведения рассчитываются в реальном времени, применение автофейдов к большому количеству аудио событий приведёт к повышению нагрузки на процессор.

# ПРИМЕЧАНИЕ

Автофейды не отображаются линиями фейдов.

# **Диалоговое окно Автофейды**

Диалоговое окно **Автофейды** позволяет вам установить автофейды и кроссфейды для всего проекта или отдельно для каждого трека.

- Для открытия глобального диалогового окна **Автофейды** выберите **Проект** > **Настройка автофейдов**.
- Для открытия диалогового окна **Автофейды** для трека щёлкните правой кнопкой мыши по списку треков и выберите **Настройка автофейдов**.

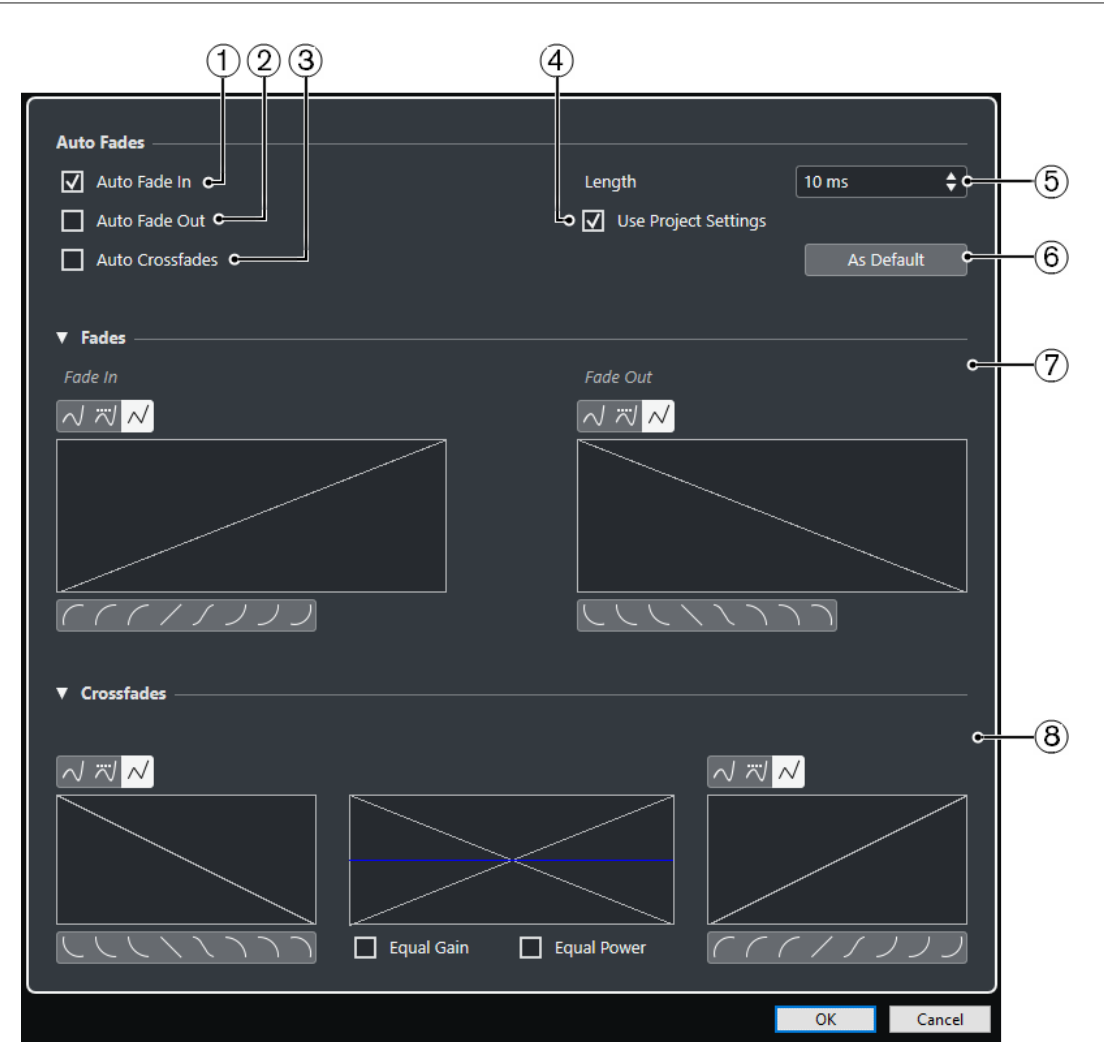

# **1 Авто входной фейд**

Активирует автоматические входные фейды.

# **2 Авто выходной фейд**

Активирует автоматические выходные фейды.

# **3 Автокроссфейды**

Активирует автокроссфейды.

# **4 Использовать установки проекта**

Эта настройка доступна при открытии диалогового окна **Автофейды** для отдельных треков. Деактивируйте для создания и применения настроек только для отдельного трека. Если вы хотите, чтобы на отдельном треке с индивидуальными настройками снова использовались глобальные настройки, активируйте **Использовать установки проекта**.

### **5 Длительность**

Устанавливает длительность автофейдов и кроссфейдов.

#### **6 Использовать по умолчанию**

Сохраняет текущие настройки как настройки по умолчанию.

# **7 Секция «Фейды»**

Предоставляет настройки для автофейдов.

Кнопки **Тип кривой** определяют, используется ли для огибающей фейда Сплайновая интерполяция **■**, Сглаженная сплайновая интерполяция ■ или **Линейная интерполяция** .

Кнопки **Форма кривой** предоставляют вам быстрый доступ к часто используемым кривым.

# **8 Секция «Кроссфейды»**

Предоставляет настройки для автокроссфейдов.

**Равное усиление** позволяет вам настраивать кривые фейдов таким образом, чтобы суммарная амплитуда входного и выходного фейдов оставалась постоянной на всём протяжении кроссфейда.

**Равная мощность** позволяет вам настроить кривые фейдов таким образом, чтобы суммарная энергия (мощность) оставалась постоянной на всём протяжении кроссфейда.

# **Выполнение глобальных настроек автофейдов**

Вы можете настроить автофейды и автокроссфейды для всего проекта.

# ПРОЦЕДУРА

- **1.** Выберите **Проект** > **Настройка автофейдов**. Откроется диалоговое окно **Автофейды** проекта.
- **2.** Произведите требуемые настройки фейдов.
- **3.** Нажмите **OK**.

### ССЫЛКИ ПО ТЕМЕ

[Диалоговое окно фейдов, относящихся к событиям](#page-252-0) на странице 253 [Редактор кроссфейда](#page-255-0) на странице 256

# **Выполнение настроек автофейдов для отдельных треков**

Поскольку автофейды отнимают ресурсы компьютера, вы можете выключить автофейды глобально для проекта и использовать их только для отдельных треков.

#### ПРОЦЕДУРА

- **1.** Выполните одно из следующих действий:
	- Щёлкните правой кнопкой по списку треков и выберите из контекстного меню **Настройка автофейдов**.
	- Выберите трек и в **Инспекторе** нажмите **Настройка автофейдов**.

Откроется диалоговое окно **Автофейды** для трека.

- **2.** Деактивируйте **Использовать установки проекта**.
	- Любые настройки, которые вы сделаете, будут применены только к треку.
- **3.** Настройте автофейды.
- **4.** Нажмите **OK**.

# **Трек Аранжировщик (только в версии Cubase Elements)**

Функции аранжировки в Cubase позволяют вам работать нелинейным способом. Использование трека Аранжировщик позволяет вам определить, как и когда будут воспроизводятся конкретные разделы, даже в живых выступлениях. В этом случае у вас нет необходимости перемещать, копировать и вставлять события в окне **Проект**.

#### ПРИМЕЧАНИЕ

В проекте разрешается иметь только один трек Аранжировщик.

Чтобы использовать функции аранжировки, вам необходимо добавить трек Аранжировщик и определить аранжировочные события для этого трека. Аранжировочные события могут иметь любую длительность. Они могут накладываться друг на друга и не быть связанными с начальными/конечными границами существующих событий и партий. Вы можете расставить их в списке в нужном порядке, а также добавить повторы, если необходимо.

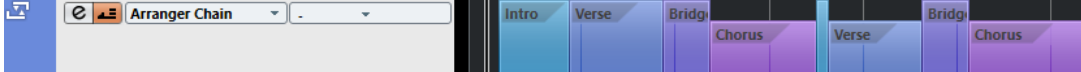

Вы можете редактировать события трека аранжировки, используя стандартные приёмы. Копии событий трека аранжировки не зависят от оригинального события.

Вы можете создать несколько аранжировочных цепочек - это позволяет сохранять различные версии песни внутри проекта.

Вы можете преобразовать сформированные аранжировочные цепочки в линейный проект.

#### ССЫЛКИ ПО ТЕМЕ

Добавление событий аранжировки на трек Аранжировщик на странице 262 [Настройка цепочки аранжировки и добавление событий](#page-266-0) на странице 267 [Формирование проекта из аранжировочной цепочки](#page-267-0) на странице 268

# **Добавление событий аранжировки на трек Аранжировщик**

Вы можете добавлять на трек Аранжировщик события, которые обозначают определённые разделы проекта.

#### ПРЕДВАРИТЕЛЬНЫЕ ТРЕБОВАНИЯ

**Привязка** активирована, и **Тип привязки** установлен в режим **События**.

#### ПРОЦЕДУРА

**1.** Выберите **Проект** > **Добавить трек** > **Аранжировщик**. Появился трек Аранжировщик.

**2.** Выберите инструмент **Карандаш** и нарисуйте аранжировочное событие на треке Аранжировщик.

Событие аранжировки добавилось.

**3.** Нарисуйте столько событий, сколько вам нужно.

# РЕЗУЛЬТАТ

События трека Аранжировщик добавились в ваш проект.

ПОСЛЕ ВЫПОЛНЕНИЯ ЭТОЙ ЗАДАЧИ

Используйте функции **Редактора аранжировки** для расстановки событий.

ССЫЛКИ ПО ТЕМЕ [Трек «Аранжировщик»](#page-132-0) на странице 133 [Настройка цепочки аранжировки и добавление событий](#page-266-0) на странице 267 [Функция привязки](#page-62-0) на странице 63 [Меню «Типы привязки»](#page-62-0) на странице 63

# **Переименование событий трека Аранжировщик**

Когда вы добавляете аранжировочные события, они автоматически получают названия в алфавитном порядке. Вы можете изменить названия так, чтобы они отражали структуру вашего проекта, например, - вступление, припев, проигрыш.

# ПРОЦЕДУРА

- **1.** Выберите событие на треке Аранжировщик, которое вам необходимо переименовать.
- **2.** Выполните одно из следующих действий:
	- Выберите название события в информационной строке.
	- Удерживайте **Alt** и дважды щёлкните по названию в цепочке аранжировки.
- **3.** Введите новое название.

# **Редактор аранжировки**

**Редактор аранжировки** позволяет вам построить цепочки аранжировки (последовательность событий).

● Чтобы открыть **Редактор аранжировки**, выберите трек аранжировки, затем щёлкните по кнопке **Открыть редактор аранжировки** в списке треков.

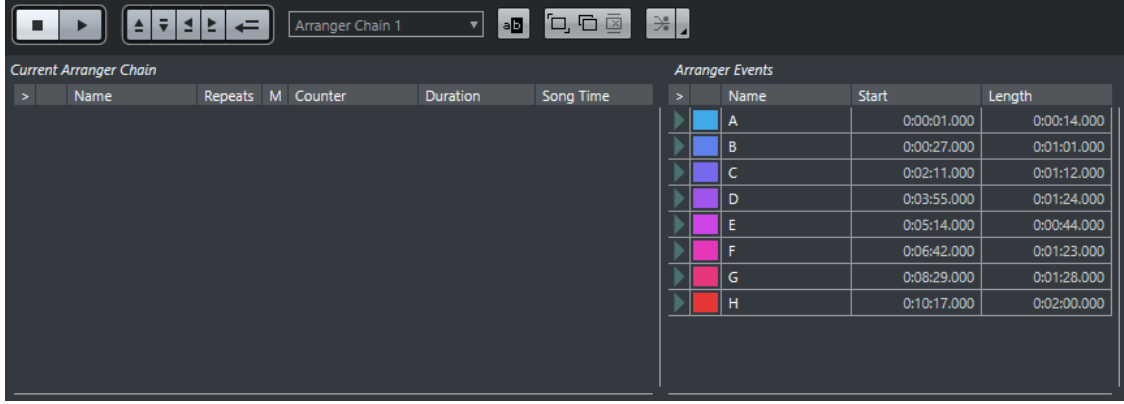

#### **Панель инструментов редактора трека Аранжировщик**

Отображаются кнопки транспорта проекта, кнопки транспорта трека Аранжировщик и инструменты управления аранжировкой.

#### **Текущая цепочка Аранжировки**

Здесь отображается порядок, в котором будут воспроизводиться события, сверху вниз, а также количество их повторов.

#### ПРИМЕЧАНИЕ

Изначально цепочка аранжировки пустая. Чтобы её заполнить, вам необходимо добавить события из списка **События трека Аранжировщик**.

#### **События трека Аранжировки**

Список доступных событий на треке Аранжировщик, в порядке их расположения на временной шкале.

# **Панель инструментов редактора аранжировки**

**Редактор аранжировки** содержит инструменты и горячие клавиши для выбора опций формирования.

● Чтобы открыть **Редактор аранжировки**, выберите трек аранжировки, затем щёлкните по кнопке **Открыть редактор аранжировки** в списке треков.

### **Стоп**

 $\Box$ 

Останавливает воспроизведение.

#### **Воспроизведение**

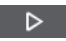

Начинает воспроизведение.

#### **Предыдущее звено цепочки**

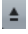

Перемещает на предыдущее событие из списка текущей цепочки аранжировки.

### **Следующее звено цепочки**

 $\bar{\mathbf{v}}$ 

Перемещает на следующее событие из списка текущей цепочки аранжировки.

#### **Первый повтор текущего звена цепочки**

# $\preceq$

Перемещает на первый повтор текущего события в списке текущей цепочки аранжировки.

# **Последний повтор текущего звена цепочки**

E.

Перемещает на последний повтор текущего события в списке текущей цепочки аранжировки.

# **Включить режим аранжировщика**

 $\leftarrow$ 

Активирует воспроизведение в режиме аранжировки.

# <span id="page-264-0"></span>**Выбор активной цепочки**

Arranger Chain 1

Позволяет вам выбрать и активировать цепочку событий аранжировки.

#### **Переименовать текущую цепочку**

8B

Позволяет вам изменить название текущей цепочки аранжировки.

**Создать новую цепочку**

Έ,

Создаёт новую пустую цепочку событий аранжировки.

### **Дублировать текущую цепочку**

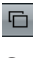

Создаёт копию текущей цепочки аранжировки, содержащую такие же события.

# **Удалить текущую цепочку**

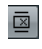

Удаляет выбранную цепочку событий аранжировки. Эта функция доступна, только если у вас есть более одной созданной цепочки.

### **Сформировать**

 $\rightarrow$ 

Конвертирует текущую цепочку событий аранжировки в линейный проект.

### **Сформировать (с опциями и настройками)**

 $\overline{a}$ 

Позволяет вам настроить параметры формирования проекта из цепочки.

# **Режимы повтора цепочки событий трека Аранжировщик**

**Редактор аранжировки** обладает функциями, которые позволяют вам повторять и закольцевать события трека аранжировки. Таким образом вы можете создать набросок структуры песни.

● Чтобы открыть **Редактор аранжировки**, выберите трек аранжировки, затем щёлкните по кнопке **Открыть редактор аранжировки** в списке треков.

Чтобы выбрать один из режимов повтора, щёлкните по столбцу **Реж.** в списке **Текущая цепочка Аранжировки**.

**1 Просто воспроизвести**

Цепочка событий аранжировки воспроизводится в установленном вами порядке.

# **2 Повторять бесконечно**

Текущее событие будет бесконечно повторяться, пока вы не щёлкнете по другому событию в **Редакторе аранжировки** или пока снова не щёлкните по кнопке **Воспроизведение**.

# **3 Встать на паузу после повторений**

Воспроизведение встаёт на паузу после того, как прозвучат все повторы текущих событий аранжировки.

#### ПРИМЕЧАНИЕ

Во время воспроизведения столбец **Счётчик** отображает количество сыгранных повторов.

# **Параметры и опции формирования проекта из цепочки**

Параметры формирования позволяют определить, что происходит при формировании трека аранжировщика.

● Чтобы отобразились опции формирования, откройте **Редактор аранжировки** и щёлкните по кнопке **Сформировать (с опциями и настройками)**.

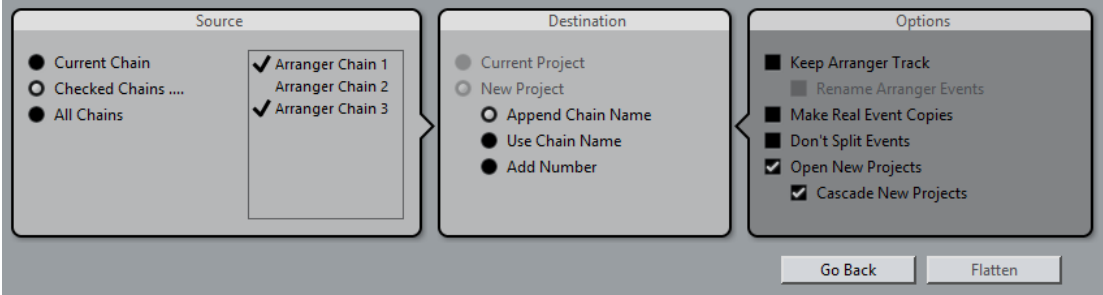

В секции **Источник** вы можете указать, из каких цепочек будет сформирован проект.

# **Текущая цепочка**

В формировании участвует только текущая цепочка.

#### **Отмеченные цепочки**

Открывает список доступных цепочек аранжировки. В нём вы можете активировать цепочки, которые будут участвовать в формировании проекта.

#### **Все цепочки**

Проект будет сформирован из всех цепочек текущего проекта.

Секция **Назначение** позволяет вам выбрать, куда будет сохранён сформированный результат.

#### **Текущий проект**

Доступно, только если в секции **Источник** выбрана **Текущая цепочка**. Активируйте эту опцию, если хотите сохранить сформированную цепочку событий в текущем проекте.

### **Новый Проект**

Позволяет вам сформировать одну или несколько цепочек в новый проект со следующими вариантами названий:

● **Добавить название цепочки**

Название цепочки будет следовать за названием проекта.

### ● **Использовать название цепочки**

Новые проекты принимают названия текущих цепочек событий аранжировки.

● **Добавить номер**

Новые проекты получают названия старых, затем к ним добавляется номер.

Секция **Опции** содержит следующие настройки.

#### **Сохранить трек Аранжировщик**

Оставляет нетронутым трек Аранжировщик после процесса формирования. Активируйте опцию **Переименовать события аранжировки**, чтобы за названиями событий следовали присоединённые номера.

#### **Сделать реальные копии событий**

Позволяет создать реальные копии событий трека Аранжировщик вместо копий общего доступа.

### <span id="page-266-0"></span>**Не разделять события**

Исключает MIDI ноты, которые начинаются раньше или позже, чем событие аранжировки. Будут учитываться только те MIDI ноты, которые начинаются и заканчиваются внутри события аранжировки.

#### **Открыть новые проекты**

Создаёт и открывает новый проект для каждой сформированной цепочки. Если вы активируете опцию **Новые проекты каскадом**, открытые проекты будут располагаться каскадом.

ССЫЛКИ ПО ТЕМЕ [Формирование проекта из аранжировочной цепочки](#page-267-0) на странице 268

# **Настройка цепочки аранжировки и добавление событий**

В **Редакторе аранжировки** вы можете построить цепочки аранжировки (последовательность событий) и добавлять в них события.

### ПРОЦЕДУРА

- **1.** Чтобы открыть **Редактор аранжировки**, щёлкните по кнопке **e**.
- **2.** Активируйте **Вкл. режим Аранжировщик**.

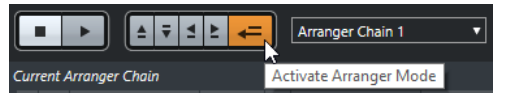

- **3.** Чтобы добавить события в цепочку аранжировки, выполните одно из следующих действий:
	- Дважды щёлкните по событию в списке **События трека Аранжировщик**.
	- Выберите одно или несколько событий в списке **События трека Аранжировщик**, щёлкните правой кнопкой мыши и выберите **Вставить выделенное в цепочку аранжировки**.
	- Перетяните событие из списка **События трека Аранжировщик** в список **Текущая цепочка Аранжировщик**.
	- Перетяните событие аранжировки из окна **Проект** в список **Текущая цепочка Аранжировки**.
- **4.** Щёлкните по кнопке **Воспроизведение**.

### РЕЗУЛЬТАТ

События трека Аранжировщик воспроизводятся в том порядке, в котором они расположены в цепочке аранжировки.

ССЫЛКИ ПО ТЕМЕ [Режимы повтора цепочки событий трека Аранжировщик](#page-264-0) на странице 265

# **Добавление новой цепочки аранжировки**

Вы можете создать несколько аранжировочных цепочек чтобы иметь несколько разных версий для воспроизведения.

ПРЕДВАРИТЕЛЬНЫЕ ТРЕБОВАНИЯ

**Режим Аранжировщик** активирован.

<span id="page-267-0"></span>ПРОЦЕДУРА

- **1.** Откройте **Редактор аранжировки**.
- **2.** Щёлкните по кнопке **Создать новую цепочку**.

### РЕЗУЛЬТАТ

Будет создана новая пустая цепочка событий аранжировки. В результате этих действий во всплывающем меню **Выбор активной цепочки** будет показано новое название, а также появится новый пустой список **Текущ. цепочка Аранжировки**.

# **Редактирование аранжировочных событий в цепочке аранжировки**

Вы можете редактировать события аранжировки в списке **Текущая цепочка Аранжировки**.

Вы можете выполнять следующие операции:

- Чтобы выбрать несколько событий, щёлкните по ним, удерживая **Ctrl/Cmd**или **Shift**.
- Чтобы переместить фрагменты в списке, перетащите их вверх или вниз.
- Чтобы копировать события, выберите их и потяните, удерживая **Alt**.
- Чтобы повторить события, щёлкните по столбцу **Количество повторов** и введите число повторов.
- Чтобы указать, как событие будет повторяться, щёлкните по столбцу **Режим** и выберите нужный вариант во всплывающем меню **Режим повтора**.
- Чтобы переместить позицию воспроизведения на начало события, щёлкните по стрелке слева от события.
- Чтобы удалить событие из списка, щёлкните по нему правой кнопкой мыши и выберите из контекстного меню **Удалить находящееся под курсором**.
- Чтобы удалить несколько событий, выделите их и выберите из контекстного меню **Удалить выбранное**.

#### ССЫЛКИ ПО ТЕМЕ

[Режимы повтора цепочки событий трека Аранжировщик](#page-264-0) на странице 265

# **Формирование проекта из аранжировочной цепочки**

Если настроенная цепочка аранжировки вас устраивает, и вы знаете, что уже не будете вносить никаких изменений, вы можете сконвертировать её в линейный проект.

ПРЕДВАРИТЕЛЬНЫЕ ТРЕБОВАНИЯ

У вас должна быть сохранённая копия проекта до формирования проекта из аранжировочной цепочки.

#### ПРИМЕЧАНИЕ

В ходе формирования из проекта могут быть удалены события и партии. Используйте функцию **Сформировать**, только если вы уверены в том, что не будете больше редактировать трек Аранжировщик/цепочку аранжировки. Если вы сомневаетесь, сохраните копию проекта до формирования из аранжировочной цепочки.

#### ПРОЦЕДУРА

**1.** Выберите цепочку аранжировки, которую вы хотите сконвертировать в линейный проект.

**2.** Дополнительно: щёлкните по кнопке **Сформировать (с опциями и настройками)**

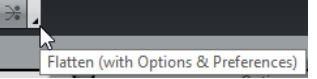

**3.** Дополнительно: активируйте требуемые опции формирования.

### ПРИМЕЧАНИЕ

Если вы вдруг поняли, что необходимо дополнительное редактирование, щёлкните по кнопке **Назад**. При этом активированные опции формирования сохранятся.

**4.** Щёлкните по кнопке **Сформировать**.

# РЕЗУЛЬТАТ

События и партии в проекте встанут в нужном порядке, повторятся, изменятся в размере, переместятся или удалятся в точном соответствии с цепочкой аранжировки.

# **Режим перехода**

Если вы настроили трек Аранжировщик и включили его воспроизведение, вы можете менять на ходу порядок воспроизведения. Благодаря этому способу вы можете закольцевать события аранжировки с большей гибкостью относительно длительности воспроизведения.

### ПРЕДВАРИТЕЛЬНЫЕ ТРЕБОВАНИЯ

End  $\overline{\mathbf{v}}$ 

Убедитесь, что цепочка аранжировки составлена, режим Аранжировщик активирован.

ПРОЦЕДУРА

Jump Mode

**1.** Щёлкните по кнопке **Воспроизведение**, чтобы воспроизвести проект.

Jump Mode (determines when the next live section will play

**2.** В нижней части **Инспектора** откройте всплывающее меню **Режим перехода** и выберите в нём необходимый пункт.

Он определяет, как долго активное событие аранжировки будет звучать перед переходом к следующему.

**3.** В списке **События трека Аранжировщик** в **Инспекторе** щёлкните по стрелке слева от события аранжировки, которое вы хотите включить.

#### РЕЗУЛЬТАТ

Событие аранжировки будет воспроизводиться по кругу в соответствии с вашими настройками, пока вы не щёлкнете по следующему событию.

### ПРИМЕЧАНИЕ

В диалоговом окне **Горячие клавиши** в категории **Аранжировщик** вы можете назначить горячие клавиши для включения с клавиатуры воспроизведения событий аранжировки.

# ПОСЛЕ ВЫПОЛНЕНИЯ ЭТОЙ ЗАДАЧИ

- Чтобы отключить **Режим перехода**, щёлкните по кнопке **Стоп**.
- Чтобы продолжить воспроизведение с определённого события аранжировки, щёлкните по нему в списке **Текущая цепочка Аранжировки**.

ССЫЛКИ ПО ТЕМЕ Опции Режима перехода на странице 270

# **Опции Режима перехода**

Всплывающее меню **Режим перехода** позволяет вам определить, как долго активное событие аранжировки будет звучать перед переходом на следующее.

● Чтобы для трека аранжировки отобразился **Инспектор**, выберите трек аранжировки в списке треков.

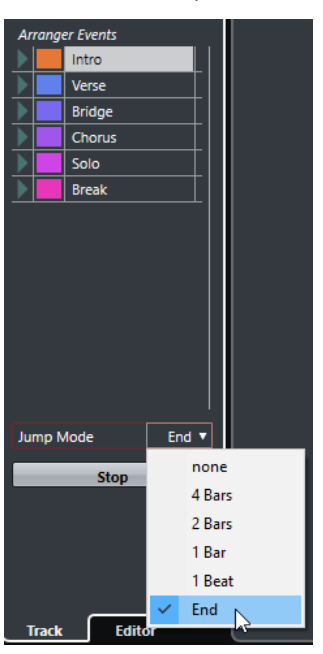

Доступны следующие параметры:

# **Сразу**

Немедленный переход к следующей части.

# **4 такта, 2 такта**

Переход к следующему событию аранжировки через 2 или 4 такта. Если текущее событие аранжировки короче, чем 2 или 4 такта, по окончании события воспроизведение перейдёт к следующему событию аранжировки.

### **1 такт**

Переход к следующей части после следующей тактовой черты.

# **1 доля**

Переход к следующей части после следующей доли.

# **Конец**

Текущая часть воспроизводится до конца, затем происходит переход на следующую часть.

# **Аранжировка музыки для видео**

Когда вы сочиняете музыку для видео, вы можете использовать аранжировщик событий, чтобы заполнить музыкой определённый раздел видео. Далее представлен пример того, как вы можете это сделать.

### ПРЕДВАРИТЕЛЬНЫЕ ТРЕБОВАНИЯ

К вашему компьютеру должно быть подключено внешнее устройство синхронизации, настроенное как мастер. Вам необходимо создать новый, пустой проект и добавить в него МIDI трек.

### ПРОЦЕДУРА

- **1.** Создайте МIDI партию, которая начинается в 00:00:00:00 и заканчивается в 00:01:00:00.
- **2.** Создайте МIDI партию, которая начинается в 00:01:00:00 и заканчивается в 00:02:00:00.
- **3.** Создайте МIDI партию, которая начинается в 00:02:00:00 и заканчивается в 00:03:00:00.
- **4.** На панели **Транспорт** активируйте кнопку **Sync (Включить внешнюю синхронизацию)**.
- **5.** Выберите **Проект** > **Добавить трек** > **Аранжировщик**. Появился трек «Аранжировщик».
- **6.** Добавьте события аранжировки на тех же позициях, где находятся MIDI партии.
- **7.** Составьте аранжировочную цепочку A-A-B-B-C-C.
- **8.** Включите режим **Аранжировщик** и щёлкните по кнопке **Воспроизведение**.
- **9.** На вашем внешнем ведущем устройстве синхронизации запустите таймкод, начиная с 00:00:10:00.

В вашем проекте будет найдена позиция 00:00:10:00, после чего начнётся воспроизведение партии А в Аранжировщике.

**10.** Запустите таймкод на вашем внешнем ведущем устройстве синхронизации, начиная с позиции, не совпадающей со стартом проекта, например, 00:01:10:00. В вашем проекте будет найдена позиция 00:01:10:00, после чего начнётся воспроизведение партии А в Аранжировщике.

#### РЕЗУЛЬТАТ

Если вы поставите внешнее ведущее устройство синхронизации в позицию, не соответствующую времени начала проекта, Cubase автоматически переходит на правильную позицию на треке Аранжировщик.

# ПРИМЕЧАНИЕ

Внешний таймкод может передаваться в формате MIDI либо в любом другом виде, который может интерпретировать Cubase.

ССЫЛКИ ПО ТЕМЕ [Трек «Аранжировщик»](#page-132-0) на странице 133

# <span id="page-271-0"></span>**Маркеры**

Маркеры используются для быстрого перехода к определённой позиции. Существует два типа маркеров: маркеры позиции и циклические маркеры.

Если вам часто приходится переходить с одной позиции в проекте на другую, вам следует поставить маркеры на эти позиции. Вы также можете использовать маркеры для выделения диапазона или масштабирования.

Маркеры располагаются на треке маркеров.

ССЫЛКИ ПО ТЕМЕ Маркеры позиции на странице 272 Маркеры цикла на странице 272 [Трек Маркеров](#page-275-0) на странице 276

# **Маркеры позиции**

Маркеры позиции позволяют вам сохранять определённую позицию.

Маркеры позиции на треке маркеров показываются как вертикальные линии с описанием маркера (если оно присутствует) и номером рядом с ним. Если вы выбираете трек маркеров, все его маркеры показываются в **Инспекторе**.

# **Маркеры цикла**

Создавая маркеры цикла, вы можете сохранить любое количество позиций левого и правого локаторов как начальных и конечных позиций диапазона, и вызвать их двойным щелчком по соответствующему маркеру.

Маркеры цикла отображаются на треке маркеров как два маркера, соединённые горизонтальной линией. Циклические маркеры идеально подходят для сохранения фрагментов проекта.

Например, установив маркеры цикла на вступление, куплет и припев песни, вы можете быстро перемещаться между фрагментами и повторять фрагменты, активировав кнопку **Включить цикл** на панели **Транспорт**.

# **Установка локаторов с использованием маркеров цикла**

Маркеры цикла отображают диапазон в вашем проекте. Вы можете использовать их для перемещения левого и правого локаторов.

ПРОЦЕДУРА

- **●** Для установки левого локатора в начале маркера цикла, а правого в его конце, проделайте следующее:
	- Дважды щёлкните по маркеру цикла.

● Во всплывающем меню **Цикл** в списке треков выберите маркер цикла.

### РЕЗУЛЬТАТ

Левый и правый локаторы установлены по границам маркера цикла.

ПОСЛЕ ВЫПОЛНЕНИЯ ЭТОЙ ЗАДАЧИ

Теперь вы можете поместить курсор в начало или конец маркера цикла, используя локаторы, или использовать маркеры цикла для экспорта определённого диапазона вашего проекта при помощи диалогового окна **Экспорт в аудио микс**.

# **Редактирование маркеров цикла**

При редактировании маркеров цикла на треке маркеров учитывается привязка.

- Чтобы добавить маркер цикла, нажмите **Ctrl/Cmd**, щёлкните и перетащите указатель мыши на треке маркеров.
- Чтобы изменить начальную/конечную позицию маркера цикла, перетащите мышкой его начало/конец.
- Для перемещения маркера цикла перетащите его за верхнюю границу.
- Для удаления маркера цикла щёлкните по нему инструментом **Ластик**. Если удерживать нажатой клавишу **Alt**, при щелчке удалятся все последующие маркеры.
- Чтобы вырезать диапазон в маркере цикла, выделите диапазон и нажмите **Ctrl/Cmd**-**X**.
- Для установки начала/конца выбранного маркера цикла в позицию курсора выберите **Проект** > **Маркеры**, чтобы открыть окно **Маркеры** и затем выберите **Функции** > **Установить начало/конец маркера по курсору**.
- Для установки левого и правого локатора дважды щёлкните по маркеру цикла.
- Для изменения масштаба по маркеру цикла нажмите **Alt** и дважды щёлкните по маркеру.

# **Окно Маркеры**

В окне **Маркеры** вы можете просматривать и редактировать маркеры. Маркеры из трека маркеров отображаются в списке маркеров в том порядке, в котором они встречаются в проекте.

Открыть окно **Маркеры** можно несколькими способами:

- Выберите **Проект** > **Маркеры**.
- На панели **Транспорт** в секции маркеров нажмите **Показать**.
- Используйте горячие клавиши (по умолчанию **Ctrl/Cmd**-**M**).

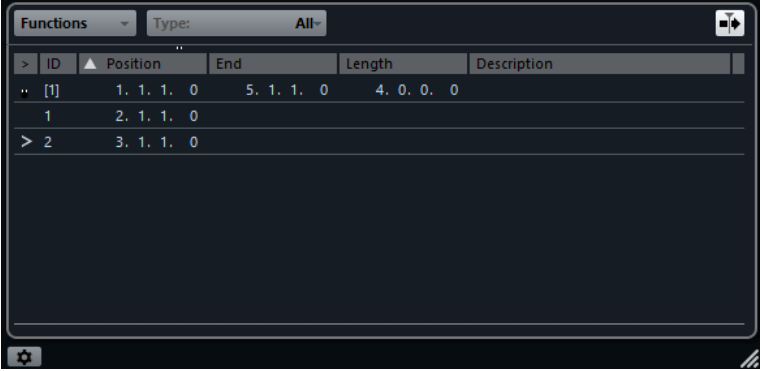

# **Редактирование в окне маркеров**

В окне **Маркеры** вы можете выбирать, редактировать, добавлять, сдвигать и удалять маркеры.

Для выбора или редактирования маркера щёлкните по нему.

Для выбора нескольких маркеров щёлкните по ним с нажатой клавишей **Shift** или **Ctrl/Cmd**.

● Для добавления маркера позиции в положении курсора выберите **Функции** > **Вставить маркер**.

Маркер позиции добавлен в трек маркеров на текущей позиции курсора.

● Для добавления маркера цикла в позиции курсора выберите **Функции** > **Вставить маркер цикла**.

Маркер цикла добавится в трек маркеров между левым и правым локаторами.

- Для перемещения маркера в позицию курсора выделите его и выберите **Функции** > **Переместить маркеры к курсору**. Вы можете также ввести позицию в числовом виде в графе **Позиция**. Если выбран маркер цикла, операция сдвига применяется к его стартовой позиции.
- Для удаления маркера выделите его и выберите **Функции** > **Удалить маркер**.

# **Навигация в списке маркеров**

Вы можете перемещаться по списку маркеров, используя клавиатуру, и выбирать записи нажатием на **Return**. Это быстрый и простой способ перемещения между маркерами во время воспроизведения или записи.

- Для перемещения к предыдущему/следующему маркеру в списке воспользуйтесь клавишами **Стрелка вверх**/**Стрелка вниз**.
- Для перемещения к первому/последнему маркеру используйте клавиши **Page Up**/ **Page Down**.

# **Сортировка и перестроение списка маркеров**

Вы можете настроить отображение атрибутов маркеров в списке маркеров, используя сортировку и перестроение колонок.

- Для сортировки списка маркеров по определённому атрибуту щёлкните по заголовку соответствующей колонки.
- Для перестроения атрибутов маркеров перетащите соответствующий заголовок колонки.
- Для настройки ширины колонок поместите указатель мыши между двумя заголовками колонок и переместите его влево или вправо.

# ПРИМЕЧАНИЕ

Вне зависимости от того, по какому атрибуту вы сортируете, вторичным критерием сортировки всегда будет атрибут позиции.

# **Настройки маркеров**

Вы можете сделать общие настройки маркеров для вашего проекта.

● Чтобы открыть настройки маркеров, выберите **Проект** > **Маркеры**, а затем щёлкните по кнопке **Настройки маркеров** .

#### **Цикл следует за выбором маркеров**

При выборе этой настройки левый и правый локаторы автоматически будут устанавливаться по границам циклического маркера при его выборе. Это удобно, если вам необходимо устанавливать локаторы «на лету», например, во время записи по Punch In/Punch Out.

#### **Показать ID маркеров на треке маркеров**

При установке этой опции ID маркеров показываются на треке маркеров.

### **Синхронизация выбора**

При активации этой опции выбор маркера в окне **Маркеры** связывается с выбором в окне **Проекта**.

# **Атрибуты маркеров**

Атрибуты маркеров отображаются в списке маркеров в окне **Маркеры**.

● Чтобы открыть окно **Маркеры**, выберите **Проект** > **Маркеры**.

Доступны следующие атрибуты:

# **Указать**

Стрелка показывает маркер, который находится на позиции курсора проекта (или ближайший к курсору). Если вы щёлкнете по этой колонке, курсор проекта переместится на позицию соответствующего маркера. Эта колонка не может быть скрыта.

**ID**

Эта колонка показывает номера ID маркеров.

#### **Позиция**

В этой колонке вы можете увидеть и отредактировать временную позицию маркера (или начальную позицию для маркера цикла). Эта колонка не может быть скрыта.

# **Конец**

В этой колонке вы можете увидеть и отредактировать конечную позицию маркера цикла.

### **Длительность**

В этой колонке вы можете увидеть и отредактировать длительность маркера цикла.

# **Описание**

Здесь вы можете ввести название или описание маркеров.

ССЫЛКИ ПО ТЕМЕ [ID маркеров](#page-275-0) на странице 276 [Маркеры цикла](#page-271-0) на странице 272

# **Редактирование атрибутов**

- Для редактирования атрибута маркера выберите нужный маркер, щёлкните по требуемой колонке атрибутов и произведите настройку.
- Для изменения атрибутов нескольких маркеров выберите маркеры и поставьте флажок для атрибута.

Все выбранные маркеры соответственно изменят свои атрибуты. Обратите внимание, что это не работает для значений таймкода и текстовых полей.

### <span id="page-275-0"></span>ПРИМЕЧАНИЕ

Для перемещения по списку маркеров вы можете использовать клавишу **Tab** и клавиши **Стрелка вверх**, **Стрелка вниз**, **Стрелка влево** и **Стрелка вправо**.

# **Сортировка и перестроение колонок**

Вы можете настроить отображение атрибутов маркеров в списке маркеров, используя сортировку и перестроение колонок.

Для сортировки списка маркеров по определённому атрибуту щёлкните по заголовку соответствующей колонки.

#### ПРИМЕЧАНИЕ

Вне зависимости от того, по какому атрибуту вы сортируете, вторичным критерием сортировки всегда будет атрибут позиции.

- Для перестроения атрибутов маркеров перетащите соответствующий заголовок колонки.
- Для настройки ширины колонок поместите указатель мыши между двумя заголовками колонок и переместите его влево или вправо.

# **ID маркеров**

Каждый раз при добавлении маркера ему автоматически по порядку назначается ID номер, начиная с 1.

ID циклических маркеров показываются в квадратных скобках и начинаются с **1**. ID номера могут быть изменены в любое время. Это позволяет назначать определённые маркеры на горячие клавиши.

# **Переназначение ID маркеров**

Иногда, особенно при установке маркеров на лету, вы можете забыть или пропустить установку маркера. При добавлении этого маркера в дальнейшем его ID не будет соответствовать позиции маркера на треке маркеров. ID для всех маркеров на треке можно переназначить.

### ПРОЦЕДУРА

- **1.** Откройте окно **Маркеры**.
- **2.** Откройте всплывающее меню **Функции** и выберите либо **Изменить нумерацию ID маркеров**, либо **Изменить нумерацию ID маркеров цикла**.

# РЕЗУЛЬТАТ

ID маркеров выбранного типа переназначены в соответствии с порядком расположения маркеров на треке маркеров.

# **Трек Маркеров**

Трек маркеров используется для добавления и редактирования маркеров.

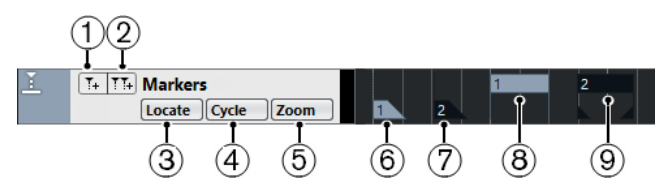

# **1 Добавить маркер**

Добавляется маркер позиции в положении курсора.

# **2 Добавить маркер цикла**

Добавляется маркер цикла в положении курсора.

# **3 Всплывающее меню Указать**

Если вы выбираете маркер позиции или циклический маркер в этом всплывающем меню, выделяется соответствующий маркер на дисплее фрагментов или в окне **Маркеры**.

### **4 Всплывающее меню цикл**

Если вы выбираете циклический маркер в этом всплывающем меню, левый и правый локаторы устанавливаются по границам соответствующего маркера.

#### **5 Всплывающее меню Масштаб**

Если вы выберете маркер цикла из этого меню, дисплей фрагментов изменит масштаб, чтобы охватить всю область внутри маркера цикла.

### **6 Маркер (не активен)**

Отображается неактивный маркер.

# **7 Маркер (активен)**

Отображается активный маркер.

- **8 Циклический маркер (не активен)** Отображается неактивный маркер цикла.
- **9 Циклический маркер (активен)** Отображается активный маркер цикла.

# **Добавление, перемещение и удаление треков маркеров**

Вы можете добавить, перемещать и удалять трек маркеров.

- Чтобы добавить трек маркеров в проект, выберите **Проект** > **Добавить трек** > **Маркер**.
- Для перемещения трека маркеров в другую позицию в списке треков выделите его и перетащите вверх или вниз.
- Для удаления трека маркеров щёлкните по нему правой кнопкой мыши и выберите **Удалить выбранные треки**.
- Для удаления пустых треков маркеров выберите **Проект** > **Удалить пустые треки**. Эта операция также удалит другие пустые треки.

# **Редактирование маркеров на треке маркеров**

Вы можете редактировать маркеры на треке маркеров.

- Для добавления маркера позиции нажмите **Добавить маркер** или используйте инструмент **Карандаш**.
- Для добавления маркера цикла нажмите **Добавить маркер цикла** или используйте инструмент **Карандаш**.
- Для выбора маркера используйте стандартные приёмы.
- Для изменения размера маркера цикла выберите его и перетащите границы. Вы также можете сделать это в числовом виде в Информационной строке.
- Для перемещения маркера выделите его и перетащите. Вы также можете редактировать позицию маркера в Информационной строке.
- Для удаления маркера выделите его и нажмите **Delete** или используйте инструмент **Ластик**.

ССЫЛКИ ПО ТЕМЕ [Трек Маркеров](#page-275-0) на странице 276

# **Использование маркеров для выбора диапазона**

Маркеры могут быть использованы в сочетании с инструментом **Выбор диапазона** для выбора диапазона в окне **Проекта**. Это полезно, если вы хотите сделать выбор, охватывающий все треки в проекте.

ПРОЦЕДУРА

- **1.** Установите маркеры в начало и конец фрагмента, который вы хотите переместить или скопировать.
- **2.** Выберите инструмент **Выбор диапазона** и дважды щёлкните в треке маркеров между маркерами.

Всё, что находится в проекте между границами маркеров, будет выделено. Любые функции или обработки будут применяться теперь только к выбранному диапазону.

**3.** Щёлкните в треке маркеров в выделенном диапазоне и перетащите его в новую позицию.

Удержание клавиши **Alt** во время перетаскивания приведёт к копированию выбранного диапазона в окне **Проекта**.

# **Импорт и экспорт Маркеров**

Маркеры и треки маркеров могут быть импортированы и экспортированы.

Следующие файлы могут содержать маркеры:

● MIDI файлы

# **Импорт маркеров через MIDI**

Вы можете импортировать маркеры позиции путём импорта MIDI файла, содержащего маркеры. Это полезно, если вы используете ваши треки маркеров в других проектах или хотите открыть доступ к ним для других пользователей Cubase. Любые добавленные маркеры включаются в MIDI файл как стандартные события маркеров в MIDI файле.

● Активируйте **Импорт маркеров** в диалоговом окне **Параметры** (страница **MIDI— MIDI файл**).

Импортируются следующие настройки:

Стартовая позиция маркеров позиции и циклических маркеров

ССЫЛКИ ПО ТЕМЕ [Импорт MIDI файлов](#page-237-0) на странице 238

# **Экспорт маркеров с использованием MIDI**

Вы можете экспортировать маркеры как часть МIDI файла.

● Для включения любых маркеров в МIDI файл активируйте **Экспорт маркеров** в диалоговом окне **Опции экспорта**.

Экспортируются следующие настройки:

Стартовая позиция маркеров позиции и циклических маркеров

# ПРИМЕЧАНИЕ

Чтобы экспортировать маркеры с использованием экспорта МIDI, ваш проект должен содержать трек маркеров.

ССЫЛКИ ПО ТЕМЕ

[Экспорт MIDI треков как стандартных MIDI файлов](#page-139-0) на странице 140

# **MixConsole (Микшер)**

**MixConsole** предоставляет единую среду для создания стерео миксов. Он позволяет вам регулировать уровень, панораму, включать соло или мьютировать сигнал аудио и МIDI каналов и т. д. Кроме того, он позволяет вам установить входные и выходные подключения нескольких треков или каналов одновременно.

Вы можете открыть **MixConsole** в отдельном окне или в нижней зоне окна **Проекта**.

**MixConsole** в нижней зоне окна **Проекта** предоставляет основные функции для микширования, а отдельное окно **MixConsole** предоставляет доступ ко многим дополнительным функциям и настройкам.

ССЫЛКИ ПО ТЕМЕ MixConsole в Нижней Зоне на странице 280 [Окно MixConsole](#page-280-0) на странице 281

# **MixConsole в Нижней Зоне**

Вы можете отобразить **MixConsole** в нижней зоне окна **Проекта**. Это используется, если вам необходимо получить доступ к наиболее важным функциям **MixConsole** из фиксированной зоны окна **Проекта**. **MixConsole** нижней зоны окна **Проекта** является отдельным **MixConsole**, который не следует за изменениями видимости, которые вы сделали в окне **MixConsole** и наоборот.

Вы можете открыть **MixConsole** в нижней зоне окна **Проекта** следующим образом:

- Нажмите **Alt**-**F3**.
- Выберите **Студия** > **MixConsole в окне проекта**.

**MixConsole** в нижней зоне окна **Проекта** разделён на следующие секции:

<span id="page-280-0"></span>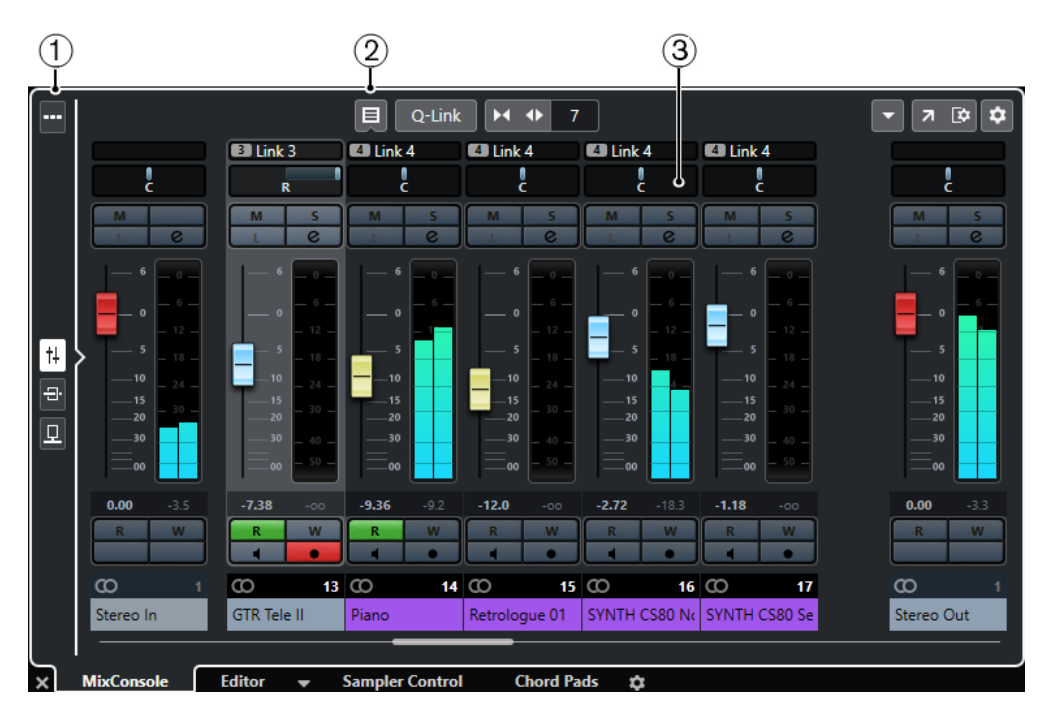

# **1 Селектор страниц**

Позволяет вам выбрать страницу для отображения в фейдерной секции: фейдеры каналов, инсертные эффекты каналов или эффекты посыла. Кнопка вверху позволяет вам показывать/скрывать панель инструментов.

# **2 Панель инструментов**

Панель инструментов отображает инструменты и ярлыки для настроек и функций в **MixConsole**.

# **3 Секция фейдеров**

Секция фейдеров всегда видимая и показывает все каналы в том же порядке, что и в списке треков.

ССЫЛКИ ПО ТЕМЕ [Секция фейдеров](#page-293-0) на странице 294 [Инсерты](#page-302-0) на странице 303 [Посылы](#page-313-0) на странице 314 [Фильтр по типу каналов](#page-288-0) на странице 289 [Связанные каналы](#page-291-0) на странице 292 [Меню Функций](#page-291-0) на странице 292

# **Окно MixConsole**

Вы можете открыть **MixConsole** в отдельном окне.

Чтобы открыть **MixConsole**, выполните одну из следующих операций:

- Нажмите **F3**.
- Выберите **Студия** > **MixConsole**.
- На панели инструментов окна **Проекта** нажмите **Открыть MixConsole**.

ПРИМЕЧАНИЕ

Эта кнопка отображается на панели инструментов, если активирована секция **Окна Медиа и MixConsole**.

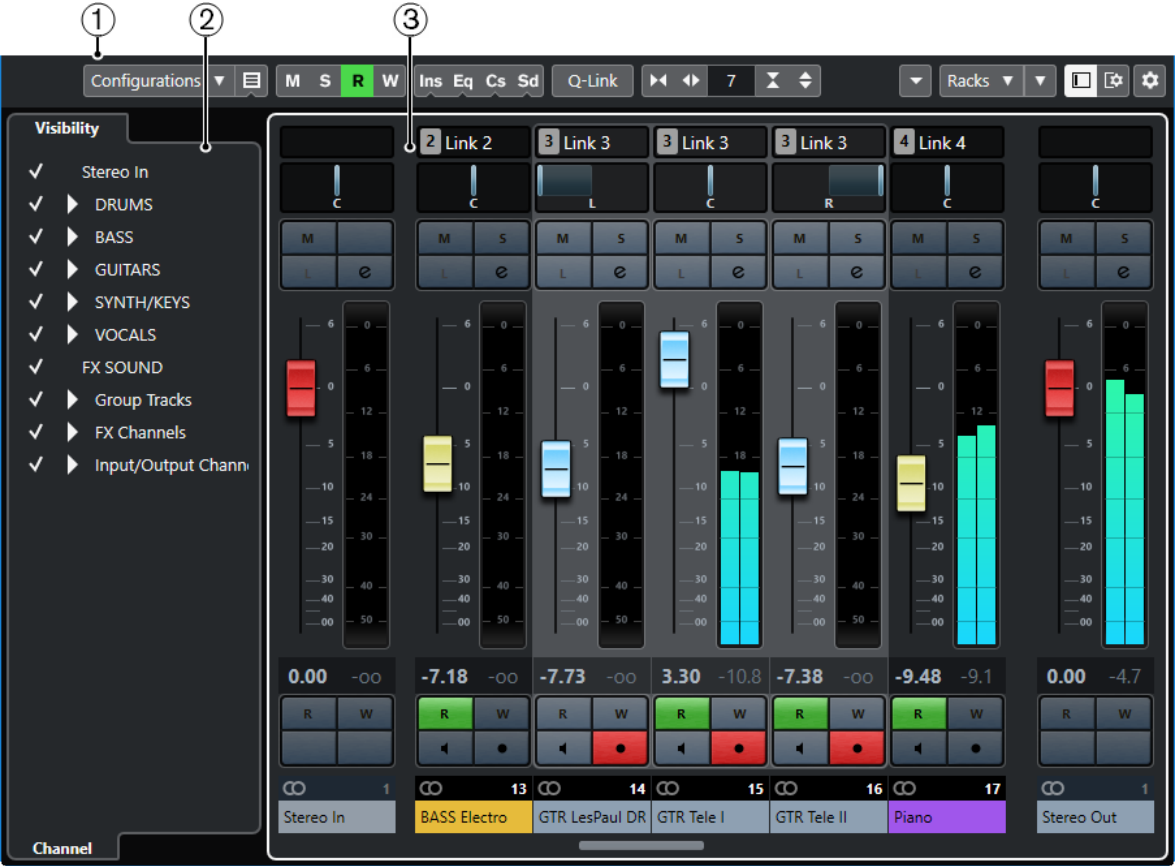

Окно **MixConsole** разделено на следующие секции:

# **1 Панель инструментов**

Панель инструментов отображает инструменты и ярлыки для настроек и функций в **MixConsole**.

# **2 Инспектор**

Позволяет вам настроить видимость каналов в секции фейдеров.

# **3 Секция фейдеров**

Секция фейдеров всегда видимая и показывает все каналы в том же порядке, что и в списке треков.

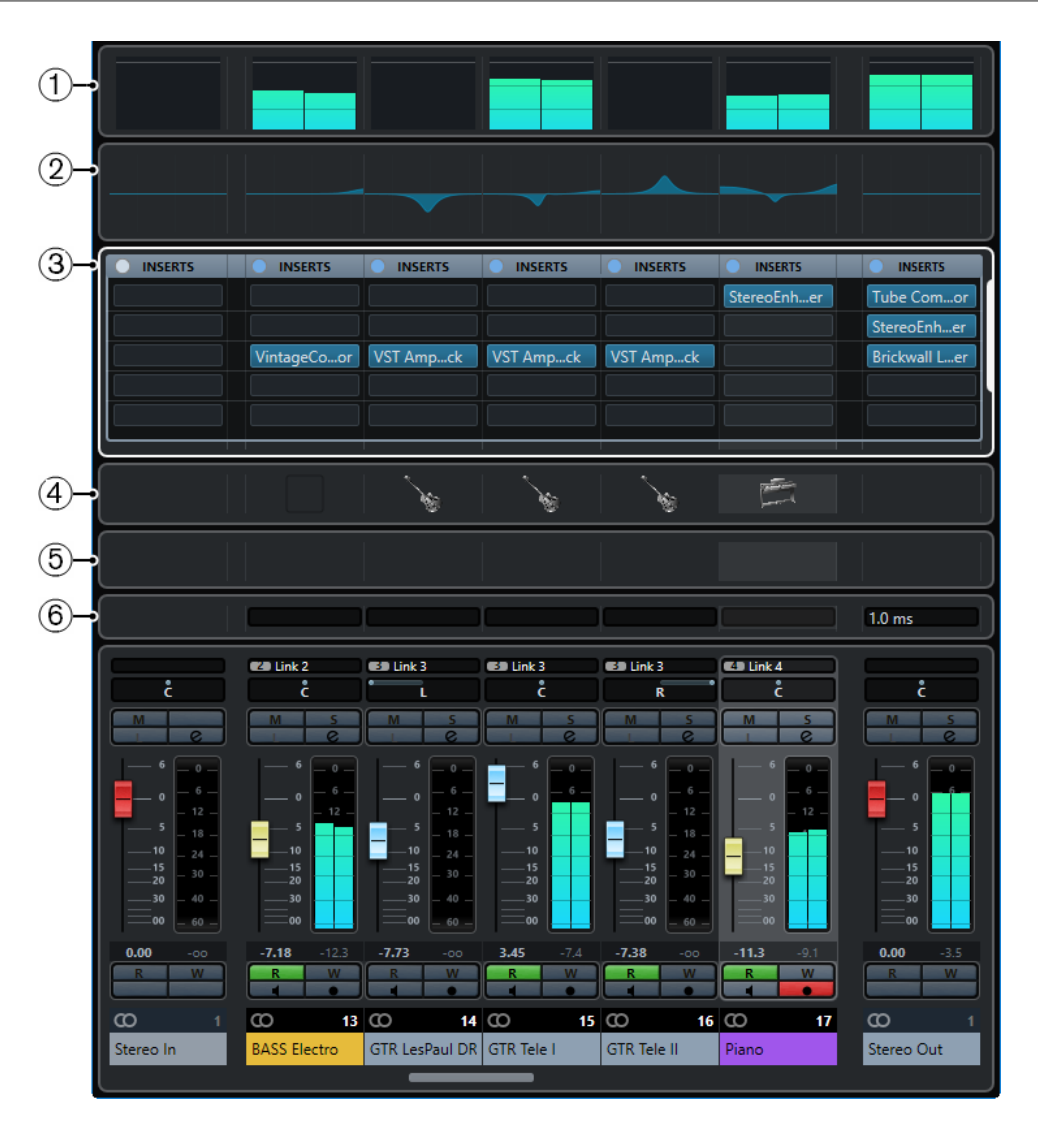

Помимо основных разделов, вы также можете получить доступ к следующим разделам из окна **MixConsole**:

### **1 Измерители**

Позволяют вам контролировать уровни каналов.

# **2 Кривые эквалайзера**

Позволяет вам нарисовать кривую EQ. Щёлкните по дисплею, чтобы открыть крупный вид, в котором вы можете редактировать точки кривой.

# **3 Рэки канала**

Позволяет вам отобразить дополнительные органы управления каналом.

# **4 Картинки**

Позволяет вам добавить картинку к выбранному каналу. Картинки могут помочь вам быстро идентифицировать каналы **MixConsole**.

### **5 Заметки**

Позволяет вам вводить замечания и комментарии к каналу. В каждом канале - свой блокнот.

#### **6 Задержки каналов**

Позволяет вам показать задержки, вызванные инсертными эффектами или модулями ячейки канала.

#### ССЫЛКИ ПО ТЕМЕ

Инспектор MixConsole (Левая зона) на странице 284 [Панель инструментов MixConsole](#page-284-0) на странице 285 [Панель инструментов окна проекта](#page-31-0) на странице 32 [Секция фейдеров](#page-293-0) на странице 294 [Селектор рэков канала](#page-289-0) на странице 290 [Обзор картинок треков](#page-143-0) на странице 144 [Добавление примечаний к каналу в MixConsole](#page-313-0) на странице 314 [Обзор задержки канала](#page-314-0) на странице 315 [Ячейки канала](#page-306-0) на странице 307

# **Инспектор MixConsole (Левая зона)**

В **Инспекторе** в левой зоне **MixConsole** показывается список каналов **MixConsole**, при помощи которого вы можете отображать/скрывать определённые каналы.

● Чтобы показать/скрыть левую зону **MixConsole**, нажмите **Показать/скрыть Левую Зону** на панели инструментов окна **MixConsole**.

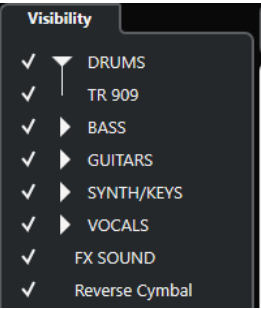

#### **Видимость**

Отображает все каналы проекта и позволяет вам отображать/скрывать определённые каналы.

ССЫЛКИ ПО ТЕМЕ [Панель инструментов MixConsole](#page-284-0) на странице 285

# **Видимость MixConsole**

Вкладка **Показать** в **MixConsole** отображает все каналы проекта и позволяет вам отображать/скрывать определённые каналы.

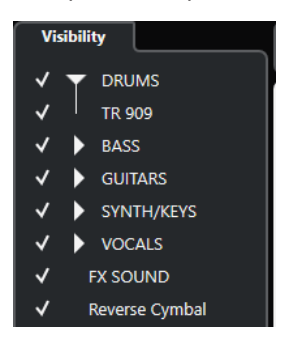

- Чтобы показать или скрыть каналы, поставьте или снимите отметку слева от названия канала.
- Для сворачивания/раскрытия групп или папок щёлкните по имени группы или папки.

#### <span id="page-284-0"></span>ПРИМЕЧАНИЕ

**MixConsole** в нижней зоне окна **Проекта** не следует за изменениями видимости, которые вы сделали в окне **MixConsole** и наоборот.

# **Панель инструментов MixConsole**

Панель инструментов содержит инструменты и ярлыки для настроек и функций в **MixConsole**.

# ПРИМЕЧАНИЕ

Панель инструментов нижней зоны **MixConsole** содержит ограниченный набор инструментов. Сюда входят: **Типы фильтров канала**, **Связанная группа**, **Палитра масштабов**, **Меню Функции микшера** и **Управление зонами окна**.

### **Левый разделитель**

#### **Левый разделитель**

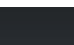

Позволяет вам использовать левый разделитель. Инструменты, размещённые слева от разделителя, показываются всегда.

### **Конфигурация видимости канала**

# **Конфигурации видимости канала**

Configurations  $\blacktriangledown$ 

Позволяет вам создавать конфигурации, необходимые для быстрого переключения между различными вариантами отображения.

#### **Установить фильтр по типу канала**

# $\blacksquare$

Открывает фильтр каналов, который позволяет вам показать/скрыть все каналы определённого типа.

### **Рэки**

### **Выбор типа рэка**

#### Racks  $\blacktriangledown$

Открывает селектор рэка, который позволяет вам показать/скрыть специфические рэки.

# **Настройки рэка**

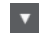

Открывает всплывающее меню с настройками рэков.

# **Локаторы**

#### **Перейти на левый локатор**

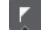

Позволяет вам перейти на позицию левого локатора.

#### **Позиция левого локатора**

### $1.5.1.0$

Отображает позицию левого локатора.

#### **Перейти на правый локатор**

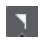

Позволяет вам перейти на позицию правого локатора.

#### **Позиция правого локатора**

4. 8. 1. 0

Отображает позицию правого локатора.

# **Продолжительность диапазона локаторов**

# **Локаторы по выделению**

 $\overline{\mathbf{N}}$ 

Позволяет установить локаторы по границам выделенной области.

# **Продолжительность диапазона локаторов**

4. 8. 1. 0

Показывает продолжительность диапазона между локаторами.

# **Кнопки транспорта**

# **Перейти на предыдущий маркер/Ноль**

 $\blacksquare$ 

Перемещает курсор проекта на предыдущий маркер/нулевую позицию на шкале времени.

#### **Перейти на следующий Маркер/Конец проекта**

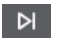

Перемещает курсор проекта на следующий маркер/в конец проекта.

# **Перемотка назад**

 $\triangleleft$ 

Перемещение назад.

# **Вперед**

 $\blacksquare$ 

Перемещение вперёд.

### **Включить цикл**

 $\mathcal{D}$ 

Включает/отключает режим цикла.

# **Стоп**

 $\Box$ 

Останавливает воспроизведение.

# **Начало**

 $\triangleright$ 

Начинает воспроизведение.

# **Запись**

 $\overline{\phantom{a}}$ 

Включает/отключает режим записи.

# **Дисплеи времени**

# **Основной дисплей времени**

 $6.1.1.0$ 

Показывает позицию курсора проекта в выбранном формате времени.

# **Выбор основного формата времени**

Позволяет выбрать формат времени для основного дисплея времени.

#### **Дополнительный дисплей времени**

 $0:00:11.000$ 

Показывает позицию курсора проекта в выбранном формате времени.

### **Выбор дополнительного формата времени**

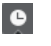

 $\overline{ }$ 

Позволяет выбрать формат времени для дополнительного дисплея времени.

### **Маркеры**

### **Перейти к маркеру**

**R 2 3 4 5 6 7 8** 

Позволяет вам устанавливать маркеры и перемещаться по позициям маркеров.

#### **Открыть окно маркеров**

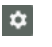

Открывает окно **Маркеры**.

# **Кнопки состояния**

# **Отключить все Мьютирование**

 $M$ 

Отключает все кнопки Мьютирование.

### **Отключить Соло во всех треках**

 $S$ 

Отключает кнопки Соло на всех треках.

## **Включить/Выключить чтение автоматизации для всех треков**

# $\mathbf R$

Включает/отключает чтение автоматизации для всех треков.

# **Включить/Выключить запись автоматизации для всех треков**

### $\mathbf{w}$

Включает/отключает запись автоматизации для всех треков.

#### **Обход: инсерты**

Ins

Отключает действие инсертов (разрывов) на всех треках.

# **Обход: EQ**

# Eq

Отключает действие эквалайзеров на всех треках.

# **Обход ячейки канала**

 $\mathsf{Cs}$ 

Отключает действие всех модулей ячеек канала на всех треках.

# **Обход: посылы**

 $Sd$ 

Отключает действие посылов на всех треках.

# **Связанная группа**

# **Временный режим связи**

 $Q$ -Link

Синхронизирует все затрагиваемые параметры выбранных каналов.

#### **Палитра масштабов**

### **Уменьшить ширину канала**

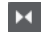

Позволяет вам уменьшить ширину канала.

# **Установить количество каналов**

ا و

Отображает заданное количество каналов.

#### **Увеличить ширину канала**

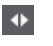

Позволяет вам увеличить ширину канала.

# **Уменьшить высоту рэка**

 $\overline{\mathbf{X}}$ 

Позволяет вам уменьшить высоту рэка.

# **Увеличить высоту рэка**

 $\div$ 

Позволяет вам увеличить высоту рэка.

# **Счётчик производительности системы**

### **Индикатор производительности системы**

Показывает индикаторы средней нагрузки центрального процессора при обработке звука и нагрузки дискового кэша.

# **Правый разделитель**

# **Правый разделитель**

Инструменты, размещённые справа от разделителя, всегда показываются.

# **Меню «Функция микшера»**

**Меню функций**  $\blacksquare$ 

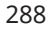
Открывает всплывающее меню, в котором вы можете выбрать функцию **MixConsole**.

## **Управление зонами окна**

#### **Показать/скрыть Левую Зону**

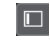

Показывает/скрывает левую зону окна.

## **Настроить вид окна**

 $\overline{\mathbf{R}}$ 

Позволяет вам настроить отображение окна.

#### **Настроить панель инструментов**

## **Настроить панель инструментов**

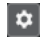

Открывает всплывающее меню, в котором вы можете настроить, какие элементы панели инструментов будут отображаться.

## **Фильтр по типу каналов**

Фильтр по типу каналов на панели инструментов **MixConsole** позволяет вам установить, какие каналы будут показываться.

ПРОЦЕДУРА

#### **1.** Нажмите **Установить фильтр по типу канала**.

Откроется фильтр типов треков.

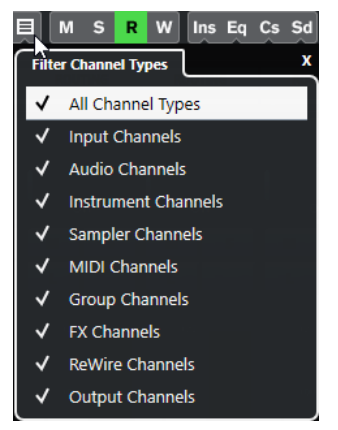

**2.** Щёлкните слева от типа канала для отмены выбора и скрытия всех каналов данного типа.

## РЕЗУЛЬТАТ

Каналы скрываемого типа удаляются из фейдерной секции, и цвет кнопки **Установить фильтр по типу каналов** изменяется, показывая, что некоторые типы каналов скрыты.

## **Меню конфигурации видимости канала**

Кнопка **Конфигурации Видимости канала** на панели инструментов **MixConsole**  позволяет вам создавать конфигурации, которыми можно пользоваться для быстрого переключения между различными настройками видимости.

Кнопка отображает название активной конфигурации. Список конфигураций отобразится, как только вы создадите хоть одну конфигурацию. Для загрузки конфигурации выберите её из меню. Конфигурации видимости канала сохраняются с проектом.

#### **Добавить конфигурацию**

Открывает диалоговое окно **Добавить конфигурацию**, которое позволяет вам сохранить конфигурацию и ввести её название.

#### **Обновить конфигурацию**

Если вы изменили активную конфигурацию, это отображается звёздочкой после названия конфигурации. Используйте эту функцию, чтобы сохранить изменения активной конфигурации.

#### **Переименовать конфигурацию**

Открывает диалоговое окно **Переименовать конфигурацию**, которое позволяет вам переименовать активную конфигурацию.

#### **Удалить конфигурацию**

Позволяет вам удалить активную конфигурацию.

## **Переместить конфигурацию в позицию**

Эта функция доступна, если существует две и более конфигурации. Это позволяет вам изменить позицию активной конфигурации в меню. Это полезно, если вы назначили горячие клавиши на первые 8 конфигураций в категории **Канал и Видимость трека** диалогового окна **Горячие клавиши**.

## **Сохранение конфигураций**

Чтобы быстро переключаться между различными настройками каналов, вы можете сохранять конфигурации. Конфигурации содержат настройки видимости, а также статус скрыть/показать для различных типов каналов и рэков.

#### ПРОЦЕДУРА

- **1.** Настройте конфигурацию, которую вы хотите сохранить.
- **2.** На панели инструментов нажмите **Конфигурации видимости канала**.
- **3.** Из всплывающего меню выберите **Добавить конфигурацию**.
- **4.** В диалоговом окне **Добавить конфигурацию** введите название конфигурации.
- **5.** Нажмите **OK**.

#### РЕЗУЛЬТАТ

Конфигурация сохранена, и вы можете вернуться к ней в любое время.

## **Селектор рэка**

Селектор рэка позволяет вам активировать специфические функции **MixConsole**, которые находятся в рэках, например, подключение, инсерты, управление посылами.

#### **Селектор рэков канала**

Вы можете активировать и деактивировать различные рэки канала в **MixConsole**.

● Для открытия селектора рэка нажмите **Выберите тип рэка** на панели инструментов **MixConsole**.

В зависимости от типа канала вы можете активировать/деактивировать следующие рэки:

#### **Оборудование**

Позволяет вам контролировать эффекты вашего аудио оборудования. Этот рэк доступен, если его поддерживает ваше аудио оборудование.

#### **Подключение**

Позволяет вам установить входные и выходные подключения. Для МIDI вы можете также выбрать МIDI канал.

#### **ПРЕД (Фильтры/Усиление/Фаза) (только в версии Cubase Elements)**

Для относящихся к аудио каналов он содержит регулируемые входные фильтры, переключатель **Фаза** и регулятор **Усиление**.

## **Инсерты**

Позволяет вам выбрать инсертные эффекты для канала.

#### **Эквалайзеры (только для относящихся к аудио каналов)**

Позволяет вам установить эквалайзер канала.

#### **Ячейка канала (только для относящихся к аудио каналов)**

Позволяет вам включать модули ячейки канала, такие как гейт, компрессор, EQ, сатуратор, лимитер, которые позволяют вам улучшить звук.

#### **Посылы**

Позволяет вам выбрать эффекты посыла для канала.

#### ССЫЛКИ ПО ТЕМЕ

[Панель инструментов MixConsole](#page-284-0) на странице 285

## **Меню «Настройки рэка»**

Всплывающее меню **Настройки рэка** позволяет вам производить настройки рэков.

● Чтобы открыть всплывающее меню **Настройки рэка**, нажмите кнопку **Настройки рэка** на панели инструментов **MixConsole**.

#### **Эксклюзивный расширенный рэк**

Показывает выбранный рэк и сворачивает все остальные рэки.

#### **Фиксированное количество слотов**

Показывает все доступные слоты для **Инсертов**, **Посылов**, **Мониторных посылов** и **Быстрого Управления**.

#### **Связать Рэки с Конфигурациями**

Если эта опция активирована, статус рэка берётся во внимание при сохранении и загрузке конфигурации.

## **Показать Пре/Фильтры как <Объединённые Ярлыки и Установки> (только в версии Cubase Elements)**

Выберите **Объединённые Ярлыки и Установки**, если вы хотите показать ярлыки и настройки в одной линии.

Выберите **Разделить Ярлыки и Установки**, если вы хотите показать ярлыки и установки в разных линиях.

### **Показать инсерты как <Названия плагинов и управление инсертами>**

Выберите **Названия плагинов**, если вы хотите показать только названия плагинов.

Выберите **Названия плагинов и управление инсертами**, если вы хотите показать только названия плагинов и органы управления инсертами.

#### <span id="page-291-0"></span>**Показать все органы управления Ячейкой канала**

Показывает все доступные органы управления рэка **Ячейка канала**.

### **Показать один тип Ячейки канала**

Показывает только один тип ячейки канала одновременно.

#### **Показать посылы как <Объединённые Назначение и Усиление>**

Выберите **Объединённые Назначение и Усиление**, если вы хотите показать назначение и усиление в одной линии.

Выберите **Назначение посыла, уровень и управление посылом**, если вы хотите показать назначение, усиление и органы управления посылами.

#### ССЫЛКИ ПО ТЕМЕ

[Панель инструментов MixConsole](#page-284-0) на странице 285

## **Связанные каналы**

Вы можете связать выбранные каналы временно. Любые изменения применённые к одному из каналов касаются остальных связанных каналов.

## **Использование быстрой связи**

Вы можете активировать **Временный режим соединения** для синхронизации всех затрагиваемых параметров выбранных каналов.

#### ПРОЦЕДУРА

- **1.** Выберите каналы, которые вы хотите связать.
- **2.** На панели инструментов **MixConsole** нажмите **Б-связь**.

ПРИМЕЧАНИЕ

Вы также можете нажать **Shift**-**Alt** для временного соединения каналов. В этом случае связь работает, пока вы удерживаете клавиши.

**3.** Измените параметры для одного из выбранных каналов.

#### РЕЗУЛЬТАТ

Изменения будут применяться ко всем выбранным каналам, пока вы не деактивируете **Бсвязь**.

## **Меню Функций**

**Меню Функций** содержит инструменты и ярлыки для настроек и функций в **MixConsole**.

● Для открытия **Меню Функций** нажмите кнопку **Меню Функций** на панели инструментов **MixConsole**.

#### **Пролистать до выделенного канала**

Если эта опция активирована, и вы выбрали канал во вкладке **Показать**, выбранный канал автоматически отображается в секции **Фейдеров**.

#### **Копировать настройки первого выделенного канала**

Копирует настройки первого выделенного канала.

#### **Вставить настройки в выбранные каналы**

Вставляет настройки в выбранные каналы.

## **Масштаб**

Открывает подменю, в котором вы можете увеличить или уменьшить ширину канала и высоту рэка.

#### **Открыть Аудио подключения**

Открывает окно **Аудио подключения**.

#### **Ограничение компенсации задержки**

Позволяет вам активировать/деактивировать функцию **Ограничение компенсации задержки**, которая обеспечивает отличную синхронность каналов и обеспечивает автоматическую компенсацию задержки VST плагинов во время воспроизведения.

### **EQ/Фильтр переход**

Позволяет вам изменять режим опции **EQ/Фильтр переход** с **Мягко** на **Быстро**.

### **Сохранить выбранные каналы**

Сохраняет настройки выбранных каналов.

## **Загрузить выбранные каналы**

Загружает настройки для выбранных каналов.

### **Общие настройки индикаторов**

Открывает подменю, в котором вы можете произвести общие настройки индикаторов.

#### **Сброс каналов Микшера**

Позволяет вам сбросить настройки EQ, инсертов, посылов для всех выбранных каналов. Кнопки соло и мьютирования деактивируются, фейдер громкости устанавливается в 0 дБ, а панорама устанавливается в центральную позицию.

#### ССЫЛКИ ПО ТЕМЕ

[Панель инструментов MixConsole](#page-284-0) на странице 285

### **Сохранение настроек MixConsole**

Вы можете сохранить настройки **MixConsole** для выбранных каналов, относящихся к аудио, и загрузить их в любой проект.

### ПРОЦЕДУРА

- **1.** Выберите каналы с настройками, которые вы хотите сохранить.
- **2.** Выберите **Функции** > **Сохранить выбранные каналы**.
- **3.** В диалоговом окне укажите название и расположение файла.
- **4.** Нажмите **Сохранить**.

### РЕЗУЛЬТАТ

Настройки для выбранных каналов сохранены в файле с расширением .vmx. Входная/ выходная маршрутизация не сохраняется.

## **Загрузка настроек MixConsole**

Вы можете загрузить настройки **MixConsole**, которые были сохранены для выбранных каналов.

#### ПРОЦЕДУРА

**1.** Выберите такое же количество каналов, как при сохранении настроек **MixConsole**.

Загружаемые настройки **MixConsole** используются в таком же порядке как при сохранении. Например, если вы сохранили настройки каналов 4, 6 и 8 и применили эти настройки к каналам 1, 2 и 3, настройки, сохранённые для канала 4, применяются к каналу 1, настройки, сохранённые для канала 6, применяются к каналу 2 и т. д.

- **2.** Выберите **Меню Функции** > **Загрузить выбранные каналы**.
- **3.** В диалоговом окне **Загрузить выбранные каналы** выберите файл .vmx и нажмите **Открыть**.

## РЕЗУЛЬТАТ

Настройки каналов применены к выбранным каналам.

#### ПРИМЕЧАНИЕ

При использовании загруженных настроек **MixConsole** для меньшего числа каналов некоторые из сохранённых настроек на применяются. Поскольку сохранённые настройки применяются слева направо, как отображено в **MixConsole**, настройки самых правых каналов не применяются к каким-либо каналам.

# **Секция фейдеров**

Секция фейдеров является сердцем **MixConsole**. В ней показываются входные и выходные каналы, аудио, инструментальные, МIDI, групповые, Fx и ReWire (кроме Cubase LE) каналы.

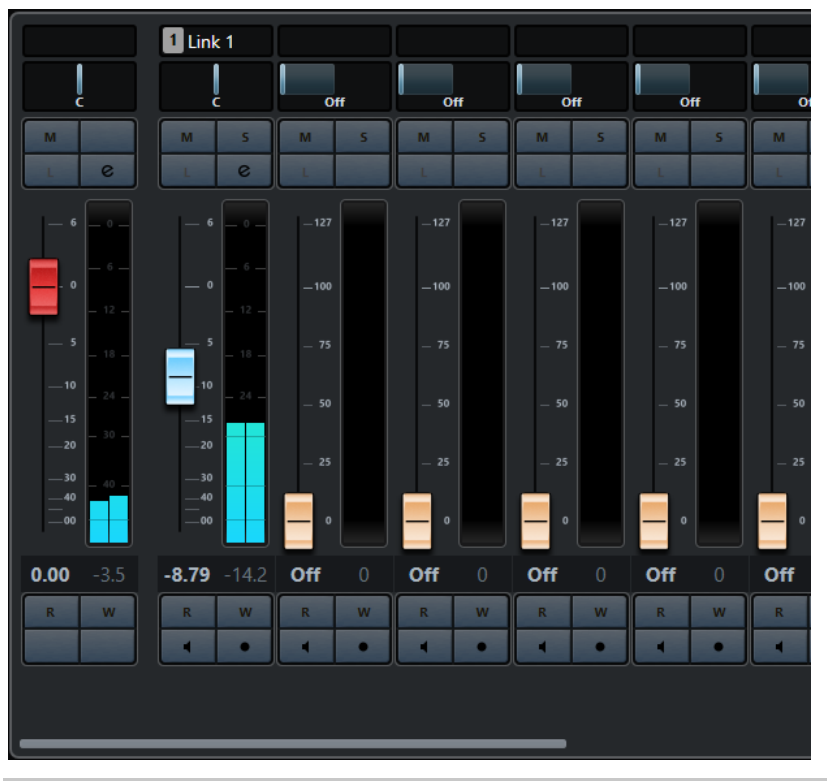

#### ПРИМЕЧАНИЕ

Если канал деактивирован во вкладке **Показать** или деактивирован данный тип канала, он не показывается в фейдерной секции. **MixConsole** в нижней зоне окна **Проекта** не следует за изменениями видимости, которые вы сделали в окне **MixConsole** и наоборот. Он привязан к изменению видимости в окне **проекта**.

Фейдерная секция позволяет вам выполнять следующие действия:

- Устанавливать панораму
- Активировать мьютирование и соло
- Открывать настройки канала
- Устанавливать громкость
- Включать автоматизацию
- Устанавливать входные уровни

#### ПРИМЕЧАНИЕ

Все функции и настройки фейдерной секции также доступны в **MixConsole** нижней зоны окна **Проекта**.

ССЫЛКИ ПО ТЕМЕ [Настройки канала](#page-315-0) на странице 316 [Запись/Чтение автоматизации](#page-478-0) на странице 479

## **Органы управления панорамированием**

В каждом канале, относящемся к аудио, имеющем хотя бы стерео конфигурацию, существует регулятор панорамы вверху фейдерной секции. Для MIDI каналов регулятор панорамы посылает MIDI сообщения панорамы. Результат зависит от того, как ваш МIDI инструмент настроен реагировать на такие сообщения.

Регулятор панорамы позволяет вам позиционировать канал в стерео пространстве.

- Для точной регулировки нажмите **Shift** во время установки панорамы.
- Для установки панорамы в центральную позицию по умолчанию нажмите **Ctrl/Cmd**  и щёлкните по регулятору панорамы.
- Для установки значения в численном виде дважды щёлкните по регулятору панорамы.

ССЫЛКИ ПО ТЕМЕ [Создание новых проектов](#page-74-0) на странице 75

## **Регулятор Стерео баланса**

Регулятор Стерео баланса позволяет вам контролировать баланс левого и правого каналов. Он активирован по умолчанию.

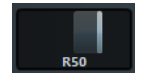

## **Обход панорамы**

Вы можете включать обход панорамы для всех относящихся к аудио каналов.

- Для включения обхода панорамы щёлкните по кнопке, расположенной слева, или нажмите **Ctrl/Cmd**-**Alt**-**Shift** и щёлкните по регулятору панорамы.
- Для отключения обхода панорамы нажмите **Ctrl/Cmd**-**Alt**-**Shift** и щёлкните снова.

При включении обхода панорамирования канала происходит следующее:

- Моно каналы панорамируются в центр.
- Стерео каналы жёстко панорамируются влево и вправо.

## **Использование Соло и Мьютирования**

Вы можете заглушить один или несколько каналов, используя **Соло** и **Мьютирование**.

- Для заглушения канала нажмите **Мьютирование**. Нажмите ещё раз, чтобы деактивировать состояние мьютирования для данного канала.
- Для мьютирования всех остальных каналов нажмите **Соло** на данном канале. Нажмите ещё раз, чтобы деактивировать состояние соло для данного канала.
- Для отключения статусов мьютирования или соло во всех каналах одновременно нажмите **Отключить всё Мьютирование** или **Отключить Соло во всех треках** на панели инструментов.
- Для активации эксклюзивного режима соло удерживайте **Ctrl/Cmd** и нажмите **Соло**  для канала.

Кнопки **Solo** всех остальных каналов деактивируются.

● Для запрета режима соло в канале удерживайте **Alt** и нажмите **Соло** на данном канале.

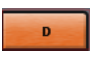

Вы можете также нажать и удерживать **Соло**, чтобы активировать запрет соло. В этом режиме канал не мьютируется при нажатии соло на другом канале. Щёлкните с нажатой клавишей **Alt** снова, чтобы отключить режим запрета соло.

## **Громкость**

Каждый канал в фейдерной секции **MixConsole** имеет фейдер громкости. Уровни фейдеров отображаются под ними в дБ для относящихся к аудио каналов и как МIDI громкость (от 0 до 127) для МIDI каналов.

- Для изменения громкости передвиньте фейдер вверх или вниз.
- Для точной настройки фейдера нажмите **Shift** во время регулировки.
- Для сброса громкости до значений по умолчанию нажмите **Ctrl/Cmd** и щёлкните по фейдеру.

В аудио каналах фейдер регулирует громкость канала перед направлением сигнала на выходную шину непосредственно или через групповой канал. В выходных каналах фейдер громкости регулирует мастер-выход для всех аудио каналов, назначенных на выходную шину. Что касается МIDI каналов, фейдер громкости регулирует громкость в **MixConsole**, посылая сообщения MIDI громкости на подключенные инструменты, которые настроены реагировать на такие MIDI сообщения.

## **Меню общих настроек индикаторов**

Вы можете изменить характеристики индикаторов для аудио каналов, используя контекстное меню индикатора канала.

Щёлкните правой кнопкой по канальному индикатору и выберите одну из следующих опций из меню **Общие настройки индикаторов**:

### **Настройка отображения пиков - Удерживать пики определённое время**

Самые высокие зарегистрированные уровни запоминаются и отображаются неподвижной горизонтальной линией на индикаторе.

#### **Настройка отображения пиков - Удерживать до сброса**

Если эта опция активирована, пиковые уровни показываются до сброса индикаторов. Если эта опция не активирована, вы можете использовать параметр **Время удержания пиков индикатора** в диалоговом окне **Параметры** (страница **Индикация**), чтобы установить продолжительность удержания пиков. Время удержания пиков может составлять от 500 до 30000 мсек.

## **Позиция индикатора - Вход**

Если эта опция активирована, индикаторы показывают входные уровни для всех аудио каналов и входных/выходных каналов. Входные индикаторы расположены после регуляторов усиления.

#### **Позиция индикатора - После фейдера**

Если эта опция активирована, индикаторы показывают уровни после фейдера.

#### **Позиция индикатора - После панорамирования**

Если эта опция активирована, индикаторы показывают уровни после фейдера с учётом панорамирования.

#### **Сброс индикаторов**

Сбрасывает индикаторы.

## **Настойка цветов индикаторов**

Настойка цветов индикаторов помогает вам следить за тем, какие уровни достигнуты.

#### ПРОЦЕДУРА

**1.** В диалоговом окне **Параметры** выберите **Индикация** > **Внешний вид**.

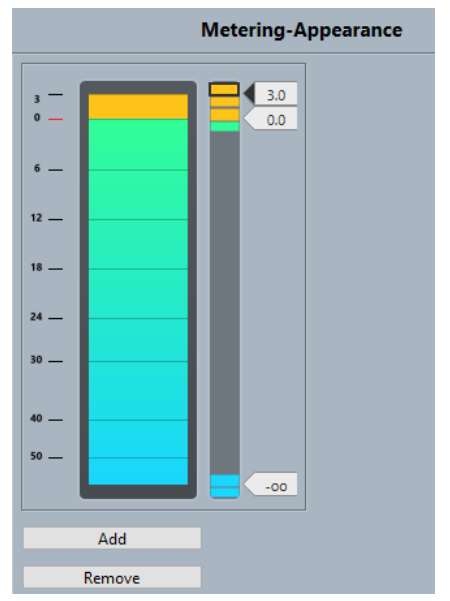

- **2.** Выполните одно из следующих действий для настройки позиции изменения цвета:
	- Дважды щёлкните по уровню справа от шкалы индикатора и введите уровень в дБ. Для ввода значений в дБ меньше 0 добавьте знак «минус» перед вводимым числом.
	- Щёлкните по позиции уровня и перетащите её в требуемое положение, используйте **Shift** для более точной установки.
	- Шёлкните по позиции уровня и переместите её вверх или вниз с клавишами **Стрелка вверх**/**Стрелка вниз**, нажмите **Shift** для быстрого позиционирования.
- **3.** Щёлкните по верхней или нижней части цветного регулятора, чтобы вокруг него появилась рамочка, и используйте панель выбора цвета для назначения цвета. Выбор одного цвета для верхней и нижней части регулятора приводит к тому, что измеритель меняет свой цвет постепенно. Различные цвета более точно указывают на изменения уровня.

#### ПРИМЕЧАНИЕ

- Для добавления элементов управления нажмите **Добавить** или щёлкните с **Alt**  на нужном уровне справа от шкалы измерителя. Каждый новый элемент автоматически добавляется с цветом по умолчанию.
- Для удаления регулятора выберите его и нажмите **Удалить** или щёлкните по нему с клавишей **Ctrl/Cmd**.

## **4.** Нажмите **OK**.

## ССЫЛКИ ПО ТЕМЕ [Индикация - Внешний вид](#page-767-0) на странице 768

## **Индикаторы уровня**

Индикаторы канала показывают уровень при воспроизведении аудио или МIDI. **Измеритель пикового уровня** показывает наибольший зарегистрированный уровень.

● Для сброса пиковых значений щёлкните снажатой клавишей **Alt** по значению **Измерителя пикового уровня**.

#### ПРИМЕЧАНИЕ

Во входных и выходных каналах есть индикаторы перегрузки. При их зажигании уменьшайте усиление или уровни до тех пор, пока индикатор не погаснет.

## **Входные уровни**

При записи цифрового звука важно установить входные уровни достаточно высокими, чтобы получить низкий уровень шума и высокое качество сигнала. В то же время вы должны избегать клиппирования (цифровых искажений).

## **Установка входных уровней**

В **MixConsole** вы можете установить входной уровень. Убедитесь, что сигнал достаночно громкий, но не превышает 0 дБ.

#### ПРОЦЕДУРА

**1.** Выберите **Меню Функции** > **Общие настройки индикаторов** > **Позиция индикатора** и активируйте **Вход**.

В этом режиме измерители уровня входного канала показывают уровень сигнала на входной шине до любых регулировок входного усиления, EQ, эффектов, уровня или панорамирования. Это позволяет вам контролировать уровень необработанного сигнала, приходящего на аудио оборудование.

- **2.** Воспроизведите аудио и проверьте уровень на индикаторе входного канала. Сигнал должен быть максимально громким без превышения уровня в 0 дБ, что привело бы к зажиганию индикатора перегрузки входной шины.
- **3.** При необходимости настройте уровень одним из следующих способов:
	- Отрегулируйте выходной уровень источника сигнала или внешнего микшера.
	- Если есть возможность используйте специализированную программу для вашего аудио оборудования для установки входного уровня. Обратитесь к документации на аудио оборудование.
	- Если ваше аудио оборудование поддерживает функцию контрольной панели ASIO, можно будет произвести настройку входного уровня. Чтобы открыть контрольную панель ASIO, выберите **Студия** > **Настройка студии** и в списке

**Оборудование** выберите вашу аудио карту. После этого вы можете открыть **Control Panel** в секции настроек справа.

**4.** Дополнительно: выберите **Меню Функции** > **Общие настройки индикаторов** > **Позиция индикатора** и активируйте **После фейдера**.

#### ПРИМЕЧАНИЕ

Это позволяет вам контролировать уровень аудио, записываемого в файл на вашем жёстком диске, что необходимо, если вы производили регулировки уровня входного канала.

- **5.** Дополнительно: в секции **Рэки канала** в рэке **Инсерты** щёлкните по слоту или выберите эффект или в рэке **Эквалайзеры** сделайте настройки эквалайзера. Для некоторых эффектов вам может понадобиться регулировка уровня сигнала, поступающего на эффект. Используйте для этого регулировку входного усиления. Нажмите **Shift** или **Alt** для настройки входного усиления.
- **6.** Воспроизведите аудио и проверьте уровень на индикаторе входного канала. Сигнал должен быть максимально громким без превышения уровня в 0 дБ, что привело бы к зажиганию индикатора перегрузки входной шины.
- **7.** Если необходимо, используйте фейдер входного канала для регулировки уровня сигнала.

### **Клиппирование**

Как правило, клиппирование (перегрузка) происходит в аудио оборудовании, когда очень громкий аналоговый сигнал конвертируется в цифровой на АЦП вашего оборудования.

# **Рэки канала**

Секция **Рэки канала** содержит специфические функции **MixConsole**, такие как управление маршрутизацией, инсертами, посылами. Всё это организовано в рэки.

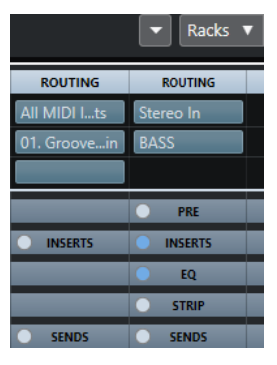

#### ПРИМЕЧАНИЕ

**MixConsole** нижней зоны окна **Проекта** содержит только рэки **Инсерты** и **Посылы**.

ССЫЛКИ ПО ТЕМЕ [Подключение](#page-299-0) на странице 300 [ПРЕД \(Фильтры/Усиление/Фаза\) \(только в версии Cubase Elements\)](#page-301-0) на странице 302 [Инсерты](#page-302-0) на странице 303 [Эквалайзеры \(EQ\)](#page-303-0) на странице 304 [Ячейки канала](#page-306-0) на странице 307 [Посылы](#page-313-0) на странице 314

## <span id="page-299-0"></span>**Копирование и перемещение настроек рэка и канала**

Вы можете скопировать или переместить настройки рэка и канала перетаскиванием.

#### ПРИМЕЧАНИЕ

Эта функция доступна только в окне **MixConsole**.

Перетаскивание работает между различными каналами или между различными слотами рэка в пределах одного канала. При перетаскивании вы визуально видите секции, в которые вы перетаскиваете настройки.

При этом:

- Для перемещения настроек рэка из одного рэка в другой потяните рэк и отпустите его на рэке назначения.
- Для копирования настроек рэка из одного рэка в другой нажмите **Alt**, потяните рэк и отпустите его на рэке назначения.
- Для копирования настроек из одного канала в другой потяните канал и отпустите на канале назначения.
- Для копирования настроек из одного канала в другой, включая настройки выходных подключений, нажмите **Alt**, потяните канал и отпустите на канале назначения.

Вы можете копировать настройки рэков и каналов между различными типами каналов при условии, что целевые каналы имеют соответствующие настройки.

Например, копирование входных/выходных каналов оставит настройки посылов в каналах назначения нетронутыми.

## **Подключение**

Рэк **Подключение** позволяет вам сконфигурировать входные и выходные подключения, т. е. назначить входные и выходные шины.

#### ПРИМЕЧАНИЕ

Этот рэк канала доступен только в окне **MixConsole**.

Входные шины используются при записи аудио треков. В этом случае вы должны выбрать, из какой шины будет приниматься звук.

#### ПРИМЕЧАНИЕ

Настройки, которые вы сделаете для входного канала, будут постоянными для записываемого аудио файла.

Выходные шины используются при воспроизведении аудио, групповых и FX каналов. В этом случае вы должны назначить канал на выходную шину.

Вы можете подключить выходы нескольких каналов на группу. Например, для управления уровнями каналов одним фейдером, для применения одних и тех же эффектов и эквализации ко всем этим каналам.

## **Настройка подключений**

Вы можете настроить входные и выходные шины в рэке **Подключение** в **MixConsole**.

ПРЕДВАРИТЕЛЬНЫЕ ТРЕБОВАНИЯ

Настройте шины и групповые каналы в окне **Аудио подключения**.

## ПРОЦЕДУРА

- **1.** На панели инструментов **MixConsole** нажмите **Рэки** и активируйте **Подключение**, чтобы отобразить рэк **Подключение** над фейдерной секцией.
- **2.** Щёлкните по одному из слотов рэка **Подключение**, чтобы открыть всплывающее меню входных или выходных подключений канала.
- **3.** В селекторе подключений выберите нужную запись.
	- Для настройки подключений нескольких каналов одновременно нажмите **Shift**-**Alt** и выберите шину.
	- Для подключения нескольких выбранных каналов к шинам по возрастанию (второй выбранный канал - ко второй шине, третий - к третьей шине и т. д.) нажмите **Shift** и выберите шину.
	- Для отключения входа или выхода от шины выберите **Нет шины**.

## **Входные шины**

Селектор входов отображает только те шины, которые соответствуют конфигурации канала.

### ПРИМЕЧАНИЕ

Если вы выбрали групповой канал в качестве входа для аудио канала, вы можете записать микс.

## **Конфигурации входных подключений для моно каналов**

Для моно каналов доступны следующие конфигурации входных подключений.

- Входные шины моно.
- Моно выходные шины или моно групповые выходные шины. Это не должно приводить к обратной связи.

## ССЫЛКИ ПО ТЕМЕ [Подключение](#page-299-0) на странице 300

#### **Конфигурации входных подключений для стерео каналов**

Для стерео каналов доступны следующие конфигурации входных подключений.

- Моно или стерео входные шины.
- Моно или стерео выходные шины и моно или стерео групповые выходные шины. Это не должно приводить к обратной связи.

ССЫЛКИ ПО ТЕМЕ [Подключение](#page-299-0) на странице 300

## **Выходные шины**

Для выходных шин возможны любые назначения.

### **Использование групповых каналов**

Вы можете подключить выходы нескольких каналов на группу. Это позволяет вам управлять уровнями каналов одним фейдером, применяя одни и те же эффекты и эквализацию ко всем этим каналам. Вы можете выбрать групповой канал в качестве входа для аудио трека, чтобы записать микс отдельных треков, например.

<span id="page-301-0"></span>ПРЕДВАРИТЕЛЬНЫЕ ТРЕБОВАНИЯ

Вы создали и настроили стерео групповой трек.

#### ПРОЦЕДУРА

- **1.** Назначьте групповой трек на выходную шину.
- **2.** Добавьте инсертные эффекты в групповые каналы.
- **3.** Назначьте моно аудио трек на групповой канал.

### РЕЗУЛЬТАТ

Сигнал из моно аудио трека направляется непосредственно на группу, в которой он проходит через стерео инсертные эффекты.

## **ПРЕД (Фильтры/Усиление/Фаза) (только в версии Cubase Elements)**

Рэк **Пред** для относящихся к аудио каналов содержит обрезные фильтры низких и высоких частот и настройки усиления и фазы.

## ПРИМЕЧАНИЕ

Этот рэк канала доступен только в окне **MixConsole**.

#### ПРИМЕЧАНИЕ

Вы не можете редактировать настройки рэка **Пред** на кривой дисплея EQ.

#### ССЫЛКИ ПО ТЕМЕ

[Настройка эквалайзера](#page-304-0) на странице 305

#### **Выполнение настроек Фильтров**

Каждый относящийся к аудио канал имеет отдельные обрезные фильтры низких и высоких частот, которые позволяют вам ослаблять сигналы с частотами ниже или выше частоты среза.

#### ПРОЦЕДУРА

- **1.** На панели инструментов **MixConsole** нажмите **Рэки** и активируйте **ПРЕ (Фильтры/ Усиление/Фаза)**, чтобы показать рэк **Пред** над фейдерной секцией.
- **2.** Щёлкните слева по обрезному фильтру высоких частот для его активации. Используйте следующие варианты:
	- При помощи перетаскивания регулятора настройте частоту среза. Допустимы значения от 20 кГц до 50 Гц.
	- Щёлкните **Выбрать крутизну фильтра** с правой стороны фильтра для установки его крутизны.

Вы можете выбрать между 6, 12, 24, 36 и 48 дБ на октаву. По умолчанию установлено 12 дБ.

- **3.** Щёлкните слева по обрезному фильтру низких частот для его активации. Используйте следующие варианты:
	- При помощи перетаскивания регулятора настройте частоту среза. Допустимы значения от 20 Гц до 20 кГц.
	- **Щёлкните Выбрать крутизну фильтра** с правой стороны фильтра для установки его крутизны.

Вы можете выбрать между 6, 12, 24, 36 и 48 дБ на октаву. По умолчанию установлено 12 дБ.

#### <span id="page-302-0"></span>РЕЗУЛЬТАТ

Изменение настроек отображается на дисплее кривой эквалайзера. При деактивации фильтров их кривые убираются с дисплея. Фильтры в состоянии обхода отображаются другим цветом.

## **Выполнение настроек входного усиления**

Слайдер **Предварительное Усиление** позволяет вам изменять уровень сигнала перед тем, как он достигнет эквалайзера и секции эффектов. Это необходимо, если уровень сигнала, приходящего на некоторые эффекты, может повлиять на обработку сигнала. Компрессор, например, может работать гораздо жёстче при увеличении входного сигнала. Регулировка усиления также может быть использована для повышения уровня записанных с низким уровнем сигналов.

#### ПРОЦЕДУРА

- **1.** На панели инструментов **MixConsole** нажмите **Рэки** и активируйте **ПРЕ (Фильтры/ Усиление/Фаза)**, чтобы показать рэк **Пред** над фейдерной секцией.
- **2.** Передвигайте регулятор **Усиление** влево или вправо для регулировки усиления.

## **Выполнение настроек фазы**

Каждый относящийся к аудио канал и входные/выходные каналы имеют кнопку **Фаза**, которая позволяет вам изменять фазу симметричных линий и микрофонов, которые подключены с перепутанными фазами или находятся в противофазе из-за их расположения.

#### ПРОЦЕДУРА

- **1.** На панели инструментов **MixConsole** нажмите **Рэки** и активируйте **ПРЕ (Фильтры/ Усиление/Фаза)**, чтобы показать рэк **Пред** над фейдерной секцией.
- **2.** Нажмите **Фаза**, чтобы инвертировать фазу сигнала.

## **Инсерты**

Рэк **Инсерты** для относящихся к аудио каналов содержит слоты, в которые можно загружать эффекты для канала. Для MIDI каналов вы можете загружать MIDI инсерты.

Более подробно смотрите в отдельном документе **Справка по плагинам**.

ССЫЛКИ ПО ТЕМЕ [Aудио эффекты](#page-327-0) на странице 328

## **Добавление инсертных эффектов**

Вы можете добавлять инсертные эффекты в каналы **MixConsole**.

ПРОЦЕДУРА

- **1.** На панели инструментов **MixConsole** нажмите **Рэки** и активируйте **Инсерты**, чтобы показать рэк **Инсертов** над фейдерной секцией.
- **2.** Щёлкните по одному из слотов, чтобы открыть селектор инсертов.
- **3.** Щёлкните по инсертному эффекту для его выбора.

### РЕЗУЛЬТАТ

Выбранный инсертный эффект загружен и автоматически активирован. Открыта соответствующая панель плагина.

## <span id="page-303-0"></span>**Обход эффектов инсерта**

Вы можете обойти все инсертные эффекты.

- Для обхода всех инсертов нажмите кнопку **Обход** вверху рэка **Инсерты**.
- Для обхода одиночного инсерта нажмите кнопку в левой части инсертного слота.
- Для отключения обхода нажмите кнопку ещё раз.

## **Сохранение/Загрузка пресетов цепочки FX**

Вы можете сохранять и загружать все настройки рэка инсертов, используя пресеты цепочки FX. Пресеты цепочек FX имеют расширение файла .fxchainpreset.

ПРОЦЕДУРА

- **●** В верхнем правом углу рэка **Инсерты** откройте всплывающее меню **Пресеты** и выполните одно из следующих действий:
	- Для сохранения текущих настроек в качестве пресета выберите **Сохранить пресет цепочки FX** и назовите ваш пресет.
	- Для загрузки пресета выберите **Загрузить пресет цепочки FX** и выберите пресет.

#### ПРИМЕЧАНИЕ

Вы можете также применить настройки инсертов вместе с настройками EQ и ячейки канала из пресетов трека. Вы можете загрузить, пометить и сохранить пресеты цепочки FX в **MediaBay**.

# **Эквалайзеры (EQ)**

Рэк **Эквалайзеры (EQ)** доступен только для относящихся к аудио каналов. Он содержит встроенный параметрический эквалайзер с 4 полосами для каждого аудио канала.

#### ПРИМЕЧАНИЕ

Этот рэк канала доступен только в окне **MixConsole**.

## **Активация полос эквалайзера**

В рэке **Эквалайзер** вы можете активировать до 4 полос эквалайзера в каждом канале.

ПРОЦЕДУРА

- **1.** На панели инструментов **MixConsole** нажмите **Рэки** и активируйте **Эквалайзеры**, чтобы показать **EQ** рэк над фейдерной секцией.
- **2.** Нажмите **Включить/отключить полосу** для активации полосы EQ.

<span id="page-304-0"></span>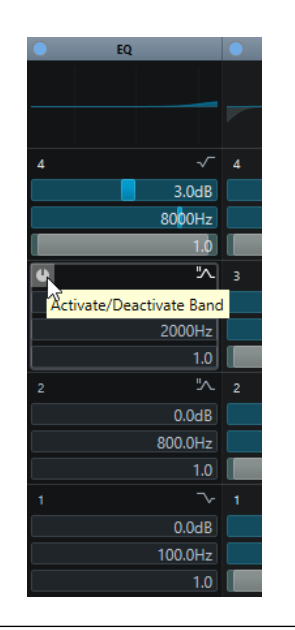

## **Настройка эквалайзера**

Вы можете производить настройку эквалайзера в четырёх полосах. У них различные значения частот по умолчанию и различные названия. Однако частотный диапазон у них одинаковый (от 20 Гц до 20кГц). Вы можете задать различные типы фильтров для каждого отдельного модуля.

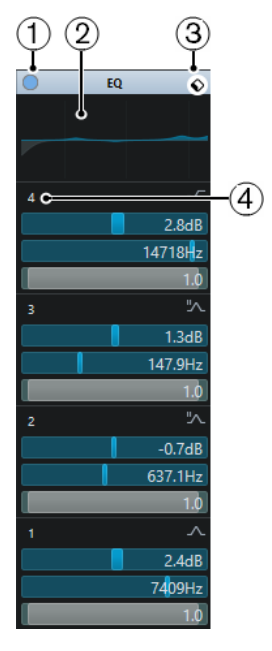

## **1 Обход EQ**

Нажмите для обхода всех полос эквалайзера.

## **2 Отображение кривой**

Щёлкните по дисплею в канале для показа более крупного изображения. Дисплей также доступен в секции **Эквалайзеры Инспектора** окна **Проекта** и в диалоговом окне **Настройки канала**.

Щелчок по изображению кривой увеличивает изображение и отображает курсорперекрестье. Для текущей позиции указателя вверху или внизу дисплея отображается частота, значение ноты, смещение и уровень.

- Щёлкните для добавления точки кривой и активации соответствующей полосы.
- Дважды щёлкните по точке кривой для её отключения.
- Потяните точку кривой вверх или вниз для регулировки усиления.
- Нажмите Ctrl/Cmd, чтобы регулировать только усиление.
- Потяните точку влево или вправо для регулировки частоты.
- Нажмите **Alt**, чтобы регулировать только частоту.
- Нажмите Shift во время перетаскивания для регулировки добротности.
- Для инвертирования кривой EQ откройте контекстное меню и выберите **Инвертировать настройку EQ**.

Результирующая кривая отображает настройки EQ, а также активные фильтры низких и высоких частот, активированные в настройках **Пред** рэка. Активные фильтры и фильтры в режиме обхода отображаются разными цветами. Отключенные фильтры не отображаются.

### ПРИМЕЧАНИЕ

Вы не можете редактировать обрезные фильтры высоких и низких частот на кривой дисплея. Для редактирования этих фильтров откройте рэк **Пред**.

## **3 Выбрать пресет**

Открывает всплывающее меню, в котором вы можете загрузить/сохранить пресет.

## **4 Включить/отключить полосу**

Нажмите для активации/деактивации полосы EQ.

## **Настройки полосы**

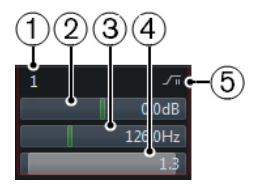

## **1 Включить/отключить полосу**

Активирует/деактивирует полосу эквалайзера.

## **2 Усиление**

Задаёт степень ослабления или усиления. Диапазон равен ±24 дБ.

## **3 Частота**

Устанавливает центральную частоту диапазона ослабления или подъёма. Вы можете задать частоту в герцах или в значениях нот. При вводе ноты частота автоматически отображается в герцах. Например, нота A3 соответствует частоте 440 Гц. При вводе ноты вы можете ввести значение смещения в центах. Например, введите A5 -23 или  $C4 + 49.$ 

## ПРИМЕЧАНИЕ

Убедитесь, что вы ввели пробел между нотой и смещением в центах. Только в этом случае смещение принимается во внимание.

## **4 Q-фактор**

Задаёт ширину частотного диапазона. Высокие значения сужают диапазон.

## **5 Выбрать тип полосы EQ**

Открывает всплывающее меню, в котором вы можете выбрать тип EQ для полосы. Полосы 1 и 4 могут использоваться как параметрические, шельфы или обрезные фильтры. Полосы EQ 2 и 3 - всегда только параметрические фильтры.

ССЫЛКИ ПО ТЕМЕ

[Выполнение настроек Фильтров](#page-301-0) на странице 302

## <span id="page-306-0"></span>**Сохранение/Загрузка пресетов эквалайзера**

Вы можете сохранять и загружать пресеты эквалайзера.

#### ПРОЦЕДУРА

- **●** В верхнем правом углу рэка **EQ** откройте всплывающее меню и выполните одно из следующих действий:
	- Для сохранения текущих настроек в качестве пресета выберите **Сохранить пресет** и назовите ваш пресет.
	- Для загрузки пресета выберите **Загрузить пресет** и выберите пресет.

### ПРИМЕЧАНИЕ

Вы можете также применить EQ вместе с настройками инсертов и ячейки канала из пресетов трека. Вы можете загрузить, пометить и сохранить пресеты EQ в **MediaBay**.

## **Ячейки канала**

Рэк **Ячейка канала** доступен только для каналов, относящихся к аудио. Он позволяет вам загружать в отдельные каналы встроенные модули обработки. Вы можете изменить позицию определённых модулей в цепочке прохождения сигнала путём перетаскивания.

ПРИМЕЧАНИЕ

**Ячейка канала** доступна только в окне **MixConsole**.

#### **Нойз гейт (только в версии Cubase Elements)**

Позволяет вам заглушать аудио сигналы с уровнем ниже порогового. Как только сигнал превышает установленный порог, гейт открывается и начинает пропускать сигнал.

#### **Компрессор**

Позволяет вам создавать мягкие эффекты компрессии. Перетащите компрессор вверх или вниз для изменения его позиции в цепочке прохождения сигнала.

## **Эквалайзер**

Позволяет вам производить настройки EQ.

#### **Инструменты (только в версии Cubase Elements)**

Содержит различные инструменты (приборы).

#### **Sat (только в версии Cubase Elements) (Сатуратор)**

Позволяет вам добавлять теплоты звуку.

## **Limit (только в версии Cubase Elements) (Лимитер)**

Позволяет вам избежать перегрузки даже на высоких уровнях.

## <span id="page-307-0"></span>**Нойз гейт (только в версии Cubase Elements)**

Нойз гейт не пропускает аудио сигналы с уровнем ниже порогового. Как только сигнал превышает порог, гейт открывается и начинает пропускать сигнал.

#### **Порог**

Устанавливает уровень срабатывания **Гейта**. Сигналы с уровнем выше порогового переключают гейт в открытое состояние, а сигналы с уровнем ниже порога закрывают гейт.

## **Диапазон**

Регулирует ослабление гейта, когда он не пропускает сигнал. Повышение значения приводит к увеличению уровня сигнала, пропускаемого гейтом в закрытом состоянии.

#### **Attack (Атака)**

Устанавливает время, по истечении которого гейт открывается при переключении.

#### **Release (Отпускание)**

Устанавливает время, по истечении которого гейт закрывается.

## **Прослушивание Фильтра**

Позволяет вам прослушать отфильтрованный сигнал.

## **Включить фильтр**

Активирует/деактивирует внутреннюю цепь управления (сайд-чейн), которая позволяет вам настроить фильтр, изменяющий детектирование сигнала.

#### **Авто релиз**

Автоматически находит лучшее значение отпускания для аудио материала.

## **Частота фильтра**

Если внутренняя цепь управления активирована, этим параметром устанавливается частота фильтра для обнаружения сигнала.

#### **Q-фактор**

Если внутренняя цепь управления активирована, этим параметром устанавливается резонанс фильтра для обнаружения сигнала.

### **Светодиод «Состояние»**

Показывает, находится ли гейт в открытом (зелёный цвет светодиода), закрытом (красный цвет) или промежуточном состоянии (жёлтый цвет).

## **Компрессор**

Этот модуль канальной ячейки уменьшает динамический диапазон звука, делая тихие звуки громче или громкие звуки тише, или и то и другое.

Откройте всплывающее меню и выберите **Стандартный Компрессор**, **Ламповый Компрессор** (только в версии Cubase Elements) или **Винтажный Компрессор** (только в версии Cubase Elements).

## **Стандартный компрессор**

**Стандартный компрессор** позволяет вам создавать мягкие эффекты компрессии. Перетащите компрессор вверх или вниз для изменения его позиции в цепочке прохождения сигнала.

#### <span id="page-308-0"></span>**Порог**

Устанавливает уровень, при котором срабатывает компрессор. Обработке подвергаются только сигналы, превысившие порог.

#### **Ratio (Отношение)**

Устанавливает степень изменения усиления сигналов, превысивших порог. Отношение 3:1 означает, что каждое увеличение входного уровня на 3 дБ приводит к увеличению выходного уровня на 1 дБ.

#### **Attack (Атака)**

Определяет, как быстро будет реагировать компрессор на сигналы, превысившие порог. Если время атаки велико, начальная часть сигнала будет проходить без обработки.

### **Release (Отпускание)**

Устанавливает время, по истечении которого усиление возвращается к первоначальному значению, после опускания входного сигнала ниже порога.

#### **Авто компенсация усиления**

Автоматически настраивает выходной уровень, компенсируя потери усиления.

#### **Авто релиз**

Автоматически находит лучшее значение **Отпускания** для аудио материала.

#### **Компенсирующее усиление**

Компенсирует потери выходного усиления, вызванные компрессией.

### **Индикатор регулировки усиления**

Показывает количество компрессии сигнала.

# ССЫЛКИ ПО ТЕМЕ

[Стандартный компрессор - детальный вид](#page-320-0) на странице 321

#### **Ламповый компрессор (только в версии Cubase Elements)**

**Ламповый компрессор** со встроенным симулятором лампы позволяет вам получить мягкий и тёплый эффект компрессии. VU индикатор показывает степень изменения усиления. Этот компрессор имеет внутреннюю секцию сайд-чейн, которая позволяет вам фильтровать переключение сигнала.

#### **Входное усиление**

Определяет количество компрессии. Чем выше входное усиление, тем больше компрессии используется.

#### **Выходное усиление**

Устанавливает выходное усиление.

#### **Индикатор регулировки усиления**

Показывает количество компрессии сигнала.

#### **Attack (Атака)**

Определяет, как быстро будет реагировать компрессор на сигналы, превысившие порог. Если время атаки велико, начальная часть сигнала будет проходить без обработки.

## **Release (Отпускание)**

Устанавливает время, по истечении которого усиление возвращается к первоначальному значению.

#### <span id="page-309-0"></span>**Авто релиз**

Автоматически находит лучшее значение **Отпускания** для аудио материала.

#### **Drive (сатурация)**

Контролирует количество лампового насыщения.

#### **Микс**

Устанавливает баланс уровня между чистым сигналом и обработанным.

#### ССЫЛКИ ПО ТЕМЕ

[Ламповый компрессор - детальный вид \(только в версии Cubase Elements\)](#page-321-0) на странице 322

#### **Винтажный компрессор (только в версии Cubase Elements)**

**Винтажный компрессор** имитирует винтажные типы компрессоров.

#### **Входное усиление**

В комбинации с настройками **Выходного усиления** этот параметр определяет степень компрессии. Чем выше входное усиление и ниже настройки выходного усиления, тем больше компрессии используется.

#### **Выходное усиление**

Устанавливает выходное усиление.

### **Attack (Атака)**

Определяет, как быстро будет реагировать компрессор на сигналы, превысившие порог. Если время атаки велико, начальная часть сигнала будет проходить без обработки.

#### **Release (Отпускание)**

Устанавливает время, по истечении которого усиление возвращается к своему первоначальному значению.

#### **Режим атаки (Вставка)**

Если эта опция активирована, сохраняется атака сигнала, оставляя при этом оригинальное начало аудио материала, даже если установлено короткое время **Атаки**.

#### **Авто релиз**

Автоматически находит лучшее значение **Отпускания** для аудио материала.

#### **Индикатор регулировки усиления**

Показывает количество компрессии сигнала.

#### ССЫЛКИ ПО ТЕМЕ

[Винтажный компрессор - детальный вид \(только в версии Cubase Elements\)](#page-322-0) на странице 323

**EQ**

Вы можете производить настройку эквалайзера в четырёх полосах. У них различные значения частот по умолчанию и различные названия. Однако частотный диапазон у них одинаковый (от 20 Гц до 20кГц). Вы можете задать различные типы фильтров для каждого отдельного модуля.

<span id="page-310-0"></span>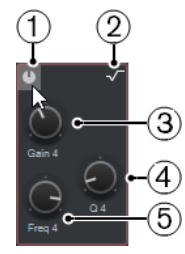

## **1 Включить/отключить полосу**

Активирует/деактивирует полосу эквалайзера.

## **2 Выбрать тип полосы EQ**

Открывает всплывающее меню, в котором вы можете выбрать тип EQ для полосы. Полосы 1 и 4 могут использоваться как параметрические, шельфовые или обрезные фильтры. Полосы EQ 2 и 3 - всегда только параметрические фильтры.

## **3 Усиление**

Задаёт степень ослабления или усиления. Диапазон равен ±24 дБ.

## **4 Q-фактор**

Задаёт ширину частотного диапазона. Высокие значения сужают диапазон.

#### **5 Частота**

Устанавливает центральную частоту диапазона ослабления или подъёма.

## **Инструменты (только в версии Cubase Elements)**

Предоставляет инструменты, которые позволяют уменьшить или увеличить степень усиления фазы атаки и фазы отпускания вашего аудио.

## **EnvelopeShaper**

Этот модуль ячейки канала может быть использован для уменьшения или увеличения усиления на фазе атаки или отпускания сигнала. Вы можете использовать регуляторы для изменения значений параметров. Будьте осторожны с уровнями при увеличении усиления; если необходимо, уменьшите выходной уровень, чтобы избежать перегрузки.

#### **Attack (Атака)**

Изменяет усиление на фазе атаки сигнала.

#### **Release (Отпускание)**

Изменяет усиление на фазе отпускания сигнала.

#### **Длительность атаки**

Устанавливает длительность фазы атаки.

## **Выходное усиление**

Устанавливает выходной уровень.

## **Sat (только в версии Cubase Elements)**

Позволяет вам добавлять теплоты звуку. Откройте всплывающее меню и выберите **Сатурация ленты** или **Сатурация лампы**.

## **Насыщение ленты**

Этот модуль ячейки канала имитирует насыщение и компрессию записи на аналоговый магнитофон.

#### **Драйв**

Регулирует степень насыщения ленты.

## <span id="page-311-0"></span>**Низкие частоты**

Это шельфовый фильтр низких частот с фиксированной частотой.

#### **Высокие частоты (HF)**

Это обрезной фильтр высоких частот. Используйте регулятор частоты для уменьшения резкости выходного сигнала.

#### **Двойной**

Имитирует использование двух магнитофонов.

#### **Авто усиление**

Устанавливает усиление автоматически.

### **Выход**

Устанавливает выходное усиление.

#### **Светодиоды степени драйва**

Показывают уровень драйва сигнала.

## **Ламповое насыщение**

Этот модуль ячейки канала имитирует насыщение и компрессию записи с аналоговым ламповым компрессором.

#### **Драйв**

Контролирует количество лампового насыщения.

#### **Низкие частоты**

Это шельфовый фильтр низких частот с фиксированной частотой.

#### **Высокие частоты (HF)**

Это обрезной фильтр высоких частот. Используйте регулятор частоты для уменьшения жёсткости сигнала.

#### **Выходное усиление**

Устанавливает выходное усиление.

### **Светодиоды степени драйва**

Показывают уровень драйва сигнала.

## **Limit (только в версии Cubase Elements)**

Позволяет вам избежать перегрузки даже на высоких уровнях. Откройте всплывающее меню и выберите **Brickwall Limiter**, **Maximizer** или **Standard Limiter**.

## **Brickwall Limiter**

**Brickwall Limiter** гарантирует, что выходной уровень никогда не превысит установленный предел. Из-за короткого времени атаки **Brickwall Limiter** может уменьшать даже короткие пики сигнала без слышимых артефактов. Этот модуль ячейки канала вносит задержку порядка 1 мсек.

## **Порог**

Устанавливает уровень, на котором начинает срабатывать лимитер. Обработке подвергаются только сигналы, превысившие порог.

## **Release (Отпускание)**

Устанавливает время, по истечении которого усиление возвращается к первоначальному значению, после опускания входного сигнала ниже порога.

#### **Авто релиз**

Автоматически находит лучшее значение **Отпускания** для аудио материала.

#### **Индикатор регулировки усиления**

Отображает степень изменения усиления.

#### **Maximizer (Максимайзер)**

Этот модуль ячейки канала увеличивает громкость аудио материала без риска клиппирования.

#### **Optimize (Оптимизация)**

Определяет громкость сигнала.

#### **Mix Amount (Уровень микса)**

Устанавливает баланс уровня между чистым сигналом и обработанным.

#### **Выход**

Устанавливает максимальный уровень выходного сигнала. Установите в 0 дБ для избежания клиппирования.

#### **Индикатор изменения усиления**

Отображает степень изменения усиления.

## **Standard Limiter**

Этот модуль ячейки канала предназначен для обеспечения того, чтобы выходной уровень не превышал заданный выходной уровень, чтобы избежать перегрузки последующих устройств. **Стандартный лимитер** способен настраивать и оптимизировать параметр **Отпускание** автоматически в соответствии с аудио материалом или позволяет настраивать его вручную.

#### **Вход**

Регулирует входное усиление.

#### **Release (Отпускание)**

Устанавливает время, по истечении которого усиление возвращается к своему первоначальному значению. Если режим **Авто релиз** активирован, **Стандартный лимитер** автоматически находит оптимальное значение в зависимости от аудио материала.

## **Выход**

Устанавливает максимальный уровень выходного сигнала.

#### **Индикатор изменения усиления**

Отображает степень изменения усиления.

### **Сохранение/Загрузка пресетов ячейки канала**

Вы можете сохранять и загружать пресеты ячейки канала. Пресеты Ячейки канала имеют расширение файла .strippreset.

### ПРОЦЕДУРА

- **●** В верхнем правом углу рэка **Ячейка канала** откройте всплывающее меню **Пресеты**  и выполните одно из следующих действий:
	- Для сохранения текущих настроек в качестве пресета выберите **Сохранить пресет ячейки** и назовите ваш пресет.
	- Для загрузки пресета выберите **Загрузить пресет ячейки** и выберите пресет.

## <span id="page-313-0"></span>ПРИМЕЧАНИЕ

Вы можете также применить настройки ячейки канала вместе с настройками инсертов и EQ из пресетов трека. Вы можете загрузить, пометить и сохранить пресеты Ячейки канала в **MediaBay**.

ССЫЛКИ ПО ТЕМЕ

[Загрузка пресетов ячейки канала](#page-473-0) на странице 474

## **Посылы**

Рэк **Посылы** каналов, относящихся к аудио, содержит слоты посылов на эффекты, которые позволяют вам использовать эффекты посыла, а слайдеры позволяют вам регулировать уровень посыла для данного канала. Для MIDI каналов рэк **Посылы** содержит слоты посылов на эффекты, которые позволяют вам подгружать эффекты посыла.

## **Добавление эффектов посыла**

В рэке **Посылы** вы можете добавить эффекты посыла.

### ПРОЦЕДУРА

- **1.** На панели инструментов **MixConsole** нажмите **Рэки** и активируйте **Посылы**, чтобы отобразить рэк над фейдерной секцией.
- **2.** Щёлкните по одному из слотов, чтобы открыть селектор посылов.
- **3.** Щёлкните по эффекту посыла, чтобы выбрать его. Выбранный эффект посыла загружен.
- **4.** Щёлкните слева для включения посыла.

## **Обход эффектов посыла**

Вы можете обойти все эффекты посыла.

- Для обхода всех посылов нажмите кнопку обхода вверху рэка **Посылы**.
- Для отключения обхода нажмите кнопку ещё раз.

## **Добавление FX каналов к посылу**

Вы можете добавить FX трек, который назначен на посыл, непосредственно из **MixConsole**.

#### ПРОЦЕДУРА

- **1.** Для открытия контекстного меню щёлкните правой кнопкой мыши по слоту посыла.
- **2.** Выберите **Добавить Канал Эффектов к <название>**.
- **3.** В окне **Добавить трек Эффекта (FX)** выберите эффект и конфигурацию.
- **4.** Нажмите **OK**.

### РЕЗУЛЬТАТ

Трек FX канала добавлен в окно **Проекта**, и посыл автоматически назначен на него.

# **Добавление примечаний к каналу в MixConsole**

Вы можете добавлять аннотации в каналы **MixConsole**.

## ПРОЦЕДУРА

**1.** На панели инструментов **MixConsole** нажмите **Настроить вид окна** и активируйте **Заметки**.

Секция **Заметки** отображается над фейдерной секцией.

- **2.** Выберите канал, для которого вы хотите добавить примечания, щёлкните по секции блокнота и введите свои примечания.
- **3.** Чтобы закрыть примечания, нажмите **Esc** или щёлкните в другой секции **MixConsole**.

## **Применение цветов канала к органам управления каналом**

Вы можете применить цвета канала к органам управления каналом. Это полезно, если у вас есть много каналов в **MixConsole**, и вы хотите различить их по цвету.

```
ПРЕДВАРИТЕЛЬНЫЕ ТРЕБОВАНИЯ
```
Вы автоматически или вручную назначили цвета треков/каналов.

ПРОЦЕДУРА

- **1.** Выберите **Правка** > **Параметры**.
- **2.** Откройте страницу **Интерфейс пользователя** и выберите **Track & MixConsole Channel Colors**.
- **3.** В секции **Окрасить треки и каналы MixConsole** активируйте **Каналы MixConsole**.
- **4.** Дополнительно: для настройки яркости выбранного канала используйте слайдер **Яркость выбранного канала**.
- **5.** Нажмите **OK**.

#### РЕЗУЛЬТАТ

Цвета каналов применены к органам управления каналов.

## ССЫЛКИ ПО ТЕМЕ

[Автоматическое назначение цветов на новые треки/каналы](#page-142-0) на странице 143 [Раскрашивание отдельных треков](#page-67-0) на странице 68 [Раскрашивание выбранных треков](#page-66-0) на странице 67 [Интерфейс пользователя](#page-770-0) на странице 771 [Интерфейс пользователя - Цвета треков и каналов MixConsole](#page-771-0) на странице 772

# **Обзор задержки канала**

В окне **Задержки каналов** отображаются задержки, вызванные использованием инсертных эффектов или модулей ячейки канала, для относящихся к аудио каналов в **MixConsole**.

- Для отображения задержки канала в фейдерной секции **MixConsole**, нажмите **Настроить вид окна** на панели инструментов и активируйте **Channel Latencies**.
- Чтобы открыть обзор задержек для определённого канала, нажмите **Открыть обзор задержки канала**.

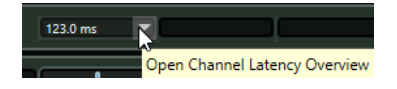

В окне **Обзор задержки канала** отображается следующая информация:

<span id="page-315-0"></span>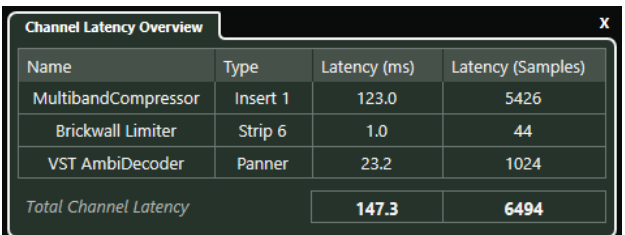

#### **Название**

Название эффекта, являющегося причиной задержки.

#### **Тип**

Указывает, вызвана ли задержка инсертным эффектом, модулем канальной ячейки или регулятором панорамы.

#### **Задержка (мсек)**

Показывает задержку в миллисекундах.

#### **Задержка (семплы)**

Показывает задержку в семплах.

## **Полная задержка канала**

Показывает общую задержку для данного канала в миллисекундах или семплах.

#### ПРИМЕЧАНИЕ

Если вы хотите, чтобы задержка плагина была скомпенсирована во время воспроизведения, убедитесь, что опция **Ограничение компенсации задержки**  деактивирована.

## ССЫЛКИ ПО ТЕМЕ

[Компенсация задержки плагинов](#page-328-0) на странице 329 [Меню Функций](#page-291-0) на странице 292 [Ограничение компенсации задержки](#page-500-0) на странице 501 [Окно MixConsole](#page-280-0) на странице 281

# **Настройки канала**

Вы можете открыть каждый канал **MixConsole** в отдельном окне **Настройки канала**. Это облегчает обзор и редактирование отдельных каналов и их настроек.

Выбор канала в окне **Настройки канала** синхронизирован с выбором канала в **MixConsole**  и выбором трека в окне **Проекта**.

## ПРИМЕЧАНИЕ

Для разделения выбора канала в окне **Настройки канала** и в **MixConsole** откройте **Меню Функций** на панели инструментов окна **Настройки канала** и деактивируйте **Используйте кнопки 'e' или изменение выбора**.

Чтобы открыть настройки канала для относящихся к аудио каналов, выполните одну из следующих операций:

- В фейдерной секции **MixConsole** выберите канал и нажмите **Редактирование настроек канала**.
- В списке треков выберите трек и в верхней части **Инспектора** нажмите **Редактирование настроек канала**.

## ● В списке треков выберите трек и на треке нажмите **Редактирование настроек канала**.

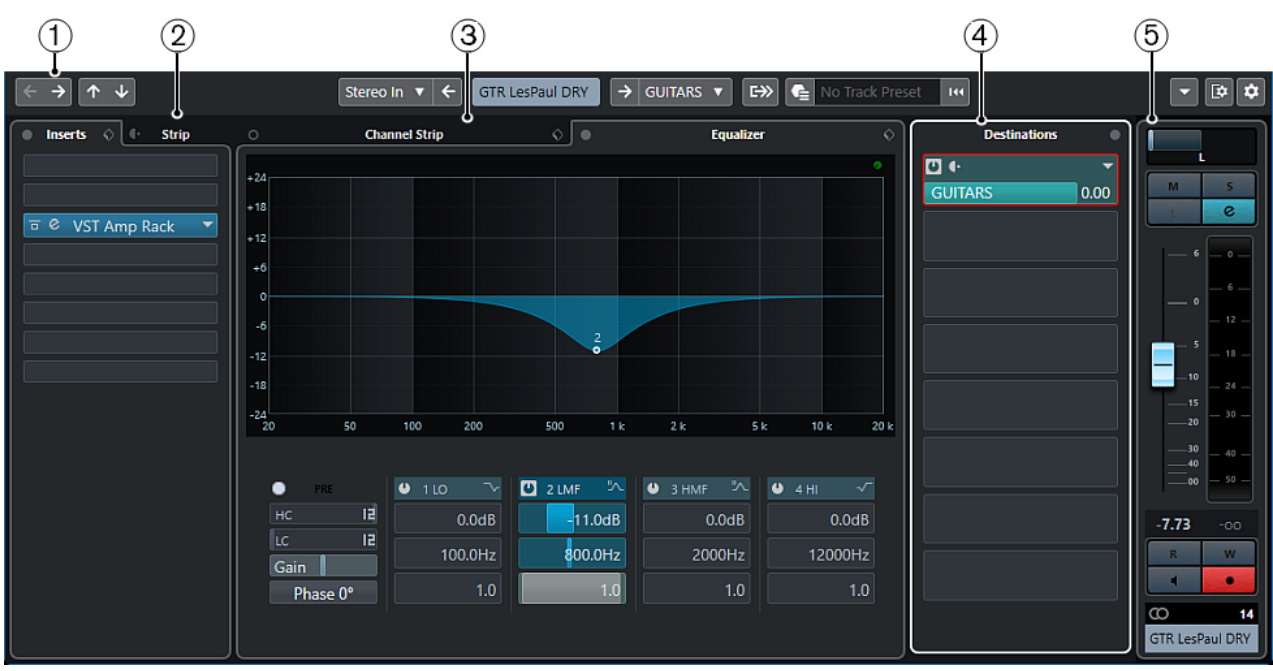

Окно **Настройки канала** разделено на несколько секций:

## **1 Панель инструментов**

Панель инструментов отображает инструменты и ярлыки для настроек и функций в окне **Настройки канала**.

## **2 Инсерты**/**Ячейка**

Секция **Инсерты** содержит слоты, в которые можно загружать эффекты для канала. Секция **Ячейка** позволяет вам загружать в отдельные каналы встроенные модули обработки.

## **3 Ячейка канала**/**Эквалайзер**

Секция **Ячейка канала** позволяет вам загружать в отдельные каналы встроенные модули обработки. Секция **Эквалайзер** содержит встроенный параметрический эквалайзер с 4 полосами для каждого аудио канала.

## **4 Назначение**

Секция **Назначение** содержит слоты посылов на эффекты, которые позволяют вам подгружать эффекты посыла.

## **5 Фейдер**

В фейдерной секции показывается текущий канал.

Секции расположены в левой и правой зонах окна **Настройки канала**.

ССЫЛКИ ПО ТЕМЕ [Настройки канала - Инсерты канала](#page-318-0) на странице 319 [Настройки канала - Ячейка канала](#page-319-0) на странице 320 [Настройки канала - Эквалайзер](#page-322-0) на странице 323 [Настройки канала - Назначения](#page-324-0) на странице 325 [Настройки канала - Фейдеры канала](#page-324-0) на странице 325 [Настройка эквалайзера](#page-304-0) на странице 305

## **Панель инструментов «Настройки канала»**

Панель инструментов в окне **Настройки канала** содержит инструменты и ярлыки для настроек и функций в окне **Настройки канала**.

## **Навигация по каналам**

#### **Перейти к последнему редактированному каналу**

 $\leftarrow$ 

Показывает канал, который вы редактировали последним в окне **Настройки канала**. Эта функция доступна, если вы редактировали по крайней мере два канала.

### **Перейти к следующему редактированному каналу**

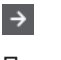

Показывает следующий канал в окне **Настройки канала**. Эта функция доступна, если вы редактировали по крайней мере два канала.

## **Перейти к предыдущему каналу MixConsole**

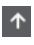

Показывает предыдущий канал **MixConsole** в окне **Настройки канала**.

### **Перейти к следующему каналу MixConsole**

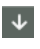

Показывает следующий канал **MixConsole** в окне **Настройки канала**.

## **Левый разделитель**

## **Левый разделитель**

Инструменты, размещённые слева от разделителя, показываются всегда.

### **Источники каналов**

**Вход**

Stereo In ▼

Открывает название входного канала.

## **Перейти ко входу/Выбрать вход**

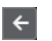

Показывает входной канал в окне **Настройки канала**.

#### **Название канала**

#### **Название канала**

Показывает название канала, которое отображается в окне **Настройки канала**.

## **Назначения каналов**

## **Перейти к выходу/Выбрать выход**

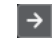

Открывает выходной канал в окне **Настройки канала**.

### <span id="page-318-0"></span>**Выход**

Stereo Out ▼

Показывает название выходного канала.

## **Редактировать инструмент**

#### **Редактировать VST инструмент**

和

Позволяет вам открыть панель управления VST инструментом. Это доступно только для MIDI и инструментальных каналов.

## **Выходная цепь**

## **Показать выходную цепочку**

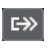

Показывает выходную цепочку. Это позволяет вам отслеживать наиболее сложную выходную маршрутизацию.

## **Шаблоны треков**

## **Загрузить/Сохранить пресет трека**

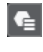

Позволяет вам загрузить/сохранить пресеты треков.

#### **Перезагрузить пресет трека**

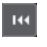

Позволяет вам перезагрузить пресет трека.

## **Функции каналов**

#### **Меню функций**

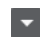

Открывает всплывающее меню, в котором вы выбираете функцию **Настройки канала**.

## **Управление зонами окна**

## **Настроить вид окна**

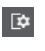

Позволяет вам настроить отображение окна.

## **Настроить панель инструментов**

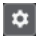

Открывает всплывающее меню, в котором вы можете настроить, какие элементы панели инструментов будут отображаться.

## **Настройки канала - Инсерты канала**

Секция **Инсерты канала** отображается в окне **Настройки канала**.

<span id="page-319-0"></span>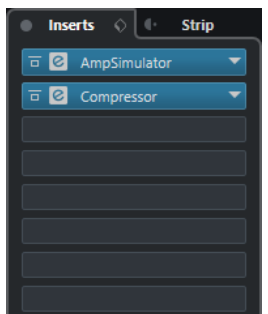

## **Обход инсертов**

Включает обход инсертных эффектов канала.

## **Инсерты**

Позволяет вам добавить инсертные эффекты канала.

### **Управление пресетами**

Позволяет вам загружать или сохранять пресеты FX цепочек.

## **Переместить ячейку канала в позицию до/после инсертов**

Позволяет переместить ячейку в позицию до фейдера или после фейдера в цепи прохождения сигнала.

## **Ячейка**

Позволяет вам активировать и настроить модули ячейки данного канала.

### ССЫЛКИ ПО ТЕМЕ

[Настройки канала](#page-315-0) на странице 316

## **Настройки канала - Ячейка канала**

Секция **Ячейка канала/Эквалайзер** отображается в окне **Настройки канала**.

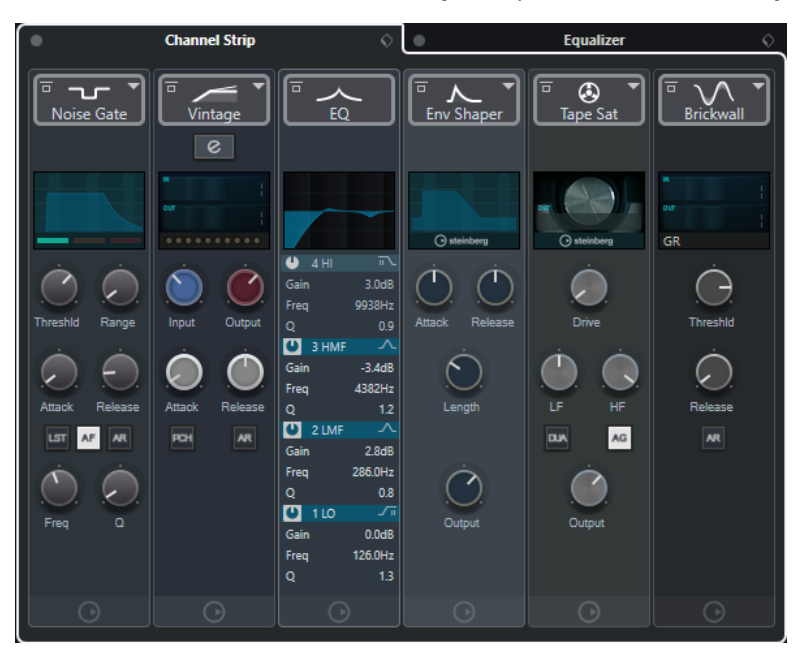

## **Обход ячейки канала**

Включает обход модулей ячейки данного канала.

## <span id="page-320-0"></span>**Ячейка канала**

Позволяет вам активировать и настроить модули ячейки данного канала.

#### **Управление пресетами**

Позволяет вам загружать или сохранять пресеты ячейки.

## **Модули ячейки канала**

Отображаются следующие модули ячейки канала:

- Нойз гейт (только в версии Cubase Elements)
- **Компрессор**
- EQ
- Инструменты (только в версии Cubase Elements)
- Sat (только в версии Cubase Elements)
- Limit (только в версии Cubase Elements)

Вы можете изменить расположение модулей ячейки канала в цепи прохождения сигнала при помощи перетаскивания.

ССЫЛКИ ПО ТЕМЕ [Нойз гейт \(только в версии Cubase Elements\)](#page-307-0) на странице 308 [Компрессор](#page-307-0) на странице 308 [EQ](#page-309-0) на странице 310 [Инструменты \(только в версии Cubase Elements\)](#page-310-0) на странице 311 [Sat \(только в версии Cubase Elements\)](#page-310-0) на странице 311 [Limit \(только в версии Cubase Elements\)](#page-311-0) на странице 312 [Настройки канала](#page-315-0) на странице 316

## **Стандартный компрессор - детальный вид**

В **Стандартном компрессоре** есть детальный вид с увеличенным количеством органов управления и более подробным отображением данных индикаторов.

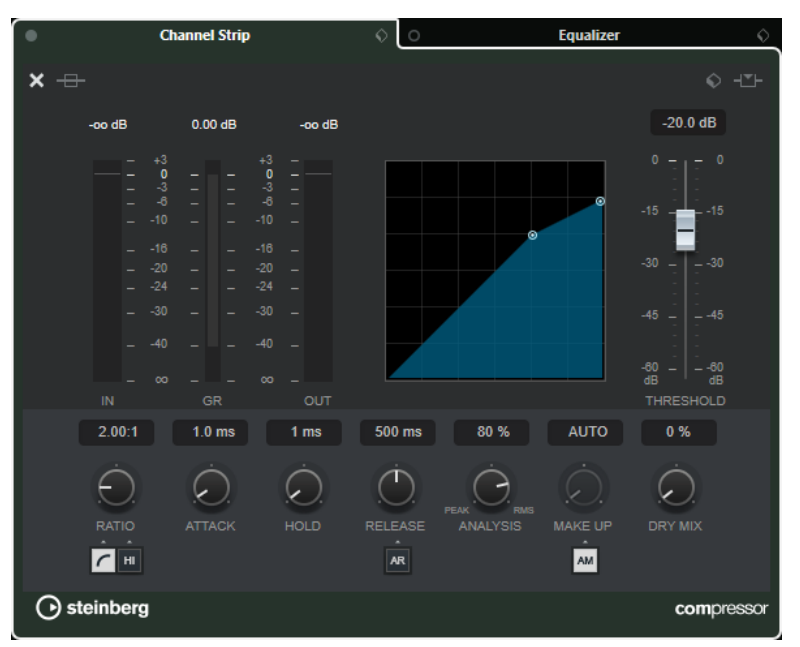

Чтобы открыть детальный вид, нажмите Редактировать модуль е.

В детальном виде доступны дополнительные параметры:

- <span id="page-321-0"></span>● Мягкое колено/Высокое отношение
- **Удержание**
- Анализ
- Необработанный микс
- Измеритель входного уровня
- Измеритель выходного уровня
- Индикатор изменения усиления

Вы можете закрыть детальный вид, нажав на кнопку Закрыть модуль .

ССЫЛКИ ПО ТЕМЕ [Стандартный компрессор](#page-307-0) на странице 308

## **Ламповый компрессор - детальный вид (только в версии Cubase Elements)**

В **Ламповом компрессоре** есть детальный вид с увеличенным количеством органов управления и более подробным отображением данных индикаторов.

Чтобы открыть детальный вид, нажмите **Редактировать модуль** е.

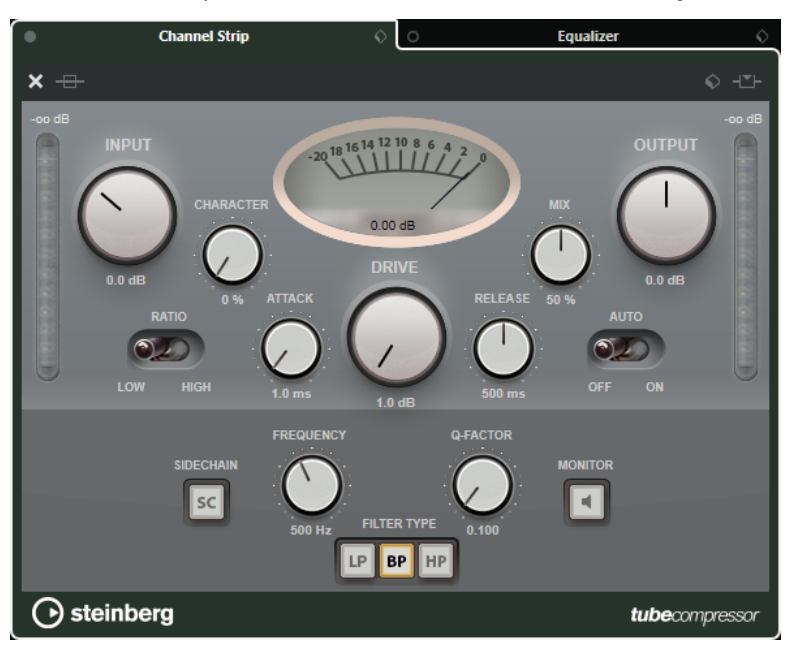

В детальном виде доступны дополнительные параметры:

- **Характер**
- Переключатель низкое/высокое для отношения
- Сайд-чейн секция с настройками частоты, добротности, типа фильтра и монитора
- Измеритель входного уровня
- Измеритель выходного уровня

Вы можете закрыть детальный вид, нажав на кнопку Закрыть модуль .

## ССЫЛКИ ПО ТЕМЕ

[Ламповый компрессор \(только в версии Cubase Elements\)](#page-308-0) на странице 309

## <span id="page-322-0"></span>**Винтажный компрессор - детальный вид (только в версии Cubase Elements)**

В **Винтажном компрессоре** есть детальный вид с увеличенным количеством органов управления и более подробным отображением данных индикаторов.

Чтобы открыть детальный вид, нажмите **Редактировать модуль** е.

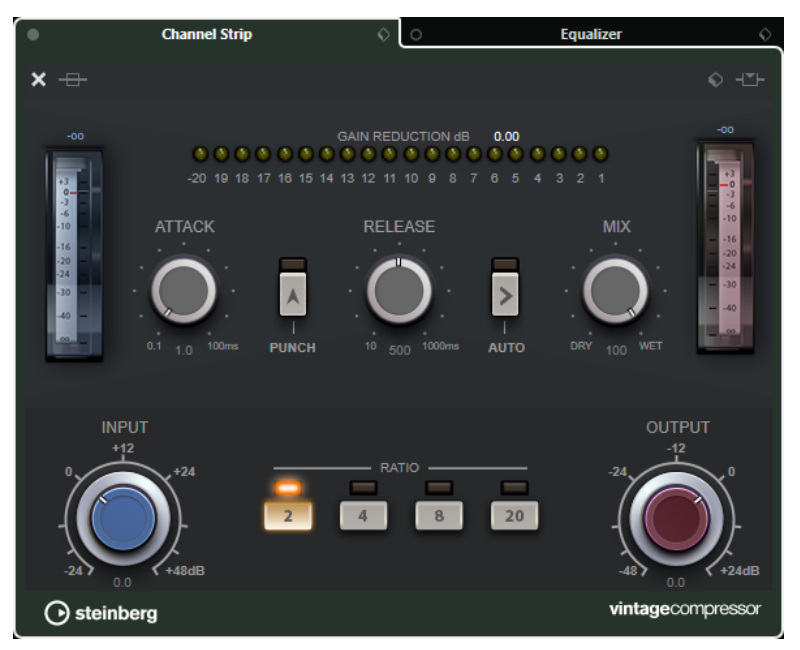

В детальном виде доступны дополнительные параметры:

- **Микс**
- Кнопки отношения
- Измеритель входного уровня
- Измеритель выходного уровня
- Индикатор изменения усиления

Вы можете закрыть детальный вид, нажав на кнопку Закрыть модуль .

ССЫЛКИ ПО ТЕМЕ [Винтажный компрессор \(только в версии Cubase Elements\)](#page-309-0) на странице 310

## **Настройки канала - Эквалайзер**

Секция **Ячейка канала/Эквалайзер** отображается в окне **Настройки канала**.

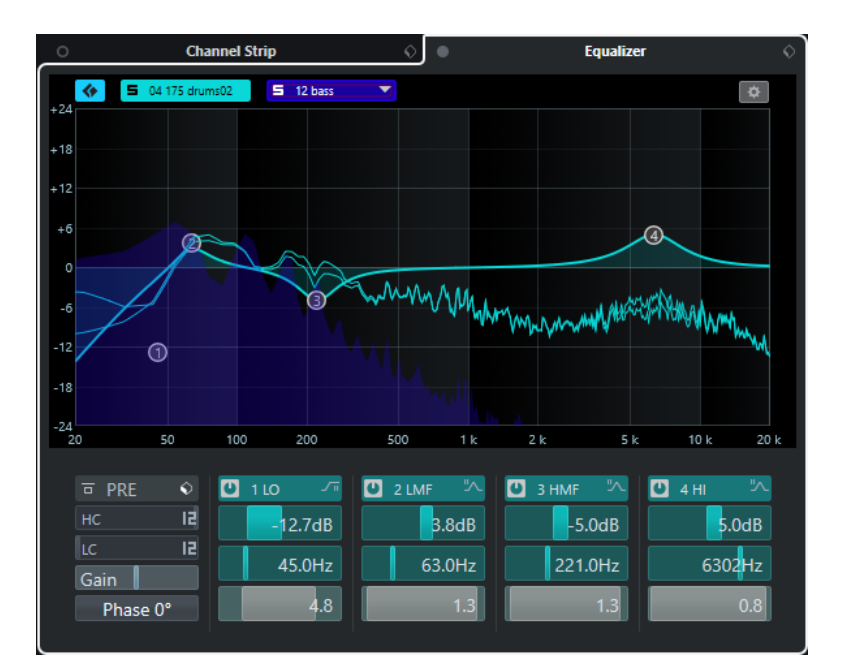

#### **Обход эквалайзеров**

Включает обход настроек эквалайзера канала.

## **Управление пресетами**

Позволяет вам загружать или сохранять пресеты эквалайзера.

## **Настройка эквалайзера**

Открывает панель **Настройки эквалайзера**.

### **Дисплей эквалайзера**

Позволяет вам произвести настройку четырёх диапазонов эквалайзера на большом дисплее с несколькими режимами.

### **Органы управления эквалайзера**

Позволяет вам произвести настройку четырёх диапазонов эквалайзера на большом дисплее с несколькими режимами.

ССЫЛКИ ПО ТЕМЕ [Настройки канала](#page-315-0) на странице 316

## **Панель настроек эквалайзера**

Панель **Настройки эквалайзера** позволяет вам настроить эквалайзер.

● Чтобы открыть панель **Настройки эквалайзера**, нажмите **Настройки эквалайзера**  в секции **Ячейка канала/Эквалайзер** окна **Настройки канала**.

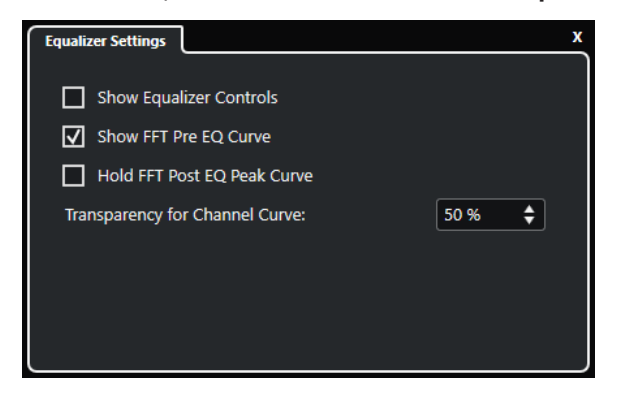
#### **Показать органы управления эквалайзером**

Показывает/Скрывает органы управления эквалайзером.

#### **Показать кривую БПФ перед EQ (только в версии Cubase Pro)**

Показывает/Скрывает входную кривую БПФ (Быстрого преобразования Фурье) для эталонного канала.

#### **Удержать кривую БПФ после EQ (только в версии Cubase Pro)**

Удерживает пиковые значения выходной кривой БПФ (Быстрого преобразования Фурье) для эталонного канала.

#### **Прозрачность кривой канала**

Позволяет настроить прозрачность закрашенной области спектральной кривой.

### **Настройки канала - Назначения**

Секция **Посылы канала** отображается в окне **Настройки канала**.

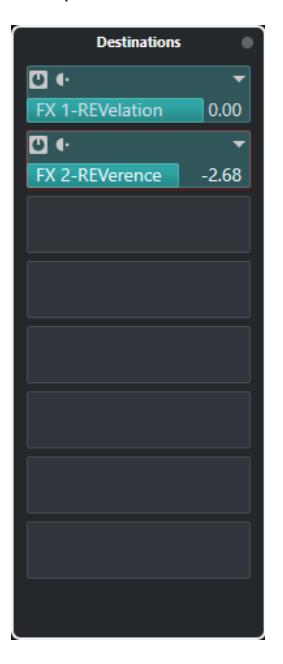

### **Обход: посылы**

Включает обход эффектов посылов канала.

#### **Посылы - Назначение**

Позволяет вам задать назначение эффектов посыла канала.

ССЫЛКИ ПО ТЕМЕ [Настройки канала](#page-315-0) на странице 316

### **Настройки канала - Фейдеры канала**

Секция **Фейдеры канала** отображается в окне **Настройки канала**.

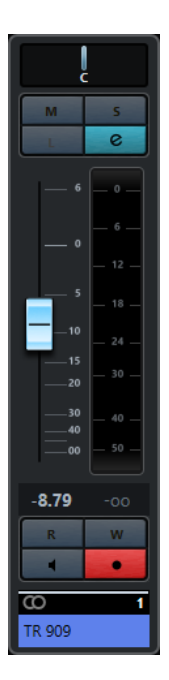

Органы управления - такие же, как в фейдерной секции **MixConsole**.

ССЫЛКИ ПО ТЕМЕ [Секция фейдеров](#page-293-0) на странице 294 [Настройки канала](#page-315-0) на странице 316

# **Выделенная область для управления с клавиатуры (фокус клавиатуры) в MixConsole**

Левая зона, секция рэков канала и фейдерная секция могут управляться при помощи компьютерной клавиатуры.

Для этого необходимо, чтобы секция находилась в фокусе. Если секция активна, рамка вокруг неё подсвечивается определённым цветом.

### **Активация фокуса клавиатуры**

Чтобы контролировать **MixConsole** при помощи клавиатуры, вы должны активировать фокус клавиатуры.

ПРОЦЕДУРА

- **1.** Щёлкните по пустому месту секции для активации фокуса клавиатуры.
- **2.** Нажмите **Tab** для активации следующей секции. Таким образом вы можете пройти по кругу через все секции.
- **3.** Нажмите **ShiftTab** для активации предыдущей секции.

### **Навигация в секции**

После установки фокуса на секции вы можете управлять ей при помощи компьютерной клавиатуры. В секции рэков канала и в фейдерной секции органы управления, которые выбраны для управления с клавиатуры, индицируются красной рамкой.

- Для перемещения между ними используйте клавиши **Стрелка вверх**, **Стрелка вниз**, **Стрелка влево** или **Стрелка вправо**.
- Чтобы активировать или деактивировать переключатель, нажмите **Return**.
- Чтобы развернуть или свернуть активный рэк, открыть или закрыть поле значений в слоте или открыть панель загруженного плагина, нажмите **Return**.
- Для доступа к органам управления в левой зоне нажмите **Ctrl/Cmd**-**Return**.
- Для доступа к органам управления в средней зоне нажмите **Return**.
- Для доступа к органам управления в правой зоне нажмите **Alt**-**Return**.
- Чтобы закрыть всплывающее меню или панель плагина, нажмите **Esc**.
- Чтобы включить или выключить загруженный плагин, нажмите **Ctrl/Cmd**-**Alt**-**Return**.

# **Aудио эффекты**

Cubase содержит целый ряд плагинов эффектов, которые вы можете использовать для обработки аудио, групповых, инструментальных и ReWire (кроме Cubase LE) каналов.

Сами эффекты и их параметры описаны в отдельном документе **Справка по плагинам**  (Plug-in Reference).

# **Инсертные эффекты и эффекты посыла**

Вы можете применять эффекты к аудио каналам, используя инсертные эффекты и эффекты посыла.

### **Инсертные эффекты**

Инсертные эффекты являются вставкой в цепочку прохождения сигнала в аудио канале. Таким образом, весь сигнал канала проходит через эффект.

В Cubase Elements вы можете добавить до 8 инсертных эффектов в канал. В Cubase AI и в Cubase LE доступны 4 инсертных эффекта в канале.

Для дисторшен, фильтров и других эффектов, которые изменяют частотные и динамические характеристики звука, используйте инсертные эффекты.

Для добавления и редактирования инсертных эффектов вы можете использовать следующие секции инсертов:

● Секцию **Инсерты** в окне **Настройки канала**.

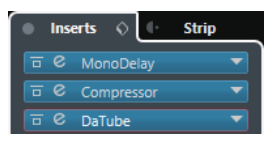

● Секцию **Инсерты** в **Инспекторе**.

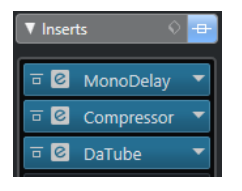

### **Эффекты посыла**

Эффекты посыла могут быть добавлены в треки FX каналов, и аудио данные для обработки могут быть направлены на эффект. Таким образом, эффекты посыла остаются в стороне от пути прохождения сигнала в канале.

У каждого аудио канала есть 8 посылов в Cubase Elements и 4 посыла в Cubase AI и в Cubase LE, каждый из которых может быть направлен на эффект (или на цепочку эффектов).

Используйте эффекты посыла в следующих случаях:

- При необходимости контроля баланса между обработанным и необработанным сигналом индивидуально для каждого канала.
- При использовании одного эффекта для нескольких аудио каналов.

Для редактирования эффектов посыла вы можете использовать следующие секции посылов:

● Рэк **Посылы** в **MixConsole**.

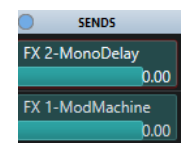

● Секцию **Назначение** в окне **Настройки канала**.

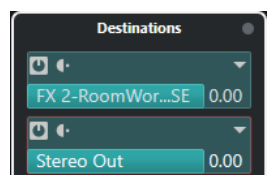

● Секцию **Посылы** в **Инспекторе**.

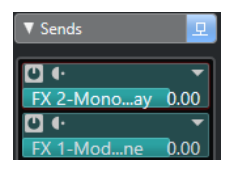

### ССЫЛКИ ПО ТЕМЕ [Обработка не в реальном времени](#page-349-0) на странице 350

# **VST Стандарт**

Аудио эффекты могут быть интегрированы в Cubase благодаря VST стандарту. В настоящее время поддерживаются стандарты VST 3 и VST 2.

VST 3 стандарт плагинов предлагает такие улучшения, как интеллектуальная обработка плагинами. Тем не менее, он сохраняет полную обратную совместимость с VST 2.

### **Интеллектуальная обработка плагинами**

Интеллектуальная обработка плагинами - это технология, которая позволяет отключать обработку плагинов, когда нет сигнала. Это уменьшает загрузку ЦПУ в тихих фрагментах и позволяет вам загрузить больше эффектов.

Для включения интеллектуальной обработки плагинами активируйте **Отключать VST 3 плагины при отсутствии аудио сигналов** в диалоговом окне **Параметры** (страница **VST - Плагины**).

### ПРИМЕЧАНИЕ

Проверьте процессор на пассажах с наибольшим количеством событий, играющих одновременно, чтобы убедиться, что ваша система обеспечивает требуемую производительность в каждый момент времени.

# **Компенсация задержки плагинов**

Некоторым звуковым эффектам, особенно динамическим процессорам с функцией упреждающего просмотра, может потребоваться некоторое время для обработки

подаваемого в них звука. В результате выходной звук будет немного задержан. Для компенсации этого в Cubase предусмотрена компенсация задержки плагинов.

Компенсация задержки плагинов распространяется на весь звуковой тракт, при этом синхронизация и тайминг всех звуковых каналов гарантируется.

В VST 3 плагинах динамической обработки с функцией упреждающего просмотра есть кнопка **Live**, которая позволяет отключить упреждающий просмотр. Это минимизирует задержку во время записи в реальном времени. Более подробную информацию смотрите в отдельном документе **Справка по плагинам**.

Чтобы избежать задержки во время записи или проигрывания VST инструментов в реальном времени, вы можете использовать функцию **Ограничение компенсации задержки**.

ССЫЛКИ ПО ТЕМЕ [Ограничение компенсации задержки](#page-500-0) на странице 501 [Окно MixConsole](#page-280-0) на странице 281

## **Синхронизация с темпом**

Плагины могут принимать информацию о тайминге и темпе из Cubase. Это полезно для синхронизации параметров плагинов, например, времени задержки с темпом проекта.

Тайминг и информация о темпе поддерживаются плагинами стандарта VST 2.0 или более поздними.

Для установки синхронизации с темпом вы должны указать значение базовой ноты. Поддерживаются целые, триоли, ноты с точкой (от 1/1 до 1/32).

Для детальной информации об эффектах смотрите отдельный документ **Справка по плагинам**.

# **Инсертные эффекты**

Инсертные эффекты могут быть вставлены в цепочку прохождения сигнала в аудио канале. Таким образом, весь сигнал канала проходит через эффект.

В Cubase Elements вы можете добавить до 8 различных инсертных эффектов в каждый канал, связанный с аудио (аудио трек, групповой трек, FX трек, инструментальный канал, канал ReWire), или в выходную шину. В Cubase AI и Cubase LE доступны 4 инсертных слота для треков, относящихся к аудио. ReWire каналы недоступны в Cubase LE.

Сигнал проходит через инсертные эффекты в соответствии с их расположением в слотах сверху вниз.

Вы можете установить инсертные слоты после фейдера для любого канала. Постфейдерные инсертные слоты всегда располагаются после эквалайзера и после фейдера.

#### ПРИМЕЧАНИЕ

Чтобы отобразить все пост-фейдерные слоты в **MixConsole**, откройте **Настройки рэка** и активируйте **Фиксированное количество слотов**.

Используйте пост-фейдерные слоты для инсертных эффектов, если вы хотите, чтобы уровень оставался неизменным после эффекта. Например, дизеринг и максимайзеры обычно используются в пост-фейдерных слотах выходной шины.

#### ПРИМЕЧАНИЕ

Если вы хотите использовать эффект с одними и теми же настройками в нескольких каналах, создайте групповой канал и примените ваш эффект как единственный инсертный эффект в этой группе.

#### ССЫЛКИ ПО ТЕМЕ

[Эффекты дизеринга \(только в версии Cubase Elements\)](#page-339-0) на странице 340 [Добавление инсертных эффектов в групповые каналы](#page-331-0) на странице 332 [Меню «Настройки рэка»](#page-290-0) на странице 291

# **Добавление инсертных эффектов**

Если вы добавили инсертные эффекты в аудио каналы, звук будет проходить через них.

#### ПРОЦЕДУРА

- **1.** Выберите аудио трек.
- **2.** В списке треков нажмите **Редактирование настроек канала**. Для аудио канала откроется окно **Настройки канала**.
- **3.** В секции **Инсерты** щёлкните по первому инсертному слоту во вкладке **Инсерты** и выберите эффект из списка.

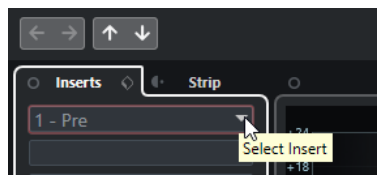

#### РЕЗУЛЬТАТ

Выбранный эффект загружен и активирован, звук направляется через него. Панель управления эффектом открыта.

#### ССЫЛКИ ПО ТЕМЕ

[Панель управления эффектом](#page-340-0) на странице 341

## **Добавление инсертных эффектов в шины**

Если вы добавляете инсертные эффекты во входные шины, эффекты становятся неотъемлемой частью записываемых аудио файлов. Если вы добавляете эффекты в выходные шины, будет обрабатываться всё аудио, направленное на эти шины. Инсертные эффекты, добавленные в выходные шины, иногда называются мастер-эффектами.

#### ПРОЦЕДУРА

- **1.** Для открытия **MixConsole** выберите **Студия** > **MixConsole**.
- **2.** В фейдерной секции выполните одно из следующих действий:
	- Укажите входной канал и нажмите **Редактирование настроек канала** для редактирования входной шины.
	- Укажите выходной канал и нажмите **Редактирование настроек канала** для редактирования выходной шины.

Для выбранных каналов откроется окно **Настройки канала**.

**3.** В секции **Инсерты** щёлкните по первому инсертному слоту во вкладке **Инсерты** и выберите эффект из списка.

#### РЕЗУЛЬТАТ

Выбранный инсертный эффект добавлен в шину и активирован. Панель управления эффектом открыта.

### <span id="page-331-0"></span>**Добавление инсертных эффектов в групповые каналы**

Если вы добавляете инсертные эффекты в групповые каналы, вы можете обрабатывать насколько аудио треков одним и тем же эффектом.

ПРОЦЕДУРА

- **1.** В области глобального управления треками в списке треков нажмите **Добавить трек**  .
- **2.** Нажмите **Группа**.
- **3.** Откройте всплывающее меню **Аудио выходы** и выберите требуемую выходную шину.
- **4.** Щёлкните по кнопке **Добавить трек**. Групповой трек добавлен в список треков.
- **5.** В **Инспекторе** группового трека откройте секцию **Инсерты**.
- **6.** Щёлкните по первому слоту эффектов и выберите эффект из списка.
- **7.** В **Инспекторе** аудио трека откройте всплывающее меню **Выходные подключения** и выберите группу.

#### РЕЗУЛЬТАТ

Сигнал из аудио трека направляется на групповой канал и проходит через его инсертный эффект.

ССЫЛКИ ПО ТЕМЕ [Диалоговое окно «Добавить трек» - Групповой канал](#page-121-0) на странице 122

### **Добавление групповых каналов к выбранным каналам**

Вы можете добавить групповой канал к нескольким выбранным каналам.

ПРЕДВАРИТЕЛЬНЫЕ ТРЕБОВАНИЯ

Ваш проект содержит треки, которые вы хотите направить на групповой канал.

#### ПРОЦЕДУРА

- **1.** В списке треков щёлкните правой кнопкой по трекам, которые вы хотите направить на групповой канал, и выберите **Добавить трек** > **Групповой канал для выбранных каналов**.
- **2.** В диалоговом окне **Добавить трек** откройте всплывающее меню **Конфигурация** и выберите конфигурацию канала для группового трека.
- **3.** Откройте всплывающее меню **Настройка папок** и выберите, хотите ли вы создать групповые треки внутри или вне выделенной папки.
- **4.** Нажмите **OK**.

#### РЕЗУЛЬТАТ

Трек группового канала добавлен в список треков. Во всплывающем меню **Выходные подключения** выбранных треков выбран групповой канал. Треки направлены на групповой канал.

ССЫЛКИ ПО ТЕМЕ [Диалоговое окно «Добавить трек» - Групповой канал](#page-121-0) на странице 122

# **Копирование эффектов инсерта**

Вы можете добавлять инсертные эффекты в аудио каналы, копируя их из других аудио каналов или из других слотов того же канала.

ПРЕДВАРИТЕЛЬНЫЕ ТРЕБОВАНИЯ

Вы добавили по крайней мере один инсертный эффект в аудио канал.

### ПРОЦЕДУРА

- **1.** Выберите **Студия** > **MixConsole**.
- **2.** В рэке **Инсерты** найдите эффект, который вы хотите скопировать.
- **3.** Удерживайте **Alt** и перетащите эффект в инсертный слот.

#### РЕЗУЛЬТАТ

Инсертный эффект скопирован. Если слот назначения уже содержит эффект, он будет заменён.

# **Перемещение Инсертных эффектов**

Вы можете изменить расположение инсертного эффекта в цепочке прохождения сигнала в аудио канале, перемещая его в другой слот в пределах этого канала. Вы также можете переместить инсертный эффект в другой аудио канал.

ПРЕДВАРИТЕЛЬНЫЕ ТРЕБОВАНИЯ

Вы добавили по крайней мере один инсертный эффект в аудио канал.

ПРОЦЕДУРА

- **1.** Выберите **Студия** > **MixConsole**.
- **2.** В рэке **Инсертов** выберите эффект, который вы хотите переставить.
- **3.** Перетащите инсертный эффект в другой слот.

#### РЕЗУЛЬТАТ

Инсертный эффект удален из слота-источника и помещён в слот назначения. Если слот назначения уже содержит инсертный эффект, этот эффект будет перемещён в следующий слот.

# **Деактивация эффектов инсерта**

Если вы хотите прослушать трек без обработки эффектом, но не хотите удалять эффект из инсертного слота, вы можете деактивировать его.

ПРЕДВАРИТЕЛЬНЫЕ ТРЕБОВАНИЯ

Вы добавили инсертный эффект в аудио канал.

#### ПРОЦЕДУРА

- **1.** В списке трековвыберите аудио трек с инсертным эффектом, который вы хотите деактивировать.
- **2.** В **Инспекторе** откройте секцию **Инсерты** и нажмите с клавишей **Alt Обход Инсерта**.

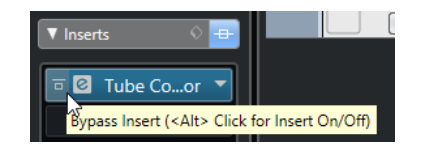

#### РЕЗУЛЬТАТ

Эффект выключается и вся обработка прекращается, но эффект остается загруженным.

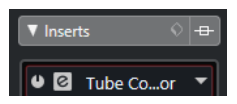

# **Обход эффектов инсерта**

Если вы хотите прослушать трек без обработки эффектом, но не хотите удалять эффект из инсертного слота, вы можете использовать обход. Эффект при включённом обходе производит обработку в фоновом режиме. Это позволяет провести сравнение оригинального и обработанного сигнала без щелчков.

ПРЕДВАРИТЕЛЬНЫЕ ТРЕБОВАНИЯ

Вы добавили инсертный эффект в аудио канал.

#### ПРОЦЕДУРА

- **1.** В списке треков выберите аудио трек с инсертным эффектом, который вы хотите обойти.
- **2.** В **Инспекторе** откройте секцию **Инсерты** и нажмите **Обход Инсерта**.

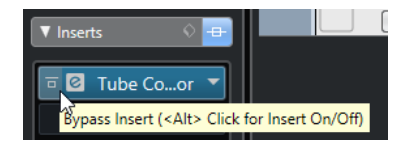

### РЕЗУЛЬТАТ

Обход эффекта включён, но обработка по-прежнему производится в фоновом режиме.

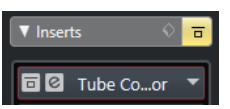

# **Удаление эффектов инсерта**

#### ПРОЦЕДУРА

- **1.** В списке треков выберите аудио трек с инсертным эффектом, который вы хотите удалить.
- **2.** В **Инспекторе** откройте секцию **Инсерты** и на эффекте, который вы хотите удалить, нажмите **Выбрать Инсерт**.
- **3.** В списке эффектов выберите **No Effect** (Нет эффекта).

### РЕЗУЛЬТАТ

Инсертный эффект удален из аудио канала.

# **Замораживание эффектов инсерта**

Замораживание аудио трека и его эффектов позволяет снизить нагрузку на процессор. Однако замороженные треки недоступны для редактирования. На замороженном треке вы не можете редактировать, удалять или добавлять инсертные эффекты.

#### ПРЕДВАРИТЕЛЬНЫЕ ТРЕБОВАНИЯ

Вы произвели все настройки на треке и уверены, что больше не нуждаетесь в редактировании.

#### ПРОЦЕДУРА

**1.** В **Инспекторе** аудио трека, который вы хотите заморозить, нажмите **Заморозить аудио канал**.

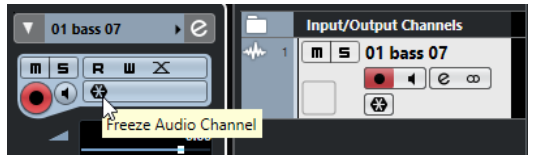

**2.** В диалоговом окне **Опции замораживания канала** установите параметр **Длина хвоста** в секундах.

Это добавляет время к концу просчитанного файла. И, следовательно, позволяет дозвучать «хвостам» эффектов реверберации и задержки.

#### РЕЗУЛЬТАТ

Выходной сигнал трека, включая пре-фейдерные инсертные эффекты, просчитывается в аудио файл.

ПРИМЕЧАНИЕ

Только в версии Cubase Elements: Пост-фейдерные инсерты не могут быть заморожены.

Замороженный аудио трек сохраняется в папке **Freeze**, которая находится:

- Windows: в папке **Проекта**
- macOS: Пользователь/Документы

В **MixConsole** замороженные аудио каналы помечаются символом снежинки над названием канала. Вы по-прежнему можете управлять громкостью и панорамированием, производить настройки эквалайзера и эффектов посыла.

ПОСЛЕ ВЫПОЛНЕНИЯ ЭТОЙ ЗАДАЧИ

Для размораживания трека нажмите кнопку **Заморозить** на этом треке ещё раз.

# **Селектор VST эффектов**

Селектор VST эффектов позволяет вам выбрать VST эффекты из активной коллекции.

● Чтобы открыть селектор VST эффектов, откройте секцию **Инсерты** в **Инспекторе**  аудио трека и в инсертном слоте нажмите **Выбрать Инсерт**.

Доступны следующие органы управления:

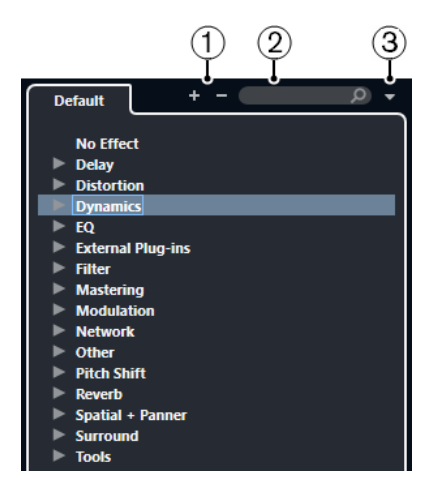

### **1 Развернуть/Свернуть структуру**

Разворачивает/сворачивает структуру.

#### **2 Поиск VST Эффекта**

Позволяет вам производить поиск VST эффектов по названиям, частичным названиям или по категории.

#### **3 Коллекции и опции плагинов**

Позволяет вам выбрать коллекцию.

Если вы выберете коллекцию **По умолчанию**, становятся доступными опции **Сортировка по категории** и **Сортировка по изготовителю**. Это даёт вам возможность сортировать коллекцию по умолчанию.

# **Эффекты посыла**

Эффекты посыла находятся в отдельной от аудио канала цепи прохождения сигнала. Аудио данные, которые должны быть обработаны, нужно послать на эффект.

- Вы можете выбрать трек FX канала в качестве места назначения для посыла.
- Вы можете назначить различные посылы на разные FX каналы.
- Вы можете контролировать уровень сигнала, посылаемого на FX канал, регулируя уровень посыла на эффект.

Для этого вы должны создать FX треки.

ССЫЛКИ ПО ТЕМЕ Треки FX-каналов на странице 336

## **Треки FX-каналов**

Вы можете выбрать FX-канал в качестве целевого назначения аудио посыла. Аудио сигнал, направленный на FX-канал, проходит через любые инсертные эффекты, установленные в нём.

- Вы можете добавить несколько инсертных эффектов в FX-канал. Сигнал проходит через эффекты последовательно сверху вниз.
- Вы можете переименовывать треки FX-каналов, как любые другие треки.
- Вы можете добавлять треки автоматизации к трекам FX-каналов. Это позволит автоматизировать различные параметры эффектов.
- Вы можете назначить возврат эффекта на любую выходную шину.
- Вы можете настроить FX-канал в **MixConsole**.

Это включает настройку уровня возврата эффекта, баланса и эквализации.

<span id="page-336-0"></span>При добавлении трека FX-канала вы можете выбрать, создавать ли треки FX внутри или вне отдельной папки. Если вы выбрали **Создать внутри папки**, треки FX каналов показываются в отдельной папке.

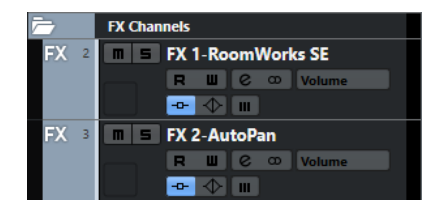

Это облегчает обзор и редактирование треков FX-каналов.

ПРИМЕЧАНИЕ

Расположение треков FX-каналов в папках позволяет сэкономить пространство экрана.

ССЫЛКИ ПО ТЕМЕ Добавление треков FX каналов на странице 337

# **Добавление треков FX каналов**

#### ПРОЦЕДУРА

- **1.** В области глобального управления треками в списке треков нажмите **Добавить трек**  .
- **2.** Нажмите **Эффект**.
- **3.** Откройте всплывающее меню **Эффект** и выберите эффект для трека FX канала.
- **4.** Откройте всплывающее меню **Конфигурация** для выбора конфигурации трека FX канала.
- **5.** Откройте всплывающее меню **Настройка папок** и выберите, хотите ли вы создать треки FX-канала внутри или вне выделенной папки.
- **6.** Щёлкните по кнопке **Добавить трек**.

#### РЕЗУЛЬТАТ

Трек FX-канала добавлен в список треков, и выбранный эффект загружен в первый доступный слот инсертов этого канала.

ССЫЛКИ ПО ТЕМЕ [Диалоговое окно «Добавить трек» - Эффект](#page-116-0) на странице 117

# **Добавление FX-каналов к выбранным каналам**

#### ПРЕДВАРИТЕЛЬНЫЕ ТРЕБОВАНИЯ

В вашем проекте содержатся треки, к которым вы хотите добавить FX-канал.

#### ПРОЦЕДУРА

- **1.** В списке треков щёлкните правой кнопкой по трекам, к которым вы хотите добавить FX-канал, и выберите **Добавить трек** > **FX-Канал для выбранных каналов**.
- **2.** В диалоговом окне **Добавить трек** откройте всплывающее меню **Эффект** и выберите эффект для трека FX-канала.
- **3.** Откройте всплывающее меню **Конфигурация** для выбора конфигурации трека FXканала.

**4.** Откройте всплывающее меню **Настройка папок** и выберите, хотите ли вы создать треки FX-канала внутри или вне выделенной папки.

### **5.** Нажмите **OK**.

#### РЕЗУЛЬТАТ

Трек FX-канала добавлен в список треков. Выбранный эффект загружен в первый доступный инсертный слот FX-канала, и задействован первый доступный посыл на эффект со всех выбранных каналов.

ССЫЛКИ ПО ТЕМЕ [Диалоговое окно «Добавить трек» - Эффект](#page-116-0) на странице 117

# **Добавление инсертных эффектов в треки FX-каналов**

Вы можете добавлять инсертные эффекты в треки FX-каналов.

ПРЕДВАРИТЕЛЬНЫЕ ТРЕБОВАНИЯ

Вы уже добавили трек FX-канала и назначили корректный выход во всплывающем меню **Выходные подключения**.

#### ПРОЦЕДУРА

**1.** В списке треков на нужном FX-канале нажмите кнопку **Редактирование настроек канала**.

Откроется окно **Настройки канала**.

**2.** В секции **Инсертов** щёлкните по слоту во вкладке **Инсерты** и выберите эффект.

#### РЕЗУЛЬТАТ

Выбранный эффект будет загружен как инсертный эффект в этот канал.

## **Назначение аудио каналов на FX-каналы**

Если вы назначите посыл аудио канала на FX-канал, сигнал будет проходить через инсертные эффекты, установленные в этом FX-канале.

#### ПРОЦЕДУРА

- **1.** Выберите аудио трек.
- **2.** В списке треков нажмите кнопку **Редактирование настроек канала**, чтобы открыть окно **Настройки канала**.
- **3.** В секции **Посылы** на вкладке **Назначение** на нужном слоте нажмите **Выбрать назначение** и выберите требуемый FX-канал из предлагаемого списка.

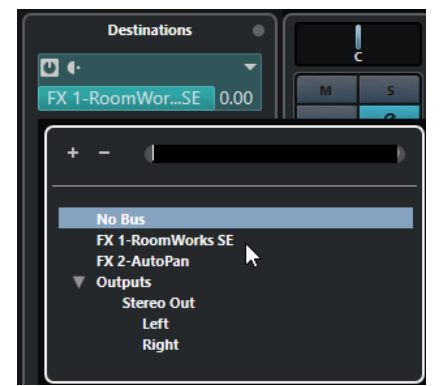

**4.** На слоте нажмите **Вкл/Выкл Посыл**.

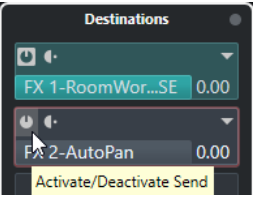

#### РЕЗУЛЬТАТ

Звуковой сигнал будет направлен на FX-канал.

#### ПОСЛЕ ВЫПОЛНЕНИЯ ЭТОЙ ЗАДАЧИ

В окне **Настройки канала** вы можете двойным щелчком с зажатой кнопкой **Alt** посмотреть назначение посыла. Если вы назначили данный посыл на FX-канал, откроется окно управления эффектом.

ССЫЛКИ ПО ТЕМЕ [Добавление треков FX каналов](#page-336-0) на странице 337

### **Посылы До/После фейдера (только в версии Cubase Elements)**

Вы можете направить сигнал из аудио канала на FX-канал из точки до или после фейдера громкости канала.

● Посылы до фейдера

Сигнал из аудио канала направляется на FX-канал из точки перед фейдером громкости канала.

- Посылы после фейдера Сигнал из аудио канала направляется на FX-канал из точки после фейдера громкости канала.
- Для перемещения посыла в положение до фейдера откройте окно **Настройки канала**, щёлкните правой кнопкой мыши и выберите **Переместить на пре-фейдер**.

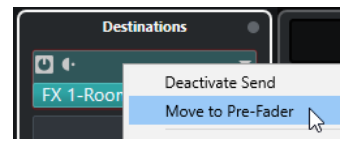

Кнопка **До/После фейдера** показывает, что посыл производится из пре-фейдерной позиции.

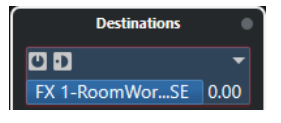

● Для перемещения посыла в положение после фейдера откройте окно **Настройки канала**, щёлкните правой кнопкой мыши и выберите **Переместить на постфейдер**.

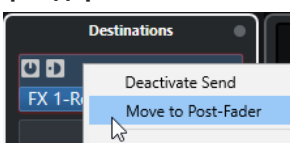

Кнопка **До/После фейдера** показывает, что посыл производится из пост-фейдерной позиции.

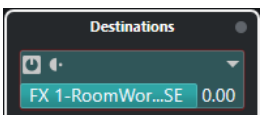

### <span id="page-339-0"></span>ПРИМЕЧАНИЕ

Если вы активировали опцию **При мьютировании мьютировать и посылы до фейдера**  в диалоговом окне **Параметры** (страница **VST**), пре-фейдерные посылы мьютируются при мьютировании их каналов.

# **Установка уровня посылов**

### ПРОЦЕДУРА

- **1.** В списке треков выберите FX трек, содержащий эффект, для которого вам нужно установить уровень.
- **2.** Откройте секцию **Инсерты** в **Инспекторе** и щёлкните по слоту эффекта, чтобы открыть его панель управления.
- **3.** В панели управления эффектом установите регулятор **Mix** в 100. Это позволит полностью контролировать уровень эффекта, когда вы используете посылы на него при выстраивании баланса в дальнейшем.
- **4.** В списке треков выберите назначенный на эффект аудио трек, для которого вы хотите произвести регулировку уровня.
- **5.** Нажмите кнопку **Редактирование настроек канала**, чтобы открыть окно **Настройки канала** для аудио трека.
- **6.** В секции **Посылы** на вкладке **Назначение** щёлкните по нужному слоту и перетаскивайте бегунок влево или вправо для регулировки уровня.

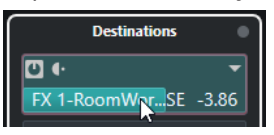

Таким образом вы регулируете количество сигнала аудио трека, отправляемого на обработку.

#### РЕЗУЛЬТАТ

Уровень эффекта установлен в соответствии с вашими регулировками.

### ПРИМЕЧАНИЕ

Для регулировки количества сигнала, посылаемого из FX-канала в выходную шину, откройте **Настройки Канала** для этого трека и отрегулируйте уровень возврата эффекта.

# **Эффекты дизеринга (только в версии Cubase Elements)**

Эффекты дизеринга позволяют вам управлять шумом ошибок квантования, которые возникают при понижении разрядности микса.

Дизеринг добавляет определённого вида шум очень низкого уровня для уменьшения искажений, вызванных ошибками квантования. Это гораздо менее заметно и более предпочтительно, чем искажения, которые возникают без его использования.

# **Применение эффектов дизеринга**

#### ПРОЦЕДУРА

- **1.** Выберите **Студия** > **MixConsole**.
- **2.** Откройте **Настройки рэка** и активируйте **Фиксированное количество слотов**.
- **3.** Нажмите **Редактирование настроек канала** для выходного канала.
- <span id="page-340-0"></span>**4.** В секции **Инсерты** нажмите на слот после фейдера и выберите **Мастеринг** > **UV22HR**.
- **5.** На панели плагина выберите требуемую разрядность просчитываемого файла.

ССЫЛКИ ПО ТЕМЕ [Экспорт в аудио микс](#page-673-0) на странице 674 [Меню «Настройки рэка»](#page-290-0) на странице 291

# **Панель управления эффектом**

Панель управления эффектом позволяет вам установить параметры выбранного эффекта. Содержимое и вид панели управления эффектом зависит от выбранного эффекта.

Чтобы открыть панель управления плагина, дважды щёлкните по слоту эффекта.

Для всех эффектов доступны следующие органы управления:

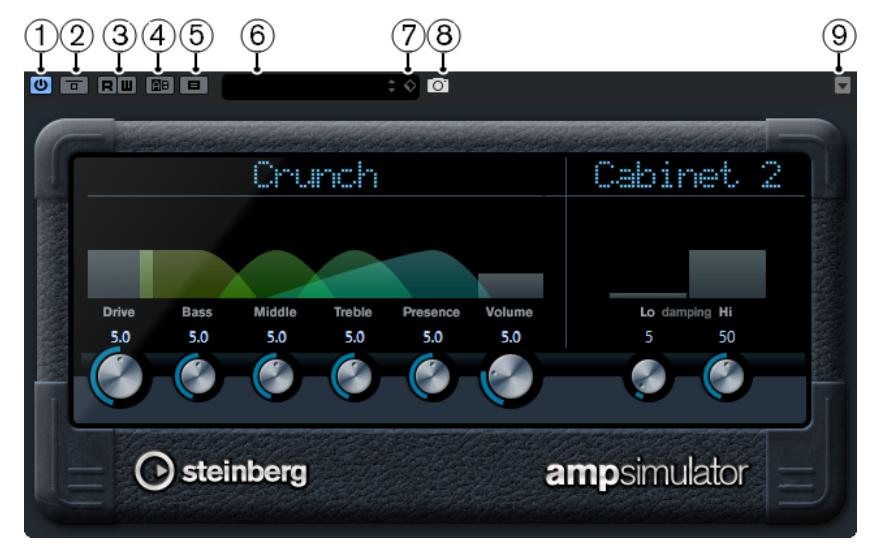

### **1 Включить эффект**

Активирует / Деактивирует эффект.

**2 Обход эффекта**

Позволяет обойти эффект.

**3 Чтение автоматизации/Запись автоматизации**

Разрешает записывать и считывать автоматизацию для параметров эффекта.

### **4 Переключить между A и B настройками**

Включает настройки В, если активны настройки А, и включает настройки А, если активны В.

### **5 Копировать A в B**

Копирует параметры эффекта из настроек A в настройки B.

### **6 Проводник пресетов**

Открывает проводник пресетов, в котором вы можете выбрать другой пресет.

### **7 Управление Пресетами**

Открывает всплывающее меню, в котором вы можете сохранить или загрузить пресет.

### **8 Добавить изображение VST плагина в Медиа рэк**

Добавляет картинку VST плагина в **Медиа** рэк. Это возможно только для плагинов сторонних производителей.

### **9 Меню функций**

Открывает меню со специальными функциями и настройками.

#### ПРИМЕЧАНИЕ

Для детальной информации о встроенных эффектах и их параметрах смотрите отдельный документ **Справка по плагинам**.

#### ССЫЛКИ ПО ТЕМЕ

Скрытие/отображение панелей управления эффектами на странице 342

# **Точная настройка параметров эффекта**

Вы можете использовать настройки параметров эффекта как отправную точку для дальнейшей точной настройки и затем сравнить новые настройки с исходными.

ПРЕДВАРИТЕЛЬНЫЕ ТРЕБОВАНИЯ

Вы настроили параметры эффекта.

#### ПРОЦЕДУРА

**1.** На панели управления эффектом нажмите **Переключить между A и B настройками**.

Настройки А скопируются в настройки В.

**2.** Выполните точную настройку параметров эффекта. Произведенные настройки параметров сохранены в банк В.

#### РЕЗУЛЬТАТ

Вы можете переключаться между этими настройками нажимая **Переключить между A и B настройками**. Вы можете сравнивать их, выполнять дальнейшую подстройку или вернуться к настройкам А. Настройки А и В сохраняются с проектом.

ПОСЛЕ ВЫПОЛНЕНИЯ ЭТОЙ ЗАДАЧИ

Вы можете копировать настройки между A и B, используя кнопку **Копировать A в B**. Вы можете использовать эти настройки как отправную точку для дальнейшей точной настройки.

# **Скрытие/отображение панелей управления эффектами**

При добавлении аудио эффекта соответствующая панель управления плагином открывается автоматически. Вы можете скрыть отображение панели управления. Это полезно для получения лучшего обзора, если вы добавили в проект несколько плагинов, панели управления которых загромождают экран.

#### ПРОЦЕДУРА

**●** Выберите **Окно** > **Скрыть окна плагинов**.

### ПРИМЕЧАНИЕ

При этом также скрываются панели управления VST инструментами.

#### РЕЗУЛЬТАТ

Панели управления скрыты и отправлены на задний план приложения. Для повторного их отображения выберите **Показать окна плагинов**.

ССЫЛКИ ПО ТЕМЕ [Панель управления эффектом](#page-340-0) на странице 341

# **Закрытие всех панелей управления**

При добавлении аудио эффекта соответствующая панель управления плагином открывается автоматически. Вы можете закрыть все панели управления одновременно.

ПРОЦЕДУРА

**●** Выберите **Окно** > **Закрыть все окна плагинов**.

ПРИМЕЧАНИЕ

При этом также закрываются панели управления VST инструментами.

РЕЗУЛЬТАТ

Панели управления закрыты.

ССЫЛКИ ПО ТЕМЕ [Панель управления эффектом](#page-340-0) на странице 341

# **Пресеты эффектов**

Пресеты эффектов сохраняют настройки параметров эффекта. Все поставляемые эффекты содержат ряд пресетов, которые вы можете загружать, настраивать и сохранять.

Доступны следующие типы пресетов эффектов:

- VST пресеты для плагинов. Это настройки параметров плагинов для получения специфического эффекта.
- Пресеты Инсертов, которые содержат комбинацию инсертных эффектов. Они могут содержать целые рэки инсертных эффектов с настройками для каждого эффекта.

Пресеты эффекта сохраняются в следующем месте:

- Windows: \Users\<user name>\My Documents\VST 3 Presets\<company>\<plug-in name>
- macOS: /Users/<user name>/Library/Audio/Presets/<company>/<plug-in name>

ССЫЛКИ ПО ТЕМЕ [Загрузка пресетов эффектов](#page-343-0) на странице 344 [Загрузка пресетов инсертов](#page-345-0) на странице 346

## **Проводник пресетов**

Проводник пресетов позволяет выбрать VST пресет для загруженного эффекта.

● Для открытия Проводника пресетов щёлкните по полю «Проводник пресетов» на панели управления эффектом.

<span id="page-343-0"></span>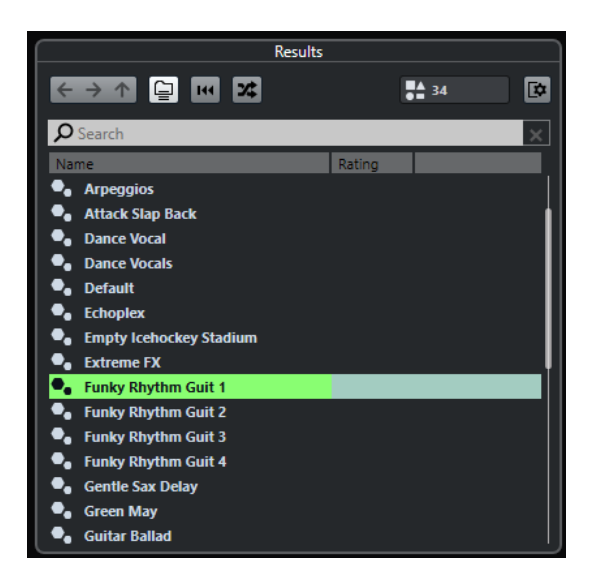

В секции **Результаты** проводника пресетов показываются доступные пресеты для выбранного эффекта.

# **Загрузка пресетов эффектов**

Большинство VST эффектов содержит ряд полезных пресетов, которые вы можете быстро загрузить.

#### ПРЕДВАРИТЕЛЬНЫЕ ТРЕБОВАНИЯ

Вы загрузили эффект либо в инсерт канала, либо в FX-канал, и Панель управления эффектом открыта.

### ПРОЦЕДУРА

**1.** Щёлкните по полю проводника пресетов в верхней части панели управления.

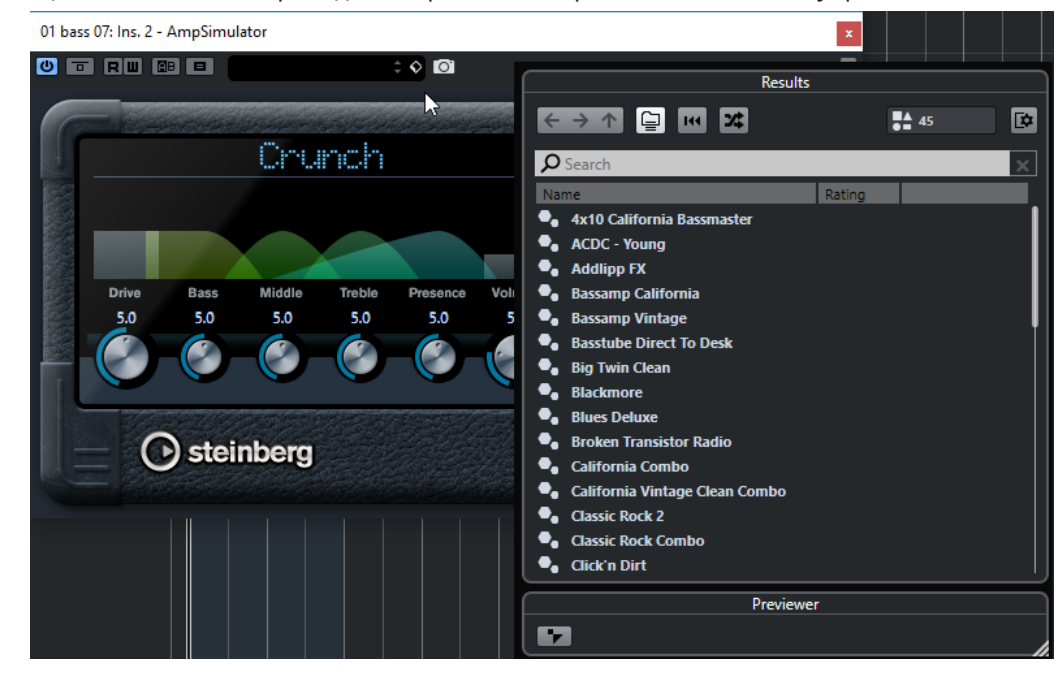

- **2.** В секции **Результаты** выберите пресет из списка.
- **3.** Дважды щёлкните по пресету, который вы хотите применить.

РЕЗУЛЬТАТ

Пресет загружен.

ПОСЛЕ ВЫПОЛНЕНИЯ ЭТОЙ ЗАДАЧИ

Вы можете вернуться к выбранному пресету, нажав кнопку **Вернуть последнюю настройку** в открытом проводнике пресетов.

# **Сохранение пресетов эффектов**

Вы можете сохранить настройки эффекта как пресет для дальнейшего использования.

ПРОЦЕДУРА

**1.** Откройте всплывающее меню **Управление пресетами**.

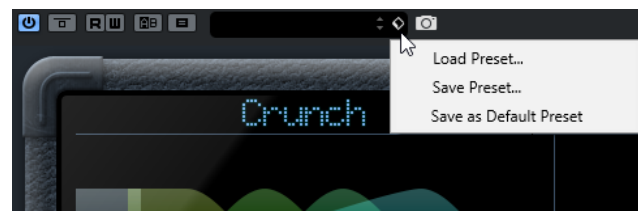

**2.** Выберите **Сохранить пресет**.

Откроется диалоговое окно **Сохранить** <название плагина> **Пресет**.

- **3.** В секции **Новый пресет** введите название нового пресета.
- **4.** Дополнительно: щёлкните по кнопке **Новая папка**, чтобы добавить подпапку внутри папки пресетов.
- **5.** Дополнительно: нажмите **Показать Инспектор атрибутов** в левом нижнем углу панели и определите атрибуты пресета.
- **6.** Нажмите **OK**.

#### РЕЗУЛЬТАТ

Пресет эффекта сохранён.

### **Сохранение пресета эффектов по умолчанию**

Вы можете сохранить настройки эффекта как пресет эффекта по умолчанию. Это позволит вам автоматически загружать ваши настройки каждый раз при выборе эффекта.

#### ПРОЦЕДУРА

**1.** Откройте всплывающее меню **Управление пресетами**.

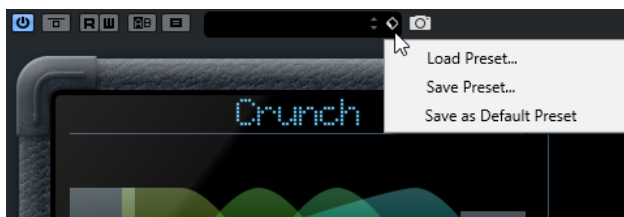

**2.** Выберите **Сохранить как пресет по умолчанию**.

В диалоговом окне появится вопрос, хотите ли вы сохранить текущие настройки как пресет по умолчанию.

**3.** Нажмите **Да**.

#### РЕЗУЛЬТАТ

Настройки эффекта сохранены как пресет по умолчанию. Каждый раз при загрузке этого эффекта пресет по умолчанию будет загружаться автоматически.

### <span id="page-345-0"></span>**Копирование и вставка пресетов между эффектами**

Вы можете копировать и вставлять пресеты эффектов между различными экземплярами одинаковых плагинов.

ПРОЦЕДУРА

- **1.** Откройте контрольную панель эффекта, который вы хотите скопировать.
- **2.** Щёлкните правой кнопкой по контрольной панели и выберите **Копировать установки <название плагина >** из контекстного меню.
- **3.** Откройте другой экземпляр того же эффекта.
- **4.** Щёлкните правой кнопкой по контрольной панели и выберите **Вставить установки <название плагина >** из контекстного меню.

### **Сохранение пресетов инсертов**

Вы можете сохранить содержимое всего рэка инсертных эффектов как пресет инсерта вместе со всеми настройками параметров. Пресеты инсертов могут использоваться в аудио, инструментальных, FX каналах или групповых треках.

ПРЕДВАРИТЕЛЬНЫЕ ТРЕБОВАНИЯ

Вы загрузили комбинацию инсертных эффектов и настроили параметры каждого эффекта.

ПРОЦЕДУРА

- **1.** Выберите трек.
- **2.** В **Инспекторе** откройте секцию **Инсерты**.
- **3.** Во вкладке **Инсерты** нажмите **Управление Пресетами** и выберите **Сохранить пресет цепочки FX**.

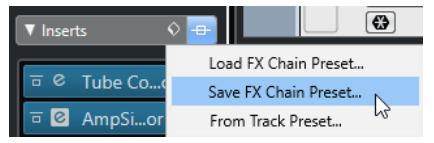

- **4.** На панели **Сохранить пресет цепочки FX** введите название нового пресета в секции **Новый пресет**.
- **5.** Нажмите **OK**.

#### РЕЗУЛЬТАТ

Инсертные эффекты со всеми параметрами сохранены как пресет Инсерта.

### **Загрузка пресетов инсертов**

Вы можете загружать пресеты инсертов в аудио, групповых, инструментальных и FX каналах.

ПРЕДВАРИТЕЛЬНЫЕ ТРЕБОВАНИЯ

Вы сохранили комбинацию инсертных эффектов как пресет инсерта.

ПРОЦЕДУРА

- **1.** Выберите трек, для которого вы хотите использовать новый пресет.
- **2.** В **Инспекторе** откройте секцию **Инсерты**.
- **3.** В секции **Инсерты** нажмите **Управление Пресетами** и выберите **Загрузить пресет цепочки FX**.
- **4.** Выберите пресет инсерта.

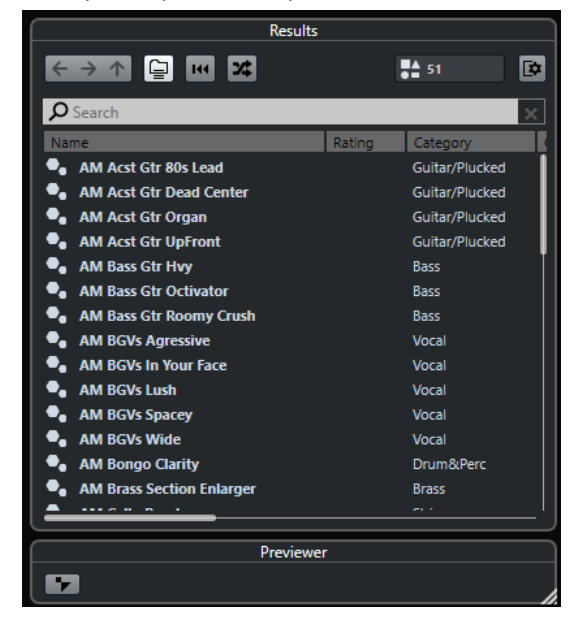

**5.** Дважды щёлкните для применения пресета и закрытия панели.

#### РЕЗУЛЬТАТ

Эффекты из пресета загружены, и все плагины, ранее установленные в этом треке, удалены.

## **Загрузка настроек инсертного эффекта из пресетов трека**

Вы можете извлечь эффекты, которые используются в пресете трека, и загрузить их в рэк инсертов.

ПРОЦЕДУРА

- **1.** Выберите трек, для которого вы хотите использовать новый пресет.
- **2.** В **Инспекторе** откройте секцию **Инсерты**.
- **3.** На вкладке **Инсерты** нажмите **Управление Пресетами** и выберите **Из пресетов трека**.
- **4.** На панели пресетов трека выберите пресет, содержащий инсертные эффекты, которые вы хотите загрузить.
- **5.** Дважды щёлкните, чтобы загрузить эффекты и закрыть панель.

#### РЕЗУЛЬТАТ

Эффекты, использованные в пресете трека, загружены.

ССЫЛКИ ПО ТЕМЕ [Пресеты треков](#page-148-0) на странице 149

# **Окно информации о системных компонентах**

В окне **Информация о системных компонентах** отображается список всех доступных плагинов аудио кодеков, плагинов программы, плагинов импорта-экспорта и плагинов виртуальной файловой системы.

● Чтобы открыть окно **Информация о системных компонентах**, выберите **Studio** > **Больше опций** > **Информация о системных компонентах**.

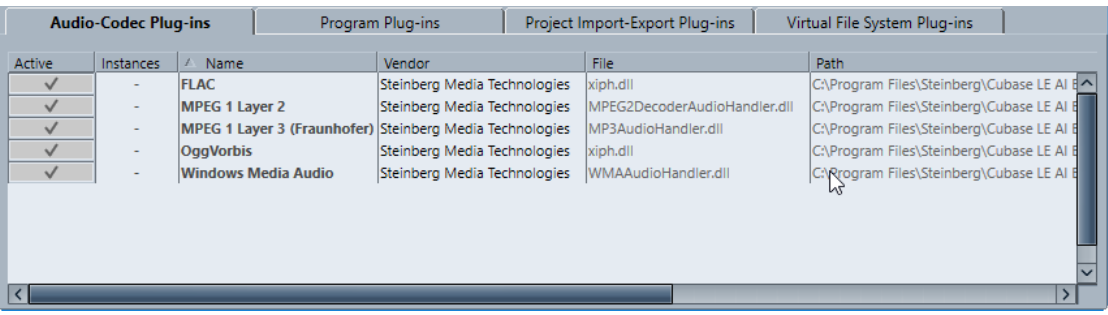

Доступны следующие колонки:

#### **Активно**

Позволяет вам активировать или деактивировать плагин.

#### **Количество использований**

Количество использованных экземпляров плагина в Cubase.

#### **Название**

Название плагина.

### **Поставщик**

Производитель плагина.

# **Файл**

Название плагина с расширением файла.

### **Путь**

Место расположения плагина.

### **Категория**

Категория каждого плагина.

### **Версия**

Версия плагина.

#### **SDK**

Версия VST протокола, с которой совместим плагин.

# **Управление системными компонентами в окне информации о системных компонентах**

- Чтобы сделать плагин доступным для выбора, поставьте флажок в левой колонке. В списке выбора эффектов появляются только активированные плагины.
- Чтобы увидеть, где используются плагины, щёлкните по колонке **Количество использованных**.

#### ПРИМЕЧАНИЕ

Плагин может использоваться, даже если он не активирован в левой колонке. Левая колонка определяет только то, будут ли плагины видимы в списке для выбора плагинов.

# **Экспорт файлов с информацией о системных компонентах**

Вы можете сохранить Информацию о системных компонентах в виде XML файла, например, для архивирования или диагностики.

- Файл информации о системных компонентах содержит информацию об установленных/доступных плагинах, их версиях, производителях и т. д.
- XML файл может быть открыт в любом редакторе, поддерживающем XML формат.

ПРИМЕЧАНИЕ

Функция экспорта недоступна для плагинов программы.

#### ПРОЦЕДУРА

- **1.** В окне **Информация о системных компонентах** щёлкните правой кнопкой мыши в середине окна и выберите **Экспорт**.
- **2.** В открывшемся окне укажите название и расположение экспортируемого файла.
- **3.** Нажмите **Сохранить** для экспорта файла.

# <span id="page-349-0"></span>**Обработка не в реальном времени**

**Обработка не в реальном времени** позволяет мгновенно добавлять аудио обработку к выбранным звуковым событиям, клипам или диапазонам, не затрагивая исходный звук.

Применение эффектов не в реальном времени является обычной практикой в редактировании диалогов и звуковом дизайне. Автономная обработка имеет ряд преимуществ перед применением эффектов микшера в реальном времени:

- Рабочий процесс основан на клипах. Это позволяет вам применять различные эффекты для событий, расположенных на одном треке.
- Инсертные эффекты в **MixConsole** не используются, и изменение параметров не требуется. Это облегчает последующее сведение материала другим человеком или на другой системе.
- Используется меньше ресурсов процессора.

**Обработка не в реальном времени** позволяет вам отменять любые изменения в аудио процессах. Это позволяет в любой момент вернуться к оригинальной версии. Это возможно, потому что обработка не затрагивает фактические аудио файлы.

Если вы обрабатываете событие, клип или выбранный диапазон, происходит следующее:

- Новый аудио файл создаётся в папке **Edits** (Правки), расположенной в папке проекта. Этот файл содержит обработанный звук и обработанную часть аудио клипа, относящуюся к нему.
- Исходный файл остаётся нетронутым.
	- Необработанные части по-прежнему ссылаются на него.

Вся применённая автономная обработка сохраняется с проектом и может быть изменена при повторном открытии проекта. Операции **Обработки не в реальном времени** для выбранного аудио сохраняются в резервных копиях проекта.

Обработка всегда применяется к выбранному. Это может быть одно или несколько событий в окне **Проекта** или в **Редакторе аудио части**, клип в **Пуле** или диапазон выбора в одном или нескольких событиях в окне **Проекта** или в **Редакторе cэмплов**. Если выделенная область короче, чем аудио файл, обрабатывается только выделенный диапазон.

Если вы выбрали событие, которое является общей копией и, следовательно, ссылается на клип, который используется другими событиями в проекте, вы должны решить, как поступить:

- Выбрать **Продолжить** для обработки всех общих копий.
- Выбрать **Новая версия** для обработки только выбранного события.

#### ПРИМЕЧАНИЕ

Это справедливо, если в настройках опции **При обработке общих клипов** в диалоговом окне **Параметры** (страница **Редактирование-Aудио**) выбран вариант **Открыть диалог опций**.

<span id="page-350-0"></span>ССЫЛКИ ПО ТЕМЕ [Изменение обработок](#page-353-0) на странице 354 [Редактирование - Аудио](#page-754-0) на странице 755 Выполнение обработки не в реальном времени на странице 351 Окно обработки не в реальном времени на странице 351

# **Выполнение обработки не в реальном времени**

Вы можете выполнять операции автономной обработки в окне **Обработка не в реальном времени**. Окно всегда отображает обработку выбранного аудио.

При добавлении или изменении автономной обработки происходит следующее:

- Все изменения сразу применяются к аудио материалу.
- Если вы изменяете параметры или удаляете обработку, эти изменения немедленно применяются к аудио.
- Вы можете отслеживать выполнение процесса.

#### ПРИМЕЧАНИЕ

Вы можете добавлять, изменять или удалять аудио процессы в любое время, даже если процесс обработки запущен. Новый процесс просчёта запустится немедленно.

- Вы можете отменить или вернуть все операции Обработки не в реальном **времени**, используя **Ctrl/Cmd**-**Z** или **Shift**-**Ctrl/Cmd**-**Z**.
- Вы можете применить всю автономную обработку с изменением исходных файлов.
- Если вы загрузили проект с автономной обработкой аудио процессами, которые недоступны на вашем компьютере, эти процессы отображаются в окне **Обработка не в реальном времени** как **Недоступен**.

#### ССЫЛКИ ПО ТЕМЕ

Окно обработки не в реальном времени на странице 351 [Горячие клавиши для «Обработки не в реальном времени»](#page-360-0) на странице 361

# **Окно обработки не в реальном времени**

Окно **Обработка не в реальном времени** позволяет вам мгновенно добавлять, изменять или удалять обработку звука для одного или нескольких событий, клипов или диапазонов выбора в пределах одного окна. Более того, вы можете отменять любую обработку.

Чтобы открыть окно **Обработка не в реальном времени**, выполните одну из следующих операций:

- Выберите **Aудио** > **Обработка не в реальном времени**.
- Нажмите **F7**.
- На панели инструментов окна **Проекта** нажмите **Открыть окно обработки не в реальном времени**.
- Выберите **Aудио** > **Процессы** и из подменю выберите процесс.

#### ПРИМЕЧАНИЕ

Во время применения из меню или с использованием горячих клавиш процессов, которые не имеют настраиваемых параметров, например, **Тишина**, окно **Обработка не в реальном времени** не открывается.

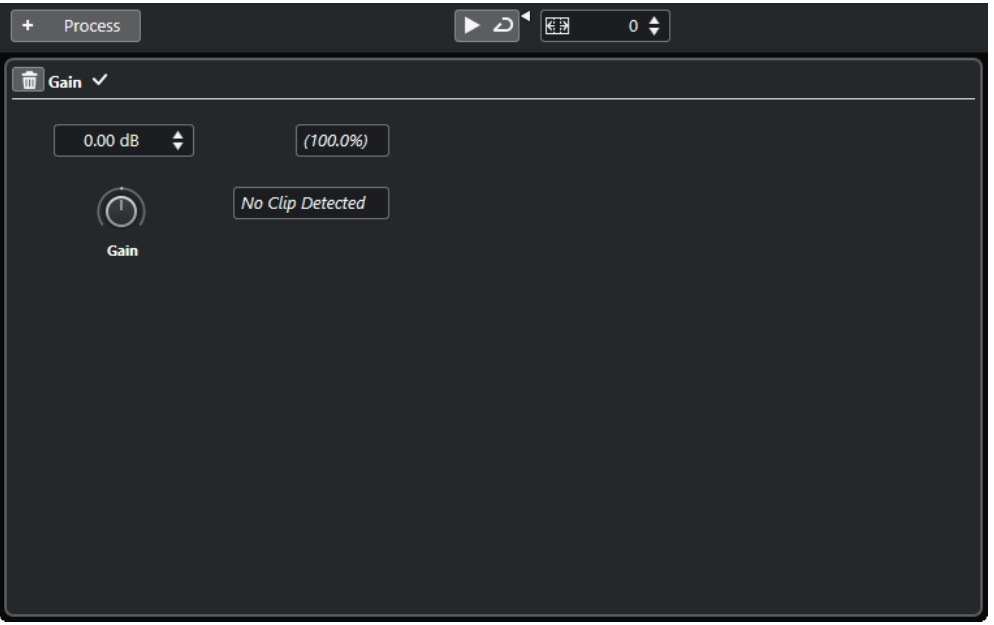

В окне **Обработка не в реальном времени** доступны следующие опции и настройки:

#### **Панель инструментов**

Позволяет вам добавлять обработку звука, прослушивать звук с текущими настройками и производить глобальные настройки обработки не в реальном времени.

#### **Процесс**

Показывает последний добавленный процесс и позволяет вам изменять его настройки или удалять его.

ССЫЛКИ ПО ТЕМЕ [Применение обработки](#page-352-0) на странице 353 [Применение обработки к нескольким событиям](#page-353-0) на странице 354 Панель инструментов обработки не в реальном времени на странице 352

### **Панель инструментов обработки не в реальном времени**

Панель инструментов **Обработки не в реальном времени** позволяет вам добавлять обработку звука, прослушивать звук с текущими настройками и производить глобальные настройки обработки не в реальном времени.

На панели инструментов доступны следующие опции и настройки:

### **Добавить процессы**

#### **Добавить процесс**

+ Process

Позволяет вам добавить встроенный аудио процесс к выбранному событию или клипу.

### **Левый разделитель**

### **Левый разделитель**

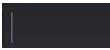

Инструменты, размещённые слева от разделителя, показываются всегда.

### <span id="page-352-0"></span>**Прослушивание**

#### **Прослушивание**

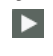

Позволяет вам прослушивать выбранное аудио со всеми обработками, начиная с верхней позиции в списке процессов и до выбранного процесса в списке. Все процессы, расположенные ниже, во время воспроизведения игнорируются.

#### **Прослушать луп**

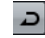

Зацикливает воспроизведение до выключения кнопки **Прослушивание**.

#### **Громкость прослушивания**

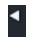

Позволяет вам настроить громкость.

### **Расширение диапазона обработки**

### **Расширить диапазон обработки в мсек**

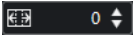

Позволяет вам расширить границы диапазона обработки влево и вправо от границ события. Это позволит в дальнейшем увеличить размеры события уже со всеми применёнными обработками.

#### ССЫЛКИ ПО ТЕМЕ

[Расширение диапазона обработки](#page-353-0) на странице 354

# **Применение обработки**

Вы можете добавлять обработку для одного или нескольких событий, клипов или диапазонов в окне **Обработка не в реальном времени**. Сюда относятся аудио процессы и операции в **Редакторе cемплов**, такие как **Вырезать**, **Вставить**, **Удалить** или использование инструмента **Карандаш**.

#### ПРОЦЕДУРА

- **1.** Выполните одну из следующих операций:
	- В окне **Проекта** выберите событие или диапазон.
	- Выберите клип в **Пуле**.
	- Выберите диапазон в **Редакторе cемплов**.
	- Выберите событие или диапазон в **Редакторе аудио части**.
- **2.** Выберите **Aудио** > **Обработка не в реальном времени**.
- **3.** На панели инструментов **Обработка не в реальном времени** нажмите **Добавить процесс** и выберите аудио процесс.

Выбранный аудио процесс добавлен в список процессов в левой зоне.

**4.** Активируйте **Прослушивание** и произведите необходимые изменения на панели обработки.

Вы можете отслеживать выполнение процесса. Однако, если процесс не закончен, вы можете активировать **Прослушивание** в любое время.

### РЕЗУЛЬТАТ

Звук просчитан с аудио процессом.

В окне **Проекта**, в **Пуле** или в **Редакторе аудио части** обработанные события помечаются символом формы волны.

### <span id="page-353-0"></span>**Применение обработки к нескольким событиям**

**Обработка не в реальном времени** встроенные аудио процессы к нескольким событиям одновременно. Вы также можете изменить или удалить обработку нескольких событий одновременно.

Для применения аудио процессов к нескольким событиям одновременно выберите аудио и добавьте, измените или удалите обработку.

#### ПРИМЕЧАНИЕ

В окне **Обработка не в реальном времени** вы также можете одновременно редактировать аудио обработку нескольких клипов в **Пуле**.

ССЫЛКИ ПО ТЕМЕ [Встроенные аудио процессы](#page-354-0) на странице 355 [Окно обработки не в реальном времени](#page-350-0) на странице 351

# **Расширение диапазона обработки**

Вы можете расширить диапазон обработки так, чтобы он выходил за левую и правую границы аудио события.

Эта настройка позволяет вам расширить событие даже после применения обработки.

● Для расширения диапазона обработки нажмите **Расширение диапазона обработки в мс** на панели инструментов окна **Обработка не в реальном времени** и укажите значение в миллисекундах.

ПРИМЕЧАНИЕ

- Чтобы это работало, необходимо, чтобы аудио существовало за границами события.
- Эта настройка работает глобально для всех событий.

# **Изменение обработок**

Вы можете удалить или изменить некоторые из обработок клипа в диалоговом окне **Обработка не в реальном времени**. Сюда входят аудио процессы из меню **Процесс**, операции в **Редакторе cемплов**, такие как **Вырезать**, **Вставить**, **Удалить** и рисование с использованием инструмента **Карандаш**.

#### ПРОЦЕДУРА

- **1.** Выполните одну из следующих операций:
	- Выберите обработанное событие в окне **Проекта** или в **Редакторе аудио части**.

ПРИМЕЧАНИЕ

В окне **Проекта** или в **Редакторе аудио части** обработанные события индицируются символом формы волны в верхнем правом углу.

● Выберите обработанный клип в **Пуле**.

#### ПРИМЕЧАНИЕ

В **Пуле** обработанные клипы помечаются символом формы волны в графе **Статус**.

- Выберите обработанный диапазон в **Редакторе cемплов**.
- <span id="page-354-0"></span>**2.** Выберите **Aудио** > **Обработка не в реальном времени**.
- **3.** Выполните одну из следующих операций:
	- Активируйте **Прослушивание** и измените настройки процесса.
	- Удалите процесс, нажав Удалить **на панели обработки**.

ССЫЛКИ ПО ТЕМЕ [Окно обработки не в реальном времени](#page-350-0) на странице 351 [Графы окна «Пула»](#page-426-0) на странице 427

# **Встроенные аудио процессы**

Cubase содержит ряд встроенных аудио процессов, которые могут использоваться для **Обработки не в реальном времени**.

#### ВАЖНО

Аудио процессы без настраиваемых параметров, например, **Реверс** или **Тишина**, мгновенно применяются к аудио, даже если опция **Применять автоматически**  деактивирована.

# **Огибающая**

Функция **Огибающая** позволяет вам применять огибающую громкости к выбранному звуковому фрагменту.

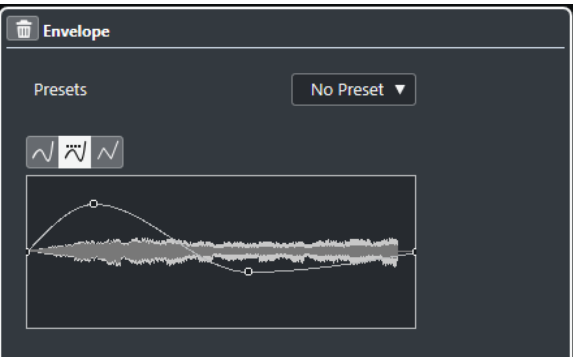

#### **Кнопки выбора типа кривой**

Определяют, используется ли для огибающей **Сплайновая интерполяция**, **Сглаженная сплайновая интерполяция** или **Линейная интерполяция**.

### **Дисплей огибающей**

Отображает вид огибающей. Результирующая форма волны показывается в тёмных тонах, а текущая - в светлых.

- Для добавления точки щёлкните по кривой.
- Для перемещения точки щёлкните по ней и потяните.
- Для удаления точки щёлкните по ней и перетащите за пределы дисплея.

#### **Всплывающее меню «Пресеты»**

Позволяет вам управлять вашими пресетами.

- Для сохранения пресета выберите во всплывающем меню пункт **Сохранить пресет**, введите название и нажмите **OK**.
- Для использования пресета выберите его во всплывающем меню.
- Для удаления пресета выберите его во всплывающем меню и нажмите кнопку **Удалить пресет**.

# **Входной фейд/Выходной фейд**

Функции **Входной фейд** и **Выходной фейд** позволяют вам применить фейды к выбранному аудио.

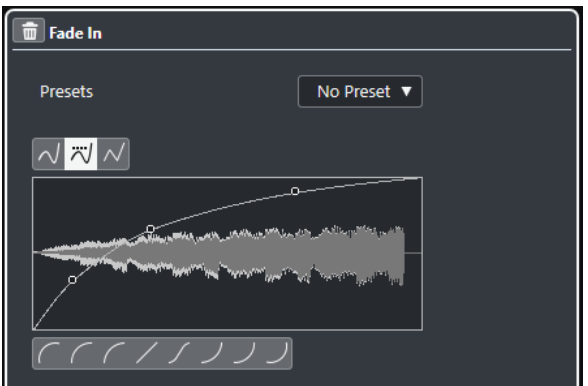

#### **Кнопки выбора типа кривой**

Определяют, используется ли для огибающей **Сплайновая интерполяция**, **Сглаженная сплайновая интерполяция** или **Линейная интерполяция**.

### **Дисплей фейда**

Отображает вид кривой фейда. Результирующая форма волны показывается в тёмных тонах, а текущая - в светлых.

- Для добавления точек щёлкните по кривой.
- Для изменения формы кривой щёлкните и потяните за существующие точки.
- Для удаления точки с кривой переместите её за пределы дисплея.

#### **Всплывающее меню «Пресеты»**

Позволяет вам управлять вашими пресетами.

- Для сохранения пресета выберите во всплывающем меню пункт **Сохранить пресет**, введите название и нажмите **OK**.
- Для использования пресета выберите его во всплывающем меню.
- Для удаления пресета выберите его во всплывающем меню и нажмите кнопку **Удалить пресет**.

#### **Кнопки выбора формы кривой**

Эти кнопки предоставляют вам быстрый доступ к некоторым часто используемым кривым.

## **Усиление**

Функция **Усиление** позволяет вам изменить усиление, т. е. уровень выбранного аудио.

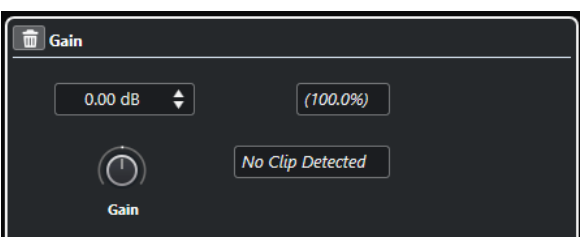

#### **Усиление**

Позволяет вам установить значение усиления между -50 dB и +20 dB.

#### **Текст при обнаружении перегрузки**

Этот текст отображается, если вы используете режим **Прослушивание**, и настройки усиления приводят к превышению уровня 0 dB.

#### ПРИМЕЧАНИЕ

В случае клиппования снижайте значение **Усиления** или вместо этого используйте процесс **Нормализация**. Это позволит увеличить уровень аудио на максимальное значение без перегрузки.

ССЫЛКИ ПО ТЕМЕ Нормализация на странице 357

# **Инвертирование фазы**

Функция **Инвертировать фазу** позволяет вам перевернуть фазу выбранного аудио.

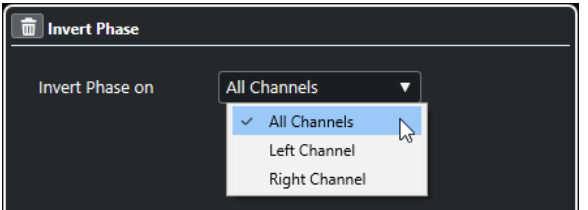

Для стерео аудио файлов доступно всплывающее меню. Оно позволяет вам указать, в каких каналах инвертировать фазу - в левом канале, в правом канале или в обоих.

### **Нормализация**

**Нормализация** позволяет вам увеличить или уменьшить уровень аудио, записанного с неподходящим уровнем.

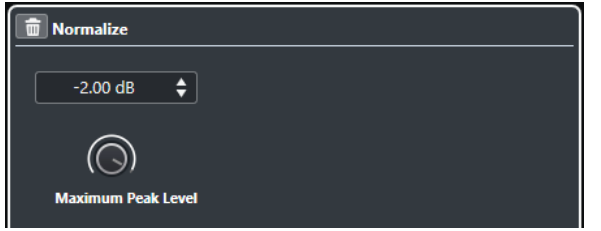

#### **Максимальный пиковый уровень**

Позволяет нормализовать аудио материал, основываясь на максимальном пиковом уровне. **Максимальный пиковый уровень в dBFS** задаёт максимальный пиковый уровень аудио между -50  дБ и 0  дБ. Из этого максимального уровня вычитается текущий уровень выбранного аудио, и

усиление увеличивается или уменьшается на значение, равное результату вычитания.

## **Опция удаления смещения по постоянному току**

Функция **Удалить смещение по постоянному току** позволяет вам удалить смещение по постоянному току для выбранного аудио.

Если ваш аудио сигнал содержит очень большую составляющую постоянного тока, вы можете заметить, что ваше аудио не центрируется относительно оси нулевого уровня. Это называется смещением по постоянному току.

Чтобы проверить, содержит ли ваше аудио смещение по постоянному току, выберите аудио и используйте **Aудио** > **Статистика**.

#### ВАЖНО

Смещение по постоянному току обычно присутствует на протяжении всей записи. Поэтому всегда применяйте функцию **Удалить смещение по постоянному току** к клипам целиком.

Для этого процесса нет настраиваемых параметров.

ССЫЛКИ ПО ТЕМЕ [Окно статистики](#page-369-0) на странице 370

### **Ресемплинг**

Функция **Ресемплинг** позволяет вам изменять длительность, темп и высоту тона событий.

Если вы ресемплируете в более высокую частоту дискретизации, событие становится длиннее, и аудио воспроизводится с меньшей скоростью и с более низкой высотой тона. Если вы ресемплируете в более низкую частоту дискретизации, событие становится короче, и аудио воспроизводится быстрее и с более высокой высотой тона.

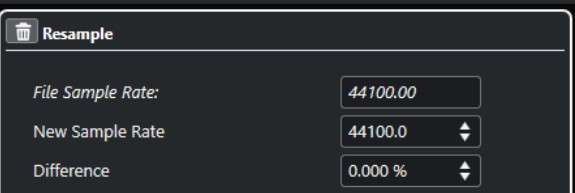

#### **Частота дискретизации файла**

Показывает исходную частоту дискретизации события.

#### **Новая Частота Дискретизации**

Позволяет вам ресемплировать событие, выбирая частоту дискретизации.

#### **Отличие**

Позволяет вам ресемплировать событие, указывая разницу между исходной и требуемой частотой дискретизации.

## **Реверс**

**Реверс** позволяет вам разворачивать выбранное аудио таким образом, что оно звучит, как при воспроизведении ленты в обратную сторону. Для этого процесса нет настраиваемых параметров.

# **Тишина**

**Тишина** позволяет вам заменить выбранные участки тишиной. Для этого процесса нет настраиваемых параметров.

## **Операции со стереоканалами**

Функция **Операции со стереоканалами** позволяет вам поменять местами левый и правый каналы выбранного стерео звука.

Во всплывающем меню **Режим** доступны следующие опции:

#### **Поменять Левый-Правый**

Меняет местами левый и правый канал.

#### **Левый в стерео**

Копирует левый канал в правый канал.

### **Правый в стерео**

Копирует правый канал в левый канал.

#### **Слияние**

Смешивает оба канала в моно звук.

#### **Вычесть**

Вычитает информацию левого канала из правого. Эта функция обычно используется для караоке фона, поскольку удаляется расположенный по центру моно материал из стерео сигнала.

### **Растяжение по времени**

**Растяжение по времени** позволяет вам изменять длину и темп выбранного аудио без изменения высоты тона.

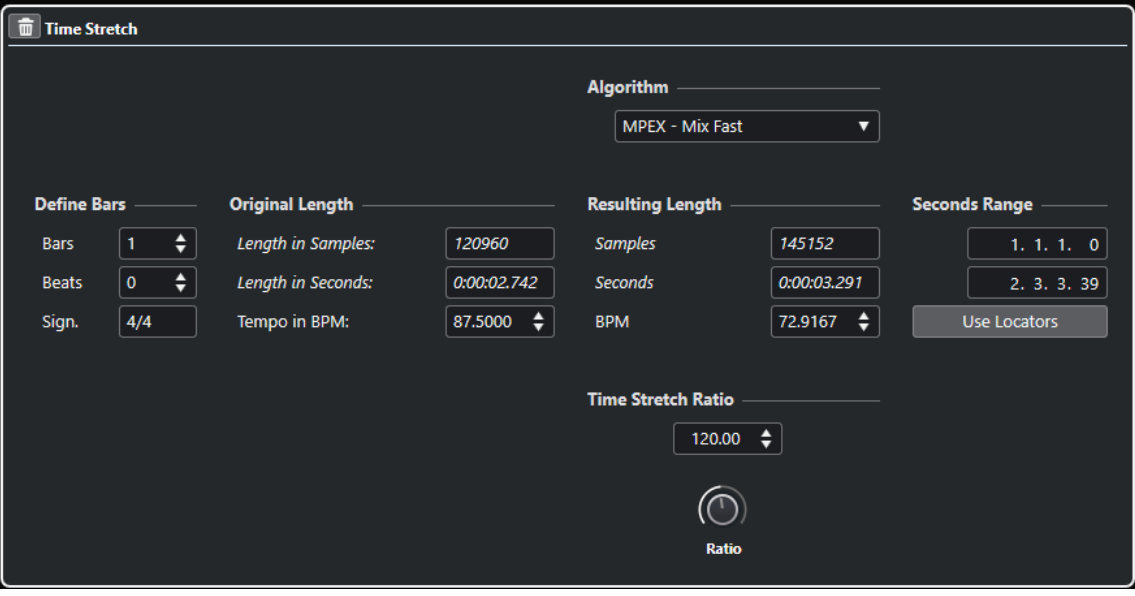

#### **Определить такты**

Вы можете задать длину выбранного аудио и размер в этой секции.

#### **Такты**

Позволяет вам установить длину выбранного аудио в тактах.

#### **Доли**

Позволяет вам установить длину выбранного аудио в долях.

### **Размер**

Позволяет вам установить размер.

#### **Исходная длительность**

Эта секция содержит информацию и настройки, касающиеся выбранного для обработки аудио.

#### **Длина в семплах**

Показывает длину выбранного аудио в семплах.

#### **Длина в секундах**

Показывает длину выбранного аудио в секундах.

#### **Темп в BPM (уд/мин)**

Позволяет вам ввести действительный темп аудио в ударах в минуту. Эта опция позволяет вам производить пересчёт аудио в другой темп без расчёта необходимых коэффициентов растяжения или сжатия.

### **Результирующая длительность**

Это значение изменяется автоматически при регулировке **Коэффициента Time Stretch**  для растяжения (сжатия) аудио, чтобы оно было привязано к определённому временному интервалу или темпу.

### **Семплы**

Показывает результирующую длительность в семплах.

#### **Секунды**

Показывает результирующую длительность в секундах.

#### **BPM**

Показывает результирующий темп в ударах в минуту. Для этого необходимо установить параметр **Исходная длительность**.

### **Диапазон в секундах**

Позволяет вам задать диапазон для растяжения по времени.

#### **Произвольное время вступления**

Позволяет вам задать начальную позицию диапазона.

#### **Произвольное время окончания**

Позволяет вам задать конечную позицию диапазона.

#### **Использовать локаторы**

Позволяет вам установить значения **Диапазон в секундах** для левого и правого локаторов соответственно.

### **Алгоритм**

Позволяет вам выбрать алгоритм растяжения по времени.
### **Коэффициент Time Stretch**

Позволяет вам задать степень растяжения или сжатия в процентах от оригинальной длины. Если вы используете настройки в секции **Результирующая длительность** для установки степени растяжения, это значение изменяется автоматически.

ССЫЛКИ ПО ТЕМЕ [Алгоритмы Растяжения по времени](#page-362-0) на странице 363

# **Горячие клавиши для «Обработки не в реальном времени»**

Вы можете применять автономную обработку, используя горячие клавиши.

Если вы добавляете аудио процессы при помощи горячих клавиш, происходит следующее:

- Используются текущие настройки.
- Открывается окно **Обработка не в реальном времени**. Этого не происходит, если окно находится в фоновом режиме или свёрнуто, или если выбранный процесс не содержит настраиваемых параметров.

ССЫЛКИ ПО ТЕМЕ

Горячие клавиши для Обработки не в реальном времени на странице 361

### **Горячие клавиши для Обработки не в реальном времени**

Если соответствующая секция окна **Обработка не в реальном времени** активна, используются следующие горячие клавиши по умолчанию:

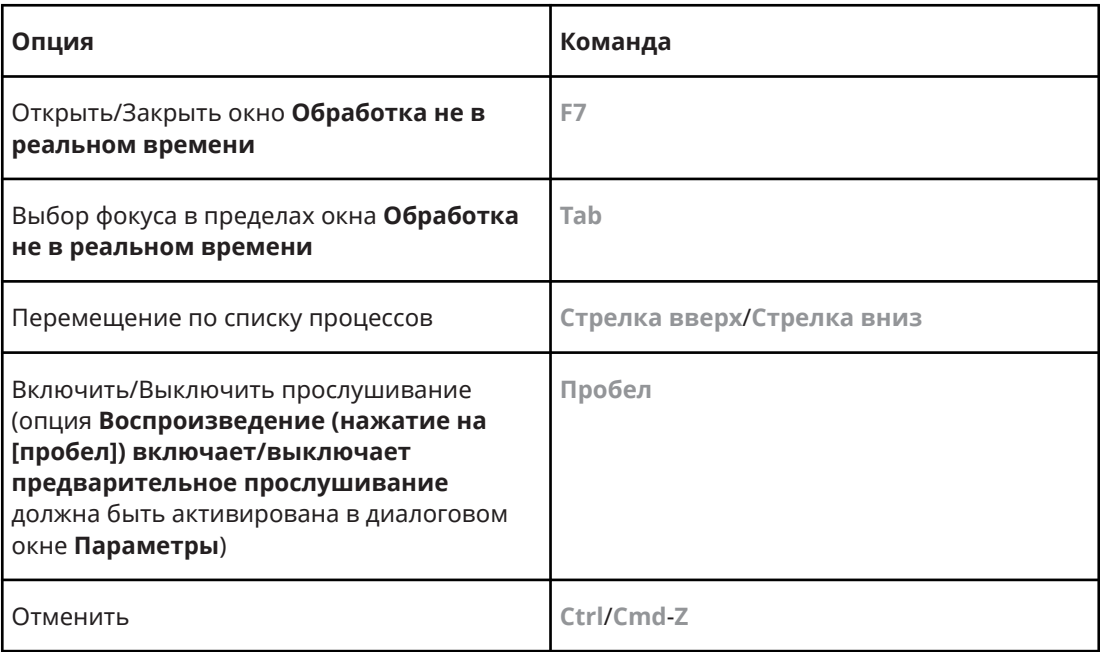

Для определения горячих клавиш для других операций **Обработки не в реальном времени**, а также для непосредственного добавления определённых аудио процессов используйте диалоговое окно **Горячие клавиши**.

ССЫЛКИ ПО ТЕМЕ

[Окно обработки не в реальном времени](#page-350-0) на странице 351

[Транспорт](#page-769-0) на странице 770 [Горячие клавиши](#page-724-0) на странице 725

# <span id="page-362-0"></span>**Алгоритмы Растяжения по времени**

В программе Cubase алгоритмы растяжения по времени используются для обработки не в реальном времени **Растяжение по времени** или в **Редакторе cемплов**.

ССЫЛКИ ПО ТЕМЕ [Растяжение по времени](#page-358-0) на странице 359 [Редактор cемплов](#page-371-0) на странице 372 Стандарт на странице 363 [Ограничения](#page-363-0) на странице 364

### **Стандарт**

Алгоритм **Стандарт** оптимизирован для эффективного использования ЦПУ при обработке в реальном времени.

Доступны следующие пресеты:

### **Стандарт - Ударные**

Для перкуссионных звуков. Этот режим не изменяет тайминг вашего аудио. Если вы используете его с определёнными настроенными перкуссионными инструментами, у вас могут возникнуть слышимые артефакты. В этом случае попробуйте режим **Mix** в качестве альтернативы.

### **Стандарт - Щипковый**

Для аудио с транзиентами и относительно стабильным спектром, как у щипковых инструментов.

### **Стандарт - Пэды**

Для тонального аудио с медленным ритмом и стабильным спектральным составом. При этом минимизируются артефакты звука, но ритмическая стабильность не сохраняется.

### **Стандарт - Вокал**

Для медленных сигналов с транзиентами и характерным тональным характером, как вокал.

### **Стандарт - Микс**

Для тонального материала с менее однородным характером звука. Этот режим сохраняет ритм и минимизирует артефакты.

### **Стандарт - Персональный**

Позволяет вам установить вручную параметры для растяжения/сжатия времени.

### **Стандарт - Соло**

Для монофонического материала, такого как деревянные инструменты, брассы или соло вокал, монофонические синтезаторы или струнные инструменты, не играющие гармонии. Этот режим сохраняет тембр звука.

### <span id="page-363-0"></span>**Персональные настройки Warp**

Если вы выбрали режим **Стандарт - Персональный**, откроется диалоговое окно, к котором вы можете вручную настроить параметры, которые определяют качество звука при растяжении:

### **Грануляция**

Позволяет вам установить размер грануляции, которая используется при разделении аудио алгоритмом растяжения. Низкие значения грануляции приводят к хорошим результатам для материала с большим количеством транзиентов.

### **Перекрытие**

Это процент от целой гранулы, которая будет перекрываться другими гранулами. Используйте высокие значения для материала со стабильным характером звука.

### **Вариация**

Это процент от полной длины гранул, устанавливающий вариацию позиционирования, так что область перекрытия получается гладкой. Значение отклонения «0» даёт звук, похожий на растяжение во времени, используемое в старых семплерах, тогда как более высокие значения создают более ритмичные эффекты размытия, но меньше звуковых артефактов.

### **Ограничения**

Применение алгоритмов растяжения по времени к аудио материалу может привести к деградации качества аудио и слышимым артефактам. Результат зависит от исходного материала, применённых операций растяжения, выбранных пресетов алгоритмов.

Как правило, меньшие изменения длительности вызывают меньшую деградацию. Однако есть дополнительные проблемы, о которых следует помнить при работе с растяжением по времени.

### ПРИМЕЧАНИЕ

В редких случаях редактирование искажённых звуковых событий может привести к разрывам в точках редактирования. Вы можете попробовать сместить точку редактирования в другую позицию или сбаунсить аудио событие перед редактированием.

### **Реверс воспроизведения и скраба**

Большинство алгоритмов, используемых для растяжения, поддерживают воспроизведение вперёд. Реверсивное воспроизведение или скраб обработанных аудио событий могут привести к появлению повторяющихся артефактов при воспроизведении.

### **Коэффициент растяжения**

Некоторые алгоритмы могут накладывать ограничения на максимальную степень растяжения по времени.

# <span id="page-364-0"></span>**Аудио функции**

Cubase предлагает специальные функции для анализа звука в вашем проекте.

ССЫЛКИ ПО ТЕМЕ Диалоговое окно «Определить тишину» на странице 365 [Окно анализатора спектра](#page-368-0) на странице 369 [Окно статистики](#page-369-0) на странице 370

# **Диалоговое окно «Определить тишину»**

Функция **Определить тишину** позволяет вам искать в событиях участки тишины. Вы можете разделить события и удалить фрагменты тишины из проекта или создать регионы, соответствующие не тихим участкам.

● Чтобы открыть диалоговое окно **Определить тишину** для выбранного аудио события, клипа или диапазона выбора, выберите **Aудио** > **Дополнительно** > **Определить тишину**.

### ПРИМЕЧАНИЕ

Если вы выбрали несколько событий, вы можете обработать выбранные события с индивидуальными настройками или применить одни и те же настройки ко всем выбранным событиям.

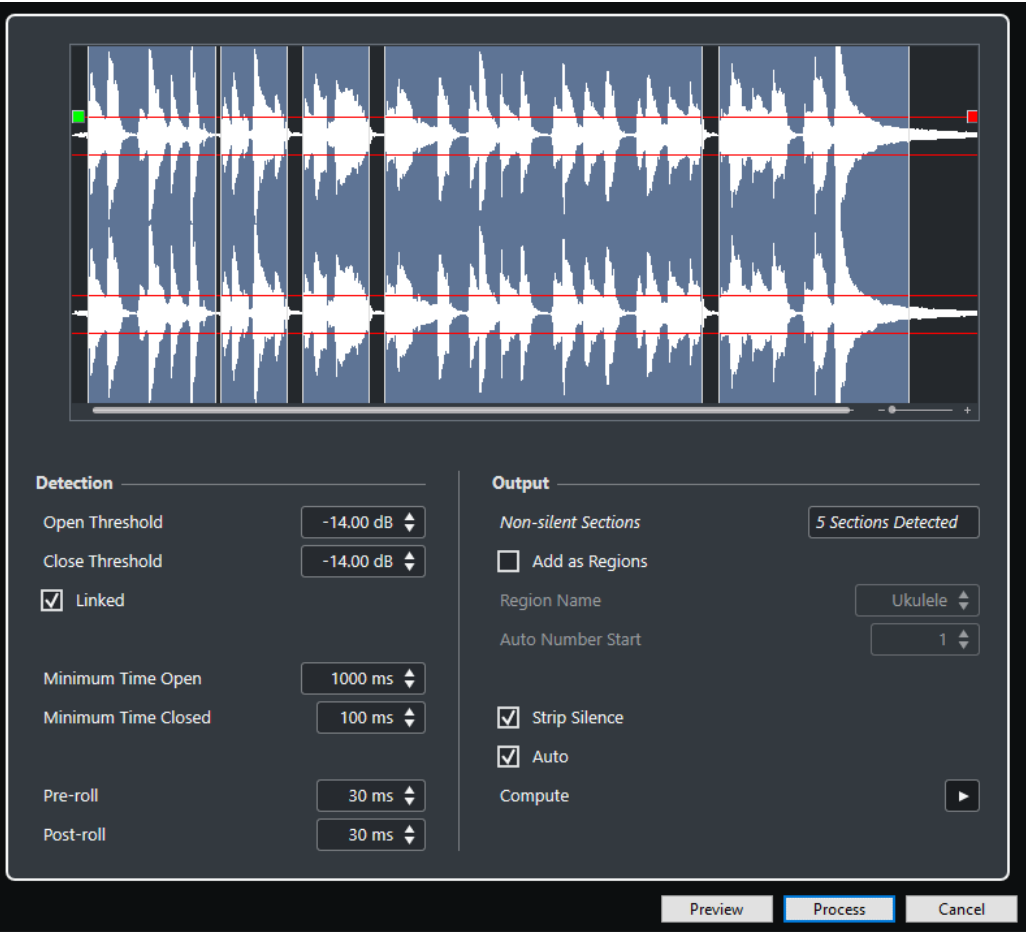

Для этого имеются следующие параметры:

### **Дисплей формы волны**

Позволяет вам увеличивать или уменьшать масштаб отображения формы волны при помощи слайдера, расположенного справа, или путём щелчка по форме волны и движения мыши вверх или вниз.

Вы можете прокручивать отображение формы волны, используя полосу прокрутки или колесо мыши.

Вы можете задать значения **Порога открывания** и **Порога закрывания**, перемещая квадратики в начале и в конце аудио файла.

Секция **Обнаружение** содержит следующие опции:

### **Порог открывания**

Когда уровень звука достигает этого значения, функция открывается и разрешает прохождение сигнала. Аудио материал ниже установленного значения считается тишиной.

### **Порог закрывания**

Когда уровень звука опускается ниже этого значения, функция закрывается и считает звуки ниже этого значения тишиной. Это значение не может быть выше, чем значение **Порога открывания**.

### **Связаны**

Активируйте этот флажок для задания одинаковых значений **Порога открывания** и **Порога закрывания**.

#### **Минимальное время открытия**

Устанавливает минимальное время, в течение которого функция остаётся открытой после того, как уровень звука превысил значение **Порога открывания**.

### ПРИМЕЧАНИЕ

Если ваше аудио содержит повторяющиеся короткие звуки, и это приводит к появлению большого количества открытых коротких секций, попробуйте увеличить это значение.

#### **Минимальное время закрытия**

Определяет минимальное время, в течение которого функция остаётся закрытой после опускания уровня сигнала ниже значения **Порога закрывания**. Установите это значение на минимальном уровне, чтобы быть уверенными в том, что вы не удалите звуки.

### **Пре-ролл**

Приводит к открыванию функции немного раньше момента превышения уровнем звука значения **Порога открывания**. Используйте эту опцию для исключения удаления атаки звука.

### **Пост-ролл**

Приводит к закрыванию функции немного позже момента уменьшения уровня звука ниже значения **Порога закрывания**. Используйте эту опцию, чтобы избежать удаления естественного затухания звука.

Секция **Выход** содержит следующие опции:

#### **Секции без тишины**

Отображается ряд событий, которые создаются при нажатии кнопки **Процесс**.

### **Добавить как регионы**

Создаются регионы для участков фонограммы, отличных от тишины.

#### **Название региона**

Позволяет вам указать название участков фонограммы, отличных от тишины.

### **Старт автонумерации**

Позволяет вам указать начальный номер для автоматической нумерации названий регионов.

### **Удалить тишину**

Разрезает событие в начальных и конечных точках не тихих участков и удаляет участки тишины между ними.

### **Обработать все выбранные события**

Применяет одни и те же настройки ко всем выбранным событиям. Эта опция доступна при выборе более одного события.

### **Авто**

Активируйте эту опцию для автоматического анализа аудио событий и обновления дисплея каждый раз при изменении настроек.

#### ПРИМЕЧАНИЕ

Если вы работаете с очень длинными файлами, лучше отключить опцию **Авто**, т. к. она может сильно замедлить процесс.

### **Вычислить**

Анализирует аудио события и перерисовывает отображение формы волны для индикации того, какие участки считаются тишиной.

### **Просмотр**

Позволяет вам прослушать результат перед обработкой.

### **Процесс**

Обрабатывает аудио в соответствии с заданными настройками.

ССЫЛКИ ПО ТЕМЕ

Удаление участков тишины на странице 368

### **Удаление участков тишины**

Диалоговое окно **Определить тишину** позволяет вам обнаруживать и удалять участки тишины в вашем аудио.

ПРОЦЕДУРА

- **1.** Выберите одно или несколько аудио событий с участками тишины в окне **Проекта**.
- **2.** Выберите **Аудио** > **Дополнительно** > **Определить тишину**.
- **3.** Сделайте изменения в диалоговом окне **Определить тишину**.
- **4.** Нажмите **Вычислить** для анализа аудио.

Звук анализируется, и отображение формы волны перерисовывается для индикации того, какие участки считаются тишиной, в соответствии с вашими настройками. Отображается количество найденных регионов.

**5.** Дополнительно: нажмите **Прослушать** для прослушивания результата.

Событие воспроизводится, и отдельные участки заменяются тишиной в соответствии с вашими настройками.

- **6.** Дополнительно: в секции **Обнаружение** изменяйте настройки до тех пор, пока вы не будете довольны результатом.
- **7.** Дополнительно: в секции **Выход** активируйте **Добавить как регионы**.
- **8.** В секции **Выход** активируйте **Удалить тишину**.
- **9.** Нажмите **Процесс**.

### РЕЗУЛЬТАТ

Событие разрезано и участки тишины удалены.

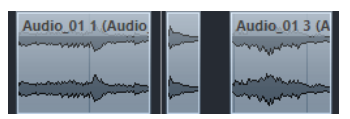

### ПОСЛЕ ВЫПОЛНЕНИЯ ЭТОЙ ЗАДАЧИ

Если вы выбрали более одного события и не активировали **Обработать все выбранные события**, диалоговое окно **Определить тишину** откроется снова после обработки события, позволяя вам изменить настройки для следующего события.

ССЫЛКИ ПО ТЕМЕ [Диалоговое окно «Определить тишину»](#page-364-0) на странице 365

# <span id="page-368-0"></span>**Окно анализатора спектра**

Окно **Анализатора спектра** отображает спектр звукового события, клипа или диапазона выбора в виде двумерного графика с частотой по оси X и уровнем по оси Y.

● Чтобы открыть окно **Анализатор спектра** для выбранного аудио события, клипа или диапазона выбора, выберите **Aудио** > **Анализатор спектра**.

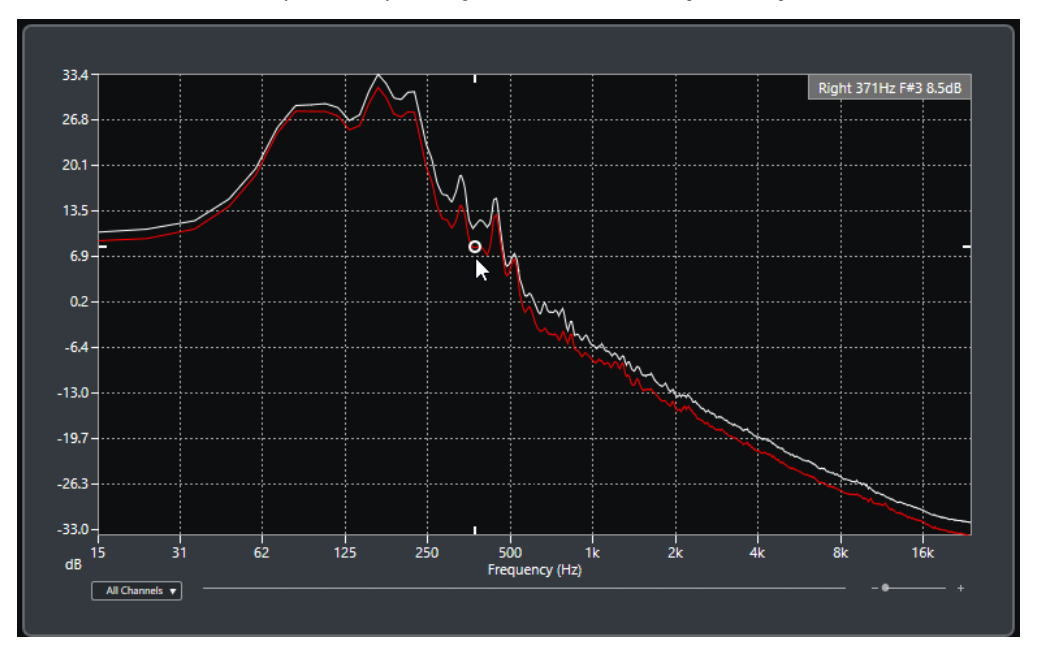

### **Отображение частоты**

Показывает график частоты для анализируемого аудио.

При размещении указателя мыши в определённой точке графика в поле значений, расположенном вверху окна, отображается канал, частота, нота и уровень сигнала в выбранной точке.

### **Селектор канала**

Для многоканального аудио это всплывающее меню позволяет вам выбрать каналы для отображения на дисплее.

### **Слайдеры масштабирования**

Позволяет вам изменять масштаб по горизонтали.

Анализ спектра звука на странице 369

### **Анализ спектра звука**

**Анализатор спектра** позволяет вам анализировать звук выбранного события, клипа или диапазона выбора.

ПРОЦЕДУРА

- **1.** Выберите аудио событие, клип или диапазон.
- **2.** Выберите **Aудио** > **Анализатор спектра**.

### РЕЗУЛЬТАТ

Спектр звука выбранного события, клипа или диапазона отображается в виде двухмерного графика в окне **Анализатор спектра**.

ССЫЛКИ ПО ТЕМЕ

<span id="page-369-0"></span>ПОСЛЕ ВЫПОЛНЕНИЯ ЭТОЙ ЗАДАЧИ

Вы можете отображать разницу в уровне между двумя позициями на одном и том же или на разных графиках.

ССЫЛКИ ПО ТЕМЕ Сравнение уровней на странице 370

### **Сравнение уровней**

Вы можете отображать разницу в уровне между двумя позициями на одном и том же или на разных графиках в окне **Анализатор спектра**.

ПРОЦЕДУРА

- **1.** Поместите указатель мыши в первую позицию и щёлкните правой кнопкой для её выбора.
- **2.** Переместите указатель мыши во вторую частотную позицию.

### РЕЗУЛЬТАТ

Разница в уровнях выбранных позиций отображается как значение **D** в поле значений.

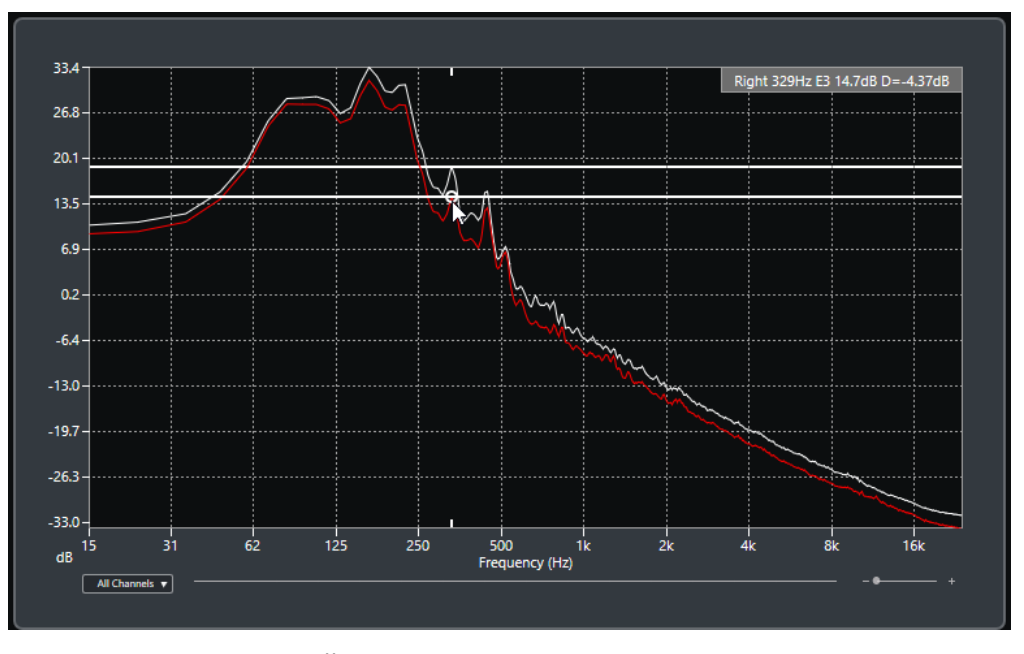

ПОСЛЕ ВЫПОЛНЕНИЯ ЭТОЙ ЗАДАЧИ

Щёлкните по дисплею частоты для сброса выбранной первой точки.

ССЫЛКИ ПО ТЕМЕ [Окно анализатора спектра](#page-368-0) на странице 369

### **Окно статистики**

Функция **Статистика** анализирует выбранные аудио события, клипы или диапазоны выбора.

● Чтобы открыть окно **Статистика** для выбранного аудио события, клипа или диапазона выбора, выберите **Aудио** > **Статистика**.

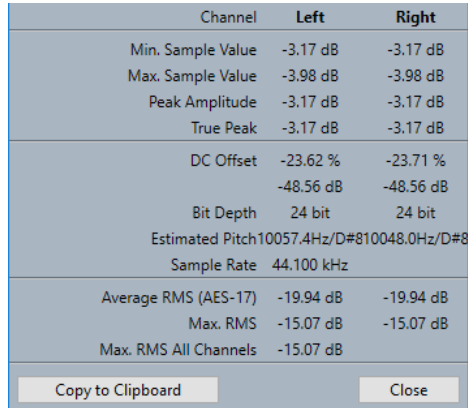

В окне **Статистика** отображается следующая информация:

### **Канал**

Показывает название анализируемого канала.

### **Мин. Значение семпла**

Показывает наименьшее значение семпла в дБ.

### **Макс. Значение семпла**

Показывает наибольшее значение семпла в дБ.

### **Пиковая амплитуда**

Показывает наибольшую амплитуду в дБ.

### **Истинный пик**

Показывает максимальное значение абсолютного уровня звукового сигнала в непрерывной временной области.

### **DC смещение**

Показывает уровень смещения по постоянному току в процентах и в дБ.

### **Разрядность**

Показывает текущую рассчётную разрядность вычислений.

### **Расчётная высота тона**

Показывает расчётную высоту тона.

### **Частота дискретизации**

Показывает частоту дискретизации.

### **Усреднённый RMS (AES17)**

Показывает усреднённую громкость в соответствии со стандартом AES17.

### **Макс. RMS**

Показывает наибольшее значение RMS.

### **Макс. RMS для всех каналов**

Показывает наибольшее значение RMS для всех каналов.

### ССЫЛКИ ПО ТЕМЕ

[Опция удаления смещения по постоянному току](#page-357-0) на странице 358

# <span id="page-371-0"></span>**Редактор cемплов**

**Редактор cемплов** предоставляет обзор выбранного аудио события. Это позволяет вам увидеть и отредактировать аудио материал, используя вырезание, вставку, рисование формы волны и обработку аудио. Данное редактирование является недеструктивным, соответственно, вы можете отменить изменения в любой момент.

Вы можете открыть **Редактор семплов** в отдельном окне или в нижней зоне окна **Проект**. Это удобно, если вы хотите иметь доступ к функциям **Редактора семплов** из определённой фиксированной зоны окна **Проект**.

Чтобы открыть аудио событие в **Редакторе семплов**, выполните одно из следующих действий:

- Дважды щёлкните по событию в окне **Проект**.
- Выберите событие в окне **Проект** и нажмите **Return** или **Ctrl/Cmd-E**.
- Выберите событие в окне **Проект** и выберите **Аудио** > **Создать Редактор cемплов**.
- В диалоговом окне **Горячие клавиши** в категории **Редакторы** назначьте горячие клавиши для команды **Открыть редактор семплов**. Выберите событие в окне **Проект**, затем используйте горячие клавиши.

ПРИМЕЧАНИЕ

Если вы выберете **Аудио** > **Настроить параметры редакторов**, на странице **Редакторы**  откроется окно **Параметры**. Укажите в настройках предпочтительный способ открывания **Редактора cемплов** - в отдельном окне или в нижней зоне окна **Проект**.

Окно **Редактор cемплов**:

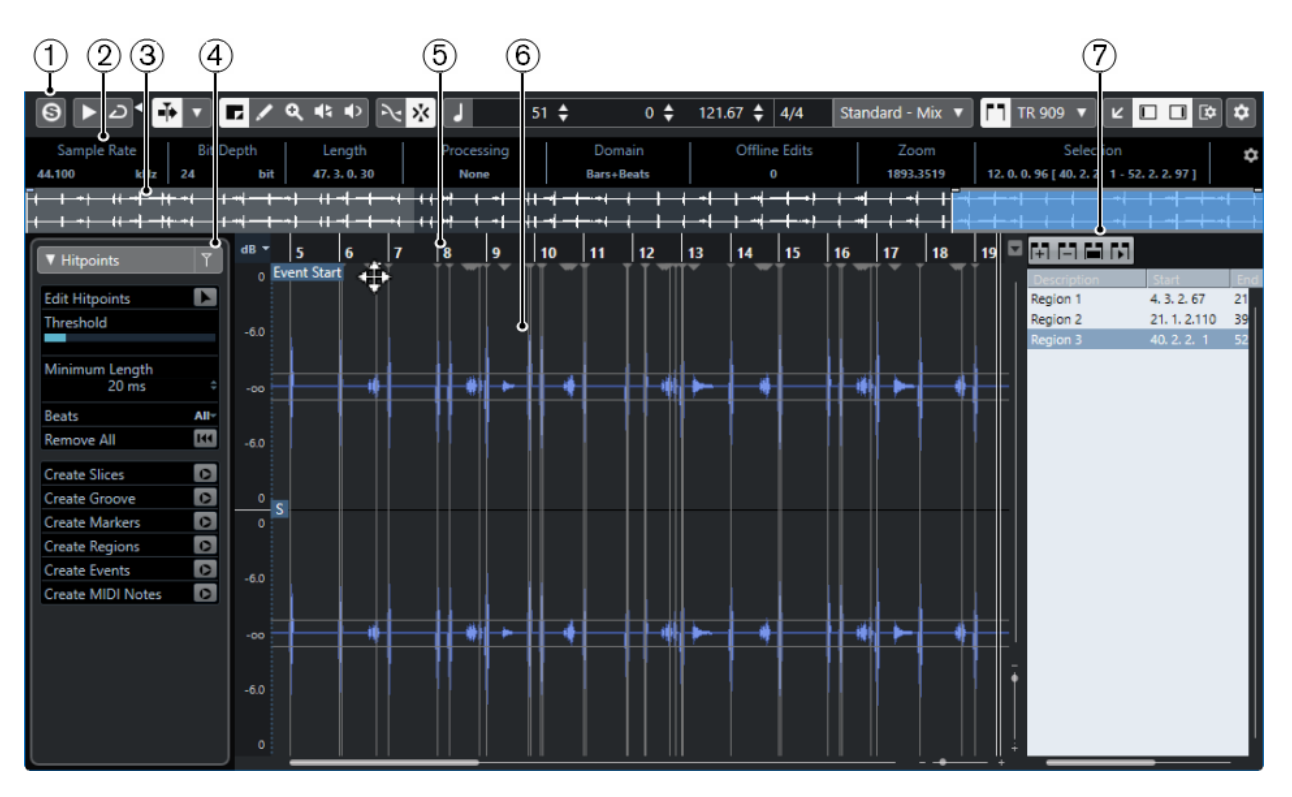

Окно **Редактор cемплов** в нижней зоне окна **Проект**:

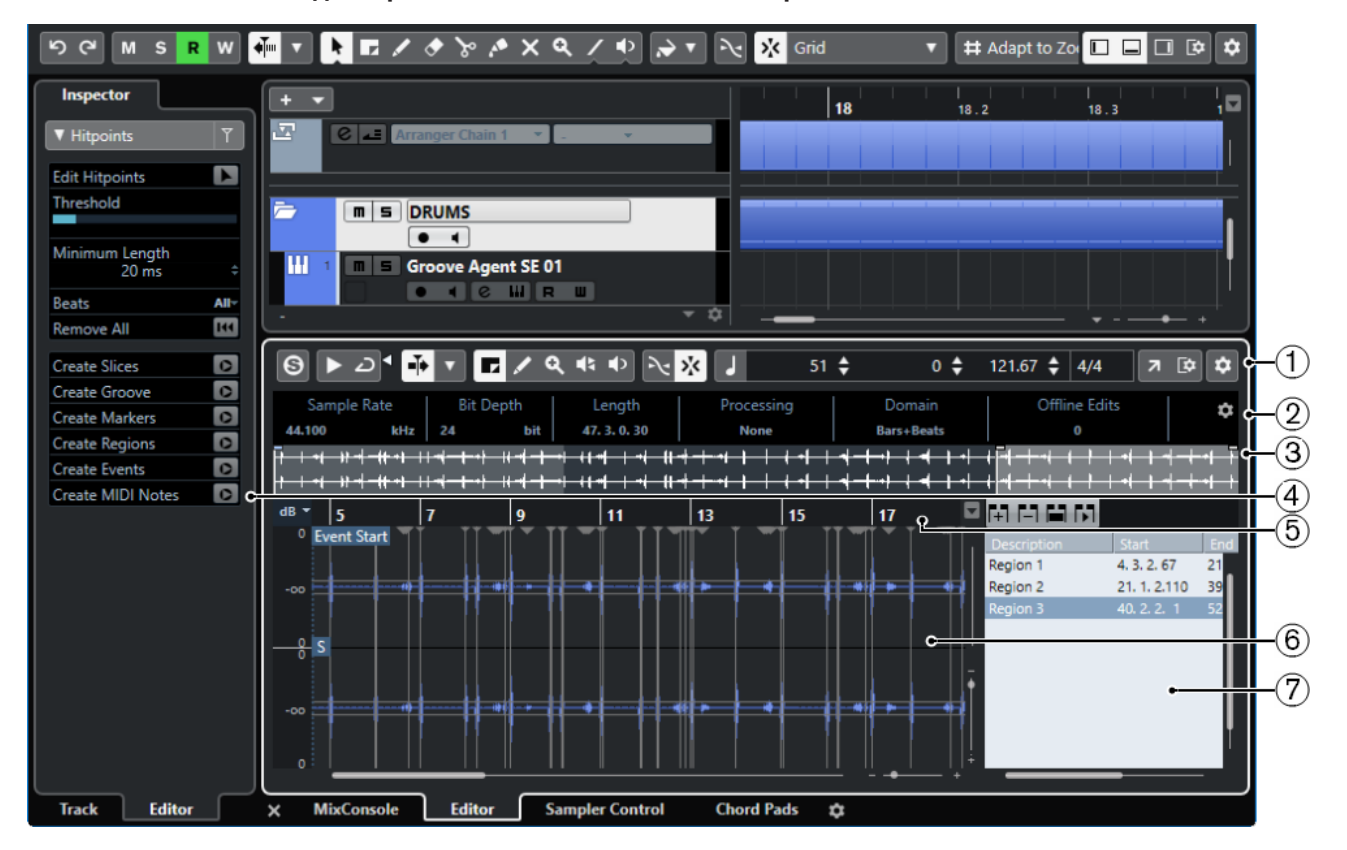

**Редактор семплов** разделен на несколько секций:

### **1 Панель инструментов**

Содержит инструменты для выбора, редактирования и воспроизведения аудио.

**2 Информационная строка**

Отображает информацию об аудио материале.

### <span id="page-373-0"></span>**3 Обзор**

Показывает обзор всего аудио фрагмента и указывает, какие его части показаны на дисплее формы волны.

### **4 Инспектор**

Содержит инструменты и функции редактирования аудио.

ПРИМЕЧАНИЕ

**Инспектор Редактора** для нижней зоны отображается в левой зоне окна **Проект**.

- **5 Шкала**
	- Показывает временную шкалу и отображает формат дисплея проекта.

### **6 Дисплей формы волны**

Отображает редактируемый аудио клип в виде волны.

### **7 Регионы**

Вы можете добавлять и редактировать регионы.

### ПРИМЕЧАНИЕ

Информационная строка, строка обзора и регионы могут быть включены/выключены щелчком по кнопке **Настройка вида окна** на панели инструментов и активацией/ дезактивацией соответствующих опций.

ССЫЛКИ ПО ТЕМЕ [Открытие редактора в нижней зоне](#page-50-0) на странице 51 [Открытие инспектора редактора](#page-44-0) на странице 45 Панель инструментов редактора cемплов на странице 374 [Информационная строка](#page-377-0) на странице 378 [Обзор проекта](#page-378-0) на странице 379 [Инспектор редактора семплов](#page-378-0) на странице 379 [Шкала](#page-379-0) на странице 380 [Дисплей формы волны](#page-380-0) на странице 381 [Список регионов](#page-384-0) на странице 385

### **Панель инструментов редактора cемплов**

Панель инструментов содержит инструменты для выбора, редактирования и воспроизведения аудио материала.

Чтобы показать или скрыть элементы панели, щёлкните правой кнопкой мыши по панели и активируйте/дезактивируйте элементы.

Для этого имеются следующие параметры:

### **Статичные кнопки**

### **Соло-редактор**

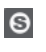

Соло выбранного аудио во время воспроизведения.

### **Левый разделитель**

### **Левый разделитель**

Инструменты, размещённые слева от разделителя, показываются всегда.

### **Опции отображения**

### **Показать аудио событие**

#### FT.

Подсвечивает участок, соответствующий редактируемому событию, на дисплее формы волны и в обзоре проекта.

#### ПРИМЕЧАНИЕ

Эта кнопка недоступна, если вы открыли аудио событие из **Пула**. Вы можете подстроить начало и конец события в клипе, перетаскивая элементы управления событием на дисплее формы волны.

#### **Редактируемое в настоящее время аудио событие**

### 01 132 Drums ▼

Список всех аудио событий, которые открыты в **Редакторе cемплов**, позволяющий вам активировать аудио событие для редактирования.

### **Автопрокрутка**

### **Автопрокрутка**

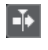

Сохраняет проект курсора видимым во время воспроизведения.

### **Выберите настройки автопрокрутки**

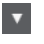

Позволяет вам включить **Прокрутку страницы** или **Неподвижный курсор** и активировать **Приостановить автопрокрутку во время редактирования**.

### **Просмотр**

### **Прослушивание**

Б

Воспроизводит выбранное аудио.

**Прослушать луп**

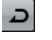

Зацикливает воспроизведение до выключения кнопки **Прослушивание**.

### **Громкость прослушивания**

 $\blacktriangleleft$ 

Позволяет настроить громкость.

### **Кнопки инструментов**

### **Выбор диапазона**

 $\blacksquare$ 

Выбирает диапазоны.

### **Масштаб**

### $\alpha$

Изменяет масштаб изображения. Удерживая нажатой кнопку **Alt**, щёлкните для уменьшения масштаба.

### **Рисование**

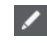

Рисует кривую громкости.

### **Воспроизведение**

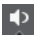

Позволяет вам воспроизводить клип, начиная с позиции, в которой вы щёлкнули, и до отпускания кнопки мыши.

### **Скраб**

 $\blacktriangleleft$ 

Позволяет найти позиции.

### **Привязка**

### **Привязка к переходу через ноль**

 $\mathbb{R}$ 

Ограничивает редактирование позициями перехода через ноль, т. е. позициями, в которых амплитуда равна нулю.

### **Привязка Вкл./Выкл.**

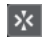

Ограничивает горизонтальное перемещение и позиционирование определёнными позициями.

### **Музыкальная информация**

### **Музыкальный режим**

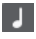

Привязывает аудио клипы к темпу проекта, используя работающие в реальном времени алгоритмы растяжения по времени.

### **Количество тактов, определённое в аудио файле**

### 4 Bars  $\triangleq$

Отображает предполагаемое количество тактов в вашем аудио файле.

### **Оставшееся количество долей, определённое в аудио файле**

### 0 Beats  $\triangleq$

Отображает оставшееся количество долей в вашем аудио файле.

### **Вычисленный темп аудио файла**

132.00  $\triangleq$ 

Отображает предполагаемый темп вашего аудио файла.

### **Определённый размер аудио файла**

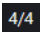

Отображает предполагаемый тактовый размер вашего аудио файла.

### **Warp алгоритм для аудиоклипа**

Standard - Mix  $\blacktriangledown$ 

Позволяет вам выбрать алгоритм Warp (деформация времени).

### **Правый разделитель**

### **Правый разделитель**

Инструменты, размещённые справа от разделителя, всегда показываются.

### **Управление зонами окна**

### **Открыть в отдельном окне**

 $\overline{z}$ 

Эта кнопка доступна в редакторе, находящемся в нижней зоне. С её помощью редактор открывается в отдельном окне.

### **Открыть в нижней зоне**

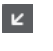

Эта кнопка доступна в редакторе, находящемся в отдельном окне. С её помощью открывается редактор в нижней зоне окна **Проект**.

**Настроить вид окна**

 $\overline{\mathbf{R}}$ 

Позволяет вам настроить отображение окна.

### **Показать/скрыть Левую Зону**

 $\boxed{\Box}$ 

Позволяет вам включать/выключать отображение левой зоны.

### **Показать/скрыть регионы**

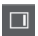

Позволяет вам включать/выключать регионы.

### **Настроить панель инструментов**

### $\overline{\bullet}$

Открывает всплывающее меню, в котором вы можете настроить, какие элементы панели инструментов будут отображаться.

ССЫЛКИ ПО ТЕМЕ

[Меню настроек автопрокрутки](#page-198-0) на странице 199 [Приостановить автопрокрутку во время редактирования](#page-198-0) на странице 199

### **Поиск позиции с помощью инструмента «Скраб»**

Инструмент **Скраб** позволяет найти позиции в аудио материале.

ПРОЦЕДУРА

- **1.** На панели инструментов активируйте кнопку **Скраб**.
- **2.** Щёлкните по дисплею формы волны и держите нажатой кнопку мыши. Курсор проекта переместится в ту позицию, где вы щёлкнули мышью.
- **3.** Потяните курсор влево или вправо.

### РЕЗУЛЬТАТ

Аудио начало воспроизводиться, и теперь вы можете слышать аудио в позиции курсора.

### <span id="page-377-0"></span>ПРИМЕЧАНИЕ

Вы можете задавать скорость и высоту воспроизведения, ускоряя или замедляя перемещение курсора.

### **Редактирование аудио семплов с помощью инструмента «Карандаш»**

Вы можете редактировать аудио клип на уровне семпла с помощью инструмента **Карандаш**. Например, таким образом вы можете вручную удалить щелчок.

ПРОЦЕДУРА

- **1.** На форме волны аудио укажите позицию, где вы хотите выполнить редактирование, и максимально увеличьте масштаб изображения.
- **2.** Выберите инструмент **Карандаш**.

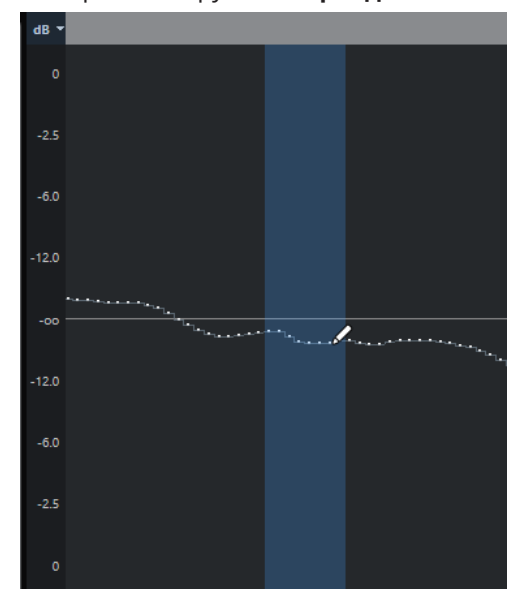

**3.** Щёлкните в начале секции, которую вы хотите подкорректировать, и начните рисовать новую кривую.

#### РЕЗУЛЬТАТ

Диапазон выбранного аудио материала будет автоматически охватывать редактируемую область.

# **Информационная строка**

Информационная строка отображает информацию об аудио клипе, такую как аудио формат и выбранный диапазон.

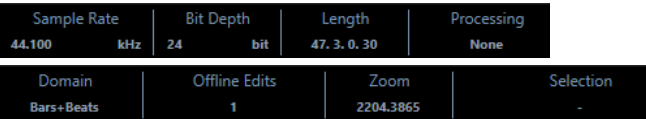

● Чтобы показать или скрыть строку состояния, нажмите на кнопку **Настройка вида окна** на панели инструментов и активируйте/дезактивируйте пункт **Информационная строка**.

Статусы Вкл/Выкл отображения информационной строки в окне **Редактор семплов**  и в версии редактора в нижней зоне независимы друг от друга.

### <span id="page-378-0"></span>ПРИМЕЧАНИЕ

Изначально значения длительности и позиция отображаются в формате, указанном в окне **Настройка проекта**.

# **Обзор проекта**

Строка обзора отображает клип целиком, а также показывает, какая часть клипа отображается на дисплее формы волны.

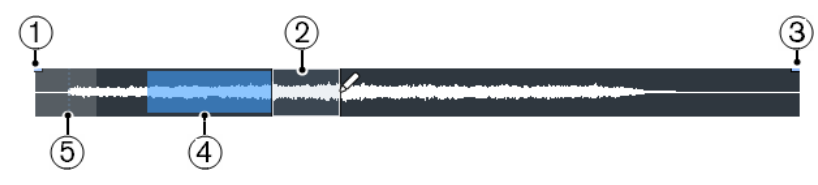

● Чтобы показать или скрыть строку обзора, щёлкните по кнопке **Настройка вида окна** на панели инструментов и активируйте/дезактивируйте пункт **Обзор**. Статусы Вкл/Выкл отображения информационной строки в окне **Редактор семплов**  и в версии редактора в нижней зоне независимы друг от друга.

### **1 Начало фрагмента**

Отображает стартовую позицию аудио события, если на панели инструментов активирована кнопка **Показать аудио событие**.

### **2 Выделенная область**

Отображает выбранную на дисплее формы волны часть аудио фрагмента.

### **3 Конец фрагмента**

Отображает конечную позицию аудио события, если на панели инструментов активирована кнопка **Показать аудио событие**.

### **4 Дисплей формы волны**

Показывает, какая часть аудио фрагмента отображается на дисплее формы волны.

- Вы можете указать, какую часть аудио фрагмента отображать, щёлкнув по нижней половине этого дисплея и потянув указатель мыши влево или вправо.
- Вы можете увеличить или уменьшить горизонтальный масштаб отображения, потянув указателем мыши за левый или правый край этого дисплея.
- Вы можете выбрать отображение другой части аудио фрагмента, щёлкнув по верхней половине этого дисплея и перемещая указателем мыши прямоугольник.

### **5 Точка привязки**

Отображает стартовую позицию аудио события, если на панели инструментов активирована кнопка **Показать аудио событие**.

## **Инспектор редактора семплов**

**Инспектор** отображает органы управления и параметры, которые позволяют вам редактировать аудио событие, открытое в **Редакторе семплов**.

● Чтобы показать или скрыть **Инспектор** в **Редакторе семплов**, нажмите на кнопку **Настройка вида окна** на панели инструментов и активируйте/дезактивируйте пункт **Инспектор**.

### <span id="page-379-0"></span>ПРИМЕЧАНИЕ

Для редактора нижней зоны **Инспектор** всегда отображается в левой зоне окна **Проект**.

● Для открытия/закрытия секций **Инспектора** щёлкните по их названиям.

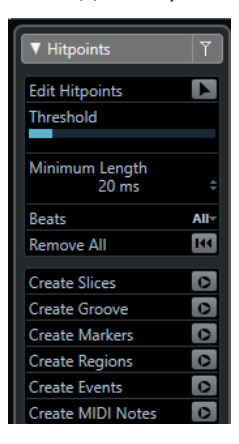

### ССЫЛКИ ПО ТЕМЕ

[Открытие инспектора редактора](#page-44-0) на странице 45

### **Хитпойнты**

Секция **Хитпойнты** (Hitpoints) позволяет вам редактировать опорные ритмические точки (хитпойнты) вашего аудио материала, чтобы разделить его на ритмические фрагменты. Здесь вы можете создать карты грув-квантизации, маркеры, регионы, а также события, основанные на хитпойнтах.

● Чтобы открыть секцию **Хитпойнты**, щёлкните по её вкладке в **Инспекторе**.

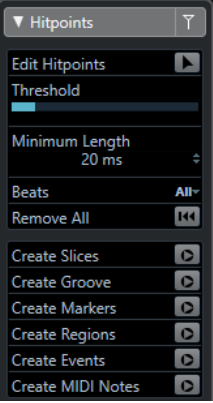

### **Шкала**

Шкала отображает отсчёты времени и формат дисплея и темповой сетки проекта.

Шкала находится над дисплеем формы волны. Она всегда отображается.

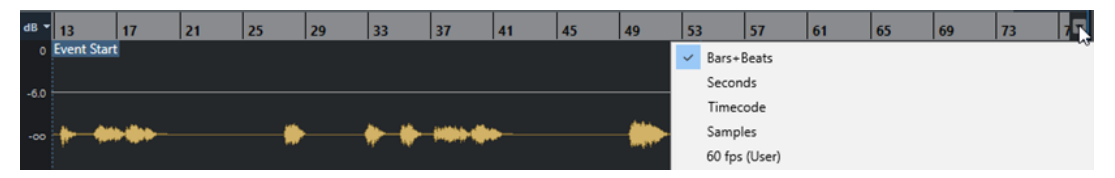

# <span id="page-380-0"></span>**Дисплей формы волны**

Дисплей формы волны показывает изображение волновой формы редактируемого аудио клипа.

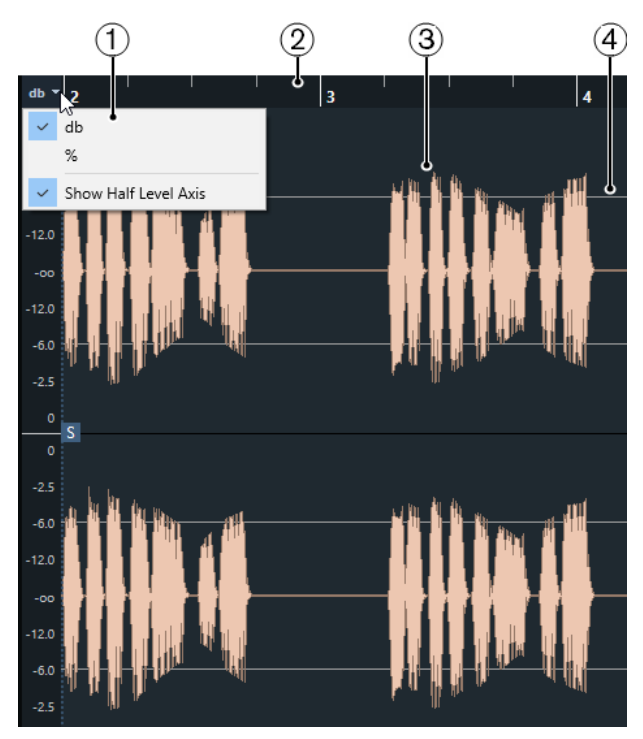

### **1 Меню шкалы уровня**

Позволяет вам выбрать формат отображения шкалы (в процентах или в децибелах). Также вы можете здесь активировать отображение оси среднего уровня.

### **2 Шкала**

Отображает сетку темпа проекта.

### **3 Форма волны аудио материала**

Показывает изображение волновой формы выбранного аудио материала.

### **4 Показать ось на половине уровня**

Чтобы в середине шкалы амплитуды отобразилась линия, откройте меню шкалы уровня и выберите **Показать ось на половине уровня**.

### ПРИМЕЧАНИЕ

Вы можете настроить стиль отображения формы волны в диалоговом окне **Параметры**  (страница **Дисплей событий - Аудио**).

### **Масштабирование по вертикали**

Вы можете увеличить изображение звуковой волны по вертикали. Это позволяет вам видеть специфические детали формы волны.

### ПРОЦЕДУРА

**●** Перетащите ползунок «Масштаб по вертикали» вниз для увеличения или вверх для уменьшения.

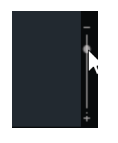

### РЕЗУЛЬТАТ

Вертикальная шкала изменится в соответствии с высотой окна **Редактора семплов**.

### **Масштабирование по горизонтали**

Вы можете увеличить изображение звуковой волны по горизонтали. Это позволяет увеличивать или уменьшать масштаб времени.

### ПРОЦЕДУРА

**●** Перетащите ползунок масштабирования по горизонтали вправо для увеличения или влево для уменьшения масштаба.

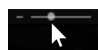

### РЕЗУЛЬТАТ

Параметр масштаба по горизонтали (количество семплов на пиксель) отображается на информационной строке. Вы можете увеличить горизонтальный масштаб до шкалы, в которой меньше одного семпла на пиксель. Это необходимо для использования инструмента **Карандаш**.

### ПРИМЕЧАНИЕ

Если вы увеличили масштаб до одного семпла на пиксель или менее, отображение семплов будет зависеть от параметра **Интерполировать звуковую форму волны**, находящегося в окне **Параметры** (страница **Дисплей событий - Aудио**).

# **Подменю «Масштаб»**

Подменю **Масштаб** в меню **Правка** содержит опции для масштабирования в **Редакторе семплов**.

● Чтобы открыть подменю **Масштаб**, выберите **Правка** > **Масштаб**.

Доступны следующие опции:

### **Увеличить**

Увеличение на один шаг с помещением курсора в центр проекта.

### **Уменьшить**

Уменьшение на один шаг с помещением курсора в центр проекта.

#### **Полное увеличение**

Уменьшение до масштаба, когда аудио клип виден полностью на дисплее формы волны.

### **Увеличить по выделению**

Уменьшение до масштаба, когда аудио клип виден полностью на дисплее формы волны.

#### **Увеличить по выделению (гориз.)**

Увеличение по горизонтали до масштаба, когда выделенный фрагмент заполняет весь дисплей формы волны.

### <span id="page-382-0"></span>**Увеличить по событиям**

Увеличение до масштаба, когда дисплей формы волны отображает секцию аудио клипа, к которому относится редактируемое аудио событие. Этот пункт недоступен, если вы открыли **Редактор семплов** из **Пула**.

#### **Увеличить по вертикали**

Увеличение на один шаг по вертикали.

### **Уменьшить по вертикали**

Уменьшение на один шаг по вертикали.

### **Отменить/Вернуть Масштаб**

Позволяет вам отменить/применить последнее действие масштабирования.

# **Редактирование выбранного диапазона**

В **Редакторе семплов** вы можете редактировать выбранный диапазон событий. Это удобно, если вы хотите быстро отредактировать определённую часть волновой формы аудио материала, либо если вы хотите создать новое событие или клип.

Вы можете выбрать только один диапазон в единицу времени. Выделенная область отображается в поле **Выбрать**, находящемся в **Информационной строке**.

ССЫЛКИ ПО ТЕМЕ [Общие Копии](#page-171-0) на странице 172

### **Выбор диапазона**

### ПРЕДВАРИТЕЛЬНЫЕ ТРЕБОВАНИЯ

Кнопка **Привязка к переходу через ноль**, находящаяся на панели инструментов, должна быть активирована. Эта опция позволяет быть уверенным, что начало и конец выделенной области всегда будут в точках перехода через ноль (нулевой уровень).

### ПРОЦЕДУРА

- **1.** На панели инструментов активируйте инструмент **Выбор диапазона**.
- **2.** Щёлкните по изображению формы волны в месте желаемого начала диапазона, затем потяните указатель мыши до позиции желаемого окончания диапазона.
- **3.** Дополнительно: для изменения размера выбранного диапазона выполните одно из следующих действий:
	- Потяните выбранную область влево или вправо, чтобы она сместилась на новую позицию.
	- Удерживая клавишу **Shift**, щёлкните мышью в новой позиции.

#### РЕЗУЛЬТАТ

Выбранный диапазон на дисплее формы волны будет подсвечиваться.

### ПРИМЕЧАНИЕ

Для выбора диапазонов вы также можете использовать функции меню **Выбрать**.

### ССЫЛКИ ПО ТЕМЕ

[Меню «Выбрать»](#page-383-0) на странице 384

### <span id="page-383-0"></span>**Меню «Выбрать»**

### **Меню «Выбрать» в меню «Правка»**

Если выбрать меню **Правка** > **Выбрать**, доступны следующие функции:

### **Все**

Выбирает клип целиком.

### **Нет выбора**

Отмена выбора всех объектов.

### **В цикле**

Выбирает аудио материал между левым и правым локаторами.

### **От начала до курсора**

Выбирает аудио материал между началом клипа и курсором проекта.

### **От курсора до конца**

Выбирает аудио материал между курсором проекта и окончанием клипа. Эта опция доступна, если курсор проекта расположен между границами клипа.

### **Выбор события**

Выберите событие.

### **От левого края выделения до курсора**

Перемещает левый край области выделения на позицию курсора проекта. Эта опция доступна, если курсор проекта расположен между границами клипа.

### **От правого края выделения до курсора**

Перемещает правый край области выделения на позицию курсора проекта, либо в позицию окончания клипа, если курсор проекта находится справа от клипа.

### **Создание событий из выбранных диапазонов**

Вы можете создавать новое событие, которое будет содержать только выбранный диапазон.

### ПРОЦЕДУРА

- **1.** Выберите диапазон.
- **2.** Переместите его на аудио трек в окне **Проект**.

ССЫЛКИ ПО ТЕМЕ [Выбор диапазона](#page-382-0) на странице 383

### **Создание клипов из выбранных диапазонов**

Вы можете создать новый клип, который будет содержать только выбранный диапазон.

ПРОЦЕДУРА

- **1.** Выберите диапазон.
- **2.** Щёлкните мышью по выбранному диапазону и выберите **Aудио** > **Объединить и перезаписать выделенное**.
- **3.** Выполните одно из следующих действий:
	- Щёлкните по кнопке **Заменить**, если хотите заменить оригинал.

● Щёлкните по кнопке **Нет**, если хотите сохранить оригинал.

### <span id="page-384-0"></span>РЕЗУЛЬТАТ

Откроется новое окно **Редактор cемплов** с новым клипом. Он ссылается на тот же аудио файл, как и оригинальный клип, но содержит аудио, соответствующее только выбранному диапазону.

# **Список регионов**

Регионы - это секции внутри аудио клипа, которые позволяют вам маркировать важные фрагменты в аудио материале. Вы можете добавлять и редактировать регионы для выбранного аудио клипа в зоне регионов.

● Чтобы показать или **Регионы**, щёлкните по кнопке **Настройка вида окна** на панели инструментов и активируйте/дезактивируйте **Регионы**.

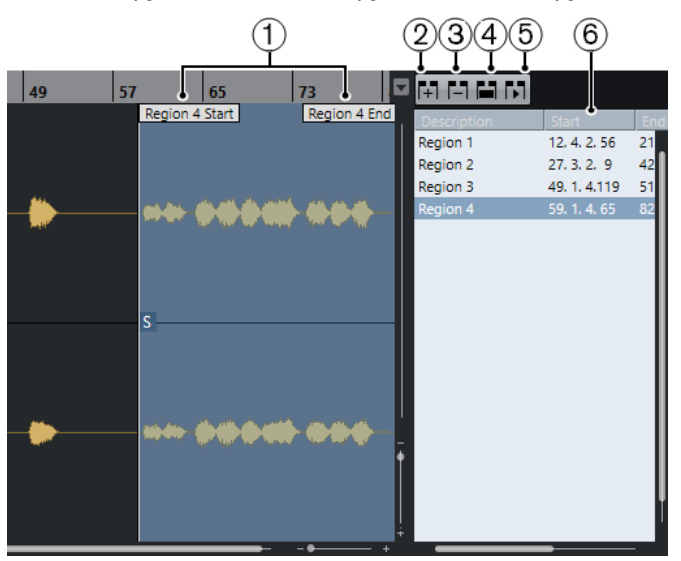

Доступны следующие органы управления:

### **1 Начало/конец региона**

Отображает начало и окончание региона на изображении формы волны.

### **2 Добавить регион**

Позволяет вам создать регион из выбранного на данный момент диапазона.

### **3 Удалить регион**

Позволяет вам удалить выбранный регион.

### **4 Выбрать регион**

Если вы выбрали регион в списке и щёлкнули по этой кнопке, расположенной сверху, будет выбрана и увеличена соответствующая секция аудио клипа (так же, как если бы вы выбрали её с помощью инструмента **Выбор диапазона**). Это нужно, если вы хотите применить обработку только к региону.

### **5 Воспроизвести регион**

Воспроизводит выбранный регион.

### **6 Список регионов**

Позволяет вам выбрать и отобразить регионы на изображении формы волны аудио материала.

### **Создание регионов**

ПРЕДВАРИТЕЛЬНЫЕ ТРЕБОВАНИЯ

Вам необходимо щёлкнуть на панели инструментов по кнопке **Настройка вида окна** и активировать пункт **Регионы**.

### ПРОЦЕДУРА

- **1.** На панели инструментов **Редактора cемплов** активируйте инструмент **Выбор диапазона** и выберите на дисплее формы волны диапазон, который вы хотите преобразовать в регион.
- **2.** Выполните одно из следующих действий:
	- Над списком регионов щёлкните по кнопке **Добавить регион**.
	- Выберите **Аудио** > **Дополнительно** > **Событие или диапазон как регион**.

Будет создан регион, соответствующей выбранному диапазону.

**3.** Дополнительно: дважды щёлкните по названию региона в списке и введите новое название.

### РЕЗУЛЬТАТ

Регион добавится в список регионов.

ПОСЛЕ ВЫПОЛНЕНИЯ ЭТОЙ ЗАДАЧИ

Щёлкните по региону в списке регионов, чтобы он тут же отобразился в **Редакторе семплов**.

ССЫЛКИ ПО ТЕМЕ [Создание регионов](#page-395-0) на странице 396

### **Создание регионов из хитпойнтов**

Вы можете создавать регионы из хитпойнтов (hitpoints - опорные ритмические точки аудио материала). Это удобно для отделения одних звуков от других.

ПРЕДВАРИТЕЛЬНЫЕ ТРЕБОВАНИЯ

В **Редакторе cемплов** должно быть открыто аудио событие, из которого вы хотите извлечь характер изменений темпа (тайминг). Хитпойнты должны быть расставлены в корректных местах.

### ПРОЦЕДУРА

**●** В секции **Хитпойнты** в **Инспекторе** щёлкните по кнопке **Создать регионы**.

### РЕЗУЛЬТАТ

Между каждой парой хитпойнтов будут созданы регионы и отображены в **Редакторе семплов**.

# **Изменение позиций начала и окончания регионов**

### ПРЕДВАРИТЕЛЬНЫЕ ТРЕБОВАНИЯ

Вам необходимо щёлкнуть на панели инструментов по кнопке **Настройка вида окна** и активировать пункт **Регионы**. Вам необходимо создать регионы.

ПРОЦЕДУРА

**●** Выполните одно из следующих действий:

- Переместите указателем мыши манипуляторы **Начало региона** или **Конец региона** в другую позицию на дисплее формы волны.
- Дважды щёлкните по полю **Начало** или **Конец** в списке регионов и введите новое значение.

### ПРИМЕЧАНИЕ

Позиции показаны в формате дисплея, выбранном для шкалы и информационной строки, но относительно стартовой позиции аудио клипа.

### **Удаление регионов**

ПРЕДВАРИТЕЛЬНЫЕ ТРЕБОВАНИЯ

Вам необходимо щёлкнуть на панели инструментов по кнопке **Настройка вида окна** и активировать пункт **Регионы**. Вам необходимо создать регионы.

### ПРОЦЕДУРА

- **1.** В списке регионов выберите регион, который вы хотите удалить.
- **2.** Над списком регионов щёлкните по кнопке **Удалить регион**.

### РЕЗУЛЬТАТ

Регион будет удалён из списка регионов.

# **Создание аудио событий из регионов**

Вы можете создавать новые события из регионов с помощью перетаскивания мышью.

### ПРЕДВАРИТЕЛЬНЫЕ ТРЕБОВАНИЯ

Вам необходимо щёлкнуть на панели инструментов по кнопке **Настройка вида окна** и активировать пункт **Регионы**. Вам необходимо создать регионы.

### ПРОЦЕДУРА

- **1.** В списке регионов выберите регион.
- **2.** Переместите мышью регион в желаемую позицию в окне **Проект**.

#### РЕЗУЛЬТАТ

Из региона будет создано аудио событие.

### **Точка привязки**

Точка привязки - это метка внутри аудио события, на которую можно ссылаться при указании позиции этого события.

● Для отображения точки привязки активируйте кнопку **Показать аудио событие** на панели инструментов.

Точка привязки установлена в начальной позиции аудио события, но вы можете поменять позицию на другую, находящуюся в пределах аудио события.

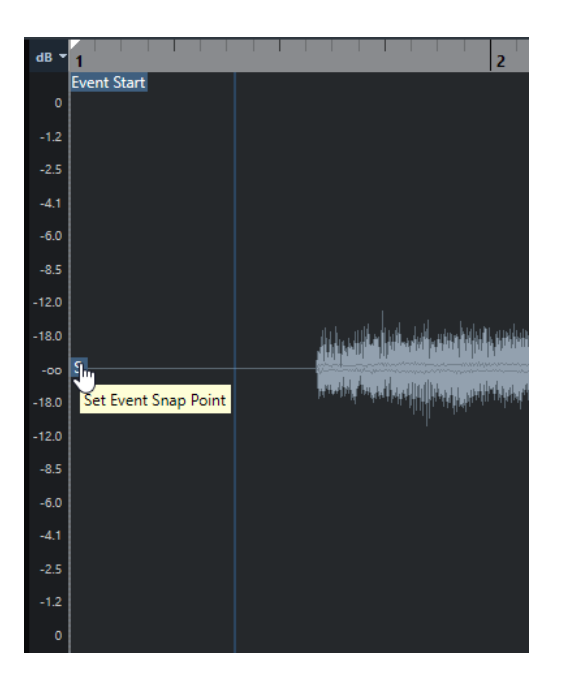

Точка привязки используется, когда активирована кнопка **Привязка** и вы вставили клип из **Редактора семплов** на дисплей событий. Также она используется, когда вы перемещаете или копируете события на дисплее событий.

В **Редакторе семплов** вы можете редактировать следующие точки привязки:

- Точку привязки события Она отображается, если вы откроете клип в **Редакторе семплов** из окна **Проект**.
- Точку привязки клипа Она отображается, если вы откроете клип в **Редакторе семплов** из окна **Пул**.

#### ПРИМЕЧАНИЕ

Точка привязки клипа используется как шаблон для точки привязки события. Тем не менее, это - точка привязки события, которая учитывается при перемещении событий, если активирована функция «Привязка к сетке».

#### ССЫЛКИ ПО ТЕМЕ

[Панель инструментов редактора cемплов](#page-373-0) на странице 374

### **Изменение позиции точки привязки**

### ПРЕДВАРИТЕЛЬНЫЕ ТРЕБОВАНИЯ

Аудио событие должно быть открыто в **Редакторе семплов**, и на панели инструментов должна быть активирована кнопка **Показать аудио событие**.

#### ПРОЦЕДУРА

**1.** Дополнительно: на панели инструментов **Редактора cемплов** выберите инструмент **Скраб**.

Это позволяет вам сразу слышать результат своих действий при установке точки привязки.

**2.** Расположите указатель мыши над точкой привязки и перетащите её в требуемую позицию в пределах аудио события.

Указатель мыши примет форму руки, а в подсказке будет написано, что вы устанавливаете точку привязки.

### РЕЗУЛЬТАТ

Точка привязки события окажется в той позиции, куда вы её переместили.

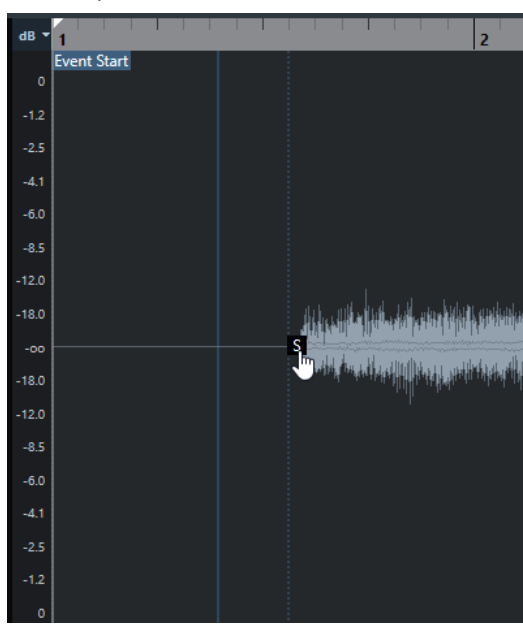

### ПРИМЕЧАНИЕ

Также вы можете изменить положение точки привязки, установив курсор проекта в желаемую позицию, а затем выбрав **Аудио** > **Точка привязки по курсору**.

# **Хитпойнты**

Хитпойнты (hitpoints - опорные ритмические точки) отмечают значимые ритмические места в аудио файлах. Cubase может определить эти места и автоматически создать хитпойнты, основываясь на анализе атак и мелодических изменений в аудио файлах.

### ПРИМЕЧАНИЕ

Все операции с хитпойнтами могут быть выполнены в окне **Редактор семплов** и в редакторе, расположенном в нижней зоне.

Когда вы добавляете аудио файл в проект при помощи записи или импорта, Cubase автоматически определяет его хитпойнты. В окне **Проект** хитпойнты отображаются для выделенного события при достаточном увеличении.

Функции работы с хитпойнтами доступны в секции **Хитпойнты** в **Редакторе семплов**.

Вы можете использовать их для следующих задач:

Создание слайсов из аудио материала

Слайсы (сегменты, «ломтики», на которые разрезано аудио событие) позволяют вам изменять темп и длительность аудио материала без изменения высоты звучания и потери качества. Также они позволяют заменять или извлекать отдельные звуки из лупов.

- Квантизация аудио материала
- Создание маркеров из аудио материала
- Создание регионов из аудио материала
- Создание событий из аудио материала
- Создание MIDI нот из аудио материала

### ПРИМЕЧАНИЕ

Функции хитпойнтов лучше всего подходят для работы с барабанными и ритмическими записями или лупами.

# **Вычисление (определение) хитпойнтов**

Когда вы добавляете аудио файл в проект при помощи записи или импорта, Cubase автоматически определяет его хитпойнты.

#### ПРОЦЕДУРА

**1.** Импортируйте или запишите аудио файл.

Cubase автоматически определит хитпойнты.

ПРИМЕЧАНИЕ

Если ваш аудио файл очень длинный, это может занять много времени.

<span id="page-390-0"></span>**2.** Выберите аудио событие в окне **Проект** и убедитесь, что коэффициент увеличения достаточно большой.

### РЕЗУЛЬТАТ

В окне **Проект** отобразятся хитпойнты, вычисленные для выбранного события.

ПРИМЕЧАНИЕ

Вы можете отключить автоматическое определение хитпойнтов, отключив пункт **Разрешить авто определение хитпойнтов** в окне **Параметры** (страница **Редактирование - Аудио**).

### **Фильтры хитпойнтов в секции «Хитпойнты»**

Cubase автоматически определяет и фильтрует хитпойнты. Однако вы можете отфильтровать хитпойнты вручную, если вас не устраивают результаты.

● Чтобы отфильтровать хитпойнты, откройте аудио событие в **Редакторе семплов** и откройте секцию **Хитпойнты**.

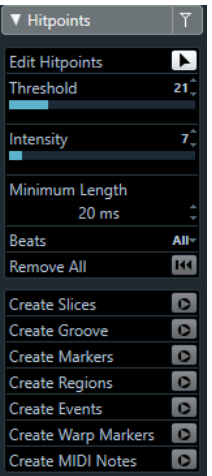

#### **Порог**

Фильтрует хитпойнты по их пиковой громкости. Например, подвиньте ползунок вправо, чтобы отсеять хитпойнты паразитных наведённых сигналов.

### **Интенсивность**

Фильтрует хитпойнты по их интенсивности. Подвиньте ползунок вправо, чтобы отсеять хитпойнты с меньшей интенсивностью.

### **Минимальная длительность**

Фильтрует хитпойнты по расстоянию между соседними хитпойнтами. Эта опция позволяет избежать создания очень коротких слайсов.

### **Доли**

Фильтрует хитпойнты согласно их музыкальной позиции. Эта опция позволяет вам отсеять хитпойнты, которые не попадают в определённый диапазон, соответствующий заданной доле такта.

# **Редактирование хитпойнтов вручную**

Корректность позиций установленных хитпойнтов имеет решающее значение для дальнейшего редактирования. Соответственно, если вас не устраивают результаты автоматического определения хитпойнтов, вы можете отредактировать хитпойнты вручную.

ПРЕДВАРИТЕЛЬНЫЕ ТРЕБОВАНИЯ

Аудио событие должно быть открыто в **Редакторе семплов** и в секции **Хитпойнты**  хитпойнты должны быть отфильтрованы по пикам и/или интенсивности, дистанции или по музыкальной позиции.

### ПРОЦЕДУРА

**1.** В секции **Хитпойнты** в **Инспекторе** активируйте инструмент **Редактировать хитпойнты**.

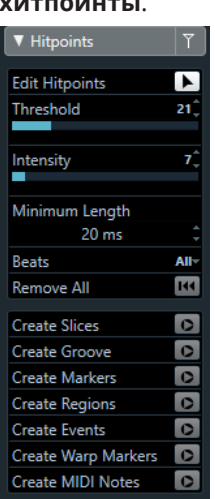

**2.** Поместите указатель мыши на дисплей формы волны и щёлкните между двумя хитпойнтами.

Указатель мыши примет форму динамика, а также будет отображена подсказка **Воспроизводить слайс**. Слайс будет воспроизводиться от начала до конца.

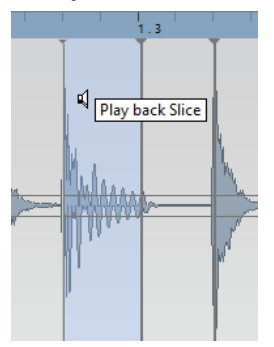

**3.** Чтобы отключить ненужный хитпойнт, нажмите **Shift** и щёлкните по линии, которая представляет данный хитпойнт.

Указатель мыши изменится на изображение перекрестия, а также будет отображена подсказка **Выключить Хитпойнты**. Отключённые хитпойнты не учитываются в последующих действиях.

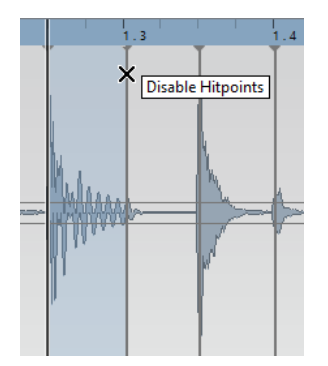

- **4.** Нажмите **Tab**, чтобы переместиться на следующий слайс. Слайс автоматически воспроизведётся.
- **5.** Чтобы вставить хитпойнт, нажмите **Alt** и щёлкните мышью в том месте, куда требуется вставить хитпойнт. Указатель мыши изменится на изображение перекрестия, а также будет отображена подсказка **Вставить хитпойнт**.
- **6.** Чтобы переместить хитпойнт, поместите указатель мыши над вертикальной линией, представляющей хитпойнт, возьмите её и сдвиньте влево или вправо. Указатель мыши изменится на изображение перекрестия, а также будет отображена подсказка **Переместить хитпойнт**. Перемещённые хитпойнты по умолчанию заблокированы.
- **7.** Чтобы быть уверенным, что хитпойнт не будет случайно отфильтрован, заблокируйте его, щёлкнув по его метке мышью. При наведении указателя на метку хитпойнта появится подсказка **Заблокировать хитпойнт**.

### РЕЗУЛЬТАТ

Хитпойнты отредактированы согласно вашим действиям.

### ПРИМЕЧАНИЕ

Чтобы вернуть хитпойнт к его исходному состоянию, подведите указатель мыши к хитпойнту, удерживайте нажатыми клавиши **Ctrl/Cmd**-**Alt**, чтобы появилась подсказка **Включить/Разблокировать хитпойнты** и щёлкните по метке хитпойнта.

ССЫЛКИ ПО ТЕМЕ

[Фильтры хитпойнтов в секции «Хитпойнты»](#page-390-0) на странице 391

# **Перемещение на позиции хитпойнтов в окне проекта**

Вы можете перемещаться по хитпойнтам аудио события в окне **Проект**.

### ПРЕДВАРИТЕЛЬНЫЕ ТРЕБОВАНИЯ

Пункт **Разрешить авто определение хитпойнтов** должен быть активирован в окне **Параметры** (страница **Редактирование - Аудио**).

```
ПРОЦЕДУРА
```
- **1.** Выберите аудио трек, содержащий аудио событие, хитпойнты которого вы хотите найти.
- **2.** Выполните одно из следующих действий:
	- Нажмите **Alt**-**N**, чтобы переместиться на следующий хитпойнт.

● Нажмите **Alt**-**B**, чтобы переместиться на предыдущий хитпойнт.

### РЕЗУЛЬТАТ

Курсор проекта будет перепрыгивать на соответствующие хитпойнты.

# **Слайсы**

Вы можете создать слайсы (нарезанные фрагменты, «ломтики» аудио событий) из хитпойнтов так, чтобы каждый слайс оптимально отображал индивидуальный звук или акцент аудио.

Затем вы можете использовать эти слайсы для изменения темпа и времени звучания аудио, не влияя на высоту и качество его звучания.

### ПРИМЕЧАНИЕ

Слайсы создаются в **Редакторе cэмплов** и редактируются в **Редакторе аудио партии**.

Лучше всего подходит аудио материал со следующими характеристиками:

- Отдельные звуки имеют заметную атаку.
- Хорошее качество записи.
- В записи отсутствуют паразитные аудиосигналы (например, из соседних каналов).
- В аудио отсутствуют «размазывающие» эффекты, например задержка (delay).

### **Разделение аудио материала на слайсы**

Разрезание аудио материала на слайсы удобно для изменения темпа и времени звучания без затрагивания высоты и качества звука.

#### ПРЕДВАРИТЕЛЬНЫЕ ТРЕБОВАНИЯ

Аудио событие должно быть открыто в **Редакторе семплов** и хитпойнты должны быть установлены в корректных позициях.

### ПРИМЕЧАНИЕ

При разделении аудио материала на слайсы все события, относящиеся к редактируемому клипу, также заменяются.

#### ПРОЦЕДУРА

- **●** Выполните одно из следующих действий:
	- В секции **Хитпойнты** в **Инспекторе** щёлкните по кнопке **Создать слайсы**.
	- Выберите **Аудио** > **Хитпойнты** > **Создать аудио слайсы из хитпойнтов**.

### РЕЗУЛЬТАТ

Области между хитпойнтами будут разрезаны на слайсы и представлены в виде отдельных событий. Исходное аудио событие будет заменено на аудио партию, состоящую из слайсов.

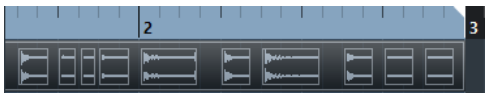

При воспроизведении аудио материал будет звучать в темпе проекта, без слышимых швов.

ПОСЛЕ ВЫПОЛНЕНИЯ ЭТОЙ ЗАДАЧИ

Измените темп проекта. Слайсы соответственно сместятся, сохраняя между собой внутри партии относительные позиции.

Дважды щёлкните по разделённой на слайсы аудио партии, чтобы заменить или извлечь отдельные слайсы в **Редакторе аудио части**.

ССЫЛКИ ПО ТЕМЕ

Слайсы и темп проекта на странице 395 [Редактор аудио части](#page-400-0) на странице 401

### **Слайсы и темп проекта**

Темп проекта определяет, как будет воспроизводиться разрезанный на слайсы аудио материал.

ССЫЛКИ ПО ТЕМЕ Закрытие разрывов на странице 395 Удаление нахлёстов на странице 395 [Музыкальный режим](#page-399-0) на странице 400 [Выполнение глобальных настроек автофейдов](#page-260-0) на странице 261 [Выполнение настроек автофейдов для отдельных треков](#page-260-0) на странице 261

### **Закрытие разрывов**

Если темп проекта медленнее темпа исходного аудио события, могут быть слышны заметные паузы между событиями слайсов в партии. Вы можете закрыть эти разрывы, чтобы аудио материал воспроизводился без прервываний.

ПРОЦЕДУРА

- **●** Выполните одно из следующих действий:
	- Выберите **Aудио** > **Дополнительно** > **Закрыть разрывы (Time Stretch)**, чтобы применить функцию растяжения времени звучания к каждому слайсу и закрыть промежутки.

Подтвердите активацию автофейдов для соответствующего аудио трека, а также установите длительность выходного фейда в 10 мс, чтобы устранить щелчки.

● Выберите **Aудио** > **Дополнительно** > **Закрыть разрывы (Кроссфейд)**, чтобы применить кроссфейды к слайсам и устранить разрывы.

ПОСЛЕ ВЫПОЛНЕНИЯ ЭТОЙ ЗАДАЧИ

### ПРИМЕЧАНИЕ

Если вы решите снова изменить темп, отмените свои действия и используйте исходный, не растянутый файл.

### **Удаление нахлёстов**

Если темп проекта выше темпа исходного аудио события, слайсы между событиями в партии могут накладываться друг на друга. Вы можете удалить эти перекрытия.

### ПРОЦЕДУРА

**1.** Щёлкните правой кнопкой по списку треков и выберите из контекстного меню **Настройка автофейдов**.

- <span id="page-395-0"></span>**2.** В диалоговом окне **Авто Фейды** активируйте **Автокроссфейды**.
- **3.** Нажмите **OK**.
- **4.** Выберите в партии накладывающиеся события и выберите **Аудио** > **Дополнительно** > **Удалить перекрытия**.

РЕЗУЛЬТАТ

Звучание стало сглаженным.

## **Создание пресета грув-квантизации**

Вы можете создать пресет грув-квантизации, используя хитпойнты.

ПРЕДВАРИТЕЛЬНЫЕ ТРЕБОВАНИЯ

В **Редакторе cемплов** должно быть открыто аудио событие, из которого вы хотите извлечь характер изменений темпа (тайминг). Хитпойнты должны быть расставлены в корректных местах.

#### ПРОЦЕДУРА

**●** В секции **Хитпойнты** в **Инспекторе** щёлкните по кнопке **Создать грув**.

#### РЕЗУЛЬТАТ

Из аудио события будет извлечён грув, также он будет автоматически выбран во всплывающем меню **Пресеты квантайза** на панели инструментов окна **Проект**.

ПОСЛЕ ВЫПОЛНЕНИЯ ЭТОЙ ЗАДАЧИ

Откройте **Панель квантайза** и сохраните грув в виде пресета.

### **Создание маркеров**

Вы можете создать маркеры в местах, где находятся хитпойнты. Это позволит вам организовать привязку и навигацию к позициям хитпойнтов.

ПРЕДВАРИТЕЛЬНЫЕ ТРЕБОВАНИЯ

В **Редакторе cэмплов** должно быть открыто аудио событие, в котором вы хотите создать маркеры. Хитпойнты должны быть расставлены в корректных местах.

#### ПРОЦЕДУРА

**●** В секции **Хитпойнты** в **Инспекторе** щёлкните по кнопке **Создать маркеры**.

#### РЕЗУЛЬТАТ

Если ваш проект не содержит трек маркеров, трек маркеров будет автоматически добавлен и активирован, и в каждом месте, где есть хитпойнт, будет создан маркер.

ССЫЛКИ ПО ТЕМЕ [Маркеры](#page-271-0) на странице 272

### **Создание регионов**

Вы можете создать регионы в местах, где находятся хитпойнты. Это позволит вам отделить друг от друга записанные звуки.
ПРЕДВАРИТЕЛЬНЫЕ ТРЕБОВАНИЯ

В **Редакторе cэмплов** должно быть открыто аудио событие, из которого вы хотите создать регионы. Хитпойнты должны быть расставлены в корректных местах.

ПРОЦЕДУРА

**●** В секции **Хитпойнты** в **Инспекторе** щёлкните по кнопке **Создать регионы**.

#### РЕЗУЛЬТАТ

Между каждой парой хитпойнтов будут созданы регионы и отображены в **Редакторе семплов**.

## ССЫЛКИ ПО ТЕМЕ

[Создание регионов](#page-385-0) на странице 386

# **Создание событий**

Вы можете создать события в местах, где находятся хитпойнты.

ПРЕДВАРИТЕЛЬНЫЕ ТРЕБОВАНИЯ

В **Редакторе cэмплов** должно быть открыто аудио событие, из которого вы хотите создать события. Хитпойнты должны быть расставлены в корректных местах.

ПРОЦЕДУРА

**●** В секции **Хитпойнты** в **Инспекторе** щёлкните по кнопке **Создать события**.

РЕЗУЛЬТАТ

Между каждой парой хитпойнтов будут созданы события.

# **Создание MIDI нот**

Создать MIDI ноты из хитпойнтов. Это позволяет вам дублировать, заменять барабанные удары, или сделать богаче их звучание, подключив звуки VST инструмента.

ПРЕДВАРИТЕЛЬНЫЕ ТРЕБОВАНИЯ

В **Редакторе cэмплов** должно быть открыто аудио событие, из которого вы хотите создать MIDI ноты. Хитпойнты должны быть расставлены в корректных местах.

ПРОЦЕДУРА

- **1.** В секции **Хитпойнты** в **Инспекторе** щёлкните по кнопке **Создать MIDI ноты**.
- **2.** Настройте параметры в окне **Конвертировать хитпойнты в MIDI ноты**.
- **3.** Нажмите **OK**.

## РЕЗУЛЬТАТ

В ваш проект добавится MIDI трек, и MIDI ноты будут созданы в каждом месте, где находится хитпойнт.

ПОСЛЕ ВЫПОЛНЕНИЯ ЭТОЙ ЗАДАЧИ

Назначьте VST инструмент на MIDI трек и выберите/загрузите для него звук, чтобы услышать результат.

# **Окно «Конвертировать хитпойнты в MIDI ноты»**

При создании MIDI нот из хитпойнтов вы можете указать, как хитпойнты должны быть сконвертированы.

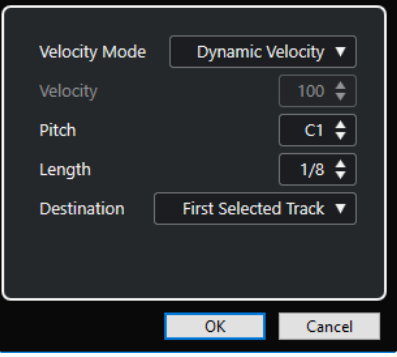

Для этого имеются следующие параметры:

## **Режим велосити**

Позволяет вам выбрать режим велосити (скорость нажатия):

- Если вы хотите, чтобы значения велосити созданных MIDI нот изменялись согласно пиковой громкости соответствующих хитпойнтов, выберите **Динамическая велосити**.
- Если вы хотите, чтобы значения велосити были одинаковыми для всех созданных MIDI нот, выберите **Фиксированная велосити**.

## **Велосити (скорость нажатия клавиши)**

Устанавливает значение, заданное параметром **Фиксированное велосити**.

## **Pitch (Высота тона)**

Устанавливает высоту звучания для всех созданных MIDI нот.

## **Длительность**

Устанавливает длительность звучания для всех созданных MIDI нот.

## **Назначение**

Позволяет вам выбрать, где будут созданы MIDI ноты:

Чтобы расположить MIDI партию на первом выбранном MIDI или инструментальном треке, выберите **Первый выделенный трек**.

ПРИМЕЧАНИЕ

Все MIDI партии на этом треке, созданные в ходе предыдущих действий обмена, будут удалены.

- Чтобы создать новый MIDI трек для MIDI партии, выберите **Новый MIDI трек**.
- Чтобы скопировать MIDI партию в буфер обмена, выберите **Буфер обмена Проекта**.

# **Приведение темпа аудио в соответствие**

Cubase предоставляет несколько функций, позволяющих вам привести в соответствие друг другу темп аудио файлов в вашем проекте.

Вы можете выполнить действия по приведению темпа в соответствие в окне **Редактор семплов**, а также в редакторе, находящемся в нижней зоне:

● **Растянуть по темпу проекта**

Растягивает выбранное событие, чтобы оно соответствовало темпу проекта.

● **Музыкальный режим**

Применяет к аудио клипам растяжение в реальном времени, чтобы они соответствовали темпу проекта.

#### ССЫЛКИ ПО ТЕМЕ

Подстройка темпа аудио событий к темпу проекта на странице 399 [Музыкальный режим](#page-399-0) на странице 400

# **Пресеты алгоритма**

Вы можете выбрать пресет алгоритма, который будет применён для воспроизведения в реальном времени и для растяжения длительности звучания.

Всплывающее меню **Алгоритм Warp для аудиоклипа** на панели инструментов **Редактора семплов** содержит различные пресеты, которые определяют качество звучания при растяжении в реальном времени длительности звучания.

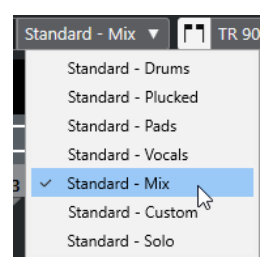

Пресет алгоритма влияет на изменения деформации времени в **Музыкальном режиме**.

ССЫЛКИ ПО ТЕМЕ Пресеты алгоритма на странице 399 [Алгоритмы Растяжения по времени](#page-362-0) на странице 363

# **Подстройка темпа аудио событий к темпу проекта**

Вы можете растягивать/сжимать аудио лупы, чтобы их темп соответствовал темпу проекта.

## <span id="page-399-0"></span>ПРОЦЕДУРА

- **1.** Выберите **Файл** > **Импорт** > **Аудиофайл**, выберите аудио луп, который вы хотите импортировать, и щёлкните по кнопке **OK**.
- **2.** Выберите аудио луп в проекте.
- **3.** Выберите **Аудио** > **Дополнительно** > **Растянуть по темпу проекта**.

## РЕЗУЛЬТАТ

Аудио луп будет растянут в соответствии с темпом проекта.

# **Музыкальный режим**

**Музыкальный режим** позволяет вам подогнать темп аудио лупов к темпу проекта.

Если вы активируете **Музыкальный режим** для аудио клипа, к аудио клипу применяется растяжение длительности звучания в реальном времени таким образом, чтобы его темп соответствовал темпу проекта. Аудио событие адаптируется к любым изменениям темпа в Cubase, так же, как и MIDI события.

В **Редакторе семплов** вы можете активировать **Музыкальный режим** на панели инструментов.

#### ПРИМЕЧАНИЕ

- Также вы можете включить/выключить **Музыкальный режим** в окне **Пул**, поставив кликом мыши флажок напротив соответствующего события в столбце **Музыкальный режим**.
- Cubase поддерживает лупы ACID®. Эти лупы являются стандартными аудио файлами, но со встроенной информацией о ритме/длительности. Когда файлы ACID® импортированы в Cubase, автоматически активируется **Музыкальный режим**, и лупы будут адаптированы под темп проекта.

# **Редактор аудио части**

В **Редакторе аудио части** отображаются выбранные аудио части. Он позволяет вам просматривать, прослушивать и редактировать части при помощи вырезания, вставки, использования кроссфейдов, задания кривых уровня или обработки частей. Редактирование является неразрушающим, т. е. вы можете отменить свои изменения в любое время.

Вы можете открыть **Редактор аудио части** в отдельном окне или в нижней зоне окна **Проекта**. Возможность открывать **Редактор аудио части** в нижней зоне окна **Проекта**  позволяет вам использовать функции **Редактора аудио части** в объединённой фиксированной зоне окна **Проекта**.

Чтобы открыть аудио часть в **Редакторе аудио части**, проделайте одну из следующих операций:

- Дважды щёлкните по аудио части в **Проекте**.
- Выберите аудио часть в окне **Проект** и нажмите **Return** или **Ctrl/Cmd**-**E**.
- Выберите аудио часть в окне **Проекта** и выберите **Аудио** > **Открыть редактор аудио партии**.
- В диалоговом окне **Горячие клавиши** в категории **Редакторы** назначьте комбинацию клавиш для опции **Открыть редактор аудио партии**. Выберите аудио часть в окне **Проекта** и используйте эти горячие клавиши.

#### ПРИМЕЧАНИЕ

Если вы выберете **Аудио** > **Настроить параметры редакторов**, на странице **Редакторы**  откроется окно **Параметры**. Укажите, хотите ли вы открывать **Редактор аудио части** в отдельном окне или в нижней зоне окна **Проекта**.

Окно **Редактор аудио части**:

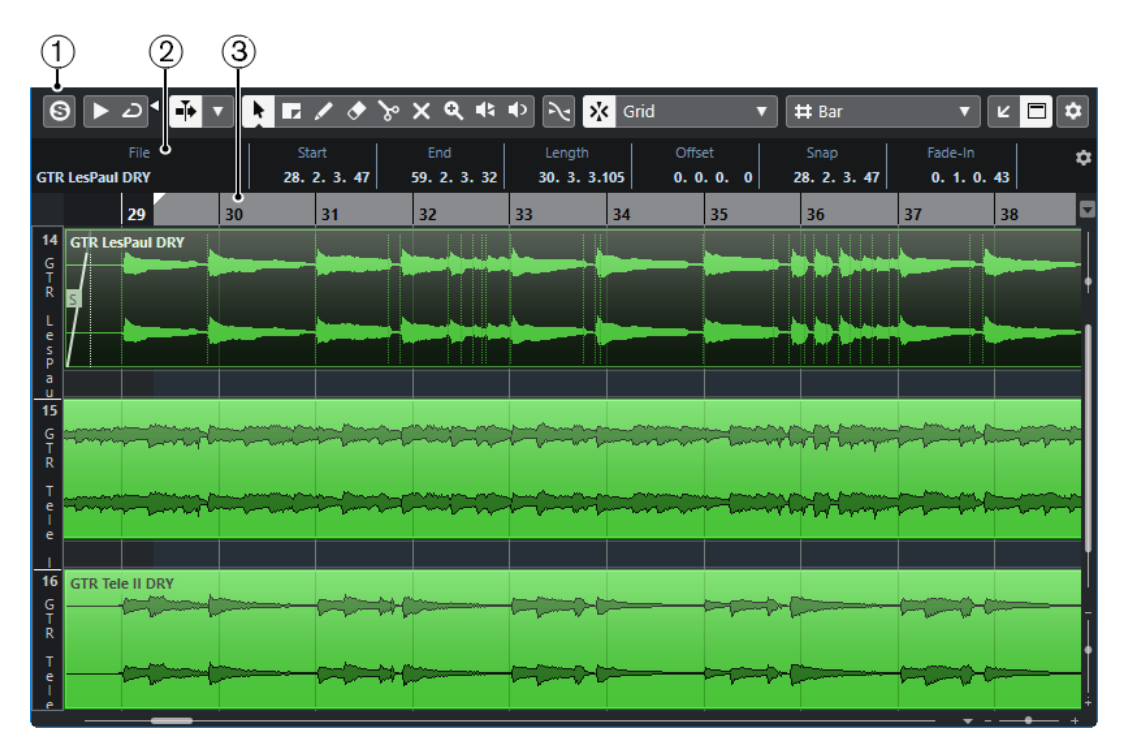

Окно **Редактор аудио части** в нижней зоне окна **Проекта**:

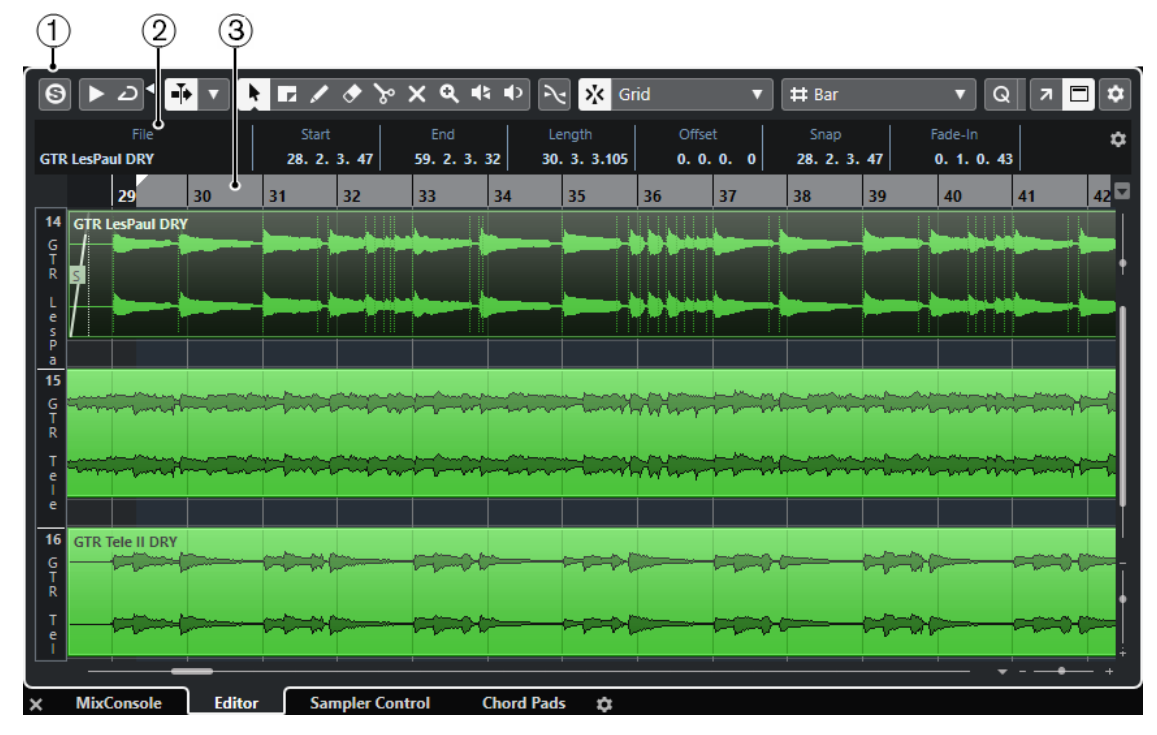

## **1 Панель инструментов**

Содержит инструменты для выбора, редактирования и воспроизведения аудио частей.

## **2 Информационная строка**

Отображает информацию об аудио части.

## **3 Шкала**

Показывает временную шкалу и отображает формат проекта.

<span id="page-402-0"></span>ССЫЛКИ ПО ТЕМЕ [Открытие редактора в нижней зоне](#page-50-0) на странице 51 [Открытие инспектора редактора](#page-44-0) на странице 45 [Шкала](#page-38-0) на странице 39 [Информационная строка](#page-40-0) на странице 41 Панель инструментов Редактора аудио части на странице 403

# **Панель инструментов Редактора аудио части**

Панель инструментов содержит инструменты для выбора, редактирования и воспроизведения аудио частей.

● Чтобы показать или скрыть элементы панели, щёлкните правой кнопкой мыши по панели и активируйте/деактивируйте элементы.

Для этого имеются следующие параметры:

## **Инфо/Соло**

**Соло-редактор**

 $\Theta$ 

Соло выбранного аудио во время воспроизведения.

## **Левый разделитель**

## **Левый разделитель**

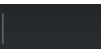

Инструменты, размещённые слева от разделителя, показываются всегда.

## **Автопрокрутка**

**Автопрокрутка**

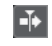

Сохраняет проект курсора видимым во время воспроизведения.

## **Выберите настройки автопрокрутки**

 $\overline{\mathbf{v}}$ 

Позволяет вам включить **Прокрутку страницы** или **Неподвижный курсор** и активировать **Приостановить автопрокрутку во время редактирования**.

## **Просмотр**

**Прослушивание**

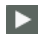

Воспроизводит выбранное аудио.

## **Прослушать луп**

 $\overline{D}$ 

 $\blacktriangleleft$ 

Зацикливает воспроизведение до выключения кнопки **Прослушивание**.

## **Громкость прослушивания**

Позволяет настроить громкость.

## **Кнопки инструментов**

## **Выделение объекта**

ķ

Выбирает аудио партии/части.

## **Выбор диапазона**

 $L$ 

Выбирает диапазоны.

## **Масштаб**

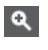

Изменяет масштаб изображения. Удерживая нажатой кнопку **Alt**, щёлкните для уменьшения масштаба.

## **Ластик**

 $\bullet$ 

Удаляет аудио партии/части.

## **Раздельный**

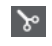

Разрезает аудио партии/части.

**Мьютирование**

 $\boldsymbol{\mathsf{x}}$ 

Мьютирует (заглушает) аудио партии/части.

## **Рисование**

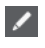

Рисует кривую громкости.

## **Воспроизведение**

## $\blacktriangleleft$

Позволяет вам воспроизводить клип, начиная с позиции, в которой вы щёлкнули, и до отпускания кнопки мыши.

## **Скраб**

收

Позволяет найти позиции.

## **Управление несколькими партиями**

## **Показать границы партии**

Ì٦

Показывает/скрывает границы для активной аудио части между левым и правым локаторами.

## **Редактировать только активную партию**

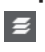

Включает режим, при котором редактирование влияет только на активную партию.

## **Редактируемая партия**

01 132 Drums  $\overline{\mathbf{v}}$ 

Отображает список всех партий, выбранных и открытых в редакторе, и позволяет вам активировать одну из них.

## **Палитра Сдвига**

## **Удлинить слева**

 $\blacksquare$ 

Увеличивает длину выбранного элемента, сдвигая его старт влево.

## **Укоротить слева**

 $\mathbf{E}$ 

Уменьшает длину выбранного элемента, сдвигая его старт вправо.

## **Сдвинуть влево**

 $\left| \cdot \right|$ 

Сдвигает выбранный элемент влево.

## **Сдвинуть вправо**

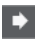

Сдвигает выбранный элемент вправо.

## **Укоротить справа**

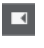

Уменьшает длину выбранного элемента, сдвигая его конец влево.

## **Удлинить справа**

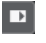

Увеличивает длину выбранного элемента, сдвигая его конец вправо.

## **Привязка**

## **Привязка к переходу через ноль**

## $\mathbb{R}$

Ограничивает редактирование позициями перехода через ноль, т. е. позициями, в которых амплитуда равна нулю.

## **Привязка Вкл./Выкл.**

## $|\lambda_K|$

Ограничивает горизонтальное перемещение и позиционирование определёнными позициями.

## **Тип привязки**

Grid

Позволяет вам выбрать, к каким позициям будут привязываться события.

## **Тип сетки**

**Тип сетки**

# Bar

Позволяет вам выбрать тип сетки. Варианты выбора зависят от формата отображения, выбранного для шкалы. При выборе формата шкалы **Секунды**, будут доступны варианты основанные на шкале времени. При выборе формата шкалы **Такты+Доли** будут доступны варианты, основанные на музыкальном формате.

## **Квантизация**

## **Итеративная квантизация Вкл/Выкл**

 $\frac{1}{k}$ 

Активирует/деактивирует итеративную (приблизительную) квантизацию.

## **Пресеты квантайза**

 $1/64$   $\blacktriangledown$ 

Позволяет вам выбрать пресет квантизации.

## **Применить квантизацию**

 $Q$ 

Применяет настройки квантизации.

## **Открыть панель квантайза**

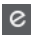

Открывает **Панель квантайза**.

## **Цвета событий**

## **Выберите цвет для выбранных треков или событий**

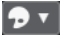

Позволяет вам задать цвета аудио партий/частей.

## **Независимое зацикливание трека**

## **Независимое зацикливание трека**

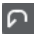

Включает/выключает независимое зацикливание для редактируемой партии.

## **Правый разделитель**

## **Правый разделитель**

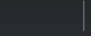

Инструменты, размещённые справа от разделителя, всегда показываются.

## **Управление зонами окна**

## **Открыть в отдельном окне**

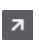

Эта кнопка доступна в редакторе, находящемся в нижней зоне. С её помощью редактор открывается в отдельном окне.

## **Открыть в нижней зоне**

## $\mathbf{z}$

Эта кнопка доступна в редакторе, находящемся в отдельном окне. С её помощью открывается редактор в нижней зоне окна **Проект**.

## **Показать/скрыть инфо**

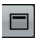

Позволяет вам активировать/деактивировать информационную строку.

## **Настроить панель инструментов**

 $\overline{P}$ 

Открывает всплывающее меню, в котором вы можете настроить, какие элементы панели инструментов будут отображаться.

ССЫЛКИ ПО ТЕМЕ [Меню настроек автопрокрутки](#page-198-0) на странице 199 [Приостановить автопрокрутку во время редактирования](#page-198-0) на странице 199

# **Информационная строка**

Информационная строка отображает информацию об аудио части, такую как начало, окончание, длительность, алгоритм растяжения по времени.

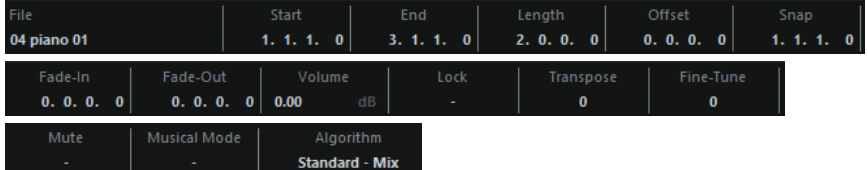

● Чтобы отобразить или скрыть информационную строку, активируйте **Показать/ Скрыть инфо** на панели инструментов.

Статусы вкл./выкл. отображения строки состояния в окне **Редактор аудио части** и в версии редактора в нижней зоне не зависят друг от друга.

## ССЫЛКИ ПО ТЕМЕ

[Панель инструментов Редактора аудио части](#page-402-0) на странице 403

# **Шкала**

Шкала показывает временнУю шкалу и отображает формат проекта.

Вы можете выбрать отдельный формат отображения, нажав на стрелку справа. Выберите вариант из всплывающего меню.

# **Субдорожки**

Субдорожки могут облегчить работу с несколькими событиями в части. Перемещая некоторые события на другую субдорожку, вы можете облегчить выбор и редактирование.

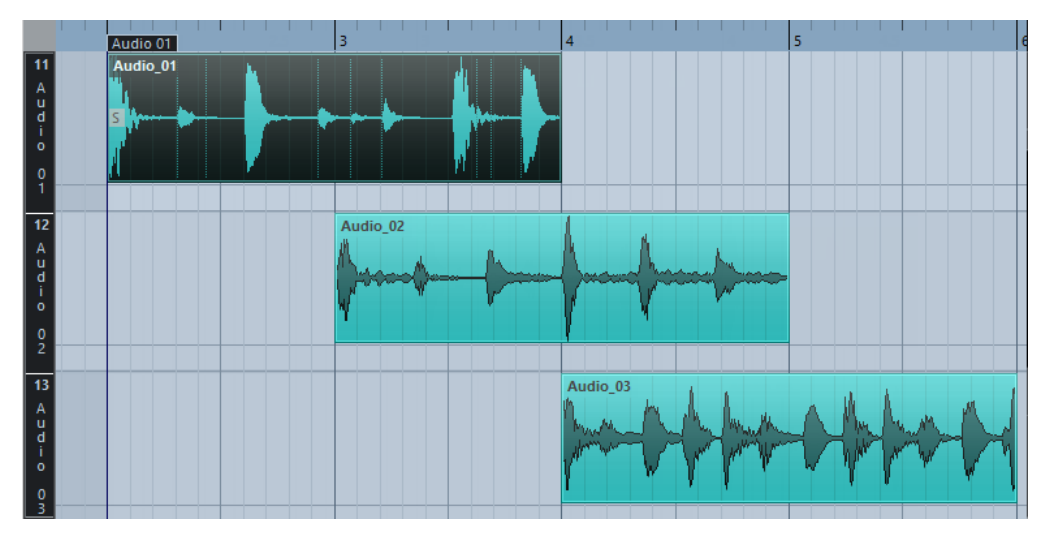

Если **Привязка** деактивирована, и вы хотите переместить событие на другую субдорожку без случайного их перемещения по горизонтали, нажмите **Ctrl/Cmd** во время перетаскивания их вверх или вниз.

ССЫЛКИ ПО ТЕМЕ [Управление треком](#page-138-0) на странице 139

# **Операции**

Все операции могут быть выполнены в окне **Редактора аудио части** или в редакторе в нижней зоне.

Масштабирование, выбор и редактирование в **Редакторе аудио части** выполняется точно так же, как в окне **Проекта**.

ПРИМЕЧАНИЕ

Если часть является общей копией, любое редактирование, которое вы выполните, повлияет на все общие копии этой части.

ССЫЛКИ ПО ТЕМЕ [Окно проекта](#page-29-0) на странице 30 [Общие Копии](#page-171-0) на странице 172

## **Прослушивание**

При прослушивании с использованием инструмента **Громкоговоритель** или с использованием иконки **Прослушивание** звук будет направляться непосредственно на основной микс (выходная шина по умолчанию).

## **Прослушивание с использованием инструмента «Прослушивание»**

Вы можете использовать инструмент **Прослушивание** для однократного прослушивания выбранного или прослушивания в цикле, используя функцию **Прослушать луп**.

## ПРОЦЕДУРА

- **1.** Выполните одно из следующих действий:
	- Для воспроизведения участка между первым и последним выбранным событием выберите события при помощи инструмента **Выделение объекта**.
	- Для воспроизведения диапазона выберите диапазон при помощи инструмента **Выбор диапазона**.
	- Для начала воспроизведения с текущей позиции курсора установите его в требуемую позицию.
- **2.** На панели инструментов нажмите **Прослушивание**.

## ПРИМЕЧАНИЕ

Если вы активировали **Прослушать луп**, воспроизведение продолжается до остановки **Прослушивания**.

[Панель инструментов Редактора аудио части](#page-402-0) на странице 403

ССЫЛКИ ПО ТЕМЕ

## **Прослушивание при помощи инструмента «Воспроизведение»**

## ПРОЦЕДУРА

- **1.** Выберите **Воспроизведение** на панели инструментов.
- **2.** На аудио фрагменте щёлкните по позиции, с которой вы хотите начать прослушивание, и удерживайте её.

#### РЕЗУЛЬТАТ

Вы прослушиваете аудио часть. Прослушивание остановится в конце части, по которой вы щёлкнули.

ССЫЛКИ ПО ТЕМЕ [Панель инструментов Редактора аудио части](#page-402-0) на странице 403

## **Прослушивание с использованием обычного воспроизведения**

## ПРОЦЕДУРА

- **1.** Установите курсор проекта в позицию, с которой вы хотите начать воспроизведение.
- **2.** Дополнительно: на панели инструментов **Редактора аудио части** активируйте **Соло-редактор**.

В этом случае воспроизводятся только события в редактируемой партии.

**3.** На панели **Транспорт** активируйте кнопку **Старт**.

## **Настройка независимого цикла трека**

Независимый цикл трека - это короткий мини-цикл, действующий только на редактируемой части. При активации цикла события в частях, расположенные внутри цикла, будут непрерывно повторяться полностью независимо - другие события (на других треках) проигрываются как обычно. Единственное взаимодействие между лупом и регулярным воспроизведением заключается в старте лупа каждый раз при повторном старте цикла.

#### ПРОЦЕДУРА

- **1.** Активируйте **Независимое зацикливание трека** на панели инструментов. Если эта опция не видна, щёлкните правой кнопкой по панели инструментов и добавьте секцию **Независимое зацикливание трека**.
- **2.** Щёлкните по шкале с использованием **Ctrl/Cmd** для установки начала и с использованием **Alt** - для установки конца цикла.

## ПРИМЕЧАНИЕ

Вы можете также задавать начало и конец цикла в числовом виде в полях, расположенных рядом с кнопкой **Цикл**.

## РЕЗУЛЬТАТ

Цикл отображается голубым цветом на шкале.

#### ПРИМЕЧАНИЕ

Цикл продолжается до тех пор, пока активирована кнопка **Цикл** и открыт **Редактор аудио части**.

ССЫЛКИ ПО ТЕМЕ [Опции настройки](#page-741-0) на странице 742 [Панель инструментов Редактора аудио части](#page-402-0) на странице 403

# **Скраб**

В **Редакторе аудио части** инструмент **Скраб** имеет отдельную иконку на панели инструментов. За исключением этого, скраб работает так же, как в окне **Проекта**.

ССЫЛКИ ПО ТЕМЕ [Скраббинг](#page-160-0) на странице 161

## **Работа с несколькими частями**

Когда вы открываете **Редактор аудио части** с несколькими выбранными частями на одном треке или на разных, все они могут не поместиться в окне редактора, что затрудняет их обзор при редактировании.

Поэтому панель инструментов имеет ряд функций, облегчающих работу с несколькими частями сразу:

● Всплывающее меню **Редактируемая партия** отображает все партии, которые были выбраны при открытии редактора, и позволяет вам выбрать, какая часть будет активна для редактирования.

Когда вы выбираете часть из списка, она автоматически становится активной и располагается в центре дисплея.

ПРИМЕЧАНИЕ

Вы можете также активировать часть, щёлкнув по ней с инструментом **Выделение объекта**.

- Опция **Редактировать только активную партию** позволяет вам использовать операции редактирования только для активной части. Если при этой активированной опции вы выберете **Правка** > **Выбрать** > **Все**, будут выбраны все события активной части и не будут выбраны события других частей.
- Вы можете увеличить масштаб активной части так, что она будет отображаться целиком в окне, выбрав **Правка** > **Масштаб** > **Увеличить по событиям**.
- Можно использовать опцию **Показать границы партии**, если вы хотите видеть чётко определённые границы активной части.

Если эта опция активирована, все части, за исключением активной, будут выделены серым цветом, что сделает границы легко различимыми. На шкале находятся два маркера с названием активной части, отмечающие её начало и конец. Их можно легко передвинуть для изменения границ части.

Можно переключать цикл между партиями, делая их активными при помощи горячих клавиш. В диалоговом окне **Горячие клавиши** существует две функции в категории **Правка**: **Активировать следующую партию** и **Активировать предыдущую партию**. Если вы назначите горячие клавиши для этих функций, вы сможете переключать цикл между частями.

ССЫЛКИ ПО ТЕМЕ [Горячие клавиши](#page-724-0) на странице 725 [Панель инструментов Редактора аудио части](#page-402-0) на странице 403

# **Треки семплера (только в версии Cubase Elements)**

Возможности трека семплера позволяют вам хроматически воспроизводить любой аудиофайл из вашей библиотеки семплов с помощью MIDI. Вы можете создать и редактировать новые звуки, основанные на специфических семплах, и затем интегрировать их в существующий проект.

Трек «Семплер» обладает следующими возможностями:

- Трек семплера позволяет вам управлять воспроизведением аудио семпла, загруженного во вкладке **Управление семплером**.
- **Управление семплером** позволяет вам загрузить и редактировать аудио семплы.

ССЫЛКИ ПО ТЕМЕ [Создание треков «Семплер»](#page-411-0) на странице 412 [Управление семплером](#page-411-0) на странице 412

# **Загрузка аудио семплов на странице Управление семплером**

Вы можете загрузить аудио семплы на странице **Управление семплером**, перетаскивая их мышью.

Cubase позволяет вам загружать на страницу **Управление семплером** моно или стерео семплы в формате .wav или .aiff.

● Чтобы загрузить аудио семплы, переместите их мышью его в окно **Управление семплером** из окна **MediaBay**, дисплея событий окна **Проект** либо из Проводник/ Проводник macOS.

ВАЖНО

Если страница **Управление семплером** уже содержит аудио семпл, они и все его параметры будут заменены.

## ПРИМЕЧАНИЕ

- Аудио семплы, которые вы загрузили на страницу **Управление семплером** не копируются в папку проекта. Если вы хотите архивировать или переслать ваш проект, чтобы он включал в себя все аудио семплы, загруженные на страницах **Управление семплером**, вы должны создать проект, содержащий все используемые файлы.
- В **Пуле** все аудио семплы, которые вы загружали на странице **Управление семплером**, отображаются в подпапке, относящейся к треку семплера, находящейся в главной аудио папке.

ССЫЛКИ ПО ТЕМЕ [Автономные проекты](#page-86-0) на странице 87 [Пул](#page-425-0) на странице 426

# <span id="page-411-0"></span>**Загрузка MIDI партий в страницу «Управление семплером»**

Вы можете загрузить MIDI партии/части из инструментальных или MIDI треков в страницу **Управление семплером** перетаскиванием мышью.

#### ПРИМЕЧАНИЕ

Чтобы это работало, инструментальный трек или MIDI трек должен быть скоммутирован с VST инструментом.

● Чтобы загрузить MIDI партию, переместите её мышью в окно **Управление семплером** из окна **MediaBay**, дисплея событий окна **Проект** либо из Проводник/ Проводник macOS.

ВАЖНО

Если окно **Управление семплером** уже содержит MIDI файл, он будет заменён.

Cubase создаёт аудио файл из MIDI партии. Он включает в себя звук инструмента и настройки канала VST инструмента или канала возврата с эффекта. Аудио файл скопирован в аудио папку проекта.

ССЫЛКИ ПО ТЕМЕ [VST инструменты](#page-488-0) на странице 489 [Инспектор инструментального трека](#page-100-0) на странице 101 [Инспектор MIDI трека](#page-111-0) на странице 112

# **Создание треков «Семплер»**

Чтобы создать трек «Семплер», выполните одно из следующих действий:

- В окне **Проект** выберите аудио событие и выберите **Аудио** > **Создать трек Семплер**.
- В окне **MediaBay** щёлкните правой кнопкой мыши по аудио файлу и выберите **Создать трек Семплер**.
- В **Инспекторе Редактора cемплов** откройте секцию **Диапазон** и щёлкните по кнопке **Создать трек Семплер**.

В результате из выбранного фрагмента аудио файла будет создан трек семплера. Если в событии не выбран диапазон, будет использовано всё событие целиком.

● В контекстном меню списка треков, выберите **Добавить трек Семплер**.

В этом случае во вкладке **Управление семплером** пусто, и вы можете загрузить аудио семпл, перетащив его указателем мыши.

# **Управление семплером**

Если выбран трек семплера, страница **Управление семплером** доступен в нижней зоне окна **Проект**. **Управление семплером** позволяет видеть, редактировать и воспроизводить семплы или особые секции семплов.

Треки семплера (только в версии Cubase Elements) Управление семплером

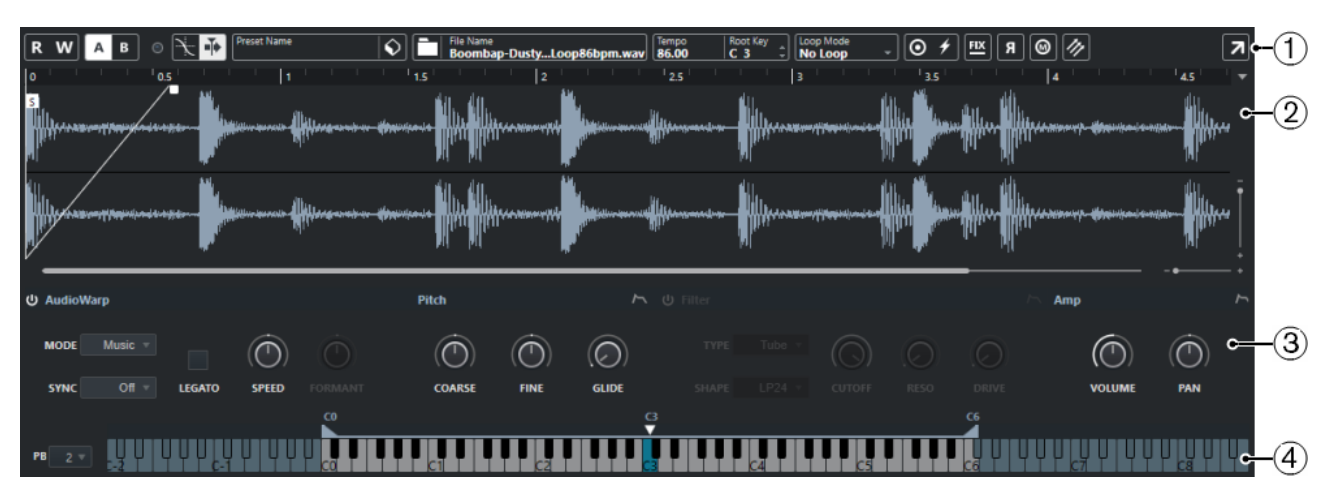

## **1 Панель инструментов**

Содержит инструменты, которые позволяют вам выбрать и отредактировать аудио семпл, создать пресеты треков и посылать семпл вместе с настроенными параметрами в инструмент.

## **2 Дисплей формы волны/редактор огибающей**

Отображает форму волны семпла и позволяет вам задать для него диапазон и цикл воспроизведения.

Если отображаются редакторы огибающей для высоты тона, фильтра или громкости, здесь вы можете подстроить их параметры огибающей.

## **3 Секция звуковых параметров**

Позволяет вам настроить параметры для растяжения/сжатия по времени и формантного сдвига (секция **AudioWarp**), настройки и модуляции высоты тона (секция **Высота тона**), фильтрации (секция **Фильтр**) или уровня громкости и панорамы (секция **Amp**).

## **4 Секция Клавиатура**

Позволяет вам установить диапазон клавиш для семпла, его основной тон, а также диапазон для колеса модуляции. Эти параметры используются при работе со внешним MIDI устройством.

#### ССЫЛКИ ПО ТЕМЕ

[Создание треков «Семплер»](#page-411-0) на странице 412 [Дисплей формы волны](#page-415-0) на странице 416 [Редакторы огибающих](#page-419-0) на странице 420 [Секция звуковых параметров](#page-416-0) на странице 417 [Секция клавиатуры](#page-421-0) на странице 422

## **Панель инструментов страницы «Управление семплером»**

Страница **Панель инструментов** содержит различные параметры и функции.

## **Чтение автоматизации**

 $\mathbf R$ 

Позволяет включить чтение записанной автоматизации трека.

## **Запись автоматизации**

## w

Позволяет записать автоматизацию трека.

### **Переключить между A и B настройками**

A B

Позволяет переключаться между разными настройками параметров.

## **Индикатор принятых событий**

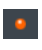

Этот «ЖК-индикатор» показывает наличие входящих MIDI сообщений, поступающих с выбранного MIDI входа. Индикатор загорается при поступлении сообщений о включении ноты (note on) и сообщений контроллеров. Таким образом вы можете проверить, подключены ли Cubase и ваша MIDI клавиатура к одному и тому же входу MIDI устройства.

## **Привязка к переходу через ноль**

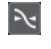

Ограничивает позиционирование при редактировании семпла точками перехода через ноль, то есть местами, где амплитуда равна нулю.

## **Автопрокрутка**

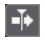

Сохраняет проект курсора видимым во время воспроизведения.

## **Секция пресетов**

Preset Name<br>Airplane Downlifter  $\bigotimes$ 

Отображает название пресета трека, загруженного для трека семплера. Также вы можете здесь сохранять и загружать пресеты.

## **Импорт аудио файла**

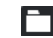

Открывает окно **Импорт аудио**, который позволяет вам загрузить аудио файл в семплер на странице **Управление семплером**.

#### ПРИМЕЧАНИЕ

Если страница **Управление семплером** уже содержит аудио файл, он будет заменён новым файлом.

#### **Название файла**

```
File Name<br>Downlifter 16 RT.wav
```
Отображает название семпла.

## **Темп**

Tempo

Отображает темп семпла.

## **Основной тон**

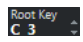

Отображает основной тон, который определяет высоту звучания семпла. Вы можете изменить основной тон, введя новое значение в поле значения, либо перемещая мышью указатель основного тона на клавиатуре страницы **Управление семплером**.

## **Режим Цикл**

Loop Mode<br>Alternate

Позволяет вам выбрать режим зацикленного воспроизведения по MIDI.

- Если выбран режим **No loop (Без зацикливания)**, семпл воспроизводится один раз.
- Если выбран режим **Continuous (непрерывный)**, семпл воспроизводится в непрекращающемся цикле.
- Если выбран режим **Alternate (переменный)**, семпл воспроизводится в цикле с поочерёдной сменой направления - вперёд и назад.
- Если выбран режим **Once (один раз)**, цикл семпла воспроизводится один раз.
- Если выбран режим **Until Release (до отпускания)**, семпл воспроизводится в цикле до тех пор, пока вы не отпустите клавишу на клавиатуре.
- Если выбран режим **Alternate Until Release (переменный, до отпускания)**, семпл воспроизводится в цикле с поочерёдной сменой направления - вперёд и назад - до тех пор, пока вы не отпустите клавишу на клавиатуре.

## **One Shot (Однократно)**

## $\odot$

Семпл воспроизводится один раз с начала до конца, вне зависимости от любых параметров цикла.

## **MIDI Reset (сброс)**

# $\bigstar$

Прекращает воспроизведение и возвращает все MIDI контроллеры к их значениям по умолчанию.

Например, это нужно, если вы хотите остановить воспроизведение длинного семпла, находящегося в режиме **One Shot (Проиграть один раз)**.

## **Фиксированная высота тона**

## $FLX$

Если семпл включается MIDI нотой, которая отличается от установленной в параметре **Основной тон**, высота семпла будет соответственно изменена. Если активирована кнопка **Фиксированная высота тона**, отношение между исполняемой нотой и основным тоном будет отменено, и на всех клавишах семпл будет звучать одинаково - в том виде, в каком он был записан.

## **Реверс семпла**

## $\mathbf{a}$

Переворачивает семпл. Позволяет вам воспроизводить семпл задом наперёд.

## **Монофонический режим**

## $\odot$

Активирует одноголосное воспроизведение. В результате обычно исполнение на сольных инструментах звучит более естественно. Если активировано одноголосное воспроизведение, нота, которая была выключена воспроизведением другой ноты, будет снова включена, если вы будете продолжать её удерживать во время отпускания новой. Таким образом, например, вы можете исполнять трель, удерживая нажатой одну клавишу и быстро нажимая/отпуская другую.

Если эта опция выключена, вы можете исполнять одновременно до 128 нот.

## **Преобразовать в новый инструмент**

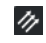

<span id="page-415-0"></span>Позволяет вам отправить аудио семпл со всеми параметрами, настроенными на странице **Управление семплером** в инструмент, который загружен на новый инструментальный трек.

#### **Открыть в отдельном окне**

 $\overline{\phantom{a}}$ 

Вы можете открыть панель **Управление семплером** в отдельном окне.

## **Открыть в нижней зоне**

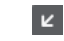

Открывает панель **Управление семплером** в нижней зоне.

ССЫЛКИ ПО ТЕМЕ

[Установка основного тона вручную](#page-422-0) на странице 423 [Установка цикла для аудио семплов](#page-422-0) на странице 423 [Отправка семплов со страницы «Управление семплером» в VST инструменты](#page-424-0) на странице 425

# **Дисплей формы волны**

Дисплей формы волны отображает форму волны вашего аудио семпла. Он позволяет определить начало и конец аудио семпла, цикла и входных/выходных фейдов.

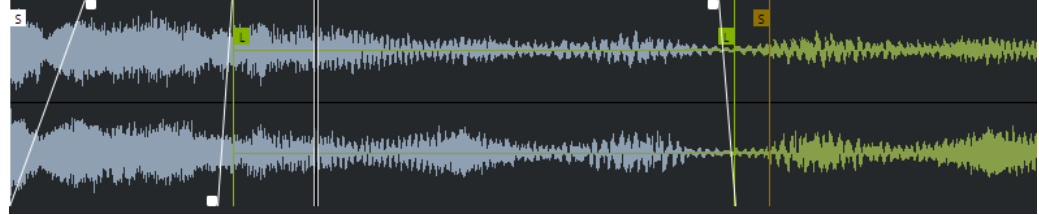

#### **Начало семпла**

Определяет позицию начала семпла. При воспроизведении всё аудио до начала семпла будет проигнорировано.

#### **Окончание семпла**

Определяет позицию окончания семпла. При воспроизведении всё аудио после окончания семпла будет проигнорировано.

#### **Начало цикла**

Определяет, где начинается цикл продления звучания (Sustain) семпла.

#### **Окончание цикла**

Определяет, где заканчивается цикл продления звучания (Sustain) семпла. При достижении этой метки воспроизведение перепрыгивает назад на начало цикла.

## **Длительность входного фейда**

Определяет длительность входного фейда.

## **Длительность выходного фейда**

Определяет длительность выходного фейда.

## **Длительность кроссфейда цикла продления звучания семпла**

Кроссфейды циклов нужны для плавности их звучания. Метка определяет длительность кроссфейда цикла.

## <span id="page-416-0"></span>**Шкала**

Шкала отображает отсчёты времени в указанном формате.

Чтобы выбрать формат, щёлкните по кнопке с изображением стрелки справа от шкалы и выберите нужный вариант из всплывающего меню. Вы можете выбрать отображение тактов и долей, секунд или семплов.

## **Масштабирование**

Чтобы увеличить/уменьшить масштаб по шкале времени и амплитуды, используйте горизонтальные и вертикальные ползунки изменения масштаба или соответствующие горячие клавиши.

ССЫЛКИ ПО ТЕМЕ [Горячие клавиши](#page-724-0) на странице 725

## **Секция звуковых параметров**

Позволяет вам настроить параметры для растяжения/сжатия по времени и формантного сдвига (секция **AudioWarp**), настройки и модуляции высоты тона (секция **Высота тона**), фильтрации (секция **Фильтр**) или уровня громкости и панорамы (секция **Amp**).

## **Секция AudioWarp (деформация времени)**

В секции **AudioWarp** (деформация времени) вы можете применить к вашим семплам сжатие/растяжение по времени и формантный сдвиг.

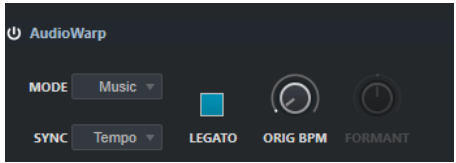

Чтобы активировать параметры функции AudioWarp, щёлкните по кнопке **Включить/Выключить AudioWarp**.

## **AudioWarp Mode (Режим AudioWarp)**

● Режим **Solo** (Соло) предоставляет параметры для сжатия/растяжения по времени и формантного сдвига.

Этот режим применяется для лупов и семплов сольных инструментов или вокала.

● Режим **Music** (музыкальный) предоставляет параметры для сжатия/ растяжения по времени и формантного сдвига.

Этот режим применяется для комплексного материала, например, для барабанных лупов или семплов музыки, состоящей из нескольких смикшированных треков. Он использует значительно больше ресурсов процессора, чем режим **Solo**.

ПРИМЕЧАНИЕ

Чем больше растягивается семпл, тем больше загружен процессор.

## **Режим синхронизированной деформации времени (sync AudioWarp)**

Позволяет вам подстроить скорость воспроизведения семпла для его соответствия темпу проекта.

● Если выбран пункт **Off (выкл.)**, скорость воспроизведения указывается вручную, в процентах.

● Если выбран пункт **Tempo** (темп), скорость воспроизведения вычисляется с использованием отношения между оригинальным темпом семпла и темпом проекта.

#### **Легато (Legato)**

Если этот пункт отключен, каждая нота, исполняемая через MIDI, начинает воспроизводиться от позиции курсора на странице **Управление семплером**.

Если этот пункт активирован, первая нота начинает воспроизводиться с позиции курсора, а все последующие ноты стартуют с текущей позиции воспроизведения в течение всего времени, пока нажата первая клавиша.

#### **Скорость воспроизведения**

Если **Режим синхронизированной деформации времени** установлен в положение **Off** (выкл.), вы можете подрегулировать скорость воспроизведения семпла.

В режиме **Music (музыкальный)** нижняя граница регулировки скорости воспроизведения равна 12.5 %. Значения меньше этой границы не действуют.

#### **Оригинальное значение темпа BPM (количество ударов в минуту)**

Если **Режим синхронизированной деформации времени** установлен в положение **Tempo** (темп), вы можете ввести оригинальный темп семпла, указав количество ударов в минуту. Скорость воспроизведения семпла подстраивается для его соответствия темпу проекта.

## ПРИМЕЧАНИЕ

Этот параметр доступен только в режимах **Solo** (соло) и **Music** (музыкальный). В режиме **Music** (музыкальный) нижняя граница регулировки скорости воспроизведения равна 12,5%. Значения меньше этой границы не действуют.

#### **Режим формант (Formant)**

Позволяет вам настроить формантный сдвиг. Сдвиг формант позволяет вам избежать так называемого «эффекта Буратино» при изменении высоты звучания семпла. Он особенно нужен при работе с семплами человеческого голоса или акустических инструментов.

Этот параметр доступен только в режиме **Solo** (соло).

## **Секция Pitch (высота тона)**

В секции **Pitch** (высота тона) вы можете отрегулировать строй и высоту вашего аудио семпла. Огибающая высоты тона позволяет вам модулировать высоту тона в течение времени.

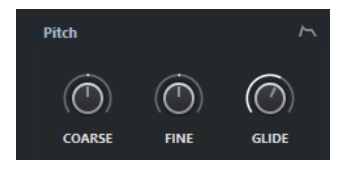

## **Coarse (грубая подстройка)**

Устанавливает высоту аудио семпла с шагом в полтона.

#### **Fine (тонкая подстройка)**

Устанавливает высоту аудио семпла с шагом в один цент (1/100 часть полутона).

## **Glide (глиссандо)**

Определяет время, которое требуется для изменения высоты аудио семпла от одной ноты к следующей. Если вы повернёте этот регулятор влево до упора, **Glide** (глиссандо) будет отключено.

## **Показать/скрыть огибающую высоты тона**

Отображает редактор огибающей высоты тона.

ССЫЛКИ ПО ТЕМЕ [Редакторы огибающих](#page-419-0) на странице 420

## **Секция Filter (фильтр)**

В секции **Filter** (фильтр) вы можете настроить тембральную окраску семпла. Огибающая фильтра позволяет вам управлять частотой среза, чтобы изменять в течение времени наличие гармоник в звуке.

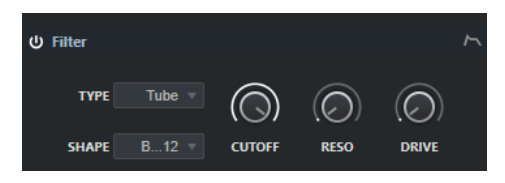

● Чтобы активировать параметры функции «Фильтр», щёлкните по кнопке **Activate/ Deactivate Filter (Включить/Выключить фильтр)**.

## **Срез**

Органы управления частотой среза фильтра.

## **Резонанс**

Устанавливает величину резонанса фильтра.

## **Drive (сатурация)**

Определяет уровень входного сигнала и, следовательно, величину сатурации (перенасыщения гармониками).

## **Показать/скрыть огибающую фильтра**

Отображает редактор огибающей фильтра.

ССЫЛКИ ПО ТЕМЕ

[Редакторы огибающих](#page-419-0) на странице 420

## **Секция Amp (амплитуда)**

В секции **Amp** (амплитуда) вы можете установить громкость и панораму семпла. Огибающая амплитуды позволяет вам сформировать изменение громкости в течение времени.

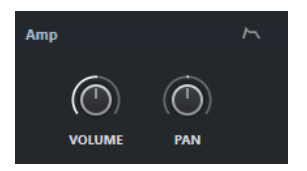

## **Громкость**

Устанавливает громкость семпла.

## **Панорама**

Устанавливает позицию семпла в стерео панораме.

## **Показать/скрыть огибающую амплитуды**

Отображает редактор огибающей амплитуды.

ССЫЛКИ ПО ТЕМЕ Редакторы огибающих на странице 420

## <span id="page-419-0"></span>**Редакторы огибающих**

Вы можете изменять огибающие следующих параметров: **Pitch (высота тона)**, **Filter (фильтр)** и **Amp (амплитуда)**. Каждая из этих огибающих может содержать до 128 узловых точек.

Шёлкните по изображению Показать/скрыть огибающую В верхнем правом углу секции, чтобы открылся редактор соответствующей огибающей.

|            | Mode<br>Velocity<br><b>Time</b><br>0 <sub>ms</sub><br>100 %<br>Sustain | pitchenvelope                      |
|------------|------------------------------------------------------------------------|------------------------------------|
| 0 %.0f     | 0.10<br>0.20<br>0.00<br>0.40<br>0.30<br>S USING                        | 0.50<br>0.60<br>0.70<br>0.80<br>1. |
|            | IA.                                                                    | $R_{0.30 s}$                       |
|            |                                                                        |                                    |
| <b>AMT</b> |                                                                        | $-$ +                              |

Огибающая высоты тона

## **Pitch Envelope Amount (Влияние огибающей высоты тона)**

Определяет, насколько выбранная огибающая влияет на аудио. Этот параметр может иметь положительные и отрицательные значения. Если параметр **Envelope Amount (Влияние огибающей)** равен нулю, огибающая не влияет на аудио.

## ПРИМЕЧАНИЕ

Этот параметр доступен только для **Фильтра (Filter)** и **Высоты тона (Pitch)**.

## **Дисплей огибающей**

Отображает кривую огибающей. Вы можете изменять её добавляя, перемещая и удаляя узловые точки. Узловые точки атаки (**A**), удержания (sustain) (**S**) и затухания (release) (**R**) отображаются всегда и не могут быть удалены. Следом за узловой точкой затухания отображается время затухания огибающей.

## **Режим**

Определяет, как воспроизводится огибающая при её включении.

- Выберите **Sustain (удержание)**, чтобы воспроизвести огибающую от первой узловой точки до точки затухания. Уровень удержания (Sustain) будет одинаковым в течение всего времени, пока вы исполняете ноту. Когда вы отпустите клавишу (ноту), огибающая продолжит воспроизводиться с уровнями, следующими за фазой удержания. Этот режим годится для работы с зацикленными семплами.
- Выберите **Loop (цикл)**, чтобы воспроизвести огибающую от первой узловой точки до точек цикла. Затем цикл будет повторяться в течение всего времени, пока нажата клавиша. Когда вы отпустите клавишу (ноту), огибающая продолжит воспроизводиться с уровнями, следующими за фазой удержания. Этот режим годится для добавления движения в фазу удержания (sustain) огибающей.
- Выберите **One Shot (один раз)**, чтобы огибающая воспроизвелась от первой узловой точки до последней, даже если вы отпустите клавишу. В таком режиме огибающая не имеет фазы удержания (sustain). Этот режим годится для работы с барабанными семплами.

● Выберите **Sample Loop (цикл семпла)**, чтобы сохранить естественную атаку семпла. Фаза затухания огибающей не наступит, прежде чем семпл не достигнет начала цикла семпла.

Если вы установили вторую узловую точку на максимальном уровне и используете следующие точки, чтобы сформировать затухание в течение цикла семпла, огибающая затронет только фазу цикла. Атака огибающей останется нетронутой.

## **Велосити (скорость нажатия клавиши)**

Определяет то, насколько скорость нажатия клавиш влияет на уровень огибающей.

Уровень огибающей зависит от параметра велосити и от того, насколько сильно вы нажимаете клавишу. Более высокие значения увеличивают уровень огибающей при сильных нажатиях на клавишу.

ССЫЛКИ ПО ТЕМЕ

Выбор узловых точек на странице 421 Добавление и удаление узловых точек на странице 421 [Изменение кривой огибающей](#page-421-0) на странице 422 [Функции масштабирования в редакторах огибающих](#page-421-0) на странице 422

## **Выбор узловых точек**

Вы можете выбрать одну или несколько узловых точек. Выбранные точки редактируются вместе.

- Чтобы выбрать узловую точку, щёлкните по ней в графическом редакторе. В поле **Time (время)**, находящемся в верхней части графического редактора огибающей, отображается параметр выбранной узловой точки.
- Чтобы добавить узловую точку к уже выбранным, удерживая клавишу **Shift**, щёлкните по точке.
- Чтобы выбрать несколько узловых точек, нарисуйте мышью вокруг них воображаемый прямоугольник.

Если выбраны несколько точек, в поле **Time (время)**, находящемся в верхней части графического редактора огибающей, отображается параметр точки, выделенной белым контуром.

- Чтобы выбрать все узловые точки огибающей, нажмите **Ctrl/Cmd**-**A**.
- Если редактор огибающей находится в фокусе действия клавиатуры (выбран и находится на переднем плане), вы можете выбрать следующую или предыдущую узловую точку, используя клавиши **Стрелка влево** (Стрелка влево) или **Стрелка вправо** (Стрелка вправо).

## ССЫЛКИ ПО ТЕМЕ

[Выделенная область для управления с клавиатуры \(фокус клавиатуры\) в окне Проекта](#page-57-0) на странице 58

## **Добавление и удаление узловых точек**

Вы можете добавить до 128 узловых точек на кривую огибающей.

- Чтобы добавить точку, дважды щёлкните по тому месту, куда требуется её вставить.
- Чтобы убрать точку, дважды щёлкните по ней.
- Чтобы удалить несколько выбранных точек, нажмите **Delete** или **Backspace**.

## ПРИМЕЧАНИЕ

● Невозможно удалить точки атаки (**A**), удержания (**S**) или затухания (**R**).

Все точки, добавленные после точки удержания, всегда влияют на фазу затухания огибающей.

## <span id="page-421-0"></span>**Изменение кривой огибающей**

Редактор огибающей позволяет вам изменять огибающую кривую посредством перемещения узловых точек.

- Для перемещения точки по горизонтали или вертикали, щёлкните по ней мышью и передвигайте.
- Для вертикального перемещения точки огибающей по между двумя другими точками щёлкните по ней мышью и передвигайте.

## **Функции масштабирования в редакторах огибающих**

По вертикальной оси в редакторе огибающей отображается уровень (амплитуда). По горизонтальной оси в редакторе огибающей отображается время.

- Чтобы увеличить или уменьшить масштаб изображения, щёлкните по кнопкам **+** или **-** справа от ползунка прокрутки под редактором огибающей или используйте соответствующие горячие клавиши.
- Чтобы увеличить или уменьшить масштаб изображения в текущей позиции, щёлкните мышью по временнОй шкале и, не отпуская кнопку, потяните вверх или вниз.
- Чтобы увеличить масштаб отображения определённого фрагмента огибающей, удерживая нажатой клавишу **Alt**, щёлкните мышью рядом с фрагментом и обведите его.

ССЫЛКИ ПО ТЕМЕ [Горячие клавиши](#page-724-0) на странице 725

## **Секция клавиатуры**

В секции клавиатуры на странице **Управление семплером** вы можете установить диапазон клавиш для семпла, его основной тон, а также диапазон модуляции для колеса высоты тона вашей MIDI клавиатуры.

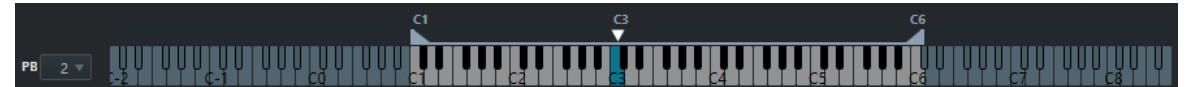

## **Колесо высоты тона**

Определяет максимальное количество модуляции, которое будет применено в момент, когда вы крутите колесо изменения тона на вашей MIDI клавиатуре. Вы можете установить диапазон колеса высоты тона с шагом в полтона до 12 полутонов.

## **Клавиатура**

Определяет основной тон и диапазон используемых клавиш для семпла.

ССЫЛКИ ПО ТЕМЕ

[Установка основного тона вручную](#page-422-0) на странице 423 [Установка диапазона клавиш](#page-423-0) на странице 424

# <span id="page-422-0"></span>**Функции редактирования и воспроизведения семпла**

Всё редактирование семпла на странице **Управление семплером** является неразрушающим.

## **Установка начала и окончания семпла**

Установив начало и окончание семпла, вы можете определить, какая часть семпла будет воспроизводиться при нажатии клавиши на вашей МIDI клавиатуре.

## ПРОЦЕДУРА

- **1.** Переместите манипулятор **Set Sample Start (Установить начало семпла)** вправо, чтобы отрегулировать стартовую позицию семпла.
- **2.** Переместите манипулятор **Set Sample End (Установить окончание семпла)** влево, чтобы отрегулировать позицию окончания семпла.

## **Установка цикла для аудио семплов**

Вы можете установить для семпла цикл, который будет воспроизводиться при включении семпла.

## ПРОЦЕДУРА

**1.** На панели инструментов щёлкните по кнопке **Режим Цикл** и выберите необходимый режим во всплывающем меню.

Появятся манипуляторы **Sustain Loop Start/End (начало/окончание цикла удержания)**, а также зелёная область наложения цикла.

**2.** Перемещайте манипуляторы **Sustain Loop Start/End (начало/окончание цикла удержания)**, чтобы отрегулировать начальные и конечные границы цикла.

Чтобы создать плавную склейку цикла, попробуйте совместить зелёную звуковую волну (область наложения цикла) с обычной серой волной семпла.

## ПРИМЕЧАНИЕ

Невозможно перемещать начальные и конечные границы цикла за установленные границы семпла.

## ССЫЛКИ ПО ТЕМЕ

Установка начала и окончания семпла на странице 423

## **Установка основного тона вручную**

**Root Key (основной тон)** отображает оригинальную высоту звучания семпла. Иногда, если семпл не содержит никакой информации об основном тоне, либо если необходимо, чтобы семпл воспроизводился на другой высоте, вам необходимо установить основной тон вручную.

## ПРИМЕЧАНИЕ

Если вы загрузите семпл, который не содержит никакой информации об основном тоне, для него автоматически устанавливается основной тон, равный C3.

Чтобы установить основной тон вручную, выполните одно из следующих действий:

- <span id="page-423-0"></span>● В секции клавиатуры на странице **Управление семплером** щёлкните по манипулятору «Основной тон» и потяните его в сторону.
- На панели инструментов страницы **Управление семплером** дважды щёлкните в поле **Основной тон** и введите новый основной тон, используя клавиатуру компьютера, колесо мыши или MIDI клавиатуру.

ССЫЛКИ ПО ТЕМЕ [Секция клавиатуры](#page-421-0) на странице 422 Установка диапазона клавиш на странице 424

## **Установка диапазона клавиш**

Вы можете определить диапазон используемых клавиш для семпла. Это бывает нужно для семплов, которые могут звучать хорошо только в определённом диапазоне клавиатуры.

## ПРОЦЕДУРА

**●** Настройте диапазон клавиш в секции клавиатуры, перетаскивая указателем мыши манипуляторы диапазона, расположенные над дисплеем клавиатуры.

## РЕЗУЛЬТАТ

Только те клавиши, которые находятся внутри заданного диапазона, будут воспроизводить звук при нажатии.

## ССЫЛКИ ПО ТЕМЕ [Секция клавиатуры](#page-421-0) на странице 422

## **Воспроизведение семплов**

После того, как вы загрузили аудио семпл на странице **Управление семплером**, вы можете воспроизводить семпл, используя внешнюю MIDI клавиатуру или **Виртуальную клавиатуру**.

## ПРЕДВАРИТЕЛЬНЫЕ ТРЕБОВАНИЯ

Вам необходимо загрузить семпл на странице **Управление семплером** и выполнить для него всё необходимое редактирование и настроить параметры. Для этого ваша MIDI клавиатура должна быть подключена и настроена.

## ПРОЦЕДУРА

- **1.** В списке треков активируйте **Монитор** для трека семплера.
- **2.** Дополнительно: на панели инструментов страницы **Управление семплером**  активируйте кнопку **Fixed Pitch (Фиксированная высота тона)**. Это позволяет вам воспроизводить семпл на его оригинальной высоте и скорости.
- **3.** Нажмите несколько нот на вашей клавиатуре или используйте **Виртуальную клавиатуру** для воспроизведения семпла.

## РЕЗУЛЬТАТ

Если кнопка **Fixed Pitch (Фиксированная высота тона)** деактивирована, семпл воспроизводится на высоте, зависящей от исполняемых вами нот. Если вы нажмёте нижние клавиши, семпл будет звучать низко. Если вы нажмёте верхние клавиши, семпл будет звучать высоко.

Если кнопка **Fixed Pitch (Фиксированная высота тона)** активирована, семпл воспроизводится на оригинальной высоте.

<span id="page-424-0"></span>ПОСЛЕ ВЫПОЛНЕНИЯ ЭТОЙ ЗАДАЧИ

Для использования звука отредактированного семпла в вашем проекте, создайте или запишите MIDI событие на треке семплера.

ССЫЛКИ ПО ТЕМЕ [Виртуальная клавиатура](#page-207-0) на странице 208 [Мониторинг через Cubase](#page-213-0) на странице 214 [MIDI события](#page-157-0) на странице 158 [Основные принципы записи](#page-209-0) на странице 210 [MIDI редакторы](#page-549-0) на странице 550

# **Отправка семплов со страницы «Управление семплером» в VST инструменты**

Вы можете отправить аудио семплы со всеми их параметрами, настроенными вами на странице **Управление семплером**, в определённые VST инструменты компании Steinberg.

В ходе отправки аудио семплов со страницы **Управление семплером** в VST инструмент в списке треков создаётся новый инструментальный трек. Этот новый трек будет добавлен под треком семплера. Аудио семпл и все его параметры будут загружены в VST инструмент.

Вы можете отправить аудио семплы со страницы **Управление семплером** в следующие VST инструменты компании Steinberg:

- Groove Agent
- **Groove Agent SE**
- HALion
- Padshop Pro

## **Отправка семпла**

## ПРЕДВАРИТЕЛЬНЫЕ ТРЕБОВАНИЯ

У вас должен быть установлен один из инструментов: Groove Agent, Groove Agent SE, HALion или Padshop Pro. На странице **Управление семплером** должен быть загружен аудио семпл.

## ПРОЦЕДУРА

- **1.** На панели инструментов страницы **Управление семплером** щёлкните по кнопке **Преобразовать в новый инструмент**.
- **2.** Во всплывающем меню выберите инструмент, в который вы хотите отправить семпл.

## РЕЗУЛЬТАТ

В списке треков под треком семплера появится новый инструментальный трек. Этот инструментальный трек будет иметь такое же название, как и у трека семплера. Аудио семпл и все его параметры будут загружены в выбранный VST инструмент.

ССЫЛКИ ПО ТЕМЕ Отправка семпла на странице 425

# <span id="page-425-0"></span>**Пул**

Каждый раз при записи аудио трека на жёстком диске создаётся файл. Ссылка на этот файл - клип, добавляется в **Пул**.

В **Пуле** используются следующие правила:

- Все аудио и видео клипы, которые относятся к проекту, отображаются в **Пуле**.
- Каждый проект имеет отдельный **Пуле**.

Способ отображения папок и их содержимого в **Пуле** похож на то, как Проводник/ Проводник macOS отображают папки и списки файлов. В **Пуле** вы можете выполнять операции, которые влияют на файлы на диске и операции, которые затрагивают только клипы.

## **Операции, которые затрагивают файлы**

- Импорт клипов (аудио файлы могут автоматически быть скопированы или сконвертированы)
- Конвертирование формата файла
- Переименование клипов (при этом также переименовываются файлы по ссылкам, расположенные на диске) и регионов
- Удаление клипов
- Приготовление архивов файлов для резервных копий
- Минимизация файлов

## **Операции, затрагивающие клипы**

- Копирование клипов
- Прослушивание клипов
- Упорядочивание клипов
- Применение аудио обработки к клипам

# **Окно «Пула»**

Окно **Пула** позволяет вам управлять медиа файлами активного проекта.

Чтобы открыть **Пул**, выполните одну из следующих операций:

- На панели инструментов окна **Проекта** нажмите **Открыть окно Пула**. Если эта кнопка не отображается, вы должны активировать опцию **Окна Медиа и MixConsole**  в контекстном меню панели инструментов.
- Выберите **Проект** > **Пул**.
- Выберите **Медиа** > **Открыть окно Пула**.

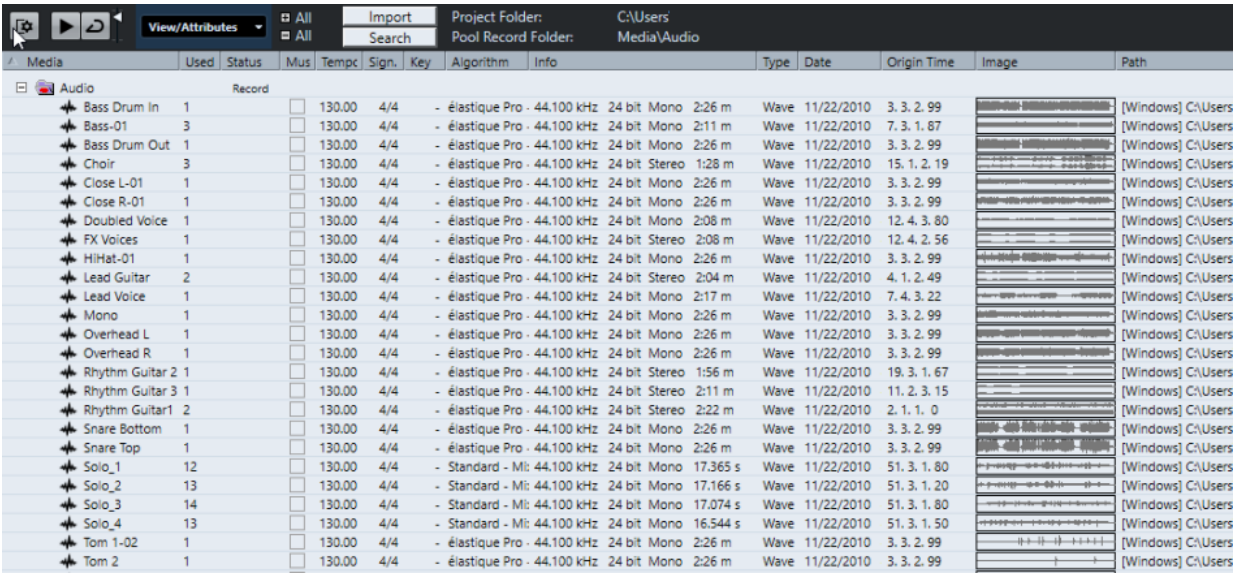

Содержимое **Пула** распределяется по следующим папкам:

#### **Папка «Аудио»**

Содержит все аудио клипы и регионы, присутствующие в проекте.

Только в версии Cubase Elements: Если проект содержит один или несколько треков семплера, в папке **Аудио** будет создана подпапка **Семплер трека**. Эта вложенная папка содержит все клипы семплов, которые вы загрузили в **Управление семплером**.

## **Папка «Видео»**

Содержит все видео клипы, присутствующие в проекте.

## **Папка «Корзина»**

Содержит неиспользуемые клипы, которые были перемещены сюда для последующего окончательного удаления с жёсткого диска.

## ПРИМЕЧАНИЕ

Вы не можете переименовать или удалить эти папки, но вы можете добавить любое количество вложенных папок.

## **Графы окна «Пула»**

В графах окна **Пула** может быть отображена различная информация о клипах и регионах.

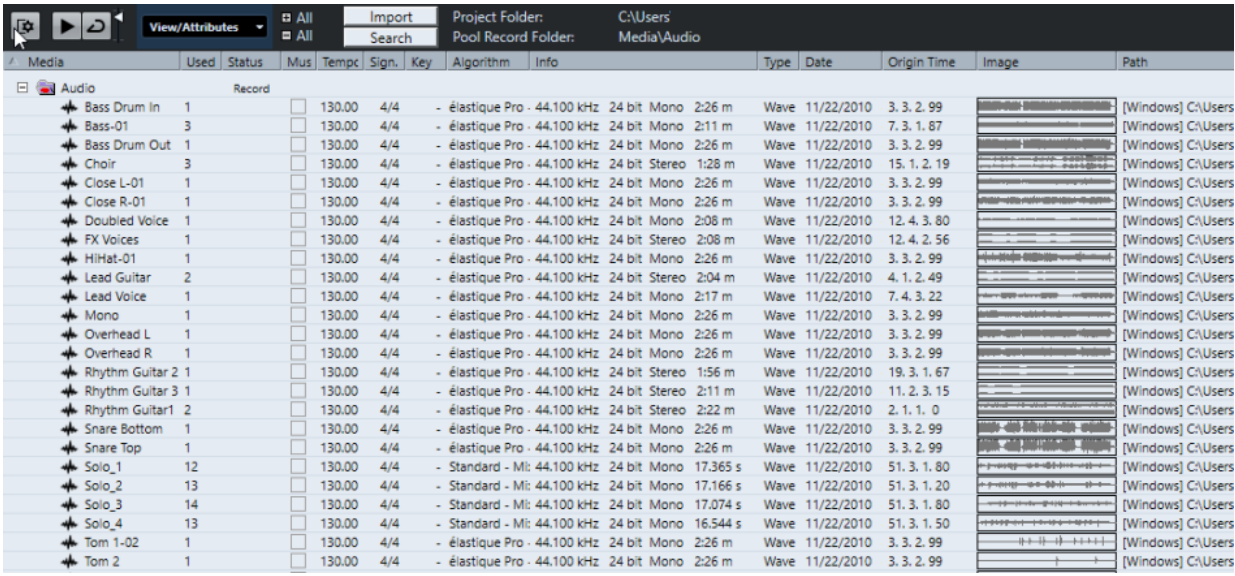

Доступны следующие колонки:

#### **Медиа**

Содержит папки **Аудио**, **Видео** и **Корзина**. В открытых папках отображаются названия клипов и регионов, и они могут быть отредактированы.

#### **Использовано**

Показывает, сколько раз клип использован в проекте. Если в этой графе пусто, то клип не используется.

## **Статус**

Отображает различные значки, которые относятся к текущему **Пулу** и статусу клипа. Могут отображаться следующие символы:

• Папка Записи Record

Указывает на папку **Запись**.

• Процесс <del>Ф</del>

Показывает, что клип был обработан.

Отсутствует?

Показывает, что на клип имеются ссылки из проекта, но он отсутствует в **Пуле**.

Внешний X

Показывает, что файл, на который ссылается клип, является внешним, например, расположен за пределами папки **Audio**, относящейся к проекту.

Записано В

Показывает, что клип был записан в открытой версии проекта. Это помогает быстро отыскать недавно записанные клипы.

## **Музыкальный режим**

Вы можете использовать **Музыкальный режим** для подгонки темпа аудио лупов под темп проекта. Отметка в этой графе позволяет вам активировать и деактивировать музыкальный режим. Если в графе **Темп** отображается «???», вы должны ввести корректный темп перед активацией **Музыкального режима**.

#### **Темп**

Отображает темп аудио файлов, если возможно. Если темп не был определён, в графе отображается «???».

## **Размер**

Отображает тактовый размер, например, «4/4».

## **Тональность**

Отображает тональность, если она была установлена для файла.

#### **Алгоритм**

Отображает пресет алгоритма, который используется для обработки файла.

Для изменения пресета по умолчанию щёлкните по названию пресета и выберите другой пресет из всплывающего меню.

## **Информация**

Для аудио клипов в этой графе отображается частота дискретизации, разрешение, количество каналов и длительность.

Для регионов отображаются начальная и конечная позиции в кадрах.

Для видео клипов отображается частота кадров, разрешение, количество кадров и длительность.

## **Тип обозначения**

Отображает формат файла клипа.

## **Дата**

Отображает дату последнего изменения аудио файла.

## **Исходное время**

Отображает исходную стартовую позицию, на которой клип был записан в проект. Поскольку это значение может быть использовано как основа для опции **Вставить в проект** в меню **Медиа** или в контекстном меню, вы можете изменить его, если значение **Исходного времени** независимо (например, не для регионов).

Только в версии Cubase Elements: В пуле вы можете изменить значение, редактируя **Исходное время**. В окне **Проект** вы можете изменить значение, переместив событие в новое местоположение и выбрав **Aудио** > **Обновить исходный**.

## **Имидж**

Отображает форму волны аудио клипов и регионов.

## **Путь**

Отображает путь к месту размещения клипа на жёстком диске.

## **Название пленки**

Аудио файлы могут содержать этот атрибут, который затем отображается в этой графе. Он описывает рулон плёнки, из которого медиа файл был первоначально захвачен.

#### ПРИМЕЧАНИЕ

Вы можете изменить порядок столбцов, щелкнув по заголовку и перетащив влево или вправо.

## **Панель инструментов окна «Пула»**

Панель инструментов содержит настройки и инструменты для работы в **Пуле**.

## **Показать информацию**

**DA** 

Включает/Отключает отображение информационной строки.

#### **Прослушивание**

 $\blacktriangleright$ 

Воспроизводит выбранное аудио.

## **Прослушать луп**

 $\overline{D}$ 

Зацикливает воспроизведение до выключения кнопки **Прослушивание**.

## **Громкость прослушивания**

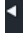

Позволяет настроить громкость.

## **Просмотр/Атрибуты**

Позволяет вам активировать/деактивировать атрибуты, которые отображаются в окне **Пула**.

## **+ - /Все**

Открывает/закрывает все папки.

## **Импорт**

Позволяет вам импортировать медиа файлы в **Пул**.

## **Поиск**

Позволяет вам производить поиск медиа файлов в **Пуле** и подключённых дисках.

## **Папка проекта**

Отображает путь к папке активного проекта.

#### **Папка записи Пула**

Отображает путь к папке **записи** активного проекта. По умолчанию это папка **Audio**. Вы можете создать новую вложенную папку **Audio** и назначить её папкой записи **Пула**.

## **Информационная строка**

Информационная строка показывает информацию о выбранном в **Пуле** событии или партии.

● Для включения информационной строки нажмите на кнопку **Показать информацию** в левой части панели инструментов.

Информационная строка отображает следующую информацию:

## **Аудио Файлы**

Количество аудио файлов в **Пуле**.

## **Использовано**

Количество использованных аудио файлов.

## **Общий размер**

Общий размер аудио файлов в **Пуле**.

## **Внешние Файлы**

Количество файлов в **Пуле**, которые не находятся в папке проекта (например, видео файлы).

# **Работа с «Пулом»**

## ПРИМЕЧАНИЕ

Большинство относящихся к **Пулу** функций основного меню также доступны в **Пуле** в виде контекстных меню.

## **Переименование клипов или регионов в Пуле**

## ВАЖНО

Переименование клипов или регионов в **Пуле** приводит к переименованию соответствующих файлов на диске. Рекомендуется переименовывать клипы или регионы в **Пуле**. Иначе ссылка клипа на файл может быть потеряна.

## ПРОЦЕДУРА

- **1.** В окне **Пула** выберите клип или регион и щёлкните по существующему названию.
- **2.** Введите новое название и нажмите **Return**.

ССЫЛКИ ПО ТЕМЕ [Отсутствующие файлы](#page-435-0) на странице 436

## **Дублирование клипов в Пуле**

Вы можете создать дубликаты клипов и применить к ним различные методы обработки.

#### ПРИМЕЧАНИЕ

Дублирование клипа не создаёт новый файл на диске, а создаёт новую версию редактирования клипа, которая ссылается на тот же самый аудио файл.

## ПРОЦЕДУРА

- **1.** В окне **Пула** выберите клип, который вы хотите дублировать.
- **2.** Выберите **Медиа** > **Новая версия**.

#### РЕЗУЛЬТАТ

Новая версия клипа появится в той же папке **Пула**. Дубликат клипа имеет такое же название, как и исходный, но с номером версии после названия. Регионы в клипе также копируются, но остаются со своим названием.

## **Вставка клипов в проект**

Чтобы вставить клипы в проект, вы можете использовать команды из меню **Медиа** или использовать перетаскивание.

## **Вставка клипов в проект при помощи команд меню**

## ПРОЦЕДУРА

- **1.** В окне **Пула** выберите клипы, которые вы хотите вставить в проект.
- **2.** Выберите **Медиа** > **Вставить в проект** и выберите одну из опций вставки.

Если выбраны несколько клипов, выберите, вставить ли их в один трек или в разные треки.

## ПРИМЕЧАНИЕ

Клипы размещаются так, что их точки привязки выравниваются с выбранной позицией вставки. Если вы хотите подрегулировать точку привязки перед вставкой клипа, дважды щёлкните по клипу для открытия **Редактора cемплов**. В нём вы можете подстроить точку привязки и затем произвести вставку.

#### РЕЗУЛЬТАТ

Клип вставлен в выбранный трек или в новый аудио трек. Если выбрано несколько треков, клип будет вставлен в первый из выбранных.

ССЫЛКИ ПО ТЕМЕ

[Изменение позиции точки привязки](#page-387-0) на странице 388

## **Вставка клипов в проект при помощи перетаскивания**

Вы можете перетаскивать клипы из **Пула** в окно **Проекта**.

Привязка принимается во внимание, если **Snap** активирована.

При перетаскивании клипа в окно **Проекта** показывается курсор-перекрестье и всплывающие подсказки. В подсказке указывается временная позиция, в которой располагается точка привязки.

Если вы поместите клип в пустом месте проекта, где нет треков, будет создан новый трек для вставляемого события.

## ПРИМЕЧАНИЕ

Если удерживать **Shift** во время перетаскивания на событие клипа из **Пула**, клип для этого события будет заменён.

ССЫЛКИ ПО ТЕМЕ [Изменение позиции точки привязки](#page-387-0) на странице 388 [Замена клипов в событиях](#page-156-0) на странице 157 [Курсор-перекрестье](#page-65-0) на странице 66

## **Удаление клипов из Пула**

Вы можете удалить клипы из **Пула** с удалением или без удаления соответствующих файлов с жёсткого диска.

## **Удаление клипов из Пула**

Вы можете удалить клипы из **Пула** без удаления соответствующих файлов с жёсткого диска.

ПРОЦЕДУРА

**1.** В окне **Пул** выберите клип, который вы хотите удалить, и выберите **Правка** > **Удалить**

Вы также можете нажать **Backspace** или **Delete**.

- **2.** В зависимости от того, используются ли клипы событиями, у вас есть следующие варианты:
	- Если клипы используются, нажмите **Удалить**, а затем **Удалить из Пула**.
### ● Если клипы не используются событиями, нажмите **Удалить из Пула**.

### РЕЗУЛЬТАТ

Клипы больше недоступны в **Пуле** этого проекта, но файлы всё ещё существуют на жёстком диске и могут быть использованы в других проектах, например. Эту операцию нельзя отменить.

### **Удаление файлов с жёсткого диска**

Вы можете удалить клипы из **Пула**, удалив соответствующие файлы с жёсткого диска. Для безвозвратного удаления файлов с жёсткого диска вы должны поместить соответствующие файлы в папку **Trash (Корзина)** в **Пуле**.

### ВАЖНО

Убедитесь, что аудио файлы, которые вы хотите удалить, не используются в других проектах.

### ПРОЦЕДУРА

**1.** В окне **Пула** выберите клип, который вы хотите удалить с жёсткого диска, и выберите **Правка** > **Удалить**.

Вы также можете нажать **Backspace** или **Delete** или перетащить клипы в **Корзину**.

#### ПРИМЕЧАНИЕ

Вы можете восстановить клип или регион из **Корзины** перетащив их обратно в папку **Aудио** или **Видео**.

- **2.** В зависимости от того, используются ли клипы событиями, у вас есть следующие варианты:
	- Если клипы используются событиями, щёлкните **Удалить** и затем щёлкните **Корзина**.
	- Если клипы не используются событиями, нажмите **Корзина**.
- **3.** Выберите **Медиа** > **Очистить корзину**.
- **4.** Нажмите **Стереть**.

### РЕЗУЛЬТАТ

Файлы удалены с жёсткого диска.

### **Удаление неиспользуемых клипов из Пула**

Вы можете найти все клипы в **Пуле**, которые не используются в проекте. Это опция позволяет вам быстро удалить все неиспользуемые клипы.

ПРЕДВАРИТЕЛЬНЫЕ ТРЕБОВАНИЯ

Окно **Пула** открыто.

### ПРОЦЕДУРА

- **1.** Выберите **Медиа** > **Убрать неиспользуемые данные**.
- **2.** Выполните одну из следующих операций:
	- Для перемещения клипов в корзину выберите **Корзина**.
	- Для удаления клипов из **Пула** выберите **Удалить из Пула**.

# **Удаление регионов из Пула**

### ПРОЦЕДУРА

**●** В **Пуле** выберите регион и используйте **Правка** > **Удалить**. Вы также можете нажать **Backspace** или **Delete**.

ВАЖНО

Вас не будут предупреждать, если регион ещё используется.

# **Обнаружение событий и клипов**

Вы можете быстро отобразить, к каким клипам относятся выбранные события, и к каким событиям относятся выбранные клипы.

### **Поиск событий при помощи клипов в Пуле**

Вы можете найти события в проекте, на которые ссылается определённый клип в **Пуле**.

ПРОЦЕДУРА

- **1.** В окне **Пула** выберите один или несколько клипов.
- **2.** Выберите **Медиа** > **Выделить в проекте**.

РЕЗУЛЬТАТ

Все события, которые относятся к выбранным клипам, выделены в окне **Проекта**.

### **Поиск клипов при помощи событий в окне Проекта**

Вы можете найти клипы, которые относятся к определённому событию в окне **Проекта**.

ПРОЦЕДУРА

- **1.** В окне **Проекта** выберите одно или несколько событий.
- **2.** Выберите **Aудио** > **Найти выделенное в Пуле**.

РЕЗУЛЬТАТ

Соответствующие клипы указываются и подсвечиваются в **Пуле**.

# **Поиск аудио файлов**

Функции поиска помогают вам отыскать аудио файлы в **Пуле**, на жёстких дисках или других носителях. Это работает как обычный поиск, но с дополнительными функциями.

ПРОЦЕДУРА

**1.** В окне **Пула** на панели инструментов нажмите **Поиск**.

В низу окна появляется панель поиска, отображающая функции поиска.

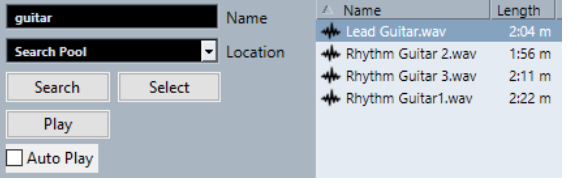

**2.** Укажите файлы, которые вы ищете, в поле **Название**.

Вы можете использовать части названий или маски (\*).

#### ПРИМЕЧАНИЕ

Из поддерживаемых форматов будут найдены только аудио файлы.

- **3.** Используйте всплывающее меню **Расположение** для указания места поиска. Во всплывающем меню перечисляются все локальные диски и съёмные носители.
	- Для поиска только в определённых папках выберите **Выбор пути поиска** и в открывшемся диалоговом окне выберите папку, в которой вы хотите производить поиск.

Поиск производится в выбранной папке и во всех вложенных папках.

### ПРИМЕЧАНИЕ

Папки, в которых вы недавно производили поиск в использованием функции **Выбор пути поиска**, появляются во всплывающем меню, поэтому вы можете быстро выбрать их ещё раз.

### **4.** Нажмите **Поиск**.

Начинается поиск и надпись **Поиск** изменяется на **Стоп**.

● Для отмены поиска нажмите **Стоп**.

По окончании поиска найденные файлы отображаются справа.

- Для прослушивания файла выберите его в списке и используйте органы управления воспроизведением, расположенные слева (Воспроизведение, Стоп, Пауза и Цикл). Если активировано **Автовоспроизведение**, выбранные файлы воспроизводятся автоматически.
- Для импортирования файла в **Пул** дважды щёлкните по нему в списке или выберите его и нажмите **Импорт**.
- **5.** Для закрытия панели посика нажмите **Поиск** на панели инструментов ещё раз.

### **Использование расширенной функциональности поиска**

Кроме критерия поиска **Название**, возможно использование дополнительных фильтров. Расширенные параметры поиска позволяют провести детальный поиск, помогая вам освоить даже самые крупные звуковые базы данных.

#### ПРОЦЕДУРА

**1.** В окне **Пула** на панели инструментов нажмите **Поиск**.

Панель поиска отобразится в нижней части окна **Пула**.

**2.** Щёлкните по надписи **Название**, чтобы открыть всплывающее меню расширенного поиска, в котором вы можете выбрать и задать критерии поиска.

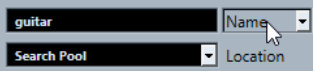

Меню также содержит подменю **Добавить фильтр** и **Пресеты**.

Критерии поиска имеют следующие параметры:

- **Название**: части названий или маски (\*)
- **Размер**: меньше чем, больше чем, равно, между (два значения), в секундах, минутах, часах и байтах
- **Разрядность**: 8 бит, 16 бит, 24 бита, 32 бита, 32 бита с плавающей точкой или 64 бита с плавающей точкой
- **Каналы**: Моно, Стерео и от 3 до 16
- **Частота дискретизации**: различные значения, выберите **Остальное** для свободной установки
- **Дата**: различные диапазоны поиска
- **3.** Выберите один из критериев поиска во всплывающем меню. Критерий поиска изменяется на выбранные критерии.
- **4.** Дополнительно: для отображения большего количества опций поиска откройте расширенное всплывающее меню поиска, выберите подменю **Добавить фильтр** и выберите нужный элемент.
- **5.** Дополнительно: для сохранения настроек фильтра поиска в качестве пресета откройте расширенное всплывающее меню поиска, выберите **Пресеты** > **Сохранить Пресет** и введите название пресета.

Сохранённые пресеты добавляются во всплывающее меню **Пресеты**.

**6.** Дополнительно: для удаления пресета настроек фильтра поиска откройте расширенное всплывающее меню поиска, выберите пресет и затем выберите **Удалить пресет**.

# **Отсутствующие файлы**

Если вы открываете проект, и один или несколько файлов отсутствуют, открывается диалоговое окно **Разобраться с отсутствующими файлами**. Если вы нажмёте **Закрыть**, проект откроется без отсутствующих файлов.

В **Пуле** вы можете проверить, какие файлы считаются отсутствующими. Они помечаются знаком вопроса в графе **Статус**.

Файл считается отсутствующим при следующих условиях:

- Файл был перемещён или переименован за пределами программы со времени последней вашей работы с проектом, и вы проигнорировали диалог **Разобраться с отсутствующими файлами** при открытии проекта в текущей сессии.
- Вы переместили или переименовали файл за пределами программы во время текущей сессии.
- Вы переместили или переименовали папку, в которой располагались отсутствующие файлы.

### **Обнаружение отсутствующих файлов**

### ПРОЦЕДУРА

- **1.** Выберите **Медиа** > **Найти отсутствующие файлы**.
- **2.** В диалоговом окне **Разобраться с отсутствующими файлами** выберите, будет ли программа искать файлы (**Поиск**), вы найдёте их сами (**Указать**) или вы укажете директорию, в которой поиск проведёт программа (**Папка**).
	- Если вы выберете **Поиск**, откроется диалоговое окно, в котором вы укажете папку или диск для поиска. Нажмите **Папка поиска**, выберите директорию или диск и щёлкните **Старт**. Если что-то будет найдено, выберите файл из списка и щёлкните **Принять**. После этого Cubase попытается присоединить все остальные отсутствующие файлы автоматически.
	- Если вы выберете **Указать**, откроется диалоговое окно, позволяющее указать файл вручную. Выберите файл и нажмите **Открыть**.
	- Если вы выберете **Папка**, откроется диалоговое окно, позволяющее вам указать папку, в которой отсутствующие файлы могут быть найдены. Это может быть предпочтительным способом, если вы переименовали или переместили папку, содержащую отсутствующий файл, но файл по-прежнему имеет такое же

название. После выбора правильной папки программа находит файл, и вы можете закрыть диалоговое окно.

### **Восстановление отсутствующих редактированных файлов**

Если файлы не найдены, они помечаются знаком вопроса в столбце **Статус** в **Пуле**. Однако, если были утрачены уже отредактированные файлы (файлы, к которым применялась аудио обработка и которые сохранялись в папку **Edits** внутри папки проекта), программа может восстановить их, повторно применив обработку к исходным файлам.

ПРОЦЕДУРА

- **1.** В окне **Пула** укажите клипы, для которых файлы отсутствуют.
- **2.** Проверьте столбец **Статус**. Если статус файлов «Восстанавливаемый», файлы могут быть восстановлены в программе Cubase.
- **3.** Выберите восстанавливаемые клипы и используйте **Медиа** > **Перестроить**.

### РЕЗУЛЬТАТ

Произведено редактирование, и отредактированные файлы воссозданы.

### **Удаление отсутствующих файлов из Пула**

Если **Пул** содержит аудио файлы, которые не могут быть найдены или восстановлены, вы можете удалить их.

### ПРОЦЕДУРА

**●** В окне **Пул** выберите **Медиа** > **Убрать отсутствующие файлы**.

РЕЗУЛЬТАТ

Все отсутствующие файлы из **Пула** и соответствующие события из окна **Проекта** удалены.

### **Прослушивание клипов в Пуле**

Вы можете прослушивать клипы в **Пуле**, используя горячие клавиши, кнопку **Прослушивание** или щёлкнув по изображению формы волны клипа.

Использовать горячие клавиши.

Если вы активировали опцию **Воспроизведение (нажатие на [пробел]) включает/ выключает предварительное прослушивание** в диалоговом окне **Параметры**  (страница **Транспорт**), вы можете использовать **Пробел** для прослушивания. Это то же самое, что и включение **Прослушивания** на панели инструментов.

- Выберите клип и активируйте **Прослушивание**. Воспроизводится клип целиком. Для остановки воспроизведения нажмите **Прослушивание** ещё раз.
- Щёлкните по изображению формы волны для клипа. Клип воспроизводится от выбранной позиции на форме волны до конца. Для остановки воспроизведения нажмите **Прослушивание** или щёлкните в любом месте окна **Пула**.

Аудио отправляется напрямую на шину Основного микса (выход по умолчанию) с отключением настроек аудио канала, эффектов и эквалайзеров.

### ПРИМЕЧАНИЕ

Вы можете настроить уровень прослушивания при помощи миниатюрного фейдера на панели инструментов. Это не влияет на уровень обычного воспроизведения.

Если перед прослушиванием вы активировали **Прослушать луп**, произойдёт следующее:

- Когда вы нажмёте **Прослушивание** для прослушивания клипа, клип будет повторяться бесконечно до остановки воспроизведения при помощи повторного нажатия кнопок **Прослушивание** или **Прослушать луп**.
- Если вы щёлкнете по избражению формы волны для прослушивания, отрезок клипа от указанной точки до конца будет повторяться бесконечно до остановки воспроизведения.

### **Открытие клипов в редакторе семплов**

**Редактор cемплов** позволяет вам произвести детальное редактирование клипа.

- Для открытия клипа в **Редакторе семплов** дважды щёлкните по изображению формы волны клипа или по названию клипа в графе **Медиа**.
- Для открытия определённого региона клипа в **Редакторе cемплов** дважды щёлкните по региону в **Пуле**.

Например, вы можете использовать это для установки точки привязки клипа. В дальнейшем при вставке клипа из **Пула** в проект указанная точка привязки позволит вам правильно позиционировать клип.

ССЫЛКИ ПО ТЕМЕ [Изменение позиции точки привязки](#page-387-0) на странице 388 [Редактор cемплов](#page-371-0) на странице 372

### **Импорт медиа**

Диалог **Импорт Медиа** позволяет вам импортировать файлы непосредственно в **Пул**.

Чтобы открыть диалоговое окно, выберите **Медиа** > **Импорт Медиа** или нажмите **Импорт**  на панели инструментов **Пула**.

Откроется стандартное диалоговое окно, в котором перемещаться по папкам, прослушивать файлы и т. д. Могут быть импортированы следующие форматы аудио:

- Wave (обычный или вещательный)
- AIFF и AIFC (Сжатый AIFF)
- REX или REX 2
- FLAC (Free Lossless Audio Codec)
- MPEG Layer 2 и Layer 3 (MP2 и MP3 файлы)
- Ogg Vorbis (OGG файлы)
- Windows Media Audio (только для Windows)
- Wave 64 (W64 файлы)

Возможны следующие характеристики:

- Стерео или Моно
- Любая частота дискретизации

### ПРИМЕЧАНИЕ

Файлы с частотой дискретизации, отличной от проекта, проигрываются с неправильной скоростью и высотой тона.

- 8 бит, 16 бит, 24 бита, 32 бита, 32 бита с плавающей точкой или 64 бита с плавающей точкой
- Различные видео форматы

### ПРИМЕЧАНИЕ

Вы также можете использовать команды подменю **Импорт** в меню **Файл** для импорта аудио или видео файлов в **Пул**.

ССЫЛКИ ПО ТЕМЕ [Wave Файлы](#page-679-0) на странице 680 [Импорт файлов ReCycle](#page-235-0) на странице 236 [Поддерживаемые форматы компрессированных аудио файлов](#page-232-0) на странице 233 [Совместимость видеофайла](#page-707-0) на странице 708

### **Импорт Аудио CD в Пул**

Вы можете импортировать треки или части треков из Аудио CD непосредственно в **Пул**. При этом открывается диалоговое окно, в котором вы можете указать, какие треки нужно скопировать из Аудио CD, сконвертировать в аудио файлы и добавить в **Пул**.

● Для импорта Аудио CD в **Пул** выберите **Медиа** > **Импорт Аудио CD**.

ССЫЛКИ ПО ТЕМЕ [Импорт треков Аудио CD](#page-232-0) на странице 233

### **Диалоговое окно «Опции Импорта»**

Диалоговое окно **Опции импорта** позволяет вам указать, каким образом аудио файлы импортируются в **Пул**.

● Если вы выбираете файл в диалоговом окне **Импорт Медиа** и нажимаете **Открыть**, открывается диалоговое окно **Опции импорта**.

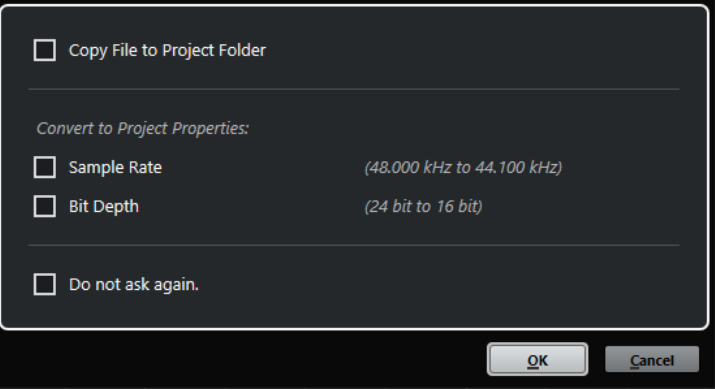

Диалоговое окно **Опции импорта** для импорта одиночного файла

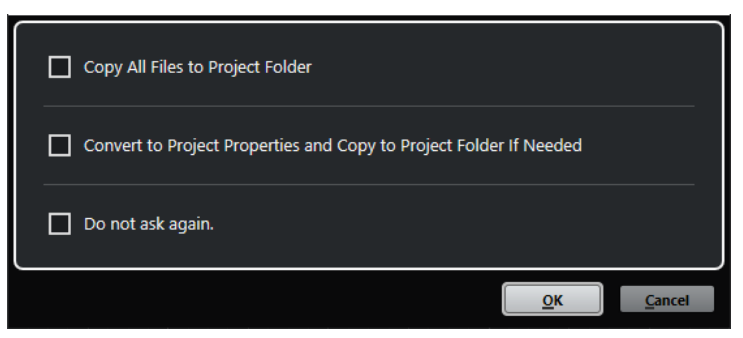

Диалоговое окно **Опции импорта** для импорта нескольких файлов

#### **Копировать файл в папку проекта/Копировать все файлы в папку проекта**

Копирует аудио файл в папку **Audio** (Аудио) проекта, после чего клип ссылается на эту копию.

Отключите эту опцию, чтобы клип ссылался на оригинальный файл с оригинальным местоположением. В этом случае он маркируется в окне **Пул** как «Внешний».

### **Конвертировать в формат проекта/Конвертировать в формат проекта и копировать в папку проекта при необходимости**

Конвертирует импортированный файл, если его частота дискретизации или разрешение (битность) отличается от настроек в окне **Настройка проекта**. При импортировании одного файла вы можете выбрать, какие из его свойств конвертировать.

#### **Не спрашивать снова**

Всегда импортирует файлы согласно выполненным настройкам без повторного открывания диалогового окна. Вы можете сбросить эту опцию в окне **Параметры** (страница **Редактирование - Aудио**).

#### ССЫЛКИ ПО ТЕМЕ

[Графы окна «Пула»](#page-426-0) на странице 427 [Конвертирование файлов](#page-441-0) на странице 442

# **Экспорт регионов как аудио файлов**

Если вы создали регионы внутри аудио клипа, они могут быть экспортированы как отдельные аудио файлы. Если у вас есть два клипа, которые ссылаются на один и тот же аудио файл, вы можете создать отдельный аудио файл для каждого клипа.

ПРОЦЕДУРА

- **1.** В окне **Пула** выберите регион, который вы хотите экспортировать.
- **2.** Выберите **Aудио** > **Объединить и перезаписать выделенное**.
- **3.** Выберите папку, в которую вы хотите поместить создаваемый файл, и нажмите **OK**.
- **4.** Дополнительно: если вы используете опцию **Объединить и перезаписать выделенное** для создания отдельного аудио файла для клипа, который ссылается на тот же аудио файл, что и другой клип, введите название для нового аудио файла.

РЕЗУЛЬТАТ

Новый аудио файл создан в указанной папке. Файл имеет название региона и автоматически добавлен в **Пул**.

ССЫЛКИ ПО ТЕМЕ

[Создание аудио событий из регионов](#page-386-0) на странице 387

# **Изменение папки записи Пула**

Все аудио клипы, которые вы записываете в проекте, сохраняются в папку **Записи Пула**. Папка **Записи Пула** отмечается надписью **Запись** в графе **Статус** и точкой на самой папке.

По умолчанию это основная папка **Аудио**. Вы можете создать новую вложенную папку **Аудио** и назначить её папкой **Записи Пула**.

#### ПРИМЕЧАНИЕ

Папки, которые вы создаёте в **Пуле**, нужны для организации ваших файлов в **Пуле**. Все файлы записываются в папку, которую вы указали как папку **Записи Пула**.

#### ПРОЦЕДУРА

**1.** В **Пуле** выберите папку **Аудио** или любой аудио клип.

ПРИМЕЧАНИЕ

Вы не можете назначить папку **Видео** или любую из её подпапок папкой **Записи пула**.

- **2.** Выберите **Медиа** > **Создать папку**.
- **3.** Переименуйте новую папку.
- **4.** Укажите новую папку и выберите **Медиа** > **Назначить папку записи Пула** или щёлкните по графе **Статус** новой папки.

### РЕЗУЛЬТАТ

Новая папка стала папкой **Записи Пула**. Любое аудио, записанное в данном проекте, сохраняется в этой папке.

### **Упорядочивание клипов и папок**

Если у вас накопилось большое количество клипов в **Пуле**, будет непросто быстро отыскать среди них нужные вам. Одним из решений может быть организация клипов в новые вложенные папки с названиями, которые отражают содержимое этих папок. Например, вы можете собрать все звуковые эффекты в одной папке, весь вокал - в другой и т. д.

ПРОЦЕДУРА

**1.** В окне **Пула** выберите тип папки, для которой вы хотите создать вложенную папку.

ПРИМЕЧАНИЕ

Вы не можете помещать аудио клипы в папку «Видео», и наоборот.

- **2.** Выберите **Медиа** > **Создать папку**.
- **3.** Переименуйте папку.
- **4.** Перетащите клипы в эту новую папку.

# **Применение обработки к клипам в Пуле**

Вы можете применять аудио обработку к клипам в **Пуле** так же, как к событиям в окне **Проекта**.

### <span id="page-441-0"></span>ПРОЦЕДУРА

- **1.** В окне **Пул** выберите клип, который вы хотите обработать.
- **2.** Выберите **Aудио** > **Обработка не в реальном времени** и выберите нужную обработку.

### РЕЗУЛЬТАТ

Символ формы волны показывает, что клип был обработан.

#### ССЫЛКИ ПО ТЕМЕ

[Обработка не в реальном времени](#page-349-0) на странице 350

### **Минимизация файлов**

Вы можете минимизировать аудио файлы в соответствии с размером клипов, на которые есть ссылка в проекте. Файлы, которые получаются при использовании этой опции, содержат только те части аудио файлов, которые реально используются в проекте.

Это может значительно уменьшить размер проекта, если большие части аудио файлов не используются. Эта опция полезна при архивировании, когда вы закончили работать с проектом.

#### ВАЖНО

Эта операция безвозвратно изменяет выбранные файлы в **Пуле**. Она не может быть отменена. Если вы хотите создать минимизированные аудио файлы как копии, оставляя оригинальный проект нетронутым, воспользуйтесь опцией **Зарезервировать проект**.

### ПРИМЕЧАНИЕ

Минимизация файлов очищает историю редактирования.

### ПРОЦЕДУРА

- **1.** В окне **Пула** выберите файлы, которые вы хотите минимизировать.
- **2.** Выберите **Медиа** > **Минимизировать файл**.

### **3.** Нажмите **Минимизировать**.

По окончании минимизации ссылки файлов сохранённого проекта стали недействительными.

### **4.** Выполните одну из следующих операций:

- Для сохранения обновлённого проекта, щёлкните **Сохранить сейчас**.
- Для продолжения работы с не сохранённым проектом, щёлкните **Позже**.

### РЕЗУЛЬТАТ

В соответствующих аудио файлах в папке **Запись Пула** остались только части аудио, которые действительно используются в проекте.

ССЫЛКИ ПО ТЕМЕ [Резервирование проектов](#page-87-0) на странице 88

# **Конвертирование файлов**

В **Пуле** вы можете конвертировать файлы в другой формат.

ПРОЦЕДУРА

- **1.** В окне **Пул** выберите файлы, которые вы хотите конвертировать.
- **2.** Выберите **Медиа** > **Конвертировать файлы**.
- **3.** В диалоговом окне **Опции конвертирования** внесите изменения и нажмите **OK**.

### **Диалоговое окно опции конвертирования**

В этом диалоговом окне вы можете конвертировать файлы в **Пуле**.

● Для открытия диалогового окна **Опции конвертирования** выберите клип в окне **Пула** и выберите **Медиа** > **Конвертировать файлы**.

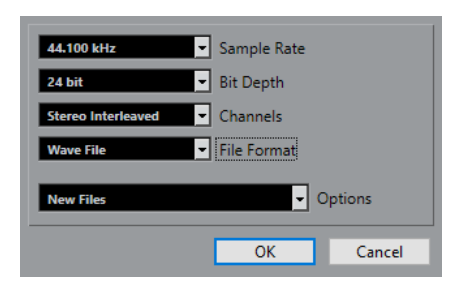

### **Частота дискретизации**

Позволяет вам производить конвертирование в другую частоту дискретизации.

#### **Разрядность**

Позволяет вам конвертировать в 16 бит, 24 бита, 32 бита, 32 бита с плавающей точкой или 64 бита с плавающей точкой.

#### **Каналы**

Позволяет вам конвертировать в моно или стерео совмещённые файлы.

### **Формат файла**

Позволяет вам конвертировать в форматы Wave, AIFF, Wave 64 или Broadcast Wave Format.

### **Опции**

Вы можете использовать всплывающее меню **Опции** для установки одной из следующих опций:

### ● **Новые файлы**

Создаёт копию файла в аудио папке и конвертирует этот новый файл в соответствии с выбранными атрибутами. Новый файл добавляется в **Пул**, но ссылки всех клипов пока указывают на старую неконвертированную версию.

### ● **Заменить файлы**

Конвертирует оригинальный файл без изменения ссылок. Однако ссылки сохраняются вместе со следующей операцией сохранения.

### ● **Новый + Замена в Пуле**

Создаётся новая копия с выбранными атрибутами, заменяющая оригинальный файл новым в **Пуле**, и изменяются ссылки с оригинального файла на новый. Выберите эту опцию, если вы хотите, чтобы ваши аудио клипы обращались к конвертированному файлу, но хотите сохранить исходный файл на диске, например, для использования в других проектах.

# **Извлечение аудио из видео файла**

Вы можете извлекать аудио из видео файлов. При этом автоматически создаётся новый аудио клип, который появляется в папке **Записи Пула**.

### ПРИМЕЧАНИЕ

Эта функция не работает для видео файлов MPEG-1.

### ПРОЦЕДУРА

- **1.** В окне **Пула** выберите **Медиа** > **Извлечь аудио из видеофайла**.
- **2.** Выберите видео файл из которого вы хотите извлечь аудио и нажмите **Открыть**.

### РЕЗУЛЬТАТ

Звук извлечён из видео файла. Аудио файл имеет ту же частоту дискретизации/ разрядность, что и текущий проект, и то же название, что и видео файл.

# <span id="page-444-0"></span>**MediaBay и рэк Медиа**

Вы можете управлять медиа файлами и пресетами различных источников на вашем компьютере при помощи **MediaBay** или при помощи **Медиа** рэка.

Окно **MediaBay** предоставляет расширенные функции для работы с медиа файлами и элементами управления базами данных. Чтобы отобразить в **MediaBay** медиа файлы, расположенные в вашем компьютере, вы должны сканировать папки или тома, которые содержат файлы, чтобы они были добавлены в базу данных.

Рэк **Медиа** в правой зоне окна **Проекта** позволяет вам получить доступ к некоторым наиболее важным функциям **MediaBay** из фиксированной зоны окна **Проекта**. Для быстрого доступа к определённым медиа файлам рэк **Медиа** позволяет вам добавлять отдельные папки на вашем компьютере как избранные. Медиа файлы в составе добавленных вами избранных папок в рэке **Медиа** автоматически сканируются и добавляются в базу данных.

ССЫЛКИ ПО ТЕМЕ [Окно MediaBay](#page-454-0) на странице 455 [Сканирование папок](#page-458-0) на странице 459 Рэк Медиа в Правой Зоне (кроме Cubase LE) на странице 445 [Добавление Избранного с использованием страницы Избранное](#page-453-0) на странице 454 [Добавление в Избранное с использованием страницы «Проводник файлов»](#page-453-0) на странице 454

# **Рэк Медиа в Правой Зоне (кроме Cubase LE)**

Рэк **Медиа** в правой зоне окна **Проекта** позволяет вам получить доступ к функциям **MediaBay** из фиксированной зоны окна **Проекта**.

● Чтобы открыть **Медиа** рэк в правой зоне, щёлкните по кнопке **Показать/скрыть Правую Зону** на панели инструментов окна **Проекта** и в верхней части правой зоны щёлкните по вкладке **Медиа**.

Рэк **Media** открывается на странице **Корневой каталог**, в которой используются различные таблички, соответствующие доступным типам медиа. Эти таблички соответствуют доступным типам медиа.

ССЫЛКИ ПО ТЕМЕ [Отображение/скрытие зон](#page-30-0) на странице 31 Корневой каталог на странице 445 [Панель инструментов окна проекта](#page-31-0) на странице 32

# **Корневой каталог**

На странице **Корневого каталога** вам предоставляется доступ к плиткам, которые соответствуют доступным типам медиа, к **Избранному** и к **Проводнику файлов**.

<span id="page-445-0"></span>● Чтобы открыть страницу **Корневой каталог**, нажмите кнопку **Корневой каталог** в **Медиа** рэке.

Доступны следующие таблички:

### **VST инструменты**

Отображает VST инструменты и пресеты инструментов.

### **VST эффекты**

Отображает VST эффекты и пресеты эффектов.

### **Лупы и семплы**

Показывает аудио лупы, МIDI лупы или звуки инструментов, упорядоченные по набору контента.

#### **Пресеты**

Показывает пресеты треков, ячеек, пресеты цепочек эффектов и пресеты VST эффектов.

#### **Пресеты пользователя**

Показывает пресеты треков, пресеты ячеек, банки паттернов, пресеты цепочек эффектов, пресеты VST эффектов и инструментальные пресеты, которые перечислены в папке **Контент пользователя**.

Показывает пресеты треков, ячеек, пресеты цепочек эффектов и пресеты VST эффектов.

#### **Избранное**

Показывает ваши избранные папки и позволяет вам добавлять новые. Содержимое папок автоматически добавляется в базу данных **MediaBay**.

### **Проводник файлов**

Показывает вашу файловую систему и определённые заранее папки **Избранное**, **Этот компьютер**, **VST Звук**, **Заводской контент** и **Контент Пользователя**, в которых вы можете искать медиа файлы и получать к ним мгновенный доступ.

### ССЫЛКИ ПО ТЕМЕ

[Загрузка пресетов инструментов](#page-472-0) на странице 473 [Загрузка лупов и семплов](#page-471-0) на странице 472 [Загрузка пресетов треков](#page-471-0) на странице 472 [Загрузка пресетов для плагинов эффектов](#page-472-0) на странице 473 [Загрузка пресетов цепочки FX](#page-473-0) на странице 474 [Загрузка пресетов ячейки канала](#page-473-0) на странице 474 [Добавление Избранного с использованием страницы Избранное](#page-453-0) на странице 454 [Добавление в Избранное с использованием страницы «Проводник файлов»](#page-453-0) на странице  $454$ 

# **Страница Избранное**

Страница **Избранное** позволяет вам добавить свои избранные папки в рэк **Медиа**.

### **1 Добавить в избранное**

Открывает файловое диалоговое окно, в котором вы можете найти необходимую папку и добавить её как избранную.

### **2 Избранные папки**

Папки, которые вы добавили как избранные, отображаются как плитки на странице **Избранное**.

- <span id="page-446-0"></span>● Чтобы отобразилось содержимое папки, щёлкните по ней.
- Чтобы удалить папку со страницы **Избранное**, щёлкните по её закрывающей кнопке.

ССЫЛКИ ПО ТЕМЕ

[Добавление Избранного с использованием страницы Избранное](#page-453-0) на странице 454

# **Страница «Результаты»**

Все файлы, найденные в избранных папках, отображаются на странице **Результаты**.

● Чтобы открыть страницу **Результаты**, нажмите кнопку **Показать все результаты** в **Медиа** рэке.

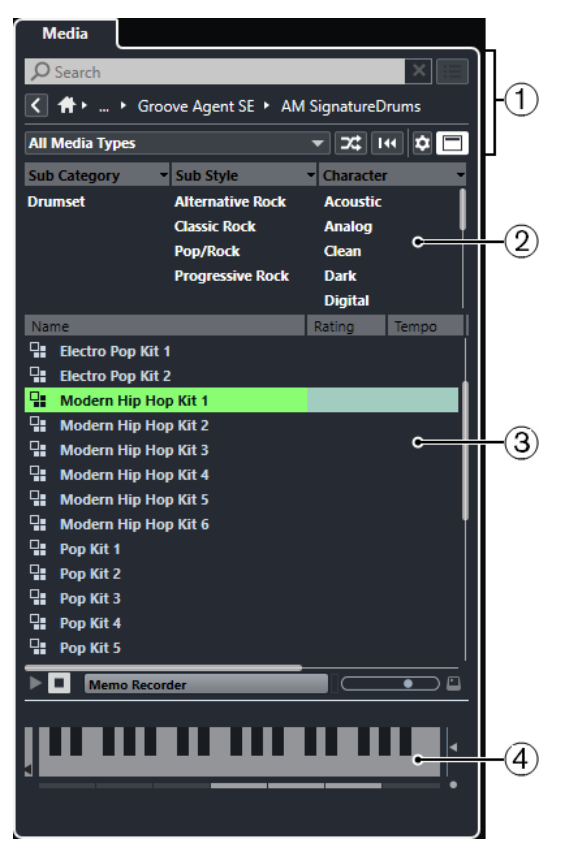

Для этого имеются следующие параметры:

### **1 Управление навигацией в Медиа рэке**

Позволяет вам перемещаться по специфическим папкам и фильтровать список **Результатов**.

### **2 Фильтр атрибутов**

Позволяет вам просматривать и редактировать некоторые стандартные атрибуты файлов, найденные в ваших медиа файлах.

### **3 Список результатов**

Отображает и позволяет вам выбрать все медиа файлы, найденные в заданных папках.

### **4 Предварительный просмотр**

Позволяет вам предварительно прослушать выбранный медиа файл.

<span id="page-447-0"></span>ССЫЛКИ ПО ТЕМЕ [Управление навигацией в Медиа рэке](#page-450-0) на странице 451 [Настройка граф списка результатов](#page-460-0) на странице 461 [Секция Результаты](#page-460-0) на странице 461 [Секция Предварительного просмотра](#page-465-0) на странице 466

# **Страница Проводника файлов**

На странице **Проводник файлов** отображаются все найденные в **Проводнике файлов**  медиа файлы.

● Чтобы открыть страницу **Проводник файлов**, обратитесь к странице **Корневой каталог** в **Медиа** рэке и нажмите **Проводник файлов**.

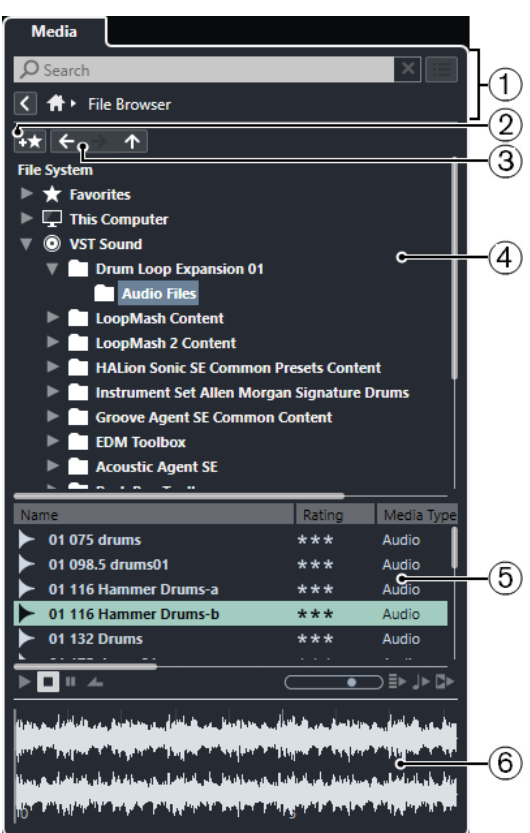

Для этого имеются следующие параметры:

### **1 Управление навигацией в Медиа рэке**

Позволяет вам перемещаться по специфическим папкам и фильтровать список **Результатов**.

### **2 Добавить в избранное**

Позволяет вам добавлять выбранные папки как избранные папки.

### **3 Назад/Вперёд/Вверх** (стрелки)

**Вверх** осуществляет переход к корневой папке. **Назад** осуществляет переход к ранее использовавшейся папке. **Вперёд** осуществляет переход к недавно использовавшейся папке.

### **4 Проводник файлов**

Позволяет вам просматривать выбранные папки.

### **5 Список результатов**

Отображает и позволяет вам выбрать все поддерживаемые медиа файлы, найденные в заданных папках.

### **6 Предварительный просмотр**

Позволяет вам предварительно прослушать выбранный медиа файл.

ССЫЛКИ ПО ТЕМЕ [Управление навигацией в Медиа рэке](#page-450-0) на странице 451 [Секция Проводник файла](#page-458-0) на странице 459 [Секция Результаты](#page-460-0) на странице 461 [Секция Предварительного просмотра](#page-465-0) на странице 466

# **Страница VST инструменты**

Страница **VST инструменты** отображает все VST инструменты выбранного сборника.

● Чтобы открыть страницу **VST Инструменты**, обратитесь к странице **Корневой каталог** в **Медиа** рэке и нажмите **VST инструменты**.

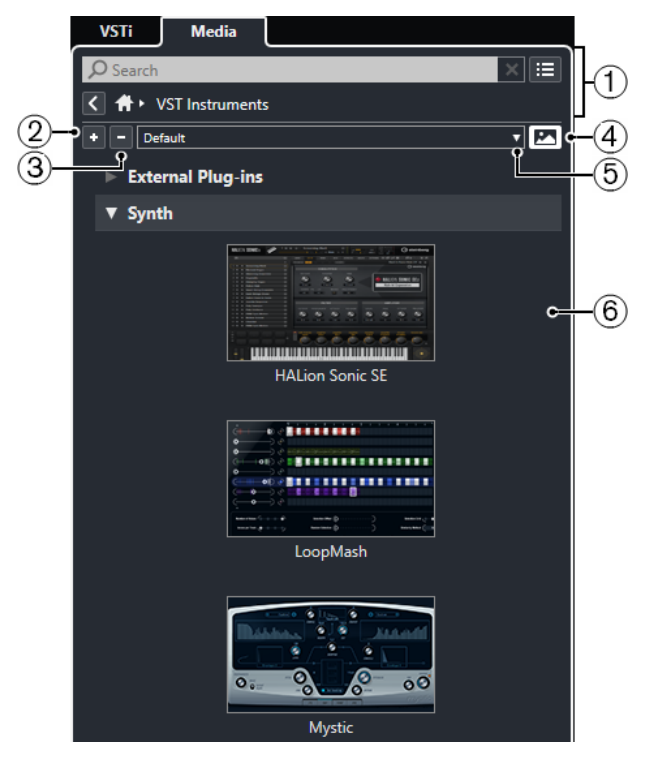

Для этого имеются следующие параметры:

**1 Управление навигацией в Медиа рэке**

Позволяет вам перемещаться по специфическим папкам и фильтровать список **Результатов**.

**2 Развернуть все**

Отображает все результаты.

**3 Свернуть все**

Сворачивает все результаты.

**4 Показать/скрыть картинки VST плагинов**

Отображает/скрывает изображения панелей управления VST инструментов.

- **5 Коллекции и опции плагинов**
	- Опция **По умолчанию** активирует сборник по умолчанию.
- **Сортировка по категории** сортирует сборник по категориям. Это доступно только для сборника **По умолчанию**.
- **Сортировка по изготовителю** сортирует сборник по производителю. Это доступно только для сборника **По умолчанию**.
- **Управление плагинами** открывает окно **Управление плагинами**, которое позволяет вам создавать новые сборники плагинов. Они будут отображаться в меню **Коллекции и опции плагинов** ниже сборника **По умолчанию**.

### **6 Список плагинов**

Отображает плагины в выбранном сборнике.

### ССЫЛКИ ПО ТЕМЕ

[Окно «Управление VST плагинами»](#page-505-0) на странице 506 [Добавление картинок VST Инструментов в Медиа рэк](#page-453-0) на странице 454

# **Страница VST эффектов**

Страница **VST эффекты** отображает все VST эффекты выбранного сборника.

● Чтобы открыть страницу **VST эффекты**, обратитесь к странице **Корневой каталог** в **Медиа** рэке и нажмите **VST эффекты**.

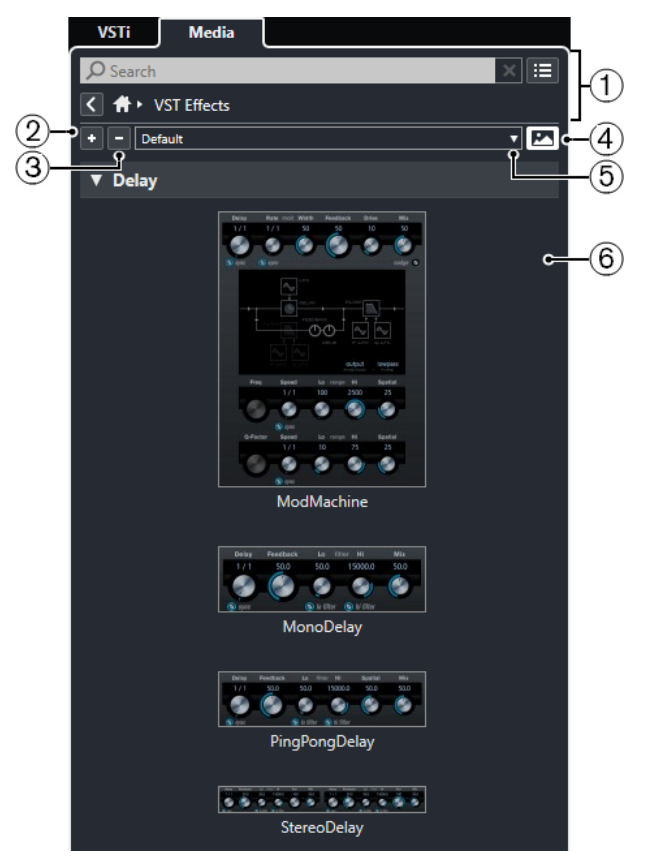

Для этого имеются следующие параметры:

### **1 Управление навигацией в Медиа рэке**

Позволяет вам перемещаться по специфическим папкам и фильтровать список **Результатов**.

- **2 Развернуть все** Отображает все результаты.
- **3 Свернуть все**

Сворачивает все результаты.

### <span id="page-450-0"></span>**4 Показать/скрыть картинки VST плагинов**

Отображает/скрывает изображения панелей управления VST эффектами.

### **5 Коллекции и опции плагинов**

- Опция **По умолчанию** активирует сборник по умолчанию.
- **Сортировка по категории** сортирует сборник по категориям. Это доступно только для сборника **По умолчанию**.
- **Сортировка по изготовителю** сортирует сборник по производителю. Это доступно только для сборника **По умолчанию**.
- **Управление плагинами** открывает окно **Управление плагинами**, которое позволяет вам создавать новые сборники плагинов. Они будут отображаться в меню **Коллекции и опции плагинов** ниже сборника **По умолчанию**.

### **6 Список плагинов**

Отображает плагины в выбранном сборнике.

ССЫЛКИ ПО ТЕМЕ [Окно «Управление VST плагинами»](#page-505-0) на странице 506 [Добавление картинок VST эффектов в Медиа рэк](#page-454-0) на странице 455

# **Управление навигацией в Медиа рэке**

Органы управления навигацией позволяют вам перемещаться по файлам и папкам в рэке **Медиа**.

Следующие элементы управления позволяют выполнять текстовый поиск и показывать все результаты на текущей странице.

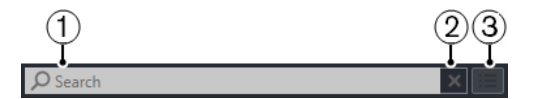

### **1 Поиск**

Позволяет вам искать медиа файлы по названиям или атрибутам.

**2 Сбросить поиск**

Позволяет вам отменить режим поиска.

### **3 Показать все результаты**

Показывает страницу **Результаты** для выбранного раздела. Если ни один раздел не выбран, показываются все медиа файлы.

Следующие элементы управления позволяют вам переходить с текущей страницы на другие страницы.

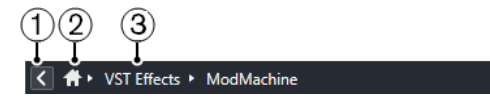

### **1 Назад**

Позволяет вам перемещаться назад на предыдущую страницу.

**2 Home** (Корневой каталог)

Позволяет вам перемещаться назад в **Корневой каталог**.

### **3 Иерархический путь**

Показывает вам путь к текущей странице и позволяет вам перемещаться назад на предыдущую страницу.

Следующие элементы управления позволяют вам настраивать и изменять страницу **Результаты**.

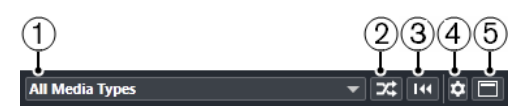

### **1 Выбор типов Медиа**

Позволяет вам выбрать типы медиа, отображаемых на странице **Результаты**.

### **2 Перемешать результаты**

Осуществляет перетасовку списка **Результатов**.

### **3 Сброс фильтра атрибутов**

Эта кнопка подсвечена, если установлен фильтр атрибутов. Щёлкните по этой кнопке, чтобы сбросить фильтр атрибутов.

### **4 Настройка колонок результата**

Позволяет вам указать, какие графы атрибутов будут отображаться на странице **Результаты**.

### **5 Показать/скрыть фильтры атрибутов**

Показывает/скрывает секцию **Фильтры атрибутов**.

ССЫЛКИ ПО ТЕМЕ [Корневой каталог](#page-444-0) на странице 445 [Страница «Результаты»](#page-446-0) на странице 447 [Атрибуты медиа файлов](#page-469-0) на странице 470

# **Работа с рэком Медиа**

Рэк **Медиа**, расположенный в правой зоне окна **Проект**, позволяет вам производить поиск поддерживаемых медиафайлов и содержащихся в программе VST инструментов и добавлять их в ваш проект.

Органы управления на разных страницах рэка **Медиа** позволяют вам находить, фильтровать, выбирать и предварительно прослушивать ваши медиа файлы.

Страницы **Избранное** и **Проводник файлов** позволяют вам добавлять папки с вашими медиа файлами в **Избранное**. Это помогает вам быстро обращаться к этим медиа файлам.

Панельки и органы управления на разных страницах рэка **Медиа** позволяют вам находить, фильтровать, выбирать и предварительно прослушивать ваш контент.

После того, как вы нашли медиа файл, инструмент или пресет, который вы хотите использовать, и выбрали его в списке **Результаты**, вы можете вставить его в ваш проект методом перетаскивания, используя опции контекстного меню, либо дважды щёлкнув по нему.

ССЫЛКИ ПО ТЕМЕ [Рэк Медиа в Правой Зоне \(кроме Cubase LE\)](#page-444-0) на странице 445 [Страница «Результаты»](#page-446-0) на странице 447

### **Добавление VST инструментов в проекты**

Вы можете использовать рэк **Медиа** для добавления VST инструментов в ваш проект.

ПРОЦЕДУРА

- **1.** В рэке **Медиа** щёлкните по плитке **VST инструменты**.
- **2.** Перетащите инструмент на список треков или на дисплей событий.

### ПРИМЕЧАНИЕ

Чтобы заменить VST инструмент на инструментальном треке, перетащите инструмент из рэка **Медиа** и поместите его в верхнюю секцию **Инспектора**  инструментального трека. Обратите внимание, что вы должны обновлять название трека вручную, если необходимо.

#### ССЫЛКИ ПО ТЕМЕ

[Загрузка пресетов инструментов](#page-472-0) на странице 473

### **Добавление VST эффектов в проекты**

Вы можете использовать рэк **Медиа** для добавления VST эффектов в ваш проект.

### ПРОЦЕДУРА

- **1.** В рэке **Медиа** щёлкните по плитке **VST эффекты**.
- **2.** Выполните одно из следующих действий:
	- Перетащите эффект в список треков для создания трека FX канала.
	- Чтобы добавить эффект в трек, относящийся к аудио, перетащите эффект из **Медиа** рэка в секцию **Инсерты** или **Посылы** в **Инспекторе** трека.
	- Чтобы добавить эффект в канал, относящийся к аудио, перетащите эффект из **Медиа** рэка в секцию **Инсерты** или **Посылы** в **MixConsole** в нижней зоне окна **Проекта** или окна **Настройки канала**.

### ССЫЛКИ ПО ТЕМЕ

[Загрузка пресетов для плагинов эффектов](#page-472-0) на странице 473

### **Применение пресетов трека**

Вы можете использовать рэк **Медиа** для добавления пресетов треков в ваш проект.

### ПРОЦЕДУРА

- **1.** В рэке **Медиа** щёлкните по плитке **Пресеты**.
- **2.** Нажмите **Пресеты треков**.
- **3.** Нажмите **Aудио**, **VST инструменты**, **MIDI**, **Мульти** или **Семплер** в зависимости от типа трека.
- **4.** Выполните одно из следующих действий:
	- Перетащите пресет трека в **Инспектор** или в список треков для соответствующего типа треков.
	- Перетащите пресет трека ниже списка треков для добавления нового трека с загруженным пресетом трека.

### ПРИМЕЧАНИЕ

Чтобы заменить пресет трека для определённого трека, перетащите пресет из рэка **Медиа** и отпустите его на треке в списке треков. Обратите внимание, что вы должны обновлять название трека вручную, если необходимо.

### РЕЗУЛЬТАТ

Пресет загрузился и теперь применён к инструменту.

### <span id="page-453-0"></span>**Добавление Избранного с использованием страницы Избранное**

Вы можете добавить избранные папки на страницу **Избранное**. Это обеспечивает вам прямой доступ к медиа файлам в указанных папках.

### ПРОЦЕДУРА

- **1.** В рэке **Медиа** щёлкните по заголовку **Избранное**.
- **2.** В верхнем левом углу страницы щёлкните по кнопке **Добавить в избранное**.
- **3.** Выберите папку, которую вы хотите добавить как **Избранное**.
- **4.** Нажмите **OK**.

### РЕЗУЛЬТАТ

- Папка «Избранное» добавлена в базу данных.
- На странице **Избранное** добавится новый заголовок с заданным названием.
- В секции **Проводник файлов** в папку **Избранное** добавится новая папка с указанным названием.

### ССЫЛКИ ПО ТЕМЕ

[Страница Избранное](#page-445-0) на странице 446

### **Добавление в Избранное с использованием страницы «Проводник файлов»**

Вы можете добавить избранные папки, используя страницу **Проводник файлов**. Это обеспечивает вам прямой доступ к медиа файлам в указанных папках.

### ПРОЦЕДУРА

- **1.** В рэке **Медиа** щёлкните по заголовку **Проводник файлов**.
- **2.** В **Проводнике файлов** найдите папку, которую хотите добавить как избранное, и выделите её.
- **3.** Выполните одно из следующих действий:
	- В верхнем левом углу страницы щёлкните по кнопке **Добавить в избранное**.
	- Щёлкните по папке правой кнопкой мыши и из контекстного меню выберите **Добавить в избранное**.
- **4.** В открывшемся окне **Задать название** введите название папки.
- **5.** Нажмите **OK**.

### РЕЗУЛЬТАТ

- Папка «Избранное» добавлена в базу данных.
- В секции **Проводник файлов** в папку **Избранное** добавится новая папка с указанным названием.
- На странице Избранное добавится новый заголовок с заданным названием.

ССЫЛКИ ПО ТЕМЕ [Страница Проводника файлов](#page-447-0) на странице 448

### **Добавление картинок VST Инструментов в Медиа рэк**

Картинки VST инструментов сторонних производителей по умолчанию не загружаются. Однако вы можете добавить их в **Медиа** рэк вручную.

<span id="page-454-0"></span>ПРЕДВАРИТЕЛЬНЫЕ ТРЕБОВАНИЯ

Вы добавили VST инструмент стороннего производителя как рэковый или трековый инструмент.

ПРОЦЕДУРА

- **1.** Выберите **Студия** > **VST инструменты**, чтобы открыть окно **VST инструменты**.
- **2.** Выберите VST инструмент и нажмите **Редактировать инструмент**.

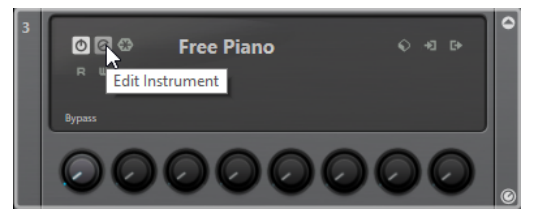

Откроется панель управления VST инструментом.

**3.** На панели управления нажмите **Добавить изображение VST плагина в Медиа рэк**.

### РЕЗУЛЬТАТ

Картинка VST инструмента отображается в **Медиа** рэке.

ССЫЛКИ ПО ТЕМЕ

[Добавление VST инструментов \(кроме Cubase LE\)](#page-488-0) на странице 489 [Панель управления VST инструментами \(кроме Cubase LE\)](#page-489-0) на странице 490

### **Добавление картинок VST эффектов в Медиа рэк**

Картинки VST эффектов сторонних производителей по умолчанию не загружаются. Однако вы можете добавить их в **Медиа** рэк вручную.

ПРЕДВАРИТЕЛЬНЫЕ ТРЕБОВАНИЯ

Вы добавили VST эффект от стороннего производителя.

### ПРОЦЕДУРА

- **1.** В **Инспекторе** трека или в **MixConsole** откройте секцию **Инсерты**, выберите VST эффект и дважды щёлкните по слоту эффекта. Откроется панель управления VST эффектом.
- **2.** На панели управления нажмите **Добавить изображение VST плагина в Медиа рэк**.

### РЕЗУЛЬТАТ

Картинка VST эффекта отображается в **Медиа** рэке.

ССЫЛКИ ПО ТЕМЕ [Добавление инсертных эффектов](#page-330-0) на странице 331 [Панель управления эффектом](#page-340-0) на странице 341

# **Окно MediaBay**

Чтобы открыть **MediaBay** в отдельном окне, выполните одну из следующих операций:

- Выберите **Медиа** > **MediaBay**.
- Нажмите **F5**.

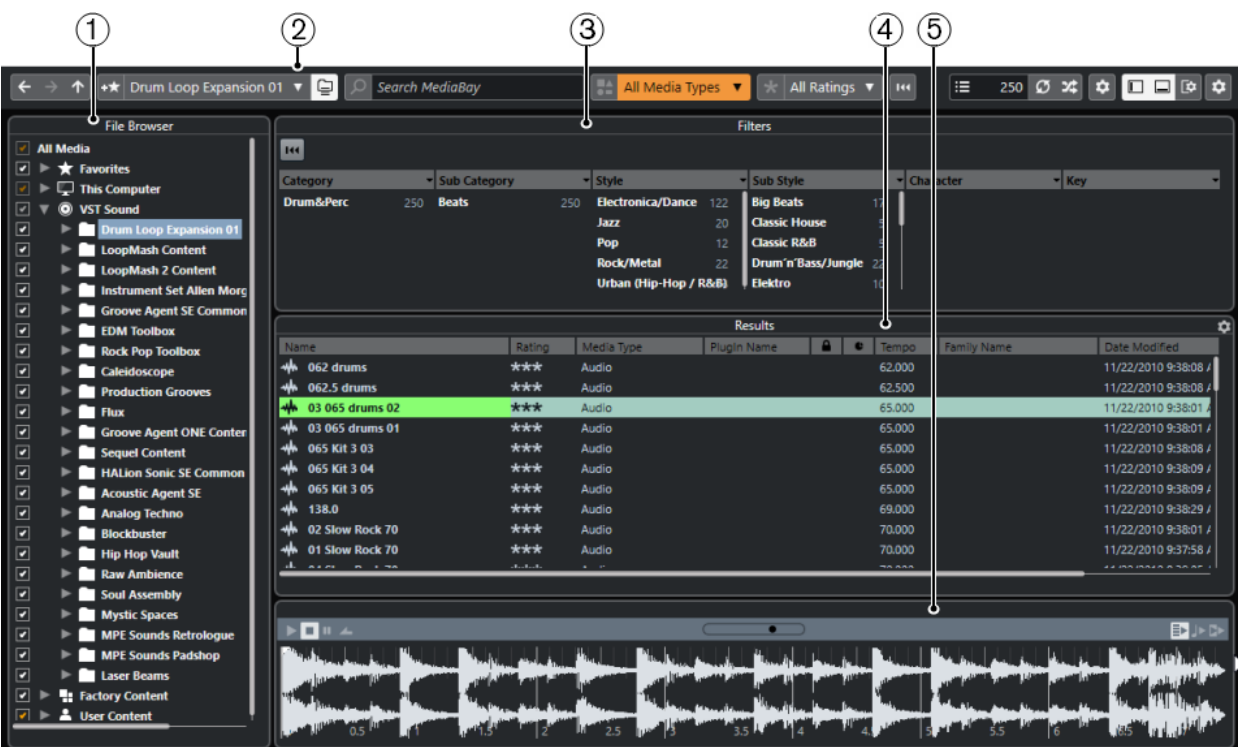

**MediaBay** делится на следующие секции:

### **1 Проводник файлов**

Позволяет вам сканировать папки в вашей файловой системе и добавлять необходимые элементы в избранное.

### **2 Панель инструментов**

Содержит инструменты и ярлыки для настроек и функций в **MediaBay** и позволяет переключаться между ранее определёнными избранными расположениями. Избранное в окне **MediaBay** автоматически не сканируется.

### **3 Фильтры**

Позволяет вам фильтровать список **Результаты**, используя логические фильтры или фильтры атрибутов.

### **4 Результаты**

Отображает все поддерживаемые медиа файлы. Вы можете фильтровать список и формировать текстовый поиск.

### **5 Предварительный просмотр**

Позволяет просматривать файлы, отображённые в списке **Результатов**.

#### ССЫЛКИ ПО ТЕМЕ

[Секция Проводник файла](#page-458-0) на странице 459 [Панель инструментов MediaBay](#page-456-0) на странице 457 [Добавление Избранного](#page-459-0) на странице 460 [Сканирование папок](#page-458-0) на странице 459 [Секция фильтров](#page-469-0) на странице 470 [Секция Результаты](#page-460-0) на странице 461 [Секция Предварительного просмотра](#page-465-0) на странице 466 [Настройка MediaBay](#page-458-0) на странице 459

# <span id="page-456-0"></span>**Панель инструментов MediaBay**

Панель инструментов содержит инструменты и ярлыки для настроек и функций в **MediaBay**.

### **Навигация**

**Назад**  $\leftarrow$ 

Осуществляет переход к ранее использовавшейся папке.

**Вперед**

 $\rightarrow$ 

Осуществляет переход к недавно использовавшейся папке.

### **Вверх**

 $\uparrow$ 

Осуществляет переход к корневой папке.

### **Избранное**

### **Добавить в избранное**

 $+ \star$ 

Позволяет вам добавлять выбранные папки как избранные папки.

### **Выбрать определённое избранное**

Factory Content ▼

Позволяет вам выбрать **Избранное** для быстрого поиска нужных вам файлов.

#### **Включая папки и подпапки**

 $\epsilon$ 

Активируйте эту кнопку, чтобы отобразилось содержимое папок и подпапок.

### **Левый разделитель**

### **Левый разделитель**

Инструменты, размещённые слева от разделителя, показываются всегда.

### **Поиск по тексту**

#### **Поиск**

### $\boxed{\circ}$  Search MediaBay

Позволяет вам искать медиа файлы по названиям или атрибутам.

### **Фильтр типов Медиа**

### **Выбор типов Медиа**

All Media Types  $\bullet$ 

Позволяет вам выбрать типы медиа, отображаемых на странице **Результаты**.

### **Фильтр по рейтингу**

**Фильтр по рейтингу**

 $\star$  All Ratings  $\star$ 

Фильтрует файлы в соответствии с их рейтингом.

### **Сброс фильтров в списке результатов**

#### **Сбросить фильтры**

 $\overline{\text{H4}}$ 

Позволяет вам сбросить фильтры.

### **Результаты**

**Обновить результаты**

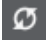

Обновляет результаты.

### **Перемешать результаты**

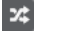

Осуществляет перетасовку списка **Результатов**.

### **Счётчик атрибутов**

### **Счётчик атрибутов**

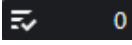

Показывает количество обновляемых атрибутов.

### **Правый разделитель**

### **Правый разделитель**

Инструменты, размещённые справа от разделителя, всегда показываются.

### **Настройки MediaBay**

### **Настройки MediaBay**

 $\pmb{\varphi}$ 

Открывает настройки **MediaBay**.

### **Управление зонами окна**

### **Показать/скрыть Левую Зону**

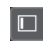

Показывает/скрывает левую зону окна.

### **Показать/скрыть Нижнюю Зону**

 $\Box$ 

Показывает/скрывает нижнюю зону окна.

### **Показать/скрыть Правую Зону**

 $\Box$ 

Показывает/скрывает правую зону окна.

### **Настроить вид окна**

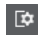

Позволяет вам настроить отображение окна.

#### <span id="page-458-0"></span>**Настроить панель инструментов**

 $\bullet$ 

Открывает всплывающее меню, в котором вы можете настроить, какие элементы панели инструментов будут отображаться.

# **Настройка MediaBay**

Вы можете отображать и скрывать различные секции в **MediaBay**. Это экономит пространство экрана и позволяет вам отображать больше нужной информации.

ПРОЦЕДУРА

- **1.** Нажмите **Настроить вид окна**.
- **2.** Поставьте/Уберите флажки для секций, которые вы хотите показать/скрыть.
- **3.** Щёлкните за пределами панели для выхода из режима настройки.

# **Секция Проводник файла**

Секция **Проводник файлов** отображает файловую систему и определённые заранее папки **Избранное**, **Этот компьютер**, **VST Звук**, **Заводской контент** и **Контент Пользователя**.

● Чтобы открыть секцию **Проводник файлов** в **MediaBay**, нажмите **Настроить вид окна** и активируйте **Проводник файлов**.

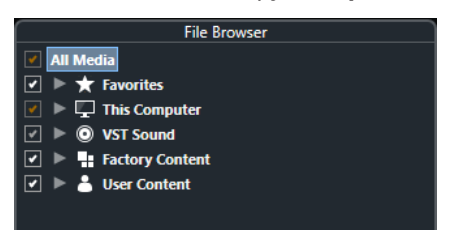

Чтобы в секции **Результаты** окна **MediaBay** отобразились поддерживаемые медиа файлы, вам необходимо просканировать все папки, которые вы хотите включить в поиск.

Вы можете также добавить избранные папки. Все медиа файлы, содержащиеся в папке **Избранное**, будут автоматически просканированы.

ССЫЛКИ ПО ТЕМЕ Сканирование папок на странице 459 [Добавление Избранного](#page-459-0) на странице 460

### **Сканирование папок**

Чтобы включить указанные папки в поиск **MediaBay**, вам необходимо их просканировать.

ПРОЦЕДУРА

- **1.** В секции **Проводник файлов** окна **MediaBay** найдите папку, которую вы хотите включить в процесс сканирования.
- **2.** Поставьте галочку рядом с папкой, чтобы активировать сканирование.

<span id="page-459-0"></span>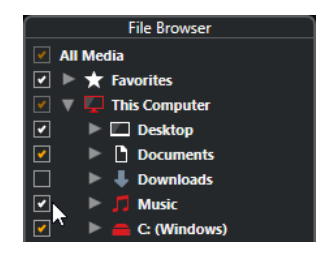

### РЕЗУЛЬТАТ

Все файлы, найденные в просканированной папке, отобразятся в списке **Результаты**. Результат сканирования сохраняется в файле базы данных.

Цвет флажков помогает вам определить, какие папки и подпапки сканируются:

- Белый показывает, что сканируются все подпапки.
- Оранжевый показывает, что по крайней мере одна из подпапок исключена из сканирования.

Цвет папок показывает статус сканирования:

- Красный означает, что папка сканируется в данный момент.
- Белый показывает, что все подпапки просканированы.
- Жёлтый говорит о том, что по крайней мере одна папка ещё не отсканирована.

### ПРИМЕЧАНИЕ

Пожалуйста, подождите, пока **MediaBay** закончит сканирование, чтобы продолжить работу.

### **Добавление Избранного**

Вы можете добавить избранные папки, используя секцию **Проводник файлов**.

### ПРОЦЕДУРА

- **1.** В секции **Проводник файлов** найдите папку, которую вы хотите добавить как избранное, и выделите её.
- **2.** Щёлкните по папке или диску правой кнопкой мыши и из контекстного меню выберите **Добавить в избранное**.
- **3.** В открывшемся окне **Задать название** введите название папки.
- **4.** Нажмите **OK**.

### РЕЗУЛЬТАТ

- В секции **Проводник файлов** в папку **Избранное** добавится новая папка с указанным названием.
- В секции **Избранное** добавленная папка будет доступна во всплывающем меню **Выбрать определённое избранное**.
- В рэке **Медиа**, расположенном в правой зоне окна **Проект**, на странице **Избранное**  добавится новая плитка с заданным названием.

#### ПРИМЕЧАНИЕ

Избранное в окне **MediaBay** автоматически не сканируется.

<span id="page-460-0"></span>ПОСЛЕ ВЫПОЛНЕНИЯ ЭТОЙ ЗАДАЧИ

Чтобы удалить **Избранное**, выберите нужный элемент в структуре файлов **Избранное**  секции **Проводник файлов**, откройте контекстное меню и выберите **Удалить избранное**.

ССЫЛКИ ПО ТЕМЕ [Сканирование папок](#page-458-0) на странице 459

### **Обновить отображение**

Если вы изменили уже отсканированные папки, добавив или удалив файлы, в тот момент, когда программа Cubase закрыта, вы должны будете пересканировать соответствующие медиа файлы. Также это применяется в случае, если вы изменили атрибуты вашего пользовательского контента с помощью сторонней программы.

Если вы изменили контент и хотите, чтобы изменения были отражены в **MediaBay**, вы должны обновить отображение соответствующих папок.

- Для обновления папки в секции **Проводник файлов** в **MediaBay** щёлкните правой кнопкой и выберите **Обновить отображение**.
- Для отображения нового диска в секции **Проводник файлов** в **MediaBay** щёлкните правой кнопкой по родительскому узлу и выберите **Обновить отображение**. Вы можете затем просканировать носитель медиа файлов.
- Чтобы обновить состояние сканирования папок после изменения базы данных томов другой программой, щёлкните правой кнопкой мыши по базе данных томов и выберите **Обновить отображение**.

# **Секция Результаты**

Все файлы, найденные в выбранных папках в **Проводнике файлов**, отображаются в списке **Результаты**.

● Чтобы в секции **Результаты** отобразились медиа файлы, вам необходимо просканировать папку в секции **Проводник файлов** окна **MediaBay**.

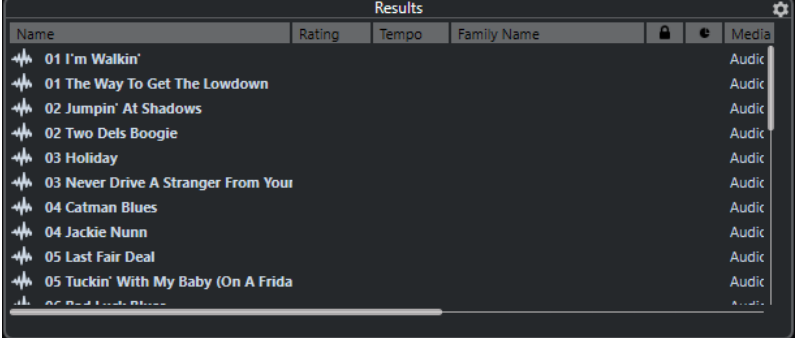

### ПРИМЕЧАНИЕ

Вы можете установить максимальное количество файлов, отображаемых в списке **Результаты**, в **Настройках MediaBay**.

### **Настройка граф списка результатов**

Для каждого типа медиа или комбинации типов медиа вы можете установить колонки атрибутов, которые будут отображаться в списке **Результатов**.

### ПРОЦЕДУРА

- **1.** В секции **Результаты** выберите типы медиа, для которых вы хотите произвести настройки.
- **2.** Нажмите кнопку **Настройка колонок результата**, включите или выключите нужные опции в подменю.

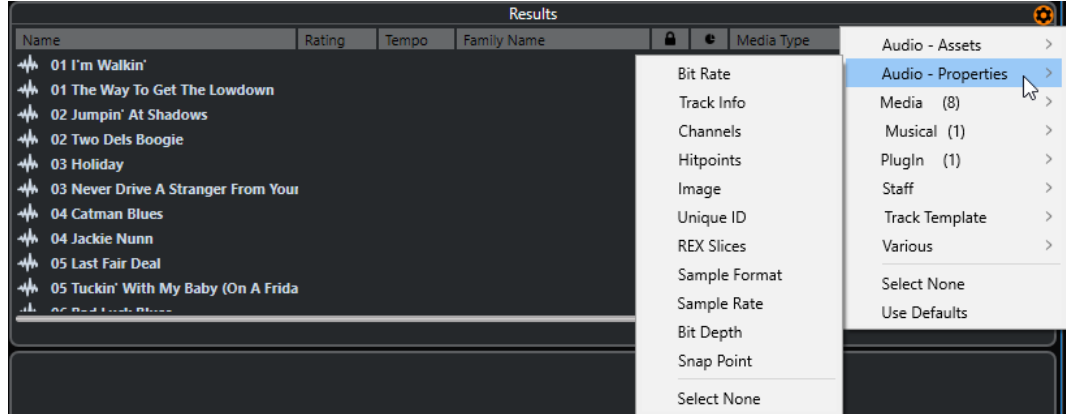

Для исключения определённой категории выберите **Ничего не выбрано** из соответствующего подменю.

# ССЫЛКИ ПО ТЕМЕ

[Настройка MediaBay](#page-458-0) на странице 459

### **Управление медиа файлами в списке результатов**

- Для перемещения или копирования файла из списка **Результаты** в другое расположение перетащите его в другую папку в секции **Проводник файлов**.
- Для изменения порядка расположения столбцов в списке **Результаты** щёлкните по заголовку столбца и перетащите заголовок в другую позицию.
- Для удаления файла щёлкните правой кнопкой мыши в списке и выберите **Удалить**. Файл безвозвратно удалится из вашего компьютера.

### ВАЖНО

Если вы удалите файл, используя Проводник/Проводник macOS, он всё ещё отображается в списке **Результаты**, хотя он больше недоступен в программе. Чтобы исправить это, пересканируйте соответствующую папку.

### **Перетасовка списка результатов**

Вы можете отображать записи списка **Результаты** в случайном порядке.

● Для перемешивания списка **Результаты** нажмите кнопку **Перемешать результаты**  на панели инструментов **МediaBay**.

### **Определение расположения файла**

Вы можете сделать так, чтобы Проводник/Проводник macOS показал расположение файла в вашей системе.

### ПРИМЕЧАНИЕ

Эта функция недоступна для файлов, которые являются частью звуковых архивов VST.

ПРОЦЕДУРА

**●** В списке **Результаты** щёлкните правой кнопкой мыши на файле и выберите **Показать в проводнике**/**Раскрыть в поиске**.

РЕЗУЛЬТАТ

Откроется Проводник/Проводник macOS и соответствующий файл будет подсвечен.

### **Фильтр по типу медиа**

Вы можете установить отображение в списке **Результатов** только определённых типов медиа или комбинации типов файлов.

ПРОЦЕДУРА

**1.** На панели инструментов **MediaBay** откройте селектор **Показывать типы Медиа**.

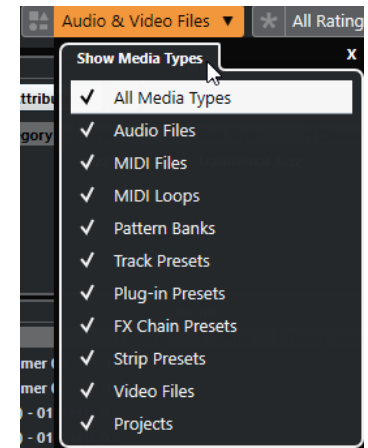

**2.** Выберите типы файлов, которые будут отображаться в списке **Результаты**.

### РЕЗУЛЬТАТ

Файлы будут отобраны согласно выбранному типу медиа.

### **Выбор типа отображаемых файлов**

Вы можете выбрать типы файлов, которые будут отображаться в списке **Результатов**.

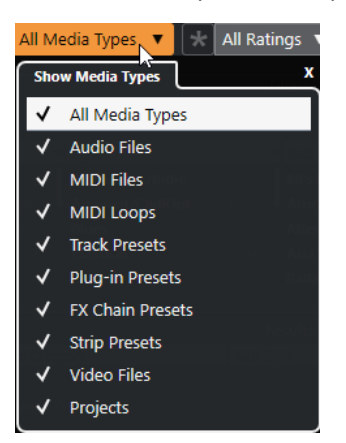

Доступны следующие типы файлов:

### **Аудио Файлы**

Показывает все аудио файлы. Поддерживаются форматы .wav, .w64, .aiff, .aifc, .rex, .rx2, .mp3, .mp2, .ogg, .wma (только для Windows).

#### **MIDI файлы**

Отображаются все MIDI файлы (расширение файла .mid).

### **MIDI лупы**

Отображаются все MIDI лупы (расширение файла .midiloop).

### **Пресеты треков**

Отображаются все пресеты треков для аудио, MIDI и инструментальных треков (расширение файла .trackpreset). Пресеты треков - это комбинация настроек трека, эффектов, настроек **MixConsole**, которые могут быть применены к различным типам новых треков.

#### **Пресеты плагинов**

Отображаются все VST пресеты для инструментов и плагинов эффектов. Более того, пресеты эквалайзеров, которые вы сохранили в **MixConsole**, также будут показаны. Эти пресеты содержат все настройки параметров для определённого плагина. Они могут применяться для использования звуков в инструментальных треках и эффектов в аудио треках.

#### **Пресеты Ячейки канала**

Отображаются все пресеты ячейки канала (расширение файла .strippreset). Эти пресеты содержат цепочки эффектов ячейки канала.

#### **Пресеты цепочек FX**

Отображаются все пресеты цепочки эффектов (расширение файла .fxchainpreset). Эти пресеты содержат цепочки инсертных эффектов.

### **Видеофайлы**

Отображаются все видео файлы.

### **Проекты**

Отображаются все файлы проектов (.cpr).

ССЫЛКИ ПО ТЕМЕ [Пресеты треков](#page-148-0) на странице 149 [Сохранение/Загрузка пресетов ячейки канала](#page-312-0) на странице 313 [Сохранение/Загрузка пресетов эквалайзера](#page-306-0) на странице 307 [Сохранение/Загрузка пресетов цепочки FX](#page-303-0) на странице 304 [Совместимость видеофайла](#page-707-0) на странице 708

### **Фильтрация по рейтингу**

С **Фильтром по рейтингу** вы можете фильтровать файлы в соответствии с их рейтингом.

#### ПРИМЕЧАНИЕ

**Фильтр по рейтингу** недоступен в рэке **Медиа**, расположенном в правой зоне (кроме Cubase LE).

ПРОЦЕДУРА

**●** В секции **Фильтр по рейтингу** на панели инструментов **MediaBay** выберите значение из всплывающего меню **Фильтр по рейтингу**.

### **Формирование поиска по тексту**

Вы можете произвести поиск по тексту в списке **Результатов**. При вводе текста в поле поиска на панели инструментов **MediaBay** будут отображаться только медиа файлы, атрибуты которых соответствуют введённому тексту.

Щёлкните по полю и введите текст, который хотите найти.

Например, если вы ищете все аудио лупы, имеющие отношение к барабанам (drum), введите в поле поиска «drum». Результаты поиска будут содержать лупы с названиями «Drums 1», «Drumloop», «Snare Drum» и т. д. Дополнительно будут найдены все медиа файлы с атрибутами категории **Drum&Percussion** или другими атрибутами, содержащими «drum». Вы также можете добавить апострофы, чтобы найти точные совпадения введённого слова и использовать логические операторы.

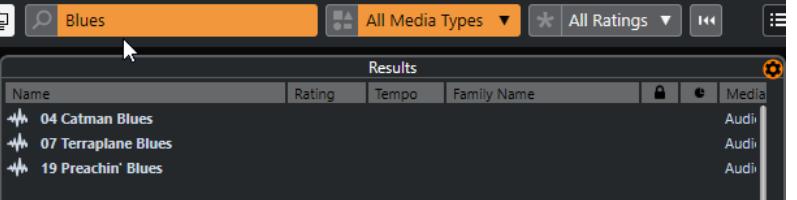

● Для сброса текстового поиска удалите текст или нажмите **Сбросить фильтры**.

### **Логический текстовый поиск**

Вы можете осуществлять расширенный текстовый поиск с использованием логических операторов или символов подстановки.

Вы можете использовать следующие элементы:

### **And [+] (логическое И)**

[a и b]

При вводе строк, разделённых «and» (или символом плюс), будут найдены все файлы, которые содержат и a, и b.

[And] является установкой по умолчанию, когда не указаны логические операторы, например, вы можете ввести [a b].

### **Or [,] (логическое ИЛИ)**

[a или b]

При вводе строк, разделённых «or» (или запятой)ищутся файлы, которые содержат или a, или b, или и то, и другое.

#### **Not [-] (логическое НЕ)**

[не b]

При вводе текста после «not» (или знака минус) производится поиск файлов, не содержащих b.

### **Круглые скобки [()]**

 $[(a$  или b $) + c]$ 

Используя скобки, вы можете группировать текстовые строки. В этом примере будут найдены файлы, которые содержат c и либо a, либо b.

### **Кавычки [**«»**]**

[«текст для поиска»]

При помощи кавычек вы можете задать последовательности из нескольких слов. Будут найдены файлы, содержащие указанные последовательности слов.

### <span id="page-465-0"></span>ВАЖНО

Если вы ищете файлы, в названиях которых содержится дефис, заключите искомый текст в кавычки. Иначе программа воспримет дефис как логический оператор «НЕ».

### ПРИМЕЧАНИЕ

Эти операторы также могут использоваться для логической фильтрации.

### **Сброс списка результатов**

Вы можете сбросить все настройки фильтров и результаты фильтрования.

● На панели инструментов **MediaBay** нажмите **Сбросить фильтр**.

# **Секция Предварительного просмотра**

Вы можете прослушать отдельные файлы в секции **Предварительного просмотра** для поиска того файла, который вы хотите использовать в проекте.

Элементы, видимые в этой секции, и их функции зависят от типа файла.

ВАЖНО

Секция **Предварительного просмотра** недоступна для видео файлов, файлов проекта и пресетов аудио трека.

ССЫЛКИ ПО ТЕМЕ

[Настройки MediaBay](#page-475-0) на странице 476

### **Предварительный просмотр аудио файлов**

**Предварительный просмотр** для аудио файлов позволяет вам прослушивать аудио файлы перед использованием их в проекте.

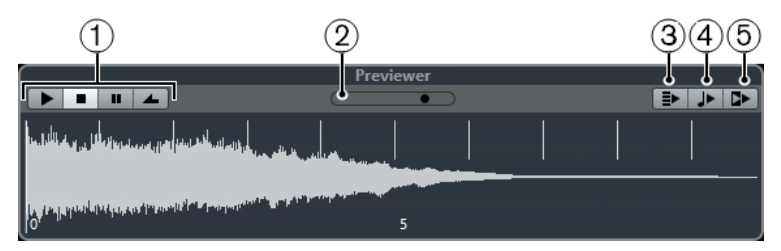

### **1 Органы управления транспортом**

Запускает и останавливает прослушивание, делает паузу и осуществляет циклическое воспроизведение.

### **2 Фейдер уровня прослушивания**

Задаёт уровень предварительного прослушивания.

**3 Автовоспроизведение новых выбранных результатов**

Автоматически воспроизводит выбранный файл.

### **4 Выровнять доли по проекту**

Воспроизводит выбранный файл синхронно с проектом, стартуя с позиции курсора в проекте. Обратите внимание, что при этом для аудио файла может быть применён в реальном времени алгоритм Time stretch (рястяжение времени).

### ПРИМЕЧАНИЕ

Если вы импортируете аудио файл в проект, в котором активирована опция **Выровнять доли по проекту** в секции **Предварительного просмотра**, для соответствующего события автоматически активируется **Музыкальный режим**.

### **5 Ждите воспроизведения проекта**

Синхронизирует функции «Пуск» и «Стоп» в панели **Транспорт** с кнопками «Пуск» и «Стоп» в секции **Предварительного просмотра**.

Чтобы использовать эту опцию в полной мере, установите левый локатор в начале такта и затем начните воспроизведение проекта с использованием панели **Транспорт**. Воспроизведение лупов, которые вы теперь выберете в списке **Результатов**, начинается абсолютно синхронно с воспроизведением проекта.

#### ССЫЛКИ ПО ТЕМЕ

[Музыкальный режим](#page-399-0) на странице 400

### **Предварительный просмотр MIDI файлов**

**Предварительный просмотр** для MIDI файлов позволяет вам прослушивать MIDI файлы перед использованием их в проекте.

● Для предварительного прослушивания MIDI файлов вы должны загрузить VST инструмент и выбрать его как выходное устройство из всплывающего меню **Выбрать MIDI выход**.

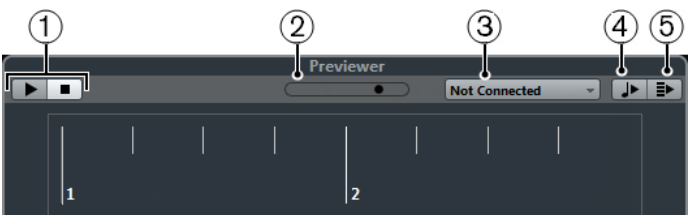

### **1 Органы управления транспортом**

Запускает и останавливает превью.

### **2 Фейдер уровня прослушивания**

Задаёт уровень предварительного прослушивания.

### **3 Выход**

Позволяет вам выбрать выходное устройство.

### **4 Выровнять доли по проекту**

Воспроизводит выбранный файл синхронно с проектом, стартуя с позиции курсора в проекте. Обратите внимание, что при этом для MIDI файла может быть применён в реальном времени алгоритм Time stretch.

# **5 Автовоспроизведение новых выбранных результатов**

Автоматически воспроизводит выбранный файл.

### ССЫЛКИ ПО ТЕМЕ [VST инструменты](#page-488-0) на странице 489

### **Предварительный просмотр MIDI лупов**

**Предварительный просмотр** для MIDI лупов позволяет вам прослушивать MIDI лупы перед использованием их в проекте.

### ПРИМЕЧАНИЕ

МIDI лупы всегда воспроизводятся синхронно с проектом.

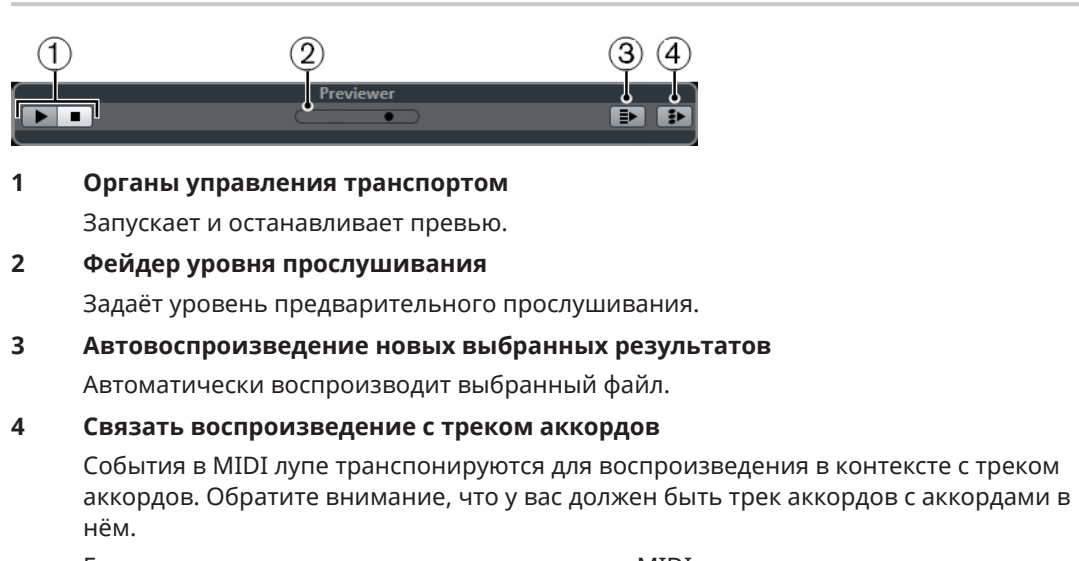

Если эта опция активирована и вы вставляете MIDI луп в проект, для трека автоматически активируется функция **Следовать треку аккордов**.

#### ССЫЛКИ ПО ТЕМЕ

[Использование функции «Следовать треку аккордов»](#page-633-0) на странице 634

### **Предварительное прослушивание VST пресетов и пресетов треков для МIDI и Инструментальных треков**

**Предварительный просмотр** для VST пресетов и пресетов треков позволяет вам прослушивать пресеты перед использованием их в проекте.

● Для предварительного просмотра MIDI или инструментальных треков и VST пресетов вы должны отправить несколько MIDI нот в пресет трека через MIDI вход, используя MIDI файл, режим **Диктофона** или используя компьютерную клавиатуру.

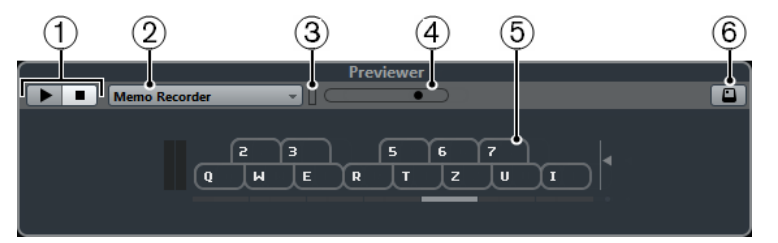

### **1 Органы управления транспортом**

Запускает и останавливает превью.

### **2 Предварительное воспроизведение секвенции**

Позволяет вам загрузить MIDI файл для применения выбранного пресета к MIDI файлу. Вы также можете выбрать режим **Диктофон**, который постоянно повторяет заданную последовательность нот как луп.

### **3 Активность MIDI**

Позволяет вам контролировать приходящие MIDI сообщения.

### **4 Фейдер уровня прослушивания**

Задаёт уровень предварительного прослушивания.

**5 Клавиатура**
Вы можете отобразить **Клавиатуру** в режиме отображения компьютерной клавиатуры или в режиме отображения фортепиано.

## **6 Ввод с компьютерной клавиатуры**

Позволяет вам использовать клавиатуру компьютера для предварительного прослушивания пресетов.

ССЫЛКИ ПО ТЕМЕ

Предварительное прослушивание пресетов с использованием режима диктофона на странице 469 [Виртуальная клавиатура](#page-207-0) на странице 208

# **Предварительное прослушивание пресетов через MIDI вход**

MIDI вход всегда активен. Например, когда MIDI клавиатура подключена к вашему компьютеру и правильно установлена, вы можете напрямую начать играть ноты для прослушивания выбранного пресета.

# **Предварительное рослушивание пресетов с использованием MIDI файла**

### ПРОЦЕДУРА

- **1.** Во всплывающем меню **Предварительное воспроизведение секвенции** выберите **Загрузить MIDI файл**.
- **2.** В открывшемся диалоговом окне выберите MIDI файл и нажмите **Открыть**. Название MIDI файла отображается во всплывающем меню.
- **3.** Нажмите кнопку **Воспроизведение** слева от всплывающего меню.

### РЕЗУЛЬТАТ

Ноты, принимаемые из MIDI файла, воспроизводятся с настройками применённого пресета трека.

## ПРИМЕЧАНИЕ

Недавно использованные MIDI файлы сохраняются в меню для быстрого доступа к ним. Для удаления записи из этого списка выберите её в меню и нажмите **Удалить MIDI файл**.

# **Предварительное прослушивание пресетов с использованием режима диктофона**

Режим **Диктофона** непрерывно повторяет заданную последовательность нот как луп.

### ПРИМЕЧАНИЕ

Вы не можете использовать режим **Диктофона** при прослушивании пресетов с использованием MIDI файла.

### ПРОЦЕДУРА

**1.** Во всплывающем меню **Предварительное воспроизведение секвенции** выберите **Диктофон**.

### **2.** Активируйте **Воспроизведение**.

**3.** Сыграйте несколько нот на MIDI клавиатуре или на компьютерной клавиатуре.

### РЕЗУЛЬТАТ

Исполняемые вами ноты воспроизводятся с помощью пресета инструмента, выбранного вами в секции **Результаты**.

Если вы прекратите играть ноты и подождёте 2 секунды, последовательность нот, которую вы только что играли, будет воспроизводиться как непрерывный луп. Для использования другой секвенции начните вводить ноты снова.

# **Предварительное прослушивание пресетов с использованием компьютерной клавиатуры**

# ПРИМЕЧАНИЕ

Если вы активировали кнопку **Ввод с компьютерной клавиатуры**, компьютерная клавиатура будет использоваться только для секции **Предварительный просмотр**. Однако вы также можете использовать следующие горячие клавиши: **Ctrl/Cmd**-**S**  (Сохранить), **Num \*** (Старт/Стоп Записи), **Пробел** (Старт/Стоп Воспроизведения), **Num 1**  (Скачок к левому локатору), **Delete** или **Backspace**, **Num /** (Цикл вкл./выкл.) и **F2** (Показать/ Скрыть Транспортную панель).

```
ПРОЦЕДУРА
```
- **1.** Активируйте **Ввод с компьютерной клавиатуры**.
- **2.** Сыграйте несколько нот на компьютерной клавиатуре.

# **Секция фильтров**

**MediaBay** позволяет вам усовершенствовать поиск ваших файлов.

# **Атрибуты медиа файлов**

Атрибуты медиа содержат метаданные с дополнительной информацией о файле.

Различные типы медиа файлов имеют различные атрибуты. Например, .wav аудио файлы имеют такие атрибуты, как название, продолжительность, размер, частота дискретизации и т. д., в то время как .mp3 файлы имеют дополнительные атрибуты Артист и Жанр.

# **Фильтр атрибутов**

Присвоение атрибутов вашим медиа файлам облегчает их организацию. Фильтр **Атрибутов** позволяет вам просматривать и редактировать некоторые стандартные атрибуты файлов, найденные в ваших медиа файлах.

Секция **Фильтры** показывает все значения, указанные для отображаемых категорий атрибутов. Выбор одного из этих значений фильтрует результаты, и отображаются только те файлы, которым это значение атрибута присвоено.

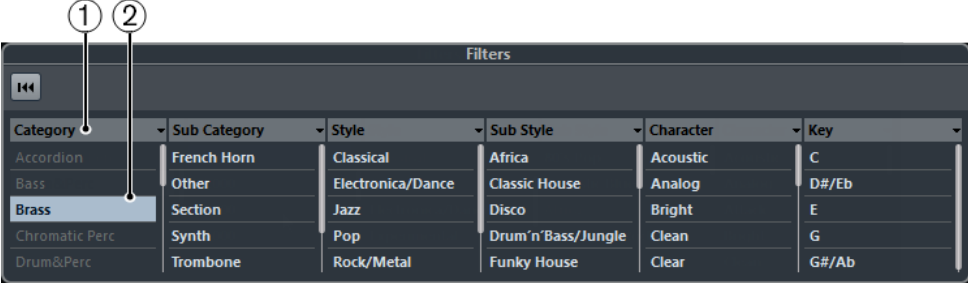

# **1 Заголовки столбцов атрибутов**

Позволяют вам выбрать различные категории атрибутов. Если графы достаточно широки, количество файлов, удовлетворяющих данным критериям, отображается справа от значения.

## **2 Значения атрибутов**

Отображаются значения атрибутов и информация о том, как часто указанные значения встречаются среди ваших медиа файлов.

# ПРИМЕЧАНИЕ

- Некоторые атрибуты непосредственно связаны друг с другом. Например, для каждой категории доступны несколько вполне определённых подкатегорий. Изменение значения в одной графе атрибутов приводит к изменению значений в других графах.
- Каждая графа атрибутов отображает только найденные значения атрибутов.

# **Применение фильтра атрибутов**

При помощи фильтра **Атрибутов** вы можете быстро найти помеченные тэгами медиа файлы с определёнными атрибутами.

- Для применения фильтра **Атрибутов** выберите значение атрибута. Соответственно отфильтруется список **Результаты**. Применяйте больше фильтров атрибутов для большего сокращения списка результатов.
- Для поиска файлов, соответствующих либо одному, либо другому атрибуту, щёлкните по разным значениям атрибутов в пределах одной графы с нажатой клавишей **Ctrl/ Cmd**.
- Для изменения отображаемого в графе атрибута щёлкните по заголовку в графе атрибута и выберите другой атрибут.

## ПРИМЕЧАНИЕ

Символьные атрибуты всегда формируют логическое условие И.

# **Сброс фильтра**

ПРОЦЕДУРА

**●** Для сброса фильтра нажмите кнопку **Сбросить фильтр** вверху секции **Фильтры**.

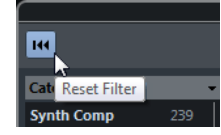

Список **Результаты** также будет сброшен.

# **Работа с МediaBay**

Когда вы работаете с большим количеством музыкальных файлов, **МediaBay** помогает вам в поиске и организации вашего контента. После сканирования ваших папок все найденные медиа файлы поддерживаемых форматов отображаются в списке **Результатов**.

Вы можете настроить **Избранное** т. е. папки или директории в вашей системе, которые содержат медиа файлы. Обычно файлы располагаются на компьютере определённым образом. У вас могут быть папки для звуковых файлов, папки для спецэффектов, папки для файлов с шумами и окружающей обстановкой, которые нужны при создании фильмов, и т. д. Все они могут быть установлены как **Избранное** в **МediaBay**, позволяя вам ограничить список **результатов** в зависимости от контента.

Используя поиск и фильтры, вы можете сузить результаты поиска.

Вы можете вставлять файлы в проект, при помощи перетаскивания, двойного щелчка или контекстного меню.

# **Использование медиа файлов**

Окно **MediaBay** и рэк **Медиа** в правой зоне окна **Проекта** (кроме Cubase LE) предлагают вам несколько возможностей для поиска конкретных файлов, лупов, семплов, пресетов и шаблонов, которые вы можете использовать в своем проекте.

После того, как вы нашли искомые медиа файлы, вы можете загрузить их в свой проект.

# **Загрузка лупов и семплов**

## ПРОЦЕДУРА

- **1.** Выполните одну из следующих операций:
	- В **MediaBay** откройте селектор типов медиа и нажмите **MIDI файлы**, **Аудио файлы** или **MIDI лупы** и выберите медиа файл.
	- В рэке **Медиа** в правой зоне (кроме Cubase LE) нажмите **Лупы и семплы** и продолжайте раскрывать вложенные каталоги, пока не сможете выбрать медиа файлы в списке **Результаты**.
- **2.** Выполните одну из следующих операций:
	- Дважды щёлкните по медиа файлу для создания нового инструментального или аудио трека с загруженным файлом.
	- Перетащите медиа файл на трек в дисплее событий.

### РЕЗУЛЬТАТ

Медиа файл вставлен на новый трек или в позицию вставки на уже имеющемся треке.

ССЫЛКИ ПО ТЕМЕ [Выбор типа отображаемых файлов](#page-462-0) на странице 463

# **Загрузка пресетов треков**

### ПРОЦЕДУРА

- **1.** Выполните одну из следующих операций:
	- В **MediaBay** откройте селектор типов медиа, нажмите **Пресеты треков** и выберите пресет.
	- В рэке **Медиа** в правой зоне (кроме Cubase LE) нажмите **Пресеты** > **Пресеты треков** и продолжайте раскрывать вложенные каталоги, пока не сможете выбрать пресет в списке **Результаты**.
- **2.** Выполните одну из следующих операций:
	- Дважды щёлкните по пресету трека для создания нового трека с загруженным пресетом.
	- Перетащите пресет трека на трек для его применения.

### РЕЗУЛЬТАТ

Пресет трека применён к треку, и загружены все настройки пресета.

ССЫЛКИ ПО ТЕМЕ [Выбор типа отображаемых файлов](#page-462-0) на странице 463

# **Загрузка пресетов инструментов**

## ПРОЦЕДУРА

- **1.** Выполните одну из следующих операций:
	- В **MediaBay** откройте селектор типов медиа, нажмите **Пресеты плагинов** и выберите пресет для инструментального плагина.
	- В рэке **Медиа** в правой зоне (кроме Cubase LE) нажмите **VST инструменты** и продолжайте раскрывать вложенные каталоги, пока не сможете выбрать пресет в списке **Результаты**.
- **2.** Выполните одно из следующих действий:
	- Дважды щёлкните по пресету инструмента для создания нового трека инструментов с загруженным пресетом инструмента.
	- Перетащите пресет инструмента в список треков для создания нового трека инструментов с загруженным пресетом инструмента.
	- Перетащите пресет инструмента на дисплей событий для создания нового трека инструментов с загруженным пресетом инструмента.
	- Перетащите пресет инструмента на инструментальный трек для применения его к треку.

### РЕЗУЛЬТАТ

Инструмент загружен как инструментальный трек, и пресет применён к этому треку.

ССЫЛКИ ПО ТЕМЕ [Добавление VST инструментов в проекты](#page-451-0) на странице 452 [Выбор типа отображаемых файлов](#page-462-0) на странице 463

# **Загрузка пресетов для плагинов эффектов**

# ПРОЦЕДУРА

- **1.** Выполните одну из следующих операций:
	- В **MediaBay** откройте селектор типов медиа, нажмите **Пресеты плагинов** и выберите пресет.
	- В рэке **Медиа** в правой зоне (кроме Cubase LE) нажмите **Пресеты** > **VST пресеты эффектов** и продолжайте раскрывать вложенные каталоги, пока не сможете выбрать пресет в списке **Результаты**.
- **2.** Выполните одно из следующих действий:
	- Перетащите пресет плагина на аудио трек или его секцию **Инсерты** в **Инспекторе**.
	- Перетащите пресет плагина на пустую область в списке треков.

### РЕЗУЛЬТАТ

Если вы перетащили пресет плагина на аудио трек, в первый свободный инсертный слот включается соответствующий плагин. Если больше нет свободных слотов, показывается предупреждение.

Если вы перетащили пресет плагина в пустую область списка треков, создаётся новый трек FX канала и используется первый инсертный слот этого нового трека.

# ССЫЛКИ ПО ТЕМЕ

[Выбор типа отображаемых файлов](#page-462-0) на странице 463

[Добавление VST эффектов в проекты](#page-452-0) на странице 453

# **Загрузка пресетов цепочки FX**

## ПРОЦЕДУРА

- **1.** Выполните одну из следующих операций:
	- В **MediaBay** откройте селектор типов медиа, нажмите **Пресеты цепочек FX** и выберите пресет.
	- В рэке **Медиа** в правой зоне (кроме Cubase LE) нажмите **Пресеты** > **Пресеты цепочек FX** и продолжайте раскрывать вложенные каталоги, пока не сможете выбрать пресет в списке **Результаты**.
- **2.** В окне **Проекта** выберите аудио трек.
- **3.** Перетащите пресет из **MediaBay** или **Медиа** рэка и вставьте его в открытую секцию **Инсерты** в **Инспекторе**.

### РЕЗУЛЬТАТ

**Пресет цепочки FX** применён к треку, и все настройки пресета загружены. Любые загруженные ранее инсерты теряются.

ССЫЛКИ ПО ТЕМЕ [Выбор типа отображаемых файлов](#page-462-0) на странице 463

# **Загрузка пресетов ячейки канала**

## ПРОЦЕДУРА

- **1.** Выполните одну из следующих операций:
	- В **MediaBay** откройте селектор типов медиа, нажмите **Пресеты Ячейки канала**  и выберите пресет.
	- В рэке **Медиа** в правой зоне (кроме Cubase LE) нажмите **Пресеты** > **Пресеты Ячейки канала** и продолжайте раскрывать вложенные каталоги, пока не сможете выбрать пресет в списке **Результаты**.
- **2.** В окне **Проекта** выберите аудио трек.
- **3.** Перетащите пресет из **MediaBay** или **Медиа** рэка и вставьте его в открытую секцию **Ячейка** в **Инспекторе**.

## РЕЗУЛЬТАТ

Пресет ячейки применён к треку, и все настройки пресета загружены.

ССЫЛКИ ПО ТЕМЕ [Выбор типа отображаемых файлов](#page-462-0) на странице 463 [Сохранение/Загрузка пресетов ячейки канала](#page-312-0) на странице 313

# **Работа с базами данных томов**

Cubase сохраняет всю используемую в **MediaBay** информацию о медиа файлах, такую, как места расположения и атрибуты, в локальном файле базы данных на вашем компьютере. Однако в некоторых случаях может понадобиться просматривать такие метаданные и управлять ими на внешнем диске.

Например, редактор звука может работать как дома, так и в студии на двух разных компьютерах. Следовательно, звуковые эффекты сохраняются на внешнем диске. Чтобы подключить внешнее устройство и напрямую просматривать его содержимое в **MediaBay**  без дополнительного сканирования, вам следует создать базу данных на внешнем устройстве.

Базы данных могут быть созданы для внутренних компьютерных дисков или внешних носителей информации. Базы данных на дисках содержат ту же самую информацию о медиа файлах, что и обычные базы данных **MediaBay**.

### ПРИМЕЧАНИЕ

При запуске Cubase базы данных дисков подключаются автоматически. Базы данных, которые становятся доступны только при запущенной программе, должны подключаться вручную.

# **Пересканирование базы данных диска**

Если вы изменили данные на внешнем накопителе в другой системе, вы должны пересканировать **MediaBay**.

ССЫЛКИ ПО ТЕМЕ [Обновить отображение](#page-460-0) на странице 461

# **Создание базы данных диска**

### ПРОЦЕДУРА

**●** В секции **Проводник файлов** щелкните правой кнопкой мыши по внешнему носителю, диску или разделу вашей компьютерной системы, для которой вы хотите создать базу данных, и выберите **Создать базу данных на диске**.

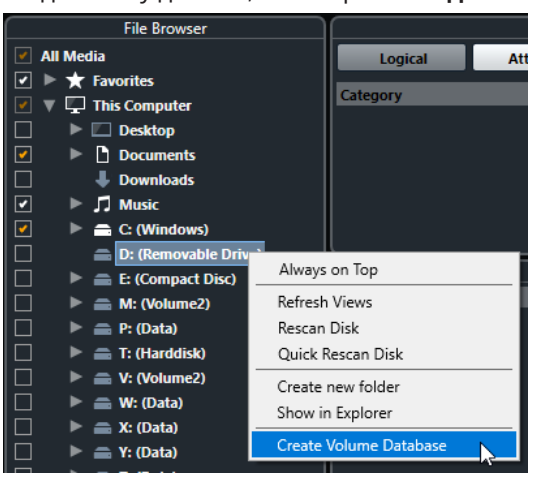

# ВАЖНО

Для этого вы должны выбрать директорию самого верхнего уровня. Вы не можете создать файл базы данных для папки более низкого уровня.

### РЕЗУЛЬТАТ

Информация о файлах этого диска записывается в новый файл базы данных. Когда новый файл базы данных станет доступен, это отобразится символом слева от названия диска.

### ПРИМЕЧАНИЕ

Если диск содержит большое количество данных, этот процесс может занять некоторое время.

Базы данных дисков автоматически подключаются при запуске Cubase. Они отображаются в секции **Проводник файлов**, и их данные могут просматриваться и редактироваться в списке **Результаты**.

# **Удаление базы данных диска**

Если вы работали на другом компьютере с использованием внешнего жесткого диска, вернулись на свой компьютер и снова подключили внешнее устройство как часть вашей настроенной системы, вам не нужна отдельная база данных для этого диска. Любые данные на этом диске могут быть снова включены в локальный файл базы данных при удалении дополнительного файла базы данных.

## ПРОЦЕДУРА

**●** В секции **Проводник файлов** щёлкните правой кнопкой по базе данных диска и выберите **Удалить базу данных диска**.

### РЕЗУЛЬТАТ

Метаданные интегрируются в локальный файл базы данных **MediaBay**, и база данных диска удаляется.

# ПРИМЕЧАНИЕ

Если диск содержит большое количество данных, этот процесс может занять некоторое время.

# **Подключение и отключение баз данных дисков**

Базы данных дисков, которые становятся доступны только при запущенной программе Cubase, должны подключаться вручную.

- Для ручного подключения базы данных диска щёлкните правой кнопкой мыши по внешнему носителю, диску или разделу вашей компьютерной системы, для которой вы хотите подключить базу данных, и выберите **Подключить базу данных диска**.
- Для отключения базы данных диска щёлкните по ней правой кнопкой и выберите **Отключить базу данных диска**.

# **Настройки MediaBay**

● Чтобы открыть панель настроек **MediaBay**, нажмите на кнопку **Настройки MediaBay**.

Для этого имеются следующие параметры:

# **Скрыть папки, которые не сканировались**

Все папки, которые не отсканированы, скрываются. Это позволит вам отображать менее загруженную древовидную структуру **Проводника файлов**.

### **Показать только выбранную папку**

Показываются только выбранные папки и подпапки.

### **Сканировать папки только при открытом MediaBay**

Программа сканирует медиа файлы только при открытом окне **MediaBay**.

Если эта опция не активирована, папки сканируются в фоновом режиме даже при закрытом окне **MediaBay**. Cubase никогда не сканирует папки во время воспроизведения и записи.

### **Максимальное количество элементов в списке результатов**

Позволяет вам задать максимальное количество файлов, которые отображаются в списке **Результатов**. Это позволяет избежать неудобных длинных списков файлов.

### ПРИМЕЧАНИЕ

**MediaBay** не предупреждает вас, если было достигнуто максимальное количество файлов. Могут быть ситуации, когда определённый файл не может быть найден, потому что достигнуто максимальное количество файлов.

## **Показывать расширение файлов в списке результатов**

Отображает расширения файлов в списке **Результатов**.

### **Сканировать неизвестные типы файлов**

При сканировании медиа файлов **MediaBay** игнорирует файлы с неизвестными расширениями. Если эта опция активирована, **MediaBay** пытается открыть и сканировать любой файл в директории поиска и игнорирует те файлы, которые не распознаются.

# <span id="page-477-0"></span>**Автоматизация**

По сути, автоматизация означает запись значений определённых параметров, относящихся к **MixConsole** или параметров эффектов. При создании финального микса Cubase может самостоятельно регулировать эти конкретные параметры.

# **Запись ваших действий**

Если настройки вашего проекта являются критически важными, лучше не экспериментировать с автоматизацией, не понимая, как это всё работает. В этом случае вы можете создать новый проект для рассмотрения следующих примеров. Проект может не содержать аудио событий, просто несколько аудио треков.

## ПРОЦЕДУРА

- **1.** На панели инструментов в окне **Проекта** щёлкните по **W** для включения записи автоматизации на всех треках.
- **2.** Начните воспроизведение и подвигайте фейдерами громкости и/или измените настройки других параметров в **MixConsole**.

Остановите воспроизведение и вернитесь к позиции, с которой вы его начали.

- **3.** Нажмите **W** для отключения режима записи автоматизации и нажмите **R** для включения чтения автоматизации на всех треках.
- **4.** Начните воспроизведение и наблюдайте за **MixConsole**. Все действия, которые вы производили на предыдущем этапе, воспроизводятся точно.
- **5.** Выберите **Проект** > **Показать всю использованную автоматизацию**, чтобы увидеть все записанные события автоматизации.
- **6.** Для отмены всего, что было записано, нажмите **W** снова и начните воспроизведение с той же позиции.

ПРИМЕЧАНИЕ

Вы можете активировать **W** и **R** одновременно, если вы хотите видеть и слышать результат действий, производимых в **MixConsole** во время записи движений фейдера, например, на другом канале и т. д.

# **Кривые автоматизации**

В пределах проекта Cubase изменения значения параметра с течением времени отражается в кривых автоматизации треков.

Существуют различные виды кривых автоматизации:

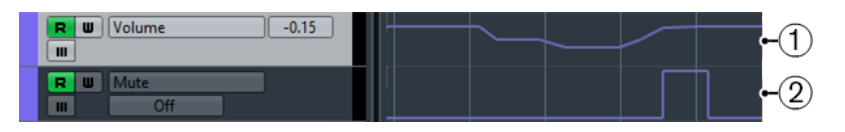

## **1 Линейные кривые**

Линейные кривые создаются для любых параметров, имеющих множество непрерывных значений, например, изменения параметров при движении фейдеров или регуляторов.

# **2 Ступенчатые кривые**

Ступенчатые кривые создаются для параметров имеющих состояния вкл/выкл, например, мьютирование.

# **Линия статического значения**

Когда вы открываете трек автоматизации впервые, он не содержит никаких событий автоматизации. Это отражается на дисплее событий как прямая горизонтальная линия, линия статического значения. Эта линия отображает текущую настройку параметра.

Если вы вручную добавили события автоматизации или использовали запись автоматизации определённого параметра, а затем отключили чтение данных автоматизации, кривая автоматизации на дисплее событий становится серой и вместо неё отображается линия статического значения.

Как только включается **Чтение автоматизации** кривая автоматизации становится доступной.

# **Запись/Чтение автоматизации**

Вы можете разрешить автоматизацию треков и каналов **MixConsole**, активировав на них кнопки записи **W** и чтения **R** автоматизации.

- Если вы активировали **W** для канала, практически все параметры **MixConsole**, которые вы настраиваете во время воспроизведения, будут записаны как события автоматизации.
- Если **R** активировано для этого канала, все записанные для этого канала **MixConsole**  действия будут воссоздаваться во время воспроизведения.

Кнопки **R** и **W** на треках в списке треков и кнопки **R** и **W** в **MixConsole** - это одни и те же кнопки.

# ПРИМЕЧАНИЕ

**R** автоматически включается при включении **W**. Это позволяет программе Cubase считывать данные автоматизации в любое время. Вы можете отдельно отключить запись автоматизации **W**, если вы хотите производить только чтение существующих данных.

Существуют глобальные кнопки чтения и записи автоматизации **Вкл./Выкл. Чтение/ Запись автоматизации для всех треков** на панели инструментов окна **Проекта** и на панели инструментов **MixConsole**. Эти кнопки подсвечиваются, как только включено чтение **R** или запись **W** автоматизации на любом канале/треке в проекте. Более того, ими можно воспользоваться для включения или отключения Чтения/Записи (**R**/**W**) автоматизации всех треков одновременно.

# **Данные MIDI партии или трек автоматизации**

Вы можете вводить или записывать данные MIDI контроллеров как данные автоматизации на треке автоматизации или как данные партии в MIDI партии.

- Если **Чтение автоматизации** для трека разрешено, данные контроллеров записываются как данные автоматизации на трек автоматизации в окне **Проекта**.
- Если **Чтение автоматизации** запрещено, данные контроллеров записываются в MIDI партию и могут быть просмотрены и отредактированы, например, в **Редакторе пиано-ролл**.

Тем не менее, вы можете закончить работу, с двумя видами данных контроллеров для MIDI партии, если вы записывали данные контроллеров в партию в одном проходе и данные автоматизации - в другом. В этом случае эти конфликтующие типы данных объединяются во время воспроизведения следующим образом:

Часть автоматизации начинается только при достижении первого события контроллера в партии. В конце партии последнее значение контроллера удерживается до достижении точки окончания автоматизации на треке автоматизации.

# **Запись данных автоматизации**

Вы можете создавать кривые автоматизации вручную или автоматически.

- Ручная запись облегчает установку параметра в требуемое значение без включения режима воспроизведения.
- Автоматическая запись позволяет вам работать так же, как при использовании аппаратного микшера.

При использовании обоих методов данные автоматизации отражаются как в **MixConsole**  (фейдер будет двигаться, например), так и в соответствующем треке автоматизации.

ССЫЛКИ ПО ТЕМЕ [Ручная запись данных автоматизации](#page-480-0) на странице 481

# **Автоматическая запись данных автоматизации**

Каждое действие, которое вы производите, автоматически записывается в трек автоматизации, который вы затем можете открыть для просмотра и редактирования.

### ПРОЦЕДУРА

**1.** В списке треков щёлкните **Показать/Скрыть автоматизацию** на треке, чтобы открыть относящиеся к нему треки автоматизации.

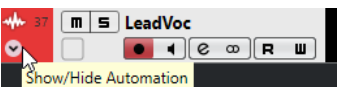

- **2.** Нажмите **W** для разрешения записи данных автоматизации на этом треке.
- **3.** Начните воспроизведение.
- **4.** Произведите регулировку параметров в **MixConsole**, в окне **Настройки канала** или на панели управления эффектом.

Настройки значений записываются и отображаются в виде кривой на треках автоматизации. Во время записи автоматизации цвет трека автоматизации изменяется, и дельта-индикатор в треке автоматизации показывает относительную величину, на которую новое значение параметра отклоняется от предыдущего записанного значения.

- <span id="page-480-0"></span>**5.** Остановите воспроизведение и вернитесь к позиции, с которой вы начали.
- **6.** Нажмите **W** для снятия разрешения записи данных автоматизации.
- **7.** Начните воспроизведение.

### РЕЗУЛЬТАТ

Все действия, которые вы записывали, воспроизводятся точно. При перетаскивании плагина в другой слот инсерта на том же канале любые имеющиеся данные автоматизации переместятся с плагином. При перетаскивании плагина в слот другого канала существующие данные автоматизации не перемещаются в новый канал.

# **Ручная запись данных автоматизации**

Вы можете добавлять события автоматизации вручную, нарисовав требуемые кривые на треке автоматизации.

### ПРОЦЕДУРА

**1.** В списке треков щёлкните **Показать/Скрыть автоматизацию** на треке, чтобы открыть относящиеся к нему треки автоматизации.

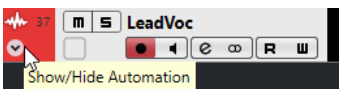

- **2.** Щёлкните по названию параметра автоматизации и выберите параметр во всплывающем меню.
- **3.** Выберите инструмент **Карандаш**.
- **4.** Щёлкните по линии статического значения. Добавится событие автоматизации, включится режим чтения автоматизации и линия статического значения изменится на цветную кривую автоматизации.
- **5.** Щёлкните и удерживайте нажатой кнопку мыши, чтобы нарисовать кривую с множеством событий автоматизации.

При отпускании кнопки мыши количество событий автоматизации уменьшится.

### ПРИМЕЧАНИЕ

Для регулировки степени прореживания событий откройте **Панель автоматизации**, откройте страницу **Настройка** и введите значение в поле **Уровень редактирования**.

**6.** Начните воспроизведение.

## РЕЗУЛЬТАТ

Автоматизируемый параметр изменяется в соответствии с кривой автоматизации, и соответствующим образом двигается фейдер в **MixConsole**.

### ПОСЛЕ ВЫПОЛНЕНИЯ ЭТОЙ ЗАДАЧИ

Повторите процедуру, если вы не довольны результатом. Если вы будете рисовать поверх существующих событий, будет создана новая кривая.

# **Инструменты для рисования данных автоматизации**

Для рисования событий автоматизации, помимо инструмента **Карандаш**, вы можете использовать инструменты **Выделение объекта** и **Линия**. Если вы щёлкнете с использованием любого из этих инструментов по треку автоматизации, **R** активируется автоматически.

### ● **Выделение объекта**

Если вы щёлкнете по треку автоматизации инструментом **Выделение объекта**, будет создано событие автоматизации. Если удерживать **Alt**, вы сможете нарисовать несколько событий.

### ПРИМЕЧАНИЕ

События, которые вставляются между существующими событиями и не отличаются от имеющейся кривой, будут удалены после отпускания кнопки мыши.

Для выбора другого режима инструмента **Линия** щёлкните по кнопке инструмента **Линия**  ещё раз и в открывшемся всплывающем меню выберите нужный вариант.

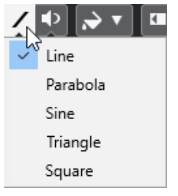

Доступны следующие варианты инструмента **Линия**:

### **Линия**

Если вы щёлкнете по треку автоматизации и потянете курсор при использовании инструмента **Линия** в режиме **Линия**, вы создадите события автоматизации в виде линии. Это быстрый способ создания линейных фейдов и т. п.

### **Парабола**

Если вы щёлкнете по треку автоматизации и потянете курсор при использовании инструмента **Линия** в режиме **Парабола**, вы сможете создать более натуральные кривые и фейды.

### ПРИМЕЧАНИЕ

Результат зависит от направления, в котором вы тянете параболическую кривую.

### **Синусоида/Треугольник/Прямоугольник**

Если вы щёлкнете по треку автоматизации и потянете курсор при использовании инструмента **Линия** в режиме **Синусоида**, **Треугольник** или **Прямоугольник**, и **Тип привязки** будет установлен в значение **Сетка**, периодичность кривой (длина одного цикла) будет определяться настройками сетки. Если вы потянете курсор при нажатой клавише **Shift**, вы сможете вручную установить период, кратным значению сетки.

## ПРИМЕЧАНИЕ

Инструмент **Линия** может быть использован только для линейного типа кривых автоматизации.

# **Редактирование событий автоматизации**

События автоматизации могут быть отредактированы, как и любые другие события.

### ПРИМЕЧАНИЕ

Если вы перемещаете событие или партию на треке и хотите, чтобы события автоматизации перемещались с ними автоматически, выберите **Правка** > **Автоматизация**  **привязана к событиям**. Любые события автоматизации в новой позиции будут перезаписаны.

- Для редактирования событий автоматизации вы можете использовать инструменты из панели инструментов в окне **Проекта**.
- Для редактирования линейных кривых автоматизации можно использовать редактор событий автоматизации.

ССЫЛКИ ПО ТЕМЕ [Панель инструментов окна проекта](#page-31-0) на странице 32 [Редактор событий автоматизации](#page-483-0) на странице 484

# **Создание плавных переходов между событиями автоматизации (Кривые автоматизации Безье)**

Cubase поддерживает кривые автоматизации Безье, которые позволяют вам создавать плавные переходы между событиями автоматизации. Таким образом, вы можете редактировать линейные кривые с гораздо большей точностью, гибкостью и интуицией.

ПРЕДВАРИТЕЛЬНЫЕ ТРЕБОВАНИЯ

Активирован инструмент **Выделение объекта**.

## ПРОЦЕДУРА

**1.** Поместите указатель мыши на линейный сегмент кривой, который вы хотите отредактировать.

Отобразится элемент управления.

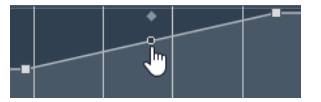

### ПРИМЕЧАНИЕ

Если события автоматизации находятся рядом друг с другом на почти горизонтальной или вертикальной линии или расположены слишком близко друг к другу, элемент управления недоступен.

**2.** Щёлкните и потяните мышку с нажатой кнопкой для изменения формы кривой сегмента.

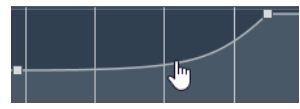

**3.** Отпустите кнопку мыши, когда результат вас устроит.

# РЕЗУЛЬТАТ

Создана плавная кривая перехода в соответствии с вашими изменениями.

Если вам не нравится результат, и вы снова хотите начать с оригинальной линейной кривой сегмента, дважды щёлкните по элементу управления.

ПОСЛЕ ВЫПОЛНЕНИЯ ЭТОЙ ЗАДАЧИ

Для более точного редактирования добавьте новые события автоматизации в сегмент кривой Безье.

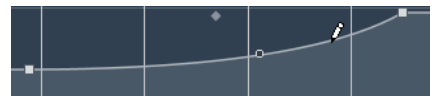

<span id="page-483-0"></span>Это создает новые сегменты, которые можно сгладить.

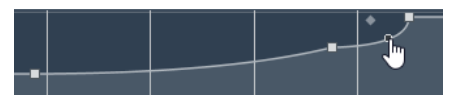

# **Выбор событий автоматизации**

- Для выбора события автоматизации щёлкните по нему с инструментом **Выделение объекта**.
- Для выбора нескольких событий автоматизации обведите их с использованием инструмента **Выделение объекта** или щёлкните по ним с нажатой клавишей **Shift**.
- Для выбора нескольких событий воспользуйтесь инструментом **Выбор диапазона**  или щёлкните по ним с нажатой клавишей **Shift**.
- Для выбора всех событий на треке автоматизации щёлкните правой кнопкой по треку автоматизации и выберите **Выделить все события** из контекстного меню.

Выбранные события отображаются тёмным цветом.

# ПРИМЕЧАНИЕ

При выборе нескольких событий на линейной кривой автоматизации становится доступным редактор событий автоматизации.

### ССЫЛКИ ПО ТЕМЕ

Редактор событий автоматизации на странице 484

# **Редактор событий автоматизации**

Редактор событий автоматизации позволяет вам редактировать выбранные события на треке автоматизации. Редактор событий автоматизации доступен только для линейных кривых автоматизации.

### ПРИМЕЧАНИЕ

Все правки в редакторе событий автоматизации влияют только на события автоматизации, которые являются частью выделенного фрагмента.

Чтобы открыть редактор событий автоматизации, выполните одну из следующих операций:

- Выберите инструмент **Выделение объекта** и обведите прямоугольником выбора требуемый участок трека автоматизации линейного типа.
- Выберите инструмент **Выбор диапазона** и выберите диапазон трека автоматизации линейного типа.

### ПРИМЕЧАНИЕ

Если вы работаете с инструментом **Выбор диапазона**, интеллектуальный элемент управления для **Растяжения** недоступен.

Редактор событий автоматизации имеет следующие интеллектуальные органы управления для определённых режимов редактирования:

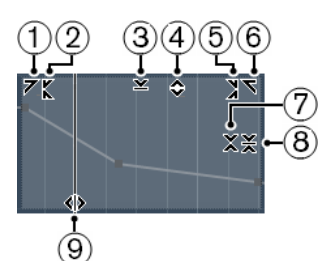

# **1 Наклон влево**

Если вы щёлкнете по верхнему левому углу редактора, вы можете наклонить левую часть кривой. Это позволяет вам наклонять значения событий в начале поднимающейся или опускающейся кривой.

## **2 Сжатие влево**

Если вы щёлкните, удерживая **Alt**, по верхнему левому углу редактора, вы можете сжать или растянуть левую часть кривой. Это позволяет вам сжимать и растягивать значения событий в начале кривой.

## **3 Масштабирование по вертикали**

Если вы щёлкнете в середине верхней границы редактора, вы можете масштабировать кривую вертикально. Это позволяет вам поднимать и опускать (в процентах) значения событий кривой.

## **4 Сдвиг по вертикали**

Если вы щёлкнете по верхней границе редактора, вы можете сдвинуть по вертикали всю кривую. Это позволяет вам поднимать и опускать значения событий кривой.

# **5 Сжатие вправо**

Если вы щёлкнете, удерживая **Alt**, по верхнему правому углу редактора, вы можете сжать или расширить правую часть кривой. Это позволяет вам сжимать и растягивать значения событий в конце кривой.

# **6 Наклон вправо**

Если вы щёлкнете по верхнему правому углу редактора, вы можете наклонить правую часть кривой. Это позволяет вам наклонять значения событий в конце поднимающейся или опускающейся кривой.

# **7 Масштабирование вокруг относительного центра**

Если вы щёлкнете, удерживая **Alt**, в середине правой рамки редактора, вы можете масштабировать кривую относительно её центра. Это позволяет вам горизонтально поднимать и опускать значения событий кривой вокруг центра редактора.

# **8 Масштабирование относительно абсолютного центра**

Если вы щёлкнете в середине правого угла редактора, вы можете масштабировать кривую относительно абсолютного центра. Это позволяет вам горизонтально поднимать и опускать значения событий кривой вокруг центра редактора.

### **9 Растяжение**

Если вы щёлкнете по нижней границе редактора, вы можете растянуть кривую по горизонтали. Это позволяет вам перемещать значения событий кривой влево или вправо.

### ПРИМЕЧАНИЕ

Для одновременного редактирования кривых автоматизации нескольких треков выберите события автоматизации на соответствующих треках автоматизации, используя инструменты **Выделение объекта** или **Выбор диапазона**, и удерживайте **Ctrl/Cmd** во время использования элементов управления.

# ПРИМЕЧАНИЕ

Если вы выбрали события автоматизации с помощью инструмента **Выбор диапазона**, в начале и в конце выбранного фрагмента автоматически будут созданы новые события автоматизации. Это гарантирует, что весь выбранный диапазон будет отредактирован.

ССЫЛКИ ПО ТЕМЕ [Кривые автоматизации](#page-477-0) на странице 478

# **Быстрое изменение событий автоматизации по вертикали**

Вы можете поднять или опустить сегмент кривой между двумя событиями автоматизации без предварительного выделения событий.

ПРОЦЕДУРА

**1.** Поместите указатель мыши на верхнюю границу трека автоматизации над линейным сегментом кривой, который вы хотите изменить.

Отобразится элемент управления.

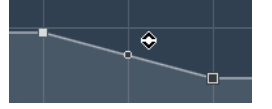

- **2.** Щёлкните и потяните его вверх или вниз с нажатой кнопкой мыши.
- **3.** Отпустите кнопку мыши, когда результат вас устроит.

### РЕЗУЛЬТАТ

Сегмент кривой между двумя событиями автоматизации изменён.

# **Перемещение событий автоматизации**

# **Перемещение отдельных событий автоматизации**

- Для перемещения выбранного события автоматизации щёлкните по нему и перетащите влево или вправо.
- Чтобы ограничить перемещение во время перетаскивания, нажмите **Ctrl/Cmd**.

### ПРИМЕЧАНИЕ

При перемещении кривых автоматизации в горизонтальной плоскости учитывается **Привязка**. Для её временного отключения нажмите **Ctrl/Cmd** и любую другую клавишу-модификатор и перетаскивайте.

# **Перемещение нескольких событий автоматизации**

Для перемещения выбранных событий автоматизации щёлкните внутри прямоугольника выбора и перетащите выбранные события влево или вправо.

Если вы сделали непрерывный выбор событий автоматизации, события в области назначения будут перезаписаны. Однако если вы перемещаете тот же диапазон выбора за пределы уже существующих событий, то они останутся в неизменном виде. Если выбранный диапазон содержит не выбранные события автоматизации, то перемещение будет ограничено. Вы не можете переместить выбранное за пределы существующих событий.

Для копирования выбранных событий автоматизации щёлкните внутри прямоугольника выбора, удерживайте клавишу **Alt** и перетащите влево или вправо.

## ПРИМЕЧАНИЕ

Если нажать **Esc** во время перетаскивания прямоугольника выбора, выбранные события вернутся в оригинальную позицию.

ССЫЛКИ ПО ТЕМЕ [Выбор событий автоматизации](#page-483-0) на странице 484

# **Удаление событий автоматизации**

- Для удаления события автоматизации щёлкните по нему с инструментом **Ластик**.
- Для удаления нескольких событий автоматизации выделите их и нажмите **Backspace**  или **Delete** или выберите **Правка** > **Удалить**.
- Для того, чтобы удалить все события автоматизации из трека автоматизации и закрыть трек, щёлкните по названию параметра автоматизации в списке треков и выберите **Удалить параметр** из всплывающего меню.

## ПРИМЕЧАНИЕ

При удалении событий автоматизации кривая автоматизации перерисовывается для соединения оставшихся событий.

# **Треки автоматизации**

Большинство треков в вашем проекте имеют треки автоматизации, по одному на каждый автоматизируемый параметр.

Для отображения треков автоматизации вы должны открыть их.

# **Отображение/скрытие треков автоматизации**

- Наведите курсор мыши на левый нижний угол трека и щёлкните по появившемуся изображению стрелки (**Показать/Скрыть автоматизацию**).
- Щёлкните правой кнопкой по треку в списке треков и выберите **Показать/Скрыть автоматизацию** из контекстного меню.
- Для открытия ещё одного трека автоматизации наведите курсор мыши на левый нижний угол трека автоматизации и щёлкните по значку **+** (**Добавить трек автоматизации**).
- Для отображения всех используемых треков автоматизации в списке треков щёлкните правой кнопкой мыши по любому треку и выберите **Показать всю использованную автоматизацию** из контекстного меню.
- Для открытия соответствующего трека автоматизации при выполнении записи параметра автоматизации активируйте **Показать трек автоматизации в проекте при записи параметра** в диалоговом окне **Параметры** (страница **Редактирование**).

# **Удаление треков автоматизации**

- Для того, чтобы удалить трек автоматизации вместе со всеми событиями автоматизации, щёлкните по названию параметра автоматизации и выберите **Удалить параметр** из всплывающего меню.
- Для удаления всех треков автоматизации из трека, который не содержит событий автоматизации, выберите **Удалить неиспользуемые параметры** из любого всплывающего меню названий параметров автоматизации этого трека.

# **Назначение параметра в треке автоматизации**

Параметры уже назначены в треках автоматизации при их открытии в соответствии с порядком их расположения в списке параметров.

ПРОЦЕДУРА

- **1.** Откройте трек автоматизации и щёлкните по названию параметра автоматизации. Отобразится список параметров. Содержание списка зависит от типа трека.
- **2.** Из всплывающего меню выберите параметр или выберите **Ещё…** для открытия диалогового окна **Добавить параметр**, содержащего все параметры, которые могут быть автоматизированы, и выберите требуемый.

### РЕЗУЛЬТАТ

Выбранный параметр заменяет текущий параметр в треке автоматизации.

### ПРИМЕЧАНИЕ

Замена параметра автоматизации не является деструктивной. Если трек автоматизации содержит данные автоматизации параметра, который вы заменили, данные сохраняются, хотя они становятся невидимыми. Щёлкнув по названию параметра автоматизации в списке треков, вы можете переключиться обратно на заменённый параметр. Для скрытых треков автоматизации во всплывающем меню после названия параметра отображается звёздочка (\*).

# **Мьютирование треков автоматизации**

При помощи мьютирования трека автоматизации вы выключаете автоматизацию одного параметра.

● Для мьютирования отдельных треков автоматизации нажмите **Мьютировать автоматизацию** в списке треков.

# **VST инструменты**

VST инструменты - это программные синтезаторы или другие источники звука, находящиеся в Cubase. Игра на них производится внутри программы с помощью MIDI. Вы можете добавить к VST инструментам эффекты или эквалайзер.

Cubase позволяет вам использовать VST инструменты одним из следующих способов:

- Добавляя VST инструмент и назначая на него один или несколько MIDI треков (кроме Cubase LE).
- Создавая инструментальный трек. Это комбинация VST инструмента, инструментального канала и MIDI трека. Вы можете воспроизводить и записывать MIDI ноты непосредственно на этот трек.

### ССЫЛКИ ПО ТЕМЕ

[Инструментальные треки](#page-99-0) на странице 100

# **Добавление VST инструментов (кроме Cubase LE)**

## ПРОЦЕДУРА

- **1.** В меню **Студия** выберите **VST инструменты**.
- **2.** Щёлкните правой кнопкой мыши по пустой области окна **VST инструменты**.
- **3.** Из контекстного меню выберите **Добавить инструмент в рэк**.
- **4.** Выберите инструмент в селекторе инструментов.
- **5.** Щёлкните по кнопке **Создать**.

### РЕЗУЛЬТАТ

Откроется контрольная панель инструмента, а также в список треков добавятся следующие треки:

● MIDI трек с названием инструмента. Выход с MIDI трека, скоммутированного с инструментом.

### ПРИМЕЧАНИЕ

В меню **Параметры** (страница **VST - плагины**) вы можете указать, что должно происходить при загрузке VST инструмента.

● Папку с названием инструмента, который был добавлен в папку **VST инструменты**. Папка инструмента содержит два трека автоматизации: один - для параметров плагина, а второй - для канала инструмента в микшере (**MixConsole**).

# <span id="page-489-0"></span>**Панель управления VST инструментами (кроме Cubase LE)**

Панель управления VST инструментами позволяет вам настроить параметры выбранных инструментов. Содержимое и вид панели управления зависит от выбранного инструмента.

Доступны следующие органы управления:

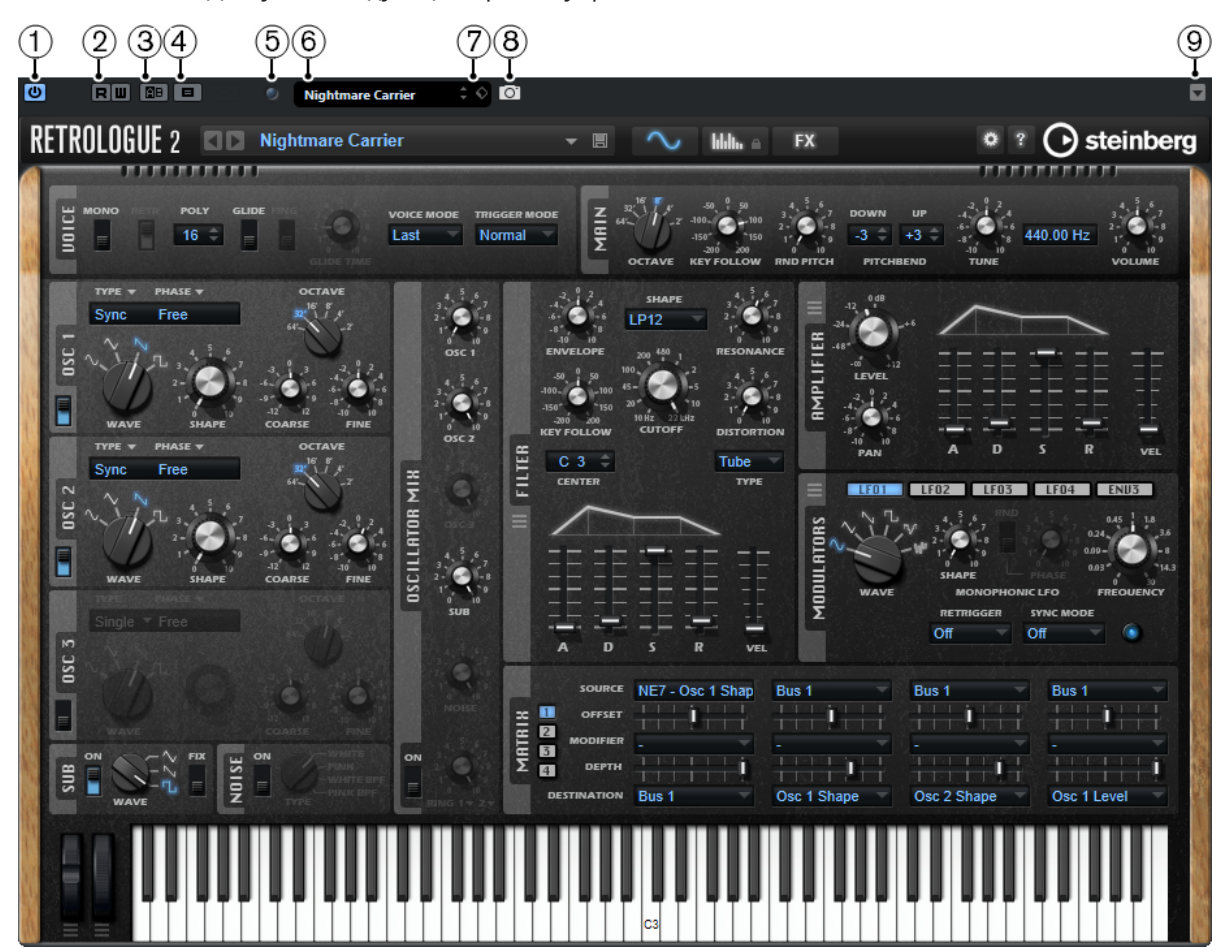

# **1 Задействовать инструмент**

Включает/Выключает инструмент.

# **2 Чтение автоматизации/Запись автоматизации**

Позволяет вам записывать и считывать автоматизацию параметров инструмента.

# **3 Переключить между A и B настройками**

Включает настройки В, если активны настройки А, и включает настройки А, если активны В.

**4 Копировать A в B** Копирует настройки А параметров инструментов в настройки B.

# **5 Индикатор принятых событий**

Загорается при поступлении сообщений о включении ноты (note on) и сообщений контроллеров.

# **6 Проводник пресетов**

Открывает проводник пресетов, в котором вы можете выбрать другой пресет.

**7 Управление Пресетами**

Открывает всплывающее меню, в котором вы можете сохранить, переименовать или удалить пресет.

**8 Добавить изображение VST плагина в Медиа рэк** Добавляет картинку VST плагина в **Медиа** рэк. Это возможно только для плагинов сторонних производителей.

## **9 Контекстное меню VST инструментов**

Открывает меню со специальными функциями и настройками.

ССЫЛКИ ПО ТЕМЕ

[Добавление картинок VST Инструментов в Медиа рэк](#page-453-0) на странице 454 [Контекстное меню VST инструментов](#page-494-0) на странице 495 Скрытие/открытие панелей управления VST инструментами на странице 491

# **Скрытие/открытие панелей управления VST инструментами**

При добавлении VST инструмента соответствующая панель управления плагином открывается автоматически. Вы можете скрыть отображение панели управления. Это полезно для получения лучшего обзора, если вы добавили в проект несколько плагинов, панели управления которых загромождают экран.

ПРОЦЕДУРА

**●** Выберите **Окно** > **Скрыть окна плагинов**.

ПРИМЕЧАНИЕ

При этом также закрываются панели управления VST эффектами.

### РЕЗУЛЬТАТ

Окна плагинов скрыты и отправлены на задний план приложения. Для повторного их отображения выберите **Показать окна плагинов**.

ССЫЛКИ ПО ТЕМЕ [Панель управления VST инструментами \(кроме Cubase LE\)](#page-489-0) на странице 490

# **Закрытие всех панелей управления**

При добавлении VST инструмента соответствующая панель управления плагином открывается автоматически. Вы можете закрыть все панели управления одновременно.

ПРОЦЕДУРА

**●** Выберите **Окно** > **Закрыть все окна плагинов**.

ПРИМЕЧАНИЕ

При этом также закрываются панели управления VST эффектами.

РЕЗУЛЬТАТ

Панели управления закрыты.

ССЫЛКИ ПО ТЕМЕ

[Панель управления VST инструментами \(кроме Cubase LE\)](#page-489-0) на странице 490

# **Селектор VST инструментов**

Селектор VST инструментов позволяет вам выбрать VST инструменты из активной коллекции.

Чтобы открыть селектор VST инструментов, выполните одну из следующих операций:

- Выберите **Студия** > **VST инструменты** и нажмите **Добавить инструмент в рэк**.
- Выберите **Студия** > **VST инструменты**, щёлкните по кнопке **Добавить трек инструмента** и откройте всплывающее меню **Инструмент**.

Доступны следующие органы управления:

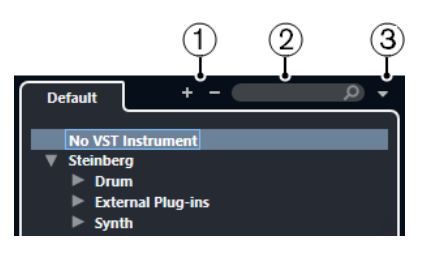

## **1 Развернуть/Свернуть структуру**

Разворачивает/сворачивает структуру.

## **2 Найти VST инструмент**

Позволяет вам производить поиск VST инструментов по названиям, частичным названиям или по категории.

### **3 Коллекции и опции плагинов**

Позволяет вам выбрать коллекцию.

Если вы выберете коллекцию **По умолчанию**, становятся доступными опции **Сортировка по категории** и **Сортировка по изготовителю**. Это даёт вам возможность сортировать коллекцию по умолчанию.

# **Создание треков инструментов**

Вы можете создавать инструментальные треки, которые будут содержать в себе назначенные VST инструменты.

### ПРОЦЕДУРА

- **1.** В списке треков в области глобального управления треками щёлкните по кнопке **Добавить трек .**
- **2.** Щёлкните по кнопке **Инструмент**.
- **3.** Откройте всплывающее меню **Инструмент** и выберите VST инструмент.
- **4.** Щёлкните по кнопке **Добавить трек**.

## РЕЗУЛЬТАТ

Появится инструментальный трек, в который загрузится выбранный VST Инструмент. В микшере (**MixConsole**) добавится инструментальный канал данного трека.

# **VST инструменты в правой зоне (кроме Cubase LE)**

Окно **VST инструменты** в правой зоне окна **Проект** позволяет вам добавлять VST инструменты для MIDI и инструментальных треков.

Здесь отображаются все инструменты, используемые в вашем проекте. Можно организовать доступ к быстрому управлению контроллерами (до 8 штук) для каждого добавленного инструмента.

Чтобы открыть **VST инструменты** в правой зоне, щёлкните по кнопке **Показать/скрыть правую зону** на панели инструментов окна **Проект** и в верхней части правой зоны щёлкните по вкладке **VSTi**.

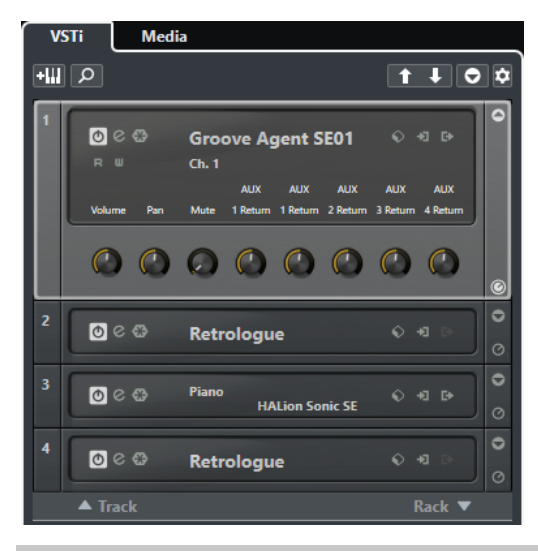

ПРИМЕЧАНИЕ

Окно **VST инструменты** в правой зоне является просто другим представлением окна **VST инструменты**, доступного в меню Оборудование. Все функции аналогичны.

ССЫЛКИ ПО ТЕМЕ [Отображение/скрытие зон](#page-30-0) на странице 31 [Панель инструментов окна проекта](#page-31-0) на странице 32

# **Окно VST инструменты (кроме Cubase LE)**

Окно **VST инструменты** позволяет вам добавлять VST инструменты для MIDI и инструментальных треков.

Здесь отображаются все инструменты, используемые в вашем проекте. Можно организовать доступ к быстрому управлению контроллерами (до 8 штук) для каждого добавленного инструмента.

Чтобы открыть окно **VST инструменты**, выберите **Студия** > **VST инструменты**.

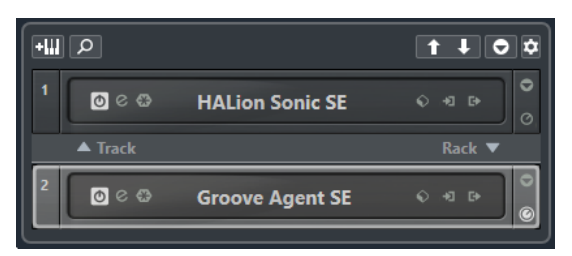

ССЫЛКИ ПО ТЕМЕ [Инструментальные треки](#page-99-0) на странице 100

# **Панель инструментов окна «VST инструменты» (кроме Cubase LE)**

Панель инструментов окна **VST инструменты** содержит органы управления, позволяющие вам добавлять и настраивать VST инструменты и контроллеры для **Быстрого управления VST**.

# **Добавить трек инструмента**

# $+III$

Открывает окно **Добавить трек**, в котором можно выбрать инструмент и добавить инструментальный трек, на который этот инструмент будет загружен.

## **Найти Инструменты**

 $\alpha$ 

Открывает селектор, который позволяет вам отыскать загруженный инструмент.

# **Выбрать для дистанционного управления манипуляторы Быстрого управления VST предыдущего инструмента**

# $\vert \uparrow \vert$

Позволяет вам привязать органы быстрого управления VST к предыдущему инструменту.

## **Выбрать для дистанционного управления манипуляторы Быстрого управления VST следующего инструмента**

# П.

Позволяет вам привязать органы быстрого управления VST к следующему инструменту.

# **Показать/скрыть все Быстрое управление VST**

# $\bullet$

Показывает/скрывает органы быстрого управления по умолчанию для всех загруженных инструментов.

# **Настройки**

t.

Открывает меню **Настройки**, в котором вы можете включить/выключить следующие режимы:

- **Показать Быстрое управление VST только для одного слота**  отображает органы **Быстрого управления VST** только для выбранного инструмента.
- **MIDI Канал привязан к выбору трека** обеспечивает следование селектора **Выбор канала** выбору MIDI трека в окне **Проект**. Используйте этот режим при работе с мультитембральными инструментами.
- **Дистанционное управление для Быстрого управления VST следует за выбором трека** обеспечивает соответствие (следование) выбора инструмента для **Быстрого управления VST** выбору трека в окне проекта.

# **Органы управления VST инструментами (кроме Cubase LE)**

Органы управления VST инструментами позволяют настроить параметры загруженного VST инструмента.

Для каждого инструмента доступны следующие органы управления:

<span id="page-494-0"></span>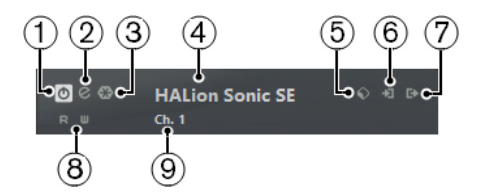

# **1 Задействовать инструмент**

Включает/Выключает инструмент.

# **2 Редактировать инструмент**

Открывает панель инструмента.

# **3 Заморозить инструмент**

Замораживает инструмент (преобразует ноты, сыгранные инструментом, в аудиофайлы и выгружает инструмент из памяти компьютера). Это позволяет вам сэкономить ресурсы процессора.

# **4 Селектор инструментов**

Позволяет вам выбрать другой инструмент. Дважды щёлкните по названию инструмента, чтобы его переименовать. Название отображается в окне во всплывающем меню **Выходная маршрутизация** MIDI трека. Переименование помогает при работе с несколькими копиями одного и того же инструмента.

# **5 Проводник пресетов**

Позволяет вам загружать или сохранять пресеты инструментов.

# **6 Опции входа**

Эта кнопка загорается при поступлении в инструмент MIDI данных. Щёлкните по этой кнопке, чтобы открыть всплывающее меню, в котором можно выбрать, замьютировать/размьютировать, а также включить/выключить режим соло для треков, которые посылают MIDI данные в инструмент (управление входами треков).

# ПРИМЕЧАНИЕ

Если уменьшить ширину окна **VST инструменты**, доступ к этим опциям можно получить с помощью всплывающего меню **Опции входа/выхода**.

# **7 Задействовать выходы**

Эта кнопка доступна только если инструмент поддерживает более одного выхода. Она позволяет активировать в инструменте один или более выходов.

# ПРИМЕЧАНИЕ

Если уменьшить ширину окна **VST инструменты**, доступ к этим опциям можно получить с помощью всплывающего меню **Опции входа/выхода**.

# **8 Чтение автоматизации/Запись автоматизации**

Позволяет вам записывать и считывать автоматизацию параметров инструмента.

# **9 Выбрать слой Быстрого Управления**

Позволяет вам выбрать группу манипуляторов для быстрого управления.

# ССЫЛКИ ПО ТЕМЕ

[Заморозка инструментов](#page-498-0) на странице 499

# **Контекстное меню VST инструментов**

В контекстном меню инструментов доступны следующие функции:

## <span id="page-495-0"></span>**Копировать <название VST инструмента> настройки/Вставить <название VST инструмента> настройки**

Позволяет копировать настройки параметров из одного инструмента в другой.

### **Загрузить пресет/Сохранить пресет**

Позволяет вам загружать или сохранять пресеты инструментов.

### **Пресет по умолчанию**

Позволяет определить и сохранить пресет по умолчанию.

### **Переключиться в настройки А/Переключиться в настройки B**

Активирует настройки А или B.

## **Копировать A в B**

Копирует параметры из настроек А в настройки B.

### **Задействовать выходы**

Позволяет вам активировать в инструменте один или более выходов.

### **Редактор дистанционного управления**

Открывает **Редактор дистанционного управления**.

# **Пресеты инструментов**

Вы можете загружать и сохранять пресеты для инструментов. Они содержат все параметры, необходимые для получения нужного вам звучания.

Для инструментов доступны следующие пресеты:

● **VST пресеты**

VST Пресеты включают в себя параметры VST инструментов. Они доступны в окне **VST инструменты**, в контрольных панелях инструментов, а также в поле **Программы** в **Инспекторе**.

● **Пресеты треков**

Пресеты треков включают в себя параметры инструментального трека, а также параметры соответствующего VST инструмента.

Они доступны в **Инспекторе** или в контекстном меню списка треков в окне проекта.

# **Загрузка VST пресетов**

**VST пресеты** можно загружать в окне **VST инструменты**, на контрольной панели или в **Инспекторе**.

### ПРОЦЕДУРА

- **1.** Выполните одно из следующих действий:
	- Выберите трек, который содержит VST инструмент, и в **Инспекторе** щёлкните по полю **Программы**.
	- В окне **VST инструменты** щёлкните по кнопке **Проводник пресетов** для нужного инструмента, затем выберите **Загрузить пресет**.
	- На контрольной панели VST инструмента щёлкните по кнопке **Проводник пресетов**, затем выберите **Загрузить пресет**.
- **2.** В проводнике пресетов выберите пресет из списка и дважды щёлкните по нему, чтобы он загрузился.

## РЕЗУЛЬТАТ

Пресет загрузился и теперь применён к инструменту. Чтобы вернуться к предыдущему загруженному пресету, откройте проводник пресетов снова и щёлкните **Вернуться к последней настройке**.

# **Сохранение VST пресетов**

Вы можете сохранить настройки VST инструмента как VST пресет для дальнейшего использования.

### ПРОЦЕДУРА

- **1.** Выполните одну из следующих операций:
	- В окне **VST инструменты** щёлкните по кнопке **Проводник пресетов** для нужного инструмента, затем выберите **Сохранить пресет**.
	- На контрольной панели VST инструмента щёлкните по кнопке **Проводник пресетов**, затем выберите **Сохранить пресет**.
- **2.** В окне **Сохранить <название VST инструмента> пресет** введите название пресета.
- **3.** Дополнительно: Щёлкните по кнопке **Показать Инспектор атрибутов** в левом нижнем углу окна и введите атрибуты для пресета.
- **4.** Нажмите **OK**, чтобы сохранить пресет и закрыть диалоговое окно.

# **Загрузка пресетов треков**

В **Инспекторе** вы можете загружать и сохранять пресеты для инструментальных треков.

### ПРОЦЕДУРА

- **1.** Выполните одно из следующих действий:
	- Выберите инструментальный трек и в **Инспекторе** щёлкните по кнопке **Загрузить пресет трека**.
	- Щёлкните правой кнопкой мыши по инструментальному треку и выберите из контекстного меню **Загрузить пресет трека**.
- **2.** В проводнике пресетов выберите пресет из списка и дважды щёлкните по нему, чтобы он загрузился.

## РЕЗУЛЬТАТ

Пресет загрузился и теперь применён к инструменту. Чтобы вернуться к предыдущему загруженному пресету, откройте проводник пресетов снова и щёлкните **Вернуться к последней настройке**.

# **Браузер результатов пресетов инструмента**

Браузер **Результаты** для пресетов инструментального трека позволяет вам просматривать VST пресеты и применять их к инструментальным трекам.

● Чтобы открыть браузер **Результаты**, щёлкните правой кнопкой по инструментальному треку и выберите **Загрузить пресет трека**.

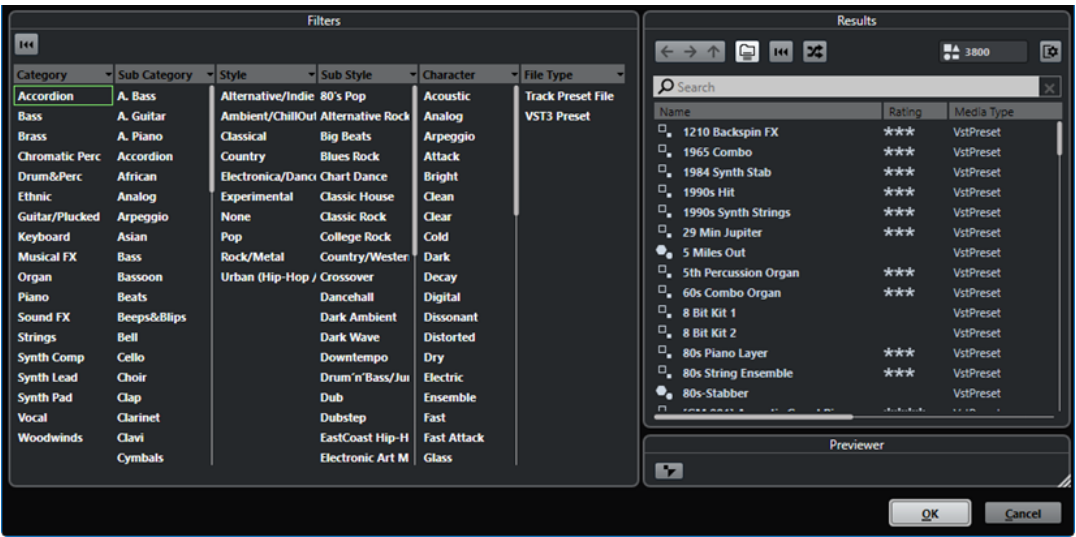

VST пресеты для инструментов могут быть разделены на следующие группы:

### **Пресеты**

Пресеты содержат настройки плагина целиком. Для мультитембральных инструментов это включает в себя настройку всех звуковых слотов и глобальные настройки.

## **Программы**

Программы содержат настройки только одной программы. Для мультитембральных инструментов это включает в себя настройку только одного звукового слота.

# **Сохранение пресетов треков**

Вы можете сохранять настройки инструментальных треков инструмента как пресеты треков для дальнейшего использования.

### ПРОЦЕДУРА

- **1.** Щёлкните правой кнопкой мыши по инструментальному треку и выберите из контекстного меню **Сохранить пресет трека**.
- **2.** В окне **Сохранить пресет трека** введите название пресета.
- **3.** Дополнительно: Щёлкните по кнопке **Показать Инспектор атрибутов** в левом нижнем углу окна и введите атрибуты для пресета.
- **4.** Нажмите **OK**, чтобы сохранить пресет и закрыть диалоговое окно.

# **Игра на VST инструментах**

После того, как вы добавили VST инструмент и выбрали необходимый звук, вы можете играть на нём, используя MIDI инструмент, либо воспроизводить с его помощью существующий в вашем проекте MIDI трек.

### ПРОЦЕДУРА

- **1.** В списке треков активируйте **Монитор** для трека, на котором загружен VST инструмент.
- **2.** Нажмите одну или несколько клавиш на вашей MIDI клавиатуре либо используйте **Виртуальную клавиатуру**.

На VST инструменте прозвучат соответствующие звуки.

**3.** Выберите **Студия** > **микшер (MixConsole)**, чтобы открыть **микшер (MixConsole)** и отрегулировать звучание, добавить EQ (эквализацию) или эффекты, назначить другое подключение по выходу и т. п.

# <span id="page-498-0"></span>**VST инструменты и загрузка процессора**

VST инструменты могут потреблять большое количество ресурсов процессора. Если вы будете добавлять много инструментов, скорее всего во время воспроизведения вы столкнётесь с нехваткой мощности процессора.

Если загорается индикатор перегрузки процессора в окне **Аудио производительность**  либо вы слышите искажения звука, используйте следующие варианты:

● Включите функцию **Заморозить канал инструмента**.

Действие этой функции заключается в просчёте звука, воспроизводимого инструментом, в аудио файл, после чего инструмент выгружается из памяти и не требует ресурсов процессора.

● Для VST 3 инструментов активируйте функцию **Отключать VST 3 плагины при отсутствии аудио сигналов**.

Это действие гарантирует, что ваши инструменты не будут использовать ресурсы процессора в те моменты, когда они ничего не воспроизводят.

# ССЫЛКИ ПО ТЕМЕ Заморозка инструментов на странице 499 [Отключать VST 3 плагины при отсутствии аудио сигналов](#page-774-0) на странице 775

# **Заморозка инструментов**

Если вы используете недостаточно мощный компьютер или большое количество VST инструментов, ваш компьютер не сможет воспроизвести звучание всех инструментов в реальном времени. В таком случае вы можете заморозить инструменты.

# ПРОЦЕДУРА

- **1.** Выполните одну из следующих операций:
	- Выберите **Студия** > **VST инструменты**.
	- Выберите инструментальный трек и откройте верхнюю секцию **Инспектора**.
- **2.** Щёлкните по кнопке **Заморозить канал инструмента**.
- **3.** Выполните настройки в диалоговом окне **Опции замораживания инструмента**.
- **4.** Нажмите **OK**.

# РЕЗУЛЬТАТ

- Весь музыкальный материал, проигрываемый инструментом, будет просчитан в аудио файл, и при воспроизведении вы услышите то же звучание, что и перед заморозкой.
- Теперь используется меньше ресурсов процессора.
- Кнопка **Заморозить канал инструмента** подсвечена.
- Органы управления MIDI/инструментального трека окрашены в серый цвет.
- MIDI партии заблокированы.

### ПРИМЕЧАНИЕ

Чтобы снова редактировать треки, параметры или каналы данного инструмента, а также удалить образовавшийся аудио файл, разморозьте инструмент, снова щёлкнув по кнопке **Заморозить канал инструмента**.

# **Окно «Опции замораживания инструмента»**

После того, как вы щёлкнули по кнопке **Заморозить канал инструмента**, открывается окно **Опции замораживания инструмента**. Это позволяет вам указать, что будет происходить при замораживании инструмента.

В окне **Опции замораживания инструмента** доступны следующие параметры:

### **Заморозить только инструмент**

Активируйте эту опцию, если вам нужно сохранить возможность редактирования эффектов в инсертах каналов инструмента после его заморозки.

### **Заморозить инструмент и каналы**

Активируйте эту опцию, если нет необходимости редактировать эффекты в инсертах каналов инструмента.

### ПРИМЕЧАНИЕ

У вас сохраняется возможность регулировать уровень, панорамирование и эквализацию.

### **Длина хвоста**

Позволяет вам установить длительность затухания, чтобы дать возможность звукам полностью «дозвучать».

### **Выгружать инструмент при замораживании**

Активируйте эту опцию, чтобы выгрузить инструмент из памяти компьютера после замораживания. Это действие помогает снова сделать доступной оперативную память, занимаемую инструментом.

# **Задержка**

Термин Latency (задержка) означает время, которое требуется для воспроизведения инструментом звука после того, как вы нажали клавишу на MIDI контроллере. Это может быть проблемой при использовании VST инструментов в реальном времени. Задержка зависит от вашего аудио оборудования и его ASIO драйвера.

В окне **Настройка студии** на странице **VST аудио система** значения входной и выходной задержки должны быть равны в идеале нескольким миллисекундам.

Если задержка слишком большая и не позволяет комфортно играть с клавиатуры на VST инструменте в реальном времени, вы можете использовать другой MIDI источник звука для записи и воспроизведения живьём, а затем для воспроизведения подставить VST инструмент.

ССЫЛКИ ПО ТЕМЕ [Выбор аудио драйвера](#page-12-0) на странице 13

# **Компенсация задержки**

Во время воспроизведения Cubase автоматически компенсирует любую задержку, вносимую VST плагинами, которые вы используете.

Вы можете указать **Порог компенсации задержки** в меню **Параметры** на странице **VST**, в результате компенсация будет работать только для тех плагинов, у которых время задержки больше установленного порога.

# **Ограничение компенсации задержки**

Чтобы не дать программе Cubase вносить задержку, когда вы играете на VST инструменте в реальном времени или записываете «живое» аудио, вы можете активировать функцию **Ограничение компенсации задержки**. Она позволяет уменьшить задержку, вносимую алгоритмом компенсации задержки, при максимально возможном сохранении звукового баланса.

Функция **Ограничение компенсации задержки** доступна на панели инструментов окна **Проект**, а также в зоне **Транспорт**. Также её можно найти в виде пункта меню в **микшере (MixConsole)** в **Меню функций**.

Активация функции **Ограничение компенсации задержки** выключает VST плагины, которые активированы на каналах VST инструментов, аудио треков со статусом готовности к записи, групповых и выходных каналах. VST плагины, активированные для каналов эффектов - не учитываются. После записи или использования VST инструмента функция **Ограничение компенсации задержки** должна быть снова отключена, чтобы восстановить полную компенсацию задержки.

ССЫЛКИ ПО ТЕМЕ [Панель инструментов окна проекта](#page-31-0) на странице 32

# **Опции импорта и экспорта**

# **Импортирование MIDI лупов**

Вы можете импортировать в Cubase MIDI лупы (расширение файла .midiloop). Эти файлы содержат информацию MIDI партий (MIDI ноты, контроллеры и т. п.), а также все параметры, сохранённые в пресете инструментального трека. Например, таким образом вы можете повторно использовать те же инструментальные паттерны в других проектах или программах.

### ПРОЦЕДУРА

- **1.** Выберите **Медиа** > **MediaBay**.
- **2.** Дополнительно: На панели инструментов откройте меню **Выбор типов Медиа** и активируйте пункты **MIDI лупы** и **Пресеты плагинов**.

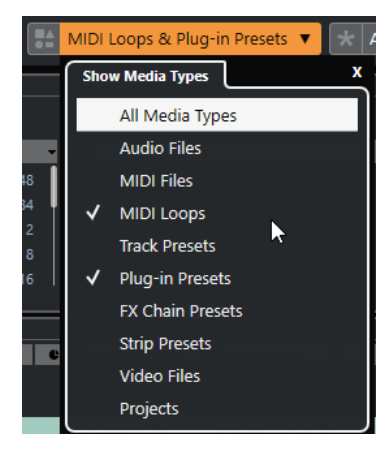

**3.** В списке **Результаты** выберите MIDI луп и перетащите его в пустую область окна **Проекта**.

### РЕЗУЛЬТАТ

Будет создан инструментальный трек, на который будет вставлена инструментальная партия в позиции, куда вы поместили файл. **Инспектор** отражает все настройки, сохранённые в MIDI лупе, например, используемый VST Инструмент, применённые в инсертах эффекты, параметры трека и т. д.

## ПРИМЕЧАНИЕ

Также вы можете перетащить MIDI лупы на существующие инструментальные или MIDI треки. Однако при этом импортируется только часть информации. Это значит, что партия содержит только MIDI данные (ноты, контроллеры), которые хранятся в MIDI лупе, но не содержит настройки **Инспектора** или параметры инструмента.

ССЫЛКИ ПО ТЕМЕ [Пресеты инструментов](#page-495-0) на странице 496 [Фильтр по типу медиа](#page-462-0) на странице 463

# **Экспорт MIDI лупов**

Вы можете экспортировать MIDI лупы (петли), чтобы сохранить MIDI партии вместе с их инструментами и настройками эффектов. Это позволяет вам воссоздавать паттерны, уже ранее созданные вами, без повторного поиска нужных звуков, стиля или эффектов. Файлы MIDI лупов имеют расширение .midiloop.

ПРОЦЕДУРА

- **1.** Выберите партию на инструментальном треке.
- **2.** Выберите **Файл** > **Экспорт** > **MIDI луп**.
- **3.** В окне **Сохранить MIDI луп** введите название нового MIDI лупа.
- **4.** Дополнительно: чтобы сохранить атрибуты MIDI лупа, щёлкните по кнопке, расположенной под секцией **Новый MIDI луп** слева внизу. Появится секция **Инспектор свойств**, позволяющий вам определить атрибуты для MIDI лупа.
- **5.** Нажмите **OK**.

## РЕЗУЛЬТАТ

Файлы MIDI лупов сохраняются в следующей папке: Windows:\Users\<user name>\AppData\Roaming\Steinberg\MIDI Loops macOS: /Users/<user name>/Library/Application Support/Steinberg/MIDI Loops/

Папка по умолчанию не может быть изменена. Тем не менее, вы можете создать внутри неё дополнительные папки, в которых можно организовать MIDI лупы. Чтобы создать дополнительную папку, щёлкните по кнопке **Новая папка** в окне **Сохранить MIDI луп**.

# **Экспорт инструментальных треков в виде MIDI файлов**

Вы можете экспортировать инструментальные треки в виде стандартных MIDI файлов.

### ПРОЦЕДУРА

- **1.** Выберите инструментальный трек.
- **2.** Выберите **Файл** > **Экспорт** > **MIDI файл**.
- **3.** В окне **Экспорт MIDI файла** выберите расположение и введите название для MIDI файла.
- **4.** Нажмите **Сохранить**.
- **5.** Выполните настройки в диалоговом окне **Опции экспорта**.

Если активировать **Экспорт громкости/панорамы Инспектора**, информация о громкости и панораме VST инструмента будет преобразована и записана в MIDI файл в виде данных контроллеров.

**6.** Нажмите **OK**.

### РЕЗУЛЬТАТ

Инструментальный трек экспортирован как стандартный MIDI файл. Поскольку инструментальный трек не содержит информацию о MIDI патче, эта информация теряется в получаемом MIDI файле.

ССЫЛКИ ПО ТЕМЕ

[Экспорт MIDI треков как стандартных MIDI файлов](#page-139-0) на странице 140

# **Быстрое управление VST (кроме Cubase LE)**

**Быстрое управление VST** (Quick Controls) позволяет вам дистанционно управлять VST инструментом из окна **VST инструменты**.

Чтобы показать органы **Быстрого управления VST** в окне **VST инструменты**, активируйте **Показать/скрыть всё Быстрое управление VST**.

Для каждого рэка доступны следующие органы управления:

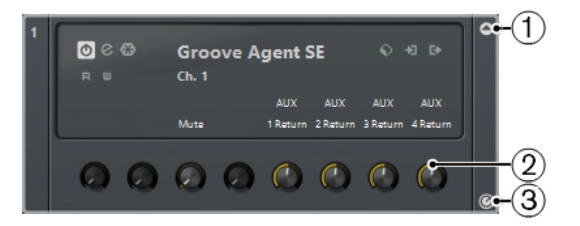

# **1 Показать/скрыть Быстрое управление VST**

Позволяет вам показать/скрыть органы **Быстрого управления VST** для инструмента.

## **2 Быстрое управление VST**

Позволяет вам дистанционно управлять параметрами инструмента.

## ПРИМЕЧАНИЕ

Количество отображаемых органов **Быстрого управления VST** зависит от размера окна **VST инструменты**.

## **3 Выбрать манипуляторы Быстрого управления VST для дистанционного управления**

Позволяет вам выбрать среди остальных и активировать необходимые органы **Быстрого управления VST** для дистанционного управления инструментом.

ССЫЛКИ ПО ТЕМЕ

[Дистанционное управление Cubase](#page-510-0) на странице 511 Соединение Быстрого управления VST с дистанционными контроллерами на странице 504

# **Соединение Быстрого управления VST с дистанционными контроллерами**

Функция **Быстрое управление VST** становится ещё мощней, если использовать её совместно с контроллером дистанционного управления.

### ПРЕДВАРИТЕЛЬНЫЕ ТРЕБОВАНИЯ

MIDI выход устройства дистанционного управления должен быть подключён к MIDI входу вашего MIDI интерфейса.

### ПРОЦЕДУРА

- **1.** Выберите **Студия** > **Настройка студии**.
- **2.** В списке **Оборудование** выберите **Быстрое управление VST**.
- **3.** Откройте всплывающее меню **Вход MIDI** и выберите входной MIDI порт.
- **4.** Откройте всплывающее меню **Выход MIDI** и выберите выходной MIDI порт.
- **5.** Щёлкните по кнопке **Применить**.
- **6.** Активируйте функцию **Обучение**.
- **7.** В столбце **Название контроллера** выберите **QuickControl 1**.
- **8.** В вашем MIDI устройстве подвигайте регулятором, который вы хотите использовать в качестве первого регулятора быстрого управления.
- **9.** Выберите следующий слот в столбце **Название контроллера** и повторите предыдущие шаги.
- **10.** Щёлкните по кнопке **OK**.

### РЕЗУЛЬТАТ

Манипулятор **Быстрое управление VST** теперь подключён к управляющему элементу вашего МIDI устройства. Если вы сдвинете элемент управления, соответственно изменится значение параметра, назначенного на соответствующий манипулятор **Быстрое управление VST**.

### ПРИМЕЧАНИЕ

Настройки устройства дистанционного управления для **Быстрое управление VST**  сохраняются глобально, т. е. не зависят от проектов.

ССЫЛКИ ПО ТЕМЕ

[Страница «Типовой контроллер»](#page-515-0) на странице 516
# <span id="page-504-0"></span>**Установка и управление VST плагинами**

Cubase поддерживает VST 2 и VST 3 стандарты плагинов. Вы можете устанавливать эффекты и инструменты, которые соответствуют этим стандартам.

ПРИМЕЧАНИЕ

Cubase поддерживает только 64-битные плагины.

Плагин - это небольшое программное обеспечение, которое добавляет определённый функционал в Cubase. Аудио эффекты и инструменты, которые используются в Cubase, являются VST плагинами.

VST эффекты или плагины VST инструментов, как правило, имеют собственные установщики. Прочитайте документацию или справочные файлы перед установкой новых плагинов.

Когда вы сканируете недавно установленные плагины или перезапускаете Cubase, новые плагины отображаются в селекторах VST эффектов или VST инструментов соответственно.

Cubase поставляется с несколькими плагинами эффектов в её составе. Эти эффекты и их параметры описываются в отдельном документе **Справка по плагинам**.

## **Плагины и сборники**

Окно **Управление VST плагинами** содержит списки эффектов и VST инструментов, установленных на вашем компьютере.

В Cubase плагины объединяются в сборники. Только один сборник может быть активен в данный момент времени. Плагины, содержащиеся в активном сборнике, показываются во всех селекторах программы.

При запуске Cubase все найденные плагины автоматически помещаются в сборник **По умолчанию**. Это сборник плагинов, который активен по умолчанию.

Сборник **По умолчанию** создаётся при каждом запуске Cubase или при запуске повторного сканирования.

Вы можете добавлять сборники ваших VST эффектов или VST инструментов. Это полезно, если вы хотите видеть, например, только определённые плагины, используемые в вашем проекте. При активации сборника все VST эффекты и VST инструменты из его состава будут показываться во всех селекторах VST эффектов и VST инструментов.

#### ПРИМЕЧАНИЕ

Если установленный VST эффект или VST инструмент нельзя загрузить с помощью программы Cubase, он не отображается во вкладках **VST эффекты** и **VST инструменты** и не отображается в любом сборнике. В этом случае проверьте наличие лицензии на этот плагин.

ССЫЛКИ ПО ТЕМЕ Окно «Управление VST плагинами» на странице 506 [Добавление новых сборников плагинов](#page-507-0) на странице 508

### <span id="page-505-0"></span>**Окно «Управление VST плагинами»**

Вы можете управлять эффектами и VST инструментами в окне **Управление VST плагинами**.

● Чтобы открыть окно **Управление VST плагинами**, выберите **Студия** > **Управление VST плагинами**.

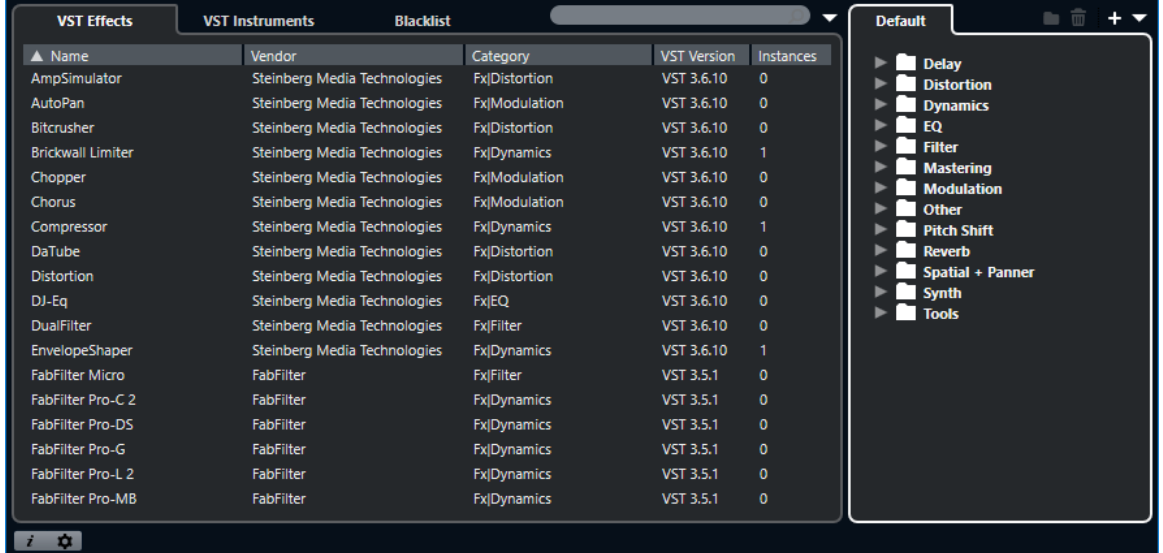

Окно **Управление VST плагинами** разделено на следующие секции:

#### **VST эффекты**

Отображает все VST эффекты, которые загружены в Cubase. Для сортировки списка по определённому атрибуту щёлкните по заголовку столбца.

#### **VST инструменты**

Отображает все VST инструменты, которые загружены в Cubase. Для сортировки списка по определённому атрибуту щёлкните по заголовку столбца.

#### **Чёрный список**

Перечисляются все VST эффекты и VST инструменты, которые установлены в вашей системе, но не загружены в Cubase, поскольку они могут быть причиной нестабильной работы программы или её сбоя.

#### **Панель инструментов**

Показывает инструменты и ярлыки для функций в **Управлении VST плагинами**.

#### **Активный сборник**

Показывает активный сборник. Плагины активного сборника отображаются в селекторах VST эффектов и VST инструментов.

#### **Отображать информацию VST плагина**

Показывает информацию о выбранном плагине.

#### **Настройка расположения VST 2 плагинов**

Показывает место расположения выбранного VST 2 плагина.

#### ССЫЛКИ ПО ТЕМЕ

[Плагины и сборники](#page-504-0) на странице 505 [Страница VST Аудио Система](#page-13-0) на странице 14 Панель инструментов «Управление VST плагинами» на странице 507 [Настройка расположения VST 2 плагинов](#page-507-0) на странице 508 [Скрытие плагинов](#page-508-0) на странице 509 [Реактивация плагинов из чёрного списка](#page-508-0) на странице 509

#### **Панель инструментов «Управление VST плагинами»**

Показывает инструменты и ярлыки для функций в **Управлении VST плагинами**.

● Чтобы открыть окно **Управление VST плагинами**, выберите **Студия** > **Управление VST плагинами**.

#### **Поле поиска**

Позволяет вам производить поиск нужных плагинов на вкладке **VST эффекты**  или **VST инструменты** при помощи ввода их названия.

#### **Варианты отображения**

#### $\overline{\mathbf{z}}$

Позволяет вам выбрать отображаемые плагины:

- Вариант **Показать все плагины** отображает все загруженные плагины.
- Вариант **Скрыть плагины из активного сборника** скрывает плагины, которые являются частью активного сборника.
- **Показать плагины, поддерживающие 64-битное вычисление с плавающей точкой** показывает VST 3 плагины, которые поддерживают 64-битную обработку.

#### **Новая папка**

#### $\Box$

Создаёт новую папку в текущем сборнике.

#### **Удалить**

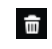

Удаляет выбранные элементы в текущем сборнике.

#### **Новый сборник**

#### ÷.

Создаёт новый сборник.

- Опция **Пустой** создаёт новый пустой сборник.
- Опция **Добавить все плагины** создаёт новый сборник, который содержит все VST эффекты или VST инструменты соответственно.
- Опция **Копировать текущий сборник** создаёт новый сборник, который содержит текущий сборник.

#### **Коллекции и опции плагинов**

 $\overline{\phantom{0}}$ 

- Опция **По умолчанию** активирует сборник по умолчанию.
- Опция **Новый сборник** позволяет вам создать новый сборник.
- **Удалить недоступные плагины из всех сборников** удаляет все недоступные плагины из пользовательских сборников.
- **Сортировка по категории** сортирует сборник по категориям.

#### <span id="page-507-0"></span>ПРИМЕЧАНИЕ

Эта опция доступна только для сборника **По умолчанию**.

● **Сортировка по изготовителю** сортирует сборник по производителю.

ПРИМЕЧАНИЕ

Эта опция доступна только для сборника **По умолчанию**.

### **Настройка расположения VST 2 плагинов**

Отображает информацию о расположении выбранного VST 2 плагина.

● Чтобы открыть **Настройку расположения VST 2 плагинов**, выберите **Студия** > **Управление VST плагинами** и нажмите **Настройка расположения VST 2 плагинов**.

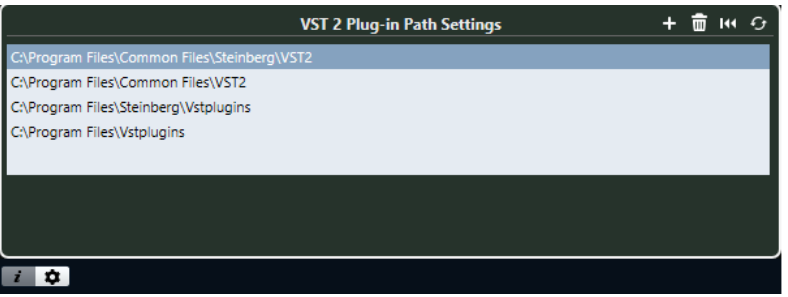

#### **Список расположений VST 2 плагинов**

Показывает расположение VST 2 плагинов.

#### **Добавить путь**

Позволяет вам добавить новое расположение VST 2 плагинов.

#### **Удалить путь**

Удаляет выбранное расположение VST 2 плагинов.

#### **Сброс**

Сбрасывает список до состояния по умолчанию.

#### **Пересканировать все**

Повторно сканирует список плагинов.

## **Добавление новых сборников плагинов**

Вы можете добавить новые сборники VST эффектов или VST инструментов.

#### ПРЕДВАРИТЕЛЬНЫЕ ТРЕБОВАНИЯ

Установленные на вашем компьютере плагины отображаются в списках в окне **Управление VST плагинами** на вкладках **VST эффекты** и **VST инструменты**.

ПРОЦЕДУРА

**1.** На панели инструментов **Управление VST плагинами** нажмите **Новый сборник** и выберите нужную опцию.

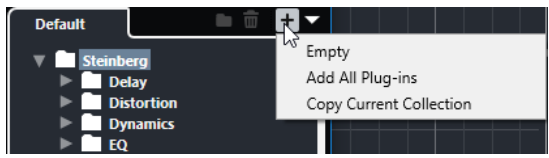

- <span id="page-508-0"></span>**2.** В диалоговом окне **Новый сборник** введите название нового сборника и нажмите **OK**.
- **3.** Дополнительно: нажмите **Новая папка**. В дальнейшем вы можете перемещать плагины в эти папки для сортировки их по категориям, например.
- **4.** Введите название новой папки и нажмите **OK**.
- **5.** На вкладке **VST эффекты** или **VST инструменты** выберите плагины, которые вы хотите добавить в сборник, и перетащите их в новый сборник.

Если вы создали папки, вы можете перетащить плагины непосредственно в папки.

#### РЕЗУЛЬТАТ

Новый сборник сохранён. При его выборе в селекторах будут отображаться содержащиеся в нём плагины.

ПОСЛЕ ВЫПОЛНЕНИЯ ЭТОЙ ЗАДАЧИ

Для удаления плагина из сборника выберите его и нажмите **Удалить**.

ССЫЛКИ ПО ТЕМЕ [Плагины и сборники](#page-504-0) на странице 505 [Окно «Управление VST плагинами»](#page-505-0) на странице 506

## **Скрытие плагинов**

Вы можете скрыть плагины из всех сборников. Это полезно, если у вас на компьютере установлены плагины, которые вы не планируете использовать в Cubase.

#### ПРОЦЕДУРА

- **1.** Выберите **Студия** > **Управление VST плагинами**.
- **2.** На вкладке **VST эффекты** или на вкладке **VST инструменты** выберите плагины, отображение которых вы хотите скрыть.
- **3.** Щёлкните по кнопке **Отображать информацию VST плагина** для отображения информации о выбранном плагине.
- **4.** Активируйте **Скрыть**.

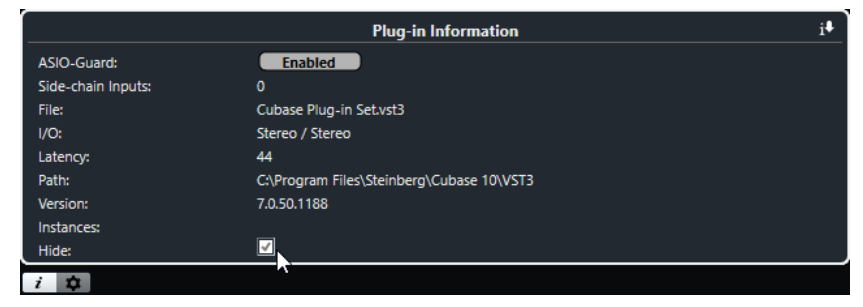

#### РЕЗУЛЬТАТ

Выбранный плагин не отображается.

ССЫЛКИ ПО ТЕМЕ [ASIO-Guard](#page-749-0) на странице 750

## **Реактивация плагинов из чёрного списка**

Вы можете реактивировать 64-битные плагины из чёрного списка.

ПРОЦЕДУРА

**1.** На вкладке **Чёрный список** выберите плагины, которые вы хотите реактивировать.

ПРИМЕЧАНИЕ

Вы не можете реактивировать 32-битные плагины, потому что они не поддерживаются.

**2.** Нажмите **Реактивировать**.

#### РЕЗУЛЬТАТ

Cubase пересканирует плагины и удалит их из чёрного списка.

ПОСЛЕ ВЫПОЛНЕНИЯ ЭТОЙ ЗАДАЧИ

Если вы хотите переместить плагины обратно в чёрный список, нажмите кнопку **Пересканировать все** на вкладке **Настройка расположения VST 2 плагинов** и перезагрузите Cubase.

ССЫЛКИ ПО ТЕМЕ

[Окно «Управление VST плагинами»](#page-505-0) на странице 506

# **Дистанционное управление Cubase**

Вы можете управлять программой Cubase с помощью подключённого по MIDI устройства.

Поддерживаемые устройства описаны в отдельном документе **Устройства дистанционного управления** (Remote Control Devices). Вы можете также использовать типовой МIDI контроллер для дистанционного управления Cubase.

ПРИМЕЧАНИЕ

Большинство устройств дистанционного управления может управлять как MIDI, так и аудио каналами в Cubase, однако настройка параметров для них может быть разной. Элементы, специфические для аудио (например, эквалайзер), игнорируются при управлении MIDI каналами.

ССЫЛКИ ПО ТЕМЕ

[Страница «Типовой контроллер»](#page-515-0) на странице 516

## **Подключение устройства дистанционного управления**

Вы можете подсоединить ваше устройство дистанционного управления по USB или с помощью MIDI.

ПРОЦЕДУРА

- **●** Выполните одно из следующих действий:
	- Если ваше устройство дистанционного управления оснащено USB MIDI портом. подключите его к USB порту компьютера с помощью кабеля USB.
	- Если ваше устройство дистанционного управления оснащено MIDI портом, используйте MIDI кабель для подключения его к MIDI входу вашего MIDI интерфейса.

ПРИМЕЧАНИЕ

Если устройство дистанционного управления обладает такими функциями устройств обратной связи, как индикаторы, моторизованные фейдеры и т. д., подключите выход MIDI интерфейса на MIDI вход устройства управления.

ССЫЛКИ ПО ТЕМЕ [МIDI соединения](#page-19-0) на странице 20

## **Удаление входа дистанционного управления из группы «Все MIDI входы»**

Чтобы избежать случайной записи данных с устройства дистанционного управления в момент, когда вы записываете MIDI, вы должны удалить MIDI вход, к которому подключено устройство дистанционного управления, из группы **Все MIDI входы**.

ПРОЦЕДУРА

- **1.** Выберите **Студия** > **Настройка студии**.
- **2.** В списке **Оборудование** выберите **Настройка MIDI портов**.
- **3.** В таблице, расположенной справа, отключите пункт **Во всех входах MIDI** для входного MIDI порта, к которому подключено устройство дистанционного управления MIDI.

В столбце **Состояние** появится надпись **Неактивно**.

**4.** Нажмите **OK**.

#### РЕЗУЛЬТАТ

Вход, к которому подключено устройство дистанционного управления, удалено из группы **Все MIDI входы**.

#### ССЫЛКИ ПО ТЕМЕ

[Страница «Настройка MIDI портов»](#page-20-0) на странице 21

## **Настройка устройств дистанционного управления**

#### ПРОЦЕДУРА

- **1.** Выберите **Студия** > **Настройка студии**.
- **2.** Щёлкните по кнопке **+** в верхнем левом углу и выберите во всплывающем меню устройство дистанционного управления, чтобы добавить его в список **Оборудование**.

ПРИМЕЧАНИЕ

Если ваше устройство не доступно во всплывающем меню, выберите **Типовой контроллер**.

**3.** В списке **Оборудование** выберите устройство.

В зависимости от выбранного устройства в правой половине окна будет показан либо список программируемых функций, либо пустая панель.

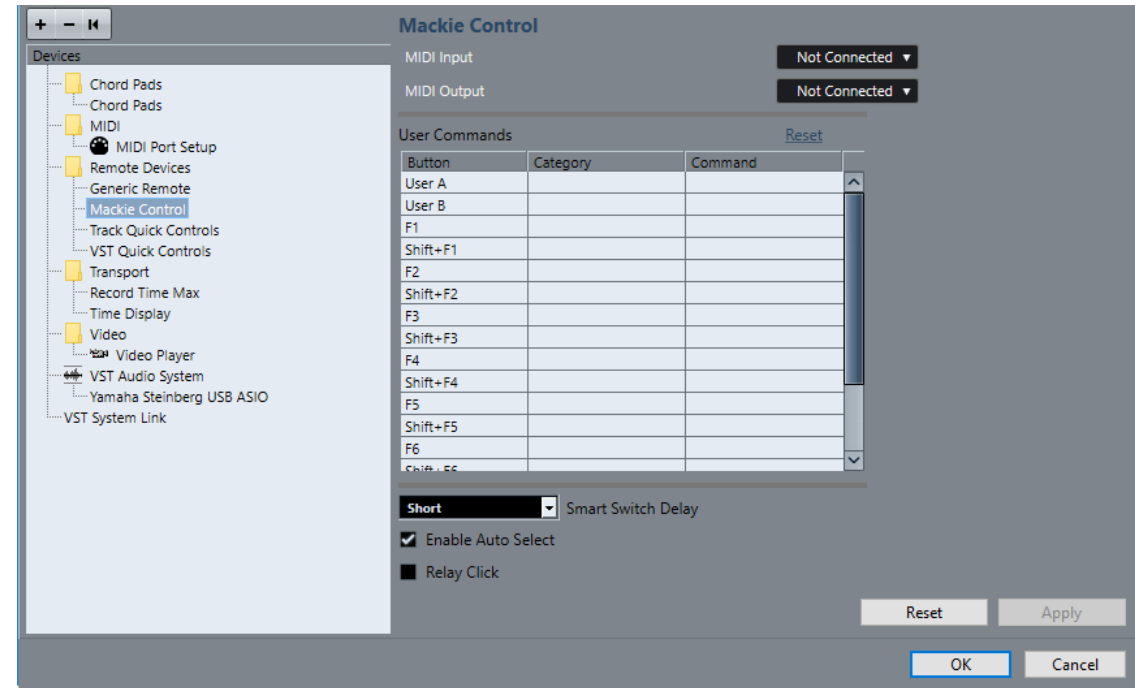

- **4.** Откройте всплывающее меню **Вход MIDI** и выберите входной MIDI порт.
- **5.** Откройте всплывающее меню **Выход MIDI** и выберите выходной MIDI порт.
- **6.** Нажмите **OK**.

#### РЕЗУЛЬТАТ

Теперь вы можете использовать МIDI устройство для управления функциями Cubase.

Подсвеченная полоса в окнах **Проект** и **MixConsole** (микшер) указывает, какие каналы привязаны в данный момент к устройству управления.

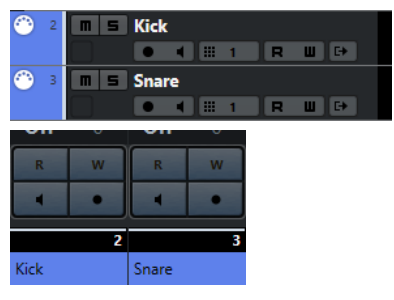

Вы можете открыть панель, чтобы добавить устройство, выбрав **Студия** > **Больше опций**.

ПОСЛЕ ВЫПОЛНЕНИЯ ЭТОЙ ЗАДАЧИ

В зависимости от вашего внешнего устройства дистанционного управления, для его корректной работы вам может понадобиться сконфигурировать параметры.

### **Сброс устройств дистанционного управления**

Иногда вам может понадобиться выполнить сброс (обнуление) устройств дистанционного управления, поскольку обмен данными между Cubase и устройством управления прервался либо протокол идентификации завершился сбоем и не позволяет создать соединение.

ПРОЦЕДУРА

- **1.** Выберите **Студия** > **Настройка студии**.
- **2.** В списке **Оборудование** выберите устройство дистанционного управления.

**3.** Щёлкните по кнопке **Сброс** в нижней части окна **Настройка студии**, чтобы выполнить сброс выбранного устройства дистанционного управления.

#### ПРИМЕЧАНИЕ

Чтобы сбросить все устройства в списке **Оборудование**, щёлкните по кнопке **Послать сообщение Сброс на все устройства**, находящейся слева в верхней части окна.

## **Глобальные опции для контроллеров дистанционного управления**

На странице вашего устройства дистанционного управления могут быть доступны основные функции.

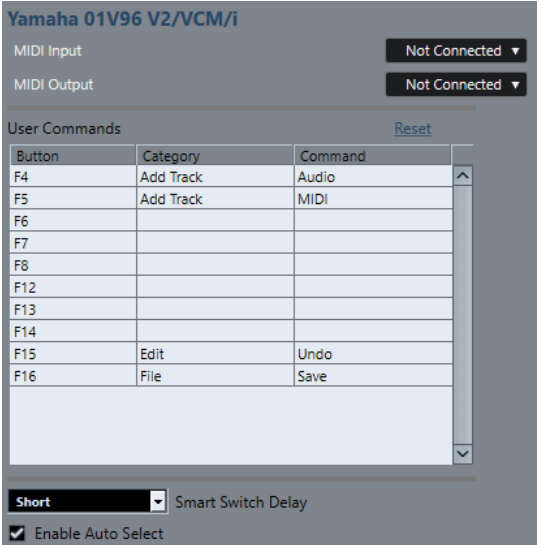

#### **Вход MIDI**

Позволяет вам выбрать входной MIDI порт.

#### **Выход MIDI**

Позволяет вам выбрать выходной MIDI порт.

#### **Команды пользователя**

Отображает список органов управления или кнопок вашего устройства дистанционного управления.

#### **Интеллектуальный переключатель: задержка**

Позволяет вам указать задержку для функции «Интеллектуальный переключатель». Функции, поддерживающие поведение интеллектуального переключателя, активны до тех пор, пока нажата кнопка.

#### **Разрешить Автовыбор**

На чувствительных к касанию устройствах дистанционного управления эта функция автоматически выбирает канал в тот момент, когда вы дотронулись до фейдера. На устройствах без сенсорных фейдеров выбор канала происходит в момент перемещения фейдера.

## **Устройства дистанционного управления и автоматизация**

Вы можете записывать автоматизацию, используя устройства дистанционного управления.

Если ваше устройство дистанционного управления не имеет чувствительных к касанию контроллеров, и вы хотите переписать существующие данные автоматизации в режиме **Запись автоматизации**, учтите следующее:

- Убедитесь, что вы двигаете только тот контроллер, данные которого вы хотите заменить.
- Остановите воспроизведение, чтобы отключить режим **Запись автоматизации**.

Таким образом, все данные для соответствующего параметра заменятся с того места, где вы сдвинули контроллер, до той позиции, где вы остановили воспроизведение.

## **Назначение команд на устройства дистанционного управления**

Вы можете назначить любую команду Cubase, для которой можно назначить горячие клавиши, на устройства дистанционного управления.

#### ПРОЦЕДУРА

- **1.** Выберите **Студия** > **Настройка студии**.
- **2.** В списке **Оборудование** выберите ваше устройство дистанционного управления. В секции **Команды пользователя** список регуляторов или кнопок вашего устройства дистанционного управления отображается в столбце **Кнопка**.

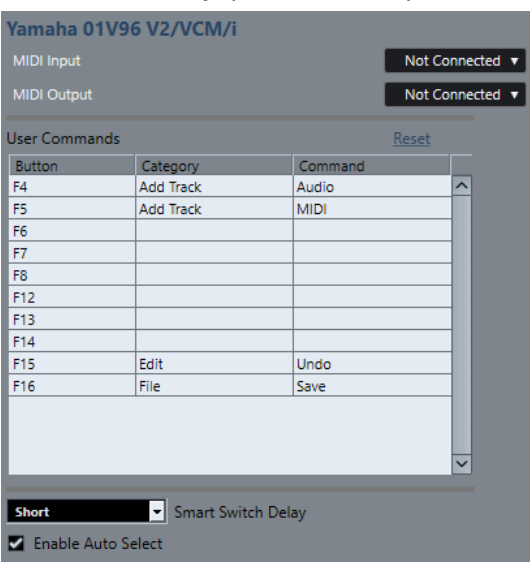

- **3.** Щёлкните по столбцу **Категория** для регулятора, на который вы хотите назначить команду Cubase, и выберите категорию во всплывающем меню. Категории соответствуют категориям в окне **Горячие клавиши**.
- **4.** Щёлкните по столбцу **Команда** и выберите во всплывающем меню необходимую команду Cubase. Количество доступных пунктов во всплывающем меню зависит от выбранной категории.
- **5.** Щёлкните по кнопке **Применить**.

#### <span id="page-515-0"></span>РЕЗУЛЬТАТ

Выбранная функция назначена на кнопку или регулятор устройства дистанционного управления.

ССЫЛКИ ПО ТЕМЕ

[Горячие клавиши](#page-724-0) на странице 725

## **Страница «Типовой контроллер»**

Вы можете использовать типовой МIDI контроллер для дистанционного управления почти всеми функциями в Cubase. После настройки устройства **Типовой контроллер** вы можете управлять указанными параметрами с помощью MIDI устройства дистанционного управления.

● Чтобы открыть страницу **Типовой контроллер**, выберите **Студия** > **Настройка студии** и в списке **Оборудование** выберите **Типовой контроллер**.

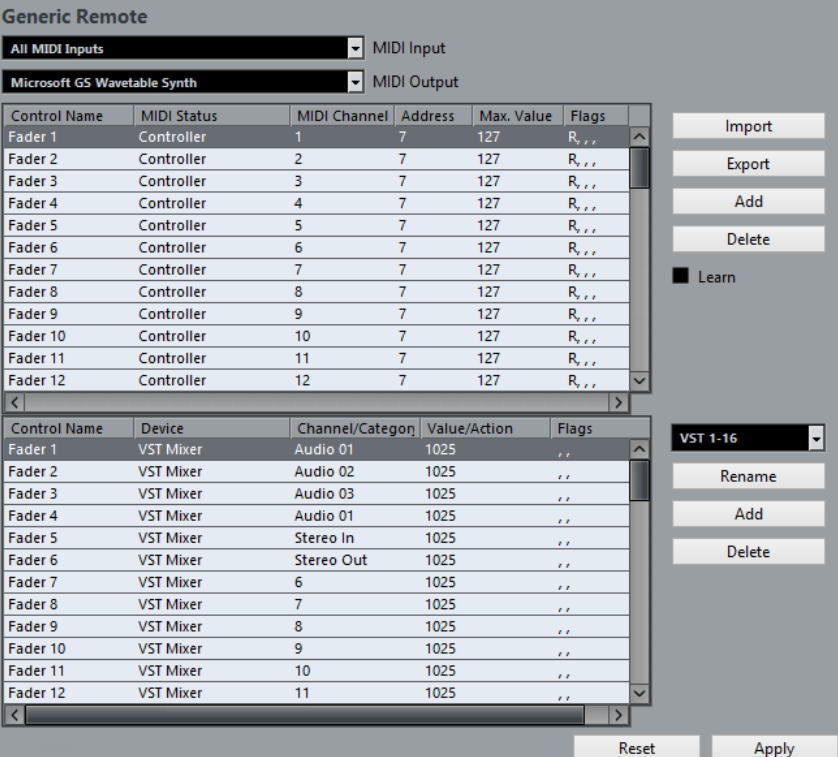

Для этого имеются следующие параметры:

#### **Вход MIDI**

Позволяет вам выбрать входной MIDI порт, к которому подключено ваше устройство дистанционного управления.

#### **Выход MIDI**

Позволяет вам выбрать выходной MIDI порт, к которому подключено ваше устройство дистанционного управления.

#### **Конфигурация дистанционного управления МIDI**

Верхняя таблица отображает конфигурацию дистанционного управления МIDI вашего устройства дистанционного управления.

#### **Назначение управления Cubase**

Нижняя таблица позволяет вам назначить органы управления Cubase на ваше устройство дистанционного управления.

ССЫЛКИ ПО ТЕМЕ

Секция конфигурации дистанционного управления МIDI на странице 517 [Секция назначения управления Cubase](#page-517-0) на странице 518

### **Секция конфигурации дистанционного управления МIDI**

Секция конфигурации дистанционного управления МIDI отображается в верхней таблице страницы настройки **Типовой контроллер**.

● Чтобы открыть настройки **Типовой контроллер**, выберите **Студия** > **Настройка студии**, и в списке **Оборудование** выберите **Типовой контроллер**.

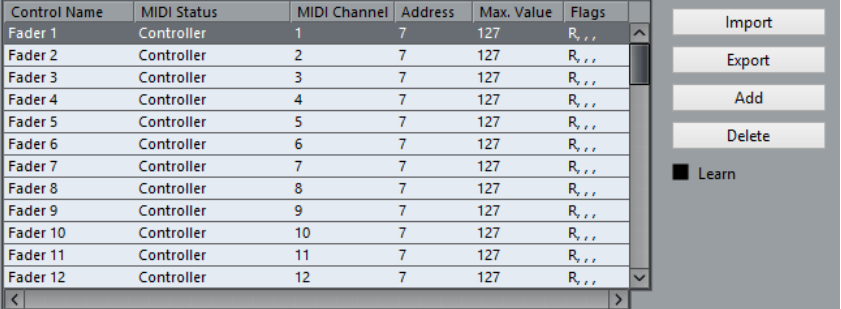

В верхней таблице доступны следующие опции:

#### **Название контроллера**

Дважды щёлкните по этому полю для изменения названия контроллера и введите, например, написанное на консоли название. Это название автоматически отобразится в нижней таблице.

#### **MIDI статус**

Позволяет вам выбрать тип посылаемого контроллером MIDI сообщения.

#### **MIDI канал**

Позволяет вам выбрать MIDI канал, по которому будет передаваться сообщение данного контроллера.

#### **Адрес**

Позволяет вам указать номер непрерывного контроллера, высоту ноты или номер непрерывного контроллера NRPN/RPN.

#### **Макс. Значение**

Позволяет вам указать максимальное значение, передаваемое контроллером. Это значение используется программой для согласования (масштабирования) диапазона значений MIDI контроллера с диапазоном значений параметра программы.

#### **Флаги**

Позволяет вам выбрать один из следующих флажков:

● **Приём**

Активируйте этот флажок, если MIDI сообщение должно быть обработано по мере приёма.

● **Передача**

Активируйте этот флажок, если MIDI сообщение должно быть передано, когда в программе изменится соответствующее значение.

#### <span id="page-517-0"></span>● **Относительный**

Активируйте этот флажок, если данный элемент управления является «бесконечным» крутящимся регулятором, который сообщает о количестве оборотов, а не выдаёт абсолютное значение.

#### ● **Подхват**

Активируйте этот флажок, если хотите, чтобы контроллер «подхватывал» параметр на ранее установленном значении.

Кнопки и опции справа от таблицы имеют следующие функции:

#### **Импорт**

Позволяет импортировать сохранённые в файлах настройки дистанционного управления.

#### **Экспорт**

Позволяет вам экспортировать текущие настройки с расширением файла .xml.

#### **Добавить**

Добавляет органы управления в нижнюю таблицу.

#### **Удалить**

Удаляет выбранные органы управления из таблицы.

#### **Обучение**

Позволяет вам назначать МIDI сообщения в режиме обучения.

### **Секция назначения управления Cubase**

Вы можете настроить секцию назначения управления программой Cubase в нижней таблице страницы настроек **Типовой контроллер**. Каждая строка таблицы назначена на контроллер, находящийся в соответствующей строке таблицы конфигурации дистанционного управления MIDI, расположенной сверху.

● Чтобы открыть настройки **Типовой контроллер**, выберите **Студия** > **Настройка студии** и в списке **Оборудование** выберите **Типовой контроллер**.

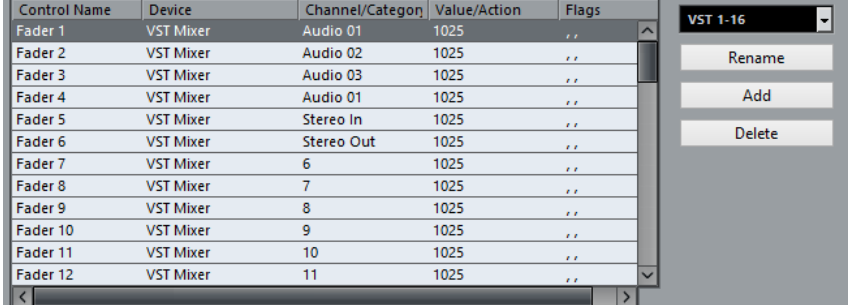

Доступны следующие опции:

#### **Название контроллера**

Копирует название контроллера, выбранного в верхней таблице.

#### **Устройство**

Позволяет вам выбрать устройство программы Cubase, которым вы хотите управлять.

#### **Канал/Категория**

Позволяет вам выбрать канал или категорию команд, которой вы хотите управлять.

#### **Значение/Действие**

Позволяет вам выбрать параметр канала, которым вы хотите управлять. Если в столбце «Устройство» выбран пункт **Команда**, здесь вы выбираете **Действие**  категории, которое будет выполняться при выборе данной команды.

#### **Флаги**

Здесь можно выбрать один из следующих флажков:

#### ● **Нажать кнопку**

Активируйте этот флажок, если параметр должен быть изменён, только если принятое MIDI сообщение отображает значение, не равное нулю.

#### ● **Переключить**

Активируйте этот флажок, если параметр должен переключаться между минимальным и максимальным значениями каждый раз при получении MIDI сообщения.

Вы можете сочетать флажок **Нажать кнопку** и **Переключить** для тех устройств дистанционного управления, у которых отсутствует фиксация нажатой кнопки. Это удобно, если вы хотите управлять мьютированием на устройстве, где нажатие на кнопку «Мьютирование» включает режим, а отпускание кнопки выключает его.

#### ● **Нет автоматизации**

Активируйте этот флажок, если параметр не должен быть автоматизирован.

Кнопки справа от таблицы имеют следующие функции:

#### **Всплывающее меню «Банк»**

Позволяет вам переключать банки. Это необходимо, если вы используете 32 канала в **MixConsole** (микшере) Cubase, а ваш MIDI контроллер (устройство управления) имеет 16 фейдеров громкости.

#### **Новое название**

Позволяет вам переименовать выбранный банк.

#### **Добавить**

Добавляет банки во всплывающее меню.

#### **Удалить**

Удаляет выбранный банк из всплывающего меню.

#### ССЫЛКИ ПО ТЕМЕ

Назначаемые устройства и функции на странице 519

#### **Назначаемые устройства и функции**

Столбец **Устройство** в секции назначения контроллеров Cubase (например, в окне «Типовой контроллер») отображает оборудование Cubase, которым вы можете управлять.

#### **Команда**

Позволяет вам назначить команды Cubase, на которые могут быть назначены горячие клавиши. Например, если вы выберете **Добавить трек** в столбец **Канал/Категория** и **Аудио** в столбец **Значение/Действие**, вы можете добавлять аудио треки с помощью вашего МIDI устройства.

#### **VST Quick Controls Manager (Быстрое управление VST) (кроме Cubase LE)**

**MIDI Микшер**

**MMC Master (MMC Мастер)**

**Микшер**

**Транспорт**

**Метроном**

**VST микшер**

ПРИМЕЧАНИЕ

Также вы можете управлять всеми **VST инструментами**, добавленными вами в окно **Проект**, которые находятся в списке **Устройство**.

## **Назначение MIDI сообщений в режиме «Обучение»**

Вы можете назначить MIDI сообщения в режиме **Обучение**.

#### ПРОЦЕДУРА

- **1.** Выберите **Студия** > **Настройка студии**.
- **2.** В списке **Оборудование** выберите **Типовой контроллер**.
- **3.** Активируйте функцию **Обучение**.
- **4.** Выберите контроллер в верхней таблице и подвигайте соответствующий контролер на вашем MIDI устройстве.

#### РЕЗУЛЬТАТ

Значения **MIDI статус**, **MIDI канал** и **Адрес** перемещаемого регулятора установятся автоматически.

#### ПРИМЕЧАНИЕ

Если вы используете функцию **Обучение** для контроллера, который посылает сообщение смены номера программы (Program Change), опция **Датчик смены номера программы**  будет выбрана из всплывающего меню **MIDI статус** автоматически. Это позволяет управлять различными параметрами в Cubase с помощью переключения номера программы.

Если это не даёт нужного результата, попробуйте использовать пункт **Изменение Программы**.

## **Редактор дистанционного управления (только в версии Cubase Elements)**

**Редактор дистанционного управления** позволяет вам определить свой собственный порядок назначения параметров VST плагинов на поддерживаемые аппаратные контроллеры. Это может пригодиться, если вы посчитаете не очень удобным автоматическое назначение параметров плагинов на устройства дистанционного управления.

● Чтобы открыть **Редактор дистанционного управления**, щёлкните правой кнопкой мыши по панели c названием плагина, которым вы хотите дистанционно управлять, и выберите **Редактор дистанционного управления**.

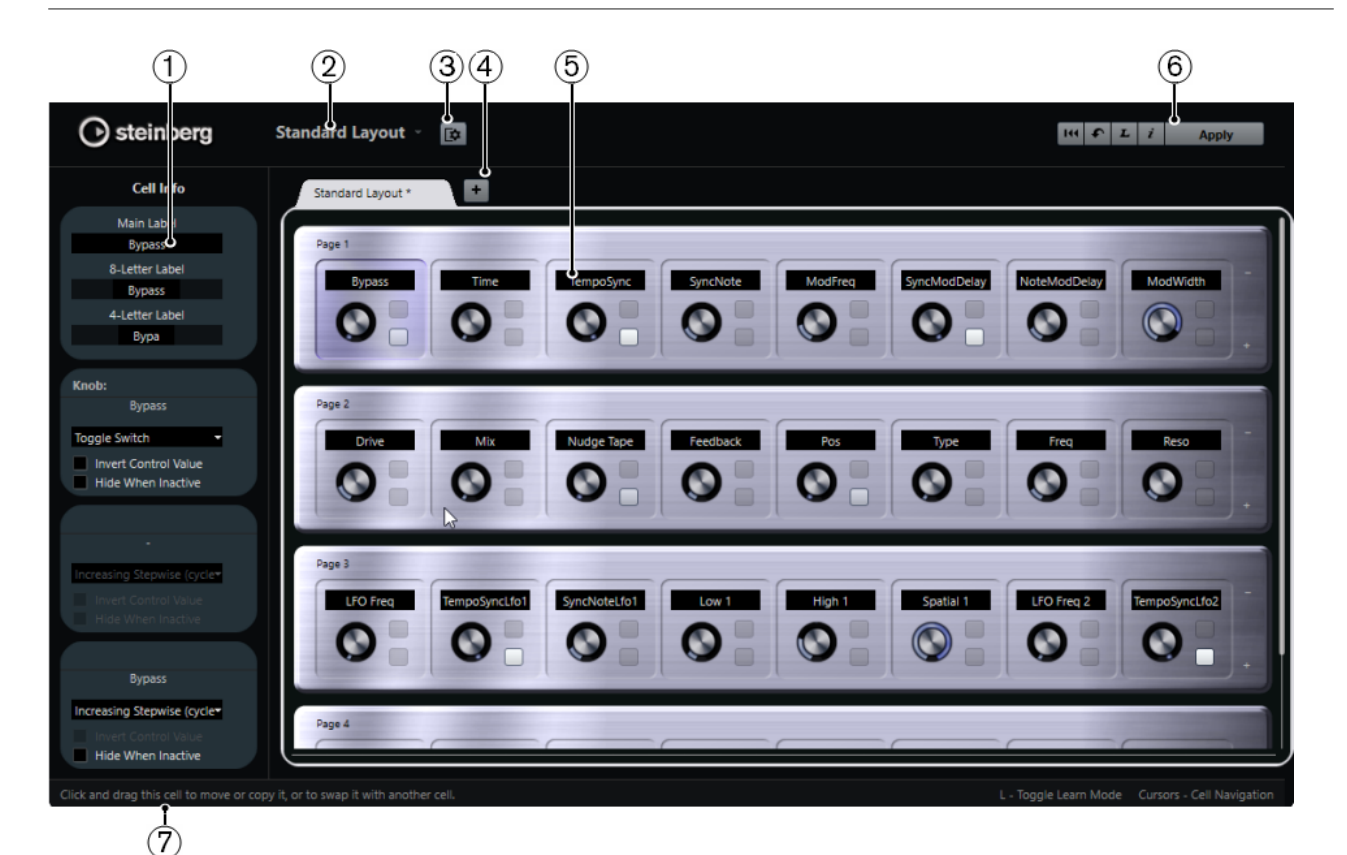

#### **1 Инспектор**

Содержит настройки и назначения параметров для всех выбранных ячеек. Верхняя секция содержит настройки для текстовых ярлыков с названиями. Нижняя секция содержит настройки для регуляторов и переключателей.

#### **2 Выбор лейаута**

Показывает название лейаута (макета). Щёлкните, чтобы выбрать другой лейаут.

#### **3 Настроить ячейку лейаута**

Откройте **Конфигурация ячейки лейаута**, где вы можете указать число ячеек на странице и выбрать макет переключателя, который вы хотите использовать на страницах. Вы можете указать количество переключателей для ячейки, активируя/ деактивируя их.

#### **4 Добавить лейаут для нового оборудования**

Добавляет новый лейаут для некоторых типов оборудования. Чтобы удалить лейаут оборудования, щёлкните по его кнопке **Закрыть**.

#### **5 Секция лейаутов**

Отображает лейауты (макеты). которые являются визуальными копиями аппаратных устройств, использующихся для дистанционного управления параметрами плагинов. Здесь вы можете изменить назначение параметра, название в текстовом ярлыке, настройки ячейки и порядок ячеек и страниц.

#### **6 Панель инструментов**

Отображает инструменты для настройки лейаута.

#### **7 Панель состояния**

Отображает информацию об элементах, когда вы располагаете над ними указатель мыши в окне редактора.

#### ССЫЛКИ ПО ТЕМЕ

[Панель инструментов редактора дистанционного управления](#page-521-0) на странице 522

### <span id="page-521-0"></span>**Панель инструментов редактора дистанционного управления**

Отображает инструменты для настройки лейаута.

#### **Удалить все назначения**

 $144$ 

Удаляет все назначения параметров.

#### **Получить исходный лейаут производителей программы/Копировать лейаут из другой вкладки**

 $\bullet$ 

Возвращает текущий лейаут к настройкам по умолчанию или копирует настройки лейаута из одной страницы в другую.

#### **Включить/Выключить режим Обучение**

 $\boldsymbol{L}$ 

Активирует/Отключает режим **Обучение** для **Редактора дистанционного управления**.

**Включить/Выключить проверочное отображение назначений**

 $\mathbf{i}$ 

Показывает текущие назначения ячеек лейаута.

#### **Применить текущий лейаут**

Apply

Сохраняет настройки. Если оборудование поддерживает эту функцию, то изменения тут же отражаются на аппаратных контроллерах.

## **Настройки органов управления**

Вы можете определить стиль органов управления для переключателей или регуляторов, на которые вы назначили функцию. Это включает в себя изменение светодиодного кольца или изменение его поведения - например, от непрерывного отображения значения до «Вкл/Выкл».

Чтобы открыть панель **Настройки управления**, щёлкните по регулятору правой кнопкой мыши.

#### ПРИМЕЧАНИЕ

Не все аппаратные устройства поддерживают все виды настроек контроллеров.

#### **Настройки типа регуляторов**

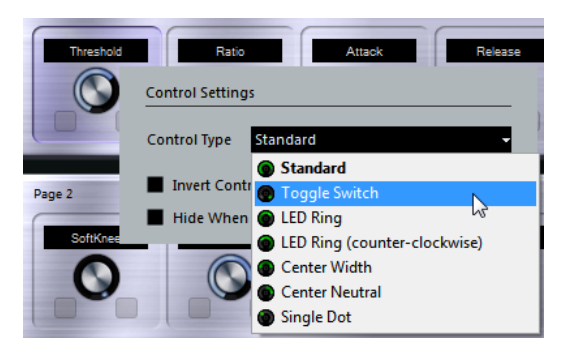

Доступны следующие виды регуляторов:

#### **Стандарт**

Стандартный регулятор с неопределённым видом LED (светящегося кольцаиндикатора).

#### **Переключатель**

Переключатель с двумя положениями.

#### **LED кольцо**

Светящийся индикатор в виде кольца вокруг регулятора. Значение увеличивается при вращении по часовой стрелке.

#### **LED кольцо (против часовой стрелки)**

Светящийся индикатор в виде кольца вокруг регулятора. Значение увеличивается при вращении против часовой стрелки.

#### **Расширение от центра**

При минимальном значении светящееся кольцо светится в центре, при нарастании значения индикация расширяется в обе стороны.

#### **Нейтральный по центру**

В исходном значении кольцо светится по центру, индикация может быть расширена влево или вправо, например, как регулятор панорамы.

#### **Одна точка**

Светящийся индикатор в виде кольца вокруг регулятора. Значение увеличивается при вращении по часовой стрелке, точка показывает текущее значение.

#### **Настройки типа переключателей**

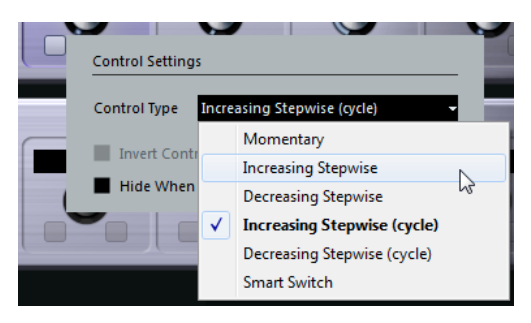

Для переключателей доступны следующие опции:

#### **Мгновенный**

Активирует назначенную функцию всё время, пока вы нажимаете на переключатель.

#### **Увеличивается ступенчато**

Ступенчатое переключение между доступными параметрами, пока не будет достигнут максимум.

#### **Уменьшается ступенчато**

Ступенчатое переключение между доступными параметрами в обратном порядке, пока не будет достигнут минимум.

#### **Увеличивается ступенчато (цикл)**

Ступенчатое переключение между доступными параметрами. При достижении максимума значение возвращается к минимальному.

#### **Уменьшается ступенчато (цикл)**

Ступенчатое переключение между доступными параметрами в обратном порядке. При достижении минимума значение возвращается к максимальному.

#### **Интеллектуальный переключатель**

Переключается между двумя положениями при каждом нажатии. Входит в **Мгновенный** режим, если вы держите переключатель нажатым.

#### **Инвертировать значение контроллера**

Инвертирует значение/состояние контроллера.

#### **Скрыть, если не активно**

Скрывает параметры плагина, если они неактивны или отключены.

### **Назначение параметров на контроллеры (органы управления)**

#### ПРОЦЕДУРА

- **1.** На панели инструментов **Редактор дистанционного управления** щёлкните по кнопке **Включить/Отключить режим Обучение**.
- **2.** Выберите контроллер, который вы хотите назначить на параметр плагина.
- **3.** Выполните одно из следующих действий:
	- Щёлкните по параметру на панели плагина.
	- Дважды щёлкните по контроллеру в **Редакторе дистанционного управления**  и выберите параметр из списка доступных параметров плагина.
- **4.** Нажмите кнопку **Esc** для выхода из режима **Обучение**.

#### РЕЗУЛЬТАТ

Параметр назначен на контроллер.

#### ПРИМЕЧАНИЕ

Чтобы удалить назначение параметра для ячейки, активируйте режим **Обучение**, выделите ячейку и нажмите **Delete** или **Backspace**.

#### ССЫЛКИ ПО ТЕМЕ

[Панель инструментов редактора дистанционного управления](#page-521-0) на странице 522

### **Редактирование макета**

В разделе «Лейаут» вы можете выполнить ряд операций редактирования и упорядочить страницы по своему вкусу.

- Чтобы перемещаться по ячейкам, используйте клавиши со стрелками для перемещения курсора.
- Чтобы перемещаться по органам управления внутри ячеек в режиме **Обучение**, удерживайте нажатой клавишу **Shift** и используйте клавиши со стрелками для перемещения курсора.
- Для перемещения между различными макетами используйте клавиши **Tab** и **Shift**-**Tab**.
- Чтобы скопировать настройки из одной ячейки в другую, выберите ячейку, нажмите клавишу **Alt** и перетащите её в другую ячейку.
- Чтобы переместить ячейку, переташите её в пустую ячейку.

● Чтобы поменять местами содержимое двух ячеек, нажмите **Ctrl/Cmd** и перетащите одну ячейку в другую.

#### ПРИМЕЧАНИЕ

Функция перетаскивания также работает между разными страницами.

● Чтобы добавить страницу в макет, щёлкните по кнопке **Добавить новую страницу**.

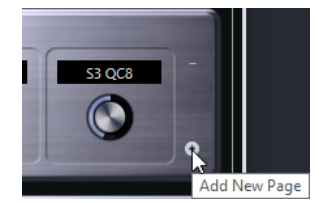

- Чтобы удалить страницу, щёлкните по кнопке **Удалить текущую страницу**.
- Для ввода названия ячейки вы можете использовать три верхних текстовых поля **Инспектора**.

Первое текстовое поле показывает длинное название, такое же, как отображаемое в ячейке. Во втором поле можно ввести название, которое может содержать до восьми символов, в третьем - до четырёх символов.

#### ПРИМЕЧАНИЕ

Например, это может пригодиться, если ваши аппаратные устройства могут отображать значения только ограниченным количеством символов.

## **Быстрое управление VST (кроме Cubase LE)**

Если у вас есть внешнее устройство дистанционного управления, вы можете управлять параметрами (до 8 шт.) VST инструмента. Используйте для этого функцию Cubase **Быстрое управление VST**.

ССЫЛКИ ПО ТЕМЕ [Быстрое управление VST \(кроме Cubase LE\)](#page-502-0) на странице 503

# <span id="page-525-0"></span>**MIDI параметры, работающие в реальном времени,**

MIDI в реальном времени означает, что вы можете менять или трансформировать МIDI события на МIDI или инструментальных треках до того, как они посылаются на MIDI выходы. Это позволяет вам изменять способ воспроизведения MIDI данных.

При этом реальные MIDI события на треке остаются неизменными. Следовательно, изменения MIDI событий в реальном времени не отражаются ни в одном MIDI редакторе.

Следующие функции позволяют вам изменить MIDI события в реальном времени:

- Параметры MIDI трека
- MIDI модификаторы
- **Транспонирование** и **Велосити** (скорость нажатия) на информационной строке

#### ПРИМЕЧАНИЕ

Если вам нужно преобразовать настройки трека, работающие в реальном времени, в реальные MIDI события, выберите **MIDI** > **Заморозить MIDI модификаторы** или **MIDI** > **Объединить MIDI в лупе (петле)**.

#### ССЫЛКИ ПО ТЕМЕ [Объединение MIDI событий в новую партию](#page-539-0) на странице 540

## **Параметры MIDI трека**

Параметры MIDI трека находятся в верхней секции **Инспектора** MIDI и инструментальных треков.

Эти настройки либо действуют на основные возможности трека (мьют, соло, разрешение на запись и пр.), или посылают дополнительные MIDI данные на подключенные устройства (сообщения program change, громкость и пр.).

Следующие параметры трека позволяют вам изменить MIDI события в реальном времени:

- МIDI громкость
- MIDI панорама
- Задержка трека

ССЫЛКИ ПО ТЕМЕ [Инспектор MIDI трека](#page-111-0) на странице 112

## **MIDI модификаторы**

MIDI модификаторы позволяют вам модифицировать MIDI события во время воспроизведения.

Вы можете использовать их для следующих задач:

- Чтобы изменить уже существующие MIDI события на МIDI или инструментальных треках.
- Чтобы изменить MIDI события, исполняемые вами живьём.

ПРИМЕЧАНИЕ

Для живого исполнения выберите трек, включите на нём разрешение на запись и активируйте параметр **MIDI Thru (транслировать насквозь) активно** в окне **Параметры** (на странице **МIDI**).

### **Секция «MIDI модификаторы»**

● Чтобы открыть секцию **MIDI модификаторы**, выберите MIDI трек и в **Инспекторе**  щёлкните мышью по кнопке **MIDI модификаторы**.

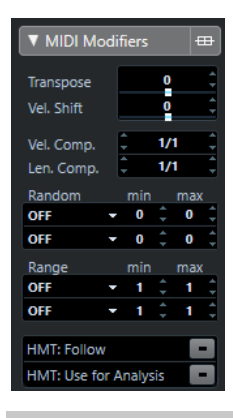

#### ПРИМЕЧАНИЕ

Для сравнения результата найстройки модификаторов с исходным необработанным MIDI материалом используйте кнопку «Обход» в секции «MIDI модификаторы». Если эта кнопка активна, MIDI модификаторы временно отключены.

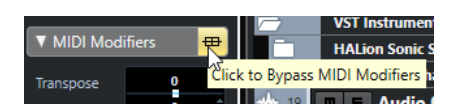

#### **Транспонирование**

Позволяет вам транспонировать все ноты на треке с шагом, равным полутону. Крайние значения транспонирования могут дать странные и нежелательные результаты.

#### **Сдвиг велосити**

Позволяет вам добавлять установленное значение велосити (скорость нажатия) ко всем нотам на треке. Положительное значение увеличивает велосити, а отрицательное - уменьшает.

#### **Компрессия велосити**

Позволяет вам умножить на установленный коэффициент велосити всех нот на треке. Значение устанавливается и в числителе, и в знаменателе. Этот параметр также влияет на разницу велосити между разными нотами, то есть сжимает и разширяет диапазон велосити.

Значения менее 1/1 компрессируют диапазон велосити. Значения более 1/1 вместе с отрицательными значениями **Сдвиг велосити** расширяют диапазон велосити.

#### ВАЖНО

Максимальное значение велосити всегда равно 127, вне зависимости от того, насколько вы хотите расширить диапазон.

#### ПРИМЕЧАНИЕ

Комбинируйте эти параметры с параметром **Сдвиг велосити**.

#### **Компрессия длительности**

Позволяет вам умножить на установленный коэффициент длительность всех нот на треке. Значение устанавливается и в числителе, и в знаменателе.

#### **Случайность**

Позволяет вам внести случайные изменения в различные параметры MIDI нот.

#### **Диапазон**

Позволяет вам указать высоту тона или диапазон велосити и затем привести все ноты в соответствие с этим диапазоном, либо исключить из воспроизведения ноты, выходящие за его рамки.

#### **HMT-строй: Следовать (только в версии Cubase Elements)**

Активируйте эту опцию, чтобы включить для воспроизводимых на треке нот режим Hermode (ХёмОуд). (Этот режим перестраивает на ходу звучание инструмента в натуральный строй).

#### **HMT-строй: Анализировать (только в версии Cubase Elements)**

Активируйте эту кнопку, чтобы использовать ноты, исполняемые вами на данном треке, для анализа функцией Hermode (для последующей подстройки высоты тона).

#### **Настройка случайных изменений**

Вы можете настроить случайные изменения для позиции, высоты тона, велосити и длительности MIDI событий, используя один или два генератора случайных чисел.

#### ПРОЦЕДУРА

- **1.** Выберите MIDI или инструментальный трек.
- **2.** В **Инспекторе** откройте секцию **MIDI модификаторы**.
- **3.** Откройте всплывающее меню **Случайность** и выберите cвойство нот, в которое нужно внести случайность.
- **4.** В двух числовых полях укажите границы для случайных значений. Значения будут меняться между минимальной и максимальной границей. Невозможно установить значение **min** выше, чем значение **max**.
- **5.** Дополнительно: повторите эти действия для остальных случайных значений.
- **6.** Воспроизведите трек и прослушайте случайно изменяемые события.

#### РЕЗУЛЬТАТ

Соответствующие свойства рандомизированы - изменяются случайным образом.

#### ПРИМЕЧАНИЕ

В зависимости от содержания трека некоторые изменения могут быть замечены не сразу, либо могут вовсе не иметь эффекта.

#### ПОСЛЕ ВЫПОЛНЕНИЯ ЭТОЙ ЗАДАЧИ

Деактивируйте функцию случайного изменения, открыв всплывающее меню **Случайность**  и выбрав пункт **«ВЫКЛ.»**.

### **Настройка диапазонов**

Вы можете отфильтровать ноты определённой высоты или велосити, которые не соответствуют указанному диапазону, либо принудительно привести их в соответствие с ним.

#### ПРОЦЕДУРА

- **1.** Выберите MIDI или инструментальный трек.
- **2.** В **Инспекторе** откройте секцию **MIDI модификаторы**.
- **3.** Откройте всплывающее меню **Диапазон** и выберите режим.
- **4.** Установите минимальное и максимальное значения в двух полях справа.

#### ПРИМЕЧАНИЕ

Вы можете произвести независимую настройку двух функций **Диапазон**.

#### ПОСЛЕ ВЫПОЛНЕНИЯ ЭТОЙ ЗАДАЧИ

Для деактивации функции откройте всплывающее меню **Диапазон** и выберите **«ВЫКЛ.»**.

#### **Режимы диапазонов**

Во всплывающем меню **Диапазон** вы можете выбрать различные режимы диапазонов. Значения отображены в виде чисел от 0 до 127 для режимов велосити и для номеров нот, а также от C-2 до G8 для режима высоты тона.

#### **Вел. Limit (Лимитер)**

Позволяет вам принудительно привести в соответствие все значения велосити, чтобы они находились внутри диапазона, указанного с помощью значений **min**  (минимальное) и **max** (максимальное). Значения меньше нижнего порога устанавливаются в **min** значение, велосити со значениями выше верхней границы получают **max** значение.

#### **Вел. Фильтр**

Позволяет вам отфильтровать ноты со значениями велосити ниже минимального (**min**) или выше, чем максимальное (**max**).

#### **Лимит Нот**

Позволяет вам транспонировать все ноты ниже **min** значения вверх и все ноты, которые выше **max** значения вниз, с шагом, равным одной октаве.

#### **Фильтр Нот**

Позволяет вам отфильтровать ноты, которые ниже, чем **min** значение, или выше, чем (**max**) значение.

### **Применение режима Hermode Tuning (ХёмОуд) (только в версии Cubase Elements)**

Режим Hermode tuning изменяет строй исполняемых вами нот. Например, он меняет квинты и терции равномерно темперированного строя на чистые квинты и терции натурального строя. Перенастройка влияет только на отдельные ноты, при этом звуковысотное соответствие между клавишами и нотами остаётся неизменным. Эта функция является продолжающимся во времени процессом, поэтому при подстройке учитывается музыкальный контекст.

ПРОЦЕДУРА

- **1.** Выберите MIDI или инструментальный трек.
- **2.** В **Инспекторе** откройте секцию **MIDI модификаторы**.
- **3.** Активировать **HMT-строй: Следовать**.
- **4.** Активировать **HMT-строй: Анализировать**, чтобы использовать ноты, исполняемые вами на данном треке, для анализа функцией Hermode.

#### ПРИМЕЧАНИЕ

Если вы используете треки со звуком фортепиано, активируйте **HMT-строй: Анализировать** и деактивируйте **HMT-строй: Следовать**. Тем самым вы исключите трек с фортепиано из ряда подстраиваемых треков, иначе получаемый звук будет неестественным.

- **5.** Выберите **Проект** > **Настройка проекта**, чтобы открыть окно **Настройка проекта**.
- **6.** Откройте всплывающее меню **Тип HMT** и выберите один из вариантов.
- **7.** Сыграйте несколько нот.

Может потребоваться какое-то время, чтобы все ноты были проанализированы, и вы услышали результат перенастройки.

#### ПРИМЕЧАНИЕ

Ноты, производимые MIDI плагинами, не учитываются.

#### РЕЗУЛЬТАТ

Если вы используете VST 3 инструмент, который поддерживает функции Micro Tuning (микро подстройка высоты тона) и Note Expression (нотная экспрессия), ноты будут подстраиваться на ходу, во время того, как вы их исполняете. Для VST инструментов, которые поддерживают функцию Note Expression, это также работает в режиме **MIDI Thru (передача насквозь)**.

Если вы используете трек с загруженным VST 2 инструментом, исполняемые вами ноты будут подстраиваться при каждом нажатии клавиши.

#### ССЫЛКИ ПО ТЕМЕ

Режим Hermode Tuning (ХёмОуд) на странице 530

#### **Режим Hermode Tuning (ХёмОуд)**

Вы можете выбрать различные типы режима Hermode tuning (коррекция музыкального строя).

● Чтобы выбрать тип режима Hermode, выберите **Проект** > **Настройка проекта**, затем выберите нужный вариант во всплывающем меню **Тип HMT**.

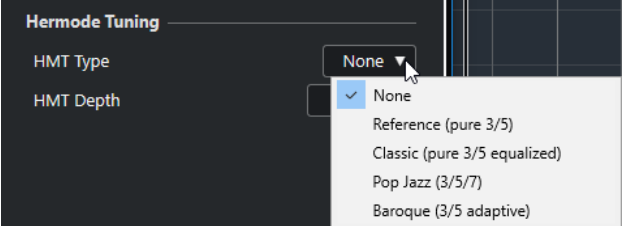

Доступны следующие опции:

#### **Нет выбора**

Звуковысотная подстройка не применяется.

#### **Основной режим (чистые 3/5)**

Настраиваются чистые терции и квинты.

#### **Классика (чистые 3/5, в случае конфликта подстроенные)**

Настраиваются чистые терции и квинты. В конфликтных ситуациях применяется лёгкая подстройка. Этот тип режима подстройки годится для всех музыкальных жанров.

#### **Поп/Джаз (3/5/7)**

Настраиваются чистые терции, квинты, а также натуральные септимы. Этот тип режима подстройки не стоит использовать для полифонической музыки. Попробуйте использовать его для джаза и поп-музыки.

#### **Барокко (3/5 адаптивный)**

Настраиваются чистые терции и квинты. Степень чистоты подстраиваемых ступеней зависит от гармонической последовательности. Этот тип режима подстройки годится для органной и полифонической музыки.

## **Заморозка MIDI модификаторов**

С помощью этой функции вы можете преобразовать все параметры фильтрации из работающих в реальном времени в постоянные. При этом параметры, применённые к событиям на треке, а также все модификаторы устанавливаются в нулевое значение.

#### ПРОЦЕДУРА

- **1.** Выберите MIDI трек.
- **2.** Выберите **MIDI** > **Заморозить MIDI модификаторы**.

#### РЕЗУЛЬТАТ

Для заморозки доступны следующие параметры:

- Несколько параметров в верхней **Инспектора**, такие как **Задержка**, **Выбор Программ**, и **Выбор банка**.
- Параметры секции **MIDI модификаторы**, такие как **Транспонирование**, **Сдвиг Велосити**, **Компрессия Велосити** и **Компрессия длительности**.
- Параметры **Транспонирование** и **Велосити** на информационной строке.

ССЫЛКИ ПО ТЕМЕ [Инспектор MIDI трека](#page-111-0) на странице 112

## **Транспонирование и Велосити на информационной строке**

Вы можете редактировать транспонирование и велосити (скорость нажатия) для выбранной МIDI партии в информационной строке. Это влияет только на воспроизведение нот.

● Используйте поле **Транспонирование** для транспонирования выбранных партий полутоновыми шагами.

Это значение будет добавлено к настройке транспонирования всего трека.

● Используйте поле **Велосити** для смещения велосити выбранных партий. Это значение будет добавлено к велосити нот в этих партиях.

# **Использование MIDI устройств**

**Менеджер MIDI устройств** позволяет вам работать с MIDI устройствами, то есть с визуальными представлениями внешнего MIDI оборудования.

Вы можете установить готовый пресет МIDI оборудования или создать новые. Это удобно для глобального управления и выбора патчей.

## **Сообщения смены номера программы (Program Change) и выбора банка (Bank Select)**

Чтобы выбрать патч, то есть звук в вашем MIDI устройстве, вы должны отправить на это устройство сообщение об изменении программы.

#### **События смены номера программы (Program Change)**

Вы можете записать события смены номера программы или ввести их в МIDI партию. Вы можете открыть **Инспектор** МIDI трека и выбрать значение в поле **Выбор программ**.

Сообщения Program Change позволяют выбрать один из 128 различных патчей на вашем устройстве.

#### **Сообщения выбора банка**

Однако множество MIDI инструментов обладают бОльшим количеством патчей. Чтобы обеспечить к ним доступ из Cubase, вам необходимо посылать сообщения выбора банка (Bank Select).

Сообщения выбора банка позволяют выбрать один из 128 различных программ на вашем устройстве.

Если ваш инструмент поддерживает выбор MIDI банков, вы можете открыть **Инспектор**  для MIDI трека и выбрать значение в поле **Выбор банка**, чтобы выбрать банк, а затем использовать поле **Выбор программ** для выбора программы в этом банке.

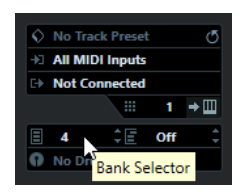

К сожалению, различные производители используют разные схемы построения сообщений выбора банков, что может привести к некоторой путанице и затруднять выбор нужного звука. Кроме того, способ выбора патчей по номерам кажется слишком неэффективным, в то время как большинство приборов используют для патчей названия.

**Менеджер MIDI устройств** позволяет вам указать, какое МIDI устройство вы используете, а также выбрать, какое устройство назначено на каждом МIDI треке. Он позволяет выбрать патчи по названию в списке треков или в **Инспекторе**.

ССЫЛКИ ПО ТЕМЕ Менеджер MIDI устройств на странице 533

## <span id="page-532-0"></span>**Банки патчей**

В зависимости от выбранного устройства, список **Банки патчей** может быть разделён на два или более основных банка.

Это связано с тем, что различные типы патчей обрабатываются в инструментах поразному. Например, «патчи» - это обычные программы, и в определённый момент времени вы можете играть, используя только одну программу. «Перформансы» могут представлять собой комбинацию программ, которые могут быть распределены по клавиатуре частями диапазона либо слоями велосити, либо использованы для мультитембрального исполнения и так далее.

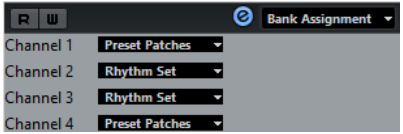

Для устройств с несколькими банками вы можете выбрать пункт **Назначение банка**, чтобы указать, для какого банка будет использоваться специально отведённый МIDI канал.

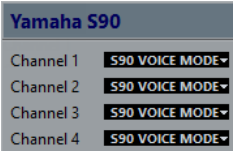

**Назначение банка** будет влиять на то, какой банк будет отображаться при выборе программы по названию для устройства в списке треков или в **Инспекторе**.

Например, многие инструменты используют МIDI канал 10 исключительно для ударных инструментов. В таком случае выберите банк **Drums** (барабаны) или **Rhythm Set** (ритмсекция) или **Percussion** (перкуссия) для канала 10 в этом списке. В дальнейшем это позволит выбирать между различными наборами ударных в списке треков или в **Инспекторе**.

## **Менеджер MIDI устройств**

**Менеджер MIDI устройств** позволяет установить готовый пресет МIDI оборудования или создать новые.

● Чтобы открыть **Менеджер MIDI устройств**, выберите **Студия** > **Больше опций** > **Менеджер MIDI устройств**.

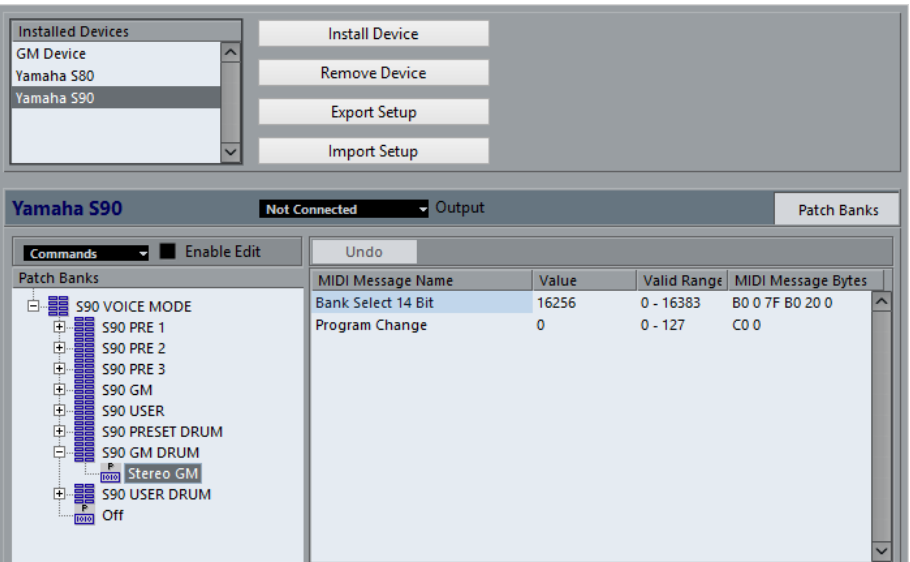

#### **Список установленных устройств**

Список подключённых МIDI устройств и импортированных настроек устройств.

#### **Установить устройство**

Позволяет вам установить пресет устройства. Эти пресеты - простые скрипты названий патчей, которые не включают в себя какие-либо карты параметров и контроллеров устройства, а также графические панели.

Более подробную информацию вы найдёте в отдельном документе **MIDI устройства**.

#### **Удалить устройство**

Удаляет выбранное устройство.

#### **Экспорт настроек**

Экспортирует настройки МIDI устройства в виде XML файла.

#### **Импорт настроек**

Позволяет вам импортировать XML файл с настройками МIDI устройства. Настройки устройства могут включать карты назначения параметров и/или информацию о патчах. Настройки устройства при импортировании также добавляются в список установленных устройств.

#### **Выход**

Позволяет вам выбрать выходной MIDI порт для выбранного устройства.

#### **Разрешить редактирование**

Активируйте этот пункт, чтобы разрешить редактирование выбранного устройства.

#### **Команды**

Позволяет редактировать выбранное устройство. Структура патча для выбранного устройства отображается слева.

#### **MIDI сообщения**

Отображает, какие именно MIDI сообщения посылаются в патч, выбранный в списке слева.

## **Команды для патчей**

В **Менеджере MIDI устройств** патчи могут быть структурированы в банки, папки, и пресеты.

ПРИМЕЧАНИЕ

Активируйте пункт **Разрешить редактирование**, чтобы использовать всплывающее меню **Команды** для выбранного устройства.

Всплывающее меню **Команды** содержит следующие опции:

#### **Создать банк**

Создаёт новый банк в списке **Банк патчей**. Вы можете переименовать его, щёлкнув по нему и введя новое название.

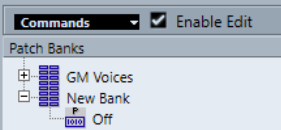

Если вы укажете более одного банка, во всплывающем меню в верхней части окна появится дополнительный пункт **Назначение банка**. Используйте его, чтобы назначить банки на различные MIDI каналы.

Если вы укажете более одного банка, следом за кнопкой **Банки патчей**  добавится кнопка **Назначение банка**.

#### **Новая папка**

Создаёт новую вложенную папку в выбранном банке или папке. Это может либо относиться к группе патчей в MIDI устройстве, либо просто быть способом распределить звуки по категориям.

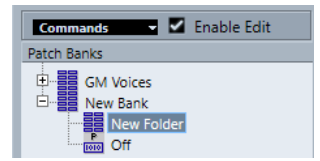

#### **Новый пресет**

Добавляет новый пресет в выбранный банк или папку. Если вы выбрали этот пункт, справа отображаются соответствующие MIDI события. По умолчанию значение номера программы (program change) для нового пресета равно 0, но вы можете изменить это число в колонке **Значение**.

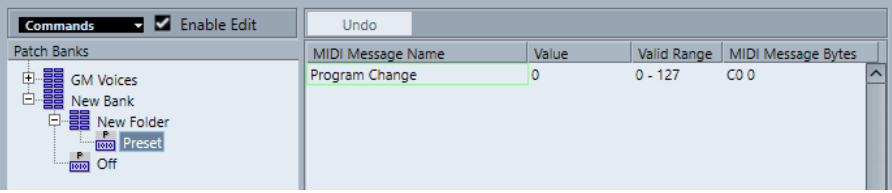

Вы можете перемещать пресеты между банками и папками, перетаскивая их.

#### **Добавить несколько пресетов**

Позволяет настроить ряд пресетов и добавить их в выбранный банк или папку.

#### ПРИМЕЧАНИЕ

Вы можете удалить банки, папки и пресеты, выбрав их и нажав **Backspace**.

#### ВАЖНО

За информацией о том, какие MIDI события используются для выбора патчей в MIDI устройстве, обратитесь к его документации.

ССЫЛКИ ПО ТЕМЕ Функции «Добавить пресет» на странице 536 [Банки патчей](#page-532-0) на странице 533

## **Функции «Добавить пресет»**

Если добавить или выбрать пресет для выбранного банка или папки, справа станут доступны дополнительные функции. Если вы добавляете несколько пресетов, появится окно **Добавить несколько пресетов** с дополнительными функциями.

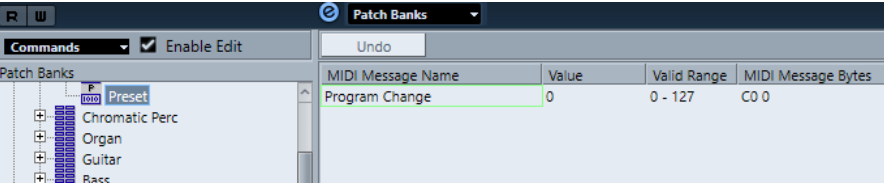

Доступны следующие колонки:

#### **Название MIDI сообщения**

Сюда вводится название MIDI сообщения.

- Чтобы изменить событие, щёлкните по нему мышью и выберите другую опцию во всплывающем меню.
- Чтобы добавить событие, щёлкните мышью ниже последнего события и выберите вариант из всплывающего меню.
- Для удаления события выделите его и нажмите **Delete** или **Backspace**.

#### ВАЖНО

Когда вы вставляете событие **Выбор банка**, имейте в виду, что в зависимости от вашего устройства вам следует выбрать **Выбор банка, ст. байт (MSB)**, **Выбор банка 14 бит**, **Выбор банка 14 бит c перевёрнутыми мл./ст. байтами (MSB-LSB)** или какой-либо другой вариант.

#### **Значение**

Сюда вводится значение события.

#### **Байты MIDI сообщений**

Сюда вводятся байты MIDI сообщений события.

#### **Допустимый диапазон**

Сюда вводится допустимый диапазон события.

#### **Название по умолчанию**

Для нескольких пресетов вы можете указать название по умолчанию. Добавленные события получат то же название, за ним будет следовать номер.

## **Установка готовых пресетов MIDI устройств**

Вы можете установить готовые пресеты MIDI устройств, то есть скрипты названий патчей, которые не включают назначение устройств.

#### ПРОЦЕДУРА

- **1.** Выберите **Студия** > **Больше опций** > **Менеджер MIDI устройств**.
- **2.** Щёлкните по кнопке **Установить устройство**.
- **3.** В окне **Добавить MIDI устройство** выполните следующие операции:
	- Выберите скрипт устройства в списке.
	- Выберите **GM (General MIDI, стандартный набор звуков) Устройство** или **XG Устройство**, если вашего устройства нет в списке, но оно совместимо с этими стандартами, и введите название вашего инструмента в следующем диалоговом окне.
- **4.** Щёлкните мышью по кнопке **OK**.
- **5.** Выберите устройство в списке **Установленные устройства** и откройте всплывающее меню **Выход**.
- **6.** Выберите MIDI выход, к которому подключено устройство.

#### РЕЗУЛЬТАТ

Отобразится структура скриптов названий патчей. Она обычно имеет один или несколько слоев банков или групп с патчами.

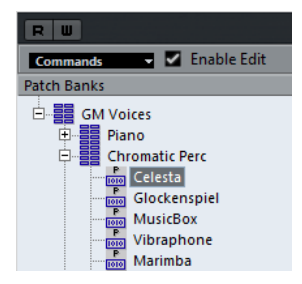

### **Выбор патчей для установленных устройств**

Если вы установили устройство и выбрали **Выходные подключения** во всплывающем меню для МIDI трека, вы можете выбрать патчи по их названию.

#### ПРОЦЕДУРА

- **1.** Выберите МIDI трек, который вы хотите связать с установленным устройством, и откройте верхнюю секцию **Инспектора**.
- **2.** Откройте **Выходные подключения** во всплывающем меню, и выбрать установленное устройство.

Таким образом данные трека будут направляться на выходной MIDI порт, указанный для устройства в **Менеджере MIDI устройств**. Поля **Выбор банка** и **Выбор программ** в списке треков и в инспекторе заменены одним полем **Выбор программ**, в котором видна надпись **Выкл.**.

**3.** Откройте **Выбор Программ**.

Появится список программ, аналогичный списку в **Менеджер MIDI устройств**.

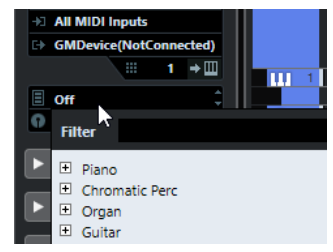

**4.** Выберите запись в списке.

РЕЗУЛЬТАТ

Соответствующее MIDI сообщение послано в устройство.

### **Переименование патчей в устройствах**

Если вы заменили некоторые заводские пресеты своими собственными патчами, вы можете произвести изменения в устройстве, чтобы список названий патчей соответствовал таковому в устройстве.

ПРОЦЕДУРА

- **1.** Выберите **Студия** > **Больше опций** > **Менеджер MIDI устройств**.
- **2.** Выберите устройство в списке **Установленные устройства**. Убедитесь, что выбрана вкладка **Банки патчей**.
- **3.** Активируйте опцию **Разрешить редактирование**.
- **4.** В списке **Банки патчей** найдите и выберите файл, который вы хотите переименовать и щёлкните по названию.
- **5.** Введите новое название и нажмите **Return**.

#### РЕЗУЛЬТАТ

Патч переименован.

ПОСЛЕ ВЫПОЛНЕНИЯ ЭТОЙ ЗАДАЧИ

Чтобы избежать случайного изменения устройства, отключите опцию **Разрешить редактирование**.

## **Определение нового MIDI устройства**

Вы можете определить новые МIDI устройства.

ПРОЦЕДУРА

- **1.** Выберите **Студия** > **Больше опций** > **Менеджер MIDI устройств**.
- **2.** Щёлкните по кнопке **Установить устройство**.
- **3.** В окне **Добавить MIDI устройство** выберите **Определить новое**.
- **4.** Нажмите **OK**.
- **5.** В окне **Создать новое MIDI устройство** введите название устройства и активируйте MIDI каналы, которые вы хотите использовать.
- **6.** Нажмите **OK**.
- **7.** Выберите устройство в списке **Установленные устройства**.
- **8.** Активируйте **Разрешить редактирование** и используйте функции во всплывающем слева меню **Команды**, чтобы организовать структуру патчей нового устройства.

# **MIDI функции**

MIDI функции позволяют вам редактировать c изменением исходного файла (permanently) MIDI события или MIDI партии/части в окне **Проект** или в MIDI редакторах.

То, какие события будут затронуты при использовании MIDI функции, зависит от функции, от того, какое окно активно, и что в данный момент выбрано:

- В окне **Проект** редактирование MIDI функции применяются ко всем выбранным партиям, затрагивая в них все события соответствующих типов.
- В MIDI редакторах MIDI функции применяются ко всем выбранным событиям. Если нет выбранных событий, будут затронуты все события в редактируемой партии.

#### ПРИМЕЧАНИЕ

Некоторые MIDI функции можно применить только к MIDI событиям определённого типа. Например, функцию **Удалить контроллеры** можно применить только к событиям MIDI контроллеров.

ССЫЛКИ ПО ТЕМЕ

[MIDI параметры, работающие в реальном времени, н](#page-525-0)а странице 526

## **Окно «Настройка транспонирования»**

Окно **Настройка транспонирования** содержит параметры для транспонирования выбранных событий.

● Чтобы открыть окно **Настройка транспонирования**, выберите MIDI ноты, которые вы хотите транспонировать, и выберите **MIDI** > **Настройка транспонирования**.

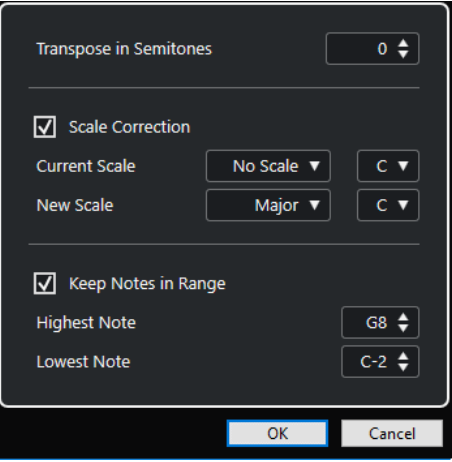

Доступны следующие параметры:

#### **Транспонировать на полутоны**

Задаёт величину транспонирования.

#### <span id="page-539-0"></span>**Коррекция лада**

Транспонирует выбранные ноты к ближайшим нотам определённого лада. Это позволяет вам изменять основной тон и тональность.

- Выберите основной тон и текущий лад во всплывающем меню **Текущий лад**.
- Выберите основной тон и новый лад во всплывающем меню Новый лад.

#### ПРИМЕЧАНИЕ

Если новый основной тон отличается от текущего, тональность полностью изменится.

#### **Оставить ноты в диапазоне**

Ограничивает транспонирование нот установленными вами границами с помощью параметров **Самая верхняя нота** и **Самая нижняя нота**.

#### ПРИМЕЧАНИЕ

Ноты, выходящие за границы после транспонирования, будут перемещены в другую октаву с сохранением корректной транспонированной высоты тона, если это возможно. Если диапазон между верхней и нижней границей очень узкий, нота транспонируется, насколько это возможно, т. е. она станет одной из нот, указанных в значениях **Самая верхняя нота** и **Самая нижняя нота**. Если вы зададите параметрам **Самая верхняя нота** и **Самая нижняя нота**  одинаковое значение, все ноты будут транспонированы на данную высоту тона.

## **Объединение MIDI событий в новую партию**

Вы можете объединить все MIDI события в новую партию, применить (заморозить) все MIDI модификаторы с эффектами и сгенерировать новую партию.

#### ПРОЦЕДУРА

- **1.** Выполните одну из следующих операций:
	- Замьютируйте треки или партии, которые не должны участвовать в слиянии.
	- Включите соло на треке, содержащем события, которые должны участвовать в слиянии.
- **2.** Установите левый и правый локаторы, чтобы охватить часть проекта, которую вы хотите объединить.

#### ПРИМЕЧАНИЕ

В слиянии будут участвовать только те события, которые начинаются внутри этой выделенной части.

**3.** Дополнительно: выберите трек для новой партии.

Если вы не выбрали трек, будет создан новый MIDI трек. Если выбрано несколько МIDI треков, новая партия будет вставлена на первый выбранный трек.

- **4.** Выберите **MIDI** > **Объединение MIDI в лупе**.
- **5.** Настройте параметры в появившемся диалоговом окне **Опции объединения MIDI**.
- **6.** Нажмите **OK**.

#### РЕЗУЛЬТАТ

На выбранном треке между локаторами будет создана новая партия, содержащая обработанные МIDI события.
ССЫЛКИ ПО ТЕМЕ Окно «Опции объединения MIDI» на странице 541 [Заморозка MIDI модификаторов](#page-530-0) на странице 531

# **Окно «Опции объединения MIDI»**

● Чтобы открыть окно **Опции объединения MIDI**, выберите MIDI партию, затем выберите **MIDI** > **Объединить MIDI в лупе**.

Доступны следующие опции:

# **Включая инсерты**

Применяет MIDI модификаторы.

# **Стереть исходник в месте назначения**

Удаляет существующие MIDI данные между левым и правым локаторами на треке назначения.

# **Включая внешние события**

Включает в процесс события, находящиеся за пределами выбранной партии, но относящиеся к ней, например, событие Program Change (смена программы) перед левым локатором.

## ССЫЛКИ ПО ТЕМЕ

[Отслеживание](#page-205-0) на странице 206

# **Применение эффектов к отдельной партии**

Вы можете применить MIDI модификаторы к одиночной партии.

## ПРОЦЕДУРА

- **1.** Настройте для партии необходимые МIDI модификаторы.
- **2.** Установите локаторы по обе стороны партии.
- **3.** В списке треков выберите трек с партией.
- **4.** Выберите **MIDI** > **Объединение MIDI в лупе**.
- **5.** В окне **Опции объединения MIDI** активируйте **Стереть исходник в месте назначения**.
- **6.** Нажмите **OK**.

# РЕЗУЛЬТАТ

На выбранном треке между локаторами будет создана новая партия, содержащая обработанные МIDI события. Оригинальная партия удалена.

# ПОСЛЕ ВЫПОЛНЕНИЯ ЭТОЙ ЗАДАЧИ

Отключите или сбросьте все МIDI модификаторы, теперь трек звучит так же, как до выполнения функции.

# **Окно «Разложить партию на компоненты»**

Вы можете разделить MIDI события на отдельные партии по каналам или высоте тона и разложить одну партию на отдельные треки или субдорожки.

● Чтобы открыть окно **Разложить часть/партию на компоненты**, выберите MIDI партию, которую вы хотите разложить, и выберите **MIDI** > **Разложить часть/партию на компоненты**.

Доступны следующие параметры:

#### **Отдельные каналы**

Разделяет MIDI события согласно их MIDI каналу. Это может понадобиться для MIDI партии/части на MIDI канале, находящейся в режиме **Любой**, содержащей события разных MIDI каналов.

#### **Отдельные ноты**

Разделяет MIDI события согласно их высоте звучания. Это может понадобиться для барабанных и перкуссионных треков, на которых ноты различной высоты обычно соответствуют различным барабанным звукам.

#### **Оптимизированный вид**

Автоматически удаляет пустые области в получаемых партиях.

ПРИМЕЧАНИЕ

Эта опция недоступна, если активирован пункт **Разделить на субдорожки**.

#### **Разделить на субдорожки**

Разделяет партии на субдорожки.

# **Разделение партий на отдельные каналы**

Вы можете разложить на компоненты MIDI партии, содержащие события на разных MIDI каналах, и распределить эти события в новые партии на новых треках, по одному треку на каждый найденный MIDI канал.

# ПРОЦЕДУРА

- **1.** Выберите партии, содержащие MIDI события на разных каналах.
- **2.** Выберите **MIDI** > **Разложить часть/партию на компоненты**.
- **3.** Активируйте **Разделить по каналам**.
- **4.** Нажмите **OK**.

# РЕЗУЛЬТАТ

Для каждого MIDI канала, используемого в выбранной партии, создан новый MIDI трек, на котором установлен соответствующий MIDI канал. Каждое событие копируется в партию на треке с соответствующим МIDI каналом, а исходные партии мьютируются.

# **Настройка MIDI канала**

Если установить MIDI канал трека в режим **Любой**, каждое МIDI событие будет воспроизводиться на своём собственном МIDI канале, а не на одном канале, установленном для всего трека.

Режим каналов **Любой** для треков может пригодиться в двух случаях:

● Когда вы записываете одновременно несколько MIDI каналов.

Например, у вас есть МIDI клавиатура, клавиши которой распределены на несколько зон, каждая из которых посылает МIDI по отдельному каналу. Установка канала в режим **Любой** позволяет вам воспроизводить запись с разными звуками (тембрами) в каждой зоне (поскольку разные МIDI ноты воспроизводятся на разных МIDI каналах).

Если вы импортировали MIDI файл Тип 0. MIDI файлы нулевого типа содержат только один трек с нотами, которые могут располагаться на разных MIDI каналах (до 16 каналов). Если вы установили на треке определённый MIDI канал, все ноты в MIDI файле будут воспроизводиться одним и тем же звуком (тембром). Если установить канал на треке в режим **Любой**, импортированный файл будет воспроизводиться правильно, как было задумано при его записи.

# **Разделение партий на ноты с разной высотой тона**

Вы можете разложить на компоненты MIDI партии, содержащие ноты разной звуковысотности, и распределить их в новые партии на новые треки, по одному треку на каждую высоту тона. Это может пригодиться в случаях, когда некоторые ноты используется для разделения различных тембров (таких как MIDI треки ударных инструментов или треки семплированных звуковых эффектов). Разложив эти партии на компоненты, вы можете работать с каждым звуком (тембром) индивидуально, на отдельном треке.

# ПРОЦЕДУРА

- **1.** Выберите партии, содержащие MIDI события разной звуковысотности.
- **2.** Выберите **MIDI** > **Разложить часть/партию на компоненты**.
- **3.** Активируйте **Разделить по высоте тона**.
- **4.** Нажмите **OK**.

# РЕЗУЛЬТАТ

Для каждой высоты тона, на которой находятся ноты в выбраннной партии, создан новый MIDI трек. Каждое событие копируется в партию на треке с соответствующей высотой тона, а исходные партии мьютируются.

# **Повтор (тиражирование) MIDI событий в независимом цикле трека**

Вы можете растиражировать MIDI события внутри независимого лупа (цикла) трека, чтобы заполнить MIDI партию. Это может понадобиться, если вы хотите сконвертировать события независимого цикла трека в реальные MIDI события.

# ПРЕДВАРИТЕЛЬНЫЕ ТРЕБОВАНИЯ

У вас должно быть включено независимое зацикливание трека и открыт **Клавишный редактор**. Партия должна заканчиваться после окончания независимого цикла трека.

# ПРОЦЕДУРА

**●** Выбрать **MIDI** > **Повтор лупа**.

# РЕЗУЛЬТАТ

События, находящиеся внутри независимого цикла трека, будут растиражированы до конца партии. События, находящиеся внутри партии справа от независимого цикла трека, будут заменены.

ССЫЛКИ ПО ТЕМЕ [Настройка независимого цикла трека](#page-408-0) на странице 409

# **Увеличение длительности MIDI нот**

Вы можете увеличить длительность MIDI нот, чтобы они достигали начала следующих нот.

#### ПРЕДВАРИТЕЛЬНЫЕ ТРЕБОВАНИЯ

Вам необходимо открыть в **Клавишном редакторе** MIDI партию с несколькими нотами.

#### ПРОЦЕДУРА

- **1.** Выберите ноты, длительность которых вы хотите увеличить до границ следующих нот.
- **2.** Выберите **MIDI** > **Функции** > **Легато**.

## РЕЗУЛЬТАТ

Длительность выбранных нот увеличится и их окончания достигнут стартовых позиций следующиъх нот.

ПРИМЕЧАНИЕ

В настройках этой функции вы можете задать зазор или нахлёст с помощью параметра **Размер захлёста при легато** в окне **Параметры** (страница **Редактирование - MIDI**).

# ССЫЛКИ ПО ТЕМЕ

[Инспектор клавишного редактора](#page-574-0) на странице 575

# **Задание MIDI нотам фиксированной длительности**

Вы можете задать длительность выбранным MIDI нотам согласно значению **Квантизация длительности**.

ПРЕДВАРИТЕЛЬНЫЕ ТРЕБОВАНИЯ

Вам необходимо открыть в **Клавишном редакторе** MIDI партию с несколькими нотами.

ПРОЦЕДУРА

- **1.** На панели инструментов **Клавишного редактора** откройте всплывающее меню **Квантизация длительности** и выберите желаемую длительность нот.
- **2.** Выберите ноты, для которых вы хотите установить фиксированное значение велосити.
- **3.** Выберите **MIDI** > **Функции** > **Фикс. длительности**.

#### РЕЗУЛЬТАТ

Длительность выбранных нот будет соответствовать значению параметра **Квантизация длительности**.

ССЫЛКИ ПО ТЕМЕ [Панель инструментов клавишного редактора](#page-568-0) на странице 569

# **Задание MIDI нотам фиксированного значения велосити**

Вы можете задать велосити (скорость нажатия) выбранным MIDI нотам согласно значению **Велосити вставляемых нот**.

ПРЕДВАРИТЕЛЬНЫЕ ТРЕБОВАНИЯ

Вам необходимо открыть в **Клавишном редакторе** MIDI партию с несколькими нотами.

# ПРОЦЕДУРА

- **1.** На панели инструментов **Клавишного редактора** откройте всплывающее меню **Установить велосити вставляемых нот** и выберите желаемое значение.
- **2.** Выберите ноты, для которых вы хотите установить фиксированное значение велосити.
- **3.** Выберите **MIDI** > **Функции** > **Фиксированная велосити**.

## РЕЗУЛЬТАТ

Велосити выбранных нот будет соответствовать значению параметра **Велосити вставляемой ноты**.

# ССЫЛКИ ПО ТЕМЕ

[Панель инструментов клавишного редактора](#page-568-0) на странице 569

# **Просчёт данных демпферной педали в длительности нот**

Можете просчитать данные демпферной педали в длительности нот. Это может пригодиться в случае, если вы записали MIDI данные с помощью MIDI клавиатуры и демпферной педали и хотите для последующего редактирования удлинить ноты так, чтобы они длились до момента, пока не будет отпущена демпферная педаль.

ПРЕДВАРИТЕЛЬНЫЕ ТРЕБОВАНИЯ

Вам необходимо записать MIDI ноты с помощью MIDI клавиатуры и демпферной педали. MIDI партия должна быть открыта в **Клавишном редакторе**.

## ПРОЦЕДУРА

- **1.** Выберите ноты.
- **2.** Выберите **MIDI** > **Функции** > **Педали в длительности нот**.

# РЕЗУЛЬТАТ

Длительность выбранных нот увеличится таким образом, что их окончания будут соответствовать снятию демпферной педали, а события вкл./выкл. контроллера демпферной педали будут удалены.

# **Удаление нахлёстов**

Вы можете удалить накладывающиеся друг на друга ноты одинаковой или разной высоты звучания. Это может понадобиться в случае, если ваш MIDI инструмент не может воспроизводить накладывающиеся ноты.

## ПРОЦЕДУРА

- **1.** Выберите ноты.
- **2.** Выполните одну из следующих операций:
	- Выберите **MIDI** > **Функции** > **Удалить нахлёсты (одноголосье)**.
	- Выберите **MIDI** > **Функции** > **Удалить нахлёсты (полифония)**.

# РЕЗУЛЬТАТ

Накладывающиеся ноты будут укорочены таким образом, чтобы одни ноты не начинались, пока другие не закончатся.

# **Редактирование велосити**

Вы можете изменять велосити (скорость нажатия) нот.

# ПРОЦЕДУРА

- **1.** Выберите ноты.
- **2.** Выберите **MIDI** > **Функции** > **Велосити**.
- **3.** Откройте всплывающее меню **Тип** и выберите необходимый вариант.
- **4.** В зависимости от **Типа**, введите **Отношение**, **Количество** или **Верхнее** и **Нижнее**  значение.
- **5.** Нажмите **OK**.

#### РЕЗУЛЬТАТ

Значения велосити нот изменятся в соответствии с введёнными вами параметрами.

ССЫЛКИ ПО ТЕМЕ Окно «Велосити» на странице 546

# **Окно «Велосити»**

● Чтобы открыть окно **Велосити**, выберите MIDI партию, затем выберите **MIDI** > **Функции** > **Велосити**.

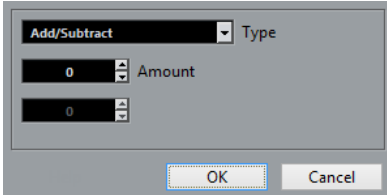

## **Добавить/Вычесть**

Добавляет значение параметра **Количество** к значению велосити. Вы можете вводить положительные и отрицательные значения.

## **Сжать/Расширить**

Использует параметр **Отношение** (от 0 до 300%) для сжатия или расширения динамического диапазона MIDI нот. Значение выше единицы (выше 100%) увеличивает разницу между значениями велосити, а значение меньше единицы (ниже 100%) - компрессирует их.

- Для сжатия динамического диапазона используйте значения ниже 100%. После сжатия вы можете добавить к данным велосити дополнительное значение, чтобы сохранить средний уровень велосити.
- Для расширения динамического диапазона используйте значения выше 100%.

Перед расширением вы можете подстроить значения велосити, чтобы они сместились в середину диапазона.

# **Ограничение**

Ограничивает значения велосити, чтобы они находились между значениями **Нижнее** и **Верхнее**.

# **Удаление двойных нот**

Вы можете удалить из выбранных MIDI партий двойные ноты, т. е. ноты одинаковой высоты, находящиеся на одной и той же позиции. Например, двойные ноты могут образоваться в ходе цикличной записи, после квантизации и т. п.

## ПРОЦЕДУРА

- **1.** Выберите MIDI партии, которые содержат двойные ноты.
- **2.** Выберите **MIDI** > **Функции** > **Удалить двойные ноты**.

# РЕЗУЛЬТАТ

Двойные ноты будут автоматически удалены.

# **Удаление данных контроллера**

Вы можете удалить данные контроллера из выбранный MIDI партии/части.

## ПРОЦЕДУРА

- **1.** Выберите MIDI партии, которые содержат данные контроллера.
- **2.** Выберите **MIDI** > **Функции** > **Удалить контроллеры**.

## РЕЗУЛЬТАТ

Данные контроллеров будут автоматически удалены.

# **Удаление данных непрерывных контроллеров**

Вы можете удалить данные непрерывных контроллеров (Continuous Controllers) из выбранный MIDI партии/части.

## ПРОЦЕДУРА

- **1.** Выберите MIDI партии, которые содержат данные контроллера.
- **2.** Выберите **MIDI** > **Функции** > **Удалить непрерывные контроллеры**.

## РЕЗУЛЬТАТ

Данные непрерывных контроллеров будут автоматически удалены. При этом события «Вкл./Выкл.», например, демпферная педаль, не будут удалены.

# **Ограничение полифонии голосов**

Вы можете уменьшить полифонию голосов в выбранных MIDI нотах или партиях. Это может быть использовано в случае, когда инструмент имеет ограниченные полифонические возможности, и вам нужно быть уверенными, что все ноты будут воспроизведены.

ПРОЦЕДУРА

- **1.** Выберите MIDI ноты или партии, содержащие голоса.
- **2.** Выберите **MIDI** > **Функции** > **Ограничить полифонию**.
- **3.** Укажите, сколько голосов вы хотите использовать.
- **4.** Нажмите **OK**.

# РЕЗУЛЬТАТ

Длительность нот уменьшилась таким образом, что одни ноты заканчиваются раньше, чем начинаются другие.

# **Прореживание данных контроллеров**

Вы можете проредить данные контроллеров в выбранных MIDI партиях. Используйте эту функцию, чтобы уменьшить нагрузку на ваши внешние MIDI устройства в случае, если кривые контроллера были записаны слишком подробно.

#### ПРОЦЕДУРА

- **1.** Выберите MIDI партии, содержащие данные контроллеров, которые вы хотите проредить.
- **2.** Выберите **MIDI** > **Функции** > **Прореживать данные**.

РЕЗУЛЬТАТ

Данные контроллеров будут прорежены.

# **Извлечение MIDI автоматизации**

Вы можете конвертировать данные непрерывных контроллеров (continuous controllers) ваших MIDI партий в данные автоматизации MIDI трека, чтобы иметь возможность редактировать их в окне **Проект**.

## ПРОЦЕДУРА

- **1.** Выберите MIDI партии, которые содержат данные непрерывного контроллера.
- **2.** Выберите **MIDI** > **Функции** > **Извлечь MIDI автоматизацию**.

## РЕЗУЛЬТАТ

В окне **Проект** для каждого непрерывного контроллера, содержащегося в MIDI партии, будет создан трек автоматизации.

В MIDI редакторах данные контроллера будут удалены с дорожек контроллеров.

#### ПРИМЕЧАНИЕ

Эта функция действует только для непрерывных контроллеров. Такие данные, как «Послекасание» (Aftertouch), «Колесо высоты тона» (Pitchbend) или «Эксклюзивные системные сообщения» (SysEx) не могут быть преобразованы в данные автоматизации MIDI трека.

На данные автоматизация MIDI контроллеров также влияет режим объединения автоматизации (настраивается в окне «Настройка автоматизации MIDI контроллеров»).

# **Воспроизведение MIDI событий в обратном порядке (реверс)**

Вы можете ритмически перевернуть порядок выбранных или всех событий в выбранных партиях. В результате MIDI материал воспроизводится задом наперёд. Тем не менее, это отличается от переворачивания аудио записи (реверс). Индивидуальные MIDI ноты продолжают воспроизводиться как обычно, но порядок их воспроизведения изменён.

# ПРОЦЕДУРА

- **1.** Выберите MIDI трек или MIDI партию.
- **2.** Выберите **MIDI** > **Функции** > **Реверс**.

# РЕЗУЛЬТАТ

Порядок воспроизведения событий будет перевёрнут, при этом индивидуальные ноты будут, как обычно, воспроизводиться на MIDI инструменте. Технически эта функция переставляет в обратном порядке сообщения о включении нот (Note On) внутри выделенного фрагмента или партии.

# **Инверсия порядка выбранных MIDI событий**

Эта функция графически переворачивает порядок выбранных событий или всех событий в выбранных партиях. Технически эта функция меняет сообщение о включении ноты (Note On) на сообщение о выключении ноты (Note Off) и наоборот, что может внести ритмические неточности, если позиции выключений нот не были отквантизированы.

ПРОЦЕДУРА

- **1.** Выберите MIDI трек или MIDI партию.
- **2.** Выберите **MIDI** > **Функции** > **Зеркально отразить**.

# РЕЗУЛЬТАТ

Порядок событий будет перевёрнут, при этом индивидуальные ноты будут, как обычно, воспроизводиться на MIDI инструменте. Технически эта функция меняет сообщение о включении ноты (Note On) на сообщение о выключении ноты (Note Off) и наоборот, что может внести ритмические неточности, если позиции выключений нот не были отквантизированы.

# <span id="page-549-0"></span>**MIDI редакторы**

Существует несколько способов редактировать MIDI в Cubase. Для крупномасштабного редактирования вы можете использовать инструменты и функции в окне **Проект**, а для изменения MIDI партий - функции из меню **MIDI**. Для графического редактирования MIDI данных вы можете использовать MIDI редакторы.

- **Клавишный редактор** (Key Editor) является основным редактором MIDI, графически отображающий ноты на сетке в стиле перфоленты для механического пианино. **Клавишный редактор** предоставляет возможности детального редактирования не только нот, но и событий MIDI контроллеров.
- **Редактор ударных** (Drum editor) аналогичен **Клавишному редактору**, но каждая клавиша относится к отдельному барабанному звуку. Вы можете использовать **Редактор ударных** для редактирования барабанных или перкуссионных партий.
- **Редактор партитур** (Score editor) отображает MIDI ноты в виде партитуры и обладает продвинутыми инструментами и функциями для нотации, вёрстки и печати.

ССЫЛКИ ПО ТЕМЕ [Клавишный редактор](#page-566-0) на странице 567 [Редактор ударных](#page-600-0) на странице 601 [редактор партитур](#page-586-0) на странице 587

# **Основные функции MIDI редакторов**

Существует несколько способов использования инструментов и функций для редактирования MIDI партий в МIDI редакторах.

# **Изменение типа шкалы (Ruler)**

Вы можете поменять формат отображения шкалы. По умолчанию шкала отображает отсчёт времени в формате, который выбран на панели **Транспорт**.

ПРОЦЕДУРА

**●** Щёлкните по кнопке с изображением стрелки справа от шкалы и выберите нужный вариант из плавающего меню.

ССЫЛКИ ПО ТЕМЕ [Меню «Формат отображения шкалы»](#page-38-0) на странице 39

# **Изменение масштаба в MIDI редакторах**

MIDI редакторы позволяют изменять масштаб несколькими способами:

Ползунки масштабирования.

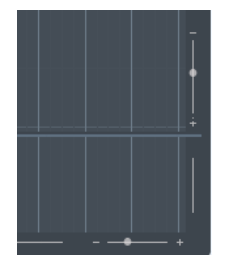

- Инструмент **Масштаб**.
- Подменю **Масштабирование** в меню **Правка**.

При использовании инструмента **Масштаб** вы можете определить, как осуществлять масштабирование: только по горизонтали или одновременно по горизонтали и вертикали.

Чтобы активировать/деактивировать соответствующую опцию, активируйте/ деактивируйте **Стандартный режим инструмента Масштаб: только горизонтальное масштабирование** в диалоговом окне **Параметры** (страница **Редактирование - Инструменты**).

# **Использование команд «Вырезать» и «Вставить»**

Для того, чтобы переместить или скопировать материал внутри партий или между ними, вы можете использовать команды **Вырезать**, **Копировать** и **Вставить** из меню **Правка**.

- Чтобы вставить ноты на место курсора проекта без изменения существующих нот, выберите **Правка** > **Вставить**.
- Чтобы вставить ноты на место курсора, подвинув и, если необходимо, разрезав при этом существующие ноты для освобождения места для вставляемых нот, выберите **Правка** > **Диапазон** > **Вставить отрезок времени**.

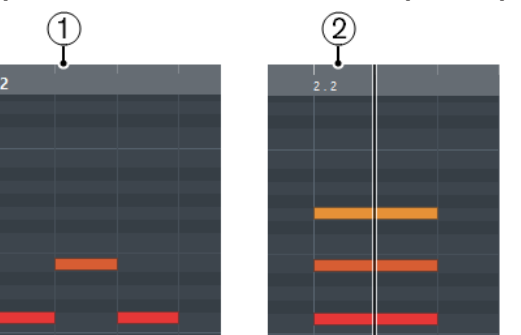

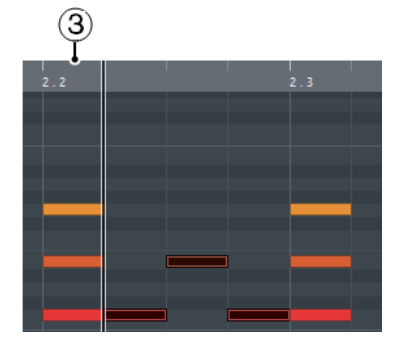

- **1** Данные в буфере памяти
- **2** Положение курсора
- **3** Данные, вставленные на место курсора

# **Возможности обращения с нотами**

# **Меню «Цвета событий»**

Цвет нот и событий в MIDI редакторе может обозначать различную дополнительную информацию о них.

● Чтобы открыть всплывающее меню **Цвета событий**, щёлкните по кнопке **Цвета событий** на панели инструментов.

Для этого имеются следующие параметры:

#### **Велосити (скорость нажатия клавиши)**

Ноты окрашиваются в различные цвета в соответствии с их значениями велосити.

## **Высота тона**

Ноты окрашиваются в различные цвета в соответствии с высотой их звучания.

#### **Канал**

Ноты, назначенные на различные MIDI каналы, окрашиваются в разные цвета.

## **Партия**

Ноты окрашиваются в цвет, соответствующей партии в окне **Проект**. Используйте этот вариант при работе с двумя или более треками в редакторе, чтобы видеть, к какому треку относятся ноты.

#### **Совпадение с сеткой**

Ноты окрашиваются в различные цвета в соответствии с их позицией во времени. Например, этот режим позволяет вам видеть, какие ноты в аккорде начинаются одновременно.

# **Голос**

Ноты окрашиваются в различные цвета в соответствии с принадлежностью к тому или иному голосу (сопрано, альт, тенор и т. д.).

# **Трек аккордов**

Ноты окрашиваются в различные цвета в соответствии с принадлежностью к тому или иному аккорду, шкале или обоим критериям сразу.

Для всех вариантов, кроме **Партия**, в плавающем меню присутствует пункт **Настройка**. При выборе этого пункта появляется окно, в котором вы можете выбрать цветовую гамму, которая будет соответствовать велосити, высоте тона или каналам.

# **Выбор нот**

Выбор средств зависит от того, какой на данный момент выбран MIDI редактор.

Выполните одно из следующих действий:

- Используйте инструмент **Выделение объекта**, чтобы обвести прямоугольником события и ноты, которые вы хотите выбрать. Также вы можете выбрать отдельные события, щёлкнув по ним.
- Выберите **Правка** > **Выбрать**, затем выберите один из вариантов.
- Для выбора предыдущей или следующей ноты используйте клавиши **Стрелка влево**/**Стрелка вправо**.
- Для выбора нескольких нот удерживайте нажатой **Shift** и используйте клавиши **Стрелка влево**/**Стрелка вправо**.
- Чтобы выбрать все ноты одинаковой высоты, удерживайте **Ctrl/Cmd** и нажмите клавишу на графической фортепианной клавиатуре, находящейся слева.
- Для выбора всех последующих нот на одной линейке/одинаковой высоты удерживайте **Shift** и дважды щёлкните по ноте.

ССЫЛКИ ПО ТЕМЕ Подменю «Выбрать» для нот на странице 552 [Редактирование](#page-752-0) на странице 753

## **Подменю «Выбрать» для нот**

Подменю **Выбрать** предлагает вам несколько способов выбора нот.

● Чтобы открыть подменю **Выбрать** для нотных событий, выберите ноту, затем выберите **Правка** > **Выбрать**.

#### **Все**

Будут выбраны все ноты в редактируемой партии.

#### **Нет выбора**

Отменится выделение всех нот в редактируемой партии.

#### **Инвертировать**

Инвертируется выделенное. Отменится выделение всех выбранных нот и наоборот, все невыделенные ноты будут выбраны.

#### **В цикле**

Выделятся все ноты, частично или полностью находящиеся внутри области между левым и правым локаторами (этот пункт виден, только если локаторы установлены).

## **От начала до курсора**

Выделяются все ноты, начало которых находится слева от курсора проекта.

#### **От курсора до конца**

Выделятся все ноты справа от курсора проекта.

### **Те же ноты во всех октавах**

В редактируемой партии выделятся все ноты, которые имеют ту же высоту (в любой октаве), что и у текущей выбранной ноты.

# ПРИМЕЧАНИЕ

Для работы этой функции необходимо, чтобы была выбрана какая-либо одна нота.

# **Та же нота в этой октаве**

В редактируемой партии выделятся все ноты, которые имеют ту же высоту (находятся в той же октаве), что и у текущей выбранной ноты.

#### ПРИМЕЧАНИЕ

Для работы этой функции необходимо, чтобы была выбрана какая-либо одна нота.

## **Выделить контроллеры в диапазоне нот**

Внутри диапазона выбранных нот будут выделены данные MIDI контроллеров.

ССЫЛКИ ПО ТЕМЕ [Удаление нот](#page-553-0) на странице 554

# **Мьютирование нот**

Вы можете замьютировать (заглушить) отдельные ноты в MIDI редакторе. Мьютирование отдельных нот позволяет вам сделать их неслышимыми при воспроизведении.

Выполните одну из следующих операций:

- Выберите инструмент **Мьютирование** и щёлкните по ноте.
- Выбрав инструмент **Мьютирование**, заключите в прямоугольник все ноты, которые хотите заглушить.
- Выберите необходимые ноты, затем выберите в меню **Правка** > **Мьютирование**.

<span id="page-553-0"></span>● Чтобы размьютировать ноту, щёлкните по ней или обведите вокруг инструментом **Мьютирование**. Также вы можете выбрать необходимые ноты и выбрать **Правка** > **Размьютировать**.

Заглушенные ноты на дисплее отображаются в более бледном цвете.

# **Переключение выделения**

Чтобы переключить выделение элементов внутри выбранного прямоугольника, удерживайте **Ctrl/Cmd** и обведите те же элементы новым прямоугольником.

Как только вы отпустите кнопку мыши, предыдущее выделение будет снято, и наоборот, выделится то, что не было выделено.

# **Удаление нот**

● Чтобы удалить ноты, выберите инструмент **Ластик** и щёлкните по ним, либо выделите их и нажмите на клавиатуре **Backspace**.

# **Окно «Удалить ноты»**

Окно **Удалить ноты** позволяет вам удалять ноты, не соответствующие указанной длительности или велосити (скорости нажатия клавиши).

● Чтобы открыть окно **Удалить ноты**, выберите МIDI партию в окне **Проект**, затем выберите **MIDI** > **Функции** > **Удалить ноты**.

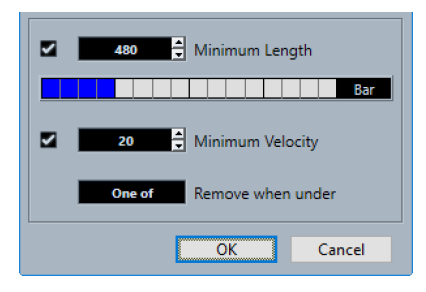

Доступны следующие опции:

# **Минимальная длительность**

Позволяет вам указать минимальную длительность ноты в тиках. Ноты, длительность которых меньше указанного значения, удаляются. Вы можете использовать для ввода поле значения или графический дисплей длительности. Если щелкнуть мышью по полю справа от графического дисплея длительности, отобразится шкала изменений отображения. Вы можете установить длительность, равную 1/4 такта, одному, двум или четырём тактам.

## **Минимальная велосити**

Позволяет вам установить для ноты минимальную велосити (скорость нажатия клавиши). Ноты, значения велосити которых меньше указанного, удаляются.

## **Удалить, если ниже**

Эта опция доступна только если активированы обе опции: **Минимальная велосити** и **Минимальная длительность**. Он позволяет выбрать, должны ли для удаления нот быть выполнены оба или только один из критериев.

# **Подстройка длительностей нот**

Инструмент **Подстройка** позволяет вам укоротить ноты, с начала или конца.

# <span id="page-554-0"></span>ПРОЦЕДУРА

- **1.** Выберите на панели инструментов инструмент **Подстройка**.
- **2.** Выполните одну из следующих операций:
	- Чтобы укоротить конец одной ноты, шёлкните по ноте.
	- Чтобы укоротить начало одной ноты, удерживайте **Alt** и щёлкните по ноте.
	- Чтобы укоротить несколько нот, обведите указателем мыши необходимое количество нот.
	- Чтобы установить одинаковое время начала и конца для всех редактируемых нот, удерживайте **Ctrl/Cmd** и ведите указателем мыши вертикально через все ноты.

# **Редактирование нот в информационной строке**

Вы можете переместить выбранные ноты, изменить их размер, транспонировать или изменить велосити, редактируя их числовые данные.

- Чтобы применить изменение значения ко всем выделенным нотам, удерживайте **Ctrl/Cmd** и измените значение в информационной строке.
- Чтобы изменить высоту тона или велосити ноты с помощью MIDI клавиатуры, нажмите на поля **Высота тона** или **Велосити** в информационной строке и нажмите нужную ноту на MIDI клавиатуре.

Если вы выбрали несколько нот и изменили значение, все выбранные ноты будут изменены.

# **Дублирование нот и создание их повторяющихся копий**

Вы можете дублировать и создавать повторяющиеся копии нот таким же образом, как дублируются события в окне **Проект**.

● Чтобы дублировать выбранные ноты, удерживайте **Alt** и передвиньте ноты на новое место.

Если включён параметр **Привязка** (Snap), то от него зависит, в какую позицию вы можете скопировать ноты.

Чтобы скопировать выбранные ноты и поместить их копию сразу после оригинала, выберите **Правка** > **функция** > **Дублировать**.

Если выделены несколько нот, все они копируются как одно целое, при этом все относительные расстояния между ними сохраняются.

● Чтобы создать определённое количество копий выбранных нот, выберите **Правка** > **Функции** > **Повторить событие**, укажите число копий и нажмите **OK**.

Также вы можете создать копии нот, если, удерживая **Alt**, сдвинете ноты за правый край вправо.

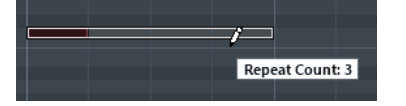

# **Поиск оптимального местоположения с включённым выравниванием по сетке (Привязка)**

Функция **Привязка** (Snap) ограничивает плавность горизонтального перемещения, делая возможным лишь дискретное позиционирование. Это помогает вам найти оптимальную разметку экрана для редактирования нот в MIDI редакторе. Эта функция влияет на такие действия, как перемещение нот, их дублирование, рисование, изменение размера и т. д.

● Чтобы включить/выключить привязку к сетке, нажмите на кнопку **Привязка**.

Если вы выбрали формат дисплея **Такты+Доли**, шаг сетки будет соответствовать значению квантизации на панели инструментов. Шаг сетки может быть равен длительности нот, также могут учитываться синкопы и свинг, установленные на **Панели квантизации**.

Если вы выбираете другие форматы дисплея, позиционирование ограничивается выбранной шкалой.

# **Установка значений велосити (Velocity)**

Когда вы рисуете ноты в MIDI редакторе, ноты получают значение велосити, установленное в поле **Велосити вставляемых нот** на панели инструментов. Есть несколько способов указать значения велосити.

● Используйте инструмент-модификатор (комбинацию клавиш) **Изменить велосити**. Курсор превращается в динамик, затем в ноту, рядом с которой расположено окошко, в котором показывается текущее значение велосити. Перемещайте курсор мыши вверх и вниз для изменения параметра.

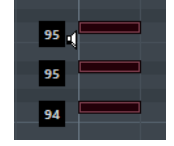

Изменение значений касается всех выбранных нот.

Чтобы это действие стало возможным, в модификаторе инструмента должны быть назначены горячие клавиши для режима **Изменить велосити**. Вы можете редактировать модификатор инструмента в окне **Параметры** (на странице **Модификаторы инструмента**).

● Откройте всплывающее меню **Велосити вставляемых нот** и выберите значение велосити.

Также в этом меню вы можете выбрать пункт **Настройка** и задать значения велосити для всплывающего меню.

- Щёлкните дважды по полю **Велосити вставляемых нот** на панели инструментов и введите значение велосити.
- Назначьте горячие клавиши на команды **Вставить велосити 1-5** и используйте их. Они позволяют быстро переключаться между разными значениями велосити, когда вы вводите ноты.

# **Редактирование сразу нескольких MIDI партий**

Чтобы активировать партию для редактирования, нужно выбрать нужную партию в меню **Редактируемая партия**.

Когда вы выбираете партию из списка, она автоматически становится активной и появляется на экране.

- Чтобы увеличить масштаб активной партии, выберите **Правка** > **Масштаб** > **Увеличить по событиям**.
- Чтобы показать границы активной партии, активируйте кнопку **Показать границы партии**.

Если эти функция активна, все партии, кроме активной, становятся более бледного цвета.

- Чтобы редактирование распространялось только на активную партию, включите функцию **Редактировать только активную партию**.
- Чтобы изменить размер партии, раздвиньте границы партии. На границах партии отображается название активной партии.

# <span id="page-556-0"></span>ПРИМЕЧАНИЕ

Если партия, которую вы редактируете, является копией общего доступа, любые действия будут распространяться также на все копии этой партии. Копии общего доступа в окне **Проект** помечены знаком «=» в правом верхнем углу партии.

# **Зацикливание MIDI партий**

Функция **Независимое зацикливание трека** позволяет вам закольцевать MIDI партию независимо от настроек воспроизведения проекта.

Когда вы активируете цикл, MIDI события внутри цикла продолжают повторяться, пока остальные треки воспроизводятся обычным образом. Каждый раз, когда цикл стартует заново, независимый цикл трека также переходит на начало.

ПРОЦЕДУРА

**1.** Активируйте **Независимое зацикливание трека** на панели инструментов.

Если эта кнопка невидима, щёлкните по панели инструментов правой кнопкой мыши и выберите **Независимое зацикливание трека** из меню.

Если у вас установлены границы цикла в окне **Проект**, их не будет видно на шкале в MIDI редакторе.

- **2.** Удерживая **Ctrl/Cmd**, щёлкните по шкале, чтобы задать старт независимому циклу трека.
- **3.** Удерживая **Alt**, щёлкните по шкале, чтобы задать конечную границу независимому циклу трека.

#### РЕЗУЛЬТАТ

Цвет диапазона независимого цикла трека отличается от цвета диапазона цикла проекта.

Начало и конец цикла показаны в строке состояния.

ПОСЛЕ ВЫПОЛНЕНИЯ ЭТОЙ ЗАДАЧИ

Чтобы повторить события, находящиеся внутри цикла, и заполнить ими активную MIDI партию, выберите **MIDI** > **Повтор лупа**.

# **Использование Дисплея событий контроллеров**

Дисплей событий контроллеров отображает события контроллеров. Дисплей событий контроллеров доступен в **Клавишном редакторе** и в **Редакторе ударных**.

По умолчанию дисплей событий контроллеров имеет одну дорожку, отображающую поведение во времени событий одного типа. Тем не менее, вы можете добавить столько дорожек, сколько необходимо. Использование нескольких дорожек позволяет вам видеть и редактировать события нескольких контроллеров одновременно.

Каждый MIDI трек имеет собственные настройки дорожки контроллера (число дорожек и выбранные типы событий). Когда вы создаёте новые треки, в них открываются дорожки согласно последней использовавшейся настройке дорожки контроллера.

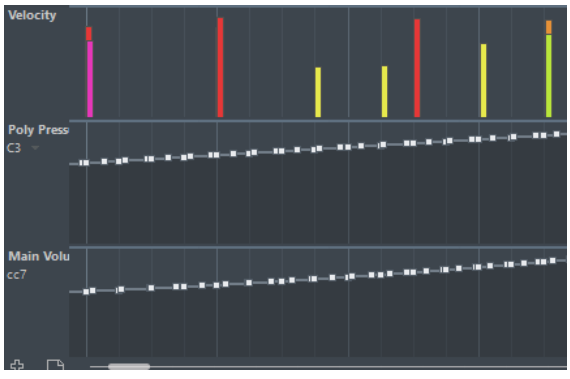

Дисплей событий контроллеров с дорожками.

● Чтобы добавить дорожку контроллера, нажмите кнопку **Создать дорожку контроллера** или откройте меню **Выбор и функции контроллера** и выберите **Создать дорожку контроллера**.

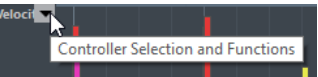

● Чтобы убрать дорожку контроллера, откройте всплывающее меню **Выбор и функции контроллера** и выберите **Удалить эту субдорожку**.

Дорожка исчезнет. Однако при этом данные дорожки сохраняются в любом случае. Если удалить все дорожки, дисплей событий контроллеров исчезнет. Чтобы вернуть его обратно, нажмите кнопку **Создать дорожку контроллера**.

- Чтобы показать/скрыть несколько дорожек, откройте плавающее меню **Настройка дорожки контроллера** и выберите пункт **Показать/Скрыть дорожки контроллеров**.
- Чтобы обнулить дисплей событий контроллеров и вернуть его к отображению одной дорожки велосити, откройте плавающее меню **Настройка дорожки контроллера** и выберите пункт **Только велосити**.
- Чтобы автоматически показать все дорожки контроллеров, на которых имеются данные, откройте плавающее меню **Настройка дорожки контроллера** и выберите пункт **Показать используемые контроллеры**.

# **Окно «Настройка MIDI контроллера»**

Окно **Настройка MIDI контроллера** позволяет вам указать, какие MIDI контроллеры отображаются/скрыты.

● Чтобы открыть окно **Настройка MIDI контроллера**, щёлкните мышью по кнопке **Выбор и функции контроллера**, появляющейся при наведении курсора в левой части дисплея событий контроллеров, и выберите **Настройка**.

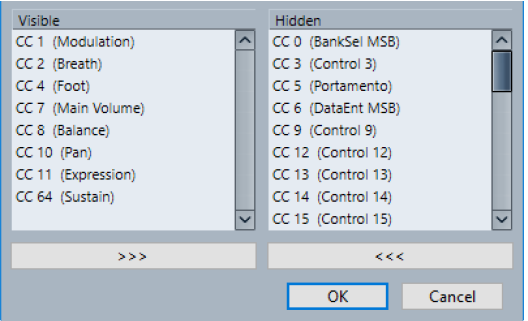

# **Видимые**

Показывает список отображаемых MIDI контроллеров.

#### **Скрытые**

Показывает список скрытых MIDI контроллеров.

**>>>**

Выберите элемент в списке **Видимые**, и щёлкните по кнопке **>>>**, чтобы скрыть его.

**<<<**

Выберите элемент в списке **Скрытые** и щёлкните по кнопке **<<<**, чтобы сделать его видимым.

# **Выбор контроллера типов событий**

Каждая дорожка отображает события одного типа и их изменения во времени. Вы можете выбрать, какое событие отобразить на дорожке контроллера.

● Чтобы выбрать тип события, откройте плавающее меню **Выбор и функции контроллера** и выберите тип события.

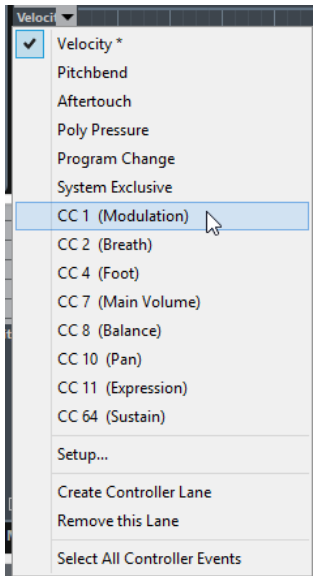

# **Настройка доступных типов непрерывных контроллеров**

В окне **Настройка MIDI контроллера** вы можете выбрать, какие непрерывные контроллеры будут доступны для выбора.

## ПРИМЕЧАНИЕ

Окно **Настройка MIDI контроллера** вы можете открыть из разных разделов программы. Поскольку эти настройки глобальны, выбор, сделанный в этом окне, будет применён ко всем случаям, когда MIDI контроллеры могут быть выбраны.

ПРОЦЕДУРА

**1.** Выбрать **Выбор и функции контроллера** > **Настройка**.

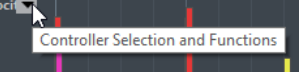

**2.** В окне **«Настройка MIDI контроллера»** переместите все контроллеры, которые вы планируете использовать, в список слева, а те контроллеры, которые не нужны - в правый список.

# **3.** Нажмите **OK**.

# **Использование пресетов дорожек контроллеров**

Как только вы настроили дорожки контроллеров на свой вкус, вы можете сохранить свои настройки как пресет. Например, у вас может быть один пресет с одной лишь дорожкой велосити, а другой пресет может содержать комбинацию из нескольких дорожек контроллеров велосити, колесо звуковысотности или колесо модуляции.

# **Сохранение настроек дорожек контроллеров в виде пресета**

Вы можете сохранить настройки дорожек контроллеров во всплывающем меню **Настройка Дорожки Контроллера**.

# ПРОЦЕДУРА

- 1. Нажмите на кнопку **Настройка дорожки контроллера** .
- **2.** Выберите пункт **Добавить пресет**.
- **3.** В окне **Введите название пресета** напишите название пресета.
- **4.** Нажмите **OK**.

## РЕЗУЛЬТАТ

Ваша комбинация из дорожек контроллеров теперь доступна как пресет.

## ПРИМЕЧАНИЕ

Чтобы открыть сохранённый пресет, откройте плавающее меню **Настройка дорожки контроллера** и выберите необходимый пресет.

## ПРИМЕЧАНИЕ

Чтобы удалить или переименовать пресет, откройте плавающее меню **Настройка дорожки контроллера** и выберите пункт **Управление пресетами**. Откроется окно, где вы сможете удалить пресет или изменить его название.

# **Добавление событий на дисплее контроллеров**

- Чтобы создать новое событие велосити на дисплее контроллеров, выберите инструмент **Рисование** или **Линия** и щёлкните по дисплею событий.
- Чтобы создать новое событие любого другого типа, выберите инструмент **Рисование** или **Линия** и щёлкните по дисплею контроллеров.

# ПРИМЕЧАНИЕ

В **Клавишном редакторе** вы можете также добавить событие контроллера (CC1), скопировав ноты на нотном дисплее и вставив их на дорожку контроллера.

# **Редактирование событий на дисплее контроллеров**

Все значения контроллеров можно редактировать с помощью инструментов **Карандаш**  или **Линия**. Если вы выбрали более одного события контроллера на дорожке контроллера, появится редактор дорожек контроллеров.

Чтобы редактировать велосити на дисплее контроллеров, выберите инструмент **Карандаш** или **Линия** и перемещайте событие.

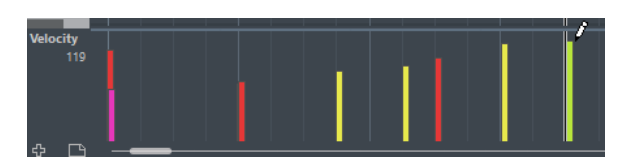

Инструмент **Выделение объекта** автоматически переключается на инструмент **Карандаш**, когда вы переносите курсор на дисплей событий контроллеров.

Когда вы помещаете курсор на дорожку контроллеров, значение контроллера, соответствующее положению курсора, отображается ниже названия типа контроллера.

В режиме велосити новые события контроллера таким образом не добавляются.

Чтобы редактировать значения любого другого типа на дисплее контроллеров, удерживайте **Alt** и перемещайте курсор, либо выберите инструмент **Карандаш** или **Линия** и перемещайте курсор.

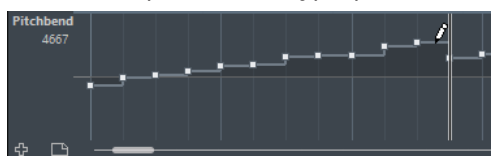

Когда вы помещаете курсор на дорожку контроллеров, значение контроллера изменяется, соответствуя перемещениям курсора. Значение контроллера отображается ниже названия типа контроллера, в левой части дисплея контроллеров.

Если в одном и том же месте окажется более одной ноты, столбцы велосити этих нот накладываются друг на друга на дорожке контроллеров. Если нот с одинаковым стартом несколько, и ни одна из них не выбрана, все они примут одинаковое значение велосити - то, которое вы нарисуете.

Чтобы изменить велосити только одной ноты из группы нот с одинаковым стартом, выберите эту ноту на нотном дисплее.

- Чтобы выбрать все события на дорожке контроллера, откройте всплывающее меню **Выбор и функции контроллера** и выберите пункт **Выделить все события контроллера**.
- Чтобы использовать инструмент **Выделение объекта** для выделения событий на дисплее велосити, удерживайте **Alt**.
- Чтобы вырезать, копировать или вставить событие на дисплее контроллеров, выберите событие и затем выберите **Правка** > **Вырезать/Копировать/Вставить**.

При вставке нескольких событий они добавляются из буфера обмена, начиная с позиции курсора проекта. При этом сохраняется относительное расстояние между ними. Если вставляемое событие заканчивается в том же месте, где заканчивается существующее событие этого же типа, старое будет заменено на новое.

# ПРИМЕЧАНИЕ

Если на панели инструментов активна кнопка **Озвучивать объект при его выделении** (с изображённым на ней громкоговорителем), ноты, для которых вы меняете велосити, будут тут же воспроизводиться. Это позволяет вам сразу слышать результат своих действий.

# ССЫЛКИ ПО ТЕМЕ

[Редактор событий контроллера](#page-564-0) на странице 565

# **Редактирование событий на дисплее контроллеров с помощью инструмента «Линия»**

Вы можете рисовать и редактировать события на дисплее контроллеров с помощью инструмента **Линия**.

# **Режим «Линия»**

В режиме **Линия** вы можете рисовать события в виде прямой линии.

Чтобы нарисовать прямую линию на дисплее контроллеров, нажмите в точку, где должна начинаться линия, затем потяните курсор туда, где линия должна закончиться.

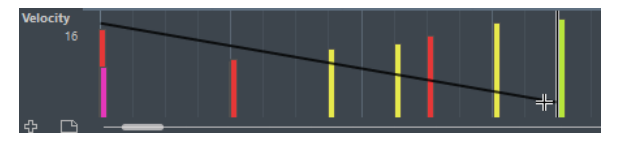

# ПРИМЕЧАНИЕ

Если активирована функция **Привязка** (Snap), то от значения, выставленного в меню **Квантизация длительности**, будет зависеть плотность линии (то, из какого количества точек она будет построена). Для большей аккуратности линий используйте малые значения параметра **Квантизация длительности** или отключите функцию **Привязка**. Чтобы избежать избыточной детальности линий контроллеров, которая может затруднить воспроизведение MIDI, используйте среднюю или малую плотность.

# **Режим «Парабола»**

В режиме **Парабола** вы можете рисовать события в форме параболы. Это делает кривые и фейды более естественными. Результат зависит от направления, в котором вы рисуете параболу.

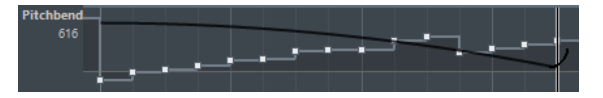

Вы можете использовать клавиши-модификаторы для определения формы параболы.

- Чтобы перевернуть параболу, удерживайте **Ctrl/Cmd** при рисовании.
- Чтобы изменить позицию всей кривой, удерживайте **Alt**.
- Чтобы увеличить/уменьшить экспоненту, удерживайте **Shift** при рисовании.

# ПРИМЕЧАНИЕ

Если активирована функция **Привязка** (Snap), то от значения, выставленного в меню **Квантизация длительности**, будет зависеть плотность линии (то, из какого количества точек она будет построена). Для большей аккуратности линий используйте малые значения параметра **Квантизация длительности** или отключите функцию **Привязка**. Чтобы избежать избыточной детальности линий контроллеров, которая может затруднить воспроизведение MIDI, используйте среднюю или малую плотность.

# **Режимы «Синусоида», «Треугольник» и «Прямоугольник»**

Режимы **Синусоида**, **Треугольник** и **Прямоугольник** создают события со значениями, совпадающими с непрерывными кривыми соответствующей формы.

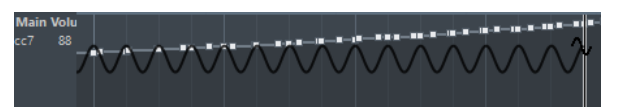

В этих режимах значение параметра «Квантизация» определяет длину периода кривой, а значение **Квантизации длительности** определяет плотность событий в кривой. Чем ниже значение **Квантизации длительности**, тем аккуратнее будет кривая.

# ПРИМЕЧАНИЕ

Если в меню **Квантизация длительности** выбран пункт **Квантизация** в то время, как вы вводите данные в режиме **Синусоида**, **Треугольник** или **Прямоугольник**, плотность событий будет зависеть от степени увеличения масштаба.

Вы можете использовать клавиши-модификаторы для определения формы кривой.

- Чтобы изменить фазу начала кривой, удерживайте **Ctrl/Cmd**.
- Чтобы изменить позицию всей кривой, удерживайте **Alt**-**Ctrl/Cmd**.
- Чтобы изменить положение пиков треугольников или скважность у прямоугольника, рисуя в режимах **Треугольник** и **Прямоугольник**, удерживайте **Shift**-**Ctrl/Cmd**. Таким образом можно создать форму пилы.
- Также вы можете свободно установить периодичность кривой, держа нажатой клавишу **Shift**, когда вставляете события в режимах **Синусоида**, **Треугольник** и **Прямоугольник**. Активируйте **Привязку** (Snap), удерживая **Shift**, нажмите и потяните курсор, чтобы установить длину одного периода. Длина периода кривой будет кратна значению параметра «Квантизация».

# **Режим Рисование**

В режиме **Рисование** вы можете рисовать несколько нот.

От параметра «Квантизация» зависит плотность событий, из которых будет состоять линия контроллера. Для большей аккуратности линий используйте малые значения параметра «Квантизация» или отключите функцию **Привязка**. Однако большое количество MIDI событий в некоторых ситуациях может затруднить воспроизведение MIDI. Использование средней или малой плотности событий обычно вполне достаточно.

# **Редактирование событий с помощью инструмента «Рисование»**

Вы можете рисовать и редактировать события на дисплее контроллеров с помощью инструмента **Рисование**. Инструмент **Рисование** обладает такими же возможностями, как инструмент **Линия** в режиме **Рисование**.

Для изменения параметра велосити для одной ноты нажмите на столбец велосити и потяните его вверх или вниз.

# ПРИМЕЧАНИЕ

Когда вы помещаете курсор на дорожку контроллеров, значение контроллера изменяется, соответствуя перемещениям курсора. Значение контроллера отображается ниже названия типа контроллера, в левой части дисплея контроллеров.

# **Непрерывные контроллеры (Continuous Controllers)**

Когда для отображения на дорожке контроллеров выбран непрерывный контроллер (CC), на дорожке отображаются дополнительные данные. Это происходит потому, что данные MIDI контроллера могут быть записаны или введены либо в трек автоматики, либо как события внутри MIDI партии.

Если для контроллера уже существуют данные автоматизации, об этом предупреждает значок «звёздочка», следующий за названием контроллера во всплывающем меню **Выбор и функции контроллера**.

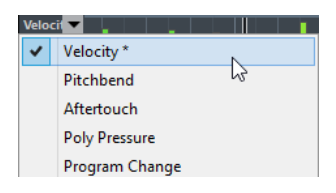

Если данные автоматизации являются данными контроллера, которые вы ввели в MIDI редакторе, то они отображаются на дорожке контроллеров. Если данные автоматизации были записаны на трек автоматизации в окне **Проект**, эти события не будут отображаться на дорожке контроллеров.

Также на дорожке контроллера вы можете видеть кривую контроллера, которая была актуальной до начала партии. Это информирует вас о том, какое значение контроллера будет использовано в начальной точке партии, соответственно, вы можете выбрать это значение.

# **События полифонического давления (Poly Pressure)**

События полифонического давления - это события, которые принадлежат клавише с определённым номером. То есть событие состоит из двух редактируемых значений: номер ноты и величина давления.

Когда в плавающем меню **Выбор и функции контроллера** выбрано **Полифоническое давление**, в левой части дисплея контроллеров появляются два поля значений: одно - для номера ноты, другое - для величины давления.

# **Добавление событий полифонического давления (Poly Pressure)**

# ПРОЦЕДУРА

- **1.** Откройте плавающее меню **Выбор и функции контроллера** и выберите **Полифоническое давление**.
- **2.** Щёлкните по изображённой клавиатуре, чтобы указать номер ноты. Выбранный номер ноты будет показан в верхнем поле значений слева от дисплея контроллеров.

# ПРИМЕЧАНИЕ

Это возможно только для верхней дорожки. Если вы выбрали «Полифоническое давление» на нескольких дорожках контроллеров, вы должны ввести номер ноты прямо в нижнее поле слева от каждой дорожки.

**3.** Используйте инструмент **Рисование** чтобы добавить новое событие.

# **Редактирование событий полифонического давления (Poly Pressure)**

# ПРОЦЕДУРА

- **1.** Откройте плавающее меню **Выбор и функции контроллера** и выберите **Полифоническое давление**.
- **2.** Щёлкните на кнопку-стрелку, следующую за номером ноты, слева от дорожки контроллеров.

В появившемся меню будет показан список всех номеров нот, для которых уже существуют события полифонического давления.

- **3.** Выберите номер ноты из всплывающего меню. На дорожке контроллера появятся события полифонического давления для выбранной ноты.
- **4.** Используйте инструмент **Карандаш**, чтобы отредактировать событие.

Чтобы редактировать события, не добавляя при этом новых, удерживайте **Ctrl/Cmd**-**Alt** во время рисования.

# <span id="page-564-0"></span>**Редактор событий контроллера**

Редактор событий контроллера позволяет вам выполнять дополнительное масштабирование выбранного диапазона событий контроллера.

● Для открытия редактора событий выберите инструмент **Выделение объекта** и обведите прямоугольником события, которые вы хотите редактировать.

Редактор событий контроллера имеет следующие интеллектуальные манипуляторы для определённых режимов редактирования:

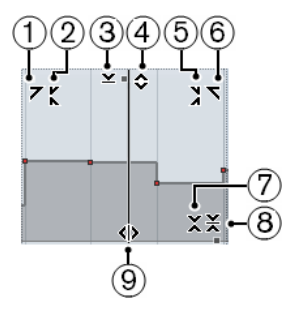

# **1 Наклон влево**

Если вы щёлкнете по верхнему левому углу редактора, вы можете наклонить левую часть кривой. Это позволяет вам наклонять значения событий в начале поднимающейся или опускающейся кривой.

# **2 Сжатие влево**

Если вы щёлкните, удерживая **Alt**, по верхнему левому углу редактора, вы можете сжать или растянуть левую часть кривой. Это позволяет вам сжимать и растягивать значения событий в начале кривой.

# **3 Масштабирование по вертикали**

Если вы щёлкнете в середине верхней границы редактора, вы можете масштабировать кривую вертикально. Это позволяет вам поднимать и опускать (в процентах) значения событий кривой.

# **4 Сдвиг по вертикали**

Если вы щёлкнете по верхней границе редактора, вы можете сдвинуть по вертикали всю кривую. Это позволяет вам поднимать и опускать значения событий кривой.

# **5 Сжатие вправо**

Если вы щёлкнете, удерживая **Alt**, по верхнему правому углу редактора, вы можете сжать или расширить правую часть кривой. Это позволяет вам сжимать и растягивать значения событий в конце кривой.

# **6 Наклон вправо**

Если вы щёлкнете по верхнему правому углу редактора, вы можете наклонить правую часть кривой. Это позволяет вам наклонять значения событий в конце поднимающейся или опускающейся кривой.

# **7 Масштабирование вокруг относительного центра**

Если вы щёлкнете, удерживая **Alt**, в середине правой рамки редактора, вы можете масштабировать кривую относительно её центра. Это позволяет вам горизонтально поднимать и опускать значения событий кривой вокруг центра редактора.

## **8 Масштабирование относительно абсолютного центра**

Если вы щёлкнете в середине правого угла редактора, вы можете масштабировать кривую относительно абсолютного центра. Это позволяет вам горизонтально поднимать и опускать значения событий кривой вокруг центра редактора.

# **9 Растяжение**

Если вы щёлкнете по нижней границе редактора, вы можете растянуть кривую по горизонтали. Это позволяет вам перемещать значения событий кривой влево или вправо.

# **Редактирование в редакторе дорожки контроллеров**

Редактор дорожки контроллеров позволяет вам выполнять дополнительное масштабирование выбранных диапазонов событий контроллера, отображаемых в виде кривых.

● Чтобы открыть редактор дорожек контроллера, используйте инструмент **Выделение объекта**, чтобы обвести прямоугольником события, которые вы хотите редактировать.

Для дорожек велосити удерживайте **Alt**, чтобы курсор превратился в инструмент **Выделение объекта**.

- Чтобы переключить редактор дорожки в режим вертикального масштабирования, удерживайте **Shift** и нажмите на любой манипулятор.
- Чтобы сдвинуть всю выделенную область вверх/вниз или влево/вправо, нажмите на события контроллера внутри редактора и перетащите кривую.
- Чтобы ограничить перемещение по вертикали или горизонтали (в зависимости от направления, в котором вы начали движение), удерживайте **Ctrl/Cmd**, пока перемещаете объекты.

## ПРИМЕЧАНИЕ

При перемещении кривых контроллера в горизонтальной плоскости учитывается функция «Привязка к сетке» (Snap).

# **Перемещение событий на дисплее контроллеров**

Вы можете перемещать события на дорожке контроллеров.

## ПРОЦЕДУРА

**1.** Выберите события, которые вы хотите переместить, с помощью инструмента **Выделение объекта**.

Также можно выбрать события и ноты, нажав курсором на любое место рядом с ними и обведя их прямоугольником.

**2.** Нажмите на кривую из событий внутри выделенной области и перемещайте её.

## РЕЗУЛЬТАТ

События внутри выделенной области переместятся на новое место. При этом учитывается функция «Привязка к сетке» (Snap).

## ПРИМЕЧАНИЕ

Если на панели инструментов **Клавишного редактора** активирована кнопка **Автовыбор контроллеров**, при выборе нот также будут выделены соответствующие им события контроллеров. Перемещение нот на нотном дисплее влечёт за собой перемещение соответствующих им событий контроллеров.

ССЫЛКИ ПО ТЕМЕ [Выбор событий контроллеров внутри нотного диапазона](#page-566-0) на странице 567

# <span id="page-566-0"></span>**Удаление событий на дисплее контроллеров**

## ВАЖНО

Если две или более нот начинаются одновременно, виден только один столбец велосити. Убедитесь в том, что вы удаляете только те ноты, которые хотите удалить.

● Чтобы удалить события, выберите инструмент **Ластик** и нажмите на них, либо выделите их и нажмите на клавиатуре **Backspace**.

Также вы можете удалить ноты, удаляя их столбцы велосити на дисплее контроллеров.

Если две или более нот начинаются одновременно, виден только один столбец велосити. Убедитесь в том, что вы удаляете только те ноты, которые хотите удалить.

# **Выбор событий контроллеров внутри нотного диапазона**

Нотный диапазон длится до следующей ноты или до конца партии. При перемещении ноты перемещаются соответствующие ей выбранные события контроллеров.

Вы можете выбрать события контроллеров внутри диапазона выбранных нот.

- Чтобы при выборе нот всегда выбирались соответствующие события контроллеров, активируйте **Автовыбор контроллеров**.
- Для выделения контроллеров внутри нотного диапазона выберите **Правка** > **Выбрать** > **Выделить контроллеры в диапазоне нот**.

Чтобы это сработало, должны быть выделены только две ноты.

# **Клавишный редактор**

**Клавишный редактор** является MIDI редактором, выбранным по умолчанию. В нём ноты отображаются на сетке в стиле перфоленты для механического пианино. **Клавишный редактор** предоставляет возможности детального редактирования не только нот, но и событий MIDI контроллеров.

Вы можете открыть **Клавишный редактор** в отдельном окне или в нижней зоне окна **Проект**. Возможность открывать **Клавишный редактор** в нижней зоне окна **Проект**  удобна в случае, если вы хотите иметь доступ к функциям **Клавишного редактора** из фиксированной зоны окна **Проект**.

Чтобы открыть MIDI партию в **Клавишном редакторе**, проделайте одну из следующих операций:

- В окне **Проект** дважды щёлкните по МIDI партии.
- Выберите МIDI партию в окне **Проект** и нажмите **Return** или **Ctrl/Cmd**-**E**.
- Выберите МIDI партию в окне **Проект** и выберите **MIDI** > **Открыть клавишный редактор**.
- В категории **Правка** диалогового окна **Горячие клавиши** вы можете назначить горячие клавиши для команды **Открыть клавишный редактор**. Выберите МIDI партию в окне **Проект** и используйте горячие клавиши.

# ПРИМЕЧАНИЕ

Если вы выбрали **MIDI** > **Настроить параметры редакторов**, в окне **Параметры**  откроется страница **Редакторы**. Укажите в настройках предпочтительный способ открывания редактора - в отдельном окне или в нижней зоне окна **Проект**.

# Окно **Клавишный редактор**:

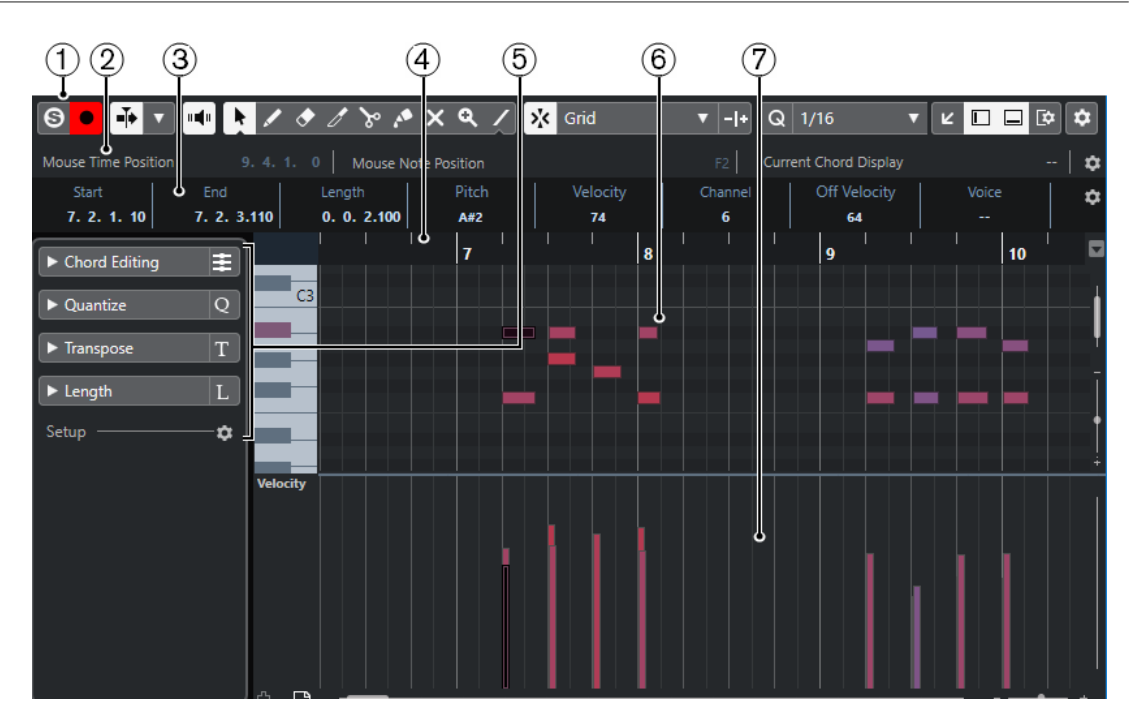

Окно **Клавишный редактор** в нижней зоне окна **Проект**:

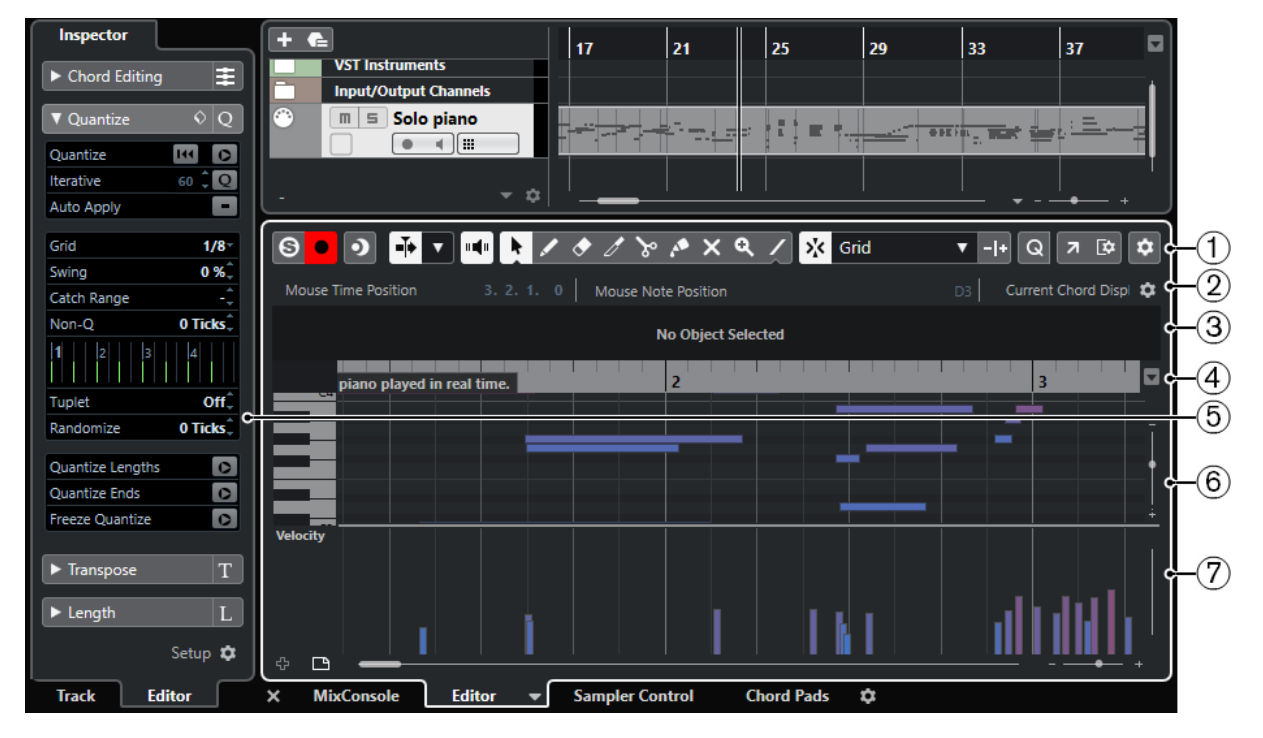

**Клавишный редактор** разделён на несколько секций:

# **1 Панель инструментов**

Содержит инструменты и настройки.

# **2 Строка состояния**

Информирует о позиции курсора во времени, о звуковысотной позиции курсора, также в строке отображается текущий аккорд.

# **3 Информационная строка**

Отображает информацию о выбранной MIDI ноте.

**4 Шкала**

Отображает временнýю линию.

<span id="page-568-0"></span>**5 Инспектор**

Содержит инструменты и функции для работы с MIDI данными.

**6 Нотный дисплей**

Содержит сетку, на которой MIDI ноты отображаются как прямоугольники.

# **7 Дисплей событий контроллеров**

Эта область, расположенная ниже нотного дисплея содержит одну или несколько дорожек контроллеров.

#### ПРИМЕЧАНИЕ

На панели инструментов вы можете активировать/деактивировать строку состояния, информационную строку и дорожки контроллеров, щёлкнув по кнопке **Настройка вида окна** на панели инструментов и активируя/дезактивируя соответствующие опции.

# **Панель инструментов клавишного редактора**

Панель инструментов содержит инструменты и настройки для **Клавишного редактора**  (Key editor).

Чтобы показать или скрыть элементы панели, щёлкните правой кнопкой мыши по панели и активируйте/дезактивируйте элементы.

# **Элементы по умолчанию**

# **Соло-редактор**

 $\Theta$ 

Переводит воспроизведение событий в редакторе в режим соло в случае, если редактор выбран.

## **Записать в редакторе**

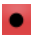

Включает запись MIDI данных в редакторе, если он в данный момент выбран.

ПРИМЕЧАНИЕ

Это работает, только если **Режим записи MIDI** установлен в положение **Слияние** или **Замена**.

# **Упреждающая запись**

## **Вставить упреждающую запись MIDI в редакторе**

# $\bullet$

Позволяет вам восстановить и записать MIDI ноты, которые вы исполнили в режиме «стоп» или во время воспроизведения.

# **Левый разделитель**

# **Левый разделитель**

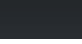

Позволяет вам использовать левый разделитель. Инструменты, расположенные слева от разделителя, отображаются всегда.

# **Автопрокрутка**

## **Автопрокрутка**

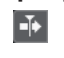

Сохраняет проект курсора видимым во время воспроизведения.

# **Выберите настройки автопрокрутки**

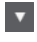

Позволяет вам включить **Прокрутку страницы** или **Неподвижный курсор** и активировать **Приостановить автопрокрутку во время редактирования**.

# **Озвучивание объекта при его выделении**

# **Озвучивание объекта при его выделении**

 $\mathbf{u}$ 

Автоматически воспроизводятся события, которые вы перемещаете или транспонируете. Также звучат только что созданные (нарисованные) ноты.

# **Кнопки инструментов**

# **Выделение объекта**

ķ

Выбирает событие или партию/часть.

**Рисование**

 $\overline{\phantom{a}}$ 

Рисует события.

**Ластик**

 $\bullet$ 

Удаляет события.

# **Подстройка**

 $\mathscr{I}$ 

Подстраивает длину событий.

# **Ножницы**

 $\infty$ 

Разрезает события.

**Клей**

 $\mathcal{L}$ 

Склеивает вместе события одной и той же звуковысотности.

## **Мьютирование**

 $\overline{\mathsf{x}}$ 

Мьютирует (заглушает) события.

## **Масштаб**

# $\alpha$

Изменяет масштаб изображения. Удерживая нажатой кнопку **Alt**, щёлкните для уменьшения масштаба.

# **Линия**

 $\overline{\phantom{a}}$ 

Создаёт продолжительную серию из повторяющихся событий.

# **Автовыбор контроллеров**

## **Автовыбор контроллеров**

凨

Автоматически выбирает данные контроллеров, относящиеся к выбранным MIDI нотам.

## **Независимое зацикливание трека**

# **Независимое зацикливание трека**

 $\Omega$ 

Включает/выключает независимое зацикливание для редактируемой партии.

# **Велосити вставляемых событий**

# **Велосити вставляемых нот**

# $+$  99  $\div$   $\overline{\mathbf{v}}$

Позволяет вам указать, каким будет значение велосити (скорость нажатия клавиши) у новых нот.

# **Палитра сдвига**

#### **Удлинить слева**

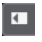

Увеличивает длину выбранного события, сдвигая его начало влево.

# **Укоротить слева**

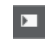

Уменьшает длину выбранного события, сдвигая его начало вправо.

# **Сдвинуть влево**

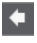

Перемещает выделенное событие влево.

# **Сдвинуть вправо**

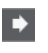

Перемещает выделенное событие вправо.

# **Укоротить справа**

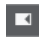

Уменьшает длину выбранного события, сдвигая его конец влево.

# **Удлинить справа**

 $\blacksquare$ 

 $\left| \right.$ 

Увеличивает длину выбранного события, сдвигая его конец вправо.

# **Палитра транспонирования**

# **Вверх**

Транспонирует выбранное событие на полтона выше.

# **Вниз**

 $\ddotmark$ 

Транспонирует выбранное событие на полтона ниже.

# **Сдвинуть ещё выше**

 $\left| \cdot \right|$ 

Транспонирует выбранную ноту или аккорд на октаву выше.

**Сдвинуть ещё ниже**

 $\ddot{ }$ 

Транспонирует выбранную ноту или аккорд на октаву ниже.

# **Привязка**

#### **Привязка Вкл./Выкл.**

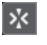

Активирует/деактивирует функцию **Привязка**.

### **Тип привязки**

Grid

Позволяет вам выбрать один из следующих режимов привязки:

- **Сетка** привязывает события к сетке квантизации, установленной во всплывающем меню **Пресеты квантайза**.
- **Относительно сетки** оставляет относительные позиции между привязываемыми к сетке событиями.
- **События** привязывает события к начальным/конечным границам других событий.
- **Перемешивание** меняет порядок событий, если вы переместите одно событие влево или вправо относительно других событий.
- **Курсор** привязывает события к положению курсора проекта.
- **Сетка + Курсор** привязывает события к сетке квантизации, установленной во всплывающем меню **Пресеты квантайза** или к положению курсора проекта.
- **События + Курсор** привязывает события к начальным/конечным границам других событий или к положению курсора проекта.
- **Сетка + События + Курсор** привязывает события к сетке квантизации, установленной во всплывающем меню **Пресеты квантайза**, к начальным/конечным границам других событий или к положению курсора проекта.

# **Тип сетки**

#### **Itt** Bar

 $\overline{\mathbf{v}}$ 

Позволяет выбрать один из следующих типов сетки:

- **Использовать квантизацию** активирует сетку, в которой события привязаны к значению, выбранному во всплывающем меню **Пресеты квантайза**.
- **Адаптация к масштабу** активирует сетку, в которой события привязаны масштабу отображения.

# **Квантизация**

# **Применить квантизацию**

Q

Применяет настройки квантизации.

# **Пресеты квантайза**

 $1/64$   $\blacktriangledown$ 

Позволяет вам выбрать пресет для квантизации или грува.

# **Итеративная квантизация Вкл/Выкл**

 $\gamma_{\!\scriptscriptstyle \zeta}$ 

Активирует/деактивирует итеративную (приблизительную) квантизацию.

# **Открыть панель квантайза**

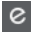

Открывает **Панель квантайза**.

# **Квантизация длительности**

# **Квантизация длительности**

 $\overline{\mathsf{L}}$  Quantize Link  $\overline{\mathsf{v}}$ 

Позволяет задать значение для квантизации длительности события.

## **Управление несколькими партиями**

#### **Показать границы партии**

Ì٦.

Отображает/скрывает границы для активной MIDI партии между левым и правым локаторами.

# **Редактировать только активную партию**

 $\equiv$ 

Включает режим, при котором редактирование влияет только на активную партию.

## **Редактируемая партия**

01 132 Drums ▼

Отображает список всех партий, выбранных и открытых в редакторе, и позволяет вам активировать одну из них.

# **Шаг/MIDI вход**

# **Пошаговый ввод MIDI данных**

a.

Включает/отключает режим пошагового ввода MIDI данных.

# **MIDI ввод/Note Expression MIDI ввод**

 $Q =$ 

Включает/отключает возможность ввода MIDI данных и ввода данных Note Expression (нотная экспрессия).

# **Режим вставки со сдвигом**

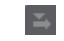

Сдвигает все ноты вправо от места вставки, чтобы освободить место под вставляемые вами ноты.

# ПРИМЕЧАНИЕ

Этот режим доступен только если активирован **Пошаговый ввод MIDI данных**.

#### **Запись высоты тона**

Учитывает высоту звучания при вставке новых нот.

#### **Запись велосити включения ноты**

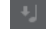

Учитывает велосити включения ноты (Note On) при вставке новых нот.

# **Запись велосити выключения ноты**

Учитывает велосити выключения ноты (Note Off) при вставке новых нот.

# **Цвета событий**

**Цвета событий**

**D** Velocity v

Позволяет вам выбрать цвет для событий.

# **Правый разделитель**

#### **Правый разделитель**

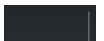

Позволяет вам использовать правый разделитель. Инструменты, размещённые справа от разделителя, всегда показываются.

# **Управление зонами окна**

#### **Открыть в отдельном окне**

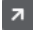

Эта кнопка доступна в редакторе, находящемся в нижней зоне. С её помощью редактор открывается в отдельном окне.

## **Открыть в нижней зоне**

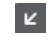

Эта кнопка доступна в редакторе, находящемся в отдельном окне. С её помощью открывается редактор в нижней зоне окна **Проект**.

#### **Настроить вид окна**

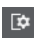

Позволяет вам настроить отображение окна.

#### **Настроить панель инструментов**

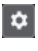

Открывает всплывающее меню, в котором вы можете настроить, какие элементы панели инструментов будут отображаться.

# ССЫЛКИ ПО ТЕМЕ

[Изменение масштаба в MIDI редакторах](#page-549-0) на странице 550

# <span id="page-574-0"></span>**Строка состояния**

Строка состояния информирует о позиции курсора во времени, о звуковысотной позиции курсора, также в строке отображается текущий аккорд.

● Чтобы показать информационную строку, нажмите на кнопку **Настройка вида окна**  на панели инструментов и активируйте пункт **Строка состояния**.

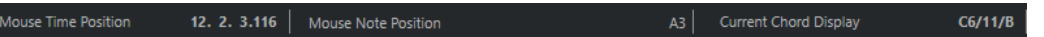

Статусы Вкл/Выкл отображения строки состояния в окне **Клавишный редактор** и в версии редактора в нижней зоне независимы друг от друга.

# **Позиция курсора - Время:**

Показывает текущее положение во времени указателя мыши, в зависимости от выбранного формата шкалы дисплея. Позволяет редактировать или вставлять ноты точно в нужной позиции по времени.

## **Позиция курсора - Нота:**

Показывает текущую высоту ноты, над которой находится указатель мыши. Эта функция упрощает поиск нужной высоты при вводе или транспонировании нот.

# **Отображение текущего аккорда**

Когда курсор проекта расположен над группой нот, похожей на аккорд, здесь отображается название аккорда.

# ССЫЛКИ ПО ТЕМЕ

[Зацикливание MIDI партий](#page-556-0) на странице 557

# **Информационная строка**

Информационная строка отображает значения и свойства выбранных событий. Если выбраны несколько нот, значения первой ноты будут выделены цветом.

● Чтобы показать информационную строку, щёлкните по кнопке **Настройка вида окна** на панели инструментов и активируйте пункт **Информационная строка**.

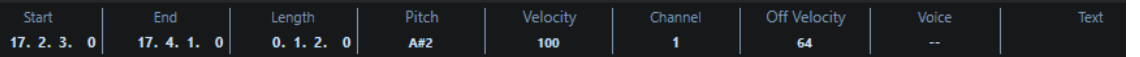

Длительность и положение значений показаны в выбранном формате отображения шкалы.

Статусы Вкл/Выкл отображения строки состояния в окне **Клавишный редактор** и в версии редактора в нижней зоне независимы друг от друга.

ССЫЛКИ ПО ТЕМЕ [Редактирование нот в информационной строке](#page-554-0) на странице 555 [Изменение типа шкалы \(Ruler\)](#page-549-0) на странице 550

# **Инспектор клавишного редактора**

В MIDI редакторе **Инспектор** находится слева от нотного дисплея. **Инспектор** содержит инструменты и функции для работы с MIDI данными.

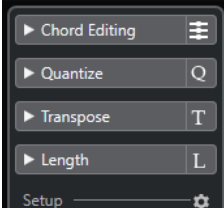

# **Правка аккорда (только в версии Cubase Elements)**

Позволяет редактировать не отдельные ноты, а аккорды.

#### **Квантизация**

Предоставляет доступ к основным параметрам квантизации. Функции этой панели идентичны функциям панели **Квантизация**.

#### **Транспонирование**

Предоставляет доступ к основным параметрам транспонирования MIDI нот.

#### **Длительность**

Содержит функции изменения длины - такие же, как в подменю **Функции** в меню **MIDI**.

Чтобы изменить длительность выбранных MIDI событий или всех событий активной Партии (если ни одно событие не выбрано), используйте ползунок **Масштаб длительности события/легато**.

При максимальном значении окончания нот достигнут начала следующих нот.

- Чтобы сделать новую, изменённую длительность постоянной, используйте функцию **Заморозить MIDI длительности** - это кнопка справа от ползунка **Масштаб длительности события/легато**.
- Для точной подстройки захлёста между соседствующими нотами используйте ползунок **Перекрытие**.

При значении **0** тиков ползунок **Масштаб длительности события/ легато** удлиняет каждую ноту точно до начала следующей. Положительные значения приведут к наложению нот, а негативные значения позволят вам сделать между нотами небольшие зазоры.

● Чтобы использовать **Легато** (функцию или ползунок) для удлинения ноты до следующей выбранной ноты, активируйте кнопку **Между выбранным**.

Это идентично активированию опции **Режим легато: только между выбранными нотами** в диалоговом окне **Параметры**.

## **Настройка**

Позволяет вам открыть окно, чтобы редактировать настройки **Инспектора** для редактора. Щёлкните по кнопке **Настройка Инспектора** и во всплывающем меню выберите **Настройка**.

#### ПРИМЕЧАНИЕ

Эти секции также находятся в **Инспекторе** редактора в нижней зоне.

ССЫЛКИ ПО ТЕМЕ

[Панель квантайза](#page-242-0) на странице 243 [Открытие инспектора редактора](#page-44-0) на странице 45
## **Нотный дисплей**

Нотный дисплей - это главная область в **Клавишном редакторе** (Key Editor). Он содержит сетку, на которой MIDI ноты отображаются как прямоугольники.

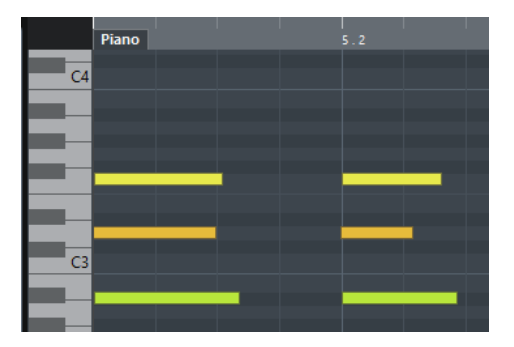

Ширина прямоугольников соответствует длине нот. Позиция прямоугольников по вертикали соответствует номеру ноты (высоте): чем выше звучит нота, тем выше она отображается на сетке. Фортепианная клавиатура помогает найти правильный номер ноты.

## **Дисплей событий контроллеров**

Дисплей событий контроллеров - это область, расположенная в нижней части окна **Клавишного редактора**. Он содержит события контроллеров.

Чтобы показать или скрыть дисплей событий контроллеров, нажмите на кнопку **Настройка вида окна** на панели инструментов и активируйте/дезактивируйте пункт **Дорожки контроллеров**.

Статусы Вкл/Выкл отображения строки состояния в окне **Клавишный редактор** и в версии редактора в нижней зоне независимы друг от друга.

Дисплей событий контроллеров содержит одну или несколько дорожек контроллеров, которые отображают свойства одного из перечисленных типов:

- Велосити нот (скорость нажатия)
- События колеса высоты звука (Pitchbend)
- События послекасания (Aftertouch)
- События полифонического давления (Poly Pressure)
- События смены номера программы (Program Change)
- Системное эксклюзивное MIDI сообщение
- Любой тип продолжительных событий контроллеров

Значения Велосити отображаются на дисплее событий контроллеров как вертикальные столбцы. Каждый столбец велосити относится к соответствующей ноте на нотном дисплее. Чем выше столбец, тем выше значение велосити.

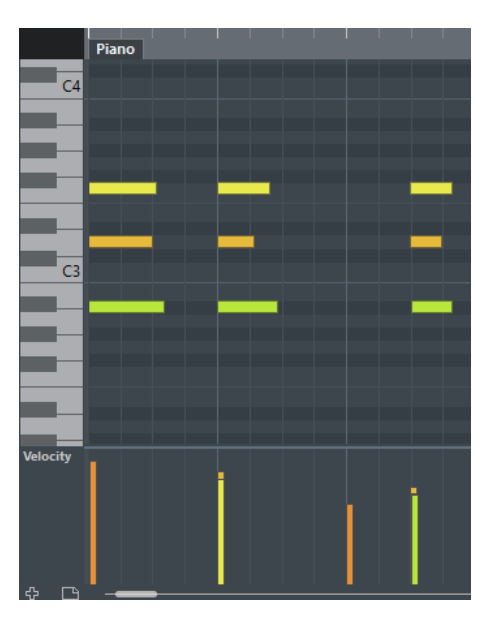

Значения других типов, кроме велосити, отображаются на дисплее событий контроллеров как блоки. Размер блоков соответствует величине значений. Начало события маркируется точкой на кривой.

#### ПРИМЕЧАНИЕ

В отличие от нот, события контроллеров не имеют параметра Длительность. Значение события контроллера на дисплее актуально до начала следующего события контроллера.

## **Редактирование в Клавишном редакторе**

В этом разделе описываются основные виды редактирования в **Клавишном редакторе**.

## **Вставка нот с помощью инструмента «Выделение объекта»**

Вы можете вставлять ноты с помощью инструмента **Выделение объекта**.

ПРЕДВАРИТЕЛЬНЫЕ ТРЕБОВАНИЯ

Длительность нот вы можете выбрать во всплывающем меню **Квантизация длительности** на панели инструментов.

#### ПРОЦЕДУРА

**●** На нотном дисплее дважды щёлкните мышью с инструментом **Выделение объекта**  в том месте, где вы хотите вставить ноту.

#### РЕЗУЛЬТАТ

Нота, появившаяся в выбранном месте, будет иметь длительность, которую вы выбрали во всплывающем меню **Квантизация длительности**.

## **Вставка нот с помощью инструмента «Карандаш»**

Инструмент **Карандаш** позволяет вам вставлять на нотном дисплее одиночные ноты.

Когда вы перемещаете курсор внутри нотного дисплея, его позиция отображается в строке состояния. Звуковысотность положения курсора отображается в строке состояния и на фортепианной клавиатуре слева.

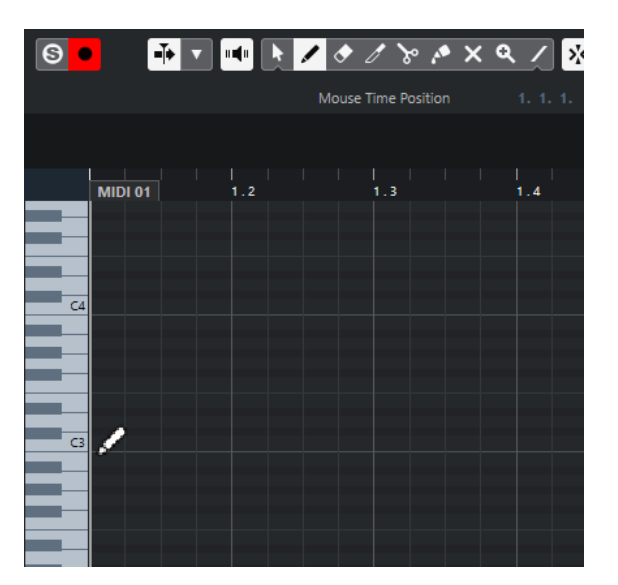

- Чтобы нарисовать ноту, щёлкните по нотному дисплею. Нота будет иметь длительность, которую вы выбрали во всплывающем меню **Квантизация длительности**.
- Чтобы нарисовать ноту длиннее, щёлкните по нотному дисплею и потяните. Длительность ноты будет кратна значению «Квантизация длительности». Если **Квантизация длительности** установлена в режим **Квант. связь**, длительность ноты будет определяться сеткой квантизации. Тогда начинает учитываться функция **Привязка** (Snap).

#### ПРИМЕЧАНИЕ

Чтобы временно переключить инструмент **Выделение объекта** на **Карандаш**, удерживайте нажатой клавишу **Alt**.

## **Изменение параметров нот при их вставке**

Пока вы вставляете ноты, вы можете на ходу изменять их параметры.

- Чтобы изменить велосити (скорость нажатия) ноты, потяните курсор вверх или вниз.
- Чтобы изменить высоту тона ноты, удерживайте **Alt** и тяните курсор вверх или вниз.
- Чтобы изменить длительность ноты, потяните курсор влево или вправо.
- Чтобы изменить позицию ноты, удерживайте нажатой клавишу **Shift** и тяните курсор влево или вправо.

#### ПРИМЕЧАНИЕ

Вы можете временно активировать/деактивировать **Привязку**, удерживая **Ctrl/Cmd**.

## **Вставка нот с помощью инструмента «Линия»**

Инструмент **Линия** позволяет рисовать в нотном дисплее продолжительную серию нот, согласно выбранной в меню форме кривой. Формы имеются разные.

- Чтобы создать последовательность из нот, щёлкните по нотному дисплею и потяните.
- Чтобы ограничить движение только горизонтальной плоскостью, потяните, удерживая **Ctrl/Cmd**.

Таким образом, ноты имеют одинаковую высоту тона.

Если **Привязка** активирована, ноты и события контроллеров могут позиционироваться и изменяться в размерах согласно параметрам **Квантизация** и **Квантизация длительности**.

ССЫЛКИ ПО ТЕМЕ Режимы инструмента «Линия» на странице 580

## **Режимы инструмента «Линия»**

Инструмент **Линия** позволяет рисовать в нотном дисплее последовательность нот согласно выбранной в меню форме. Также вы можете редактировать события нескольких контроллеров одновременно.

● Чтобы открыть режимы инструмента **Линия**, повторно щёлкните по кнопке **Линия**.

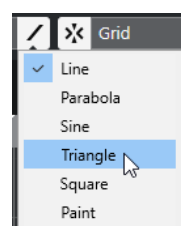

Доступны следующие формы линии:

#### **Линия**

Если эта опция активна, вы можете рисовать на нотном дисплее прямые линии из нот под любым углом, нажимая и сдвигая курсор. Используйте этот режим для линейного изменения данных контроллеров на дисплее событий контроллеров.

#### **Парабола, Синусоида, Треугольник, Прямоугольник**

Эти режимы вставляют ноты в соответствии с выбранной формой кривой.

#### **Рисование**

Инструмент «Рисование» позволяет вам вставлять ноты, рисуя на нотном дисплее.

## **Перемещение и Транспонирование нот**

Есть несколько способов перемещения и транспонирования нот.

- Чтобы переместить ноту в редакторе, выберите инструмент **Выделение объекта** и перетащите ноту на новое место. Все выбранные ноты переместятся, сохраняя своё положение относительно друг друга. При этом учитывается функция **Привязка к сетке** (Snap).
- Чтобы ограничить перемещение только горизонтальным или вертикальным направлениями, удерживайте **Ctrl/Cmd** во время перемещения.
- Для перемещения нот с помощью кнопок из **Палитры Сдвига** на панели инструментов выберите ноты и щёлкните по кнопке из **Палитры Сдвига**. Это перемещает выбранную ноту на расстояние, соответствующее параметру **Привязка** в списке барабанных звуков.
- Чтобы переместить ноты на место курсора проекта, выберите ноты и выберите **Правка** > **Переместить на** > **Курсор**.
- Для перемещения ноты с помощью информационной строки выберите ноту и отредактируйте параметры **Позиция** или **Высота тона** в информационной строке.
- Чтобы транспонировать ноты, выберите ноты и используйте клавиши **Стрелка вверх**/**Стрелка вниз**.
- Для транспонирования нот с помощью окна **Настройка Транспонирования**, выберите ноты и выберите в меню **MIDI** > **Настройка Транспонирования**.
- Чтобы транспонировать ноты на октаву, выберите ноты и, удерживая клавишу **Shift**, используйте клавиши **Стрелка вверх**/**Стрелка вниз** на клавиатуре компьютера.

#### ПРИМЕЧАНИЕ

- При перемещении выбранных нот все контроллеры, относящиеся к этим нотам, тоже переносятся.
- Также вы можете менять положение нот с помощью квантизации.

#### ССЫЛКИ ПО ТЕМЕ

[Окно «Настройка транспонирования»](#page-538-0) на странице 539

## **Изменение длительности нот**

Выполните одну из следующих операций:

- Для изменения длительности ноты поместите инструмент **Выделение объекта** над началом или окончанием ноты и двигайте курсор мыши влево или вправо.
- Чтобы перемещать начало и конец выбранных нот в соответствии с шагом **Квантизации**, заданным в меню на панели инструментов, используйте кнопки **Удлинить/укоротить начало/конец** в **Палитре сдвига**.
- Выберите ноту и измените её длительность, вводя значение в информационной строке.
- Выберите инструмент Рисование, щёлкните курсором по нотному дисплею и двигайте им влево и вправо, чтобы нарисовать ноту. Длительность ноты будет кратна значению меню **Квантизация длительности**, расположенного на панели инструментов.
- Выберите инструмент **Подрезка** и укоротите старт или окончание нот.

#### ССЫЛКИ ПО ТЕМЕ

[Опции настройки](#page-741-0) на странице 742 [Правила редактирования значений в информационной строке](#page-40-0) на странице 41 Использование инструмента «Подстройка» на странице 581 [Изменение размера \(длительности\) событий с помощью инструмента «Выделение](#page-166-0) [объекта» - При изменении размера будет использовано Растяжение/сжатие по времени](#page-166-0) на странице 167

## **Использование инструмента «Подстройка»**

Инструмент **Подстройка** позволяет вам укоротить ноты с начала или конца. Использование инструмента **Подстройка** представляет собой перемещение начала или окончания одной или нескольких нот в то место, где находится курсор мыши.

#### ПРОЦЕДУРА

подрезки.

- **1.** Выберите инструмент **Подстройка** на панели инструментов. Курсор мыши примет форму ножа.
- **2.** Чтобы изменить одну ноту, щёлкните по ней. Диапазон между курсором и окончанием ноты убран. Используйте информацию о координатах курсора в строке состояния, чтобы найти точное положение для
- **3.** Чтобы укоротить несколько нот, обведите с помощью мыши необходимое количество нот.

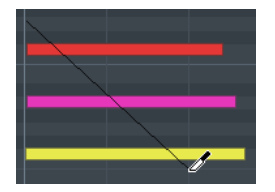

По умолчанию инструмент **Подстройка** укорачивает окончания нот. Чтобы укоротить ноты со стороны их начала, удерживайте **Alt** во время перемещения мыши. При перемещении курсора через несколько нот отображается линия. Ноты обрезаны по этой линии. Если удерживать **Ctrl/Cmd** в момент передвижения курсора, вы получаете строго вертикальную линию, позволяющую установить одинаковое начало или окончание для всех редактируемых нот. Вы можете изменить горячие клавиши для инструмента **Подстройка** в окне **Параметры** (на странице **Редактирование - Модификаторы инструмента**).

## **Разрезание нот**

● Чтобы разрезать ноту в точке положения курсора, выберите инструмент **Ножницы** и щёлкните по ноте.

Если выбраны несколько нот, они будут разрезаны в одном и том же месте. При этом учитывается функция «Привязка к сетке» (Snap).

- Чтобы разрезать все ноты, над которыми находится курсор проекта, выберите **Правка** > **Функции** > **Разрезать на курсоре**.
- Чтобы разрезать все ноты, пересекаемые левым и правым локаторами, выберите **Правка** > **Функции** > **Разрезать по границам цикла**.

## **Склеивание нот**

Вы можете склеить вместе ноты одинаковой звуковысотности.

● Чтобы склеить ноты, выберите инструмент **Клей** и щёлкните мышью по ноте.

Нота приклеится к следующей ноте такой же высоты. В результате образуется длинная нота, начинающаяся в месте старта первой ноты и заканчивающаяся в месте окончания второй. Все параметры (велосити, высота тона, и т. п.) будут взяты от первой ноты.

## **Изменение высоты звучания аккордов (только в версии Cubase Elements)**

Вы можете использовать кнопки изменения типа аккордов для изменения их высоты звучания.

## ПРОЦЕДУРА

- **1.** В **Инспекторе** откройте секцию **Правка аккорда**.
- **2.** На нотном дисплее выберите ноты, которые вы хотите редактировать. Если аккорд был распознан программой, в поле **Тип аккорда** будут отображены основной тон и тип аккорда. Аналогично это действует для арпеджированных нот.
- **3.** В секции **Правка аккорда** активируйте одну из кнопок **Трезвучия** или кнопку **Четырёхнотные аккорды**. Выбранные ноты транспонируются так, чтобы соответствовать аккорду выбранного типа.
- **4.** Вы можете использовать кнопки **Стрелка вверх**/**Стрелка вниз** для изменения высоты звучания аккордов.

## **Изменение расположения/обращения аккордов (только в версии Cubase Elements)**

#### ПРОЦЕДУРА

- **1.** В **Инспекторе** откройте секцию **Правка аккорда**.
- **2.** На нотном дисплее выберите ноты, которые вы хотите редактировать.
- **3.** В секции **Правка аккорда** используйте кнопки **Обращения** и **Опустить ноты**, чтобы изменить расположение голосов аккорда.

#### РЕЗУЛЬТАТ

Выбранные ноты транспонируются так, чтобы соответствовать аккорду выбранного типа.

## **Секция «Правка аккорда» (только в версии Cubase Elements)**

Секция **Правка аккорда** в **Инспекторе** позволяет вам вставлять и редактировать аккорды и менять расположение их голосов.

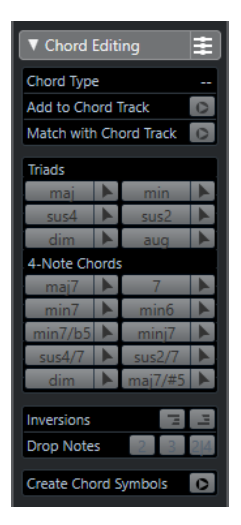

#### **Тип аккорда**

Отображает тип выбранных аккордов.

#### **Добавить к треку аккордов**

Добавляет в аккордовый трек аккорд, показанный в поле **Тип аккорда**. Аккорд появится на треке аккордов в месте, соответствующем положению MIDI нот. Любые существующие в этом месте аккорды будут перезаписаны.

#### **Согласовать с треком аккордов**

Меняет выбранные в MIDI редакторе ноты таким образом, чтобы они соответствовали аккорду на треке аккордов. Выбранные ноты будут приведены в соответствие аккорду, который актуален на момент звучания первой ноты из выделенных. Будет применена только основная разновидность аккорда. Тяготения не учитываются.

Будет применён только первый актуальный аккорд.

#### **Трезвучия**

Вы можете вставлять трезвучия на нотном дисплее. Также возможно нажать одну из кнопок **Трезвучия**, чтобы выбранные ноты странспонировались так, чтобы соответствовать аккорду выбранного типа.

#### **Четырёхнотные аккорды**

Вы можете вставлять четырёхнотные аккорды на нотном дисплее. Также возможно нажать одну из кнопок **Четырёхнотные аккорды**, чтобы выбранные ноты транспонировались так, чтобы соответствовать аккорду выбранного типа.

#### **Обращения - Переместить верхнюю ноту вниз**

#### $\overline{1}$

Переносит верхнюю ноту аккорда на октаву вниз. Соответствующая нота переместится на необходимое количество октав.

#### **Обращения - Переместить нижнюю ноту вверх**

#### $\triangle$

Переносит нижнюю ноту аккорда на октаву вверх. Соответствующая нота переместится на необходимое количество октав.

#### **Опустить ноты - Переместить вторую сверху ноту на октаву вниз**

Переносит вторую сверху ноту аккорда на октаву вниз.

#### **Опустить ноты - Переместить третью сверху ноту на октаву вниз**

Переносит третью сверху ноту аккорда на октаву вниз.

# **Опустить ноты - Переместить вторую и четвёртую сверху ноты на октаву вниз**

Переносит вторую и четвёртую сверху ноты аккорда на октаву вниз.

#### **Создать символы аккордов**

Производит анализ выбранных нот на соответствие аккордам. Если ничего не выбрано, анализируется вся MIDI партия.

## **Вставка аккордов (только в версии Cubase Elements)**

Используя секцию **Правка аккорда** в **Инспекторе**, вы можете вставлять и редактировать аккорды.

ПРОЦЕДУРА

- **1.** В **Инспекторе** откройте секцию **Правка аккорда**.
- **2.** Выберите инструмент **Вставить аккорд** справа от типа аккорда, который вы хотите вставить.
- **3.** Щёлкните по нотному дисплею и двигайте курсор слева направо, чтобы задать аккорду длительность. Двигая курсор вверх или вниз, задайте высоту звучания аккорда.

Чтобы изменить тип аккорда в момент его вставки, удерживайте **Alt** и двигайте курсор вверх или вниз.

Если активна функция **Озвучивание объекта при его выделении**, в момент перемещения курсора вы услышите аккорд. Подсказка показывает основной тон вставляемого аккорда и его тип. При этом учитываются установки меню **Тип привязки** и **Квантизация длительности**.

## **Применение аккорда к нотам**

Благодаря этой функции вы можете изменить выбранные в MIDI редакторе ноты таким образом, чтобы они соответствовали аккорду на треке аккордов.

ПРЕДВАРИТЕЛЬНЫЕ ТРЕБОВАНИЯ

Создать трек аккордов и добавить аккорд.

#### ПРОЦЕДУРА

- **1.** Откройте MIDI редактор.
- **2.** В **Инспекторе** откройте секцию **Правка аккорда**.
- **3.** Выберите **«Согласовать с треком аккордов»**.

#### РЕЗУЛЬТАТ

Первый аккорд на треке будет применён к выделенным нотам. Будет применена только основная разновидность аккорда. Тяготения не учитываются.

## **Использование Карты ударных (Drum Map)**

Если на MIDI или инструментальный трек назначена карта ударных, **Клавишный редактор** отображает названия барабанных звуков, назначенные в карте ударных. Это позволяет вам использовать **Клавишный редактор** для редактирования барабанных треков. Например, редактирование длительностей барабанных нот. При редактировании сразу нескольких партий это позволяет отличать барабанную партию от других.

Название барабанного звука показывается в следующих местах:

- В информационной строке, в поле **Высота тона**.
- В строке состояния, в поле **Позиция курсора**.
- Внутри прямоугольника, являющегося нотой (при большом увеличении).
- При перемещении ноты.

## **Редактирование нот с помощью функции «MIDI Вход»**

Такой способ позволяет вам моментально слышать результат своих действий. Например, c помощью MIDI можно быстро установить значениe велосити для ноты.

#### ПРОЦЕДУРА

- **1.** В **Клавишном редакторе** выберите ноты, которые необходимо редактировать.
- **2.** Нажмите кнопку **MIDI вход** на панели инструментов. Теперь редактирование с помощью MIDI активировано.
- **3.** С помощью кнопок на панели инструментов определите, какие свойства будут меняться посредством MIDI.

Вы можете разрешить редактирование высоты тона, велосити включения и выключения ноты. Например, вы можете получить звуковысотность и велосити включения нот, поступающих из MIDI инструмента, но значения велосити выключения остаются неизменными.

**4.** Сыграйте ноты на вашем MIDI инструменте.

#### РЕЗУЛЬТАТ

Выбранные ноты получают высоту тона и велосити нажатия/снятия играемых нот. Для ускорения процесса редактирования нескольких нот следующая нота после редактируемой выделяется автоматически.

#### ПОСЛЕ ВЫПОЛНЕНИЯ ЭТОЙ ЗАДАЧИ

Попробуйте установить другие настройки, выберите ноту ещё раз и сыграйте ноту на вашем MIDI инструменте.

## **Пошаговый ввод MIDI данных**

Пошаговый ввод, или пошаговая запись, позволяет вам вводить ноты или аккорды, не беспокоясь о точности ввода во времени. Это бывает нужно, когда вы хотите записать партию, которую не в состоянии сами сыграть.

#### ПРОЦЕДУРА

- **1.** Активируйте **Пошаговый ввод** на панели инструментов.
- **2.** С помощью кнопок, расположенных справа, определите, какие свойства будут учитываться при вводе нот.

Например, вы можете разрешить запись велосити включения и выключения проигрываемых нот. Также вы можете отключить запись высоты тона, в таком случае всем нотам будет присвоена высота C3 вне зависимости от того, что вы играете.

**3.** Нажмите в любое место на нотном дисплее для определения начальной позиции первой ноты или аккорда.

Текущая позиция пошагового ввода отображается в виде синей линии на нотном дисплее.

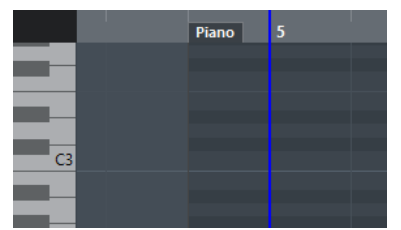

**4.** Укажите шаг позиционирования и длительность нот с помощью всплывающих меню **Квантизация** и **Квантизация длительности**.

Позиции вставленных нот будут кратны значению **Квантизация**, а длительность соответствовать параметру **Квантизация длительности**.

#### ПРИМЕЧАНИЕ

Если в меню **Квантизация длительности** выбран пункт **Квант. связь**, длительность ноты также будет определяться значением **квантизации**.

**5.** Сыграйте первую ноту или аккорд на вашем MIDI инструменте.

Нота или аккорд появятся в редакторе, а синяя линия, означающая позицию ввода, переместится вперёд на один шаг в соответствии с сеткой квантизации.

#### ПРИМЕЧАНИЕ

Если активирован режим **Вставка со сдвигом**, все ноты, находящиеся справа от позиции вставки, будут сдвинуты, чтобы дать место вставленной ноте или аккорду.

**6.** Продолжайте таким же образом вводить паузы или аккорды.

Для изменения шага и длительности нот вы можете варьировать значения параметров **Квантизация** и **Квантизация длительности**. Также вы можете поменять текущую позицию пошагового ввода, щёлкнув мышью в любом месте на нотном дисплее.

Чтобы вставить паузу, нажмите клавишу **Стрелка вправо** на компьютерной клавиатуре. В результате позиция ввода сместится на один шаг вперёд.

**7.** Когда вы закончите, нажмите повторно кнопку **Пошаговый ввод MIDI данных**, чтобы отключить пошаговый ввод.

## **редактор партитур**

**Редактор партитур** отображает MIDI ноты в виде нотной партитуры.

Вы можете открыть **Редактор партитур** в отдельном окне или в нижней зоне окна **Проект**. Возможность открывать **Редактор партитур** в нижней зоне окна **Проект** полезна в случае, если вам необходим доступ к функциям **Редактора партитур** в фиксированной зоне окна **Проект**.

Чтобы открыть MIDI партию в **Редакторе партитур**, проделайте одну из следующих операций:

- Выберите МIDI партию в окне **Проект** и выберите **MIDI** > **Партитуры** > **Открыть редактор партитур**.
- Выберите МIDI партию в окне **Проект** и нажмите **Ctrl/Cmd**-**R**.

ПРИМЕЧАНИЕ

Если вы выбрали **MIDI** > **Настроить параметры редакторов**, в окне **Параметры**  откроется страница **Редакторы**. Укажите в настройках предпочтительный способ открывания редактора - в отдельном окне или в нижней зоне окна **Проект**.

#### Окно **Редактор партитур**:

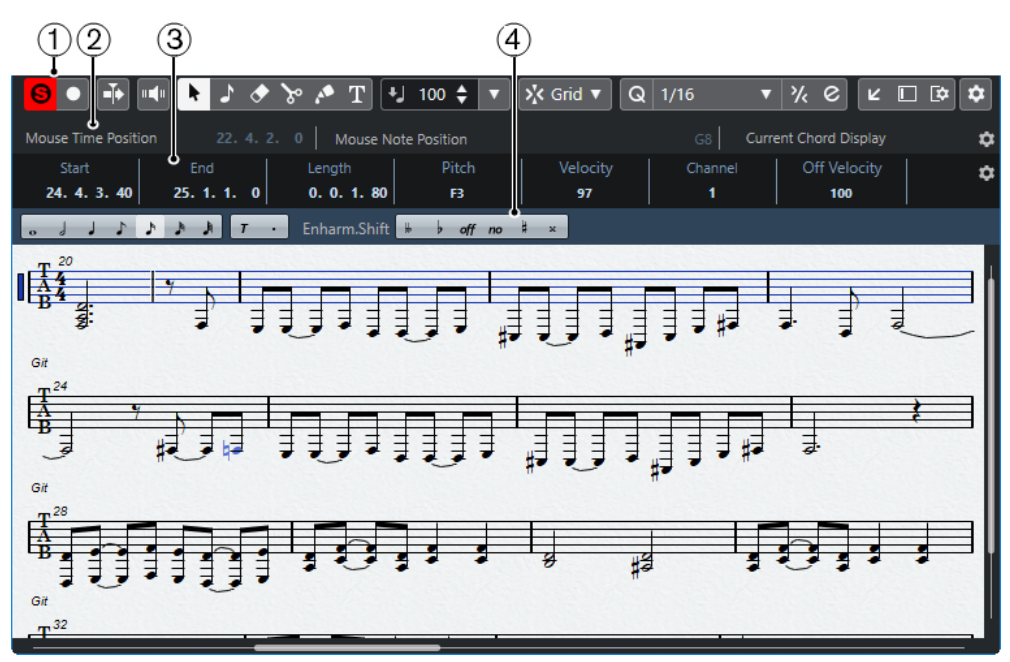

Окно **Редактор партитур** в нижней зоне окна **Проект**:

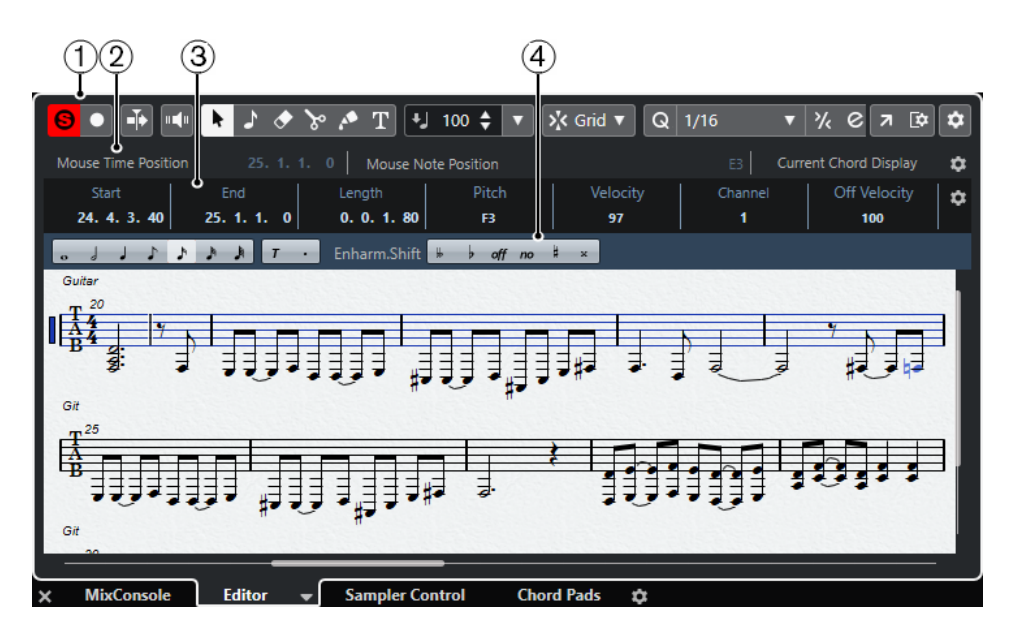

**Редактор партитур** разделён на несколько секций:

**1 Панель инструментов**

Содержит инструменты и настройки.

**2 Строка состояния**

Информирует о позиции курсора во времени, о звуковысотной позиции курсора, также в строке отображается текущий аккорд.

**3 Информационная строка**

Отображает информацию о выбранной MIDI ноте.

**4 Расширенная панель инструментов**

Содержит кнопки для задания значений ноте и кнопки энгармонического сдвига.

● Чтобы открыть несколько партий в **Редакторе партитур**, выберите один/несколько треков или любое количество партий и выберите **MIDI** > **Открыть редактор партитур**.

Если были выбраны партии на нескольких треках, вы получите нотный стан со всеми выбранными треками. Нотоносцы соединены вместе тактовыми чертами и расположены в порядке, в котором соответствующие треки находятся в окне **Проект**.

Чтобы поменять местами нотоносцы, закройте редактор и переставьте треки в окне **Проект**. Затем снова откройте **Редактор партитур**.

#### ПРИМЕЧАНИЕ

На панели инструментов вы можете активировать/деактивировать строку состояния, информационную строку и дорожки контроллеров, щёлкнув по кнопке **Настройка вида окна** на панели инструментов и активировав/дезактивировав соответствующие опции.

## **Панель инструментов редактора партитур**

Панель инструментов содержит инструменты и настройки для **Редактора партитур**.

Чтобы показать или скрыть элементы панели, щёлкните правой кнопкой мыши по панели и активируйте/дезактивируйте элементы.

### **Редактировать соло**

**Соло-редактор**

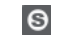

Переводит воспроизведение событий в редакторе в режим соло в случае, если редактор выбран.

#### **Записать в редакторе**

 $\bullet$ 

Включает запись MIDI данных в редакторе, если он в данный момент выбран.

ПРИМЕЧАНИЕ

Это работает, только если **Режим записи MIDI** установлен в положение **Слияние** или **Замена**.

#### **Упреждающая запись**

#### **Вставить упреждающую запись MIDI в редакторе**

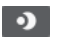

Позволяет вам восстановить и записать MIDI ноты, которые вы исполнили в режиме «стоп» или во время воспроизведения.

### **Левый разделитель**

#### **Левый разделитель**

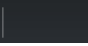

Инструменты, размещённые слева от разделителя, показываются всегда.

#### **Автопрокрутка**

#### **Автопрокрутка**

 $\blacktriangleright$ 

Удерживает курсор проекта в зоне видимости во время воспроизведения.

#### **Озвучивание объекта при его выделении**

#### **Озвучивание объекта при его выделении**

 $\mathbf{u}$ 

Автоматически воспроизводятся события, которые вы перемещаете или транспонируете. Также звучат только что созданные (нарисованные) ноты.

### **Кнопки инструментов**

### **Выделение объекта**

k

Выбирает событие или партию/часть.

**Вставить ноту**

 $\mathbf{r}$ 

Вставляет ноты.

**Ластик**

 $\bullet$ 

Удаляет события.

#### **Ножницы**

 $\infty$ 

Разрезает события.

## **Клей**

 $\mathcal{L}$ 

Склеивает вместе события одной и той же звуковысотности.

### **Вставить текст**

 $T$ 

Вставляет текст.

## **Велосити вставляемых событий**

#### **Велосити вставляемых нот**

## $+$  99  $\div$   $\overline{\mathbf{v}}$

Позволяет вам указать, каким будет значение велосити (скорость нажатия клавиши) у новых нот.

#### **Привязка**

#### **Тип привязки**

Grid v

Позволяет вам выбрать один из следующих режимов привязки:

- **Сетка** привязывает события к сетке квантизации, установленной во всплывающем меню **Пресеты квантайза**.
- **Относительно сетки** оставляет относительные позиции между привязываемыми к сетке событиями.

#### **Квантизация**

#### **Применить квантизацию**

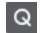

Применяет настройки квантизации.

#### **Пресеты квантайза**

 $1/64$   $\blacktriangledown$ 

Позволяет вам выбрать пресет для квантизации или грува.

### **Итеративная квантизация Вкл/Выкл**

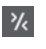

Активирует/деактивирует итеративную (приблизительную) квантизацию.

#### **Открыть панель квантайза**

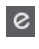

Открывает **Панель квантайза**.

#### **Квантизация длительности**

#### **Квантизация длительности**

 $\overline{\mathsf{L}}$  Quantize Link  $\overline{\mathsf{v}}$ 

Позволяет задать значение для квантизации длительности события.

### **Шаг/MIDI вход**

#### **Ввод с компьютерной клавиатуры**

靈

Включает/отключает возможность ввода с компьютерной клавиатуры.

#### **Пошаговый ввод MIDI данных**

#### ĿЯ

Включает/отключает режим пошагового ввода MIDI данных.

#### **Вход MIDI**

 $O =$ 

Включает/отключает возможность ввода MIDI данных и ввода данных Note Expression (нотная экспрессия).

#### **Режим вставки со сдвигом**

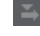

Сдвигает все ноты вправо от места вставки, чтобы освободить место под вставляемые вами ноты.

#### ПРИМЕЧАНИЕ

Этот режим доступен только если активирован **Пошаговый ввод MIDI данных**.

#### **Запись высоты тона**

Учитывает высоту звучания при вставке новых нот.

#### **Запись велосити включения ноты**

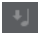

Учитывает велосити включения ноты (Note On) при вставке новых нот.

#### **Запись велосити выключения ноты**

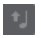

Учитывает велосити выключения ноты (Note Off) при вставке новых нот.

### **Правый разделитель**

#### **Правый разделитель**

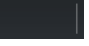

Позволяет вам использовать правый разделитель. Инструменты, размещённые справа от разделителя, всегда показываются.

#### **Управление зонами окна**

#### **Открыть в отдельном окне**

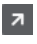

Эта кнопка доступна в редакторе, находящемся в нижней зоне. С её помощью редактор открывается в отдельном окне.

#### **Открыть в нижней зоне**

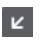

Эта кнопка доступна в редакторе, находящемся в отдельном окне. С её помощью открывается редактор в нижней зоне окна **Проект**.

#### **Показать/скрыть Левую Зону**

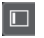

Показывает/скрывает левую зону.

#### **Настроить вид окна**

 $\overline{\mathbb{R}}$ 

Позволяет вам настроить отображение окна.

#### **Настроить панель инструментов**

 $\hat{\mathbf{v}}$ 

Открывает всплывающее меню, в котором вы можете настроить, какие элементы панели инструментов будут отображаться.

## **Строка состояния**

Строка состояния находится снизу на панели инструментов. Она отображает важную информацию о позиции курсора мыши и аккорде. Выберите ноты, которые образуют аккорд, чтобы в строке состояния появилось **Отображение текущего аккорда**.

● Чтобы показать или скрыть строку состояния, нажмите на кнопку **Настройка вида окна** на панели инструментов и активируйте/дезактивируйте пункт **Строка состояния**.

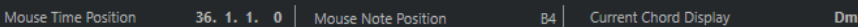

Статусы Вкл/Выкл отображения строки состояния в окне **Редактор партитур** и в версии редактора в нижней зоне независимы друг от друга.

#### **Позиция курсора - Время:**

Показывает текущее положение во времени указателя мыши, в зависимости от выбранного формата шкалы дисплея. Позволяет редактировать или вставлять ноты точно в нужной позиции по времени.

#### **Позиция курсора - Нота:**

Показывает текущую высоту ноты, над которой находится указатель мыши. Эта функция упрощает поиск нужной высоты при вводе или транспонировании нот.

#### **Отображение текущего аккорда**

Когда курсор проекта расположен над группой нот, похожей на аккорд, здесь отображается название аккорда.

## **Информационная строка**

Информационная строка отображает значения и свойства выбранных MIDI нот. Если выбрано несколько нот, значения первой ноты будут выделены цветом.

● Чтобы показать или скрыть строку состояния, нажмите на кнопку **Настройка вида окна** на панели инструментов и активируйте/дезактивируйте пункт **Информационная строка**.

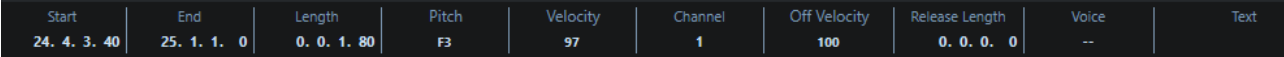

Статусы Вкл/Выкл отображения информационной строки в окне **Редактор партитур** и в версии редактора в нижней зоне независимы друг от друга.

ССЫЛКИ ПО ТЕМЕ [Изменение типа шкалы \(Ruler\)](#page-549-0) на странице 550

## <span id="page-592-0"></span>**Расширенная панель инструментов редактора партитур**

Расширенная панель инструментов содержит кнопки для задания значений ноте и кнопки энгармонического сдвига.

● Чтобы показать расширенную панель инструментов, нажмите на кнопку **Настройка вида окна** на панели инструментов и активируйте **Инструменты**.

 $\overline{\phantom{a}}$   $\overline{\phantom{a}}$   $\overline{\$ Fnharm.Shift

#### **Кнопки ввода длительности нот**

Позволяет вам выбрать длительность ноты для ввода. Опции т и предназначены для ввода триолей и нот с точкой.

Выбранная длительность ноты отображается в поле **Длительность** на панели инструментов и также отображается значком курсора при использовании инструмента «Вставить ноту».

Чтобы изменить длительность всех выбранных нот согласно одному значению, нажмите **Ctrl/Cmd** и щёлкните по одной из кнопок ввода длительностей нот.

#### **Энгармонический сдвиг**

Позволяет вам выбрать вручную, как будет отображаться нота - с бемолями или диезами. Кнопка **Off** возвращает ноты к исходному отображению. Остальные опции: **дубль-бемоли**, **бемоли**, **No** (не отображать знаки альтерации, независимо от высоты тона), **диезы** и **дубль-диезы**.

#### ССЫЛКИ ПО ТЕМЕ

[Энгармонический сдвиг](#page-598-0) на странице 599

## **Дисплей партитуры**

Основная область окна **Редактор партитур**, которая отображает ноты редактируемых партий на одном или нескольких нотоносцах. Партии с разных треков отображаются на разных нотоносцах.

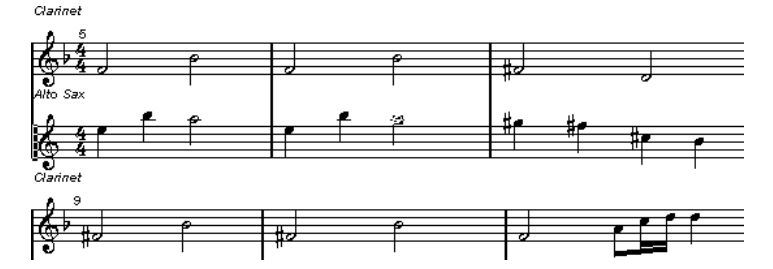

- Если вы редактируете одну или несколько партий на одном треке, максимально возможное их количество отображается на нескольких нотоносцах, что сравнимо с партитурой на бумаге.
- Если вы редактируете партии на разных треках, они отображаются на объединённом нотоносце. Объединённый нотоносец состоит из нескольких нотоносцев, которые объединены друг с другом тактовыми чертами.
- Количество отображаемых на дисплее тактов зависит от размеров окна проекта и количества нот в каждом такте.
- Конец последней партии помечается двойной тактовой чертой.

Все MIDI входы коммутируются на один из треков, который называется активным нотоносцем. Активный нотоносец отмечен прямоугольником слева от символа ключа.

<span id="page-593-0"></span>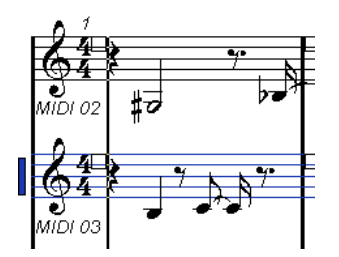

Чтобы активировать нотоносец, щёлкните по нему мышью.

## **Работа в Редакторе партитур**

В этом разделе описываются основные виды редактирования в **Редакторе партитур**.

## **Улучшение отображения дисплея партитуры**

Когда вы открываете в **Редакторе партитур** партию, записанную в реальном времени, партитура показаться не такой легко читаемой, как ожидалось. **Редактор партитур** может игнорировать небольшие изменения темпа во время исполнения и делать партитуру более понятной. Для достижения этого в окне **Настройки нотоносца** предусмотрен ряд параметров, определяющих то, как программа отображает ноты.

## **Окно «Настройки нотоносца»**

Это окно позволяет вам настроить параметры отображения нот программой Cubase.

#### ВАЖНО

Настройки, которые вы делаете в этом окне, являются независимыми для каждого нотоносца (трека), но общими для фортепианного нотоносца, который вы создали с помощью опции **Раздельный**.

Чтобы открыть окно **Настройки нотоносца**, выполните одну из следующих операций:

- Выберите нотоносцы и выберите **MIDI** > **Партитуры** > **Настройки нотоносца**.
- Дважды щёлкните по области слева от нотоносца.

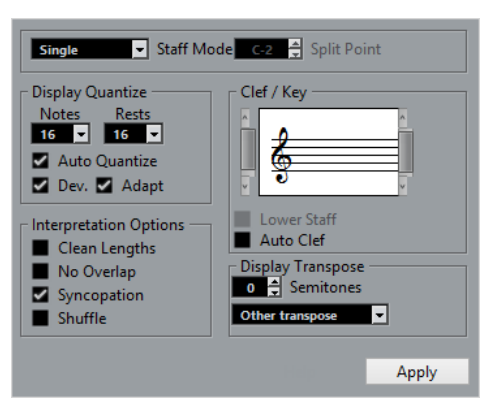

#### ПРИМЕЧАНИЕ

Тактовый размер следует тактовым размерам, которые вы установили в **Редакторе трека темпа**. Эти настройки являются общими для всех треков/нотоносцев в партитуре.

## **Режим нотоносца**

**Режим нотоносца** определяет, как нотоносец будет отображаться.

- <span id="page-594-0"></span>● В режиме **Один** все ноты будут располагаться на одном нотоносце.
- В режиме Раздельный партия на экране будет разделена на партии в басовом и скрипичном ключе, как в фортепианных нотах.

Параметр **Точка разделения** определяет, на какой ноте должно происходить разделение. Ноты выше, включая ноту разделения, отображаются на верхнем нотоносце, а ноты ниже разделяющей ноты - на нижнем нотоносце.

#### **Квантизация отображения**

Эта секция позволяет вам изменять способ, которым Cubase отображает партитуры.

#### ВАЖНО

Эти значения длительности используются только для графического дисплея в **Редакторе партитур**. Они не влияют на воспроизведение.

#### **Ноты**

Параметр определяет минимальную длительность ноты для отображения, а также минимальную распознаваемую величину для позиционирования. Установите его согласно минимальной по длительности ноте или позиции, используемой в вашей композиции.

Например, если у вас есть ноты на нечётной шестнадцатой позиции, установите этот параметр равным шестнадцатым. Значения со знаком **Т** во всплывающем меню предназначены для выбора триолей. Этот параметр частично переопределяется параметром **Авто квантизация**.

#### **Паузы**

Этот параметр используется как рекомендация. Cubase не отображает паузы меньше, чем это значение, за исключением случаев, когда это необходимо. Дополнительно этот параметр также определяет, какой длительности ноты будут отображаться. Установите этот параметр в соответствии с наименьшей длительностью ноты, которую вы хотите отобразить как отдельную ноту, размещённую в такте.

#### **Авто квантизация**

Позволяет вам сделать партитуру максимально читаемой. **Авто квантизация**  позволяет вам смешивать в партиях простые ноты с мультиолями (квартолями, квинтолями и т. д.). Однако **Авто квантизация** также использует значение квантизации (отображения). Если нет соответствующей длительности для определённой ноты или группы, используется параметр квантизации, применяемый для их отображения.

Как правило, эта опция активируется, если композиция содержит смесь из триолей и обычных нот. Если партия сыграна неточно или является сложной, это осложнит функции **Авто квантизация** понимание того, что вам нужно.

#### **Отклонения**

Если активирован пункт Отклонения, триольные/простые ноты будут распознаны, даже если они не точно попадают в долю. Однако если вы уверены в том, что ваши триольные/простые ноты записаны верно (отквантизированы или набраны от руки), отключите эту опцию.

Эта опция доступна только при активации опции **Авто квантизация**.

#### **Адаптация**

Если активирован пункт Адаптация, программа будет «думать», что, если встретилась одна триоль, возможно, рядом есть ещё триоли. Активируйте эту опцию, если не все ваши триоли были распознаны.

Эта опция доступна только при активации опции **Авто квантизация**.

### **Ключ/Тональность**

В этой секции вы можете установить необходимые ключ и тональность.

#### **Дисплей Ключа/Тональности**

Позволяет вам выбрать ключ или тональность с помощью полосы прокрутки.

#### **Нижний нотоносец**

Это автоматически установит тот же ключ и тональность для нижнего нотоносца.

#### **Авто ключ**

Если эта опция активирована, Cubase пытается подсказать корректный ключ, исходя из высоты нот в составе музыкального материала.

### **Транспонирование отображения**

В этой секции вы можете настроить транспонирование отображения отдельно для каждого нотоносца (трека). Эта функция транспонирует ноты в партитуре без изменения их реального воспроизведения. Это позволяет вам записывать и воспроизводить аранжировку со множеством нотоносцев, сохраняя нотацию каждого инструмента согласно его транспонированию.

#### **Полутоны**

Позволяет вам вручную настроить значение транспонирования отображения.

#### **Инструмент**

Позволяет вам выбрать инструмент, для которого вы готовите партитуру.

#### **Свойства интерпретации**

В этой секции вы можете выполнить дополнительные настройки отображения партитуры.

#### **Упрощать длительности**

Если эта опция активирована, ноты, потенциально образующие аккорды, отображаются с одинаковыми длительностями. Длинные ноты отображаются короче, чем есть на самом деле. Ноты с очень короткими захлёстами также обрезаются. Это работает подобно опции **Без нахлёстов**, но с более тонким эффектом.

#### **Без нахлёстов**

Если эта опция активирована, ни одна нота никогда не будет перекрывать другую. Это позволяет длинным и коротким нотам, начинающимся в одной позиции, отображаться без лиг. Длинные ноты отображаются обрезанными. Это делает нотацию более удобной для чтения.

Пример такта с деактивированной функцией **Без нахлёстов**:

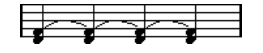

Пример такта с активированной функцией **Без нахлёстов**:

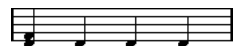

#### **Синкопирование**

Если эта опция активна, синкопированные ноты отображаются в более удобном для чтения виде.

Четвертная нота с точкой в конце 4/4 такта при дезактивированной функции **Синкопирование**:

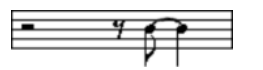

Четвертная нота с точкой в конце 4/4 такта при активированной функции **Синкопирование**:

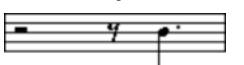

#### **Перемешивание**

Если эта опция активирована, и вы исполняете свинговый ритм, доли отображаются как прямые ноты, а не триоли. Это очень распространено в джазовой нотации.

## **Шаг квантизации (длительность)**

Когда вы перемещаете указатель мыши по партитуре, дисплей **Позиция курсора - Время**  в Строке состояния отслеживает ваши движения и показывает текущую позицию в тактах, долях, шестнадцатых нотах и тиках.

Параметр Шаг квантизации управляет точностью позиционирования на экране. Если, например, вы установите его на 1/8, вы можете вставить и сдвинуть ноты только на позиции восьмых, четвертных нот, полутактовые и тактовые позиции.

Удачным решением станет установка квантизации по самой маленькой длительности ноты в проекте. Это не помешает вам вводить ноты на «грубых» позициях. Тем не менее, если вы установите значение квантизации на слишком малую длительность ноты, это увеличит вероятность совершения ошибок.

## FFFFFFFFF

С квантизацией, установленной на 1/8, вы сможете вводить только ноты на позициях восьмых нот.

Вы можете использовать **Панель квантизации** для создания других значений квантизации, нерегулярных сеток и т. д.

## **Создание нот**

Инструмент **Вставить ноту** позволяет вам создавать ноты на нотном дисплее.

ПРЕДВАРИТЕЛЬНЫЕ ТРЕБОВАНИЯ

Вам необходимо настроить длительности нот и паузы между ними.

#### ПРОЦЕДУРА

- **1.** Задайте длительность нот одним из следующих способов:
	- Шёлкните по символу ноты на расширенной панели инструментов.
	- Выберите опцию из всплывающего меню **Квантизация длительности** на панели инструментов.
- **2.** Выберите инструмент **Вставить ноту**.

Если вы выбрали длительность ноты, щёлкнув по символу на расширенной панели инструментов, автоматически выбирается инструмент **Вставить ноту**.

- **3.** Откройте всплывающее меню **Пресеты квантайза** на панели инструментов и выберите необходимый шаг квантизации.
- **4.** Перемещайте указатель мыши над нотоносцем для поиска нужной позиции. На дисплее **Позиция курсора** в строке состояния отображается высота тона объекта, находящегося в позиции указателя мыши. Позиция указателя мыши отображается на дисплее **Позиция курсора - Время** в строке состояния.
- **5.** Щёлкните по нотоносцу. Когда вы щёлкаете кнопкой мыши и удерживаете её нажатой, отображаются позиции тактов и долей. Это позволяет вам найти корректные позиции.

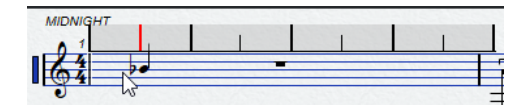

#### ПРИМЕЧАНИЕ

Положение указателя мыши привязано к сетке, соответствующей установленному шагу квантизации.

#### РЕЗУЛЬТАТ

В партитуре появится нота. Когда вы рисуете ноты в MIDI редакторе, ноты получают значение велосити, установленное в поле **Велосити вставляемых нот** на панели инструментов.

#### ПРИМЕЧАНИЕ

Если ноты, которые вы ввели, отображаются с неправильной длительностью, вы можете скорректировать её с помощью параметра **Квантизация отображения**. Например, если вы ввели 1/32 ноту, она отображается как 1/16 нота.

#### ССЫЛКИ ПО ТЕМЕ

[Установка значений велосити \(Velocity\)](#page-555-0) на странице 556 [Квантизация отображения](#page-594-0) на странице 595

## **Перемещение и транспонирование нот**

#### ПРОЦЕДУРА

- **1.** Откройте всплывающее меню **Пресеты квантайза** на панели инструментов и выберите необходимый шаг квантизации.
- **2.** Для прослушивания высоты тона при перемещении ноты нажмите на иконку громкоговорителя **Озвучивать объект при его выделении** на панели инструментов.
- **3.** Выберите ноты, которые вы хотите переместить.
- **4.** Щёлкните по одной из выбранных нот и перетащите её на новую позицию и/или высоту тона.

Горизонтальное перемещение нот привязывается к текущему значению шага квантизации. Прямоугольники на панели инструментов с индикацией местоположения отображают позицию и высоту тона перемещаемой ноты.

Если вы хотите ограничить движение в одном направлении, во время перемещения удерживайте **Ctrl/Cmd**.

## **Дублирование нот**

ПРОЦЕДУРА

- **1.** Откройте всплывающее меню **Пресеты квантайза** на панели инструментов и выберите необходимый шаг квантизации.
- **2.** Выберите ноты, которые вы хотите продублировать.
- **3.** Нажмите **Alt** и перетащите дублируемые ноты на новую позицию. Если вы хотите ограничить движение в одном направлении, во время перемещения удерживайте **Ctrl/Cmd**.

## <span id="page-598-0"></span>**Изменение длительности ноты**

Отображаемая длительность ноты не обязательно соответствует реальной длительности. Она также зависит от параметров длительности нот и пауз, установленных в секции **Квантизация отображения** в окне **Настройки нотоносца**. Это важно помнить, когда вы меняете длительность ноты.

Вы можете изменять длительность ноты следующими способами:

- Выберите ноты, которые вы хотите изменить, удерживайте **Ctrl/Cmd** и щёлкните по одной из иконок с длительностями нот на расширенной панели инструментов. Длительность всех выбранных нот изменится в соответствии с выбранной длительностью.
- Выберите ноты, которые вы хотите изменить, и измените параметр длительности в информационной строке.

#### ССЫЛКИ ПО ТЕМЕ

[Улучшение отображения дисплея партитуры](#page-593-0) на странице 594 [Редактирование нот в информационной строке](#page-554-0) на странице 555

## **Разделение и склеивание нот**

- Чтобы разделить две залигованные ноты, выберите инструмент **Разделить ноты** и щёлкните по головке залигованной ноты.
- Нота разделится на две с длительностями основной и залигованной ноты соответственно.
- Чтобы склеить ноту со следующей нотой той же высоты, выберите инструмент **Клей**  и щёлкните по ноте.

## **Энгармонический сдвиг**

Если знаки альтерации у одной или нескольких нот выглядят не так, вам нужно, вы можете выполнить для них Энгармонический сдвиг.

#### ПРОЦЕДУРА

- **1.** Выберите ноты, которые вы хотите изменить.
- **2.** Щёлкните по одной кнопок энгармонического сдвига на расширенной панели инструментов.

#### ССЫЛКИ ПО ТЕМЕ

[Расширенная панель инструментов редактора партитур](#page-592-0) на странице 593

## **Переворачивание штилей**

Направление штилей нот выбирается автоматически согласно высоте нот. Тем не менее вы можете изменить это вручную.

#### ПРОЦЕДУРА

- **1.** Выберите ноты, у которых вы хотите изменить направление штилей.
- **2.** Выберите **МIDI** > **Партитуры** > **Перевернуть штили**.

## **Работа с текстом**

Вы можете использовать инструмент **Текст** для добавления комментариев, штрихов, указаний по инструментовке и другие текстовые строки в любом месте нотного дисплея.

## **Добавление текста**

### ПРОЦЕДУРА

- **1.** Выберите на панели инструментов инструмент **Текст**.
- **2.** Щёлкните мышью в любом месте партитуры.
	- Мерцающий курсор отображает то место, где вы можете ввести текст.
- **3.** Введите текст и нажмите **Return**.

## **Редактирование текста**

Чтобы отредактировать существующий текст, дважды щёлкните по нему с помощью инструмента **Выделение объекта**.

Текст станет доступен для редактирования. Используйте клавиши **Стрелка вверх**, **Стрелка вниз**, **Стрелка влево** и **Стрелка вправо**, чтобы перемещать курсор, удаляйте символы с помощью клавиш **Delete** или **Backspace**, а по завершении редактирования нажмите **Return**.

- Чтобы удалить текстовые фрагменты, выберите их с помощью инструмента **Выделение объекта** и нажмите **Backspace** или **Delete**.
- Чтобы переместить текстовые фрагменты, перетащите их на новое место.
- Чтобы продублировать текстовые фрагменты, перетащите их на новое место, удерживая **Alt**.

## **Изменение шрифта, размера и стиля**

В этом окне вы можете изменить шрифт, размер и стиль текста, добавленного на нотный дисплей.

#### ПРОЦЕДУРА

- **1.** Выполните одну из следующих операций:
	- Чтобы изменить настройки для текстового фрагмента, щёлкните по тексту с помощью инструмента **Выделение объекта**.
	- Чтобы установить настройки по умолчанию, которые будут применяться для новых текстовых фрагментов, снимите выделение с выбранного текстового фрагмента и измените настройки.
- **2.** Выберите **MIDI** > **Партитуры** > **Задать шрифт**.
- **3.** Выполните изменения в диалоговом окне **Настройки шрифта**.
- **4.** Щёлкните по кнопке **Применить**.
- **5.** Дополнительно: выберите другой текстовый фрагмент, измените настройки и нажмите **Применить**.

### **Окно «Задать шрифт»**

В этом окне вы можете изменить шрифт, размер и стиль текста, добавленного на нотном дисплее.

● Чтобы открыть окно **Задать шрифт**, выберите **MIDI** > **Партитуры** > **Задать Шрифт**.

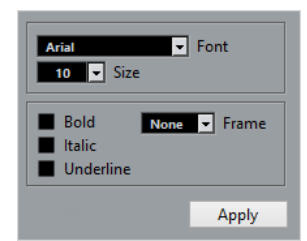

#### **Шрифт**

Позволяет вам подобрать шрифт для текста. Ассортимент шрифтов во всплывающем меню зависит от того, какие шрифты установлены на вашем компьютере.

#### ВАЖНО

Не используйте шрифты Steinberg. К ним относятся специальные шрифты, используемые программой, например, символы партитуры, а также не используемые для обычного текста.

#### **Размер**

Параметр изменения размера символа.

#### **Рамка**

Позволяет заключить текст в прямоугольную или овальную рамку.

#### **Опции шрифта**

Настройка оформления текста - жирный, наклонный и/или подчёркнутый.

## **Печать партитур**

### ПРОЦЕДУРА

- **1.** Откройте партии, которые необходимо распечатать, в **Редакторе партитур**.
- **2.** Выберите **Файл** > **Параметры страницы** и убедитесь в правильности настроек принтера.

#### ВАЖНО

Если вы сейчас измените ваши настройки для размера бумаги, масштаба, настройки полей, партитура может изменить свой вид.

- **3.** Нажмите **OK**.
- **4.** Выберите **Файл** > **Печать**.
- **5.** Выполните изменения в диалоговом окне **Печать**.
- **6.** Нажмите **Печать**.

## **Редактор ударных**

Вы можете использовать **Редактор ударных** для редактирования барабанных или перкуссионных партий.

Вы можете открыть **Редактор ударных** в отдельном окне или в нижней зоне окна **Проект**. Возможность открывать **Редактор ударных** в нижней зоне окна **Проект** полезна в случае, когда вам необходим доступ к функциям **Редактора ударных** в фиксированной зоне окна **Проект**.

Чтобы открыть MIDI партию в **Редакторе ударных**, проделайте одну из следующих операций:

● Выберите МIDI партию в окне **Проект** и выберите **MIDI** > **Открыть редактор ударных**.

Если на MIDI трек была назначена карта ударных и в окне **Параметры** (на странице **Редакторы**) активированы опции **Содержимое редактора следует выбору события** и **Использовать редактор ударных в случае, если назначена карта ударных**, вы можете открыть MIDI партию в **Редакторе ударных** следующими способами:

- В окне **Проект** дважды щёлкните по МIDI партии.
- Выберите МIDI партию в окне **Проект** и нажмите **Return** или **Ctrl/Cmd**-**E**.
- Выберите МIDI партию в окне **Проект** и выберите **MIDI** > **Открыть редактор ударных**.
- В окне **Горячие клавиши** в категории **Редакторы** назначьте горячие клавиши для команды **Открыть редактор ударных**. Выберите МIDI партию в окне **Проект** и используйте горячие клавиши.

ПРИМЕЧАНИЕ

Если вы выбрали **MIDI** > **Настроить параметры редакторов**, в окне **Параметры**  откроется страница **Редакторы**. Укажите в настройках предпочтительный способ открывания **Редактора ударных** - в отдельном окне или в нижней зоне окна **Проект**.

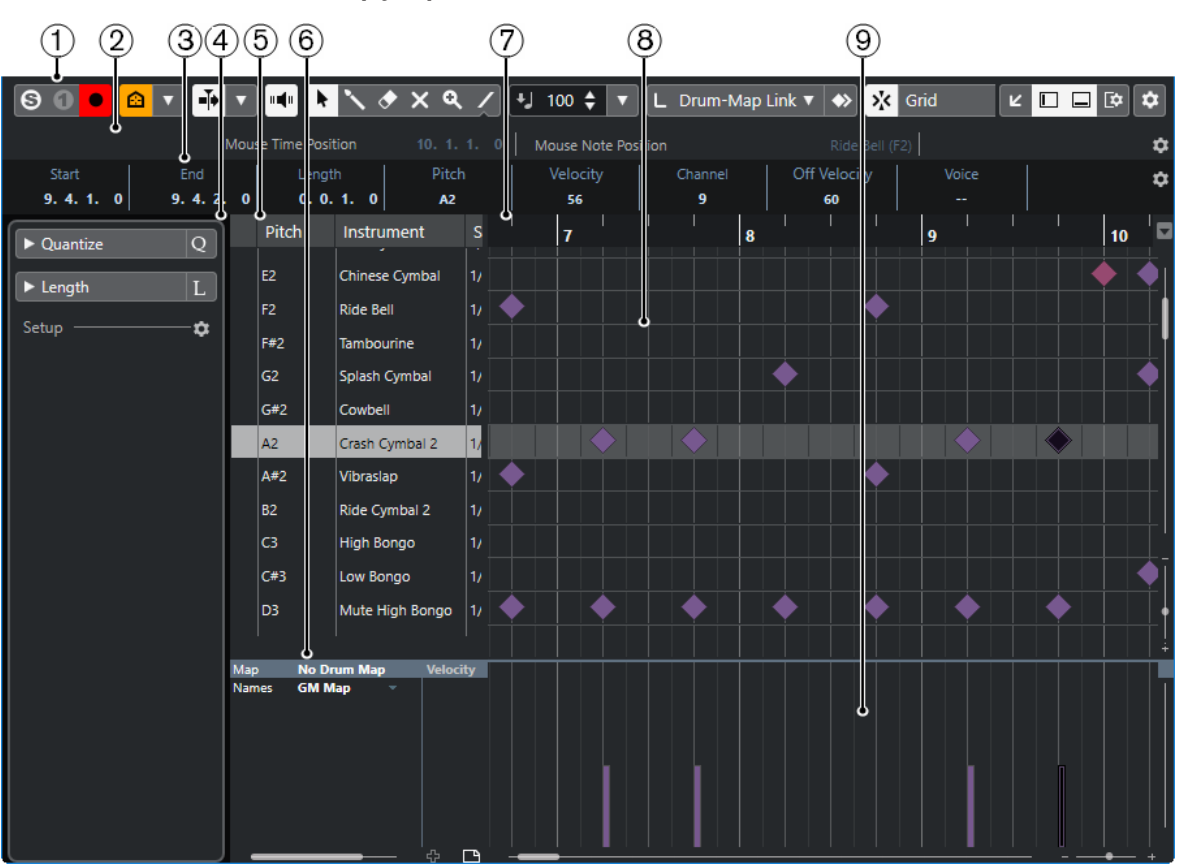

Окно **Редактор ударных**:

Окно **Редактор ударных** в нижней зоне окна **Проект**:

### MIDI редакторы Редактор ударных

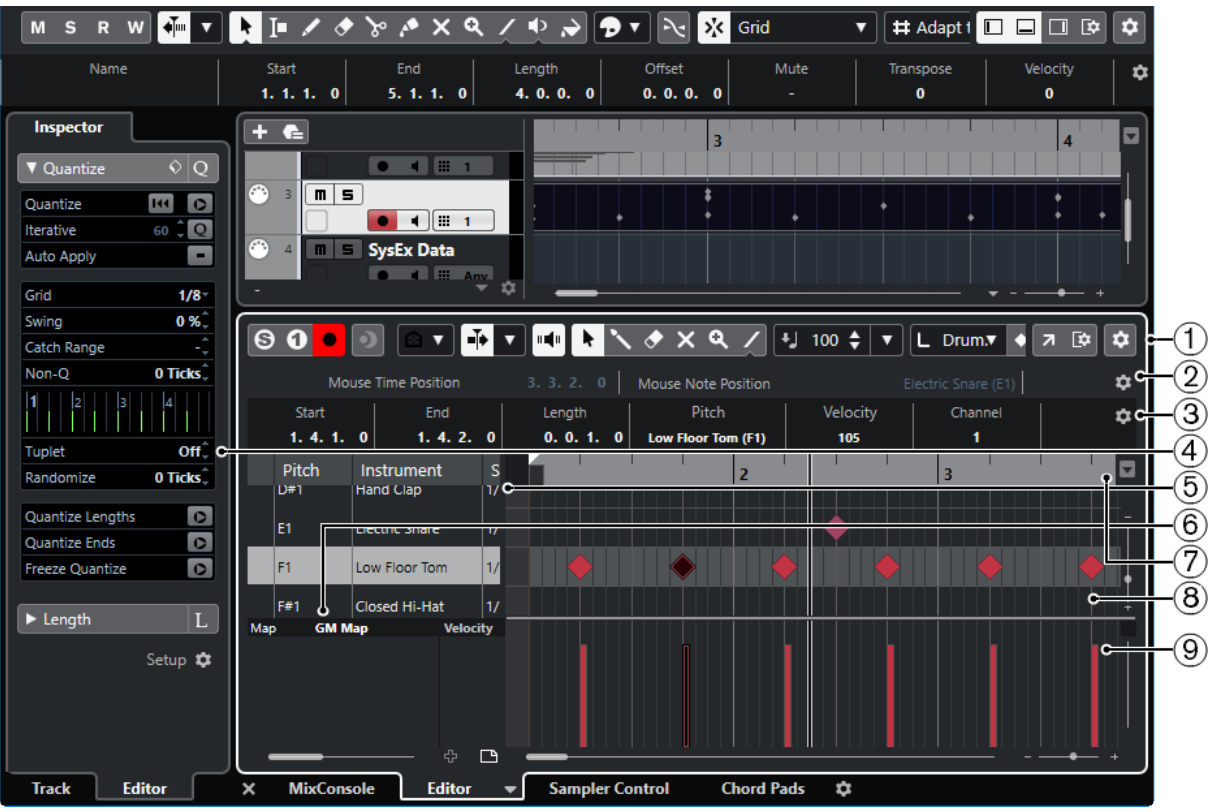

**Редактор ударных** разделён на несколько секций:

#### **1 Панель инструментов**

Содержит инструменты и настройки.

## **2 Строка состояния**

Информирует о позиции курсора во времени и о звуковысотной позиции курсора.

### **3 Информационная строка**

Отображает информацию о выбранном событии.

## **4 Инспектор**

Содержит инструменты и функции для работы с MIDI данными.

#### **5 Список барабанных звуков**

Отображает полный список барабанных звуков.

#### **6 Карта ударных**

Позволяет вам выбрать барабанную карту для редактируемого трека или список с названиями барабанных звуков.

## **7 Шкала**

Отображает ось времени, размеченную в выбранных единицах.

## **8 Нотный дисплей**

Содержит сетку, на которой отображаются MIDI ноты.

## **9 Дисплей событий контроллеров**

Эта область, расположенная ниже нотного дисплея содержит одну или несколько дорожек контроллеров.

#### <span id="page-603-0"></span>ПРИМЕЧАНИЕ

На панели инструментов вы можете активировать/деактивировать строку состояния, информационную строку и дорожки контроллеров, щёлкнув по кнопке **Настройка вида окна** на панели инструментов и активируя/дезактивируя соответствующие опции.

## **Панель инструментов редактора ударных**

Панель инструментов содержит инструменты и настройки для **Редактора ударных**.

Чтобы показать или скрыть элементы панели, щёлкните правой кнопкой мыши по панели и активируйте/деактивируйте элементы.

#### **Упреждающая запись**

#### **Вставить упреждающую запись MIDI в редакторе**

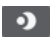

Позволяет вам восстановить и записать MIDI ноты, которые вы исполнили в режиме «стоп» или во время воспроизведения.

#### **Левый разделитель**

#### **Левый разделитель**

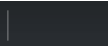

Позволяет вам использовать левый разделитель. Инструменты, расположенные слева от разделителя, отображаются всегда.

## **Видимость барабанного звука**

#### **Факторы видимости барабанов**

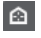

Позволяет вам указать, какие звуки барабанов будут отображаться в списке барабанных звуков.

#### **Автопрокрутка**

#### **Автопрокрутка**

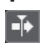

Сохраняет проект курсора видимым во время воспроизведения.

#### **Выберите настройки автопрокрутки**

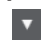

Позволяет вам включить **Прокрутку страницы** или **Неподвижный курсор** и активировать **Приостановить автопрокрутку во время редактирования**.

#### **Озвучивание объекта при его выделении**

#### **Озвучивание объекта при его выделении**

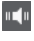

Автоматически воспроизводятся события, которые вы перемещаете или транспонируете. Также звучат только что созданные (нарисованные) ноты.

#### **Кнопки инструментов**

#### **Выделение объекта**

k

Выбирает событие или партию/часть.

## **Барабанная палочка**

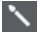

Рисует события ударных инструментов.

### **Ластик**

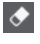

Удаляет события.

**Мьютирование**

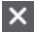

Мьютирует (заглушает) события.

**Масштаб**

## $\alpha$

Изменяет масштаб изображения. Удерживая нажатой кнопку **Alt**, щёлкните для уменьшения масштаба.

### **Линия**

 $\overline{\phantom{a}}$ 

Создаёт продолжительную серию из повторяющихся событий.

#### **Автовыбор контроллеров**

## **Автовыбор контроллеров**

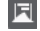

Автоматически выбирает данные контроллеров, относящиеся к выбранным MIDI нотам.

### **Независимое зацикливание трека**

### **Независимое зацикливание трека**

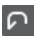

Включает/выключает независимое зацикливание для редактируемой партии.

### **Палитра сдвига**

**Удлинить слева**

 $\blacksquare$ 

Увеличивает длину выбранного события, сдвигая его начало влево.

#### **Укоротить слева**

 $\overline{\mathbf{r}}$ 

Уменьшает длину выбранного события, сдвигая его начало вправо.

### **Сдвинуть влево**

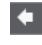

Перемещает выделенное событие влево.

### **Сдвинуть вправо**

 $\rightarrow$ 

Перемещает выделенное событие вправо.

#### **Укоротить справа**

 $\blacksquare$ 

Уменьшает длину выбранного события, сдвигая его конец влево.

### **Удлинить справа**

 $\blacksquare$ 

Увеличивает длину выбранного события, сдвигая его конец вправо.

### **Палитра транспонирования**

**Вверх**

 $\left| \bullet \right|$ 

Транспонирует выбранное событие на полтона выше.

**Вниз**

 $\ddot{\phantom{0}}$ 

Транспонирует выбранное событие на полтона ниже.

### **Сдвинуть ещё выше**

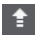

Транспонирует выбранную ноту или аккорд на октаву выше.

#### **Сдвинуть ещё ниже**

B

Транспонирует выбранную ноту или аккорд на октаву ниже.

### **Велосити вставляемых событий**

#### **Велосити вставляемых нот**

 $+$  99  $\div$   $\mathbf{v}$ 

Позволяет вам указать, каким будет значение велосити (скорость нажатия клавиши) у новых нот.

#### **Длительность нот**

#### **Длительность вставляемых нот**

 $L$  Drum-Map Link  $\nabla$ 

Позволяет вам указать длительность новых создаваемых нот.

#### **Показывать длительность ноты Вкл/Выкл**

## 립

Отображает барабанные ноты в виде прямоугольников, показывающих длительность нот.

#### **Привязка**

**Привязка Вкл./Выкл.**

## $\mathbf{y}_{\mathbf{k}}^{\mathbf{y}}$

Активирует/деактивирует функцию **Привязка**.

#### **Тип привязки**

Grid

Позволяет вам выбрать один из следующих режимов привязки:

- **Сетка** привязывает события к сетке квантизации, установленной во всплывающем меню **Пресеты квантайза**.
- **Относительно сетки** оставляет относительные позиции между привязываемыми к сетке событиями.
- **События** привязывает события к начальным/конечным границам других событий.
- Перемешивание меняет порядок событий, если вы переместите одно событие влево или вправо относительно других событий.
- **Курсор** привязывает события к положению курсора проекта.
- **Сетка + Курсор** привязывает события к сетке квантизации, установленной во всплывающем меню **Пресеты квантайза** или к положению курсора проекта.
- **События + Курсор** привязывает события к начальным/конечным границам других событий или к положению курсора проекта.
- **Сетка + События + Курсор** привязывает события к сетке квантизации, установленной во всплывающем меню **Пресеты квантайза**, к начальным/конечным границам других событий или к положению курсора проекта.

#### **Тип сетки**

 $-1+$ 

Позволяет выбрать один из следующих типов сетки:

- **Использовать квантизацию** активирует сетку, в которой события привязаны к значению, выбранному во всплывающем меню **Пресеты квантайза**.
- **Адаптация к масштабу** активирует сетку, в которой события привязаны масштабу отображения.
- **Использовать привязку из карты ударных** активирует сетку, в которой события привязаны к значению **Привязка**, выбранному в карте ударных.

### **Квантизация**

#### **Применить квантизацию**

 $Q$ 

Применяет настройки квантизации.

#### **Пресеты квантайза**

 $1/64$   $\sqrt{ }$ 

Позволяет вам выбрать пресет для квантизации или грува.

#### **Итеративная квантизация Вкл/Выкл**

 $\frac{1}{k}$ 

Активирует/деактивирует итеративную (приблизительную) квантизацию.

#### **Открыть панель квантайза**

 $\mathbf{c}$ 

Открывает **Панель квантайза**.

#### **Управление несколькими партиями**

#### **Показать границы партии**

Ì٦

Отображает/скрывает границы для активной MIDI партии между левым и правым локаторами.

#### **Редактировать только активную партию**

## $\equiv$

Включает режим, при котором редактирование влияет только на активную партию.

#### **Редактируемая партия**

01 132 Drums ▼

Отображает список всех партий, выбранных и открытых в редакторе, и позволяет вам активировать одну из них.

#### **Цвета событий**

#### **Цвета событий**

**D** Velocity v

Позволяет вам выбрать цвет для событий.

#### **Шаг/MIDI вход**

#### **Пошаговый ввод MIDI данных**

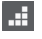

Включает/отключает режим пошагового ввода MIDI данных.

#### **MIDI ввод/Note Expression MIDI ввод**

### $O =$

Включает/отключает возможность ввода MIDI данных и ввода данных Note Expression (нотная экспрессия).

#### **Режим вставки со сдвигом**

### $\mathbf{z}$

Сдвигает все ноты вправо от места вставки, чтобы освободить место под вставляемые вами ноты.

ПРИМЕЧАНИЕ

Этот режим доступен только если активирован **Пошаговый ввод MIDI данных**.

#### **Запись высоты тона**

Учитывает высоту звучания при вставке новых нот.

#### **Запись велосити включения ноты**

 $\mathbf{r}_j$ 

 $\mathbf{J}$ 

Учитывает велосити включения ноты (Note On) при вставке новых нот.

#### **Запись велосити выключения ноты**

Учитывает велосити выключения ноты (Note Off) при вставке новых нот.

### **Правый разделитель**

#### **Правый разделитель**

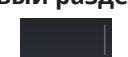

Позволяет вам использовать правый разделитель. Инструменты, размещённые справа от разделителя, всегда показываются.

#### **Управление зонами окна**

#### **Открыть в отдельном окне**

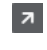

Эта кнопка доступна в редакторе, находящемся в нижней зоне. С её помощью редактор открывается в отдельном окне.

#### **Открыть в нижней зоне**

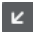

Эта кнопка доступна в редакторе, находящемся в отдельном окне. С её помощью открывается редактор в нижней зоне окна **Проект**.

#### **Показать/скрыть Левую Зону**

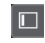

Показывает/скрывает левую зону.

#### **Показать/Скрыть дорожки контроллеров**

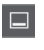

Показывает/скрывает дорожки контроллеров.

### **Настроить вид окна**

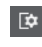

Позволяет вам настроить отображение окна.

#### **Настроить панель инструментов**

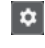

Открывает всплывающее меню, в котором вы можете настроить, какие элементы панели инструментов будут отображаться.

ССЫЛКИ ПО ТЕМЕ

[Изменение масштаба в MIDI редакторах](#page-549-0) на странице 550

## **Строка состояния**

Строка состояния находится снизу на панели инструментов. Она отображает важную информацию о положении указателя мыши.

● Чтобы показать информационную строку, нажмите на кнопку **Настройка вида окна**  на панели инструментов и активируйте **Строка состояния**.

Статусы Вкл/Выкл отображения строки состояния в окне **Редактор ударных** и в версии редактора в нижней зоне независимы друг от друга.

#### **Позиция курсора - Время:**

Показывает текущее положение во времени указателя мыши, в зависимости от выбранного формата шкалы дисплея. Позволяет редактировать или вставлять ноты точно в нужной позиции по времени.

#### **Позиция курсора - Нота:**

Показывает текущую высоту ноты, над которой находится указатель мыши. Эта функция упрощает поиск нужной высоты при вводе или транспонировании нот.

#### **Начало цикла трека/конец цикла трека**

Если на панели инструментов активирован пункт **Независимое зацикливание трека**, и вы установили начальную и конечную границы цикла, будет отображена их позиция.

#### ССЫЛКИ ПО ТЕМЕ

[Панель инструментов редактора ударных](#page-603-0) на странице 604

## **Информационная строка**

Информационная строка отображает значения и свойства выбранных событий. Если выбраны несколько нот, значения первой ноты будут выделены цветом.

● Чтобы показать информационную строку, нажмите на кнопку **Настройка вида окна**  на панели инструментов и активируйте **Информационная строка**.

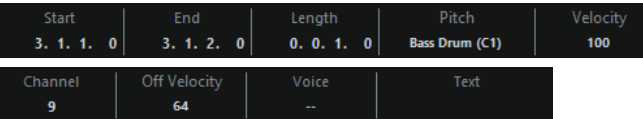

Длительность и положение значений показаны в выбранном формате отображения шкалы.

Статусы Вкл/Выкл отображения информационной строки в окне **Редактор ударных** и в версии редактора в нижней зоне независимы друг от друга.

ССЫЛКИ ПО ТЕМЕ [Редактирование нот в информационной строке](#page-554-0) на странице 555

## **Инспектор Редактора ударных**

**Инспектор** находится слева от нотного дисплея. **Инспектор** содержит инструменты и функции для работы с MIDI данными.

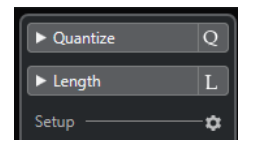

#### **Квантизация**

Предоставляет доступ к основным параметрам квантизации. Эти функции идентичны функциям панели **Квантизация**.

#### **Длительность**

Содержит функции изменения длины - такие же, как в подменю **Функции** в меню **MIDI**.

Чтобы изменить длительность выбранных MIDI событий или всех событий активной Партии (если ни одно событие не выбрано), используйте ползунок **Масштаб длительности события/легато**. При максимальном значении окончания нот достигнут начала следующих нот.

- Чтобы сделать новую, изменённую длительность постоянной, используйте функцию **Заморозить MIDI длительности** - это кнопка справа от ползунка **Масштаб длительности события/легато**.
- Для точной подстройки захлёста между соседствующими нотами используйте ползунок **Перекрытие**.

При значении **0** тиков ползунок **Масштаб длительности события/ легато** удлиняет каждую ноту точно до начала следующей. Положительные значения приведут к наложению нот, а негативные значения позволят вам сделать между нотами небольшие зазоры.

● Чтобы использовать **Легато** (функцию или ползунок) для удлинения ноты до следующей выбранной ноты, активируйте кнопку **Между выбранным**.

Это идентично активированию опции **Режим легато: только между выбранными нотами** в диалоговом окне **Параметры**.

#### **Настройка**

Позволяет вам открыть окно, чтобы редактировать настройки **Инспектора** для редактора. Нажмите **Настройка Инспектора** и во всплывающем меню выберите **Настройка**.

#### ПРИМЕЧАНИЕ

Эти секции также находятся в **Инспекторе** редактора в нижней зоне.

ССЫЛКИ ПО ТЕМЕ [Панель квантайза](#page-242-0) на странице 243 [Открытие инспектора редактора](#page-44-0) на странице 45

## **Нотный дисплей**

Нотный дисплей в **Редакторе ударных** содержит сетку, на которой отображаются ноты.

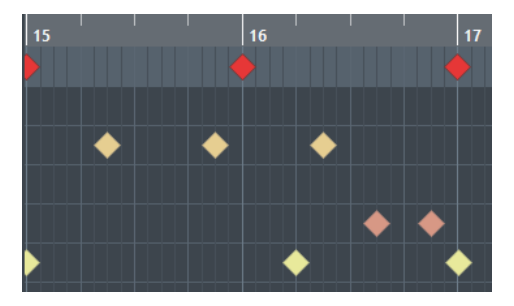

Ноты отображаются в виде ромбов. Если вы активируете **Показывать длительность ноты Вкл/Выкл** на панели инструментов, ноты примут вид прямоугольников и станут отображать длительность.

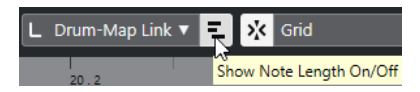

Вертикальное положение нот показывает их соответствие барабанным звукам из списка слева, а горизонтальное положение нот соответствует их позиции во времени.

ССЫЛКИ ПО ТЕМЕ [Панель инструментов редактора ударных](#page-603-0) на странице 604

## **Дисплей событий контроллеров**

Дисплей событий контроллеров - это область, расположенная в нижней части окна **Редактора ударных**.

Дисплей событий контроллеров содержит одну или несколько дорожек контроллеров, которые отображают свойства или события одного из перечисленных типов:

- Велосити нот (скорость нажатия)
- События колеса высоты звука (Pitchbend)
- События послекасания (Aftertouch)
- События полифонического давления (Poly Pressure)
- События смены номера программы (Program Change)
- Системное эксклюзивное MIDI сообщение
- Любой тип продолжительных событий контроллеров

Значения велосити отображаются на дисплее событий контроллеров как вертикальные столбцы. Каждый столбец велосити относится к соответствующей ноте на нотном дисплее. Чем выше столбец, тем выше значение велосити.

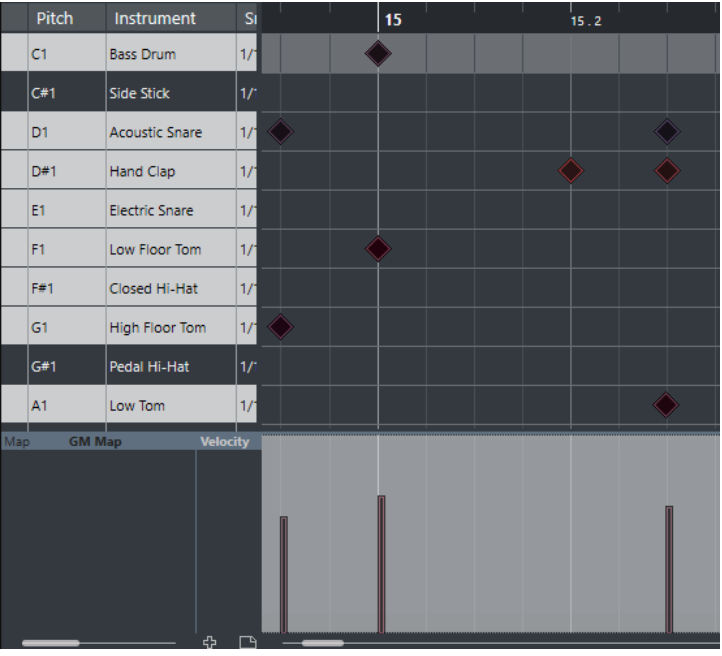

Значения других типов, кроме велосити, отображаются на дисплее событий контроллеров как блоки. Размер блоков соответствует величине значений. Начало события маркируется точкой на кривой.

Когда вы выбираете строку в списке барабанных звуков, на дисплее событий контроллеров отображаются только те данные велосити, которые относятся к нотам выбранной строки.

Если вы выбрали несколько строк из списка барабанных звуков, на дорожке контроллеров отображаются данные велосити, относящиеся ко всем нотам выбранных строк. Это удобно при настройке баланса между значениями контроллеров разных барабанных звуков.

#### ПРИМЕЧАНИЕ

В отличие от нот, события контроллеров не имеют параметра Длительность. Значение события контроллера на дисплее актуально до начала следующего события контроллера.
## <span id="page-612-0"></span>**Список барабанных звуков**

Этот список отображает названия всех барабанных звуков, позволяя вам различными способами настраивать и управлять их параметрами.

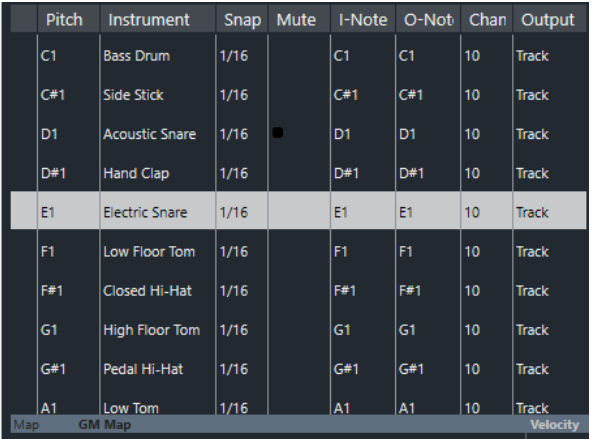

#### ПРИМЕЧАНИЕ

Количество столбцов в листе зависит от того, выбрана ли для данного трека карта ударных или нет.

#### **Высота тона**

Номер ноты барабанного звука.

#### **Инструмент**

Название барабанного звука.

#### **Привязка**

Используется для ввода и редактирования нот.

#### **Мьютирование**

Позволяет вам замьютировать (заглушить) барабанный звук.

#### **Вх. нота**

Входная нота барабанного звука. При исполнении данной ноты она направляется на соответствующий барабанный звук и автоматически транспонируется согласно его параметру **Высота тона**.

#### **Вых. нота**

Нота, которая посылается на MIDI выход всякий раз, когда воспроизводится барабанный звук.

#### **Канал**

MIDI канал, по которому воспроизводится барабанный звук.

#### **Выход**

MIDI порт, на который посылается воспроизводимый барабанный звук.

#### ССЫЛКИ ПО ТЕМЕ

[Мьютирование нот и барабанных звуков](#page-616-0) на странице 617 [Карты ударных](#page-616-0) на странице 617

## **Меню «Факторы видимости барабанов»**

**Факторы видимости барабанов** в Редакторе ударных помогают вам определить, какие барабанные звуки будут отображены в списке барабанных звуков.

● Чтобы открыть всплывающее меню с условиями отображения, нажмите **Факторы видимости канала** на панели инструментов.

#### **Показывать все барабанные звуки**

Будут показаны все барабанные звуки, определённые в выбранной карте ударных.

#### ПРИМЕЧАНИЕ

В этом режиме вы можете вручную редактировать порядок барабанных звуков в списке.

#### **Показывать барабанные звуки с событиями**

Будут показаны только те барабанные звуки, для которых в выбранной MIDI партии находятся события.

#### **Показывать барабанные звуки, используемые инструментом**

Отображаются все барабанные звуки, находящиеся в использовании для данного инструмента (например, все звуки, назначенные на пэды). Этот вариант доступен, только если инструмент может предоставить такую информацию.

#### **Перевернуть список барабанных звуков**

Порядок отображаемых в списке барабанных звуков переворачивается на обратный.

### **Меню карт ударных и их названий**

Внизу списка барабанных звуков находится всплывающее меню, которое используется для выбора карты ударных для редактируемого трека либо для отображения списка карт ударных, если ни одна карта не выбрана.

#### No Drum I<br>GM Man

ССЫЛКИ ПО ТЕМЕ [Карты ударных](#page-616-0) на странице 617

## **Редактирование в Редакторе ударных**

В этом разделе описываются основные виды редактирования в **Редакторе ударных**.

### **Вставка нот**

Вы можете вставлять ноты с помощью инструмента **Выделение объекта** или инструмента **Барабанная палочка**.

#### ПРЕДВАРИТЕЛЬНЫЕ ТРЕБОВАНИЯ

Вам необходимо настроить параметр **Длительность вставляемых событий** на панели инструментов, чтобы указать длительность вставляемых нот. Если **Длительность вставляемых событий** установлена в режим **Связь с картой ударных**, нота получит длительность в соответствии со значением **Привязка**, установленным для звука в списке барабанных звуков. У вас должна быть активирована **Привязка**.

#### ПРИМЕЧАНИЕ

Если необходимо привязать позицию к параметру **Пресеты квантайза** на панели инструментов, активируйте кнопку **Использовать квантизацию**.

#### ПРОЦЕДУРА

- **●** Выполните одно из следующих действий:
	- Выберите инструмент **Выделение объекта** и дважды щёлкните по дисплею событий.
	- Выберите инструмент **Барабанная палочка** и щёлкните по дисплею событий.

#### ПРИМЕЧАНИЕ

Чтобы на время переключить инструмент **Выделение объекта** на **Барабанную палочку**, удерживайте нажатой **Alt**.

#### РЕЗУЛЬТАТ

Нота будет вставлена.

#### **Вставка нескольких нот**

Вы можете вставлять ноты с помощью инструмента **Выделение объекта** или инструмента **Барабанная палочка**.

#### ПРЕДВАРИТЕЛЬНЫЕ ТРЕБОВАНИЯ

Вы можете настроить параметр **Длительность вставляемых событий** на панели инструментов, чтобы указать длительность вставляемых нот. Если **Длительность вставляемых событий** установлена в режим **Связь с картой ударных**, нота получит длительность в соответствии со значением **Привязка**, установленным для звука в списке барабанных звуков. У вас должна быть активирована **Привязка**.

#### ПРИМЕЧАНИЕ

Если необходимо привязать позицию к параметру **Пресеты квантайза** на панели инструментов, активируйте кнопку **Использовать квантизацию**.

#### ПРОЦЕДУРА

- **●** Выполните одно из следующих действий:
	- Выберите инструмент **Выделение объекта**, дважды щёлкните по дисплею событий и тяните вправо.
	- Выберите инструмент **Барабанная палочка** и щёлкните по дисплею событий и потяните вправо.

#### РЕЗУЛЬТАТ

Ноты будут вставлены.

ССЫЛКИ ПО ТЕМЕ [Панель инструментов редактора ударных](#page-603-0) на странице 604

### **Изменение параметров нот при их вставке**

Пока вы вставляете ноты, вы можете на ходу изменять их параметры.

- Чтобы изменить велосити (скорость нажатия) ноты, потяните курсор вверх или вниз.
- Чтобы изменить высоту тона ноты, удерживайте **Alt** и тяните курсор вверх или вниз.
- Чтобы изменить длительность ноты, тяните курсор влево или вправо сразу после вставки.

ПРИМЕЧАНИЕ

Если требуется изменить длительность ноты в **Редакторе ударных**, вы должны деактивировать режим **Привязка** и активировать режим **Показывать длительность ноты Вкл/Выкл**. В противном случае нота будет растиражирована.

● Чтобы изменить позицию ноты, удерживайте нажатой клавишу **Shift** и потяните курсор влево или вправо.

#### ПРИМЕЧАНИЕ

Вы можете временно активировать/деактивировать **Привязку**, удерживая **Ctrl/Cmd**.

### **Изменение длительности ноты**

Вы можете изменять длительность нот в Редакторе ударных с помощью инструментов **Выделение объекта** или **Барабанная палочка**.

#### ПРЕДВАРИТЕЛЬНЫЕ ТРЕБОВАНИЯ

Активируйте режим отображения длительностей кнопкой **Показывать длительность нот Вкл/Выкл** на панели инструментов Редактора ударных.

#### ПРОЦЕДУРА

**1.** Подведите указатель мыши к началу или концу ноты, которую вы хотите редактировать.

Указатель мыши превратится в двойную стрелку.

**2.** Чтобы изменить длительность ноты, нажмите кнопку мыши и потяните курсор влево или вправо.

Текущее значение длительности будет отображаться в появившемся информационном окошке.

**3.** Отпустите кнопку мыши.

#### РЕЗУЛЬТАТ

Длительность ноты изменилась. При этом учитывается функция **Привязка к сетке** (Snap).

### **Удаление нот**

ПРОЦЕДУРА

- **●** Выполните одно из следующих действий:
	- Выберите инструмент **Ластик** и щёлкните по событию.
	- Выберите инструмент Выделение объекта и дважды щёлкните по событию.
	- Выберите инструмент **Барабанная палочка** и щёлкните по событию.

#### РЕЗУЛЬТАТ

Нота будет удалена.

### <span id="page-616-0"></span>**Удаление нескольких нот**

Вы можете удалить несколько нот одной высоты с помощью инструмента **Выделение объекта** или инструмента **Барабанная палочка**.

ПРЕДВАРИТЕЛЬНЫЕ ТРЕБОВАНИЯ

Чтобы удалить несколько нот с помощью инструмента **Выделение объекта**, должен быть активирован режим **Привязка**.

ПРОЦЕДУРА

- **●** Выполните одну из следующих операций:
	- Выберите инструмент **Выделение объекта**, дважды щёлкните по первому из событий, которые необходимо удалить, и потяните вправо.
	- Выберите инструмент **Барабанная палочка** на панели инструментов и щёлкните по первому из событий, которые необходимо удалить, и потяните вправо.

РЕЗУЛЬТАТ

Ноты будут удалены.

### **Мьютирование нот и барабанных звуков**

#### ВАЖНО

Мьютированное (заглушенное) состояние барабанных звуков является частью карты ударных. Изменение этого статуса повлияет на все остальные треки, использующие эту карту.

- Чтобы замьютировать одиночные ноты, щёлкните по ним или обведите их с помощью инструмента **Мьютирование**, либо выделите их и выберите **Редактирование** > **Мьютирование**.
- Чтобы замьютировать барабанный звук в карте ударных, щёлкните по столбцу **Мьютирование** напротив нужного звука.

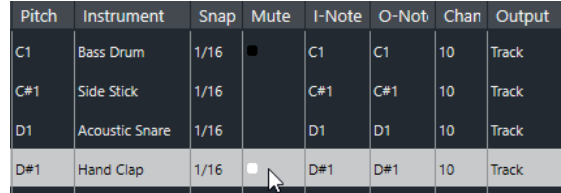

● Чтобы замьютировать все остальные барабанные звуки, щёлкните **Перевести инструмент в режим соло (требуется карта ударных)** на панели инструментов.

ССЫЛКИ ПО ТЕМЕ

[Выбор карты ударных для трека на странице](#page-620-0) на странице 621

## **Карты ударных**

Набор барабанных звуков в MIDI инструментов часто представляет собой совокупность различных звуков ударных инструментов, каждый из которых назначен на отдельную клавишу. Например, отдельные звуки могут быть назначены на ноты с разными MIDI номерами. При нажатии на одну клавишу звучит басовый барабан, на другую - рабочий барабан и т. д.

<span id="page-617-0"></span>Различные MIDI инструменты часто используют различные назначения клавиш. Это может стать причиной возникновения проблем, если вы сделали ритмический паттерн на одном MIDI устройстве, а воспроизвести его хотите на другом. Когда вы переключаете устройства, часто может произойти следующее: рабочий барабан становится райдом, хай хэт становится томом, и т. д. Это происходит из-за того, что в инструментах барабанные звуки по-разному назначены на клавиши.

Чтобы решить эту проблему и упростить некоторые аспекты MIDI наборов ударных, такие как использование в одном наборе звуков ударных из разных инструментов, в Cubase предусмотрены карты ударных. Карта ударных - это список звуков ударных инструментов с рядом параметров для каждого звука. Когда вы воспроизводите MIDI трек, для которого вы выбрали карту ударных, MIDI ноты фильтруются через карту ударных, прежде чем посылаются на МIDI инструмент. Карта определяет, под каким MIDI номером нота будет отправлена на выход для каждого отдельного барабанного звука, а также, какой звук будет воспроизводиться на принимающем MIDI устройстве.

Если вы хотите попробовать воспроизвести ваш барабанный паттерн на другом инструменте, то просто переключите соответствующую барабанную карту. Звук рабочего барабана останется неизменным.

Если вам нужно, чтобы в разных проектах были использованы одинаковые карты ударных, вы можете сохранить их в виде шаблонов.

#### ПРИМЕЧАНИЕ

Карты ударных могут быть сохранены в составе файлов проекта. Если вы создали или изменили карту ударных, используйте функцию **Сохранить**, чтобы сохранить её как отдельный XML файл и сделать доступной для загрузки в другие проекты.

ССЫЛКИ ПО ТЕМЕ [Сохранение шаблона проекта](#page-78-0) на странице 79

## **Окно «Настройка карты ударных»**

В этом окне вы можете загружать, создавать, изменять и сохранять карты ударных.

● Чтобы открыть окно **Настройка карты ударных**, выберите пункт **Настройка карты ударных** из всплывающего меню **Карта ударных** или из меню **MIDI**.

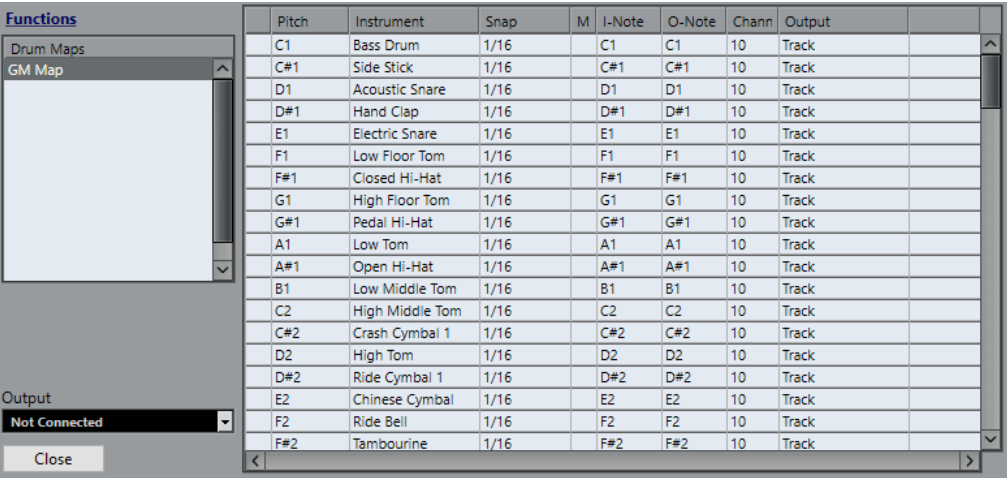

В списке слева отображаются загруженные карты ударных. Звуки и параметры выбранной карты ударных отображаются справа.

#### ПРИМЕЧАНИЕ

Параметры барабанных звуков - такие же, как и в **Редакторе ударных**.

#### **Выход**

Позволяет вам выбрать выходной порт для звуков карты ударных.

#### **Список барабанных звуков**

Отображает полный список барабанных звуков и их параметров. Чтобы прослушать барабанный звук, щёлкните по самому левому столбцу.

#### ПРИМЕЧАНИЕ

Если вы прослушиваете звук в окне **Настройка карты ударных** и MIDI выход звука установлен **По умолчанию**, будет использоваться порт, выбранный во всплывающем меню **Выход** в нижнем левом краю окна. При прослушивании в **Редакторе ударных** через порт, выставленный по умолчанию, используется выбранный для трека MIDI выход.

Всплывающее меню **Функции** содержит следующие опции:

#### **Новая карта**

Добавляет в проект новую карту ударных. Барабанные звуки называются «Звук 1, Звук 2, и т. д.», и все их параметры установлены по умолчанию. Карта называется «Пустая карта».

Для переименования карты ударных щёлкните по её названию в списке и введите новое.

#### **Новая копия**

Добавляет копию выбранной карты ударных, чтобы на её основе создать новую. Затем вы можете изменить параметры барабанных звуков в копии и переименовать карту ударных в списке.

#### **Удалить**

Удаляет выбранную карту ударных из проекта.

#### **Загрузить**

Позволяет вам загружать карты ударных в проект.

#### **Сохранить**

Позволяет вам сохранить выбранную карту ударных на диск. Файлы карт ударных имеют расширение .drm.

ССЫЛКИ ПО ТЕМЕ

Настройки карты ударных на странице 619 [Параметры канала и выхода](#page-619-0) на странице 620

## **Настройки карты ударных**

Карта ударных содержит параметры для 128 барабанных звуков, по одному звуку на каждый MIDI номер ноты.

● Чтобы получить общие сведения о параметрах карты ударных, откройте **Редактор ударных** и используйте всплывающее меню **Карта ударных** под списком барабанных звуков, чтобы выбрать карту **GM Map**.

<span id="page-619-0"></span>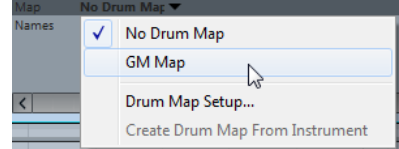

Карта GM map настроена в соответствии со стандартом General MIDI.

Вы можете изменить в барабанной карте все настройки, кроме высоты тона, непосредственно в списке барабанных звуков или в окне **Настройка карты ударных**. Эти изменения влияют на все треки, используемые в карте ударных.

ССЫЛКИ ПО ТЕМЕ [Список барабанных звуков](#page-612-0) на странице 613 [Окно «Настройка карты ударных»](#page-617-0) на странице 618

#### **Импортирование карты ударных из виртуальных инструментов**

Вы можете импортировать на инструментальный трек настройки параметров карты ударных в том виде, как они назначены в инструменте Groove Agent SE.

ПРЕДВАРИТЕЛЬНЫЕ ТРЕБОВАНИЯ

Импорт настроек карты ударных на инструментальный трек возможен в том случае, если трек назначен на Groove Agent SE или другой барабанный модуль, который поддерживает карты ударных.

ПРОЦЕДУРА

- **1.** Загрузите набор ударных инструментов в Groove Agent SE.
- **2.** В **Инспекторе** трека откройте всплывающее меню **Карты ударных** и выберите **Создать карту ударных на основе инструмента**. Для набора ударных, назначенного на выбранные в **Инспекторе** MIDI порт и канал, будет создана карта ударных.
- **3.** Снова откройте всплывающее меню **Карты ударных** и выберите **Настройка карты ударных**.
- **4.** Слева в списке выберите набор, который вы загрузили в инструмент.

#### РЕЗУЛЬТАТ

Звуки и параметры выбранной карты ударных отображаются справа в окне **Настройка карты ударных**.

#### ПРИМЕЧАНИЕ

И инструмент, и паттерны пэдов будут экспортированы в карту ударных. Если они используют одни и те же клавиши, приоритет остаётся за паттернами пэдов. Соответственно, их параметры будут включены в карту ударных.

#### **Параметры канала и выхода**

Вы можете назначить разные MIDI каналы и/или MIDI выходы для каждого звука из карты ударных. Если для трека выбрана карта ударных, параметры MIDI канала в карте ударных переопределяют параметры MIDI канала для трека.

Вы можете выбрать различные каналы и/или выходные порты для различных звуков. Это позволяет вам создавать наборы ударных из различных MIDI устройств и т. д.

- <span id="page-620-0"></span>● Чтобы барабанный звук использовал канал трека, установите канал в карте ударных в режим **Любой**.
- Чтобы звук использовал выходной MIDI порт, который выбран для трека, установите MIDI выход для звука в карте ударных в режим **по умолчанию**.
- Чтобы послать звук на специфический выходной MIDI порт, выберите один из других вариантов.
- Чтобы выбрать один и тот же MIDI канал или MIDI устройство для всех звуков карты ударных, щёлкните по столбцу **Канал** столбец, нажмите **Ctrl/Cmd** и выберите канал или выходной порт.
- Если вы сделали специфические настройки MIDI каналов и выходных портов для всех звуков в карте ударных, вы можете переключаться между картами, чтобы послать ваши треки ударных на другой МIDI инструмент.

## **Выбор карты ударных для трека на странице**

- Чтобы выбрать для MIDI трека карту ударных, откройте всплывающее меню **Карта ударных** в **Инспекторе** или в **Редакторе ударных** и выберите карту ударных.
- Чтобы отключить действие карты ударных в **Редакторе ударных**, откройте всплывающее меню **Карта ударных** в **Инспекторе** или в **Редакторе ударных** и выберите **Нет карты ударных**.

Даже если вы не пользуетесь картой ударных, вы можете разделять звуки по их названию с помощью списка названий.

#### ПРИМЕЧАНИЕ

Изначально всплывающее меню **Карта ударных** содержит только карту **GM Map**.

### **Входные ноты, выходные ноты и высота тона**

Информация, изложенная далее, во многом окажется полезной для понимания концепции карты ударных - особенно если вы хотите создать свои собственные карты ударных.

Карта ударных является своеобразным фильтром, трансформирующим ноты согласно установленным в карте параметрам. Он делает трансформацию дважды: один раз - при получении входных нот, когда вы играете ноты на вашем MIDI контроллере; второй раз когда нота посылается из программы на звуковое MIDI устройство.

В следующем примере будет показана трансформирующая карта ударных со звуком басового барабана, имеющего различные значения высоты тона, а также входной и выходной нот.

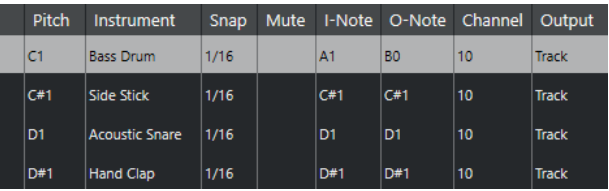

#### **Входные ноты**

В то время, пока вы играете ноту на вашем MIDI инструменте, программа ищет её номер среди входных нот в карте ударных. Если вы играете ноту A1, программа определяет, что это - входная нота звука басового барабана.

В этот момент происходит первая трансформация: нота получает новый номер, в соответствии с параметром высоты тона для данного барабанного звука. В нашем случае нота A1 преобразуется в C1, поскольку это - высота звука басового барабана. Если вы запишете ноту, она будет записана как C1.

Например, вы можете разместить на клавиатуре барабанные звуки рядом друг с другом так, чтобы они с лёгкостью воспроизводились вместе; переместить звуки так, чтобы самые важные звуки воспроизводились на короткой клавиатуре, либо воспроизводились при игре на чёрных клавишах, а не на белых. Если вы никогда не играете партии ударных на MIDI контроллере, а рисуете их в редакторе, у вас нет необходимости настраивать входные ноты.

#### **Выходные ноты**

Следующий шаг - это выход сигнала. Это воспроизведение записанной ноты либо отправка исполняемой вами ноты в реальном времени обратно на MIDI инструмент (MIDI Thru (Транзит)):

Программа опрашивает карту ударных и находит барабанный звук с высотой данной ноты. В нашем случае - это нота С1 и звук басового барабана. Перед отправкой ноты на MIDI выход, происходит вторая трансформация: номер ноты меняется на номер выходной ноты данного звука. В нашем примере нота посылается в MIDI инструмент как нота B0.

Параметры «Выходные ноты» позволяют вам выполнить настройки так, чтобы звук басового барабана действительно был похож на басовый барабан. Если вы используете MIDI инструмент, в котором звук басового барабана находится на клавише C2, необходимо установить для параметра «выходная нота» звука басового барабана значение C2. Когда вы переключаетесь на другой инструмент (в котором басовый барабан расположен на клавише C1), вам нужно установить для параметра «Выходная нота» звука басового барабана значение C1. Настроив один раз карты ударных для всех ваших MIDI инструментов, в случае, если вы хотите использовать другой инструмент для барабанных звуков, вы можете выбирать другую карту ударных, соответствующую ему.

## **Установка высоты нот в соответствии с их настройками выходных нот**

Вы можете установить высоту нот в соответствии с их настройками выходящих нот. Это может оказаться удобным в случае, когда вы хотите конвертировать трек в обычный MIDI трек без карты ударных, чтобы при этом ноты воспроизводились корректными барабанными звуками.

Распространённой задачей является экспорт вашей MIDI записи в виде стандартного MIDI файла. Если вы сначала делаете трансформацию выходящих нот, убедитесь, что барабанные треки воспроизводятся так, как им надлежит звучать в конечном, экспортированном виде.

● Чтобы выполнить трансформацию выходных нот, выберите **MIDI** > **Конвертирование выходящих нот**.

ССЫЛКИ ПО ТЕМЕ [Экспорт MIDI треков как стандартных MIDI файлов](#page-139-0) на странице 140

# <span id="page-622-0"></span>**Функции аккордов**

Функции аккордов предоставляют вам множество возможностей для работы с аккордами. Функции аккордов позволяют вам:

- Построить последовательность аккордов, добавляя события аккордов на трек аккордов.
- Преобразовывать события аккордов в MIDI.
- Использовать трек аккордов для контроля воспроизведения MIDI.
- Использовать расположение голосов трека аккордов для изменения высоты звучания ваших MIDI событий.
- Извлекать события аккордов из MIDI данных для получения представления о гармонической структуре MIDI файла.
- Записывать события аккордов с помощью MIDI клавиатуры.

ССЫЛКИ ПО ТЕМЕ [Секция «Правка аккорда» \(только в версии Cubase Elements\)](#page-582-0) на странице 583

## **Трек аккордов**

Трек аккордов позволяет вам добавлять события аккордов и ладов.

ССЫЛКИ ПО ТЕМЕ [События лада](#page-627-0) на странице 628 [События аккордов](#page-623-0) на странице 624

### **Добавление трека аккордов**

ПРОЦЕДУРА

**●** Выберите **Проект** > **Добавить трек** > **Аккорд**.

РЕЗУЛЬТАТ

Аккордовый трек добавится в ваш проект.

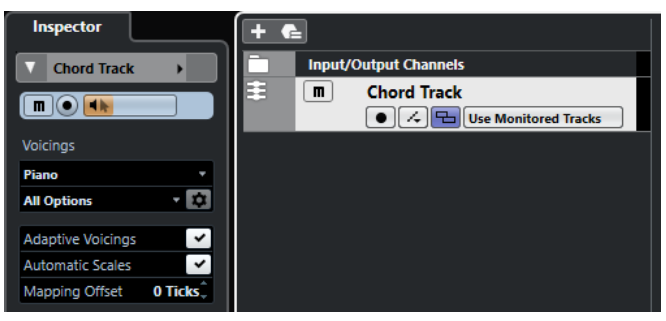

ССЫЛКИ ПО ТЕМЕ [Трек аккордов](#page-133-0) на странице 134

## <span id="page-623-0"></span>**События аккордов**

События аккордов представляют собой аккорды, которые контролируют или транспонируют воспроизведение событий на MIDI и инструментальных треках.

События аккордов изменяют высоту MIDI нот, если на треке, на котором они находятся, включен режим следования треку аккордов.

События аккордов имеют свою стартовую позицию. Их окончание, в свою очередь, определяется началом следующего события аккорда. Они могут иметь основной тон, тип, добавочные ступени и басовую ноту.

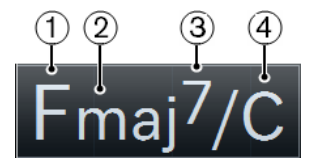

- **1** Основной тон
- **2** Тип
- **3** Добавочные
- **4** Басовая нота

#### ССЫЛКИ ПО ТЕМЕ

[Управление воспроизведением MIDI с помощью трека аккордов](#page-632-0) на странице 633

## **Аккордовый редактор**

**Аккордовый редактор** позволяет вам указать или изменить аккордовые события, а также добавить новые аккордовые события.

● Чтобы открыть **Аккордовый редактор**, дважды щёлкните по событию аккорда.

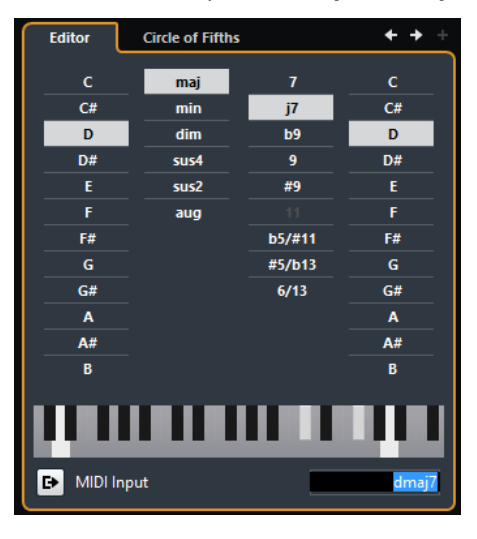

#### **Перейти к предыдущему аккорду/Перейти к следующему аккорду**

Позволяет вам выбрать для редактирования предыдущий/следующий аккорд на треке аккордов.

#### **Добавить аккорд**

Добавляет на трек аккордов новое событие неопределённого аккорда.

#### <span id="page-624-0"></span>ПРИМЕЧАНИЕ

Это работает только в том случае, если на треке аккордов выбрано последнее аккордовое событие.

#### **Кнопки определения аккордов**

Активируйте эти кнопки, чтобы определить основной тон, тип, добавочные ступени и басовую ноту для аккордового события.

#### ПРИМЕЧАНИЕ

Если вы не выбрали отдельную басовую ноту, параметры аккорда будут привязаны к основному тону, поэтому дополнительных басовых нот слышно не будет.

#### **Отображение клавиатуры**

Показывает ноты аккордового события, соответствующие текущим параметрам расположения.

#### **Активировать MIDI вход**

Позволяет вам задать аккорд, сыграв его на MIDI клавиатуре. Если аккорд распознался, это будет отражено на кнопках определения аккордов, а также на дисплее ввода с клавиатуры.

#### **Определить аккорд с помощью текстового ввода**

Позволяет вам задать аккорд, используя клавиатуру компьютера.

#### **Добавление аккордовых событий**

ПРЕДВАРИТЕЛЬНЫЕ ТРЕБОВАНИЯ Вам необходимо добавить трек аккордов.

#### ПРОЦЕДУРА

- **1.** Выберите инструмент **Карандаш** и щёлкните по треку аккордов. Будет добавлено событие неопределённого аккорда с названием X.
- **2.** Выберите инструмент **Выделение объекта** и дважды щёлкните по событию аккорда.
- **3.** В **Редакторе** выберите основной тон.
- **4.** Дополнительно: выберите тип аккорда, добавочные ступени и басовую ноту.
- **5.** Выполните одну из следующих операций:
	- Чтобы закрыть **Редактор**, щёлкните в любом месте за пределами **Редактора**.
	- Чтобы добавить на трек аккордов новое событие неопределённого аккорда, щёлкните по кнопке **Добавить аккорд**.

ССЫЛКИ ПО ТЕМЕ [Добавление трека аккордов](#page-622-0) на странице 623

## **Определение аккордов с помощью текстового ввода**

В **Редакторе** аккордов для определения аккорда вы можете использовать поле ввода текста с помощью клавиатуры компьютера.

ПРОЦЕДУРА

**1.** Чтобы открыть **Аккордовый редактор**, дважды щёлкните по событию аккорда.

- **2.** Щёлкните по полю текстового ввода в **Редакторе**.
- **3.** Введите аккорд, выполнив следующие действия:
	- Определите основной тон, например, C, D, E.
	- Определите знаки альтерации, например, # или b.
	- Определите тип аккорда, например, maj, min, dim, sus, или aug.
	- Определите дополнительные ступени аккорда, например, 7, 9, или 13.

#### ПРИМЕЧАНИЕ

Если во всплывающем меню **Название ноты** в окне **Параметры** (на странице **Дисплей событий - Аккорды и звуковысотность**) активирован пункт **Сольфеджио**, вы можете также вводить аккорды в этом формате. Первая буква должна быть заглавной, например, «Re», а не «rе». В противном случае аккорд не будет распознан.

**4.** Нажмите **Tab**, чтобы добавить новый неопределённый аккорд, и определите его.

## **Аккордовый помощник**

**Аккордовый помощник** позволяет вам использовать текущий аккорд как отправную точку для создания следующего, предлагая различные варианты аккордов в контексте.

● Чтобы открыть **Аккордовый помощник**, щёлкните в окне **Редактор аккордов** по вкладке **Квинтовый круг**.

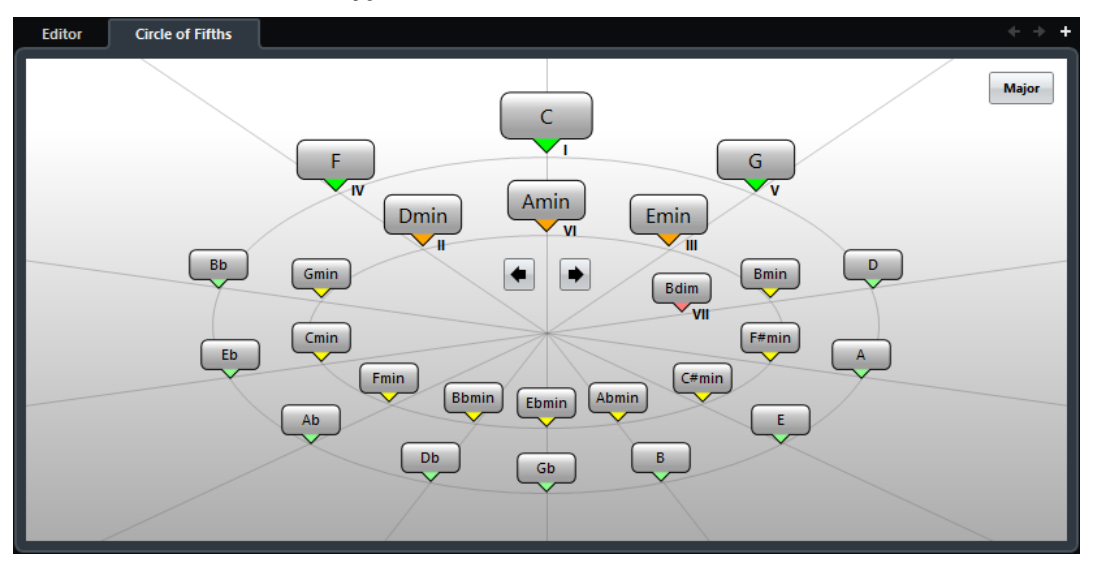

ССЫЛКИ ПО ТЕМЕ Аккордовый помощник - Квинтовый круг на странице 626

### **Аккордовый помощник - Квинтовый круг**

В режиме **Квинтовый круг** в **Аккордовом помощнике** аккорды отображаются в интерактивной визуализации квинтового круга.

Основной аккорд, который определяет текущую тональность, отображается снизу в центре **Аккордового помощника** и помечен как тоника (I).

Внешний круг отображает двенадцать мажорных аккордов, отстоящих друг от друга на квинту.

Внутренний круг отображает аккорды соответствующего параллельного минора.

Римскими цифрами отмечены аккорды текущей тональности с номером ступени лада, к которой они относятся. Вы можете использовать эти аккорды для создания типичной аккордовой последовательности, либо вы можете использовать другие аккорды для более креативных результатов.

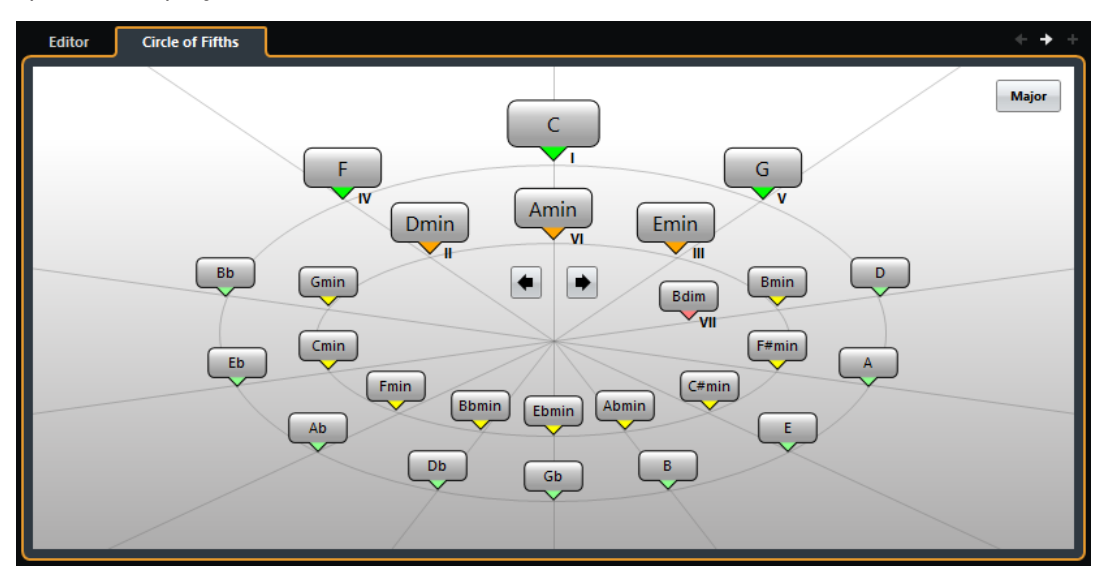

● Чтобы воспроизвести аккорд и назначить его на выбранное событие аккорда, щёлкните по нему.

Последние три аккорда, по которым вы щёлкнули, отображаются жирным шрифтом.

- Чтобы определить новую тональность, щёлкните правой кнопкой по аккорду в **Аккордовом помощнике** и выберите **Использовать как основной**, или используйте кнопки **Повернуть влево/Повернуть вправо**.
- Для выбора параллельного минорного аккорда и определения его как основного щёлкните по кнопке **Мажор/Минор**.

## **Прослушивание аккордовых событий**

Чтобы услышать аккордовые события на треке аккордов, вы должны соединить аккордовый трек с выходом инструментального или MIDI трека.

#### ПРЕДВАРИТЕЛЬНЫЕ ТРЕБОВАНИЯ

Вам необходимо добавить трек аккордов и аккордовые события.

#### ПРОЦЕДУРА

- **1.** В списке треков в области глобального управления треками щёлкните по кнопке **Добавить трек** .
- **2.** Щёлкните по кнопке **Инструмент**.
- **3.** Откройте всплывающее меню **Инструмент** и выберите VST инструмент.
- **4.** Щёлкните по кнопке **Добавить трек**.

В список треков добавится инструментальный трек и откроется панель управления выбранным VST инструментом.

- **5.** Выберите в инструменте необходимый тембр.
- **6.** В **Инспекторе** аккордового трека активируйте кнопку **Озвучивать объект при его выделении**.
- **7.** Во всплывающем меню **Выбрать трек для прослушивания** выберите трек, который вы хотите использовать для прослушивания.

<span id="page-627-0"></span>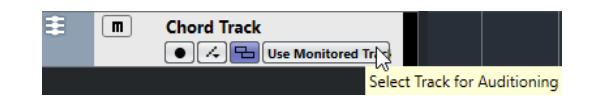

#### РЕЗУЛЬТАТ

Аккордовые события на аккордовом треке теперь будут воспроизводиться назначенным на MIDI или инструментальном треке инструментом.

ССЫЛКИ ПО ТЕМЕ [Трек аккордов](#page-133-0) на странице 134 [Диалоговое окно «Добавить трек» - Инструмент](#page-99-0) на странице 100

## **Изменение отображения аккордовых событий**

Вы можете изменить отображение аккордовых событий. Это может понадобиться в случае, если аккордовые события накладываются одно на другое при малом увеличении масштаба, либо если вам не нравится шрифт.

#### ПРОЦЕДУРА

**1.** На треке аккордов активируйте кнопку **Устранить конфликты отображения**.

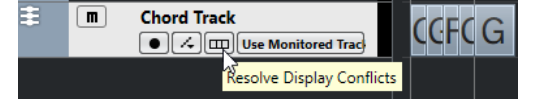

**2.** В окне **Параметры** выберите **Дисплей событий** > **Аккорды и звуковысотность** и установите шрифт для аккордов.

Также здесь вы можете определить названия нот и формат этих названий.

## **События лада**

События лада информируют вас о том, какие события аккордов укладываются в определённую последовательность нот, относящихся к определённому основному тону.

Cubase автоматически создаёт события лада для ваших событий аккордов.

● Чтобы показать события лада, активируйте кнопку **Показать лады** на треке аккордов.

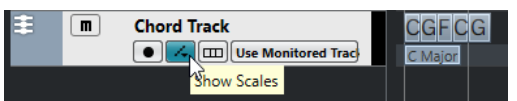

Чтобы прослушать ноты, относящиеся к событию лада, щёлкните по ним.

Однако вы также можете добавлять и редактировать ладовые события вручную.

События лада имеют свою стартовую позицию. Их окончание, в свою очередь, определяется началом следующего ладового события.

## **Редактирование событий лада**

ПРЕДВАРИТЕЛЬНЫЕ ТРЕБОВАНИЯ

Вам необходимо добавить трек аккордов и аккордовые события. В **Инспекторе**  аккордового трека деактивируйте кнопку **Автовыбор лада**.

#### <span id="page-628-0"></span>ПРОЦЕДУРА

- **1.** На треке аккордов активируйте кнопку **Показать лады**. Появится субдорожка лада с находящимися на ней событиями лада.
- **2.** Выберите событие аккорда.

Событие лада будет показано на ладовой дорожке.

- **3.** Выполните одно из следующих действий:
	- Щёлкните по первому ладовому событию на аккордовом треке и выберите в информационной строке **Основной тон** и **Лад**.

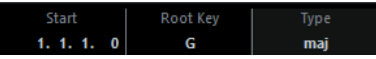

Дважды щёлкните по ладовому событию и, когда появится клавиатура, выберите **Основной тон** и **Лад**.

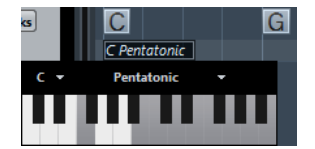

Клавиши, которые соответствуют ладу, будут подсвечены.

## **Расположение голосов**

Расположение голосов определяет, как построены аккордовые события. Оно определяет порядок нот в аккорде и расстояние между ними по высоте, а также инструментовку и жанр музыкального произведения.

Например, аккорд C может иметь много разновидностей, и пианист имеет более широкий выбор расположений этого аккорда, чем гитарист. Также пианист может играть совершенно разные ноты для разных музыкальных жанров.

- Вы можете настроить расположение для всего трека аккордов в **Инспекторе** трека аккордов.
- Вы можете настроить расположение для индивидуальных событий аккордов во всплывающем меню **Расположение** на информационной строке.

#### ПРИМЕЧАНИЕ

Если **Адаптивное расположение** активировано в **Инспекторе** трека аккордов, вы можете изменить в информационной строке расположение только для первого аккордового события.

## **Настройки Инспектора для фактуры голосов**

Для настройки фактуры исполнения (расположения) аккордов во всём треке аккордов используйте **Инспектор** трека аккордов.

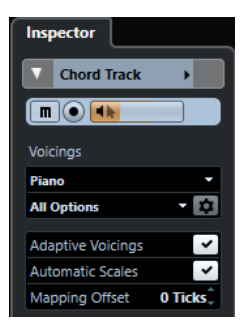

#### **Библиотека расположений**

Предоставляет выбор в качестве библиотеки расположений для разных инструментов: **Гитара**, **Фортепиано** или **Базовое (простое)**.

#### **Дополнительный набор библиотеки расположений**

#### ПРИМЕЧАНИЕ

Доступен, только если в библиотеке расположений выбрана **Гитара** или **Фортепиано**.

Позволяет вам выбрать пресет дополнительного набора библиотеки расположений аккордов.

#### **Настройка параметров расположения**

Панель **Персональное расположение голосов** позволяет вам сконфигурировать ваши собственные параметры расположения для специфической схемы расположения.

#### **Адаптивное расположение**

Активируйте этот пункт, чтобы дать программе Cubase выбрать расположение автоматически. Эта опция предохраняет индивидуальные голоса от больших скачков.

#### **Автовыбор лада**

Активируйте этот пункт, чтобы дать программе Cubase выбрать лад автоматически.

#### **Смещение**

Если вы введёте отрицательное значение в MIDI тиках, аккордовые события будут влиять на МIDI ноты, которые были нажаты преждевременно.

#### ССЫЛКИ ПО ТЕМЕ

Персональное расположение голосов на странице 630

#### **Персональное расположение голосов**

Если вы щёлкнете по кнопке **Настройка параметров расположения** в секции **Расположение** в **Инспекторе**, появится возможность сконфигурировать ваши собственные параметры для специфической схемы расположения.

● Чтобы открыть панель **Персональное расположение голосов**, щёлкните мышью по кнопке **Настройка параметров расположения** в секции **Аккорды**, находящейся в **Инспекторе**.

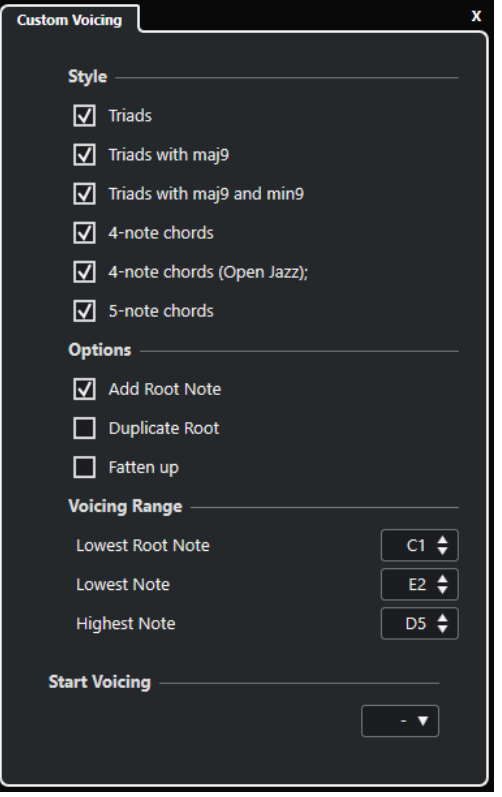

В секции **Стиль** для расположения **Фортепиано** вы можете настроить следующие параметры:

#### **Трезвучия**

Устанавливает трезвучие. Аккорды, состоящие из более чем трёх нот, не изменяются.

#### **Трезвучия с maj9**

Устанавливает трезвучие с большой ноной, но без основного тона. Аккорды, состоящие из более чем трёх нот, не изменяются.

#### **Трезвучия с maj9 и min9**

Устанавливает трезвучие с большой и малой ноной, но без основного тона. Аккорды, состоящие из более чем трёх нот, не изменяются.

#### **Четырёхнотные аккорды**

Устанавливает аккорд, состоящий из четырёх нот без основного тона. Аккорды, состоящие менее чем из трёх нот, не изменяются.

#### **4-нотные аккорды (Open Jazz)**

Устанавливает аккорд, состоящий из четырёх нот без основного тона и без квинты. Аккорды, состоящие менее чем из трёх нот, не изменяются.

#### **Пятинотные аккорды**

Устанавливает аккорд, состоящий из пяти нот с ноной. Аккорды, состоящие менее чем из четырёх нот, не изменяются.

В секции **Опции** для расположения **Фортепиано** вы можете настроить следующие параметры:

#### **Добавить основной тон**

Добавляет основной тон.

#### **Удвоить основной тон**

Удваивает основной тон.

#### **Удвоить тенор**

Удваивает тенор.

В секции **Диапазон расположения** для расположения **Фортепиано** вы можете настроить следующие параметры:

#### **Нижний основной тон**

Устанавливает лимит для самого низкого основного тона.

#### **Самая нижняя нота**

Устанавливает лимит для самой низкой ноты, исключая основной тон.

#### **Самая верхняя нота**

Устанавливает лимит для самой верхней ноты, исключая основной тон.

В секции **Стиль** для расположения **Гитара** вы можете настроить следующие параметры:

#### **Трезвучия**

Устанавливает трезвучие с дублирующими нотами (всего 4, 5 или 6 нот).

#### **Четырёхнотные аккорды**

Устанавливает четырёхнотные аккорды с дублирующими нотами (всего 4, 5 или 6 нот), без добавочных ступеней (tensions).

#### **3-струнные трезвучия**

Устанавливает трёхструнное трезвучие.

#### **Модерн Джаз**

Устанавливает аккорды из 4, 5 и 6 нот, иногда без основного тона, но с добавочными ступенями (tensions).

Для расположения **Основное (базовое)** доступна только опция **Октавный сдвиг от С3**. Она позволяет вам определить параметр смещения в октавах.

В секции **Начальное расположение** для **Фортепиано**, **Гитары** и **Базового (простого)**  расположений вы можете выбрать начальное расположение аккордов.

#### ПРИМЕЧАНИЕ

Эта секция доступна только для MIDI и инструментальных треков, но не для трека аккордов, и только если вы выберете **Расположение** во всплывающем меню **Следовать треку аккордов**.

## **Преобразование событий аккордов в MIDI**

Вы можете сконвертировать аккордовые события MIDI для дальнейшего редактирования или для печати аккордов песни в **Редакторе партитур**.

#### ПРОЦЕДУРА

- **1.** В списке треков, в области глобального управления треками, щёлкните по кнопке **Добавить трек .**
- **2.** Выполните одно из следующих действий:
	- **Щёлкните по кнопке Инструмент**, чтобы добавить инструментальный трек.
	- **Щёлкните по кнопке MIDI**, чтобы добавить MIDI трек.
- **3.** Щёлкните по кнопке **Добавить трек**.
- <span id="page-632-0"></span>**4.** Выполните одно из следующих действий:
	- Для конвертации всех событий аккордов в MIDI выберите **Проект** > **Трек Аккордов** > **Аккорды в MIDI**.
	- Чтобы конвертировать только выбранные аккорды в MIDI, выберите аккордовые события и переместите их мышью на МIDI или инструментальный трек.

#### РЕЗУЛЬТАТ

Будет создана новая MIDI партия, содержащая аккорды в виде MIDI событий.

ССЫЛКИ ПО ТЕМЕ [Диалоговое окно «Добавить трек» - Инструмент](#page-99-0) на странице 100 [Диалоговое окно «Добавить трек» - MIDI](#page-110-0) на странице 111

## **Назначение аккордовых событий на пэды инструмента HALion Sonic SE**

#### ПРЕДВАРИТЕЛЬНЫЕ ТРЕБОВАНИЯ

Создайте аккордовую последовательность на треке аккордов и добавьте в ваш проект инструментальный трек с загруженным HALion Sonic SE.

#### ПРОЦЕДУРА

**1.** На аккордовом треке выберите события аккорда и перетащите их на пэды HALion Sonic SE.

Первое аккордовое событие будет располагаться на треке пэда в том месте, куда вы его поместили, а все последующие аккорды будут назначены на последующие пэды.

**2.** Для включения аккордов щёлкните по соответствующим пэдам на клавиатуре инструмента HALion Sonic SE.

## **Управление воспроизведением MIDI с помощью трека аккордов**

Вы можете использовать трек аккордов для управления воспроизведением MIDI данных.

## **Использование функции «Преобразование в ходе процесса исполнения»**

**Преобразование в ходе процесса** позволяет вам на ходу транспонировать поступающие на вход MIDI данные в последовательность аккордов на треке аккордов. Таким образом, вам не нужно будет волноваться о том, какие клавиши нажимать на вашей MIDI клавиатуре, поскольку поступающие на MIDI вход ноты будут в реальном времени транспонироваться, чтобы соответствовать аккордам или ладам на треке аккордов.

#### ПРОЦЕДУРА

- **1.** Создайте MIDI или инструментальный трек и активируйте кнопку **Разрешить запись**.
- **2.** В **Инспекторе** откройте секцию **Аккорды**.
- **3.** Откройте всплывающее меню **Преобразование в ходе процесса** и выполните одно из следующих действий:
	- Чтобы назначить MIDI вход на аккордовые события, выберите **Аккорды**.
- Чтобы назначить MIDI вход на события лада, выберите **Лады**.
- <span id="page-633-0"></span>**4.** Нажмите какие-либо клавиши на вашей MIDI клавиатуре или на **Виртуальной клавиатуре** на экране.

#### РЕЗУЛЬТАТ

Любая клавиша, которую вы нажмёте, будет в реальном времени назначена на событие аккорда или лада на треке аккордов.

### **Использование функции «Следовать треку аккордов»**

Эта функция позволяет вам привести существующую запись в соответствие с аккордовой последовательностью на треке аккордов.

#### ПРОЦЕДУРА

- **1.** Выберите трек, который вы хотите привести в соответствие с аккордовым треком.
- **2.** В **Инспекторе** щёлкните по вкладке **Аккорды**.
- **3.** Откройте всплывающее меню **Следовать треку аккордов** и выберите режим.

#### ПРИМЕЧАНИЕ

Если вы впервые открываете это всплывающее меню для трека, откроется диалоговое окно **Следовать треку аккордов**.

- **4.** Настройте необходимые параметры в окне **Следовать треку аккордов**.
- **5.** Нажмите **OK**.

#### РЕЗУЛЬТАТ

События на вашем треке теперь соответствуют последовательности аккордов на треке аккордов.

#### ПРИМЕЧАНИЕ

Если вы привели ваш MIDI трек в соответствие с аккордовым треком, некоторые исходные MIDI ноты могут замьютироваться. Чтобы скрыть эти ноты в редакторе, в окне **Параметры**  (**Редактирование-Аккорды**) активируйте пункт **Не показывать замьютированные ноты в редакторах**.

#### ССЫЛКИ ПО ТЕМЕ

[Диалоговое окно функции «Следовать треку аккордов»](#page-634-0) на странице 635 Режимы функции «Следовать треку аккордов» на странице 634

### **Режимы функции «Следовать треку аккордов»**

Эта секция **Инспектора** позволяет вам определить, каким образом ваш трек будет соответствовать треку аккордов.

<span id="page-634-0"></span>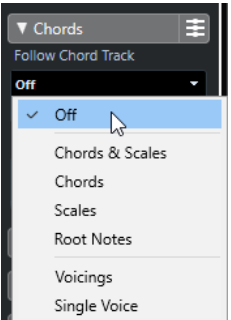

Во всплывающем меню **Следовать треку аккордов** доступны следующие опции:

#### **Выкл.**

Функция **Следовать треку аккордов** отключена.

#### **Аккорды и лады**

Это сохраняет интервалы исходного аккорда или лада, насколько это возможно.

#### **Аккорды**

Транспонирует MIDI ноты, чтобы они соответствовали основному тону, и распределяет их в текущий аккорд.

#### **Шкалы**

Транспонирует MIDI ноты, чтобы они соответствовали текущей шкале. Это позволяет варьировать ноты в широких пределах и добиться более естественного исполнения.

#### **Основные тоны**

Транспонирует MIDI ноты, чтобы они соответствовали основному тону аккордового события. Действие этой опции соответствует использованию транспонирующего трека. Этот режим применяется для басовых треков.

#### **Расположение голосов**

Транспонирует MIDI ноты, чтобы они соответствовали расположению/ голосоведению ступеней/голосов в аккордах выбранного набора из библиотеки расположений/голосоведения.

#### **Один голос**

Назначает MIDI ноты на ноты одного голоса (сопрано, тенор, бас и т. п.) в голосоведении. Для выбора необходимого голоса используйте всплывающее меню, расположенное снизу.

#### ПРИМЕЧАНИЕ

Если вы примените этот режим к выбранным трекам, которые содержат отдельные голоса, вы можете выбрать один трек как основной, а другие треки станут подчинёнными. Таким образом, вы можете изменять голосоведение основного трека, а подчинённые треки автоматически будут ему следовать.

#### ССЫЛКИ ПО ТЕМЕ

[Назначение голосов на ноты](#page-636-0) на странице 637

#### **Диалоговое окно функции «Следовать треку аккордов»**

Это окно открывается, когда вы в первый раз выбираете один из вариантов во всплывающем меню **Следовать треку аккордов** в секции **Аккорды** в **Инспекторе**.

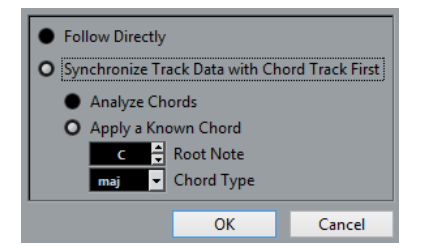

#### **Следовать непосредственно**

Активируйте этот пункт, если ваши MIDI ноты уже соответствуют треку аккордов. Например, это может понадобиться в случае, если вы извлекаете аккорды из MIDI событий на треке, выбрав **Проект** > **Трек аккордов** > **Создать символы аккорда**.

#### **Сначала синхронизовать данные трека с треком аккордов**

Активируйте пункт **Анализ аккордов**, если данные на треке не имеют ничего общего с событиями аккордов. Эта функция анализирует MIDI события и приводит найденные аккорды в соответствие с треком аккордов. Она доступна только для MIDI.

Активируйте пункт **Применить известный аккорд**, если данные на треке не имеют ничего общего с событиями аккордов, а также если нет смены аккордов. Укажите **Основной тон** и **Тип аккорда** для событий на треке.

## **Использование функции «Распределить на трек аккордов»**

Эта функция позволяет вам привести отдельные партии или события в соответствие с аккордовой последовательностью на треке аккордов.

#### ПРОЦЕДУРА

- **1.** В окне **Проект** выберите события или партии, которые вы хотите назначить на трек аккордов.
- **2.** Выберите **Проект** > **Трек аккордов** > **Распределить на трек аккордов**.
- **3.** Выберите нужный режим во всплывающем меню **Режим распределения**.

#### ПРИМЕЧАНИЕ

Если при выбранном режиме **Расположение** не будет найден ни один голос, будет использован режим **Авто**.

#### **4.** Нажмите **OK**.

#### РЕЗУЛЬТАТ

Аккорды и шкалы каждого события или партии будут проанализированы и использованы для распределения. Если не найдено ни одного аккорда, программа Cubase будет считать, чтоб исполнение происходит в тональности «C». Доступные режимы распределения и расположения/голосоведения соответствуют параметрам **Следовать треку аккордов**, находящимся в секции **Аккорды** в **Инспекторе**.

ССЫЛКИ ПО ТЕМЕ

[Режимы функции «Следовать треку аккордов»](#page-633-0) на странице 634

## <span id="page-636-0"></span>**Назначение голосов на ноты**

Вы можете транспонировать MIDI ноты, чтобы они соответствовали расположению/ голосоведению ступеней/голосов в аккордах выбранного набора из библиотеки расположений/голосоведения.

#### ПРОЦЕДУРА

**●** Выберите **Проект** > **Трек аккордов** > **Назначить голоса на ноты**.

#### РЕЗУЛЬТАТ

Теперь высота нот соответствует голосоведению трека аккордов, и вы можете продолжить редактирование MIDI нот. Если вы сейчас выберете ноту в **Клавишном редакторе**, в информационной строке вы можете увидеть, на какой **Голос** она назначена.

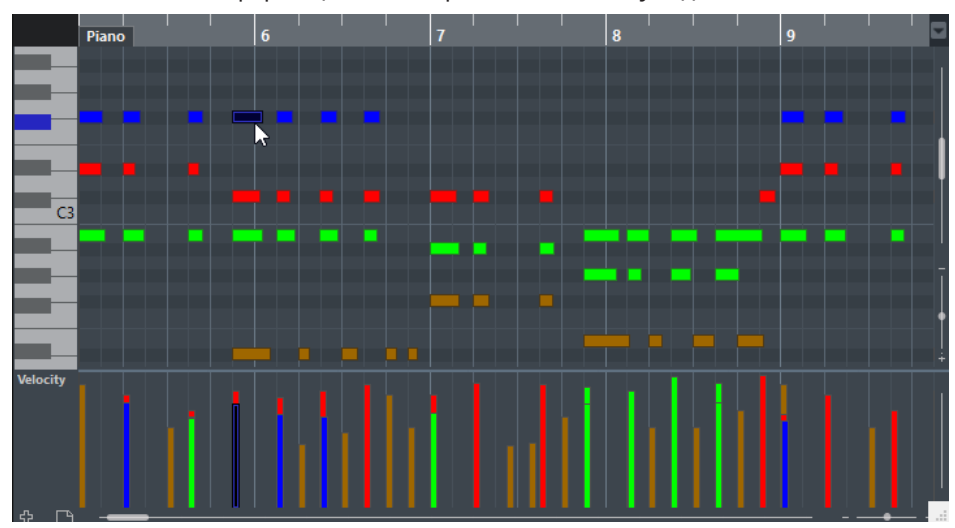

## **Извлечение аккордовых событий из MIDI**

Вы можете извлечь аккорды из MIDI ноты, партий или треков. Это удобно, если у вас есть MIDI файл, и вам необходимо увидеть его гармоническую структуру и использовать его как отправную точку для дальнейших экспериментов.

#### ПРЕДВАРИТЕЛЬНЫЕ ТРЕБОВАНИЯ

Добавьте трек аккордов и создайте на нём MIDI ноты, которые можно интерпретировать как аккорды. Барабанные треки, а также треки с монофоническим басом и солирующими партиями не годятся для этой задачи.

#### ПРОЦЕДУРА

- **1.** В окне **Проект** выберите партию или один/несколько MIDI треков. Также вы можете выбрать MIDI треки, события или ноты, которые вы хотите извлечь в **Клавишном редакторе**, **Редакторе партитур** или в **Локальном редакторе**.
- **2.** Выберите **Проект** > **Трек аккордов** > **Создать символы аккорда**.
- **3.** Настройте необходимые параметры и щёлкните по кнопке **OK**.

#### РЕЗУЛЬТАТ

На трек аккордов добавились аккордовые события.

ССЫЛКИ ПО ТЕМЕ Окно «Создать символы аккорда» на странице 638

## **Окно «Создать символы аккорда»**

Это окно позволяет вам указать, какие MIDI данные нужно учитывать при извлечении аккордовых событий из MIDI.

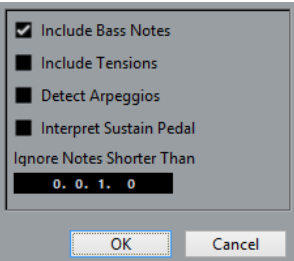

#### **Добавить басовые ноты**

Активируйте этот пункт, если хотите, чтобы аккордовое событие содержало басовую ноту.

#### **Добавить доп. ступени**

Активируйте этот пункт, если хотите, чтобы аккордовое событие содержало дополнительные ступени.

#### **Распознавать арпеджио**

Активируйте этот пункт, если хотите, чтобы аккордовое событие содержало арпеджированные аккорды, то есть ноты, которые играются последовательно, а не одновременно.

#### **Учитывать демпферную-педаль**

Активируйте этот пункт, если хотите, чтобы аккордовое событие содержало педалированные аккорды, то есть ноты, исполняемые во время нажатой демпферной педали.

#### **Игнорировать ноты короче, чем**

Позволяет вам определить минимальную длину принимаемых во внимание MIDI событий.

## **Запись аккордовых событий с помощью MIDI клавиатуры**

Вы можете использовать MIDI клавиатуру для записи аккордовых событий на трек аккордов.

#### ПРЕДВАРИТЕЛЬНЫЕ ТРЕБОВАНИЯ

Ваш проект должен содержать инструментальный трек с активированными кнопками **Разрешить запись** или **Монитор**.

#### ПРОЦЕДУРА

- **1.** На треке аккордов активируйте кнопку **Разрешить запись**.
- **2.** На панели **Транспорт** активируйте кнопку **Запись**.
- **3.** Сыграйте несколько аккордов на MIDI клавиатуре.

#### РЕЗУЛЬТАТ

Все распознанные аккорды будут записаны как аккордовые события на трек аккордов.

#### ПРИМЕЧАНИЕ

Трек аккордов использует свои собственные параметры расположения/голосоведения. Поэтому записанные аккордовые события могут звучать по-разному.

ССЫЛКИ ПО ТЕМЕ

[Добавление аккордовых событий](#page-624-0) на странице 625

# **Аккордовые пэды**

Аккордовые пэды позволяют вам проигрывать аккорды, изменять их голосоведение и добавочные ступени. С точки зрения гармонии и ритма они предоставляют более игровой и непосредственный подход к композиции, чем функции трека аккордов.

Вы можете:

- Исполнять аккорды в реальном времени с помощью MIDI клавиатуры.
- Записывать ваше исполнение в виде MIDI событий на МIDI или инструментальном треке, или даже в виде трека аккордов.

#### ПРИМЕЧАНИЕ

У вас должна быть подключённая и настроенная MIDI клавиатура.

#### ССЫЛКИ ПО ТЕМЕ

[Расположение голосов](#page-628-0) на странице 629

## **Зона аккордовых пэдов**

Аккордовые пэды в нижней зоне окна **Проект** обладают всеми функциями, которые вам могут понадобиться для работы с аккордовыми пэдами.

Чтобы открыть **Аккордовые пэды**, выберите **Проект** > **Аккордовые пэды** > **Показать/ скрыть аккордовые пэды**.

ПРИМЕЧАНИЕ

Вы также можете выбрать MIDI или инструментальный трек, затем в **Инспекторе** откройте секцию **Аккорды** и активируйте **Показать/скрыть страницу аккордовых пэдов**.

Аккордовые пэды обладают следующими функциями:

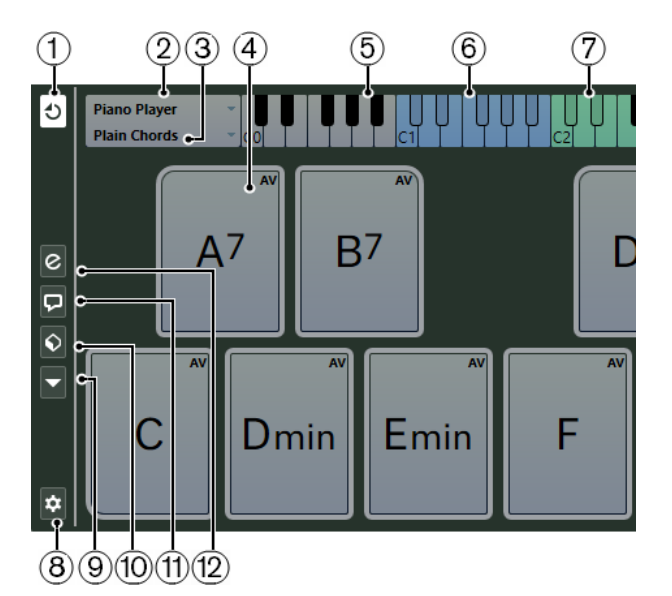

#### **1 Режим выхода аккордовых пэдов**

Активируйте эту кнопку, чтобы данные аккордовых пэдов посылались на все треки, на которых включено разрешение на запись или мониторинг. Деактивируйте эту кнопку, чтобы данные аккордовых пэдов посылались только на те треки со включенным разрешением на запись или мониторингом, у которых **Входная маршрутизация** установлена в режим **Аккордовые пэды**.

#### ПРИМЕЧАНИЕ

Если пункт **Разрешение записи разрешает MIDI Thru** активирован в окне **Параметры** (страница **Запись**-**MIDI**), вам необходимо активировать на треке кнопку **Монитор**, чтобы использовать аккордовые пэды.

#### **2 Текущая фактура**

Отображает текущую выбранную фактуру и открывает меню, где вы можете выбрать другой тип фактуры.

#### **3 Текущий режим**

Отображает текущий выбранный режим исполнения фактуры и открывает меню, где вы можете выбрать другой режим исполнения.

#### **4 Аккордовый пэд**

Каждый аккордовый пэд содержит символ аккорда. Щелчок правой кнопкой мыши по аккордовому пэду открывает его контекстное меню. Чтобы изменить аккорд, назначенный на аккордовый пэд, щёлкните мышью по кнопке **Открыть редактор**, расположенной на левой кромке аккордового пэда.

#### **5 Клавиатура**

Показывает, какие клавиши звучат, когда вы нажимаете аккордовые пэды. Чтобы увеличить клавиатуру, щёлкните по клавише и, не отпуская её, потяните вверх или вниз. Для прокрутки клавиатуры щёлкните по клавише и, не отпуская её, потяните влево или вправо.

#### **6 Диапазон управления пэдами**

Клавиши, подсвеченные на клавиатуре голубым цветом, относятся к клавишам на MIDI клавиатуре, которые включают аккордовые пэды. Вы можете установить диапазон для управления во вкладке **Дистанционное управление пэдом** на странице **Настройки аккордовых пэдов**.

#### **7 Диапазон управления для расположения/добавочных/транспонирования**

Клавиши, подсвеченные на клавиатуре зелёным цветом, относятся к клавишам на MIDI клавиатуре, которые меняют для пэдов расположение аккордов, наличие

добавочных ступеней и параметры транспонирования. Вы можете активировать и определить эти управляющие клавиши во вкладке **Дистанционное управление пэдами** на странице **Настройки аккордовых пэдов**.

#### **8 Настройка аккордовых пэдов**

Откройте диалоговое окно **Настройка аккордовых пэдов**.

#### **9 Меню Функций**

Открывает меню со специальными функциями и настройками для аккордовых пэдов.

#### **10 Пресеты аккордовых пэдов**

Позволяет вам сохранить и загрузить пресеты для аккордовых пэдов и фактур исполнения.

#### **11 Показать/скрыть аккордовый помощник**

Показывает/скрывает окно **Аккордовый помощник**, где отображаются предлагаемые аккорды, которые соответствуют аккорду, указанному вами как основному.

#### **12 Показать/скрыть настройку фактуры**

Показывает/скрывает опции настройки фактуры аккордов.

#### ССЫЛКИ ПО ТЕМЕ

[Окно «Настройка аккордовых пэдов»](#page-656-0) на странице 657 [Воспроизведение и запись аккордов](#page-648-0) на странице 649 [Фактура исполнения и расположение голосов в аккордах](#page-653-0) на странице 654 [Открытие Аккордовых пэдов](#page-49-0) на странице 50

### **Органы управления аккордовыми пэдами**

Органы управления аккордовыми пэдами позволяют вам редактировать аккордовые пэды.

Чтобы отобразились органы управления аккордовыми пэдами, проведите указателем мыши над аккордовым пэдом.

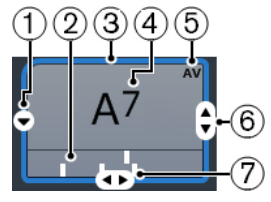

#### **1 Открыть редактор**

Открывает **Редактор аккордов**, который позволяет вам выбрать аккорд для аккордового пэда.

#### **2 Индикаторы расположения**

Отображают расположение голосов, использованное в аккорде. Индикаторы расположения могут отображаться только при достаточно высоком горизонтальном увеличении аккордовых пэдов.

#### **3 Адаптивное расположение/голосоведение. Использовать Х как основной в аккордовом помощнике**

Когда активный аккордовый пэд установлен в режим адаптивного голосоведения, его контур окрашен в жёлтый цвет. Все остальные аккордовые пэды следуют его голосоведению, и в них будет использовано близкое к основному аккорду расположение.

Если активный аккордовый пэд выбран как основной для **Аккордового помощника**, его контур окрашен в голубой цвет. Этот аккордовый пэд используется как отправная точка для предлагаемых вариантов в окне **Аккордовый помощник**.

**4 Назначенный аккорд**

Отображает символ аккорда, назначенного на аккордовый пэд. Каждый аккордовый пэд может содержать один символ аккорда. Если название назначенного аккорда слишком длинное для отображения в аккордовом пэде, он будет подчёркнут, а полное название аккорда будет отображено в подсказке.

#### **5 AV (Адаптивное расположение)/L (заблокировано)**

Все аккордовые пэды следуют адаптивному расположению. На это будет указывать появившееся изображение **AV** в правом верхнем углу каждого события. А если вы вручную изменили расположение голосов для пэда, адаптивное расположение будет отключено.

Символ **L** означает, что аккордовый пэд заблокирован для редактирования.

#### **6 Расположение**

Позволяет вам установить другое расположение голосов для аккордового пэда.

#### **7 Добавочные**

Позволяет вам добавить/убрать добавочные ступени для аккорда.

### **Контекстное меню аккордовых пэдов**

Чтобы открыть контекстное меню аккордовых пэдов, шёлкните правой кнопкой мыши по аккордовому пэду.

#### **Использовать Х как основной в аккордовом помощнике**

Присваивает аккорду текущего аккордового пэда статус основного аккорда для аккордового помощника.

#### **Назначить пэд, используя MIDI-вход**

Позволяет вам задать аккорд, сыграв его на MIDI клавиатуре.

#### **Блокировка**

Позволяет вам заблокировать аккордовый пэд для редактирования.

#### **Адаптивное расположение**

Все аккордовые пэды следуют адаптивному расположению. На это будет указывать появившееся изображение галочки в правом верхнем углу каждого события. Если вы измените расположение голосов для пэда вручную, режим адаптивного голосоведения будет отключён.

#### **Адаптивное расположение, образец**

Устанавливает для текущего пэда статус образца (отправной точки) для адаптивного расположения/голосоведения. Если этот статус включён, все остальные аккордовые пэды автоматически следуют его голосоведению, и в них будет использовано близкое к основному аккорду расположение голосов. Образцом для адаптивного расположения может служить только один пэд. Только один пэд может быть взят за образец для адаптивного расположения/ голосоведения.

#### **Освободить пэд**

Убирает назначение аккорда с текущего пэда.

## **Меню функций**

● Для открытия меню функций щелкните по кнопке **Меню функций**.

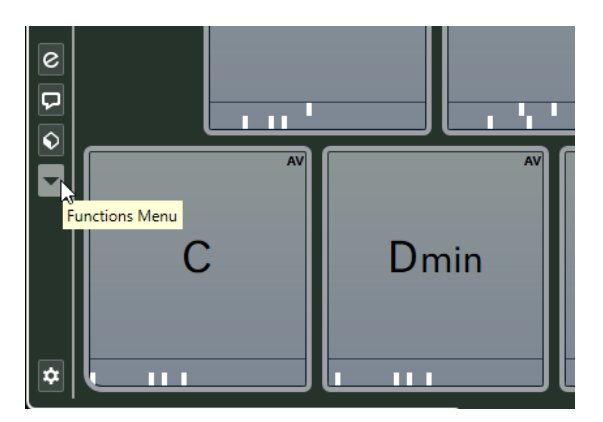

#### **Показать индикаторы расположения голосов**

Позволяет вам включить/выключить индикаторы расположения голосов, которые отображаются под каждым аккордовым пэдом.

#### **Назначить пэды из трека аккордов**

Назначает аккордовые события из аккордового трека на аккордовые пэды в том же порядке, в котором они отображаются на треке аккордов. Аккордовые события, встречающиеся более одного раза, назначаются только единожды.

#### **Привязка воспроизведения к темповой сетке**

Позволяет задерживать воспроизведение включенного аккордового пэда до следующей определённой музыкальной временнОй позиции. Это может понадобиться при работе с арпеджиатором или если выбрали в меню **Режимы фактуры** пункт **Паттерн**.

#### **Транспонировать все пэды**

Транспонирует все аккордовые пэды на определённое значение.

#### **Блокировать все пэды**

Блокирует все аккордовые пэды для редактирования.

#### **Разблокировать все пэды**

Снимает блокировку со всех аккордовых пэдов.

#### **Освободить все пэды**

Убирает назначение аккордов со всех пэдов.

## **Аккордовый помощник**

**Аккордовый помощник** позволяет вам использовать текущий аккорд как отправную точку для создания следующего, предлагая различные варианты аккордов в контексте. Он помогает вам подобрать необходимые аккорды для создания аккордовой последовательности для вашей песни.

● Чтобы открыть **Аккордовый помощник**, щёлкните по кнопке **Показать/скрыть аккордовый помощник**, расположенной в левой части страницы аккордовых пэдов.

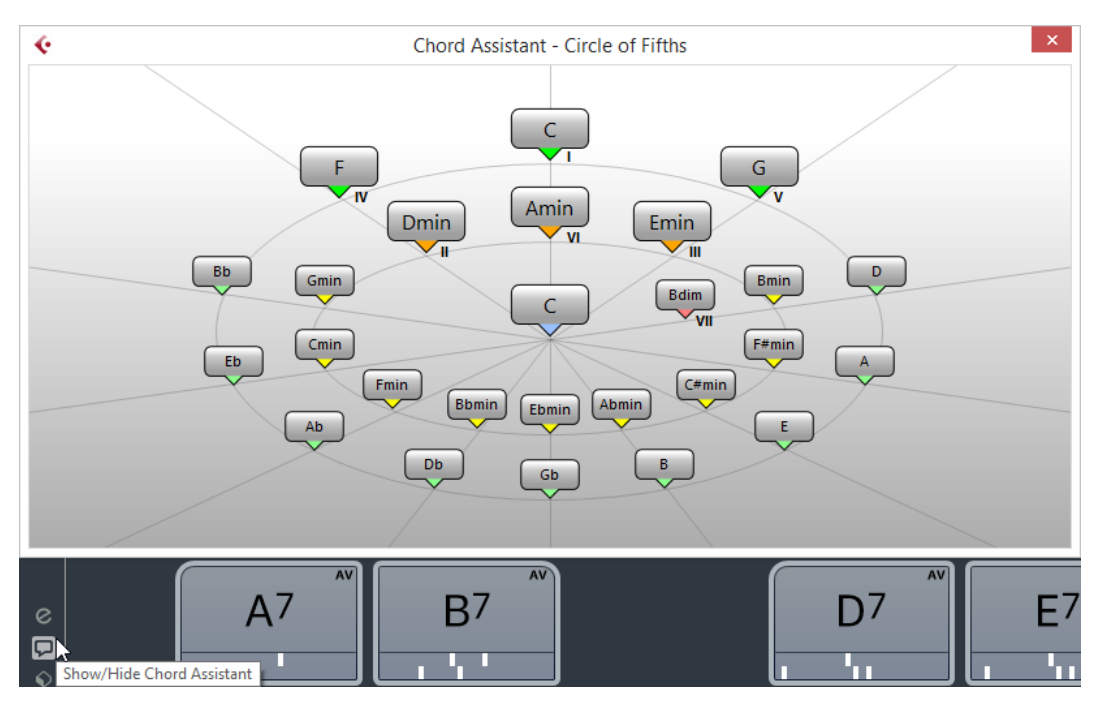

Вам необходимо определить основной аккорд следующим образом:

Щёлкните правой кнопкой по аккордовому пэду с аккордом, который вы хотите использовать как основной, и выберите пункт **Использовать Х как основной в аккордовом помощнике**.

В окне **Аккордовый помощник** отображаются предлагаемые аккорды, которые вы можете назначить на аккордовые пэды.

## **Аккордовый помощник - режим «Квинтовый круг»**

Окно **Аккордовый помощник** отображает аккорды в интерактивной визуализации квинтового круга.

Основной аккорд, который определяет текущую тональность, отображается снизу в центре окна **Аккордовый помощник**. Тоника (I) этой тональности отображена выше в центре. Внешний круг отображает двенадцать мажорных аккордов, отстоящих друг от друга на квинту.

Внутренний круг отображает аккорды соответствующего параллельного минора.

Римскими цифрами отмечены аккорды текущей тональности с номером ступени лада, к которой они относятся. Вы можете использовать эти аккорды для создания типичной аккордовой последовательности. Также вы можете использовать другие аккорды для более креативных результатов.

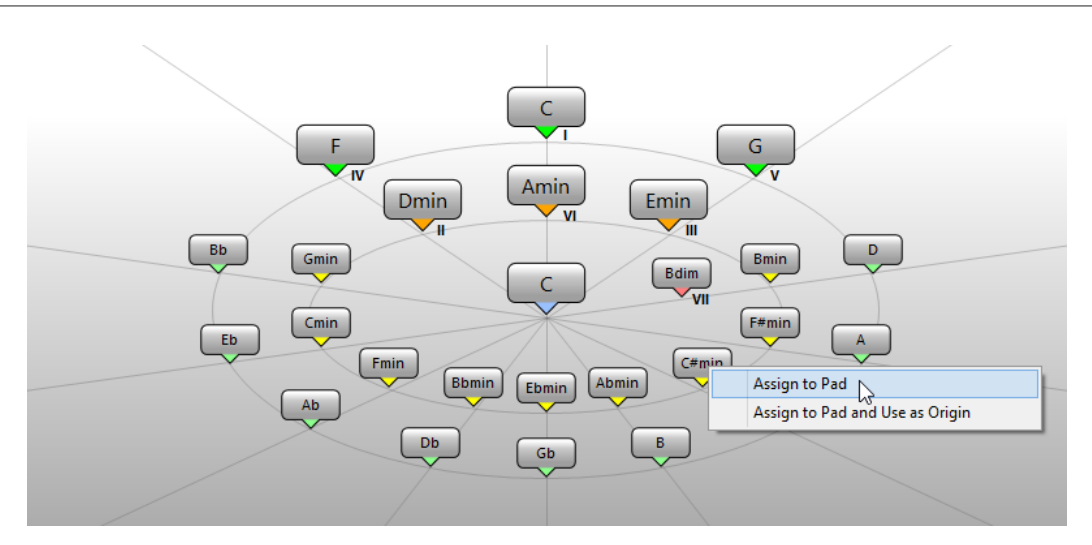

- Чтобы воспроизвести предлагаемый аккорд, щёлкните по нему. Последние три предложенных аккорда, по которым вы щёлкнули, отображаются жирным шрифтом.
- Чтобы назначить предложенный аккорд на следующий свободный аккордовый пэд, щёлкните правой кнопкой мыши по предлагаемому аккорду и выберите пункт **Назначить на пэд**.

Также вы можете переместить мышью предлагаемый аккорд на аккордовый пэд.

Чтобы назначить предложенный аккорд на следующий свободный аккордовый пэд и использовать этот аккорд как основной для следующих предложений, щёлкните правой кнопкой мыши по предлагаемому аккорду и выберите пункт **Назначить на пэд и использовать как основной**.

#### ПРИМЕЧАНИЕ

Режим **Квинтовый круг** также доступен в окне **Аккордовый помощник** для трека аккордов.

## **Назначение аккордов**

Некоторые аккорды уже предварительно назначены на аккордовые пэды. Но вы можете также назначить свои собственные аккорды.

Чтобы назначить аккорды на аккордовые пэды, вы можете использовать:

- Окно аккордовый **Редактор**
- Окно **Аккордовый помощник Квинтовый круг**
- MIDI клавиатуру
- Аккордовые события из трека аккордов

### **Освобождение аккордовых пэдов**

Вы можете освободить все аккордовые пэды от назначенных на них аккордов, чтобы начать работу с нуля.

#### ПРОЦЕДУРА

**●** Откройте **Меню функций** слева от аккордовых пэдов и выберите **Освободить все пэды**.

### **Назначение аккордов с помощью редактора аккордов**

Если вы точно знаете, какой аккорд вы хотите назначить на определённый аккордовый пэд, можно воспользоваться **Редактором аккордов**.

ПРОЦЕДУРА

- **1.** Подведите указатель мыши к левой части аккордового пэда и щёлкните по появившемуся значку **Открыть редактор**.
- **2.** В окне **Редактор аккордов** используйте кнопки определения аккорда для указания основного тона, типа аккорда, добавочных ступеней и баса.

Новый аккорд будет автоматически воспроизведён, тем самым давая вам акустическую обратную связь в ходе редактирования.

## **Назначение аккордов с помощью аккордового помощника в режиме «Квинтовый круг»**

Если у вас есть аккорд, который вы хотите использовать как отправную очку для создания аккордовой последовательности, но вы не знаете, как создать эту последовательность, вы можете использовать окно **Аккордовый помощник - режим Квинтовый круг**.

#### ПРОЦЕДУРА

**1.** Щёлкните правой кнопкой мыши по аккордовому пэду с аккордом, который вы хотите использовать как отправную точку, и выберите пункт **Использовать Х как основной в аккордовом помощнике**.

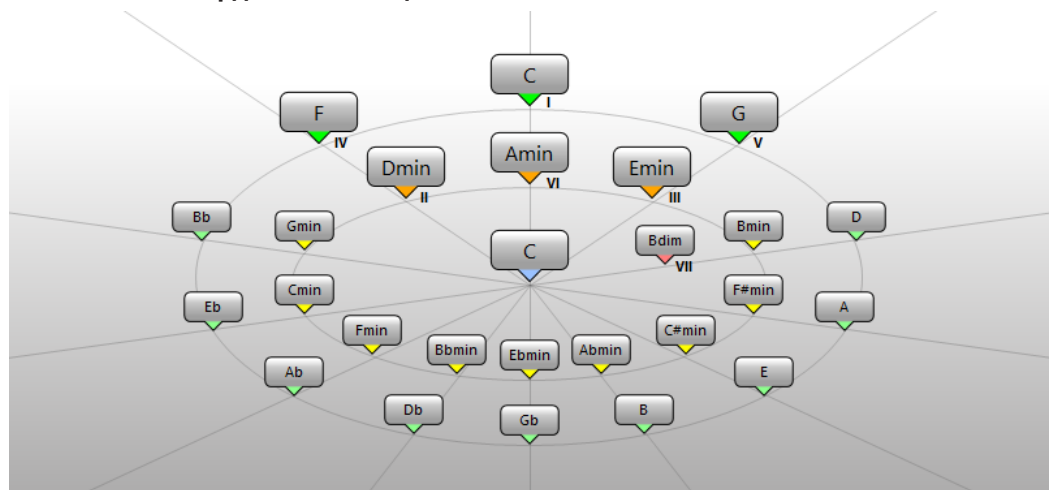

Откроется окно **Аккордовый помощник**, а контур аккордового пэда изменит свой цвет, указывая на то, что назначенный аккорд теперь используется как основной.

Основной аккорд отображается в центре, а над ним показаны аккорды, которые относятся к данному ладу. Цифрами обозначены ладовые ступени аккордов. Это помогает вам создать аккордовые последовательности.

- **2.** В окне **Аккордовый помощник** щёлкните по аккордовым символам, чтобы воспроизвести соответствующие аккорды.
- **3.** Чтобы назначить аккорд, переместите его указателем мыши из окна **Аккордовый помощник** на аккордовый пэд.

#### ПРИМЕЧАНИЕ

Если один из следующих аккордовых пэдов свободен, вы можете также щёлкнуть правой кнопкой мыши по аккорду в окне **Аккордовый помощник** и выбрать пункт **Назначить на пэд**. В итоге аккорд будет назначен на один из следующих аккордовых пэдов.

### **Назначение аккордов с помощью MIDI клавиатуры**

Если вы знаете, какой аккорд вы хотите назначить на определённый аккордовый пэд, вы можете использовать MIDI клавиатуру или экранную **Виртуальную клавиатуру**.

ПРЕДВАРИТЕЛЬНЫЕ ТРЕБОВАНИЯ

У вас должен быть выбран MIDI трек или инструментальный трек.

ПРОЦЕДУРА

**1.** Щёлкните правой кнопкой мыши по аккордовому пэду, который вы хотите использовать для нового аккорда, и выберите пункт **Назначить пэд, используя MIDI вход**.

Контур аккордового пэда изменит свой цвет, указывая на то, что сейчас он готов к записи.

**2.** Нажмите на MIDI клавиатуре или на **Виртуальной клавиатуре** аккорд, который вы хотите назначить.

Аккорд с учётом его расположения голосов будет назначен на аккордовый пэд, при этом вы услышите его звучание (обратная акустическая связь).

ПРИМЕЧАНИЕ

Назначенное расположение голосов может быть изменено с помощью параметра **Адаптивное расположение**. Тем не менее, если вы хотите сохранить расположение голосов для определённого пэда, щёлкните правой кнопкой мыши по нему и выберите из контекстного меню пункт **Заблокировать**.

ССЫЛКИ ПО ТЕМЕ [Адаптивное расположение](#page-653-0) на странице 654

### **Назначение аккордов из трека аккордов**

Вы можете назначить аккордовые события из трека аккордов на аккордовые пэды.

ПРЕДВАРИТЕЛЬНЫЕ ТРЕБОВАНИЯ

Вам необходимо добавить в ваш проект трек аккордов и аккордовые события.

ПРОЦЕДУРА

**●** Щёлкните по кнопке **Меню функций** слева от аккордовых пэдов и выберите пункт **Назначить пэды из трека аккордов**.

Если аккорды уже назначены на аккордовые пэды, появится предупреждение, в котором сообщается о том, что все предыдущие назначения будут переписаны.

#### РЕЗУЛЬТАТ

Аккордовые события назначены на аккордовые пэды в том же порядке, как они отображены на треке аккордов.

#### ПРИМЕЧАНИЕ

Аккордовые события, встречающиеся более одного раза, назначаются только единожды.
ССЫЛКИ ПО ТЕМЕ [Добавление трека аккордов](#page-622-0) на странице 623 [Добавление аккордовых событий](#page-624-0) на странице 625

# **Перемена местами назначений аккордов**

Вы можете поменять местами назначение аккордов между двумя пэдами.

# ПРОЦЕДУРА

**●** Щёлкните по аккордовому пэду с нажатой кнопкой и перетащите его на другой пэд. Во время перемещения контур целевого аккордового пэда изменит свой цвет.

# РЕЗУЛЬТАТ

Во время перемещения одного пэда на другой назначение аккордов на эти пэды поменяется местами вместе с их настройками, кроме параметра **Образец для адаптивного расположения**.

# **Копирование назначения аккордов**

Вы можете скопировать назначение аккорда с одного пэда и вставить его на другой пэд.

# ПРОЦЕДУРА

**●** Щёлкните по аккордовому пэду с нажатой кнопкой **Alt** и перетащите его на другой пэд.

Во время перемещения контур целевого аккордового пэда изменит свой цвет.

#### РЕЗУЛЬТАТ

Когда вы перемещаете один пэд на другой, назначение первого пэда скопируется в аккордовый пэд назначения вместе с настройками, за исключением **Адаптивного расположения**.

# **Воспроизведение и запись аккордов**

Вы можете воспроизводить и записывать аккорды, назначенные на аккордовые пэды, используя MIDI или инструментальные треки.

Есть два различных **Режима вывода аккордовых пэдов**, с помощью которых можно выбрать, как могут быть воспроизведены и записаны аккорды, которые назначены на аккордовые пэды: с помощью любых или только специально отведённых для этого MIDI или инструментальных треков:

# ● **Режим выхода аккордовых пэдов**

Позволяет воспроизводить и записывать аккорды с помощью любого MIDI или инструментального трека, на котором активированы кнопки **Разрешить запись** или **Монитор**.

# ● **Режим выхода аккордовых пэдов: Выкл**

Позволяет воспроизводить и записывать аккордовые пэды, используя специально отведённые для этого MIDI или инструментальные треки, на которых включены **Мониторинг** или **Разрешить запись**, а также в качестве MIDI источника во всплывающем меню **Входная маршрутизация** выбраны **Аккордовые пэды**.

# ПРИМЕЧАНИЕ

Если пункт **Разрешение записи разрешает MIDI Thru** выключен в окне **Параметры**  (страница **Запись**-**MIDI**), вам необходимо активировать на треке кнопку **Монитор**, чтобы использовать аккордовые пэды.

ССЫЛКИ ПО ТЕМЕ [Зона аккордовых пэдов](#page-639-0) на странице 640 [Запись аккордов на трек аккордов](#page-651-0) на странице 652 [Запись аккордов на инструментальных треках](#page-650-0) на странице 651 Воспроизведение аккордовых пэдов с помощью любого инструментального трека на странице 650 [Воспроизведение аккордовых пэдов с использованием специально отведённых для этого](#page-650-0)  [инструментальных треков](#page-650-0) на странице 651

# **Воспроизведение аккордовых пэдов с помощью любого инструментального трека**

Вы можете воспроизводить аккорды с помощью любого MIDI или инструментального трека, на котором активированы кнопки **Разрешить запись** или **Монитор**.

ПРЕДВАРИТЕЛЬНЫЕ ТРЕБОВАНИЯ

Ваша MIDI клавиатура должна быть подключена и настроена.

#### ПРОЦЕДУРА

- **1.** В списке треков, в области глобального управления треками, щёлкните по кнопке **Добавить трек .**
- **2.** Щёлкните по кнопке **Инструмент**.
- **3.** Откройте всплывающее меню **Инструмент** и выберите VST инструмент.
- **4.** Щёлкните по кнопке **Добавить трек**.

В список треков добавится инструментальный трек и откроется панель управления выбранным VST инструментом.

**5.** На инструментальном треке активируйте кнопку **Разрешить запись** или **Монитор**.

ПРИМЕЧАНИЕ

Если пункт **Разрешение записи разрешает MIDI Thru** выключен в окне **Параметры**  (страница **Запись**-**MIDI**), вам необходимо активировать на треке кнопку **Монитор**, чтобы использовать аккордовые пэды.

- **6.** Чтобы открыть **Аккордовые пэды**, выберите **Проект** > **Аккордовые пэды** > **Показать/скрыть аккордовые пэды**.
- **7.** Включите **Режим выхода аккордовых пэдов**.
- **8.** Нажмите определённые клавиши на MIDI клавиатуре, чтобы включить воспроизведение аккордов, назначенных на аккордовые пэды.

ССЫЛКИ ПО ТЕМЕ

[Диалоговое окно «Добавить трек» - Инструмент](#page-99-0) на странице 100 [Окно «Настройка аккордовых пэдов»](#page-656-0) на странице 657 [Изменение диапазона дистанционного управления пэдами](#page-660-0) на странице 661

# <span id="page-650-0"></span>**Воспроизведение аккордовых пэдов с использованием специально отведённых для этого инструментальных треков**

Вы можете воспроизводить аккордовые пэды, используя специально отведённые для этого MIDI или инструментальные треки, на которых включены **Мониторинг** или **Разрешить запись**, а также в качестве MIDI источника во всплывающем меню **Входная маршрутизация** выбраны **Аккордовые пэды**.

ПРЕДВАРИТЕЛЬНЫЕ ТРЕБОВАНИЯ

Ваша MIDI клавиатура должна быть подключена и настроена.

# ПРОЦЕДУРА

- **1.** В списке треков в области глобального управления треками щёлкните по кнопке **Добавить трек .**
- **2.** Щёлкните по кнопке **Инструмент**.
- **3.** Откройте всплывающее меню **Инструмент** и выберите VST инструмент.
- **4.** Щёлкните по кнопке **Добавить трек**. В список треков добавится инструментальный трек и откроется панель управления выбранным VST инструментом.
- **5.** На инструментальном треке активируйте кнопку **Разрешить запись** или **Монитор**.

ПРИМЕЧАНИЕ

Если пункт **Разрешение записи разрешает MIDI Thru** активирован в окне **Параметры** (страница **Запись**-**MIDI**), вам необходимо активировать на треке кнопку **Монитор**, чтобы использовать аккордовые пэды.

- **6.** В **Инспекторе** инструментального трека откройте всплывающее меню **Входная маршрутизация** и выберите **Аккордовые пэды**.
- **7.** Чтобы открыть **Аккордовые пэды**, выберите **Проект** > **Аккордовые пэды** > **Показать/скрыть аккордовые пэды**.
- **8.** Отключите **Режим выхода аккордовых пэдов**.
- **9.** Нажмите определённые клавиши на MIDI клавиатуре, чтобы включить воспроизведение аккордов, назначенных на аккордовые пэды.

# РЕЗУЛЬТАТ

Теперь инструментальный трек принимает MIDI данные исключительно от устройства аккордовых пэдов. Вы можете использовать подключённую MIDI клавиатуру для включения аккордовых пэдов. Это будет продолжать действовать, если вы закроете окно **Аккордовые пэды**.

# ПРИМЕЧАНИЕ

На странице **Аккордовые пэды** диалогового окна **Настройка студии** вы можете выбрать вашу подключённую MIDI клавиатуру во всплывающем меню **Вход MIDI**. Это удобно в случае, если вы хотите использовать отдельную MIDI клавиатуру специально для включения аккордовых пэдов.

# **Запись аккордов на инструментальных треках**

Вы можете записать аккорды на MIDI или инструментальные треки, включая аккорды с помощью аккордовых пэдов.

### <span id="page-651-0"></span>ПРЕДВАРИТЕЛЬНЫЕ ТРЕБОВАНИЯ

Ваша MIDI клавиатура должна быть подключена и настроена. Вам необходимо открыть и настроить аккордовые пэды, а также добавить в проект инструментальный или MIDI трек с загруженным на него инструментом.

# ПРОЦЕДУРА

**1.** На инструментальном треке активируйте кнопку **Разрешить запись** или **Монитор**.

#### ПРИМЕЧАНИЕ

Если пункт **Разрешение записи разрешает MIDI Thru** выключен в окне **Параметры**  (страница **Запись**-**MIDI**), вам необходимо активировать на треке кнопку **Монитор**, чтобы использовать аккордовые пэды.

- **2.** На панели **Транспорт** активируйте кнопку **Запись**.
- **3.** На вашей MIDI клавиатуре нажмите клавиши, которые включают воспроизведение аккордовых пэдов.

#### РЕЗУЛЬТАТ

Включенные с помощью пэдов аккорды будут записаны на трек. Ноты будут автоматически назначены на различные MIDI каналы, в соответствии с высотой их звучания. Ноты, относящиеся к голосу сопрано, будут назначены на 1-й MIDI канал, альт - на 2-й MIDI канал, и т. д.

ПОСЛЕ ВЫПОЛНЕНИЯ ЭТОЙ ЗАДАЧИ

Откройте **Клавишный редактор** и более точно откорректируйте ваши записанные MIDI партии, например, с помощью функций редактирования аккордов. Также вы можете использовать функцию **MIDI** > **Разложить партию на компоненты**, чтобы разложить записанные аккорды на отдельные ноты по высоте звучания/каналам.

# **Запись аккордов на трек аккордов**

Вы можете записать аккорды на трек аккордов, включая аккорды с помощью аккордовых пэдов. Например, таким образом вы можете легко создать события аккордов для цифровки (аккордовой записи) песни.

#### ПРЕДВАРИТЕЛЬНЫЕ ТРЕБОВАНИЯ

Ваша MIDI клавиатура должна быть подключена и настроена. Вам необходимо открыть и настроить аккордовые пэды, а также добавить в проект инструментальный или MIDI трек с загруженным на него инструментом.

### ПРОЦЕДУРА

**1.** На инструментальном треке активируйте кнопку **Разрешить запись** или **Монитор**.

# ПРИМЕЧАНИЕ

Если пункт **Разрешение записи разрешает MIDI Thru** активирован в окне **Параметры** (страница **Запись**-**MIDI**), вам необходимо активировать на треке кнопку **Монитор**, чтобы использовать аккордовые пэды.

- **2.** Выберите **Проект** > **Добавить трек** > **Аккорд**. Трек аккордов добавлен в список треков.
- **3.** В **Инспекторе** аккордового трека щёлкните по кнопке **Разрешить запись**.
- **4.** На панели **Транспорт** активируйте кнопку **Запись**.

**5.** На вашей MIDI клавиатуре нажмите клавиши, которые включают воспроизведение аккордовых пэдов.

#### РЕЗУЛЬТАТ

На трек аккордов записались аккордовые события.

#### ПРИМЕЧАНИЕ

Звучание записанных событий аккордов может отличаться от звучания аккордовых пэдов. Это происходит из-за разницы в настройке параметров расположения голосов для трека аккордов и аккордового пэда.

ССЫЛКИ ПО ТЕМЕ [Трек аккордов](#page-133-0) на странице 134 [Функции аккордов](#page-622-0) на странице 623 [Расположение голосов](#page-628-0) на странице 629

# **Настройка фактуры исполнения**

Окно **Настройка фактуры исполнения** позволяет выбрать фактуру исполнения и настройки расположения аккордов, характерные для данного инструмента, и определить, как воспроизводятся ноты аккорда: как простые аккорды или как шаблон.

● Чтобы открыть окно **Настройка фактуры исполнения**, щёлкните по кнопке **Показать/скрыть настройку фактуры**.

В секции **Выбрать фактуру** доступны следующие опции:

## **Список добавленных фактур исполнения**

Показывает добавленные фактуры исполнения и позволяет активировать фактуру инструмента, использовать характерный для него стиль расположения аккордов и режим воспроизведения для аккордовых пэдов.

#### **Опции фактуры**

Позволяет добавить фактуру исполнения и переименовать или удалить текущую фактуру.

В секции **Настройки выбранной фактуры** доступны следующие опции:

#### **Стиль расположения голосов аккордов**

Позволяет выбрать стиль расположения голосов аккордов для выбранной фактуры исполнения. Это определяет, как аккорды воспроизводятся, и тесситуру составляющих их звуков.

# **Режимы фактуры исполнения**

- **Простые аккорды** включают все ноты аккорда одновременно.
- **Паттерн** (последовательность) воспроизводит арпеджио, состоящее из нот паттерна.

ССЫЛКИ ПО ТЕМЕ

[Фактура исполнения и расположение голосов в аккордах](#page-653-0) на странице 654 [Расположение голосов](#page-628-0) на странице 629 Настройка фактуры исполнения на странице 653

# <span id="page-653-0"></span>**Фактура исполнения и расположение голосов в аккордах**

Различные типы инструментов и стилей игры имеют различные наборы расположений/ голосоведения. Они определяют, какие аккорды и в каком расположении будут воспроизводиться. Эти варианты расположения аккордов и их сочетание называются фактурой исполнения.

ССЫЛКИ ПО ТЕМЕ [Расположение голосов](#page-628-0) на странице 629

# **Адаптивное расположение**

Режим адаптивного расположения голосов в аккордах в программе Cubase обеспечивает плавность переходов (по высоте звучания) между аккордами в аккордовых последовательностях.

Режим «Адаптивное расположение» активирован, и расположение аккордов, назначенных на аккордовые пэды, определяется автоматически, согласно определённым правилам голосоведения.

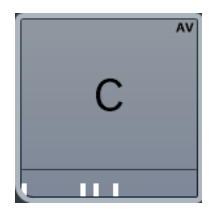

Если вы хотите вручную установить расположение для конкретного аккордового пэда и не хотите, чтобы он менялся автоматически, вы можете использовать управление расположением, находящимся с краю в правой части аккордового пэда. Когда вы задаёте ваше собственное расположение, режим адаптивного расположения отключается для данного аккордового пэда, и с этого момента пэд не следует за основным аккордом согласно правилам голосоведения. Чтобы снова активировать адаптивное расположение, щёлкните правой кнопкой мыши по аккордовому пэду и активируйте пункт **Адаптивное Расположение**.

Чтобы заблокировать расположение голосов для аккордового пэда, вы можете щёлкнуть правой кнопкой по нему и активировать пункт **Блокировка**. Это блокирует данный пэд для редактирования и изменений с помощью дистанционного управления, а также выключает режим **Адаптивное расположение**. Чтобы снова разблокировать аккордовый пэд, щёлкните по нему правой кнопкой мыши и отключите **Блокировка**.

# **Режимы фактуры - Простые аккорды**

Вы можете управлять воспроизведением простых аккордов.

● Щёлкните по кнопке **Показать/скрыть настройку фактуры**, чтобы появилось окно **Настройка фактуры**, затем во всплывающем меню **Режимы фактуры** выберите **Простые аккорды**.

Доступны следующие параметры:

#### **Наложения**

Если вы исполняете аккорд, не сняв предыдущий аккорд, в этом меню вы можете выбрать, что будет происходить с нотами первого аккорда.

**Удерживать первый** удерживает ноты первого аккорда. В итоге сообщение о выключении нот (note-off) не будет посылаться. Если аккорды имеют общие ноты, они не будут включаться повторно.

- **Легато** отпускает ноты первого аккорда, кроме общих нот. Общие ноты будут удерживаться и не будут нажаты снова.
- **Обрывать первый** отпускает ноты первого аккорда, включая общие ноты.

# **Фильтровать ноты**

Позволяет вам выбрать, какие клавиши отфильтровывать.

- **Выкл.**: ничего не фильтруется.
- **От MIDI Thru (транзит)** отфильтровывает неназначенные клавиши, а также клавиши, назначенные для управления расположением голосов, добавочными ступенями и транспонированием.

#### ССЫЛКИ ПО ТЕМЕ

[Окно «Настройка аккордовых пэдов»](#page-656-0) на странице 657

# **Режимы фактуры - Паттерн**

Если вы выберете **Паттерн** (последовательность) во всплывающем меню **Режимы фактуры**, это позволит вам воспроизводить ноты, составляющие аккорд одна за другой, как арпеджио на основе нот паттерна.

● Щёлкните по кнопке **Показать/скрыть настройку фактуры**, чтобы появилось окно **Настройка фактуры**, затем во всплывающем меню **Режимы фактуры** выберите **Паттерн**.

Доступны следующие параметры:

В секции **Настройки выбранной фактуры** доступны следующие опции:

# **Импортировать MIDI луп**

Позволяет выбрать MIDI луп (петлю), чтобы использовать его как паттерн.

#### **Паттерн**

Позволяет перетащить с дисплея событий MIDI партию и использовать её как паттерн. Название выбранного лупа или партии отображается.

# **Велосити из**

- Режим **Паттерн** использует значения велосити (скорость нажатия клавиш) из MIDI лупа или MIDI партии, выбранных для использования в роли паттерна.
- Режим **MIDI клавиатура** позволяет задать значения велосити нажатием (сильным или лёгким) клавиш на MIDI клавиатуре.

#### **Пресеты паттернов**

Позволяет сохранить пресеты паттернов.

# **Использование режима исполнения «Паттерн»**

Вы можете воспроизводить паттерн (последовательность) MIDI лупа или MIDI партии с помощью аккордовых пэдов. При этом воспроизводится паттерн из нот, образующих аккорд.

# ПРОЦЕДУРА

- **1.** Слева от аккордовых пэдов щёлкните по кнопке **Показать/скрыть настройку фактуры**.
- **2.** В секции **Настройки выбранной фактуры**, откройте всплывающее меню **Режимы фактуры** и выберите в нём **Паттерн**.

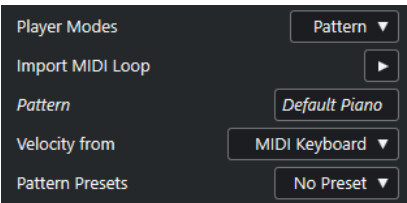

- **3.** Выполните одно из следующих действий:
	- Щёлкните **Импортировать MIDI луп**, чтобы выбрать MIDI луп, который вы хотите использовать как паттерн.
	- Перетащите MIDI партию с дисплея событий на поле **Паттерн**.

# ПРИМЕЧАНИЕ

Луп (звуковая петля) или партия должны иметь от трёх до пяти голосов. В **MediaBay**  количество голосов отображается в столбце **Голоса** в списке **Результат**.

Луп или партия берутся за основу и определяют, как будет воспроизводиться аккорд.

**4.** В поле **Велосити из:** выберите источник для велосити (скорости нажатия) нот.

ССЫЛКИ ПО ТЕМЕ [Назначение голосов на ноты](#page-636-0) на странице 637 [Настройка граф списка результатов](#page-460-0) на странице 461

# **Использование различных фактур исполнения на нескольких треках**

Вы можете настроить использование различных фактур исполнения с различными звуками на разных треках. Если вы активируете на этих треках разрешение на запись и будете играть на аккордовых треках, каждый трек будет использовать соответствующую фактуру исполнения.

## ПРОЦЕДУРА

- **1.** В списке треков, в области глобального управления треками, щёлкните по кнопке **Добавить трек .**
- **2.** Щёлкните по кнопке **Инструмент**.
- **3.** В поле **Количество** выберите количество треков, которые вы хотите добавить.
- **4.** Откройте всплывающее меню **Инструмент** и выберите VST инструмент.
- **5.** Щёлкните по кнопке **Добавить трек**.

В список треков добавятся инструментальные треки и откроется панель управления выбранным VST инструментом.

- **6.** Чтобы открыть **Аккордовые пэды**, выберите **Проект** > **Аккордовые пэды** > **Показать/скрыть аккордовые пэды**.
- **7.** Включите **Режим выхода аккордовых пэдов**.
- **8.** Щёлкните по кнопке **Показать/скрыть настройку фактуры**.
- **9.** Выберите первый инструментальный трек, выберите звук для VST инструмента и выберите фактуру исполнения аккордов.

Например, выберите звук фортепиано и включите **Фактуру Фортепиано**.

# ПРИМЕЧАНИЕ

При назначении фактуры исполнения на трек убедитесь, что кнопки **Разрешить запись** или **Монитор** активированы только для этого отдельного трека.

<span id="page-656-0"></span>**10.** Выберите второй инструментальный трек, выберите звук для VST инструмента и выберите другую фактуру исполнения.

Например, выберите звук гитары и включите **Фактуру Гитара**.

- **11.** Выберите следующий инструментальный трек, проделайте с ним то же самое, что и с другими двумя треками. Например, выберите звук струнного инструмента, щёлкните по кнопке **Опции фактуры** и выберите **Добавить базовую фактуру**.
- **12.** Выберите все инструментальные треки и активируйте на них кнопки **Разрешить запись**.

# РЕЗУЛЬТАТ

Теперь вы можете играть на аккордовых пэдах и использовать дистанционное управление параметрами добавочных ступеней и транспонирования, чтобы изменять структуру аккордов одновременно для всех фактур исполнения. Однако, если вы измените параметр **Расположение**, это подействует только на аккорд выбранной в данный момент фактуры исполнения.

```
ССЫЛКИ ПО ТЕМЕ
Диалоговое окно «Добавить трек» - Инструмент на странице 100
```
# **Окно «Настройка аккордовых пэдов»**

В окне **Настройка аккордовых пэдов** вы можете настроить назначение управляющих клавиш и компоновку аккордовых пэдов.

● Чтобы открыть вкладку **Настройка аккордовых пэдов**, щёлкните по одноимённой кнопке.

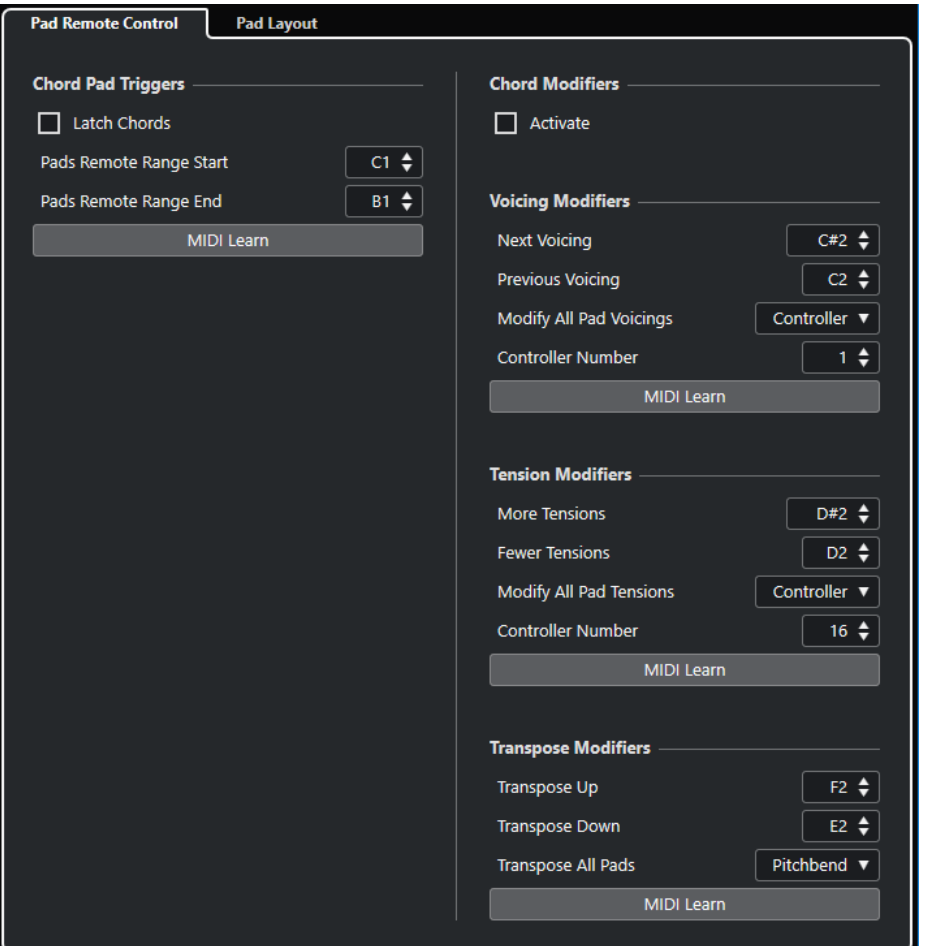

### **Дистанционное управление пэдом**

Позволяет вам задать диапазон управляющих клавиш, которые включают аккорды, назначенные на аккордовые пэды. Здесь вы также можете настроить модификаторы аккордов, что даёт возможность указать способ воспроизведения аккордов.

### **Компоновка пэдов**

Позволяет изменить расположение и компоновку аккордовых пэдов.

#### ССЫЛКИ ПО ТЕМЕ

Вкладка «Дистанционное управление пэдом» на странице 658 [Вкладка «Компоновка пэдов»](#page-660-0) на странице 661

# **Вкладка «Дистанционное управление пэдом»**

Вкладка **Дистанционное управление пэдом** в диалоговом окне **Настройка аккордовых пэдов** позволяет вам задать диапазон управляющих клавиш, которые включают аккорды, назначенные на аккордовые пэды.

● Чтобы открыть вкладку **Дистанционное управление пэдом**, щёлкните по кнопке **Настройка аккордовых пэдов**, и в одноимённом окне щёлкните по вкладке **Дистанционное управление пэдом**.

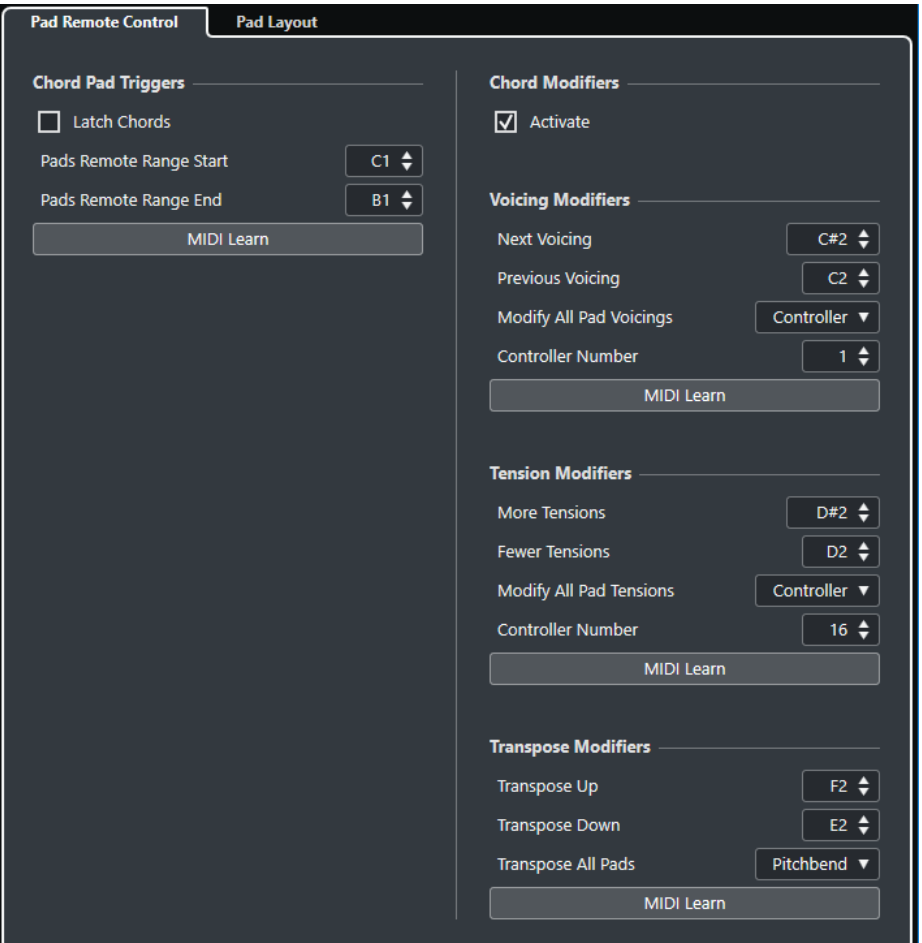

В секции **Переключатели аккордовых пэдов** доступны следующие опции:

#### **Зафиксировать аккорды**

Активируйте этот пункт, если необходимо, чтобы аккордовый пэд был нажат (воспроизводился) до повторного нажатия.

#### **Начало диапазона управления пэдами**

Позволяет вам назначить начальную ноту для диапазона управления. По умолчанию установлено на C1.

#### **Конец диапазона управления пэдами**

Позволяет вам назначить конечную ноту для диапазона управления. По умолчанию установлено на B1.

#### **Обучение по MIDI**

Активирует/отключает функцию **Обучение по MIDI** для назначения входящего MIDI сигнала на диапазон управления пэдами.

В секции **Модификаторы аккордов** доступны следующие опции:

#### **Активировать**

Активирует/отключает назначение управляющих клавиш для изменения расположения, добавочных ступеней и параметров транспонирования. Если эта опция отключена, активно только назначение управляющих клавиш для диапазона управления пэдами.

# ПРИМЕЧАНИЕ

Если вы используете управляющие клавиши для расположения голосов, добавочных ступеней или транспонирования после отпускания управляющей клавиши для аккордового пэда, они будут применены к последнему воспроизводящемуся аккордовому пэду.

#### В секции **Модификаторы расположения голосов** доступны следующие опции:

#### **Следующее расположение**

Воспроизводит следующее расположение голосов последнего исполняемого аккорда.

### **Предыдущее расположение**

Воспроизводит предыдущее расположение голосов последнего исполняемого аккорда.

#### **Изменить всё расположение голосов пэда**

Позволяет вам задать расположение для всех аккордовых пэдов, используя один из следующихи модификаторов:

- **Нет модификатора**
- **Послекасание (Aftertouch)**
- **Колесо высоты тона**
- **Контроллер**

Если вы выбрали **Контроллер**, вы можете установить **Номер контроллера** в одноимённом поле.

#### **Обучение по MIDI**

Активирует/отключает функцию **Обучение по MIDI** для назначения входящего MIDI сигнала на параметры изменения расположения голосов.

В секции **Модификаторы добавочных** доступны следующие опции:

#### **Больше добавочных**

Воспроизводит последний исполненный аккорд с большим количеством добавочных ступеней.

#### **Меньше добавочных**

Воспроизводит последний исполненный аккорд с меньшим количеством добавочных ступеней.

#### **Изменить всё добавочные голосов пэда**

Позволяет вам задать добавочные ступени для всех аккордовых пэдов, используя один из следующих модификаторов:

- **Нет модификатора**
- **Послекасание (Aftertouch)**
- **Колесо высоты тона**
- **Контроллер**

Если вы выбрали **Контроллер**, вы можете установить **Номер контроллера** в одноимённом поле.

#### **Обучение по MIDI**

Активирует/отключает функцию **Обучение по MIDI** для назначения входящего MIDI сигнала на параметры изменения добавочных ступеней.

В секции **Модификаторы транспонирования** доступны следующие опции:

# <span id="page-660-0"></span>**Транспонировать вверх**

Воспроизводит последний исполненный аккорд и транспонирует его вверх.

#### **Транспонировать вниз**

Воспроизводит последний исполненный аккорд и транспонирует его вниз.

#### **Транспонировать все пэды**

Позволяет вам транспонировать все аккордовые пэды, используя один из следующих модификаторов:

- **Нет модификатора**
- **Послекасание (Aftertouch)**
- **Колесо высоты тона**
- **Контроллер**

Если вы выбрали **Контроллер**, вы можете установить **Номер контроллера** в одноимённом поле.

# **Обучение по MIDI**

Активирует/отключает функцию **Обучение по MIDI** для назначения входящего MIDI сигнала на параметры изменения транспонирования.

# **Изменение диапазона дистанционного управления пэдами**

Вы можете расширить диапазон дистанционного управления пэдами, чтобы иметь доступ к большему количеству аккордовых пэдов. Если вы хотите использовать более широкий диапазон клавиш на вашей MIDI клавиатуре для обычной игры, вы можете уменьшить обычный диапазон дистанционного управления пэдами.

# ПРОЦЕДУРА

- **1.** Щёлкните по кнопке **Настройка аккордовых пэдов**.
- **2.** Откройте вкладку **Дистанционное управление пэдом**, чтобы открыть настройки назначения дистанционного управления.
- **3.** Выполните одно из следующих действий:
	- Щёлкните Обучение по MIDI, чтобы кнопка стала мигать, затем нажмите на вашей MIDI клавиатуре две клавиши, которые вы хотите назначить как начальные и конечные границы диапазона.
	- Введите новое значение в поля **Начало диапазона управления пэдами** и **Конец диапазона управления пэдами**.

#### РЕЗУЛЬТАТ

На клавиатуре изменится индикация диапазона дистанционного управления.

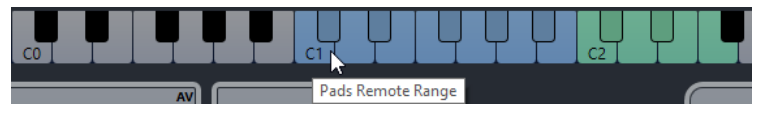

# **Вкладка «Компоновка пэдов»**

Во вкладке **Компоновка пэдов** диалогового окна **Настройка аккордовых пэдов** вы можете изменить расположение и компоновку аккордовых пэдов.

#### ПРИМЕЧАНИЕ

По умолчанию активна клавиатурная компоновка, но вы можете поменять её на компоновку в виде сетки, если для вас она предпочтительнее. После изменения

компоновки пэдов вам может понадобиться подкорректировать параметры дистанционного управления.

● Чтобы открыть вкладку **Компоновка пэдов**, щёлкните по кнопке **Настройка аккордовых пэдов**, и в одноимённом окне щёлкните по вкладке **Компоновка пэдов**.

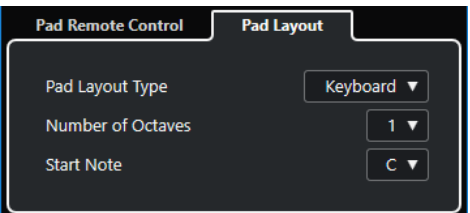

#### **Тип компоновки пэдов**

Выберите пункт **Клавиатура**, чтобы аккордовые пэды отображались в виде клавиатуры.

Выберите пункт **Сетка**, чтобы аккордовые пэды отображались в виде таблицы.

# **Количество октав/Количество строк**

В режиме **Клавиатура** вы можете выбрать, какое количество октав должно отображаться.

В режиме **Сетка** вы можете выбрать, какое количество строк должно отображаться.

# **Первая нота**

В режиме **Клавиатура** вы можете выбрать первую ноту для первого аккордового пэда.

## **Количество столбцов**

В режиме **Сетка** вы можете выбрать, какое количество столбцов должно отображаться.

# **Пресеты аккордовых пэдов**

**Пресеты аккордовых пэдов** - это шаблоны, которые можно применить к новым созданным или к уже существующим аккордовым пэдам.

**Пресеты аккордовых пэдов** содержат аккорды, которые назначены на аккордовые пэды, а также конфигурации фактуры исполнения, включающие в себя любые паттерны, которые вы импортировали из **MediaBay**, либо перетащили указателем мыши. **Пресеты аккордовых пэдов** позволяют вам быстро загрузить аккорды либо повторно использовать настроенные параметры фактуры исполнения. **Пресеты аккордовых пэдов** находятся слева от аккордовых пэдов. **Пресеты аккордовых пэдов** организованы в **MediaBay**, соответственно, вы можете распределить их по категориям с атрибутами.

● Чтобы сохранить/загрузить пресет аккордовых пэдов, щёлкните по кнопке **Пресеты аккордовых пэдов** и выберите **Сохранить пресет аккордовых пэдов**/**Загрузить пресет аккордовых пэдов**.

Также вы можете загрузить только назначенные аккорды из пресета, без загрузки конфигурации фактуры исполнения. Это бывает нужно в тех случаях, когда вы хотите использовать определённые аккорды, сохранённые вами в виде пресета, но не хотите изменять текущую фактуру исполнения.

● Чтобы загрузить только аккорды из **Пресета аккордовых пэдов**, щёлкните по кнопке **Пресеты аккордовых пэдов** и выберите **Загрузить аккорды из пресета**. Таким же образом вы можете загрузить из **Пресета аккордовых пэдов** только конфигурации фактуры исполнения. Это бывает удобно в тех случаях, когда вы сохранили очень сложную конфигурацию фактуры исполнения и хотите её повторно использовать для других аккордовых пэдов без изменения назначенных аккордов.

● Чтобы загрузить только настройки фактуры исполнения из **Пресета аккордовых пэдов**, щёлкните по кнопке **Пресеты аккордовых пэдов** и выберите **Загрузить фактуры из пресета**.

# **Сохранить пресет аккордовых пэдов**

Если вы настроили конфигурацию из аккордовых пэдов, вы можете сохранить её как **Пресет аккордовых пэдов**.

# ПРОЦЕДУРА

- **1.** Слева от аккордовых пэдов щёлкните по кнопке **Пресеты аккордовых пэдов** и выберите **Сохранить пресет аккордовых пэдов**.
- **2.** В секции **Новый пресет** введите название нового пресета.

ПРИМЕЧАНИЕ

Также вы можете задать атрибуты для пресета.

**3.** Щёлкните по кнопке **OK**, чтобы сохранить пресет и закрыть диалоговое окно.

# **Создание событий аккордов из аккордовых пэдов**

Вы можете использовать аккорды, назначенные на аккордовые пэды, для создания событий аккордов в окне **Проект**.

ПРОЦЕДУРА

**●** Щёлкните по аккордовому пэду и перетащите его на трек аккордов.

РЕЗУЛЬТАТ Событие аккорда было создано.

ССЫЛКИ ПО ТЕМЕ [Запись аккордовых событий с помощью MIDI клавиатуры](#page-637-0) на странице 638

# **Создание MIDI партий из аккордовых пэдов**

Вы можете использовать аккорды, назначенные на аккордовые пэды, для создания MIDI партий в окне **Проект**.

#### ПРОЦЕДУРА

**●** Щёлкните по аккордовому пэду и перетащите его на MIDI или инструментальный трек.

#### РЕЗУЛЬТАТ

Будет создана MIDI партия. Она содержит MIDI события длительностью в один такт, которые образуют аккорд.

# <span id="page-663-0"></span>**Редактирование темпа и тактового размера**

# **Режимы темпа в проекте**

Для каждого проекта вы можете установить режим темпа в зависимости от того, фиксированный ли темп в вашей музыке, либо он меняется на протяжении проекта.

На панели **Транспорт** вы можете установить следующие режимы:

● **Фиксированный темп**

Если вы хотите работать с фиксированным темпом, который не изменяется на протяжении проекта, деактивируйте режим **Включить трек темпа** на панели **Транспорт**. Вы можете изменять значение темпа, чтобы установить фиксированный темп для пробы.

 $|J_{\downarrow}|$  137.000  $\div$  4/4

● **Трек темпа**

Если темп в вашей композиции меняется, активируйте режим **Включить трек темпа**  на панели **Транспорт**. Вы можете менять значение темпа, чтобы изменить темп в месте положения курсора. Если проект не содержит темповых изменений, темп всегда изменяется в точке начала проекта.

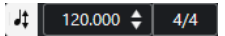

ССЫЛКИ ПО ТЕМЕ

[Настройка проектов для изменений темпа](#page-666-0) на странице 667

# **Редактор трека темпа**

**Редактор трека темпа** предоставляет общие сведения о настройках темпа в проекте. В редакторе можно добавлять и редактировать события (изменения) темпа.

Чтобы открыть **Редактор трека темпа**, выполните одну из следующих операций:

- Выберите **Проект** > **Трек темпа**.
- Нажмите **Ctrl/Cmd**-**T**.

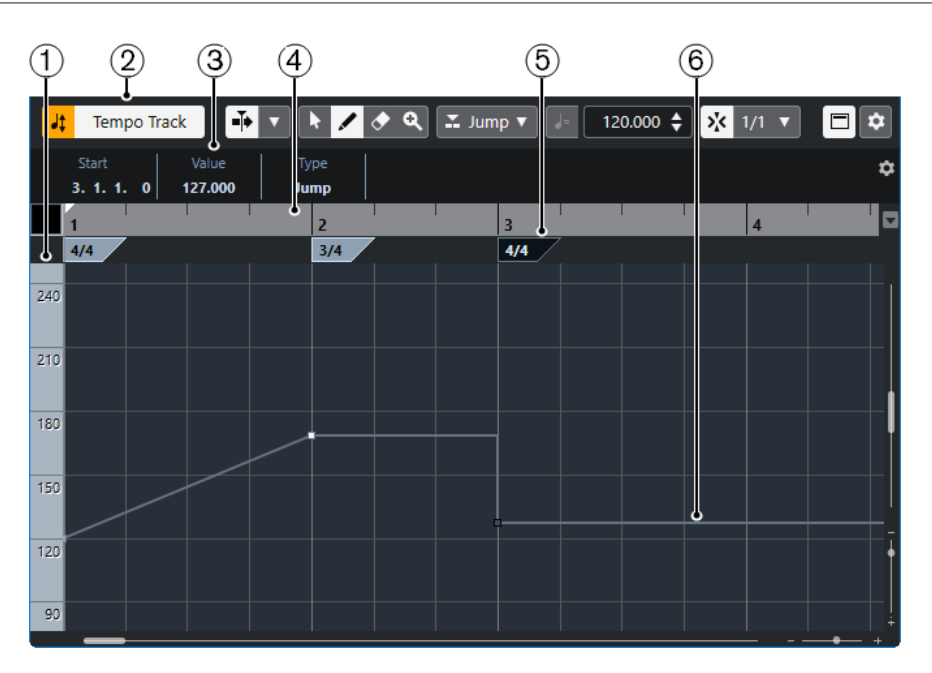

**Редактор трека темпа** разделён на несколько секций:

# **1 Шкала темпа**

Отображает шкалу темпа в BPM (количество ударов в минуту).

# **2 Панель инструментов**

Содержит инструменты для выбора, добавления и изменения событий темпа и тактового размера.

# **3 Информационная строка**

Отображает информацию о выбранном событии изменения темпа или тактового размера.

## **4 Шкала**

Показывает временную шкалу и отображает формат дисплея проекта.

# **5 Дисплей тактового размера**

Отображает события изменения тактового размера в проекте.

# **6 Дисплей кривой темпа**

Если в вашем проекте установлен фиксированный темп, отображается только одно событие темпа.

Если в проекте активирован режим трека темпа, дисплей кривой отображает кривую, состоящую из событий темпа в проекте.

# **Панель инструментов редактора трека темпа**

Здесь находятся инструменты для выбора, добавления и изменения событий темпа и тактового размера.

Доступны следующие инструменты:

### **Включить трек темпа**

## **Включить трек темпа**

 $H$ 

Переключает в проекте режим темпа: фиксированный темп и режим трека темпа.

# **Левый разделитель**

# **Левый разделитель**

Инструменты, размещённые слева от разделителя, показываются всегда.

# **Автопрокрутка**

**Автопрокрутка**

 $\blacktriangleright$ 

 $\overline{\mathbf{v}}$ 

Сохраняет проект курсора видимым во время воспроизведения.

### **Выберите настройки автопрокрутки**

Позволяет вам включить **Прокрутку страницы** или **Неподвижный курсор** и активировать **Приостановить автопрокрутку во время редактирования**.

# **Кнопки инструментов**

**Выделение объекта**

k Выбирает события.

**Рисование**

 $\overline{\mathscr{L}}$ 

Рисует события.

# **Ластик**

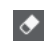

Удаляет события.

# **Масштаб**

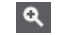

Изменяет масштаб изображения. Удерживая нажатой кнопку **Alt**, щёлкните для уменьшения масштаба.

# **Тип нового темпа**

#### **Тип кривой новых точек темпа**

 $\mathbb Z$  Jump  $\blacktriangledown$ 

Позволяет вам выбрать форму кривой между новыми точками изменения темпа. Выберите **Линейно**, если требуется плавный линейный переход от одной точки кривой к следующей. Выберите **Ступенчато**, если требуется резкий переход от одной точки кривой к следующей. Выберите **Автоматически**, чтобы переход от одной точки кривой к следующей был такого же типа, как и предыдущий.

# **Текущий темп**

#### **Текущий темп**

# $\frac{1}{2}$  300.000  $\frac{4}{2}$

Позволяет вам изменить текущий темп в режиме фиксированного темпа.

# <span id="page-666-0"></span>**Привязка**

# **Привязка Вкл/Выкл**

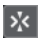

Ограничивает горизонтальное перемещение и позиционирование определёнными позициями, заданными в меню **Тип привязки**. События тактового размера всегда ставится в начале тактов.

# **Тип привязки**

 $1/1$   $\overline{v}$ 

Позволяет вам установить к каким позициям будут привязываться события.

# **Правый разделитель**

## **Правый разделитель**

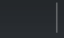

Инструменты, размещённые справа от разделителя, всегда показываются.

# **Показать информационную строку**

# **Показать/скрыть инфо**

 $\Box$ 

Включает/отключает отображение информационной строки.

# **Настроить панель инструментов**

#### **Настроить панель инструментов**

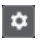

Открывает всплывающее меню, в котором вы можете настроить, какие элементы панели инструментов будут отображаться.

# **Настройка изменений темпа в проекте**

Если активирован трек темпа, вы можете настроить изменения темпа в вашем проекте.

#### ПРИМЕЧАНИЕ

При работе в режиме трека темпа, убедитесь, что формат шкалы в окне **Проект** установлен в режим **Такты+доли**. Иначе вы можете получить непредсказуемые результаты.

Если активировать кнопку **Включить трек темпа** на панели **Транспорт**, на дисплее кривой темпа будет отображена кривая трека темпа.

Настроить события (изменения) темпа можно следующими способами:

● Добавляя события темпа в **Редакторе трека темпа**.

## ССЫЛКИ ПО ТЕМЕ

Настройка проектов для изменений темпа на странице 667

# **Настройка проектов для изменений темпа**

При создании нового проекта в нём автоматически установлен режим фиксированного темпа. Если ваша композиция содержит изменения темпа, вам необходимо переключить проект в режим трека темпа.

# ПРОЦЕДУРА

- **●** Для этого выполните одну из следующих операций:
	- На панели **Транспорт** активируйте кнопку **Включить трек темпа**.
	- Выберите **Проект** > **Трек темпа** и активируйте **Включить трек темпа**.

РЕЗУЛЬТАТ

Теперь проект готов следовать треку темпа.

ССЫЛКИ ПО ТЕМЕ [Редактор трека темпа](#page-663-0) на странице 664

# **Настройка трека темпа с помощью добавления событий изменения темпа**

#### ПРОЦЕДУРА

- **1.** Выберите **Проект** > **Добавить трек** > **Темп**. Трек «Темп» добавлен в список треков.
- **2.** Откройте всплывающее меню **Тип кривой новых точек темпа** на треке темпа и выберите необходимый вариант.
- **3.** Выполните одну из следующих операций:
	- Выберите инструмент **Выделение объекта** на панели инструментов и щёлкните по кривой темпа.
	- Выберите инструмент **Карандаш** на панели инструментов, затем щёлкните по дисплею событий темпа и нарисуйте кривую темпа.

#### ПРИМЕЧАНИЕ

Если активирована функция **Привязка**, она определяет, на каких временнЫх позициях можно установить точки кривой темпа.

# РЕЗУЛЬТАТ

К кривой темпа будут добавлены новые события изменения темпа.

# **Редактирование событий темпа**

Вы можете редактировать выбранные события темпа в **Редакторе трека темпа**.

Используйте следующие методы:

- Выберите инструмент **Выделение объекта** и, удерживая нажатой кнопку мыши, потяните горизонтально и/или вертикально.
- В **информационной строке** скорректируйте темп в поле **Значение**.

#### ПРИМЕЧАНИЕ

При редактировании событий темпа в составе кривой темпа убедитесь, что формат шкалы в окне **Проект** установлен в режим **Такты+доли**. Иначе вы можете получить непредсказуемые результаты.

Используйте следующие методы, чтобы удалить события темпа:

- Выберите инструмент **Ластик** и щёлкните по событию темпа.
- Выберите событие темпа и нажмите Backspace.

# <span id="page-668-0"></span>ПРИМЕЧАНИЕ

Вы не можете удалить первое событие темпа.

Используйте следующий способ, чтобы изменить тип кривой темпа:

● В **Информационной строке** скорректируйте тип кривой темпа в поле **Тип**.

# **Установка фиксированного темпа в проекте**

Если ваша музыка не содержит изменений темпа, и трек темпа дезактивирован, вы можете установить в проекте фиксированный темп.

Если трек темпа не активирован, кривая темпа отображается в сером цвете. Фиксированный темп отображается как горизонтальная линия на дисплее кривой темпа.

Если вы знаете темп вашей композиции, то можно настроить его значение в следующих местах:

- Поле **Темп** на панели **Транспорт**
- Поле **Текущий темп** на панели инструментов **Редактор трека темпа**

Если вы не знаете темп вашей композиции, используйте один из следующих инструментов, чтобы вычислить его и установить:

- **Калькулятор темпа**
- **Установить темп для проекта из лупа**

ССЫЛКИ ПО ТЕМЕ Установка темпа проекта из записанного материала на странице 669 [Установка темпа проекта из аудио лупа](#page-669-0) на странице 670

# **Установка темпа проекта из записанного материала**

Вы можете вычислить темп свободно записанного аудио или MIDI материала с помощью **Калькулятора темпа** и сделать его темпом проекта.

ПРЕДВАРИТЕЛЬНЫЕ ТРЕБОВАНИЯ

**Трек темпа** должен быть отключен, а темп проекта должен быть переведён в режим **Фиксировано**.

# ПРОЦЕДУРА

- **1.** На панели инструментов окна **Проекта** выберите инструмент **Выбор диапазона**.
- **2.** На дисплее событий обведите точное количество долей записанного материала.
- **3.** Выберите **Проект** > **Калькулятор темпа**.
- **4.** Введите в поле **Доли** количество долей, которые обведены рамкой выделения. Вычисленный темп будет отображён в поле **BPM**.
- **5.** В секции **Вставить темп в темпотрек** щёлкните по кнопке **В начале темпотрека**.

# РЕЗУЛЬТАТ

Теперь в проекте установлен темп, вычисленный на основе вашей записи.

ССЫЛКИ ПО ТЕМЕ [Калькулятор темпа](#page-670-0) на странице 671

# <span id="page-669-0"></span>**Установка темпа проекта ритмичными нажатиями на кнопку (tapping)**

Вы можете установить темп для свободно записанного аудио или MIDI материала ритмичными нажатиями на кнопку.

ПРЕДВАРИТЕЛЬНЫЕ ТРЕБОВАНИЯ

Трек темпа должен быть отключен, то есть темп проекта должен быть переведён в режим **Фиксировано**.

## ПРОЦЕДУРА

- **1.** Включите воспроизведение.
- **2.** Выберите **Проект** > **Калькулятор темпа**.
- **3.** Щёлкните по кнопке **Задание темпа**. Откроется окно **Задание темпа**.

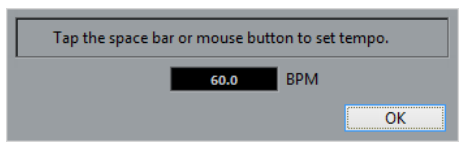

- **4.** Нажимайте на **Пробел**, чтобы задать темп для воспроизводящейся записи. Вычисленный темп будет обновляться в поле **BPM** всякий раз, когда вы нажимаете кнопку.
- **5.** Нажмите **OK** для закрытия диалогового окна. Вычисленный темп будет отображён в поле **BPM** окна **Калькулятор темпа**.
- **6.** В секции **Вставить темп в темпотрек** щёлкните по одной из кнопок, чтобы вставить вычисленный темп на трек темпа.

# РЕЗУЛЬТАТ

Темп проекта станет соответствовать наигранному темпу.

#### ССЫЛКИ ПО ТЕМЕ

[Установка фиксированного темпа в проекте](#page-668-0) на странице 669

# **Установка темпа проекта из аудио лупа**

Вы можете установить темп проекта, используя в роли источника аудио луп.

ПРЕДВАРИТЕЛЬНЫЕ ТРЕБОВАНИЯ

Ваш проект должен содержать аудио луп, который не находится в **Музыкальном режиме**.

# ПРОЦЕДУРА

- **1.** На шкале окна **Проект** установите левый локатор на начале аудиолупа.
- **2.** Установите правый локатор в конце последнего такта. Он не обязательно должен совпадать с концом аудио лупа, но должен стоять по окончании необходимого количества тактов в лупе.
- **3.** Выберите аудио луп.
- **4.** Выберите **Аудио** > **Дополнительно** > **Установить темп из события**. Появится вопрос - хотите ли вы установить глобальный темп проекта.
- **5.** Выполните одно из следующих действий:
- <span id="page-670-0"></span>● Щёлкните по кнопке **Да**, чтобы глобально изменить темп проекта.
- Щёлкните по кнопке **Нет**, чтобы изменить темп проекта только в месте, где находится аудио событие.

#### РЕЗУЛЬТАТ

Теперь в проекте установлен темп, вычисленный на основе аудио лупа.

# **Калькулятор темпа**

**Калькулятор темпа** - это инструмент для вычисления темпа произвольно записанного аудио или MIDI материала. Он также позволяет установить темп с помощью ритмичного нажатия на кнопку.

● Чтобы открыть **Калькулятор темпа** для аудио или MIDI записи, выберите **Проект** > **Калькулятор темпа**.

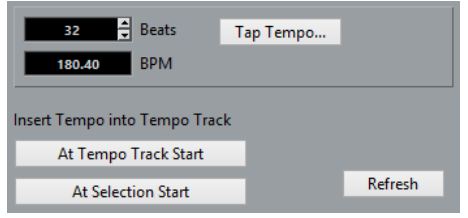

# **Доли**

Здесь можно ввести количество долей, содержащихся в выбранном фрагменте вашей записи.

### **BPM**

Отображает темп, вычисленный для выбранного фрагмента.

#### **Задание темпа**

Открывает окно, в котором вы можете ввести темп ритмичными нажатиями на кнопку мыши/клавиатуру компьютера.

#### **В начале темпотрека**

Если темп вашего проекта находится в режиме «Трек темпа», вычисленный темп устанавливается как первый темп в кривой темпа. Если темп вашего проекта находится в фиксированном режиме, вычисленный темп устанавливается для всего проекта.

#### **В начале выделенного**

Если темп вашего проекта находится в режиме «Трек темпа», вычисленный темп устанавливается как новый темп в начале выделенного фрагмента.

#### **Обновить**

Позволяет вам запустить повторное вычисление темпа. Например, это полезно в случае, если вы внесли изменения во фрагменте.

# **Окно «Установить определение из темпа»**

Окно **Установить определение из темпа** позволяет сделать так, чтобы произвольно записанный аудио материал следовал определённому темпу.

● Чтобы открыть окно **Установить определение из темпа** для аудио записи, выберите **Аудио** > **Дополнительно** > **Установить определение из темпа**.

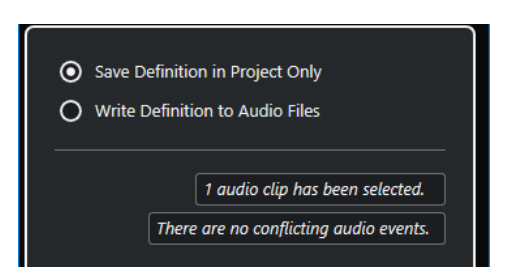

# **Сохранить определение только в проекте**

Сохраняет информацию о темпе только в файле проекта.

#### **Запись определения в аудио файлы**

Записывает информацию о темпе внутри выбранных аудио файлов. Это бывает нужно, если вы хотите использовать эти файлы вместе с информацией о темпе в других проектах.

# **Подстройка темпа аудио материала к темпу проекта**

Вы можете скорректировать темп произвольно записанного аудио материала, чтобы он соответствовал темпу проекта.

# ПРОЦЕДУРА

- **1.** Выберите аудио события, темп которых вы хотите подогнать под темп проекта.
- **2.** Выберите **Аудио** > **Дополнительно** > **Установить определение из темпа**.
- **3.** Дополнительно: настройте параметры.
- **4.** Нажмите **OK**.

#### РЕЗУЛЬТАТ

Информация о темпе скопируется в аудио материал, и треки перейдут в режим музыкальной временнОй базы (привязка к темпу). Это достигается применением деформации времени к аудио событиям. Для аудио событий активируется **Музыкальный режим**. Теперь аудио треки следуют любым изменениям темпа проекта.

# **События тактового размера**

Вы можете установить в проекте один или несколько тактовых размеров.

Вы можете установить первое событие тактового размера вашего проекта на панели **Транспорт**. Дополнительные события тактового размера вы можете добавить в **Редакторе трека темпа**.

ССЫЛКИ ПО ТЕМЕ [Панель инструментов окна проекта](#page-31-0) на странице 32 [Нижняя панель «Транспорт»](#page-41-0) на странице 42 Добавление событий тактового размера в Редакторе трека темпа на странице 672

# **Добавление событий тактового размера в Редакторе трека темпа**

ПРОЦЕДУРА

**1.** Выберите **Проект** > **Трек темпа**, чтобы открыть **Редактор трека темпа**.

- **2.** Выберите на панели инструментов **Карандаш** и щёлкните на дисплее тактового размера по временнóй позиции, на которой вы хотите вставить событие тактового размера.
- **3.** Отредактируйте числитель и знаменатель, чтобы изменить тактовый размер.

# ПРИМЕЧАНИЕ

Также вы можете выбрать событие тактового размера и отредактировать его значение в информационной строке.

# РЕЗУЛЬТАТ

Событие тактового размера добавлено в указанной временнóй позиции. Эти изменения отразятся на временнóй линии, дисплеях событий окна **Проект**, а также в редакторах.

# **Экспорт в аудио микс**

Функция **Экспорт в аудио микс** позволяет вам смешивать и экспортировать всё аудио, которое содержится между левым и правым локатором в проекте.

● Чтобы открыть диалоговое окно **Экспорт в аудио микс** выберите **Файл** > **Экспорт** > **Аудио микс**.

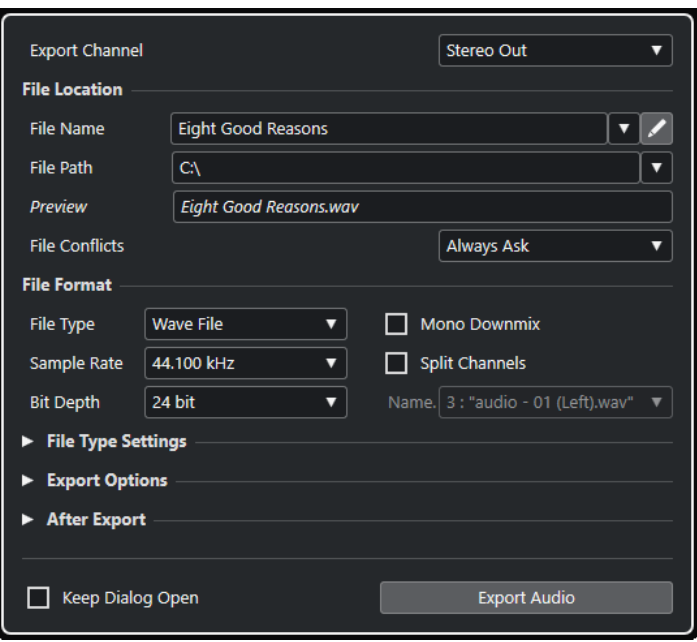

# **Диалоговое окно «Экспорт в аудио микс»**

● Чтобы открыть диалоговое окно **Экспорт в аудио микс** выберите **Файл** > **Экспорт** > **Аудио Микс**.

Диалоговое окно **Экспорт в аудио микс** разделено на несколько секций:

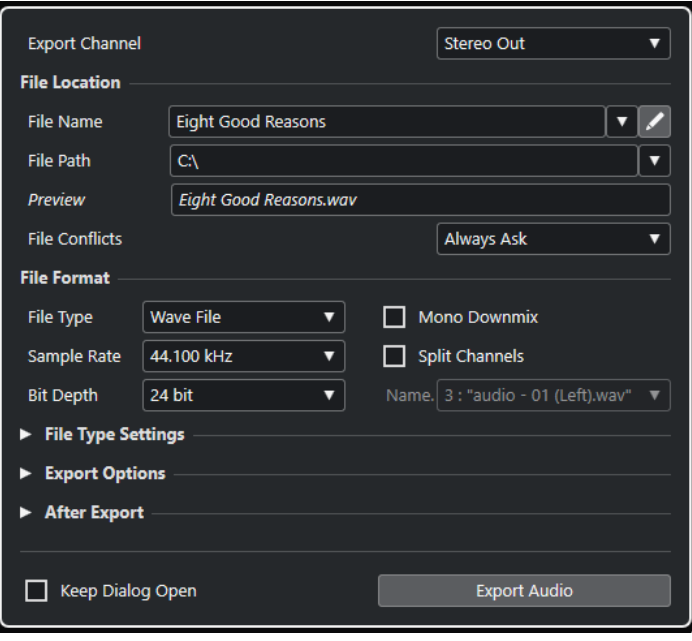

# **Экспортировать канал**

Во всплывающем меню **Экспортировать канал** вы можете выбрать выходной канал для экспорта.

# **Расположение файла**

В секции **Расположение файла** доступны следующие опции:

# **Название файла**

Позволяет вам указать название файла микса.

Нажмите **Опции наименования файла**, чтобы открыть всплывающее меню с опциями наименования:

- **Установить по имени проекта** вставляет название проекта в поле **Имя файла**.
- **Автоматически обновлять название** добавляет число к названию файла и увеличивает это число при каждом экспорте файла.

Щёлкните по кнопке **Настройка схемы наименования**, чтобы открыть диалоговое окно, в котором вы можете задать схему наименования для названия файла микса.

## **Путь файла**

Позволяет указать место расположения файла микса.

Нажмите **Опции пути**, чтобы открыть всплывающее меню с опциями пути файла:

- **Выбор** открывает диалоговое окно, в котором вы можете указать расположение файла.
- **Использовать папку Аудио проекта** задаёт путь в папке **Audio** вашего проекта.
- Предыдущие пути позволяет вам указать недавно использованные расположения файлов.
- **Очистить последние пути** позволяет вам удалить недавно использованные расположения файлов.

# <span id="page-675-0"></span>**Превью**

Показывает название файла с применённой схемой наименования.

#### **Конфликты файлов**

Экспорт аудио может привести к конфликтам наименований файлов, если уже существуют файлы с таким же названием. Вы можете установить способ решения таких конфликтов.

- **Всегда спрашивать** открывает предупреждение, позволяющее выбрать, должен ли существующий файл перезаписываться, или будет создано новое название с добавлением увеличивающегося номера.
- Опция **Создать уникальное имя файла** создаёт уникальное название файла путём добавления увеличивающегося номера.
- Опция **Всегда перезаписывать** позволяет всегда перезаписывать существующий файл.

# **Формат файла**

В секции **Формат файла** доступны следующие опции:

# **Тип файла**

Позволяет выбрать тип файла для микса.

# **Частота дискретизации**

Позволяет выбрать частоту дискретизации файла микса.

# ПРИМЕЧАНИЕ

- Этот параметр доступен только для некомпрессированных форматов аудио файлов и FLAC файлов.
- Если вы установите это значение меньше, чем использовалось в проекте, качество аудио ухудшится и содержание высоких частот будет снижено. Если вы зададите это значение больше, чем использовалось в проекте, размер файла увеличится без изменения качества. Для прожига CD выберите 44,100 кГц, поскольку эта частота дискретизации используется в аудио CD.

# **Разрядность**

Позволяет выбрать разрядность файла микса.

### ПРИМЕЧАНИЕ

Этот параметр доступен только для некомпрессированных форматов аудио файлов и FLAC файлов.

Позволяет вам выбрать 8 бит, 16 бит, 24 бита, 32 бита или 64 бита с плавающей точкой. Если вы планируете снова импортировать просчитанный файл в Cubase, выберите 32 бита с плавающей точкой. Это разрешение используется при обработке аудио в Cubase. Размер файлов с разрешением 32 бита с плавающей точкой в два раза превышает размер файлов с разрешением 16 бит. Для прожига CD используйте 16 бит, т. к. в CD аудио всегда используется это разрешение. В этом случае мы рекомендуем использовать дизеринг. Только в версии Cubase Elements: Активация плагина дизеринга **UV-22HR** уменьшает эффекты шумов квантования и артефакты при конвертации аудио в 16 бит. Разрешение 8 бит приводит к ухудшению качества звука и должно использоваться, только если это действительно необходимо.

#### **Просчитать в моно**

Позволяет просуммировать два канала стерео шины в один моно файл.

# <span id="page-676-0"></span>**Разделить каналы**

Позволяет экспортировать два канала стерео файла как два отдельных моно файла.

# **Название**

Позволяет вам задать схему наименования разделённых файлов.

## **Настройка типа файла**

В секции **Настройка типа файла** доступны параметры для выбранного типа файла.

#### **Опции экспорта**

В секции **Опции экспорта** доступны следующие опции:

#### **Экспорт в реальном времени**

Позволяет вам экспортировать файл микса аудио в реальном времени. Это потребует столько же времени, сколько и обычное воспроизведение. Активируйте эту функцию, если вы используете внешние эффекты или инструменты, или если вы используете VST плагины, которые требуют времени для корректного обновления во время микширования. Для получения дополнительной информации обратитесь к документации соответствующих плагинов.

# ПРИМЕЧАНИЕ

- Если вы экспортируете внешние эффекты или инструменты в реальном времени, вы должны активировать функцию **Монитор** для соответствующих аудио каналов.
- Если ЦПУ или скорость дисков вашего компьютера не позволяет экспортировать все каналы одновременно в реальном времени, программа останавливает процесс, уменьшает количество каналов и стартует снова. Затем экспортируется следующий пакет файлов. Это повторяется столько раз, сколько необходимо для экспорта всех выбранных каналов.

#### **Обновлять дисплей**

Обновляет индикаторы во время процесса экспорта. Это позволяет, например, проследить за перегрузкой.

#### **Отключить внешние MIDI входы**

Деактивирует MIDI входы, подключённые к внешним устройствам, во время процесса экспорта.

#### **После экспорта**

В секции **После экспорта** доступны следующие опции:

#### **Создать аудио трек**

Создаёт аудио событие, которое проигрывает клип в новом аудио треке, начиная от левого локатора. Активация этой опции также активирует опцию **Пул**.

#### **Вставить в Пул**

Результирующий файл автоматически импортируется в **Пул** как клип. Деактивация этой опции также деактивирует опцию **Создать аудио трек**.

# **Последующая обработка**

**Ничего не делать** - ничего не делается после экспорта.

● **Открыть в WaveLab** - открывает файл микса в WaveLab после экспорта. Для этого нужно, чтобы программа WaveLab была установлена на вашем компьютере.

### **Папка Пула**

Позволяет вам указать папку **Пула** для клипа.

#### **Общие опции**

В нижней секции доступны следующие опции:

#### **Оставить окно открытым**

Активируйте этот пункт, чтобы диалоговое окно осталось открытым после нажатия на кнопку **Экспорт аудио**.

#### **Экспорт аудио**

Позволяет вам экспортировать аудио, как указано.

ССЫЛКИ ПО ТЕМЕ [Форматы файла](#page-679-0) на странице 680

# **Диалоговое окно «Схема наименования»**

Диалоговое окно **Схема наименования** позволяет вам задать схемы наименования для аудио материала, который вы хотите экспортировать.

Доступные в этом диалоговом окне атрибуты наименований зависят от выбранного для экспорта канала.

● Чтобы открыть диалоговое окно **Схема наименования**, нажмите **Настроить схему наименования** в диалоговом окне **Экспорт в аудио микс**.

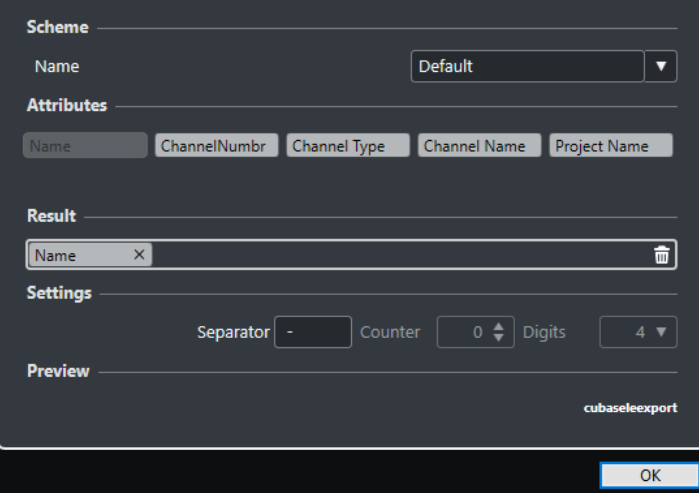

#### **Схема**

Позволяет вам выбрать, создать, сохранить и удалить схему наименования.

### **Атрибуты**

Показывает доступные атрибуты наименований.

### **Результат**

Позволяет вам перетащить атрибуты в это поле и упорядочить их.

#### **Настройки**

Позволяет вам произвести настройки разделителей и счётчиков.

# **Просмотр**

Отображает предварительный просмотр текущей схемы наименования.

# **Установка схемы наименования**

Вы можете задать схему наименования, комбинируя атрибуты, которые определяют структуру наименований экспортируемых аудио файлов.

## ПРОЦЕДУРА

**1.** В диалоговом окне **Схема наименования** перетащите до 5 атрибутов в секцию **Результат**.

Вы можете дважды щёлкнуть по атрибуту для добавления его в секцию **Результат**.

**2.** В секции **Настройки** дважды щёлкните по текстовому полю **Разделитель** и введите разделитель.

Секция **Превью** отображает наименование файла в соответствии с вашими настройками.

**3.** Дополнительно: щёлкните по полю **Название** в секции **Схема** и введите название пресета. Нажмите **Return** для сохранения настроек в качестве пресета.

ПРИМЕЧАНИЕ

Пресеты доступны только для каналов, которые выбраны в секции **Выбор каналов**.

# **Микс в аудио файлы**

## ПРОЦЕДУРА

- **1.** Установите левый и правый локаторы, чтобы охватить участок, микс которого вы хотите произвести.
- **2.** Настройте треки, чтобы они играли так, как вам нужно.

Сюда входит мьютирование ненужных треков и партий, ручная настройка **MixConsole**, активация деактивация кнопок **R** (Чтение автоматизации) для каналов **MixConsole**.

# ВАЖНО

Настройка **Выходные подключения** в **Инспекторе** соответствующего трека задаёт конфигурацию канала при выполнении команды **Экспорт в аудио микс**. Это означает, что если не выбрана выходная шина, то экспортированный файл будет содержать тишину.

- **3.** Выберите **Файл** > **Экспорт** > **Аудио микс**.
- **4.** Измените параметры в диалоговом окне **Экспорт в аудио микс**.
- **5.** Щёлкните по кнопке **Экспорт аудио**.

# РЕЗУЛЬТАТ

Аудио файл экспортирован.

#### ВАЖНО

Если вы установите диапазон экспорта таким образом, что эффекты, которые применяются к предыдущему событию, например, реверберация, достигают следующего, они будут слышны в миксе, даже если само событие не включено в диапазон экспорта. Чтобы избежать этого, мьютируйте первое событие.

# <span id="page-679-0"></span>**Форматы файла**

Всплывающее меню **Тип файла** в секции **Экспорт** позволяет вам выбрать формат и произвести дополнительные настройки для экспорта файла.

## **Wave файл**

Эти файлы являются наиболее распространённым форматом на платформе PC. Wave файлы имеют расширение .wav.

# **AIFC файл**

Этот стандартный формат аудио файлов разработан компанией Apple Inc. AIFC файлы используются на большинстве компьютерных платформ. Они поддерживают сжатие с коэффициентом до 6:1 и содержат тэги в заголовке. AIFC файлы имеют расширение .aifc.

# **AIFF файл**

Этот стандартный формат аудио файлов разработан компанией Apple Inc. AIFF файлы используются на большинстве компьютерных платформ. Эти файлы могут содержать встроенные текстовые строки. AIFF файлы имеют расширение .aif.

# **MPEG 1 Layer 3 Файл**

Это семейство стандартов, используемых для кодирования аудиовизуальной информации, такой как фильмы, видео и музыка в цифровом сжатом формате. Cubase может прочитать форматы MPEG Layer 2 и MPEG Layer 3. Файлы MP3 имеют высокую степень сжатия и хорошее качество звука. Эти файлы имеют расширение .mp3.

# **Windows Media аудио файл (только для Windows)**

Этот формат аудио файлов разработан компанией Microsoft Inc. WMA файлы могут иметь небольшой размер без потерь качества звука. Эти файлы имеют расширение .wma.

# **FLAC файл**

Это открытый формат файла, который уменьшает размер аудио файлов на 50% по сравнению с Wave файлами. Эти файлы имеют расширение .flac.

# **Ogg Vorbis Файл**

Это свободно распространяемая технология кодирования и потокового аудио с открытым исходным кодом. При кодировании Ogg Vorbis используется переменный битрейт. Это сжатые аудио файлы небольшого размера с относительно высоким качеством звука. Эти файлы имеют расширение .ogg.

#### **Wave 64 файл**

Это запатентованный формат, разработанный Sonic Foundry Inc. Файлы Wave 64 обеспечивают такое же качество звука, как Wave файлы, но они могут быть значительно больше по размеру, чем стандартные Wave файлы. Они предназначены для продолжительной записи с размерами файлов более 2ГБ. Файлы имеют расширение .w64.

ССЫЛКИ ПО ТЕМЕ [Формат файла](#page-675-0) на странице 676 [Настройка типа файла](#page-676-0) на странице 677

# **Wave Файлы**

Wave файлы имеют расширение .wav и являются наиболее распространённым форматом на платформе PC.

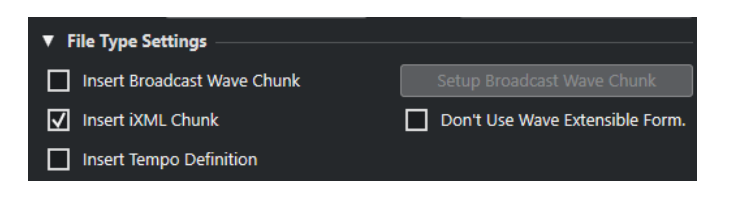

Если вы выбрали формат **Wave файл** для экспорта файла, вы можете выполнить следующие настройки в секции **Выберите атрибуты**:

#### **Вставить служебную информацию Broadcast Wave**

Активирует вложение дополнительной информации в формате Broadcast Wave.

## ПРИМЕЧАНИЕ

Активируя эту опцию вы создаёте Broadcast Wave файл. Некоторые приложения могут не воспринимать эти файлы. Если вы столкнулись с проблемами при использовании файла в другом приложении, деактивируйте **Вставить служебную информацию Broadcast Wave** и экспортируйте файл снова.

#### **Вставить служебную информацию iXML**

Включает дополнительные относящиеся к проекту метаданные, такие как название проекта, автор, частота кадров проекта.

#### **Вставить определение темпа**

Эта опция доступна только при активации опции **Вставить служебную информацию iXML**. Она позволяет включить информацию о темпе из трека темпа в служебную информацию iXML экспортируемых файлов.

# **Настроить служебную информацию Broadcast Wave**

Открывает диалоговое окно **Служебная информация Broadcast Wave**, в котором вы можете ввести информацию.

#### **Не использовать Wave Extensible формат**

Выключает Wave Extensible формат, который содержит дополнительные метаданные, такие как конфигурация громкоговорителей.

# **AIFC файлы**

AIFC файлы поддерживают коэффициент сжатия выше 6:1 и содержат тэги в заголовке. Файлы AIFC имеют расширение .aifc и используются на большинстве компьютерных платформ.

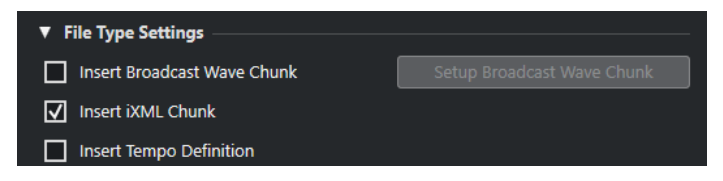

Если вы выбрали формат **AIFC файл** для экспорта файла, вы можете выполнить следующие настройки в секции **Выберите атрибуты**:

# **Вставить служебную информацию Broadcast Wave**

Активирует вложение дополнительной информации в формате Broadcast Wave.

ПРИМЕЧАНИЕ

Активируя эту опцию вы создаёте Broadcast Wave файл. Некоторые приложения могут не воспринимать эти файлы. Если вы столкнулись с проблемами при

использовании файла в другом приложении, деактивируйте **Вставить служебную информацию Broadcast Wave** и экспортируйте файл снова.

#### **Вставить служебную информацию iXML**

Включает дополнительные относящиеся к проекту метаданные, такие как название проекта, автор, частота кадров проекта.

#### **Вставить определение темпа**

Эта опция доступна только при активации опции **Вставить служебную информацию iXML**. Она позволяет включить информацию о темпе из трека темпа в служебную информацию iXML экспортируемых файлов.

#### **Настроить служебную информацию Broadcast Wave**

Открывает диалоговое окно **Служебная информация Broadcast Wave**, в котором вы можете ввести информацию.

# **AIFF Файлы**

AIFF означает Audio Interchange File Format, стандарт, установленный Apple Inc. AIFF файлы имеют расширение .aif и используются на большинстве компьютерных платформ.

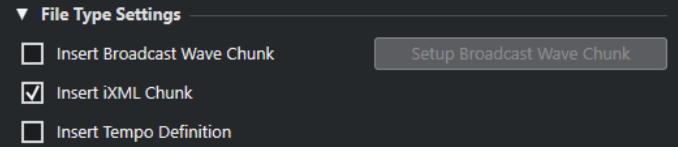

Если вы выбрали формат **AIFF файл** для экспорта файла, вы можете выполнить следующие настройки в секции **Выберите атрибуты**:

#### **Вставить служебную информацию Broadcast Wave**

Активирует вложение дополнительной информации в формате Broadcast Wave.

#### ПРИМЕЧАНИЕ

Активируя эту опцию вы создаёте Broadcast Wave файл. Некоторые приложения могут не воспринимать эти файлы. Если вы столкнулись с проблемами при использовании файла в другом приложении, деактивируйте **Вставить служебную информацию Broadcast Wave** и экспортируйте файл снова.

#### **Вставить служебную информацию iXML**

Включает дополнительные относящиеся к проекту метаданные, такие как название проекта, автор, частота кадров проекта.

#### **Вставить определение темпа**

Эта опция доступна только при активации опции **Вставить служебную информацию iXML**. Она позволяет включить информацию о темпе из трека темпа в служебную информацию iXML экспортируемых файлов.

#### **Настроить служебную информацию Broadcast Wave**

Открывает диалоговое окно **Служебная информация Broadcast Wave**, в котором вы можете ввести информацию.

# **MP3 (MPEG 1 Layer 3) Файлы**

Файлы MP3 имеют высокую степень сжатия и хорошее качество звука. Эти файлы имеют расширение .mp3.

● Чтобы открыть **настройки MPEG 1 Layer 3 File**, нажмите **Настройка кодека** в секции **Выберите атрибуты**.

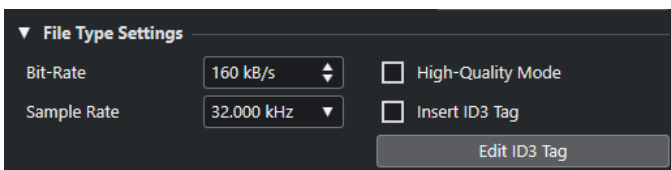

#### **Битрейт**

Устанавливает битрейт для МР3 файлов. Чем выше битрейт, тем выше качество сигнала и больше размер файла. Считается, что для стерео аудио 128 кБит/с обеспечивает хорошее качество звука.

#### **Частота дискретизации**

Устанавливает частоту дискретизации для МР3 файлов.

#### **Высококачественный режим**

Устанавливает энкодер в другой режим ресемплирования. Это может дать лучшие результаты в зависимости от ваших настроек. Однако это не позволит вам выбрать **Частоту дискретизации**.

# **Вставить ID3 тэг**

Вставляет ID3 Tag информацию в экспортируемый файл.

#### **Изменить ID3 тэг**

Открывает диалоговое окно **ID3 Tag**, которое позволяет вам ввести информацию о файле. Эта информация встраивается в файл и может быть отображена большинством воспроизводящих MP3 приложений.

# **Windows Media аудио файлы (только для Windows)**

Формат Windows Media Audio от Microsoft Inc. использует усовершенствованные аудиокодеки и сжатие без потерь. WMA файлы могут быть небольшого размера без потерь качества звука. Эти файлы имеют расширение .wma.

● Чтобы открыть **Windows Media Audio File настройки**, нажмите **Настройка кодека** в секции **Выберите атрибуты**.

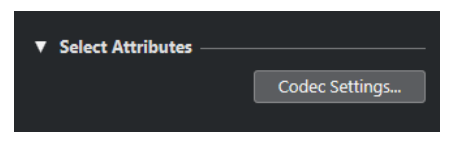

#### **Настройка кодека**

Открывает диалоговое окно **Настройки Windows Media аудио файла**.

# **Диалоговое окно «Настройки файла Windows Media Audio» - Вкладка «Общие»**

Вкладка **Общие** в диалоговом окне **Настройки Windows Media аудио файла** позволяет вам указать частоту дискретизации, разрядность и каналы для кодируемого файла.

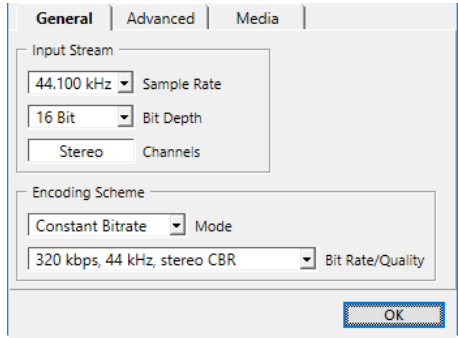

## **Частота дискретизации**

Позволяет вам установить частоту дискретизации 44100, 48000, или 96000 кГц. Используйте эту настройку для установки частоты дискретизации соответствующей исходному материалу или используйте ближайшее более высокое значение.

#### **Разрядность**

Позволяет вам установить разрядность 16 или 24 бита. Используйте эту настройку для установки соответствующей исходному материалу разрядности или используйте ближайшее более высокое значение.

#### ПРИМЕЧАНИЕ

Всегда помните о предполагаемом использовании файла. Для публикации в интернете, например, не обязательно использовать высокое разрешение.

#### **Каналы**

Эта настройка зависит от выбранногоь выхода. Вы не можете изменить её вручную.

#### **Режим**

- Выберите **Постоянный битрейт**, если вы хотите ограничить размер файла. Чтобы рассчитать файл, который кодируется с постоянным битрейтом, просто перемножьте битрейт на длительность файла.
- Выберите **Переменный битрейт**, если вы хотите, чтобы битрейт изменялся в зависимости от характера и сложности кодируемого материала. Чем более сложные фрагменты в исходном материале, тем выше битрейт и тем больше конечный файл.
- Выберите **Без потерь** для кодирования файла с компрессией без потерь.

#### **Битрейт/качество**

● Позволяет вам сделать настройки битрейта в зависимости от выбранного режима и/или выходных каналов. Чем выше битрейт или выбранное качество, там больше размер файла.

# **Диалоговое окно «Настройки файла Windows Media Audio» - Вкладка «Дополнительно»**

Вкладка **Дополнительно** в диалоговом окне **Настройки Windows Media аудио файла**  позволяет вам указать динамический диапазон, т. е. разницу в дБ между средней громкостью и пиковым значением (наиболее громкие звуки) кодируемого аудио файла.
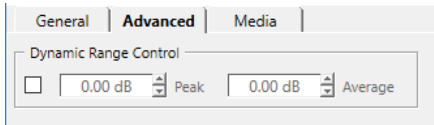

#### **Управление динамическим диапазоном**

Динамический диапазон автоматически рассчитывается в процессе кодирования. Если вы активировали эту опцию вы можете указать динамический диапазон вручную.

- Если **Управление динамическим диапазоном** активировано и в тихом режиме проигрывателя Windows Media установлено Medium Difference, пиковый уровень ограничивается указанным вами пиковым уровнем. Если **Управление динамическим диапазоном** деактивировано, пиковый уровень устанавливается на 12 дБ выше среднего уровня во время воспроизведения.
- Если **Управление динамическим диапазоном** активировано и в тихом режиме проигрывателя Windows Media установлено Little Difference, пиковый уровень ограничивается средним значением между указанными максимальным и средним значениями. Если **Управление динамическим диапазоном** деактивировано, пиковый уровень устанавливается на 6 дБ выше среднего уровня во время воспроизведения.

#### **Пик**

Позволяет вам установить пиковое значение между 0 и -90 дБ.

#### **Усреднение**

Позволяет вам установить пиковое значение между 0 и -90 дБ. Однако это влияет на общий уровень громкости и может отрицательно влиять на качество звука.

### **Диалоговое окно «Настройки файла Windows Media Audio» - Вкладка «Медиа»**

Вкладка **Медиа** в диалоговом окне **Настройки Windows Media аудио файла** позволяет вам ввести информацию о файле.

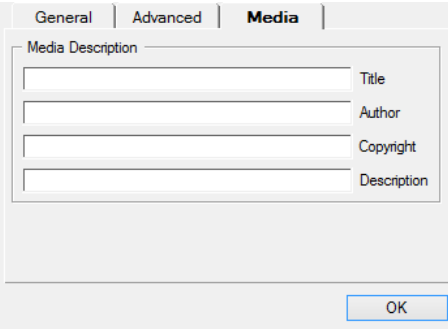

Используйте поля **Название**, **Автор**, **Авторское право** и **Описание** для ввода описания файла, которое встраивается в его заголовок. Оно может быть отображено некоторыми приложениями, воспроизводящими Windows Media аудио.

### **FLAC Файлы**

Free Lossless Audio Codec файлы - это аудио файлы, которые, как правило, на 50-60% меньше обычных Wave файлов.

● Чтобы открыть **FLAC File настройки**, нажмите **Настройка кодека** в секции **Выберите атрибуты**.

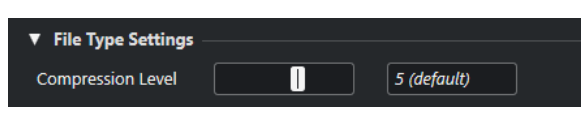

#### **Уровень сжатия**

Устанавливает уровень сжатия для FLAC файла. Поскольку FLAC является форматом без потерь, уровень оказывает большее влияние на скорость кодирования, чем на размер файла.

### **Ogg Vorbis файлы**

Ogg Vorbis - это свободно распространяемая технология кодирования и потокового аудио с открытым исходным кодом, предлагающая сжатые аудиофайлы небольшого размера, но со сравнительно высоким качеством звука. Ogg Vorbis файлы имеют расширение .ogg.

● Чтобы открыть **OggVorbis File настройки**, нажмите **Настройка кодека** в секции **Выберите атрибуты**.

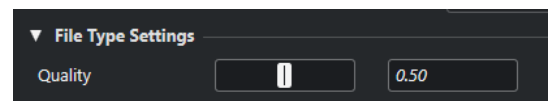

#### **Качество**

Устанавливает качество кодирования с переменным битрейтом. Этой настройкой определяется в каких пределах будет изменяться битрейт. Чем выше значение, тем выше качество звука, но и тем больше становится размер файлов.

### **Файлы Wave 64**

Wave 64 - это запатентованный формат, разработанный Sonic Foundry Inc. Файлы Wave 64 имеют расширение .w64.

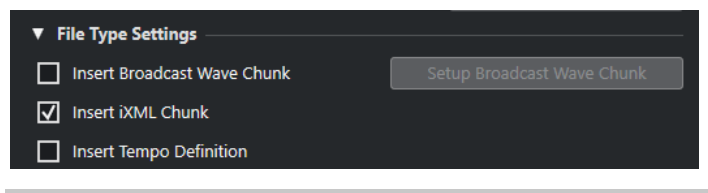

#### ПРИМЕЧАНИЕ

Файлы Wave 64 являются хорошим выбором для продолжительных записей, когда размер записываемых файлов превышает 2 Гб. Качество файлов Wave 64 идентично стандарту Wave файлов.

#### **Вставить служебную информацию Broadcast Wave**

Активирует вложение дополнительной информации в формате Broadcast Wave.

ПРИМЕЧАНИЕ

Активируя эту опцию вы создаёте Broadcast Wave файл. Некоторые приложения могут не воспринимать эти файлы. Если вы столкнулись с проблемами при использовании файла в другом приложении, деактивируйте **Вставить служебную информацию Broadcast Wave** и экспортируйте файл снова.

#### **Вставить служебную информацию iXML**

Включает дополнительные относящиеся к проекту метаданные, такие как название проекта, автор, частота кадров проекта.

#### **Вставить определение темпа**

Эта опция доступна только при активации опции **Вставить служебную информацию iXML**. Она позволяет включить информацию о темпе из трека темпа в служебную информацию iXML экспортируемых файлов.

#### **Настроить служебную информацию Broadcast Wave**

Открывает диалоговое окно **Служебная информация Broadcast Wave**, в котором вы можете ввести информацию.

# **Синхронизация**

Синхронизация - это связывание двух или более устройств для синхронного воспроизведения с одной и той же временной позиции с одинаковой скоростью и фазой. Такими устройствами могут быть аудио- и видеомагнитофоны, цифровые рабочие станции, MIDI секвенсоры, контроллеры, цифровые видеоустройства.

Если вам известна позиция и скорость ведущего устройства, вы можете привязать к ним скорость и позицию ведомого устройства, чтобы два устройства воспроизводили материал в идеальной синхронизации друг с другом.

### **Позиция (Время)**

Следующие сигналы синхронизации используются для укзания позиции по времени:

Аудио word clock

Задаёт временную позицию в семплах.

- Таймкод Задаёт временную позицию в видеокадрах.
- MIDI синхронизация Определяет позицию в музыкальных тактах и долях.

### **Скорость (Синхр.)**

Следующие сигналы синхронизации задают скорость устройства:

- Aудио word clock Задаёт частоту дискретизации.
- Таймкод Задаёт частоту кадров.
- MIDI синхронизация Задаёт темп.

#### **Фаза**

Фаза - это выравнивание компонентов позиции и скорости по отношению друг к другу. Каждый импульс компонента скорости должен быть согласован с каждым определением позиции с максимальной точностью. Каждый кадр таймкода должен быть чётко выстроен по отношению к позициям семплов звука. Проще говоря, фаза - это очень точное расположение позиции синхронизируемых устройств по отношению к мастеру (с точностью до семпла).

# **Ведущий (Master) и ведомый (Slave)**

Именование одного устройства «Ведущим», а другого - «Ведомым» может привести к путанице. Поэтому вопросы, касающиеся таймкода и управления, в этом случае должны быть разделены.

#### ● **Мастер по таймкоду**

Устройство генерирует информацию о позиции или таймкод.

#### ● **Ведомый по таймкоду**

Любое устройство, принимающее таймкод и синхронизирующееся по нему.

# **Форматы таймкода**

Позиция любого устройства в большинстве случаев описывается при помощи таймкода. Таймкод - это время, представленное часами, минутами, секундами и кадрами для определения позиции каждого устройства. Каждый кадр соответствует кадру из фильма или видео.

Поддерживаются следующие форматы таймкода:

● **LTC**

LTC (Продольный таймкод) - это аналоговый сигнал, который может быть записан на плёнку. В первую очередь он используется для получения информации о позиции. В крайнем случае он может быть использован для получения информации о скорости и фазе, если нет других источников тактовых импульсов.

● **VITC**

VITC (Vertical Interval Timecode) - это таймкод, содержащийся внутри композитного видеосигнала. Он физически записывается на видеоплёнку и привязан к каждому кадру видео.

● **MTC**

MTC (MIDI таймкод) идентичен LTC, за исключением того, что он представляет собой цифровой сигнал, передающийся с помощью MIDI.

### **Стандарты таймкода**

Существует несколько стандартов таймкода. В различных форматах таймкода существует некоторая путаница из-за использования и злоупотребления сокращёнными названиями специфических стандартов таймкода и частоты кадров. Говоря о формате таймкода, мы говорим о двух вещах: количестве кадров и частоте кадров.

#### **Количество кадров (кадров в секунду)**

Название стандарта определяется количеством кадров таймкода. Существует 4 стандарта таймкода:

#### **24 кадра/сек Фильм (F)**

Это количество кадров традиционно используется в фильмах. Также это количество кадров используется в HD видео форматах, называемых 24 p. Однако в случае HD видео действительная частота кадров (или скорость, определяемая видео синхронизацией) меньше - 23,976 кадра в секунду, поэтому таймкод не соответствует реальному клоку 24 р HD видео.

#### **25 кадр/сек PAL (P)**

Это стандарт телевизионного вещания в Европе (и других странах, использующих PAL).

#### **30 кадров/сек без пропуска кадров SMPTE (N)**

Это количество кадров в вещании NTSC. Однако действительная частота кадров этого формата составляет 29.97 кадра в секунду. Этот таймкод не работает в реальном времени. Он немного медленнее, на 0,1%.

#### **30 кадров/сек SMPTE с пропуском кадров (D)**

30 кадров в секунду - это адаптация, которая позволяет дисплею таймкода при работе с частотой 29,97 кадра в секунду в действительности отображать на временной шкале время, «подогнанное» к реальному времени при помощи сбрасывания или пропускания определённых кадров.

#### ПРИМЕЧАНИЕ

Помните, что стандарт таймкода (или количество кадров) и частота кадров (скорость) - это разные вещи.

#### **Частота кадров (скорость)**

Независимо от системы подсчёта кадров фактическая скорость, с которой кадры видео воспроизводятся в реальном масштабе времени, является истинной частотой кадров.

В Cubase доступны следующие частоты кадров:

#### **24 кадра/сек**

Это стандартная скорость кинокамер.

#### **25 кадров/сек**

Это частота кадров видео стандарта PAL.

#### **29,97 кадра/сек/29,97 кадра/сек (с пропуском) dfps**

Это частота кадров видео стандарта NTSC. Она может быть как с выпадающими кадрами (drop-frame), так и без них.

#### **30 кадров/сек/30 кадров/сек (с пропуском) dfps**

Эта частота кадров не является видеостандартом, но широко используется в записи музыки. Много лет назад таким был стандарт чёрно-белого NTSC вещания. Он эквивалентен NTSC видео, подтянутому вверх до скорости фильма после «2-3» преобразования. Она может быть как с выпадающими кадрами (drop-frame), так и без них.

#### ВАЖНО

Видео форматы с переменной частотой кадров (VFR) не поддерживаются.

#### **Количество кадров или частота кадров**

Часть путаницы с таймкодом происходит от использования термина «кадров в секунду» как в стандарте таймкода, так и в фактической частоте кадров. При описании стандарта таймкода кадрами в секунду определяется, сколько кадров таймкода просчитывается, чтобы показания счётчика увеличились на одну секунду. При описании частоты кадров кадрами в секунду определяется, сколько кадров воспроизводится на протяжении одной секунды. Другими словами, независимо от того, сколько кадров видео присутствует в таймкоде в каждую секунду, эти кадры могут воспроизводиться с разной частотой в зависимости от скорости (частоты кадров) видеоформата. Например, в NTSC таймкоде (SMPTE) количество кадров в секунду равно 30. Однако NTSC видео воспроизводится с частотой 29.97 кадра в секунду. Поэтому NTSC стандарт таймкода, известный как SMPTE, является стандартом 30 кадров в секунду, в то время как в действительности это 29,97 кадра в секунду.

### **Источники синхронизации**

После того, как положение установлено, следующим существенным фактором для синхронизации является скорость воспроизведения. Чтобы два устройства оставались синхронными после начала воспроизведения с одной и той же позиции, они должны

работать на одной и той же скорости. Таким образом, должен использоваться один опорный сигнал задания скорости, и устройства в системе должны следовать этому сигналу. В случае цифрового звука скорость определяется тактовой частотой звука. Для видео скорость определяется видеосинхронизацией.

#### **Аудио синхронизация**

Сигналы звуковой синхронизации имеют скорость, определяемую частотой дискретизации, которая используется цифровыми аудио устройствами и может передаваться несколькими способами:

#### **Word clock**

Word clock является выделенным сигналом с текущей частотой дискретизации, который передаётся между устройствами посредством BNC коаксиальных кабелей. Из всех возможных способов синхронизации звука этот является наиболее простым в подключении и использовании.

#### **AES/SPDIF цифровое аудио**

Сигналы звуковой синхронизации содержатся в цифровых аудио сигналах формата AES и SPDIF. Эти источники синхросигналов могут использоваться в качестве опорных. Предпочтительно, чтобы сигнал сам по себе не содержал никакой аудио информации, но при необходимости могут использоваться любые источники цифрового аудио.

#### **ADAT оптика**

Оптический ADAT - это восьмиканальный цифровой аудио протокол, разработанный фирмой Alesis. Он также содержит сигналы синхронизации, которые могут использоваться в качестве опорных. Сигнал передаётся между устройствами по оптическим кабелям.

#### ПРИМЕЧАНИЕ

Не путайте аудио синхронизацию, встроенную в оптический протокол, с синхронизацией ADAT (ADAT Sync), которая содержит таймкод и сигналы управления устройством и работает через отдельные DIN-соединения.

#### **MIDI синхронизация**

MIDI синхронизация - это сигнал, который использует данные позиции и тайминга, основанные на музыкальных тактах и долях, для определения положения и скорости (темпа). Он может выполнять функцию опорного сигнала по позиции и скорости для других MIDI устройств. Программа Cubase поддерживает отправку MIDI синхронизации на внешние устройства, но не может быть ведомой по входящей MIDI синхронизации.

#### ВАЖНО

MIDI синхронизация не может быть использована для синхронизации цифрового звука. Она используется только для синхронизации воспроизведения MIDI устройств по отношению друг к другу. Программа Cubase не может быть ведомой по MIDI синхронизации.

# **Диалоговое окно настройки синхронизации проекта**

Диалоговое окно **Настройка синхронизации проекта** является основным местом для настройки комплексной синхронизации системы. В дополнение к настройкам источников таймкода основные органы управления транспортом доступны для тестирования системы.

Чтобы открыть окно **Настройка синхронизации проекта**, выполните одну из следующих операций:

- <span id="page-691-0"></span>● Выберите **Транспорт** > **Настройка синхронизации проекта**.
- На нижней панели **Транспорт** с нажатой клавишей **Ctrl/Cmd** нажмите **Sync**.

#### ПРИМЕЧАНИЕ

Если вы используете **Steinberg SyncStation** в качестве источника входа, появляется несколько опций, определяющих то, как эти команды распределяются внутри самого синхронизатора **SyncStation**. Для более детальной информации обратитесь к документации для **SyncStation**.

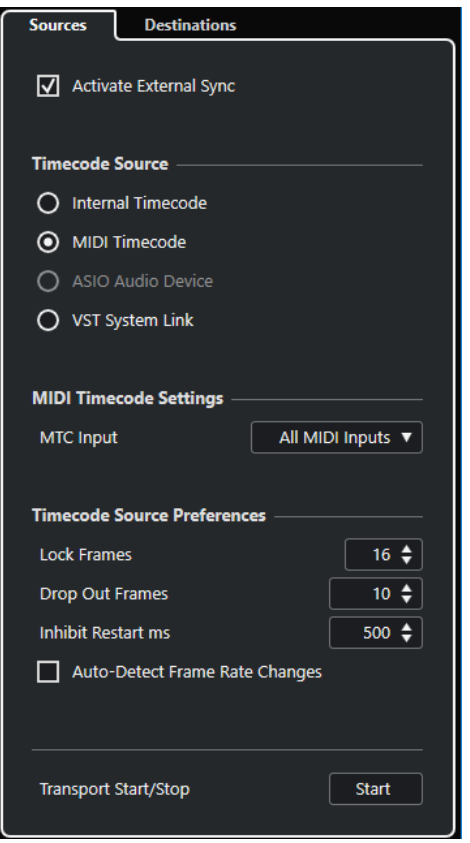

## **Страница «Источники»**

Страница **Источники** позволяет вам настроить входы синхронизации и определить сигналы, которые принимаются приложением.

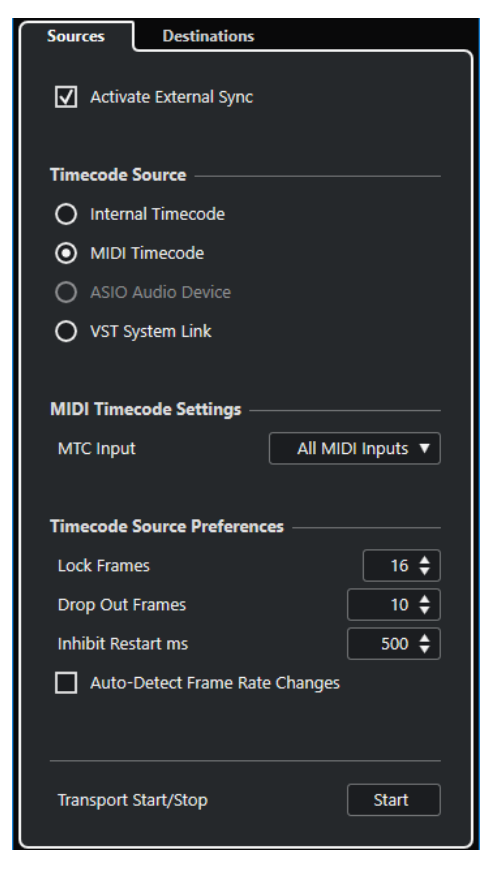

В верхней секции доступны следующие опции:

#### **Активировать внешнюю синхронизацию**

Включает/Выключает внешнюю синхронизацию.

#### **Источник таймкода**

Секция **Источник таймкода** определяет, будет ли программа Cubase ведущей или ведомой по таймкоду. Для этого имеются следующие параметры:

#### **Внутренний таймкод**

Устанавливает Cubase мастером по таймкоду, который генерирует все ссылки на позиции для всех устройств в системе на основе временной шкалы проекта и настроек в секции **Настройка проекта**.

#### **MIDI таймкод**

Если опция **Включить внешнюю синхронизацию** активирована, программа Cubase становится ведомой по любому поступающему MIDI таймкоду. Вы можете выбрать порты **Вход MTC** в секции **Настройки MIDI таймкода**.

#### **Аудио устройство ASIO (только для Windows)**

Доступно только для аудиокарт, которые поддерживают ASIO протокол. Эти звуковые карты содержат встроенное устройство чтения LTC или порт ADAT sync и могут осуществлять выравнивание фазы аудио синхронизации и таймкода.

#### **VST System Link**

Установите **VST System Link** как источник таймкода. Это позволяет воспользоваться всеми аспектами синхронизации с точностью до семпла между компьютерами, которые подключены через **VST System Link**.

#### ПРИМЕЧАНИЕ

Несоответствия между **Частотой кадров проекта** и входящим временным кодом могут вызвать проблемы во время постпродакшн, даже если Cubase способна захватить этот таймкод.

#### **Настройки MIDI таймкода**

**Настройки MIDI таймкода** становятся доступными, если вы активировали **MIDI таймкод**  как **Источник таймкода**.

#### **Вход MTC**

Позволяет вам выбрать входные MIDI порты. Чтобы разрешить программе Cubase синхронизироваться с MIDI таймкодом от любого MIDI соединения, выберите **Все MIDI входы**.

#### **Параметры источника таймкода**

Если вы активировали **MIDI таймкод** как **Источник таймкода**, вы можете настроить **Параметры источника таймкода** для работы с внешним таймкодом. Для этого имеются следующие параметры:

#### **Захват кадров**

Определяет, сколько полных кадров таймкода требуется Cubase для захвата, т. е. для установки синхронизации.

#### ПРИМЕЧАНИЕ

Если вы используете внешнее устройство с лентой, имеющее короткое время пуска, установите **Захват кадров** на низкое значение, чтобы захват произошёл быстрее.

#### **Выпадение кадров**

Задаёт количество кадров таймкода, которое должно быть пропущено, чтобы программа Cubase остановилась. Использование LTC на аналоговых магнитофонах может увеличить количество выпадений.

#### **Блокировка перезапуска мсек.**

Некоторые синхронизаторы продолжают какое-то время передавать MTC после остановки магнитофона. Эти дополнительные кадры таймкода иногда приводят к неожиданному старту Cubase. Настройка **Блокировка перезапуска мсек**  позволяет вам устанавливать время в миллисекундах, в течение которого Cubase ожидает рестарта после остановки (игнорируя входящий MTC).

#### **Автоопределение изменения частоты кадров**

Уведомляет вас об изменении частоты кадров или таймкода и прерывает воспроизведение или запись. Активируйте эту опцию, если вы хотите диагностировать проблемы, связанные с таймкодом и внешними устройствами.

#### **Транспорт Старт/Стоп**

Запускает/останавливает воспроизведение в Cubase.

ССЫЛКИ ПО ТЕМЕ

[Активация VST System Link](#page-701-0) на странице 702 [Настройка проекта](#page-80-0) на странице 81

### **Страница «Назначение»**

Страница **Назначение** позволяет вам настроить выходы синхронизации и определить сигналы, которые выдаются приложением.

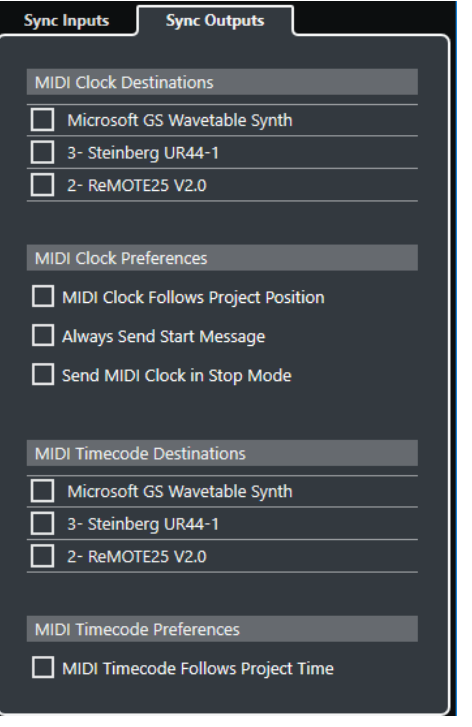

### **Приемники MIDI Синхронизации**

В секции **Приёмники MIDI Синхронизации** выберите любые MIDI порты, которые вы хотите использовать для вывода MIDI синхронизации. Некоторые MIDI устройства, такие как драм-машины, могут подстраивать свой темп и положение по входящим сигналам MIDI синхронизации.

### **Параметры MIDI синхронизации**

В секции **Параметры MIDI синхронизации** доступны следующие опции:

#### **MIDI синхронизация следует за позицией проекта**

Позволяет MIDI синхронизации следовать за Cubase.

#### **Всегда передавать стартовое сообщение**

Транспортные команды MIDI синхронизации включают в себя «Пуск», «Стоп» и «Продолжить». Активируйте эту опцию, если MIDI устройство не распознаёт команду «Продолжить».

#### **Посылать MIDI синхронизацию в режиме «Стоп»**

Активируйте эту опцию, если устройство требует непрерывной MIDI синхронизации для обеспечения работы арпеджиаторов и генераторов цикла.

#### **Приемники MIDI Таймкода**

В секции **Приёмники MIDI Таймкода** вы можете указать MIDI порты, на которые посылается MTC (MIDI таймкод).

#### ПРИМЕЧАНИЕ

Некоторые MIDI интерфейсы посылают MTC на все порты по умолчанию. Если это так, выберите только один порт интерфейса для MTC.

#### **Настройки MIDI таймкода**

В секции **Параметры MIDI таймкода** доступны следующие опции:

#### **MIDI таймкод соответствует времени проекта**

Гарантирует, что MTC на выходе всегда соответствует позиции в Cubase.

### **Внешняя синхронизация**

Для включения внешней синхронизации выполните одну из следующих операций:

- Выберите **Транспорт** > **Включить внешнюю синхронизацию**.
- Выберите **Транспорт** > **Настройка синхронизации проекта** и на странице **Источники** активируйте **Включить внешнюю синхронизацию**.
- Cubase ожидает входящий таймкод от выбранного источника таймкода, определённого в диалоговом окне **Настройка синхронизации проекта**, для начала воспроизведения.

Cubase определит входящий таймкод, в соответствии с ним установит текущую позицию и начнёт воспроизведение синхронно с поступающим таймкодом.

# **VST System Link**

**VST System Link** - это цифровая система, которая позволяет вам связать несколько компьютеров в одну сеть, используя цифровое аудио оборудование и кабели.

Связывание двух или большего количества компьютеров позволяет вам разделить треки и выполняемые задачи между различными компьютерами. Вы можете запустить плагины эффектов или VST инструменты (кроме Cubase LE), требующие больших вычислительных мощностей, на одном компьютере, а запись аудио треков - на другом.

**VST System Link** обеспечивает синхронизацию и управление транспортом наравне с наличием 16 MIDI портов по 16 каналов каждый.

В системе **VST System Link** сигнал передаётся от одной машины к другой и в конце концов возвращается к первой машине.

Чтобы это работало, вам нужно иметь не менее двух компьютеров, которые используют одинаковые или различные операционные системы, и для каждого компьютера в сети:

- Аудио оборудование с цифровыми входами и выходами и ASIO драйвером. Одинаковые форматы и типы подключения.
- Хотя бы один цифровой кабель, такой как S/PDIF, ADAT, TDIF или AES.
- Приложение **VST System Link**.

#### ПРИМЕЧАНИЕ

Вы можете использовать КВМ (Клавиатура, Видео, Мышь) переключатель. Это позволит вам использовать одну и ту же клавиатуру, монитор и мышь для управления каждым из компьютеров в системе и быстро переключаться между ними.

# **Настройка VST System Link**

Чтобы работать с ситемой **VST System Link**, вы должны настроить сеть, сконфигурировать аудио оборудование, настроить цифровые соединения.

### **Секция VST System Link**

Секция **VST System Link** позволяет вам произвести настройку **VST System Link**.

● Чтобы открыть секцию **VST System Link**, выберите **Студия** > **Настройка студии** и выберите **VST System Link** в списке **Оборудование**.

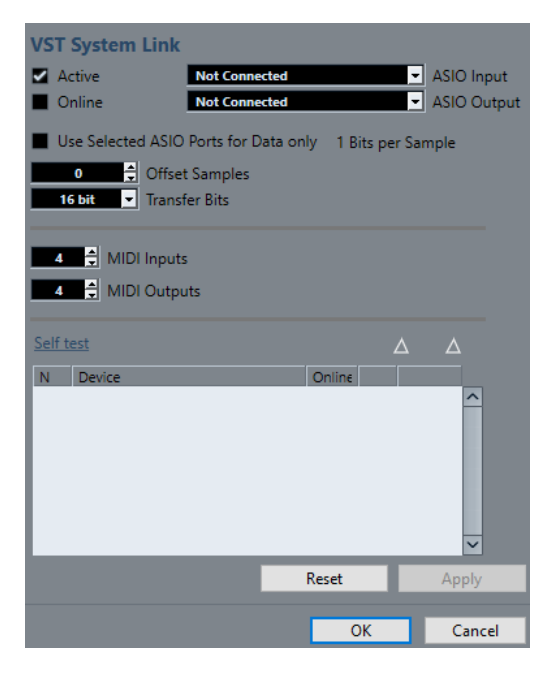

#### **Активно**

Активирует **VST System Link**.

#### **Онлайн**

Подключает компьютер.

#### **Вход ASIO**

Позволяет вам устанавливать входной канал в сети.

#### **Выход ASIO**

Позволяет вам устанавливать выходной канал в сети.

#### **Использовать выбранные ASIO порты только для данных**

Активируйте эту опцию, если вы хотите увеличить пропускную способность MIDI и посылать информацию **VST System Link** по всему каналу. Этот канал не будет доступен для передачи аудио.

#### **Смещение семплов**

Позволяет установить смещение для компьютера, чтобы проигрывание велось немного раньше или позже остальных.

#### **Разрядность обмена**

Позволяет установить передачу 24 или 16 бит. Это позволяет использовать старые аудиокарты, которые не поддерживают 24 бит.

#### **MIDI входы**

Позволяет вам задать количество входных MIDI портов.

#### **MIDI выходы**

Позволяет вам задать количество выходных MIDI портов.

#### **Проверка**

Позволяет вам протестировать сеть.

#### **Приём**

Светится, если компьютер активен.

#### **Передача**

Светится, если компьютер активен.

#### **Список**

Показывает имя каждого компьютера.

### **Настройка сети**

Вы можете создать сеть, соединив компьютеры.

#### ПРОЦЕДУРА

**1.** Используйте цифровой кабель для соединения цифрового выхода компьютера 1 с цифровым входом компьютера 2.

Если имеется более двух компьютеров, подключите их один за другим.

**2.** Используйте кабель для соединения цифрового выхода компьютера 2 с цифровым входом компьютера 1.

**VST System Link** - последовательная система, то есть выход компьютера 1 соединён со входом компьютера 2, выход компьютера 2 соединён со входом компьютера 3 и т. д. Выход последнего компьютера в цепи всегда должен возвращаться на вход компьютера 1, чтобы замкнуть кольцо.

#### ПРИМЕЧАНИЕ

Если карта имеет более одного набора входов и выходов, выберите один, подходящий вам. Для простоты выберите первый.

### **Настройка звуковой синхронизации**

Чтобы вы могли использовать **VST System Link**, должна быть правильно настроена синхронизация ваших ASIO карт.

ПРЕДВАРИТЕЛЬНЫЕ ТРЕБОВАНИЯ

На каждом компьютере в сети должно быть сделано следующее:

- Выбран корректный аудио драйвер в диалоговом окне **Настройка студии**.
- Режим синхронизации устанавливается в контрольной панели ASIO вашего аудио оборудования.

#### ПРОЦЕДУРА

- **1.** Выберите **Студия** > **Настройка студии**.
- **2.** В списке **Оборудование** выберите ваше аудио оборудование.
- **3.** Нажмите **Панель Управления**.
- **4.** Установите одно аудио оборудование ведущим (master) по синхронизации, а остальные - ведомыми (slave). Обратитесь к документации, если нужно.

#### ВАЖНО

Если вы установите более одного устройства мастером, то сеть может функционировать некорректно.

Однако, если вы используете внешнюю синхронизацию от цифровой консоли или сигнал word clock с отдельного синхронизатора, вы должны установить все ваши ASIO карты в ведомый (slave) режим или **AutoSync** и убедиться, что каждая из них принимает сигнал от синхронизатора. Этот сигнал обычно проходит по вашим ADAT кабелям или соединителям word clock по цепочке.

Как правило, панель управления ASIO для звуковой карты содержит индикацию того, получает ли карта надлежащий сигнал синхронизации или нет, включая частоту дискретизации этого сигнала. Эта индикация хороша тем, что вы можете убедиться в корректном соединении и настройке синхронизации. Обратитесь к документации на ваше оборудование для получения детальной информации.

ССЫЛКИ ПО ТЕМЕ [Выбор аудио драйвера](#page-12-0) на странице 13 [Страница настройки ASIO драйвера](#page-15-0) на странице 16

### **Изменение размера буфера**

В сети **VST System Link** очень важна настройка размера буфера для минимизации задержки. Это объясняется тем, что время задержки сети **VST System Link** определяется общей задержкой всех ASIO карт в системе, сложенных вместе.

#### ПРОЦЕДУРА

- **1.** Выберите **Студия** > **Настройка студии**.
- **2.** В списке **Оборудование** выберите вашу аудио карту.
- **3.** Нажмите **Панель Управления**.
- **4.** Уменьшите размер буфера.

Чем меньше размер буфера, тем меньше время задержки. Лучше всего придерживаться довольно низкого размера буфера, если ваша система сможет справиться с этим. Около 12 мс или меньше, как правило, является хорошим значением.

ВАЖНО

Задержка не влияет на синхронизацию, но она может повлиять на время, необходимое для передачи и приёма MIDI и аудио сигналов, или сделать систему инертной.

### **Настройки аудио оборудования, влияющие на VST System Link**

Определённые настройки аудио оборудования могут изменить цифровую информацию таким образом, что это повлияет на правильное функционирование **VST System Link**.

Эти настройки находятся на контрольной панели или в отдельном приложении для вашего аудио оборудования. Убедитесь, что выполнены следующие условия:

Любые дополнительные настройки формата для цифровых портов, которые вы используете для данных **VST System Link**, должны быть отключены. Если, например, вы используете для **VST System Link** S/PDIF соединение, то

выключите **Professional format**, **Emphasis** и **Dithering**.

Любой микшер в вашем аудио оборудовании, который позволяет изменять усиление цифровых входов и выходов, должен быть отключён.

Как вариант, вы можете установить уровни для каналов **VST System Link** в 0 дБ.

- Цифровая обработка сигнала, например, панорама или эффекты, должна быть выключена для сигнала **VST System Link**.
- При использовании RME Audio Hammerfall DSP выберите пресет по умолчанию или чистый пресет функции **Totalmix**.

В противном случае могут возникнуть петли сигнала, и **VST System Link** не сможет работать.

### **Установка частоты дискретизации**

Все проекты на всех компьютерах должны иметь одну и ту же частоту дискретизации.

#### ПРОЦЕДУРА

- **1.** Выберите **Проект** > **Настройка проекта**.
- **2.** В секции **Индикаторы времени проекта** откройте всплывающее меню **Частота дискретизации** и выберите частоту дискретизации.

### **Настройка цифровых соединений**

#### ПРОЦЕДУРА

- **1.** Выберите **Студия** > **Аудио подключения**.
- **2.** Щёлкните по вкладке **Входы** и нажмите **Добавить шину**.
- **3.** В диалоговом окне **Добавить входную шину** сконфигурируйте шину.
- **4.** Нажмите **Добавить шину**.
- **5.** Щёлкните по вкладке **Выходы** и нажмите **Добавить шину**.
- **6.** В диалоговом окне **Добавить выходную шину** сконфигурируйте шину.
- **7.** Нажмите **Добавить шину**.
- **8.** Повторите эти шаги для всех приложений.

Установите одинаковую конфигурацию во всех приложениях. Если у вас 4 стерео выходных шины на компьютере 1, на компьютере 2 должно быть 4 стерео входных шины и т. д.

**9.** Подключите приложения к цифровым входам и выходам.

ССЫЛКИ ПО ТЕМЕ

[Настройка аудио шин](#page-18-0) на странице 19 [Окно Аудио подключения](#page-23-0) на странице 24

### **Проверка цифровых соединений**

#### ПРОЦЕДУРА

- **1.** Подключите источник звука к вашему аудио интерфейсу.
- **2.** Начните запись, воспроизведение и микширование.
- **3.** На компьютере 1 воспроизведите какой-нибудь аудио файл.
- **4.** Выберите **Студия** > **MixConsole** и отправьте канал, который содержит аудио материал, на одну из цифровых выходных шин.
- **5.** На компьютере 2 выберите **Студия** > **MixConsole** и выберите соответствующую цифровую входную шину.

Аудио, которое проигрывается, должно появиться в приложении, работающем на компьютере 2, и измерители на входной шине должны двигаться.

#### РЕЗУЛЬТАТ

Теперь вы убедились, что цифровое соединение работает правильно. Вы можете проделать эту процедуру наоборот так, чтобы компьютер 2 воспроизводил, а компьютер 1 «слушал».

# <span id="page-701-0"></span>**Активация VST System Link**

Для работы с **VST System Link** вы должны активировать **VST System Link** на всех компьютерах в сети.

#### ПРОЦЕДУРА

- **1.** Выберите **Транспорт** > **Настройка синхронизации проекта** и во вкладке **Источники** активируйте **VST System Link** в качестве источника таймкода.
- **2.** Выберите **Студия** > **Настройка студии**.
- **3.** В списке **Оборудование** выберите **VST System Link**.

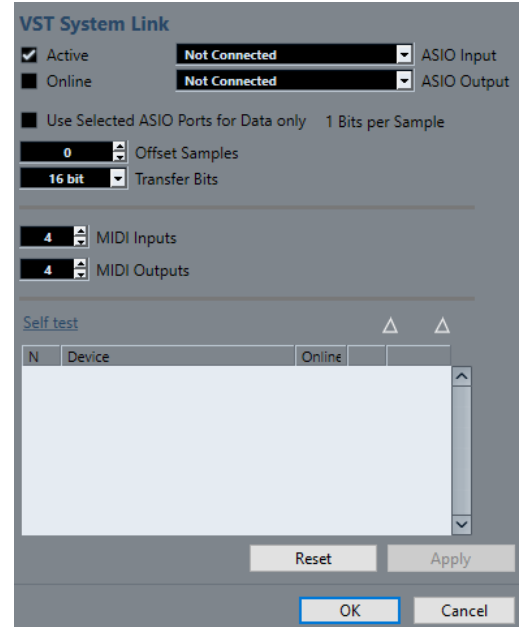

**4.** Используйте всплывающие меню **Вход ASIO** и **Выход ASIO**, чтобы задать канал, который будет нести информацию **VST System Link**.

#### ПРИМЕЧАНИЕ

Сигнал сети несёт только один бит информации в одном канале. В системах, использующих ADAT, для работы по сети будут использоваться 7 каналов 24-битного звука и 1 канал 23-битного звука. Динамический диапазон на этом канале будет составлять около 138 дБ.

- **5.** Включите опцию **Активно** вверху слева на панели настройки **VST System Link**.
- **6.** Повторите эти шаги на всех компьютерах сети.

#### РЕЗУЛЬТАТ

Индикаторы приёма и передачи на каждом компьютере мигают, название каждого компьютера появляется в списке в секции **Проверка** диалогового окна. Каждому компьютеру присвоен случайный номер.

Это имя появится в окне **VST System Link** каждого компьютера в сети. Вы можете дважды щёлкнуть по имени компьютера и ввести другое.

#### ПРИМЕЧАНИЕ

Если вы не видите имя каждого компьютера, пройдите описанную выше процедуру ещё раз и убедитесь, что все карты ASIO принимают цифровые тактовые сигналы правильно, и что на каждом компьютере назначены правильные входы и выходы для **VST System Link**.

ССЫЛКИ ПО ТЕМЕ [Страница «Источники»](#page-691-0) на странице 692

### **Перевод сетевого компьютера в режим «Онлайн»**

Вы должны перевести сетевые компьютеры в онлайн-режим, чтобы они могли отправлять и принимать сигналы транспорта и таймкода, чтобы их секвенсоры могли быть запущены и остановлены.

ПРЕДВАРИТЕЛЬНЫЕ ТРЕБОВАНИЯ

На всех компьютерах установлен одинаковый темп.

ПРОЦЕДУРА

- **1.** Выберите **Студия** > **Настройка студии**.
- **2.** В списке **Оборудование** выберите **VST System Link**.
- **3.** Активируйте **Онлайн**.
- **4.** Повторите эти шаги на всех компьютерах сети.

#### РЕЗУЛЬТАТ

Компьютеры находятся в режиме «Онлайн».

ПОСЛЕ ВЫПОЛНЕНИЯ ЭТОЙ ЗАДАЧИ

Для проверки работоспособности системы запустите воспроизведение на одном из компьютеров, при этом все компьютеры должны стартовать практически мгновенно.

**VST System Link** передаёт и воспринимает все команды транспорта. Это позволяет управлять всей сетью с одного компьютера. Однако любой компьютер может управлять любым другим и всеми остальными. Это возможно благодаря тому, что **VST System Link**  является одноранговой сетью, и в ней отсутствует мастер-компьютер.

### **Активация MIDI портов для VST System Link**

Вы можете активировать входные и выходные порты MIDI для **VST System Link**. Это позволяет вам назначать MIDI треки на VST инструменты, работающие на другом компьютере.

ПРОЦЕДУРА

- **1.** Выберите **Студия** > **Настройка студии**.
- **2.** В списке **Оборудование** выберите **VST System Link**.
- **3.** Укажите количество MIDI портов, которые вам нужно использовать, в полях **MIDI входы** и **MIDI выходы**.
- **4.** Создайте MIDI трек.

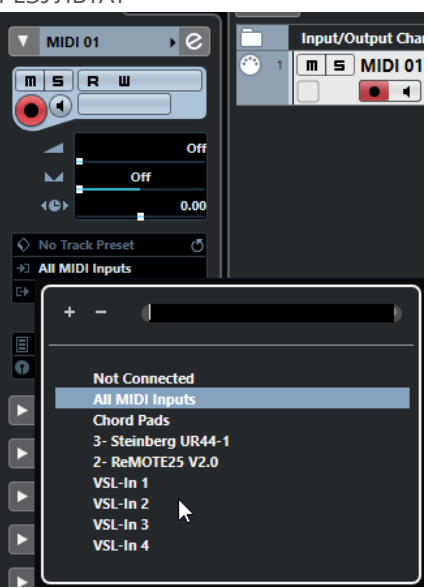

В верхней части **Инспектора** MIDI трека всплывающие меню **Входные подключения** и **Выходные подключения** отображают установленные порты **VST System Link**.

Это позволяет вам назначать MIDI треки на VST инструменты, работающие на другом компьютере.

### **Примеры применения**

**VST System Link** позволяет вам разделить задачи между двумя или большим числом компьютеров. Следующие примеры применения могут натолкнуть вас на мысли по использованию этой функции.

### **Конфигурация компьютера основного микса**

Конфигурация одного компьютера в качестве компьютера основного микса, который получает аудио с других компьютеров, позволяет вам производить микширование в этом компьютере.

В следующем примере мы полагаем, что вы используете два компьютера: компьютер 1 выполняет основной микс, а компьютер 2 используется для двух дополнительных стерео аудио треков, трека FX с плагином ревербератора и VST инструмента со стерео выходами.

#### ПРОЦЕДУРА

- **1.** На компьютере 1 используйте неиспользуемые выходы, например, аналоговый стерео выход, для подключения мониторов с целью прослушивания воспроизводимого аудио материала.
- **2.** На компьютере 2 назначьте каждый из двух аудио треков на отдельную выходную шину, подключённую к цифровым выходам 1 и 2, например.
- **3.** Назначьте FX трек на другую шину **VST System Link**, шину 3, например.
- **4.** Назначьте канал VST инструмента ещё на одну шину, например, шину 4.
- **5.** На компьютере 1 и проверьте соответствующие 4 входные шины **VST System Link**. Если вы включите воспроизведение на компьютере 2, звук должен появиться на входных шинах компьютера 1. Однако для микширования этих источников вам понадобятся каналы микшера.
- **6.** Добавьте четыре новых стерео трека в компьютере 1 и назначьте эти треки на выходную шину, выбранную для мониторинга, например, аналоговый стерео выход.
- **7.** Для каждого аудио трека выберите одну из четырёх входных шин. Теперь каждая шина компьютера 2 назначена на отдельный аудио канал компьютера 1.
- **8.** Включите мониторинг на этих четырёх треках.

Если вы теперь начнёте воспроизведение, звук с компьютера 2 будет посылаться «вживую» на новые треки компьютера 1, благодаря чему вы сможете слышать их вместе с любыми треками, воспроизводимыми на компьютере 1.

#### ПОСЛЕ ВЫПОЛНЕНИЯ ЭТОЙ ЗАДАЧИ

Если вы заметили задержку обработки при прослушивании сигналов, поступающих с других компьютеров во время мониторинга, попробуйте выполнить следующие действия, чтобы устранить проблемы с задержкой:

- Если аудио оборудование поддерживает эту функцию, то активируйте **ASIO Прямой мониторинг** на панели управления **VST Аудио Система** для вашего оборудования.
- Как вариант, откройте диалоговое окно **Настройка студии** и на странице **VST System Link** измените значение **Смещение семплов**.

### **Конфигурация компьютера как субмикшера**

Если у вас больше аудио треков, чем шин в **VST System Link**, вы можете использовать микшер компьютера как субмикшер.

#### ПРОЦЕДУРА

**●** Назначьте несколько аудио каналов на одну и ту же выходную шину и подстройте выходной уровень этой шины, если понадобится.

#### ПРИМЕЧАНИЕ

Если ваши звуковые карты имеют несколько наборов входных и выходных соединений, вы можете связать несколько кабелей ADAT и отправить аудио через любую из шин на любой из кабелей.

### **Назначение MIDI треков на VSTi на других компьютерах (кроме Cubase LE)**

Вы можете назначить MIDI треки одного компьютера на VST инструменты на другом компьютере. Это позволяет вам использовать один компьютер для воспроизведения и записи, а другой - как VSTi рэк.

#### ПРОЦЕДУРА

- **1.** Запишите MIDI трек в компьютер 1.
- **2.** После окончания записи назначьте MIDI выход этого трека на **VST System Link** MIDI порт 1.
- **3.** На компьютере 2 откройте окно **VST инструментов** и назначьте инструмент на первый слот в рэке.
- **4.** Направьте канал VST инструмента на нужную выходную шину. Если вы используете компьютер 1 в качестве компьютера главного микса, это будет одна из выходных шин **VST System Link**, подсоединённых к компьютеру 1.
- **5.** Создайте новый MIDI трек в окне **Проекта** компьютера 2 и назначьте MIDI выход трека на VST инструмент, который вы создали.
- **6.** Назначьте MIDI вход этого трека на **VST System Link** порт 1. Теперь MIDI трек компьютера 1 направляется на MIDI трек на компьютере 2, который, в свою очередь, направлен на VST инструмент.
- **7.** Включите мониторинг на MIDI треке компьютера 2, после этого он будет принимать и реагировать на любые поступающие MIDI команды. В Cubase щёлкните по кнопке **Монитор** в списке треков или в **Инспекторе**.
- **8.** Включите воспроизведение на компьютере 1. После этого MIDI информация с трека будет посылаться на VST инструмент, загруженный на компьютере 2.

Таким образом, даже работая на медленном компьютере, вы сможете создать целый набор внешних VST инструментов, значительно расширяющих вашу звуковую палитру. Не забывайте, что **VST System Link** MIDI работает с точностью до семпла и, таким образом, обеспечивает гораздо более точный тайминг, чем любой существующий аппаратный MIDI интерфейс!

### **Подключение аудио посылов к другим компьютерам**

Посылы на эффекты в аудио каналах Cubase могут быть направлены как на трек FX канала, так и на любую активную группу или выходную шину. Это позволяет вам использовать отдельный компьютер как виртуальный рэк эффектов.

#### ПРОЦЕДУРА

- **1.** На компьютере 2, который вы будете использовать как рэк эффектов, добавьте новый стерео аудио трек.
- **2.** Добавьте требуемый эффект в инсерт этого трека.
- **3.** В **Инспекторе** выберите одну из шин **VST System Link** в качестве входа для трека.
- **4.** Назначьте канал на одну из выходных шин **VST System Link**, подключённых к компьютеру 1.
- **5.** Включите мониторинг на треке.
- **6.** Вернитесь к компьютеру 1 и выберите трек, к которому вы хотите добавить реверберацию.
- **7.** Откройте секцию **Посылы** в **Инспекторе** или в **MixConsole**.
- **8.** Откройте всплывающее меню **Выбрать назначение** для одного из посылов и выберите шину **VST System Link**, назначенную на эффект.
- **9.** Используйте, как обычно, ползунок **Посыла** для установки уровня эффекта.

#### РЕЗУЛЬТАТ

Сигнал будет послан на трек компьютера 2 и обработан его инсертным эффектом без использования ресурсов компьютера 1.

Вы можете повторить описанные выше шаги для добавления большего количества эффектов в виртуальный рэк эффектов. Число доступных эффектов в этом случае ограничено только количеством портов, используемых в **VST System Link**, и производительностью компьютера 2.

### **Запись треков на других компьютерах**

Вы можете записывать треки на других компьютерах. Это полезно, если скорости вашего жёсткого диска недостаточно для работы с требуемым количеством аудио треков.

#### ПРОЦЕДУРА

**●** Добавьте треки на другом компьютере и записывайте на них.

#### РЕЗУЛЬТАТ

Таким образом, будет создана виртуальная RAID система с несколькими дисками, работающими вместе. Все треки по-прежнему будут синхронизированы друг с другом так же, как при работе на одной машине.

### **Воспроизведение видео на других компьютерах**

Вы можете воспроизводить видео на другом компьютере с целью сохранения ресурсов для обработки аудио и MIDI на главном ЦПУ. Это полезно при воспроизведении видео высокого разрешения, которое довольно требовательно к процессору.

ПРОЦЕДУРА

**●** Переместите видео треки на другой компьютер.

#### РЕЗУЛЬТАТ

Поскольку команды транспорта отрабатываются всеми компьютерами **VST System Link**, работать с видео можно, даже если оно поступает с другого компьютера.

При работе в режиме скраба воспроизведение на связанных системах не отличается особой точностью. Кроме того, существуют некоторые дополнительные ограничения при использовании режима «Скраб» в системе **VST System Link**:

● Всегда используйте систему, в которой вы начали использовать скраб, для управления им.

Изменение скорости в удалённой системе изменит скорость только в локальной системе.

Вы можете начать воспроизведение на всех системах.

Это остановит использование алгоритма скраба и запустит синхронное воспроизведение на всех системах.

# **Видео**

Cubase позволяет вам работать с видеоконтентом.

Вы можете воспроизводить видеофайлы разнообразных форматов через различные устройства вывода из Cubase, извлекать аудиоматериал из видеофайлов и редактировать музыку под видео. Функция экспорта видео позволяет вам поделиться вашими видеофайлами с клиентами или с другими пользователями (только в версии Cubase Elements).

ВАЖНО

Видео экспортируется с разрешением 1920 x 1080 (Full HD). Видеофайлы с более высоким или более низким разрешением, чем Full HD, пересчитываются при экспорте.

ССЫЛКИ ПО ТЕМЕ Совместимость видеофайла на странице 708 [Импорт видео файла](#page-709-0) на странице 710 [Подготовка воспроизведения видео](#page-711-0) на странице 712 [Экспорт видео \(только в версии Cubase Elements\)](#page-714-0) на странице 715 [Извлечение аудио из видео](#page-717-0) на странице 718

# **Совместимость видеофайла**

При работе над проектом, содержащим видеофайл, вы должны быть уверены, что тип данного видеофайла поддерживается вашей Cubase системой.

#### ПРИМЕЧАНИЕ

Если вы не можете воспроизвести определённый видеофайл, используйте стороннее приложение для его конвертации в совместимый формат.

Для получения информации о поддерживаемых типах видеофайлов воспользуйтесь центром поддержки на сайте Steinberg.

ССЫЛКИ ПО ТЕМЕ [Кодеки](#page-708-0) на странице 709

### **Форматы видео контейнеров**

Видео и другие мультимедиа файлы поступают в формате контейнеров.

Такой контейнер содержит несколько потоков информации, включая видео и аудио, а также метаданные, такие как информация о синхронизации, требуемая при совместном воспроизведении аудио и видео. Данные о датах создания, авторах, маркировке разделов и т. д. также могут храниться в формате контейнера.

В Cubase поддерживаются следующие форматы контейнеров:

#### <span id="page-708-0"></span>**MOV**

Это - видео QuickTime.

#### **MPEG-4**

Этот формат может содержать различные метаданные для потоковой передачи, редактирования, локального воспроизведения и обмена содержимым. Расширение файла .mp4.

#### **AVI**

Это - мультимедиа контейнер от Microsoft.

### **Кодеки**

Кодеки - это методы сжатия данных для уменьшения размера видео и аудио файлов и облегчения их использования на компьютерах.

Для получения подробной информации воспользуйтесь центром поддержки на сайте Steinberg.

### **Частоты кадров**

Cubase поддерживает множество значений частоты кадров фильмов и видео.

#### **Частота кадров (скорость)**

Независимо от системы подсчёта кадров фактическая скорость, с которой кадры видео воспроизводятся в реальном масштабе времени, является истинной частотой кадров.

В Cubase доступны следующие частоты кадров:

#### **24 кадра/сек**

Это стандартная скорость кинокамер.

#### **25 кадров/сек**

Это частота кадров видео стандарта PAL.

#### **29,97 кадра/сек/29,97 кадра/сек (с пропуском) dfps**

Это частота кадров видео стандарта NTSC. Она может быть как с выпадающими кадрами (drop-frame), так и без них.

#### **30 кадров/сек/30 кадров/сек (с пропуском) dfps**

Эта частота кадров не является видеостандартом, но широко используется в записи музыки. Много лет назад таким был стандарт чёрно-белого NTSC вещания. Он эквивалентен NTSC видео, подтянутому вверх до скорости фильма после «2-3» преобразования. Она может быть как с выпадающими кадрами (drop-frame), так и без них.

#### ВАЖНО

Видео форматы с переменной частотой кадров (VFR) не поддерживаются.

# **Устройства вывода видео**

Cubase поддерживает несколько устройств вывода видео.

Просмотр видеофайлов в окне **Видеоплеера** на экране может быть удобен во многих ситуациях, но иногда бывает необходимо отображать видео большого формата, чтобы хорошо видеть мелкие детали и чтобы остальные участники, работающие над проектом, могли хорошо видеть это видео. Cubase поддерживает использование нескольких типов устройств вывода видео для решения этой задачи.

### <span id="page-709-0"></span>**Выделенные видеокарты**

Вы можете использовать выделенные видеокарты. Видео отправляется непосредственно на выход этого видео устройства.

Поддерживаются следующие видеокарты:

Устройства вывода видео Blackmagic Design

#### ВАЖНО

- Вы должны установить соответствующий драйвер для видео устройства и установить выходные параметры видеокарты в соответствии с видео файлами вашего проекта.
- Вывод видео через FireWire не поддерживается.

ССЫЛКИ ПО ТЕМЕ [Страница видеоплеера](#page-711-0) на странице 712

### **Подготовка создания проектов с видео**

Перед началом работы с видео в Cubase должны быть выполнены некоторые подготовительные работы.

В Cubase на одном видео треке вы можете работать с несколькими видеофайлами различных форматов.

#### ПРИМЕЧАНИЕ

Для правильной синхронизации аудио и видео событий убедитесь, что частота кадров проекта соответствует частоте кадров видеофайла.

ССЫЛКИ ПО ТЕМЕ [Настройка проекта](#page-80-0) на странице 81

### **Импорт видео файла**

Если у вас имеется видео файл совместимого формата, вы можете его импортировать в ваш проект.

ПРОЦЕДУРА

- **1.** Выберите **Файл** > **Импорт** > **Видео файл**.
- **2.** В диалоговом окне **Импорт Видео** выберите видео файл, который вы хотите импортировать.
- **3.** Дополнительно: активируйте **Извлечь Аудио из Видео** для импорта любых встроенных аудио потоков.
- **4.** Нажмите **Открыть**.

#### РЕЗУЛЬТАТ

Cubase создаёт видео трек с видео событием. Если опция **Извлечение аудио из видео**  была активирована, ниже видео трека будет расположен аудио трек с аудио событием. Соответствующий аудио клип сохраняется в **Папке записи Пула**.

#### ПРИМЕЧАНИЕ

Вы также можете импортировать видео файлы, перетаскивая их из **MediaBay**, Проводник/ Проводник macOS и помещая их в проект. Если вы хотите, чтобы программа Cubase автоматически извлекала аудио, активируйте **Извлекать аудио при импорте видео файла** в диалоговом окне **Параметры** (страница **Видео**).

ССЫЛКИ ПО ТЕМЕ [Пул](#page-425-0) на странице 426 [Извлечение аудио из видео](#page-717-0) на странице 718

### **Установка частоты кадров проекта**

Чтобы формат дисплея времени Cubase соответствовал частоте кадров видео, вы должны установить частоту кадров проекта равной частоте кадров импортированного видео.

#### ПРЕДВАРИТЕЛЬНЫЕ ТРЕБОВАНИЯ

Частота кадров импортируемого видео отличается от частоты кадров проекта.

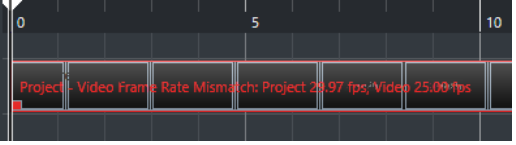

#### ПРОЦЕДУРА

- **1.** Выберите **Проект** > **Настройка проекта**.
- **2.** В диалоговом окне **Настройка проекта** выберите **Взять частоту кадров из видео**.
- **3.** Нажмите **OK**.

#### РЕЗУЛЬТАТ

● Если Cubase поддерживает имеющуюся частоту кадров видео, частота кадров проекта будет под неё подстроена. Если необходимо, стартовое время проекта автоматически корректируется для отражения изменений в частоте кадров.

Например, если частота кадров проекта переключилась с 30 кадров в секунду на 29.97, стартовое время проекта изменится так, что все события в проекте останутся на тех же самых позициях относительно реального времени.

#### ПРИМЕЧАНИЕ

Если вы хотите, чтобы стартовое время проекта осталось неизменным, вы должны вручную изменить его обратно. В этом случае вы должны привязать видео событие к временнОй шкале, чтобы обеспечить правильное позиционирование и синхронизацию в рамках проекта.

### **Кэш файлы миниатюр**

Для каждого импортированного видео файла Cubase автоматически создаёт кэш файл миниатюр.

ССЫЛКИ ПО ТЕМЕ [Ручная генерация кэша миниатюр](#page-711-0) на странице 712

#### <span id="page-711-0"></span>**Ручная генерация кэша миниатюр**

Вы можете вручную сгенерировать файл кэша миниатюр. Это бывает необходимо, если файл кэша миниатюр не мог быть сгенерирован во время импорта, потому что папка была защищена от записи, или потому, что вы отредактировали файл на внешнем приложении для редактирования видео.

#### ПРОЦЕДУРА

- **●** Выполните одну из следующих операций:
	- В **Пуле** щёлкните правой кнопкой по видео файлу и выберите **Сгенерировать миниатюры**.
	- В окне **Проекта** выберите видео событие и выберите **Медиа** > **Сгенерировать миниатюры**.

#### ПРИМЕЧАНИЕ

Вы можете только обновить уже существующие кэш-файлы миниатюр из **Пула**.

#### РЕЗУЛЬТАТ

Кэш миниатюр генерируется в фоновом режиме, поэтому вы можете продолжать работу с Cubase.

### **Подготовка воспроизведения видео**

Вы можете воспроизводить импортированные видео файлы из Cubase, используя органы управления транспортом.

Для этого вы должны активировать и настроить устройство вывода видео.

ВАЖНО

Ваша видеокарта должна поддерживать OpenGL 2.0 или выше.

### **Страница видеоплеера**

Страница настройки **Видеоплеера** в диалоговом окне **Настройка студии** позволяет вам настроить видеоплеер и проверить, позволяет ли ваше видео оборудование воспроизводить видео из Cubase.

● Чтобы открыть страницу **Видеоплеер**, выберите **Студия** > **Настройка студии** и активируйте **Видеоплеер** в списке **Оборудование**.

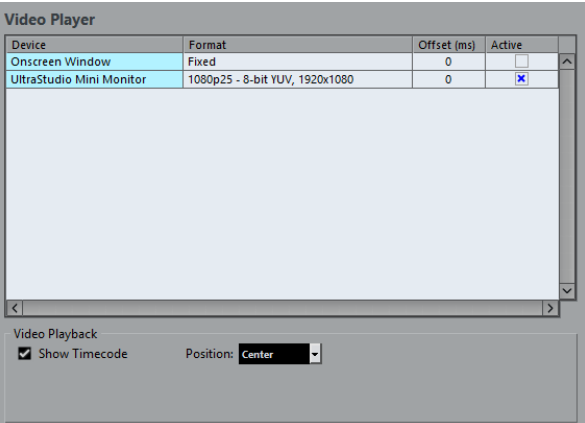

Отображаются следующие опции:

#### **Устройство**

Перечисляются доступные на вашей системе устройства вывода видео.

#### **Формат**

Позволяет вам выбрать выходной формат.

ПРИМЕЧАНИЕ

**Окно на экране** поддерживает только фиксированный формат.

#### **Смещение**

Если видеоизображение не соответствует звуку, вы можете ввести значение смещения в миллисекундах, которое определяет, насколько раньше должно воспроизводиться видео. Это компенсирует задержку отображения. Смещение используется только во время воспроизведения. Оно сохраняется глобально для каждого устройства и не зависит от проекта.

#### **Активно**

Позволяет вам активировать устройство, которое используется для воспроизведения видео.

#### **Показать таймкод (только в версии Cubase Elements)**

Разрешает отображение таймкода.

#### **Позиция (только в версии Cubase Elements)**

Позволяет указать место расположения таймкода на экране.

### **Включение устройства вывода видео**

#### ПРОЦЕДУРА

- **1.** Выберите **Студия** > **Настройка студии**.
- **2.** В списке **Оборудование** активируйте **Видеоплеер**. Доступные устройства вывода видео отображаются в графе **Устройство**.
- **3.** В графе **Активно** поставьте флажок для устройства, которое вы хотите использовать для воспроизведения видео.

#### ПРИМЕЧАНИЕ

Если у вас нет подключённых внешних устройств, вы можете использовать **Окно плеера на экране**, которое позволяет вам воспроизводить видеофайл на компьютерном мониторе.

ССЫЛКИ ПО ТЕМЕ [Устройства вывода видео](#page-708-0) на странице 709

### **Окно видеоплеера**

Окно **Видеоплеера** позволяет использовать различные варианты размера видео при воспроизведении на экране компьютера. Помните, что большой размер окна и высокое разрешение видео требует больших ресурсов процессора.

● Чтобы открыть окно **Видеоплеер**, выберите **Студия** > **Видеоплеер**.

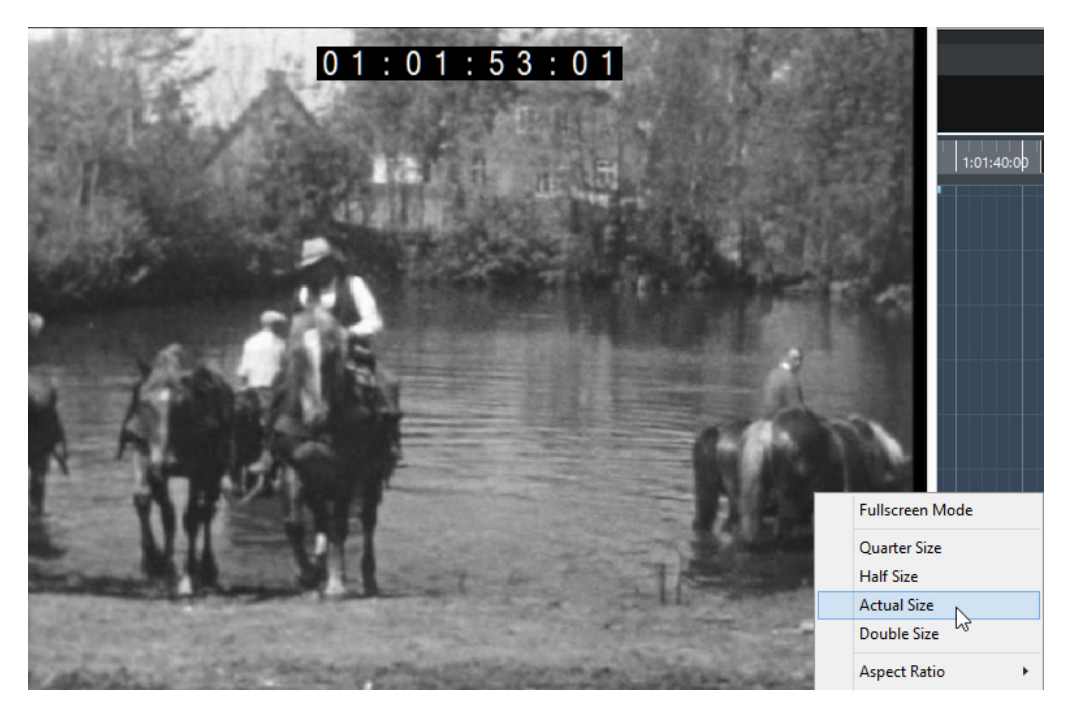

#### **Полноэкранный режим**

Переводит окно в полноэкранный режим. Для выхода из полноэкранного режима откройте контекстное меню и выберите **Выйти из полноэкранного режима** или нажмите **Esc**.

#### **Размер-четверть**

Уменьшает окно до четверти от реального размера.

#### **Половинный размер**

Уменьшает окно до половины от реального размера.

#### **Реальный размер**

Устанавливает окно в соответствии с размером видео.

#### **Двойной размер**

Увеличивает окно в два раза, по сравнению с реальным размером.

#### **Соотношение сторон**

Вы также можете перетаскивать границы окна **Видеоплеера** для изменения размера. Однако это может привести к изменению пропорций изображения. Чтобы избежать этого, вы можете установить нужную опцию из всплывающего меню **Соотношение сторон**.

- Если вы выберете **Нет выбора**, соотношение сторон не фиксируется при изменении размеров окна. Изображение увеличивается/уменьшается для заполнения всего окна видеоплеера.
- Если выберете Внутренний, это позволит вам свободно изменять размер окна, сохраняя при этом соотношение сторон видео. Вокруг изображения видео могут отображаться границы для заполнения окна.
- Если вы выберете Внешний, это позволит вам изменять размеры окна с некоторыми ограничениями, при этом изображение видео всегда будет заполнять окно полностью с сохранением соотношения сторон.
- **ПРИМЕЧАНИЕ**

В полноэкранном режиме соотношение сторон видео всегда сохраняется.

#### <span id="page-714-0"></span>**Прокручивание видео**

Вы можете проматываться по видео событиям, т. е. воспроизводить их в прямом или в обратном направлении.

ПРОЦЕДУРА

- **1.** Выберите **Студия** > **Видеоплеер**.
- **2.** Выполните одну из следующих операций:
	- **Щёлкните в окне Видеоплеера** и перемещайте мышку влево или вправо.
	- Используйте колесо jog или удалённый контроллер.

## **Редактирование видео**

Видео события создаются автоматически при импорте видео файлов.

При работе в видео событиями действует следующее:

- В окне **Проекта** вы можете просматривать и редактировать видео события. Видео событие запускает воспроизведение соответствующего видео клипа.
- Вы можете копировать и подстраивать видео события.
- Вы не можете рисовать, склеивать и мьютировать видео события или использовать фейды и кроссфейды.

# **Экспорт видео (только в версии Cubase Elements)**

Вы можете экспортировать видеофайл из вашего проекта. Это позволяет, например, обмениваться промежуточными результатами или готовыми видео с клиентами или другими пользователями.

Функция **Экспорт видео** позволяет экспортировать видео и стереофонический аудиосигнал, заключённый между левым и правым локаторами. Это позволяет вам экспортировать определённый диапазон или весь проект, устанавливая локаторы соответствующим образом.

Видео экспортируется в следующем формате:

- Формат контейнера: MP4
- Видеокодек: Н.264 без периода следования опорных кадров (Long GOP).
- Разрешение: 1920 x 1080 (Full HD)

#### ВАЖНО

Видеофайлы с более высоким или более низким разрешением, чем Full HD, пересчитываются при экспорте.

- Частота кадров: такая же, как частота кадров проекта
- **Аудио кодек: ААС**
- Частота дискретизации: такая же, как частота дискретизации проекта

ВАЖНО

Экспорт видео поддерживает только частоты дискретизации 44,1кГц и 48кГц.

Разрядность: 16 бит

<span id="page-715-0"></span>Вы можете добавлять только стерео выходной канал к экспортируемому видеофайлу. Мы рекомендуем направить все многоканальные, моно или стерео каналы, которые вы хотите экспортировать, на выходной стерео канал при помощи посылов и выбрать этот выходной канал в диалоговом окне **Экспорт видео**.

ССЫЛКИ ПО ТЕМЕ Диалоговое окно «Экспорт видео» на странице 716 [Экспорт видеофайлов](#page-716-0) на странице 717

### **Диалоговое окно «Экспорт видео»**

Диалоговое окно **Экспорт видео** содержит настройки для экспорта видеофайла из вашего проекта.

● Чтобы открыть диалоговое окно **Экспорт видео**, выберите **Файл** > **Экспорт** > **Видео**.

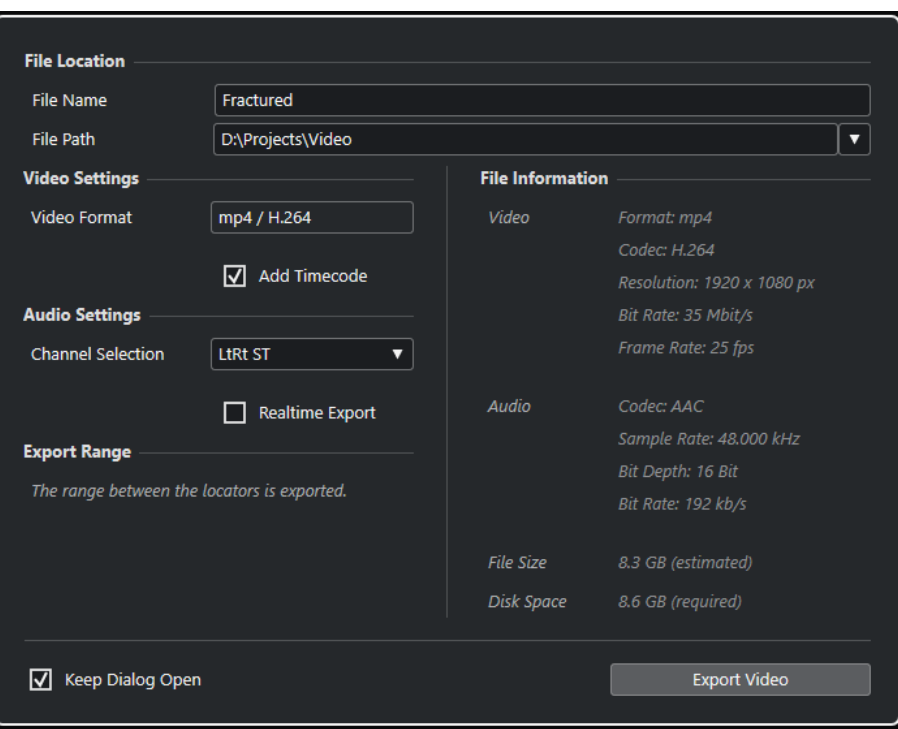

Диалоговое окно **Экспорт видео** разделено на несколько секций:

#### **Расположение файла**

#### **Название файла**

Позволяет вам указать название экспортируемого видеофайла.

#### **Путь файла**

Позволяет указать место расположения экспортируемого видеофайла.

Нажмите **Опции пути**, чтобы открыть всплывающее меню с опциями пути файла:

- **Выбор** открывает Проводник/Проводник macOS, в котором вы можете указать расположение файла.
- Предыдущие пути позволяет вам указать недавно использованные расположения файлов.
- **Очистить последние пути** позволяет вам удалить недавно использованные расположения файлов.

#### <span id="page-716-0"></span>**Настройки видео**

#### **Формат видео**

Показывает формат экспортируемого видеофайла.

#### **Добавить таймкод**

Добавляет таймкод проекта в экспортируемый видеофайл.

#### **Настройки аудио**

#### **Выбор канала**

Позволяет вам выбрать выход стерео канала для экспорта. Принимаются во внимание настройки **MixConsole** и инсертные эффекты.

#### **Экспорт в реальном времени**

Позволяет вам экспортировать файл микса аудио в реальном времени. Это потребует столько же времени, сколько и обычное воспроизведение. Активируйте эту функцию, если вы используете внешние эффекты или инструменты, или если вы используете VST плагины, которые требуют времени для корректного обновления во время микширования. Для получения дополнительной информации обратитесь к документации соответствующих плагинов.

#### ПРИМЕЧАНИЕ

- Если вы экспортируете внешние эффекты или инструменты в реальном времени, вы должны активировать функцию **Монитор** для соответствующих аудиоканалов.
- **Экспорт в реальном времени** касается только экспорта аудио. Видео обрабатывается как обычно.

#### **Экспорт диапазона**

В этом разделе представлена информация об экспортируемом диапазоне локаторов.

#### **Информация о файле**

Этот раздел предоставляет подробную информацию об экспортируемом видеофайле.

#### **Общие опции**

В нижней секции доступны следующие опции:

#### **Оставить окно открытым**

Активируйте этот пункт, чтобы диалоговое окно осталось открытым после нажатия на кнопку **Экспорт видео**.

#### **Экспорт видео**

Позволяет вам экспортировать видео, как указано.

#### ССЫЛКИ ПО ТЕМЕ

[Экспорт видео \(только в версии Cubase Elements\)](#page-714-0) на странице 715

### **Экспорт видеофайлов**

Вы можете экспортировать видео, включая стерео аудиосигнал, проекта в целом или отдельной его части в виде видеофайла формата МР4.

<span id="page-717-0"></span>ПРЕДВАРИТЕЛЬНЫЕ ТРЕБОВАНИЯ

- Частота дискретизации проекта составляет 44,1 кГц или 48 кГц.
- Если вы хотите экспортировать внешние аудио сигналы, вы активировали функцию **Монитор** для соответствующего канала.

#### ПРОЦЕДУРА

- **1.** Установите левый и правый локаторы так, чтобы охватить участок проекта, который вы хотите экспортировать.
- **2.** Настройте воспроизведение звука в проекте по вашему желанию.

#### ПРИМЕЧАНИЕ

Вы можете добавлять только стерео выходной канал в экспортируемый видеофайл. Мы рекомендуем направить все многоканальные, моно или стерео каналы, которые вы хотите экспортировать, на выходной стерео канал при помощи посылов.

#### **3.** Выберите **Файл** > **Экспорт** > **Видео**.

**4.** В диалоговом окне **Экспорт видео** выберите канал стерео выхода, который вы хотите экспортировать.

#### ПРИМЕЧАНИЕ

Убедитесь, что выбранный выходной канал содержит всё аудио, которое вы хотите использовать в экспортируемом файле. Например, включите режим «Соло» для каналов, которые вы хотите экспортировать или мьютируйте ненужные для экспорта каналы.

- **5.** Произведите остальные настройки экспорта.
- **6.** Нажмите кнопку **Экспорт**.

#### РЕЗУЛЬТАТ

Видеофайл экспортирован.

ССЫЛКИ ПО ТЕМЕ [Диалоговое окно «Экспорт видео»](#page-715-0) на странице 716

### **Извлечение аудио из видео**

Вы можете извлекать аудио поток из видеофайла при импорте.

ПРОЦЕДУРА

- **1.** Выполните одно из следующих действий:
	- Выберите **Файл** > **Импорт** > **Аудио из видеофайла**.
		- В результате создаётся аудио клип в **Пуле**, но не добавляются никакие события в окне **Проекта**.
	- Выберите **MМедиа** > **Извлечь аудио из видеофайла**.
- **2.** В файловом диалоге выберите видео файл и нажмите **Открыть**.
- **3.** В диалоговом окне **Опции импорта** выберите требуемые опции импорта.

#### РЕЗУЛЬТАТ

Извлечённый аудио поток добавлен в проект на новый аудио трек и может редактироваться, как любой другой аудио материал.

ССЫЛКИ ПО ТЕМЕ [Пул](#page-425-0) на странице 426 [Настройки при импорте аудио файлов](#page-231-0) на странице 232 [Импорт видео файла](#page-709-0) на странице 710

# **ReWire**

## **Введение**

ReWire - это специальный протокол для передачи аудиопотоков между двумя программами.

Разработанный компаниями Propellerhead Software и Steinberg ReWire предоставляет следующие возможности:

Передача до 48 отдельных аудиоканалов в реальном времени из программысинтезатора в программу-микшер без сжатия.

В данном случае программой-микшером, конечно, является Cubase. Примером программного синтезатора может служить программа Reason компании Propellerhead.

- Автоматическая синхронизация аудио между двумя программами с точностью до семпла.
- Возможность многоканального использования одного аудиоинтерфейса для двух программ.
- Объединение управления транспортной панелью, позволяющее включать воспроизведение, перемотку и т. д. как в программе Cubase, так и в программесинтезаторе (оснащённой транспортом с похожим функционалом).
- Функции автоматического микширования нескольких аудиоканалов при необходимости.

Например, при использовании программы Reason у вас есть возможность использовать отдельные каналы для нескольких устройств.

- Дополнительно ReWire предоставляет возможность коммутации MIDI треков программы Cubase с другими программами для полного MIDI контроля. Для каждого устройства, совместимого с ReWire, в Cubase доступны дополнительные MIDI выходы. Например, при использовании программы Reason это позволяет вам направлять сигнал с различных треков программы Cubase на различные устройства в Reason. Cubase при этом остаётся основным MIDI секвенсором.
- Общая загрузка вашей системы снижается по сравнению с загрузкой при совместном использовании программ обычным путём.

# **Активация приложений ReWire**

Чтобы использовать доступные приложения ReWire на вашем компьютере в проекте, вы должны активировать их в окне **ReWire Настройка**.

#### ВАЖНО

Включение приложений ReWire может повлиять на производительность и стабильность работы Cubase, даже если соединение ReWire не используется. Поэтому
мы рекомендуем включать только те приложения ReWire, которые вы хотите использовать в своем проекте.

Отключение приложения ReWire удаляет соответствующие ReWire каналы из вашего проекта. Вся относящаяся к каналам автоматизация или настройки параметров теряются.

#### ПРОЦЕДУРА

- **1.** Выберите **Студия** > **ReWire** > **ReWire Настройка**.
- **2.** Активируйте приложение ReWire, которое вы хотите использовать.
- **3.** Щёлкните по кнопке **Применить**.

#### РЕЗУЛЬТАТ

Активированные приложения ReWire становятся доступными в меню **ReWire**.

ПОСЛЕ ВЫПОЛНЕНИЯ ЭТОЙ ЗАДАЧИ

Вы можете активировать ReWire каналы на панели ReWire приложения.

#### ССЫЛКИ ПО ТЕМЕ [Активация каналов ReWire](#page-721-0) на странице 722

## **Запуск и выход из программ**

При использовании ReWire очень важен порядок, в котором вы запускаете и закрываете программы.

### **Запуск для нормального использования с протоколом ReWire**

При использовании Cubase с ReWire очень важен порядок, в котором вы запускаете и закрываете программы.

#### ПРОЦЕДУРА

- **1.** Сначала запустите Cubase.
- **2.** Включите один или несколько каналов ReWire в диалоговом окне Устройства ReWire для других приложений.
- **3.** Запустите другое приложение. При использовании ReWire запуск приложений может занять немного больше времени, чем обычно.

#### ССЫЛКИ ПО ТЕМЕ

[Активация каналов ReWire](#page-721-0) на странице 722

### **Закрытие сессии ReWire**

Если вам необходимо закончить использование ReWire, необходимо закрыть программы в определённом порядке.

#### ПРОЦЕДУРА

- **1.** Сначала закройте программу-синтезатор.
- **2.** Затем закройте Cubase.

### <span id="page-721-0"></span>**Запуск двух программ без использования ReWire**

Можно запустить Cubase и приложение синтезатора одновременно на одном компьютере, без использования ReWire, хотя такой вариант использования весьма редок.

ПРОЦЕДУРА

- **1.** Сначала запустите синтезатор.
- **2.** Затем запустите Cubase.

ПРИМЕЧАНИЕ

Обратите внимание, что теперь эти две программы наравне с другими приложениями, не использующими ReWire, конкурируют за использование системных ресурсов, таких как аудиоинтерфейсы.

# **Активация каналов ReWire**

ReWire поддерживает передачу до 48 отдельных аудиоканалов. Точное число доступных ReWire каналов зависит от программы-синтезатора. Панели устройств ReWire в Cubase позволяют вам активировать каналы, которые вы хотите использовать.

#### ПРЕДВАРИТЕЛЬНЫЕ ТРЕБОВАНИЯ

Вам необходимо активировать приложение ReWire, которое вы хотите использовать, в окне **ReWire настройка**.

#### ПРОЦЕДУРА

**1.** Выберите **Студия** > **ReWire**, затем выберите приложение ReWire, которое вы хотите использовать.

Появится соответствующая панель **ReWire**. На ней находится ряд строк, по одной на каждый доступный канал ReWire.

- **2.** Щёлкните по кнопке слева, чтобы включить/выключить каналы.
	- Подсвеченные кнопки отображают активированные каналы.
- **3.** Дополнительно: дважды щёлкните по названию справа в строке и переименуйте канал.

Эти названия используются в вашем проекте для идентификации ReWire каналов.

#### РЕЗУЛЬТАТ

Активированные ReWire каналы добавлены в проект.

ПРИМЕЧАНИЕ

- Чем больше каналов ReWire вы активируете, тем больше мощности процессора потребуется.
- Информацию о том, какой именно сигнал передаётся по каждому каналу, вы можете получить из документации к программному синтезатору.

#### ВАЖНО

Выключение ReWire каналов на панели **ReWire** удаляет каналы из вашего проекта. Вся относящаяся к каналам автоматизация или настройки параметров теряются.

ССЫЛКИ ПО ТЕМЕ

[Активация приложений ReWire](#page-719-0) на странице 720

# **Использование управления транспортной панелью и темпом**

#### ВАЖНО

Эта функция доступна только в тех программных синтезаторах, в которых реализованы встроенные секвенсоры или подобных программах.

# **Базовые органы управления транспортной панелью**

Когда вы включаете ReWire, транспортные панели двух программ полностью связываются. Неважно, в какой программе вы включаете воспроизведение, стоп, перемотку вперёд или перемотку назад. Тем не менее, запись (при наличии этой функции) остаётся полностью раздельной в двух программах.

### **Параметры цикла**

Если программный синтезатор имеет возможность зацикливать воспроизведение, эта функция будет полностью связана с циклом в Cubase. Это значит, что вы можете переставлять локаторы начала и конца цикла, а также включать/выключать цикл в любой из программ - эти действия повлияют на другую программу.

### **Параметры темпа**

Cubase Всегда является мастером, задающим темп. Это значит, что воспроизведение в обеих программах будет производиться в темпе, заданном в Cubase.

В то же время, если вы не используете трек темпа в Cubase, вы можете регулировать темп в любой программе, и это немедленно повлияет на другую программу.

#### ВАЖНО

Если вы используете трек темпа в Cubase, и кнопка **Включить трек темпа** активирована на панели **Транспорт**, вам не следует менять темп в программе-синтезаторе, поскольку информация о темпе, переданная по ReWire, автоматически отключит трек темпа в Cubase.

# **Возможные операции с каналами ReWire**

Когда вы активируете ReWire каналы на панелях устройств ReWire, они становятся доступными в виде каналов в микшере **MixConsole**.

Каналы ReWire обладают следующими свойствами:

- Каналы ReWire могут сочетаться в любых комбинациях моно и стерео в зависимости от программного синтезатора.
- Каналы ReWire обладают теми же функциями, что и обычные аудио каналы. Это значит, что вы можете настроить громкость и панораму, добавить инсертные эффекты и посылы, а также собрать выходы каналов в группы или отправить их на шины. Однако у каналов ReWire отсутствуют мониторные кнопки.
- Все настройки канала могут быть автоматизированы с помощью кнопок **Чтение автоматизации**/**Запись автоматизации**.

Когда вы записываете автоматизацию, треки автоматизации автоматически появляются в окне **Проекта**. Это позволяет вам видеть и редактировать автоматизацию графически, как в случае с каналами VST инструментов, и т. д. ● Вы можете экспортировать аудио микс каналов ReWire в файл на жёсткий диск с помощью функции **Экспорт в аудио микс**.

ССЫЛКИ ПО ТЕМЕ [Микс в аудио файлы](#page-678-0) на странице 679

# **Коммутация MIDI через ReWire**

При использовании Cubase с ReWire-совместимым приложением на MIDI треках во всплывающих меню **Выходное подключение** автоматически появляются дополнительные MIDI выходы. Это позволяет вам играть звуками программного синтезатора с помощью MIDI из программы Cubase, используя его как один или несколько отдельных источников звука.

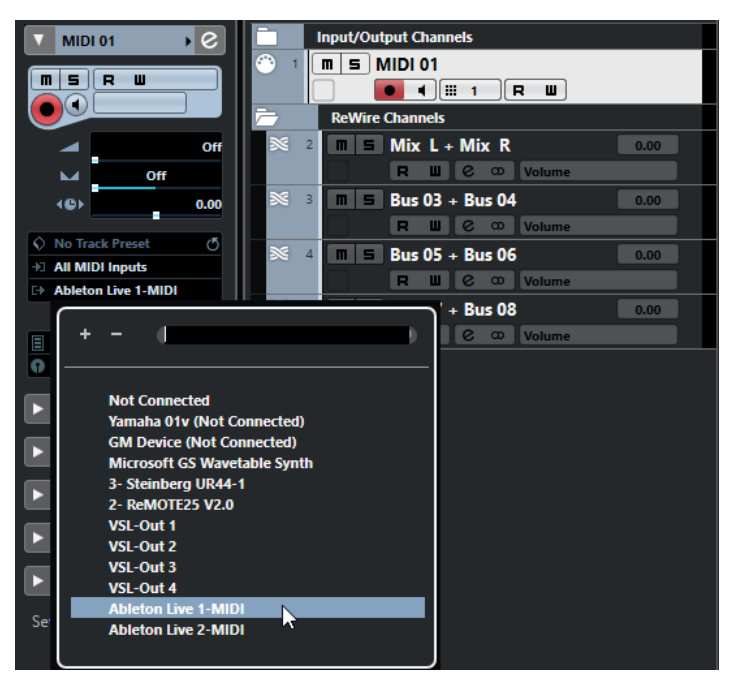

● Количество и конфигурация МIDI выходов зависит от программы-синтезатора.

# **Предупреждения и ограничения**

## **Частоты дискретизации**

Программа-синтезатор может иметь ограничения по используемым частотам дискретизации при воспроизведении. Если в Cubase установлена частота дискретизации, отличающаяся от установленной в программе-синтезаторе, воспроизведение в последней будет идти с неправильной высотой тона. Подробности вы можете прочитать в документации к программному синтезатору.

# **ASIO драйверы**

Протокол ReWire хорошо работает совместно с ASIO драйверами. Используя систему звуковых шин Cubase, вы можете скоммутировать звуки из программы-синтезатора на различные выходы аудиоинтерфейса, совместимого с ASIO.

# **Горячие клавиши**

Горячие клавиши назначаются для большинства меню и функций в Cubase. Они сохраняются как **Параметры** и используются для всех ваших проектов.

Вы можете просматривать и добавлять горячие клавиши в диалоговом окне **Горячие клавиши**. Назначения команд также показываются во всплывающих подсказках.

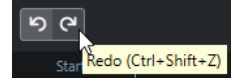

Всплывающие подсказки с восклицательным знаком в конце не имеют назначенных команд.

Вы можете сохранить настройки горячих клавиш как файл горячих клавиш, который сохраняется отдельно и может быть импортирован в любой проект. Таким способом вы можете быстро и легко использовать персональные настройки, например, при перемещении проектов между компьютерами. Настройки сохраняются в XML файле на жёстком диске.

ССЫЛКИ ПО ТЕМЕ [Сохранение пресетов горячих клавиш](#page-727-0) на странице 728

# **Окно «Горячие клавиши»**

Диалоговое окно **Горячие клавиши** позволяет вам увидеть и отредактировать горячие клавиши для основных меню и функций в Cubase.

● Чтобы открыть окно **Горячие клавиши**, выберите **Правка** > **Горячие клавиши**.

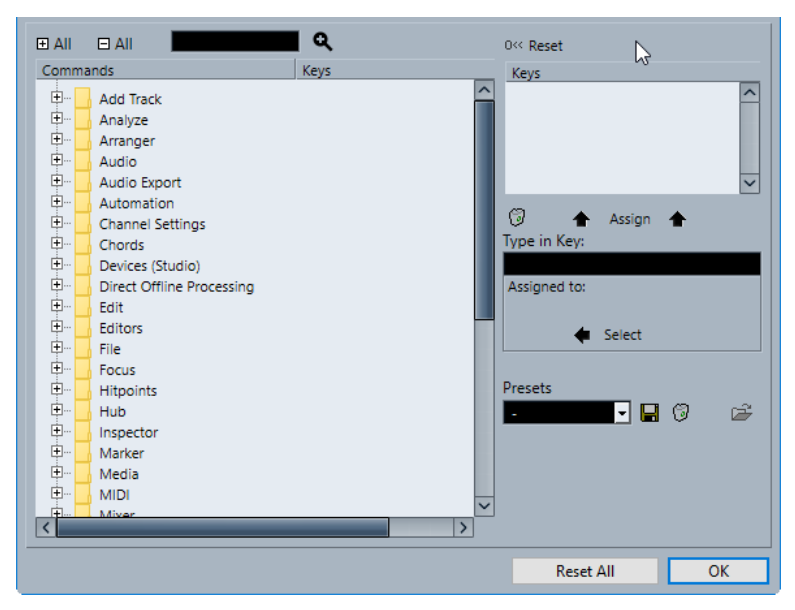

Доступны следующие опции:

#### **+ Все**

Открывает и показывает все папки.

#### **- Все**

Закрывает все папки.

#### **Поиск**

Позволяет вам искать функции Cubase. Это полезно, если вы хотите узнать, какие горячие клавиши назначены на определённую функцию.

#### **Сброс текущей комбинации горячих клавиш**

Позволяет вам сбросить выбранную клавиатурную команду к настройкам по умолчанию.

#### **Список команд**

Отображает рассортированные по категориям функции Cubase, для которых вы можете назначить горячие клавиши.

#### **Комбинация клавиш**

Здесь отображается назначенная горячая клавиша для функции, выбранной в списке **Команды**.

#### **Удалить выбранную комбинацию клавиш**

Удаляет назначение горячей клавиши на функцию, выбранную в списке **Команды**.

#### **Назначить клавишу**

Назначает клавишу из поля значений **Ввести здесь** на функцию, выбранную в списке **Команды**.

#### **Ввести здесь**

Здесь вы можете ввести клавишу, которая будет назначена на функцию, выбранную в списке **Команды**.

#### **Назначено на:**

Показывает функцию, на которую назначена клавиша, введённая в поле **Ввести здесь**. Щёлкните по кнопке **Выбрать**, чтобы выбрать функцию в списке **Команды**.

#### **Выбрать пресет**

Открывает меню с сохранёнными пресетами горячих клавиш.

#### **Сохранить**

Открывает диалоговое окно, которое позволяет вам сохранить пресет горячих клавиш.

#### **Удалить**

Удаляет выбранный пресет горячих клавиш.

#### **Импорт файла настройки горячих клавиш**

Позволяет вам импортировать настройки горячих клавиш, которые вы сохранили в ранних версиях программы или на другом компьютере.

#### **Сбросить все**

Сбрасывает все горячие клавиши к их настройкам по умолчанию.

#### ССЫЛКИ ПО ТЕМЕ

[Назначение горячих клавиш](#page-726-0) на странице 727

<span id="page-726-0"></span>Поиск горячих клавиш на странице 727 [Сброс Горячих клавиш](#page-728-0) на странице 729 [Удаление горячих клавиш](#page-727-0) на странице 728 [Импортирование настроек горячих клавиш](#page-727-0) на странице 728 [Загрузка пресетов горячих клавиш](#page-727-0) на странице 728 [Сохранение пресетов горячих клавиш](#page-727-0) на странице 728

# **Назначение горячих клавиш**

Вы можете добавить горячие клавиши в диалоговом окне **Горячие клавиши**.

#### ПРОЦЕДУРА

- **1.** Выберите **Правка** > **Горячие клавиши**.
- **2.** Выполните одну из следующих операций:
	- В списке **Команды** щёлкните по значку плюс для открытия папки категории и выберите функцию, для которой вы хотите назначить команду.
	- В поле поиска введите название функции, для которой вы хотите назначить команду.

Горячие клавиши, которые уже назначены, отображаются в столбце **Комбинация клавиш** и в списке **Комбинация клавиш**, расположенном справа.

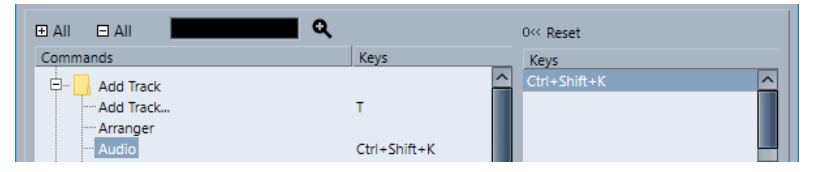

**3.** Щёлкните по полю **Ввести здесь** и нажмите клавиши, которые вы хотите использовать в качестве горячих клавиш.

Вы можете нажать одиночную клавишу или комбинацию этой клавиши с одной или несколькими клавишами-модификаторами (**Alt**, **Ctrl/Cmd**, **Shift**).

#### **4.** Нажмите **Назначить**.

Горячие клавиши отображаются в секции **Комбинация клавиш**.

**5.** Нажмите **OK**.

#### ПРИМЕЧАНИЕ

Вы можете назначить несколько разных клавишных команд для одной и той же функции. Добавление комбинации клавиш для функции, которая уже имеет другую назначенную комбинацию клавиш, не отменяет ранее назначенные клавиши.

# **Поиск горячих клавиш**

Вы можете произвести поиск функции Cubase в окне **Горячие клавиши**. Это полезно, если вы хотите узнать какие горячие клавиши назначены на определённую функцию.

#### ПРОЦЕДУРА

- **1.** Выберите **Правка** > **Горячие клавиши**.
- **2.** В поле поиска введите название функции, для которой вы хотите узнать клавишную команду.
- **3.** Нажмите **Начать/Продолжить поиск**.

#### <span id="page-727-0"></span>РЕЗУЛЬТАТ

Выбирается первая совпадающая команда и отображается в списке **команд**. В столбце **Комбинация клавиш** и в списке **Комбинация клавиш** отображаются назначенные горячие клавиши, если таковые имеются.

# **Удаление горячих клавиш**

#### ПРОЦЕДУРА

- **1.** Выберите **Правка** > **Горячие клавиши**.
- **2.** В списке **Команды** щёлкните по значку плюс для открытия папки категории и выберите функцию, для которой вы хотите удалить команду.
- **3.** Выберите команду в списке **Комбинация клавиш** и щёлкните по кнопке **Удалить выбранную комбинацию клавиш**.
- **4.** Щёлкните по кнопке **Удалить** для удаления выбранных горячих клавиш.
- **5.** Нажмите **OK**.

### **Сохранение пресетов горячих клавиш**

Вы можете сохранить настройки горячих клавиш в качестве пресетов.

ПРЕДВАРИТЕЛЬНЫЕ ТРЕБОВАНИЯ

Вы настроили горячие клавиши так, как вам нужно.

#### ПРОЦЕДУРА

- **1.** В секции **Пресеты** нажмите **Сохранить**.
- **2.** Введите название пресета и нажмите кнопку **OK**.

#### РЕЗУЛЬТАТ

Ваши настройки горячих клавиш теперь доступны в качестве пресета во всплывающем меню **Пресеты**.

### **Загрузка пресетов горячих клавиш**

Вы можете загрузить пресеты горячих клавиш.

ПРОЦЕДУРА

**●** В секции **Пресеты** откройте всплывающее меню и выберите пресет.

#### РЕЗУЛЬТАТ

Пресет горячих клавиш заменит текущие настройки горячих клавиш и макросов.

### **Импортирование настроек горячих клавиш**

Вы можете импортировать настройки горячих клавиш, которые вы сохранили в ранних версиях программы.

ПРОЦЕДУРА

- **1.** Выберите **Правка** > **Горячие клавиши**.
- **2.** В секции **Пресеты** нажмите **Импорт файла настройки горячих клавиш**.

<span id="page-728-0"></span>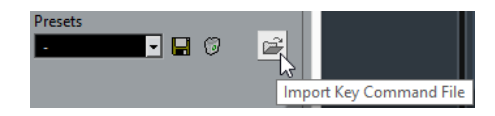

- **3.** В файловом диалоге выберите файл, который вы хотите импортировать. Вы можете импортировать файлы горячих клавиш с расширением .key или файлы команд макросов с расширением .mac.
- **4.** Нажмите **Открыть**.

#### РЕЗУЛЬТАТ

Файл импортирован.

ПОСЛЕ ВЫПОЛНЕНИЯ ЭТОЙ ЗАДАЧИ

Вы можете сохранить импортированный файл как пресет.

# **Сброс Горячих клавиш**

#### ПРОЦЕДУРА

- **1.** Выберите **Правка** > **Горячие клавиши**.
- **2.** Выполните одну из следующих операций:
	- В списке **Команды** выберите команду, которую вы хотите восстановить и нажмите **Сброс**.

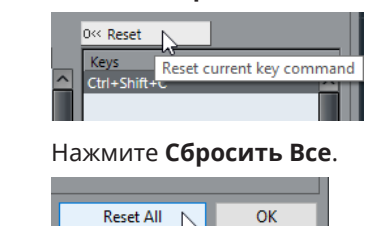

#### РЕЗУЛЬТАТ

Горячие клавиши сбрасываются.

#### ВАЖНО

Любые изменения, внесённые в горячие клавиши по умолчанию, утрачиваются. Если вы хотите иметь возможность вернуть эти настройки, позаботьтесь об их сохранении.

## **Горячие клавиши по умолчанию**

Горячие клавиши по умолчанию распределены по категориям.

#### ПРИМЕЧАНИЕ

Когда отображается **Виртуальная клавиатура**, обычные горячие клавиши блокируются, потому что они резервируются для **Виртуальной клавиатуры**. Исключениями являются **Ctrl/Cmd**-**S** (Сохранить), **Num \*** (Старт/Стоп записи), **Пробел** (Старт/Стоп воспроизведения), **Num 1** (Скачок к левому локатору), **Delete** или **Backspace** (Удалить), **Num /** (Цикл Вкл/Выкл), **F2** (Показать/Скрыть Транспортную панель) и **Alt**-**K** (Показать/Скрыть виртуальную клавиатуру).

### **Категория «Добавить трек»**

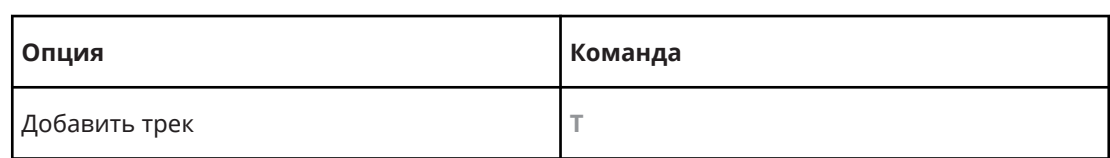

# **Аудио категория**

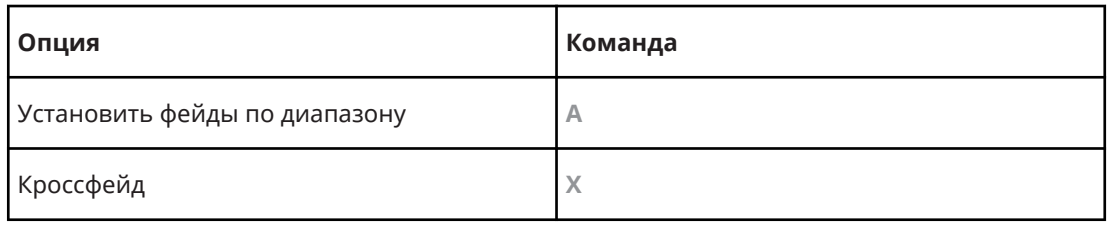

# **Категория Автоматизация**

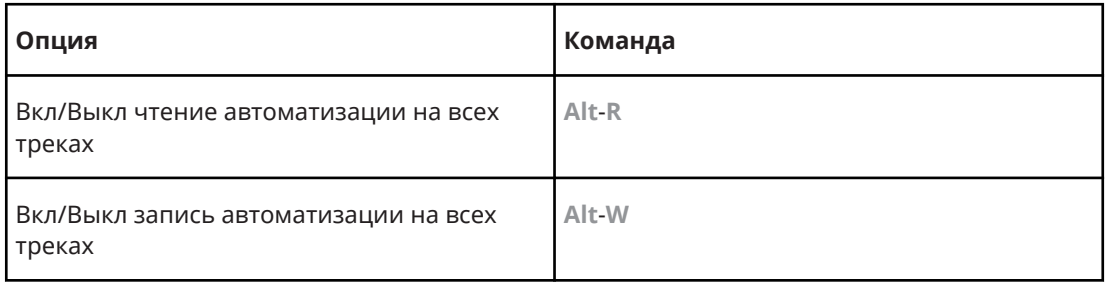

# **Категория аккорды**

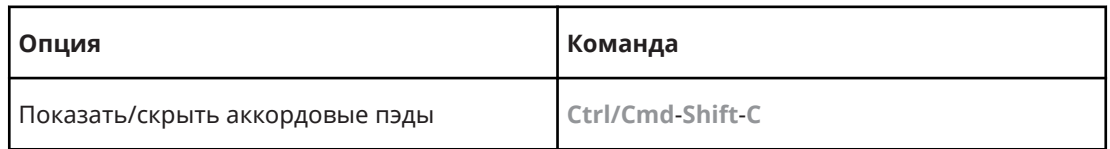

# **Категория Устройства (Студия)**

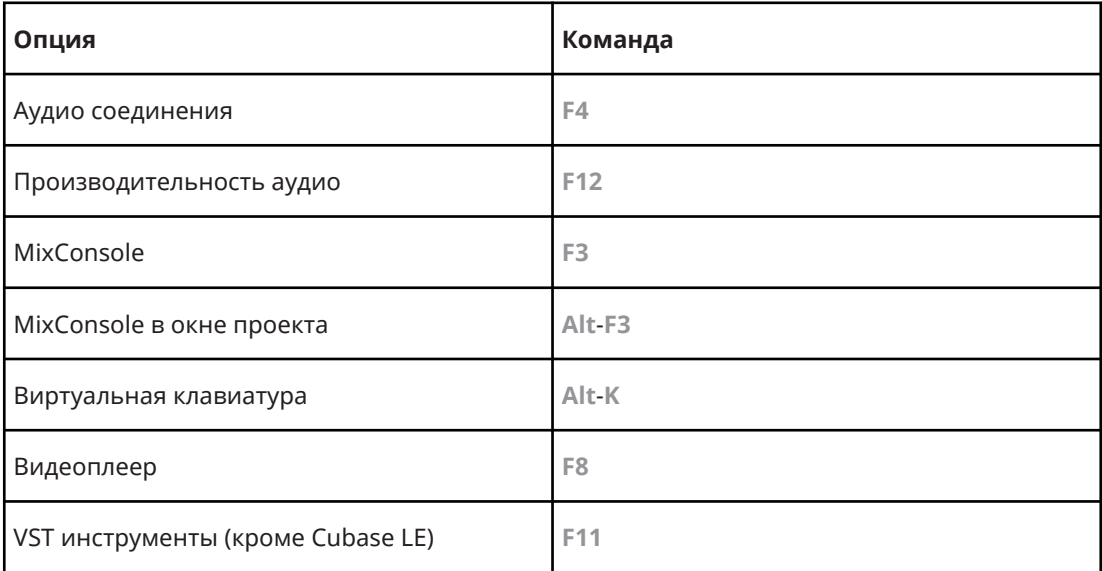

# **Категория Обработка не в реальном времени**

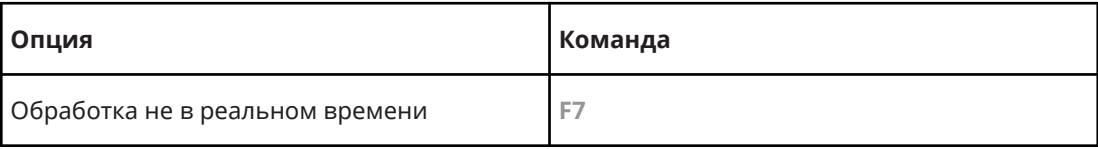

# **Категория Правка**

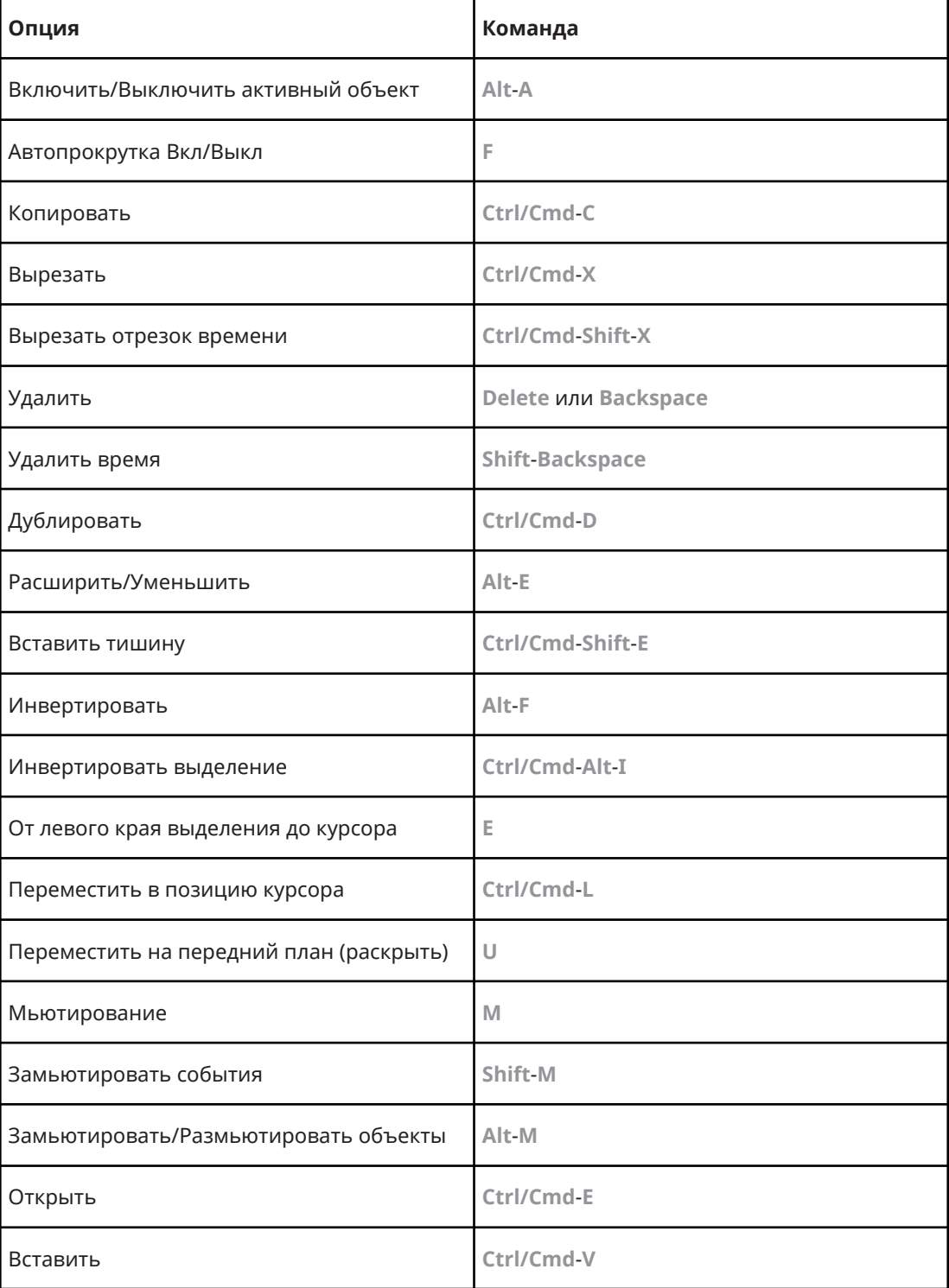

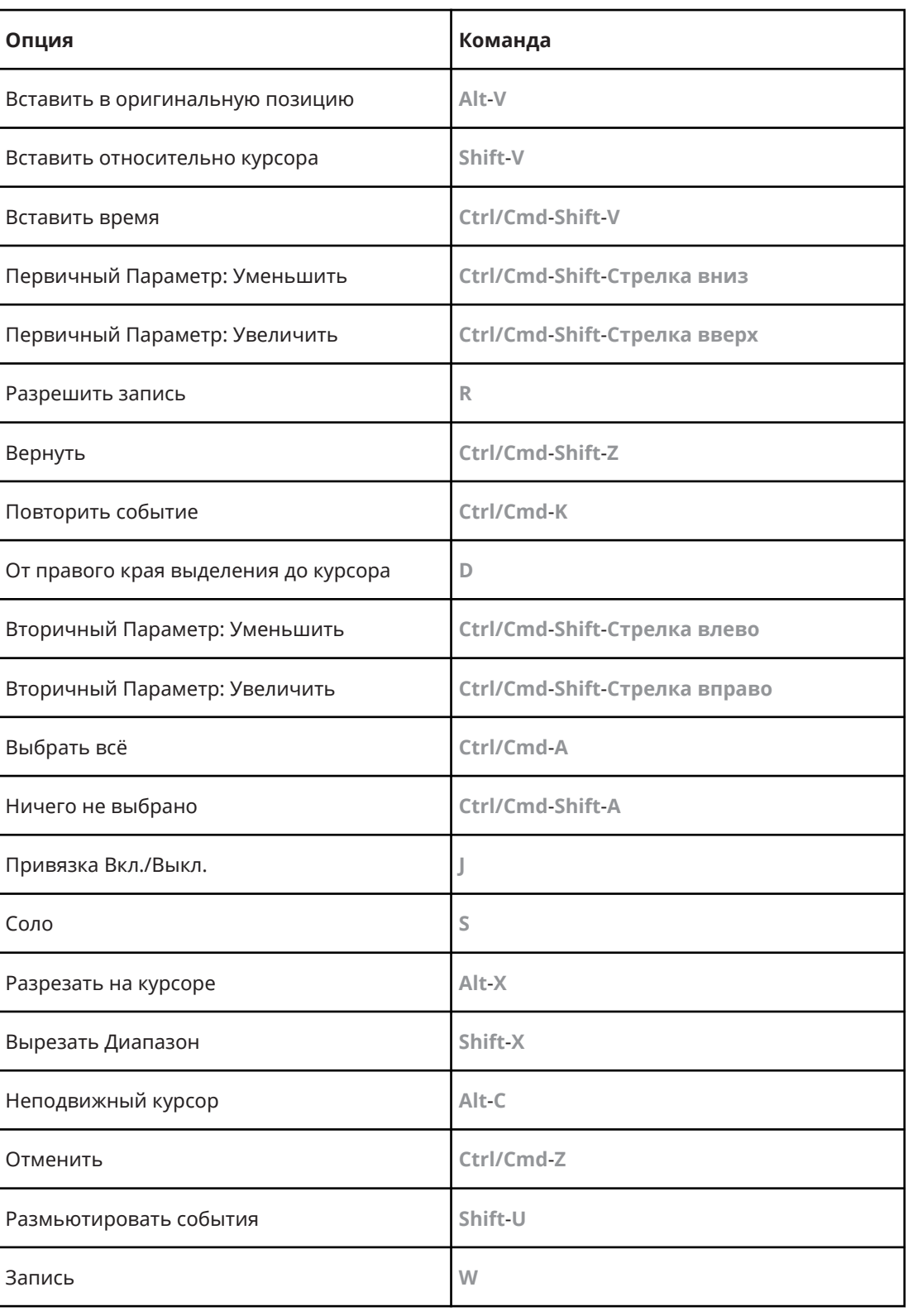

# **Категория редакторы**

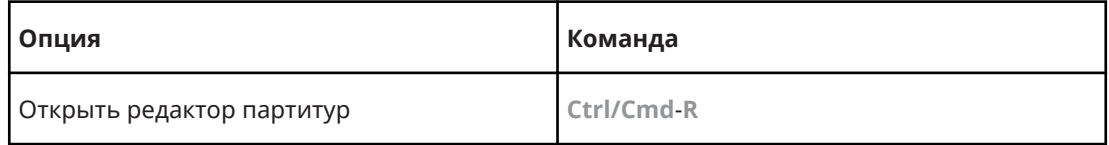

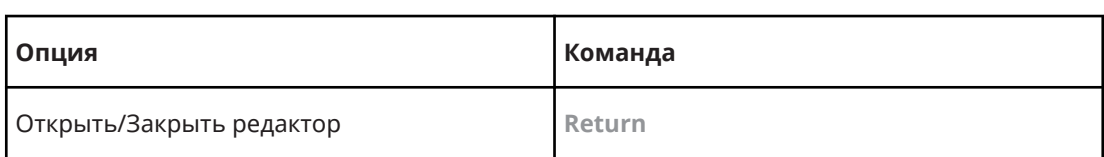

# **Категория Файл**

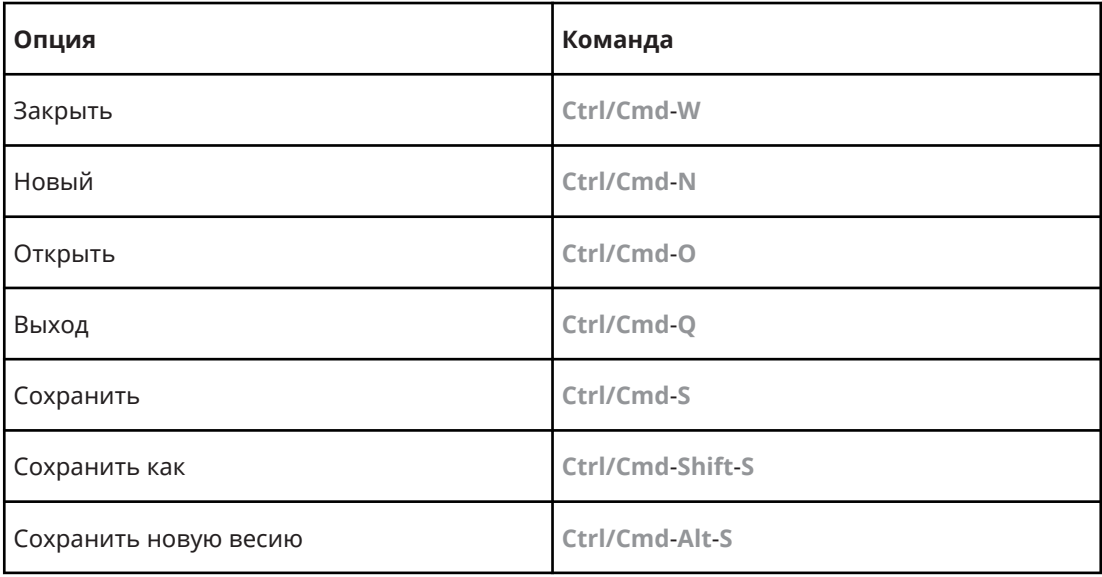

# **Категория Медиа**

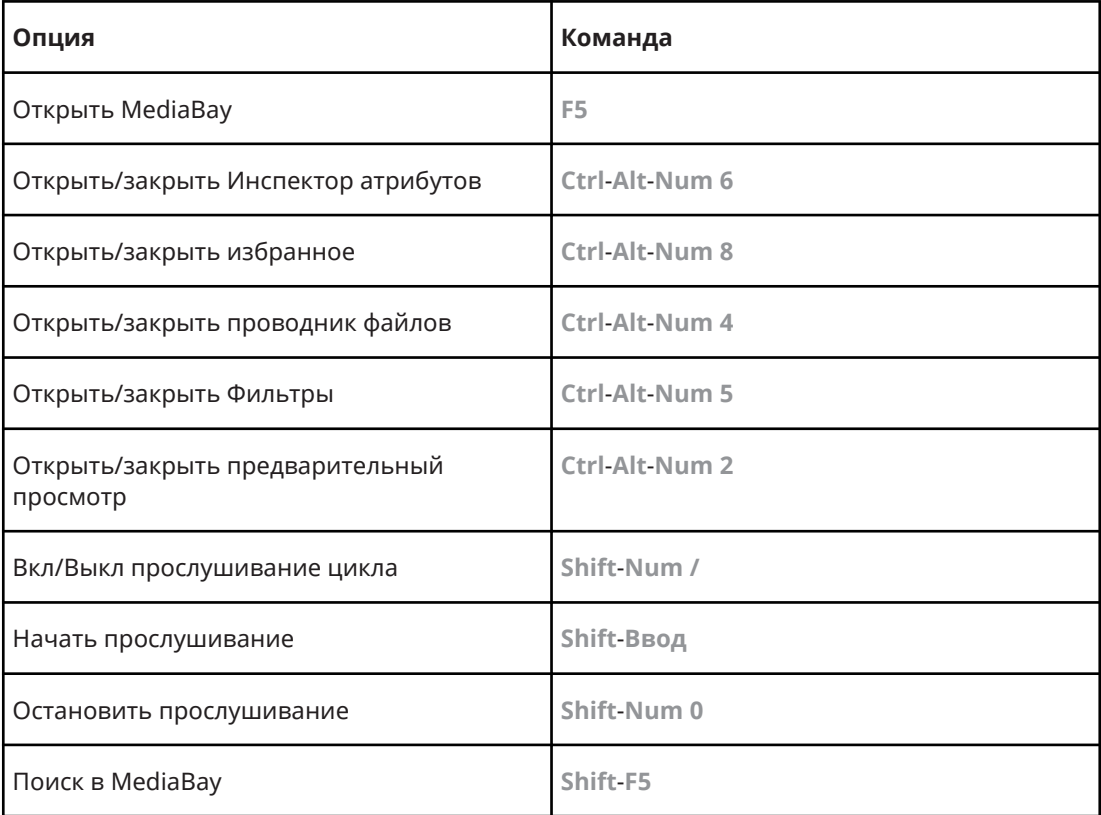

# **Категория МIDI**

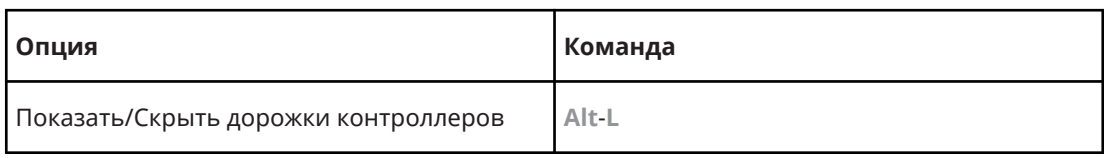

# **Категория Перемещаться**

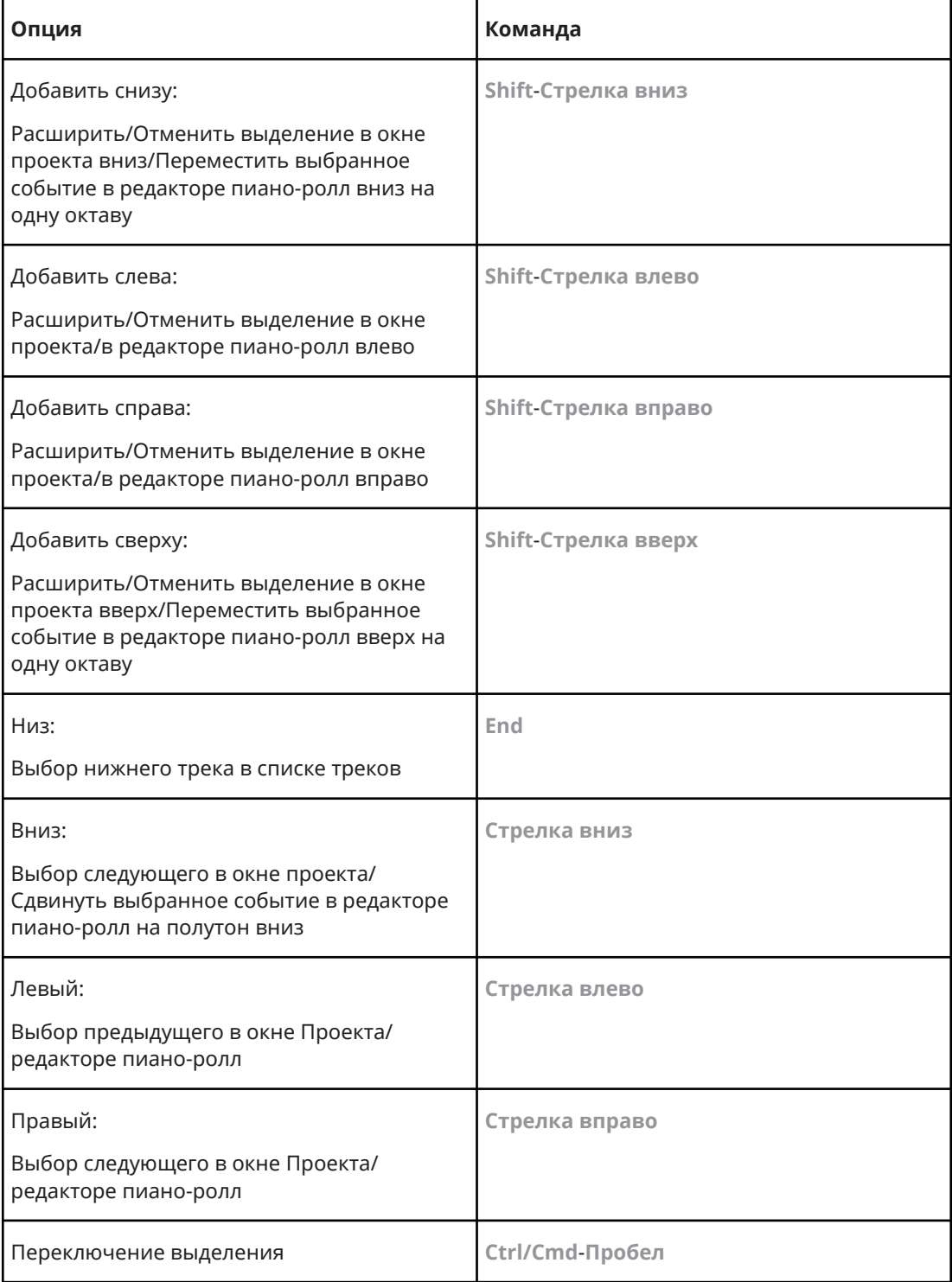

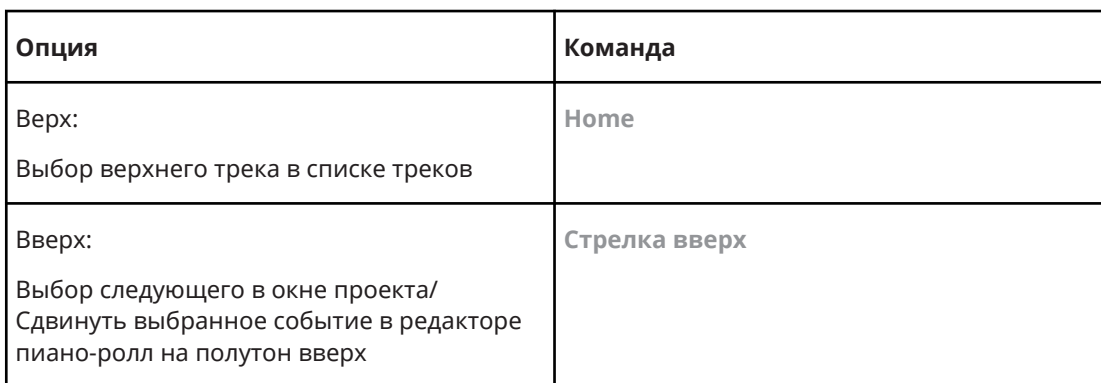

# **Категория сдвиг**

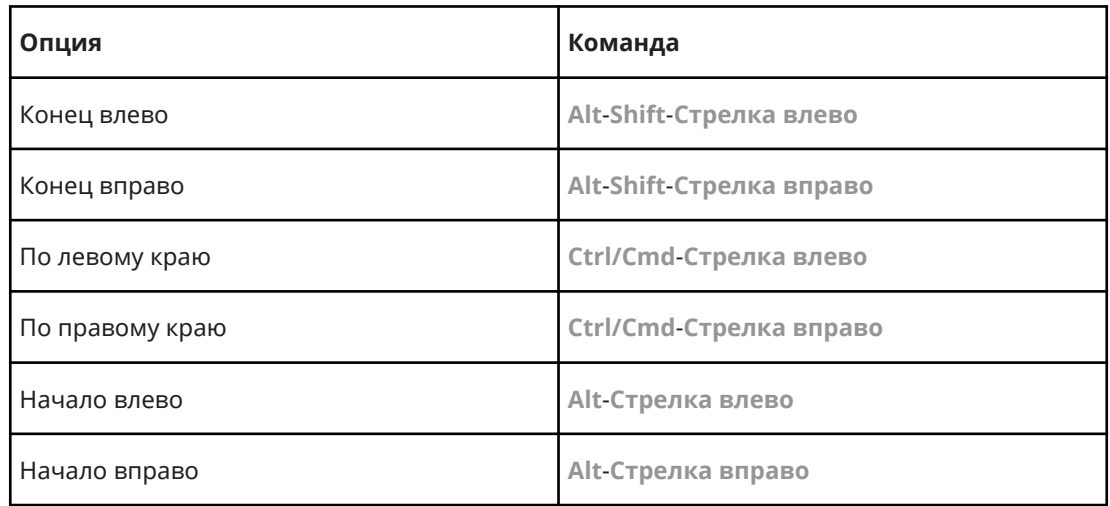

# **Категория Проект**

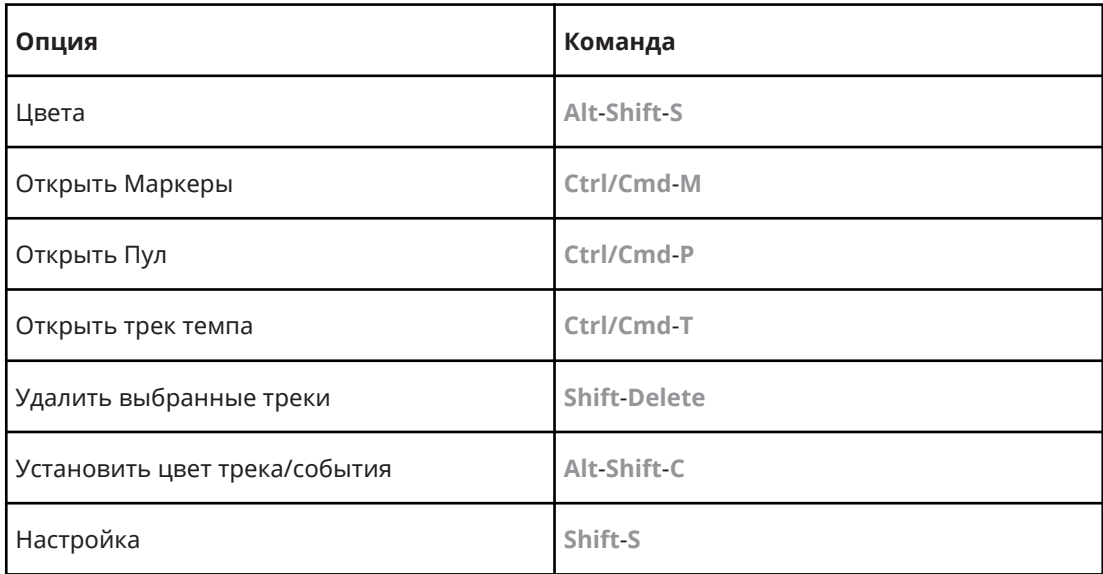

# **Категория квантизации**

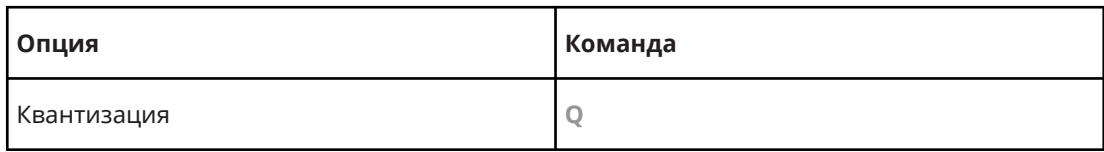

# **Категория Задать длительность вставки**

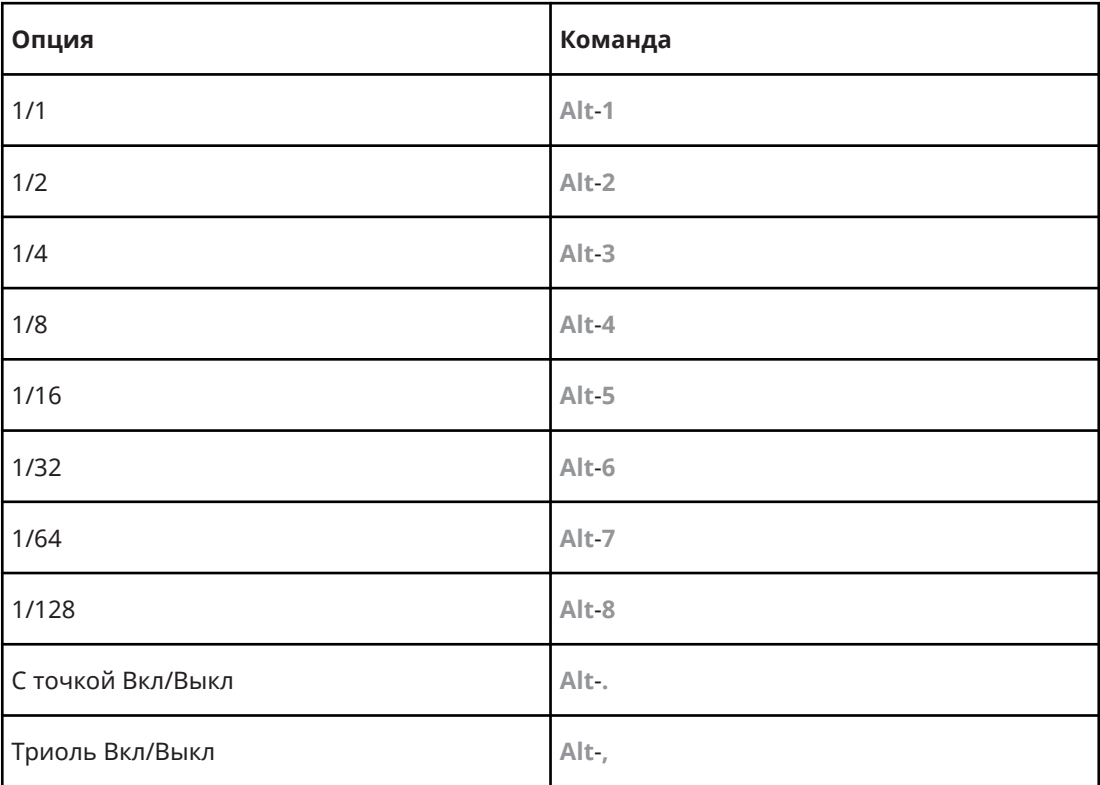

# **Категория «Инструмент»**

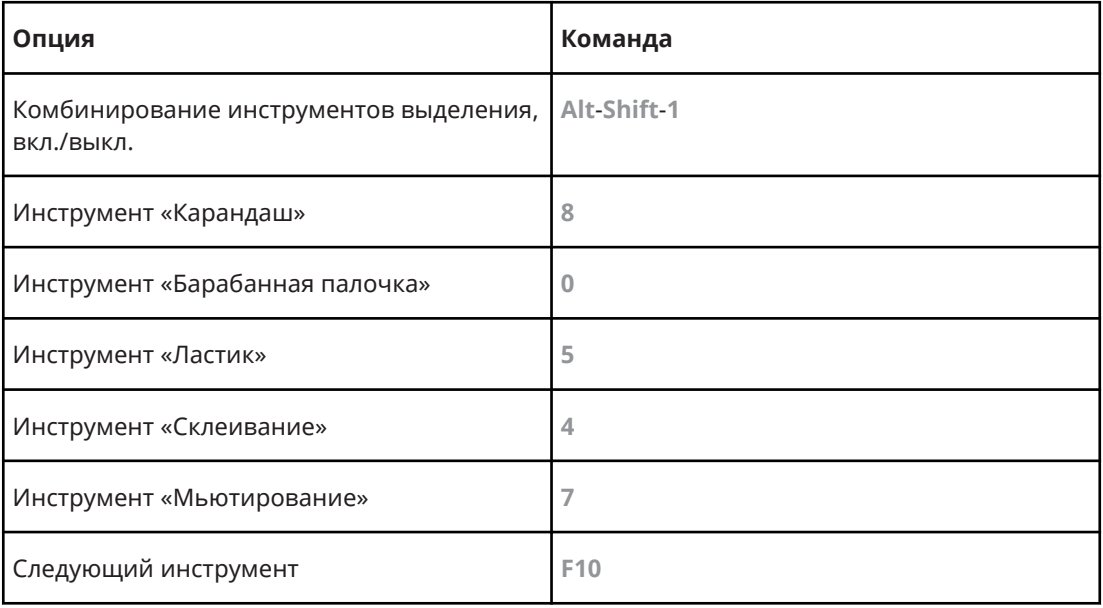

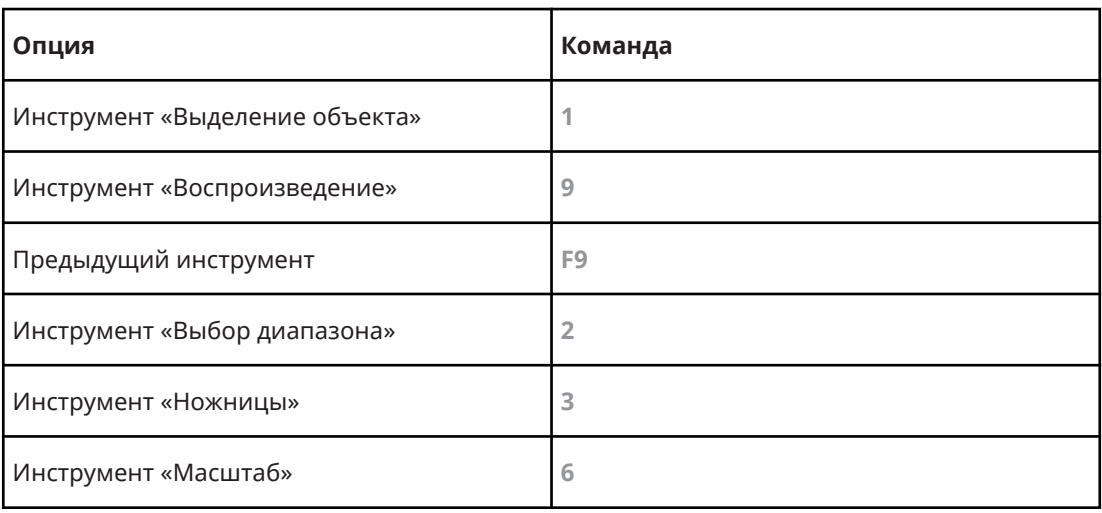

# **Категория «Транспорт»**

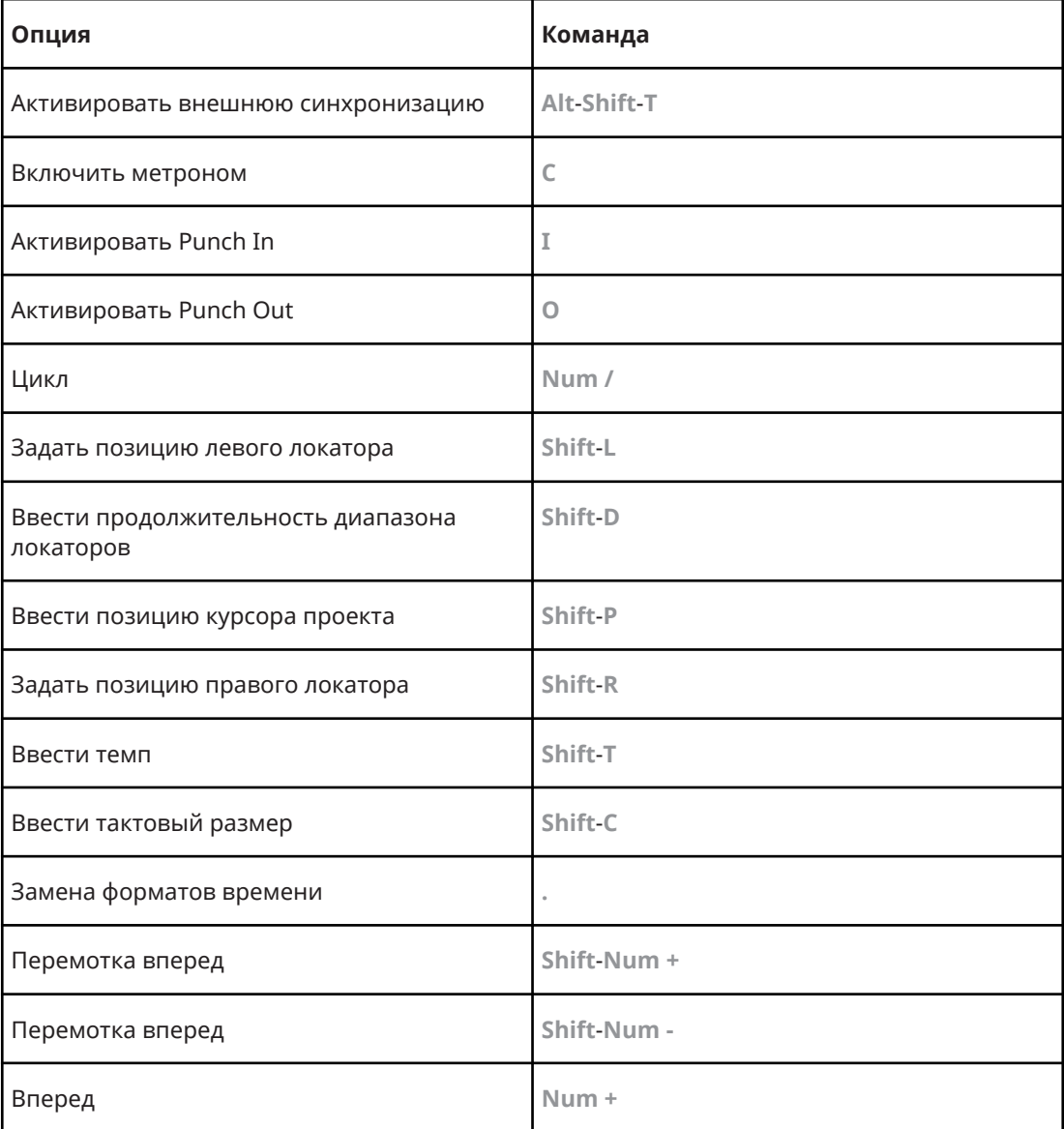

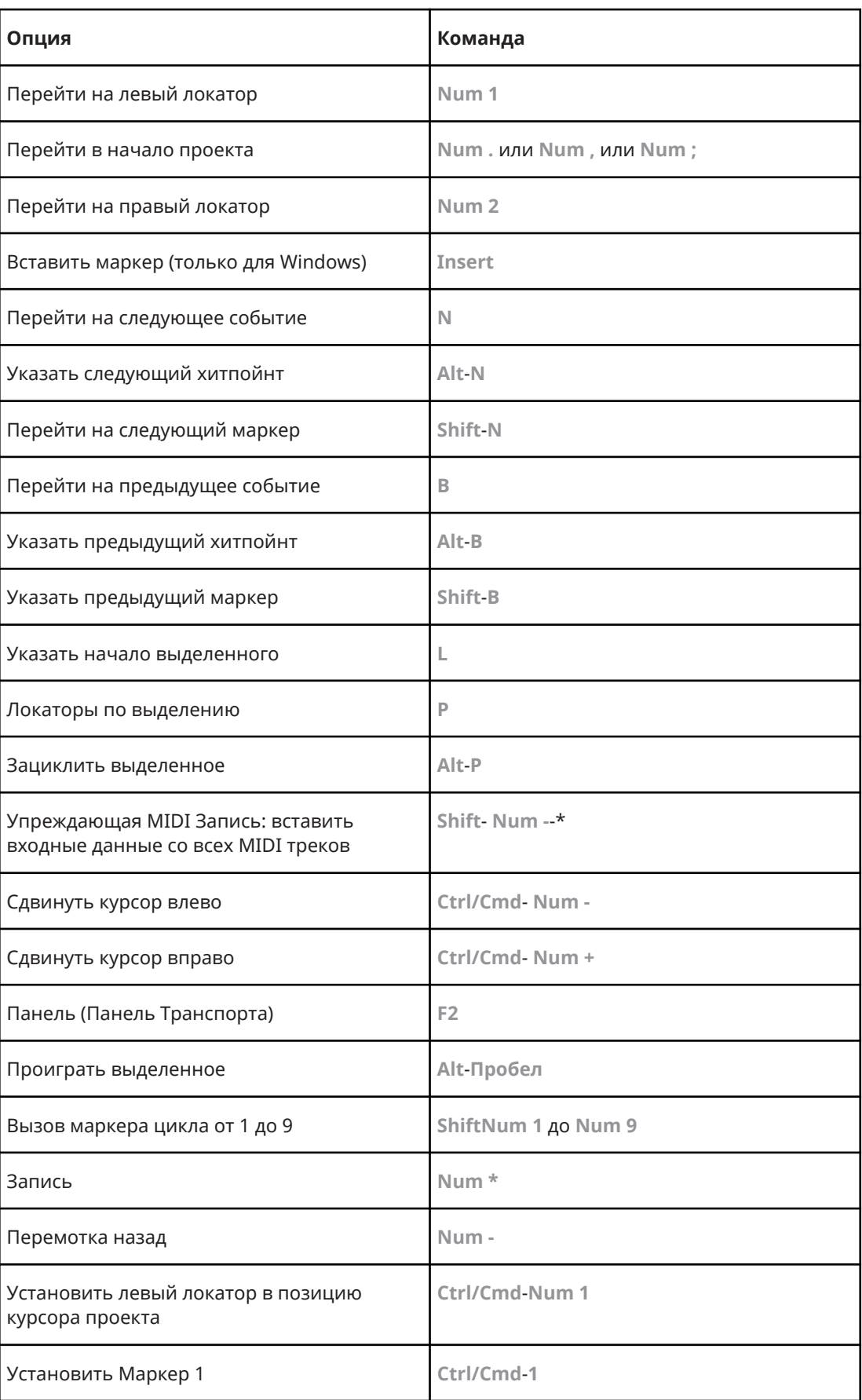

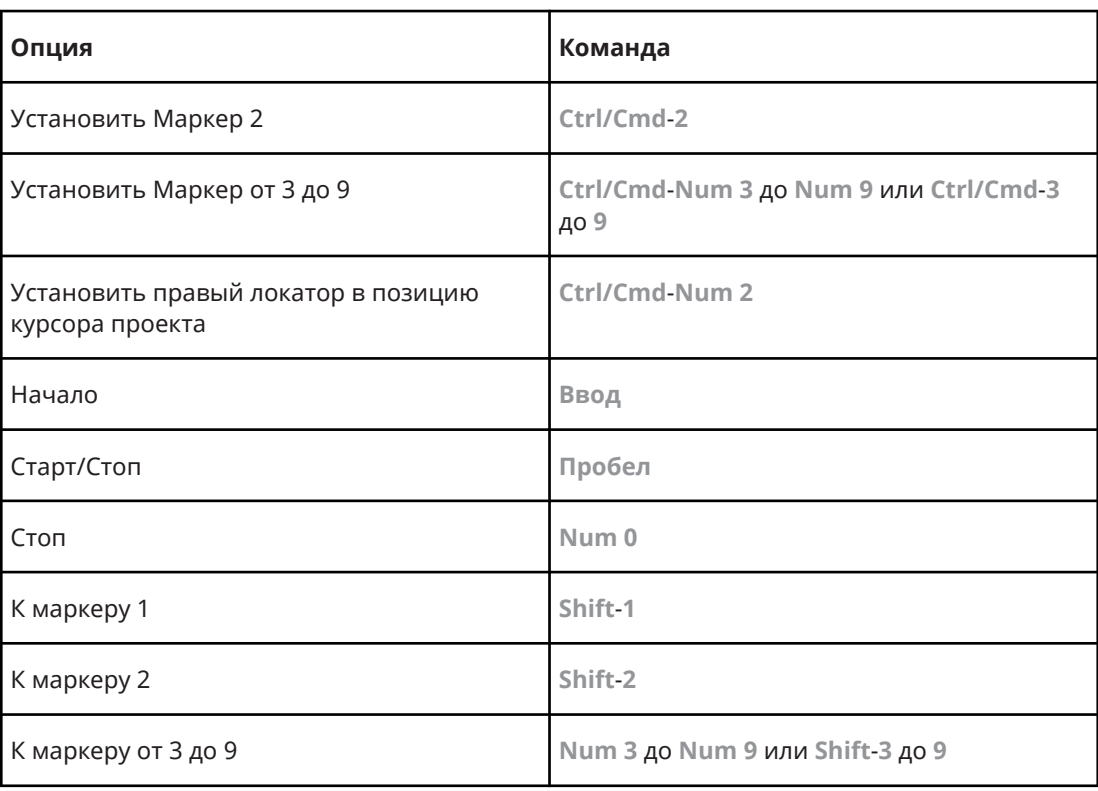

# **Категория Зоны окна**

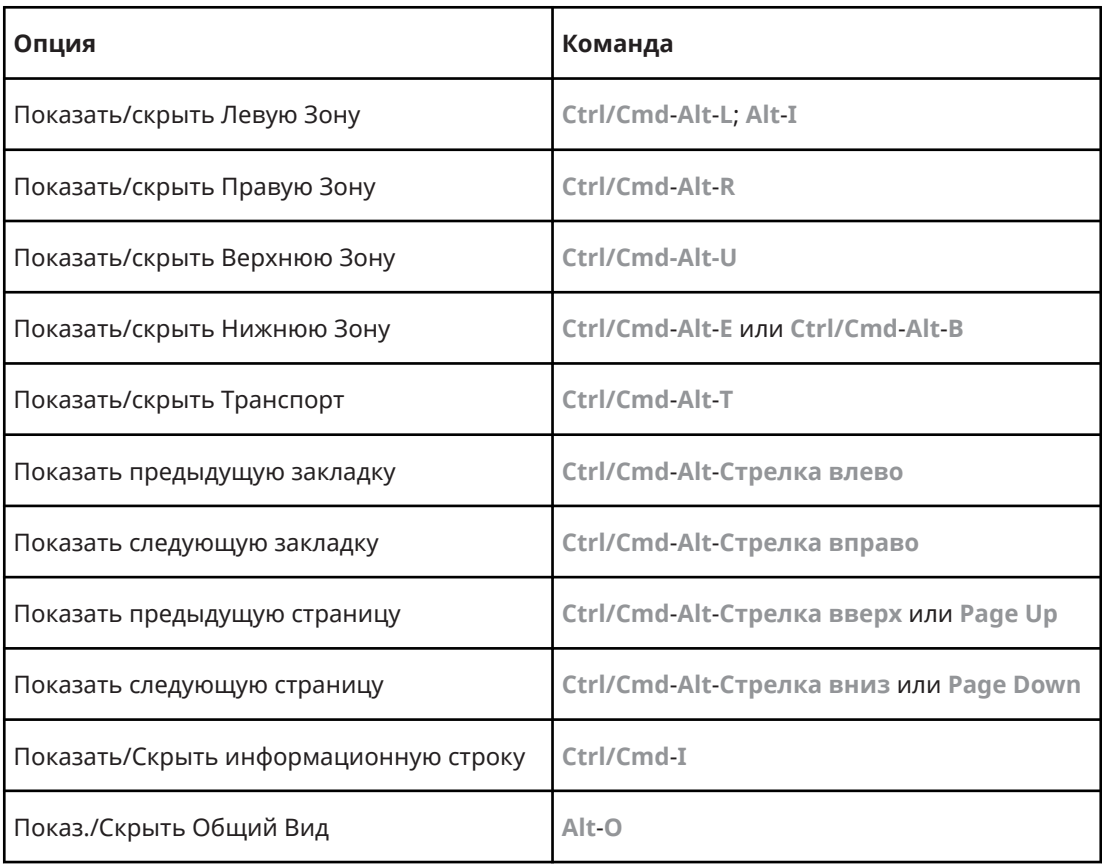

# **Категория Окна**

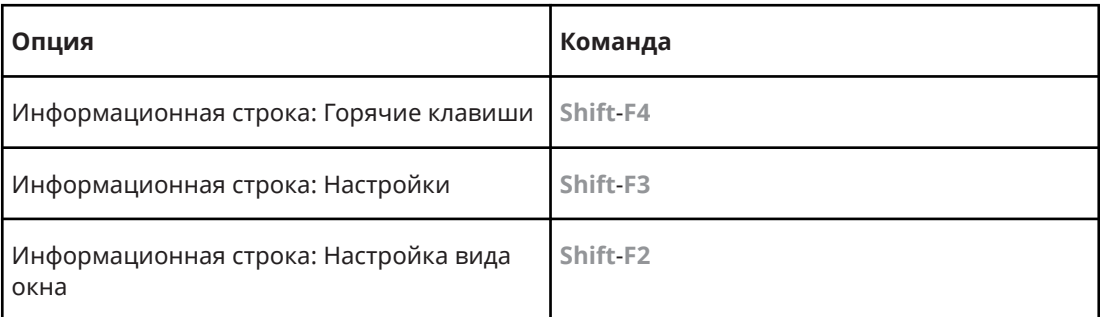

# **Категория «Масштаб»**

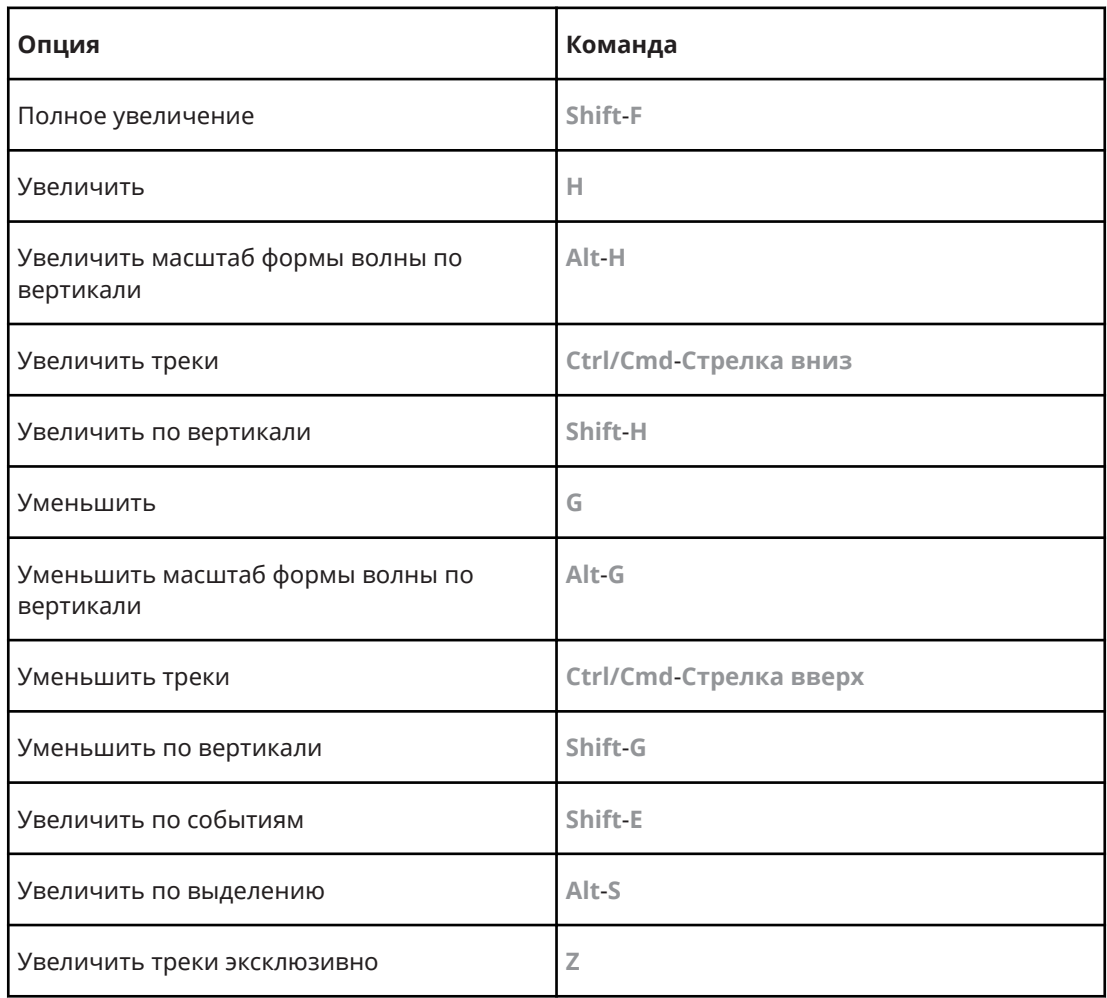

# **Настройка модификаторов инструмента**

Вы можете настроить клавиши модификаторов инструмента, что позволит вам получать доступ к альтернативным функциям инструментов.

#### ПРОЦЕДУРА

**1.** В диалоговом окне **Параметры** выберите **Редактирование** > **Модификаторы инструмента**.

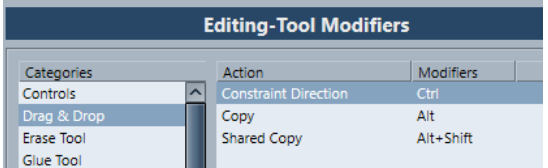

- **2.** Выберите опцию в списке **Категории** и укажите действие, для которого вы хотите изменить клавишу модификтор.
- **3.** В списке **Действие** выберите действие.
- **4.** Удерживайте нажатыми требуемые клавиши и нажмите **Назначить**.

#### ПРИМЕЧАНИЕ

Если модификаторы, которые вы нажали, уже используются, будет запрошено подтверждение перезаписи. Если вы подтвердите перезапись, то другое действие, для которого они были назначены, останется без назначенных модификаторов.

#### **5.** Нажмите **OK**.

#### РЕЗУЛЬТАТ

Текущий модификатор для данного действия изменён.

# **Персональная настройка**

В Cubase вы можете организовывать окна и диалоги в рабочих пространствах, настраивать отображение отдельных элементов и сохранять настройки программы в виде профиля.

ССЫЛКИ ПО ТЕМЕ Опции настройки на странице 742

# **Опции настройки**

Вы можете настроить внешний вид следующих элементов:

- Панель **Транспорт**
- Строка состояния
- Информационная строка
- Панели инструментов
- **Инспектор**

### **Контекстные меню Настройки**

Контекстные меню настройки доступны для панели **Транспорт**, панели инструментов, информационных строк или **Инспектора**.

- Чтобы открыть контекстное меню настройки, щёлкните правой кнопкой по соответствующему элементу.
- **ПРИМЕЧАНИЕ**

Для открытия контекстных меню вы также можете щёлкнуть по соответствующим кнопкам настройки.

В контекстных меню настройки доступны следующие опции:

- **Показать Все** делает все элементы видимыми.
- **Сбросить Все** изменяет настройки интерфейса на настройки по умолчанию.
- **Настройка** открывает диалоговое окно настройки.

Если доступны пресеты, их можно выбрать в нижней части меню.

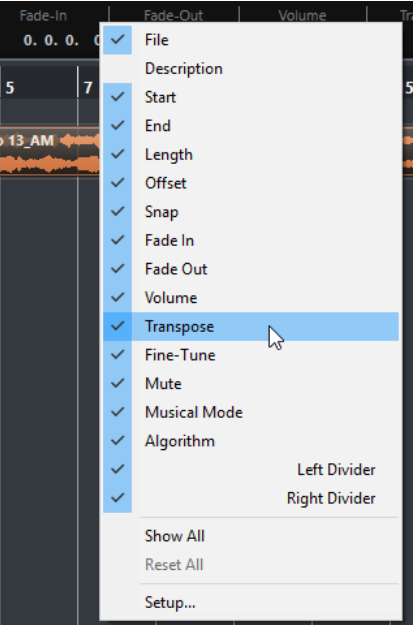

Контекстное меню настройки Информационной строки

# **Диалоговое окно «Настройки»**

Диалоговое окно «Настройки» позволяет вам указать видимые/скрытые элементы и порядок их расположения. Вы можете сохранять и вызывать пресеты настроек.

● Чтобы открыть диалоговое меню «Настройки», щёлкните правой кнопкой по элементу, который вы хотите настроить, и выберите **Настройка**.

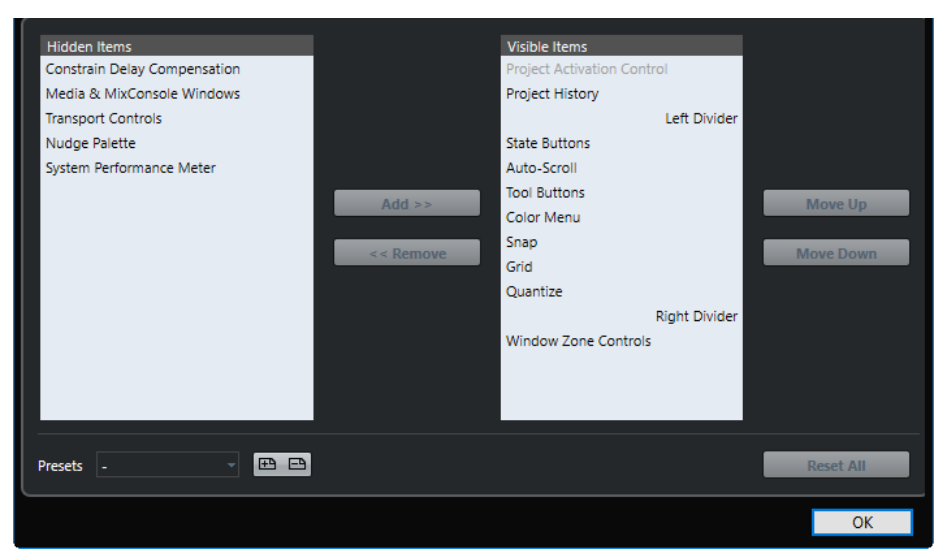

#### **Скрытые элементы**

Перечисляет скрытые элементы.

#### **Видимые элементы**

Перечисляет видимые элементы.

#### **Добавить**

Выберите элемент в списке **Скрытые элементы** и нажмите кнопку **Добавить**, чтобы сделать его видимым.

#### **Удалить**

Выберите элемент в списке **Видимые элементы** и нажмите кнопку **Удалить**, чтобы сделать его скрытым.

#### **Вверх**

Выберите элемент в списке **Видимые элементы** и нажмите **Вверх** для изменения порядка расположения.

#### **Вниз**

Выберите элемент в списке **Видимые элементы** и нажмите **Вниз** для изменения порядка расположения.

#### **Сохранить**

Позволяет вам назвать текущую конфигурацию и сохранить её как пресет.

#### **Удалить**

Удаляет выбранный пресет.

#### **Сбросить все**

Возвращает к конфигурации по умолчанию.

# **Диалоговое окно «Окна»**

Диалоговое окно **Окна** позволяет вам управлять открытыми окнами в Cubase.

● Чтобы открыть диалоговое окно **Окна**, выберите **Окно** > **Окна**.

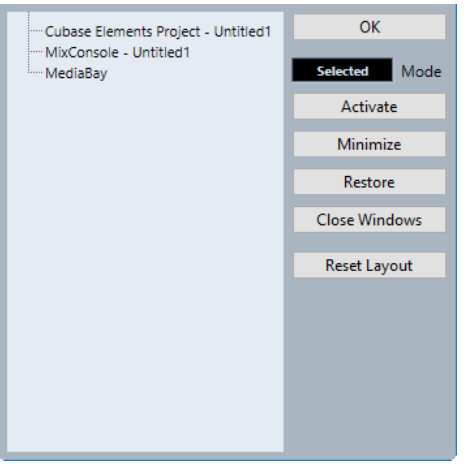

В диалоговом окне отобразятся все открытые диалоги, окна и редакторы. Доступны следующие опции:

#### **OK**

Закрывает диалоговое окно.

#### **Режим**

Позволяет выбрать режим, который влияет на функцию.

● **Выбрано**

Воздействует только на выбранное окно.

#### ● **Каскадом**

Влияет также на связанные окна, такие как редакторы окна проекта, например.

● **Все**

Влияет на все окна.

#### **Активировать**

Активирует выбранное окно.

#### **Минимизировать**

Минимизирует выбранные или все окна.

#### **Восстановить**

Восстанавливает выбранные или все окна.

#### **Закрыть окна**

Закрывает выбранные или все окна.

#### **Сброс лейаута**

Сбрасывает лейаут выбранного окна.

# **Где сохраняются настройки?**

Существует масса способов, с помощью которых вы можете настроить Cubase. Некоторые настройки сохраняются вместе с проектом, некоторые сохраняются отдельными файлами настроек.

Если вам нужно передать ваши проекты на другой компьютер, например, в другую студию, вы можете перенести ваши настройки, скопировав нужные файлы настроек и установив их на другом компьютере.

#### ПРИМЕЧАНИЕ

Полезно будет сделать резервную копию файлов ваших настроек после того, как вы настроите всё на своё усмотрение! При этом, если другой пользователь Cubase установит свои персональные настройки при работе на вашем компьютере, по окончании его работы вы легко сможете восстановить свои настройки.

● В Windows файлы настроек сохраняются в следующем месте: «\Users\<user name> \AppData\Roaming\Steinberg\<program name>\».

В macOS файлы настроек сохраняются в следующем месте: «/Library/Preferences/ <program name>/» в вашем домашнем каталоге.

В меню Пуск вы найдете ярлык для этой папки для быстрого доступа.

Полный путь к этой папке: «/Users/<user name>/Library/Preferences/<program name>/».

#### ПРИМЕЧАНИЕ

Файл RAMpresets.xml, который содержит различные пресеты настроек, сохраняется при выходе из программы.

#### ПРИМЕЧАНИЕ

Функции программы, например, кроссфейд, или конфигурации, например, панели, которые не используются в проекте, не будут сохраняться.

## **Обновление с предыдущих версий Cubase**

При обновлении с Cubase 6 или выше большинство персональных настроек из вашей предыдущей инсталяции используется в новой версии Cubase.

Если ваша предыдущая версия Cubase старше, чем Cubase 6, её настройки аннулируются и используются настройки по умолчанию из новой версии Cubase.

# <span id="page-745-0"></span>**Диалоговое окно «Безопасный режим»**

Диалоговое окно **Безопасный режим** содержит опции устранения неполадок.

● Чтобы открыть окно **Безопасный режим запуска**, запустите Cubase и при появлении заставки удерживайте **Ctrl/Cmd**-**Shift**-**Alt**.

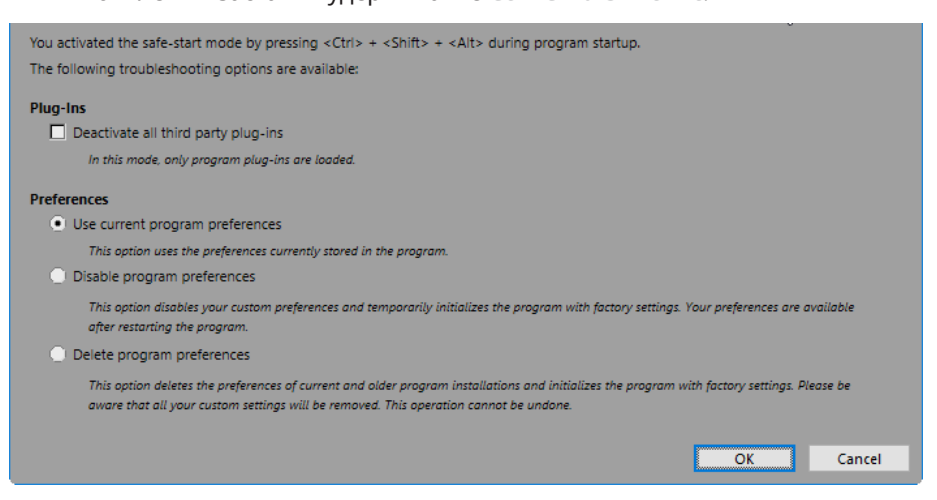

В секции **Плагины** доступны следующие опции:

#### **Деактивировать все сторонние плагины**

Временно отключает все плагины сторонних производителей. После запуска будут доступны только плагины компании Steinberg.

В секции **Параметры** доступны следующие опции:

#### **Использовать текущие настройки программы**

Открывает программу с текущими настройками параметров.

#### **Отключить настройки программы**

Отключает текущие настройки параметров и открывает программу с заводскими настройками по умолчанию.

#### **Удалить настройки программы**

Удаляет текущие настройки параметров и открывает программу с заводскими настройками по умолчанию. Этот процесс нельзя отменить. Эта опция затрагивает все версии Cubase, установленные на вашем компьютере.

ССЫЛКИ ПО ТЕМЕ [Отключение сторонних плагинов](#page-746-0) на странице 747 Отключение настроек параметров на странице 746

### **Отключение настроек параметров**

Иногда вы можете столкнуться со странным поведением программы из-за противоречивых настроек параметров. В этом случае вы должны сохранить ваш проект и перезапустить Cubase. Вы можете выключить или удалить текущие настройки параметров и загрузить заводские настройки.

#### ПРОЦЕДУРА

- **1.** Закройте Cubase.
- **2.** Запустите Cubase и при появлении заставки удерживайте **Ctrl/Cmd**-**Shift**-**Alt**.
- **3.** В секции **Параметры** диалогового окна **Безопасный режим запуска** активируйте одну из опций устранения неисправностей.

<span id="page-746-0"></span>● **Использовать текущие настройки программы**

Открывает программу с текущими настройками параметров.

- **Отключить настройки программы**
	- Отключает текущие настройки параметров и открывает программу с заводскими настройками по умолчанию.
- **Удалить настройки программы**

Удаляет текущие настройки параметров и открывает программу с заводскими настройками по умолчанию. Этот процесс нельзя отменить. Обратите внимание, что эта опция затрагивает все версии Cubase, установленные на вашем компьютере.

**4.** Нажмите **OK**.

#### ПОСЛЕ ВЫПОЛНЕНИЯ ЭТОЙ ЗАДАЧИ

Если программа отлично работает с отключенными настройками, рассмотрите возможность удаления и повторной инициализации настроек.

ССЫЛКИ ПО ТЕМЕ [Диалоговое окно «Безопасный режим»](#page-745-0) на странице 746 [Параметры](#page-751-0) на странице 752

#### **Отключение сторонних плагинов**

Если Cubase не запускается или проект не загружается, скорее всего, это связано с плагином сторонних производителей. В таком случае вы можете отключить сторонние плагины при запуске, чтобы определить, является ли плагин причиной.

#### ПРОЦЕДУРА

- **1.** Закройте Cubase.
- **2.** Запустите Cubase и при появлении заставки удерживайте **Ctrl/Cmd**-**Alt**.
- **3.** В секции **Плагины** окна **Безопасный режим** активируйте **Деактивировать все сторонние плагины**.
- **4.** Нажмите **OK**.

#### РЕЗУЛЬТАТ

После запуска будут доступны только плагины фирмы Steinberg, а плагины других фирм будут временно деактивированы.

ССЫЛКИ ПО ТЕМЕ [Диалоговое окно «Безопасный режим»](#page-745-0) на странице 746

# **Оптимизация**

# **Оптимизация аудио производительности**

В этой главе вам будут даны несколько советов и подсказок о том, как при использовании Cubase добиться максимальной производительности системы.

#### ПРИМЕЧАНИЕ

За дополнительными деталями, а также за информацией о системных требованиях и свойствах оборудования обратитесь на веб сайт компании Steinberg.

### **Аспекты производительности**

#### **Треки и эффекты**

Чем мощнее ваш компьютер, тем больше эффектов, эквалайзеров и треков вы можете воспроизвести. Принципы комплектации и работы мощного компьютера - это почти наука, и чтобы лучше понять её, мы приведём несколько советов.

#### **Быстрое время отклика (Latency)**

Одним из аспектов производительности является время отклика. Термин «Latency (задержка, время ожидания)» относится к буферизации, то есть к временному хранению маленьких фрагментов аудио материала во время различных стадий записи и воспроизведения на компьютере. Чем длиннее такие фрагменты, и чем больше их количество, тем выше задержка.

Высокое время задержки больше всего раздражает при игре на VST-инструментах и при мониторинге через компьютер, то есть при прослушивании живого источника звука через **MixConsole** и использовании эффектов программы Cubase. Вдобавок очень длительное время задержки (несколько сотен миллисекунд) может повлиять на другие процессы, например, микширование, когда эффект от движения фейдера слышен с заметным опозданием.

В то время, как прямой мониторинг и другие методы минимизируют проблемы, связанные с очень большим временем задержки, быстро реагирующая система всегда будет удобнее для работы.

- В зависимости от вашего аудио оборудования, у вас может быть возможность уменьшить время задержки. Как правило, это делается за счёт снижения размера и количества буферов.
- Для более детальной информации обратитесь к документации для аудиооборудования.

### **Аудио оборудование и драйвер**

Оборудование и его драйвер могут также оказывать некоторое влияние на производительность. Плохо написанный драйвер может уменьшать производительность вашего компьютера. Но больше всего качество драйвера оборудования влияет на время задержки (latency).

#### ПРИМЕЧАНИЕ

Мы рекомендуем вам использовать аудио оборудование, для которого есть специальный ASIO драйвер.

Это особенно важно при использовании Cubase для Windows:

- Под управлением Windows ASIO драйверы написаны специально для оборудования и более эффективны, чем Типовой ASIO драйвер с низкой задержкой (Generic Low Latency ASIO Driver), и обеспечивают более короткое время отклика.
- Под управлением macOS аудио оборудование с хорошо написанными macOS (Core Audio) драйверами может работать очень эффективно и иметь очень короткое время отклика.

Однако есть дополнительные функции, доступные только с драйверами ASIO, например, ASIO протокол позиционирования.

### **Параметры, влияющие на производительность**

### **Параметры аудио буфера**

Аудио буферы влияют на то, как аудио сигнал посылается в аудио оборудование и из него. Размер аудио буферов влияет на время задержки (latency) и на аудио производительность.

Как правило, чем меньше размер буфера, тем меньше время задержки. С другой стороны, работа с маленькими буферами может требовать повышенной мощности компьютера. Если аудио буферы очень маленькие, вы можете услышать щелчки, треск и прочие шумы при воспроизведении аудио материала.

#### **Изменение размера буфера**

Чтобы уменьшить время задержки, вы можете уменьшить размер буфера.

ПРОЦЕДУРА

- **1.** Выберите **Студия** > **Настройка студии**.
- **2.** В списке **Оборудование** выберите вашу аудио карту.
- **3.** Нажмите **Панель Управления**.
- **4.** Выполните одну из следующих операций:
	- Windows: Измените размер буфера в открывшемся диалоговом окне.
	- macOS: Измените размер буфера в открывшемся окне **Параметры устройства CoreAudio**.

#### **Мультипроцессорный режим**

Мультипроцессорный режим равномерно распределяет нагрузку на все доступные процессоры, что позволяет программе Cubase в полной мере использовать мощность нескольких процессоров.

Мультипроцессорная обработка активирована по умолчанию. Вы можете найти этот параметр в окне **Настройка студии** (**VST Аудио Система**).

## **Окно Аудио производительность**

В этом окне отображается загруженность процессора aудио обработкой, а также скорость обмена данными жёсткого диска. Например, это позволяет вам проверить, не возникнет ли проблем с производительностью, когда вы добавляете эффекты или плагины.

● Чтобы открыть окно **Аудио производительность** выберите **Студия** > **Аудио производительность**.

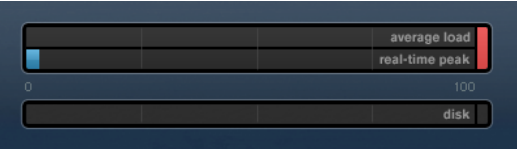

#### **Средняя загрузка (Average load)**

Показывает, сколько доступной мощности процессора используется для обработки аудио материала.

#### **Пиковое значение в реальном времени (Real-time peak)**

Показывает в реальном времени загруженность обработкой шины аудио движка. Чем выше это значение, тем больше риск возникновения выпадений сигнала.

#### **Индикатор перегрузки**

Индикатор перегрузки, находящийся справа от индикаторов **Пиковое значение в реальном времени (Real-time peak)** и **Средняя загрузка (Average load)**, отображает перегрузки этих индикаторов.

Если он загорается, уменьшите число эквалайзеров, активных эффектов и одновременно воспроизводимых аудио каналов. Вы можете активировать функцию ASIO-Guard.

#### **Диск**

Отображает загруженность дисковой системы.

#### **Индикатор перегрузки дисковой системы**

Индикатор перегрузки, находящийся справа от индикаторов загруженности дисковой системы, загорается в случае, если скорость передачи данных слишком высока для жёсткого диска.

Если он загорелся, используйте функцию **Отключить трек**, чтобы уменьшить количество воспроизводимых треков. Если это не помогает, вам нужен более быстрый жёсткий диск.

#### ПРИМЕЧАНИЕ

Вы можете включить отображение индикатора производительности на панели **Транспорт**  и на панели инструментов окна **Проект**. Эти индикаторы могут отображать только среднее значение загрузки и производительность дисковой системы.

## **ASIO-Guard**

Режим ASIO-Guard позволяет вам переложить, насколько это возможно, нагрузку обработки аудио с шины реального времени ASIO на шину обработки ASIO-Guard. В результате система работает более стабильно.

Режим ASIO-Guard позволяет выполнять предварительную обработку всех каналов (включая VST инструменты), которые не нуждаются в вычислениях в реальном времени. Это способствует уменьшению выпадений сигнала, а также делает возможным обрабатывать больше треков или использовать больше плагинов, а также использовать меньшие размеры аудио буфера.

### **Задержка ASIO-Guard**

Высокие значения ASIO-Guard способствуют увеличению времени задержки ASIO-Guard. Например, когда вы изменяете громкость фейдером, вы услышите изменение параметров с небольшим опозданием. Время задержки ASIO-Guard, в отличие от времени задержки аудио оборудования, не зависит от ввода данных вживую.

### **Ограничения**

Режим ASIO-Guard не может быть использован для:

- Сигналов, зависящих от процессов в реальном времени
- Внешних процессоров эффектов и инструментов

#### ПРИМЕЧАНИЕ

Если вы выбрали **Студия** > **Управление VST плагинами** и щёлкнули по кнопке **Отображать информацию VST плагина**, вы можете деактивировать опцию ASIO-Guard для выбранных плагинов.

Если вы активируете мониторинг для входного канала, MIDI или VST инструментального трека, аудио канал и все зависящие каналы автоматически переключатся из режима ASIO-Guard в режим обработки в реальном времени, и наоборот. Результатом этого действия будет плавный выходной фейд, а затем - входной фейд на аудио канале.

ССЫЛКИ ПО ТЕМЕ [Настройка расположения VST 2 плагинов](#page-507-0) на странице 508

### **Активация режима ASIO-Guard**

#### ПРОЦЕДУРА

- **1.** Выберите **Студия** > **Настройка студии**.
- **2.** В списке **Оборудование** выберите **VST Аудио Система**.
- **3.** Активируйте опцию **Включить ASIO-Guard**.

#### ПРИМЕЧАНИЕ

Эта опция доступна только в случае, если вы активировали кнопку **Включить мультипроцессорную обработку**.

#### **4.** Выберите **Уровень ASIO-Guard**.

Высокий уровень обеспечивает высокую стабильность и производительность обработки. Однако высокий уровень приводит к увеличению задержки ASIO-Guard и увеличению использования памяти.

# <span id="page-751-0"></span>**Параметры**

Диалоговое окно **Параметры** содержит опции и настройки, которые управляют глобальным поведением программы.

# **Диалоговое окно Параметры**

Диалоговое окно **Параметры** разделено на список навигации и страницу настроек. Щелчок по записи в навигационном списке открывает страницу настроек.

● Для открытия диалогового окна **Параметры** выберите **Правка** > **Параметры**.

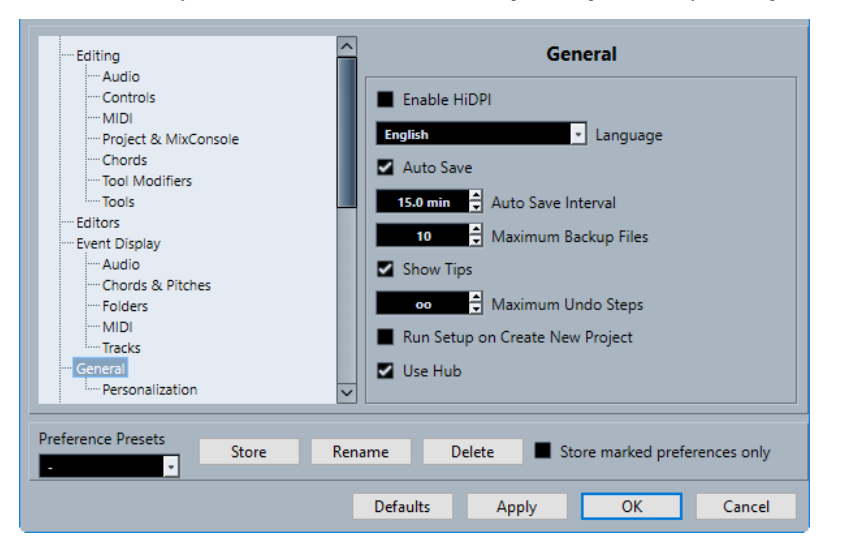

В дополнение к настройкам диалоговое окно содержит следующие опции:

#### **Пресеты Параметров**

Позволяет вам выбрать сохранённый пресет параметров.

#### **Сохранить**

Позволяет вам сохранить текущие настройки как пресет.

#### **Новое название**

Позволяет вам переименовать пресет.

#### **Удалить**

Позволяет вам удалить пресет.

#### **Сохранить только отмеченные параметры**

Позволяет вам выбрать, какие страницы будут включены в пресет.

#### **По умолчанию**

Сбрасывает опции активной страницы до значений по умолчанию.

#### **Применить**

Применяет любые произведённые изменения без закрытия диалогового окна.

**OK**

Применяет любые произведённые изменения и закрывает диалоговое окно.

#### **Отмена**

Закрывает диалоговое окно без сохранения изменений.

#### **Сохранение пресетов параметров**

Вы можете сохранить полностью или частично настройки параметров в виде пресетов.

#### ПРОЦЕДУРА

- **1.** Сделайте изменения в диалоговом окне **Параметры**.
- **2.** Нажмите **Сохранить** в нижней левой части диалогового окна.
- **3.** Введите название пресета и нажмите **OK**.

#### РЕЗУЛЬТАТ

Ваши настройки теперь доступны во всплывающем меню **Пресеты параметров**.

#### **Сохранение частичных настроек параметров**

Вы можете сохранить настройки параметров частично. Это полезно, если вы, например, сделали настройки, которые относятся только к определённому проекту или ситуации. Если вы примените сохранённый пресет с частичными настройками параметров, вы измените только сохранённые параметры. Все другие параметры остаются неизменными.

ПРОЦЕДУРА

- **1.** Сделайте изменения в диалоговом окне **Параметры**.
- **2.** Активируйте **Сохранить только отмеченные параметры**.

В списке параметров показывается столбец **Сохранить**.

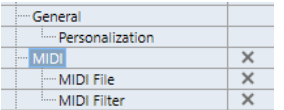

- **3.** Отметьте в столбце **Сохранить** страницы параметров, которые вы хотите сохранить.
- **4.** Нажмите **Сохранить** в нижней левой части диалогового окна.
- **5.** Введите название пресета и нажмите **OK**.

#### РЕЗУЛЬТАТ

Ваши настройки теперь доступны во всплывающем меню **Пресеты параметров**.

# **Редактирование**

**«Редакция в режиме соло»/«Запись в MIDI редакторах» следуют за выделением**

Приостанавливает функции **Запись в редакторе** и **Редакция в режиме соло** в МIDI редакторе, если активно (выделено) окно **Проект**.

#### **Показывать предупреждение перед удалением не пустых треков**

Отображает предупреждающее сообщение, если вы удаляете треки, содержащие какие-либо события.

#### **Выделять трек по щелчку на фоне**

Позволяет выделять трек при щелчке по фону дисплея событий.

#### **Автовыбор событий под курсором**

Автоматически выделяет все события, оказавшиеся под курсором, в окне **Проект** или в редакторе.

#### **Цикл привязан к выбранному диапазону**

Устанавливает левый локатор в начало выбранного диапазона, а правый локатор - на конец диапазона.

#### **Удалять перекрытия**

Удаляет наложения, то есть скрытые части событий, образующиеся при их нахлёстах. Удерживайте нажатой клавишу **Shift** во время перемещения, чтобы переопределить этот параметр.

#### **Партии получают имена треков**

Автоматически изменяет имена событий на имена треков, на которые они перемещаются.

#### **Быстрое масштабирование**

Перерисовывает содержимое деталей и событий только после того, как вы перестали изменять масштаб. Это может помочь, если перерисовка происходит слишком медленно в вашей системе.

#### **Использовать стрелки вверх/вниз только для выбора треков**

Использует клавиши **Стрелка вверх**/**Стрелка вниз** для выбора трека, а не для выбора события/партии.

#### **Выделять трек при выделении события**

Автоматически выделяет соответствующий трек при выборе события в окне **Проект**.

#### **Уровень сглаживания автоматизации**

Позволяет удалить все лишние события автоматизации. При уровне сглаживания 0% удаляются только повторяющиеся точки автоматизации. Уровень редактирования между 1 и 100 % сглаживает кривую автоматизации. Значение по умолчанию (50%) должно существенно уменьшить количество данных автоматизации, не сказываясь на результате звучания при использовании существующей автоматизации.

#### **Показать трек автоматизации в Проекте на записываемом параметре**

Показывает трек автоматизации при записи параметров автоматизации. Это полезно, если вы хотите визуально контролировать изменения параметра при записи.

#### **Автоматизация привязана к событиям**

Позволяет событиям автоматизации автоматически следовать событию или партии при их перемещении, дублировании, копировании или вставке на трек. Это облегчает создание автоматизации, которая связана с конкретным событием или партией, а не с определённой позицией в проекте.

#### **Задержка перетаскивания**

Позволяет настроить задержку в миллисекундах, используемую при перемещении вами событий. Это позволяет избежать нежелательных перемещений событий, когда вы щёлкаете по ним в окне **Проект**.

## **Редактирование - Аудио**

#### **Рассматривать замьютированные аудио события как удалённые**

Позволяет воспроизводить скрытое событие из двух накладывающихся друг на друга аудио событий в случае, если вы мьютируете верхнее событие.

#### **Использовать колесо мыши для управления громкостью и фейдами**

Позволяет использовать колесо мыши для перемещения событий громкости и фейдов.

- Вращение колеса мыши перемещает кривую громкости события вверх или вниз.
- Удержание нажатой кнопки **Shift** во время вращения колеса мыши перемещает кривые фейдов.
- Размещение указателя мыши в левой половине события перемещает конечную точку входного фейда.
- Размещение указателя мыши в правой половине события перемещает начальную точку выходного фейда.

#### **При импорте аудио файлов**

Определяет, что будет происходить при импорте аудио файлов.

#### ● **Открыть диалог опций**

Открывает диалоговое окно, позволяющее вам выбрать, хотите ли вы копировать файл в папку аудио или конвертировать его в соответствии с настройками проекта.

#### ● **Использовать настройки**

Использует настройки по умолчанию для импортирования аудио файлов.

#### **Разрешить авто определение хитпойнтов**

Включает автоматическое определение хитпойнтов для импортированных или новых записанных аудио файлов.

#### **Удалить регионы/хитпойнты во всех автономных обработках**

Удаляет регионы/хитпойнты в аудио диапазоне, в котором вы производите обработку не в реальном времени.

#### **При обработке общих клипов**

Определяет, что происходит при обработке общих клипов, которые используются более, чем одним событием в проекте.

#### ● **Открыть диалог опций**

Открывает диалоговое окно **Опции**, которое позволяет вам выбрать, хотите ли вы создать новую версию клипа или применить обработку к существующему клипу.

#### ● **Создать новую версию**

Создаёт новую версию клипа и применяет к этой версии обработку, оставляя оригинальный клип нетронутым.

#### ● **Обработать существующий клип**

Применяет обработку к существующему клипу. Обработка распространяется на все события, воспроизводящие этот клип.

#### **Алгоритм Warp по умолчанию**

Задаёт алгоритм для новых аудио клипов в проекте.

### **Редактирование - Аккорды**

#### **'X' - Аккорды мьютируют ноты на треках, находящихся в режиме «Следовать Треку Аккордов»**

Мьютирует воспроизведение, когда вы проигрываете трек, следующий треку аккордов, и курсор достигает неопределённого аккорда (X аккорда).

#### **Выключить 'Озвучивать объект при его выделении' во время воспроизведения**

Отключает режим **Озвучивать объект при его выделении** во время воспроизведения. Это гарантирует, что события аккордов не сработают дважды.

#### **Не показывать замьютированные ноты в редакторах**

Скрывает ноты, которые становятся замьютированными в ходе следования их Midi-трека треку аккордов.

### **Редактирование - Органы управления**

#### **Режим ввода в поля данных Значение/Время**

Позволяет выбрать предпочтительный способ управления полями ввода данных.

#### ● **Ввод текста по левому щелчку**

Щелчок открывает окно значения для редактирования.

#### ● **Увеличить при левом/Уменьшить при правом клике**

Щелчок уменьшает значение, щелчок правой кнопкой мыши увеличивает значение. Двойной щелчок позволяет вводить значения вручную.

#### ● **Изменять значение при нажатии и движении**

Щелчок и перетаскивание вверх или вниз регулируют значение. Двойной щелчок позволяет вводить значения вручную.

#### **Управление ручкой**

Позволяет выбрать предпочтительный способ управления с помощью вращающихся ручек-регуляторов.

● **Круговой**

Щелчок и перетаскивание круговыми движениями изменяют параметр. Щелчок в любом месте вдоль края регулятора немедленно изменяет параметр.

#### ● **Относительно круга**

Щелчок в любом месте регулятора и перетаскивание изменяют текущий параметр. Нет необходимости щёлкать в какой-либо конкретной позиции.

#### ● **Линейный**

Щелчок по регулятору и перетаскивание вверх или вниз или влево или вправо изменяют настройку.

#### **Режим слайдера**

Позволяет выбрать предпочтительный способ управления с помощью ползунков.

#### ● **Ступенчато**

Щелчок по любому месту слайдера сразу перемещает его движок в эту позицию.

● **Касание**
Щелчок и перетаскивание фактического движка слайдера регулируют параметр.

### <span id="page-756-0"></span>● **Линейно**

При щелчке и перетаскивании слайдера движок плавно перемещается на новую позицию.

### ● **Относительный**

Щелчок и перетаскивание вверх или вниз меняет параметр в зависимости от длительности перетаскивания, а не от места щелчка.

# **Редактирование - МIDI**

### **Выделить контроллеры в диапазоне нот: используйте расширенное контекстное меню выделенных нот**

Учитывает расширенный нотный контекст при перемещении нот вместе с данными их контроллеров. Это означает, что контроллеры между последней выбранной нотой и следующей нотой или концом партии также сдвигаются.

### **Размер захлёста при легато**

Позволяет установить величину перекрытия для функции **Легато**. Функция **Легато** позволяет увеличить длительность MIDI нот, чтобы они достигали начала следующих нот.

Установка захлёста в 0 тиков заставляет каждую выбранную ноту расширяться так, чтобы она точно достигла следующей ноты, встык. Положительное значение параметра приводит к перекрытию нот на установленное количество тиков. При отрицательном значении между нотами образуются небольшие промежутки.

# **Режим легато: только между выбранными нотами**

Регулирует длительность выбранных нот таким образом, чтобы они достигали следующей выбранной ноты.

### **Разделять MIDI события**

Разделяет MIDI события, когда вы разделяете MIDI партию в окне **Проект**, и позиция разделения пересекает MIDI события. При этом создаются новые ноты в начале второй партии.

### **Разделять MIDI контроллеры**

Разделяет данные MIDI контроллеров, когда вы разделяете MIDI партию в окне **Проект**, и партия (part) содержит данные контроллера. Если значение контроллера в позиции разделения не равно нулю, то новое событие контроллера того же типа и значения вставляется в положение разделения в начале второй части.

### ПРИМЕЧАНИЕ

Если вы разрежете партию и проиграете результат, он будет звучать одинаково независимо от этой настройки. Однако если вы разрежете партию и удалите первую часть или переместите вторую часть в новую позицию в проекте, вам может понадобиться активировать опцию **Разделить MIDI контроллеры**, чтобы быть уверенными, что контроллеры имеют правильные значения в начале второй партии.

# **Редактирование - Проект и MixConsole**

### **Выделять Канал/Трек в режиме Соло**

Выделяет каналы/треки при нажатии на их кнопку **Соло**.

#### <span id="page-757-0"></span>**Выделять канал/трек при редактировании настроек**

Выделяет каналы/треки при нажатии на их кнопку **Редактирование настроек канала**.

#### **Пролистать до выделенного трека**

Прокручивает список треков при выборе канала на **MixConsole**, если трек находится за пределами видимой области.

#### **Разрешить запись на выбранный MIDI трек**

При выборе трека разрешает запись МIDI.

### **Разрешить запись на выбранный Аудио Трек**

При выборе аудио треков разрешает запись на них.

#### **Включать соло на выделяемых треках**

Включает режим «Соло» на треках при их выделении.

#### **Увеличивать выбранный трек**

Увеличивает трек при его выборе. При выборе следующего трека он будет увеличен, а предыдущий выбранный трек вернётся к первоначальному размеру.

# **Редактирование - Модификаторы инструмента**

На этой странице вы можете установить, какие клавиши-модификаторы используются для дополнительных функций при использовании инструментов.

#### ПРОЦЕДУРА

- **1.** Выберите опцию в списке **Категорий**.
- **2.** В графе **Действие** выберите то действие, для которого вы хотите изменить клавишимодификаторы.
- **3.** На клавиатуре компьютера удерживайте клавиши-модификаторы и нажмите **Назначить**.

### РЕЗУЛЬТАТ

Текущий модификатор для данного действия изменён. Если в этом инструменте уже используются выбранные вами модификаторы, вам будет задан вопрос, хотите ли вы их заменить.

# **Редактирование - Инструменты**

#### **Показать панель «Инструменты» правым кликом мыши**

Открывает панель инструментов, когда вы щёлкаете правой кнопкой мыши по дисплею событий и в редакторах. Щёлкните правой кнопкой мыши с любой нажатой клавишей-модификатором, чтобы открыть контекстное меню вместо набора инструментов.

### **Курсор-перекрестье**

Позволяет установить цвета для линий и маски курсора-перекрестья, а также установить её ширину.

### **Стандартный режим инструмента «Масштаб»: только горизонтальное масштабирование**

Масштабирует окно по горизонтали без изменения высоты трека при масштабировании с помощью инструмента **Масштаб**.

#### <span id="page-758-0"></span>**Инструмент «Выделение»: показать дополнительную информацию**

Отображает текущую позицию и название трека и события, на которое вы навели указатель мыши, используя инструмент **Выделение объекта** на дисплее событий окна **Проект**.

### **Показывать уведомление при переключении режима инструмента с помощью горячей клавиши**

Показывает уведомление, если вы переключили режим инструмента с помощью горячей клавиши.

# **Редакторы**

#### **Использовать редактор ударных в случае, если назначена карта ударных**

Показывает нотные символы ударных в партиях на МIDI треках, для которых назначена карта ударных. Партии автоматически открываются в **Редакторе ударных** при двойном щелчке. Эта опция переписывает настройку **MIDI редактор по умолчанию**.

#### **MIDI редактор по умолчанию**

Определяет, какой редактор открывается при двойном щелчке по МIDI партии или при выборе её и нажатии **Ctrl/Cmd**-**E**. Эта настройка перезаписывается для треков с картой ударных, если активирована опция **Использовать редактор ударных в случае, если назначена карта ударных**.

### **Содержимое редактора следует выбору события**

Открытые редакторы показывают события, выбранные в окне **Проект**.

### **Двойной щелчок открывает редактор в окне/в нижней зоне**

Эта опция определяет место открытия редактора при двойном щелчке по аудио событию или МIDI партии или при использовании горячих клавиш, назначенных на функцию **Открыть/Закрыть редактор**.

### **Команда «Открыть редактор» открывает редактор в окне/в нижней зоне**

Этой настройкой определяется место открытия редактора при использовании команд из меню **Aудио** или **MIDI** или соответствующих горячих клавиш.

# **Дисплей событий**

Секция **Дисплей событий** содержит некоторые настройки для персонализации отображения в окне **Проекта**.

#### **Показывать названия событий**

Показывает названия партий и событий.

#### **Скрыть усечённые названия событий**

Скрывает названия событий, если они очень длинные.

#### **Показать перекрытия**

Определяет, как отображать накладывающиеся друг на друга события.

#### **Яркость наложенной сетки**

Устанавливает яркость накладываемых линий сетки.

#### **Прозрачность событий при манипуляциях**

Устанавливает прозрачность накладываемых событий при их перемещении.

### **Наименьшая высота трека для показа данных**

Определяет минимальную высоту трека для показа содержимого.

#### **Наименьшая высота трека для показа названия**

Определяет минимальную высоту трека для показа названия.

# <span id="page-759-0"></span>**Дисплей событий - Аудио**

### **Интерполировать звуковую форму волны**

Интерполирует значения семплов для формирования кривых при увеличении масштаба до одного семпла на пиксель или крупнее.

#### **Всегда показывать кривые, отображающие громкость**

Показывает кривые громкости события независимо от того, выбрано ли оно или нет.

### **Отображать форму волны**

Показывает форму волны аудио событий.

#### **Показать хитпойнты на выбранных событиях**

Показывает хитпойнты на выбранных аудио событиях.

#### **Яркость волновой формы**

Устанавливает яркость для формы волны.

#### **Интенсивность контуров формы волны**

Устанавливает интенсивность контуров формы волны.

### **Яркость отображения кривых фейда**

Устанавливает яркость линий фейдов для аудио событий.

#### **Изменение цвета фона**

Фон формы звуковой волны отражает её динамику.

# **Дисплей событий - Аккорды и Звуковысотность**

### **Запись высоты тона**

● **Название ноты**

Позволяет вам выбрать, как должны отображаться аккорды.

● **Формат наименований**

Позволяет определить, как будут отображаться названия MIDI нот в редакторах и т. д.

● **Показывать 'Bb' как 'B'**

Отображает 'B' в виде названия высоты тона.

● **Показывать 'B' как 'H'**

Отображает 'H' в виде названия высоты тона.

● **Энгармонические замены из трека аккордов**

Использует события аккорда на треке аккорда, чтобы определить, отображаются ли энгармонически эквивалентные ноты в **Клавишном редакторе** и в **Лист-редакторе** с диезами или бемолями.

#### **Шрифт аккордов**

Позволяет вам установить шрифт для всех символов аккордов.

### **Аккордовые знаки**

Позволяют вам выбрать предпочтительный метод отображения мажорных септаккордов, минорных аккордов, полууменьшённых аккордов, а также уменьшённых и увеличенных аккордов.

#### <span id="page-760-0"></span>**Персональные символы аккордов**

Позволяют модифицировать аккордовые символы по умолчанию, используемые на треке аккордов, в аккордовых пэдах и в **Редакторе партитур**.

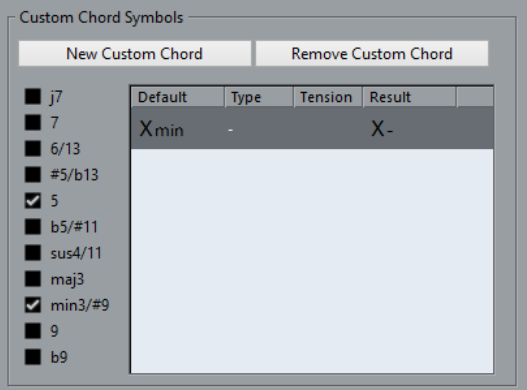

- **Новый персональный аккорд** позволяет вам добавить новый персональный символ аккорда.
- Варианты слева позволяют вам выбрать аккорд, для которого вы хотите изменить аккордовый символ.
- Щёлкните по графам **Тип** и **Добавочные** и введите ваш символ.

ПРИМЕЧАНИЕ

Вы должны определить символ для каждого набора добавочных.

- В графе Результат показывается, как будет отображаться аккорд.
- Кнопка **Убрать персональный аккорд** позволяет вам удалить персональный символ аккорда, который выбран в списке.

#### ПРИМЕР

Чтобы изменить отображение всех минорных аккордов с Xmin на X-, нажмите **Новый персональный аккорд**, активируйте **5** и **min3/#9** для определения типа аккорда и измените символ в графе **Тип** с min на -.

# **Дисплей событий - Папки**

### **Показывать детали события**

Отображает детали события вместо блоков данных.

Эта настройка зависит от настройки **Показывать данные на треке Папка**.

### **Показывать данные на треке Папка**

Этой настройкой определяется, в каком случае будут показаны детали события или блоки данных на треке Папка.

● **Всегда показывать данные**

Всегда отображает блоки данных или детали событий.

● **Никогда не показывать данные**

Не отображает ничего.

● **Скрыть данные на развёрнутом**

Скрывает дисплей событий, когда вы открываете треки папок.

# <span id="page-761-0"></span>**Дисплей событий - МIDI**

### **Режим данных партии**

Определяет, будут ли отображаться события в MIDI партиях, а также то, как их отображать. Эта настройка перезаписывается для треков с картой ударных, если активирована опция **Использовать редактор ударных в случае, если назначена карта ударных**.

### **Показывать контроллеры**

Показывает не нотные события, такие как контроллеры и т. д. в MIDI партиях.

### **Яркость ноты**

Устанавливает яркость отображения нот.

### **Яркость контроллера**

Устанавливает яркость отображения контроллеров.

ССЫЛКИ ПО ТЕМЕ

[Использовать редактор ударных в случае, если назначена карта ударных](#page-758-0) на странице 759

# **Дисплей событий - Треки**

### **Длина названия трека по умолчанию**

Устанавливает длину названия по умолчанию для всех типов треков.

# **Общие**

Cтраница **Общие** содержит общие настройки, которые касаются пользовательского интерфейса программы. Установите их в соответствии с вашими предпочтениями.

### **Активировать HiDPI (только для Windows)**

Позволяет отображать элементы графического интерфейса Cubase чётко и точно на дисплеях с высоким разрешением и поддерживает коэффициенты масштабирования 100% и 200%.

### ПРИМЕЧАНИЕ

В macOS вы можете выключить поддержку HiDPI, выделив в файндере файл программы Cubase, затем выполнив команду **Получить информацию** и поставив флажок **Открыть в низком разрешении**.

### **Язык**

Позволяет вам выбрать язык, используемый в программе. После изменения языка необходимо перезапустить программу для применения изменений.

### **Автосохранение**

Автоматически сохраняет резервные копии всех открытых проектов с несохранёнными изменениями. Они называются Name.bak, где name - это название проекта, и сохраняются в папку проекта. Резервные копии не сохранённых проектов называются #UntitledX.bak, где Х - это увеличивающийся номер, что позволяет разместить многочисленные копии в одной и той же папке проекта.

### **Интервал автосохранения**

Позволяет вам установить, как часто должны создаваться резервные копии.

#### <span id="page-762-0"></span>**Максимум резервных файлов**

Позволяет задать максимальное количество создаваемых резервных копий. При достижении максимального количества резервных копий существующие будут перезаписаны, начиная с более старых.

#### **Показывать подсказки**

Отображает всплывающую подсказку при наведении указателя мыши на элемент управления или кнопку в Cubase.

#### **Максимум действий отмены**

Позволяет вам задать максимальное количество шагов отмены действий.

#### **Открывать окно конфигурации при создании нового проекта**

Автоматически открывает диалоговое окно **Настройка проекта** всякий раз при создании нового проекта.

### **Использовать Hub**

Открывает **Hub** при старте Cubase или создании нового проекта с использованием меню **Файл**.

# **Общие - Персонализация**

#### **Имя автора по умолчанию**

Позволяет вам задать имя автора по умолчанию, которое будет использоваться в новых проектах. Оно включается в метаданные экспортируемых со служебной информацией iXML файлов.

#### **Название компании по умолчанию**

Позволяет задать название компании по умолчанию для новых проектов. Оно включается в метаданные экспортируемых со служебной информацией iXML файлов.

# **MIDI**

Эта страница содержит настройки, которые влияют на запись и воспроизведение МIDI.

#### **MIDI Thru (транслировать насквозь) активно**

В этом режиме все MIDI треки с разрешённой записью или с включённым мониторингом с функцией «эхо» для поступающих МIDI данных посылают эти данные обратно на соответствующие МIDI выходы и каналы. Это позволяет вам слышать и корректировать звук ваших МIDI инструментов во время записи.

### ПРИМЕЧАНИЕ

Если вы используете MIDI Thru, выберите режим **Local Off** на вашем MIDI инструменте для предотвращения удвоенного звучания каждой ноты.

### **Обнулять MIDI при остановке**

В этом режиме Cubase посылает сообщения «Сброс MIDI» (включая события noteoff и сброс контроллеров) при остановке воспроизведения.

#### **Никогда не обнулять отслеживаемые контроллеры**

Контроллеры никогда не устанавливаются в 0 при остановке воспроизведения или перемещении в другую позицию в проекте.

#### **Настройка длительности нот**

Позволяет ввести значение корректировки длительности в тиках, которое используется для корректировки нот с одинаковой высотой тона и MIDI

<span id="page-763-0"></span>каналом. Это даёт гарантию того, что между окончанием одной ноты и началом другой всегда будет небольшой временной промежуток. По умолчанию это - 120 тиков на 1/16 ноту, но вы можете настроить длительность промежутка, используя **Разрешение МIDI дисплея**.

#### **Отслеживание событий (Chase Events)**

Отслеживает при перемещении в новую позицию и в начале воспроизведения типы событий, для которых активирована одна из опций отслеживания. Это позволяет вашим MIDI инструментам звучать правильно при перемещении в новую позицию и начале воспроизведения.

Если опция **Отслеживание не ограничено рамками партии** активирована, MIDI контроллеры также отслеживаются за пределами партии, и отслеживание выполняется для партии под курсором, так же как и для партий слева от неё. Деактивируйте эту опцию для очень больших проектов, поскольку она замедляет процессы, такие как позиционирование и солирование.

### **Разрешение МIDI дисплея**

Позволяет установить разрешение дисплея для просмотра и редактирования MIDI данных.

#### **Расширить диапазон воспроизведения нот, начинающихся до партии**

Расширяет диапазон воспроизведения MIDI нот, которые начинаются перед партией, в тиках. Это полезно, если МIDI события начинаются непосредственно перед началом МIDI партии. Если вы не расширите диапазон воспроизведения, эти события воспроизводиться не будут. Эта настройка также используется во время воспроизведения цикла.

### **Вставить «Сброс событий» (Reset) после записи**

Вставляет событие сброса в конце каждой записываемой партии. Это сбрасывает данные контроллеров, таких как **Sustain**, **Послекасание**, **Колесо высоты тона**, **Модуляция** или **Breath Control** (духовой контроллер). Это полезно, например, когда вы остановили запись до окончания ноты.

### **Режим задержки MIDI**

Позволяет вам установить задержку движка воспроизведения МIDI.

**Низкая** снижает задержку и увеличивает «отзывчивость» движка воспроизведения MIDI. Тем не менее, эта установка может также уменьшить производительность компьютера, если ваш проект содержит много данных MIDI.

**Нормальная** является режимом по умолчанию и рекомендуется для большинства проектов.

**Высокая** увеличивает задержку и буфер воспроизведения. Используйте эту настройку при работе с большими библиотеками VST инструментов или с проектами с большой загрузкой.

### **MIDI Макс. Обратная связь в мсек.**

Позволяет установить максимальную длительность нот при использовании функции **Озвучивать объект при его выделении** в MIDI редакторах.

# **МIDI - MIDI-файл**

# **Опции экспорта**

Эти опции позволяют вам определить, какие данные будут включены в экспортируемые MIDI файлы.

#### <span id="page-764-0"></span>**Экспорт патча Инспектора**

Включает в MIDI файл настройки MIDI патча в **Инспекторе**, такие как события выбора MIDI банка и номера программы (program change).

#### **Экспорт громкости/панорамы Инспектора**

Включает в MIDI файл настройки громкости и панорамы, выполненные в **Инспекторе**, как MIDI события громкости и панорамы.

#### **Экспорт автоматизации**

Включает в MIDI файл автоматизацию в виде событий MIDI контроллеров. Только в версии Cubase Elements: Также включается автоматизация, записанная с использованием плагина **MIDI Control** (управление MIDI).

Если вы записали данные непрерывного контроллера (например, CC7) и отключили кнопку **Чтение автоматизации** на треке, будут экспортированы только данные, содержащиеся внутри партии.

#### **Экспорт инсертов**

Включает в MIDI файл результат действия MIDI модификаторов и MIDI инмертов.

Включает в MIDI файл результат действия MIDI модификаторов.

### **Экспорт маркеров**

Включает в MIDI файл маркеры в виде стандартных событий маркеров MIDI файлов.

### **Экспортировать как Тип 0**

Экспортирует MIDI файл типа 0 (все данные находятся на одном треке, но на разных MIDI каналах). Если отключить эту опцию, будет экспортироваться MIDI файл 1-го типа с данные на разных треках.

#### **Точность экспорта**

Позволяет установить для MIDI файла разрешение временнОй точности MIDI между 24 и 960. Разрешение - это количество импульсов или тиков на четвертную ноту (PPQ). Оно определяет точность, с которой вы сможете просматривать или редактировать MIDI данные. Чем выше разрешение, тем выше точность. Разрешение должно быть выбрано в зависимости от приложения или секвенсора, с которым MIDI файл будет использоваться, поскольку некоторые приложения и секвенсоры не могут обрабатывать определённые разрешения.

#### **Экспорт в диапазоне локаторов**

Экспортирует только диапазон между левым и правым локаторами.

#### **Экспорт, включая задержку**

Включает в MIDI файл любые настройки задержки, которые вы сделали в **Инспекторе**.

### **Опции импорта**

**Опции импорта** для MIDI файлов позволяют определить, какие данные будут включены в эти файлы при импорте.

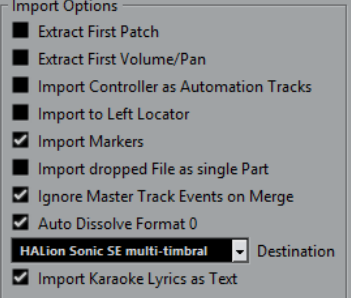

### **Извлечь первый патч**

Конвертирует первые события **Program Change (смена программы)** и **Выбор банка** для каждого трека в настройки **Инспектора** для этого трека.

### **Считать первую Громкость/Панораму**

Конвертирует первые события **MIDI Громкость** и **Панорама** для каждого трека в настройки **Инспектора** для этого трека.

### **Импортировать контроллеры как автоматизацию**

Конвертирует события **MIDI контроллеров** в MIDI файле в данные автоматизации для MIDI треков.

### **Импортировать по левому локатору**

Совмещает начало импортированного MIDI файла с позицией левого локатора.

### **Импорт маркеров**

Импортирует любые добавленные маркеры.

### **Импортировать перетаскиваемый MIDI файл как одну партию**

Помещает файл на один трек, если вы перетаскиваете MIDI файл в проект.

### **Игнорировать события Мастер-трека при объединении**

Игнорирует данные трека темпа при импортировании MIDI файла в текущий проект. Импортированный МIDI файл будет проигрываться в соответствии с текущим треком темпа в проекте.

### **Автоматически разложить MIDI-файл 0 типа**

Автоматически раскладывает на треки импортированные MIDI файлы 0 типа. Каждый содержащийся в файле MIDI-канал помещается на отдельный трек в окне **Проект**.

#### **Назначение**

Позволяет определить, что будет происходить с МIDI файлом при перетаскивании его в проект.

- **MIDI треки** создают МIDI треки для импортируемого файла.
- **Инструментальные треки** создают инструментальные треки для каждого МIDI канала в МIDI файле и позволяют программе автоматически загрузить соответствующие пресеты.
- **HALion Sonic SE мультитембральный** создаёт несколько MIDI треков, каждый из которых направляется на отдельный экземпляр HALion Sonic SE в окне **VST инструменты** и загружаюет соответствующие пресеты.

### ПРИМЕЧАНИЕ

В Cubase LE автоматически устанавливается опция **MIDI треки**.

#### <span id="page-766-0"></span>**Импортировать слова песен караоке как текст**

Преобразует текст песен из МIDI файла в текст, который может быть отображён в **Редакторе партитур**. Если эта опция не активирована, слова песен показываются только в **Лист-редакторе**.

# **МIDI - MIDI фильтр**

Эта страница позволяет вам предотвратить запись отдельных МIDI сообщений и/или эха при использовании MIDI Thru (транзита).

Страница разделена на четыре секции:

### **Запись**

Предотвращает запись МIDI сообщений соответствующего типа. При этом они будут проходить насквозь и, если уже записаны, будут воспроизводиться.

### **Thru (насквозь)**

Предотвращает прохождение насквозь МIDI сообщений соответствующего типа. При этом они будут записываться и воспроизводиться, как обычно.

#### **Каналы**

Предотвращает запись или прохождение насквозь МIDI сообщений соответствующего типа на данном MIDI канале. Однако уже записанные сообщения воспроизводятся в обычном режиме.

### **Контроллер**

Предотвращает запись или прохождение насквозь данных определённых типов МIDI контроллеров.

Чтобы отфильтровать определённый тип контроллера, выберите его из списка вверху секции и нажмите **Добавить**. Он показан в списке снизу.

Для удаления контроллера из списка (для разрешения его записи и прохождения насквозь) выберите его в нижнем списке и нажмите **Удалить**.

# **MediaBay**

### **Максимальное количество элементов в списке результатов**

Устанавливает максимальное количество файлов, которые отображаются в списке **Результатов**.

### **Показывать расширение файлов в списке результатов**

Отображает расширения файлов в списке **Результатов**.

### **Сканировать папки только при открытом MediaBay**

Сканирование медиа файлов только при открытом окне **MediaBay**.

### ПРИМЕЧАНИЕ

Во время воспроизведения или записи сканирование папок не выполняется.

### **Сканировать неизвестные типы файлов**

Сканирует все типы файлов.

# <span id="page-767-0"></span>**Индикация**

### **Показывать индикатор входного уровня на аудио треке (при сквозном мониторинге)**

Помещает индикатор входного уровня на треки с разрешённым мониторингом, давая вам возможность наблюдать за входными уровнями ваших аудио треков во время работы в окне **Проекта**. Чтобы это работало, активируйте **Прямой мониторинг** в диалоговом окне **Настройка студии**.

Обратите внимание, что на треках показывается тот же сигнал, что и на входных шинах, т. е. вы будете видеть один и тот же сигнал в двух местах. При использовании этого режима любые функции, такие как тримминг, применяемые к аудио треку, не отражаются на его индикаторах.

### **Время удержания пиков индикатора**

Позволяет вам установить время удержания пиковых уровней на индикаторах. Чтобы это работало, деактивируйте **Индикатор-Удерживать до сброса** в **MixConsole**.

### **Скорость восстановления измерителей**

Позволяет вам установить, насколько быстро измерители в **MixConsole**  возвращаются к низким значениям после пиков сигнала.

# **Индикация - Внешний вид**

На этой странице вы можете назначить цвета, соответствующие определённым уровням индикатора, что облегчает идентификацию уровней.

ССЫЛКИ ПО ТЕМЕ [Настойка цветов индикаторов](#page-296-0) на странице 297

# **Запись**

Эта страница содержит настройки, относящиеся к записи аудио и МIDI.

### **Отключать Punch In при остановке**

Деактивирует **Punch In** на панели **Транспорт** при каждой остановке воспроизведения.

### **Стоп после автоматического Punch Out**

Останавливает воспроизведение после автоматического **Punch Out** (выхода из записи). Если значение пост-ролл (пост-воспроизведение) на панели **Транспорт**  отлично от нуля, воспроизведение будет продолжаться на протяжении времени, заданного перед остановкой.

# **Запись - Aудио**

### **Упреждающая запись аудио (в секундах)**

Позволяет вам установить, сколько секунд поступающего аудио захватывается в буферную память во время воспроизведения или в режиме «Стоп».

### **Когда записываемые Wave файлы больше, чем 4 Гб**

Позволяет вам установить, что делать при записи файлов размером более 4 Гб.

● Для разделения Wave файла активируйте **Разделить файлы**.

Используйте этот вариант, если вы работаете в файловой системе FAT32, которая не поддерживает файлы размером более 4 Гб.

<span id="page-768-0"></span>● Для сохранения Wave файла как RF64 файла активируйте **Использовать формат RF64**.

Файлы RF64 используют расширение .wav. Однако они могут быть открыты только приложениями, которые поддерживают этот стандарт.

### **Прорисовывать звуковую волну во время записи**

Создаёт и отображает форму волны во время записи.

#### ПРИМЕЧАНИЕ

Этот просчёт в реальном времени требует дополнительных ресурсов процессора.

## **Запись - Аудио - Broadcast Wave**

Эта страница позволяет вам ввести текстовые значения в поля **Описание**, **Автор** и **Ссылка**, которые встраиваются в Broadcast Wave файлы. Настройки, сделанные здесь, используются по умолчанию в диалоговом окне **Служебная информация Broadcast Wave**  при экспорте файлов в определённых форматах. Встроенную информацию могут содержать не только Broadcast Wave файлы, но и Wave, Wave 64 и AIFF файлы.

# **Запись - MIDI**

### **Разрешение записи разрешает MIDI Thru (трансляцию насквозь)**

Предотвращает MIDI или инструментальные треки с активированным разрешением на запись от эха от входящих MIDI данных. Это способ избежать прослушивание двойных нот на треках с разрешённой записью, на которые назначен VST инструмент.

### **Привязка MIDI партий к тактам**

Автоматически удлиняет МIDI партии до начальных и конечных позиций целых тактов. Если вы работаете в контексте, основанном на тактах и долях, это может упростить редактирование, например перемещение, дублирование и повторение.

### **Диапазон захвата MIDI данных в мсек.**

Обеспечивает гарантированную запись данных, начинающихся непосредственно у левого локатора.

### **Размер буфера упреждающей записи**

Вы можете записывать проигрываемые MIDI данные в режиме **Стоп** или во время воспроизведения и преобразовывать их в MIDI партию. **Размер буфера упреждающей записи** определяет количество МIDI данных, записываемых в буфер.

### **Компенсация задержки ASIO включена по умолчанию**

Определяет начальное состояние кнопки **Компенсация задержки ASIO** в списке треков для МIDI и инструментальных треков.

Если вы записываете живое исполнение на VST инструменте, вы обычно компенсируете задержку вашей аудио карты упреждающей игрой. Вследствие этого временные метки записываются слишком рано. При активации этой опции все записываемые события сдвигаются на текущую величину задержки, и звуки воспроизводятся, как при записи.

### **Добавить задержку к сквозной MIDI обработке**

Если вы установите размер аудио буфера в высокое значение, и будете играть на арпеджиаторе в режиме реального времени, то, например, Midi ноты будут выводиться с увеличенной задержкой (latency).

<span id="page-769-0"></span>Если впоследствии вы адаптируете воспроизведение к задержке вывода (latency), ноты будут записываться ещё позже. Чтобы свести к минимуму этот эффект, вы можете активировать **Добавить задержку к сквозной MIDI обработке**. Это добавляет регулярную задержку к каждой ноте, которая воспроизводится в режиме реального времени.

### **Замена событий в окнах редакторов при записи**

Эта настройка действует на результат записи в МIDI редакторе при выбранном режиме **Заменить** так же, как режим записи:

● **Нет выбора**

Ничего не заменяется.

● **Контроллер**

Заменяются только контроллеры, а не ноты.

● **Все**

Режим **Заменить** работает как обычно. Во время записи заменяются ноты и контроллеры.

# **Транспорт**

Эта страница содержит опции, относящиеся к воспроизведению, записи и позиционированию.

### **Воспроизведение (нажатие на [пробел]) включает/выключает предварительное прослушивание**

Позволяет вам использовать **Пробел** на вашей клавиатуре для пуска/остановки локального воспроизведения выбранного файла в **Редакторе cемплов** или в **Пуле**.

Если **Редактор семплов** не открыт, или не выбрано ни одного файла в **Пуле**, **Пробел** по-прежнему управляет глобальным воспроизведением проекта.

### **Показать субкадры таймкода**

Показывает субкадры во всех форматах на основе таймкода.

#### **Возврат в стартовую позицию при стопе**

При остановке автоматически возвращает курсор проекта в позицию, с которой начиналось воспроизведение или запись.

### **Остановить воспроизведение во время перемотки**

Останавливает воспроизведение при нажатии **Перемотка назад** или **Перемотка вперёд** на панели **Транспорт**.

#### **Опции скорости перемотки**

Эти опции влияют на скорость перемотки вперёд/назад.

● **Согласование с масштабом** адаптирует скорость перемотки к горизонтальному масштабу.

Если вы пользуетесь сильным увеличением для детального редактирования, возможно, вам не нужно иметь большую скорость перемотки. По этой причине **Фактор скорости** не работает в этом режиме. **Фактор быстрой перемотки** всё равно используется.

- Опция **Фиксировано** сохраняет постоянную скорость перемотки независимо от горизонтального масштаба.
- **Фактор скорости** позволяет вам задать скорость воспроизведения. Вы можете установить значение между 2 и 50. Чем больше значение, тем выше скорость перемотки.

Если **Согласование с масштабом** активировано, то эта регулировка не действует.

<span id="page-770-0"></span>● **Фактор быстрой перемотки** позволяет задать множитель для быстрой перемотки.

Если вы нажмёте **Shift** во время перемотки вперёд или назад, скорость перемотки увеличится. Увеличение скорости кратно значению **Фактора скорости**. Это означает, что, если вы установите **Фактор быстрой перемотки** равным 2, скорость перемотки будет удвоена. Если установить значение 4, скорость перемотки будет выше в четыре раза и т. д. Вы можете установить значение между 2 и 50.

### **Ширина курсора**

Регулировка ширины линии курсора проекта.

### **Масштабировать при позиционировании курсора на шкале**

Позволяет вам изменять масштаб, шёлкнув по шкале и двигая мышку вверх или вниз с нажатой кнопкой.

#### **Нажатие на диапазон локатора в верхней части шкалы активирует цикл**

Позволяет вам активировать/деактивировать режима цикла щёлчком по диапазону локаторов в верхней части шкалы.

### **Перемещать курсор при клике на пустом месте**

Позволяет вам перемещать курсор проекта, щёлкнув по любому пустому месту в окне **Проекта**.

# **Транспорт - Скраб**

### **Громкость скраба**

Задаёт громкость воспроизведения для инструмента **Скраб** в окне **Проекта** и в аудио редакторах.

### ПРИМЕЧАНИЕ

Это не влияет на громкость скраба, выполняемого под управлением любого подключенного оборудования.

#### **Использовать высококачественный режим скраба**

Включает эффекты для скраба и использует более высокое качество семплирования. Однако при этом нагружается процессор.

### **Использовать инсерты во время скраба**

Позволяет активировать инсертные эффекты для скраба с шаттл-контролем скорости. По умолчанию включён обход инсертных эффектов.

# **Интерфейс пользователя**

Эта страница содержит опции, которые позволяют вам настроить цвета интерфейса пользователя по умолчанию.

#### **Цветовые схемы**

Позволяет настроить цветовую схему для приложения и обложки рабочего стола.

● Щёлкните по одному из цветов в секции **Выберите цветовую схему** для применения предварительно заданного цвета.

● Щёлкните по полю **Выберите персональный цвет**, чтобы открыть **Детектор цвета**, и выберите нужный цвет.

#### <span id="page-771-0"></span>**Персональные цвета**

Позволяет вам задать цвета для окна **Проекта**, редакторов и их отдельных элементов.

#### **Цвета треков и каналов MixConsole**

Позволяет вам задавать **Режим автоматического окрашивания трека/ канала** для окрашивания органов управления треком и органов управления каналом **MixConsole** и устанавливать яркость выбранных каналов.

#### **Исходные цвета треков разных типов**

Позволяет вам задать цвета для треков различных типов.

# **Персонализация цветов интерфейса**

Вы можете изменить цвет рабочего стола Cubase, типов треков, окна **Проекта** и элементов редактора.

ПРОЦЕДУРА

- **1.** В диалоговом окне **Параметры** выберите **Интерфейс пользователя** > **Цветовые схемы**.
- **2.** Выполните одну из следующих операций:
	- Активируйте цветовую схему по умолчанию, щёлкнув по ней.
	- Щёлкните по кнопке **Выберите персональный цвет** и выберите новый цвет в **Детекторе цветов**.

### РЕЗУЛЬТАТ

Цветовая схема мгновенно применена.

# **Интерфейс пользователя - Цвета треков и каналов MixConsole**

Позволяет вам задавать **Режим автоматического окрашивания трека/канала** для окрашивания органов управления треком и фейдеров канала и устанавливать яркость выбранных каналов.

### **Режим автоматического окрашивания трека/канала**

Позволяет вам установить режим автоматического назначения цветов для новых треков или каналов.

#### **Использовать цвет трека по умолчанию**

Для нового трека используется цвет по умолчанию.

#### **Использовать предыдущий цвет трека**

Для новых треков применяется такой же цвет, как у трека над ними в списке треков.

#### **Использовать предыдущий цвет трека +1**

Этот вариант похож на опцию **Использовать предыдущий цвет трека** за исключением того, что новый трек получает следующий цвет из цветовой палитры.

### **Использовать последний применённый цвет**

Для новых треков используется последний применённый цвет для событий/ частей.

#### <span id="page-772-0"></span>**Использовать случайный цвет трека**

Новые треки окрашиваются в цвета, выбранные случайным образом.

### **Окрасить треки и каналы MixConsole**

Использует цвет трека/канала для окрашивания органов управления трека/канала.

#### **Треки**

Позволяет применять цвет трека к органам управления треком.

#### **Треки-папки**

Позволяет применять цвет трека-папки к органам управления треком.

#### **Каналы MixConsole**

Позволяет применять цвет канала **MixConsole** к органам управления каналом.

#### **Интенсивность цвета**

Позволяет настроить интенсивность цвета.

#### **Яркость выбранных каналов**

Позволяет настроить яркость выбранных каналов **MixConsole**.

# **VST**

Эта страница содержит настройки VST аудио движка.

#### **Подключать посылы автоматически для каждого вновь созданного канала**

При активации этой опции во вновь создаваемых аудио и групповых каналах автоматически назначаются посылы на существующие FX каналы.

### **Инструменты используют чтение и запись всей автоматизации**

При активации этой опции статус **Чтения** и **Записи** автоматизации на панелях VST инструментов изменяется при использовании кнопок **Вкл./Выкл. чтение автоматизации для всех треков** и **Вкл./Выкл. запись автоматизации для всех треков**.

#### **При мьютировании мьютировать и пре-посылы**

Мьютирует посылы до фейдера при мьютировании соответствующих каналов.

### **Уровень посыла по умолчанию**

Позволяет задать уровень посыла на эффекты по умолчанию.

#### **Групповые каналы: источник тоже мьютировать**

Мьютирует каналы, которые непосредственно назначены на групповой канал, при мьютировании этого группового канала. Каналы, которые были замьютированы до мьютирования группового канала, не запоминают этот статус, поэтому при размьютировании группового канала они также будут размьютированы.

#### ПРИМЕЧАНИЕ

Опция не влияет на запись автоматизации мьютирования.

#### **Порог компенсации задержки (для записи)**

Она позволяет уменьшить задержку, вносимую алгоритмом компенсации задержки, при максимально возможном сохранении звукового баланса. Только плагины с более высокой, чем этот порог, задержкой затрагиваются функцией **Ограничение компенсации задержки**. По умолчанию она установлена в 0

<span id="page-773-0"></span>мсек. Это означает, что будут затрагиваться все плагины. Если вы понимаете, что небольшая латентность допустима, вы можете увеличить это значение.

### ПРИМЕЧАНИЕ

Cubase обеспечивает полную компенсацию задержки - любая задержка, присущая VST плагинам, которые вы используете, будет компенсирована во время воспроизведения. Однако, когда вы играете на VST инструментах в реальном времени или записываете живой звук (с мониторингом, активированным через Cubase), эта компенсация задержки будет вносить дополнительную латентность.

### **Не производить соединение входных/выходных шин при загрузке внешних проектов**

Предотвращает подключение входных и выходных шин к ASIO портам вашей системы при загрузке внешних проектов.

#### **Авто мониторинг**

Определяет то, как Cubase управляет мониторингом. Для этого имеются следующие параметры:

● **Вручную**

Включает или выключает мониторинг входа при нажатии на кнопку **Монитор**.

● **Когда запись разрешена**

Подключает аудио источник ко входу канала при нажатии на кнопку **Разрешить запись**.

● **Когда идет запись**

Мониторинг осуществляется только во время записи.

● **Как у магнитофона**

Мониторинг включён в режиме «Стоп» и во время записи, но не во время воспроизведения.

### ПРИМЕЧАНИЕ

Опции автоматического мониторинга применимы только для мониторинга через Cubase или при использовании прямого мониторинга ASIO. Если вы используете внешний мониторинг (прослушивание входного сигнала через внешний микшер, например), выберите режим **Вручную** и отключите все кнопки мониторинга в Cubase.

#### **Предупреждать при перегрузке обработки**

Показывает предупреждающее сообщение, как только индикатор перегрузки ЦПУ на панели **Транспорт** сработает (засветится) во время записи.

# **VST - Плагины**

### **Предупреждать перед удалением изменённых эффектов**

Показывает предупреждение, если вы удаляете плагин с изменёнными параметрами.

### **Открыть редактор эффекта после его загрузки**

Открывает панель управления эффектом при загрузке VST эффектов или VST инструментов.

### <span id="page-774-0"></span>**Создавать MIDI трек при загрузке VSTi (кроме Cubase LE)**

Позволяет определить, создавать ли MIDI трек при добавлении инструмента в рэк.

● **Всегда**

МIDI трек создаётся всегда.

● **Не создавать**

МIDI трек не создаётся.

● **Всегда спрашивать**

Вас всегда спрашивают о необходимости создания МIDI трека.

### **Привязать выбор плагина к выбору трека**

Если вы назначили несколько МIDI треков на мультитембральные инструменты, выбор трека и выбор программы плагина синхронизируются.

### **Отключать VST 3 плагины при отсутствии аудио сигналов**

Приостанавливает обработку VST плагинами в моменты, когда аудио не проходит через плагин. Это может заметно улучшить производительность системы.

### **Редактирование плагинов в режиме «Поверх всех окон»**

Панели управления плагинами и VST инструментами показываются всегда поверх всех окон.

# **Видео**

### **Извлекать аудио при импорте видео файла**

Извлекает и сохраняет аудио данные из импортируемого видео файла в отдельный клип.

### **Размер кэша памяти миниатюр**

Позволяет вам задать размер кэша памяти миниатюр.

# **Индекс**

# **A**

Aудио оборудование Внешняя синхронизация [18](#page-17-0) Соединения [12](#page-11-0) ADAT оптика Синхронизация [690](#page-689-0) AES/SPDIF цифровое аудио Синхронизация [690](#page-689-0) AIFC файлы Экспорт [681](#page-680-0) AIFF Файлы Экспорт [682](#page-681-0) ASIO-Guard [750](#page-749-0)

# **B**

Broadcast Wave файлы Вложенная информация [769](#page-768-0) Экспорт [680](#page-679-0)

# **D**

DC смещение Удаление [358](#page-357-0)

# **E**

EQ Пресеты [307](#page-306-0)

# **F**

FLAC Файлы Импортирование [233](#page-232-0) Экспорт [685](#page-684-0)

# **H**

Hub [75](#page-74-0) Выключение [77](#page-76-0) Использование [762](#page-761-0)

# **M**

macOS Активация порта [26](#page-25-0) Выбор порта [26](#page-25-0)

MediaBay [445](#page-444-0) Атрибуты [470](#page-469-0) Базы данных тома [474](#page-473-0)–[476](#page-475-0) Выбрать Тип Медиа [463](#page-462-0) Добавление Избранного [460](#page-459-0) Использование медиа файлов [472](#page-471-0) Настройки [476](#page-475-0) Обновить отображение [461](#page-460-0) Окно [455](#page-454-0) Отображение секций [459](#page-458-0) Панель инструментов [457](#page-456-0) Перемешать результаты [462](#page-461-0) Поиск по тексту [465](#page-464-0) Поиск расположения файлов [462](#page-461-0) Показать в Проводнике/Показать в Finder [462](#page-461-0) Предварительный просмотр [466](#page-465-0) Пресеты инструмента [497](#page-496-0) Проводник файлов [459](#page-458-0) Результаты [461,](#page-460-0) [462,](#page-461-0) [466](#page-465-0) Сбросить фильтр [471](#page-470-0) Сканирование [459](#page-458-0) Скрытие секций [459](#page-458-0) Типы Медиа [463](#page-462-0) Фильтр атрибутов [470](#page-469-0), [471](#page-470-0) Фильтр по рейтингу [464](#page-463-0) Фильтр Тип Медиа [463](#page-462-0) Фильтры [470](#page-469-0) MIDI Удалить ноты [554](#page-553-0) MIDI велосити Редактирование [546](#page-545-0) MIDI входы Настройка [221](#page-220-0) MIDI записи Экспорт в MIDI файл [622](#page-621-0) MIDI каналы Разделение каналов для звуков из карты ударных [620](#page-619-0) MIDI лупы Предварительный просмотр в MediaBay [467](#page-466-0) MIDI Макс. Обратная связь в мсек. [763](#page-762-0) MIDI модификаторы [526](#page-525-0) Диапазон [529](#page-528-0) Режим Hermode tuning (Режим Hermode (ХёмОуд)) [529](#page-528-0), [530](#page-529-0) Случайные изменения [528](#page-527-0) MIDI номера нот [619](#page-618-0) MIDI ноты Транспонирование (функция) [539](#page-538-0) MIDI панорама Параметры MIDI трека [526](#page-525-0)

MIDI партии Независимое зацикливание трека [557](#page-556-0) Обработка [550](#page-549-0) Работа с несколькими [556](#page-555-0) Создание [160](#page-159-0) MIDI редактор по умолчанию [759](#page-758-0) MIDI Редакторы Вырезание и вставка [551](#page-550-0) MIDI синхронизация Синхронизация [690](#page-689-0) MIDI события [158](#page-157-0) MIDI треки [111](#page-110-0) Диалоговое окно «Добавить трек» [111](#page-110-0) Заморозка MIDI модификаторов [531](#page-530-0) Инспектор [112](#page-111-0) Органы управления треком [115](#page-114-0) MIDI устройства Выбранные патчи [537](#page-536-0) Менеджер MIDI устройств [533](#page-532-0) Определение нового устройства для выбора патчей [538](#page-537-0) Редактирование патчей [538](#page-537-0) Установка [536](#page-535-0) MIDI файлы [140](#page-139-0), [237](#page-236-0) Предварительный просмотр в MediaBay [467](#page-466-0) MIDI фильтр [767](#page-766-0) MIDI Thru (транслировать насквозь) активно [763](#page-762-0) Мониторинг [216](#page-215-0) MixConsole [280](#page-279-0) Видимость [284](#page-283-0) Заметки [314](#page-313-0) Индикаторы уровня [298](#page-297-0) Инспектор [284](#page-283-0) Левая Зона [284](#page-283-0) Настройка громкости [296](#page-295-0) Нижняя Зона [50](#page-49-0) Открытие [280](#page-279-0) Панель инструментов [285](#page-284-0) Панорамирование [295](#page-294-0) Пресеты Ячейки канала [313](#page-312-0) Рэк Пред [302](#page-301-0) Рэки канала [290](#page-289-0) Связывание каналов [292](#page-291-0) Секция фейдеров [294](#page-293-0) Типы канала [289](#page-288-0) MixConsole в окне проекта [50](#page-49-0) MP3 файлы Импортирование [233](#page-232-0) Экспорт [682](#page-681-0) MPEG файлы Импортирование [233](#page-232-0)

# **O**

Ogg Vorbis файлы Импортирование [233](#page-232-0) Экспорт [686](#page-685-0)

# **P**

Punch точки [201](#page-200-0) Punch In (автоматический вход в запись) [201](#page-200-0) При остановке [768](#page-767-0)

Punch In/Out Общий Режим Записи [213](#page-212-0) Punch Out (автоматический выход из записи) [201](#page-200-0), [212](#page-211-0) Остановка после автоматического [768](#page-767-0)

# **R**

ReCycle файлы [236](#page-235-0) ReWire [720](#page-719-0) Активация каналов [722](#page-721-0) Активация приложений [720](#page-719-0) Каналы [723](#page-722-0) Коммутация MIDI [724](#page-723-0) Настройка [720](#page-719-0) REX файлы [236](#page-235-0)

# **V**

VST Входные порты [19](#page-18-0) Выходные порты [19](#page-18-0) VST 2 [329](#page-328-0) VST 3 [329](#page-328-0) VST 3 Освобождение процессора от нагрузки плагинов [499](#page-498-0) VST Аудио Система [13](#page-12-0) VST инструменты Заморозка [499](#page-498-0) Настройка [489](#page-488-0) Пресеты [496](#page-495-0) Сохранение пресетов [497](#page-496-0) VST плагины Добавление сборников [508](#page-507-0) Отображение [509](#page-508-0) Реактивация [509](#page-508-0) Скрытие [509](#page-508-0) Управление [505](#page-504-0) Установка [505](#page-504-0) Чёрный список [509](#page-508-0) VST пресеты Загрузка [154](#page-153-0) Предварительный просмотр в MediaBay [468](#page-467-0) VST System Link [697](#page-696-0) Активация [702](#page-701-0) Задержка [700](#page-699-0) Настройка синхронизации [699](#page-698-0) Перевод компьютеров в состояние «Онлайн» [703](#page-702-0) Соединения [699](#page-698-0) VSTi рэк Правая Зона [54,](#page-53-0) [55](#page-54-0)

# **W**

Wave Файлы Экспорт [680](#page-679-0) Windows Media аудио файлы Импортирование [233](#page-232-0) Экспорт [683](#page-682-0)

Word clock Синхронизация [690](#page-689-0)

# **А**

Авто мониторинг Вручную [773](#page-772-0) Как у магнитофона [773](#page-772-0) Автовыбор лада [628](#page-627-0) Автовыбор событий под курсором [753](#page-752-0) Автоматизация [478](#page-477-0) Быстрое масштабирование [486](#page-485-0) Данные [480](#page-479-0) Запись [478,](#page-477-0) [479](#page-478-0) Запись действий [478](#page-477-0) Кривые Безье [483](#page-482-0) Линейные кривые [478](#page-477-0) Линия статического значения [479](#page-478-0) Плавные переходы [483](#page-482-0) Ступенчатые кривые [478](#page-477-0) Чтение автоматизации [479](#page-478-0) Автоматизация привязана к событиям [753](#page-752-0) Автоматическое создание новых аудио клипов Пул [444](#page-443-0) Автопрокрутка [199](#page-198-0) Кроссфейды [256](#page-255-0) Приостановить [199](#page-198-0) Авторасположение аккордов [629](#page-628-0) Автосохранение [86](#page-85-0), [762](#page-761-0) Автофейды Глобальные настройки [261](#page-260-0) Настройки трека [261](#page-260-0) Адаптация к масштабу [59](#page-58-0) Тип сетки [65](#page-64-0) Аккордовые пэды [640](#page-639-0), [642](#page-641-0)–[644](#page-643-0) Адаптивное расположение [654](#page-653-0) Воспроизведение [650](#page-649-0) Диапазон управления пэдами [661](#page-660-0) Дистанционное управление пэдом [658](#page-657-0) Запись аккордов [651,](#page-650-0) [652](#page-651-0) Зона [644](#page-643-0) Исполнители [654](#page-653-0) Контекстное меню [643](#page-642-0) Копирование назначений [649](#page-648-0) Меню функций [643](#page-642-0) Назначение аккордов [646](#page-645-0)–[648](#page-647-0) Настройка [644](#page-643-0) Настройка фактуры исполнения [653](#page-652-0) Несколько треков [656](#page-655-0) Органы управления [644](#page-643-0) Перемена местами назначений [649](#page-648-0) Пресеты [662](#page-661-0) Расположение [654](#page-653-0) Режим исполнения «Паттерн» [655](#page-654-0) Режимы фактуры [654](#page-653-0), [655](#page-654-0) Режимы фактуры исполнения [653](#page-652-0) Создание событий аккордов [663](#page-662-0) Создание MIDI партий [663](#page-662-0) Сохранение пресетов [663](#page-662-0) Аккордовые символы (цифровка) [760](#page-759-0)

Аккордовый помощник [626](#page-625-0), [644](#page-643-0) Квинтовый круг [644](#page-643-0), [645](#page-644-0) Назначение аккордов [647](#page-646-0) Родственные [644](#page-643-0) Аккордовый редактор [624](#page-623-0) Аккордовый трек Управление воспроизведением MIDI или аудио [634](#page-633-0) Аккорды Вставка [584](#page-583-0) Изменение высоты тона [582](#page-581-0) Изменение расположения/обращения [583](#page-582-0) Редактирование [583](#page-582-0) Активировать проект [85](#page-84-0) Алгоритмы Ограничения [364](#page-363-0) Растяжение/сжатие по времени [363](#page-362-0) Архив Подготовить [87](#page-86-0) Атрибуты MediaBay [470](#page-469-0) Аудио Масштабирование [60](#page-59-0) Перекрытие [148](#page-147-0) Управление [157](#page-156-0) Аудио запись [218](#page-217-0) Восстановление [220](#page-219-0) Восстановление записей [219](#page-218-0) Время упреждающей записи [220](#page-219-0) Отменить [219](#page-218-0) Папка записи [217](#page-216-0) Подготовка [217](#page-216-0) Режимы записи [218](#page-217-0) С эффектами [219](#page-218-0) Требования к ОЗУ [217](#page-216-0) Формат записываемого файла [216](#page-215-0) Аудио обработка Обработка не в реальном времени [350](#page-349-0) Пул [441](#page-440-0) Аудио регионы [157](#page-156-0) Аудио синхронизация Синхронизация [690](#page-689-0) Аудио события [155](#page-154-0) Инвертирование фазы [173](#page-172-0) Прослушивание [161](#page-160-0) Аудио соединения [24](#page-23-0) Пресеты [27](#page-26-0) Редактирование [28](#page-27-0) Аудио треки [93](#page-92-0) Диалоговое окно «Добавить трек» [93](#page-92-0) Инспектор [95](#page-94-0) Органы управления треком [99](#page-98-0) Аудио файлы Предварительный просмотр в MediaBay [466](#page-465-0) Аудио Файлы Инвертирование фазы [173](#page-172-0) Аудио функции [365](#page-364-0) Определить тишину [365](#page-364-0) Спектроанализатор [369](#page-368-0) Статистика [370](#page-369-0) Аудио части Прослушивание [161](#page-160-0) Создание [159](#page-158-0)

# **Б**

Б-связь [292](#page-291-0) Базы данных тома Отключение в MediaBay [476](#page-475-0) Подключение в MediaBay [476](#page-475-0) Создание в MediaBay [475](#page-474-0) Удаление из MediaBay [476](#page-475-0) Банки патчей [533](#page-532-0) Барабанные звуки [613](#page-612-0) Видимость [614](#page-613-0) Изменение длительности ноты [616](#page-615-0) Настройка [613](#page-612-0) Настройки [619](#page-618-0) Безопасный режим запуска Диалог [746](#page-745-0) Блокировка записи [229](#page-228-0) Буфер Настройки [749](#page-748-0) Буфер упреждающей записи [226](#page-225-0) Быстрое масштабирование [753](#page-752-0) Быстрое управление треком [525](#page-524-0) Быстрое управление VST Подключение с помощью контроллеров дистанционного управления [504](#page-503-0)

# **В**

Велосити Изменение для нот [563](#page-562-0) Велосити (скорость нажатия клавиши) MIDI функции [546](#page-545-0) Видео Воспроизведение [712](#page-711-0) Извлечение аудио из [718](#page-717-0) Импортирование [710](#page-709-0) Кодеки [709](#page-708-0) Миниатюры [711](#page-710-0) Настройка студии [712](#page-711-0) Прокручивание [715](#page-714-0) Редактирование [715](#page-714-0) Устройства вывода [709](#page-708-0) Форматы [708](#page-707-0) Экспортирование [717](#page-716-0) Видео трек [138](#page-137-0) Инспектор [138](#page-137-0) Органы управления треком [138](#page-137-0) Видимость MixConsole [284](#page-283-0) Винтажный компрессор Детальный вид [323](#page-322-0) Редактировать модуль [323](#page-322-0) Виртуальная клавиатура [208](#page-207-0) Велосити (скорость нажатия) ноты [209](#page-208-0) Запись МIDI [208](#page-207-0) Клавиатура компьютера [209](#page-208-0) Колесо высоты тона [209](#page-208-0) Модуляция [209](#page-208-0) Октавный сдвиг [209](#page-208-0) Опции [209](#page-208-0) Фортепианная клавиатура [209](#page-208-0) Включать соло на выделяемых треках [757](#page-756-0) Включить трек [147](#page-146-0)

Включить трек темпа [665](#page-664-0) Внешний вид Индикация [768](#page-767-0) Цвета [771](#page-770-0) Внешний мониторинг [215](#page-214-0) Возврат в стартовую позицию при стопе [770](#page-769-0) Воспроизведение Выключить «Озвучивать объект при его выделении» [756](#page-755-0) Удаление нот [553](#page-552-0) Воспроизведение (нажатие на [пробел]) включает/ выключает предварительное прослушивание [361](#page-360-0), [770](#page-769-0) Восстановление записей Аудио [219](#page-218-0) MIDI [226](#page-225-0) Временная линия, отсчёты времени Шкала [550](#page-549-0) Время удержания пиков индикатора [768](#page-767-0) Время упреждающей записи Аудио запись [220](#page-219-0) Все MIDI входы [21](#page-20-0) Всплывающее окно Транспорт [194](#page-193-0) Вставить в оригинальную позицию [170](#page-169-0) Вставить относительно курсора [170](#page-169-0) Вставить Сброс событий (Reset) после Записи [763](#page-762-0) Вставить упреждающую запись MIDI в редакторе [228](#page-227-0) Вход MIDI Аккордовый редактор [626](#page-625-0) Входное усиление MixConsole [303](#page-302-0) Входной фейд Обработка не в реальном времени [356](#page-355-0) Входные ноты [621](#page-620-0) Входные порты [19](#page-18-0) Входные уровни [13](#page-12-0) Входные шины Добавление [26](#page-25-0) Переименование [25](#page-24-0) Подключение [301](#page-300-0) Входы Опции положения индикатора [296](#page-295-0) Выбор Треки [146](#page-145-0) Выбор трека следует за выбором событий [753](#page-752-0) Выбрать Тип Медиа MediaBay [463](#page-462-0) Выбрать трек для прослушивания [627](#page-626-0) Выделить контроллеры в диапазоне нот: используйте расширенное контекстное меню выделенных нот [757](#page-756-0) Выделить трек по щелчку на фоне [753](#page-752-0) Выделять Канал/Трек в режиме Соло [757](#page-756-0) Выделять канал/трек при редактировании настроек [757](#page-756-0) Выключить «Озвучивать объект при его выделении во время воспроизведения» [756](#page-755-0) Высококачественный режим скраба [771](#page-770-0) Высота тона Изменение для аккордов [582](#page-581-0) Высота трека [145](#page-144-0)

Выходной фейд Обработка не в реальном времени [356](#page-355-0) Выходные ноты [621](#page-620-0) Выходные порты [19](#page-18-0) Выходные шины Добавление [26](#page-25-0) Переименование [25](#page-24-0) По умолчанию [26](#page-25-0) Подключение [301](#page-300-0)

# **Г**

Гейт Модуль ячейки [307](#page-306-0) Горячие клавиши [725](#page-724-0) Диалоговое окно [725](#page-724-0) Загрузка [728](#page-727-0) Изменение [727](#page-726-0) Импортирование [728](#page-727-0) По умолчанию [729](#page-728-0) Поиск [727](#page-726-0) Сброс [729](#page-728-0) Сохранение [728](#page-727-0) Удаление [728](#page-727-0) Громкость Статистика [370](#page-369-0) MixConsole [296](#page-295-0) Громкость скраба [771](#page-770-0) Грув-квантизация [244](#page-243-0) Групповые каналы Добавление инсертных эффектов [332](#page-331-0) Подключение [301](#page-300-0) Групповые Каналы - Источник тоже мьютировать [773](#page-772-0)

# **Д**

Данные автоматизации Выбор [484](#page-483-0) Редактирование [482](#page-481-0) Удаление [487](#page-486-0) Данные контроллеров Прореживание [548](#page-547-0) Данные на треке Папка Отображение [761](#page-760-0) Данные трека автоматизации Автоматизация [480](#page-479-0) Данные MIDI партии Автоматизация [480](#page-479-0) Детали события Отображение [761](#page-760-0) Детектор цвета [74](#page-73-0) Диалоговое окно «Входной фейд» [253](#page-252-0) Диалоговое окно «Выходной фейд» [253](#page-252-0) Диалоговое окно «Добавить трек» Аудио треки [93](#page-92-0) Инструментальные треки [100](#page-99-0) Треки групповых каналов [122](#page-121-0) Треки Семплера [106](#page-105-0) Треки шкалы [128](#page-127-0) Треки FX-каналов [117](#page-116-0) Треки-папки [130](#page-129-0) MIDI треки [111](#page-110-0)

Диалоговое окно «Экспорт видео» [716](#page-715-0) Диалоговое окно История редактирования [66](#page-65-0) Диапазон захвата MIDI данных в мсек. [769](#page-768-0) Диапазоны выделения Выберите на дорожке контроллера [566](#page-565-0) Редактирование [176](#page-175-0) Создание [174](#page-173-0) Дизеринг Применение [340](#page-339-0) Эффекты [340](#page-339-0) Дисплей времени [199](#page-198-0) Дисплей партитуры [594](#page-593-0) Дисплей событий [39](#page-38-0) Изменение на треках папок [149](#page-148-0) Треки-папки [149](#page-148-0) Дисплей событий контроллеров [557](#page-556-0) Добавление событий [560](#page-559-0) Использование непрерывных контроллеров (Continuous Controllers) [559](#page-558-0) Клавишный редактор [577](#page-576-0) Перемещение событий [566](#page-565-0) Редактирование событий [560](#page-559-0) Редактирование событий с помощью инструмента «Линия» [561](#page-560-0) Редактирование событий с помощью инструмента Рисование [563](#page-562-0) Редактор ударных [612](#page-611-0) Удаление событий [567](#page-566-0) Дисплей формы волны [381](#page-380-0) Редактор cемплов [381](#page-380-0) Дистанционное управление [511](#page-510-0) Автоматизация [515](#page-514-0) Глобальные опции [514](#page-513-0) Конфигурация дистанционного управления МIDI [517](#page-516-0) Назначение команд [515](#page-514-0) Назначение управления [518](#page-517-0) Настройка [512](#page-511-0) Настройка MIDI портов [512](#page-511-0) Редактор дистанционного управления [520](#page-519-0) Сброс [513](#page-512-0) Соединение Быстрого управления VST [504](#page-503-0) Соединения [511](#page-510-0) Типовой контроллер [516](#page-515-0) Длительности нот Изменение [599](#page-598-0) Установка [597](#page-596-0) Длительность событий Изменение с помощью инструмента «Подстройка» [581](#page-580-0) Добавить задержку к сквозной MIDI обработке [769](#page-768-0) Добавление аккордов [625](#page-624-0) Добавление треков групповых каналов к выбранным каналам [332](#page-331-0) Дополнительный формат времени Выбор [200](#page-199-0) Дорожка контроллера Выберите типы событий [559](#page-558-0) Настройка как пресет [560](#page-559-0) Пресеты [560](#page-559-0) Редактор [566](#page-565-0)

Дорожка контроллеров Использование непрерывных контроллеров (Continuous Controllers) [563](#page-562-0) Дублирование События [171](#page-170-0) Треки [147](#page-146-0)

# **З**

Загрузка мультитрековых пресетов [153](#page-152-0) Задание темпа [670](#page-669-0) Задержка Оптимизация [748](#page-747-0) MixConsole [315](#page-314-0) VST System Link [700](#page-699-0) Задержка перетаскивания [753](#page-752-0) Задержка плагина MixConsole [315](#page-314-0) Задержка MIDI трека Параметры MIDI трека [526](#page-525-0) Задержки каналов MixConsole [315](#page-314-0) Замена событий в окнах редакторов при записи [769](#page-768-0) Заметки MixConsole [314](#page-313-0) Заморозить VST инструменты [499](#page-498-0) Заморозить MIDI модификаторы [531](#page-530-0) Заморозка инструмента [499](#page-498-0) Запись [210](#page-209-0) Автоматическая остановка [212](#page-211-0) Блокировка записи [229](#page-228-0) Общий Режим Записи [213](#page-212-0) Оставшееся время записи [229](#page-228-0) Остановка [212](#page-211-0) С эффектами [219](#page-218-0) Уровни [13](#page-12-0) Цикл [212](#page-211-0) Запись автоматизации [479](#page-478-0) Автоматически [480](#page-479-0) Вручную [480,](#page-479-0) [481](#page-480-0) Инструменты [481](#page-480-0) Запись высоты тона [760](#page-759-0) Заполнить цикл [172](#page-171-0) Запретить Соло Микшер [296](#page-295-0) Зарезервировать Проект [87](#page-86-0) Звуки клика (щелчка метронома) Персональные звуки [206](#page-205-0) Зеркально отразить MIDI [549](#page-548-0) Зона аккордовых пэдов [640](#page-639-0) Зона проекта [31](#page-30-0) Дисплей событий [39](#page-38-0) Панель инструментов [32](#page-31-0) Список треков [38](#page-37-0) Шкала [39](#page-38-0) Зона Транспорта Окно проекта [42](#page-41-0) Зоны Зона проекта [31](#page-30-0) Нижняя Зона [48](#page-47-0)

Зоны *(Продолжение)* Правая Зона [53](#page-52-0) Фокус клавиатуры [58](#page-57-0)

# **И**

Избранное Добавление [454,](#page-453-0) [460](#page-459-0) Рэк Медиа [452](#page-451-0) Извлекать аудио при импорте видео файла [775](#page-774-0) Извлечение Аудио из видео [236,](#page-235-0) [718](#page-717-0) MIDI автоматизация [548](#page-547-0) Извлечение аккордовых событий из MIDI [637](#page-636-0) Изменение размера (длительности) событий [166](#page-165-0) Изменение цвета фона [760](#page-759-0) Импортирование Аудио из видео файлов [236](#page-235-0) Аудио файлы [232](#page-231-0) Видео файлы [710](#page-709-0) Компрессированные аудио файлы [232](#page-231-0) FLAC Файлы [233](#page-232-0) MIDI файлы [140](#page-139-0), [237](#page-236-0) MP3 файлы [233](#page-232-0) MPEG файлы [233](#page-232-0) Ogg Vorbis файлы [233](#page-232-0) REX файлы [236](#page-235-0) WMA файлы [233](#page-232-0) Инвертирование фазы Обработка не в реальном времени [357](#page-356-0) Инвертировать фазу Информационная строка [173](#page-172-0) MixConsole [303](#page-302-0) Индикаторы .<br>Настройки [296](#page-295-0) Индикаторы уровня (MixConsole) [298](#page-297-0) Инсертные эффекты [328](#page-327-0), [330](#page-329-0) Добавление в групповые каналы [332](#page-331-0) Добавление к шинам [331](#page-330-0) Подключение [331](#page-330-0) Инсерты Использование во время скраба [771](#page-770-0) Пресеты цепочек FX [304](#page-303-0) MixConsole [303](#page-302-0) Инспектор [43](#page-42-0) Диалоговое окно настроек [47](#page-46-0) Инспектор редактора [45](#page-44-0) Инспектор трека [44](#page-43-0) Инспектор редактора Открытие [45](#page-44-0) Инспектор трека Открытие [44](#page-43-0) Инструмент «Выделение» - Показать дополнительную информацию [758](#page-757-0) Инструмент «Карандаш» Рисование нот [578](#page-577-0) Инструмент «Линия» [580](#page-579-0) Дисплей событий контроллеров [561](#page-560-0) Рисование нот [579](#page-578-0) Инструмент «Подстройка» Изменение длительностей нот [581](#page-580-0) Инструмент Выбор диапазона [174](#page-173-0) Создание фейдов [252](#page-251-0)

Инструмент Скраб [162](#page-161-0) Инструментальные треки [100](#page-99-0) Диалоговое окно «Добавить трек» [100](#page-99-0) Инспектор [101](#page-100-0) Органы управления треком [104](#page-103-0) Инструменты используют чтение и запись всей автоматизации [773](#page-772-0) Интенсивность контуров формы волны [760](#page-759-0) Интервал автосохранения [762](#page-761-0) Интерполировать звуковую форму волны [760](#page-759-0) Информационная строка Окно проекта [41](#page-40-0) Редактор партитур [592](#page-591-0) Информация о системных компонентах [348](#page-347-0) Управление системными компонентами [348](#page-347-0) Экспорт [349](#page-348-0) Использование непрерывных контроллеров (Continuous Controllers) Дисплей событий контроллеров [559](#page-558-0) Использовать колесо мыши для управления громкостью и фейдами [755](#page-754-0) Использовать редактор ударных в случае, если назначена карта ударных [759](#page-758-0) Использовать стрелки вверх/вниз только для выбора треков [753](#page-752-0) История История редактирования [66](#page-65-0) Окно проекта [32](#page-31-0) История масштабирования Окно проекта [62](#page-61-0)

# **К**

Как у магнитофона Мониторинг [773](#page-772-0) Калькулятор темпа [669](#page-668-0)–[671](#page-670-0) Каналы Связывание [292](#page-291-0) Картинки трека [143](#page-142-0) Отображение [143](#page-142-0) Проводник [144](#page-143-0) Картинки VST плагинов Добавление [454,](#page-453-0) [455](#page-454-0) Карты ударных [617](#page-616-0), [621](#page-620-0) Выбор [614](#page-613-0) Клавишный редактор [585](#page-584-0) Настройка [618](#page-617-0), [619](#page-618-0) Квантизация [240](#page-239-0) Диапазон захвата [245](#page-244-0) Использование пресетов грува [244](#page-243-0) Мультиоли [245](#page-244-0) Начало МIDI события [329](#page-328-0) Оригинальная позиция [247](#page-246-0) Предварительная квантизация [247](#page-246-0) Свинг [245](#page-244-0) Клавиши-модификаторы [740](#page-739-0) Клавишный редактор [567](#page-566-0) Дисплей событий контроллеров [577](#page-576-0) Инспектор [575](#page-574-0) Информационная строка [575](#page-574-0) Нижняя Зона [51](#page-50-0) Нотный дисплей [577](#page-576-0)

Клавишный редактор *(Продолжение)* Панель инструментов [569](#page-568-0) Строка состояния [575](#page-574-0) Клипы Переименование [431](#page-430-0) Когда записываемый Wave файл больше, чем 4 ГБ [768](#page-767-0) Количество кадров [689](#page-688-0) Компенсация задержки Ограничение [501](#page-500-0) Порог для записи [773](#page-772-0) Компенсация задержки плагинов [329](#page-328-0) Компенсация задержки ASIO включена по умолчанию [769](#page-768-0) Компрессор Модуль ячейки [307](#page-306-0) Конвертировать в реальную копию [172](#page-171-0) Контроллеры Выбор [567](#page-566-0) Отображение [762](#page-761-0) Кривые Безье Автоматизация [483](#page-482-0) Кривые громкости событий Отображение [760](#page-759-0) Кривые контроллера Интеллектуальные манипуляторы для масштабирования [565](#page-564-0) Кроссфейды Автомасштаб [256](#page-255-0) Автопрокрутка [256](#page-255-0) Пресеты [256](#page-255-0) Простой редактор кроссфейдов [256](#page-255-0) Равная мощность [256](#page-255-0) Равное усиление [256](#page-255-0) Редактирование в диалоговом окне [256](#page-255-0) Симметричные фейды [256](#page-255-0) Создание [255](#page-254-0) Курсор-перекрестье [66,](#page-65-0) [758](#page-757-0)

# **Л**

```
Ламповый компрессор
   Детальный вид 322
    Редактировать модуль 322
Левая Зона 42
   Инспектор 43
   MixConsole 284
Левый локатор 195
   Установка 197
Легато (Legato) 543
Лимитер
   Модуль ячейки 307
Линия статического значения
   Автоматизация 479
Локаторы 195
   Настройка диапазонов 197
Лупы и семплы
   Загрузка в MediaBay 472
Лупы ACID® 400
```
# **М**

Макс. время записи [229](#page-228-0)

Максимальное количество элементов в списке результатов [767](#page-766-0) Максимум действий отмены [762](#page-761-0) Максимум резервных файлов [762](#page-761-0) Маркеры [272](#page-271-0) Атрибуты [275](#page-274-0) Импорт через MIDI [278](#page-277-0) Импортирование [278](#page-277-0) Маркеры позиции [272](#page-271-0) Маркеры цикла [272](#page-271-0) Настройки [274](#page-273-0) Экспорт [278](#page-277-0) Экспорт через MIDI [278](#page-277-0) ID [276](#page-275-0) Маркеры позиции [272](#page-271-0) Маркеры цикла [272](#page-271-0) Использование [272](#page-271-0) Масштабирование [62](#page-61-0), [273](#page-272-0) Редактирование с использованием инструментов [273](#page-272-0) Мастер проекта [77](#page-76-0) Масштаб Адаптировать сетку к масштабу [59](#page-58-0) Аудио контент [60](#page-59-0) Маркеры цикла [62](#page-61-0) Окно проекта [59](#page-58-0) Масштаб по вертикали Редактор cемплов [381](#page-380-0) Масштаб по горизонтали Редактор cемплов [382](#page-381-0) Масштаб трека [145](#page-144-0) Масштабирование К маркерам цикла [273](#page-272-0) Масштабирование вокруг относительного центра Редактор событий автоматизации [484](#page-483-0) Редактор событий контроллера [565](#page-564-0) Масштабирование относительно абсолютного центра Редактор событий автоматизации [484](#page-483-0) Редактор событий контроллера [565](#page-564-0) Масштабирование по вертикали [381](#page-380-0) Редактор событий автоматизации [484](#page-483-0) Редактор событий контроллера [565](#page-564-0) Масштабирование по горизонтали [382](#page-381-0) Масштабирование треков [145](#page-144-0) Масштабировать при позиционировании курсора на шкале [770](#page-769-0) Меню Транспорт Функции [183](#page-182-0) Метаданные Имя автора [763](#page-762-0) Название Компании [763](#page-762-0) Метроном [201,](#page-200-0) [203](#page-202-0), [204](#page-203-0) Окно настройки [202](#page-201-0) Микс в аудио файлы [679](#page-678-0) Микшер Запретить Соло [296](#page-295-0) Мьютирование [296](#page-295-0) Пресеты цепочек FX [304](#page-303-0) Пресеты EQ [307](#page-306-0) Рэки [299](#page-298-0) Соло [296](#page-295-0)

Миниатюры [711](#page-710-0) Кэш файлы миниатюр [711](#page-710-0) Модификаторы инструмента [740,](#page-739-0) [758](#page-757-0) Мониторинг [20](#page-19-0), [214](#page-213-0) Внешний [215](#page-214-0) Прямой мониторинг ASIO [215](#page-214-0) Через Cubase [214](#page-213-0) MIDI [216](#page-215-0) Музыкальный режим [400](#page-399-0) Мультиоли Квантизация [245](#page-244-0) Мультипроцессорная обработка [749](#page-748-0) Мьютирование Микшер [296](#page-295-0) Мьютирование событий [173](#page-172-0) МIDI громкость Параметры MIDI трека [526](#page-525-0) МIDI запись Восстановление [227](#page-226-0) Восстановление в редакторе [228](#page-227-0) Восстановление записей [226](#page-225-0) Выбор звука [222](#page-221-0) Инструменты и каналы [221](#page-220-0) Канал и выход [222](#page-221-0) Наименование МIDI портов [221](#page-220-0) Настройки МIDI входа [221](#page-220-0) Непрерывные сообщения [224](#page-223-0) Ноты [224](#page-223-0) Подготовка [221](#page-220-0) Различные типы сообщений [223](#page-222-0) Режим записи [225](#page-224-0) Сброс [224](#page-223-0) Системные эксклюзивные сообщения [224](#page-223-0) Сообщения Program Change [224](#page-223-0) МIDI интерфейс Соединение [20](#page-19-0) МIDI порты Настройка [20](#page-19-0)

# **Н**

Набор инструментов Окно проекта [37](#page-36-0) Набор инструментов правым кликом мыши [758](#page-757-0) Навигация MixConsole [326](#page-325-0) Навигация с клавиатуры MixConsole [326](#page-325-0) Название события Отображение [759](#page-758-0) Назначение аккордов на аккордовые пэды [646](#page-645-0) Назначение аккордов с помощью редактора аккордов [647](#page-646-0) Назначение новой папки записи Пула Пул [441](#page-440-0) Назначения банков [533](#page-532-0) Наименьшая высота трека для показа данных [759](#page-758-0) Наименьшая высота трека для показа названия [759](#page-758-0) Наклон влево Редактор событий автоматизации [484](#page-483-0) Редактор событий контроллера [565](#page-564-0)

Наклон вправо Редактор событий автоматизации [484](#page-483-0) Редактор событий контроллера [565](#page-564-0) Наложения Отображение [759](#page-758-0) Настройка аккордовых пэдов Дистанционное управление [657](#page-656-0) Компоновка пэдов [661](#page-660-0) Настройка длительности нот [763](#page-762-0) Настройка метронома [202](#page-201-0) Звуки клика [204](#page-203-0) Общие [203](#page-202-0) Настройка оборудования Панель Управления [13](#page-12-0) Настройка отображения пиков [296](#page-295-0) Удержание пиков [296](#page-295-0) Удерживать до сброса [296](#page-295-0) Настройка проекта [81](#page-80-0) Настройка синхронизации проекта [691](#page-690-0) Источники [692](#page-691-0) Назначение [695](#page-694-0) Настройка студии Диалог [11](#page-10-0) Настройка цветов проекта Опции [73](#page-72-0) Пресеты [72](#page-71-0) Цветовой набор [71](#page-70-0) Настройка MIDI портов [221](#page-220-0) Настройки канала [316](#page-315-0) Инсерты канала [319](#page-318-0) Копирование [300](#page-299-0) Посылы канала [325](#page-324-0) Фейдеры канала [325](#page-324-0) Эквалайзер [323](#page-322-0) Ячейка канала [320–](#page-319-0)[323](#page-322-0) Настройки рэка [291](#page-290-0) Копирование [300](#page-299-0) Настройки эквалайзера [324](#page-323-0) Насыщение Модуль ячейки [307](#page-306-0) Начать запись с позиции курсора Общий Режим Записи [213](#page-212-0) Не показывать замьютированные ноты в редакторах [756](#page-755-0) Независимое зацикливание трека Редактор аудио части [409](#page-408-0) MIDI [557](#page-556-0) Неподвижный курсор [770](#page-769-0) Непрерывные контроллеры Дорожка контроллеров [563](#page-562-0) Нижняя Зона [48](#page-47-0) Аккордовые пэды [50](#page-49-0) Выбор МIDI редактора [52](#page-51-0) Настройка [49](#page-48-0) Редактор [51](#page-50-0) Управление семплером [51](#page-50-0) MixConsole [50](#page-49-0) Никогда не обнулять отслеживаемые контроллеры [763](#page-762-0) Нормализация Максимальный пиковый уровень [357](#page-356-0) Обработка не в реальном времени [357](#page-356-0)

Нотные штили Изменение направления (переворот) [599](#page-598-0) Нотный дисплей Клавишный редактор [577](#page-576-0) Редактор ударных [611](#page-610-0) Энгармонический сдвиг [599](#page-598-0) Ноты Выбор [552](#page-551-0) Добавление на дисплей контроллеров [560](#page-559-0) Дублирование [555](#page-554-0), [598](#page-597-0) Изменение размеров/длительности [581](#page-580-0) Мьютирование [553](#page-552-0) Перемещение [580](#page-579-0) Повтор событий [555](#page-554-0) Подстройка [554](#page-553-0) Разделение [582,](#page-581-0) [599](#page-598-0) Раскрашивание [551](#page-550-0) Редактирование [555](#page-554-0) Редактирование нот через MIDI [585](#page-584-0) Редактирование с помощью инструмента «Карандаш» [578](#page-577-0) Рисование с помощью инструмента «Линия» [579](#page-578-0) Склеивание [582,](#page-581-0) [599](#page-598-0) Создание в Редакторе партитур [597](#page-596-0) Транспонирование [580](#page-579-0) Удаление [554](#page-553-0) Установка длительности [597](#page-596-0) Установка значений велосити (Velocity) [556](#page-555-0) Установка с привязкой к сетке [555](#page-554-0) Устранение из потока воспроизведения [553](#page-552-0)

# **О**

Обзор проекта Окно проекта [42](#page-41-0) Обновить отображение MediaBay [461](#page-460-0) Обнулять MIDI при остановке [763](#page-762-0) Обработка не в реальном времени [350](#page-349-0) Входной фейд [356](#page-355-0) Выполнение [351](#page-350-0) Выходной фейд [356](#page-355-0) Горячие клавиши [361](#page-360-0) Изменение [354](#page-353-0) Инвертирование фазы [357](#page-356-0) Использование горячих клавиш [361](#page-360-0) Нормализация [357](#page-356-0) Огибающая [355](#page-354-0) Окно [351](#page-350-0) Операции со стереоканалами [359](#page-358-0) Панель инструментов [352](#page-351-0) Применение [353](#page-352-0) Примение к нескольким событиям [354](#page-353-0) Пул [441](#page-440-0) Растяжение по времени [359](#page-358-0) Расширение диапазона обработки [354](#page-353-0) Реверс [358](#page-357-0) Ресемплинг [358](#page-357-0) Тишина [359](#page-358-0) Удаление [354](#page-353-0) Удалить смещение по постоянному току [358](#page-357-0) Усиление [356](#page-355-0)

Обработка плагином Приостановка [329](#page-328-0) Общие Копии Конвертировать в реальную (самостоятельную) копию [172](#page-171-0) Создание [172](#page-171-0) Объединить и перезаписать выделенное [156](#page-155-0) Объединить MIDI в лупе [540,](#page-539-0) [541](#page-540-0) Огибающая Обработка не в реальном времени [355](#page-354-0) Ограничение компенсации задержки [501](#page-500-0) Один голос Следовать треку аккордов [634](#page-633-0) ОЗУ Запись [217](#page-216-0) Окна Диалоговое окно [744](#page-743-0) Окно «Настройка цветов проекта» [71](#page-70-0)[–73](#page-72-0) Окно видеоплеера [713](#page-712-0) Соотношение сторон [713](#page-712-0) Установка размера окна [713](#page-712-0) Окно дисплея времени [194](#page-193-0) Окно маркеры [273](#page-272-0) Список маркеров [274](#page-273-0) Функции [274](#page-273-0) Окно проекта Всплывающее окно Транспорт [194](#page-193-0) Дисплей событий [39](#page-38-0) Зона проекта [31](#page-30-0) Инспектор [43](#page-42-0) Информационная строка [41](#page-40-0) История [32](#page-31-0) Левая Зона [42](#page-41-0) Масштабирование [59](#page-58-0) Набор инструментов [37](#page-36-0) Нижняя Зона [48](#page-47-0), [50](#page-49-0), [51](#page-50-0) Нижняя панель «Транспорт» [42](#page-41-0) Обзор проекта [42](#page-41-0) Общие сведения [30](#page-29-0) Отображение/скрытие зон [31](#page-30-0) Панель инструментов [32](#page-31-0) Подменю Масштабирование [60](#page-59-0) Правая Зона [53](#page-52-0) Пресеты масштабирования [61](#page-60-0) Привязка [63](#page-62-0) Привязка к переходу через ноль [63](#page-62-0) Список треков [38](#page-37-0) Строка состояния [40](#page-39-0) Транспорт (нижний) [188](#page-187-0) Фокус клавиатуры [58](#page-57-0) Шкала [39](#page-38-0) Окраска панели органов управления треком [772](#page-771-0) Окрашивание событий в цвет трека [70](#page-69-0) Операции со стереоканалами Обработка не в реальном времени [359](#page-358-0) Определить тишину Аудио функции [365](#page-364-0) Опции импорта МIDI [764](#page-763-0), [765](#page-764-0) Опции объединения MIDI [541](#page-540-0) Опции положения индикатора [296](#page-295-0) Вход [296](#page-295-0) После панорамирования [296](#page-295-0) После фейдера [296](#page-295-0)

Опции скорости перемотки [770](#page-769-0) Опции экспорта МIDI [764](#page-763-0) Органы управления аккордовыми пэдами [642](#page-641-0) Основной микс Настройка [26](#page-25-0) Основной тон Управление семплером [423](#page-422-0) Основной формат времени Выбор [199](#page-198-0) Остановить воспроизведение во время перемотки [770](#page-769-0) Отключать VST 3 плагины при отсутствии аудио сигналов [774](#page-773-0) Отключить трек [147](#page-146-0) Открывать окно конфигурации при создании нового проекта [762](#page-761-0) Открыть редактор эффекта после его загрузки [774](#page-773-0) Отмена Автономная обработка [354](#page-353-0) Действия масштабирования [382](#page-381-0) Запись аудио [219](#page-218-0) История редактирования [66](#page-65-0) Максимум действий отмены [67,](#page-66-0) [762](#page-761-0) Окно проекта [32](#page-31-0) Отменить выбор Треки [147](#page-146-0) Отслеживание событий (Chase Events) [206,](#page-205-0) [763](#page-762-0) Отсутствующие порты Переназначение [85](#page-84-0)

# **П**

Панели управления VST плагинами Закрытие [343](#page-342-0), [491](#page-490-0) Отображение [342](#page-341-0), [491](#page-490-0) Скрытие [342,](#page-341-0) [491](#page-490-0) Панель инструментов Окно проекта [32](#page-31-0) Пул [429](#page-428-0) Редактор партитур [588](#page-587-0) Панель квантайза [243](#page-242-0) Квантизация по грувам [247](#page-246-0) Квантизация по сетке [245](#page-244-0) Панорама MixConsole [295](#page-294-0) Панорамирование Обход [295](#page-294-0) Папка записи Аудио [217](#page-216-0) Параметры Диалог [752](#page-751-0) Отключение [746](#page-745-0), [747](#page-746-0) Сохранение пресетов [753](#page-752-0) Сохранить только отмеченные параметры [753](#page-752-0) Цвета [771](#page-770-0) Параметры MIDI трека [526](#page-525-0) Партии [155](#page-154-0), [159](#page-158-0) Папка [160](#page-159-0) Редактирование [160](#page-159-0) Смещение содержимого [172](#page-171-0) Партии получают имена треков [753](#page-752-0) Партии трека-папки [160](#page-159-0)

Партитуры Печать [601](#page-600-0) Паттерн Аккордовые пэды [653](#page-652-0) Педали Преобразовать в длительности нот [545](#page-544-0) Перезапись Активация [213](#page-212-0) Общий Режим Записи [213](#page-212-0) Переименование Клипы [431](#page-430-0) Регионы [431](#page-430-0) События [165](#page-164-0) Треки [143](#page-142-0) Перекрытие Аудио [148](#page-147-0) Перемещать курсор при клике на пустом месте [770](#page-769-0) Перемещение События [163](#page-162-0) Перемещение треков [142](#page-141-0) Персональная настройка Инспектор [742](#page-741-0) Информационная строка [742](#page-741-0) Панели инструментов [742](#page-741-0) Транспортная панель [742](#page-741-0) Цвета [74](#page-73-0) Цвета Индикатора [297](#page-296-0) Цвета интерфейса пользователя [772](#page-771-0) Персональные символы аккордов [760](#page-759-0) Повтор лупа [543](#page-542-0) Повтор событий (тиражирование) [171](#page-170-0) Подключать посылы автоматически для каждого вновь созданного канала [773](#page-772-0) Подключение Входные шины [301](#page-300-0) Выходные шины [301](#page-300-0) Групповые каналы [301](#page-300-0) Через инсертные эффекты [331](#page-330-0) MixConsole [300](#page-299-0) Подсказки Отображение [762](#page-761-0) Позиция EQ Модуль ячейки [307](#page-306-0) Показать лады [628](#page-627-0) Показывать индикатор входного уровня на аудио треке [768](#page-767-0) Полифония Ограничение [547](#page-546-0) Порты устройства Выбор шин [26](#page-25-0) Последние проекты [85](#page-84-0) Пост-ролл Транспортная панель [200](#page-199-0) Посылы MixConsole [314](#page-313-0) Посылы до фейдера [339](#page-338-0) Посылы после фейдера [339](#page-338-0) Пошаговая запись [586](#page-585-0) Правая Зона [53](#page-52-0) Рэк «Медиа» [445,](#page-444-0) [450](#page-449-0) Рэк Медиа [56,](#page-55-0) [57,](#page-56-0) [448,](#page-447-0) [449](#page-448-0) VSTi рэк [54](#page-53-0), [55](#page-54-0) Правый локатор [195](#page-194-0) Установка [197](#page-196-0)

Пре-ролл Транспортная панель [200](#page-199-0) Предупреждать перед удалением изменённых эффектов [774](#page-773-0) Предупреждать при перегрузке обработки [773](#page-772-0) Преобразование в ходе процесса Трек аккордов [633](#page-632-0) Преобразование событий аккордов в MIDI [632](#page-631-0) Пресеты Предварительное прослушивание с использованием диктофона [469](#page-468-0) Предварительное прослушивание с использованием MIDI файла [469](#page-468-0) Предварительное прослушивание с помощью компьютерной клавиатуры [470](#page-469-0) Предварительное прослушивание через MIDI вход [469](#page-468-0) Предварительный просмотр в MediaBay [469](#page-468-0), [470](#page-469-0) Пресеты для плагинов эффектов Загрузка в MediaBay [473](#page-472-0) Пресеты инструмента Загрузка в MediaBay [473](#page-472-0) Применение [151](#page-150-0) Результаты [497](#page-496-0) Пресеты масштабирования Окно проекта [61](#page-60-0) Пресеты треков [149](#page-148-0) Аудио [150](#page-149-0) Загрузка [154](#page-153-0) Загрузка в MediaBay [472](#page-471-0) Извлечение звуков [152](#page-151-0) Инструмент [151](#page-150-0) Мультитрек [152](#page-151-0) Предварительный просмотр в MediaBay [468](#page-467-0) Применение [149,](#page-148-0) [151](#page-150-0) создание [153](#page-152-0) Создание [150](#page-149-0) MIDI [150](#page-149-0) VST пресеты [152](#page-151-0) Пресеты цепочек FX [304](#page-303-0) Загрузка в MediaBay [474](#page-473-0) Пресеты Ячейки канала [313](#page-312-0) Загрузка в MediaBay [474](#page-473-0) Пресеты FX плагинов Загрузка в MediaBay [473](#page-472-0) При импорте аудио файлов [755](#page-754-0) При мьютировании мьютировать и пре-посылы [773](#page-772-0) При обработке общих клипов [755](#page-754-0) Привязать выбор плагина к выбору трека [774](#page-773-0) Привязка [63](#page-62-0) Редактор cэмплов [387](#page-386-0) Привязка к переходу через ноль [63](#page-62-0) Привязка MIDI партий к тактам [769](#page-768-0) Приостановить автопрокрутку во время редактирования [199](#page-198-0) Проводник пресетов Эффекты [343](#page-342-0) Проводник файлов Рэк Медиа [452](#page-451-0) Продолжительность диапазона локаторов [197](#page-196-0)

Проекты Активация [85](#page-84-0) Вернуть [86](#page-85-0) Зарезервировать [87](#page-86-0) Мастер проекта [77](#page-76-0) Настройка [81](#page-80-0) Открытие [84](#page-83-0) Открытие последних [85](#page-84-0) Отсутствующие порты [85](#page-84-0) Подготовить архив [87](#page-86-0) Размещение [87](#page-86-0) Создание нового [75](#page-74-0), [77](#page-76-0) Сохранение [85](#page-84-0) Сохранение шаблонов [79](#page-78-0) Файлы проекта [77](#page-76-0) Файлы шаблонов [78](#page-77-0) Шаблоны [78](#page-77-0) Hub [75](#page-74-0) Прозрачность событий при манипуляциях [759](#page-758-0) Производительность Аспекты [748](#page-747-0) Оптимизация [748](#page-747-0) Производительность аудио [750](#page-749-0) Производительность аудио Оптимизация [748](#page-747-0) Пролистать до выделенного трека [757](#page-756-0) Прорисовывать звуковую волну во время записи [768](#page-767-0) Прослушать аккорды [627](#page-626-0) Прослушивание Аудио события [161](#page-160-0) Аудио части [161](#page-160-0) Использование горячих клавиш [437](#page-436-0) Простой редактор кроссфейдов [256](#page-255-0) Простые Аккорды Аккордовые пэды [653](#page-652-0) Прямой мониторинг ASIO [20](#page-19-0), [215](#page-214-0) Пул Автоматическое создание новых аудио клипов [444](#page-443-0) Аудио обработка [441](#page-440-0) Горячие клавиши [437](#page-436-0) Диалоговое окно Разобраться с отсутствующими файлами [436](#page-435-0) Назначение новой папки записи Пула [441](#page-440-0) Панель инструментов [429](#page-428-0) Переименование клипов и регионов [431](#page-430-0) Применение различных методов обработки [431](#page-430-0) Размещение файлов во вложенные папки [441](#page-440-0) Редактирование клипа [438](#page-437-0) Треки Семплера [426](#page-425-0) Уменьшение размера проекта [442](#page-441-0) Управление большими звуковыми базами данных [435](#page-434-0) Управление медиа файлами [426](#page-425-0) Файл по ссылке [426](#page-425-0)

# **Р**

Работа с MIDI данными Инструменты и функции для [610](#page-609-0) Равная мощность Кроссфейды [256](#page-255-0) Равное усиление Кроссфейды [256](#page-255-0) Разделение На равные события [169](#page-168-0) По диапазонам [178](#page-177-0) События [168](#page-167-0) Разделитель Панель инструментов окна проекта [37](#page-36-0) Разделитель панели инструментов Окно проекта [37](#page-36-0) Разделить MIDI Контроллеры [757](#page-756-0) Разделить MIDI события [757](#page-756-0) Размер захлёста при легато [757](#page-756-0) Размер кэша памяти миниатюр [775](#page-774-0) Размещение файлов во вложенные папки Пул [441](#page-440-0) Разрешение записи разрешает MIDI Thru (трансляцию насквозь) [769](#page-768-0) Разрешение МIDI дисплея [763](#page-762-0) Разрешить авто определение хитпойнтов Включение [755](#page-754-0) Разрешить запись на выбранный Аудио Трек [757](#page-756-0) Разрешить запись на выбранный MIDI трек [757](#page-756-0) Раскрашивание Выберите цвет для выбранных треков или событий [67](#page-66-0), [69](#page-68-0) Ноты [551](#page-550-0) Отдельные треки [68](#page-67-0) События [69](#page-68-0) Треки [67](#page-66-0) Расположение Авторасположение аккордов [629](#page-628-0) Библиотека [629](#page-628-0) Диапазон [629](#page-628-0) Дополнительный набор библиотеки [629](#page-628-0) Настройка параметров [629](#page-628-0) Октавный сдвиг [629](#page-628-0) Фортепиано [629](#page-628-0) Расположение голосов [629](#page-628-0) Расположение/обращение аккордов Изменение [583](#page-582-0) Рассматривать замьютированные аудио события как удалённые [755](#page-754-0) Растяжение Редактор событий автоматизации [484](#page-483-0) Редактор событий контроллера [565](#page-564-0) Растяжение по времени Алгоритмы [363](#page-362-0) Обработка не в реальном времени [359](#page-358-0) Ограничения [364](#page-363-0) Расширения файла Отображение в списке результатов [767](#page-766-0) Реверс Аудио [358](#page-357-0) Обработка не в реальном времени [358](#page-357-0) MIDI [548](#page-547-0) Регионы Переименование [431](#page-430-0) Событие или диапазон как регион [158](#page-157-0)

Регионы *(Продолжение)* События из регионов [158](#page-157-0) Создание с помощью функции «Определить тишину» [368](#page-367-0) Редактирование Информационная строка окна проекта [41](#page-40-0) Редактирование диапазона [174](#page-173-0) Редактирование клипа Пул [438](#page-437-0) Редактирование плагинов в режиме «Поверх всех окон» [774](#page-773-0) Редактирование семпла Управление семплером [423](#page-422-0) Редактор аккордов Вход MIDI [626](#page-625-0) Назначение аккордов [647](#page-646-0) Редактор аудио части Нижняя Зона [51](#page-50-0) Редактор дистанционного управления [520](#page-519-0) Лейаут (макет) [524](#page-523-0) Назначение параметров [524](#page-523-0) Настройки органов управления [522](#page-521-0) Панель инструментов [522](#page-521-0) Редактор огибающей Управление семплером [420](#page-419-0) Редактор партитур [587](#page-586-0) Дисплей [593](#page-592-0) Информационная строка [592](#page-591-0) Настройки нотоносца [594](#page-593-0) Нижняя Зона [51](#page-50-0) Панель инструментов [588](#page-587-0) Строка состояния [592](#page-591-0) Редактор событий автоматизации Масштабирование вокруг относительного центра [484](#page-483-0) Масштабирование относительно абсолютного центра [484](#page-483-0) Масштабирование по вертикали [484](#page-483-0) Наклон влево [484](#page-483-0) Наклон вправо [484](#page-483-0) Растяжение [484](#page-483-0) Сдвиг по вертикали [484](#page-483-0) Сжатие влево [484](#page-483-0) Сжатие вправо [484](#page-483-0) Редактор событий контроллера Масштабирование вокруг относительного центра [565](#page-564-0) Масштабирование относительно абсолютного центра [565](#page-564-0) Масштабирование по вертикали [565](#page-564-0) Наклон влево [565](#page-564-0) Наклон вправо [565](#page-564-0) Растяжение [565](#page-564-0) Сдвиг по вертикали [565](#page-564-0) Сжатие влево [565](#page-564-0) Сжатие вправо [565](#page-564-0) Редактор темпа Панель инструментов [665](#page-664-0) Редактор ударных [601](#page-600-0) Дисплей событий контроллеров [612](#page-611-0) Информационная строка [610](#page-609-0) Нижняя Зона [51](#page-50-0) Нотный дисплей [611](#page-610-0)

Редактор ударных *(Продолжение)* Панель инструментов [604](#page-603-0) Строка состояния [609](#page-608-0) Редактор cемплов [372](#page-371-0), [381](#page-380-0), [382](#page-381-0) Нижняя Зона [51](#page-50-0) Отменить действия масштабирования [382](#page-381-0) Отображение нескольких волновых форм [381](#page-380-0) Панель инструментов [374](#page-373-0) Шкала [380](#page-379-0) Редактор cэмплов Инспектор [379](#page-378-0) Информационная строка [378](#page-377-0) Обзор проекта [379](#page-378-0) Привязка [387](#page-386-0) Регионы [385](#page-384-0) Режим автоматического окрашивания трека/ канала [772](#page-771-0) Режим ввода в поля данных Значение/Время [756](#page-755-0) Режим данных партии [762](#page-761-0) Режим задержки MIDI [763](#page-762-0) Режим записи MIDI [225](#page-224-0) Режим легато: только между выбранными нотами [757](#page-756-0) Режим слайдера [756](#page-755-0) Режим Hermode tuning (Режим Hermode (ХёмОуд)) [529](#page-528-0) Режимы темпа Трек темпа [664](#page-663-0) Фиксированный темп [664](#page-663-0) Режимы фактуры Паттерн (последовательность) [655](#page-654-0) Простые аккорды [654](#page-653-0) Результаты MediaBay Настройка [461](#page-460-0) Перетасовка [462](#page-461-0) Сброс [466](#page-465-0) Управление медиа файлами [462](#page-461-0) Ресемплинг Обработка не в реальном времени [358](#page-357-0) Рэк «Медиа» VST эффекты [450](#page-449-0) Рэк Медиа Добавление в Избранное [454](#page-453-0) Добавление картинок VST плагинов [454](#page-453-0), [455](#page-454-0) Избранное [446,](#page-445-0) [452](#page-451-0) Правая Зона [56,](#page-55-0) [57,](#page-56-0) [445](#page-444-0)[–447](#page-446-0) Пресеты треков [453](#page-452-0) Проводник файлов [448,](#page-447-0) [452](#page-451-0) Результаты [447](#page-446-0) Home (Корневой каталог) [445](#page-444-0) VST инструменты [449](#page-448-0), [452](#page-451-0) VST эффекты [453](#page-452-0) Рэк ячейки канала [307](#page-306-0) Гейт [307](#page-306-0) Компрессор [307](#page-306-0) Лимитер [307](#page-306-0) Насыщение [307](#page-306-0) Позиция EQ [307](#page-306-0) Пресеты [313](#page-312-0) Трансформер [307](#page-306-0) Рэки Микшер [299](#page-298-0)

Рэки канала [290](#page-289-0), [299](#page-298-0) Инсерты [303](#page-302-0) Подключение [300](#page-299-0) Посылы [314](#page-313-0) Пре [302](#page-301-0) Усиление [303](#page-302-0) Фаза [303](#page-302-0) Фильтры [302](#page-301-0) Эквалайзер [304](#page-303-0) Ячейки [307](#page-306-0)

# **С**

Сборник VST плагинов Добавление [508](#page-507-0) Свинг Квантизация [245](#page-244-0) Связанные группы [292](#page-291-0) Б-связь [292](#page-291-0) Связь управления [292](#page-291-0) Сдвиг по вертикали Редактор событий автоматизации [484](#page-483-0) Редактор событий контроллера [565](#page-564-0) Секции Инспектора Отображение/скрытие [46](#page-45-0) Селектор VST инструментов [492](#page-491-0) Селектор VST эффектов [335](#page-334-0) Сжатие влево Редактор событий автоматизации [484](#page-483-0) Редактор событий контроллера [565](#page-564-0) Сжатие вправо Редактор событий автоматизации [484](#page-483-0) Редактор событий контроллера [565](#page-564-0) Синхронизация [688](#page-687-0) Аудио синхронизация [690](#page-689-0) Внешняя синхронизация [696](#page-695-0) Диалоговое окно настройки [691](#page-690-0) Таймкод [689](#page-688-0) Эталонные скорости [690](#page-689-0) MIDI синхронизация [690](#page-689-0) Синхронизация данных трека Следовать треку аккордов [635](#page-634-0) Сканирование MediaBay [459](#page-458-0) Сканировать неизвестные типы файлов [767](#page-766-0) Сканировать папки только при открытом MediaBay [767](#page-766-0) Склеивание События [169](#page-168-0) Скорость восстановления измерителей [768](#page-767-0) Скраббинг Инструмент Скраб [161](#page-160-0) Скрыть усечённые имена событий [759](#page-758-0) Слайсы [390](#page-389-0) Закрытие разрывов [395](#page-394-0) Удаление нахлёстов, наложений, перекрытий [395](#page-394-0) Следовать треку аккордов [634](#page-633-0) Авто [634](#page-633-0) Аккорды [634](#page-633-0) Использование [634](#page-633-0) Напрямую, непосредственно [635](#page-634-0) Один голос [634](#page-633-0)

Следовать треку аккордов *(Продолжение)* Синхронизация данных трека [635](#page-634-0) События лада [635](#page-634-0) Смещение [629](#page-628-0) События [155](#page-154-0) Вставка [170](#page-169-0) Дублирование [171](#page-170-0) Изменение размера [166](#page-165-0) Изменение размера (длительности) с помощью инструмента «Выделение объекта» [166,](#page-165-0) [167](#page-166-0) Изменение размера (длительности) с помощью инструмента «Подстройка»/палитры сдвига [167](#page-166-0) Изменение размера (длительности) с помощью инструмента «Скраб» [168](#page-167-0) Копирование и вставка [170](#page-169-0) Мьютирование [173](#page-172-0) Обычное изменение размера [166](#page-165-0) Отображение на треках папок [149](#page-148-0) Переименование [165](#page-164-0) Переместить на [165](#page-164-0) Перемещение [163](#page-162-0) Перемещение с помощью инструмента «Выделение объекта» [164](#page-163-0) Перемещение с помощью информационной строки [165](#page-164-0) Перемещение с помощью кнопок сдвига [164](#page-163-0) Повтор (тиражирование) [171](#page-170-0) Повторное разрезание [169](#page-168-0) При изменении размера будет использовано растяжение/сжатие по времени [167](#page-166-0) Разделение [168](#page-167-0) Редактирование [160](#page-159-0) Сдвиг содержимого при изменении размера [167](#page-166-0) Склеивание [169](#page-168-0) Смещение содержимого [172](#page-171-0) Создание новых файлов из событий [156](#page-155-0) Удаление [163](#page-162-0) События аккордов [624](#page-623-0) Добавление [625](#page-624-0) Добавление аккордов [625](#page-624-0) Добавочные [624](#page-623-0) Извлечение из MIDI [637](#page-636-0) Преобразование в MIDI [632](#page-631-0) Прослушивание [627](#page-626-0) Расположение голосов [629](#page-628-0) Редактирование [625](#page-624-0) Смещение [629](#page-628-0) Тип аккорда [624](#page-623-0) Устранение конфликтов отображения [628](#page-627-0) События лада [628](#page-627-0) Автовыбор лада [628](#page-627-0) Добавление [628](#page-627-0) Изменение [628](#page-627-0) Отображение [628](#page-627-0) Прослушивание [628](#page-627-0) Следовать треку аккордов [635](#page-634-0) События полифонического давления (Poly Pressure) [564](#page-563-0) События тактового размера Добавление [672](#page-671-0) Настройка [672](#page-671-0)

События темпа (изменения темпа) Редактирование [668](#page-667-0) Содержимое редактора следует выбору события [759](#page-758-0) Соединение Аудио [12](#page-11-0) MIDI [20](#page-19-0) Создавать MIDI трек при загрузке VSTi [774](#page-773-0) Создать символы аккордов [637](#page-636-0) Соло Микшер [296](#page-295-0) Сольная запись в MIDI редакторах [769](#page-768-0) Соотношение сторон Окно видеоплеера [713](#page-712-0) Сохранение частичных настроек параметров [753](#page-752-0) Сохранить как шаблон [79](#page-78-0) Сохранить пресет трека [150](#page-149-0), [153](#page-152-0) Спектроанализатор [369](#page-368-0) Аудио функции [369](#page-368-0) Сравнение уровней [370](#page-369-0) Список треков [38](#page-37-0) Разделение [38](#page-37-0) Стандарт алгоритм [363](#page-362-0) Стандартный компрессор Детальный вид [321](#page-320-0) Редактировать модуль [321](#page-320-0) Стандартный режим инструмента «Масштаб» только горизонтальное масштабирование [758](#page-757-0) Старт записи от левого локатора Общий Режим Записи [213](#page-212-0) Строка состояния Окно проекта [40](#page-39-0) Редактор партитур [592](#page-591-0) Субдорожки Редактор аудио части [407](#page-406-0) Субкадры таймкода Отображение [770](#page-769-0)

# **Т**

Таймкод Синхронизация [689](#page-688-0) Стандарты [689](#page-688-0) Текст в партитуре Добавление [600](#page-599-0) Редактирование [600](#page-599-0) Темп Установить определение из темпа [671](#page-670-0) Тип кривой новых точек темпа [665](#page-664-0) Тип привязки Окно проекта [63](#page-62-0) Тип сетки Окно проекта [65](#page-64-0) Тип HMT Режим Hermode tuning (Режим Hermode (ХёмОуд)) [530](#page-529-0) Типовой контроллер [516](#page-515-0) Типы аккордов Применение к выбранным нотам [584](#page-583-0) Типы канала MixConsole [289](#page-288-0)

Тишина Вставка [178](#page-177-0) Обнаружение [365](#page-364-0) Обработка не в реальном времени [359](#page-358-0) Удаление [368](#page-367-0) Точка привязки Установка [63](#page-62-0) Точка привязки по курсору [63](#page-62-0) Транспонирование MIDI функции [539](#page-538-0) Транспорт Общие сведения [189](#page-188-0) Секции [189](#page-188-0) Транспорт (нижний) [188](#page-187-0) Транспортная панель [179](#page-178-0) Общие сведения [179](#page-178-0) Пост-ролл [200](#page-199-0) Пре-ролл [200](#page-199-0) Секции [179](#page-178-0) Формат дисплея [199](#page-198-0) Трансформер Модуль ячейки [307](#page-306-0) Трек «Аранжировщик» Инспектор [133](#page-132-0) Трек аккордов [134](#page-133-0), [623](#page-622-0) Инспектор [134](#page-133-0) Назначение пэдов [648](#page-647-0) Органы управления треком [136](#page-135-0) Преобразование в ходе процесса [633](#page-632-0) Трек Аранжировщик Органы управления треком [134](#page-133-0) Формирование [266,](#page-265-0) [268](#page-267-0) Трек маркеров [136](#page-135-0) Трек Маркеров [276](#page-275-0) Инспектор [137](#page-136-0) Органы управления треком [137](#page-136-0) Трек темпа [664](#page-663-0) Активировать [665](#page-664-0) Изменения темпа [667](#page-666-0) Редактор [664](#page-663-0) Режим [664](#page-663-0) Трек шкалы [128](#page-127-0) Органы управления треком [129](#page-128-0) Треки [90](#page-89-0) Аккорд [134](#page-133-0) Аудио [93](#page-92-0) Видео [138](#page-137-0) Выбор [146](#page-145-0) Групповой Канал [122](#page-121-0) Диалоговое окно «Добавить трек» [139](#page-138-0) Добавление [139,](#page-138-0) [140](#page-139-0) Дублирование [147](#page-146-0) Инструмент [100](#page-99-0) Маркер [136](#page-135-0) Отключение аудио треков [147](#page-146-0) Отмена выбора [147](#page-146-0) Папка [130](#page-129-0) Переименование [143](#page-142-0) Перемещение [142](#page-141-0) Персонализация органов управления [91](#page-90-0) Применение пресетов трека [139](#page-138-0) Раскрашивание [68](#page-67-0), [143](#page-142-0) Семплер [106](#page-105-0)

Треки *(Продолжение)* Удаление [142](#page-141-0) Шкала [128](#page-127-0) FX-Канал [117](#page-116-0) MIDI [111](#page-110-0) Треки автоматизации [487](#page-486-0) Мьютирование [488](#page-487-0) Назначение параметров [488](#page-487-0) Отображение [487](#page-486-0) Скрытие [487](#page-486-0) Удаление [487](#page-486-0) Треки групповых каналов [122](#page-121-0) Диалоговое окно «Добавить трек» [122](#page-121-0) Инспектор [124](#page-123-0) Органы управления треком [127](#page-126-0) Треки семплера Загрузка MIDI партий [412](#page-411-0) Отправка семплов в инструменты [425](#page-424-0) Создание [412](#page-411-0) Управление семплером [411](#page-410-0) Треки Семплера [106](#page-105-0) Диалоговое окно «Добавить трек» [106](#page-105-0) Загрузка аудио семплов [411](#page-410-0) Инспектор [107](#page-106-0) Органы управления треком [110](#page-109-0) Пул [426](#page-425-0) Треки шкалы Диалоговое окно «Добавить трек» [128](#page-127-0) Треки FX-каналов [117](#page-116-0) Диалоговое окно «Добавить трек» [117](#page-116-0) Добавление [337](#page-336-0) Инспектор [118](#page-117-0) Органы управления треком [121](#page-120-0) Треки-папки [130](#page-129-0) Диалоговое окно «Добавить трек» [130](#page-129-0) Изменение отображения событий [149](#page-148-0) Инспектор [131](#page-130-0) Органы управления треком [132](#page-131-0) Отображение событий [149](#page-148-0)

# **У**

Увеличивать выбранный трек [145](#page-144-0), [757](#page-756-0) Удаление Двойные ноты [547](#page-546-0) Контроллеры [547](#page-546-0) Непрерывные контроллеры (Continuous Controllers) [547](#page-546-0) События [163](#page-162-0) Тишина [368](#page-367-0) MIDI контроллеры [547](#page-546-0) Удаление нахлёстов Полифония (МIDI) [545](#page-544-0) Полифония (одноголосие) [545](#page-544-0) Удалить выбранные треки [142](#page-141-0) Удалить ноты Диалоговое окно [554](#page-553-0) Удалить перекрытия [753](#page-752-0) Удалить пустые треки [142](#page-141-0) Удалить регионы / хитпойнты во всех автономных обработках [755](#page-754-0) Удалить смещение по постоянному току Обработка не в реальном времени [358](#page-357-0)

Уменьшение размера проекта Пул [442](#page-441-0) Управление медиа файлами Пул [426](#page-425-0) Управление ручкой [756](#page-755-0) Управление семплером [412](#page-411-0) Воспроизведение семплов [424](#page-423-0) Дисплей формы волны [416](#page-415-0) Нижняя Зона [51](#page-50-0) Основной тон [423](#page-422-0) Отправка семплов в VST инструменты [425](#page-424-0) Панель инструментов [413](#page-412-0) Редактирование семпла [423](#page-422-0) Редактор огибающей [420](#page-419-0) Секция высоты тона [418](#page-417-0) Секция звуковых параметров [417](#page-416-0) Секция клавиатуры [422](#page-421-0) Секция Amp (амплитуда) [419](#page-418-0) Секция AudioWarp (деформация времени) [417](#page-416-0) Секция Filter (фильтр) [419](#page-418-0) Управление VST плагинами [505](#page-504-0) Коллекции [506](#page-505-0) Окно [506](#page-505-0) Упреждающая запись [769](#page-768-0) Буфер [226](#page-225-0) MIDI [226](#page-225-0) Упреждающая запись аудио (в сек.) [768](#page-767-0) Упреждающая запись MIDI [226](#page-225-0) Упреждающая MIDI запись [228](#page-227-0) Вставить входные данные со всех MIDI треков [227](#page-226-0) Пустой буфер [229](#page-228-0) Упреждающая MIDI Запись [227](#page-226-0) Уровень Посыла [773](#page-772-0) Уровень сглаживания автоматизации [753](#page-752-0) Усиление Обработка не в реальном времени [356](#page-355-0) Установка органов управления треком [91](#page-90-0)

# **Ф**

Фаза MixConsole [303](#page-302-0) Файл по ссылке Пул [426](#page-425-0) Файлы Wave 64 Экспорт [686](#page-685-0) Факторы видимости барабанов [604,](#page-603-0) [614](#page-613-0) Фейдер Секция (MixConsole) [294](#page-293-0) Фейды Автофейды [259](#page-258-0) Пресеты [253](#page-252-0) Редактирование в диалоговом окне [253](#page-252-0) С инструментом Выбор диапазона [252](#page-251-0) Фиксированная велосити [544](#page-543-0) Фиксированные длительности [544](#page-543-0) Фиксированный темп Настройка [669](#page-668-0) Режим [664](#page-663-0), [669](#page-668-0) Фильтр атрибутов Применение в MediaBay [471](#page-470-0) MediaBay [470](#page-469-0)

Фокус клавиатуры Выделение зоны [58](#page-57-0) Зоны [58](#page-57-0) Форма волны Отображение [760](#page-759-0) Формат времени [199](#page-198-0) Формат дисплея Шкала [39](#page-38-0) Формат записываемого файла Аудио [216](#page-215-0) Формирование Трек Аранжировщик [266](#page-265-0), [268](#page-267-0) Фортепианное расположение аккордов [629](#page-628-0)

# **Х**

Хитпойнты [390](#page-389-0) Отображение [760](#page-759-0)

# **Ц**

Цвет Режим автоматического окрашивания трека/ канала [143](#page-142-0) Цвет трека Сброс [69](#page-68-0) Цвета Интерфейс пользователя [772](#page-771-0) Каналы MixConsole [315](#page-314-0) Параметры [771](#page-770-0) Треки [69](#page-68-0), [70](#page-69-0) Цвета Индикатора [297](#page-296-0) Цветовой набор [71](#page-70-0) Цикл Редактор аудио части [409](#page-408-0) Цикл привязан к выбранному диапазону [753](#page-752-0) Циклическая запись [212](#page-211-0)

# **Ч**

Частота дискретизации Внешняя синхронизация [18](#page-17-0) Частота кадров Синхронизация [689](#page-688-0) Частоты кадров Видео [711](#page-710-0) Несоответствие [711](#page-710-0) Чтение автоматизации [479](#page-478-0)

# **Ш**

Шаблоны [78](#page-77-0) Переименование [80](#page-79-0) Шаблоны проектов [78](#page-77-0) Шаг квантизации (длительность) [597](#page-596-0) Шины Добавление [26](#page-25-0) Ширина курсора [770](#page-769-0) Шкала Временная линия, отсчёты времени [550](#page-549-0) Окно проекта [39](#page-38-0) Формат дисплея [39](#page-38-0)

Шрифт аккордов [760](#page-759-0) Шрифт текста в партитурах Установка [600](#page-599-0)

# **Э**

Эквалайзер Рэки канала [304](#page-303-0) Экспорт в аудио микс [674,](#page-673-0) [679](#page-678-0) Диалоговое окно «Схема наименования» [678](#page-677-0) Установка схемы наименования [679](#page-678-0) Файлы Wave 64 [686](#page-685-0) Форматы файла [680](#page-679-0) AIFC файлы [681](#page-680-0) AIFF Файлы [682](#page-681-0) Broadcast Wave файлы [680](#page-679-0) FLAC Файлы [685](#page-684-0) MP3 файлы [682](#page-681-0) Ogg Vorbis файлы [686](#page-685-0) Wave Файлы [680](#page-679-0) Windows Media аудио файлы [683](#page-682-0) Экспорт видео [715](#page-714-0) Экспортирование Видео файлы [717](#page-716-0) MIDI файлы [140](#page-139-0) Энгармонический сдвиг [599](#page-598-0) Эффекты [328](#page-327-0) Вставка пресетов [346](#page-345-0) Выбор пресетов [344](#page-343-0) Дизеринг [340](#page-339-0) Извлечение настроек инсертного эффекта из пресетов трека [347](#page-346-0) Инсертные эффекты [328](#page-327-0), [330](#page-329-0) Компенсация задержки плагинов [329](#page-328-0) Копирование пресетов [346](#page-345-0) Обработка не в реальном времени [350](#page-349-0) Окно информации о системных компонентах [348](#page-347-0) Панель Управления [341](#page-340-0) Подключение [338](#page-337-0) Посылы До/После фейдера [339](#page-338-0) Пресеты [343](#page-342-0) Проводник пресетов [343](#page-342-0) Синхронизация с темпом [330](#page-329-0) Сохранение пресетов [345](#page-344-0) Сохранение пресетов инсертов [346](#page-345-0) Сравнение настроек [342](#page-341-0) Управление системными компонентами [348](#page-347-0) Экспорт файлов с информацией о системных компонентах [349](#page-348-0) Эффекты посыла [328](#page-327-0), [336](#page-335-0) VST 3 [329](#page-328-0) Эффекты посыла [328](#page-327-0), [336](#page-335-0) Добавление треков FX каналов [337](#page-336-0) Добавление треков FX-каналов к выбранным каналам [337](#page-336-0) Установка уровня [340](#page-339-0)

# **Я**

Язык (Параметры) [762](#page-761-0) Яркость волновой формы [760](#page-759-0) Яркость контроллера [762](#page-761-0)
Яркость наложенной сетки [759](#page-758-0) Яркость ноты [762](#page-761-0) Яркость отображения кривых фейда [760](#page-759-0)